# $\frac{d\ln\ln}{d}$

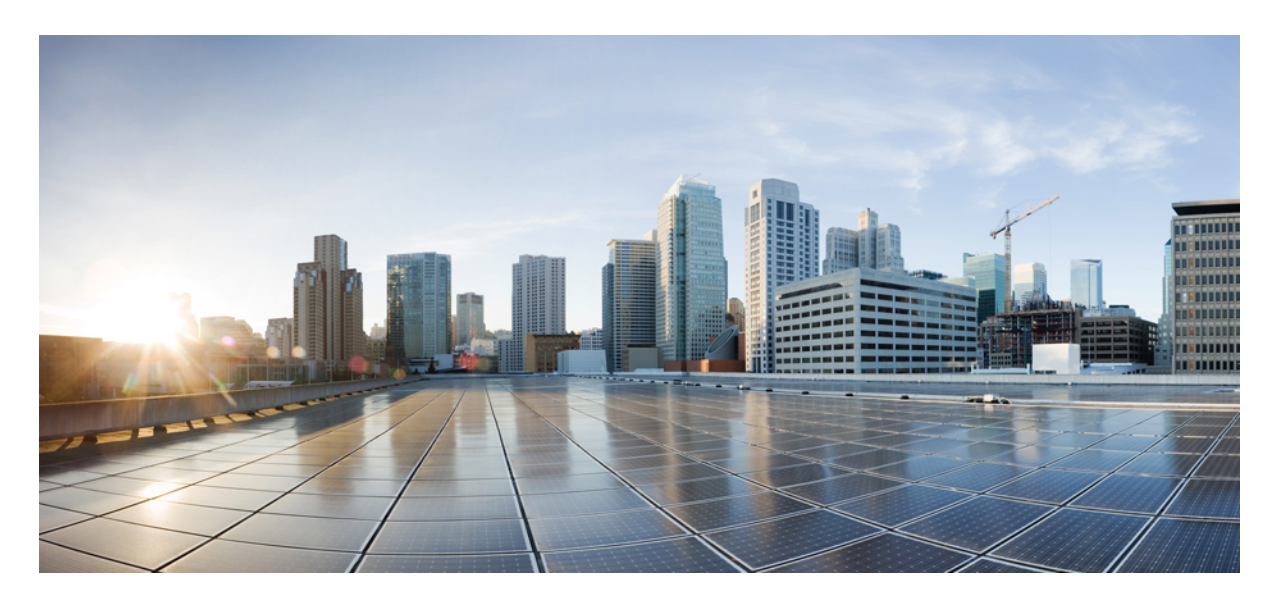

# **Cisco Unified Communications Manager** 版本 **14** 功能配置指南

首次发布日期**:** 2019 年 8 月 27 日 上次修改日期**:** 2021 年 3 月 25 日

### **Americas Headquarters**

Cisco Systems, Inc. 170 West Tasman Drive San Jose, CA 95134-1706 USA http://www.cisco.com Tel: 408 526-4000 800 553-NETS (6387) Fax: 408 527-0883

THE SPECIFICATIONS AND INFORMATION REGARDING THE PRODUCTS IN THIS MANUAL ARE SUBJECT TO CHANGE WITHOUT NOTICE. ALL STATEMENTS, INFORMATION, AND RECOMMENDATIONS IN THIS MANUAL ARE BELIEVED TO BE ACCURATE BUT ARE PRESENTED WITHOUT WARRANTY OF ANY KIND, EXPRESS OR IMPLIED. USERS MUST TAKE FULL RESPONSIBILITY FOR THEIR APPLICATION OF ANY PRODUCTS.

THE SOFTWARE LICENSE AND LIMITED WARRANTY FOR THE ACCOMPANYING PRODUCT ARE SET FORTH IN THE INFORMATION PACKET THAT SHIPPED WITH THE PRODUCT AND ARE INCORPORATED HEREIN BY THIS REFERENCE. IF YOU ARE UNABLE TO LOCATE THE SOFTWARE LICENSE OR LIMITED WARRANTY, CONTACT YOUR CISCO REPRESENTATIVE FOR A COPY.

The Cisco implementation of TCP header compression is an adaptation of a program developed by the University of California, Berkeley (UCB) as part of UCB's public domain version of the UNIX operating system. All rights reserved. Copyright © 1981, Regents of the University of California.

NOTWITHSTANDING ANY OTHER WARRANTY HEREIN, ALL DOCUMENT FILES AND SOFTWARE OF THESE SUPPLIERS ARE PROVIDED "AS IS" WITH ALL FAULTS. CISCO AND THE ABOVE-NAMED SUPPLIERS DISCLAIM ALL WARRANTIES, EXPRESSED OR IMPLIED, INCLUDING, WITHOUT LIMITATION, THOSE OF MERCHANTABILITY, FITNESS FOR A PARTICULAR PURPOSE AND NONINFRINGEMENT OR ARISING FROM A COURSE OF DEALING, USAGE, OR TRADE PRACTICE.

IN NO EVENT SHALL CISCO OR ITS SUPPLIERS BE LIABLE FOR ANY INDIRECT, SPECIAL, CONSEQUENTIAL, OR INCIDENTAL DAMAGES, INCLUDING, WITHOUT LIMITATION, LOST PROFITS OR LOSS OR DAMAGE TO DATA ARISING OUT OF THE USE OR INABILITY TO USE THIS MANUAL, EVEN IF CISCO OR ITS SUPPLIERS HAVE BEEN ADVISED OF THE POSSIBILITY OF SUCH DAMAGES.

Any Internet Protocol (IP) addresses and phone numbers used in this document are not intended to be actual addresses and phone numbers. Any examples, command display output, network topology diagrams, and other figures included in the document are shown for illustrative purposes only. Any use of actual IP addresses or phone numbers in illustrative content is unintentional and coincidental.

All printed copies and duplicate soft copies of this document are considered uncontrolled. See the current online version for the latest version.

Cisco has more than 200 offices worldwide. Addresses and phone numbers are listed on the Cisco website at www.cisco.com/go/offices.

Cisco and the Cisco logo are trademarks or registered trademarks of Cisco and/or its affiliates in the U.S. and other countries. To view a list of Cisco trademarks, go to this URL: <https://www.cisco.com/c/en/us/about/legal/trademarks.html>. Third-party trademarks mentioned are the property of their respective owners. The use of the word partner does not imply a partnership relationship between Cisco and any other company. (1721R)

© 2021 Cisco Systems, Inc. 保留所有权利。

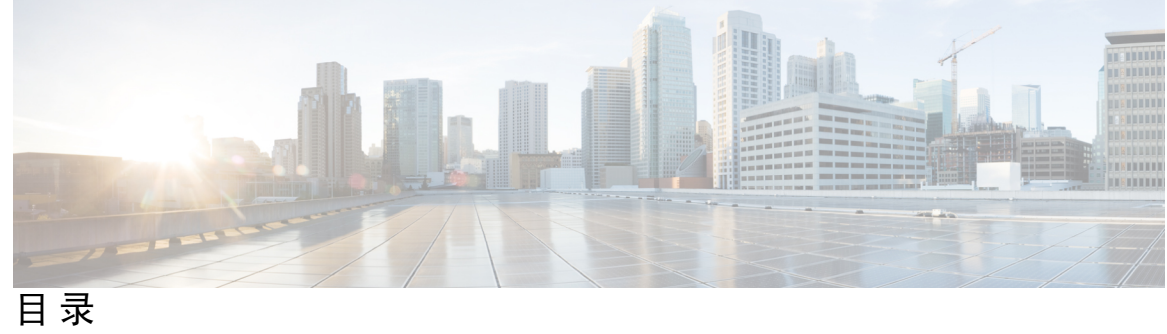

 $\overline{\phantom{a}}$ 

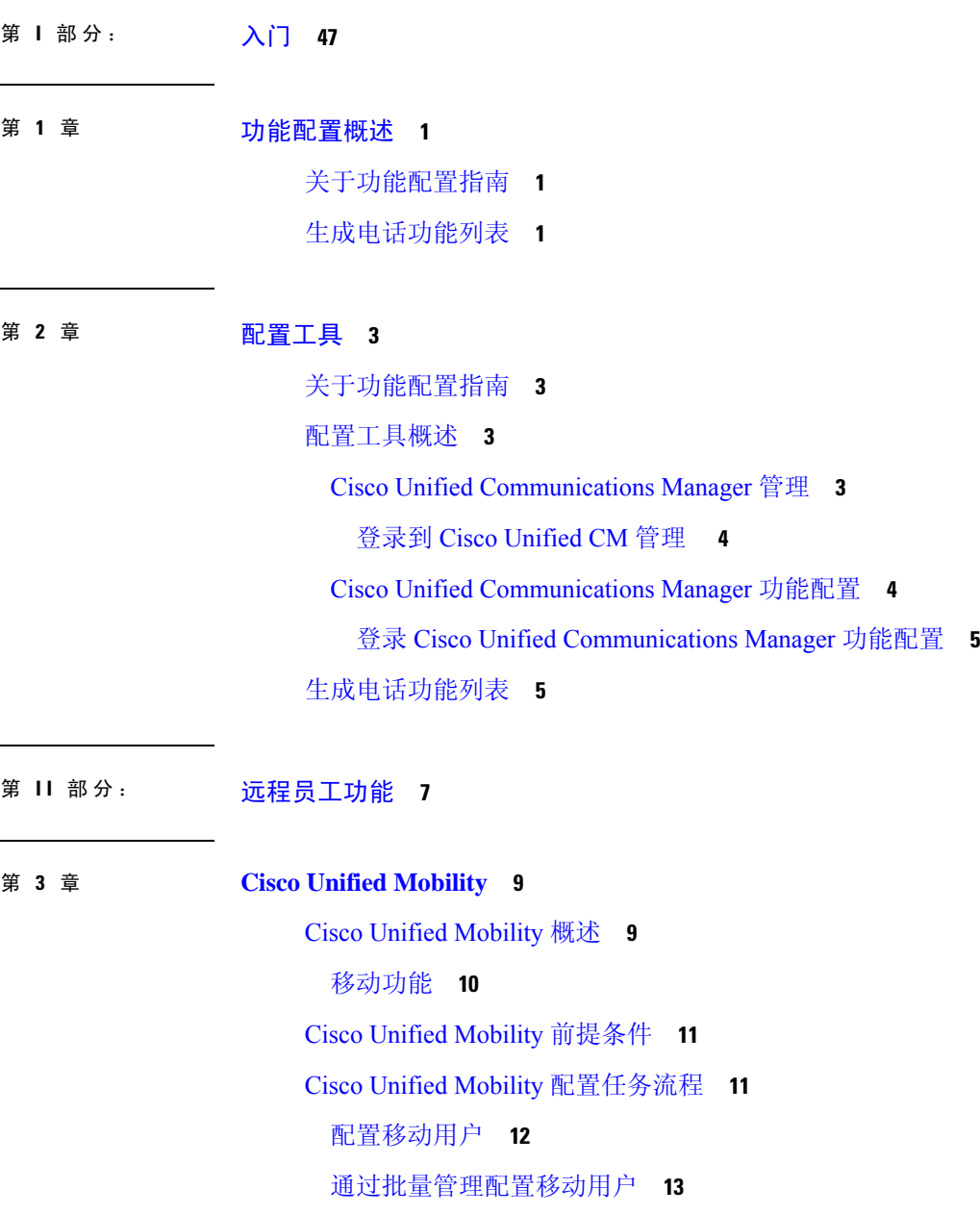

通过 LDAP [预配置移动用户](#page-61-0) **14** 配置 IP [电话的移动功能](#page-62-0) **15** [配置移动软键模板](#page-62-1) **15** [在功能控制策略内启用移动功能](#page-63-0) **16** [为移动配置](#page-64-0) IP 电话 **17** [配置远程目标配置文件](#page-64-1) **17** [配置远程目标](#page-65-0) **18** [配置访问列表](#page-66-0) **19** [配置移动语音访问](#page-67-0) **20** 激活 Cisco Unified [移动语音访问服务](#page-68-0) **21** [启用移动语音访问](#page-68-1) **21** [配置移动语音访问的目录号码](#page-69-0) **22** 重新启动 Cisco [CallManager](#page-69-1) 服务 **22** [针对远程访问配置现有的](#page-70-0) H.323 或 SIP 网关 **23** [针对远程访问配置新的](#page-71-0) H.323 网关 **24** [配置企业功能访问](#page-73-0) **26** [配置智能会话控制](#page-74-0) **27** [配置移动服务参数](#page-75-0) **28** 配置 Cisco [Jabber](#page-75-1) 双模 **28** [配置其他双模设备](#page-76-0) **29** [配置移动配置文件](#page-76-1) **29** 为 Cisco Jabber [添加双模设备](#page-77-0) **30** [双模设备配置字段](#page-78-0) **31** [添加其他双模设备](#page-79-0) **32** [配置移动标识](#page-80-0) **33** [配置转出号码](#page-80-1) **33** Cisco Unified Mobility [呼叫流程](#page-81-0) **34** [无需智能客户端的](#page-81-1) FMC Over SIP 干线 **34** [用于运营商集成的移动设备的寻线组登录和注销](#page-82-0) **35** Cisco Unified [Mobility](#page-83-0) 交互 **36** Cisco Unified [Mobility](#page-84-0) 限制 **37**

目录

Cisco Unified Mobility [故障诊断](#page-88-0) **41**

[无法恢复桌面电话上的呼叫](#page-88-1) **41**

### 第 4 章 **2 [设备移动](#page-90-0) 43**

- - [设备移动概述](#page-90-1) **43**
		- [设备池分配](#page-92-0) **45**
	- [设备移动组操作摘要](#page-93-0) **46**
	- [设备移动前提条件](#page-94-0) **47**
	- [设备移动配置任务流程](#page-94-1) **47**
		- [在群集范围启用设备移动](#page-95-0) **48**
		- [为单一设备启用设备移动](#page-96-0) **49**
		- [配置物理位置](#page-96-1) **49**
	- [配置设备移动组](#page-96-2) **49**
	- [为设备移动配置设备池](#page-97-0) **50**
	- [配置设备移动信息](#page-97-1) **50**
	- [查看漫游设备池参数](#page-98-0) **51**
	- [设备移动交互](#page-98-1) **51**
	- [设备移动限制](#page-99-0) **52**

### 第 **5** 章 [扩展与连接](#page-100-0) **53**

[扩展与连接概述](#page-100-1) **53** [扩展与连接前提条件](#page-101-0) **54** [扩展与连接配置任务流程](#page-101-1) **54** [配置用户帐户](#page-102-0) **55** [添加用户权限](#page-102-1) **55** 创建 CTI [远程设备](#page-103-0) **56** [将目录号码添加到设备](#page-103-1) **56** [添加远程目标](#page-104-0) **57** [验证远程目标](#page-105-0) **58** [将用户与设备关联](#page-105-1) **58** CTI [远程设备](#page-106-0) (CTIRD) 呼叫流程 **59**

- [扩展与连接交互](#page-106-1) **59**
- [扩展与连接限制](#page-108-0) **61**

### 第 6 章 **10 [远程员工紧急呼叫](#page-110-0) 63**

[远程员工紧急呼叫概述](#page-110-1) **63**

[远程员工紧急呼叫前提条件](#page-110-2) **63**

[远程员工紧急呼叫配置任务流程](#page-111-0) **64**

[将用户配置为远程员工](#page-111-1) **64**

[指定紧急呼叫备用路由](#page-112-0) **65**

[配置应用服务器](#page-112-1) **65**

配置 [E911](#page-112-2) 消息 **65**

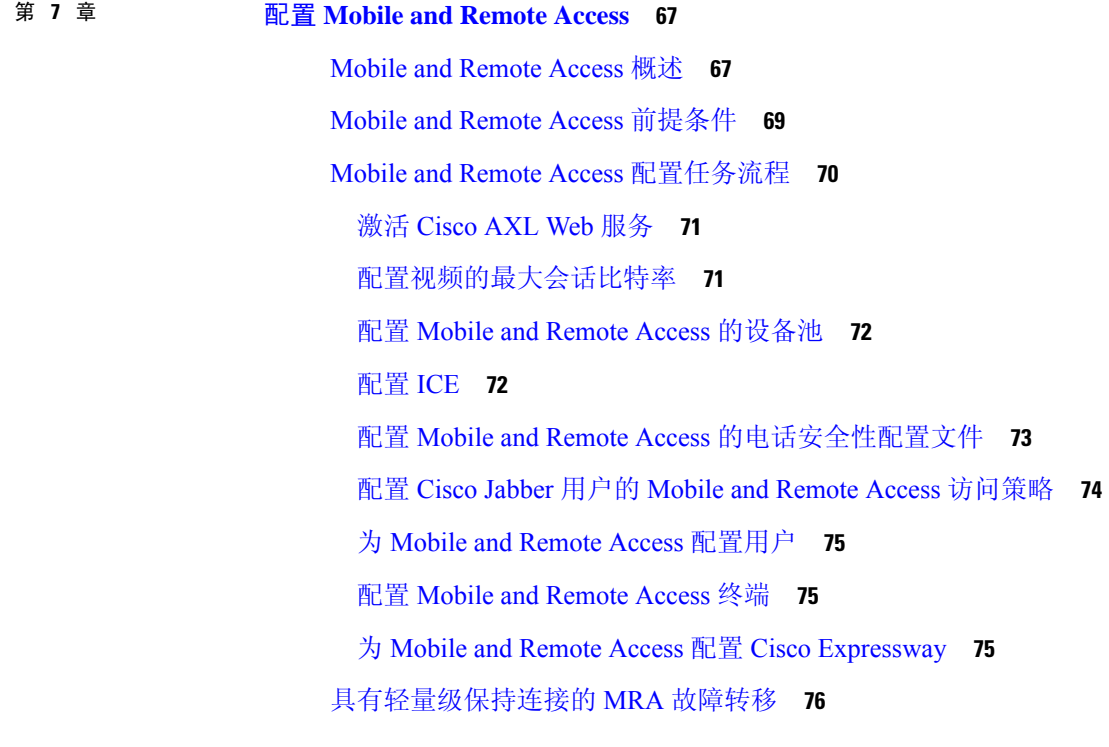

### 第 III 部分: [远程网络接入](#page-124-0) 77

第 8 章 **html 无线 [LAN](#page-126-0) 79** 

无线 [LAN](#page-126-1) 概述 **79**

无线 LAN [配置任务流程](#page-126-2) **79**

[配置网络访问配置文件](#page-127-0) **80**

[配置无线](#page-127-1) LAN 配置文件 **80**

配置无线 LAN [配置文件组](#page-127-2) **80**

将无线 LAN [配置文件组链接到设备或设备池](#page-128-0) **81**

将无线 LAN [配置文件组链接到设备](#page-128-1) **81**

将无线 LAN [配置文件组链接到设备池](#page-128-2) **81**

第 9 章 **VPN [客户端](#page-130-0) 83** 

VPN [客户端概述](#page-130-1) **83** VPN [客户端前提条件](#page-130-2) **83** VPN [客户端配置任务流程](#page-130-3) **83** 完成 Cisco IOS [前提条件](#page-131-0) **84** 配置 Cisco IOS SSL VPN [以支持](#page-132-0) IP 电话 **85** 满足 [AnyConnect](#page-134-0) 的 ASA 前提条件 **87** 在 IP 电话上为 VPN [客户端配置](#page-134-1) ASA **87** 上传 VPN [集线器证书](#page-136-0) **89** 配置 [VPN](#page-137-0) 网关 **90** VPN [客户端的](#page-137-1) VPN 网关字段 **90** 配置 [VPN](#page-138-0) 组 **91** VPN [客户端的](#page-138-1) VPN 组字段 **91** 配置 VPN [配置文件](#page-139-0) **92** VPN 客户端的 VPN [配置文件字段](#page-139-1) **92** 配置 VPN [功能参数](#page-140-0) **93** VPN [功能参数](#page-141-0) **94** 将 VPN [详细信息添加到通用电话配置文件](#page-142-0) **95**

### 第 IV 部分: [许可证](#page-144-0) 97

第 10 章 **[许可证](#page-146-0) 99** 

[许可证](#page-146-1) **99**

Unified [Communications](#page-147-0) Manager 许可证 **100** [许可证合规](#page-148-0) **101** [仅用户许可证](#page-149-0) **102** [仅设备](#page-149-1) **102** [用户和设备](#page-149-2) **102** [每个用户的最大设备数](#page-157-0) **110** TelePresence [会议室许可证](#page-157-1) **110** [不受版本限制的许可证](#page-158-0) **111** [许可证替换](#page-158-1) **111** [许可证情形](#page-158-2) **111** [添加用户](#page-158-3) **111** [添加未关联设备](#page-159-0) **112** [添加具有关联设备的用户](#page-159-1) **112** [每个用户的设备数](#page-160-0) **113** [许可证使用报告](#page-160-1) **113** Cisco [Unified](#page-161-0) 报告 **114**

第 V 部分: **[监听和录音](#page-162-0) 115** 

第 **1 1** 章 [静默监听](#page-164-0) **117**

[静默监听概述](#page-164-1) **117** [静默监听前提条件](#page-165-0) **118** [配置静默监听任务流程](#page-165-1) **118** [为群集范围的电话启用内置桥](#page-166-0) **119** [为电话启用内置桥](#page-166-1) **119** [启用主管的监控权限](#page-167-0) **120** [分配监控呼叫搜索空间](#page-167-1) **120** [配置静默监听通知音](#page-168-0) **121** [配置安全静默监听](#page-168-1) **121** [配置加密的电话安全性配置文件](#page-168-2) **121** [将安全性配置文件分配给电话](#page-169-0) **122**

目录

配置 Unified Contact Center Express [的静默监听](#page-169-1) **122** [静默监听交互](#page-170-0) **123** [静默监听限制](#page-170-1) **123**

### 第 12 章  **[录音](#page-172-0) 125**

[录音概述](#page-172-1) **125** [多分叉录音](#page-173-0) **126** [录音媒体来源选择](#page-174-0) **127** [录音前提条件](#page-175-0) **128** [录音配置任务流程](#page-176-0) **129** [创建录音配置文件](#page-176-1) **129** [配置用于录音的](#page-177-0) SIP 配置文件 **130** [配置用于录音的](#page-177-1) SIP 干线 **130** [配置录音的路由模式](#page-178-0) **131** [配置座席电话线路进行录音](#page-178-1) **131** [为群集启用内置桥](#page-179-0) **132** [为电话启用内置桥](#page-179-1) **132** [启用用于录音的网关](#page-180-0) **133** [配置录音通知音](#page-180-1) **133** [配置录音功能按键](#page-181-0) **134** [配置录音的电话按键模板](#page-181-1) **134** [将电话按键模板与电话关联](#page-182-0) **135** [配置录音软键](#page-182-1) **135** [配置录音的软键模板](#page-182-2) **135** [将软键模板与电话关联](#page-183-0) **136** [将软键模板与通用设备配置关联](#page-183-1) **136** [呼叫录音流程示例](#page-185-0) **138** [录音交互和限制](#page-185-1) **138**

第 VI 部分: [呼叫中心功能](#page-188-0) 141

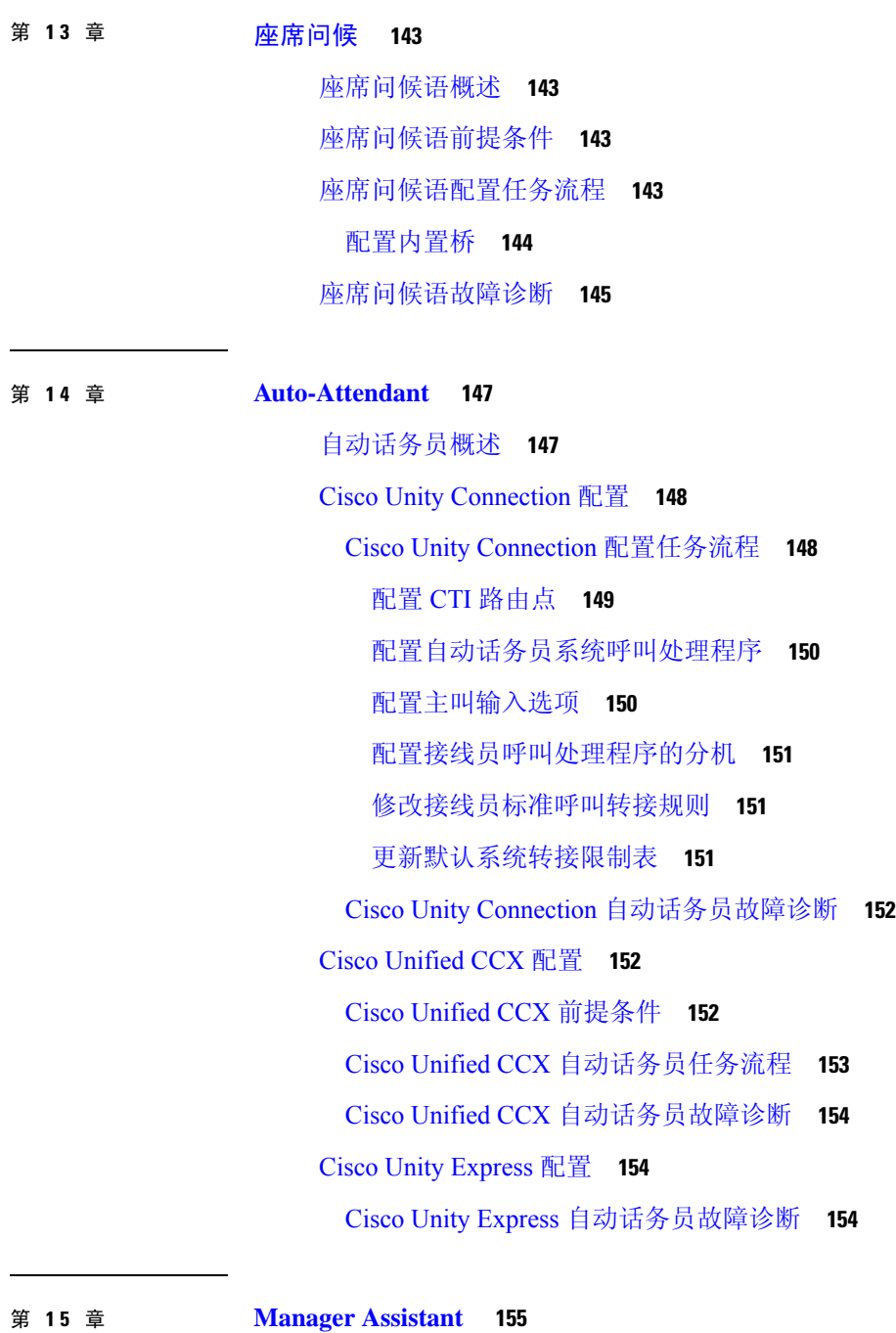

## Cisco Unified [Communications](#page-202-1) Manager Assistant 概述 **155** Manager Assistant [共享线路概述](#page-203-0) **156** Manager Assistant [代理线路概述](#page-204-0) **157** Manager Assistant [前提条件](#page-204-1) **157**

I

[代理线路的](#page-204-2) Manager Assistant 任务流程 **157** 运行 Cisco Unified CM Assistant [配置向导](#page-205-0) **158** [代理线路的](#page-207-0) Manager Assistant 服务参数 **160** [为代理线路配置经理和分配助理](#page-212-0) **165** [为代理线路配置助理线路显示](#page-213-0) **166** [共享线路的](#page-214-0) Manager Assistant 任务流程 **167** 为 Manager Assistant [共享线路支持配置分区](#page-215-0) **168** Manager Assistant [共享线路支持的分区名称指导原则](#page-216-0) **169** 为 Manager Assistant [共享线路支持配置呼叫搜索空间](#page-216-1) **169** 配置 Cisco IP Manager [Assistant](#page-217-0) 服务参数 **170** [配置内部通信设置](#page-218-0) **171** [配置内部通信分区](#page-218-1) **171** [配置内部通信呼叫搜索空间](#page-219-0) **172** [配置内部通信目录号码](#page-219-1) **172** [配置内部通信转换模式](#page-220-0) **173** [配置多个](#page-220-1) Manager Assistant 池 **173** 为 Manager [Assistant](#page-221-0) 配置到 CTI 的安全 TLS 连接 **174** 配置 [IPMASecureSysUser](#page-222-0) 应用程序用户 **175** 配置 CAPF [配置文件](#page-222-1) **175** 配置 Cisco [WebDialer](#page-224-0) Web 服务 **177** 配置 CTI [路由点](#page-224-1) **177** [为经理和助理配置](#page-225-0) IP 电话服务 **178** Cisco IP [电话服务配置字段](#page-225-1) **178** [为经理、助理和所有用户配置电话按键模板](#page-228-0) **181** 为 Manager Assistant [配置电话按键模板](#page-228-1) **181** 将 Manager Assistant [按键模板与电话关联](#page-228-2) **181** [为共享线路模式配置经理和分配助理](#page-229-0) **182** [为共享线路配置助理线路显示](#page-230-0) **183** 安装 [Assistant](#page-231-0) Console 插件 **184** Manager [Assistant](#page-232-0) 交互 **185** Manager [Assistant](#page-234-0) 限制 **187**

目录

Cisco Unified [Communications](#page-235-0) Manager Assistant 故障诊断 **188** [主叫方收到重拨提示音](#page-235-1) **188** [当过滤功能打开或关闭时,呼叫不会被路由](#page-236-0) **189** Cisco IP Manager Assistant [服务无法访问](#page-237-0) **190** [无法初始化](#page-238-0) Cisco IP Manager Assistant 服务 **191** 从 Web 安装 [Assistant](#page-238-1) Console 失败 **191** HTTP 状态 503[—此应用程序当前不可用](#page-239-0) **192** [当服务仍在运行时经理注销](#page-239-1) **192** [经理无法拦截在助理代理线路上振铃的呼叫](#page-240-0) **193** [找不到寻呼错误](#page-240-1) **193** 系统错误 - [请与系统管理员联系](#page-241-0) **194** Cisco IP Manager Assistant [服务关闭时无法呼叫经理](#page-241-1) **194** [用户验证失败](#page-242-0) **195**

第 VII 部分: [语音留言功能](#page-244-0) 197

第 16 章 **2000 [留言通知音频提示](#page-246-0) 199** 

[留言通知音频提示概述](#page-246-1) **199** [留言通知音频提示前提条件](#page-246-2) **199** [留言通知音频提示配置任务流程](#page-246-3) **199** [配置留言通知音频提示服务参数](#page-247-0) **200** [为目录号码配置留言通知音频提示](#page-247-1) **200** 为 SIP [配置文件配置留言通知音频提示](#page-248-0) **201** [留言通知音频提示故障诊断](#page-248-1) **201** [电话上未听到留言通知音频提示](#page-248-2) **201** 本地化 AMWI [提示音不在特定区域播放](#page-249-0) **202**

### 第 17 章 **19** 1 [立即转移](#page-250-0) 203

[立即转移概述](#page-250-1) **203** [立即转移前提条件](#page-251-0) **204** [立即转移配置任务流程](#page-251-1) **204** [配置立即转移服务参数](#page-252-0) **205**

[配置立即转移软键模板](#page-253-0) **206**

[将软键模板与通用设备配置关联](#page-254-0) **207**

[将软键模板添加到通用设备配置](#page-255-0) **208**

[将通用设备配置与电话关联](#page-255-1) **208**

[将软键模板与电话关联](#page-256-0) **209**

[立即转移交互](#page-256-1) **209**

[立即转移限制](#page-257-0) **210**

[立即转移故障诊断](#page-258-0) **211**

[键未激活](#page-258-1) **211**

[暂时失败](#page-258-2) **211**

- 忙 **[212](#page-259-0)**
- 第 **VIII** 部分: [会议功能](#page-260-0) **213**
- 第 18 章 **19** [临时会议](#page-262-0) 215 [临时会议概述](#page-262-1) **215** [临时会议任务流程](#page-262-2) **215** [配置会议的软键模板](#page-263-0) **216** [关联软键模板通用设备](#page-264-0) **217** [将软键模板添加到通用设备配置](#page-265-0) **218** [将通用设备配置与电话关联](#page-265-1) **218** [将软键模板与电话关联](#page-266-0) **219** [配置临时会议](#page-266-1) **219** [临时会议服务参数](#page-266-2) **219** [配置多线路加入](#page-268-0) **221**

[会议交互](#page-269-0) **222**

[会议限制](#page-269-1) **222**

第 19 章 **19** 19 10 10 10 10 10 10 11 12:5

[碰头会会议概述](#page-272-1) **225**

目录

[碰头会会议任务流程](#page-272-2) **225** [配置碰头会会议的软键模板](#page-273-0) **226** [将软键模板与通用设备配置关联](#page-274-0) **227** [将软键模板添加到通用设备配置](#page-274-1) **227** [将通用设备配置与电话关联](#page-275-0) **228** [将软键模板与电话关联](#page-275-1) **228** [配置碰头会会议号码](#page-275-2) **228** Meet-Me [号码和模式设置](#page-276-0) **229** [碰头会会议限制](#page-277-0) **230**

- 第 **2 0** 章 **[Conference](#page-278-0) Now 231**
	- [Conference](#page-278-1) Now 概述 **231** [Conference](#page-278-2) Now 前提条件 **231** 激活 Cisco IP [语音媒体流](#page-279-0) **232** 配置 [Conference](#page-279-1) Now 设置 **232** 为用户启用 [Conference](#page-280-0) Now **233** 通过 LDAP 启用 [Conference](#page-280-1) Now **233** [Conference](#page-281-0) Now 限制 **234** [Conference](#page-282-0) Now 限制 **235**
- 第 IX 部分: **[发起呼叫](#page-284-0) 237**
- 第 21 章 **[回呼](#page-286-0)** 239

[回呼概述](#page-286-1) **239** [回呼前提条件](#page-286-2) **239** [回呼配置任务流程](#page-287-0) **240** [配置回呼的软键模板](#page-288-0) **241** [将回呼软键模板与通用设备配置关联](#page-289-0) **242** [将回呼软键模板与电话关联](#page-290-0) **243** [配置回呼按键](#page-291-0) **244** [为回呼配置电话按键模板](#page-291-1) **244**

目录

[将按键模板与电话关联](#page-291-2) **244**

[回呼交互](#page-292-0) **245**

[回呼限制](#page-293-0) **246**

[回呼故障诊断](#page-293-1) **246**

[按下回呼软键后、回呼实际发生前拔出](#page-293-2)/重置电话 **246**

[重置电话之前,主叫方错过查看可用性通知](#page-294-0) **247**

[回呼错误消息](#page-294-1) **247**

[回呼未启用](#page-294-2) **247**

[回呼已启用](#page-294-3) **247**

[回呼无法激活](#page-295-0) **248**

[键未激活](#page-295-1) **248**

### 第 22 章 **[热线](#page-296-0)** 249

[热线概述](#page-296-1) **249** [热线系统要求](#page-297-0) **250** [热线配置任务流程](#page-297-1) **250** [创建自定义软键模板](#page-297-2) **250** [在电话上配置热线](#page-298-0) **251** [配置路由类信令任务流程](#page-299-0) **252** [在群集中启用路由类信令](#page-299-1) **252** [在干线上启用路由类信令](#page-300-0) **253** [在网关上启用路由类信令](#page-300-1) **253** [为热线路由类配置信令标签](#page-301-0) **254** [在热线路由模式上配置路由类](#page-301-1) **254** [在热线转换模式上配置路由类](#page-302-0) **255** [配置热线以仅呼叫或仅接收任务流程](#page-302-1) **255** [配置分区以仅呼叫仅接收热线](#page-303-0) **256** [配置呼叫搜索空间以仅呼叫仅接收热线](#page-303-1) **256** [配置仅在热线电话上呼叫](#page-304-0) **257** [配置仅在热线电话上接收](#page-304-1) **257** [使用呼叫搜索空间配置呼叫屏蔽](#page-305-0) **258**

[配置分区以进行热线呼叫屏蔽](#page-305-1) **258** [创建呼叫搜索空间以进行热线呼叫屏蔽](#page-306-0) **259** [配置热线电话以进行呼叫屏蔽](#page-307-0) **260** [热线故障诊断](#page-307-1) **260**

### 第 **2 3** 章 [快速拨号和缩位拨号](#page-310-0) **263**

[快速拨号和缩位拨号概述](#page-310-1) **263** [编程带暂停的快速拨号](#page-310-2) **263** [快速拨号和缩位拨号配置任务流程](#page-311-0) **264** [配置快速拨号和缩位拨号](#page-311-1) **264**

### 第 **2 4** 章 **[WebDialer](#page-314-0) 267**

[WebDialer](#page-314-1) 概述 **267** [WebDialer](#page-314-2) 前提条件 **267** WebDialer [配置任务流程](#page-315-0) **268** 激活 [WebDialer](#page-316-0) **269** 启用 [WebDialer](#page-316-1) 跟踪 **269** 配置 [WebDialer](#page-317-0) Servlet **270** 配置 [Redirector](#page-317-1) Servlet **270** 配置 WebDialer [应用服务器](#page-318-0) **271** 配置到 CTI [的安全](#page-318-1) TLS 连接 **271** 配置 [WDSecureSysUser](#page-319-0) 应用程序用户 **272** 配置 CAPF [配置文件](#page-319-1) **272** 配置 Cisco IP Manager [Assistant](#page-322-0) **275** 配置 WebDialer [的语言区域设置](#page-322-1) **275** 配置 [WebDialer](#page-323-0) 警报 **276** [配置应用程序拨号规则](#page-323-1) **276** [将用户添加到标准](#page-324-0) CCM 最终用户组 **277** [配置代理用户](#page-324-1) **277** 添加 [WebDialer](#page-325-0) 最终用户 **278** [分配验证代理权限](#page-325-1) **278**

[WebDialer](#page-326-0) 交互 **279** [WebDialer](#page-327-0) 限制 **280** [WebDialer](#page-327-1) 故障诊断 **280** [验证错误](#page-327-2) **280** [暂时无法提供服务](#page-327-3) **280** [目录服务出现故障](#page-328-0) **281** Cisco [CTIManager](#page-328-1) 出现故障 **281** [会话已过期,请重新登录](#page-328-2) **281** [用户未登录到任何设备](#page-329-0) **282** [无法打开设备](#page-329-1)/接通线路 **282** [目标无法接通](#page-330-0) **283**

Π

### 第 25 章  **[寻呼](#page-332-0) 285**

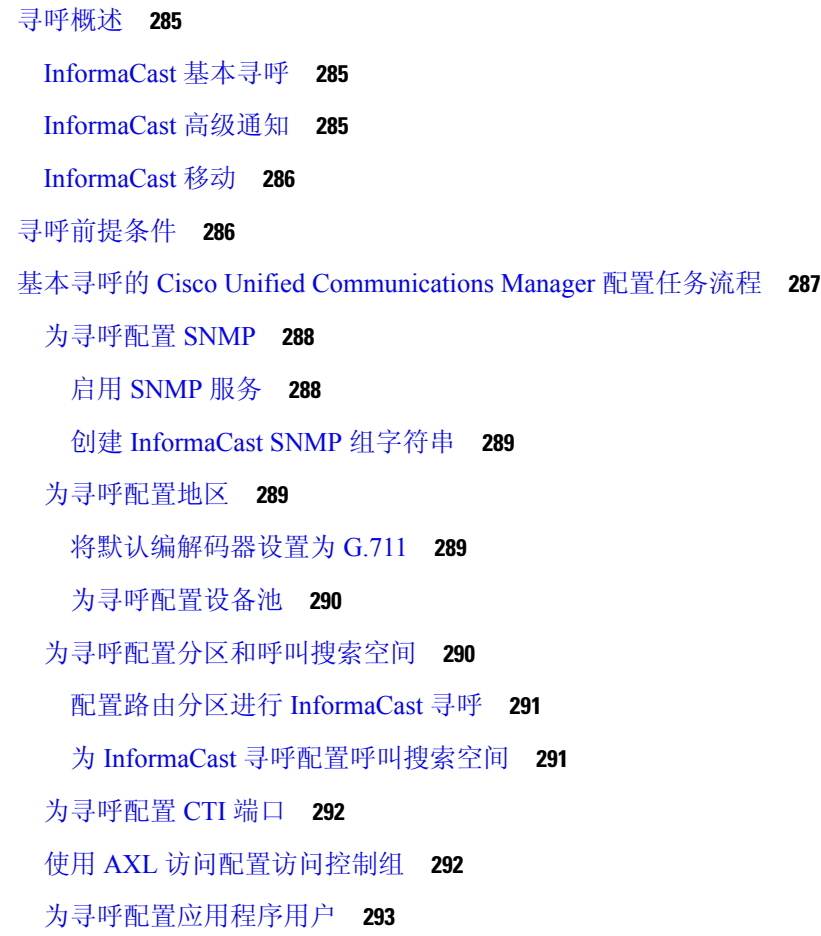

[为电话启用](#page-341-0) Web 访问 **294** [为通用电话配置文件启用](#page-341-1) Web 访问 **294** [为企业电话配置启用](#page-342-0) Web 访问 **295** [配置验证](#page-342-1) URL **295** [设置验证](#page-343-0) URL **296** [重置电话](#page-343-1) **296** [测试您的电话](#page-343-2) **296** [高级通知寻呼配置任务流程](#page-344-0) **297** 安装 [InformaCast](#page-344-1) 虚拟设备 **297** 配置 [InformaCast](#page-346-0) 连接 **299** [配置应急按键](#page-348-0) **301** 配置 CallAware [紧急呼叫警报](#page-349-0) **302** [寻呼交互](#page-351-0) **304** [高级通知寻呼交互](#page-351-1) **304**

第 26 章 **h** [内部通信](#page-352-0) 305

[内部通信概述](#page-352-1) **305** [内部通信和默认设备](#page-352-2) **305** [内部通信前提条件](#page-353-0) **306** [内部通信配置任务流程](#page-353-1) **306** [配置内部通信分区](#page-353-2) **306** [配置内部通信呼叫搜索空间](#page-354-0) **307** [配置内部通信转换模式](#page-354-1) **307** [配置内部通信目录号码](#page-355-0) **308** [内部通信线路和快速拨号配置](#page-356-0) **309** [内部通信交互](#page-356-1) **309** [内部通信限制](#page-358-0) **311** [内部通信故障诊断](#page-359-0) **312** [从内部通信线路拨出时的忙音](#page-359-1) **312** [内部通信呼叫无法通过扬声器、听筒和头戴式耳机使用话语提示](#page-359-2) **312** SCCP [故障诊断](#page-359-3) **312**

[内部通信线路未显示在电话上](#page-359-4) **312**

电话回退到 SRST [时,内部通信线路不显示](#page-360-0) **313**

SIP [故障诊断](#page-360-1) **313**

[调试运行](#page-360-2) SIP 的电话 **313**

运行 SIP [的电话的配置](#page-360-3) **313**

Cisco Extension Mobility [用户已登录,但内部通信线路不显示](#page-360-4) **313** [内部通信线路无法在电话上显示](#page-361-0) **314**

- 第 X 部分: **[接收呼叫](#page-362-0) 315**
- 第 27 章 **19 [主线路支持](#page-364-0) 317** 
	- [主线路支持概述](#page-364-1) **317** [主线路支持前提条件](#page-364-2) **317** [主线路支持配置任务流程](#page-364-3) **317** [配置群集范围内的主线路支持](#page-365-0) **318** [配置设备的主线路支持](#page-366-0) **319** [主线路支持交互](#page-366-1) **319** [主线路支持故障诊断](#page-367-0) **320** 设置为 True [时,主线路支持无法正常工作](#page-367-1) **320** [无法应答来电](#page-367-2) **320** [自动应答来电](#page-367-3) **320**

第 28 章  **[呼叫前转](#page-368-0) 321** 

[呼叫前转概述](#page-368-1) **321** [全部呼叫前转,包括](#page-369-0) CFA 循环阻止和 CFA 循环突破 **322** [呼叫前转配置任务流程](#page-369-1) **322** [配置呼叫前转分区](#page-370-0) **323** [呼叫前转的分区名称准则](#page-371-0) **324** [为呼叫前转配置呼叫搜索空间](#page-371-1) **324** [在寻线列表耗尽或寻线计时器过期时配置呼叫前转](#page-372-0) **325** [用于呼叫前转的寻线呼叫处理字段](#page-373-0) **326**

目录

[配置无带宽时呼叫前转](#page-374-0) **327**

[呼叫前转的目录号码配置字段](#page-374-1) **327**

[配置呼叫前转备用目标](#page-375-0) **328**

呼叫前转的 MLPP [备用方和保密访问级别设置字段](#page-376-0) **329**

[配置其他呼叫前转类型](#page-376-1) **329**

[呼叫前转字段](#page-377-0) **330**

[为呼叫前转启用目标覆盖](#page-384-0) **337**

[呼叫前转交互](#page-385-0) **338**

[呼叫前转限制](#page-388-0) **341**

第 29 章  **[呼叫代答](#page-390-0) 343** 

[呼叫代答概述](#page-390-1) **343** [组呼叫代答概述](#page-390-2) **343** [另组代答概述](#page-390-3) **343** [定向呼叫代答概述](#page-391-0) **344** BLF [呼叫代答概述](#page-391-1) **344** [呼叫代答配置任务流程](#page-392-0) **345** [配置呼叫代答组](#page-394-0) **347** [将呼叫代答组分配给目录号码](#page-394-1) **347** [配置呼叫代答分区](#page-395-0) **348** [配置呼叫搜索空间](#page-396-0) **349** [将呼叫代答组分配给寻线引导](#page-396-1) **349** [配置呼叫代答通知](#page-397-0) **350** [配置呼叫代答组的呼叫代答通知](#page-397-1) **350** [配置目录号码的呼叫代答通知](#page-398-0) **351** 配置 BLF [呼叫代答通知](#page-399-0) **352** [配置定向呼叫代答](#page-400-0) **353** [配置时段](#page-400-1) **353** [配置时间表](#page-401-0) **354** [将时间表与分区关联](#page-401-1) **354** [配置自动呼叫应答](#page-401-2) **354**

**Cisco Unified Communications Manager** 版本 **14** 功能配置指南

[配置自动呼叫代答](#page-402-0) **355**

配置 BLF [自动代答](#page-402-1) **355**

[配置呼叫代答电话按键](#page-403-0) **356**

[配置呼叫代答电话按键模板](#page-403-1) **356**

[将呼叫代答按键模板与电话关联](#page-404-0) **357**

为 BLF [呼叫代答发起者配置](#page-404-1) BLF 快速拨号号码 **357**

[配置呼叫代答软键](#page-405-0) **358**

[配置呼叫代答的软键模板](#page-405-1) **358**

[将软键模板与通用设备配置关联](#page-406-0) **359**

[将软键模板与电话关联](#page-408-0) **361**

[呼叫代答交互](#page-408-1) **361**

[呼叫代答限制](#page-409-0) **362**

第 **3 0** 章 [呼叫暂留和定向呼叫](#page-410-0) **363** [呼叫暂留概述](#page-410-1) **363** [呼叫暂留前提条件](#page-411-0) **364** [呼叫暂留配置任务流程](#page-411-1) **364** [配置群集范围内的呼叫暂留](#page-412-0) **365** [配置呼叫暂留的分区](#page-413-0) **366** [配置呼叫暂留号码](#page-414-0) **367** [呼叫暂留配置字段](#page-415-0) **368** [配置呼叫暂留的软键模板](#page-416-0) **369** [将软键模板与通用设备配置关联](#page-417-0) **370** [将软键模板添加到通用设备配置](#page-417-1) **370** [将通用设备配置与电话关联](#page-418-0) **371** [将软键与电话关联](#page-418-1) **371** [配置呼叫暂留按键](#page-418-2) **371** [为呼叫暂留配置电话按键模板](#page-418-3) **371** [将按键模板与电话关联](#page-419-0) **372** [配置暂留监听](#page-419-1) **372** [配置暂留监听系统计时器](#page-420-0) **373**

目录

[为寻线引导配置暂留监听](#page-421-0) **374** [配置目录号码的暂留监听](#page-421-1) **374** [通过通用线路模板配置暂留监听](#page-422-0) **375** [呼叫暂留交互](#page-424-0) **377** [呼叫暂留限制](#page-425-0) **378** [呼叫暂留故障诊断](#page-426-0) **379** [用户无法暂留呼叫](#page-426-1) **379** [呼叫暂留号码显示得不够长](#page-426-2) **379** [定向呼叫暂留概述](#page-427-0) **380** [定向呼叫暂留前提条件](#page-427-1) **380** [定向呼叫暂留配置任务流程](#page-427-2) **380** [配置群集范围内的定向呼叫暂留](#page-427-3) **380** [配置定向呼叫暂留号码](#page-428-0) **381** [定向呼叫暂留配置设置](#page-429-0) **382** 配置 BLF/[定向呼叫暂留按键](#page-429-1) **382** BLF/[定向呼叫暂留配置字段](#page-430-0) **383** [将定向呼叫暂留与受影响的设备同步](#page-431-0) **384** [定向呼叫暂留交互](#page-431-1) **384** [定向呼叫暂留限制](#page-432-0) **385** [定向呼叫暂留故障诊断](#page-433-0) **386** [用户无法提取暂留的呼叫](#page-433-1) **386** [用户无法暂留呼叫](#page-433-2) **386** [用户在返回计时器过期后收到重拨提示音](#page-433-3) **386** [用户收到重拨忙音或通知](#page-434-0) **387** [用户无法将呼叫暂留在范围内的某个号码上](#page-434-1) **387** [暂留的呼叫恢复得过快](#page-434-2) **387** [暂留插槽不可用](#page-434-3) **387** [暂留的呼叫未恢复为暂留的呼叫号码](#page-434-4) **387**

[由于正在使用中,因此无法删除号码或范围](#page-434-5) **387**

第 **3 1** 章 **[Extension](#page-436-0) Mobility 389**

[分机移动概述](#page-436-1) **389**

[分机移动前提条件](#page-436-2) **389**

[分机移动配置任务流程](#page-437-0) **390**

[激活分机移动服务](#page-437-1) **390**

配置 Cisco [Extension](#page-438-0) Mobility 电话服务 **391**

[为用户创建分机移动设备配置文件](#page-439-0) **392**

[将用户设备配置文件关联到用户](#page-439-1) **392**

[预订分机移动](#page-440-0) **393**

[配置更改凭证](#page-440-1) IP 电话服务 **393**

[配置分机移动的服务参数](#page-441-0) **394**

[分机移动服务参数](#page-442-0) **395**

Cisco [Extension](#page-445-0) Mobility 交互 **398**

Cisco [Extension](#page-446-0) Mobility 限制 **399**

[Extension](#page-447-0) Mobility 故障诊断 **400**

[对分机移动进行故障诊断](#page-447-1) **400**

[验证错误](#page-447-2) **400**

空白的用户 ID [或个人识别码](#page-447-3) **400**

[忙,请重试](#page-448-0) **401**

[数据库错误](#page-448-1) **401**

[禁用设备登录](#page-448-2) **401**

[无设备名称](#page-448-3) **401**

EM [服务连接错误](#page-448-4) **401**

[未找到主机](#page-449-0) **402**

[HTTP](#page-449-1) 错误 **402**

[电话重置](#page-449-2) **402**

[登录后电话服务不可用](#page-449-3) **402**

[注销后电话服务不可用](#page-449-4) **402**

[用户已在别处登录](#page-450-0) **403**

[无用户配置文件](#page-450-1) **403**

第 32 章 **2 [跨群集分机移动](#page-452-0) 405** 

目录

[跨群集分机移动概述](#page-452-1) **405** [跨群集分机移动前提条件](#page-452-2) **405** [跨群集分机移动配置任务流程](#page-452-3) **405** 配置 [Extension](#page-454-0) Mobility **407** [为跨群集分机移动激活服务](#page-454-1) **407** [配置分机移动电话服务](#page-455-0) **408** [为跨群集分机移动配置设备配置文件](#page-456-0) **409** [为用户启用跨群集分机移动](#page-461-0) **414** [为设备订阅](#page-461-1) Extension Mobility **414** [为跨群集分机移动配置证书](#page-462-0) **415** [激活批量部署服务](#page-462-1) **415** [配置批量证书管理和导出证书](#page-463-0) **416** [合并证书](#page-464-0) **417** [将证书导入到群集中](#page-465-0) **418** [配置跨群集分机移动设备和模板](#page-465-1) **418** [创建通用设备配置](#page-466-0) **419** [配置跨群集分机移动模板](#page-466-1) **419** [设置默认模板](#page-466-2) **419** [添加跨群集分机移动设备](#page-467-0) **420** [为跨群集分机移动配置地理位置过滤器](#page-467-1) **420** [配置跨群集分机移动的功能参数](#page-468-0) **421** [跨群集分机移动的功能参数字段](#page-468-1) **421** [为跨群集分机移动配置群集间](#page-471-0) SIP 干线 **424** [为跨群集分机移动配置群集间服务配置文件](#page-471-1) **424** [配置远程群集服务](#page-471-2) **424** [跨群集分机移动交互](#page-472-0) **425** [跨群集分机移动限制](#page-473-0) **426** [不同群集版本的跨群集分机移动和安全模式](#page-475-0) **428** [跨群集分机移动故障诊断](#page-477-0) **430** [分机移动应用程序错误代码](#page-477-1) **430** [分机移动服务错误代码](#page-479-0) **432**

第 **3 3** 章 [跨群集分机移动漫游](#page-486-0) **439** [跨群集分机移动漫游概述](#page-486-1) **439** [跨群集分机移动漫游系统要求](#page-487-0) **440** [跨群集分机移动漫游登录](#page-487-1) **440** ILS [交互](#page-489-0) **442** [跨群集分机移动漫游任务流程](#page-490-0) **443** [生成电话功能列表](#page-490-1) **443** [激活分机移动服务](#page-491-0) **444** 配置 Cisco [Extension](#page-491-1) Mobility 电话服务 **444** [为用户创建分机移动设备配置文件](#page-492-0) **445** [将用户设备配置文件关联到用户](#page-493-0) **446** [预订分机移动](#page-493-1) **446** 为 Extension Mobility [用户配置漫游](#page-494-0) **447** [跨群集分机移动漫游交互和限制](#page-494-1) **447** [不同类型的](#page-495-0) Extension Mobility **448** [跨群集分机移动漫游故障诊断](#page-495-1) **448** [验证错误](#page-495-2) **448** 空白的用户 ID [或个人识别码](#page-495-3) **448** [忙,请重试](#page-496-0) **449**

[数据库错误](#page-496-1) **449**

[禁用设备登录](#page-496-2) **449**

[无设备名称](#page-496-3) **449**

EM [服务连接错误](#page-496-4) **449**

[未找到主机](#page-497-0) **450**

[HTTP](#page-497-1) 错误 **450**

[电话重置](#page-497-2) **450**

[登录后电话服务不可用](#page-497-3) **450**

[注销后电话服务不可用](#page-497-4) **450**

[用户已在别处登录](#page-498-0) **451**

[无用户配置文件](#page-498-1) **451**

- 第 34 章  **[保留返回](#page-500-0) 453** [保留返回概述](#page-500-1) **453** [保留返回前提条件](#page-501-0) **454** [保留返回配置任务流程](#page-501-1) **454** [配置保留返回的呼叫焦点优先级](#page-501-2) **454** [配置群集的保留返回计时器默认值](#page-502-0) **455** [配置电话的保留返回计时器设置](#page-503-0) **456** [保留返回交互](#page-504-0) **457** [保留返回限制](#page-505-0) **458**
- 第 35 章 **199** 159
	- [寻线组概述](#page-506-1) **459** [寻线组前提条件](#page-507-0) **460** [寻线组配置任务流程](#page-507-1) **460** [为寻线组配置软键模板](#page-507-2) **460** [将软键模板与通用设备配置关联](#page-509-0) **462** [将软键模板添加到通用设备配置](#page-509-1) **462** [将通用设备配置与电话关联](#page-510-0) **463** [将软键模板与电话关联](#page-510-1) **463** [为寻线组配置电话](#page-510-2) **463** [配置寻线组服务参数](#page-511-0) **464** [寻线组交互](#page-512-0) **465** [寻线组限制](#page-512-1) **465**

### 第 36 章  **[恶意电话识别](#page-514-0) 467**

[恶意电话识别概述](#page-514-1) **467** [恶意电话识别前提条件](#page-514-2) **467** [恶意电话识别配置任务流程](#page-515-0) **468** [设置恶意电话](#page-516-0) ID 服务参数 **469** [配置恶意电话](#page-516-1) ID 警报 **469**

目录

[配置恶意电话识别软键模板](#page-517-0) **470**

[将软键模板与通用设备配置关联](#page-517-1) **470**

[将软键模板添加到通用设备配置](#page-518-0) **471**

[将通用设备配置与电话关联](#page-519-0) **472**

[将软键模板与电话关联](#page-519-1) **472**

[配置恶意电话识别按键](#page-519-2) **472**

[配置恶意电话](#page-520-0) ID 电话按键模板 **473**

[将按键模板与电话关联](#page-520-1) **473**

[恶意电话识别交互](#page-521-0) **474**

[恶意电话识别限制](#page-522-0) **475**

[恶意电话](#page-523-0) ID 故障诊断 **476**

### 第 **3 7** 章 [呼叫转接](#page-524-0) **477**

[呼叫转接概述](#page-524-1) **477**

[呼叫转接配置任务流程](#page-525-0) **478**

[配置询问转接和自动转接](#page-525-1) **478**

[为转接配置软键模板](#page-525-2) **478**

[配置转接按键](#page-528-0) **481**

[配置挂机转接](#page-530-0) **483**

[配置直接转接](#page-530-1) **483**

[为直接转接配置软键模板](#page-530-2) **483**

[配置直接转接按键](#page-533-0) **486**

[呼叫转接交互](#page-535-0) **488**

[呼叫转接限制](#page-536-0) **489**

第 38 章 **12 [外部呼叫转接限制](#page-538-0) 491** 

[外部呼叫转接限制概述](#page-538-1) **491** [配置外部呼叫转接限制任务流程](#page-539-0) **492** [配置服务参数以进行呼叫转接限制](#page-539-1) **492** [配置来电呼叫任务流程](#page-540-0) **493** [配置群集范围内的服务参数](#page-540-1) **493**

[配置网关以进行呼叫转接限制](#page-541-0) **494**

[配置干线以进行呼叫转接限制](#page-541-1) **494**

[配置去电](#page-542-0) **495**

[外部呼叫转接限制交互](#page-543-0) **496**

[外部呼叫转接限制限制](#page-543-1) **496**

- 第 XI 部分: **[在线状态和隐私功能](#page-544-0) 497**
- 第 39 章 **[插入](#page-546-0) 499**

[插入概述](#page-546-1) **499**

[内置会议](#page-547-0) **500**

[共享会议](#page-547-1) **500**

[内置与共享会议的差异](#page-547-2) **500**

[插入配置任务流程](#page-548-0) **501**

[配置内置会议的软键模板](#page-549-0) **502**

[配置共享会议的软键模板](#page-550-0) **503**

[将软键模板与电话关联](#page-551-0) **504**

[将软键模板与通用设备配置关联](#page-551-1) **504**

[将软键模板添加到通用设备配置](#page-551-2) **504**

[将通用设备配置与电话关联](#page-552-0) **505**

[配置内置会议的插入](#page-553-0) **506**

[配置共享会议的插入](#page-553-1) **506**

[将用户与设备关联](#page-554-0) **507**

[插入交互](#page-554-1) **507**

[插入限制](#page-555-0) **508**

[插入故障诊断](#page-555-1) **508**

[无会议桥可用](#page-555-2) **508**

[错误:超过限制](#page-556-0) **509**

第 40 章 **BLF** [在线状态](#page-558-0) 511

BLF [在线状态概述](#page-558-1) **511**

BLF [在线状态前提条件](#page-558-2) **511**

BLF [在线状态配置任务流程](#page-559-0) **512**

为 BLF 配置/[同步群集范围内的企业参数](#page-560-0) **513**

为 BLF [配置群集范围服务参数](#page-560-1) **513**

配置 BLF [在线状态组](#page-561-0) **514**

BLF 的 BLF [在线状态组字段](#page-562-0) **515**

BLF [在线状态组与设备和用户的关联](#page-563-0) **516**

将 BLF [在线状态组与电话关联](#page-563-1) **516**

将 BLF [在线状态组与](#page-564-0) SIP 干线关联 **517**

将 BLF [在线状态组与最终用户关联](#page-565-0) **518**

将 BLF [在线状态组与应用程序用户关联](#page-566-0) **519**

[接受来自外部干线和应用程序的](#page-566-1) BLF 在线状态请求 **519**

[为在线状态请求配置呼叫搜索空间](#page-567-0) **520**

配置 BLF [和快速拨号按键的电话按键模板](#page-568-0) **521**

[将按键模板与设备关联](#page-569-0) **522**

[配置用户设备配置文件](#page-569-1) **522**

BLF [在线状态交互](#page-570-0) **523**

BLF [在线状态限制](#page-570-1) **523**

### 第 41 章 **1** [呼叫显示限制](#page-572-0) 525

[呼叫显示限制概述](#page-572-1) **525** [呼叫显示限制配置任务流程](#page-572-2) **525** [为呼叫显示限制配置分区](#page-573-0) **526** [分区名称指导原则](#page-574-0) **527** [为呼叫显示限制配置呼叫搜索空间](#page-574-1) **527** [配置已连接号码显示限制的服务参数](#page-575-0) **528** [配置转换模式](#page-576-0) **529** [呼叫显示限制的转换模式字段](#page-576-1) **529** [为呼叫显示限制配置电话](#page-577-0) **530** [为呼叫显示限制配置](#page-578-0) PSTN 网关 **531** 在 SIP [干线上配置呼叫显示限制](#page-579-0) **532**

[呼叫显示限制的](#page-580-0) SIP 干线字段 **533**

[呼叫显示限制交互](#page-581-0) **534**

[呼叫显示限制功能限制](#page-582-0) **535**

### 第 42 章 **2** 9 9 9 2 537

[免打扰概述](#page-584-1) **537**

[免打扰配置任务流程](#page-585-0) **538**

[配置忙灯字段状态](#page-585-1) **538**

[配置通用电话配置文件上的免打扰](#page-586-0) **539**

[将免打扰设置应用到电话](#page-587-0) **540**

[配置免打扰功能按键](#page-588-0) **541**

[配置免打扰电话按键模板](#page-588-1) **541**

[将按键模板与电话关联](#page-589-0) **542**

[配置免打扰软键](#page-589-1) **542**

[配置免打扰软键模板](#page-589-2) **542**

[将软键模板与通用设备配置关联](#page-590-0) **543**

[将软键模板与电话关联](#page-592-0) **545**

[免打扰交互和限制](#page-592-1) **545**

[交互](#page-592-2) **545**

[限制](#page-594-0) **547**

[免打扰故障诊断](#page-594-1) **547**

### 第 43 章  **[隐私](#page-596-0) 549**

[隐私概述](#page-596-1) **549** [隐私保留](#page-596-2) **549** [隐私配置任务流程](#page-597-0) **550** [在群集范围内启用隐私](#page-597-1) **550** [为设备启用隐私](#page-597-2) **550** [配置隐私电话按键模板](#page-598-0) **551** [将隐私电话按键模板与电话关联](#page-598-1) **551** [配置共享线路显示](#page-599-0) **552**

### [配置隐私保留](#page-599-1) **552**

### [隐私限制](#page-600-0) **553**

### 第 **4 4** 章 [专用线路自动振铃](#page-602-0) **555**

[专用线路自动振铃概述](#page-602-1) **555**

用于 SCCP [电话的专用线路自动振铃配置任务流程](#page-602-2) **555** [创建分区](#page-603-0) **556** [将分区分配给呼叫搜索空间](#page-603-1) **556** [将分区分配给专用线路自动振铃目标](#page-604-0) **557** [在电话上配置专用线路自动振铃的转换模式](#page-604-1) **557** 用于 SIP [电话的专用线路自动振铃配置任务流程](#page-605-0) **558** [创建专用线路自动振铃的](#page-605-1) SIP 拨号规则 **558** [将专用线路自动振铃拨号规则分配给](#page-606-0) SIP 电话 **559** [专用线路自动振铃故障诊断](#page-606-1) **559**

第 45 章 **9 [安全铃音](#page-608-0) 561** 

# [安全提示音概述](#page-608-1) **561** [受保护设备网关](#page-609-0) **562** [安全提示音前提条件](#page-609-1) **562** [安全提示音配置任务流程](#page-609-2) **562** [将电话配置为受保护的设备](#page-610-0) **563** [配置安全提示音的目录号码](#page-610-1) **563** [配置安全提示音服务参数](#page-611-0) **564** 配置 [MGCP](#page-611-1) E1 PRI 网关 **564** [安全提示音交互](#page-612-0) **565** [安全提示音限制](#page-612-1) **565**

### 第 **XII** 部分: [自定义功能](#page-614-0) **567**

第 46 章 **日** 日 [品牌定制](#page-616-0) 569

[品牌概述](#page-616-1) **569**

[品牌前提条件](#page-616-2) **569** [品牌推广任务流程](#page-617-0) **570** [启用品牌](#page-617-1) **570** [禁用品牌](#page-618-0) **571** 重启 [Tomcat](#page-618-1) 服务 **571** [品牌文件要求](#page-619-0) **572**

### 第 47 章 **2000 室户码和强制授权码 577**

- [客户码和强制授权码概述](#page-624-1) **577** [客户码和强制授权码前提条件](#page-624-2) **577**
- [配置客户码和强制授权码配置任务流程](#page-624-3) **577**
	- [配置客户码](#page-625-0) **578**
		- [添加客户码](#page-625-1) **578**
		- [启用客户码](#page-626-0) **579**
	- [配置强制授权码](#page-626-1) **579**
		- [添加强制授权码](#page-626-2) **579**
		- [启用强制授权码](#page-627-0) **580**
- [客户码和强制授权码交互](#page-627-1) **580**
- [客户码和强制授权码限制](#page-628-0) **581**

### 第 48 章 **10 [自定义电话振铃和背景](#page-630-0) 583**

[自定义电话振铃概述](#page-630-1) **583** [自定义电话振铃前提条件](#page-630-2) **583** [自定义电话振铃配置任务流程](#page-631-0) **584** [准备要上传的自定义电话振铃](#page-631-1) **584** [将自定义电话振铃上传到](#page-631-2) TFTP 服务器 **584** [重新启动](#page-632-0) TFTP 服务 **585** PCM [文件格式要求](#page-632-1) **585** Ringlist.xml [文件格式要求](#page-632-2) **585** [自定义背景](#page-633-0) **586** [自定义背景配置任务流程](#page-634-0) **587**

[创建电话背景图像](#page-634-1) **587**

编辑 [List.xml](#page-635-0) 文件 **588**

[将背景上传到](#page-636-0) TFTP 服务器 **589**

[重新启动](#page-636-1) TFTP 服务器 **589**

[为电话用户分配电话背景](#page-637-0) **590**

### 第 49 章  **[音乐保持](#page-638-0) 591**

[音乐保持概述](#page-638-1) **591**

[主叫方特定音乐保持](#page-638-2) **591**

增加的 IP [语音媒体流应用程序容量和扩展的](#page-639-0) MOH 音频来源 **592**

[采用服务的媒体设备的性能影响](#page-639-1) **592**

[容量规划配置限制](#page-640-0) **593**

[外部多播](#page-642-0) MOH 到单播 MOH 互通 **595**

[音乐保持前提条件](#page-643-0) **596**

[音乐保持配置任务流程](#page-643-1) **596**

激活 Cisco IP [语音媒体流](#page-644-0) **597**

[配置音乐保持服务器](#page-644-1) **597**

[上传音乐保持音频文件](#page-645-0) **598**

[配置音乐保持音频来源](#page-646-0) **599**

[配置固定音乐保持音频来源](#page-646-1) **599**

将 MOH [添加到媒体资源组](#page-647-0) **600**

[配置媒体资源组列表](#page-647-1) **600**

[将媒体资源添加到设备池](#page-648-0) **601**

配置 MOH [服务参数](#page-648-1) **601**

[查看音乐保持音频文件](#page-649-0) **602**

[单播和多播音频来源](#page-649-1) **602**

[音乐保持交互](#page-651-0) **604**

[音乐保持限制](#page-652-0) **605**

[音乐保持故障诊断](#page-654-0) **607**

[音乐保持不在电话上播放](#page-654-1) **607**

第 50 章 **10 [自助门户](#page-656-0) 609** [自助门户概述](#page-656-1) **609** [自助门户任务流程](#page-656-2) **609** 授予用户访问 [自助门户的权限](#page-657-0) **610** 配置 [自助门户选项](#page-657-1) **610** [自助门户交互和限制](#page-658-0) **611**

第 51 章 **2 [紧急呼叫处理程序](#page-660-0) 613** 

[紧急呼叫处理程序概述](#page-660-1) **613**

[紧急呼叫处理程序前提条件](#page-661-0) **614**

[紧急呼叫处理程序任务流程](#page-661-1) **614**

[启用紧急呼叫处理程序](#page-662-0) **615**

[配置紧急位置组](#page-663-0) **616**

[添加设备池到紧急位置组](#page-663-1) **616**

[添加设备到紧急位置组](#page-663-2) **616**

[启用路由模式和转换模式](#page-664-0) **617**

[批量管理紧急位置组和电话](#page-665-0) **618**

[批量管理紧急位置组和电话的任务流程](#page-665-1) **618**

[交互](#page-667-0) **620**

[紧急呼叫处理程序故障诊断](#page-669-0) **622**

[关于紧急呼叫处理程序故障诊断场景](#page-669-1) **622**

[配置情景](#page-669-2) **622**

[紧急呼叫收到忙线信号且无法路由](#page-669-3) **622**

[紧急位置号码是从外部拨打的且发出重拨音](#page-669-4) **622**

[去电场景](#page-670-0) **623**

[传出的紧急呼叫未将主叫方作为紧急位置号码包含在内](#page-670-1) **623** [传出的紧急呼叫包含修改后的紧急位置号码](#page-670-2) **623**

[来电场景](#page-670-3) **623**

传入的 PSAP [回呼失败](#page-670-4) **623**

传入的 PSAP [回呼未按预期路由](#page-670-5) **623**

**Cisco Unified Communications Manager** 版本 **14** 功能配置指南

- 第 52 章 **29 [企业组](#page-672-0) 625** 
	- [企业组概览](#page-672-1) **625** [企业组前提条件](#page-673-0) **626** [企业组配置任务流程](#page-673-1) **626** 从 LDAP [目录验证组同步](#page-674-0) **627** [启用企业组](#page-674-1) **627** [启用安全组](#page-675-0) **628** [创建安全组过滤器](#page-675-1) **628** 从 LDAP [目录同步安全组](#page-675-2) **628** [为安全组配置](#page-676-0) Cisco Jabber **629** [查看用户组](#page-677-0) **630**
		- [企业组部署模型](#page-677-1) (Active Directory) **630** [企业组限制](#page-680-0) **633**
- 第 **XIII** 部分: [设备管理](#page-684-0) **637**
- 第 **5 3** 章 [头戴式耳机和配件管理](#page-686-0) **639**

# [头戴式耳机和配件管理概述](#page-686-1) **639** [头戴式耳机和配件管理的功能兼容性](#page-686-2) **639** [第三方头戴式耳机和配件支持](#page-688-0) **641** [工作流程:配置头戴式耳机功能](#page-688-1) **641** 激活 Cisco [头戴式耳机服务](#page-689-0) **642** [准备您的头戴式耳机](#page-690-0) COP 文件 **643** [配置头戴式耳机用户的用户配置文件](#page-691-0) **644** [将用户配置文件应用到最终用户](#page-692-0) **645** [头戴式耳机和配件模板管理](#page-692-1) **645** [配置头戴式耳机和配件模板](#page-696-0) **649** [固件管理](#page-697-0) **650** [头戴式耳机和配件清单管理](#page-698-0) **651**

[头戴式耳机和配件清单](#page-698-1) **651**

[头戴式耳机和配件清单管理任务流程](#page-699-0) **652** [查看头戴式耳机和配件清单](#page-699-1) **652** [将电话所有者关联为头戴式耳机或配件所有者](#page-700-0) **653** [头戴式耳机和配件清单摘要](#page-700-1) **653** [获取所部署头戴式耳机和配件的汇总摘要](#page-701-0) **654** [头戴式耳机和配件故障诊断及诊断](#page-701-1) **654** 在 Unified CM [上生成终端](#page-702-0) PRT **655** 在 RTMT [上生成终端](#page-702-1) PRT **655**

### 第 **5 4** 章 [头戴式耳机服务](#page-704-0) **657**

- [头戴式耳机服务概述](#page-704-1) **657**
- [头戴式耳机服务前提条件](#page-705-0) **658**
- [头戴式耳机服务管理员配置任务流程](#page-705-1) **658**
	- [头戴式耳机与用户关联](#page-705-2) **658**
	- [管理最终用户头戴式耳机关联](#page-706-0) **659**
	- [启用基于头戴式耳机的](#page-706-1) Extension Mobility **659**
	- [启用非固定](#page-707-0) Extension Mobility 登录 **660**
	- 配置 Extension Mobility [头戴式耳机注销计时器](#page-708-0) **661**
- [头戴式耳机服务最终用户关联任务流程](#page-708-1) **661**
	- [关联用户头戴式耳机](#page-709-0) **662**
	- [跳过头戴式耳机关联](#page-709-1) **662**
	- [通过头戴式耳机登录](#page-710-0) Extension Mobility **663**
	- [使用头戴式耳机从](#page-710-1) Extension Mobility 注销用户 **663**
- 第 **5 5** 章 使用 **IVR** [和电话服务进行本地电话迁移](#page-712-0) **665**
	- 使用 IVR [和电话服务进行本地电话迁移概述](#page-712-1) **665** [电话迁移企业参数](#page-713-0) **666** [电话迁移前提条件](#page-715-0) **668** 使用自我预配置 IVR [的电话迁移任务流程](#page-715-1) **668** [激活自我预配置服务](#page-716-0) **669** [启用自我预配置自动注册](#page-717-0) **670**
配置 CTI [路由点](#page-717-0) **670**

[将目录号码分配给](#page-718-0) CTI 路由点 **671**

[配置应用程序用户进行自我预配置](#page-718-1) **671**

[配置系统以进行自我预配置](#page-719-0) **672**

[在用户配置文件中启用自我预配置](#page-719-1) **672**

#### [电话迁移任务](#page-720-0) **673**

使用自我预配置 IVR [迁移电话\(管理员\)](#page-720-1) **673**

使用自我预配置 IVR [迁移电话\(电话用户\)](#page-720-2) **673**

[使用电话迁移服务的电话迁移任务流程](#page-721-0) **674**

[禁用自动注册](#page-721-1) **674**

[设置默认电话负载](#page-722-0) **675**

[配置自我预配置身份验证](#page-722-1) **675**

[电话迁移任务](#page-723-0) **676**

[使用电话迁移服务迁移电话\(管理员\)](#page-723-1) **676**

[使用电话迁移服务迁移电话\(电话用户\)](#page-723-2) **676**

[电话迁移服务](#page-724-0) COP 文件 **677**

[查看电话迁移报告](#page-724-1) **677**

使用 Cisco Unified CM [管理界面迁移电话](#page-725-0) **678**

#### [迁移场景](#page-725-1) **678**

[使用共享线路的电话](#page-725-2) **678**

在代理 TFTP [上运行的电话迁移服务](#page-726-0) **679**

[电话迁移服务—用户被分配多个设备](#page-726-1) **679**

基于 Unified CM [参数设置的设备显示](#page-727-0) **680**

使用 [Extension](#page-728-0) Mobility 的电话 **681**

CTI [控制设备](#page-728-1) **681**

[具有按键扩展模块的电话](#page-728-2) **681**

[产品特定配置参数](#page-729-0) **682**

[电话按键模板](#page-729-1) **682**

[协作设备—会议系统、桌面和](#page-730-0) IP 电话 **683**

第 56 章 **289 [视频终端管理](#page-732-0) 685** 

#### [视频终端管理概述](#page-732-1) **685**

[视频终端管理功能兼容性](#page-733-0) **686**

[视频终端预配置的迁移注意事项](#page-734-0) **687**

[视频终端迁移报告](#page-735-0) **688**

[预配置和迁移方案](#page-735-1) **688**

[将迁移的视频终端添加到](#page-736-0) Unified CM **689**

### 第 XIV 部分: [高级呼叫处理](#page-740-0) 693

第 **5 7** 章 [配置呼叫控制发现](#page-742-0) **695**

[呼叫控制发现概述](#page-742-1) **695**

[呼叫控制发现前提条件](#page-742-2) **695**

[呼叫控制发现配置任务流程](#page-742-3) **695**

配置 SAF [安全性配置文件](#page-744-0) **697**

配置 SAF [前转器](#page-744-1) **697**

配置 SIP 或 H.323 [群集间干线](#page-745-0) **698**

[配置托管的目录号码组](#page-746-0) **699**

[配置托管的目录号码模式](#page-746-1) **699**

[配置广告服务](#page-746-2) **699**

[配置呼叫控制发现的分区](#page-747-0) **700**

[配置请求服务](#page-747-1) **700**

[阻止学习模式](#page-747-2) **700**

[呼叫控制发现交互](#page-748-0) **701**

[呼叫控制发现限制](#page-749-0) **702**

### 第 **5 8** 章 [配置外部呼叫控制](#page-750-0) **703**

[外部呼叫控制概述](#page-750-1) **703** [外部呼叫控制前提条件](#page-750-2) **703** [外部呼叫控制配置任务流程](#page-751-0) **704** [为外部呼叫控制配置呼叫搜索空间](#page-752-0) **705** [配置外部呼叫控制配置文件](#page-752-1) **705**

[将配置文件分配给转换模式](#page-753-0) **706**

[将路由服务器证书导入到受信任的存储区](#page-753-1) **706**

[将自签证书导出到路由服务器](#page-754-0) **707**

[配置监督者功能](#page-754-1) **707**

[配置自定义通知](#page-755-0) **708**

[外部呼叫控制交互](#page-756-0) **709**

[外部呼叫控制限制](#page-758-0) **711**

第 **5 9** 章 [配置呼叫排队](#page-760-0) **713**

[呼叫排队概述](#page-760-1) **713** [呼叫排队前提条件](#page-761-0) **714** [呼叫排队任务流程](#page-762-0) **715** [配置通知](#page-762-1) **715** [配置音乐保持](#page-763-0) **716** [音乐保持的音频来源字段](#page-764-0) **717** [配置寻线引导排队](#page-766-0) **719** [无应答时自动注销寻线成员](#page-767-0) **720** [呼叫排队交互](#page-768-0) **721** [呼叫排队限制](#page-769-0) **722** [启用呼叫排队的寻线引导的性能和可扩展性](#page-769-1) **722**

第 60 章  **[配置呼叫限制](#page-772-0) 725** 

[呼叫限制概述](#page-772-1) **725** [呼叫限制配置任务流程](#page-773-0) **726** [配置呼叫限制](#page-773-1) **726** [配置内存限制](#page-773-2) **726**

# 第 **6 1** 章 [配置逻辑分区](#page-776-0) **729**

[逻辑分区概述](#page-776-1) **729** [逻辑分区配置任务流程](#page-776-2) **729** [启用逻辑分区](#page-777-0) **730**

[配置地理位置](#page-777-1) **730**

[创建地理位置](#page-778-0) **731**

[分配地理位置](#page-778-1) **731**

[设置默认地理位置](#page-779-0) **732**

[配置逻辑分区默认策略](#page-779-1) **732**

[配置设备以避免逻辑分区检查](#page-779-2) **732**

[配置地理位置过滤器](#page-780-0) **733**

[创建地理位置过滤器规则](#page-780-1) **733**

[分配地理位置过滤器](#page-781-0) **734**

[设置默认地理位置过滤器](#page-781-1) **734**

[定义一组逻辑分区策略记录](#page-782-0) **735**

[启用位置传输](#page-782-1) **735**

[逻辑分区交互](#page-783-0) **736**

[逻辑分区限制](#page-784-0) **737**

第 62 章  **配<u>置位置</u>感知 739** 

[位置感知概述](#page-786-1) **739** [无线网络更新](#page-787-0) **740** [有线网络更新](#page-787-1) **740** [支持的位置感知终端](#page-788-0) **741** [位置感知前提条件](#page-788-1) **741** [位置感知配置任务流程](#page-788-2) **741** [启动无线基础设施同步服务](#page-789-0) **742** [配置无线访问点控制器](#page-789-1) **742** [插入基础结构设备](#page-790-0) **743** [禁用对基础设施设备的跟踪](#page-791-0) **744** [相关文档](#page-791-1) **744** [位置感知限制](#page-792-0) **745**

第 63 章 **2008 配置灵活 DSCP [标记和视频推广](#page-794-0) 747** 

灵活 DSCP [标记和视频推广概述](#page-794-1) **747**

**Cisco Unified Communications Manager** 版本 **14** 功能配置指南

[用户的自定义](#page-795-0) QoS 设置 **748**

[流量类标签](#page-796-0) **749**

DSCP [设置配置任务流程](#page-796-1) **749**

配置灵活 DSCP [标记和视频推广策略](#page-796-2) **749**

灵活 DSCP [标记和视频推广服务参数](#page-797-0) **750**

[配置用户的自定义](#page-797-1) QoS 策略 **750**

配置 SIP [配置文件中的自定义](#page-798-0) QoS 设置 **751**

将自定义 QoS [策略应用到电话](#page-799-0) **752**

灵活 DSCP [标记和视频推广交互](#page-799-1) **752**

灵活 DSCP [标记和视频推广限制](#page-800-0) **753**

第 64 章 **SIP** [中的单独主叫方号码和帐单号码](#page-802-0) 755

[外部显示名称和号码概述](#page-802-1) **755** [配置概述](#page-802-2) **755** [呼叫处理](#page-803-0) **756** [来电流程](#page-803-1) **756** [去电流程](#page-804-0) **757** [外部显示号码掩码操作](#page-804-1) **757** [目录号码概述](#page-804-2) **757** [目录号码配置任务](#page-805-0) **758** 从 LDAP [导入最终用户](#page-805-1) **758** [手动添加最终用户](#page-806-0) **759** [为最终用户添加新电话](#page-807-0) **760** [将现有电话移至最终用户](#page-808-0) **761** [配置目录号码的外部显示信息](#page-808-1) **761** SIP [配置文件概述](#page-809-0) **762** SIP [配置文件配置任务](#page-809-1) **762** 配置 SIP [配置文件](#page-809-2) **762** 配置 SIP [配置文件的外部显示信息](#page-810-0) **763** SIP [干线概述](#page-811-0) **764** [干线配置任务](#page-811-1) **764**

配置 SIP [干线安全性配置文件](#page-812-0) **765** [配置通用设备配置](#page-812-1) **765** 配置 SIP [干线](#page-813-0) **766** 配置 SIP [干线的显示信息](#page-814-0) **767** 群集间 SME [呼叫流程](#page-815-0) **768**

#### 第 **6 5** 章 **SIP [OAuth](#page-816-0)** 模式 **769**

SIP OAuth [模式概述](#page-816-1) **769** SIP OAuth [模式前提条件](#page-817-0) **770** SIP OAuth [模式配置任务流程](#page-817-1) **770** [为设备启用](#page-818-0) OAuth 访问令牌 **771** [配置刷新登录](#page-818-1) **771** 配置 [OAuth](#page-819-0) 端口 **772** 配置到 [Expressway-C](#page-820-0) 的 OAuth 连接 **773** 启用 SIP [OAuth](#page-820-1) 模式 **773** 重新启动 Cisco [CallManager](#page-821-0) 服务 **774** [在安全性配置文件中配置](#page-821-1) OAuth 支持 **774**

第 **X V** 部分: [服务质量管理](#page-822-0) **775**

第 **6 6** 章 使用 **APIC-EM** [控制器配置服务质量](#page-824-0) **777** APIC-EM [控制器概述](#page-824-1) **777** APIC-EM [控制器前提条件](#page-825-0) **778** APIC-EM [控制器配置任务流程](#page-825-1) **778** 配置 [APIC-EM](#page-826-0) 控制器 **779** 上传 APIC-EM [控制器证书](#page-826-1) **779** 配置与 [APIC-EM](#page-827-0) 控制器的 HTTPS 连接 **780** [为系统启用外部](#page-827-1) QoS 服务 **780** 在 SIP [配置文件级别配置外部](#page-827-2) QoS 服务 **780** 将 SIP [配置文件分配给电话](#page-828-0) **781**

### 第 67 章  **配置 [AS-SIP](#page-830-0) 终端 783**

[AS-SIP](#page-830-1) 概述 **783** 第三方 [AS-SIP](#page-831-0) 电话 **784** [AS-SIP](#page-832-0) 会议 **785** AS-SIP [前提条件](#page-832-1) **785** AS-SIP [终端配置任务流程](#page-832-2) **785** 配置 [Digest](#page-833-0) 用户 **786** 配置 SIP [电话安全端口](#page-834-0) **787** [重新启动服务](#page-834-1) **787** 配置 AS-SIP 的 SIP [配置文件](#page-835-0) **788** 配置 AS-SIP [的电话安全性配置文件](#page-835-1) **788** 配置 [AS-SIP](#page-836-0) 终端 **789** [将设备与最终用户关联](#page-837-0) **790** 配置 AS-SIP 的 SIP [干线安全性配置文件](#page-838-0) **791** 配置 [AS-SIP](#page-838-1) 的 SIP 干线 **791** 配置 [AS-SIP](#page-839-0) 功能 **792**

- 第 **6 8** 章 [配置多级优先与预占](#page-842-0) **795**
	- [多级优先与预占概述](#page-842-1) **795** [多级优先与预占前提条件](#page-842-2) **795** [多级优先与预占任务流程](#page-842-3) **795** [配置域和域列表](#page-844-0) **797** [配置多级优先与预占域](#page-844-1) **797** [配置资源优先级命名空间网络域](#page-845-0) **798** [配置资源优先级命名空间网络域列表](#page-845-1) **798** [配置多级优先与预占通用设备配置](#page-846-0) **799** [配置多级优先与预占的企业参数](#page-846-1) **799** [多级优先与预占企业参数](#page-847-0) **800** [配置多级优先与预占分区](#page-847-1) **800** [分区命名指导原则](#page-848-0) **801**

[配置多级优先与预占的呼叫搜索空间](#page-849-0) **802** [配置多级优先与预占路由模式](#page-849-1) **802** [多级优先与预占路由模式配置字段](#page-850-0) **803** [配置多级优先与预占转换模式](#page-851-0) **804** [配置网关的多级优先与预占](#page-851-1) **804** [配置电话的多级优先与预占](#page-852-0) **805** [电话的多级优先与预占设置](#page-853-0) **806** [配置目录号码以发出多级优先与预占呼叫](#page-854-0) **807** [配置多级优先与预占的用户设备配置文件](#page-854-1) **807** [配置多级优先与预占的默认设备配置文件](#page-855-0) **808** [多级优先与预占交互](#page-856-0) **809** [多级优先与预占限制](#page-857-0) **810**

- 第 **XVI** 部分: **SIP** [互操作性](#page-860-0) **813**
- 第 69 章 **2000 重要 配置 SIP [标准化和透明度](#page-862-0) 815** SIP [标准化和透明度概述](#page-862-1) **815** SIP [标准化和透明度默认脚本](#page-863-0) **816** SIP [标准化和透明度前提条件](#page-863-1) **816** SIP [标准化和透明度配置任务流程](#page-864-0) **817** 创建新的 SIP [标准化和透明度脚本](#page-864-1) **817** [将标准化或透明度脚本应用到](#page-865-0) SIP 干线 **818** [将标准化或透明度应用到](#page-866-0) SIP 设备 **819**

第 70 章 **221 配置 SDP [透明配置文件](#page-868-0) 821** 

SDP [透明配置文件概述](#page-868-1) **821** SDP [透明配置文件限制](#page-868-2) **821** SDP [透明配置文件前提条件](#page-869-0) **822** 配置 SDP [透明配置文件](#page-869-1) **822**

第 71 章 **10 823** 

[二进制层控制协议概述](#page-870-1) **823** [BFCP](#page-870-2) 架构 **823**

[BFCP](#page-871-0) 限制 **824**

使用 BFCP [进行显示共享前提条件](#page-871-1) **824**

使用 BFCP [的显示共享配置任务流程](#page-872-0) **825**

为 SIP [干线启用](#page-872-1) BFCP 支持 **825**

[为第三方电话启用使用](#page-873-0) BFCP 的显示共享 **826**

### 第 72 章  **[视频电话](#page-874-0) 827**

[视频电话概述](#page-874-1) **827** [视频电话支持](#page-874-2) **827** [视频呼叫](#page-875-0) **828** MTP [拓扑中的实时传输控制协议直通](#page-875-1) **828** [视频编解码器](#page-876-0) **829** [视频网络](#page-878-0) **831** [视频电话配置任务流程](#page-879-0) **832** [H.323](#page-880-0) 视频 **833** H.323 呼叫中的 H.239 [扩展视频通道](#page-880-1) **833** [支持第三方](#page-880-2) H.323 设备 **833** H.323 [设备调用演示功能](#page-881-0) **834** [打开第二条视频通道](#page-881-1) **834** [第二条视频通道上的通话准入控制](#page-882-0) (CAC) **835** [允许的视频通道数量](#page-883-0) **836** H.239 [命令和指示消息](#page-883-1) **836** [拓扑和协议互操作性限制](#page-883-2) **836** [通话切换功能限制](#page-883-3) **836** [视频支持](#page-883-4) **836** [瘦客户端控制协议视频](#page-884-0) **837** SIP [视频](#page-884-1) **837** 配置 SIP [设备进行视频呼叫](#page-884-2) **837** Cisco [视频会议桥](#page-885-0) **838**

Cisco [TelePresence](#page-885-1) MCU 视频会议桥 **838** Cisco [TelePresence](#page-885-2) Conductor 视频会议桥 **838** [思科会议服务器](#page-885-3) **838** [视频加密](#page-886-0) **839** 通过 VCS [配置互操作](#page-886-1) **839** [视频功能](#page-887-0) **840** [二进制层控制协议的终端支持](#page-887-1) **840** [加密的](#page-887-2) iX 通道 **840** [加密模式](#page-888-0) **841** [非加密模式](#page-888-1) **841** [远端摄像机控制协议支持](#page-889-0) **842** [视频网络的](#page-889-1) QoS **842** [带宽管理](#page-889-2) **842** [增强型位置通话准入控制](#page-889-3) **842** [会话级带宽限定符](#page-890-0) **843** SIP [电话的视频分辨率支持](#page-891-0) **844** [迂回路由](#page-891-1) **844** 灵活 [DSCP](#page-892-0) 标记 **845** [视频呼叫的电话配置](#page-892-1) **845** [视频会议的会议控制](#page-892-2) **845** [视频电话和](#page-893-0) Cisco Unified 功能配置 **846** [性能计数器](#page-893-1) **846** [视频桥计数器](#page-894-0) **847** [呼叫详细信息记录](#page-894-1) (CDR) **847** [呼叫管理记录](#page-895-0) (CMR) **848**

### 第 **XVII** 部分: [紧急呼叫路由规则](#page-898-0) **851**

第 **7 3** 章 [美国联邦通信委员会](#page-900-0) **(FCC)** 紧急呼叫路由规则 **853** [紧急呼叫路由规则概述](#page-900-1) **853** [配置紧急呼叫路由规则](#page-902-0) **855**

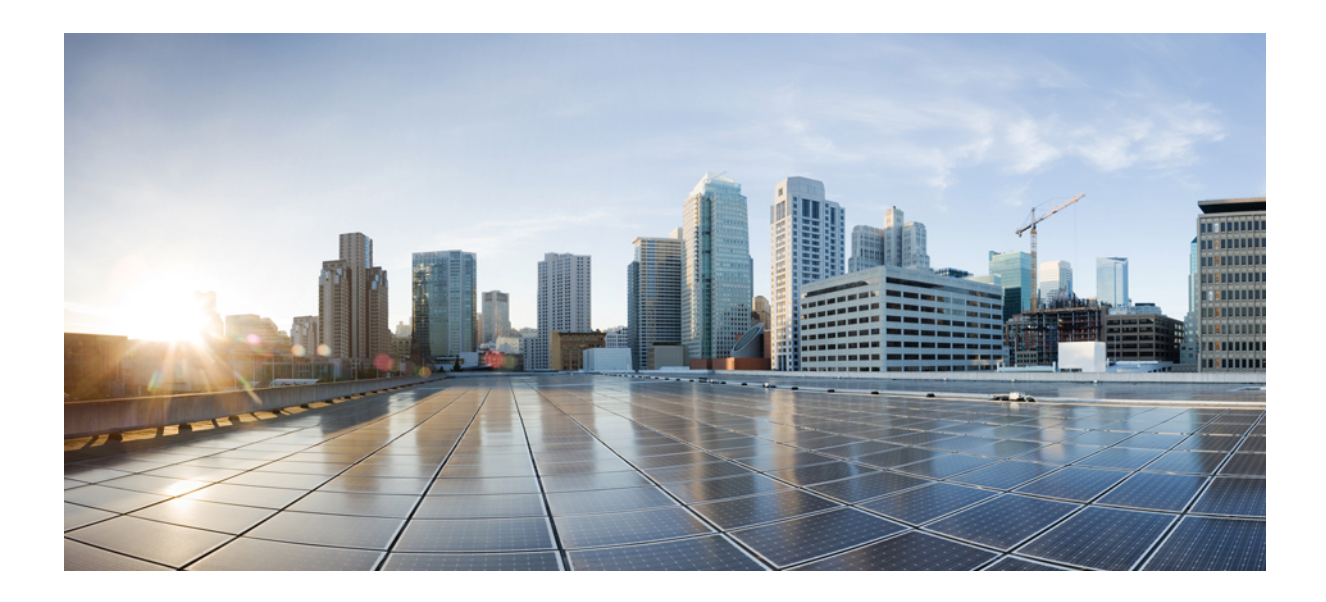

# <sup>第</sup> **I** 部 分

# 入门

• [功能配置概述](#page-48-0), 第1页 • [配置工具](#page-50-0), 第3页

<span id="page-48-0"></span>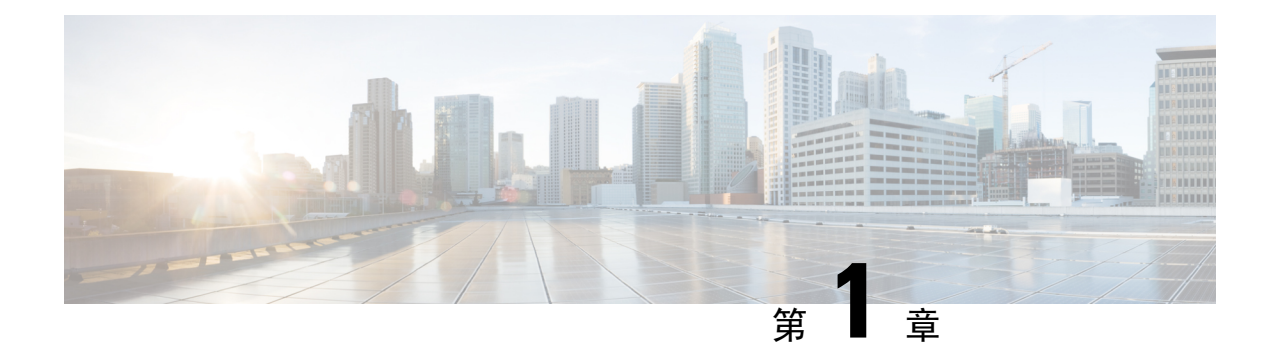

# 功能配置概述

- [关于功能配置指南](#page-48-1), 第1页
- [生成电话功能列表](#page-48-2), 第1页

# <span id="page-48-1"></span>关于功能配置指南

本指南提供有关在 Unified Communications Manager 系统上配置功能所需完成的任务的信息。在配置 呼叫控制系统(包括"第1天"配置,例如来电和去电、拨号方案和网络资源)后,使用本指南。 有关配置呼叫控制系统的信息,请参阅Cisco Unified [Communications](https://www.cisco.com/c/en/us/support/unified-communications/unified-communications-manager-callmanager/products-installation-and-configuration-guides-list.html) Manager 系统配置指南。

# <span id="page-48-2"></span>生成电话功能列表

生成电话功能列表报告,以确定哪些设备支持您要配置的功能。

### 过程

步骤 **1** 从 Cisco Unified CM 管理中,选择 系统报告。

- 步骤 **2** 从报告列表中,单击 **Unified CM** 电话功能列表。
- 步骤 **3** 请执行以下步骤之一:
	- 选择生成新报告(条形图图标)以生成一份新报告。
	- 如果报告存在,选择 **Unified CM** 电话功能列表。
- 步骤 **4** 从产品下拉列表中,选择全部。
- 步骤 **5** 选择要配置的功能名称。
- 步骤 **6** 单击提交生成报告。

生成电话功能列表

I

<span id="page-50-0"></span>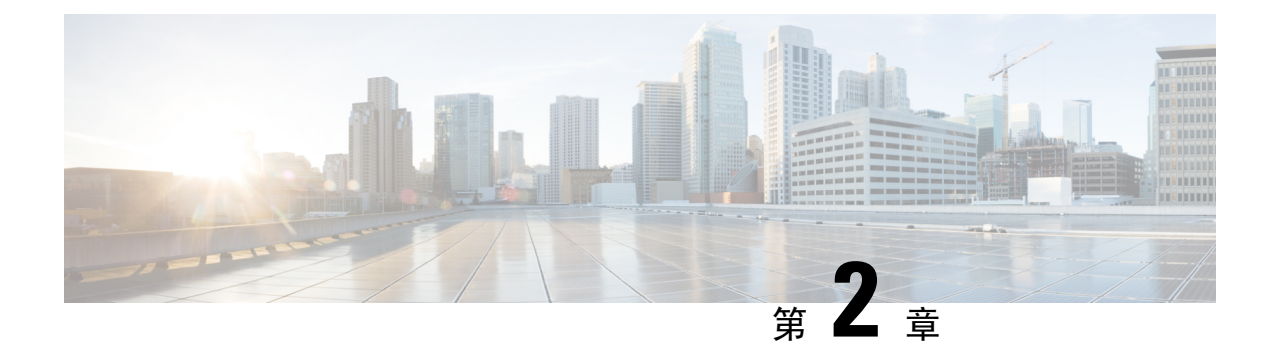

# 配置工具

- [关于功能配置指南](#page-50-1), 第3页
- [配置工具概述](#page-50-2), 第3页
- [生成电话功能列表](#page-52-0), 第5页

# <span id="page-50-1"></span>关于功能配置指南

本指南提供有关在 Unified Communications Manager 系统上配置功能所需完成的任务的信息。在配置 呼叫控制系统(包括"第1天"配置,例如来电和去电、拨号方案和网络资源)后,使用本指南。 有关配置呼叫控制系统的信息,请参阅Cisco Unified [Communications](https://www.cisco.com/c/en/us/support/unified-communications/unified-communications-manager-callmanager/products-installation-and-configuration-guides-list.html) Manager 系统配置指南。

# <span id="page-50-2"></span>配置工具概述

本指南中的程序需要您使用以下两种配置工具:

- Cisco Unified Communications Manager 管理
- Cisco Unified 功能配置

本章将简要介绍工具以及如何访问这些工具。

# **Cisco Unified Communications Manager** 管理

Cisco Unified Communications Manager 管理 管理是一个基于 web 的应用程序, 通过它, 您可以对 Unified Communications Manager 节点进行单独的手动配置更改。本指南中的程序描述了如何使用此 应用程序配置功能。

如果您需要执行批量配置任务并想要自动执行配置过程,可以使用 Unified Communications Manager 批量管理工具(BAT)同时进行大量的配置更改。有关详细信息,请参阅Cisco [UnifiedCommunications](https://www.cisco.com/c/en/us/support/unified-communications/unified-communications-manager-callmanager/products-maintenance-guides-list.html) Manager [批量管理指南](https://www.cisco.com/c/en/us/support/unified-communications/unified-communications-manager-callmanager/products-maintenance-guides-list.html)。

### 登录到 **Cisco Unified CM** 管理

按照以下程序登录到 Cisco Unified Communications Manager 管理。登录 Cisco Unified Communications Manager 管理后,主窗口中可能会显示指明 Unified Communications Manager 当前许可证状态的消 息。例如,Unified Communications Manager 可能显示以下状况:

- Unified Communications Manager 当前使用 Starter(演示版)许可证,因此需上传适当的许可证 文件。
- Unified Communications Manager 当前的许可证数量不足,因此需上传其他许可证文件。
- Unified Communications Manager 当前未使用正确的软件功能许可证。在此情况下,Cisco CallManager 服务将会停止, 在上传适当的软件版本许可证并重新启动 Cisco CallManager 服务后 才会启动。

按照以下程序浏览到服务器,并且登录到 Cisco Unified CM 管理。

过程

步骤 **1** 启动您首选的操作系统浏览器。

步骤 **2** 在 Web 浏览器的地址栏中,输入以下区分大小写的 URL:

https://<Unified CM-server-name>:{8443}/ccmadmin/showHome.do

其中: <Unified CM-server-name> 是服务器的名称或 IP 地址

注释 您可以选择性指定端口号。

步骤 **3** 此时将显示"安全警报"对话框。单击适当的按键。

- 步骤 **4** 在 Cisco Unified CM 管理主窗口中,输入您在安装 Unified Communications Manager 时指定的用户名 和密码,然后单击登录。(如果要清除两个字段的内容,单击重置。)
	- 出于安全性的考虑,如果您在 30 分钟内没有执行任何操作,Cisco Unified Communications Manager 管理 会将您注销。在这种情况下,您必须重新登录。 注释

# **Cisco Unified Communications Manager** 功能配置

本指南中的某些程序要求您使用 Cisco Unified 功能配置 应用程序来启动或重新启动 Unified Communications Manager 节点上的服务。

Cisco Unified 功能配置 是基于 Web 的故障诊断工具,可提供以下功能:

- 保存用于排除故障的警报和事件,并提供警报消息定义。
- 将跟踪信息保存到日志文件中以用于故障诊断。
- 通过 Cisco Unified 实时监控工具 (Unified RTMT) 来监控各组件的实时操作。
- 通过记录用户所做的或用户操作导致的对系统的配置更改,提供审核功能。此功能支持Unified Communications Manager 和 Cisco Unity Connection 的信息保障功能。
- 提供功能服务, 您可通过服务激活窗口来激活、禁用和查看这些服务。
- 生成和存档日常报告,例如警告摘要报告或服务器统计报告。
- 允许 Unified Communications Manager、IM and Presence Service 和 Cisco Unity Connection 充当托 管设备进行简单网络管理协议 (SNMP) 远程管理和故障诊断。
- 监控一个节点(或群集中的所有节点)上日志分区的磁盘使用量。
- 监控系统中线程和进程的数量;使用缓存来增强性能。
- 仅限 **Unified Communications Manager**:通过 Cisco Unified Communications Manager CDR 分析 和报告生成有关服务质量、流量和计费信息的 Unified Communications Manager 报告。

# 登录 **Cisco Unified Communications Manager** 功能配置

遵照以下程序登录到Cisco Unified 功能配置。

#### 过程

- 步骤 **1** 启动您首选的操作系统浏览器。
- 步骤 **2** 在 Web 浏览器的地址栏中,输入以下区分大小写的 URL:

https://<Unified CM-server-name>:{8443}/ccmadmin/showHome.do

其中:< Unified CM-server-name> 是服务器的名称或 IP 地址

- 步骤 **3** 此时将显示"安全警报"对话框。单击适当的按键。
- 步骤 **4** "导航"菜单下拉列表中的 从 Cisco Unified CM 管理中,选择 **Cisco Unified** 功能配置,然后单击前 往。
- 步骤 **5** 输入Unified Communications Manager安装过程中指定的用户名和密码,然后单击登录。
	- 出于安全性的考虑,如果您在30分钟内没有执行任何操作,系统会将您注销。在这种情况 下,您必须重新登录。 注释

# <span id="page-52-0"></span>生成电话功能列表

生成电话功能列表报告,以确定哪些设备支持您要配置的功能。

#### 过程

步骤1 从 Cisco Unified CM 管理中, 选择 系统报告。

步骤 **2** 从报告列表中,单击 **Unified CM** 电话功能列表。

步骤 **3** 请执行以下步骤之一:

• 选择生成新报告(条形图图标)以生成一份新报告。

• 如果报告存在,选择 **Unified CM** 电话功能列表。

步骤 **4** 从产品下拉列表中,选择全部。

步骤 **5** 选择要配置的功能名称。

步骤 **6** 单击提交生成报告。

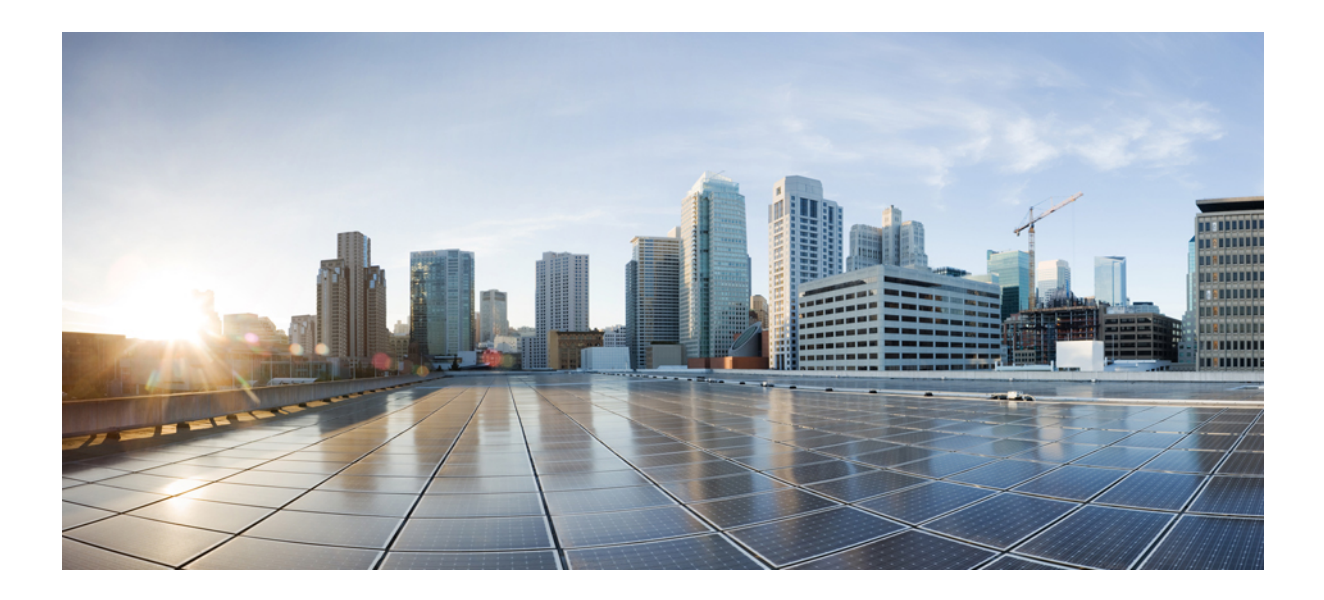

<sup>第</sup> **II** 部 分

# 远程员工功能

- Cisco Unified [Mobility](#page-56-0), 第9页
- [设备移动](#page-90-0), 第43页
- [扩展与连接](#page-100-0), 第53页
- [远程员工紧急呼叫](#page-110-0), 第63页
- 配置 Mobile and [Remote](#page-114-0) Access, 第67页

<span id="page-56-0"></span>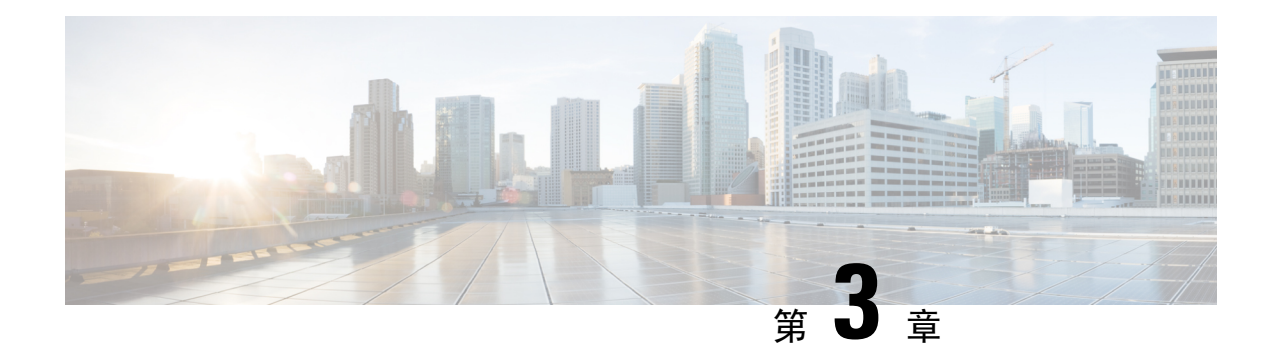

# **Cisco Unified Mobility**

- Cisco Unified [Mobility](#page-56-1) 概述, 第9页
- Cisco Unified Mobility [前提条件](#page-58-0), 第11页
- Cisco Unified Mobility [配置任务流程](#page-58-1), 第11页
- Cisco Unified Mobility [呼叫流程](#page-81-0), 第 34 页
- [无需智能客户端的](#page-81-1) FMC Over SIP 干线, 第 34 页
- [用于运营商集成的移动设备的寻线组登录和注销](#page-82-0), 第 35 页
- Cisco Unified [Mobility](#page-83-0) 交互, 第 36 页
- Cisco Unified [Mobility](#page-84-0) 限制, 第 37 页
- Cisco Unified Mobility [故障诊断](#page-88-0), 第41页

# <span id="page-56-1"></span>**Cisco Unified Mobility** 概述

Cisco Unified Mobility 提供一组与移动相关的功能,可让用户与 Unified Communications 应用程序交 互,无论他们在何地或者正在使用哪个设备。无论您使用的设备是家庭办公电话、通过WiFi连接的 iPhone 或 Android 客户端上的双模 Cisco Jabber, 还是其他蜂窝提供商的移动电话,都可以访问 Unified Communications 功能并将呼叫固定在企业中。

例如,您可以从所配置的任何电话应答定向到企业号码的呼叫,然后将该呼叫转接到您的移动电话, 这样即使您离开办公室,也能够继续正在进行的通话。

#### **Cisco Unified Mobility** 的优势

大多数移动功能在企业内提供呼叫锚定–即使在移动设备上收发呼叫,呼叫也会通过企业网关路由。

这将带来以下优势:

- 所有商务呼叫都有单一的企业电话号码和语音邮件, 无论使用的是哪种设备, 无论是在办公室 内还是办公室外。
- 能够将业务呼叫扩展到移动设备,并且仍可像您的办公电话一样处理呼叫。
- 从移动设备发出的呼叫将锚定到企业并通过企业网关路由。这可让您访问 UC 通话切换功能、 集中计费和呼叫详细信息记录,并且无需昂贵的蜂窝网络,因而可节省成本。
- 能够从一个网络漫游到另一个,并且呼叫不会被放弃。

# 移动功能

Cisco Unified Mobility 提供以下与移动相关的功能:

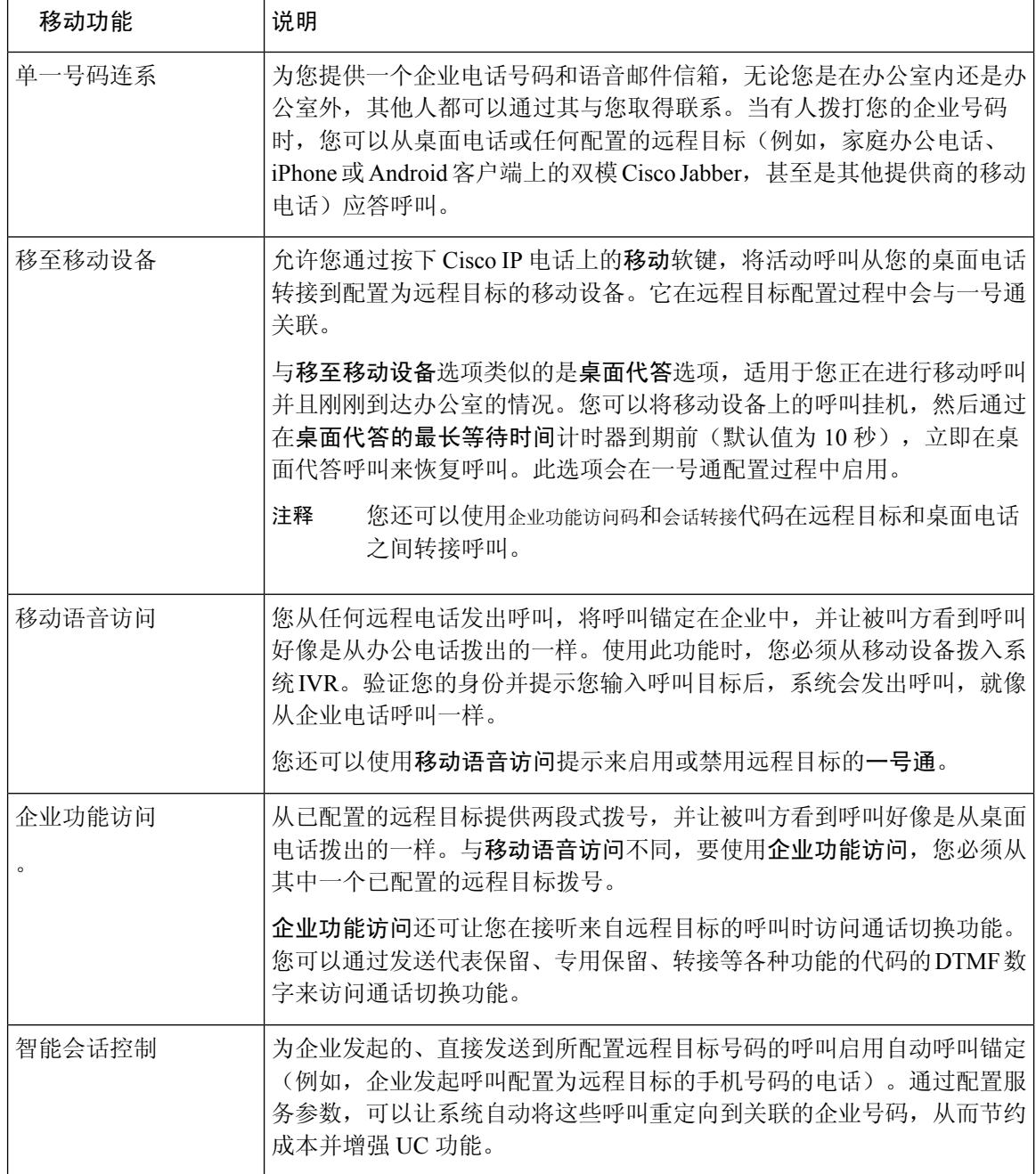

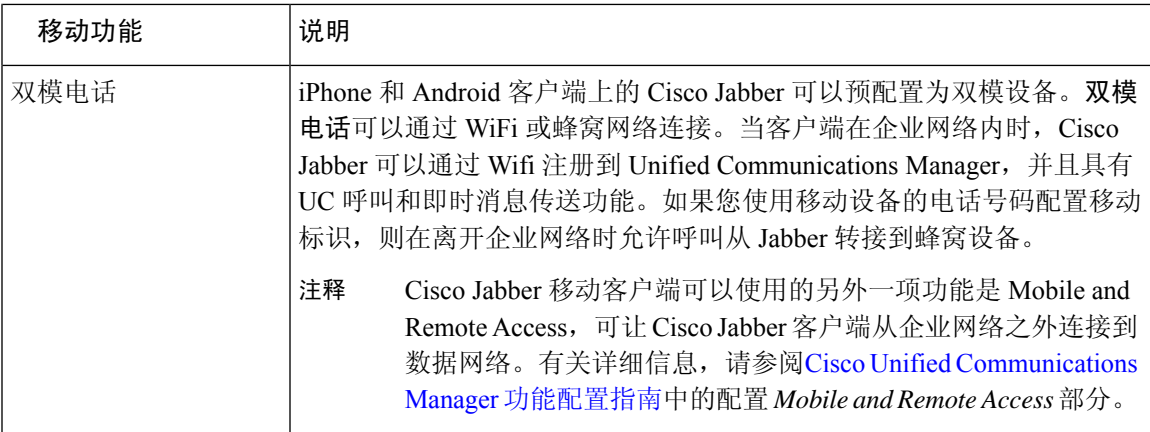

# <span id="page-58-0"></span>**Cisco Unified Mobility** 前提条件

请参阅以下前提条件:

- 启用移动功能需要适当的规划, 以确保您的拨号方案和呼叫路由配置能够满足部署要求。有关 详细信息,请参阅《Cisco 协作系统解决方案参考网络设计》指南中的"移动协作"部分。
- •有关哪些 Cisco IP 电话支持移动功能的信息,请参阅[生成电话功能列表](#page-48-2) ,第 1 页。
	- 有关支持移动软键的 Cisco IP 电话的列表, 请运行移动功能报告。
	- 有关支持的双模电话的列表, 请运行双模功能报告。
- 如果正在部署移动语音访问并且想要让其他区域设置可供您的系统使用(如果想要使用非英语 电话区域设置或国家/地区特定的提示音),可以从 cisco.com 下载区域设置安装程序, 然后通 过CiscoUnified操作系统管理界面进行安装。有关安装区域设置的详细信息,请参阅[CiscoUnified](https://www.cisco.com/c/en/us/support/unified-communications/unified-communications-manager-callmanager/products-installation-guides-list.html) [Communications](https://www.cisco.com/c/en/us/support/unified-communications/unified-communications-manager-callmanager/products-installation-guides-list.html) Manager 和 IM and Presence Service 安装指南。
- 配置自我预配置,以便电话用户可以预配置自己的Cisco Jabber客户端和远程目标。有关详细信 息,请参阅Cisco Unified Communications Manager 系统配置指南中的"配置自我预配置"和"预 配置最终用户"部分。

Cisco 移动解决方案仅通过 Cisco 设备进行了验证。此解决方案也许能与其他第三方 PSTN 网关和会 话边界控制器 (SBC) 配合使用,但是不能保证各项功能按此处所述运行。如果您将此解决方案与第 三方 PSTN 网关或 SBC 配合使用,思科技术支持可能无法解决您所遇到的问题。 注意

# <span id="page-58-1"></span>**Cisco Unified Mobility** 配置任务流程

完成这些任务可为您的部署配置移动功能。

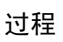

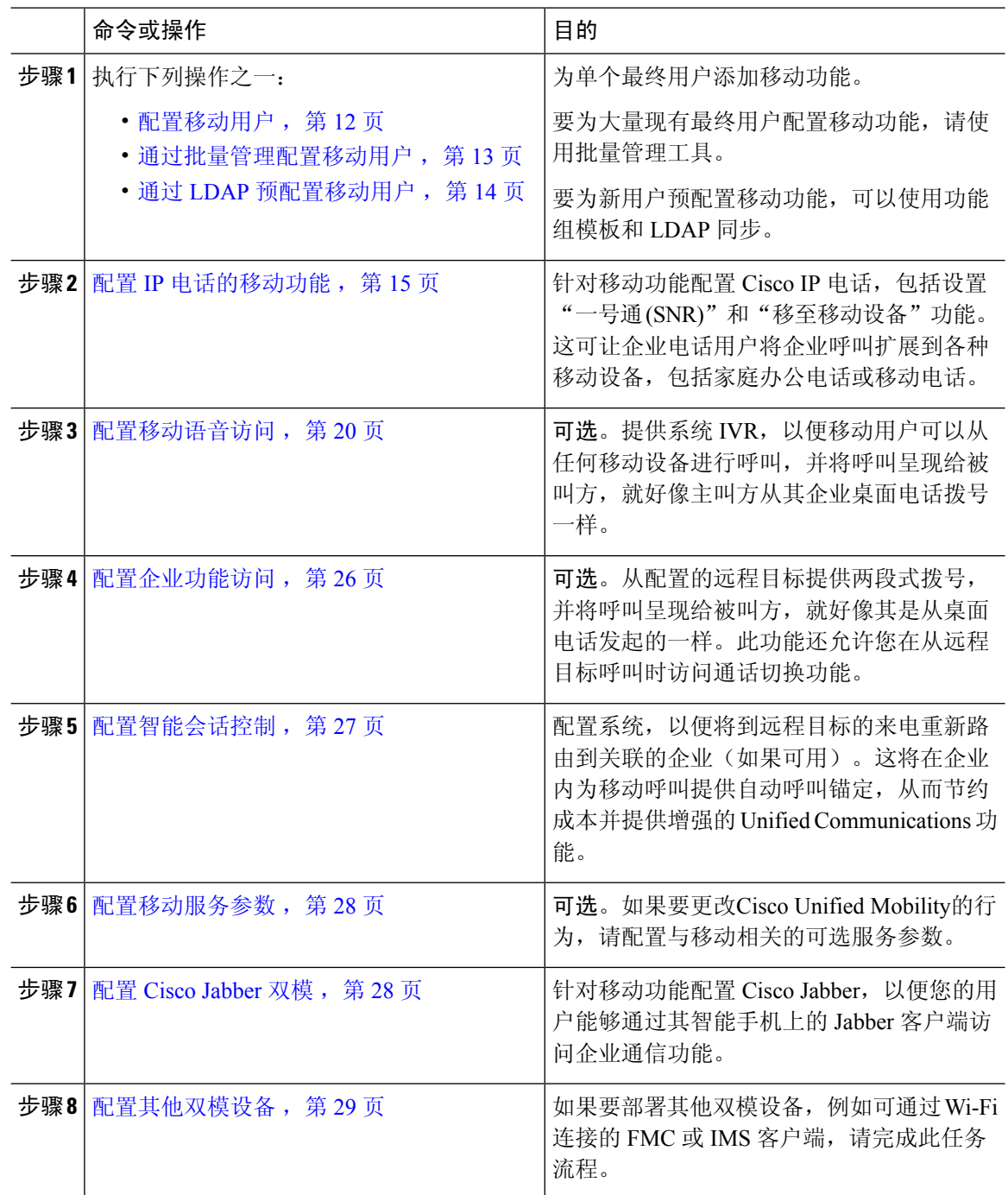

# <span id="page-59-0"></span>配置移动用户

此程序用于为最终用户配置移动功能。

过程

步骤 **1** 从 Cisco Unified CM 管理中,选择 用户管理 > 最终用户。

步骤 **2** 在查找并列出用户窗口中,执行以下任务之一:

- 单击查找并选择一个现有用户以修改设置。
- 单击新增以配置新用户。

步骤 **3** 为以下字段配置值:

- 用户 **ID**
- 姓氏

步骤 **4** 在移动信息部分,填写以下字段:

- a) 选中启用移动复选框。
- b) 可选。选中启用移动语音访问复选框,允许此用户使用移动语音访问。
- c) 在桌面代答的最长等待时间字段中,输入一个以毫秒为单位的值。挂断来自远程目标的呼叫后, 此计时器表示用户仍然可以选择通过桌面电话恢复呼叫的时间。
- d) 在远程目标限制字段中,输入允许用户为一号通 (SNR) 目标使用的远程目标数量。

步骤 **5** 完成最终用户配置窗口中其余字段的设置。 有关字段及其配置选项的更多信息,请参阅联机帮助。 步骤 **6** 单击保存。

# <span id="page-60-0"></span>通过批量管理配置移动用户

执行此程序以使用批量管理的更新用户菜单将移动功能批量添加至现有最终用户。

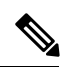

批量管理包含允许您批量更新现有用户的其他功能。例如,您可以使用导出和导入功能导入具有新 移动设置的CSV文件。有关详细信息,请参阅Cisco [UnifiedCommunications](https://www.cisco.com/c/en/us/support/unified-communications/unified-communications-manager-callmanager/products-maintenance-guides-list.html) Manager批量管理指南。 注释

- 步骤 1 从 Cisco Unified CM 管理中, 选择 批量管理 > 用户 > 更新用户 > 查询。
- 步骤 **2** 应用过滤器并单击查找选择要作为移动用户分配的用户。
- 步骤 **3** 单击下一步。
- 步骤 **4** 在移动信息部分,修改以下四个字段:先选中最左边的复选框以指示要更新该字段,然后按如下方 式配置右侧的设置:
	- 启用移动—选中此复选框可为使用此模板预配置的用户启用移动功能。
	- 启用移动语音访问—如果已配置的用户能够使用移动语音访问, 则选中此复选框。
- 桌面代答的最长等待时间—此字段表示在移动电话上挂断呼叫后, 您必须在桌面电话上恢复呼 叫的时间。
- 远程目标限制—此字段表示您可以分配给通过此模板预配置的用户的远程目标和移动标识的数 量。

步骤 **5** 在作业信息下,选中立即运行。

步骤 **6** 单击提交。

# <span id="page-61-0"></span>通过 **LDAP** 预配置移动用户

如果尚未同步您的 LDAP 目录,可以遵照此程序通过功能组模板来配置同步的具有移动功能的最终 用户。新同步的用户将继承模板的移动设置。

此方法仅在您尚未同步您的 LDAP 目录时才有效。在发生初始同步后,您无法将新的功能组模板配 置添加到 LDAP 目录同步中。 注释

#### 过程

步骤 **1** 从 Cisco Unified CM 管理中,选择 用户管理 > 用户**/**电话添加 > 功能组模板。

步骤 **2** 在查找并列出功能组模板窗口中,执行以下操作之一:

- 单击新增以配置新的模板。
- 单击查找并选择现有模板来配置。
- 步骤 **3** 为模板分配名称。
- 步骤 **4** 配置以下移动字段:
	- 启用移动—选中此复选框可为使用此模板预配置的用户启用移动功能。
	- 启用移动语音访问—如果已配置的用户能够使用移动语音访问, 则选中此复选框。
	- 桌面代答的最长等待时间—此字段表示在移动电话上挂断呼叫后,您必须在桌面电话上恢复呼 叫的时间,以毫秒为单位。
	- 远程目标限制—此字段表示您可以分配给通过此模板预配置的用户的远程目标和移动标识的数 量。

步骤 **5** 配置功能组模板配置窗口中的其余字段。 有关字段及其配置选项的更多信息,请参阅联机帮助。 步骤 **6** 单击保存。

将配置的功能组模板分配至尚未同步的 LDAP 目录。新同步的用户已启用移动功能。有关 通过 LDAP 预配置用户的详细信息,请参阅Cisco Unified [Communications](https://www.cisco.com/c/en/us/support/unified-communications/unified-communications-manager-callmanager/products-installation-and-configuration-guides-list.html) Manager 系统配 [置指南中](https://www.cisco.com/c/en/us/support/unified-communications/unified-communications-manager-callmanager/products-installation-and-configuration-guides-list.html)的"预配置最终用户"一章。 注释

# <span id="page-62-0"></span>配置 **IP** 电话的移动功能

完成这些任务以配置 Cisco IP 电话的移动功能。这包括设置"一号通 (SNR)"和"移至移动设备" 功能。这为用户提供了一个可让其所有设备振铃的企业号码,以及无论哪个设备振铃都可以接通的 企业级语音信箱。此外,用户还可以在其桌面电话与移动设备之间转接活动呼叫。

#### 过程

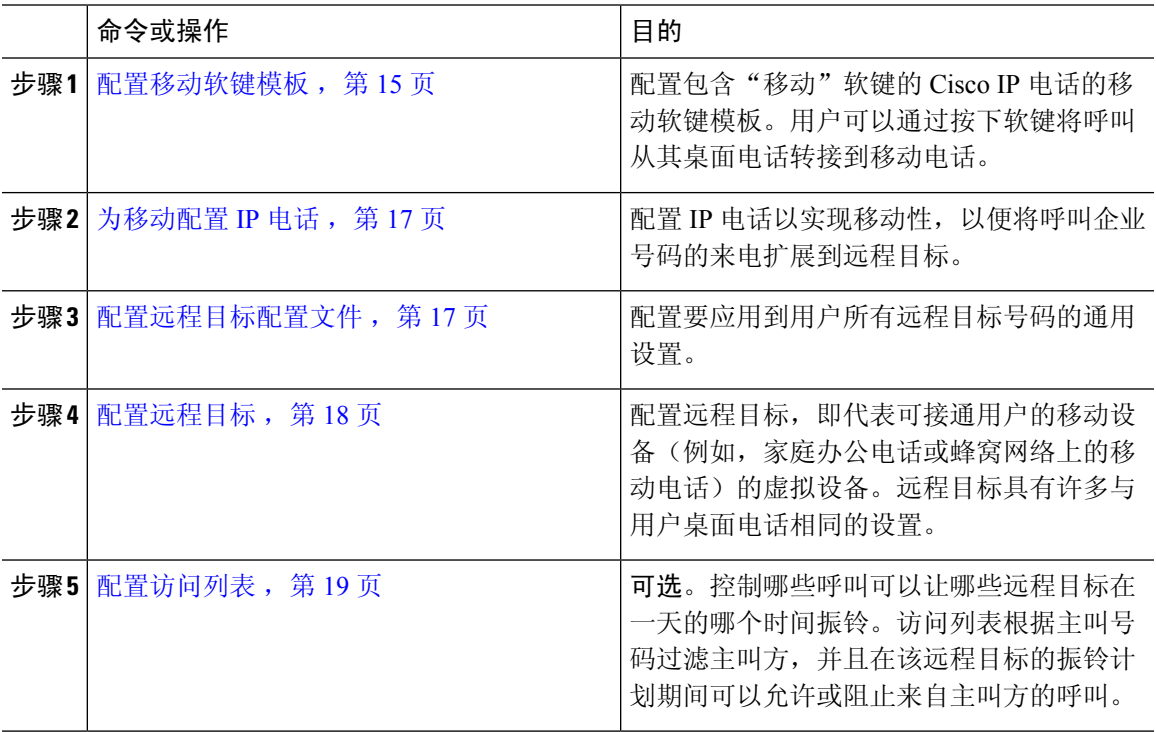

# <span id="page-62-1"></span>配置移动软键模板

此程序用于配置包含移动软键的软键模板。使用此模板的所有电话将启用该软键。

#### 过程

- 步骤 1 从 Cisco Unified CM 管理中, 选择 设备 > 设备设置 > 软键模板。
- 步骤 **2** 要创建新的软键模板,请执行以下操作。否则,请继续执行下一步。
	- a) 单击新增。
	- b) 选择默认模板,然后单击复制。
	- c) 在软键模板名称字段中,输入该模板的新名称。
	- d) 单击保存。

#### 步骤 **3** 将移动软键添加到现有模板。

a) 输入搜索条件, 然后单击查找。

- b) 选择一个现有模板。
- 步骤 **4** (可选) 如果要将此软键模板指定为默认软键模板,选中默认软键模板复选框。
	- 注释 如果将软键模板指定为默认软键模板,则除非先删除默认指定,否则无法删除该模板。
- 步骤 **5** 单击保存。
- 步骤 **6** 从相关链接下拉列表中,选择配置软键布局,然后单击前往。
- 步骤 **7** 从选择要配置的呼叫状态下拉列表中,选择想要为其添加软键的呼叫状态。通常情况下,您需要为 **挂机和已连接呼叫状态添加软键。**
- 步骤 **8** 从未选择的软键列表中,选择移动软键,然后使用箭头将软键移至所选软键列表。使用向上和向下 箭头更改新软键的位置。
- 步骤 **9** 要在其他呼叫状态中显示该软键,请重复上一步。
- 步骤 **10** 单击保存。
	- 如果您创建了新的软键模板,可以通过电话配置窗口将模板分配给一部电话,或者通过批 量管理的更新电话菜单将其分配给一组电话。 注释

在预配置期间,有多种方法可以将软键模板分配给电话。例如,您可以使用通用设备模板 配置,也可以将其指定为特定型号的默认设备配置文件。

### 在功能控制策略内启用移动功能

如果您已配置功能控制策略来启用或禁用 Cisco IP 电话的功能,还必须在 Cisco IP 电话使用的策略 内启用移动功能。如果您的电话使用的功能控制策略配置中禁用了该功能,则所有使用该策略的 Cisco IP 电话的移动软键都将被禁用。

#### 过程

步骤 1 从 Cisco Unified CM 管理中, 选择 设备 > 设备设置 > 功能控制策略。

- 步骤 **2** 单击查找并选择适用的策略。
	- 如果您想创建一个新的功能控制策略并将其分配给电话以启用移动功能和其他相关功能, 也可以选择新增。可以通过电话配置窗口将策略分配给电话,也可以通过通用电话配置文 件配置将其分配给一组电话。还可以将策略分配给通用设备模板,以便在预配置电话时将 策略分配给电话。 注释
- 步骤 **3** 在名称字段中,输入功能控制策略的名称。名称最多可以包含50个字母数字字符,可以包含空格、 点 (.)、连字符 (-) 和下划线 (\_)。确保每个功能控制策略名称在系统中都是唯一的。
- 步骤 **4** 在说明字段中,输入功能控制策略的说明。说明最多可以包含50个字母数字字符,可以包含空格、 点 (.)、连字符 (-) 和下划线 (\_)。
- 步骤 **5** 在功能控制部分,选中"移动"软键对应的覆盖默认值复选框和启用设置复选框。

步骤 **6** 单击保存。

### <span id="page-64-0"></span>为移动配置 **IP** 电话

如果已配置一号通或移至移动设备,请遵照此程序为您的桌面电话配置移动功能,以便企业呼叫可 以重定向至远程目标。

#### 过程

- 步骤 **1** 从 Cisco Unified CM 管理中,选择 设备 > 电话。
- 步骤 **2** 请执行以下任务之一:
	- 单击查找并选择现有电话以修改设置。
	- 单击新增,然后从电话类型下拉列表中选择一部电话,以添加新电话。
- 步骤 **3** 单击下一步。
- 步骤 **4** 从软键模板下拉列表中,选择您配置的移动软键模板。
- 步骤 **5** 从所有者用户 **ID** 下拉列表中,选择启用移动的用户帐户。
	- 您可以配置所有者用户 **ID** 或移动用户 **ID** 字段。为启用移动的设备配置移动用户,为非移 动性设备配置了所有者用户。不建议为同一设备配置两个用户。 注释
- 步骤 **6** (可选) 如果使用功能控制策略启用功能,请从下拉列表中选择策略。
- 步骤 **7** 单击保存。

### <span id="page-64-1"></span>配置远程目标配置文件

配置要应用到用户所有远程目标号码的通用设置。

- 步骤 **1** 从 Cisco Unified CM 管理中,选择 设备 > 设备配置文件 > 远程目标配置文件。
- 步骤 **2** 单击新增。
- 步骤 **3** 输入配置文件的名称。
- 步骤 **4** 从用户 **ID** 下拉列表中,选择要应用此配置文件的最终用户。
- 步骤 **5** 从设备池下拉列表中,选择此配置文件应驻留的设备池。
- 步骤 **6** 在远程目标配置文件配置窗口完成其余字段的设置。 有关字段及其配置选项的更多信息,请参阅联 机帮助。
- 步骤 **7** 单击保存。
- 步骤 **8** 在关联信息下,单击添加新目录号码。

步骤 **9** 在目录号码字段中,添加用户桌面电话的目录号码。

## <span id="page-65-0"></span>配置远程目标

远程目标是代表可接通用户的移动设备(例如,家庭办公电话、蜂窝网络上的移动电话或 PSTN 电 话)的虚拟设备。远程目标具有许多与用户桌面电话相同的设置。

注释

- 企业用户发起从远程目标到Cisco Jabber的呼叫时,UnifiedCommunications Manager会将INVITE 消息发送到 Cisco TelePresence Video Communication Server (VCS), 尝试与 Cisco Jabber 建立数 据呼叫。无论能否接收到 VCS 的响应,呼叫都会建立。
	- 如果启用了自我预配置,则最终用户可以从自助门户预配置自己的电话。有关如何为自我预配 置进行系统配置的详细信息, 请参阅Cisco Unified Communications Manager系统配置指南和"配 置自我预配置"一章;有关如何在用户配置文件中为用户启用自我预配置的详细信息,请参阅 "预配置最终用户"部分。

- 步骤 **1** 从 Cisco Unified CM 管理中,选择 设备 > 远程目标。
- 步骤 **2** 单击新增。
- 步骤 **3** 在目标字段中,输入远程目标的号码。例如,这可能是蜂窝号码或 PSTN 号码。
- 步骤 4 从移动用户 ID 字段中,选择使用此远程目标的启用移动功能的最终用户。
- 步骤 **5** 选中启用 **Unified Mobility** 复选框。
- 步骤 **6** 从远程目标配置文件下拉列表中,选择要为拥有此远程目标的用户设置的配置文件。
- 步骤 **7** 在一号通语音邮件策略下拉列表中,配置语音邮件策略。
	- a) 在一号通语音邮件策略下拉列表中,配置语音邮件策略。
	- b) 选中启用一号通复选框。
- 步骤 **8** 选中移至移动设备复选框,以在用户点击其桌面电话上的移动软键时将此远程目标包含在可用目标 列表中。
- 步骤9 (可选) 如果只想将特定日期(例如办公时间)的企业呼叫限制到此远程目标,请配置振铃计划。
- 步骤 **10** 在上述振铃计划期间接收到呼叫时区域中,应用为此远程目标配置的列表。
- 步骤 **11** 配置远程目标配置窗口中的其余字段。 有关字段及其配置选项的更多信息,请参阅联机帮助。
- 步骤 **12** 单击保存。

### <span id="page-66-0"></span>配置访问列表

如果要控制哪些呼叫可以在哪个远程目标以及一天中的哪些时间振铃,访问列表是可选的远程目标 配置。访问列表会根据主叫号码过滤主叫方,并且可以在该远程目标的振铃计划期间允许呼叫或阻 止呼叫。

注释 电话用户可以通过自助门户配置自己的访问列表。

- 步骤1 从 Cisco Unified CM 管理中, 选择 呼叫路由 > 控制级 > 访问列表。
- 步骤 **2** 单击新增以创建访问列表。
- 步骤 **3** 输入用来标识新访问列表的名称以及说明。
- 步骤 **4** 从所有者下拉列表中选择一个 ID,将访问列表与用户关联。
- 步骤 **5** 选择下列选项之一:
	- 允许—允许访问列表中的所有号码。
	- 阻止—阻止访问列表中的所有号码。
- 步骤 **6** 单击保存。
- 步骤 **7** 从过滤器掩码下拉列表中,选择要应用到访问列表的过滤器:
	- 不可用—所有宣告不可用状态的主叫方都将添加到访问列表中。
	- 私人—所有宣告私人状态的主叫方都将添加到访问列表中。
	- 目录号码—您指定的所有目录号码或目录字符串都将添加到访问列表中。如果选择此选项,请 在目录号码掩码字段中添加号码或号码字符串。
- 步骤 **8** 选择保存。
- 步骤 **9** 将访问列表应用到远程目标:
	- a) 从 Cisco Unified CM 管理中, 选择 设备 > 远程目标, 然后重新打开您创建的远程目标。
	- b) 配置此访问列表的振铃计划,然后执行以下操作之一:
		- 如果创建了允许的访问列表,请单击仅当主叫方在列表中时才对此目标振铃单选按钮,然后 从下拉列表中选择您创建的访问列表。
		- 如果创建了阻止的访问列表,请单击当主叫方在列表中时不对此目标振铃单选按钮,然后从 下拉列表中选择您创建的访问列表。
	- c) 单击保存。

# <span id="page-67-0"></span>配置移动语音访问

完成以下任务以配置用于移动语音访问的系统,从而允许用户从任何设备发出企业锚定呼叫。用户 拨打系统 IVR 进行身份验证,随后呼叫将作为企业呼叫发送出去,最终用户看到呼叫时,就像该呼 叫是从办公电话发出的一样。

### 开始之前

要使用移动语音访问:

- 用户必须作为移动用户启用,并在最终用户配置中选中启用移动语音访问选项 有关详细信息, 请参[阅配置移动用户](#page-59-0), 第12页。
- 交互式语音应答服务必须处于活动状态,并包含在干线使用的媒体资源组列表中。

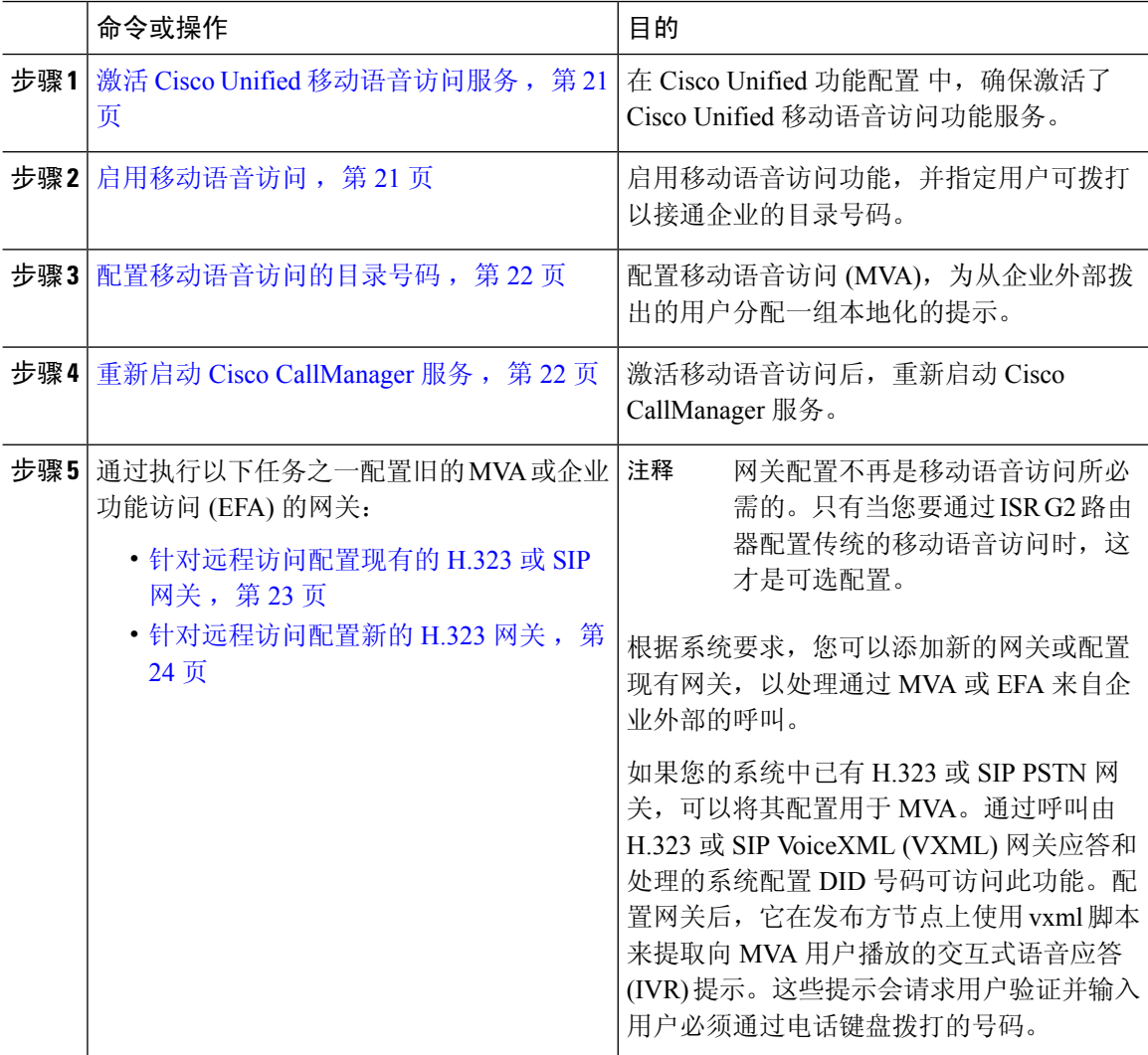

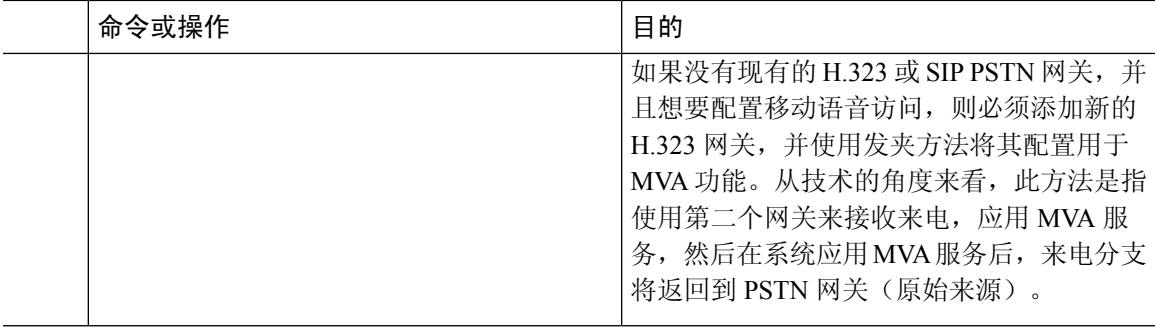

### <span id="page-68-0"></span>激活 **Cisco Unified** 移动语音访问服务

以下程序用于在您的发布方节点中激活此服务。

#### 过程

- 步骤 **1** 从 Cisco Unified 功能配置中,选择 工具 > 服务激活。
- 步骤 **2** 从服务器下拉列表中,选择发布方节点。
- 步骤 **3** 单击转至。
- 步骤 **4** 在 **CM** 服务下,选中 **Cisco Unified** 移动语音访问服务复选框。
- 步骤 **5** 单击保存。

### <span id="page-68-1"></span>启用移动语音访问

配置服务参数以启用移动语音访问 (MVA), 并指定用户可以拨打的目录号码或 PSTN 号码, 以便接 通 IVR。

#### 开始之前

必须激活 Cisco Unified 移动语音访问功能才能使移动语音访问正常工作。

- 步骤 **1** 从 Cisco Unified CM 管理中,选择 系统 > 服务参数。
- 步骤 **2** 从服务器下拉列表中,选择发布方节点。
- 步骤 **3** 从服务下拉列表中,选择 **Cisco CallManager**。
- 步骤 **4** 配置以下服务参数:
	- 启用移动语音访问—将此参数设置为 **True**。
	- 移动语音访问号码—输入您希望用户在访问企业时拨打的访问号码。

步骤 **5** 单击保存。

### <span id="page-69-0"></span>配置移动语音访问的目录号码

配置移动语音访问 (MVA), 为从企业外部拨出的用户分配一组本地化的提示。

过程

- 步骤 **1** 从 Cisco Unified CM 管理中,选择 媒体资源 > 移动语音访问。
- 步骤 **2** 在移动语音访问目录号码中,输入要从网关接收移动语音访问呼叫的内部目录号码 (DN)。 输入长度介于 1 到 24 位之间的一个值。有效值为 0-9。
- 步骤 **3** 在本地化窗格中,使用箭头将要选择的区域设置移入或移出此窗格。
	- 移动语音访问使用移动语音访问窗口"所选区域设置"窗格中的第一个区域设置。例如, 如果"所选区域设置"窗格中显示的第一项是"简体中文", 则在进行呼叫期间使用 IVR 时,Cisco Unified Mobility 用户将听到中文。 注释

步骤 **4** 单击保存。

## <span id="page-69-1"></span>重新启动 **Cisco CallManager** 服务

启用移动语音访问功能后,重新启动 Cisco CallManager 服务。

过程

步骤 **1** 从 Cisco Unified 功能配置中,选择 工具 > 控制中心 **-** 功能服务

步骤 **2** 从服务器下拉列表中,选择 Cisco Unified Communications Manager 发布方节点。

步骤 **3** 在**CM** 服务下,选择与 **Cisco CallManager** 服务对应的单选按钮。

步骤 **4** 单击重新启动。

下一步做什么

您现在已借助本机移动语音访问支持完成配置 Unified Communications Manager 所需的所有任务。但 是,如果要配置 ISR G2 路由器提供 IVR 和语音提示的传统移动语音访问,可以完成以下两项可选 任务之一:

- [针对远程访问配置现有的](#page-70-0) H.323 或 SIP 网关, 第 23 页
- [针对远程访问配置新的](#page-71-0) H.323 网关, 第24 页

### <span id="page-70-0"></span>针对远程访问配置现有的 **H.323** 或 **SIP** 网关

如果您的系统中已有 H.323 或 SIP PSTN 网关,可以将其配置用于 MVA。通过呼叫由 H.323 或 SIP VoiceXML (VXML) 网关应答和处理的系统配置 DID 号码可访问此功能。配置网关后,它在发布方 节点上使用 vxml 脚本来提取向 MVA 用户播放的交互式语音应答 (IVR) 提示。这些提示会请求用户 验证并输入用户必须通过电话键盘拨打的号码。

#### 开始之前

[配置移动语音访问的目录号码](#page-69-0), 第22页

过程

步骤 **1** 从 PSTN 为 PRI 配置 T1/E1 控制器。

#### 示例:

**controller T1 1/0 framing esf linecode b8zs pri-group timeslots 1-24**

步骤 **2** 配置 PRI (T1/E1) 的串行接口。

示例:

```
interface Serial 1/0:23
ip address none
logging event link-status none
isdn switch-type primary 4ess
isdn incoming-voicevoice
isdn bchan-number-order ascending
no cdp enable
```
步骤 **3** 从发布方节点加载 VXML 应用程序。

示例:

IOS 12.3(13) 和更高版本的示例配置:

**application service CCM http://<Unified CM Publisher IP Addr>:8080/ccmivr/pages/IVRMainpage.vxml**

示例:

IOS 12.3(12) 之前版本的示例配置:

**call application voice Unified CCM http://<Unified CM Publisher IP Addr>:8080/ccmivr/pages/IVRMainpage.vxml**

尽管 VXML 已加入 12.2(11) 版,12.3(8)、12.3(9)、12.3(14)T1 和 12.2(15) 等其他版本有 VXML 问题。 注意

步骤 **4** 配置拨号对等以将 Cisco Unified Mobility 应用程序与系统远程访问关联。

示例:

IOS 12.3(13) 和更高版本的示例配置:

**dial-peer voice 58888 pots service CCM (Cisco Unified Mobility VXML application) incoming called-number 58888**

示例:

IOS 12.3(12) 和之前版本的示例配置:

**dial-peer voice 100 pots application CCM (Cisco Unified Mobility VXML application) incoming called-number 58888**

(58888 代表移动语音访问 (MVA) 号码)

步骤 **5** 添加拨号对等以将呼叫转接到 MVA 目录号码。

示例:

主 Unified Communications Manager 的配置示例:

```
dial-peer voice 101 voip
preference 1
destination-pattern <Mobile Voice Access DN>
session target ipv4:10.1.30.3
codec g711ulaw
dtmf-relay h245-alphanumeric
no vad
```
示例:

辅助 Unified Communications Manager(如果需要)的配置示例:

```
dial-peer voice 102 voip
preference 2
destination-pattern <Mobile Voice Access DN>
session target ipv4:10.1.30.4
codec g711ulaw
dtmf-relay h245-alphanumeric
no vad
```
如果已配置通用拨号对等来终结呼叫,并且与移动语音访问目录号码一致,则无需执行此 步骤。 注释

#### 示例:

SIP 网关 VoIP 拨号对等设备的示例配置:

```
dial-peer voice 80 voip
destination-pattern <Mobile Voice Access DN>
rtp payload-type nse 99
session protocol sipv2
session target ipv4:10.194.107.80
incoming called-number .T
dtmf-relay rtp-nte
codec g711ulaw
```
### <span id="page-71-0"></span>针对远程访问配置新的 **H.323** 网关

如果没有现有的 H.323 或 SIP PSTN 网关,并且想要配置移动语音访问,则必须添加新的 H.323 网 关,并使用发夹方法将其配置用于 MVA 功能。从技术的角度来看,此方法是指使用第二个网关来
接收来电,应用 MVA 服务,然后在系统应用 MVA 服务后,来电分支将返回到 PSTN 网关(原始来 源)。

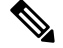

如果使用具有转弯功能的移动语音访问,不会自动根据用户的主叫号码识别对系统进行主叫的用户。 因此,用户在输入自己的 PIN 前,必须手动输入远程目标号码。这是因为 PSTN 网关首先必须将呼 叫路由至 Unified Communications Manager 才可接通转弯移动语音访问网关。由于这一路由路径,主 叫号码会在移动语音访问网关处理呼叫之前从移动号码转换为企业目录号码。因此,网关无法将主 叫号码与已配置的远程目标匹配,因而系统会提示用户输入其远程目标号码。 注释

### 开始之前

[配置移动语音访问的目录号码](#page-69-0), 第22页

#### 过程

步骤 **1** 从发布方节点加载 VXML 应用程序。

### 示例:

IOS 12.3(13) 和更高版本的示例配置:

**application service CCM http://<Unified CM Publisher IP Addr>:8080/ccmivr/pages/IVRMainpage.vxml**

示例:

IOS 12.3(12) 之前版本的示例配置:

**call application voice CCM http://<Unified CM Publisher IP Addr>:8080/ccmivr/pages/IVRMainpage.vxml**

尽管 VXML 已加入 12.2(11) 版,12.3(8)、12.3(9)、12.3(14)T1 和 12.2(15) 等其他版本有 VXML 问题。 注意

步骤 **2** 配置拨号对等以将 Cisco Unified Mobility 应用程序与系统远程访问关联。

### 示例:

IOS 12.3(13) 和更高版本的示例配置:

**dial-peer voice 1234567 voip service CCM incoming called-number 1234567 codec g711u session target ipv4:<ip\_address of call manager>**

示例:

IOS 12.3(12) 和之前版本的示例配置:

**dial-peer voice 1234567 voip application CCM incoming called-number 1234567**

```
codec g711u
session target ipv4:<ip_address of call manager>
```
步骤 **3** 添加拨号对等以将呼叫转接到移动语音访问 (MVA) 目录号码。

示例:

主 Unified Communications Manager 的配置示例:

```
dial-peer voice 101 voip
preference 1
destination-pattern <Mobile Voice Access DN>
session target ipv4:10.1.30.3
voice-class h323 1
codec g711ulaw
dtmf-relay h245-alphanumeric
novad
```
示例:

辅助 Unified Communications Manager(如果需要)的配置示例:

```
dial-peer voice 102 voip
preference 2
destination-pattern <Mobile Voice Access DN>
session target ipv4:10.1.30.4
voice-class h323 1
codec g711ulaw
dtmf-relay h245-alphanumeric
novad
```
如果已配置通用拨号对等来终结呼叫,并且与移动语音访问目录号码一致,则无需执行此 步骤。 注释

```
步骤 4 配置转弯。
```
**voice service voip allow-connections h323 to h323**

步骤 **5** 在 Unified Communications Manager 上,创建新的路由模式以将来电 MVA 号码重定向到已加载 vxml 脚本的 H.323 网关。确保网关的来电 CSS 可以访问在其中创建新路由模式的分区。

## <span id="page-73-0"></span>配置企业功能访问

以下程序用于从远程目标配置企业功能访问,目的是:

- 实现两段式拨号,以从所配置的远程目标发出企业呼叫。让被叫方认为呼叫是从关联的桌面电 话拨出的。
- 远程目标通过使用远程目标发送的 DTMF 数字发送的 EFA 代码访问通话切换功能。

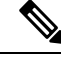

注释 与移动语音访问不同,使用企业功能访问时,必须从已所配置的远程目标进行呼叫。

#### 过程

- 步骤 **1** 从 Cisco Unified CM 管理中,选择 呼叫路由 > 移动 > 企业功能访问号码配置。
- 步骤 **2** 在号码字段中,输入移动用户将从远程目标拨出的唯一号码,以访问企业功能访问功能。
- 步骤 **3** 从路由分区下拉列表中,选择 DID 所在的分区。
- 步骤 **4** (可选) 选中默认企业功能访问号码复选框,将此 EFA 号码设为此系统的默认值。
- 步骤 **5** 单击保存。
- 步骤 **6** 配置企业功能访问服务参数:
	- a) 从 Cisco Unified CM 管理中, 选择 系统 > 服务参数。
	- b) 从服务器下拉列表中,选择发布方节点。
	- c) 从服务下拉列表中,选择 **Cisco CallManager**。
	- d) 将启用企业功能访问服务参数设置为 **True**。
	- e) (可选)在群集范围参数(系统**-**移动)区域中,编辑在通过企业功能访问来访问通话切换功能 时必须输入的 DTMF 数字。例如,您可以编辑保留的企业功能访问码服务参数,该参数的默认 值为 **\*81**。默认值如下所示:
		- 保留:\*81
		- 专用保留:\*82
		- 恢复:\*83
		- 转接:\*84
		- 会议:\*85
		- 会话转接:\*74
		- 开始选择性录音:\*86
		- 停止选择性录音:\*87
		- 寻线组登录—输入新代码
		- 寻线组注销—输入新代码
	- f) 单击保存。

## 配置智能会话控制

配置系统,以便将到远程目标的来电重新路由到关联的企业号码(如果可用)。这将在企业内为移 动呼叫提供自动呼叫锚定,从而节约成本并提供增强的 Unified Communications 功能。

#### 过程

步骤1 从 Cisco Unified CM 管理中, 选择 系统 > 服务参数。

步骤 **2** 从服务器下拉列表中,选择 Cisco Unified Communications Manager 节点。

步骤 **3** 从服务下拉列表中,选择 **Cisco CallManager**。

步骤 **4** 在群集范围参数(功能 **-** 重新路由远程目标呼叫至企业号码)下,设置以下服务参数:

- 重新路由远程目标呼叫至企业号码—要启用智能会话控制,将此参数设置为 **True**。
- 所有共享线路振铃—将参数值设置为 **True**。如果启用了智能会话控制,并且同时启用了此服务 参数,系统会将呼叫锚定到企业内的远程目标,同时也会让用户的所有共享线路振铃。
- 忽略企业 **DN** 上前转所有呼叫—此参数仅适用于启用智能会话控制时到远程目标的去电。此参 数默认设置为 **True**。

步骤 **5** 单击保存。

### 配置移动服务参数

此程序用于配置与移动相关的可选服务参数。

#### 过程

- 步骤 **1** 从 Cisco Unified CM 管理中,选择 系统 > 服务参数。
- 步骤 **2** 从服务器下拉列表中,选择发布方节点。
- 步骤 **3** 从服务下拉列表中,选择 **Cisco CallManager**。
- 步骤 **4** 配置您要编辑的任何服务参数。与移动相关的参数列在以下标题下。要获取帮助说明,请单击参数 名称:
	- 群集范围参数(系统 **-** 移动)
	- 群集范围参数(系统 **-** 移动一号通语音邮件)
	- 群集范围参数(功能 **-** 重新路由远程目标呼叫至企业号码)

步骤 **5** 单击保存。

## 配置 **Cisco Jabber** 双模

完成这些任务看将 iPhone 或 Android 上的 Cisco Jabber 配置为可以通过 WiFi 连接的双模移动设备。 Cisco Jabber 通过 WiFi 注册到 Unified Communications Manager, 如果在用户的移动标识中启用了一 号通,则可以通过企业号码接通。

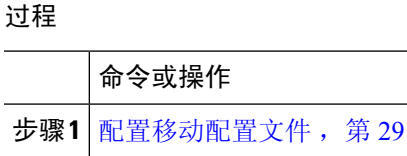

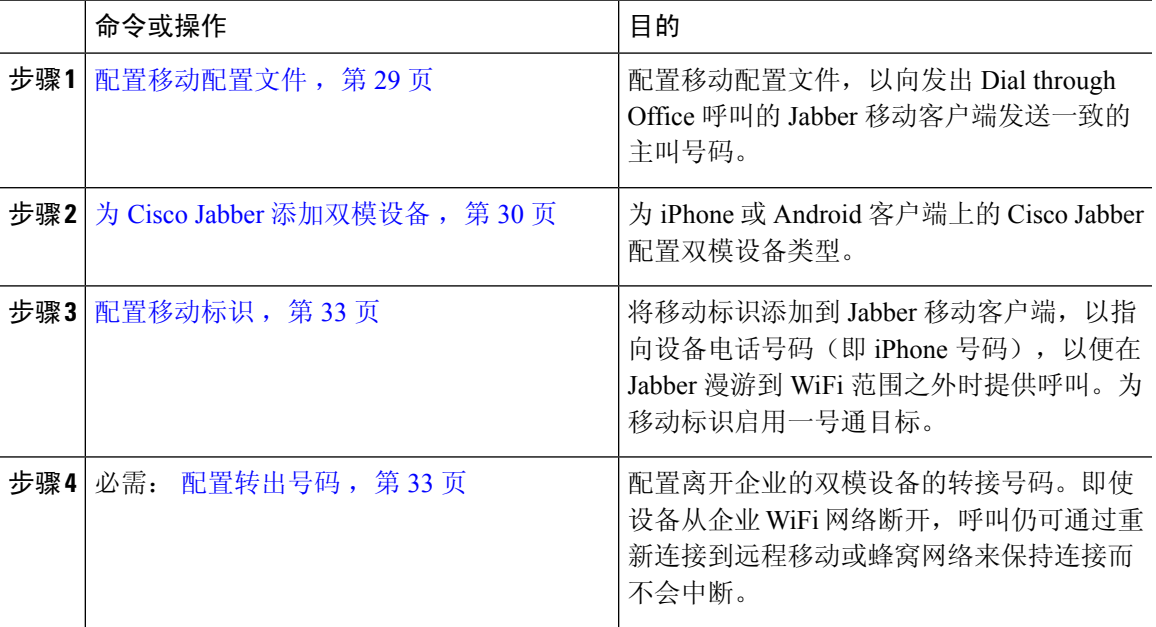

## 配置其他双模设备

完成这些任务可以配置能够通过蜂窝网络发出呼叫的其他双模移动设备,还可以通过WiFi连接。例 如:

- 在固定移动融合 (FMC) 网络上连接的运营商集成的移动设备。
- IP 多媒体网络上的 IMS 集成的移动设备

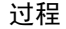

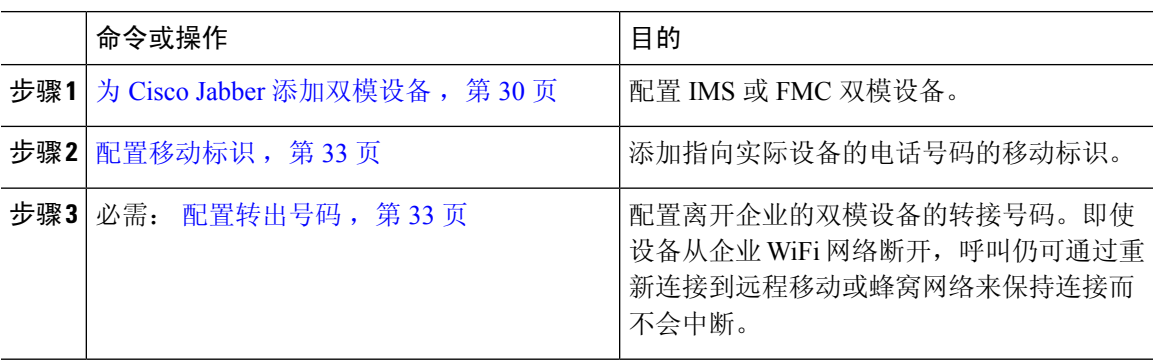

## <span id="page-76-0"></span>配置移动配置文件

为 iPhone 和 Android 客户端上的双模 Cisco Jabber 配置移动配置文件。对于 dial via office 呼叫, 配 置文件采用一致的主叫号码配置客户端。

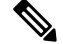

从技术的角度来看,此主叫号码在呼叫 dial via office 反转 (DVO-R) 回呼期间发送到移动标识或备用 回呼号码。DVO-R呼叫功能使用enbloc拨号。如果未向移动标识分配移动配置文件,或者如果"回 呼主叫号码"字段为空,系统将发送默认企业功能访问号码。 注释

### 过程

- 步骤 **1** 从 Cisco Unified CM 管理中,选择 呼叫路由 > 移动 > 移动配置文件。
- 步骤 **2** 单击新增。
- 步骤 **3** 输入配置文件的名称。
- 步骤 **4** 从移动客户端呼叫选项下拉列表中,选择 Dial via Office 反转。
	- 注释 尽管有字段选项,但 Dial via Office 前转不可用。
- 步骤 **5** 为 Dial-via-Office 反转配置回呼主叫号码。

步骤 **6** 配置移动配置文件配置窗口中的字段。 有关字段及其配置选项的更多信息,请参阅联机帮助。 步骤 **7** 单击保存。

## <span id="page-77-0"></span>为 **Cisco Jabber** 添加双模设备

遵照以下程序为 iPhone 或 Android 客户端上的 Cisco Jabber 配置双模设备类型。

### 开始之前

请确保您的最终用户支持移动功能。此外,如果要将远程目标添加到 Jabber 客户端,请确保有包含 "移动"软键的软键模板。

### 过程

步骤1 从 Cisco Unified CM 管理中, 选择 设备 > 电话。

步骤 **2** 执行下列操作之一:

- 单击查找以编辑现有设备。
- 单击新增,然后选择适用于 **Android** 的 **Cisco** 双模或适用于 **iPhone** 的 **Cisco** 双模作为电话型 号,以添加新设备。单击"下一步"。
- 步骤 **3** 配置电话配置窗口中的字段。

有关产品特定配置布局字段的详细信息,请参阅您的Jabber客户端文档,网址:[http://www.cisco.com/](http://www.cisco.com/go/jabber) [go/jabber](http://www.cisco.com/go/jabber)。

步骤 **4** 配置以下必填字段:

- 设备名称
- 设备池
- 软键模板
- 所有者用户 ID—用户必须启用移动功能。
- 移动用户 ID—用户必须启用移动功能。
- 设备安全性配置文件
- SIP 配置文件

步骤 **5** 单击保存。

步骤 **6** 添加目录号码:

- a) 在左侧的"关联"区域中,单击添加新目录号码。
- b) 输入新的目录号码,然后单击保存。
- c) 在目录号码配置窗口中填写所需的所有字段,然后单击保存。 有关字段及其配置选项的更多信 息,请参阅联机帮助。
- d) 单击关联最终用户。
- e) 单击查找并选择拥有此目录号码的支持移动功能的最终用户。
- f) 单击添加选定项。
- g) 单击保存。

### 下一步做什么

添加指向 iPhone 或 Android 设备的电话号码的移动标识。如果您移出 Wi-Fi 覆盖范围, 您可以借助 此功能将呼叫转接到电话。也可以将设备添加为一号通目标。有关详细信息,请参阅[配置移动标识](#page-80-0) [,第](#page-80-0) 33 页。

(可选)将远程目标和一号通添加到您的 Cisco Jabber 客户端。当有人呼叫 Jabber 客户端时, 远程 目标也会振铃。[配置远程目标](#page-65-0), 第18页。

### 双模设备配置字段

### 表 **1:** 双模设备配置字段

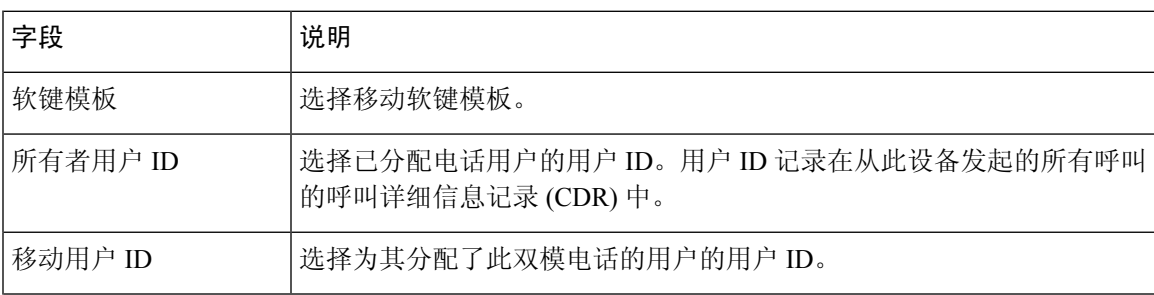

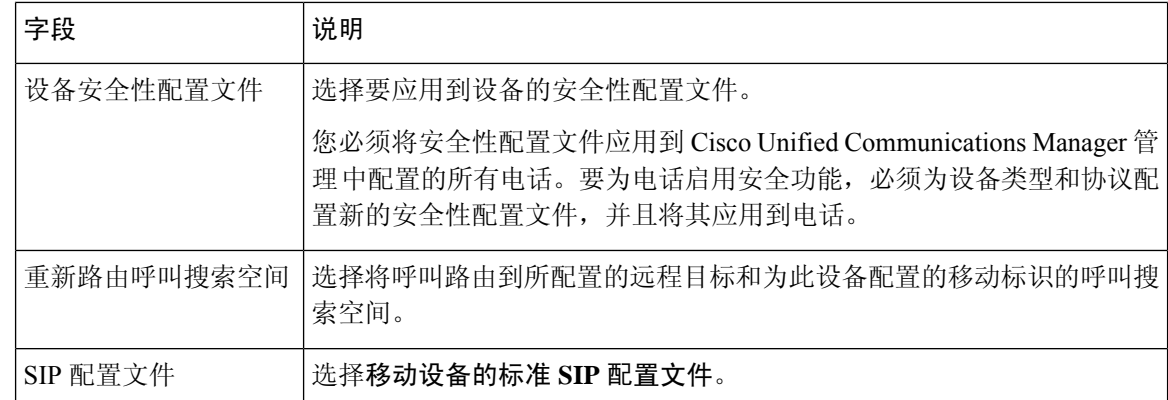

### 添加其他双模设备

此程序用于添加另一个双模设备。例如,运营商集成的移动设备(用于基于网络的 FM)或 IMS 集 成的移动设备。

### 开始之前

请确保您的最终用户支持移动功能。有关如何为用户启用移动功能的详细信息,请参阅本章前面的 主题。

### 过程

步骤1 从 Cisco Unified CM 管理中, 选择 设备 > 电话。

- 步骤 **2** 单击新增。
- 步骤 **3** 从电话型号下拉列表中,运营商集成的移动设备或 **IMS** 集成的移动设备。
- 步骤 **4** 配置以下必填字段:
	- 设备名称
	- 设备池
	- 所有者用户 ID—用户必须启用移动功能。
	- 移动用户 ID—用户必须启用移动功能。

步骤 **5** 配置电话配置窗口中的其余字段。 有关字段及其配置选项的更多信息,请参阅联机帮助。

- 步骤 **6** 单击保存。
- 步骤 **7** 添加目录号码:
	- a) 在左侧的"关联"区域中,单击添加新目录号码。
	- b) 输入新的目录号码,然后单击保存。
	- c) 在目录号码配置窗口中填写所需的所有字段,然后单击保存。 有关字段及其配置选项的更多信 息,请参阅联机帮助。
	- d) 单击关联最终用户。
	- e) 单击查找并选择拥有此目录号码的支持移动功能的最终用户。

f) 单击添加选定项。

g) 单击保存。

### <span id="page-80-0"></span>配置移动标识

如果要将设备作为可通过企业号码访问的一号通启用,请添加一个指向该设备的电话号码的移动标 识。

### 过程

- 步骤 **1** 从 Cisco Unified CM 管理中,选择 设备 > 电话。
- 步骤2 根据需要输入搜索条件,单击查找,然后选择您创建的双模设备。
- 步骤 **3** 单击添加新的移动标识。
- 步骤 4 在目标字段中,输入移动设备的电话号码。例如, 对于 iPhone 客户端上的 Cisco Jabber, 这将是 iPhone 的电话号码。
- 步骤 **5** 仅 Cisco Jabber。选择您配置的移动配置文件。
- 步骤 **6** 如果要让此移动标识通过企业电话号码可用:
	- a) 选中启用一号通复选框。
	- b) 配置一号通语音邮件策略
- 步骤 **7** 配置 **Dial-via-Office** 反转语音邮件策略。
- 步骤 **8** 配置移动标识配置窗口中的字段。 有关字段及其配置选项的更多信息,请参阅联机帮助。
- 步骤 **9** 单击保存。
	- 如果要应用振铃计划和访问列表,以将对此移动标识的呼叫限制为特定时间和用户,[配置](#page-66-0) [访问列表](#page-66-0), 第19页。 注释

## <span id="page-80-1"></span>配置转出号码

如果想要您的系统在用户离开企业时保留呼叫,请为双模电话配置转接移动。即使用户的设备从企 业 WiFi 网络断开并重新连接到移动语音或蜂窝网络,进行中的呼叫仍会继续而不中断。

### 过程

- 步骤1 从 Cisco Unified CM 管理中, 选择 呼叫路由 > 移动 > 转出配置。
- 步骤 **2** 在转出号码字段中,输入 Wi-Fi 与移动语音或蜂窝网络之间的转出直接内拨 (DID) 号码。

对于以国际转义符 (+) 开头的号码, 必须在 + 前加上反斜线 (\)。示例:\+15551234。

步骤 **3** 在路由分区下拉列表中,选择转出 DID 号码所属的分区。 步骤 **4** 单击保存。

## **Cisco Unified Mobility** 呼叫流程

本部分介绍通常称为一号通 (SNR) 的 Cisco Unified Mobility 的传入和传出呼叫流程。在为用户配置 SNR 以允许桌面电话将呼叫接至移动设备时,Unified Communications Manager 支持单独的主叫号码 和计费号码功能。

例如,用户 A 从 PSTN 网络呼叫目录号码配置为 SNR 的用户 B。如果在 SIP 配置文件中选中启用外 部显示名称和号码复选框,并将显示外部显示名称和号码服务参数值设置为 True, 则 Unified Communications Manager 会在用户 B 的桌面电话和所配置的远程目标设备上显示 FROM 标头信息。 以相同的方式, 如果有任何一个选项被禁用, 则 Unified Communications Manager 会在被叫设备上显 示 P-Asserted-Identity (PAID) 标头信息。

类似地,在呼出场景中,用户 B (SNRD 线路) 在目录号码配置页面上配置了外部显示信息, 通过 SIP干线向PSTN网络发起呼叫。如果在其 SIP 配置文件中配置启用外部显示名称和号码, 则 Unified Communications Manager 会从输出的 SIP 消息的 FROM 标头中发送外部显示信息以在被叫设备上显 示。

如果启用外部显示名称和号码复选框禁用,则 Unified Communications Manager 会在 FROM 和 PAID 中发送目录号码信息,并在 X-Cisco-Presentation 标头中显示所配置的外部显示信息。

如果选中匿名外部显示复选框,则所配置的外部显示名称和外部显示号码将从相应的字段中删除, 外部显示将在被叫设备上显示为匿名。

有关配置外部显示信息的更多详细信息,请参阅Cisco Unified [Communications](https://www.cisco.com/c/en/us/support/unified-communications/unified-communications-manager-callmanager/products-installation-and-configuration-guides-list.html) Manager 系统配置指 [南中](https://www.cisco.com/c/en/us/support/unified-communications/unified-communications-manager-callmanager/products-installation-and-configuration-guides-list.html)的配置目录号码一章。

## 无需智能客户端的 **FMC Over SIP** 干线

Unified Communications Manager 允许服务提供商通过干线提供基本的 PBX 扩展功能, 例如企业拨 号、SNR、单一 VM、呼叫移动和通话切换功能,而无需使用智能移动客户端。支持基本的移动功 能,例如SNR、桌面电话代答、发送呼叫至手机、移动语音访问和通话切换DTMF功能。如果在网 络中实施了分机拨号并且网络与 Unified Communications Manager 集成, 则也支持分机拨号。任何类 型的干线都可提供这些功能。

Unified Communications Manager 可在"所有共享线路振铃"服务参数中配置,使共享线路在拨打移 动 DN 时振铃。

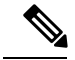

必须启用"重新路由远程目标呼叫至企业号码"(Reroute Remote Destination Calls to Enterprise Number) 后"所有共享线路振铃"(Ring All Shared Lines) 才可生效。"重新路由远程目标呼叫至企业号 码" (Reroute Remote Destination Calls to Enterprise Number) 默认禁用。 注释

IMS 共享线路只会根据"所有共享线路振铃"(Ring All Shared Lines) 参数的值振铃。

您也可以从之前版本中使用的远程目标功能迁移到这一新的设备类型。

## 用于运营商集成的移动设备的寻线组登录和注销

配置设备类型"运营商集成的移动"时,将"所有者用户ID"值设置为移动用户身份。移动用户身 份不会出现在配置中。只有启用了移动功能的最终用户才会出现在最终用户页面的所有者用户**ID**下 拉列表中,并且一条线路 (DN) 可以与一个 FMC 设备关联。用户应将移动身份与 FMC 关联。这可 在设备添加后于FMC设备配置页上完成。要使呼叫接至移动标识号码,用户必须在移动标识窗口中 启用 Cisco Unified Mobility。

运营商集成的移动设备可以配置为支持通过企业功能访问码登录和注销寻线组。请确保已配置以下 各项:

- 必须在呼叫路由 > 移动 > 企业功能访问号码配置中配置企业功能访问。
- 确保为服务参数中的用于登录寻线组的企业功能访问号码和用于注销寻线组的企业功能访问号 码字段分配值。

配置这些设置后,用户可以通过拨打配置的企业功能访问号码,从运营商集成的移动设备登录或注 销寻线组。如果用户拨打给定的寻线登录访问码号码,则运营商集成的移动设备会允许它们成为寻 线组列表的一部分。如果拨打了寻线注销访问码,则用户将从寻线组列表中移出,并且给他们的呼 叫将无法接通。

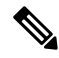

运营商集成的移动设备上的用户可以通过企业功能访问码调用通话切换功能。有关如何配置和使用 企业功能访问的详细信息,请参阅[配置企业功能访问](#page-73-0)部分。 注释

# **Cisco Unified Mobility** 交互

#### 表 **2: Cisco Unified Mobility** 交互

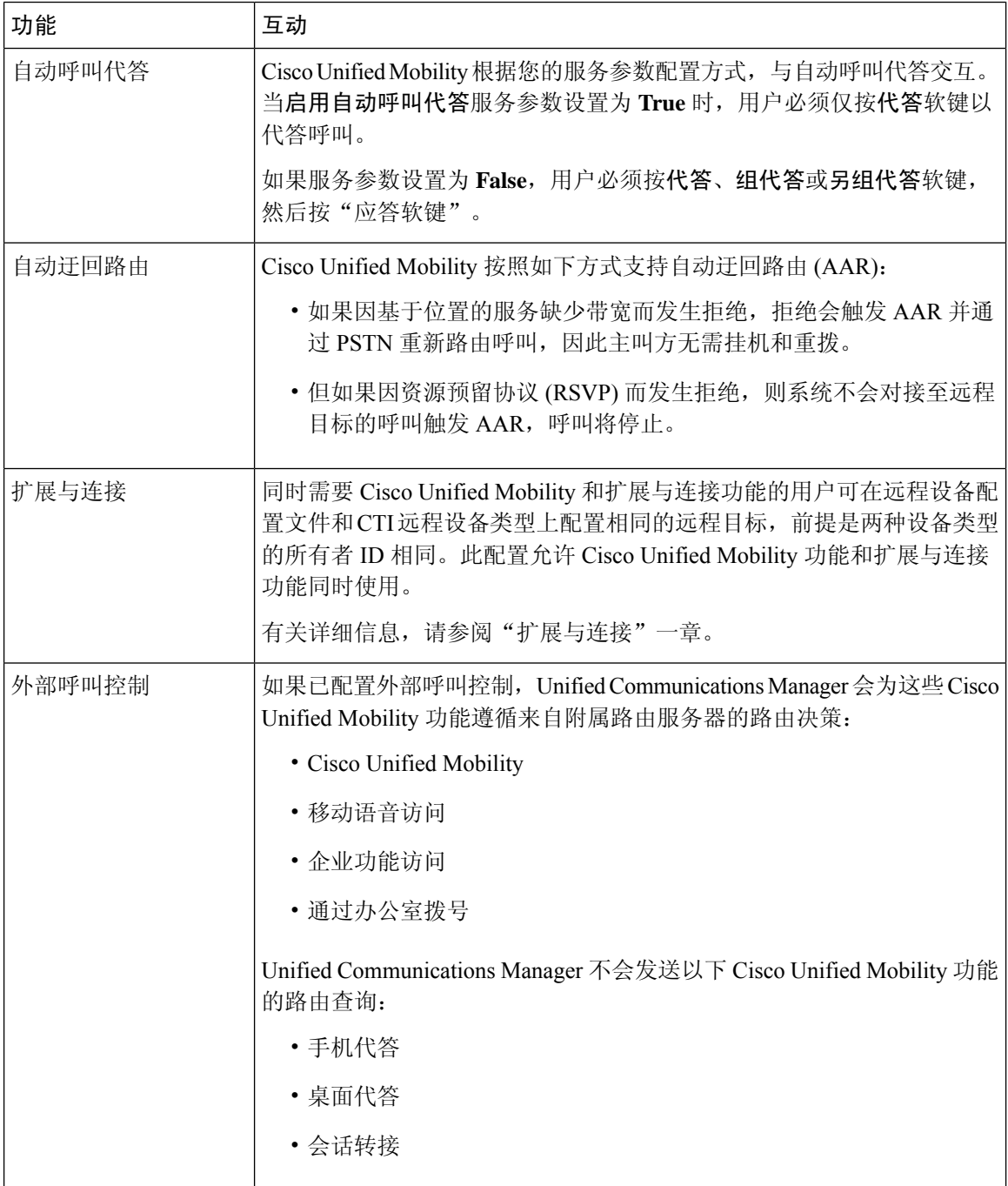

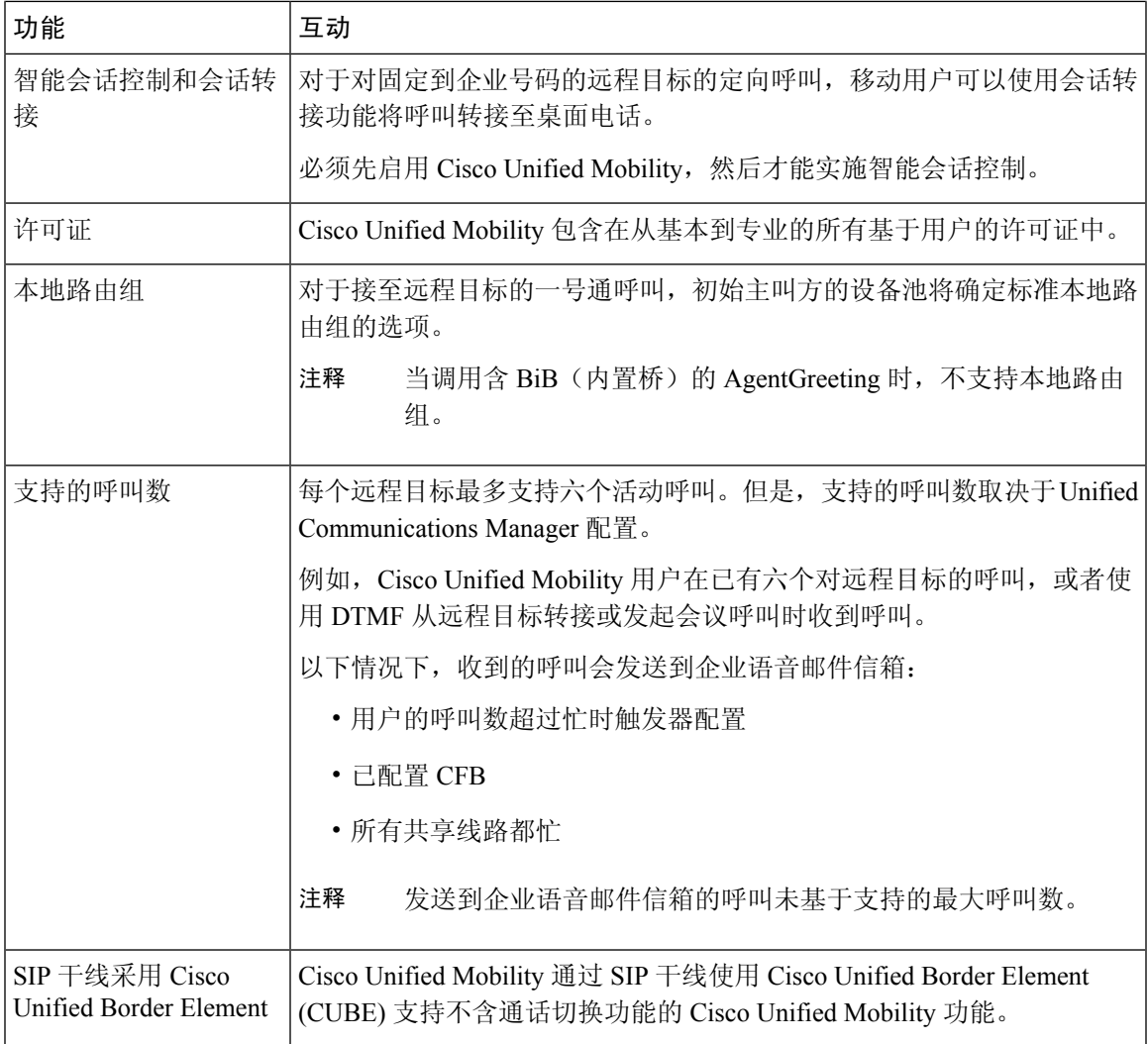

# **Cisco Unified Mobility** 限制

### 表 **3: Cisco Unified Mobility** 交互

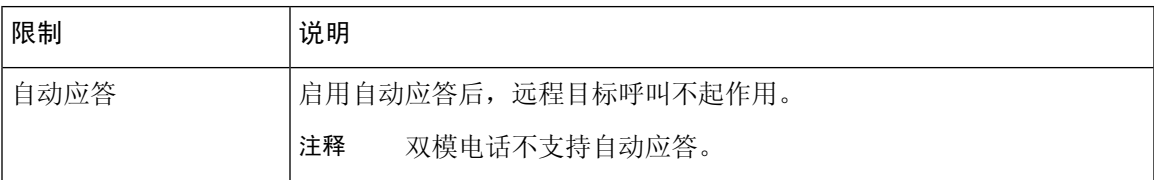

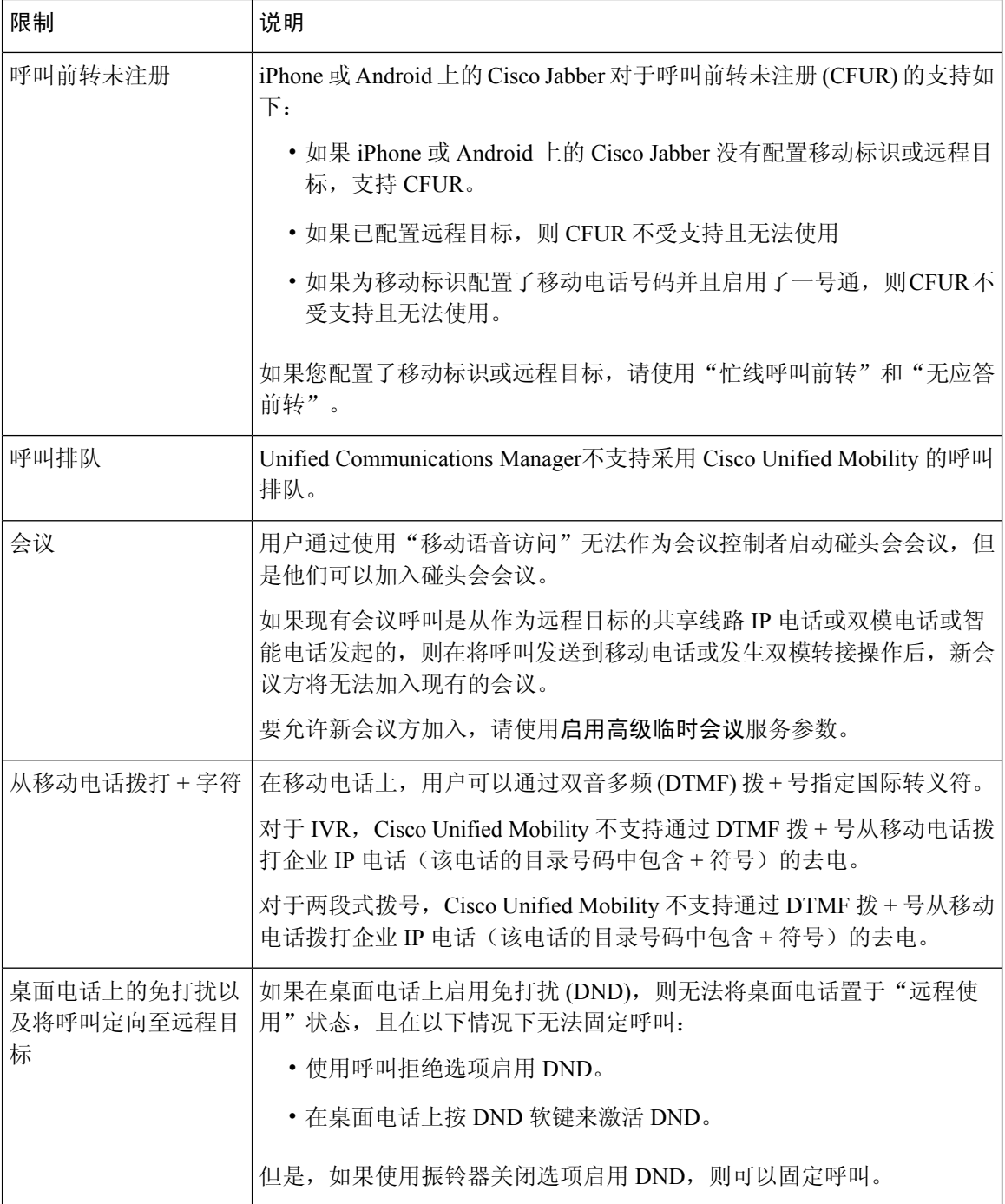

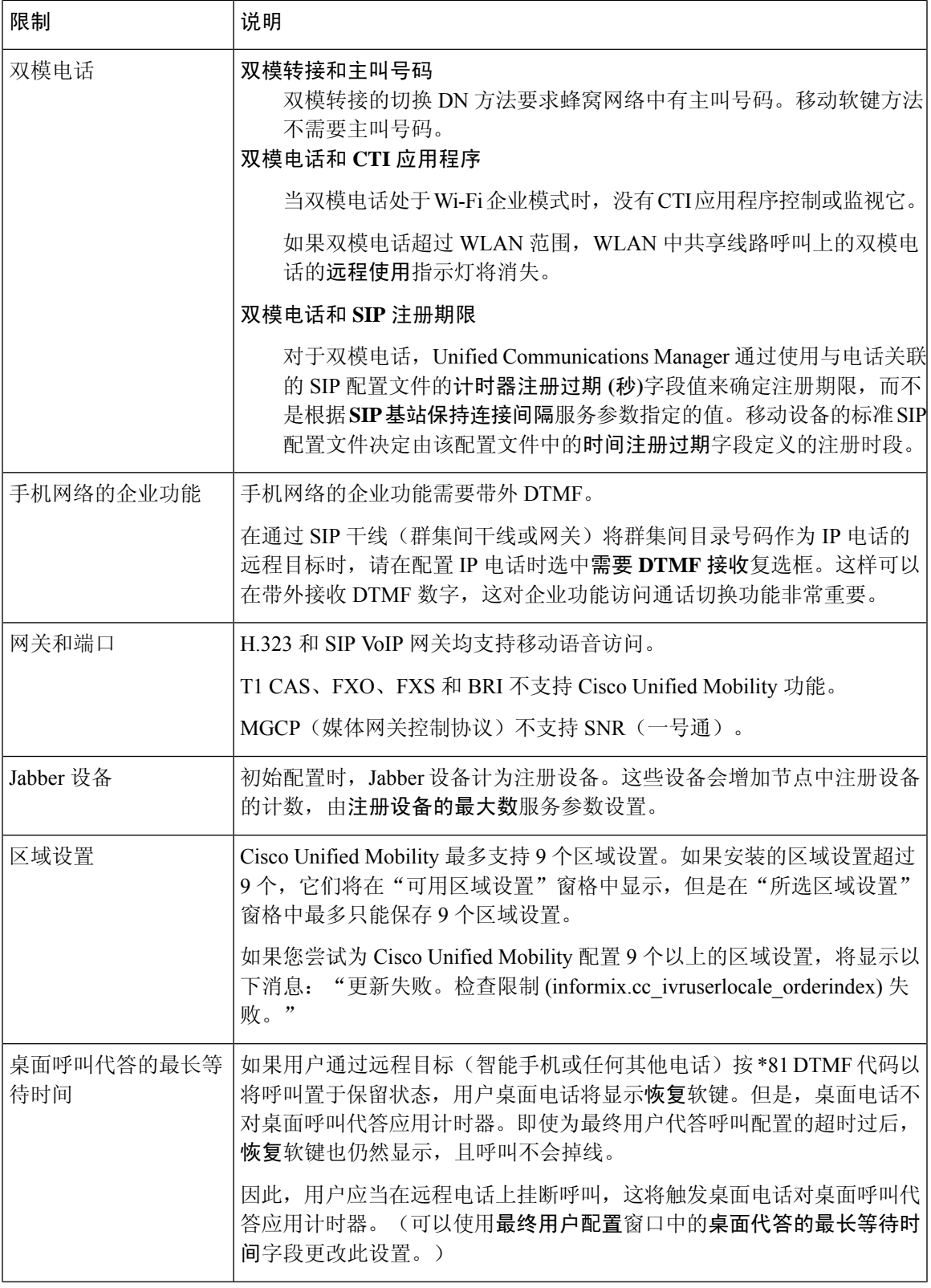

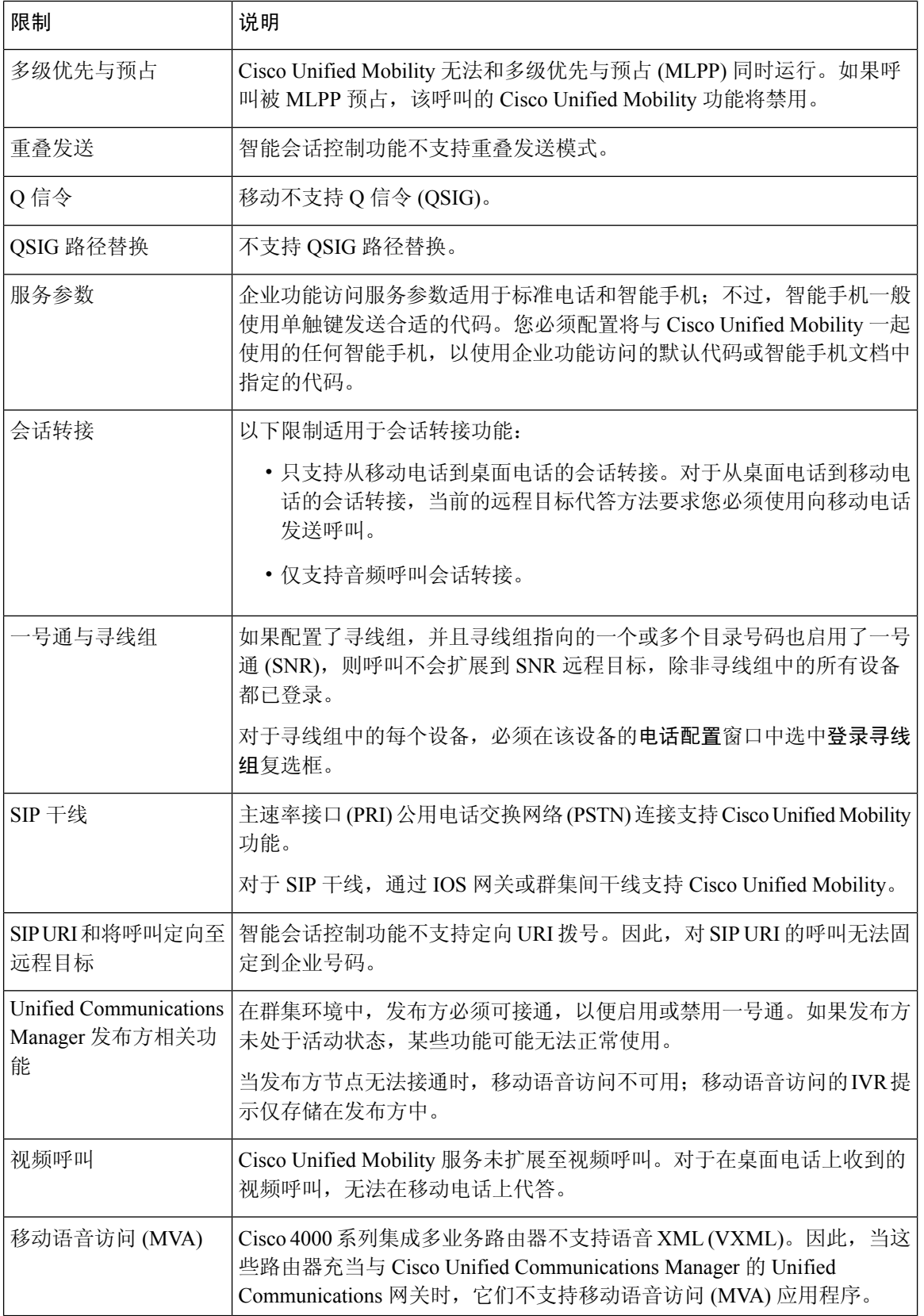

相关主题

[临时会议服务参数](#page-266-0), 第 219 页

# **Cisco Unified Mobility** 故障诊断

## 无法恢复桌面电话上的呼叫

问题当远程目标(移动电话)不是智能手机且到此移动电话的呼叫通过Cisco UnifiedCommunications Manager 被锚定时,用户可以挂断移动电话,并利用用户桌面电话将出现的恢复软键恢复呼叫。用 户无法在用户桌面电话上恢复此呼叫。

可能的原因 如果在移动电话挂断时主叫方收到忙音、重拨音或连接断开的声音,移动电话提供 商可能没有断开媒体的连接。提供商没有发出连接断开的信号。要验证这种可能性,请让主叫 方等待45秒。这段等待时间过后,服务提供商将超时并发送连接断开的信号,此时CiscoUnified Communications Manager 可以提供恢复软键来恢复呼叫。

• 将以下命令添加到网关:

```
voice call disc-pi-off
```
• 对于 Cisco CallManager 服务,将与 **PI** 断开连接时保留媒体以进行活动呼叫服务参数设置为 **False**。

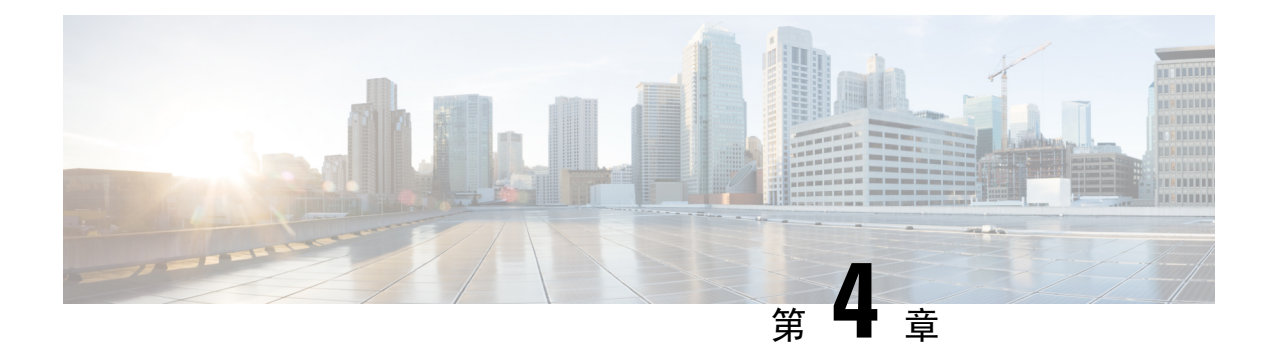

## 设备移动

- [设备移动概述](#page-90-0), 第43页
- [设备移动前提条件](#page-94-0), 第47页
- [设备移动配置任务流程](#page-94-1), 第47页
- [设备移动交互](#page-98-0), 第51页
- [设备移动限制](#page-99-0), 第 52 页

## <span id="page-90-0"></span>设备移动概述

设备移动允许移动用户在站点之间漫游,采用本地站点的站点特定设置。配置此功能时,CiscoUnified Communications Manager 会将漫游设备的 IP 地址与设备移动配置中的 IP 子网进行匹配, 以确定设备 的物理位置,以便能够分配适当的设备池。此动态分配的设备池中的设置将覆盖该设备的电话配置 中的设置,并确保语音质量和资源分配适合新的电话位置。

对于漫游移动设备,此功能有助于更有效地使用网络资源:

- 当移动用户移至另一个位置时,通话准入控制 (CAC) 可通过为该位置分配适当的带宽确保语音 和视频质量。
- 当移动用户发起 PSTN 呼叫时,电话会路由到本地网关。否则,PSTN 呼叫将首先通过 IP WAN 连接路由回主站点,然后路由到主站点的 PSTN 网关。
- 当移动用户呼叫原位置时,Cisco UnifiedCommunications Manager可为该区域分配适当的编解码 器。

### 站点特定设置

对于漫游设备,Cisco Unified Communications Manager 会使用动态分配的设备池中的值覆盖设备配 置中的以下设备池参数:

- 日期/时间组
- 区域
- 位置
- 网络区域设置
- SRST 参考
- 连接监视器持续时间
- 物理位置
- 设备移动组
- 媒体资源组列表

如果网络跨越美国之外的地理位置,则可对设备移动组进行配置,以允许电话用户不管漫游到哪都 能使用自己已配置的拨号方案。当设备处于漫游状态,但仍保留在同一设备移动组中时,CiscoUnified Communications Manager 还会覆盖以下设备池参数:

- AAR 组
- AAR 呼叫搜索空间
- 设备呼叫搜索空间

当电话返回到其主位置后,系统取消与漫游设备池的关联,下载主位置的配置设置,并重置设备。 设备使用主位置配置设置进行注册。

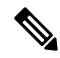

Cisco Unified Communications Manager 始终使用电话记录的 Communications Manager 组设置。即使 在漫游时,设备也始终注册到其原位置的 Cisco Unified Communications Manager 服务器。当电话漫 游时,只有网络位置设置(如带宽分配、媒体资源分配、区域配置和 AAR 组)会发生变化。 注释

### 配置

需要同时在系统级和设备级启用此功能。在系统级,此功能使用以下组件:

- 物理位置—设备池的物理位置。在注册期间,系统将设备注册位置与设备移动信息中的子网进 行匹配,以便分配适当的设备池。
- 设备池—位置特定设备设置,例如媒体资源、区域和 SRST 参考。对于漫游设备,系统会分配 与该设备的物理位置匹配的设备池。
- 设备移动组—具有类似拨号模式的站点的逻辑分组。例如,具有全球网络的公司可能会设置代 表各个国家/地区的组。设备移动组设置确定设备是否在相同的地理实体内移动,主要用于允许 用户保留其自己的拨号方案。
- 设备移动信息—此信息包含系统为漫游设备提供的子网,以及系统可以分配给注册到这些子网 之一的漫游设备的设备池。

在设备级别,必须打开此功能,设备才能使用。

#### 图 **1:** 与设备移动相关的配置

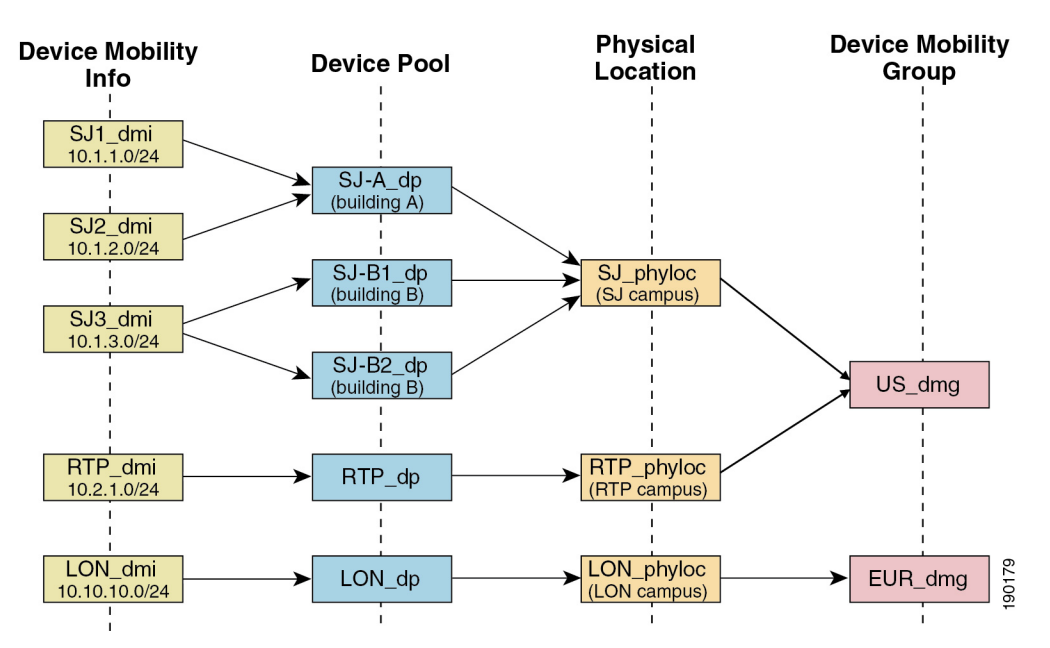

## 设备池分配

本部分介绍在启用设备移动功能的情况下,Unified Communications Manager 如何分配设备池。根据 设备是否漫游,设备可能会被分配到本地站点中的设备池,也可以从其主站点使用设备池。

在初始化后,设备移动功能根据以下过程运行:

- **1.** 为部署为移动的 IP 电话创建电话设备记录,并且电话分配至设备池。电话向 Unified Communications Manager 注册,并在注册过程中获得被分配到的 IP 地址。
- **2.** Unified Communications Manager 将设备的 IP 地址与"设备移动信息配置"窗口中为设备移动配 置的子网进行比较。最佳匹配使用 IP 子网掩码中的最大位数(最长匹配规则)。例如,IP 地址 9.9.8.2 与子网 9.9.8.0/24 匹配,而不是与子网 9.9.0.0/16 匹配。
- **3.** 如果电话记录中的设备池与匹配子网中的设备池匹配,则系统视同该电话在其原位置,并且电话 将保留其原设备池的参数。
- **4.** 如果电话记录中的设备池与匹配子网中的设备池不匹配,则系统视同该电话在漫游。下表说明了 设备移动和系统响应的可能场景。

#### 表 **4:** 设备移动场景

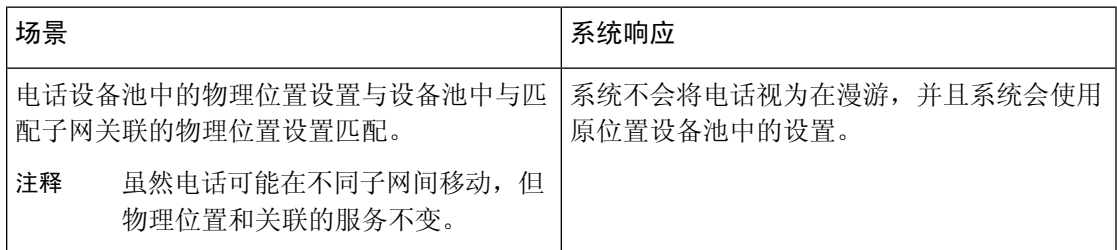

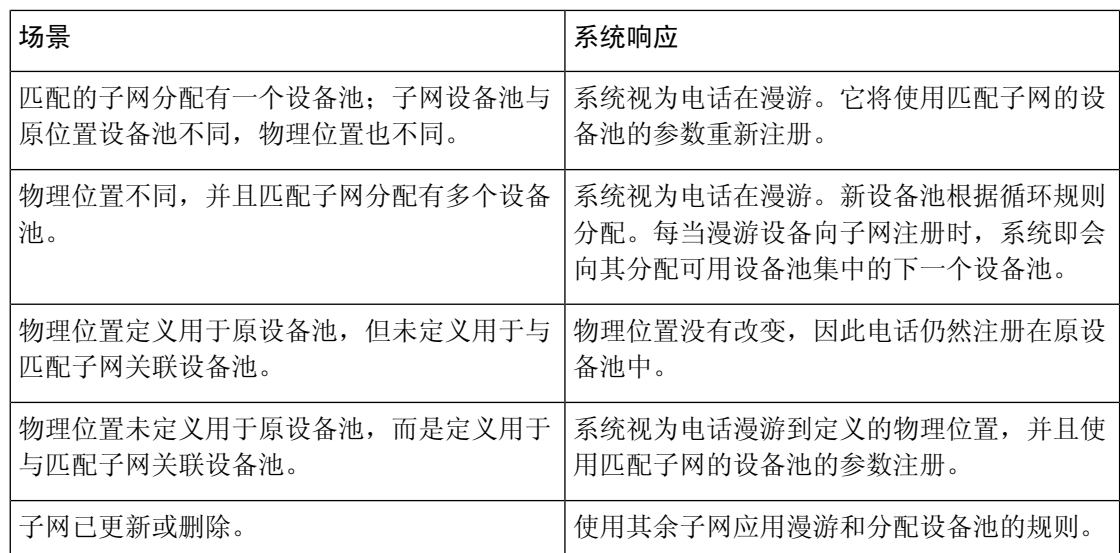

注释 如果没有设备移动信息条目与设备 IP 地址匹配, 设备将使用原位置设备池设置。

## 设备移动组操作摘要

您可以使用设备移动组确定设备移至地理实体中另一个位置的时间,以便用户使用自己的拨号方案。 例如,可以为美国配置一个设备移动组,为英国配置另一个组。如果电话移入不同的移动组(例如 从美国移至英国),Unified Communications Manager 将从电话记录使用呼叫搜索空间、AAR 组和 AAR CSS,而不是从漫游位置使用。

如果设备移至同一移动组中的另一个位置(例如从美国 Richardson 到美国 Boulder), 则 CSS 信息 取自漫游设备池设置。使用此方法时,如果用户呼叫 PSTN 目标,该用户将接通本地网关。

下表说明系统用于各种场景的设备池参数。

#### 表 **5:** 设备移动组场景

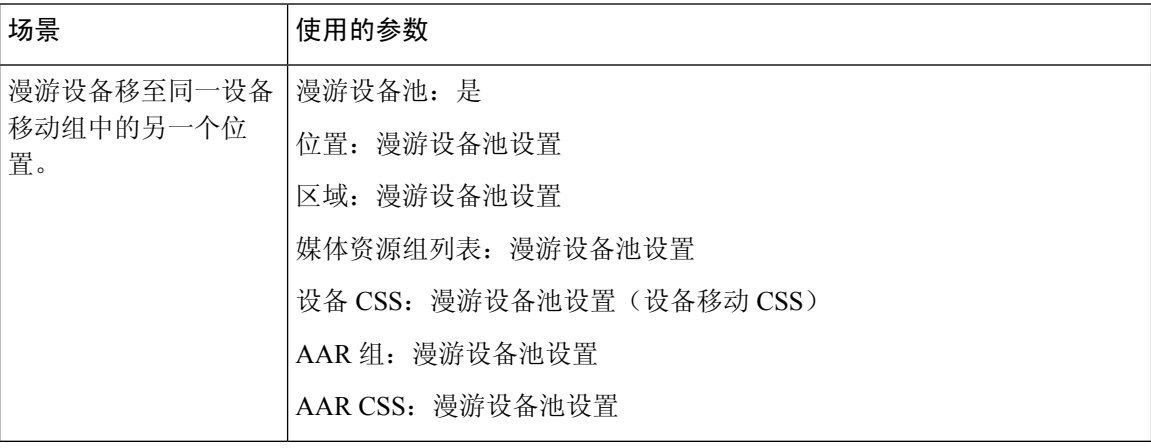

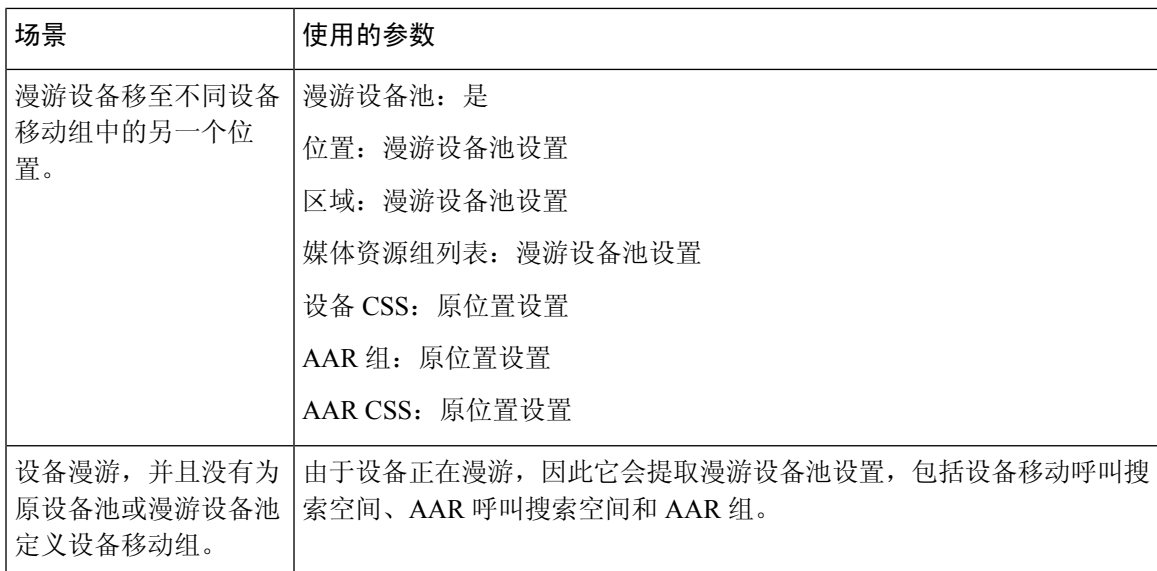

## <span id="page-94-0"></span>设备移动前提条件

- 电话必须有动态 IP 地址,才能使用设备移动。如果电话具有静态 IP 地址漫游,Unified Communications Manager 将使用其主位置的配置设置。
- 设备移动功能要求您使用站点特定的设置设置设备池。本章仅介绍与设备移动相关的设备池设 置。有关配置设备池的更多详细信息,请参阅Cisco [UnifiedCommunications](https://www.cisco.com/c/en/us/support/unified-communications/unified-communications-manager-callmanager/products-installation-and-configuration-guides-list.html) Manager系统配置指 [南中](https://www.cisco.com/c/en/us/support/unified-communications/unified-communications-manager-callmanager/products-installation-and-configuration-guides-list.html)的配置设备池一章。
- Cisco 数据库层监控器服务必须在 Cisco CallManager 服务所处的节点上运行。
- Cisco TFTP 服务必须在群集中的至少一个节点上运行。
- Cisco Unified Communications Manager 区域设置安装程序(如果您想要使用非英语电话区域设置 或国家/地区特定音频)。
- 任何运行 SCCP 或 SIP 的电话。

## <span id="page-94-1"></span>设备移动配置任务流程

完成这些任务以配置设备移动。

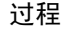

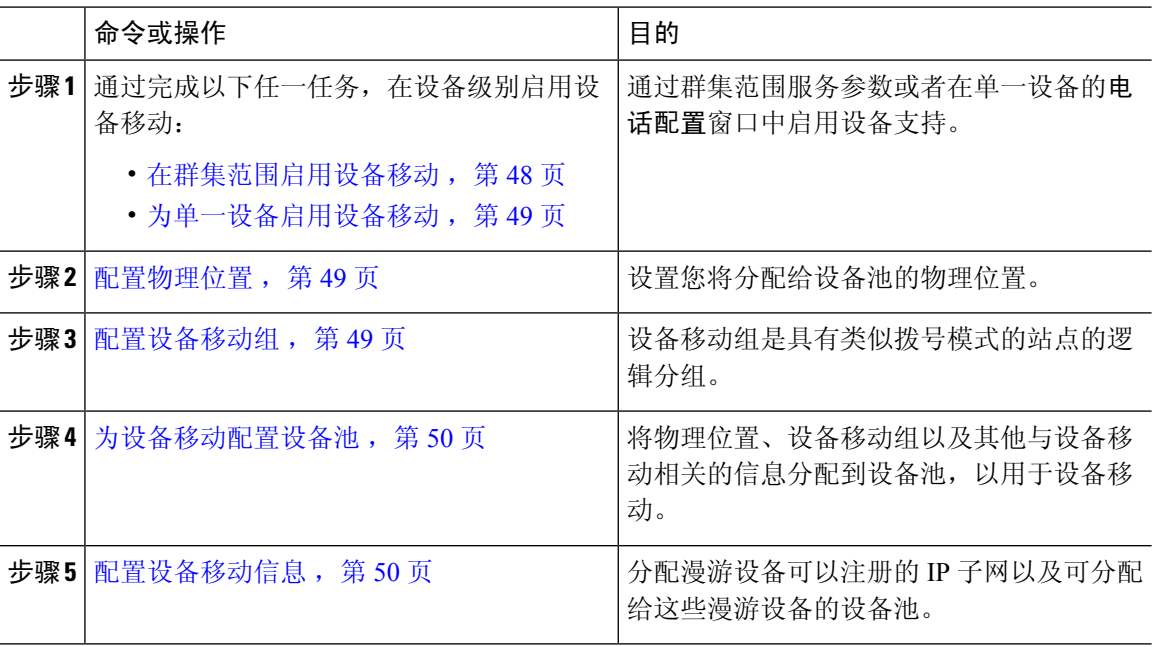

## <span id="page-95-0"></span>在群集范围启用设备移动

遵照以下程序来配置一个服务参数,该服务参数会将群集范围内的所有电话的默认设备移动性设置 设为开,除非该电话的电话配置中有覆盖的配置。

### 过程

步骤1 从 Cisco Unified CM 管理中, 选择 系统 > 服务参数。

步骤 **2** 从服务器下拉列表中,选择运行 Cisco CallManager 服务的节点。

步骤 **3** 从服务下拉列表中,选择 **Cisco CallManager** 服务。

步骤 **4** 在群集范围参数(设备 **-** 电话)下,将设备移动模式服务参数设置为开。

步骤 **5** 单击保存。

对于已注册的设备,必须重新启动 **Cisco CallManager** 服务,才能启用此新设置。

### 下一步做什么

如果要配置单一设备的设备移动设置,请转至[为单一设备启用设备移动](#page-96-0),第49页。 否则,您可以开始针对设备移动配置系统。转到访问 [配置物理位置](#page-96-1),第49页。

### <span id="page-96-0"></span>为单一设备启用设备移动

此程序用于为单一设备启用设备移动。此配置将覆盖设备移动模式群集范围服务参数的设置。

过程

- 步骤 **1** 从 Cisco Unified CM 管理中,选择 设备 > 电话。
- 步骤 **2** 单击查找并选择要配置的电话。
- 步骤 **3** 从设备移动模式下拉列表中,选择以下选项之一:
	- 开—为此设备启用设备移动。
	- 关—为此设备禁用设备移动。
	- 默认值—设备使用设备移动模式群集范围服务参数的设置。这是默认设置。

步骤 **4** 单击保存。

### <span id="page-96-1"></span>配置物理位置

此程序用于配置您将分配给设备池的物理位置。设备移动功能使用设备注册位置来分配适当的设备 池。

### 过程

- 步骤 **1** 从 Cisco Unified CM 管理中,选择 系统 > 物理位置。
- 步骤 **2** 单击新增。
- 步骤 **3** 输入位置的名称。
- 步骤 **4** 输入位置的说明。
- 步骤 **5** 单击保存。

### <span id="page-96-2"></span>配置设备移动组

以下程序用于配置设备移动组,它是具有相似拨号模式的站点的逻辑分组。例如,具有全球网络的 公司可能想要设置代表各个国家/地区的设备移动组。

#### 过程

步骤 **1** 从 Cisco Unified CM 管理中,选择 系统 > 设备移动 > 设备移动组。

步骤 **2** 单击新增。

步骤 **3** 输入设备移动组的名称。 步骤 **4** 输入设备移动组的说明。 步骤 **5** 单击保存。

### <span id="page-97-0"></span>为设备移动配置设备池

此程序用于使用为设备移动配置的参数来设置设备池。

### 过程

步骤 **1** 从 Cisco Unified CM 管理中,选择 系统 > 设备池。

步骤 **2** 执行以下任一操作:

- 单击查找并选择现有设备池。
- 单击新增以创建新的设备池。

步骤 **3** 在漫游敏感设置下,分配您在以前的设备移动任务中设置的参数:

- 物理位置—从下拉列表中,选择您为此设备池设置的物理位置。设备移动使用此位置为漫游设 备分配设备池。
- 设备移动组—从下拉列表中,选择您为此设备池设置的设备移动组。
- 步骤 **4** 在设备移动相关信息下,配置以下与设备移动相关的字段。 有关字段及其配置选项的更多信息,请 参阅联机帮助。
	- 设备移动呼叫搜索空间—选择将由使用此设备池的漫游设备使用的 CSS。
	- **AAR** 呼叫搜索空间—选择在执行自动路由迂回 (AAR) 时设备要使用的呼叫搜索空间。
	- **AAR** 组—如果已配置 AAR,请为此设备选择 AAR 组。
	- 主叫方转换 **CSS**—为使用此设备池的漫游设备选择主叫方转换 CSS。
	- 对于漫游设备,主叫方转换 **CSS** 会覆盖设备级配置,即使电话配置窗口中未选中使用 设备池主叫方转换 **CSS** 复选框亦是如此。 注释
		- 被叫方转换 **CSS** 设置将应用到网关而不是漫游设备。

<span id="page-97-1"></span>步骤 **5** 配置设备池配置窗口中的其余字段。有关字段及其配置选项的更多信息,请参阅系统联机帮助。 步骤 **6** 单击保存。

## 配置设备移动信息

此程序用于配置设备移动信息,表示漫游设备可以注册的IP子网以及系统可分配给漫游设备的相应 设备池。

#### 过程

- 步骤1 从 Cisco Unified CM 管理中, 选择 系统 > 设备移动 > 设备移动信息。
- 步骤 **2** 单击新增。
- 步骤 **3** 输入设备移动信息的名称。
- 步骤 **4** 输入用于漫游设备注册的 IP 子网详细信息。
	- 如果您的移动设备使用的是 IPv4 地址, 请填写 IPv4 子网详细信息。
	- 如果您的移动设备使用的是 IPv6 地址, 请填写 IPv6 子网详细信息。
- 步骤 **5** 选择您希望系统为注册到这些子网之一的漫游设备分配的设备池。使用箭头将适当的设备池从所选 设备池列表框中。
- 步骤 **6** 单击保存。

有关字段及其配置选项的更多信息,请参阅联机帮助。

### 查看漫游设备池参数

以下程序用于查看和验证设备的当前设备移动设置。

### 过程

- 步骤1 从 Cisco Unified CM 管理中, 选择 设备 > 电话。
- 步骤2 输入搜索条件,然后单击查找以查找启用设备移动模式的设备。
- 步骤 **3** 单击设备移动模式字段旁边的查看当前设备移动设置。

此时会显示漫游设备池设置。如果设备未漫游,将会显示原位置设置。

## <span id="page-98-0"></span>设备移动交互

#### 表 **6:** 设备移动交互

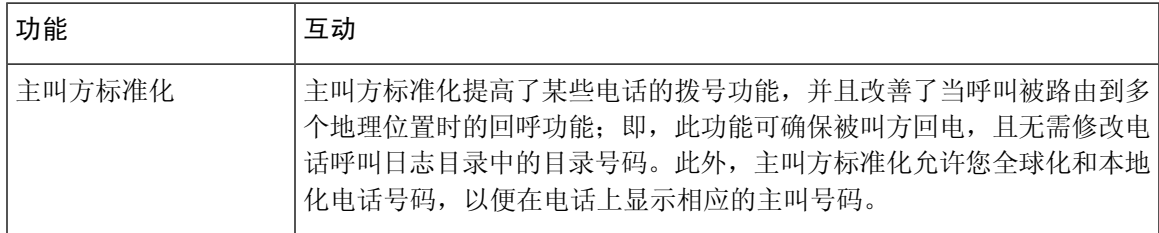

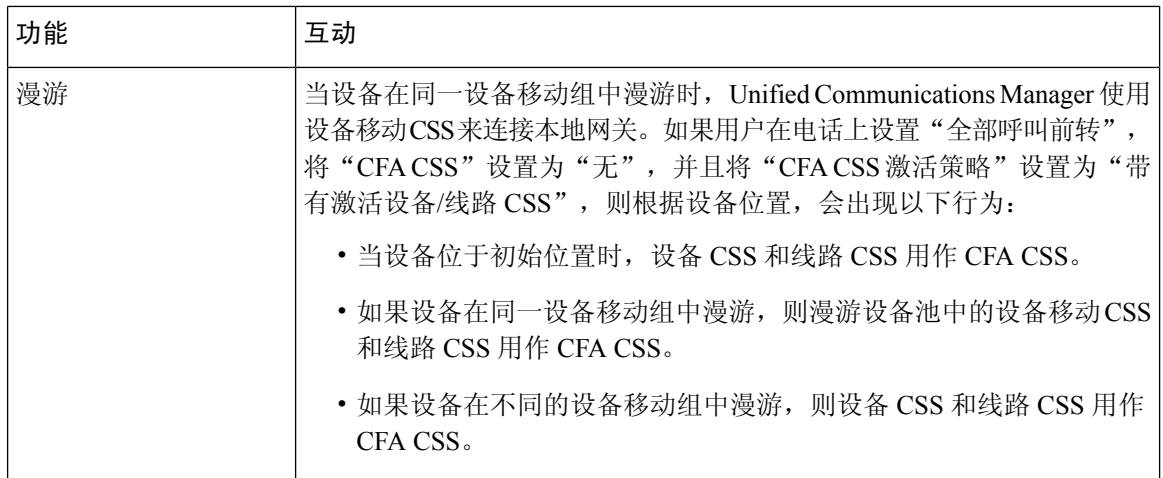

# <span id="page-99-0"></span>设备移动限制

 $\mathbf{I}$ 

### 表 **7:** 设备移动限制

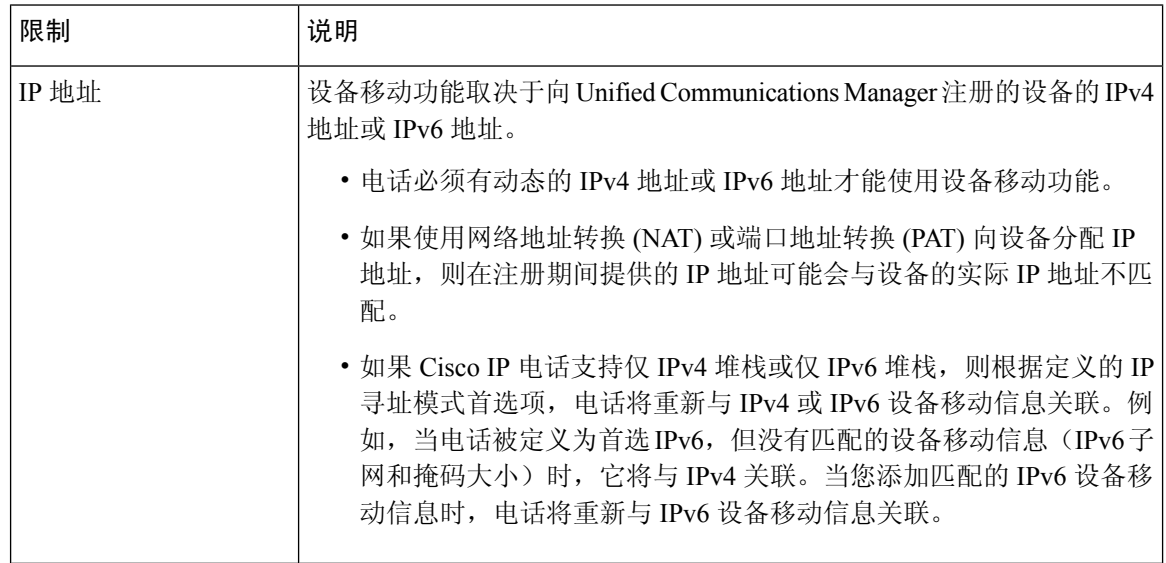

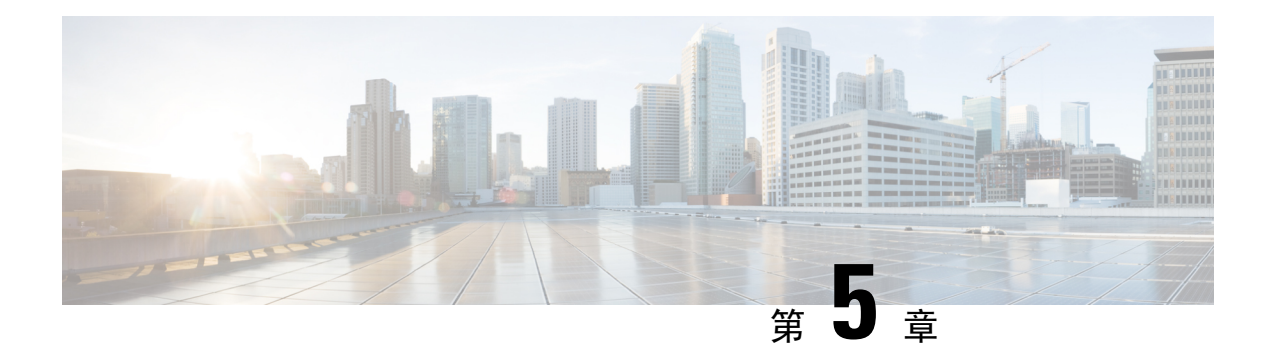

## 扩展与连接

- [扩展与连接概述](#page-100-0), 第53页
- [扩展与连接前提条件](#page-101-0), 第 54 页
- [扩展与连接配置任务流程](#page-101-1), 第54页
- CTI [远程设备](#page-106-0) (CTIRD) 呼叫流程, 第 59 页
- [扩展与连接交互](#page-106-1), 第59页
- [扩展与连接限制](#page-108-0), 第61页

## <span id="page-100-0"></span>扩展与连接概述

扩展与连接功能可让管理员部署与任何终端互操作的 Unified Communications Manager (UC) 计算机 电话集成(CTI)应用程序。通过扩展与连接,用户可以利用UC应用程序的优点从任何位置使用任何 设备。

Unified Communications Manager 的扩展与连接功能具有以下 UC 特性:

- 接收企业来电
- 进行呼叫
- 断开连接
- 保留和取回
- 重定向和前转
- 前转所有呼叫
- 忙线呼叫前转
- 无应答呼叫前转
- 免打扰
- 播放双音多频 (DTMF)(带外和带内)
- 咨询呼叫转接、会议
- 添加、编辑和删除远程目标
- 将远程目标设置为活动或非活动
- 持久连接
- 播放密谈通知

## <span id="page-101-0"></span>扩展与连接前提条件

- Cisco Jabber 9.1(1) 或更高版本
- Cisco Unified Workspace License (CUWL) 标准、CUWL 专业或者 Cisco User Connect License (UCL) - 增强

## <span id="page-101-1"></span>扩展与连接配置任务流程

本部分介绍预配置 Unified Communications Manager 用户及扩展与连接功能必须完成的程序。有关预 配置 Cisco Jabber [Windows](https://www.cisco.com/c/en/us/support/unified-communications/jabber-windows/products-installation-guides-list.html) 版本用户及扩展与连接的信息,请参阅《Cisco Jabber Windows 版本安装 [和配置指南》。](https://www.cisco.com/c/en/us/support/unified-communications/jabber-windows/products-installation-guides-list.html)

### 开始之前

### 过程

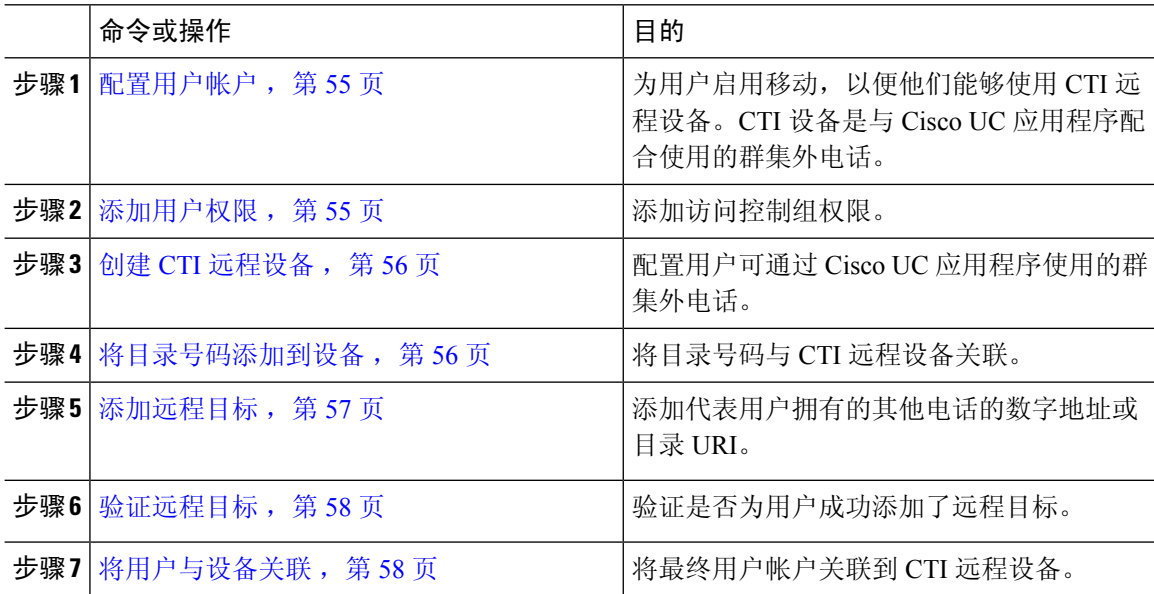

## <span id="page-102-0"></span>配置用户帐户

以下程序用于在 Unified Communications Manager 中配置新的或现有用户, 您必须启用用户移动, 他 们才能使用 CTI 远程设备。如果您不为用户启动移动功能,就无法作为 CTI 远程设备的所有者分配 这些用户。

过程

步骤1 从 Cisco Unified CM 管理中, 选择 用户管理 > 最终用户。

- 步骤 **2** 执行下列操作之一:
	- 单击新增以配置新用户。
	- 在查找用户位置字段中应用过滤器, 然后单击查找以检索用户列表。
	- 注释 您可以通过 LDAP 集成或本地配置添加新的最终用户帐户。
- 步骤 **3** 找到移动功能信息部分。
- 步骤 **4** 选中启用移动复选框。
- 步骤 **5** 单击保存。

## <span id="page-102-1"></span>添加用户权限

在 Unified Communications Manager 中激活最终用户后,添加访问控制组权限。

### 过程

- 步骤 **1** 从 Cisco Unified CM 管理中,选择 用户管理 > 最终用户。
- 步骤 **2** 在查找用户位置字段中指定适当的过滤器,然后选择查找以检索用户列表。
- 步骤 **3** 从列表中选择用户。
- 步骤 **4** 找到权限信息部分。
- 步骤 **5** 单击添加到访问控制组。

此时将显示查找并列出访问控制组窗口。

步骤 **6** 单击查找。

此时将显示标准用户的访问控制组列表。

- 步骤 **7** 选中以下权限旁边的复选框:
	- 标准 CCM 最终用户
	- 启用标准 CTI

步骤 **8** 单击添加选定项。

步骤 **9** 单击保存。

### <span id="page-103-0"></span>创建 **CTI** 远程设备

此程序用于创建 CTI 远程设备,这是一种新的设备类型,代表用户可用于 Cisco UC 应用程序的群集 外电话。该设备类型配置有一条或多条线路(目录号码)以及一个或多个远程目标。

Unified Communications Manager 提供扩展与连接功能来控制设备上的呼叫,例如公用电话交换网络 (PSTN) 电话和专用交换机 (PBX) 设备。

#### 过程

- 步骤1 从 Cisco Unified CM 管理中, 选择 设备 > 电话。
- 步骤 **2** 单击新增。
- 步骤 **3** 从电话类型下拉列表中,选择 **CTI** 远程设备,然后单击下一步。
- 步骤 **4** 从所有者用户 **ID**下拉列表中选择适当的用户 ID。
	- 注释 只有您为其启用了移动功能的用户才会出现在所有者用户 **ID** 下拉列表中。

Unified Communications Manager 会使用用户 ID 和 CTRID 前缀填写设备名称字段; 例如, *CTRIDusername*。

- 步骤 **5** 根据需要编辑设备名称字段中的默认值。
- 步骤 **6** 在说明字段中输入有意义的说明。
	- Cisco Jabber 将向用户显示设备说明。如果 Cisco Jabber 用户具有多个同一型号的设备, Unified Communications Manager 帮助中的说明会显示它们之间的差异。 注释

步骤 **7** 确保从协议特定信息部分的重新路由呼叫搜索空间下拉列表中选择适当的选项。

重新路由呼叫搜索空间下拉列表定义用于重新路由的呼叫搜索空间,并确保用户可从 CTI 远程设备 发送和接收呼叫。

- 步骤 **8** 配置电话配置窗口中的其余字段。 有关字段及其配置选项的更多信息,请参阅联机帮助。
- <span id="page-103-1"></span>步骤 **9** 单击保存。

关联目录号码和添加远程目标的字段位于电话配置窗口。

### 将目录号码添加到设备

目录号码 (DN) 是在 CTI 远程设备上配置为线路的数字地址。目录号码通常代表用户的主要工作号 码(例如, 2000 或 +1 408 200 2000)。

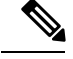

注释

• 设备上必须有呼叫搜索空间 (CSS) 和目录号码分区。

• CTI 远程设备不应阻止其自己的目录号码。CSS 对于 CTIRD 设备访问自己的目录号码很重要。

请按照以下步骤将目录号码添加到 CTI 远程设备。

#### 过程

- 步骤 **1** 在电话配置窗口中找到关联信息部分。
- 步骤 **2** 单击添加新目录号码。
- 步骤 **3** 在目录号码字段中指定目录号码。
- 步骤 **4** 配置所有其他必填字段。 有关字段及其配置选项的更多信息,请参阅联机帮助。
- 步骤 **5** 单击保存。

### <span id="page-104-0"></span>添加远程目标

遵照以下程序添加是一个数字地址或目录URI,代表用户拥有的其他电话(例如总部线路或其他PBX 电话)的远程目标。远程目标可以是任何群集外设备。Unified Communications Manager 会自动将应 用程序拨号规则应用到 CTI 远程设备的所有远程目标号码。默认情况下,每个设备支持四个远程目 标。您可以在最终用户配置窗口中将最大数量设置为每个设备 10 个远程目标。

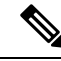

通过从 Cisco Unified Communications Manager 管理 界面打开电话配置窗口,可以确定 Jabber 客户端 设置为活动状态的远程目标。 注释

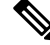

- Unified Communications Manager 用户可以通过 Cisco Jabber 界面添加远程目标。有关详细信息,请 参阅《Cisco Jabber Windows [版本安装和配置指南》](https://www.cisco.com/c/en/us/support/unified-communications/jabber-windows/products-installation-guides-list.html)。 注释
	- Unified Communications Manager 会自动验证它能否将呼叫路由至 Cisco Jabber 用户通过客户端 界面添加的远程目标。
	- Unified Communications Manager 不会验证它能否将呼叫路由至通过 Cisco Unified Communications Manager 管理界面添加的远程目标。

#### 过程

步骤1 从 Cisco Unified CM 管理中, 选择 设备 > 电话。

步骤 **2** 在查找电话位置字段中指定适当的过滤器,然后单击查找以检索电话列表。

- 步骤 **3** 从列表中选择 CTI 远程设备。
- 步骤 **4** 找到关联的远程目标部分。
- 步骤 **5** 单击添加新的远程目标。
- 步骤 **6** 在目标号码字段中输入目标号码。

要对 Cisco Jabber 客户端使用远程目标,必须将目标名称配置为 *JabberRD*。

步骤 **7** 配置远程目标信息窗口中的其余字段。 有关字段及其配置选项的更多信息,请参阅联机帮助。 步骤 **8** 单击保存。

### <span id="page-105-0"></span>验证远程目标

执行以下步骤以验证是否为用户成功添加了远程目标。

### 过程

- 步骤1 从 Cisco Unified CM 管理中,选择 **设备 > 电话**。
- 步骤 **2** 在查找电话位置字段中指定适当的过滤器,然后单击查找以检索电话列表。
- 步骤 **3** 从列表中选择 CTI 远程设备。
- 步骤 **4** 找到关联的远程目标部分,然后验证远程目标是否可用。
- 步骤 **5** 单击应用配置。
	- 注释 电话配置窗口中的"设备信息"部分表明远程目标处于活动状态或由 Cisco Jabber 控制。

## <span id="page-105-1"></span>将用户与设备关联

过程

- 步骤1 从 Cisco Unified CM 管理中, 选择 用户管理 > 最终用户。
- 步骤 **2** 在查找用户位置字段中指定适当的过滤器,然后单击查找以检索用户列表。
- 步骤 **3** 从列表中选择用户。
- 步骤 **4** 找到设备信息部分。
- 步骤 **5** 单击设备关联。
- 步骤 **6** 查找并选择 CTI 远程设备。
- 步骤 **7** 要完成关联,请单击保存选定项**/**更改。
- 步骤 **8** 从相关链接下拉列表框中,选择返回到用户,然后单击转至。

此时将显示最终用户配置窗口,并且您所选的关联设备将在受控设备窗格中显示。

## <span id="page-106-0"></span>**CTI** 远程设备 **(CTIRD)** 呼叫流程

Unified Communications Manager 当用户添加为 CTI 远程设备时,支持单独的主叫号码和计费号码功 能。每个 CTI 远程设备均配置有用户目录号码 (DN)(例如, 2000)和表示任何群集外设备的远程目 标(例如,号码为 +1 408 111 1111 的 PBX 电话)。

从 PSTN 网络发起到 CTIRD 线路的呼叫时, Unified Communications Manager 将查找 FROM 和 PAID 标头信息。FROM 标头包含外部显示名称和号码,PAID 包含用户的标识(即用户的 DN 或 DDI)。

如果FROM和PAID标头的号码不同、在其SIP配置文件中选中了启用外部显示名称和号码复选框, 并且**显示外部显示名称和号码**服务参数值设置为 *True*, 则 Unified Communications Manager 会在被叫 设备上显示 FROM 标头信息。同样,如果任何一个选项禁用, Unified Communications Manager 会在 被叫设备上显示 PAID 标头信息。

同样,在去电场景中,用户会从在"目录号码配置"页面上配置了外部显示名称和外部显示号码的 远程目标(CTIRD 线路)通过在 SIP 配置文件中配置了启用外部显示名称和号码的 SIP 干线呼叫 PSTN 网络。然后, Unified Communications Manager 会发送在传出 SIP 消息的 FROM 标头的"目录 号码配置"页面上配置的外部显示信息,以在被叫设备上显示。

如果未选中启用外部显示名称和号码复选框,则UnifiedCommunications Manager会在FROM和PAID 中发送目录号码信息以在被叫设备上显示,并在 X-Cisco-Presentation 标头中显示配置的外部显示信 息。

如果选中匿名外部显示复选框,则配置的外部显示名称和号码将从相应字段中删除,外部显示将在 被叫设备上显示为匿名。

有关配置外部显示信息的详细信息,请参阅Cisco Unified [Communications](https://www.cisco.com/c/en/us/support/unified-communications/unified-communications-manager-callmanager/products-installation-and-configuration-guides-list.html) Manager 系统配置指南中 的配置目录号码一章。

## <span id="page-106-1"></span>扩展与连接交互

表 **8:** 扩展与连接交互

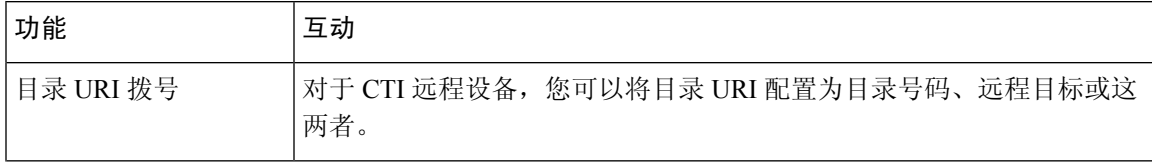

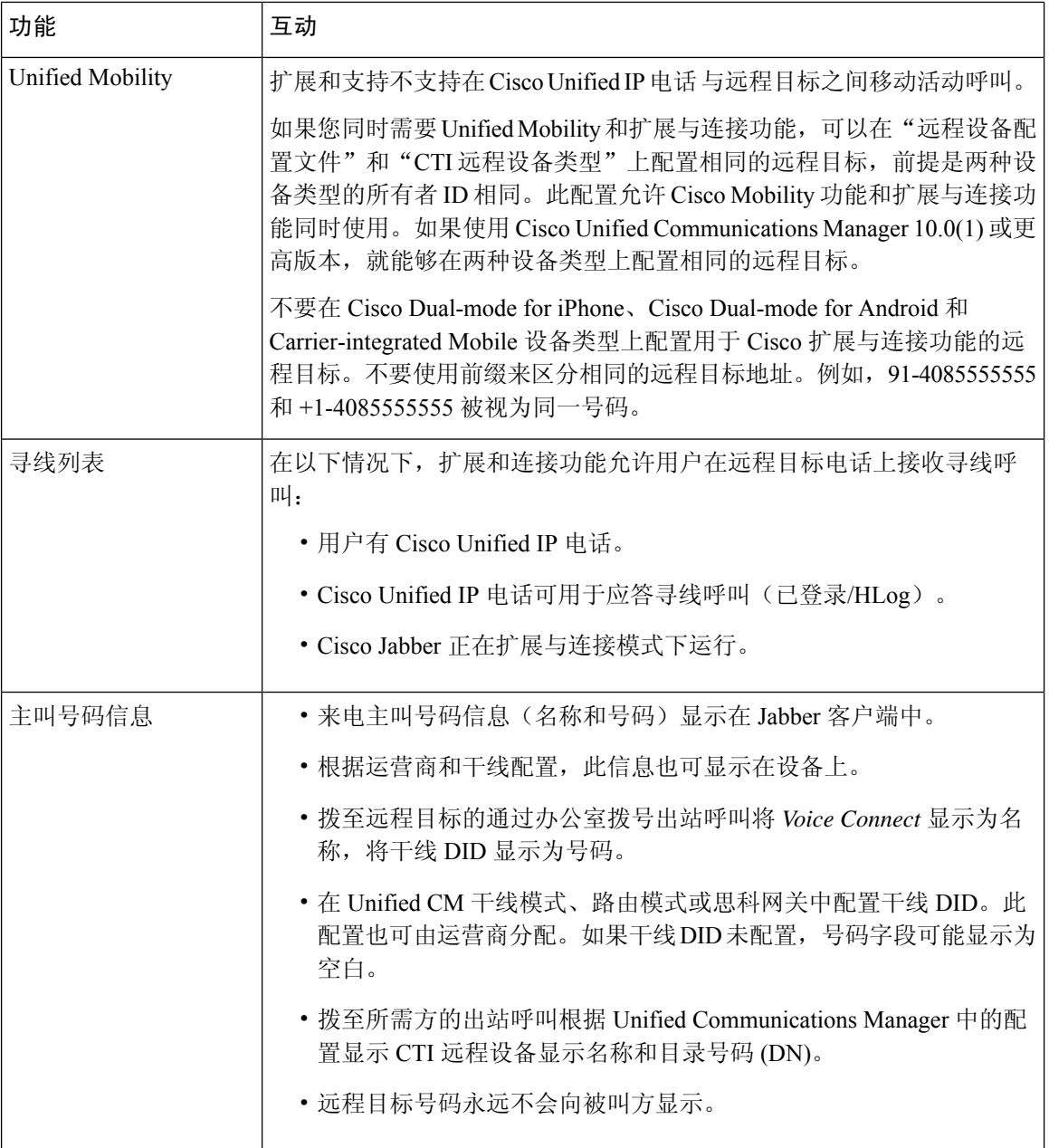
## 扩展与连接限制

### 表 **9:** 扩展与连接限制

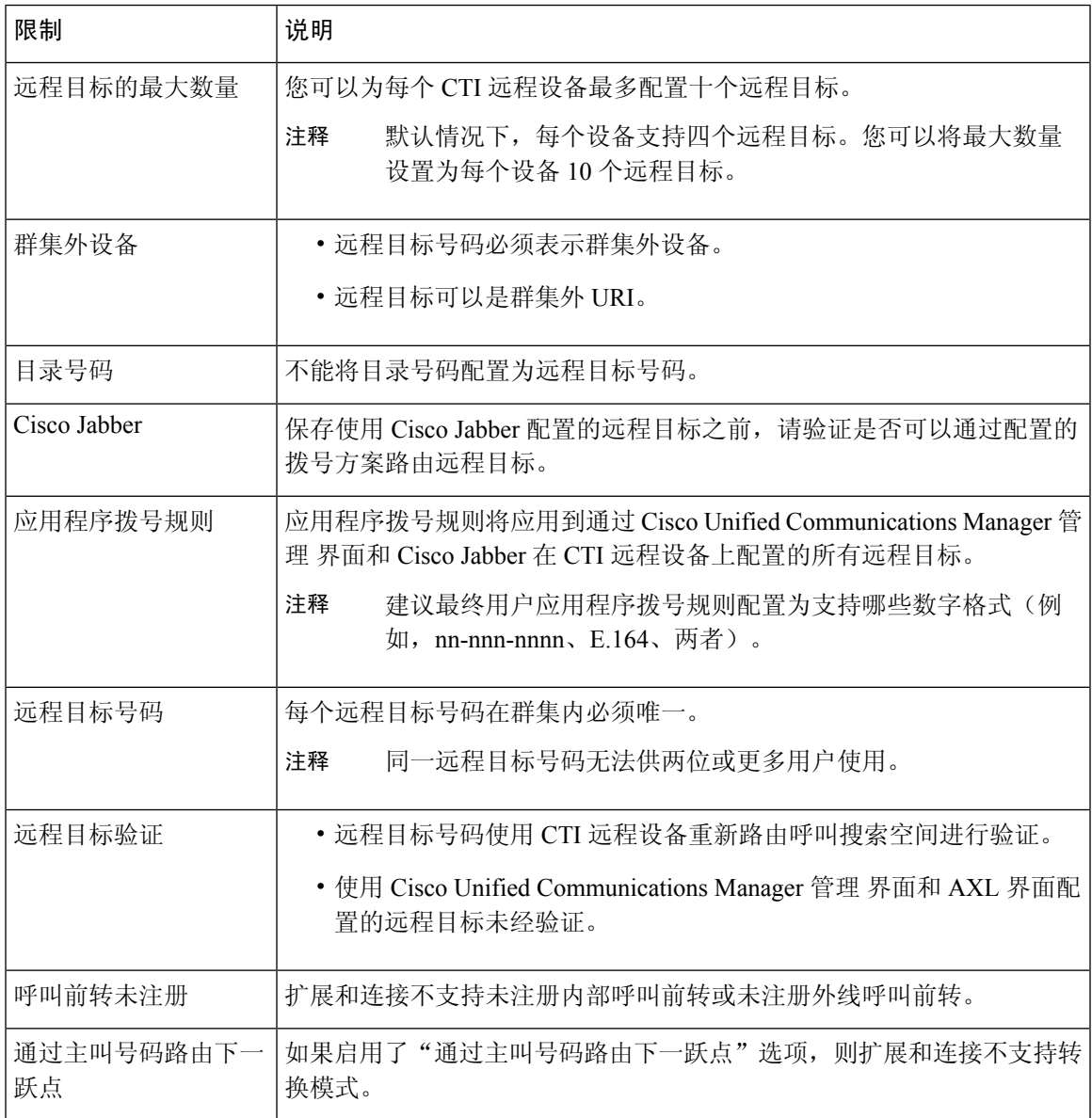

I

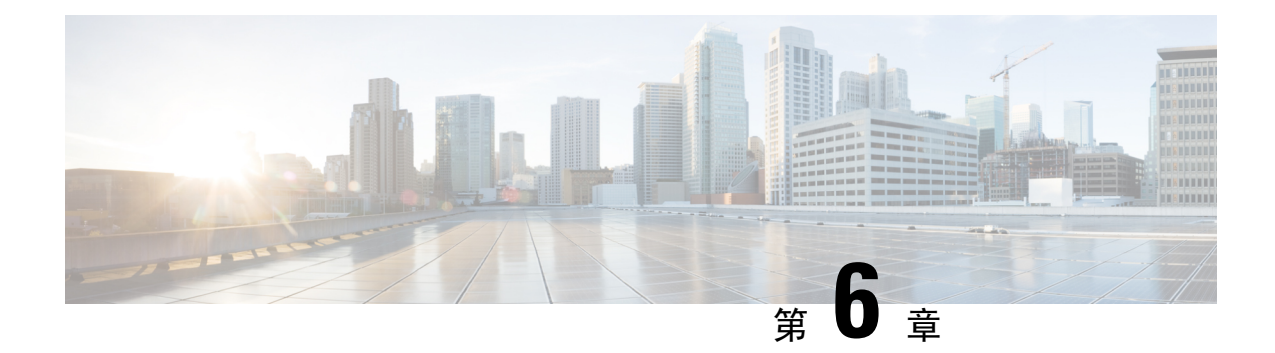

## 远程员工紧急呼叫

- [远程员工紧急呼叫概述](#page-110-0), 第63页
- [远程员工紧急呼叫前提条件](#page-110-1), 第63页
- [远程员工紧急呼叫配置任务流程](#page-111-0), 第64页

## <span id="page-110-0"></span>远程员工紧急呼叫概述

远程员工紧急呼叫功能可让客户通过远程虚拟专用网 (VPN) 连接为远程员工提供可靠的紧急呼叫支 持。来自非内部用户的紧急呼叫将路由到公共安全应答点(PSAP),并且用户提供的位置信息随每个 呼叫一起发送。

要使用此功能,每当设备注册中断时,远程员工都必须确认或更新其位置。指定用于非内部(远程 连接到客户网络)的设备上首先会显示一则可自定义的免责声明,建议用户提供正确的位置信息。 在提供位置信息后,当前与指定设备关联的非内部位置将显示。用户可从其设备显示中确认其当前 位置或选择其他以前存储的位置;如果其位置是新增的,则用户将被转至CiscoEmergencyResponder 非内部用户网页,以创建新位置。

在完成此过程之前,管理员可能会限制设备呼叫单个配置的目标。此操作可确保设备用户确认免责 声明并提供其当前位置信息,然后再启用用户的设备进行正常使用。

## <span id="page-110-1"></span>远程员工紧急呼叫前提条件

必须先在 Cisco Emergency Responder 上配置 Intrado (第三方应用程序), 然后再配置远程员工紧急 呼叫功能。有关在 Cisco Emergency Responder 上配置 Intrado 的信息, 请参阅Cisco Emergency Responder [管理指南](https://www.cisco.com/c/en/us/support/unified-communications/emergency-responder/products-maintenance-guides-list.html)

## <span id="page-111-0"></span>远程员工紧急呼叫配置任务流程

### 开始之前

过程

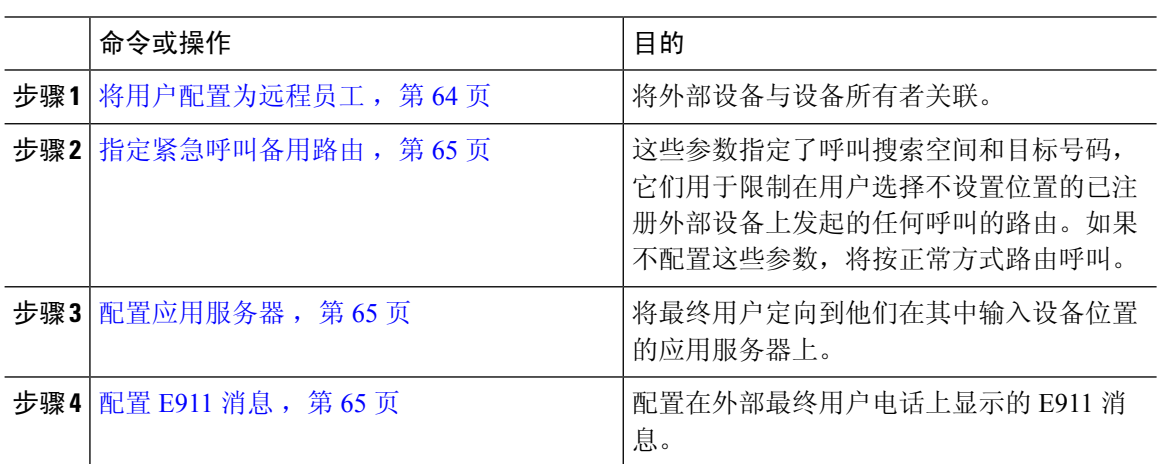

## <span id="page-111-1"></span>将用户配置为远程员工

### 开始之前

确保您已在 Cisco Emergency Responder 上配置 Intrado。有关在 Cisco Emergency Responder 上配置 Intrado 的详细信息, 请参阅Cisco [Emergency](https://www.cisco.com/c/en/us/support/unified-communications/emergency-responder/products-maintenance-guides-list.html) Responder 管理指南。

- 步骤1 从 Cisco Unified CM 管理中, 选择 设备 > 电话。
- 步骤 **2** 输入查找电话的适当搜索条件,然后单击查找。 此时将显示与搜索条件匹配的电话列表。
- 步骤 **3** 选择要为其配置远程员工紧急呼叫的电话。 此时将显示电话配置窗口。
- 步骤 4 从设备信息部分的所有者用户 ID 下拉列表中选择适当的用户 ID, 然后选中远程设备复选框。
- 步骤 **5** 单击保存。

## <span id="page-112-0"></span>指定紧急呼叫备用路由

执行以下步骤以配置呼叫搜索空间和目标号码。这些参数用于限制在用户选择不设置位置的已注册 非内部设备上发起的任何呼叫的路由。如果不配置这些参数,系统将按正常方式路由呼叫。

#### 过程

- 步骤 **1** 从 Cisco Unified CM 管理中,选择 系统 > 服务参数。
- 步骤 **2** 从服务器下拉列表中,选择服务器。
- 步骤 **3** 从服务下拉列表中,选择 **Cisco CallManager**。 此时将显示服务参数配置窗口。
- 步骤 4 在群集范围参数(所需非内部位置的紧急呼叫)部分,指定紧急呼叫的备用目标。
- 步骤 **5** 指定紧急呼叫的备用呼叫搜索空间。
- 步骤 **6** 单击保存。

### <span id="page-112-1"></span>配置应用服务器

必须配置应用服务器,以使 E911 代理能够与 Cisco Emergency Responder 通信。E911 代理用于将最 终用户定向到要输入设备位置的应用服务器上。

#### 过程

- 步骤 **1** 从 Cisco Unified CM 管理中,选择 系统 > 应用服务器。
- 步骤 **2** 单击新增。

应用服务器窗口将显示。

- 步骤 **3** 从应用服务器类型下拉列表中,选择 **CER** 位置管理。
- 步骤 **4** 单击下一步。
- 步骤 **5** 在名称字段中,指定用以标识您配置的应用服务器的名称。
- 步骤 **6** 在 **IP** 地址字段中,指定您配置的服务器的 IP 地址。
- 步骤 **7** 从可用的应用程序用户列表中,选择应用程序用户,然后单击向下箭头。
- <span id="page-112-2"></span>步骤 **8** 在最终用户 **URL**字段中,输入与此应用服务器关联的最终用户的 URL。
- 步骤 **9** 单击保存。

## 配置 **E911** 消息

以下程序用于为非内部设备选择和编辑 E911 消息。

### 过程

步骤 **1** 从 Cisco Unified CM 管理中,选择 系统 > **E911** 消息。

步骤 **2** 选择 E911 消息所需的语言链接。

**E911** 消息配置页面显示"协议"、"免责声明"和"错误"消息。

步骤 **3** (可选) 编辑要在非内部设备上显示的 E911 消息。

步骤 **4** 单击保存。

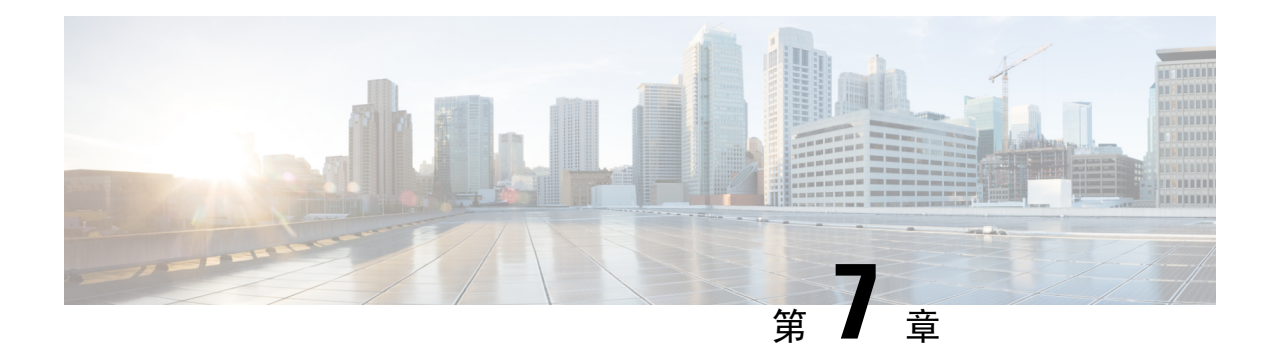

## 配置 **Mobile and Remote Access**

- Mobile and [Remote](#page-114-0) Access 概述, 第67页
- Mobile and Remote Access [前提条件](#page-116-0), 第 69 页
- Mobile and Remote Access [配置任务流程](#page-117-0), 第 70 页
- [具有轻量级保持连接的](#page-123-0) MRA 故障转移, 第 76 页

## <span id="page-114-0"></span>**Mobile and Remote Access** 概述

Unified Communications Manager Mobile and Remote Access 是思科协作边缘架构的核心部分。它允许 Cisco Jabber 等终端不在企业网络范围内时,有 Unified Communications Manager 提供的注册、呼叫 控制、设置、消息传送和在线状态服务。Cisco Expressway会将移动终端连接到内部网络, 为Unified CM 注册提供安全的防火墙穿越和线路端支持。

总解决方案可以提供:

- 非内部访问: 为 Jabber 和 EX/MX/SX 系列客户端提供一致的网络外侧体验
- 安全:安全的企业对企业通信
- 云服务:企业级灵活性和可扩展解决方案,提供丰富的 Cisco Webex 集成和服务商服务
- 网关和互操作性服务:媒体和信令标准化并支持非标准终端。

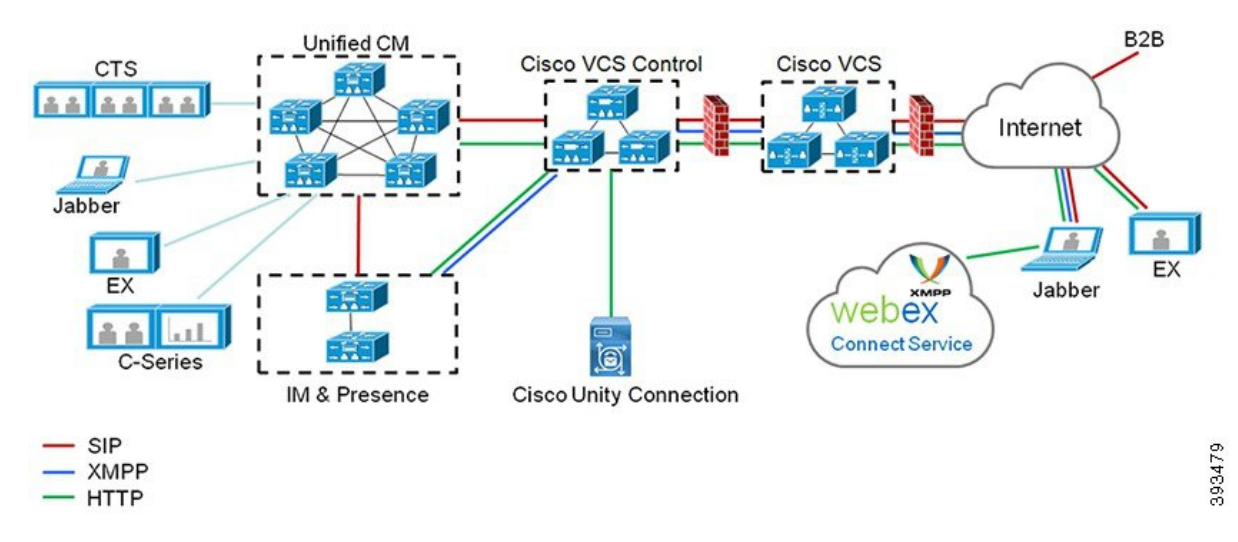

#### 图 **2: Unified Communications**:**Mobile and Remote Access**

第三方 SIP 或 H.323 设备可以注册到 Expressway-C,并在必要时通过 SIP 干线与 Unified CM 注册的 设备进行互操作。

#### 图 **3:** 典型的呼叫流程:信令和媒体路径

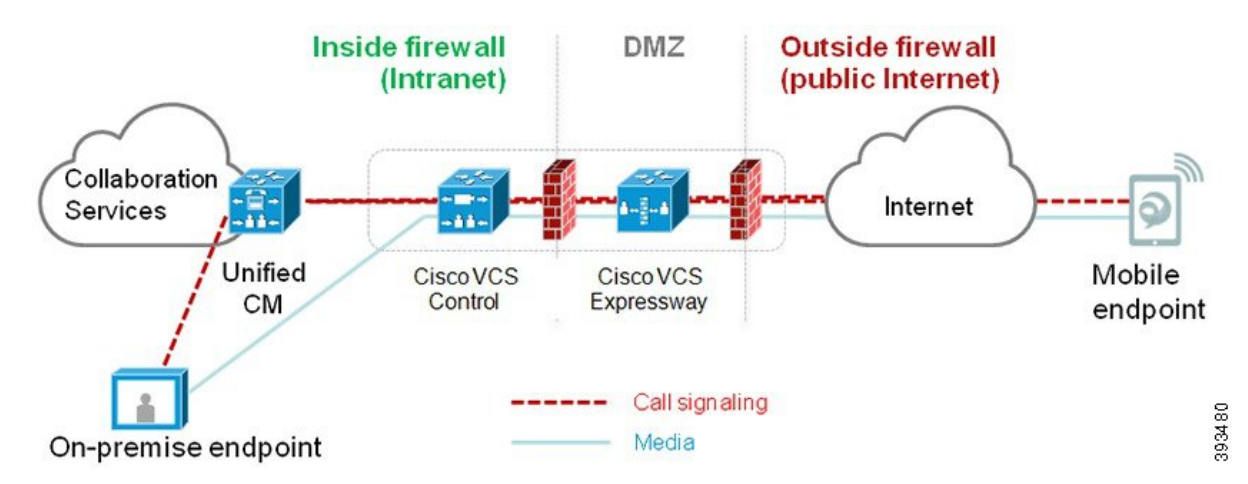

- Unified CM 为移动及内部终端提供呼叫控制。
- 信令穿越移动终端与 Unified CM 之间的 Expressway 解决方案。
- 媒体穿越Expressway解决方案,直接在终端之间中继;所有媒体在Expressway-C与移动终端之 间加密。

### 配置 **Mobile and Remote Access**

要启用具有 Mobile and Remote Access 功能的 Cisco Jabber 用户, 在 Unified Communications Manager 的用户配置文件配置窗口中设置 Mobile and Remote Access 用户策略。非 Jabber 终端不需要 Mobile and Remote Access 用户策略。

此外,您必须使用 Mobile and Remote Access 配置 Cisco Expressway。有关详细信息,请参[阅《通过](https://www.cisco.com/c/en/us/support/unified-communications/expressway-series/products-installation-and-configuration-guides-list.html) Cisco [Expressway](https://www.cisco.com/c/en/us/support/unified-communications/expressway-series/products-installation-and-configuration-guides-list.html) 的 Mobile and Remote Access 部署指南》。

## <span id="page-116-0"></span>**Mobile and Remote Access** 前提条件

### **Cisco Unified Communications Manager** 要求

以下要求适用:

- 如果要部署多个 Unified Communications Manager群集,请设置 ILS 网络。
- Mobile and Remote Access 要求您为部署设置 NTP 服务器。确保已为网络部署了 NTP 服务器, 并为 SIP 终端配置了电话 NTP 首选项。
- 如果要部署 ICE 进行媒体路径优化,则需要部署可以提供 TURN 和 STUN 服务的服务器。

### **DNS** 要求

对于到 Cisco Expressway 的内部连接,配置以下指向 Unified Communications Manager 的本地可解析 DNS SRV:

\_cisco-uds.\_tcp<domain>

对于与 Mobile and Remote Access 一起使用的所有 Unified Communications 节点,必须为前向和反向 查找创建内部 DNS 记录。当使用 IP 地址或主机名代替 FQDN 时,这使得 Expressway-C 可以找到节 点。确保 SRV 记录在本地网络之外不可解析。

### **Cisco Expressway** 要求

此功能要求您将 Unified Communications Manager 与 Cisco Expressway 集成。对于适合 Mobile and Remote Access 的 Cisco Expressway 配置详细信息,请参阅《通过 Cisco [Expressway](https://www.cisco.com/c/en/us/support/unified-communications/expressway-series/products-installation-and-configuration-guides-list.html) 的 Mobile and Remote Access [部署指南》](https://www.cisco.com/c/en/us/support/unified-communications/expressway-series/products-installation-and-configuration-guides-list.html)。

Cisco Jabber 的 Mobile and Remote Access 访问策略支持的最低 Expressway 版本是 X8.10。

#### 证书前提条件

必须在 Unified Communications Manager、IM and Presence Service 与 Cisco Expressway-C 之间交换证 书。Cisco 建议您为每个系统使用具有相同 CA 的 CA 签名的证书。在这种情况下:

- 在每个系统上安装 CA 根证书链(对于 Unified Communications Manager 和 IM and Presence Service 服务,将证书链安装到 tomcat-trust 存储区)。
- 对于 Unified Communications Manager, 颁发 CSR 来请求 CA 签名的 tomcat (用于 AXL 和 UDS 流量)和 Cisco CallManager(用于 SIP)证书。
- 对于 IM and Presence Service 服务, 颁发 CSR 来请求 CA 签名的 tomcat 证书。

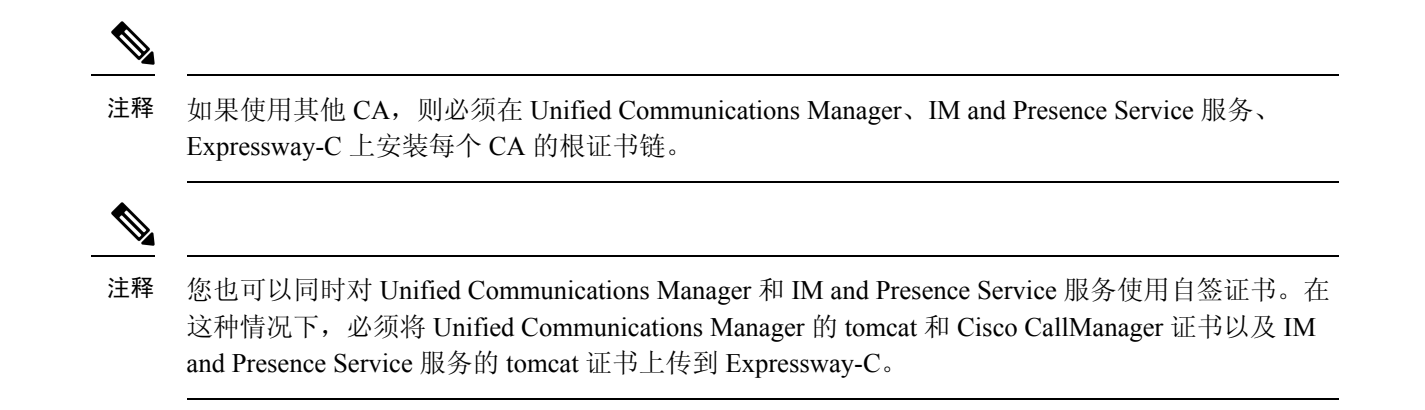

## <span id="page-117-0"></span>**Mobile and Remote Access** 配置任务流程

如果要部署 Mobile and Remote Access 终端,请在 Unified Communications Manager 中完成这些任务。

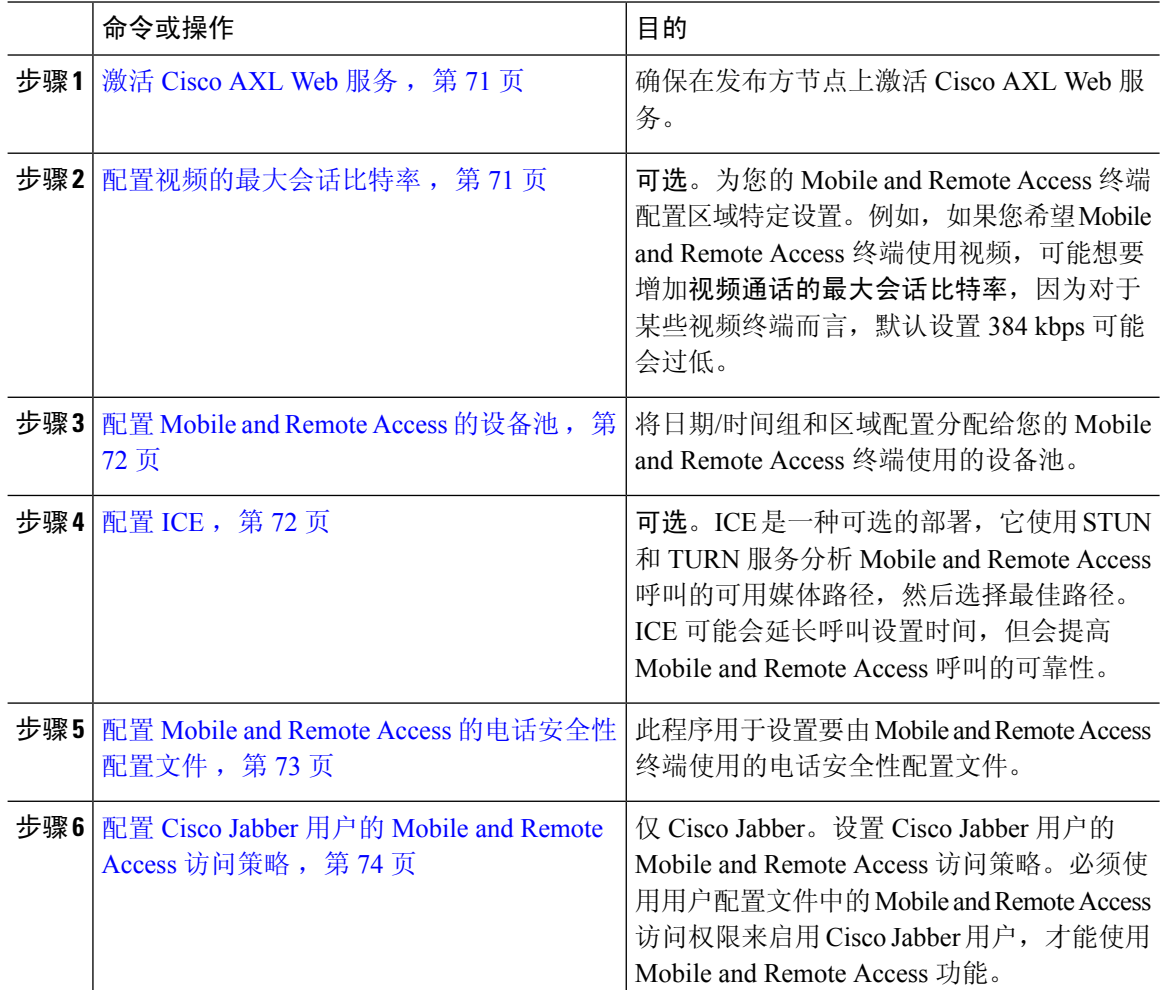

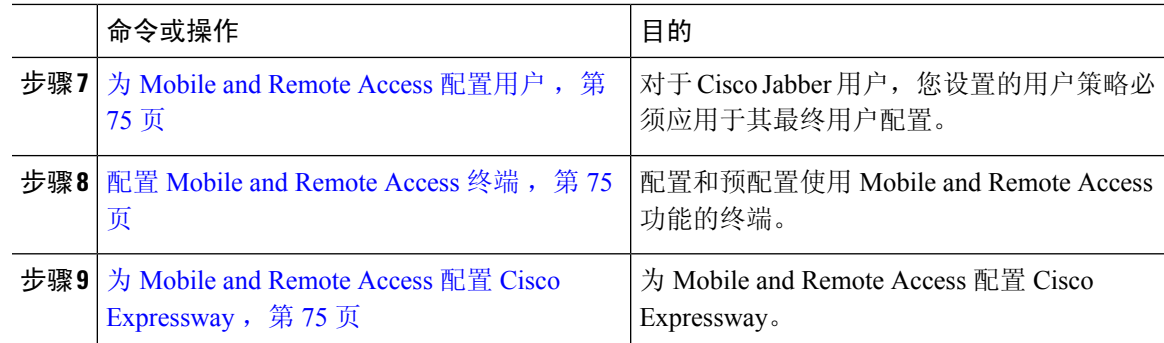

### <span id="page-118-0"></span>激活 **Cisco AXL Web** 服务

确保在发布方节点上激活 Cisco AXL Web 服务。

过程

- 步骤 **1** 从 Cisco Unified 功能配置中,选择 工具 > 服务激活。
- 步骤 **2** 从服务器下拉列表中,选择发布方节点并单击前往。
- 步骤 **3** 在数据库和管理服务下,确认 **Cisco AXL Web** 服务已激活。
- 步骤 4 如果服务未激活, 请选中相应的复选框, 然后单击保存以激活服务。

### <span id="page-118-1"></span>配置视频的最大会话比特率

为您的 Mobile and Remote Access 终端配置区域设置。许多情况下, 默认设置可能已经足够, 但如果 您希望 Mobile and Remote Access 终端使用视频,可能需要在区域配置中增大视频呼叫的最大会话比 特率。对于某些视频终端(例如 DX 系列), 384 kbps 的默认设置可能过低。

### 过程

- 步骤 **1** 从 Cisco Unified CM 管理中,选择 系统 > 区域信息 > 区域。
- 步骤 **2** 执行下列操作之一:
	- 单击查找并选择用于编辑现有区域中的比特率的区域。
	- 单击新增以创建新的区域。

步骤 **3** 在修改与其他区域的关系区域中,为视频呼叫的最大会话比特率配置新设置。例如 6000 kbps。 步骤 **4** 配置区域配置窗口中的任何其他字段。有关字段及其配置选项的更多信息,请参阅联机帮助。。 步骤 **5** 单击保存。

### <span id="page-119-0"></span>配置 **Mobile and Remote Access** 的设备池

当您创建新的区域时,将区域分配给 Mobile and Remote Access 终端使用的设备池。

过程

步骤 **1** 从 Cisco Unified CM 管理中,选择 系统 > 设备池。

步骤 **2** 执行以下任一操作:

- 单击查找并选择要编辑的现有设备池。
- 单击新增以创建新的设备池。

步骤 **3** 输入设备池名称。

步骤 **4** 选择冗余的 **Cisco Unified Communications Manager** 组。

步骤 **5** 分配您设置的日期**/**时间组。此组包括您为 Mobile and Remote Access 终端设置的电话 NTP 引用。

步骤 **6** 从区域下拉列表中,选择您为 Mobile and Remote Access 配置的区域。

步骤 **7** 完成设备池配置窗口中其余字段的设置。 有关字段及其配置选项的更多信息,请参阅联机帮助。 步骤 **8** 单击保存。

### <span id="page-119-1"></span>配置 **ICE**

如果要部署 ICE 来处理 Mobile and Remote Access 呼叫的呼叫设置,请遵照此程序执行。ICE 是一种 可选的部署,使用 STUN 和 TURN 服务来分析 Mobile and Remote Access 呼叫的可用媒体路径,并 选择最佳路径。ICE 可能会延长呼叫设置时间,但会提高 Mobile and Remote Access 呼叫的可靠性。

### 开始之前

确定您要部署 ICE 的方式。您可以通过与单一 Cisco Jabber 桌面设备关联的通用电话配置文件或者 适用于所有电话的系统范围的默认值,为成组的电话配置 ICE。

作为回退机制,ICE 可以使用 TURN 服务器来中继媒体。请确保您已部署 TURN 服务器。

#### 过程

步骤 **1** 从 Cisco Unified CM 管理:

- 选择系统 > 企业电话以配置 ICE 系统默认值。
- 选择设备 > 设备设置 > 通用电话配置文件为终端组配置 ICE,然后选择要编辑的配置文件。
- 选择设备 > 电话配置单个 Cisco Jabber 桌面终端的 ICE, 然后选择要编辑的终端。

步骤 **2** 向下滚动到交互式连接建立 **(ICE)** 部分。

步骤 **3** 将 **ICE** 下拉列表设置为启用。

步骤 **4** 设置默认候选人类型:

- 主机—通过选择主机设备上的 IP 地址获得的候选者。这是默认值。
- 服务器自反—通过发送 STUN 请求获得的 IP 地址和端口候选者。在许多情况下,这可能代表 NAT 的公共 IP 地址。
- 已中继—从 TURN 服务器获得的 IP 地址和端口候选者。IP 地址和端口驻留在 TURN 服务器上, 以便媒体通过 TURN 服务器中继。
- 步骤 **5** 从服务器自反地址下拉列表中,选择是否要通过将此字段设置为启用或禁用来启用类似 STUN 的服 务。如果将服务器自反配置为默认候选者,则必须将此字段设置为"启用"。
- 步骤 **6** 输入主要和辅助 TURN 服务器的 IP 地址或主机名。
- 步骤 **7** 将 **TURN** 服务器传输类型设置为自动(默认设置)、**UDP**、**TCP** 或 **TLS**。
- 步骤 **8** 输入 TURN 服务器的用户名和密码。
- 步骤 **9** 单击保存。
	- 如果为通用电话配置文件配置了 ICE, 则必须将电话关联到通用电话配置文件, 这样电话 才能使用配置文件。您可以通过电话配置窗口将配置文件应用至电话。 注释

### <span id="page-120-0"></span>配置 **Mobile and Remote Access** 的电话安全性配置文件

此程序用于设置要由 Mobile and Remote Access 终端使用的电话安全性配置文件。

- 步骤 **1** 从 Cisco Unified CM 管理中,选择 系统 > 安全性 > 电话安全性配置文件。
- 步骤 **2** 单击新增。
- 步骤 **3** 从电话安全性配置文件类型下拉列表中,选择您的设备类型。例如,您可以为 Jabber 应用程序选择 **Cisco Unified** 客户端服务框架。
- 步骤 **4** 单击下一步。
- 步骤 **5** 输入配置文件的名称。对于 Mobile and Remote Access,名称必须采用 FQDN 格式,并且必须包括企 业域。
- 步骤 **6** 从设备安全模式下拉列表中,选择已加密。
	- 注释 此字段必须设置为已加密。否则,Expressway 会拒绝通信。
- 步骤 **7** 将传输类型设置为 **TLS**。
- 步骤 **8** 为以下电话保持 **TFTP** 已加密配置复选框为未选中状态,因为对于这些电话,如果启用此选项, Mobile and Remote Access 将不适用: DX 系列;7800 IP 电话;8811、8841、8845、8861 和 8865 IP 电话
- 步骤 **9** 完成电话安全性配置文件配置窗口中其余字段的设置。 有关字段及其配置选项的更多信息,请参阅 联机帮助。

#### 步骤 **10** 单击保存。

注释 必须将此配置文件应用于每个 Mobile and Remote Access 终端的电话配置。

## <span id="page-121-0"></span>配置 **Cisco Jabber** 用户的 **Mobile and Remote Access** 访问策略

此程序用于设置 Cisco Jabber 用户的 Mobile and Remote Access 访问策略。必须使用用户配置文件中 的 Mobile and Remote Access 访问权限来启用 Cisco Jabber 用户,才能使用 Mobile and Remote Access 功能。Cisco Jabber 的 Mobile and Remote Access 策略支持的最低 Expressway 版本是 X8.10。

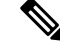

Mobile and Remote Access 策略对非 Jabber 用户而言并非必需。 注释

> 有关用户配置文件的详细信息,请参阅Cisco Unified [Communications](https://www.cisco.com/c/en/us/support/unified-communications/unified-communications-manager-callmanager/products-installation-and-configuration-guides-list.html) Manager 系统配置指南中的用 户配置文件概述部分。

- 步骤 **1** 从 Cisco Unified CM 管理中,选择用户管理 > 用户设置 > 用户配置文件。
- 步骤 **2** 单击新增。
- 步骤 **3** 输入用户配置文件的名称和描述。
- 步骤 **4** 分配通用设备模板以应用到用户的桌面电话、移动和桌面设备,以及远程目标**/**设备配置文件。
- 步骤 **5** 分配通用线路模板以应用到此用户配置文件中的用户的电话线路。
- 步骤 **6** 如果您希望此用户配置文件中的用户能够使用自我部署功能部署他们自己的电话,请执行以下操作:
	- a) 选中允许最终用户部署自己的电话复选框。
	- b) 在一旦最终用户拥有这么多电话即限制部署字段中,输入允许用户部署的最大电话数量。最大值 为 20。
	- c) 选中允许预配置已分配给其他最终用户的电话复选框以确定与此配置文件关联的用户是否有迁移 或重新分配已归其他用户所有的设备的权限。默认情况下,此复选框未选中。
- 步骤 7 如果您希望与此用户配置文件关联的 Cisco Jabber 用户能够使用 Mobile and Remote Access 功能, 请 选中启用 **Mobile and Remote Access** 复选框。
	- 默认情况下,此复选框为选中状态。当取消选中此复选框时,**Jabber** 策略部分会被禁 用,并且默认情况下会选中"无服务"客户端策略选项。 注释
		- 此设置仅对使用 OAuth 刷新登录名的 Cisco Jabber 用户是必需的。非 Jabber 用户无需 此设置即可使用 Mobile and Remote Access。Mobile and Remote Access 功能仅适用于 Jabber Mobile and Remote Access 用户,不适用于任何其他终端或客户端。
- 步骤 **8** 为此用户配置文件分配 Jabber 策略。从 **Jabber** 桌面客户端策略以及 **Jabber** 移动客户端策略下拉列 表中,选择以下选项之一:
	- 无服务 此策略禁止访问所有 Cisco Jabber 服务。
	- 仅 IM & Presence—此策略仅启用即时消息和在线状态功能。
	- IM & Presence、语音和视频呼叫—此策略为所有拥有音频和视频设备的用户启用即时消息、在 线状态、语音邮件和会议功能。这是默认选项。
	- Jabber 桌面客户包括 Cisco Jabber Windows 版本用户和 Cisco Jabber Mac 版本用户。Jabber 移动客户包括 Cisco Jabber iPad 和 iPhone 版本用户以及 Cisco Jabber Android 版本用户。 注释
- 步骤 **9** 如果想要此用户配置文件中的用户通过 Cisco Unified Communications Self Care 门户为分机移动或跨 群集分机移动设置最长登录时间,选中允许最终用户设置其分机移动最长登录时间复选框。
	- 注释 允许最终用户设置其分机移动最长登录时间复选框默认未选中。
- 步骤 **10** 单击保存。

### <span id="page-122-1"></span><span id="page-122-0"></span>为 **Mobile and Remote Access** 配置用户

对于 Cisco Jabber 用户, 您配置的 Mobile and Remote Access 策略必须在 LDAP 同步期间与您的 Cisco Jabber用户关联。有关如何预配置最终用户的详细信息,请参阅Cisco [UnifiedCommunicationsManager](https://www.cisco.com/c/en/us/support/unified-communications/unified-communications-manager-callmanager/products-installation-and-configuration-guides-list.html) [系统配置指南](https://www.cisco.com/c/en/us/support/unified-communications/unified-communications-manager-callmanager/products-installation-and-configuration-guides-list.html)中的"最终用户配置"部分。

### 配置 **Mobile and Remote Access** 终端

预配置和配置 Mobile and Remote Access 终端:

- 对于 Cisco Jabber 客户端,请参阅Cisco Unified [Communications](https://www.cisco.com/c/en/us/support/unified-communications/unified-communications-manager-callmanager/products-installation-and-configuration-guides-list.html) Manager 系统配置指南中的 *Cisco Jabber* 配置任务流程部分。
- 有关其他终端,请参阅Cisco [UnifiedCommunications](https://www.cisco.com/c/en/us/support/unified-communications/unified-communications-manager-callmanager/products-installation-and-configuration-guides-list.html) Manager系统配置指南中的终端设备配置部 分。

### <span id="page-122-2"></span>为 **Mobile and Remote Access** 配置 **Cisco Expressway**

有关如何为 Mobile and [Remote](https://www.cisco.com/c/en/us/support/unified-communications/expressway-series/products-installation-and-configuration-guides-list.html) Access 配置 Cisco Expressway 的详细信息,请参阅《Mobile and Remote Access Through Cisco [Expressway](https://www.cisco.com/c/en/us/support/unified-communications/expressway-series/products-installation-and-configuration-guides-list.html) 部署指南》。

## <span id="page-123-0"></span>具有轻量级保持连接的 **MRA** 故障转移

终端注册的 MRA 高可用性允许 Cisco Webex 和 Cisco Jabber 检测任何网络元素故障, 如 Cisco Expressway-E、Cisco Expressway-C 以及注册路径中的 Cisco Unified Communications Manager 管理, 采取纠正措施以通过下一个可用路径注册到 Unified CM。

终端发送轻量级 STUN 保持连接消息以检查注册路径中的连接。当 Unified Communications Manager 收到轻量级 STUN 保持连接消息时,会验证 Cisco Expressway-C IP 并响应该消息。如果 STUN 保持 连接消息是从任何其他 IP 接收的, Unified CM 会将其丢弃。

如果注册路径中的节点出现故障,终端将通过其收到的轻量级 STUN 保持连接响应来了解故障,并 为未来的消息选择不同的路由路径。此服务可帮助用户进行平稳和连续的来电和去电呼叫,而不考 虑中断或其他维护模式。

有关详细信息,请参阅《Mobile and Remote Access Through Cisco [Expressway](https://www.cisco.com/c/en/us/td/docs/voice_ip_comm/expressway/config_guide/X12-7/exwy_b_mra-deployment/exwy_m_features-and-additional-configurations.html) 部署指南》。

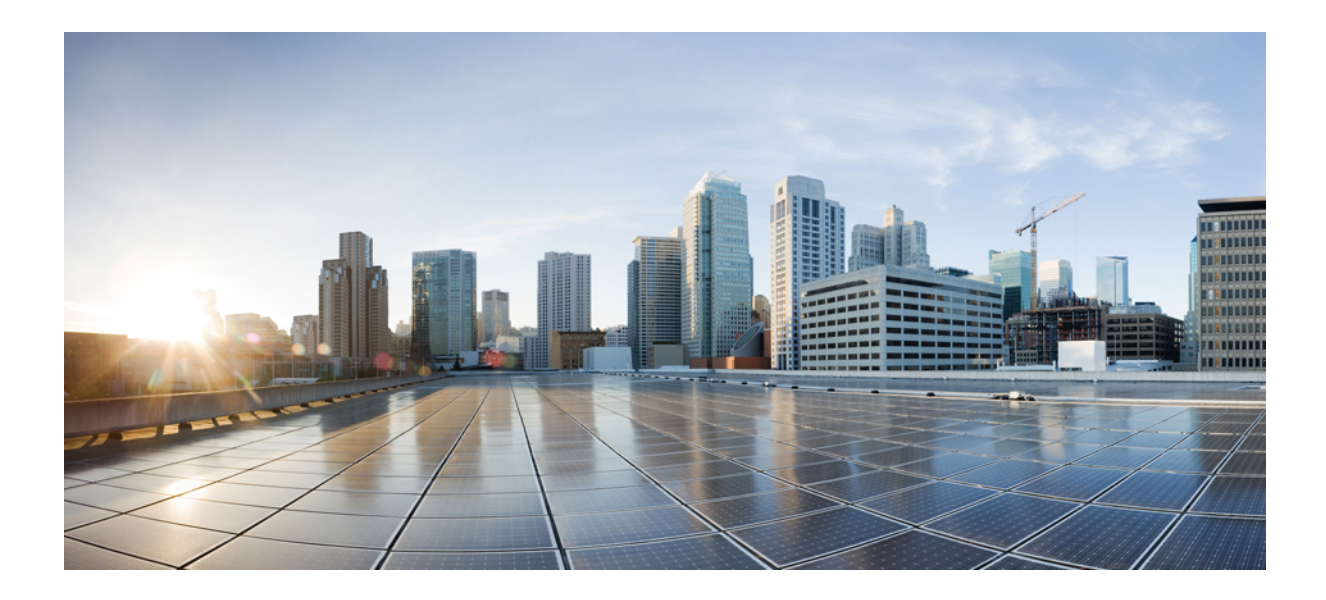

# <sup>第</sup> **III** 部 分

## 远程网络接入

• 无线 [LAN](#page-126-0), 第79页

• VPN [客户端](#page-130-0), 第 83 页

<span id="page-126-0"></span>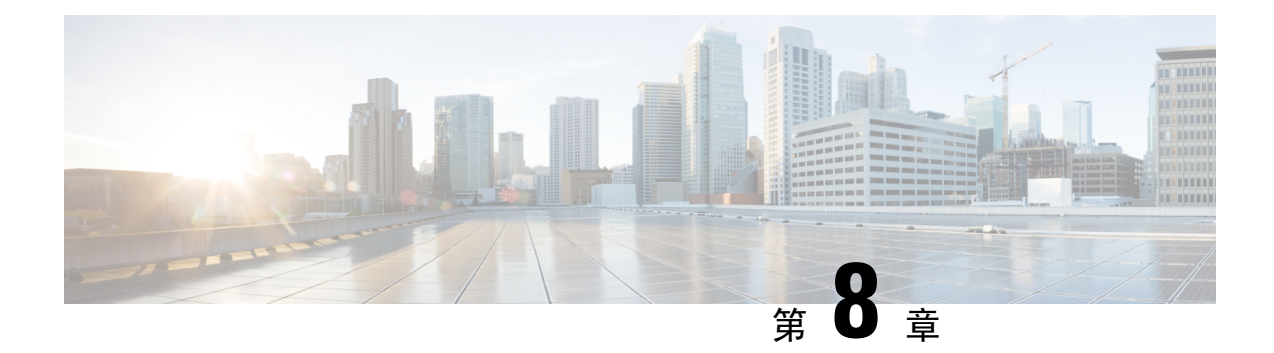

## 无线 **LAN**

- 无线 [LAN](#page-126-1) 概述, 第 79 页
- $\cdot$  无线 LAN [配置任务流程](#page-126-2), 第 79 页

## <span id="page-126-1"></span>无线 **LAN** 概述

此功能使得用户无需在其电话上配置 WiFi 参数。您可以为其配置 WiFi 配置文件。然后, 设备可以 从系统自动下载和应用 WiFi 配置。您可以配置网络访问配置文件,其中包含与 VPN 连接和 HTTP 代理设置相关的更多安全层。

## <span id="page-126-2"></span>无线 **LAN** 配置任务流程

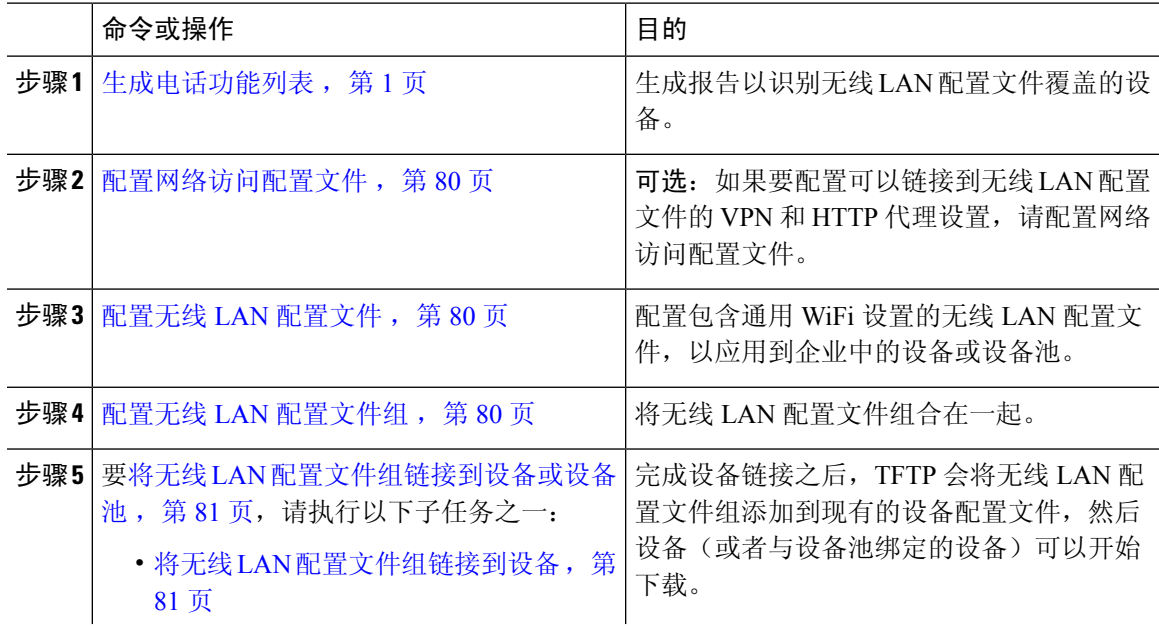

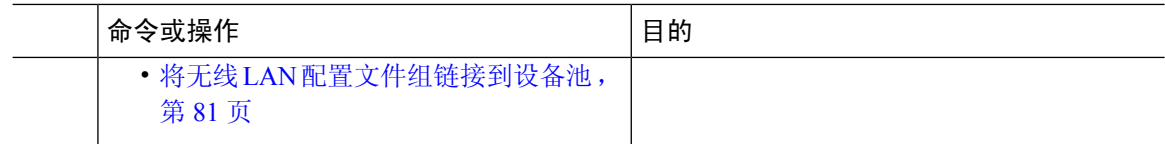

## <span id="page-127-0"></span>配置网络访问配置文件

如果要配置可以链接到无线 LAN 配置文件的 VPN 和 HTTP 代理设置,请配置网络访问配置文件。

过程

步骤1 从 Cisco Unified CM 管理中, 选择 设备 > 设备设置 > 网络访问配置文件

步骤 **2** 单击新增。

步骤 **3** 配置网络访问配置文件配置窗口中的字段。 有关字段及其配置选项的更多信息,请参阅联机帮助。 步骤 **4** 单击保存。

### <span id="page-127-1"></span>配置无线 **LAN** 配置文件

配置包含通用 WiFi 设置的无线 LAN 配置文件,以应用到企业中的设备或设备池。

过程

步骤 **1** 从 Cisco Unified CM 管理中,选择 设备 > 设备设置 > 无线 **LAN** 配置文件

步骤 **2** 单击新增。

步骤 **3** 配置无线**LAN**配置文件配置窗口中的字段。有关字段及其配置选项的更多信息,请参阅联机帮助。 步骤 **4** 单击保存。

### <span id="page-127-2"></span>配置无线 **LAN** 配置文件组

对您的无线 LAN 配置文件进行分组。

过程

步骤 **1** 从 Cisco Unified CM 管理中,选择 设备 > 设备设置 > 无线 **LAN** 配置文件组。

步骤 **2** 单击新增。

步骤 **3** 配置无线 **LAN** 配置文件组配置窗口中的字段。 有关字段及其配置选项的更多信息,请参阅联机帮 助。

步骤 **4** 单击保存。

### <span id="page-128-0"></span>将无线 **LAN** 配置文件组链接到设备或设备池

完成设备链接之后,TFTP 会将无线 LAN 配置文件组添加到现有的设备配置文件,然后设备(或者 与设备池绑定的设备)可以开始下载。

### 过程

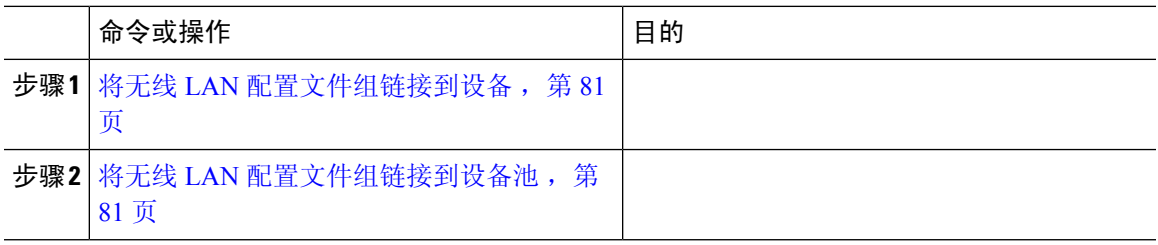

### <span id="page-128-1"></span>将无线 **LAN** 配置文件组链接到设备

过程

步骤1 从 Cisco Unified CM 管理中, 选择 设备 > 电话。

- 步骤 **2** 请执行以下任务之一:
	- 单击查找输入搜索条件,然后从结果列表中选择现有的设备。
	- 单击新增,然后从电话类型下拉列表中选择设备类型。

步骤 **3** 从无线局域网配置文件组下拉列表中,选择您创建的无线 LAN 配置文件组。

步骤 **4** 单击保存。

### <span id="page-128-2"></span>将无线 **LAN** 配置文件组链接到设备池

如果您在设备和设备池级别上链接无线 LAN 配置文件组,系统会使用设备池设置。

- 步骤1 从 Cisco Unified CM 管理中, 选择 系统 > 设备池。
- 步骤 **2** 请执行以下任务之一:
	- 单击查找输入搜索条件,然后从结果列表中选择现有的设备池。
	- 单击新增。

步骤 **3** 从无线局域网配置文件组下拉列表中,选择您创建的无线 LAN 配置文件组。 步骤 **4** 单击保存。

<span id="page-130-0"></span>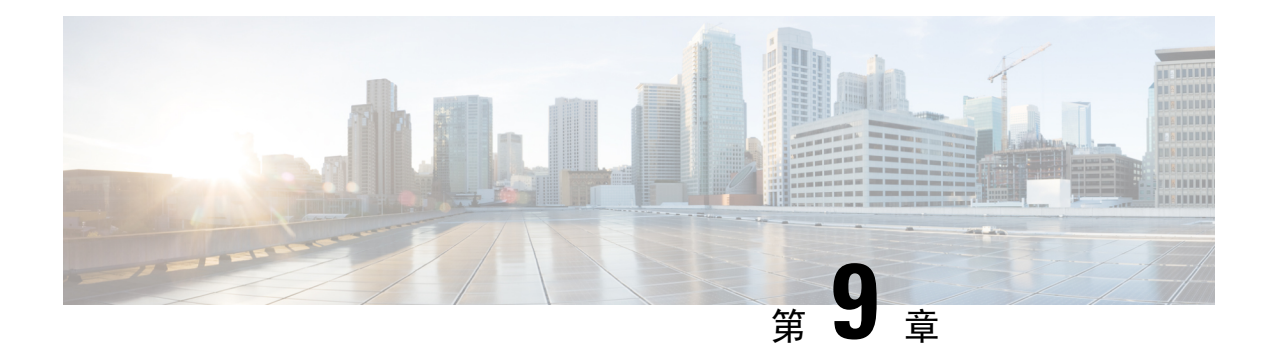

## **VPN** 客户端

- VPN [客户端概述](#page-130-1), 第 83 页
- VPN [客户端前提条件](#page-130-2), 第 83 页
- VPN [客户端配置任务流程](#page-130-3), 第 83 页

## <span id="page-130-1"></span>**VPN** 客户端概述

Cisco Unified IP 电话 的Cisco VPN 客户端用于为远程办公的员工创建安全的 VPN 连接。Cisco VPN 客户端的所有设置都是通过 Cisco Unified Communications Manager 管理 配置的。在企业内配置电话 后,用户可以将其插入宽带路由器以实现即时连接。

注释 Unified Communications Manager 的美国出口无限制版本不提供 VPN 菜单及其选项。

## <span id="page-130-3"></span><span id="page-130-2"></span>**VPN** 客户端前提条件

预配置电话并在公司网络内建立初始连接以检索电话配置。您可以使用VPN进行后续连接,因为电 话上已检索到该配置。

## **VPN** 客户端配置任务流程

预配置电话并在公司网络内建立初始连接以检索电话配置。您可以使用VPN进行后续连接,因为电 话上已检索到该配置。

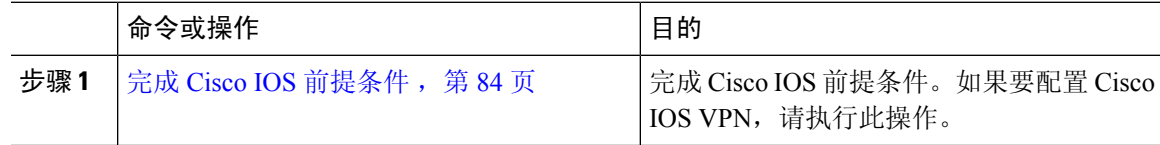

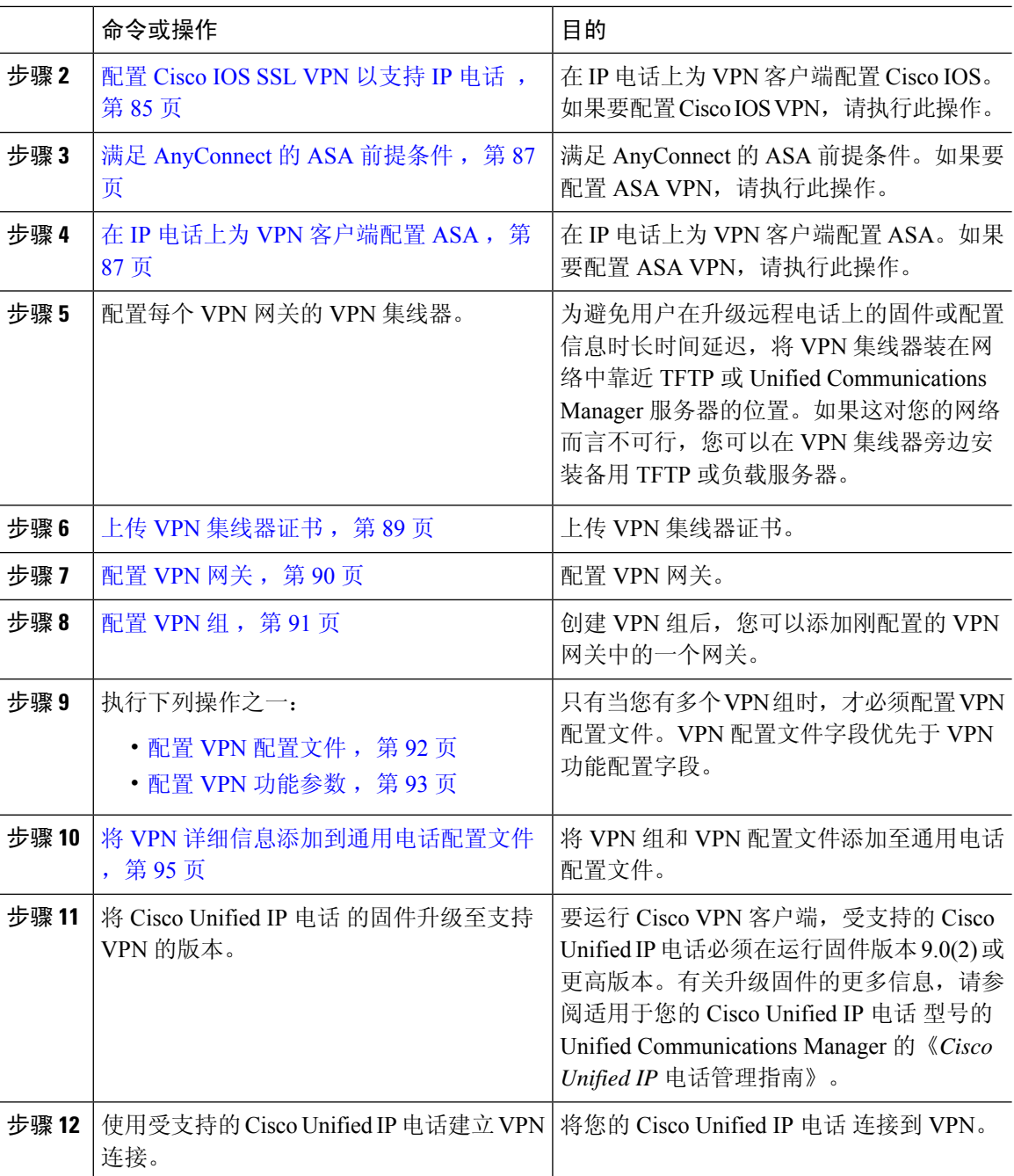

## <span id="page-131-0"></span>完成 **Cisco IOS** 前提条件

遵照此程序完成 Cisco IOS 前提条件。

#### 过程

步骤 **1** 安装 Cisco IOS 软件 15.1(2)T 或更高版本。 功能集/许可证: IOS ISR-G2 和 ISR-G3 通用(数据、安全与 UC) 功能集/许可证: IOS ISR 的高级安全

步骤 **2** 激活 SSL VPN 许可证。

### <span id="page-132-0"></span>配置 **Cisco IOS SSL VPN** 以支持 **IP** 电话

此程序用于完成 Cisco IOS SSL VPN 以支持 IP 电话。

### 过程

步骤 **1** 在本地配置 Cisco IOS。

a) 配置网络接口。

示例:

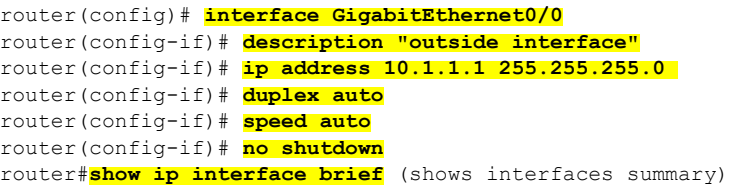

b) 配置静态路由和默认路由:

router(config)# **ip route** <目标*\_ip*> < 掩码> < 网关*\_ip*>

示例:

router(config)# **ip route** 10.10.10.0 255.255.255.0 192.168.1.1

步骤 **2** 生成并注册 CAPF 证书,以使用 LSC 对 IP 电话进行身份验证。

步骤 **3** 从 Unified Communications Manager 导入 CAPF 证书。

a) 从 Cisco Unified 操作系统管理中, 选择安全 > 证书管理。

注释 此位置可能因 Unified Communications Manager 版本而有所变化。

- b) 查找 Cisco\_Manufacturing\_CA 和 CAPF 证书。下载 .pem 文件并另存为 .txt 文件。
- c) 在 Cisco IOS 软件上创建信任点。

```
hostname(config)# crypto pki trustpoint trustpoint_name
hostname(config-ca-trustpoint)# enrollment terminal
hostname(config)# crypto pki authenticate trustpoint
```
提示输入 base 64 编码的 CA 证书时, 复制并粘贴所下载的 .pem 文件中的文本以及 BEGIN 和 END 行。对其他证书重复执行此程序。

- d) 生成以下 Cisco IOS 自签证书并向 Unified Communications Manager 注册,或替换为从 CA 导入的 证书。
	- 生成自签名证书。

```
Router> enable
Router# configure terminal
Router(config)# crypto key generate rsa general-keys label <name>
<exportable -optional>Router(config)# crypto pki trustpoint <name>
Router(ca-trustpoint)# enrollment selfsigned
Router(ca-trustpoint)# rsakeypair <name> 2048 2048
Router(ca-trustpoint)#authorization username subjectname commonname
Router(ca-trustpoint)# crypto pki enroll <name>
Router(ca-trustpoint)# end
```
• 在UnifiedCommunications Manager中的VPN配置文件上生成启用主机ID检查的自签证书。

```
示例:
```

```
Router> enable
Router# configure terminal
Router(config)# crypto key generate rsa general-keys label <name>
<exportable -optional>Router(config)# crypto pki trustpoint <name>
Router(ca-trustpoint)# enrollment selfsigned
Router(config-ca-trustpoint)# fqdn <full domain
name>Router(config-ca-trustpoint)# subject-name CN=<full domain
name>, CN=<IP>Router(ca-trustpoint)#authorization username
subjectname commonname
Router(ca-trustpoint)# crypto pki enroll <name>
Router(ca-trustpoint)# end
```
• 向 Unified Communications Manager 注册生成的证书。

示例:

Router(config)# **crypto pki export <name> pem terminal**

复制终端中的文本并另存为 .pem 文件,然后使用 Cisco Unified 操作系统管理将其上传到 Unified Communications Manager。

步骤 **4** 在 Cisco IOS 上安装 AnyConnect。

从 cisco.com 下载 Anyconnect 程序包并安装到闪存。

示例:

```
router(config)#webvpn install svc
flash:/webvpn/anyconnect-win-2.3.2016-k9.pkg
```
#### 步骤 **5** 配置 VPN 功能。

要同时使用电话的证书和密码验证,使用电话 MAC 地址创建一个用户。用户名区分大小 写。例如: 注释

**username CP-7975G-SEP001AE2BC16CB password k1kLGQIoxyCO4ti9 encrypted**

## <span id="page-134-0"></span>满足 **AnyConnect** 的 **ASA** 前提条件

遵照以下程序来满足 AnyConnect 的 ASA 前提条件。

过程

- 步骤 **1** 安装 ASA 软件(版本 8.0.4 或更高版本)和兼容的 ASDM。
- 步骤 **2** 安装兼容的 AnyConnect 程序包。
- 步骤 **3** 激活许可证。
	- a) 使用以下命令检查当前许可证的功能:

#### 显示激活密钥详细信息

b) 如有需要,使用其他 SSL VPN 会话获取新的许可证并启用 Linksys 电话。

步骤4 确保使用非默认 URL 配置隧道组, 如下所示:

```
tunnel-group phonevpn type remote-access
tunnel-group phonevpn general-attribute
 address-pool vpnpool
tunnel-group phonevpn webvpn-attributes
 group-url https://172.18.254.172/phonevpn enable
```
配置非默认 URL 时,考虑以下事项:

- 如果 ASA 的 IP 地址具有公共 DNS 条目, 可以将其替换为完全限定域名 (FQDN)。
- 在 Unified Communications Manager 中, 只能在 VPN 网关上使用单个 URL (FQDN 或 IP 地址)。
- 最好使证书 CN 或使用者备用名称与 group-url 中的 FQDN 或 IP 地址匹配。
- 如果 ASA 证书 CN 或 SAN 与 FQDN 或 IP 地址不匹配,则取消选中 Unified Communications Manager 中的主机 ID 复选框。

### <span id="page-134-1"></span>在 **IP** 电话上为 **VPN** 客户端配置 **ASA**

此程序用于为 IP 电话上的 VPN 客户端配置 ASA。

$$
\Delta
$$

注释 替换 ASA 证书将导致 Unified Communications Manager 不可用。

过程

步骤 **1** 本地配置

a) 配置网络接口。

示例:

```
ciscoasa(config)# interface Ethernet0/0
ciscoasa(config-if)# nameif outside
ciscoasa(config-if)# ip address 10.89.79.135 255.255.255.0
ciscoasa(config-if)# duplex auto
ciscoasa(config-if)# speed auto
ciscoasa(config-if)# no shutdown
ciscoasa#show interface ip brief (shows interfaces summary)
```
b) 配置静态路由和默认路由。

ciscoasa(config)# **route** <interface\_name> <ip\_address> <netmask> <gateway\_ip>

示例:

ciscoasa(config)# route outside 0.0.0.0 0.0.0.0 10.89.79.129

c) 配置 DNS。

示例:

```
ciscoasa(config)# dns domain-lookup inside
ciscoasa(config)# dns server-group DefaultDNS
ciscoasa(config-dns-server-group)# name-server 10.1.1.5 192.168.1.67 209.165.201.6
```
步骤 **2** 生成和注册 Unified Communications Manager 及 ASA 的必要证书。

从 Unified Communications Manager 导入以下证书。

- CallManager TLS 握手期间验证 Cisco UCM(只有混合模式群集需要)
- Cisco\_Manufacturing\_CA 使用厂商预装证书 (MIC) 验证 IP 电话。
- CAPF 使用 LSC 验证 IP 电话。

要导入这些 Unified Communications Manager 证书,请执行以下操作:

- a) 从 Cisco Unified 操作系统管理中,选择安全 > 证书管理。
- b) 找到证书 Cisco\_Manufacturing\_CA 和 CAPF。下载 .pem 文件并保存 asa .txt 文件。
- c) 在 ASA 上创建信任点。

示例:

```
ciscoasa(config)# crypto ca trustpoint trustpoint_name
ciscoasa(ca-trustpoint)# enrollment terminal
ciscoasa(config)# crypto ca authenticate trustpoint_name
```
提示输入 base 64 编码 CA 证书时, 复制并粘贴所下载的.pem 文件中的文本以及 BEGIN 和 END 行。对其他证书重复执行此程序。

- d) 生成以下 ASA 自签证书并向 Unified Communications Manager 注册, 或替换为从 CA 导入的证 书。
	- 生成自签名证书。

示例:

```
ciscoasa> enable
ciscoasa# configure terminal
```

```
ciscoasa(config)# crypto key generate rsa general-keys label <name>
ciscoasa(config)# crypto ca trustpoint <name>
ciscoasa(ca-trustpoint)# enrollment self
ciscoasa(ca-trustpoint)# keypair <name>
ciscoasa(config)# crypto ca enroll <name>
ciscoasa(config)# end
```
• 在UnifiedCommunications Manager中的VPN配置文件上生成启用主机ID检查的自签证书。

示例:

```
ciscoasa> enable
ciscoasa# configure terminal
ciscoasa(config)# crypto key generate rsa general-keys label <name>
ciscoasa(config)# crypto ca trustpoint <name>
ciscoasa(ca-trustpoint)# enrollment self
ciscoasa(ca-trustpoint)# fqdn <full domain name>
ciscoasa(config-ca-trustpoint)# subject-name CN=<full domain name>,CN=<IP>
ciscoasa(config)# crypto ca enroll <name>
ciscoasa(config)# end
```
• 向 Unified Communications Manager 注册生成的证书。

示例:

ciscoasa(config)# **crypto ca export <name> identity-certificate**

复制终端中的文本并另存为 .pem 文件, 然后将其上传至 Unified Communications Manager。

步骤 **3** 配置 VPN 功能。您可以使用以下示例 ASA 配置摘要,指导您进行配置。

要同时使用电话的证书和密码验证,使用电话 MAC 地址创建一个用户。用户名区分大小 写。例如: 注释

```
ciscoasa(config)# username CP-7975G-SEP001AE2BC16CB password k1kLGQIoxyCO4ti9
encrypted
ciscoasa(config)# username CP-7975G-SEP001AE2BC16CB attributes
ciscoasa(config-username)# vpn-group-policy GroupPhoneWebvpn
ciscoasa(config-username)#service-type remote-access
```
### **ASA** 证书配置

有关 *ASA* 证书配置的详细信息,请参阅在 ASA [上配置采用证书验证的](https://www.cisco.com/c/en/us/support/docs/unified-communications/unified-communications-manager-callmanager/115785-anyconnect-vpn-00.html) AnyConnect VPN 电 [话](https://www.cisco.com/c/en/us/support/docs/unified-communications/unified-communications-manager-callmanager/115785-anyconnect-vpn-00.html)

### <span id="page-136-0"></span>上传 **VPN** 集线器证书

在设置 ASA 以支持 VPN 时, 在 ASA 上生成证书。将生成的证书下载到您的 PC 或工作站, 然后使 用本部分所述步骤将其上传到 Unified Communications Manager。Unified Communications Manager 会 将证书保存在 Phone-VPN-trust 列表中。

ASA 将在 SSL 握手期间发送此证书,Cisco Unified IP 电话 会将其与存储在 Phone-VPN-trust 列表中 的值进行比较。

如果 Cisco Unified IP 电话 上安装了当地有效证书 (LSC),它默认会发送其 LSC。

要使用设备级证书验证,请在 ASA 中安装根 MIC 或 CAPF 证书,以便 Cisco Unified IP 电话 受信 任。

要将证书上传到 Unified Communications Manager,请使用 Cisco Unified 操作系统管理。

过程

步骤 **1** 从 Cisco Unified 操作系统管理中,选择 安全 > 证书管理。

步骤 **2** 单击上传证书。

步骤 **3** 从证书用途下拉列表,选择 **Phone-VPN-trust**。

步骤 **4** 单击浏览选择您要上传的文件。

- 步骤 **5** 单击上传文件。
- 步骤 **6** 选择另一要上传的文件或单击关闭。

有关详细信息,请参阅证书管理一章。

### <span id="page-137-0"></span>配置 **VPN** 网关

确保您已为每个 VPN 网关配置 VPN 集线器。配置 VPN 集线器后, 上传 VPN 集线器证书。有关详 细信息,请参阅上传 VPN [集线器证书](#page-136-0), 第 89 页。

此程序用于配置 VPN 网关。

#### 过程

- 步骤 **1** 从 Cisco Unified CM 管理中,选择 高级功能 > **VPN** > **VPN** 网关。
- 步骤 **2** 请执行以下任务之一:
	- a) 单击新增以配置新的配置文件。
	- b) 单击要复制的 VPN 网关旁边的复制。
	- c) 找到适当的 VPN 网关,然后修改设置以更新现有配置文件。
- <span id="page-137-1"></span>步骤3 在 VPN 网关配置窗口中配置这些字段。有关详细信息,请参阅VPN 客户端的 VPN [网关字段](#page-137-1), 第 [90](#page-137-1) 页。
- 步骤 **4** 单击保存。

## **VPN** 客户端的 **VPN** 网关字段

下表介绍了 VPN 客户端的 VPN 网关字段。

#### 表 **10: VPN** 客户端的 **VPN** 网关字段

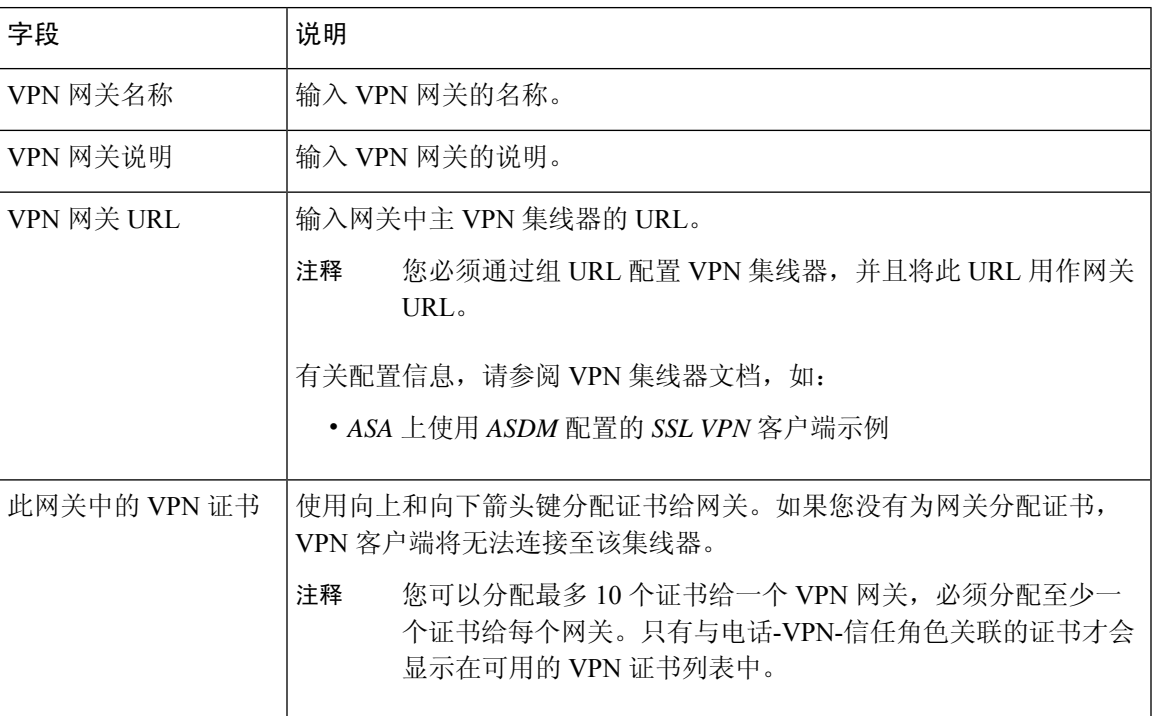

## <span id="page-138-0"></span>配置 **VPN** 组

此程序用于配置 VPN 组。

#### 过程

- 步骤 **1** 从 Cisco Unified CM 管理中,选择 高级功能 > **VPN** > **VPN** 组。
- 步骤 **2** 请执行以下任务之一:
	- a) 单击新增以配置新的配置文件。
	- b) 单击要复制现有 VPN 组的 VPN 组旁边的复制。
	- c) 找到适当的 VPN 组, 然后修改设置以更新现有配置文件。
- 步骤 **3** 配置 **VPN** 组配置窗口中的字段。有关详细信息,请参阅VPN [客户端的](#page-137-1) VPN 网关字段 ,第 90 页, 查看字段说明详细信息。
- 步骤 **4** 单击保存。

## **VPN** 客户端的 **VPN** 组字段

下表介绍了 VPN 客户端的 VPN 组字段。

#### 表 **11: VPN** 客户端的 **VPN** 组字段

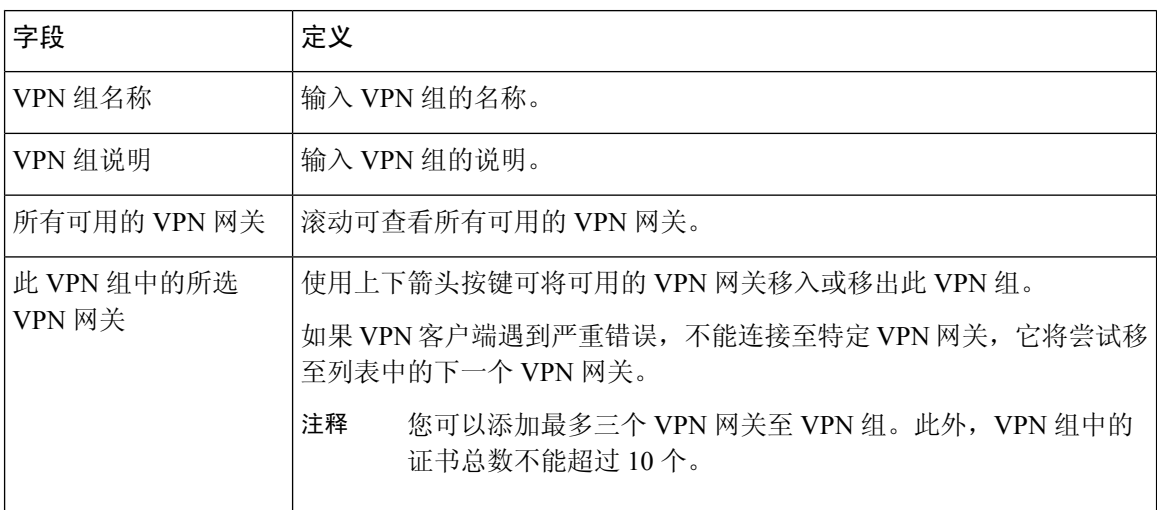

## <span id="page-139-0"></span>配置 **VPN** 配置文件

此程序用于配置 VPN 配置文件。

#### 过程

- 步骤 **1** 从 Cisco Unified CM 管理中,选择 高级功能 > **VPN** > **VPN** 配置文件。
- 步骤 **2** 请执行以下任务之一:
	- a) 单击新增以配置新的配置文件。
	- b) 单击要复制的 VPN 配置文件旁边的复制以复制现有配置文件。
	- c) 要更新现有配置文件,请在 **VPN** 配置文件查找条件中指定适当的过滤器,单击查找,然后修改 设置。
- 步骤 **3** 配置 **VPN** 配置文件配置窗口中的字段。有关详细信息,请参阅VPN 客户端的 VPN [配置文件字段](#page-139-1) , 第 [92](#page-139-1) 页, 查看字段说明详细信息。
- 步骤 **4** 单击保存。

## <span id="page-139-1"></span>**VPN** 客户端的 **VPN** 配置文件字段

下表介绍了 VPN 配置文件字段详细信息。

#### 表 **12: VPN** 配置文件字段详细信息

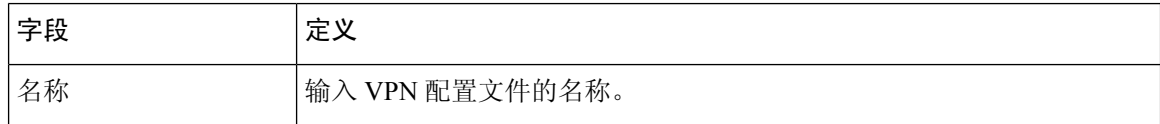

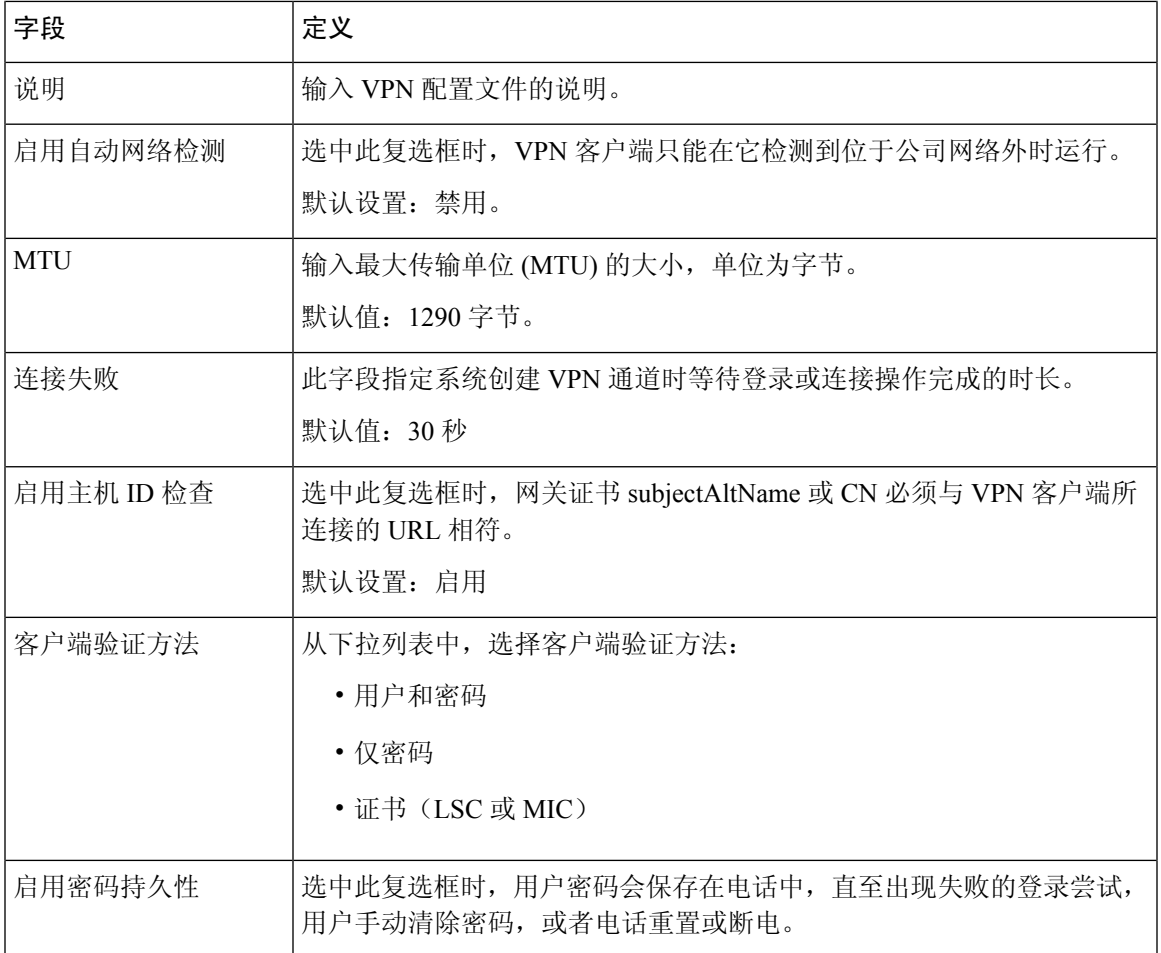

## <span id="page-140-0"></span>配置 **VPN** 功能参数

过程

步骤 **1** 从 Cisco Unified CM 管理中,选择 高级功能 > **VPN** > **VPN** 功能配置。

步骤2 配置 VPN 功能配置窗口中的字段。有关详细信息,请参阅VPN [功能参数](#page-141-0),第94页。

步骤 **3** 单击保存。

执行以下任务:

- 将 Cisco Unified IP 电话的固件升级至支持 VPN 的版本。有关升级固件的更多信息,请参阅适 用于您的 Cisco Unified IP 电话 型号的《*Cisco Unified IP* 电话管理指南》。
- 使用受支持的 Cisco Unified IP 电话建立 VPN 连接。

## <span id="page-141-0"></span>**VPN** 功能参数

下表介绍了 VPN 功能参数。

### 表 **13: VPN** 功能参数

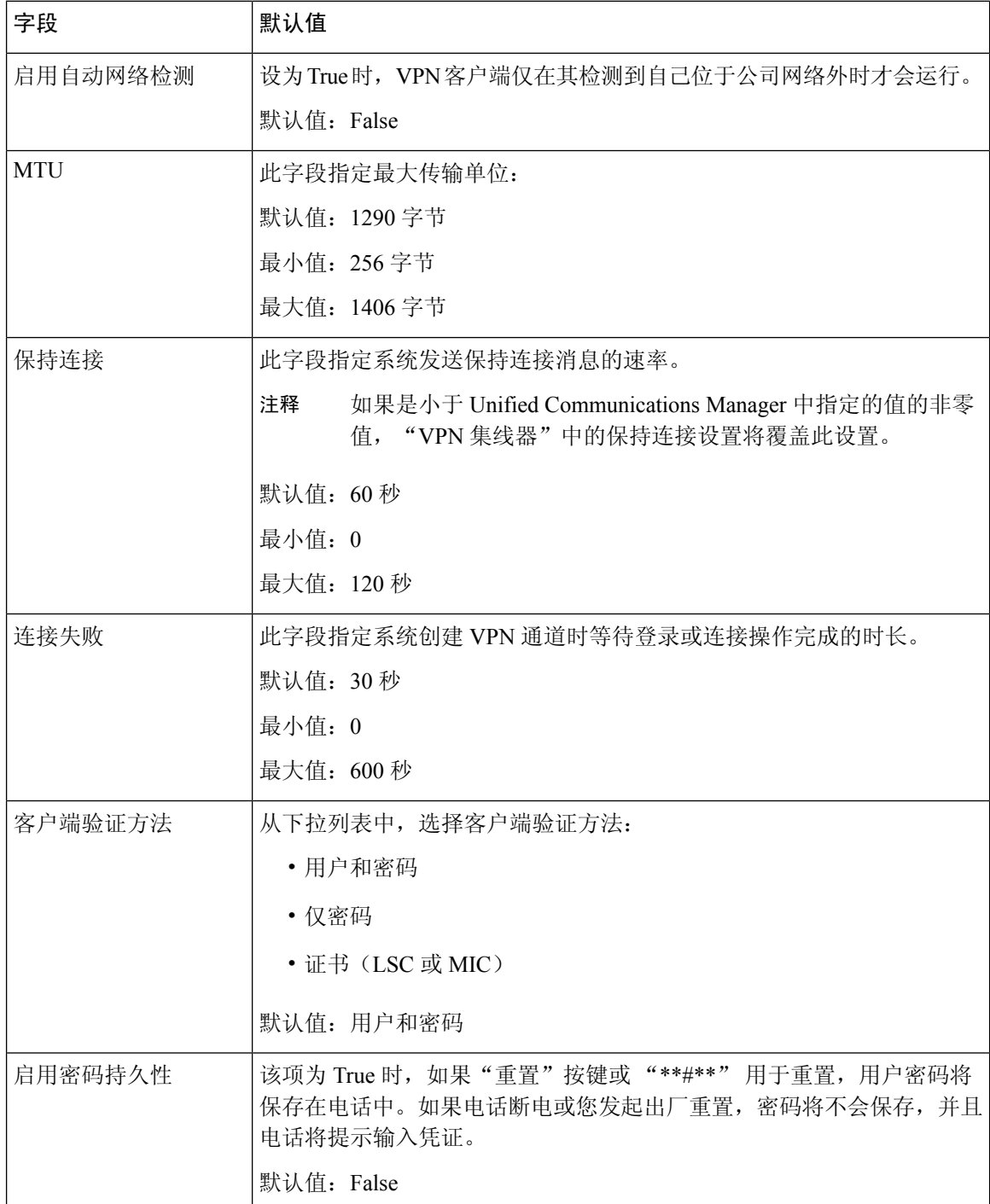

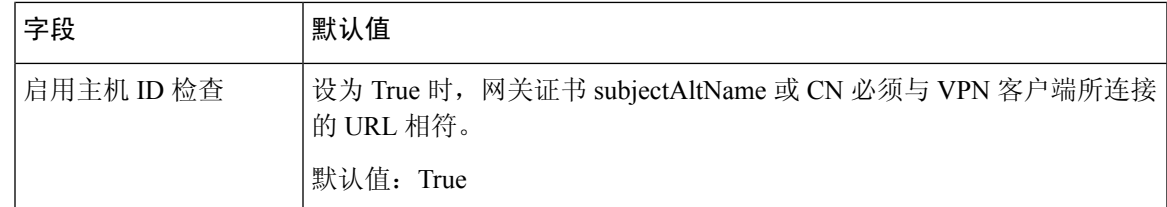

## <span id="page-142-0"></span>将 **VPN** 详细信息添加到通用电话配置文件

此程序用于将 VPN 详细信息添加到通用电话配置文件。

- 步骤1 从 Cisco Unified CM 管理中, 选择 设备 > 设备设置 > 通用电话配置文件。
- 步骤2 单击查找,然后选择要将 VPN 详细信息添加到的通用电话配置文件。
- 步骤 **3** 在 **VPN** 信息部分,选择适当的 **VPN** 组和 **VPN** 配置文件。
- 步骤 **4** 依次单击保存、应用配置。
- 步骤 **5** 在应用配置窗口中单击确定。

I
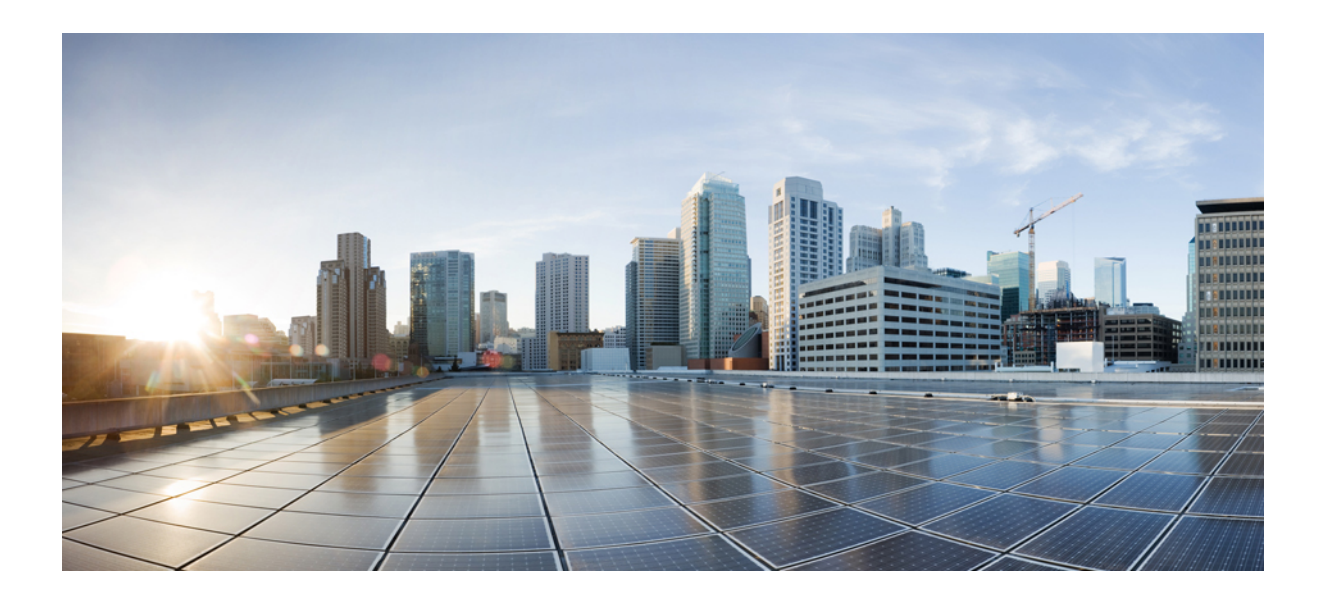

第  $\mathbf{V}$  <sub>部分</sub>

# 许可证

• [许可证](#page-146-0), 第99页

<span id="page-146-0"></span>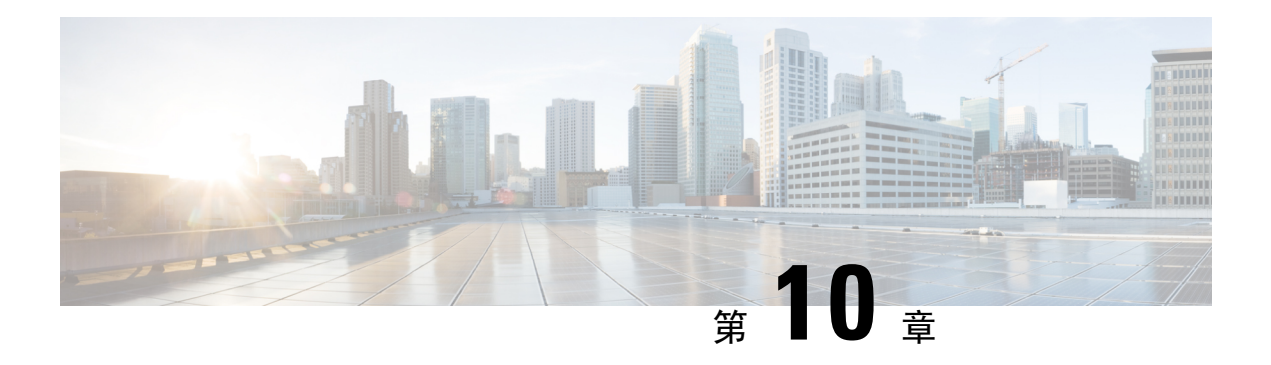

# 许可证

- [许可证](#page-146-1) ,第 99 页
- Unified [Communications](#page-147-0) Manager 许可证,第100页
- $\bullet$  [许可证合规](#page-148-0), 第101页
- [仅用户许可证](#page-149-0), 第102页
- [仅设备](#page-149-1), 第102页
- [用户和设备](#page-149-2), 第102页
- [每个用户的最大设备数](#page-157-0), 第110 页
- TelePresence [会议室许可证](#page-157-1), 第110页
- [不受版本限制的许可证](#page-158-0), 第111页
- [许可证替换](#page-158-1), 第111页
- [许可证情形](#page-158-2), 第 111 页
- [添加用户](#page-158-3) ,第 111 页
- [添加未关联设备](#page-159-0), 第112页
- [添加具有关联设备的用户](#page-159-1), 第112页
- [每个用户的设备数](#page-160-0), 第113页
- [许可证使用报告](#page-160-1), 第113页
- Cisco [Unified](#page-161-0) 报告, 第114页

# <span id="page-146-1"></span>许可证

Cisco Unified Communications Manager 许可证是 Cisco Unified Communications 许可证整体商业产品 的一部分。

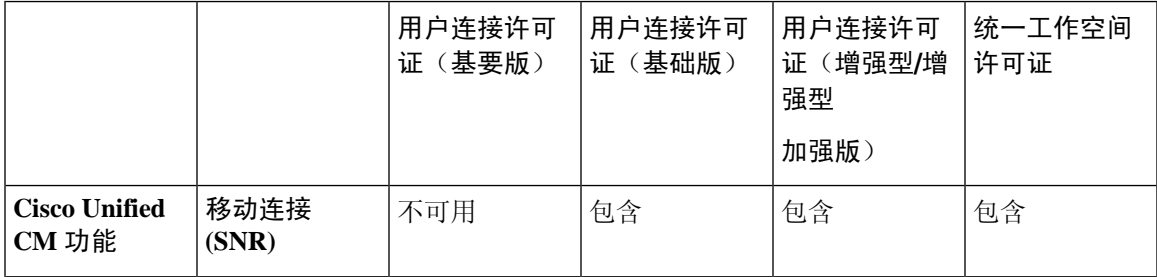

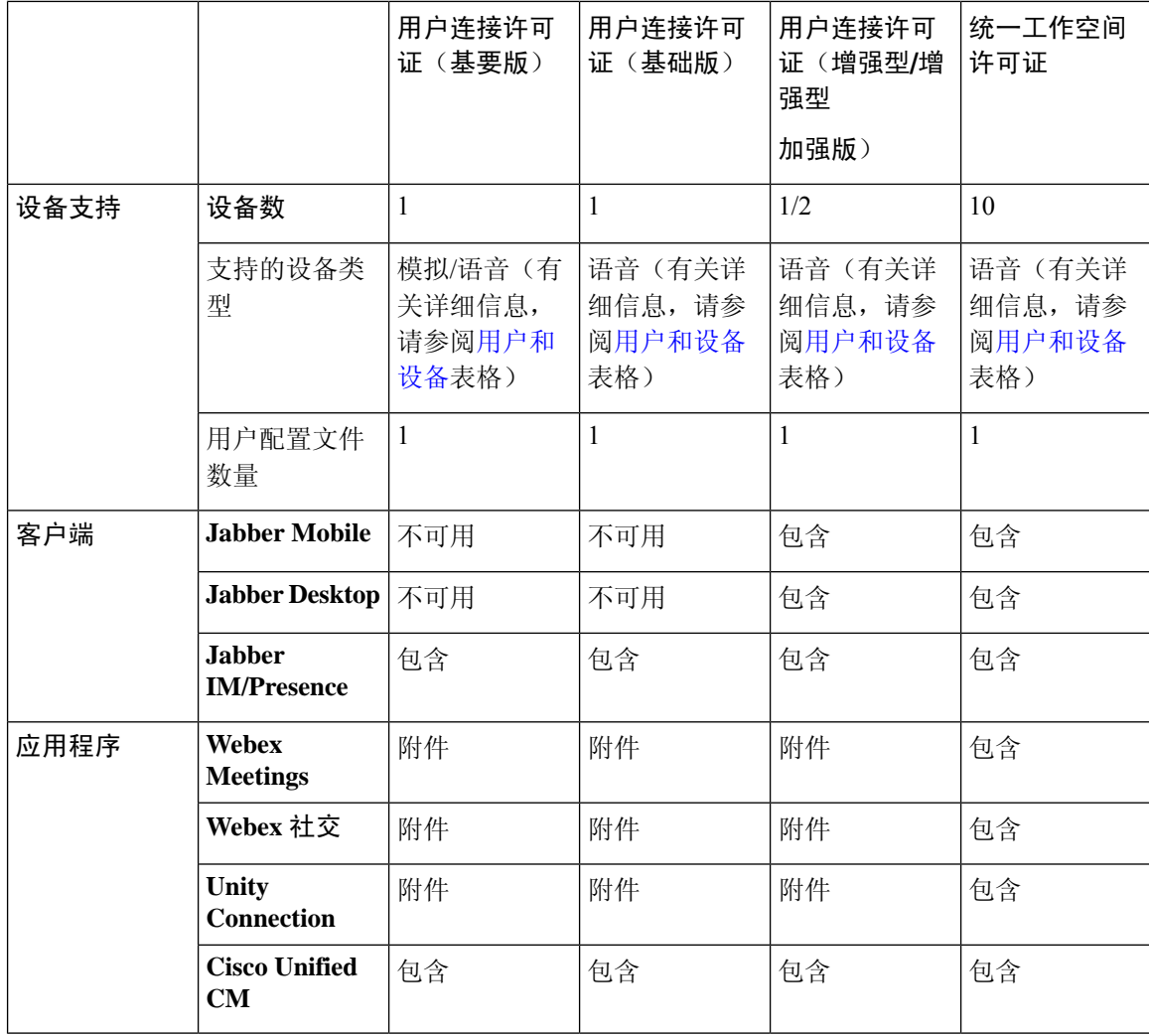

Cisco Unified Communications Manager 的许可证由用户总数、用户功能和配置的设备确定。Cisco Unified Communications Manager 根据用户总数(以及用户功能和关联设备)和系统上配置的设备来 计算许可证使用。Cisco Unified Communications Manager 会向 Cisco Smart Software Manager 报告总 的许可证使用情况(按发布方),并获取许可证合规或不合规状态。

## <span id="page-147-0"></span>**Unified Communications Manager** 许可证

Cisco Unified Workspace Licensing (UWL) 使得组织能够获得各种实惠方便的思科协作应用和服务套 餐。其中包含针对不同用户的软客户端、应用服务器软件和许可证。

Cisco User Connect Licensing (UCL) 是基于用户的许可证, 适用于各个 Cisco Unified Communications 产品。它包含软客户端、应用服务器软件许可证和基本统一通信应用程序。UCL 提供 (Essential)、 基本 (Basic)、增强 (Enhanced) 或增强+ (Enhanced Plus) 类型, 具体取决于您的需求和设备选择。

以下是 Unified Communications Manager 的许可证类型:

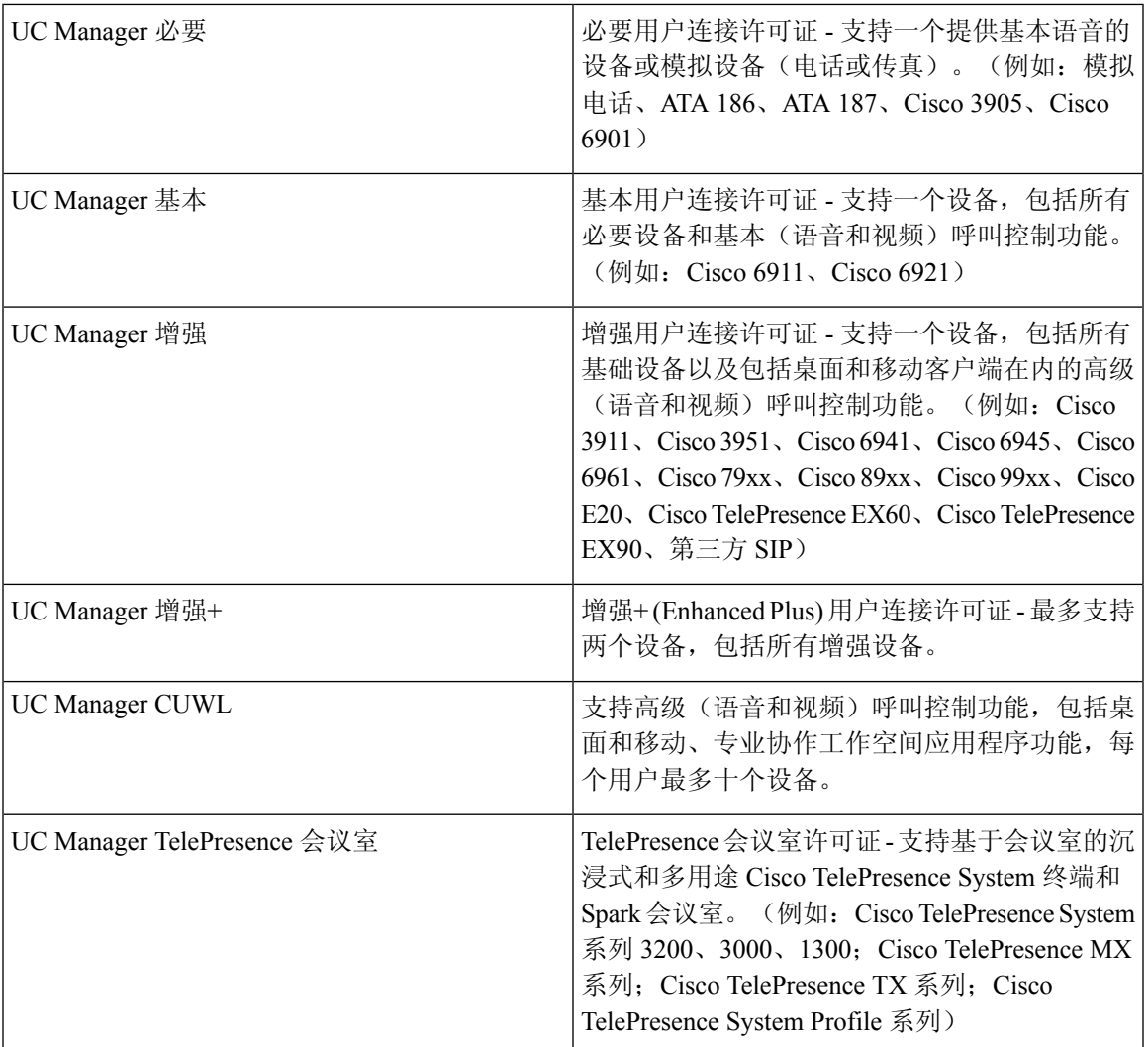

## <span id="page-148-0"></span>许可证合规

首次安装后,UnifiedCommunications Manager可在演示模式下完全运行,评估期为90天,直到成功 向 Cisco Smart Software Manager 注册为止。注册后, Unified Communications Manager 会定期与 Cisco Smart Software Manager 通信。Unified Communications Manager 将按照许可证类型向 Cisco Smart Software Manager 报告全部许可证要求并获取许可证状态。

在 90 天的宽限期过期后,将对 Unified Communications Manager 的违规许可证采取强制措施。在宽 限期到期时,Unified Communications Manager 会强制违规许可证进行以下服务降级:

无法配置设备和用户。不允许更改影响许可证的用户的配置(例如: "启用/禁用 IM and Presence" 和"启用/禁用移动"复选框)。

有关智能许可证操作的信息,请参阅 Cisco Unified [Communications](https://www.cisco.com/c/en/us/support/unified-communications/unified-communications-manager-callmanager/products-installation-and-configuration-guides-list.html) Manager 系统配置指南

# <span id="page-149-0"></span>仅用户许可证

如果在系统上配置某个用户,但未将他与设备关联,则该用户不拥有任何设备,即为"仅用户"。 如果在设备的"所有者用户ID"字段中输入用户的用户ID,则该用户与该设备关联,即"拥有"该 设备。对于未与任何设备关联的用户, "仅用户"的许可证显示在"用户和设备支持"表中。

如果只是向系统中添加用户,但该用户不拥有任何设备,也不使用获得许可的用户功能,则不会使 用许可证。然而,如果用户配置了获得许可的用户功能,或者该用户拥有设备,则该用户使用许可 证。当前唯一许可证的功能是"移动连接"(也称为移动、一号通或 SNR)。

用户的移动连接(或者移动或一号通)在创建了远程目标配置文件 (RDP) 时配置,最终用户设置为 设备所有者(用户 ID 字段)。

## <span id="page-149-1"></span>仅设备

如果设备添加到 Cisco Unified Communications Manager,但其"设备配置"页面中的所有者用户 ID 字段没有输入值,则该设备被视为未分配或未与用户关联,称为"仅设备"。"仅设备"设备的许 可证在"Cisco Unified Communications Manager 许可证 - 用户和设备支持"表中列出。如果设备添加 到 Cisco Unified Communications Manager 但其所有者用户 ID 字段没有输入值, 则该设备将需要由设 备类型确定的最低许可证类型,如"Cisco Unified Communications Manager 许可证 - 用户和设备支 持"表中所示。

## <span id="page-149-2"></span>用户和设备

分配设备并将其与用户关联(通过在设备的"所有者用户ID"字段中输入用户ID)之后,该用户和 设备的许可证需求由设备类型和分配给该用户的设备数确定。对于拥有一个设备的用户,如果将该 用户的用户 ID 作为所有者用户 ID 添加到一个必要设备(例如 3905、6901 或模拟设备), 则需要的 用户和设备最低许可证为一个必要(Essential)许可证。这意味着一个必要(Essential)许可证支持该用 户和设备。如果该用户的用户 ID 作为所有者用户 ID 添加到一个基本设备(例如 6911 或 6921), 则需要的用户和设备最低许可证为一个基本 (Basic) 许可证。如果用户的用户 ID 作为所有者用户 ID 添加到一个增强设备,则需要的用户和设备最低许可证为一个增强 (Enhanced) 许可证。

对于拥有多个设备的用户,最低许可证由该用户拥有的设备数确定。Cisco Unified Communications Manager 许可证显示了支持的每个用户许可证的最大设备数。一个拥有两个设备的用户至少需要一 个增强+ (Enhanced Plus) 许可证。一个拥有超过两个设备的用户至少需要一个 CUWL 标准许可证。

Cisco Unified Communications Manager 许可证 - 用户和设备支持表汇总了"仅用户"、"仅设备"和 "用户和设备"的 Cisco Unified Communications Manager 许可证。

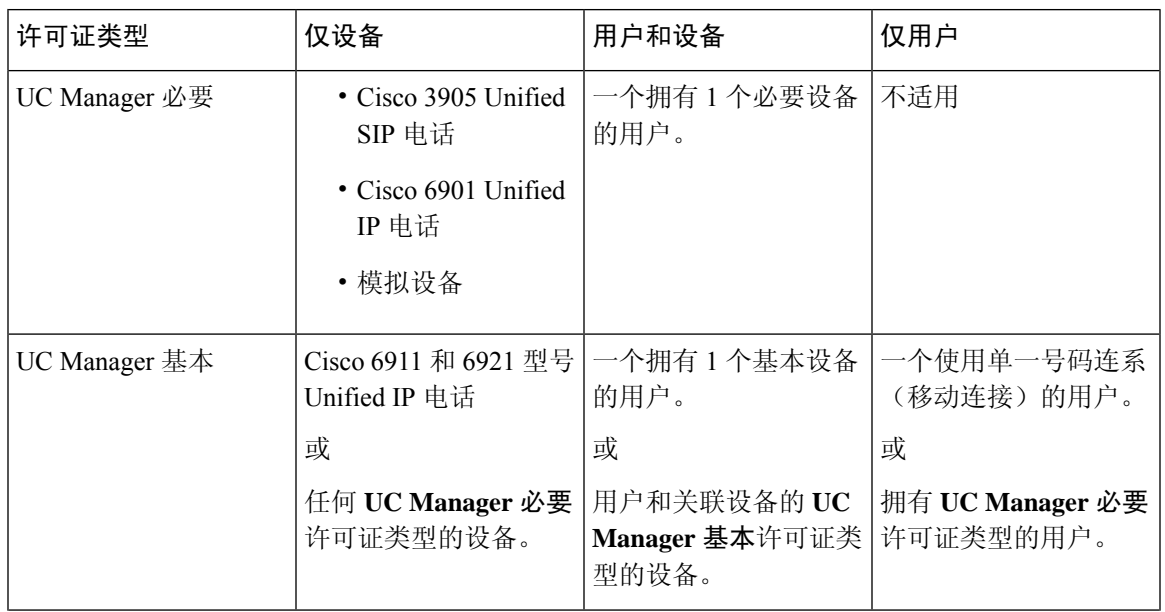

#### 表 **14: Cisco Unified Communications Manager** 许可证 **-** 用户和设备支持

I

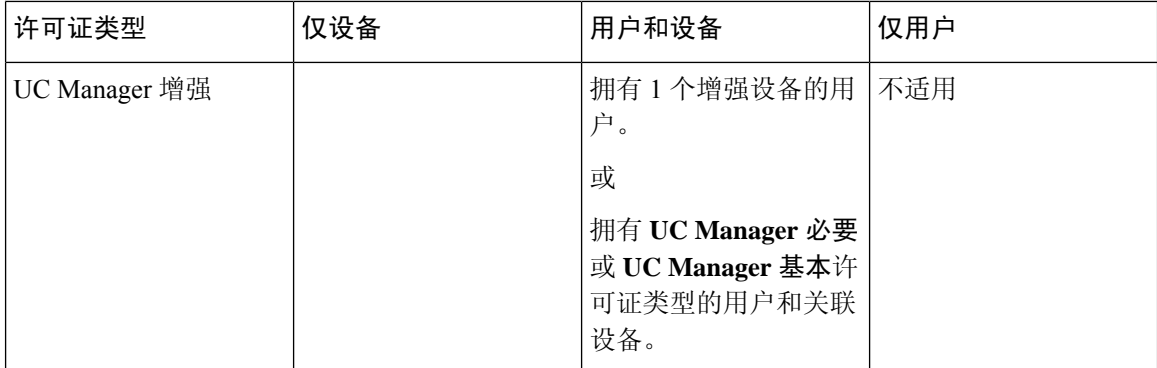

 $\mathbf I$ 

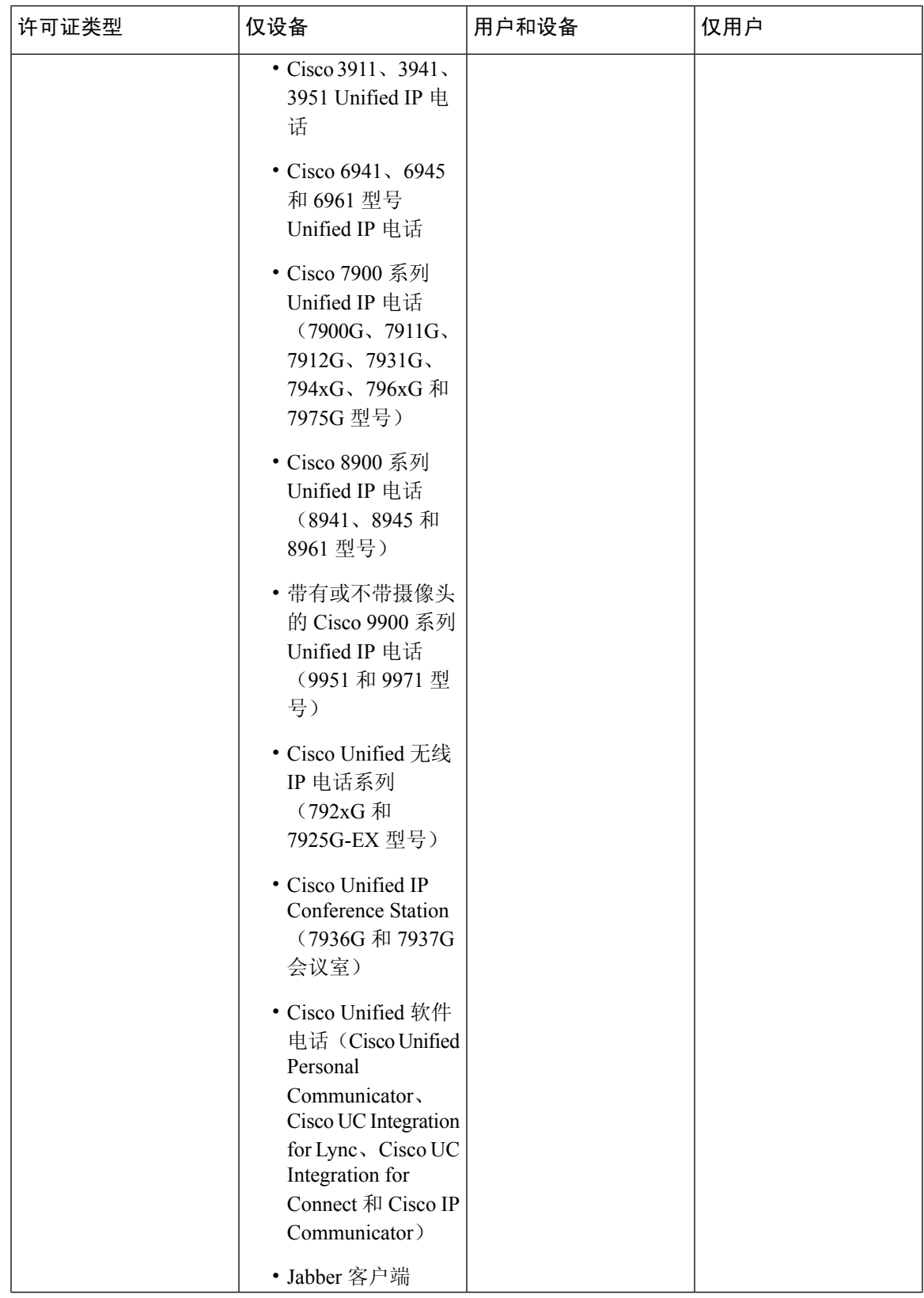

I

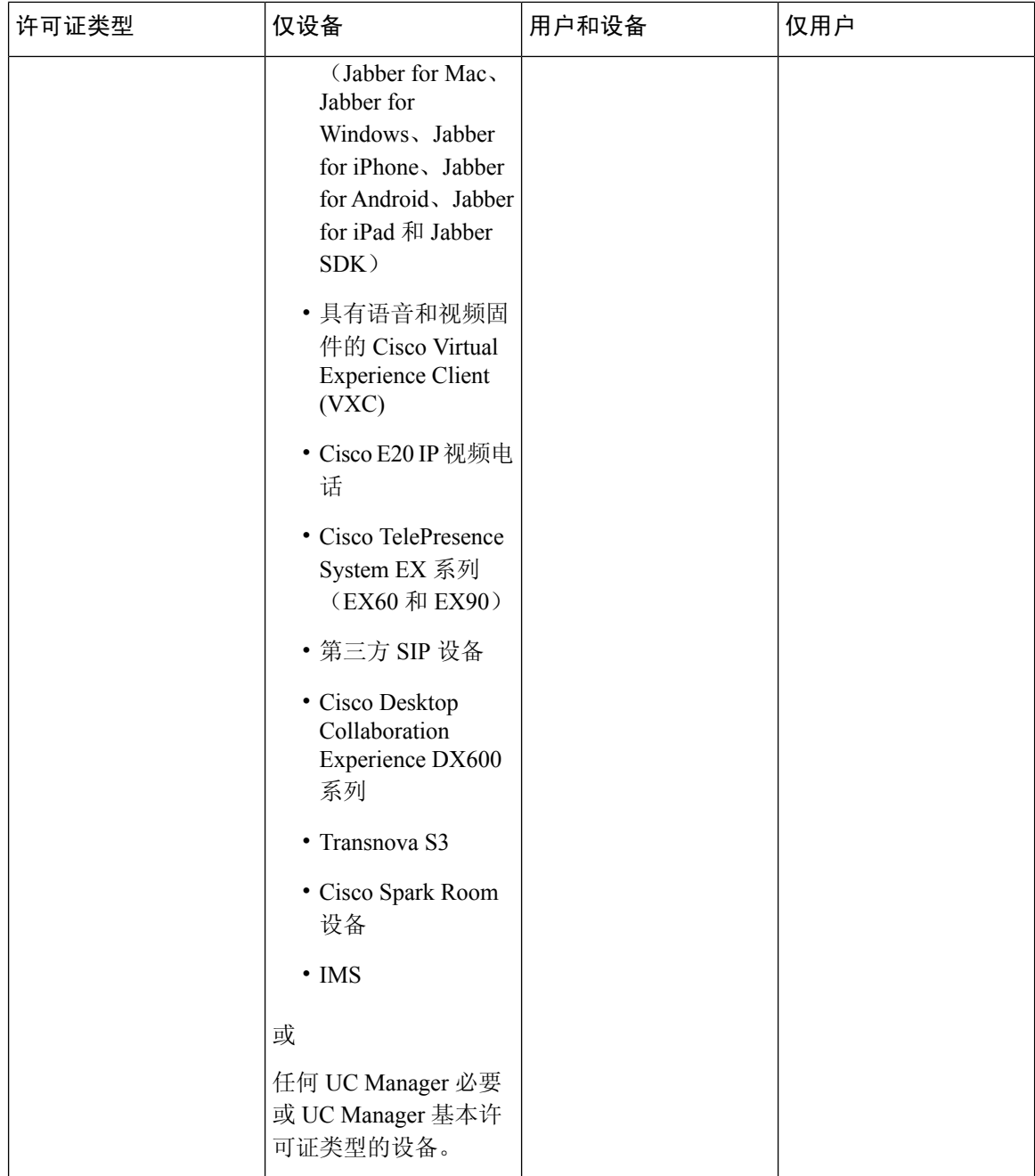

 $\mathbf I$ 

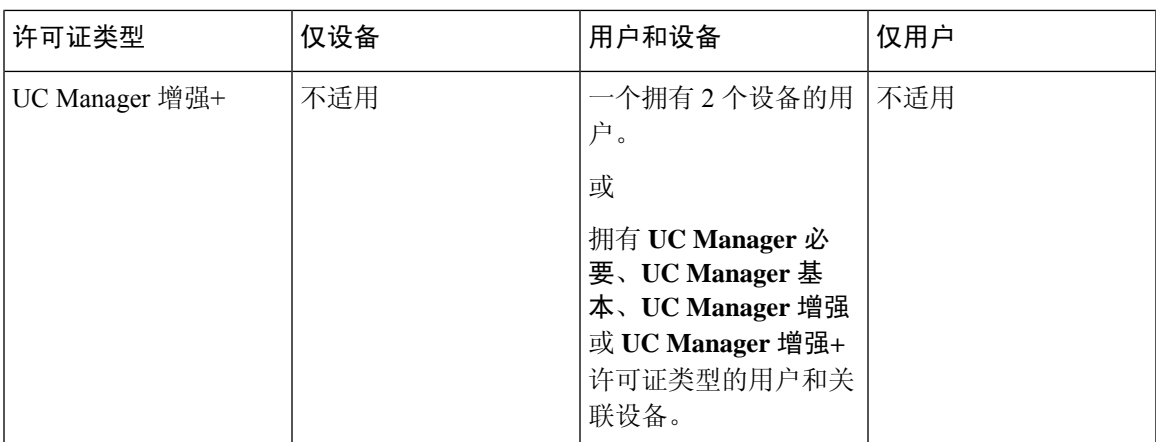

I

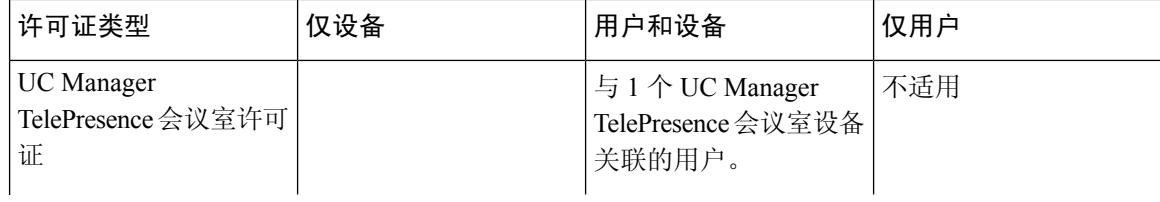

 $\overline{\phantom{a}}$ 

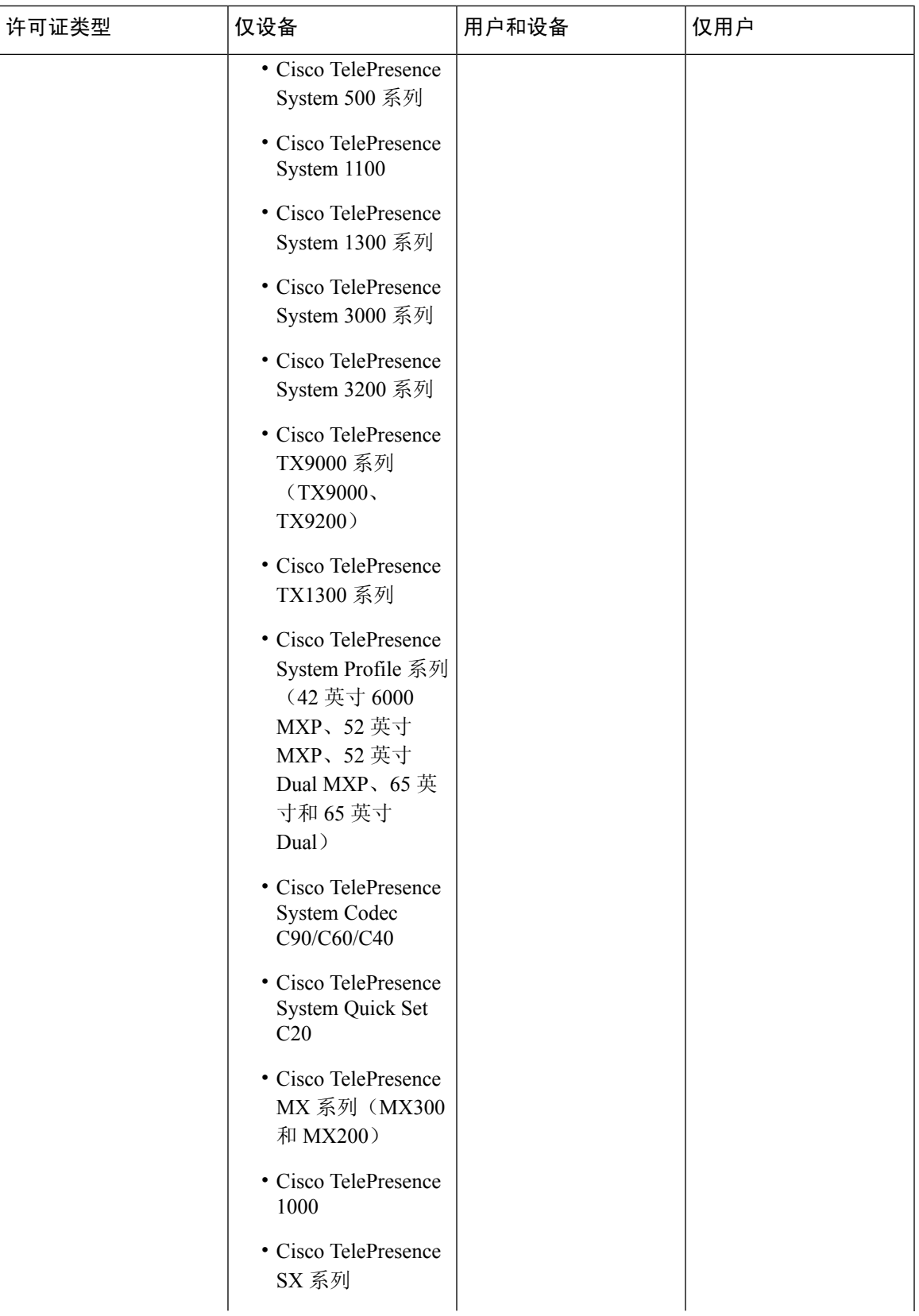

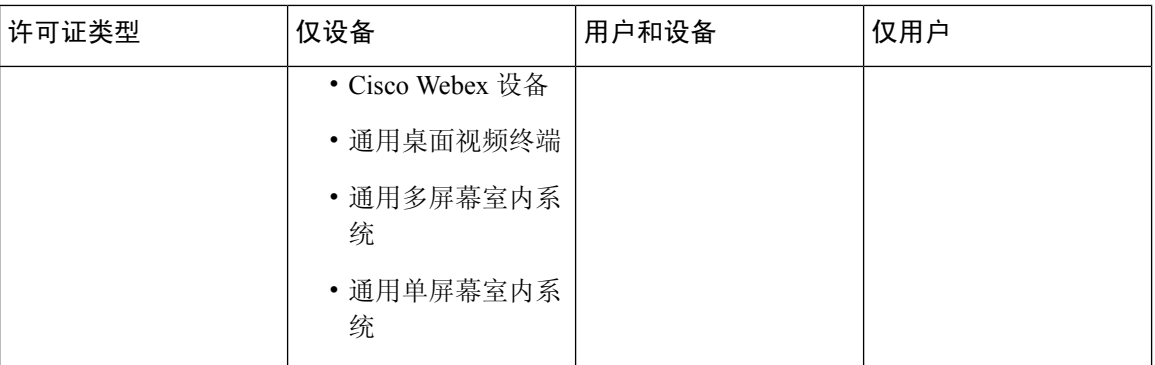

仅设备是指在 Cisco Unified Communications Manager 中配置但未与用户关联设备,其中"所有者用 户 ID"字段为空。

用户和设备是指在 Cisco Unified Communications Manager 中配置并与用户关联设备, "所有者用户 ID"字段包含已注册的用户 ID。

仅用户是指在 Cisco Unified Communications Manager 中配置但未与任何设备关联的用户,其用户 ID 未作为任何 Cisco Unified Communications Manager 设备的所有者用户 ID。

上表中的粗体文本表示设备通过许可证替换支持,其中列出的许可证类型的可用许可证能够用来满 足更低级别许可证需求。这在 Cisco Smart Software Manager 中完成。

注释 MGCP FXS 端口不需要任何许可证,因为它们不被视为模拟电话。

## <span id="page-157-1"></span><span id="page-157-0"></span>每个用户的最大设备数

必要 (Essential)、基本 (Basic) 和增强 (Enhanced) 许可证支持具有一个关联设备的用户, 其中用户的 ID 在一个设备的所有者用户 ID 字段中输入。增强+ (EnhancedPlus) 许可证支持具有两个关联设备的 用户。UWL 支持具有三到十个关联设备的用户。

## **TelePresence** 会议室许可证

使用多功能沉浸式 TelePresence 设备需要持有一种独立的设备许可证类型,即 TelePresence 会议室许 可证。TelePresence 会议室许可证涵盖 TelePresence 设备和注册到 Cisco Unified Communications Manager 的电话,前提是为 TelePresence 设备和电话输入相同的用户 ID 作为所有者用户 ID 字段的 值。如果没有为 TelePresense 设备和电话输入相同的用户 ID 作为所有者用户 ID, 则设备没有关联, 因此需要两个许可证:一个用于设备的TelePresence会议室许可证以及一个用于电话的增强(Enhanced) 许可证。TelePresence 触摸设备不注册到 Cisco Unified Communications Manager, 因此不需要独立许 可证或所有者用户 ID 关联。

## <span id="page-158-0"></span>不受版本限制的许可证

Unified Communications Manager 支持不受版本限制的用户许可证。许可证按年收费,并按订购期限 签发。您可以通过 Flex EA(企业协议)或 Flex NU(指定用户—专业版、增强版、访问权限)订购 这些 V14 许可证。有关详细信息,请参[阅订购指南](https://www.cisco.com/c/en/us/products/collateral/unified-communications/spark-flex-plan/guide-c07-744224.html)。

Unified Communications Manager 继续使用 12.X 版的许可证。

许可证在 CSSM (Cisco Smart Software Manager) 上管理。有关详细信息,请参阅Cisco [Unified](https://www.cisco.com/c/en/us/support/unified-communications/unified-communications-manager-callmanager/products-installation-and-configuration-guides-list.html) [Communications](https://www.cisco.com/c/en/us/support/unified-communications/unified-communications-manager-callmanager/products-installation-and-configuration-guides-list.html) Manager 系统配置指南中的"智能软件许可证"一章。

## <span id="page-158-1"></span>许可证替换

Cisco Smart Software Manager (CSSM) 允许对可用许可证进行分层许可证替换以实现合规性。系统会 替换或借用可用的较高级别许可证,以满足较低级别许可证需求。例如,如果客户安装了100个UC Manager CUWL 许可证,但是 Cisco Unified Communications Manager 报告需要 10 个 CUWL 许可证 和 50 个 UC Manager 增强型加强版许可证, 则 CSSM 将计算出有 100-10 个或 90 个 UC Manager CUWL 许可证可以借给较低的级别。90 个可用的 UC Manager CUWL 许可证中,50 个 CUWL 随后 将用于满足 50 个增强型加强版许可证的要求。CSSM 会将 40 个 UC Manager CUWL 许可证显示为 可用。

# <span id="page-158-3"></span><span id="page-158-2"></span>许可证情形

以下许可证情形将说明 Cisco Unified Communications Manager 管理中导致许可证需求的配置更改。

# 添加用户

当新用户(用户 A)第一次通过最终用户配置或批量管理工具添加到 Cisco Unified Communications Manager 管理时, 如果用户在"启用移动"下没有远程设备配置文件, 则新用户不需要许可证。

如果新用户(用户B)第一次通过"启用移动"下配置的远程目标配置文件添加到 Cisco Unified Communications Manager,则新用户(用户 B)需要基本 (Basic) 许可证。

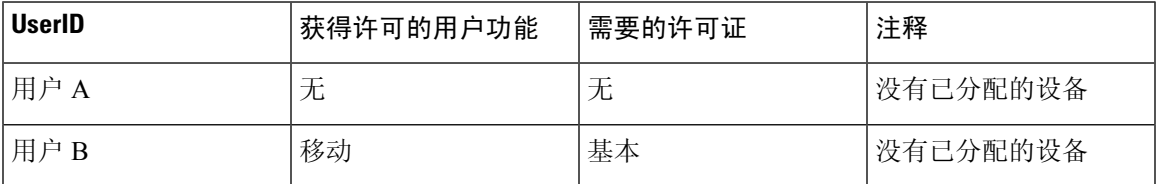

## <span id="page-159-0"></span>添加未关联设备

如果新设备注册到 Cisco Unified Communications Manager,并且没有在该设备的"所有者用户 ID" 字段中输入用户 ID, 则该设备未与用户关联, 对于未关联设备, 每种设备类型都需要许可证, 如 "Cisco Unified Communications Manager 许可证 - 用户和设备支持"表中所示。例如,添加了设备 6901,它需要必要 (Essential) 许可证。添加了设备 6921,它需要基本 (Basic) 许可证。添加了设备 EX60,它需要增强 (Enhanced) 许可证。

当前没有需要增加+ (Enhanced Plus)、CUWL 标准 (Standard) 或 CUWL 专业 (Professional) 许可证的 设备。因此 Cisco Unified Communications Manager 中不会出现需要增加+ (EnhancedPlus) 或更高级别 许可证的未关联设备的需求。

| 设备      | 需要的许可证        | 注释         |
|---------|---------------|------------|
| 设备 6901 | UC Manager 必要 | 没有所有者用户 ID |
| 设备 6921 | UC Manager 基本 | 没有所有者用户 ID |
| 设备 EX60 | UC Manager 增强 | 没有所有者用户 ID |

表 **15:** "仅设备"许可证需求示例

### <span id="page-159-1"></span>添加具有关联设备的用户

添加设备时,如果设备与用户关联,则用户和设备共享一个许可证。对于每个用户一个设备的情况, 所需的许可证将为所需的用户许可证或设备许可证(以级别较高者为准)。以下情形讨论在每个用 户一个设备的情况下,设备和用户关联的不同组合。

#### 与用户关联的必要设备

如果通过输入"所有者用户 ID = 用户 A"将设备 6901 (一个必要设备) 分配给用户 A, 则设备和用 户由一个必要 (Essential) 许可证支持。

如果通过输入"所有者用户 ID = 用户 B"将设备 6901 (一个必要设备)分配给用户 B, 则设备和用 户由一个基本 (Basic) 许可证支持。

#### 与用户关联的基本设备

如果通过输入"所有者用户 ID = 用户 A"将设备 6921 (一个基本设备)分配给用户 A, 则设备和用 户由一个基本(Basic)许可证支持。同样,如果通过输入"所有者用户ID=用户B"将设备6921(一 个基本设备)分配给用户 B,则设备和用户由一个基本 (Basic) 许可证支持。

#### 与用户相关联的增强设备

大多数物理电话、软客户端和桌面视频设备(例如 EX60 和 EX90)都包含在增强型设备层级。如果 通过输入"所有者用户 ID = 用户 A"将设备 EX60(一个增强设备)分配给用户 A, 则设备和用户

由一个增强 (Enhanced) 许可证支持。同样,如果通过输入"所有者用户 ID = 用户 B"将设备 EX60 (一个增强设备)分配给用户 B, 则设备和用户由一个增强 (Enhanced) 许可证支持。

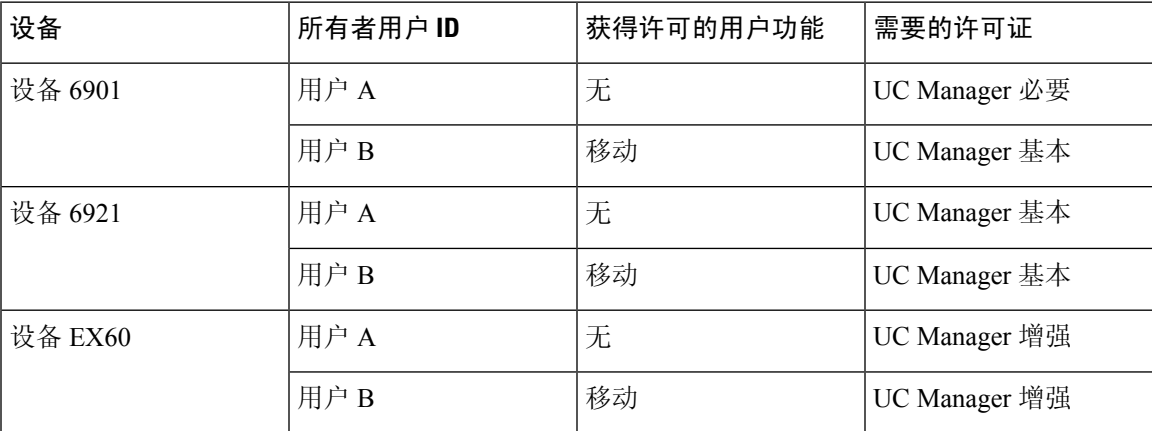

表 **16:** 用户和设备许可证需求示例

### <span id="page-160-0"></span>每个用户的设备数

以上用户和设备示例仅适用于用户与一个设备关联时的情况,此时其用户ID仅存在于一个设备配置 的所有者用户 ID 字段中。当用户与多个设备关联时,则无论设备类型如何,都需要较高级别许可 证。

如果用户 A 分配到一个设备的所有者用户 ID, 则上述情形适用。但是, 如果用户 A 分配到两个设 备的所有者用户 ID,则该用户和两个关联设备分别需要一个增强+ (Enhanced Plus) 许可证。如果用 户 A 分配到两个以上设备的所有者用户 ID, 则需要一个 UWL 标准 (Standard) 许可证。在使用一个 UWL 标准 (Standard) 许可证的情况下,可以将用户 A 分配到多达十个设备。如果十个以上设备分配 到一个用户,则用户需要一个 UWL 标准 (Standard) 许可证,并且附加设备还需要附加许可证。

## <span id="page-160-1"></span>许可证使用报告

详细使用信息按照许可证类型、用户和未分配设备列出。使用信息每六小时更新一次,也可以单击 "更新使用详细信息"来手动更新。单击"更新使用详细信息"是资源密集型进程,可能需要几分 钟的时间,具体取决于系统的大小。查看所有许可证类型说明和设备分类中提供了一个可供查看 Unified Communications 许可证信息的链接。

如果有警报或许可证警报(许可证不合规),则显示状态消息。有关状态消息的详细信息,请参阅 "警报"警告和许可证状态通知。有关许可证合规和不合规的详细信息,请参阅"许可证合规"。

按类型的许可证要求表中列出了当前的系统许可证要求。它按许可证类型显示了当前的许可证使用 (所需的许可证数),并按许可证类型汇总了需要许可证的用户数和未分配设备。按许可证类型的 "报告"链接按用户(数)或未分配设备(数)提供,且允许下钻链接。对于用户报告,用户 id 链 接提供有关每个用户 ID 的用户配置详细信息。查看详细信息链接提供每个用户 ID 的许可证要求。 对于未分配设备报告,显示每个未分配设备的必需设备类型和许可证类型。

"许可证使用报告"还按照用户和未指定设备进行汇总。"用户"行列出系统中配置的用户总数。 针对用户的"查看使用报告"显示系统中配置的所有用户及其相应的许可证要求。针对"未分配设 备"的"查看使用报告"则显示未分配设备(与用户无关联设备)的总数。

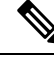

如果使用 Cisco Unified Communications 管理向某个设备分配用户 ID, 该设备将从"许可证使用报 告"的"未分配设备"移到"用户"中。不过,向最终用户的控制设备列表中添加设备并不会修改 设备的"许可证使用报告"结果。 注释

### <span id="page-161-0"></span>**Cisco Unified** 报告

可通过 Cisco Unified Communications 解决方案的"Cisco Unified 报告"控制台获得以下报告。

- **1.** 从 Cisco Unified Communications Manager 管理登录页的导航栏中,单击 Cisco Unified 报告。
- **2.** 选择系统报告。
- **3.** Choose Unified CM 设备数摘要。

生成的报告将按群集进行汇总,根据型号列出设备数。

- **1.** 从 Cisco Unified Communications Manager 管理登录页的导航栏中,单击 Cisco Unified 报告。
- **2.** 选择系统报告。
- **3.** Choose Unified CM 用户设备数。

生成的报告将按群集进行汇总,内容包括电话与用户的关系、没有用户的电话数、拥有一部电话的 用户以及拥有多部电话的用户。

- **1.** 从 Cisco Unified Communications Manager 管理登录页的导航栏中,单击 Cisco Unified 报告。
- **2.** 选择系统报告。
- **3.** Choose Unified CM 用户设备数。

生成的报告将按群集进行汇总,内容包括电话与用户的关系、没有用户的电话数、拥有一部电话的 用户以及拥有多部电话的用户。

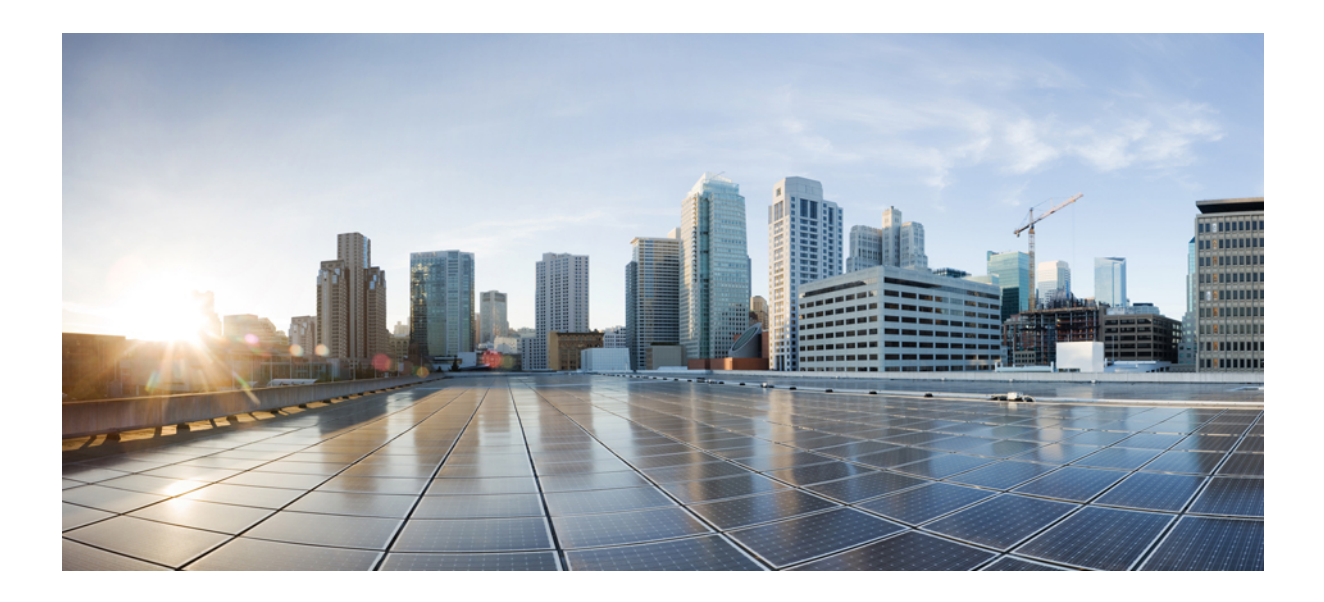

<sup>第</sup> **V** 部 分

# 监听和录音

• [静默监听](#page-164-0), 第117页 • 录音, 第125页

<span id="page-164-0"></span>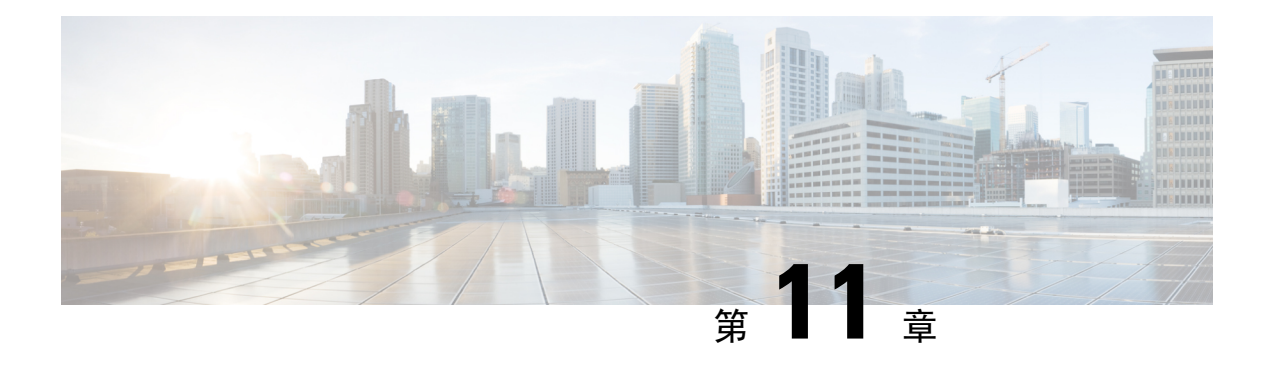

## 静默监听

- [静默监听概述](#page-164-1), 第117页
- [静默监听前提条件](#page-165-0), 第118 页
- [配置静默监听任务流程](#page-165-1), 第118页
- [静默监听交互](#page-170-0), 第 123 页
- [静默监听限制](#page-170-1), 第 123 页

## <span id="page-164-1"></span>静默监听概述

静默呼叫监听允许主管在电话通话中进行监听。最常见的情况是呼叫座席与客户通话的呼叫中心。 呼叫中心需要能够保证呼叫中心座席所提供客户服务的质量。借助静默监听,主管可以听到两个呼 叫参加者的对话,但这两个参与者都无法听到主管。

静默监听只能由CTI应用程序通过JTAPI或TAPI接口调用。许多Cisco应用程序(例如Cisco Unified Contact Center Enterprise 和 Cisco Unified Contact Center Express)都能够使用静默监听功能。监听呼 叫的任何 CTI 应用程序必须为应用程序用户或最终用户帐户启用相应的监听权限。

静默监听基于呼叫。主管调用静默监听会话时,会发生以下情况:

- 主管选择要监听的特定呼叫。
- 应用程序的开始监听请求将触发主管电话自动摘机并自动向座席触发监听呼叫。
- 座席电话自动应答监控呼叫。不会向代理显示该监控呼叫。

#### 安全静默监听

您还可以配置安全静默监听。安全静默监听让加密媒体 (sRTP) 呼叫能够得到监听。无论受监控呼叫 的安全状态如何,监听呼叫始终使用座席电话的功能确定的最高安全性级别建立。最高安全性级别 通过在客户、座席和主管之间的任何呼叫中交换安全媒体密钥来保持。使用安全媒体的监控呼叫使 用大约 4000 bps 的额外带宽开销,与标准安全媒体 (sRTP) 呼叫相同。

如果座席电话启用了加密,则主管电话也必须启用加密才能允许安全静默监听。如果座席电话启用 了加密,但主管电话没有启用,则监听请求会被拒绝。

#### 密谈指导

UnifiedCommunications Manager还支持密谈指导,改进了静默监听时的CTI,主管可以与座席通话, 监听会话仍会继续进行且不会被客户听到。密谈指导只能由 CTI 应用程序发起。如果已配置静默监 听,则不需要针对密谈指导额外配置 Unified Communications Manager。

## <span id="page-165-0"></span>静默监听前提条件

静默监听只能由外部 CTI 应用程序调用。Cisco 应用程序(例如 Cisco Unified Contact Center Enterprise 或 Cisco Unified Contact Center Express)可发起静默监听会话。有关详细信息,请参阅以下主题:

- Cisco Unified Contact Center Enterprise—有关如何在 Cisco Unified Contact Center Enterprise 中设 置静默监听的详细信息,请参阅《Cisco Remote Silent Monitoring [安装和管理指南》](https://www.cisco.com/c/en/us/support/customer-collaboration/unified-contact-center-enterprise/products-installation-guides-list.html)。
- Cisco Unified Contact Center Express—此章节包含通过 Cisco Finesse 为 Unified Contact Center Express 设置静默监听的配置示例。有关与 Cisco Unified Contact Center Express 部署相关的其他 文档, 请转至[https://www.cisco.com/c/en/us/support/customer-collaboration/](https://www.cisco.com/c/en/us/support/customer-collaboration/unified-contact-center-express/tsd-products-support-series-home.html) [unified-contact-center-express/tsd-products-support-series-home.html](https://www.cisco.com/c/en/us/support/customer-collaboration/unified-contact-center-express/tsd-products-support-series-home.html)。

## <span id="page-165-1"></span>配置静默监听任务流程

此任务程序说明为了让 CTI 应用程序使用监听功能, 您必须在 Unified Communications Manager 中执 行的任务。

#### 开始之前

• 运行电话功能列表报告以确定哪些电话支持静默监听。有关更多信息[,生成电话功能列表](#page-48-0) , 第 1 [页](#page-48-0)

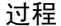

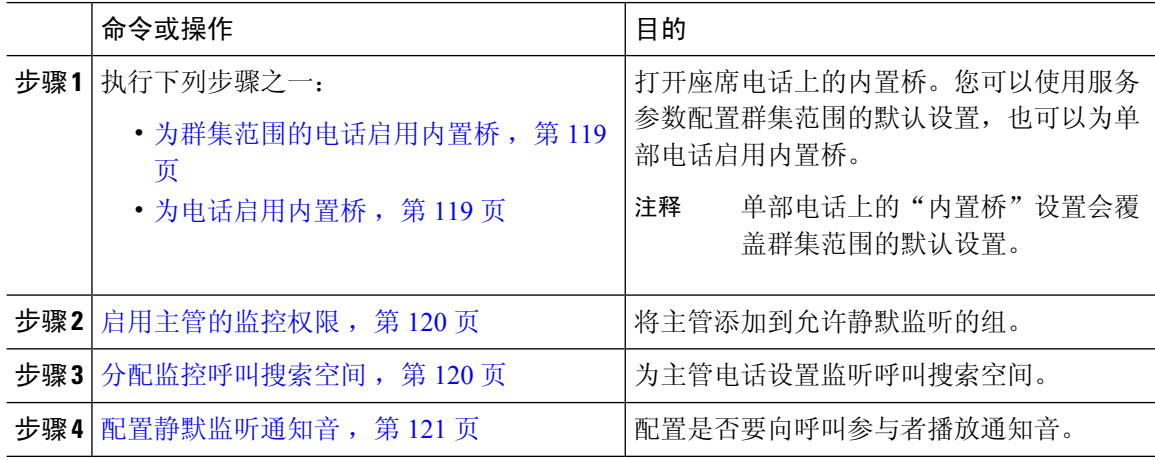

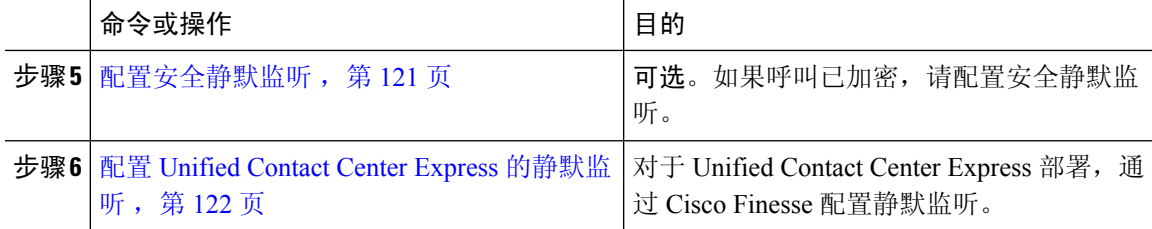

### <span id="page-166-0"></span>为群集范围的电话启用内置桥

将"内置桥"群集范围服务参数设置为"启用"时,群集中所有电话的内置默认设置都将改为"启 用"。但是,单个电话的"电话配置"窗口中的"内置桥"设置将覆盖群集范围服务参数。

#### 过程

步骤1 从 Cisco Unified CM 管理中, 选择 系统 > 服务参数。

- 步骤 **2** 从服务器下拉列表框中,选择运行 CallManager 服务的服务器。
- 步骤 **3** 从服务下拉列表中,选择 **Cisco CallManager**。
- 步骤 **4** 将启用内置桥服务参数设置为开。
- 步骤 **5** 单击保存。

### <span id="page-166-1"></span>为电话启用内置桥

此程序用于在单部电话上启用内置桥。单部电话上的"内置桥"设置会覆盖群集范围服务参数。

#### 开始之前

使用服务参数设置群集中所有电话的内置桥默认值。有关详细信息,请参阅:[为群集范围的电话启](#page-166-0) [用内置桥](#page-166-0), 第119页。

#### 过程

- 步骤1 从 Cisco Unified CM 管理中, 选择 设备 > 电话。
- 步骤 **2** 单击查找以选择座席电话。
- 步骤 **3** 从内置桥下拉列表中,选择以下选项之一:
	- 开—启用内置桥。
	- 关—禁用内置桥。
	- 默认值—使用群集范围启用内置桥服务参数的设置。

步骤 **4** 单击保存。

### <span id="page-167-0"></span>启用主管的监控权限

为了让主管能够监控座席对话,主管必须是允许监控的小组的一部分。

#### 开始之前

执行以下程序之一以在座席电话上启用内置桥:

- [为群集范围的电话启用内置桥](#page-166-0), 第119页
- [为电话启用内置桥](#page-166-1), 第119页

#### 过程

- 步骤1 从 Cisco Unified CM 管理中, 选择 用户管理 > 最终用户。
- 步骤 **2** 从用户列表中选择主管。
- 步骤 **3** 在权限信息部分,单击添加到访问控制组。
- 步骤 **4** 添加标准 **CTI** 允许呼叫监控和启用标准 **CTI** 用户组。
- 步骤 **5** 单击保存。

### <span id="page-167-1"></span>分配监控呼叫搜索空间

要使监控正常工作,必须将监控呼叫搜索空间分配给主管电话线路。监控呼叫搜索空间必须包含主 管电话线路和座席电话线路。

#### 过程

- 步骤1 从 Cisco Unified CM 管理中, 选择 设备 > 电话。
- 步骤 **2** 单击查找并选择主管电话。

左侧导航窗格将显示主管电话可用的电话线路。

- 步骤 **3** 对用于监控的每位主管电话线路执行以下步骤:
	- a) 单击电话线路。目录号码配置窗口将显示该电话线路的配置信息。
	- b) 从监控呼叫搜索空间下拉列表中,选择一个包含主管电话线路和座席电话线路的呼叫搜索空间。
	- c) 单击保存。

### <span id="page-168-0"></span>配置静默监听通知音

在某些辖区内,必须向座席或客户或者同时向两方播放通知音,表明呼叫正被监控。默认情况下, Unified Communications Manager 不播放通知音。必须配置服务参数以允许通知音。

#### 过程

- 步骤 **1** 从 Cisco Unified CM 管理中,选择 系统 > 服务参数。
- 步骤 **2** 从服务器下拉列表框中,选择运行 CallManager 服务的服务器。
- 步骤 **3** 从服务下拉列表中,选择 **Cisco CallManager**。
- 步骤 **4** 配置以下服务参数的值:
	- 如果要向座席播放通知音,请将向观察目标播放监听通知音服务参数的值设置为 **True**。
	- 如果要向客户播放通知音,请将向观察的连接方播放监听通知音服务参数的值改为 **True**。

#### 步骤 **5** 单击保存。

步骤 **6** 如果更改了服务参数配置,请重置座席电话。

### <span id="page-168-1"></span>配置安全静默监听

要使用 sRTP 配置安全静默监听,您必须配置包含加密的电话安全性配置文件,并将其应用到主管 电话和被监控的任何座席电话。

#### 过程

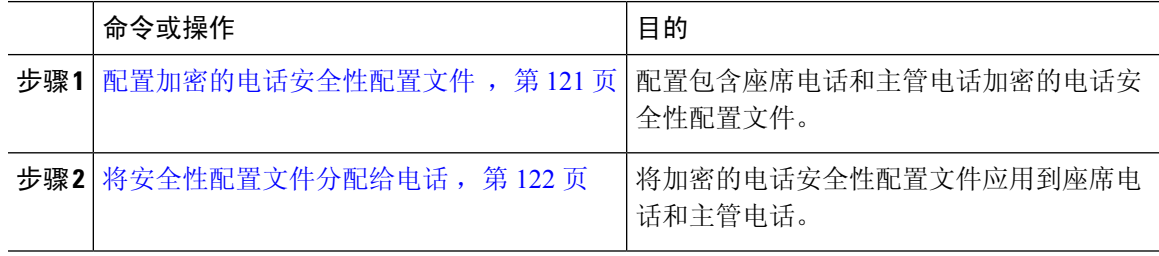

#### <span id="page-168-2"></span>配置加密的电话安全性配置文件

要配置安全静默监听,您必须为主管电话和任何座席电话配置电话安全性配置文件,以指定已加密 作为设备安全模式。

#### 过程

步骤 1 从 Cisco Unified CM 管理中, 选择 系统 > 安全性 > 电话安全性配置文件。

步骤 **2** 请执行以下步骤之一:

- 单击新增以创建新的电话安全性配置文件。
- 单击查找并选择现有电话安全性配置文件。

步骤 **3** 如果您创建了新的电话安全性配置文件,请从电话安全性配置文件类型下拉列表中选择您的电话型 号。

步骤 **4** 输入电话安全性配置文件的名称。

步骤 **5** 从设备安全模式下拉列表中,选择已加密。

步骤 **6** 单击保存。

步骤 **7** 重复上述步骤以配置您的主管电话和任何座席电话的电话安全性配置文件。

#### <span id="page-169-1"></span>将安全性配置文件分配给电话

执行以下步骤以将电话安全性配置文件分配给电话。要使安全静默监听正常工作,必须将电话安全 性配置文件分配到座席电话和主管电话。

#### 过程

步骤1 从 Cisco Unified CM 管理中, 选择I 设备 > 电话。

步骤 **2** 单击查找并选择要在其上配置电话安全性配置文件的座席电话。

步骤 **3** 从设备安全性配置文件下拉列表框中,选择已设置好的电话安全性配置文件。

步骤 **4** 单击保存。

步骤 **5** 对主管电话重复前面的步骤。

### <span id="page-169-0"></span>配置 **Unified Contact Center Express** 的静默监听

以下步骤包含通过 Cisco Finesse 的 Cisco Unified Contact Center Express 配置静默监听示例。

#### 开始之前

确保座席和主管电话都适用于 Cisco Finesse。请参阅位于 [https://www.cisco.com/c/en/us/support/](https://www.cisco.com/c/en/us/support/customer-collaboration/unified-contact-center-express/products-device-support-tables-list.html) [customer-collaboration/unified-contact-center-express/products-device-support-tables-list.html](https://www.cisco.com/c/en/us/support/customer-collaboration/unified-contact-center-express/products-device-support-tables-list.html) 的 *Unified CCX* 软件兼容性值表。

#### 过程

步骤 **1** 在 Unified Contact Center Express 上配置测试座席和主管。

座席和主管的 IP 联系中心 (IPCC) 分机必须唯一。这可在呼叫路由 > 路由计划报告下通过 Cisco Unified Communications Manager 验证。 注释

- 步骤 **2** 确保座席电话上开启了"内置桥"(BIB)。此操作可在电话上或者在群集级别完成(将默认服务参数 设置为"开")。
- 步骤 **3** 以座席的身份登录到 Finesse。
- 步骤 **4** 以主管的身份登录到 Finesse,并确保主管处于"未就绪"状态。
- 步骤 **5** 确保 Resource Manager Contact Manager (RMCM) 用户具有所需的呼叫监听和呼叫录音角色 -- 标准计 算机电话集成 (CTI) 允许呼叫监听和录音。
	- 此操作由 Unified Contact Center Express 在 RMCM 用户初始设置时自动完成。确保角色存 在于 Cisco Unified Communications Manager 的应用程序用户窗口中。 注释
- 步骤 **6** 在主管电话上分配监听 CSS(呼叫搜索空间)以纳入座席线路的分区。
- 步骤7 向 Unified Contact Center Express 发起呼叫, 以便将呼叫路由到登录的座席。在座席处于"正在通 话"状态后,从主管开始静默监听。然后,主管将能够听到座席与主叫方之间的对话

### <span id="page-170-0"></span>静默监听交互

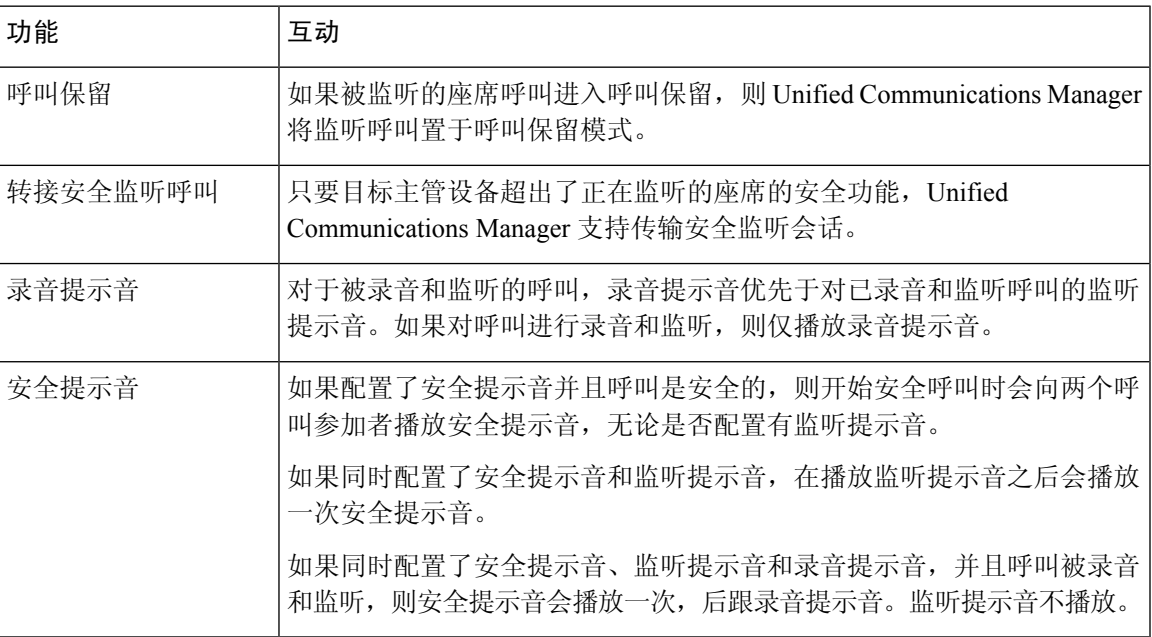

### <span id="page-170-1"></span>静默监听限制

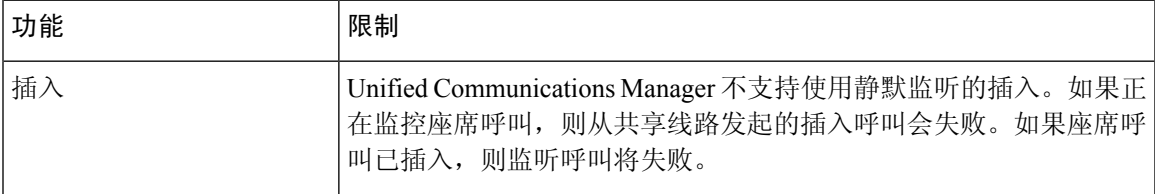

I

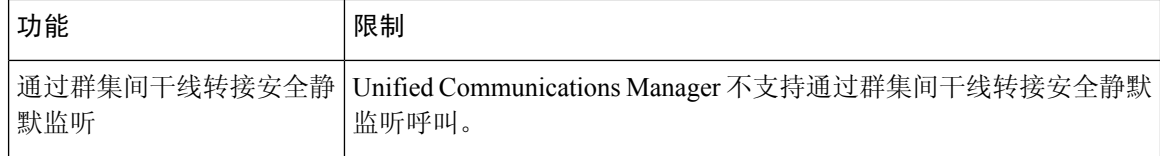

<span id="page-172-0"></span>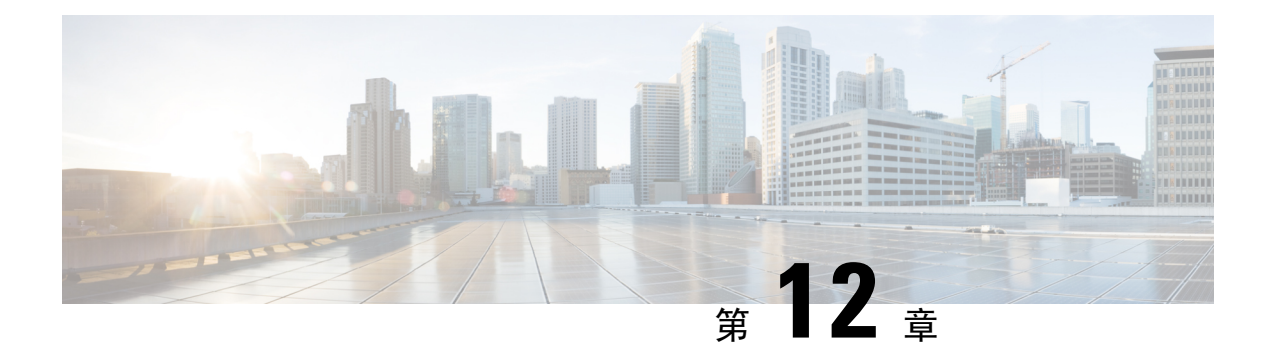

录音

- [录音概述](#page-172-1), 第 125 页
- [录音前提条件](#page-175-0), 第 128 页
- [录音配置任务流程](#page-176-0), 第129页
- [呼叫录音流程示例](#page-185-0), 第138页
- [录音交互和限制](#page-185-1), 第 138 页

## <span id="page-172-1"></span>录音概述

呼叫录音是一项 Unified Communications Manager 功能,让录音服务器能够存档座席对话。在呼叫中 心、金融机构和其他企业中,呼叫录音是重要功能之一。呼叫录音功能通过 SIP 干线向录音服务器 发送座席和最终用户媒体流的副本。每个媒体流单独发送,以便尽可能支持各种语音分析应用程序。

Unified Communications Manager 提供基于 IP 电话或基于网络的录音。

- 在基于 IP 电话的录音中,录音媒体的来源是电话。电话将两个媒体流分叉到录音服务器。
- 在基于网络的录音中,录音媒体的来源可以是电话或网关。当您实施基于网络的录音时,网络 中的网关必须通过 SIP 干线连接到 Unified Communications Manager。

Unified Communications Manager 支持在单群集和多群集环境中进行呼叫录音,并提供三种不同的录 音模式:

- 自动静默录音—自动静默录音会自动对线路上的所有呼叫录音。在建立活动录音会话的电话上, Unified Communications Manager 会自动调用录音会话,而不显示可视指示。
- 选择性静默录音—主管可以通过启用了 CTI 的桌面开始或停止录音会话。或者,录音服务器可 以根据预定义的业务规则和事件调用该会话。电话上没有建立了活动录音会话的视觉指示。
- 选择性用户呼叫录音—座席可以选择要录制的呼叫。座席可以通过启用了 CTI 的桌面或使用软 键/可编程线路键调用录音会话。使用选择性用户呼叫录音时,Cisco IP 电话显示录音会话状态 消息。

Unified Communications Manager 支持录制到单个录音服务器,并且可以通过 CUBE 部署为录制到多 台录音服务器的媒体代理。

- 在多分叉录音中,Unified Communications Manager 通过 SIP 干线连接到 CUBE 媒体代理服务 器。CUBE 媒体代理服务器会从电话或网关收到两个媒体流,并将媒体流同时分叉到一个或多 个录音服务器。
- 在录制到单录音服务器时,Unified Communications Manager 会通过 SIP 干线直接连接到录音服 务器。电话或网关会将两个媒体流分叉到录音服务器。

### 多分叉录音

Unified Communications Manager 支持通过 Cisco Unified Border Element (CUBE) 作为媒体代理同时进 行多个流录音。在多分叉录音中,录音流被发送到 CUBE 媒体代理服务器,该服务器会将媒体流同 时中继到最多五个录音服务器。此功能既支持基于电话和基于网络的录音,也支持自动和选择性录 音。

多分叉功能具有以下优点:

图 **4:** 基于电话的录音

- 将冗余和故障转移添加到录音部署。
- 为语音分析和监控提供额外的媒体流。
- 帮助组织(如金融行业)遵守 MiFID 要求,即将客户呼叫的录音录制到多个录音服务器以实现 冗余。

当您实施多分叉录音时,必须在通过 SIP 干线连接到 Unified Communications Manager 的网络中配置 CUBE 媒体代理服务器。

有关 *CUBE* 媒体代理的详细信息,请参阅《Cisco Unified Border Element [配置指南》](https://www.cisco.com/c/en/us/td/docs/ios-xml/ios/voice/cube/configuration/cube-book/voi-cube-media-proxy.html)。

通过 SIP 干线从 Unified Communications Manager 到 CUBE 媒体代理服务器的连接必须采用 Early Offer 配置。 注释

以下示例说明了通过 CUBE 媒体代理进行多分叉录音的基于电话的录音。

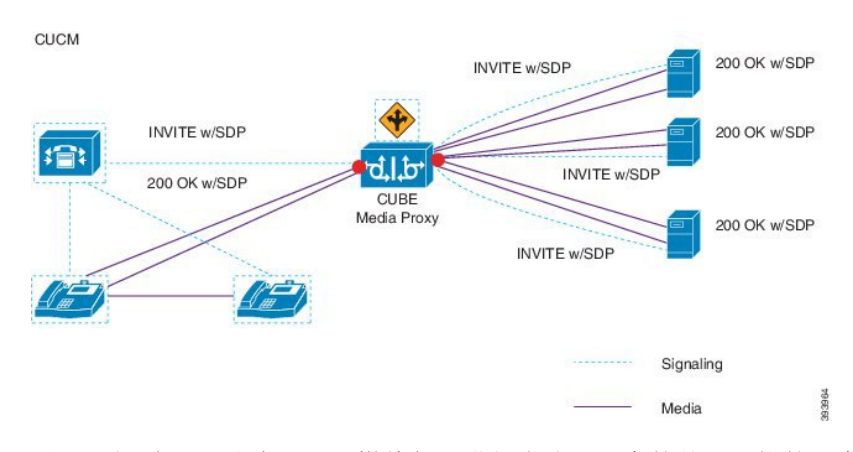

以下示例说明了通过 CUBE 媒体代理进行多分叉录音的基于网络的录音。

图 **5:** 基于网络的录音

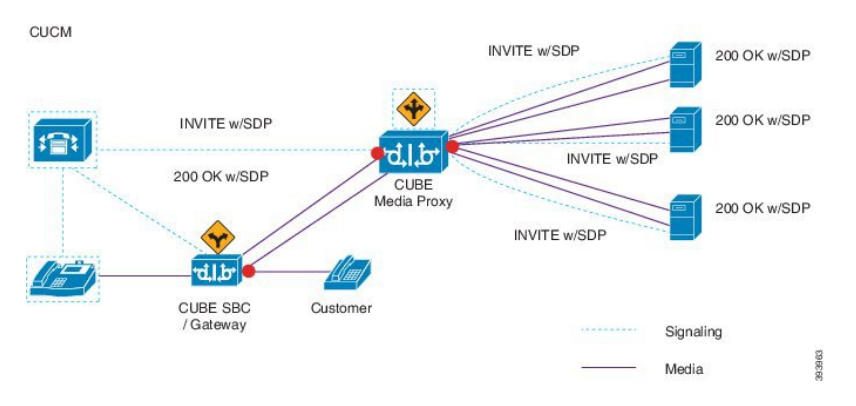

有关方法概要的详细信息,请参阅《适用于 Cisco Unified [Communications](https://www.cisco.com/c/en/us/td/docs/voice_ip_comm/cucm/jtapi_dev/12_5_1/cucm_b_cisco-unified-jtapi-developers-guide-1251.html) Manager 版本 12.5(1) 的 Cisco Unified JTAPI [开发人员指南》](https://www.cisco.com/c/en/us/td/docs/voice_ip_comm/cucm/jtapi_dev/12_5_1/cucm_b_cisco-unified-jtapi-developers-guide-1251.html)中的"*Cisco* 设备专用分机"部分。

#### 支持的平台

在 Cisco IOS XE Gibraltar 版本 16.10.1 上运行的以下 Cisco 路由器平台上,支持通过 CUBE 媒体代理 服务器进行多分叉录音:

- Cisco 4000 系列集成多业务路由器(ISR G3 ISR4331、ISR4351、ISR4431、ISR4451)。
- Cisco 聚合服务路由器(ASR ASR1001-X、ASR1002-X、采用 RP2 的 ASR1004、采用 RP2 的 ASR1006)。
- 思科云服务路由器(CSR1000V 系列)。

#### 通过 **CUBE** 媒体代理进行多分叉录音的限制

通过 CUBE 媒体代理服务器进行的多分叉录音不支持以下功能:

- 视频录制。
- 非安全呼叫的安全媒体 (SRTP) 分叉。
- SRTP 回退。
- 通话切换阻止。

### 录音媒体来源选择

配置基于网络的录音时,必须将电话或网关配置为用于座席电话线路的首选录音媒体来源。但是, 根据您的部署,Unified Communications Manager 可能不会选择您喜欢的选项作为录音媒体来源。下 表显示了 Unified Communications Manager 用于选择录音媒体来源的逻辑。

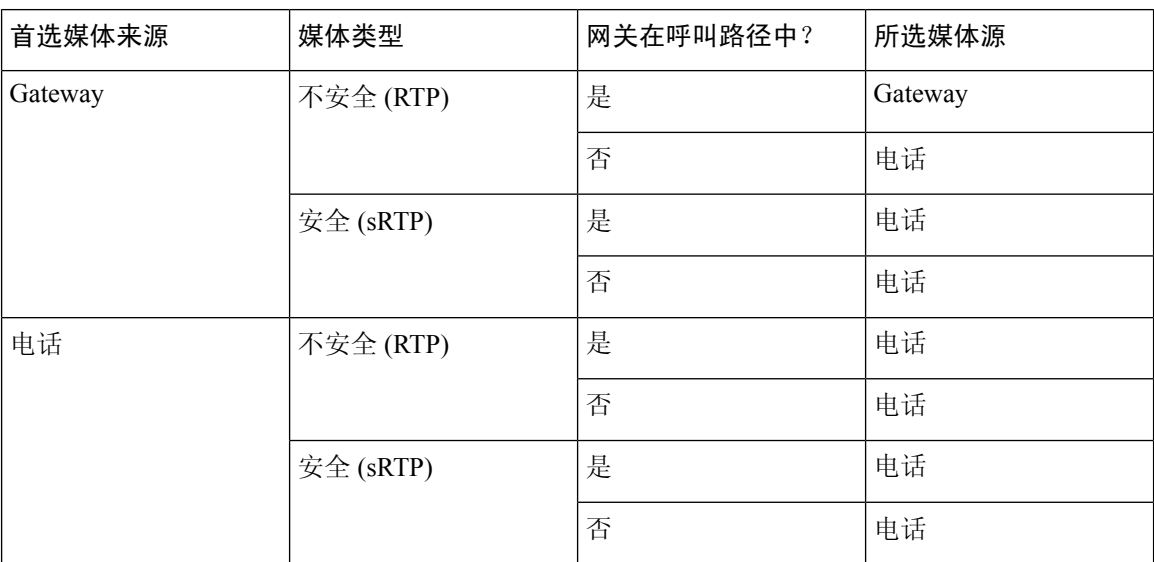

#### 表 **17:** 录音媒体来源选择

#### 首选方法不可用时使用备用记录媒体来源

如果 Unified Communications Manager 选择的录音媒体来源不可用,Unified Communications Manager 会尝试使用备用来源。下表显示了 Unified Communications Manager 用于选择录音媒体备用来源的逻 辑。

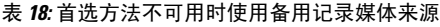

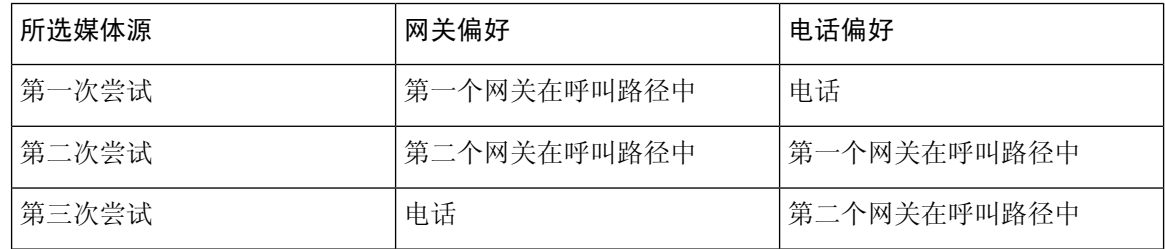

# <span id="page-175-0"></span>录音前提条件

- Cisco Unified IP 电话 支持—要查看支持录音的 Cisco Unified IP 电话 的列表,请登录到 Cisco Unified报告并运行UnifiedCM电话功能列表报告,选择录音作为功能。有关详细程序,请参阅 [生成电话功能列表](#page-48-0), 第1页。
- 网关支持—有关哪些网关支持录音的详细信息,请参阅[https://developer.cisco.com/web/sip/wiki/-/](https://developer.cisco.com/web/sip/wiki/-/wiki/Main/Unified+CM+Recording+Gateway+Requirements) [wiki/Main/Unified+CM+Recording+Gateway+Requirements](https://developer.cisco.com/web/sip/wiki/-/wiki/Main/Unified+CM+Recording+Gateway+Requirements)。
- 如果要配置多数据流录音,请部署和配置CUBE媒体代理。有关详细信息,请参阅《[CiscoUnified](https://www.cisco.com/c/en/us/td/docs/ios-xml/ios/voice/cube/configuration/cube-book/voi-cube-media-proxy.html) Border Element [配置指南》中](https://www.cisco.com/c/en/us/td/docs/ios-xml/ios/voice/cube/configuration/cube-book/voi-cube-media-proxy.html)的 *CUBE* 媒体代理部分。

# <span id="page-176-0"></span>录音配置任务流程

#### 开始之前

过程

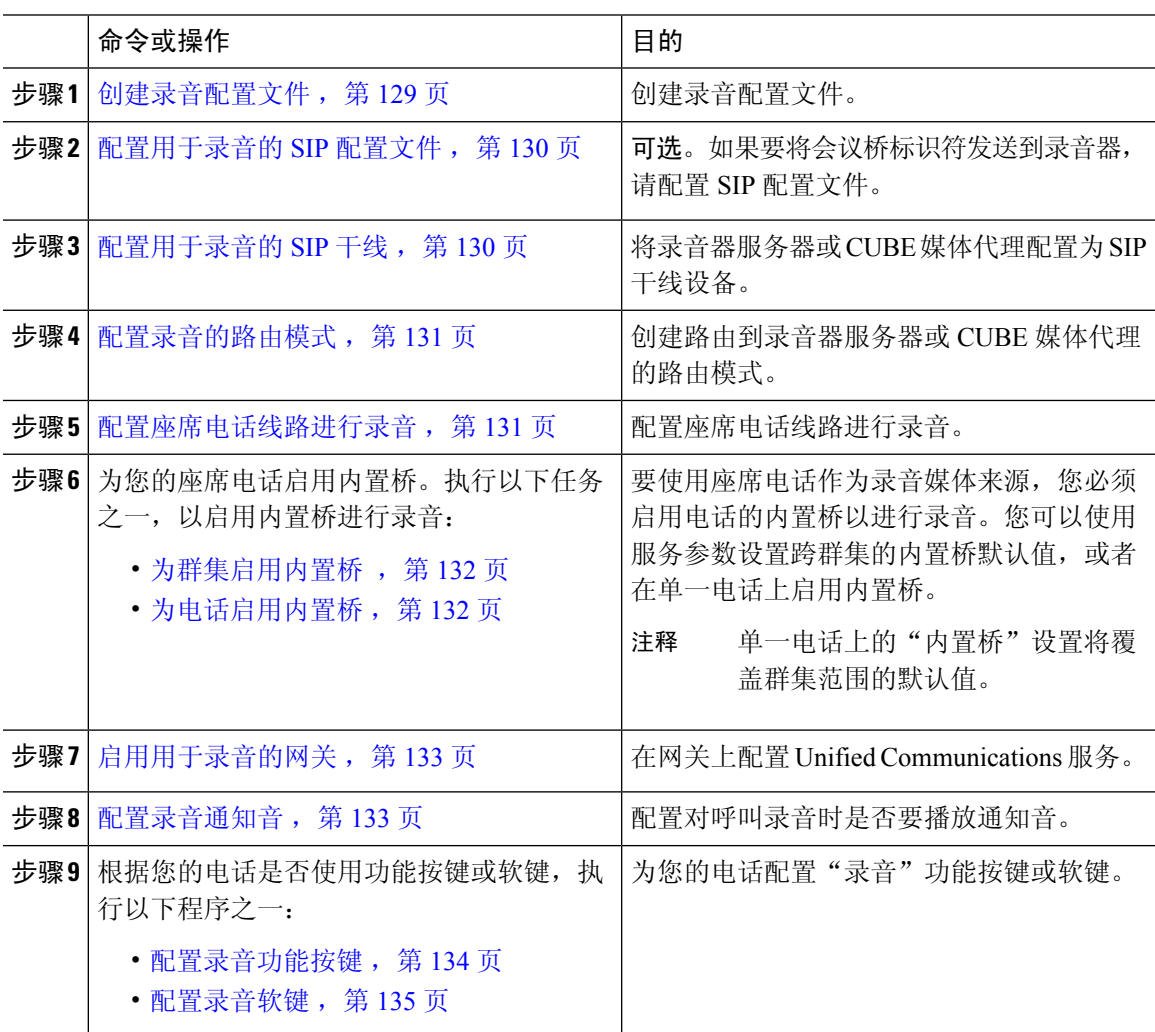

### <span id="page-176-1"></span>创建录音配置文件

此程序用于创建录音配置文件。

#### 过程

步骤1 从 Cisco Unified CM 管理中, 选择 设备 > 设备设置 > 录音配置文件。

步骤 **2** 单击新增。

步骤 **3** 在名称字段中,输入录音配置文件的名称。

步骤 **4** 在录音呼叫搜索空间字段中,选择包含具有为录音服务器配置的路由模式的分区的呼叫搜索空间。

步骤 **5** 在录音目标地址字段中,输入录音服务器的目录号码或URL,或者CUBE媒体代理服务器的URL。

步骤 **6** 单击保存。

### <span id="page-177-0"></span>配置用于录音的 **SIP** 配置文件

此程序用于将会议桥标识符传递到录音器并配置 SIP 配置文件。

过程

- 步骤 **1** 从 Cisco Unified CM 管理中,选择 设备 > 设备设置 > **SIP** 配置文件。
- 步骤 **2** 选择要用于网络的 SIP 配置文件。
- 步骤 **3** 设置适用于语音和视频呼叫的**EarlyOffer**支持字段的值。必须启用从UnifiedCommunicationsManager 到CUBE媒体代理服务器的SIP干线以获得Early Offer支持,配置选项为**BestEffort**(未插入**MTP**) 和必填(需要时插入 **MTP**)。
	- 注释 我们建议您在必要时启用 SIP 干线(需要时插入 MTP)。

步骤 **4** 选中提供会议桥标识符复选框。

步骤 **5** 单击保存。

### <span id="page-177-1"></span>配置用于录音的 **SIP** 干线

此程序用于在 **SIP** 干线配置窗口中分配录音服务器信息。

#### 过程

- 步骤1 从 Cisco Unified CM 管理中, 选择 设备 > 干线。
- 步骤 **2** 单击新增。
- 步骤 **3** 从干线类型下拉列表中,选择 **SIP** 干线。

设备协议将自动填充到 SIP, 这是唯一的可用选项。

- 步骤 **4** 从干线服务类型下拉列表中,选择您要在网络中使用的服务类型。默认值为无。
- 步骤 **5** 单击下一步。
- 步骤 **6** 在 **SIP** 信息窗格的目标地址字段中,输入录音服务器或 CUBE 媒体代理的 IP 地址、完全限定域名或 DNS SRV。

步骤 **7** 从 **SIP** 信息窗格的 **SIP** 配置文件下拉列表中,选择您要在网络中使用的 SIP 配置文件。

步骤 **8** 从录音信息窗格中,选择以下选项之一:

- 无—此干线不用于录音。
- 此干线连接到启用录音的网关。
- 此干线通过启用了录音的网关连接到其他群集。

#### 步骤 **9** 单击保存。

必须启用从 Unified Communications Manager 到媒体代理的 SIP 干线, 以在用于此干线的 SIP 配置文件中提供 Early Offer 支持。配置选项是必须(需要时插入 MTP) 和 Best Effort (不插入 MTP)。 注释

### <span id="page-178-0"></span>配置录音的路由模式

此程序用于说明特定于录音程序的路由模式配置。您必须配置路由到录音服务器或 CUBE 媒体代理 服务器的路由模式。

#### 过程

- 步骤 **1** 从 Cisco Unified CM 管理中,选择 呼叫路由 > 路由**/**寻线 > 路由模式。
- 步骤 **2** 单击新增以创建新的路由模式。
- 步骤 **3** 完成路由模式配置窗口中的字段。有关字段及其配置选项的更多信息,请参阅联机帮助。
- 步骤 **4** 对于呼叫录音,请填写以下字段:
	- 模式—输入与录音配置文件中的录音目标地址匹配的模式。
	- 网关**/**路由列表—选择指向录音服务器的 SIP 干线或路由列表。

步骤 **5** 单击保存。

### <span id="page-178-1"></span>配置座席电话线路进行录音

此程序用于配置座席电话线路进行录音。

#### 过程

- 步骤 **1** 从 Cisco Unified CM 管理中,选择 设备 > 电话。
- 步骤 **2** 单击查找。
- 步骤 **3** 选择座席的电话。
- 步骤4 在左侧的"关联"窗格中,单击要查看其设置的座席的电话线路。

步骤 **5** 从录音选项下拉列表中,选择以下选项之一:

- 禁用呼叫录音—不对此电话线路上的呼叫进行录音。
- 启用自动呼叫录音—对此电话线路上的所有呼叫进行录音。
- 启用选择性呼叫录音—仅对此电话线路上的选定呼叫进行录音。

步骤 **6** 从录音配置文件下拉列表中,选择为座席配置的录音配置文件。

步骤 **7** 从录音媒体来源下拉列表中,选择要使用网关还是将电话作为录音媒体的首选来源。

步骤 **8** 如果还配置了多级优先和预占 (MLPP),则将忙时触发器字段至少设置为 **3**。

步骤 **9** 单击保存。

### <span id="page-179-0"></span>为群集启用内置桥

此程序用于让电话的内置桥进行录音,以将座席电话用作录音媒体来源。

将"内置桥"群集范围服务参数设置为"启用"时,群集中所有电话的内置默认设置都将改为"启 用"。不过,如果没有为该电话选择默认选项,则电话配置窗口中个人电话的"内置桥"设置将覆 盖群集范围服务参数设置。

#### 过程

步骤1 从 Cisco Unified CM 管理中, 选择 系统 > 服务参数。

- 步骤 **2** 从服务器下拉列表框中,选择运行 CallManager 服务的服务器。
- 步骤 **3** 从服务下拉列表中,选择 **Cisco CallManager**。
- 步骤 **4** 将启用内置桥服务参数设置为开。
- 步骤 **5** 单击保存。

### <span id="page-179-1"></span>为电话启用内置桥

此程序用于为单一电话启用内置桥。如果未选中默认选项,电话配置窗口中的"内置桥"设置将覆 盖群集范围服务参数。

也可以使用服务参数设置跨群集的内置桥默认值。有关详细信息,请参阅: [为群集启用内置桥](#page-179-0),第 [132](#page-179-0) 页。

#### 过程

步骤1 从 Cisco Unified CM 管理中, 选择 设备 > 电话。

步骤 **2** 单击查找以选择座席电话。

步骤 **3** 从内置桥下拉列表中,选择以下选项之一:
- 开—启用内置桥。
- 关—禁用内置桥。
- 默认值—使用群集范围启用内置桥服务参数的设置。
- 注释 如果内置桥打开,并且您选中了需要媒体终结点复选框,录音可能会失败。

步骤 **4** 单击保存。

## 启用用于录音的网关

此程序用于配置录音网关。您必须启用 Unified Communications 网关服务。以下任务流程包含启用 Unified Communications 网关服务的高级别流程。

#### 过程

- 步骤 **1** 在设备上配置 Unified Communications Manager IOS 服务。
- 步骤 **2** 配置 XMF 提供程序。
- 步骤 **3** 验证 Unified Communications 网关服务。

有关详细的配置步骤,包括示例,请参阅以下任一文档的"Cisco UnifiedCommunications网关服务" 一章:

- 有关详细信息, 请参阅 ASR 路由器 Cisco Unified Border Element (企业) 与协议无关的功能和 [设置配置指南。](http://www.cisco.com/c/en/us/td/docs/ios-xml/ios/voice/cube_proto/configuration/xe-3s/cube-proto-xe-3s-book/voi-cube-uc-gateway-services.html)Cisco IOS XE 版本 35。
- 有关详细信息,请参阅 ISR 路由器 Cisco Unified Border Element [与协议无关的功能和安装配置](http://www.cisco.com/c/en/us/td/docs/ios-xml/ios/voice/cube_proto/configuration/15-mt/cube-proto-15-mt-book/voi-cube-uc-gateway-services.html) 指南,Cisco IOS 版本 [15M&T](http://www.cisco.com/c/en/us/td/docs/ios-xml/ios/voice/cube_proto/configuration/15-mt/cube-proto-15-mt-book/voi-cube-uc-gateway-services.html)。

## 配置录音通知音

此程序用于配置呼叫录音时播放的通知音。根据法律规定,可以通过周期性通知音的形式向座席和/ 或主叫方发出显式通知,表明录音会话正在进行中。还可以禁用通知音。

 $\mathscr{O}$ 

当对同一呼叫同时启用录音通知音设置和监控通知音设置时,录音通知音设置优先于监控通知音设 置。 注释

过程

步骤1 从 Cisco Unified CM 管理中, 选择 系统 > 服务参数。

步骤 **2** 从服务器下拉列表框中选择运行 Cisco CallManager 服务的服务器。

- 步骤 **3** 从服务下拉列表中,选择 **Cisco CallManager**。
- 步骤 **4** 如果想要向座席播放通知音,请将向观察目标(座席)播放录音通知音服务参数设置为 **True**。
- 步骤 **5** 如果想要向客户播放通知音,请将向已连接观察方(客户)播放录音通知音服务参数的值设置为 **True**。

```
步骤 6 单击保存。
```
## 配置录音功能按键

如果您的电话使用功能按键,请使用此程序将"录音"功能按键分配给您的电话。

#### 过程

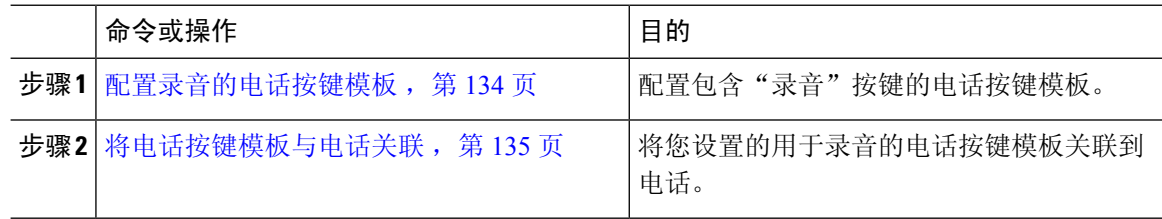

### <span id="page-181-0"></span>配置录音的电话按键模板

此程序用于创建包含录音功能按键的电话按键模板。

- 步骤 1 从 Cisco Unified CM 管理中, 选择 设备 > 设备设置 > 电话按键模板。
- 步骤 **2** 单击查找以显示支持的电话模板列表。
- 步骤 **3** 如果想要创建新的电话按键模板,请执行以下步骤;否则,继续下一步。
	- a) 选择该电话型号的默认模板,然后单击复制。
	- b) 在电话按键模板信息字段中,输入模板的新名称。
	- c) 单击保存。
- 步骤 **4** 如果想要将电话按键添加到现有模板,请执行以下步骤。
	- a) 单击查找并输入搜索条件。
	- b) 选择一个现有模板。
- 步骤 **5** 从线路下拉列表中,选择您要添加到模板的功能。
- 步骤 **6** 单击保存。
- 步骤 **7** 请执行以下任务之一:
	- 如果您修改了已与设备关联的模板,请单击应用配置以重新启动设备。

• 如果您创建了新的软键模板,请将模板与设备关联,然后重新启动设备。

### <span id="page-182-0"></span>将电话按键模板与电话关联

此程序用于关联您为电话的录音按键创建的电话按键模板。

#### 过程

- 步骤1 从 Cisco Unified CM 管理中, 选择 设备 > 电话。
- 步骤 **2** 单击查找以显示配置的电话列表。
- 步骤 **3** 选择要向其添加电话按键模板的电话。
- 步骤 **4** 在电话按键模板下拉列表中,选择包含新功能按键的电话按键模板。
- 步骤 **5** 单击保存。

将会显示一个对话框,其中的消息指示您按下重置来更新电话设置。

## 配置录音软键

如果您的电话使用软键,可以遵照此程序将"录音"软键添加到电话。"录音"软键仅在具有功能 硬键模板的 Cisco Chaperone 电话的呼叫状态为"已连接"时可用。

### 过程

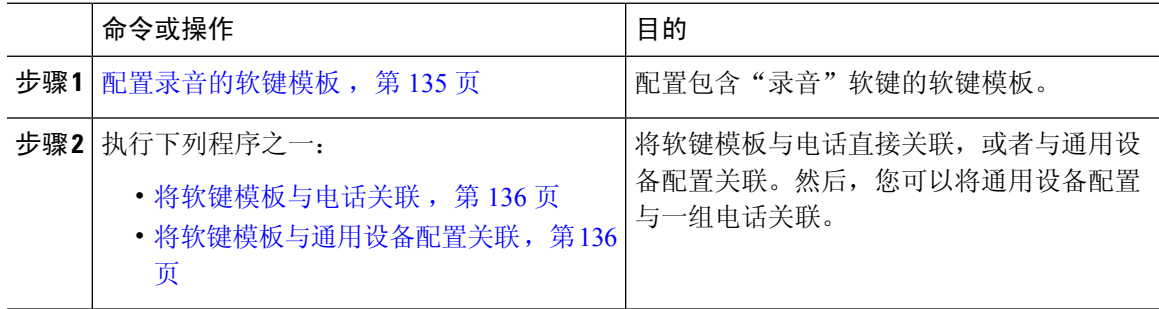

### <span id="page-182-1"></span>配置录音的软键模板

- 步骤 **1** 从 Cisco Unified CM 管理中,选择 设备 > 设备设置 > 软键模板。
- 步骤 **2** 执行以下步骤以创建新的软键模板;否则,继续下一步。
	- a) 单击新增。
	- b) 选择默认模板,然后单击复制。
- c) 在软键模板名称字段中输入模板的新名称。
- d) 单击保存。
- 步骤 **3** 执行以下步骤以将软键添加到现有模板。
	- a) 单击查找并输入搜索条件。
	- b) 选择所需的现有模板。
- 步骤 **4** 选中默认软键模板复选框以将此软键模板指定为默认软键模板。
	- 注释 如果将软键模板指定为默认软键模板,则除非先删除默认指定,否则无法删除该模板。
- 步骤 **5** 从右上角的相关链接下拉列表中选择配置软键布局,然后单击转至。
- 步骤 **6** 从选择要配置的呼叫状态下拉列表中,选择想要软键显示的呼叫状态。
- 步骤7 从未选择的软键列表中,选择要添加的软键,然后单击向右箭头将该软键移至所选软键列表。使用 向上和向下箭头更改新软键的位置。
- 步骤 **8** 重复上一步以在其他呼叫状态中显示软键。
- 步骤 **9** 单击保存。
- 步骤 **10** 请执行以下任务之一:
	- 如果您修改了已与设备关联的模板,请单击应用配置以重新启动设备。
	- 如果您创建了新的软键模板,请将模板与设备关联,然后重新启动设备。有关详细信息,请参 阅将软键模板添加到通用设备配置和将软键模板与电话关联部分。

### <span id="page-183-0"></span>将软键模板与电话关联

通过将包含"录音"软键的软键模板与电话直接关联,执行此程序可将"录音"软键分配给电话。

### 过程

- 步骤1 从 Cisco Unified CM 管理中, 选择 设备 > 电话。
- 步骤 **2** 单击查找以选择要添加软键模板的电话。
- 步骤 **3** 从软键模板下拉列表中,选择包含新软键的模板。
- <span id="page-183-1"></span>步骤 **4** 单击保存。

步骤 **5** 按重置以更新电话设置。

### 将软键模板与通用设备配置关联

此程序旨在将软键模板与通用设备配置关联,从而将录音软键添加到电话。

#### 过程

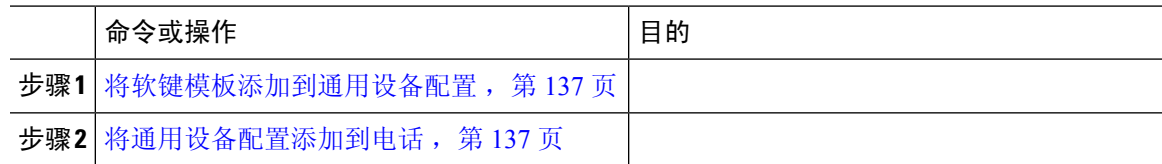

#### <span id="page-184-0"></span>将软键模板添加到通用设备配置

过程

- 步骤1 从 Cisco Unified CM 管理中,选择设备 > 设备设置 > 通用设备配置。
- 步骤 **2** 执行以下步骤可创建新的通用设备配置,并将软键模板与之关联;否则,继续下一步。
	- a) 单击新增。
	- b) 在名称字段中输入通用设备配置的名称。
	- c) 单击保存。
- 步骤 **3** 执行以下步骤,将软键模板添加到现有的通用设备配置。
	- a) 单击查找并输入搜索条件。
	- b) 单击现有的通用设备配置。
- 步骤 **4** 在软键模板下拉列表中,选择包含您想要使其可用的软键的软键模板。
- 步骤 **5** 单击保存。
- 步骤 **6** 请执行以下任务之一:
	- 如果您修改了已与设备关联的通用设备配置, 请单击应用配置以重新启动设备。
	- 如果您创建了新的通用设备配置,请将配置与设备关联,然后重新启动设备。

<span id="page-184-1"></span>将通用设备配置添加到电话

- 步骤1 从 Cisco Unified CM 管理中, 选择 设备 > 电话。
- 步骤 **2** 单击查找并选择电话设备以添加软键模板。
- 步骤 **3** 从通用设备配置下拉列表中,选择包含新软键模板的通用设备配置。
- 步骤 **4** 单击保存。
- 步骤 **5** 单击重置以更新电话设置。

## 呼叫录音流程示例

对于基于网络的呼叫录音和基于 IP 电话的呼叫录音用例的呼叫流程示例,请参阅以下 URL 的基于 网络和基于电话的录音的呼叫录音示例:

[https://www.cisco.com/c/en/us/td/docs/voice\\_ip\\_comm/cucm/configExamples/cucm\\_b\\_recording-use-cases.html](https://www.cisco.com/c/en/us/td/docs/voice_ip_comm/cucm/configExamples/cucm_b_recording-use-cases.html)

## 录音交互和限制

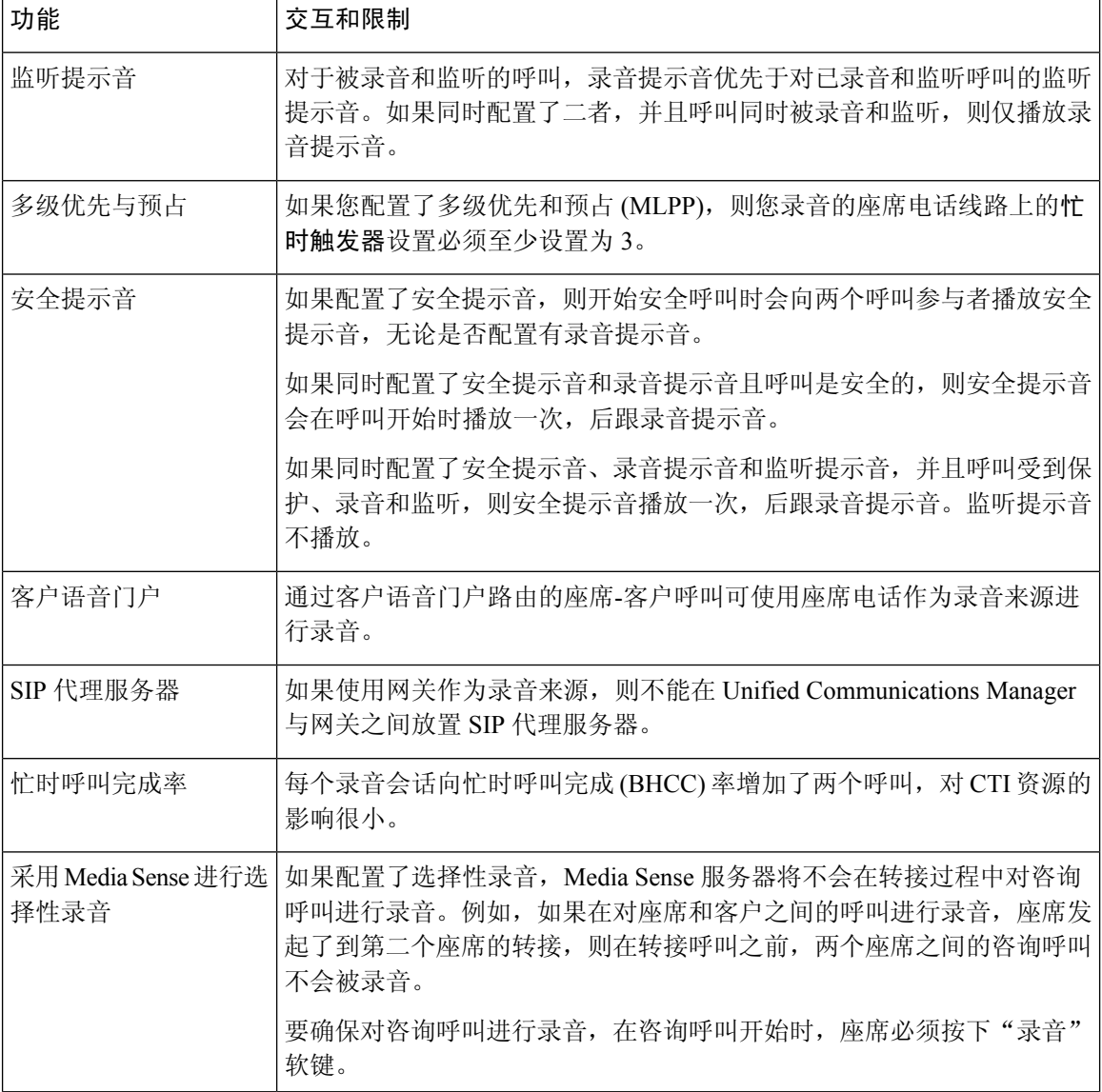

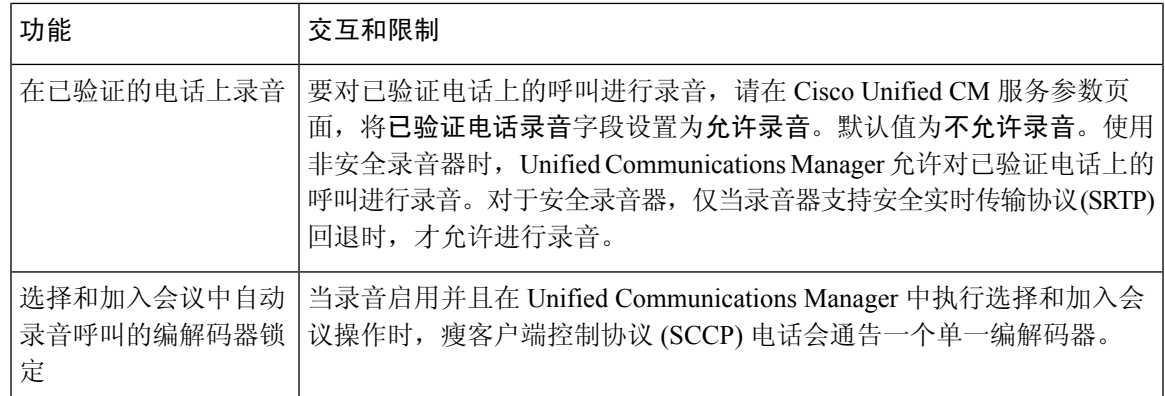

### 录音呼叫不会存续代理保留

录音呼叫在代理保留呼叫时中断,并在代理继续呼叫时重新建立。

#### 图 **6:** 录音呼叫不会存续代理保留

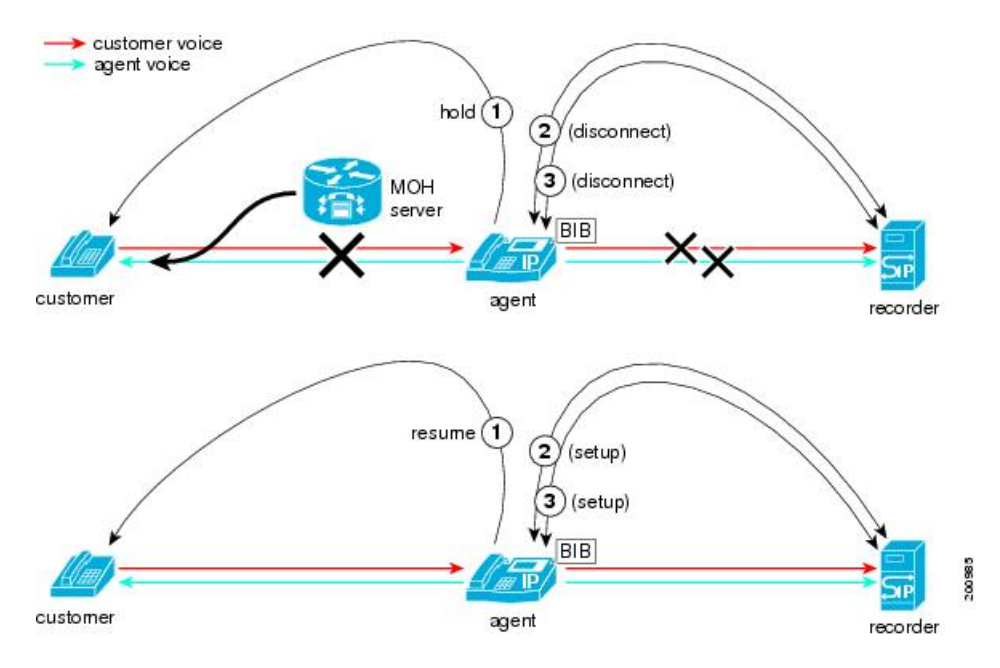

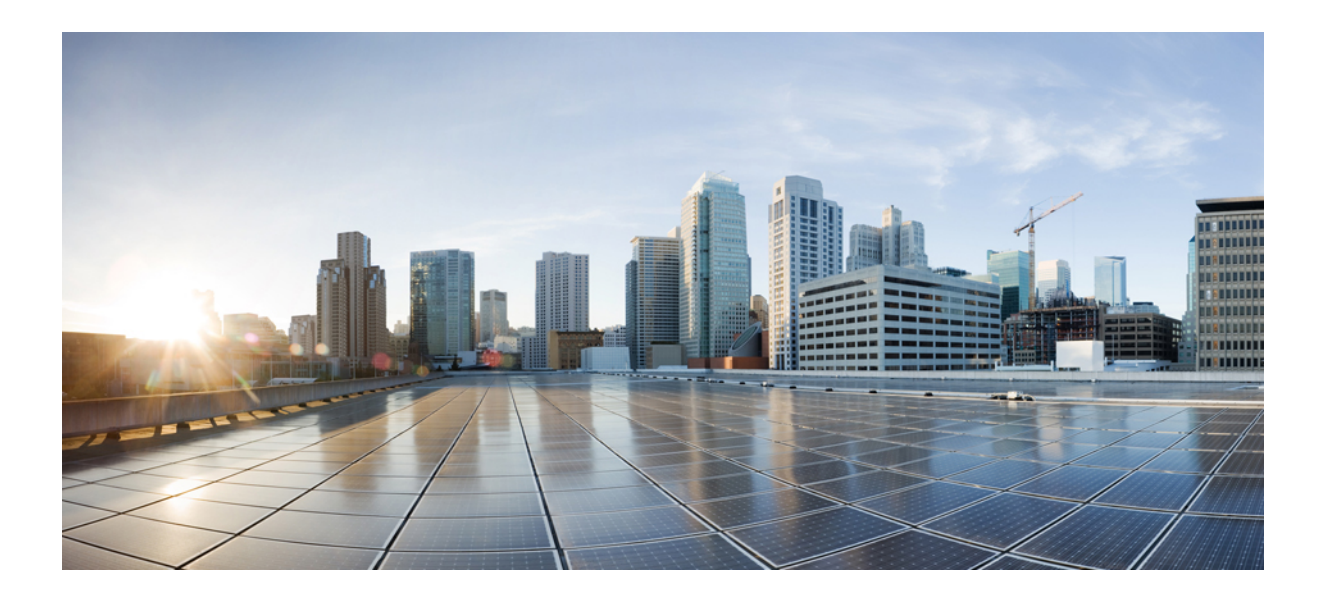

# <sup>第</sup> **VI** 部 分

## 呼叫中心功能

- [座席问候](#page-190-0), 第143页
- [Auto-Attendant](#page-194-0) , 第 147 页
- Manager [Assistant](#page-202-0) , 第 155 页

<span id="page-190-0"></span>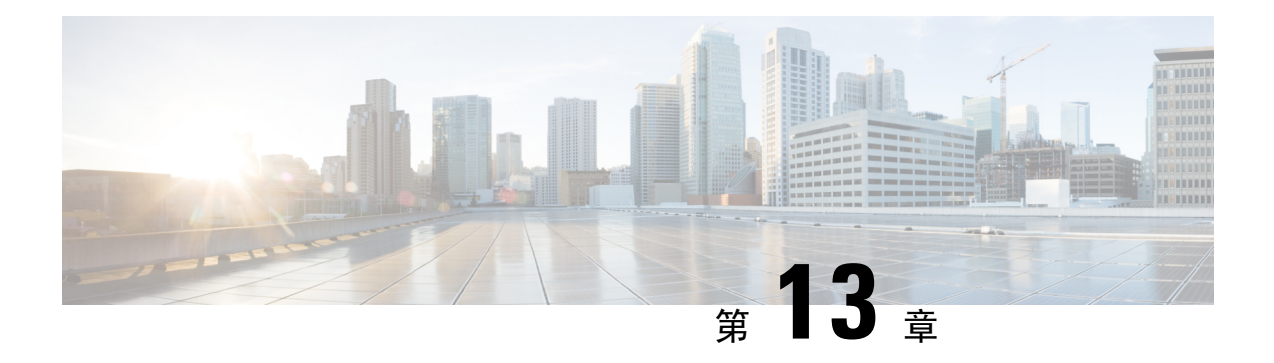

## 座席问候

- [座席问候语概述](#page-190-1), 第 143 页
- [座席问候语前提条件](#page-190-2), 第 143 页
- [座席问候语配置任务流程](#page-190-3), 第143页
- [座席问候语故障诊断](#page-192-0), 第145页

## <span id="page-190-1"></span>座席问候语概述

座席问候语可让 Unified Communications Manager 在与座席设备成功建立媒体连接后,自动播放预录 的通知。座席和客户都可听到座席问候。

录音问候语的过程类似于为语音邮件消息类似。根据联系中心的设置方式, 您可以录制为不同类型 主叫方播放的不同问候语(例如,为说英语的主叫方播放英语问候语,为说意大利语的主叫方播放 意大利语问候语)。

当您登录到 Agent Desktop 时, 座席问候语默认会启用, 但您可以根据需要将其关闭和打开。

## <span id="page-190-2"></span>座席问候语前提条件

- 安装 Cisco Unified Contact Center Enterprise。请参阅《Cisco Unified Contact Center [Enterprise](https://www.cisco.com/c/en/us/support/customer-collaboration/unified-contact-center-enterprise/products-installation-guides-list.html) 安 [装和升级指南》。](https://www.cisco.com/c/en/us/support/customer-collaboration/unified-contact-center-enterprise/products-installation-guides-list.html)
- 安装 Cisco Unified Customer Voice Portal。请参阅《Cisco Unified [Customer](https://www.cisco.com/c/en/us/support/customer-collaboration/unified-customer-voice-portal/products-installation-guides-list.html) Voice Portal 安装和升 [级指南》。](https://www.cisco.com/c/en/us/support/customer-collaboration/unified-customer-voice-portal/products-installation-guides-list.html)
- 确保启用内置桥。要查看详细信息,请参阅[配置内置桥](#page-191-0),第 144 页。

## <span id="page-190-3"></span>座席问候语配置任务流程

座席问候语配置任务在 Cisco Unified Contact Center Enterprise (Unified CCE) 和 Cisco Unified Customer VoicePortal (Unified CVP) 中完成。要查看以下任务的详细步骤,请参阅《Cisco Unified [Contact](https://www.cisco.com/c/en/us/support/customer-collaboration/unified-contact-center-enterprise/products-feature-guides-list.html) Center Enterprise [功能指南》中](https://www.cisco.com/c/en/us/support/customer-collaboration/unified-contact-center-enterprise/products-feature-guides-list.html)的"座席问候语"部分。

### 开始之前

• 查[看座席问候语前提条件](#page-190-2), 第143页

#### 过程

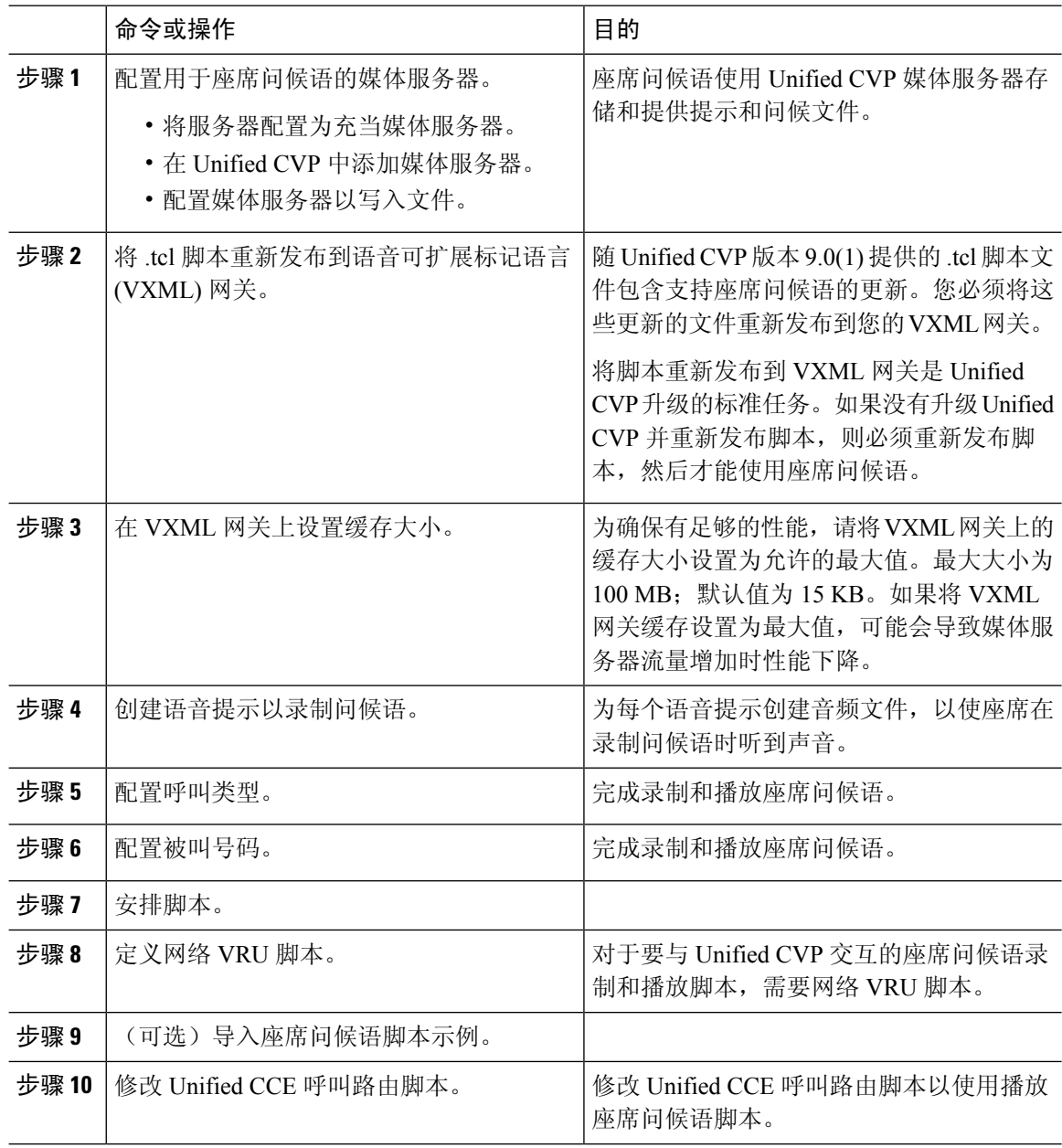

## <span id="page-191-0"></span>配置内置桥

对于单个电话而言,电话配置窗口中的内置桥字段设置会覆盖启用内置桥群集范围服务参数的设置。

#### 过程

- 步骤1 从 Cisco Unified CM 管理中, 选择 设备 > 电话。
- 步骤 **2** 单击查找以选择座席电话。
- 步骤 **3** 从内置桥下拉列表中,选择以下选项之一:
	- 开—启用内置桥。
	- 关—禁用内置桥。
	- 默认值—使用群集范围启用内置桥服务参数的设置。

步骤 **4** 单击保存。

## <span id="page-192-0"></span>座席问候语故障诊断

有关如何对座席问候语问题进行故障诊断的信息,请参阅《Cisco Unified Contact Center [Enterprise](https://www.cisco.com/c/dam/en/us/td/docs/voice_ip_comm/cust_contact/contact_center/ipcc_enterprise/ipccenterprise8_5_1/configuration/guide/agwa85fg.pdf) 座 [席问候语和密谈通知功能指南》](https://www.cisco.com/c/dam/en/us/td/docs/voice_ip_comm/cust_contact/contact_center/ipcc_enterprise/ipccenterprise8_5_1/configuration/guide/agwa85fg.pdf)的"座席问候语故障诊断"一章。

<span id="page-194-0"></span>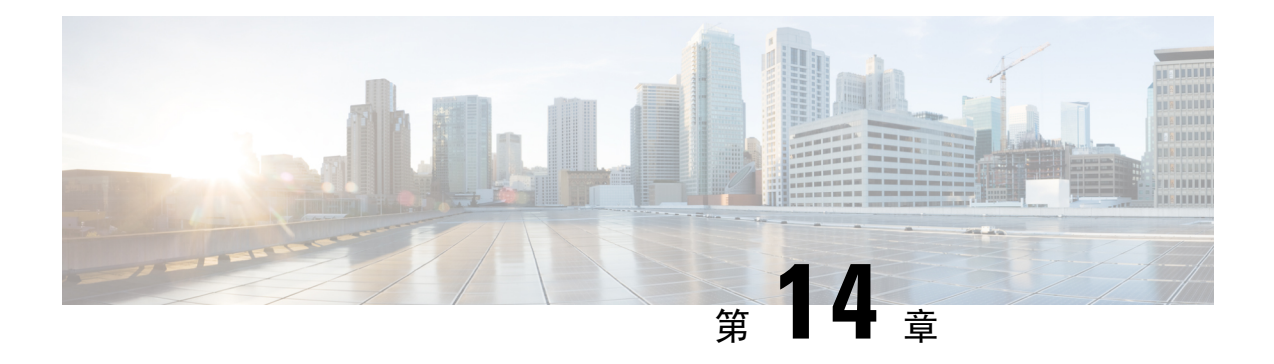

## **Auto-Attendant**

- [自动话务员概述](#page-194-1), 第 147 页
- Cisco Unity [Connection](#page-195-0) 配置, 第 148 页
- Cisco [Unified](#page-199-0) CCX 配置, 第152页
- Cisco Unity [Express](#page-201-0) 配置, 第 154 页

## <span id="page-194-1"></span>自动话务员概述

通过自动话务员,主叫方无需通过接线员便可直接找到组织中的人员。您可以自定义为主叫方播放 的提示。

自动话务员与 Unified Communications Manager 合作接收特定电话分机上的呼叫。该软件与主叫方交 互,允许主叫方搜索并选择其要呼叫的对方的分机(位于您的组织中)。

自动话务员提供以下功能:

- 应答呼叫
- 播放用户可配置的欢迎提示
- 播放主菜单提示,要求主叫方执行以下三种操作之一:
	- 按 0 接通接线员
	- 按 1 输入分机号码
	- 按 2 拼写姓名

如果主叫方选择拼写姓名(按2),则系统会将输入的字母与配置到可用分机的姓名进行 比较。可能出现以下结果之一:

- 如果存在匹配项,系统将宣告转接到匹配的用户,主叫方最多等待 2 秒钟后按任何双 音多频 (DTMF) 键即可停止转接。如果主叫方未停止转接,系统会执行明确的确认: 提示用户确认姓名并将呼叫转接到该用户的主分机。
- 如果有多个匹配项,系统将提示主叫方选择正确的分机。
- 如果匹配项太多,系统将提示主叫输入更多字符。
- 如果没有匹配项(即,如果用户按下了错误的选项),系统会提示用户按下的选项错 误,并提示用户按下正确的选项。
- 当主叫方指定目标后,系统即会转接呼叫。
- 如果线路忙或者不在服务中,系统将向主叫方发出相应的通知并且重播主菜单提示。

可以使用能提供交互式语音应答功能的不同思科产品,按照以下三种不同方式部署自动话务员解决 方案。

- 使用 Cisco Unity Connection(CUC) 的自动话务员;客户使用的最广泛的自动话务员解决方案配 置
- 使用 Cisco Unified Contact Center Express (Unified CCX) 的自动话务员
- 使用 Cisco Unity Express (CUE) 的自动话务员

## <span id="page-195-0"></span>**Cisco Unity Connection** 配置

Cisco Unity Connection 服务器为外部和内部主叫方提供自动话务员功能。通过自动话务员功能,主 叫方可自动转接至分机,而不会干扰接线员或接待员。

自动话务员提供菜单系统;它还可让主叫方通过拨打号码(通常为"0")接通实时接线员。可以 实施多个自动话务员以支持单个站点位置。在 Cisco Unity Connection 中,自动话务员是自定义的应 用程序树状结构,通过创建多个呼叫处理程序并将其链接在一起而构建。自动话务员由入口点和出 口点以及基于主叫方 DTMF 输入选择的中间路由决策定义。

有关自动话务员默认行为和示例的详细信息,请参阅《Cisco Unity Connection [系统管理指南》。](https://www.cisco.com/c/en/us/support/unified-communications/unity-connection/products-maintenance-guides-list.html)

## **Cisco Unity Connection** 配置任务流程

您可以遵照此任务流程使用 Cisco Unity Connection 配置自动话务员:

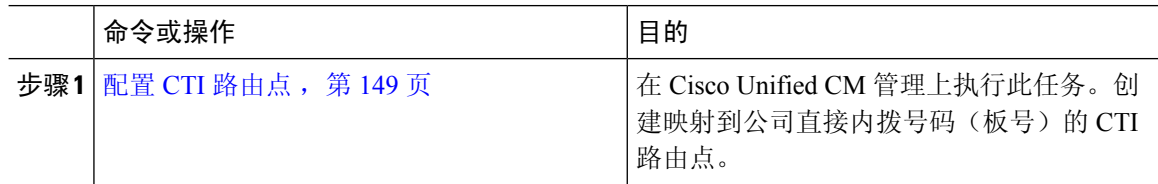

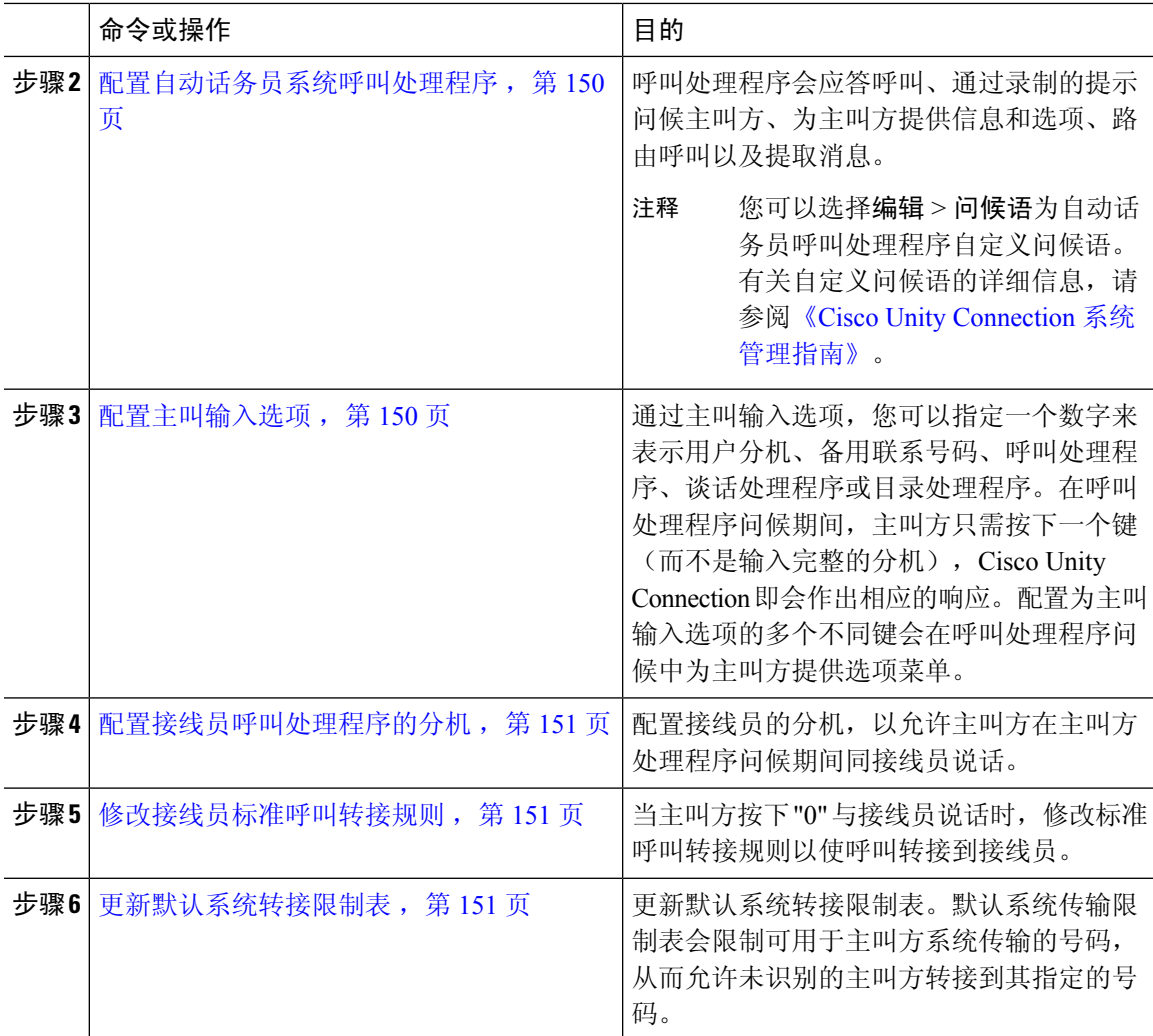

### <span id="page-196-0"></span>配置 **CTI** 路由点

- 步骤 **1** 从 Cisco Unified CM 管理中,选择 设备 > **CTI** 路由点。
- 步骤 **2** 单击新增。
- 步骤 **3** 在设备名称字段中,输入路由点的设备名称。
- 步骤 **4** 从设备池下拉列表中,选择默认值。
- 步骤 **5** 单击保存。 随即会显示添加成功的消息。
- 步骤 **6** 从关联区域中,单击线路 **[1] -** 添加新目录号码。 此时将显示目录号码配置窗口。
- 步骤 **7** 在目录号码字段中,输入与公司 DID 匹配的目录号码。

步骤 **8** 从路由分区下拉列表中,选择所需的路由分区。

步骤 **9** 从呼叫前转和呼叫代答设置区域,对于全部前转,选择适当的呼叫搜索空间并选中语音邮件复选框。 步骤 **10** 单击保存。

<span id="page-197-0"></span>配置自动话务员系统呼叫处理程序

过程

- 步骤 **1** 从 Cisco Unity Connection 管理左侧的 Cisco Unity Connection 树中,导航到呼叫管理,然后选择系统 呼叫处理程序。
- 步骤 **2** 单击新增。 此时新呼叫处理程序窗口将显示。
- 步骤 **3** 在显示名称字段中,输入自动话务员。
- 步骤 **4** 在分机字段中,输入您为 CTI 路由点提供的相同分机。
- 步骤 **5** 单击保存。
	- 此时编辑呼叫处理程序基础(自动话务员)窗口将显示。
- 步骤6 编辑必填字段,然后单击保存。

### <span id="page-197-1"></span>配置主叫输入选项

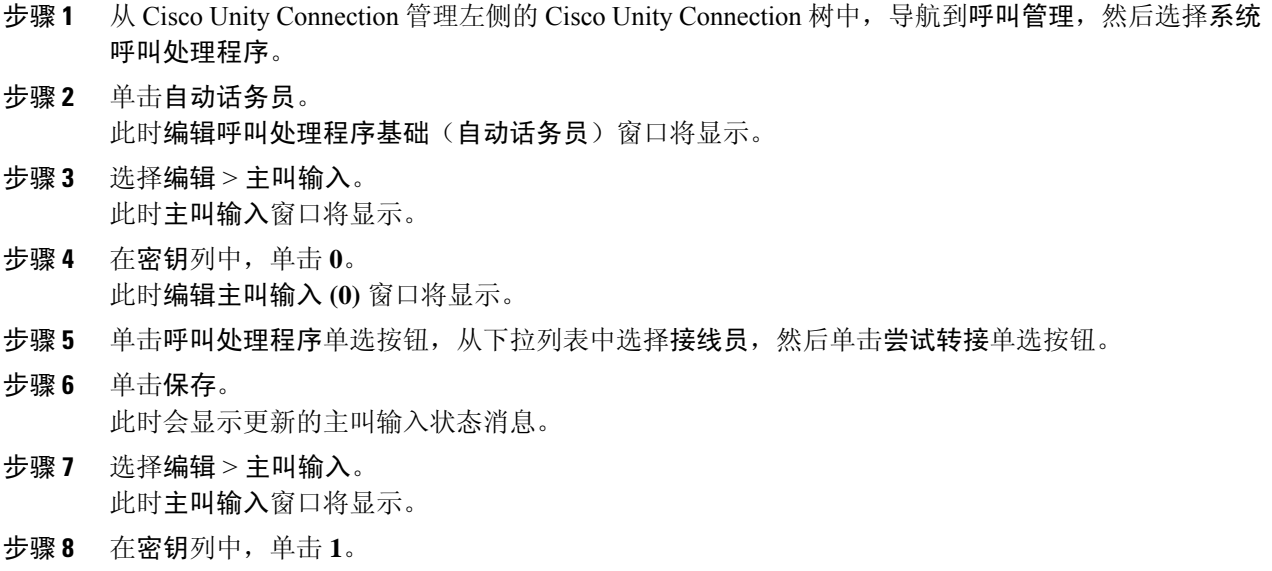

步骤 **9** 在对话单选按钮中,从下拉列表中选择主叫方系统转接。

#### 步骤 **10** 单击保存。

此时会显示更新的主叫输入状态消息。

### <span id="page-198-0"></span>配置接线员呼叫处理程序的分机

过程

- 步骤1 从 Cisco Unity Connection 管理左侧的 Cisco Unity Connection 树中, 导航到呼叫管理, 然后选择系统 呼叫处理程序。
- 步骤 **2** 单击接线员。 此时会显示编辑呼叫处理程序基本信息(接线员)窗口。
- 步骤 **3** 在分机字段中输入接线员的分机,然后单击保存。 此时会显示更新的主叫输入状态消息。

### <span id="page-198-1"></span>修改接线员标准呼叫转接规则

#### 过程

- 步骤 **1** 从 Cisco Unity Connection 管理左侧的 Cisco Unity Connection 树中,导航到呼叫管理,然后选择系统 呼叫处理程序。
- 步骤 **2** 单击接线员。 此时会显示编辑呼叫处理程序基本信息(接线员)窗口。
- 步骤 **3** 从编辑菜单中选择转接规则。 此时将显示转接规则窗口。
- 步骤 **4** 单击标准。 此时将显示编辑转接规则(标准)窗口。
- 步骤 **5** 在将呼叫转接至选项中,单击分机单选按钮并输入所配置的接线员分机号码。
- 步骤 **6** 单击保存。

<span id="page-198-2"></span>更新默认系统转接限制表

过程

步骤 **1** 从 Cisco Unity Connection 管理左侧的 Cisco Unity Connection 树中,导航到系统设置,然后选择限制 表。

步骤 **2** 单击默认系统转接。 编辑限制表基础知识(默认系统转接)窗口将会显示。 步骤 **3** 取消选中顺序列中 6 的阻止列中的复选框。 步骤 **4** 单击保存。

## **Cisco Unity Connection** 自动话务员故障诊断

有关使用 Cisco Unity Connection 对自动话务员进行故障诊断的信息,请参阅以下内容:

- [http://www.cisco.com/c/en/us/support/docs/voice-unified-communications/](http://www.cisco.com/c/en/us/support/docs/voice-unified-communications/unified-communications-manager-callmanager/107517-calltrf.html) [unified-communications-manager-callmanager/107517-calltrf.html](http://www.cisco.com/c/en/us/support/docs/voice-unified-communications/unified-communications-manager-callmanager/107517-calltrf.html)
- [http://www.cisco.com/c/en/us/td/docs/voice\\_ip\\_comm/connection/8x/troubleshooting/guide/8xcuctsgx/](http://www.cisco.com/c/en/us/td/docs/voice_ip_comm/connection/8x/troubleshooting/guide/8xcuctsgx/8xcuctsg110.html) [8xcuctsg110.html](http://www.cisco.com/c/en/us/td/docs/voice_ip_comm/connection/8x/troubleshooting/guide/8xcuctsgx/8xcuctsg110.html)
- [http://www.cisco.com/c/en/us/td/docs/voice\\_ip\\_comm/connection/8x/troubleshooting/guide/8xcuctsgx/](http://www.cisco.com/c/en/us/td/docs/voice_ip_comm/connection/8x/troubleshooting/guide/8xcuctsgx/8xcuctsg040.html) [8xcuctsg040.html](http://www.cisco.com/c/en/us/td/docs/voice_ip_comm/connection/8x/troubleshooting/guide/8xcuctsgx/8xcuctsg040.html)
- [http://www.cisco.com/c/en/us/td/docs/voice\\_ip\\_comm/connection/8x/troubleshooting/guide/8xcuctsgx/](http://www.cisco.com/c/en/us/td/docs/voice_ip_comm/connection/8x/troubleshooting/guide/8xcuctsgx/8xcuctsg180.html) [8xcuctsg180.html](http://www.cisco.com/c/en/us/td/docs/voice_ip_comm/connection/8x/troubleshooting/guide/8xcuctsgx/8xcuctsg180.html)

## <span id="page-199-0"></span>**Cisco Unified CCX** 配置

自动话务员标配五个席位的 Cisco Unified Contact Center Express (Unified CCX) 捆绑包。

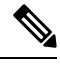

有关受支持的 Cisco Unified CCX 版本与 Unified Communications Manager 的信息,请参阅[《适用于](https://www.cisco.com/c/en/us/td/docs/voice_ip_comm/uc_system/unified/communications/system/versions/IPTMtrix.html) IP [电话的思科协作系统版本概要矩阵》。](https://www.cisco.com/c/en/us/td/docs/voice_ip_comm/uc_system/unified/communications/system/versions/IPTMtrix.html) 注释

有关脚本入门的详细信息,请参阅《Cisco Unified Contact Center Express [脚本入门》。](https://www.cisco.com/c/en/us/support/customer-collaboration/unified-contact-center-express/products-programming-reference-guides-list.htmlhttps://www.cisco.com/c/en/us/support/customer-collaboration/unified-contact-center-express/products-programming-reference-guides-list.html)

## <span id="page-199-1"></span>**Cisco Unified CCX** 前提条件

- 先安装和配置 Cisco Unified CCX, 然后才可使用自动话务员。Cisco Unified CCX 控制软件及其 与电话系统的连接。
- 在 Unified Communications Manager 上配置用户。

## **Cisco Unified CCX** 自动话务员任务流程

自动话务员配置任务需在 Cisco Unified Contact Center Express (Unified CCX) 中完成。要查看有关以 下任务的详细步骤,请分别参阅《Cisco Unified CCX [管理指南》](https://www.cisco.com/c/en/us/support/customer-collaboration/unified-contact-center-express/products-installation-and-configuration-guides-list.html)和《Cisco Unified [Contact](https://www.cisco.com/c/en/us/support/customer-collaboration/unified-contact-center-express/products-programming-reference-guides-list.html) Center Express [脚本入门》](https://www.cisco.com/c/en/us/support/customer-collaboration/unified-contact-center-express/products-programming-reference-guides-list.html)。

### 开始之前

- 查看[自动话务员概述](#page-194-1), 第 147 页以详细了解自动话务员功能。
- 查看Cisco [Unified](#page-199-0) CCX 配置, 第 152 页以详细了解具备自动话务员功能的 Cisco UCCX
- 查看 Cisco Unified CCX [前提条件](#page-199-1), 第 152 页。

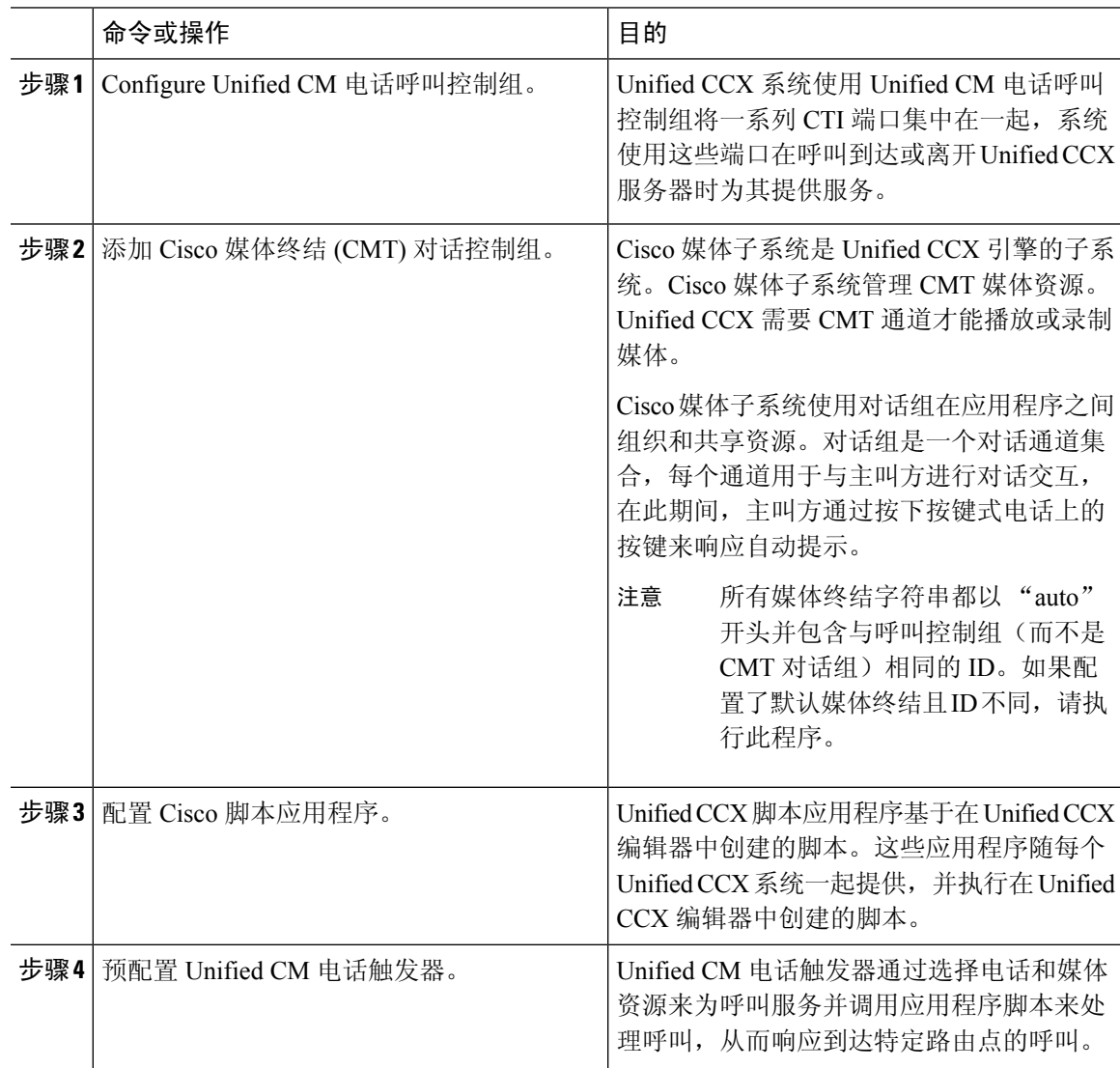

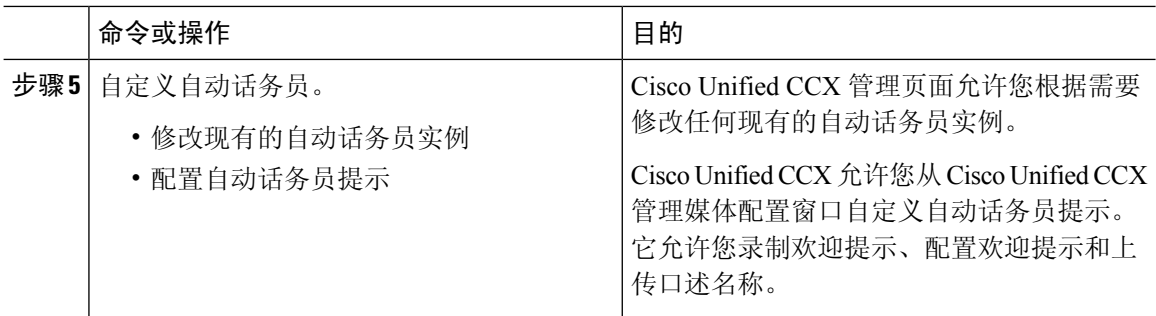

## **Cisco Unified CCX** 自动话务员故障诊断

有关使用Cisco UnifiedCCX对自动话务台进行故障诊断的信息,请参阅[http://docwiki.cisco.com/wiki/](http://docwiki.cisco.com/wiki/List_of_Troubleshooting_Tips_for_Unified_CCX_7.0#Cisco_Unified_Communications_Manager_Automated_Attendant) List of Troubleshooting Tips for Unified CCX 7.0#Cisco Unified Communications Manager Automated [Attendant](http://docwiki.cisco.com/wiki/List_of_Troubleshooting_Tips_for_Unified_CCX_7.0#Cisco_Unified_Communications_Manager_Automated_Attendant) (仅适用于 Windows 版本)。

## <span id="page-201-0"></span>**Cisco Unity Express** 配置

有关使用 Cisco Unity Express 配置自动话务员的信息,请参阅《Cisco Unity Express 3.0 [及以上版本语](https://www.cisco.com/c/en/us/support/unified-communications/unity-express/products-maintenance-guides-list.html) [音邮件和自动话务员](https://www.cisco.com/c/en/us/support/unified-communications/unity-express/products-maintenance-guides-list.html) CLI 管理员指南》的"自动话务员"一章。

有关部署自动话务员脚本示例的信息,请参阅《Cisco [Unified](https://www.cisco.com/c/en/us/support/customer-collaboration/unified-contact-center-express/products-installation-guides-list.html) IP IVR 入门》中的"部署示例脚本 aa.aef"  $-\notin$ .

有关自动话务员示例的信息,请参阅《Cisco Unity Express 7.0 [及以上版本脚本撰写和编辑指南》](https://www.cisco.com/c/en/us/support/unified-communications/unity-express/products-maintenance-guides-list.html)的 "自动话务员脚本示例"一章。

有关自动话务员设计注意事项的信息,请参阅《Cisco Unity Express[设计指南》的](https://www.cisco.com/c/en/us/support/unified-communications/unity-express/products-implementation-design-guides-list.html)"自动话务员设计 注意事项"一章。

## **Cisco Unity Express** 自动话务员故障诊断

有关使用Cisco UnityConnection对自动话务台进行故障诊断的信息,请参阅《Cisco [IPCommunications](https://www.cisco.com/c/en/us/support/unified-communications/unity-express/tsd-products-support-series-home.html) Express 摘录:[CallManager](https://www.cisco.com/c/en/us/support/unified-communications/unity-express/tsd-products-support-series-home.html) Express 与 Cisco Unity Express》中的 "Cisco Unity Express 自动话务台故 障诊断"。

<span id="page-202-0"></span>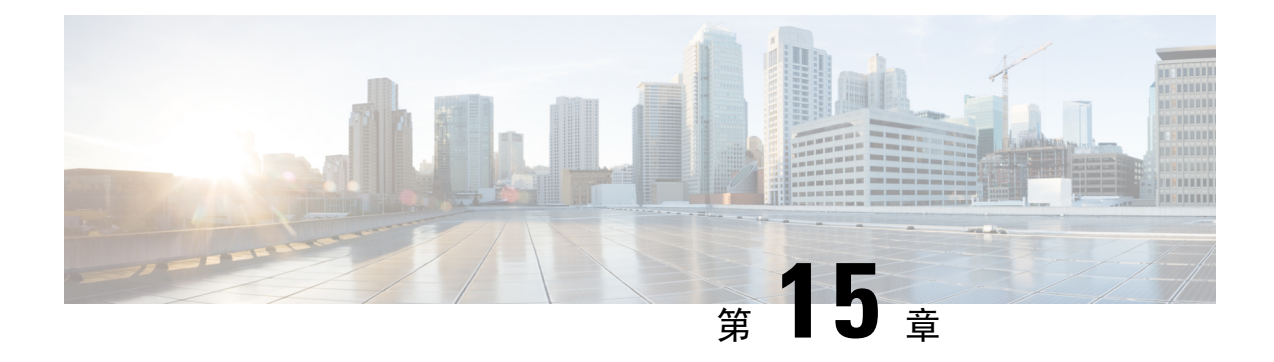

## **Manager Assistant**

- Cisco Unified [Communications](#page-202-1) Manager Assistant 概述, 第 155 页
- Manager [Assistant](#page-204-0) 前提条件, 第 157 页
- [代理线路的](#page-204-1) Manager Assistant 任务流程, 第 157 页
- [共享线路的](#page-214-0) Manager Assistant 任务流程, 第 167 页
- Manager [Assistant](#page-232-0) 交互, 第185页
- Manager [Assistant](#page-234-0) 限制, 第 187 页
- Cisco Unified [Communications](#page-235-0) Manager Assistant 故障诊断, 第188 页

## <span id="page-202-1"></span>**Cisco Unified Communications Manager Assistant** 概述

Unified Communications Manager Assistant 功能是一个插件,助理可用其代表经理处理呼叫、拦截经 理呼叫并以合适的方式路由它们。

Manager Assistant 支持多达 3500 名经理和 3500 名助理。要容纳这一数量的用户, 您最多可在一个 Unified Communications Manager 群集中配置三个 Manager Assistant 应用程序,并将经理和助理分配 给应用程序的每个实例。

Manager Assistant 支持共享线路支持和代理线路支持。

#### **Manager Assistant** 架构

Manager Assistant 架构包含以下内容:

- Cisco IP Manager Assistant 服务—安装 Unified Communications Manager 后, 从 Cisco Unified 功 能配置 界面激活此服务。
- 助理控制台界面 允许助理在其计算机上访问 Manager Assistant 功能以处理拨给经理的呼叫。 Manager Assistant 会为助理处理呼叫, 最多能服务 33 名经理。
- **Cisco UnifiedIP** 电话 界面: 经理和助理使用软键和 Cisco Unified IP 电话 服务按键访问 Manager Assistant 功能。

有关详细信息,请参阅Cisco Unified [Communications](https://www.cisco.com/c/en/us/support/unified-communications/unified-communications-manager-callmanager/products-installation-and-configuration-guides-list.html) Manager 功能配置指南中的 Manager Assistant 章 节。

#### **Manager Assistant** 数据库访问架构

数据库存储所有 Manager Assistant 配置信息。当经理或助理登录时,Cisco IP Manager Assistant 服务 将从数据库检索与经理或助理相关的所有数据,并将其存储在内存中。数据库包含两个接口:

• 经理接口 — 经理电话可以使用除"经理配置"外的经理功能。当 Cisco IP Manager Assistant 服 务启动时,Manager Assistant 会将经理自动登录到 Cisco IP Manager Assistant 服务。

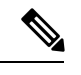

经理还可以访问"免打扰"和"转移"等UnifiedCommunicationsManager 功能。 注释

• 助理接口 — 助理通过使用助理控制台应用程序和 Cisco Unified IP 电话 来访问 Manager Assistant 功能。AssistantConsole是一款应用程序,提供应答、转移、转接和保留等呼叫控制功能。助理 使用助理控制台登录和注销、设置助理首选项,以及显示用于配置经理首选项的经理配置窗口。

有关详细信息,请参阅Cisco Unified [Communications](https://www.cisco.com/c/en/us/support/unified-communications/unified-communications-manager-callmanager/products-installation-and-configuration-guides-list.html) Manager 功能配置指南中的 Manager Assistant 章 节。

### 软键

Manager Assistant 支持以下软键:

- 重定向
- 转接到语音邮件
- 免打扰

Manager Assistant 支持以下软键模板:

- 标准经理 支持代理模式下的经理
- 标准共享模式经理 支持共享模式下的经理
- 标准助理 支持代理或共享模式下的助理
- 标准用户 系统为标准用户模板提供呼叫处理(例如保留和拨号)软键。

### **Manager Assistant** 共享线路概述

当在共享线路模式下配置 Manager Assistant 时,经理和助理共享一个目录号码,例如 8001。助理使 用共享目录号码来处理发送给经理的呼叫。当经理收到拨给8001的呼叫时,经理电话和助理电话都 会振铃。

默认助理选择、助理监控、呼叫过滤和转移所有呼叫等 Manager Assistant 功能不适用于共享线路模 式。助理无法在 Assistant Console 应用程序中查看或访问这些功能。

## **Manager Assistant** 代理线路概述

在代理线路模式下配置 Manager Assistant 时, 助理会为使用代理号码的经理处理呼叫。该代理号码 不是经理的目录号码,而是由系统选择的、供助理用来处理经理呼叫的备用号码。在代理线路模式 下,经理和助理可以访问 Manager Assistant 中可用的所有功能,包括默认助理选择、助理监控、呼 叫过滤和转移所有呼叫。

## <span id="page-204-0"></span>**Manager Assistant** 前提条件

• 用户应在 32 或 64 位 Windows 平台上安装 JRE, 然后用户将 Manager Assistant 客户端升级到版 本 11.5(1)SU9 和 12.0(1)SU4 及更高版本。

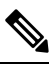

- 在执行升级之前,请确保卸载您的计算机上当前安装的 Cisco Unified Communications Manager Assistant 客户端。 注释
- Manager Assistant 支持以下浏览器和平台:
	- Unified Communications Manager Assistant Administration 和 Assistant Console 在 Windows 10 (64位) 或更高版本的 Internet Explorer 11、Windows 10(64位) 或更高版本的 Firefox、 MacOS (10.x) 或更高版本的 Safari 上受支持。
	- 在运行 Windows 10 或 Apple MAC OS X 的计算机上, 客户可以打开上述指定的浏览器之 一。
- 要以其他语言显示 Manager Assistant 功能,请在配置 Manager Assistant 之前, 安装区域设置安 装程序。
- 运行 Windows 10 或更高版本的计算机支持 Assistant Console 应用程序。
- 您必须配置电话和用户,并将设备与用户相关联。此外,对于经理与助理之间的共享线路显示, 您必须在经理主线路和助理辅助线路上配置相同的目录号码。
- 要批量添加经理和助理,需安装 Cisco Unified Communications Manager 批量管理工具。有关详 细信息,请参阅《批量管理指南》。

## <span id="page-204-1"></span>代理线路的 **Manager Assistant** 任务流程

### 开始之前

• 查看 Manager [Assistant](#page-204-0) 前提条件 ,第 157 页。

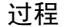

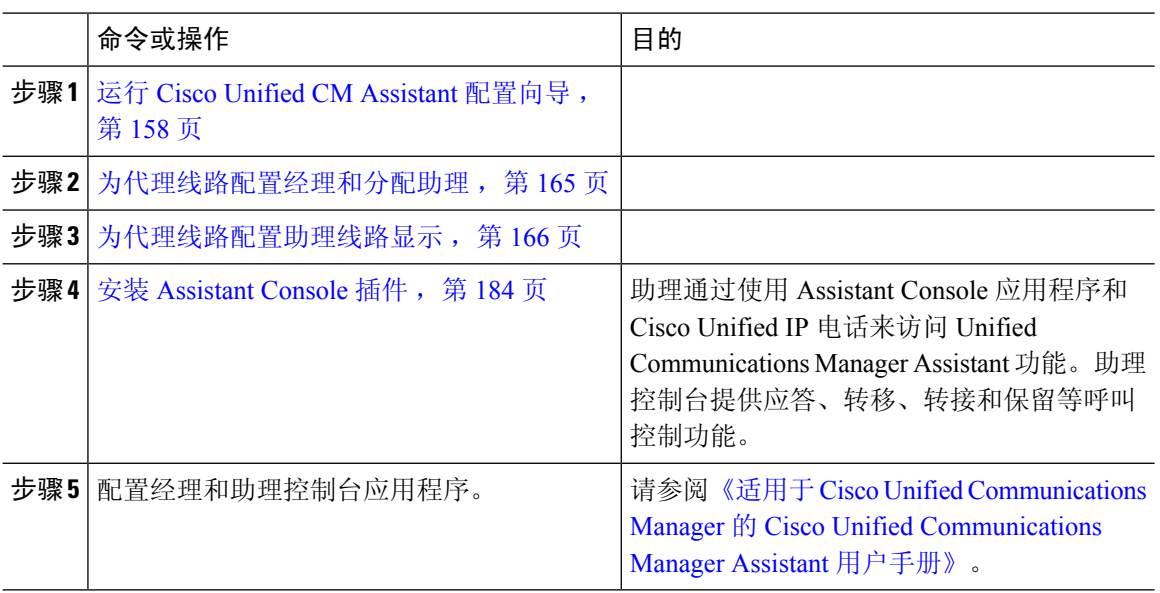

## <span id="page-205-0"></span>运行 **Cisco Unified CM Assistant** 配置向导

您可以运行 Cisco Unified CM Assistant 配置向导,以自动创建分区、呼叫搜索空间和路由点。此向 导还将为经理电话、助理电话及所有其他用户电话创建批量管理工具 (BAT) 模板。您可以使用 BAT 模板配置经理、助理及所有其他用户。有关 BAT 的详细信息,请参阅Cisco Unified [Communications](https://www.cisco.com/c/en/us/support/unified-communications/unified-communications-manager-callmanager/products-maintenance-guides-list.html) Manager [批量管理指南。](https://www.cisco.com/c/en/us/support/unified-communications/unified-communications-manager-callmanager/products-maintenance-guides-list.html)

#### 开始之前

确保配置向导在批量管理工具所在服务器(Unified Communications Manager 服务器)上运行。

- 步骤 **1** 从 Cisco Unified CM 管理中,选择 应用程序 > **Cisco Unified CM Assistant** 配置向导。
- 步骤 **2** 单击下一步以开始 Cisco Unified CM Assistant 配置向导过程。
- 步骤 **3** 在经理的分区窗口中,输入名称,提供说明,然后单击下一步。或者,您可以接受默认的分区名称 和说明。
- 步骤 **4** 在 **CTI** 路由点的分区窗口中,输入名称,提供说明,然后单击下一步。或者,您可以接受默认的 CTI 路由点名称。
- 步骤 **5** 在所有用户的分区窗口中,输入名称,提供说明,然后单击下一步。或者,您可以接受默认的所有 用户的分区名称和说明。
- 步骤 **6** 在内部通信分区窗口中,输入名称,提供说明,然后单击下一步。或者,您可以接受默认的内部通 信分区名称。
- 步骤 **7** 在助理呼叫搜索空间窗口中,输入名称,并提供说明。或者,您可以使用默认的呼叫搜索空间名称 和说明。

"此呼叫搜索空间的路由分区"下的"可用分区"和"所选分区"将自动列出助理呼叫搜索空间的 分区。您可以接受默认值,也可以从"可用分区"框中选择适用的分区。使用向上和向下箭头可在 不同框之间移动分区。

- 步骤 **8** 单击下一步。
- 步骤 **9** 在所有用户呼叫搜索空间窗口中,输入名称,并提供说明。或者,您可以接受默认的所有用户的呼 叫搜索空间名称和说明。

"此呼叫搜索空间的路由分区"下的"可用分区"和"所选分区"将自动列出助理呼叫搜索空间的 分区。您可以接受默认值,也可以从"可用分区"框中选择适用的分区。使用向上和向下箭头可在 不同框之间移动分区。

步骤 **10** 单击下一步。 如果您在系统中配置有现有的呼叫搜索空间,则会显示现有呼叫搜索空间窗口;否则,继续下一步。

Manager Assistant 要求现有呼叫搜索空间添加前缀 **Generated\_Route Point** 和 **Generated\_Everyone** 分区。"可用呼叫搜索空间"和"所选呼叫搜索空间"框会自动列出这些分区。使用向上和向下箭 头可在不同框之间移动分区。

注释 如果管理员更改了分区的名称,添加到现有呼叫搜索空间的前缀也可能会改变。

- 步骤 **11** 单击下一步。
- 步骤 **12** 在 **CTI** 路由点窗口中,在 CTI 路由点名称字段中输入名称,否则,使用默认的 CTI 路由点名称。
- 步骤 **13** 从下拉列表中选择适当的设备池。
- 步骤 **14** 输入路由点目录号码;否则会使用默认路由点目录号码。
- 步骤 **15** 从下拉列表中,选择适当的编号方案,然后单击下一步。
- 步骤 **16** 在电话服务窗口中,输入主电话服务名称;否则,使用默认的电话服务名称。
- 步骤 **17** 从下拉列表中,选择主 Cisco Unified Communications Manager Assistant 服务器或者输入服务器名称 或 IP 地址。
- 步骤 **18** 输入辅助电话服务名称;否则,使用默认的电话服务名称。
- 步骤 **19** 从下拉列表中,选择辅助 Cisco Unified Communications Manager Assistant 服务器或者输入服务器名 称或 IP 地址,然后单击下一步。 此时将显示确认窗口。该窗口提供了您所选的所有信息。如果信息不正确,您可以取消配置过程或 返回到之前的配置窗口。
- 步骤 **20** 单击完成。

完成后,将显示最终状态窗口。

配置向导产生的任何错误都会发送到跟踪文件。使用以下 CLI 命令访问此文件:**file get activelog tomcat/logs/ccmadmin/log4j**

下一步做什么

Cisco Unified CM Assistant 配置向导仅会创建 Cisco IP Manager Assistant 服务参数。其余服务参数必 须手动输入。有关服务参数的信息,请参阅[代理线路的](#page-207-0) Manager Assistant 服务参数 ,第 160 页。

### <span id="page-207-0"></span>代理线路的 **Manager Assistant** 服务参数

从 Cisco Unified CM 管理中, 选择 系统 > 服务参数。选择 Cisco IP Manager Assistant 服务在其上为 活动状态的服务器,并单击 **?** 查看详细说明。

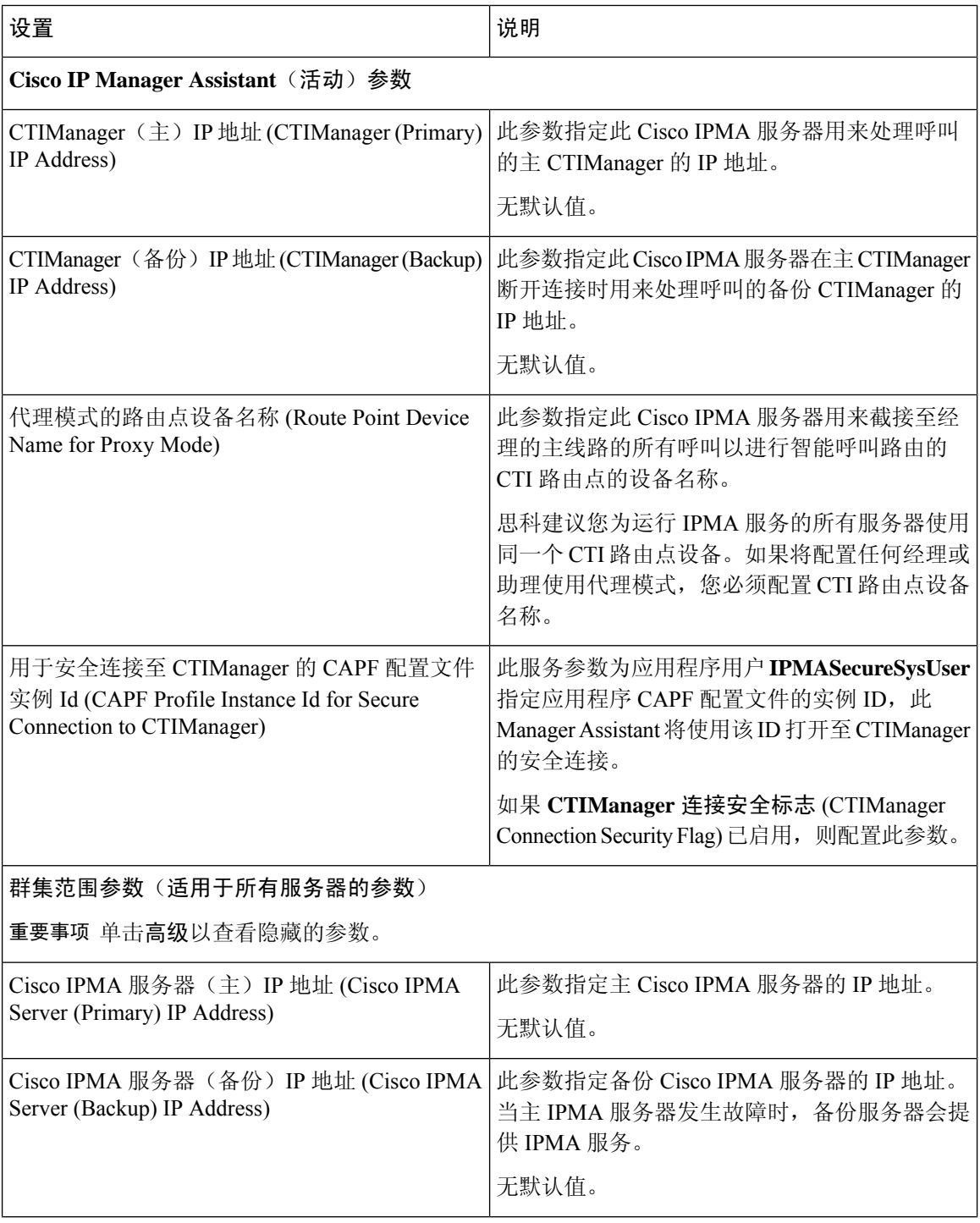

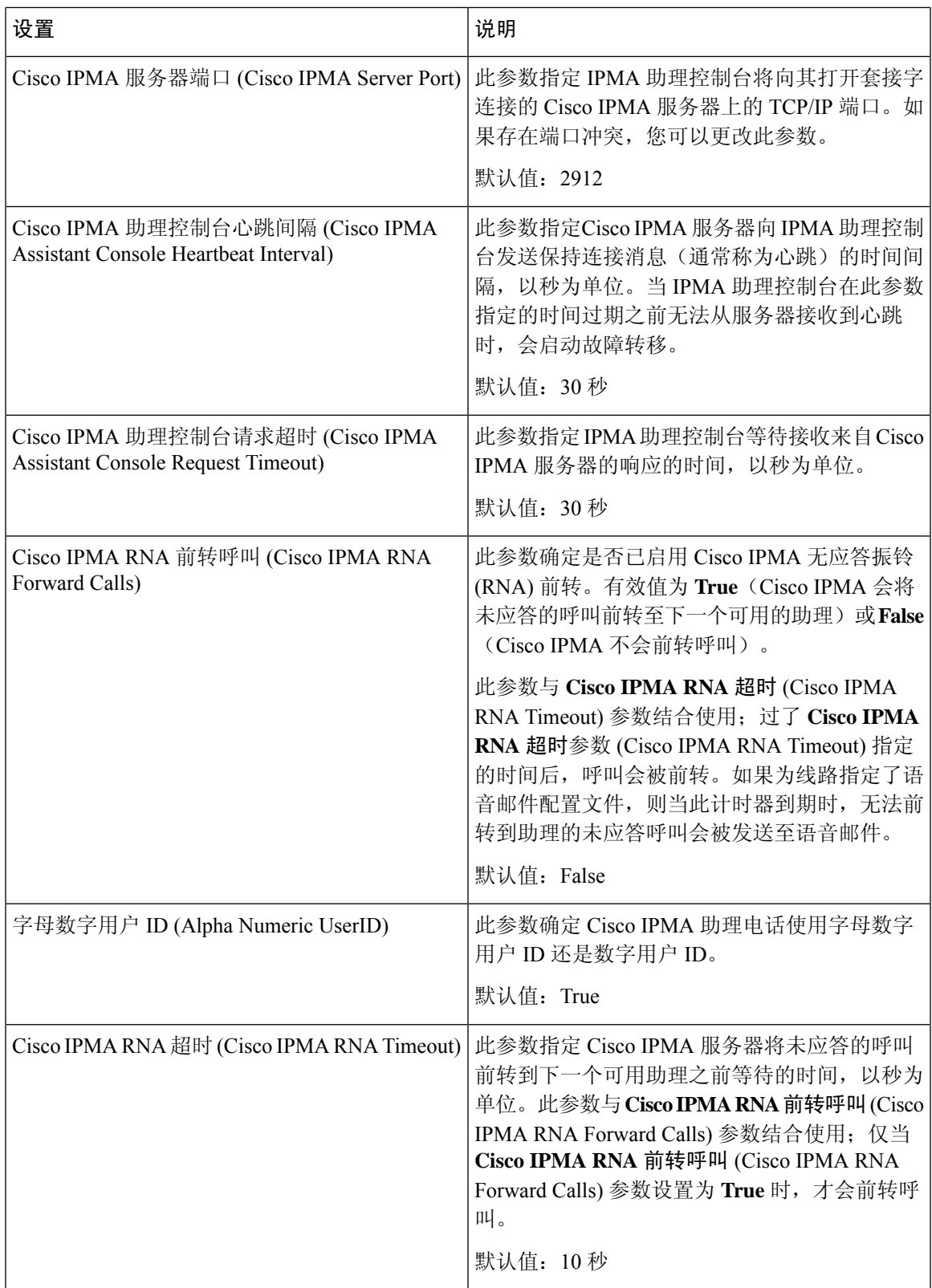

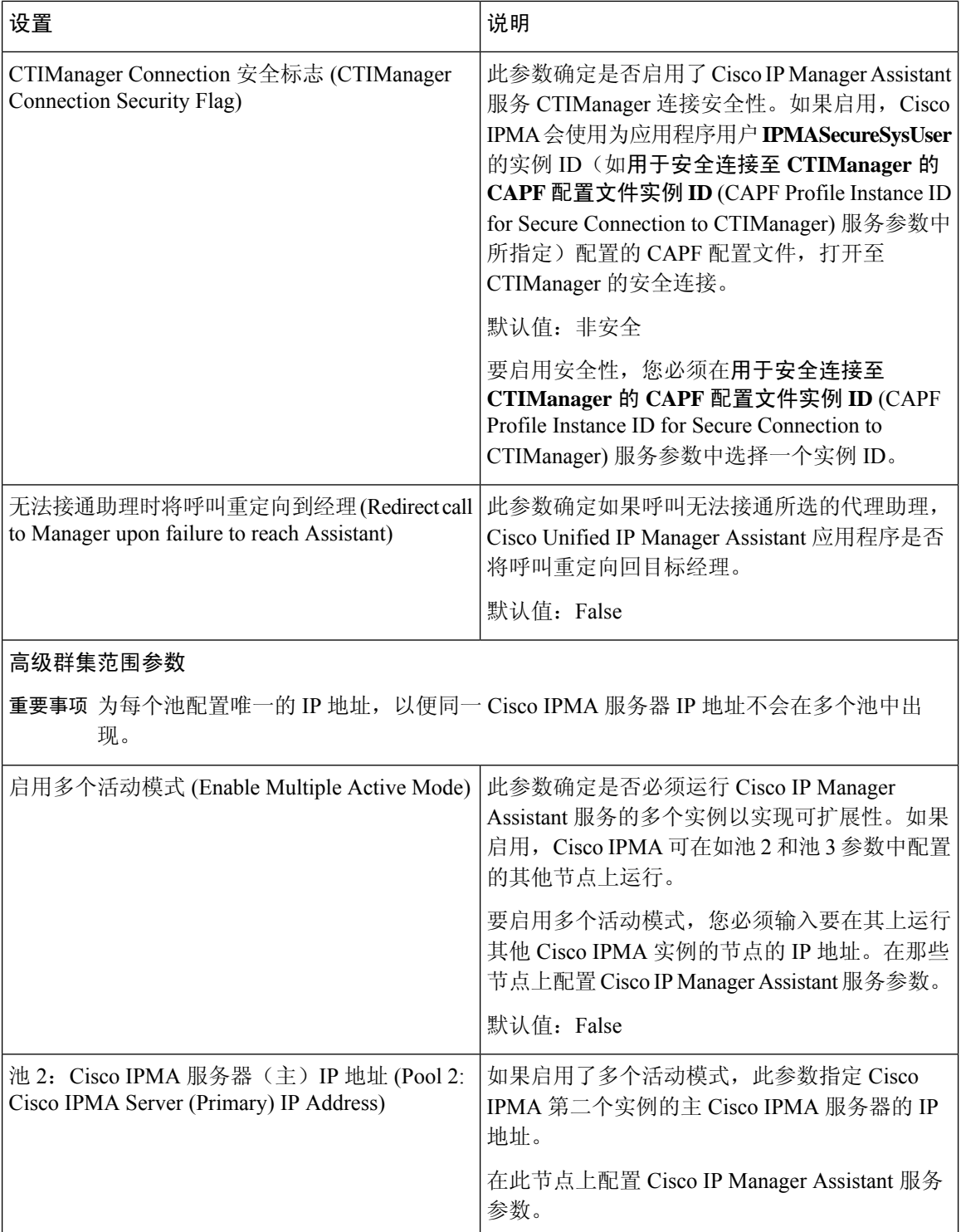

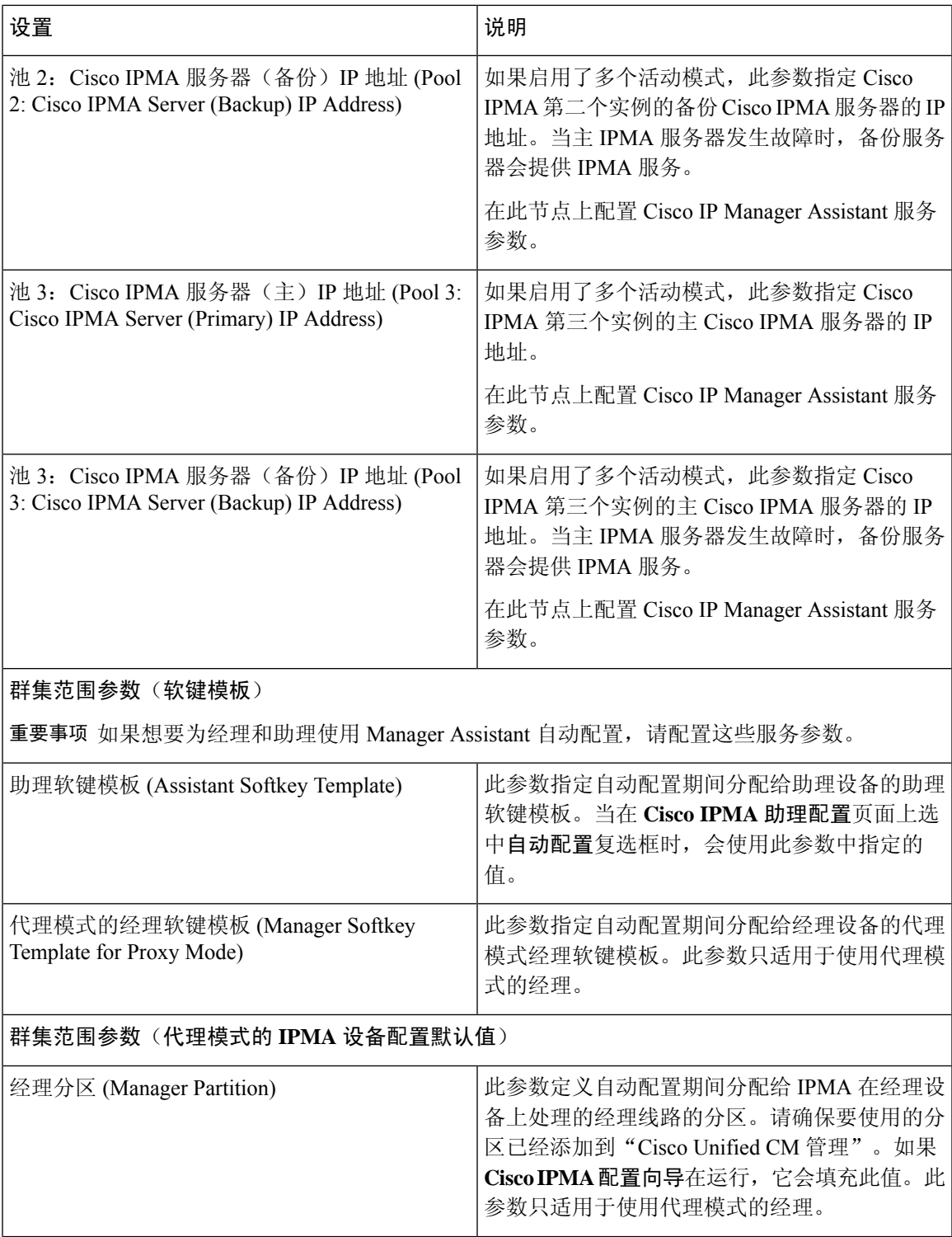

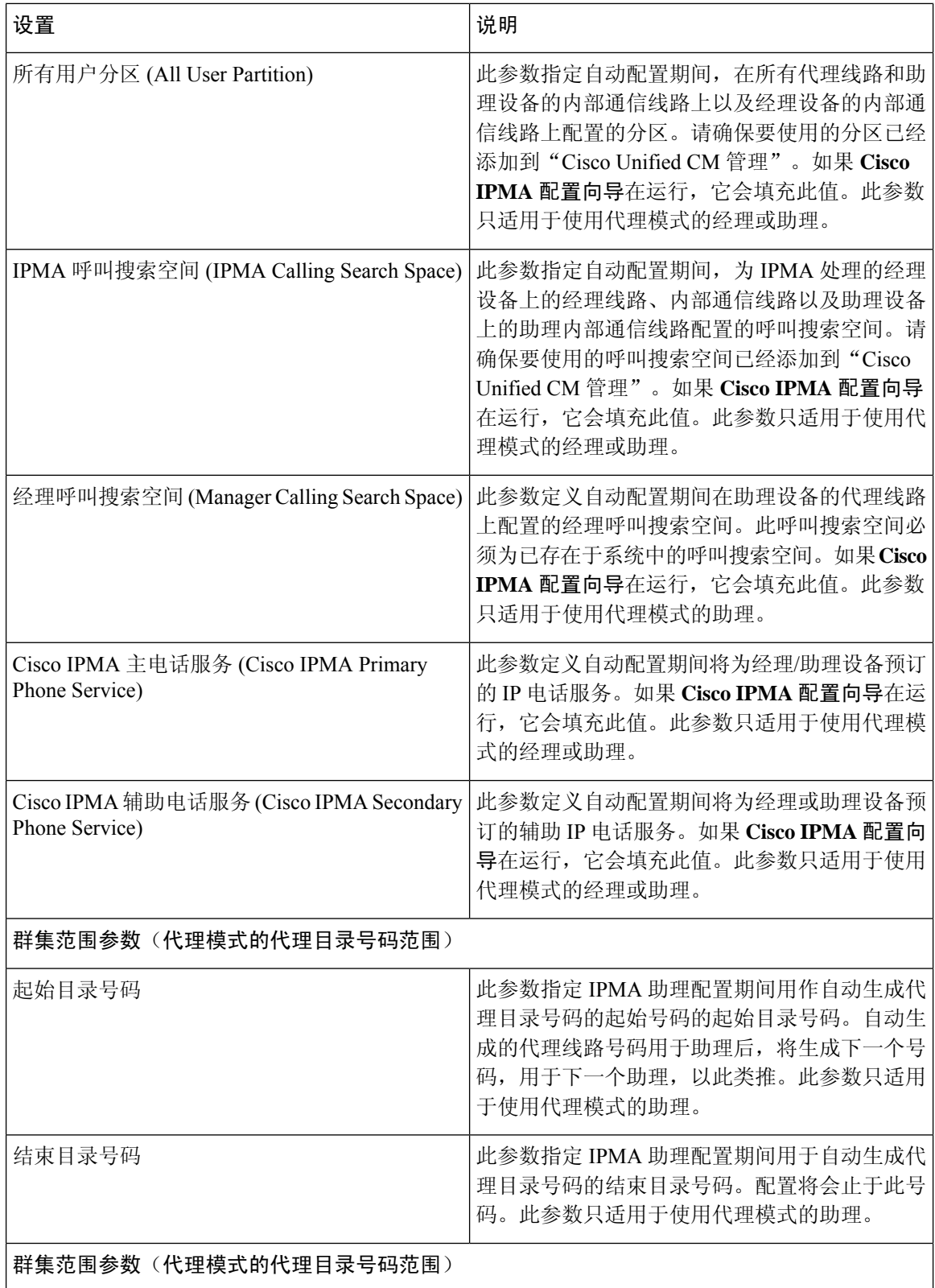

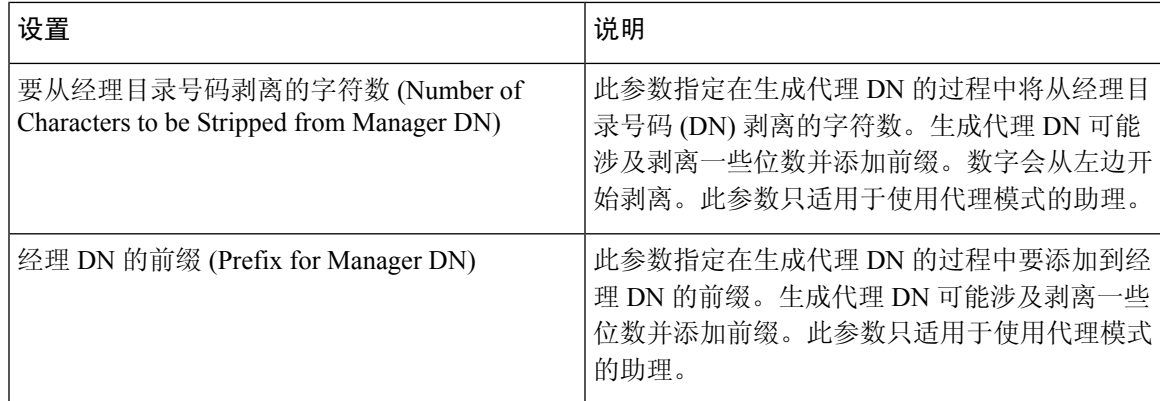

### <span id="page-212-0"></span>为代理线路配置经理和分配助理

有关配置新用户并将设备与用户关联的信息,请参阅 Cisco Unified [Communications](https://www.cisco.com/c/en/us/support/unified-communications/unified-communications-manager-callmanager/products-maintenance-guides-list.html) Manager 管理指 [南](https://www.cisco.com/c/en/us/support/unified-communications/unified-communications-manager-callmanager/products-maintenance-guides-list.html)。

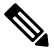

注释 在为助理配置助理信息之前,请确保您配置了经理信息。

过程

- 步骤1 从 Cisco Unified CM 管理中, 选择 用户管理 > 最终用户。
- 步骤 **2** 单击查找。

搜索结果会显示在 Unified Communications Manager 中配置的所有最终用户。

- 步骤 **3** 在相关链接下拉列表中,选择经理配置,然后单击转至。
	- 要查看现有的助理配置信息,请单击"关联的助理"列表中的助理名称,然后单击查看详 细信息链接。随即会显示 **Cisco Unified CM Assistant -** 助理配置窗口。要返回经理配置信 息,请单击"关联的经理"列表中的经理名称,然后单击查看详细信息链接。 提示

随即会显示 **Cisco Unified CM Assistant -** 经理配置窗口。

- 步骤 **4** 从设备名称**/**配置文件下拉列表中,选择设备名称或设备配置文件,以将设备名称或设备配置文件与 经理关联。有关使用 Manager [Assistant](#page-232-0) 的分机移动的详细信息, 请参阅 Manager Assistant 交互, 第 [185](#page-232-0) 页。
	- 如果经理远程办公,请单击移动经理复选框,并可从设备名称**/**配置文件下拉列表中选择设 备配置文件。选择设备配置文件后,经理就必须使用分机移动登录到电话才可访问Manager Assistant。 注释
- 步骤 **5** 从内部通信线路下拉列表中,选择经理的内部通信线路显示(如果适用)。
	- 所选的内部通信线路会应用于 Manager Assistant 和 Unified Communications Manager 内部通 信功能。 注释

步骤 **6** 从助理池下拉列表中,选择适当的池编号(1 至 3)。

- 步骤 7 从可用的线路选择框中,选择您希望 Manager Assistant 控制的线路,然后单击向下箭头使该线路显 示在"所选的线路"选择框中。配置最多五条 Manager Assistant 控制的线路。
	- 提示 要从"所选的线路"选择框以及 Manager Assistant 控制中删除某线路,请单击向上箭头。
- 步骤 **8** 选中自动配置复选框,以根据 Cisco IP Manager Assistant 服务参数自动为 Manager Assistant 控制的选 定线路和内部通信线路配置软键模板、Manager Assistant 电话服务预订、呼叫搜索空间和分区,并 且为经理电话的内部通信线路配置用免持话筒自动应答。
	- 内部通信的自动配置仅在 Manager Assistant 内部通信功能用于 Cisco 7940 和 7960 Unified IP 电话时才适用。 注释

步骤 **9** 单击保存。

如果选中了自动配置复选框,但服务参数无效,则会显示一则消息。确保服务参数有效。在自动配 置成功完成后,经理设备将会重置。如果配置了设备配置文件,经理必须注销后再登录,设置才会 生效。

### <span id="page-213-0"></span>为代理线路配置助理线路显示

代理线路指定了会出现在助理 Cisco Unified IP 电话上的电话线路。Manager Assistant 使用代理线路 管理对经理的呼叫。管理员可以在助理电话上手动配置一条线路用作代理线路,也可启用**自动配置** 复选框以生成一个 DN 并将线路添加至助理电话。

- **1.** 在为助理配置助理信息之前,请确保您配置了经理信息,并将一名助理指派给经理。 注释
	- **2.** 如果要在助理电话上自动配置代理线路,请配置代理目录号码范围和代理目录号码前缀部分的服 务参数。

过程

- 步骤1 从 Cisco Unified CM 管理中, 选择 用户管理 > 最终用户。
- 步骤 **2** 单击查找。
- 步骤 **3** 单击用户名称以显示选定助理的用户信息 随即会显示最终用户配置窗口。
- 步骤 **4** 从相关链接下拉列表中,选择助理配置并单击转至。
	- 选中自动配置复选框时,系统会根据 Cisco IP Manager Assistant 服务参数设置自动设置软键 模板和内部通信线路。此外,系统还会为内部通信线路设置"用免持话筒自动应答"。 注释

随即会显示助理配置窗口。

步骤 **5** 从设备名称下拉列表中,选择要与助理关联设备名称。

步骤 **6** 从内部通信线路下拉列表中,选择助理的传入内部通信线路显示。

- 步骤 **7** 从主线路下拉列表中,选择助理的主线路。
- 步骤 **8** 要将经理线路关联到助理线路,请在"到助理线路的经理关联"选择框中执行以下步骤:
	- a) 从可用的线路下拉列表中,选择要与经理线路关联的助理线路。
	- b) 从经理姓名下拉列表中,选择将为其应用此代理线路的预先配置的经理姓名。
	- c) 从经理线路下拉列表中,选择将为其应用此代理线路的经理线路。

#### 步骤 **9** 单击保存。

更新立即生效。如果您选择了自动配置,助理设备将自动重置。

## <span id="page-214-0"></span>共享线路的 **Manager Assistant** 任务流程

### 开始之前

• 查看 Manager [Assistant](#page-204-0) 前提条件, 第 157 页。

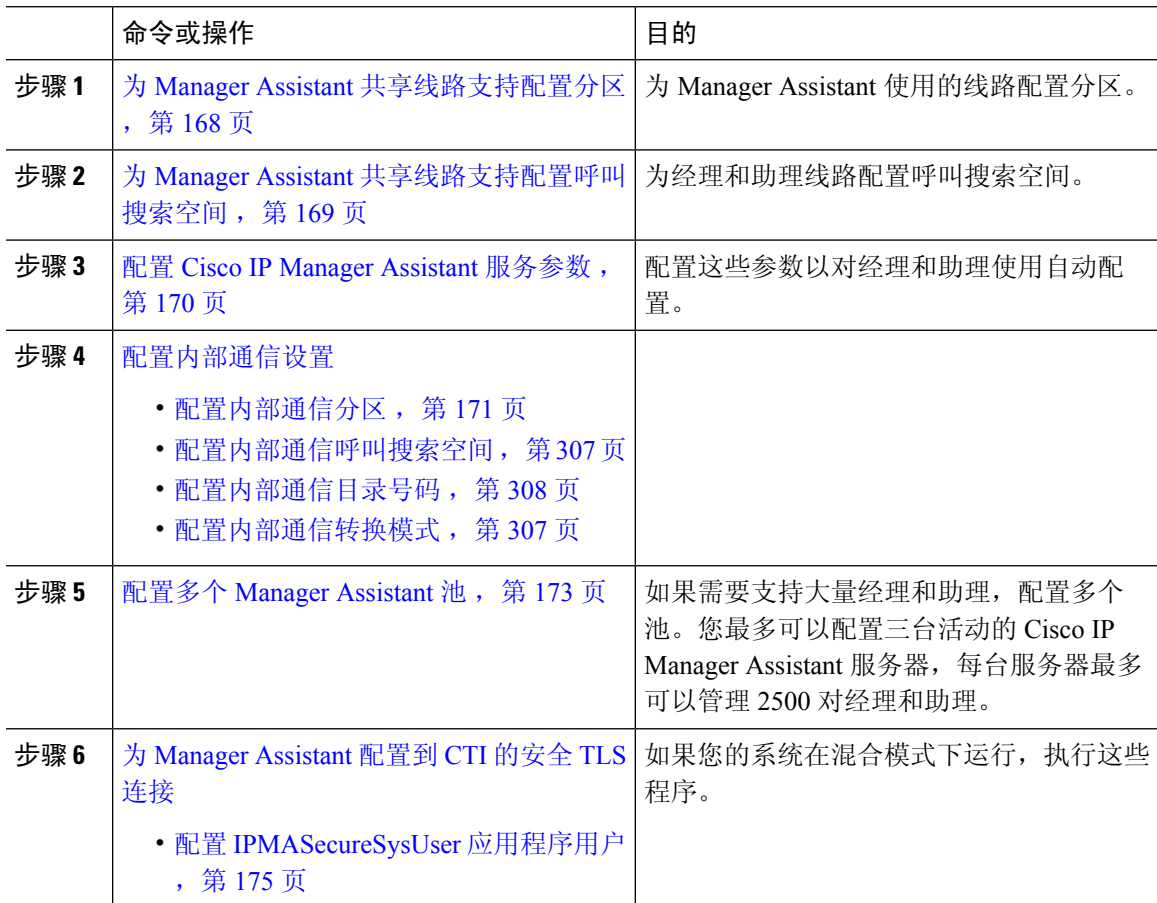

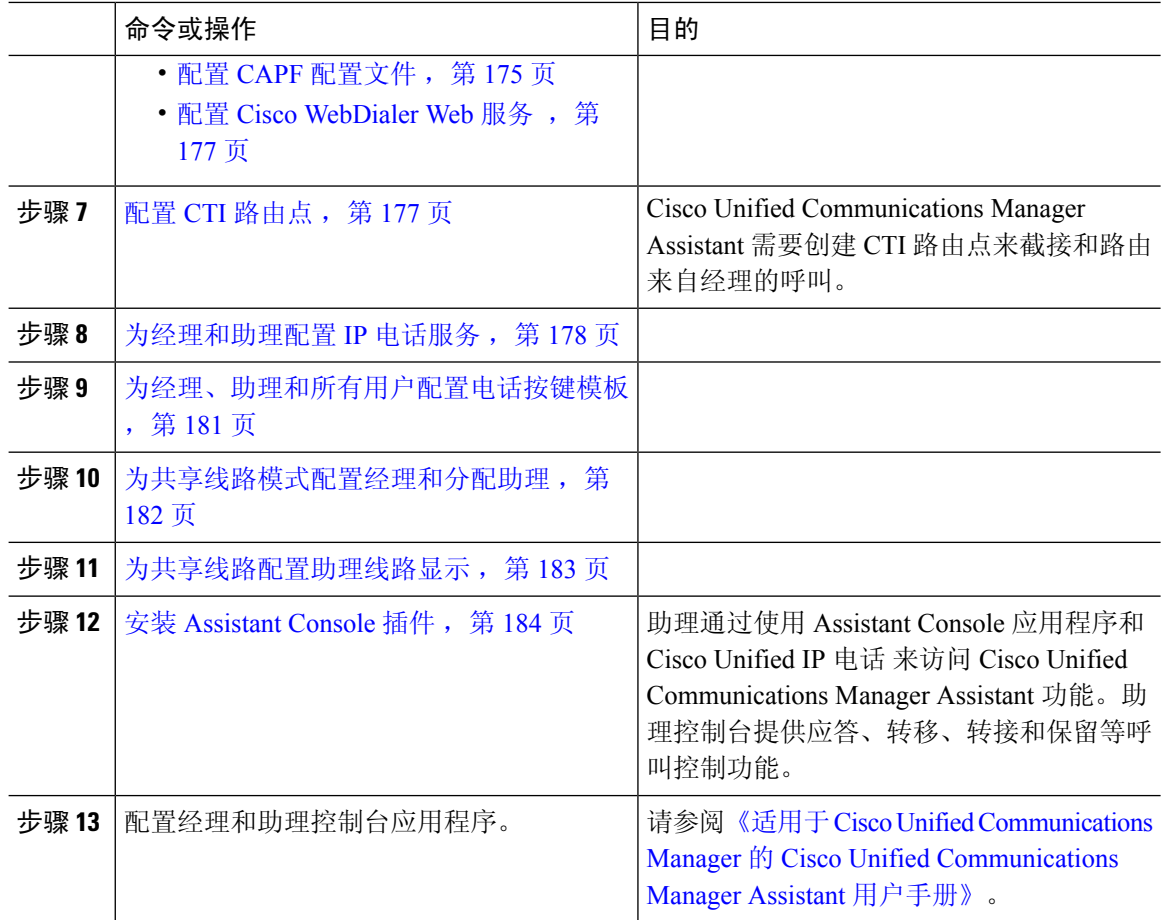

## <span id="page-215-0"></span>为 **Manager Assistant** 共享线路支持配置分区

您必须创建三个分区:Generated\_Everyone、Generated\_Managers 和 Generated\_Route\_Point。

过程

- 步骤 **1** 从 Cisco Unified CM 管理中,选择 呼叫路由 > 控制级 > 分区。
- 步骤 **2** 单击新增以创建新的分区。
- 步骤 **3** 在分区名称、说明字段中,为分区输入一个在路由计划中唯一的名称。

分区名称可以包含字母数字字符,以及空格、连字符 (-) 和下划线 (\_)。请参阅联机帮助,了解有关 分区名称的指导原则。

步骤 **4** 在分区名称后面输入逗号 (,),并在同一行上输入分区的说明。

说明最多可以包含 50 个任何语言的字符,但不能包含双引号 (")、百分号 (%)、与符号 (&)、反斜线 (\)、尖括号 (<>) 或中括号 ([ ])。

如果不输入说明,Cisco Unified Communications Manager 将自动在此字段中输入分区名称。

步骤 **5** 要创建多个分区,请每个分区条目使用一行。
步骤 **6** 从下拉列表中,选择与此分区关联的时间表。

时间表指定分区何时可用于接收来电。如果您选择无,该分区将始终保持活动状态。

- 步骤 **7** 选择下列单选按钮之一以配置时区:
	- 始叫设备—当选择此单选按钮时,系统会将主叫设备的时区与时间表作比较,以确定分区是否 可用来接收来电。
	- 特定时区 选择此单选按钮后,从下拉列表中选择时区。系统会将所选的时区与时间表作比 较,以确定分区是否可用来接收来电。

步骤 **8** 单击保存。

#### **Manager Assistant** 共享线路支持的分区名称指导原则

呼叫搜索空间中的分区列表限制为最多1024个字符。这意味着,根据分区名称的长度不同,CSS中 的最大分区数会有所变化。使用下表确定在分区名称长度固定的情况下可添加到呼叫搜索空间的最 大分区数量。

#### 表 **19:** 分区名称指导原则

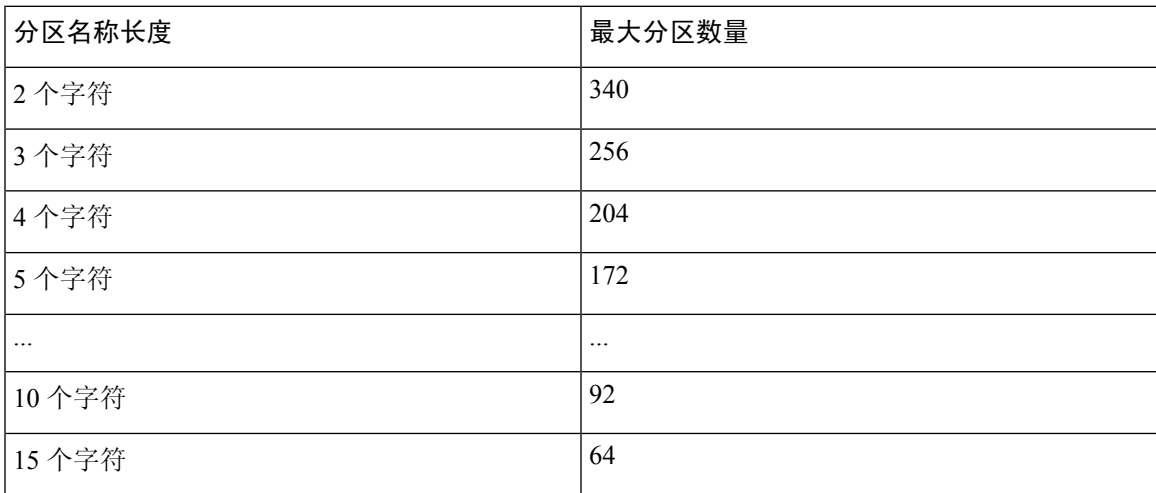

# 为 **Manager Assistant** 共享线路支持配置呼叫搜索空间

呼叫搜索空间是一份通常分配给设备的路由分区顺序列表。呼叫搜索空间决定主叫设备在尝试完成 呼叫时可以搜索的分区。

您必须创建两个呼叫搜索空间: Generated CSS I E 和 Generated CSS M E。

过程

步骤 1 从 Cisco Unified CM 管理中, 选择 呼叫路由 > 控制级 > 呼叫搜索空间。

步骤 **2** 单击新增。

步骤 **3** 在名称字段中输入名称。

确保每个呼叫搜索空间名称在系统中都是唯一的。名称最多可以包含50个字母数字字符,可以包含 空格、点 (.)、连字符 (-) 和下划线 (\_)。

步骤 **4** 在说明字段中,输入说明。

说明最多可以包含 50 个任何语言的字符,但不能包含双引号 (")、百分号 (%)、与符号 (&)、反斜线  $($  $\setminus$ ) 或尖括号 $($  $\diamond$  $)$ 。

- 步骤5 从可用分区下拉列表中,执行以下步骤之一:
	- 对于单个分区,选择该分区。
	- 对于多个分区, 按住**控制 (CTRL)** 键, 然后选择适当的分区。

步骤 **6** 在方框之间选择向下箭头,以将分区移至所选分区字段。

步骤 **7** (可选) 使用所选分区框右侧的箭头键更改所选分区的优先级。

步骤 **8** 单击保存。

### 配置 **Cisco IP Manager Assistant** 服务参数

如果想要为经理和助理使用 Manager Assistant 自动配置,请配置 Cisco IP Manager Assistant 服务参 数。您必须为所有 Cisco IP Manager Assistant 服务指定一次群集范围参数,并为安装的每项 Cisco IP Manager Assistant 服务指定常规参数。

#### 过程

- 步骤1 从 Cisco Unified CM 管理中, 选择 系统 > 服务参数。
- 步骤 **2** 从服务器下拉列表中,选择 Cisco IP Manager Assistant 服务在其上为活动状态的服务器。
- 步骤 **3** 从服务下拉列表中,选择 **Cisco IP Manager Assistant** 服务。 随即会显示服务参数配置窗口,其中列出各种参数。
- 步骤 **4** 配置 **Cisco IP Manager Assistant** 参数、群集范围参数(适用于所有服务器的参数),以及群集范围 参数(软键模板)。

单击 ? 了解详细说明。

步骤 **5** 单击保存。

# 配置内部通信设置

#### 过程

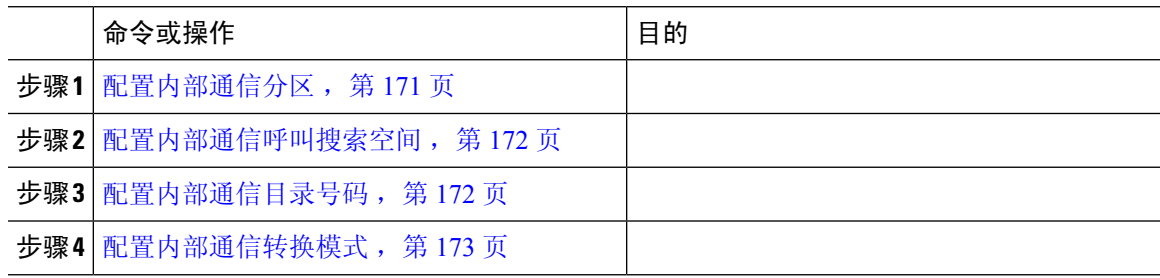

#### <span id="page-218-0"></span>配置内部通信分区

过程

- 步骤 **1** 从 Cisco Unified CM 管理中,选择 呼叫路由 > 内部通信 > 内部通信路由分区。 此时将显示查找并列出内部通信分区窗口。
- 步骤 **2** 单击新增。

此时将显示添加新的内部通信分区窗口。

- 步骤 **3** 在内部通信分区信息部分的名称框中,输入要添加的内部通信分区的名称和说明。
	- 要输入多个分区,请每个分区条目使用一行。最多可以输入75个分区;名称和说明总共最 多可包含 1475 个字符。分区名称不能超过 50 个字符。使用逗号 (,) 分隔每行的分区名称和 说明。如果未输入说明,Unified Communications Manager 将使用分区名称作为说明。 注释
- 步骤 **4** 单击保存。
- 步骤 **5** 找到您要配置的分区。 此时将显示内部通信分区配置窗口
- 步骤 **6** 配置"内部通信分区配置"字段区域中的字段。请参阅联机帮助,了解有关字段及其配置选项的更 多信息。
- 步骤 **7** 单击保存。 此时将显示内部通信分区配置窗口。

- 步骤 **8** 输入适当的设置。有关"内部通信分区配置"参数的详细信息,请参阅联机帮助。
- 步骤 **9** 单击保存。
- 步骤 **10** 单击应用配置。

#### <span id="page-219-0"></span>配置内部通信呼叫搜索空间

过程

步骤 **1** 在菜单栏中,选择呼叫路由 > 内部通信 > 内部通信呼叫搜索空间。

- 步骤 **2** 单击新增。
- 步骤 **3** 配置"内部通信呼叫搜索空间"字段区域中的字段。 有关字段及其配置选项的更多信息,请参阅联 机帮助。

步骤 **4** 单击保存。

#### <span id="page-219-1"></span>配置内部通信目录号码

#### 过程

步骤 **1** 选择呼叫路由 > 内部通信 > 内部通信目录号码。

此时将显示查找并列出内部通信目录号码窗口。

- 步骤 **2** 要查找特定内部通信目录号码,请输入搜索条件并单击查找。 此时会显示与搜索条件匹配的内部通信目录号码的列表。
- 步骤 **3** 执行以下任务之一:
	- a) 要添加内部通信目录号码,请单击新增。
	- b) 要更新某个内部通信目录号码,请单击该号码。

此时会显示内部通信目录号码配置窗口。

- 步骤 **4** 配置"内部通信目录号码配置"字段区域中的字段。 有关字段及其配置选项的更多信息,请参阅联 机帮助。
- 步骤 **5** 单击保存。
- 步骤 **6** 单击应用配置。
- 步骤 **7** 单击重置电话。
- 步骤 **8** 重新启动设备。

重启过程中,系统可能会在网关上丢掉呼叫。

#### <span id="page-220-0"></span>配置内部通信转换模式

过程

步骤 **1** 选择呼叫路由 > 内部通信 > 内部通信转换模式。

此时将显示查找并列出内部通信转换模式窗口。

- 步骤 **2** 执行以下任务之一:
	- a) 要复制现有的内部通信转换模式,找到要配置的分区,单击要复制的内部通信转换模式旁边的复 制。
	- b) 要添加新的内部通信转换模式,请单击新增。
- 步骤 **3** 配置"内部通信转换模式配置"字段区域中的字段。 有关字段及其配置选项的更多信息,请参阅联 机帮助。
- 步骤 **4** 单击保存。

确保使用所选分区、路由过滤器和编号方案组合的内部通信转换模式是唯一的。如果收到指示条目 重复的错误,检查路由模式或寻线引导、转换模式、目录号码、呼叫暂留号码、呼叫代答号码或碰 头会号码配置窗口。

内部通信转换模式配置窗口会显示新配置的内部通信转换模式。

下一步做什么

请参阅 [共享线路的](#page-214-0) Manager Assistant 任务流程, 第 167 页 以确定下一项要完成的任务。

### 配置多个 **Manager Assistant** 池

过程

- 步骤1 从 Cisco Unified CM 管理中, 选择 系统 > 服务参数。
- 步骤 **2** 从服务器下拉列表中,选择 Cisco IP Manager Assistant 服务在其上为活动状态的服务器。
- 步骤 **3** 从服务下拉列表中,选择 **Cisco IP Manager Assistant** 服务。 随即会显示服务参数配置窗口,其中列出各种参数。
- 步骤 **4** 单击高级。

随即会显示群集范围参数(适用于所有服务器的参数)的高级参数。

- 步骤 **5** 配置以下参数以在群集范围参数(适用于所有服务器的参数)中添加多个 Manager Assistant 池:
	- a) 启用多个活动模式 默认值为 False。此参数设置为 True 时, 管理员使用多个池最多可以配置 7000 位经理和助理。
	- b) 池 **2**:**Cisco IPMA** 服务器(主要)**IP** 地址 无默认值。管理员必须手动输入此 IP 地址。管理 员最多可以将 2500 位经理和助理分配给此地址。
- c) 池 **2**:**Cisco IPMA** 服务器(备份)**IP** 地址 无默认值。管理员必须手动输入此 IP 地址。
- d) 池 3: Cisco IPMA 服务器(主要) IP 地址 无默认值。管理员必须手动输入此 IP 地址, 可以 将最多 2500 名经理和助理分配到此地址。
- e) 池 **3**:**Cisco IPMA** 服务器(备份)**IP** 地址 无默认值。管理员必须手动输入此 IP 地址。 单击 ? 了解详细说明。

步骤 **6** 单击保存。

#### 下一步做什么

请参阅 [共享线路的](#page-214-0) Manager Assistant 任务流程, 第 167 页 以确定下一项要完成的任务。

# 为 **Manager Assistant** 配置到 **CTI** 的安全 **TLS** 连接

Manager Assistant 使用 WDSecureSysUser 应用程序用户凭证建立到 CTI 的安全 TLS 连接以发出呼 叫。

要配置 WDSecureSysUser 应用程序用户以建立安全 TLS 连接,请完成以下任务。

#### 开始之前

• 安装和配置 Cisco CTL 客户端。

有关 CTL 客户端的详细信息,请参阅Cisco Unified [Communications](https://www.cisco.com/c/en/us/support/unified-communications/unified-communications-manager-callmanager/products-maintenance-guides-list.html) Manager 安全指南。

- 验证企业参数配置窗口中的群集安全模式是否为 **1**(混合模式)。在混合模式下操作系统会影 响您系统中的其他安全功能。如果您的系统当前未在混合模式下运行,则在了解这些交互之前, 不要切换到混合模式。有关详细信息,请参阅: Cisco Unified [Communications](https://www.cisco.com/c/en/us/support/unified-communications/unified-communications-manager-callmanager/products-maintenance-guides-list.html) Manager 安全指 [南](https://www.cisco.com/c/en/us/support/unified-communications/unified-communications-manager-callmanager/products-maintenance-guides-list.html)。
- 验证企业参数配置窗口中的群集 **SIPOAuth** 模式字段是否设置为启用。
- 在第一个节点上激活 Cisco 证书权限代理功能 (CAPF) 服务。

#### 过程

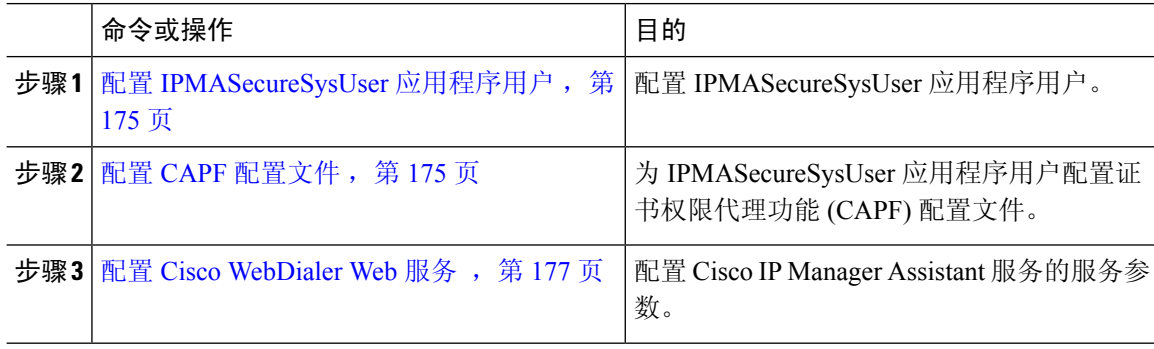

#### <span id="page-222-0"></span>配置 **IPMASecureSysUser** 应用程序用户

使用此程序配置 IPMASecureSysUser 应用程序用户。

过程

步骤 **1** 从 Cisco Unified CM 管理中,选择 用户管理 > 应用程序用户。

步骤 **2** 单击查找。

步骤 **3** 在查找并列出应用程序用户应用程序窗口中,选择 **WDSecureSysUser**。

步骤 **4** 配置应用程序用户配置窗口中的字段,然后单击保存。

#### <span id="page-222-1"></span>配置 **CAPF** 配置文件

证书权限代理功能 (CAPF) 是一个执行任务以签发和验证安全证书的组件。当您创建应用程序用户 CAPF 配置文件时,该配置文件会使用配置详细信息打开应用程序的安全连接。

#### 过程

- 步骤 **1** 从 Cisco Unified CM 管理中,选择 用户管理 > 应用程序用户 **CAPF** 配置文件。
- 步骤 **2** 请执行以下任务之一:
	- 在查找窗口中单击新增,以新增 CAPF 配置文件。
	- 单击复制列中该记录旁边的复制图标,以复制现有的配置文件,然后找到适当的配置文件。

要更新现有条目,请找到并显示适当的配置文件。

- 步骤 **3** 配置或更新相关的 CAPF 配置文件字段。请参阅"相关主题"部分,了解有关字段及其配置选项的 信息。
- 步骤 **4** 单击保存。
- 步骤 **5** 对您要使用安全性设置的每个应用程序用户和最终用户重复此程序。

#### **CAPF** 配置文件设置

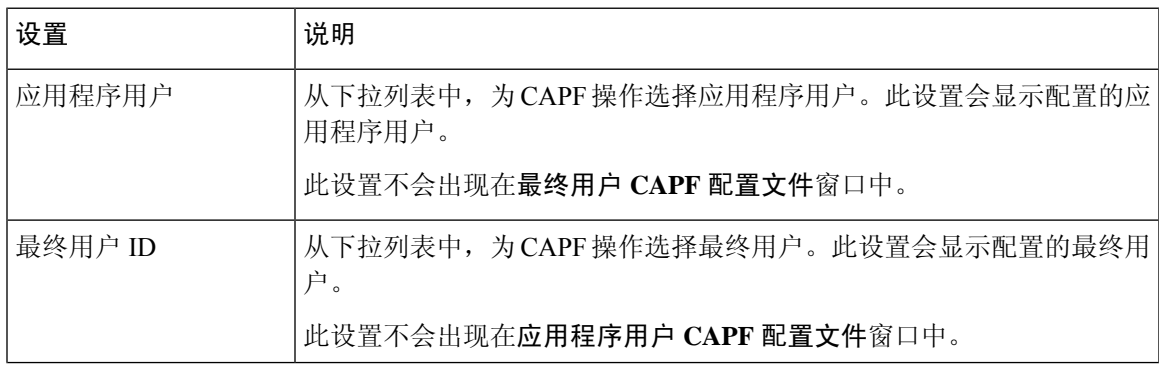

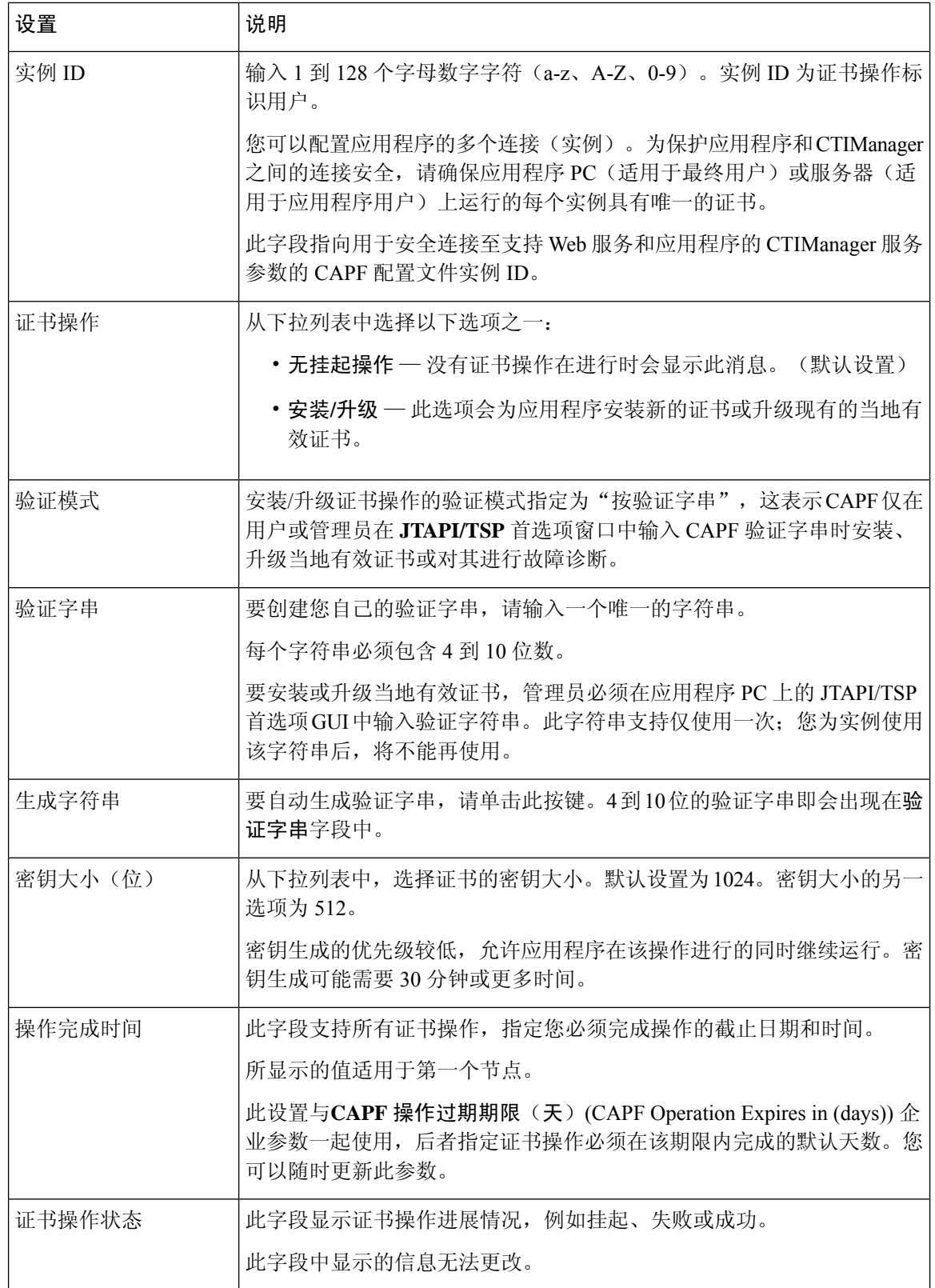

#### <span id="page-224-0"></span>配置 **Cisco WebDialer Web** 服务

过程

- 步骤 **1** 从 Cisco Unified CM 管理中,选择 系统 > 服务参数。
- 步骤 **2** 从服务器下拉列表中,选择在其上 Cisco WebDialer Web服务处于活动状态的服务器。
- 步骤 **3** 从服务下拉列表中,选择 **Cisco WebDialer Web** 服务。 随即会出现一个参数列表。
- 步骤 **4** 导航到并更新"CTIManager 连接安全标志"(CTIManager Connection Security Flag) 和"用于安全连 接至 CTIManager 的 CAPF 配置文件实例 ID"(CAPF Profile Instance ID for Secure Connection to CTIManager) 参数。

要查看参数说明,请单击参数名称链接。

注释 CTIManager 支持 IPv4 和 IPv6 地址。

步骤 **5** 单击保存。

步骤 **6** 对其上服务处于活动状态的每台服务器重复此程序。

#### 下一步做什么

请参阅 [共享线路的](#page-214-0) Manager Assistant 任务流程, 第 167 页 以确定下一项要完成的任务。

# 配置 **CTI** 路由点

过程

- 步骤 **1** 从 Cisco Unified CM 管理中,选择 设备 > **CTI** 路由点。
- 步骤 **2** 单击新增。 此时将显示 **CTI** 路由点配置窗口。
- 步骤 **3** 在设备名称字段中,输入设备名称。
- 步骤 **4** 从设备池下拉列表中,选择默认值。
- 步骤 **5** 在呼叫搜索空间下拉列表中,选择 **Generated\_CSS\_M\_E**。
- 步骤 **6** 选中使用设备池主叫方转换 **CSS** 复选框。
- 步骤 **7** 单击保存。 随即会显示添加成功状态消息。
- 步骤 **8** 从"关联"区域中,单击线路 **[1] -** 添加新目录号码。 此时将显示目录号码配置窗口。
- 步骤 **9** 在目录号码字段中输入目录号码。

步骤 **10** 从路由分区下拉列表中,选择 **Generated\_Route\_Point**。 步骤 **11** 单击保存。

# 为经理和助理配置 **IP** 电话服务

过程

- 步骤 **1** 从 Cisco Unified CM 管理中,选择 设备 > 设备设置 > 电话服务。
- 步骤 **2** 单击新增。
	- 此时将显示 **IP** 电话服务配置窗口。
- 步骤 **3** 对于为经理和助理支持的每部电话,输入必填字段,然后单击保存。请参阅 Cisco IP [电话服务配置](#page-225-0) 字段[,第](#page-225-0) 178 页,了解有关字段及其配置选项的更多信息。 随即会显示更新成功消息。

### <span id="page-225-0"></span>**Cisco IP** 电话服务配置字段

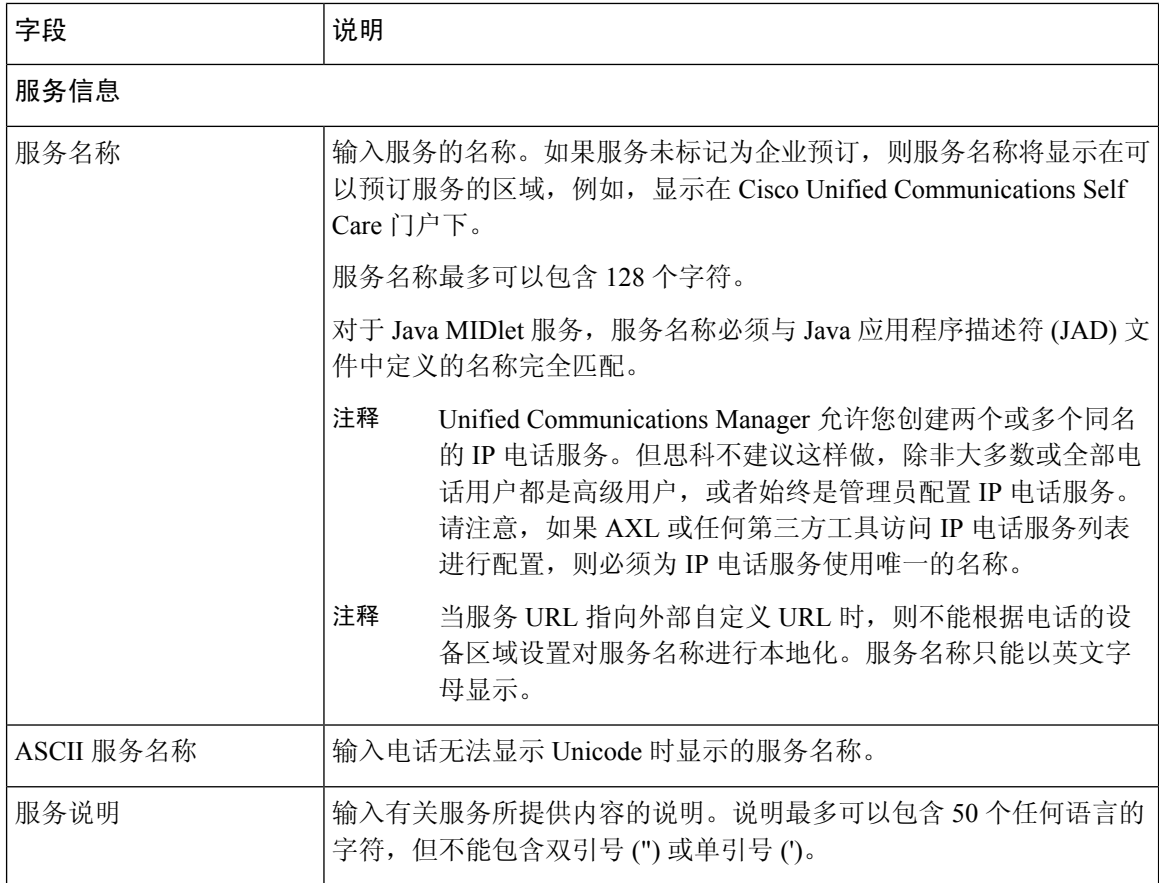

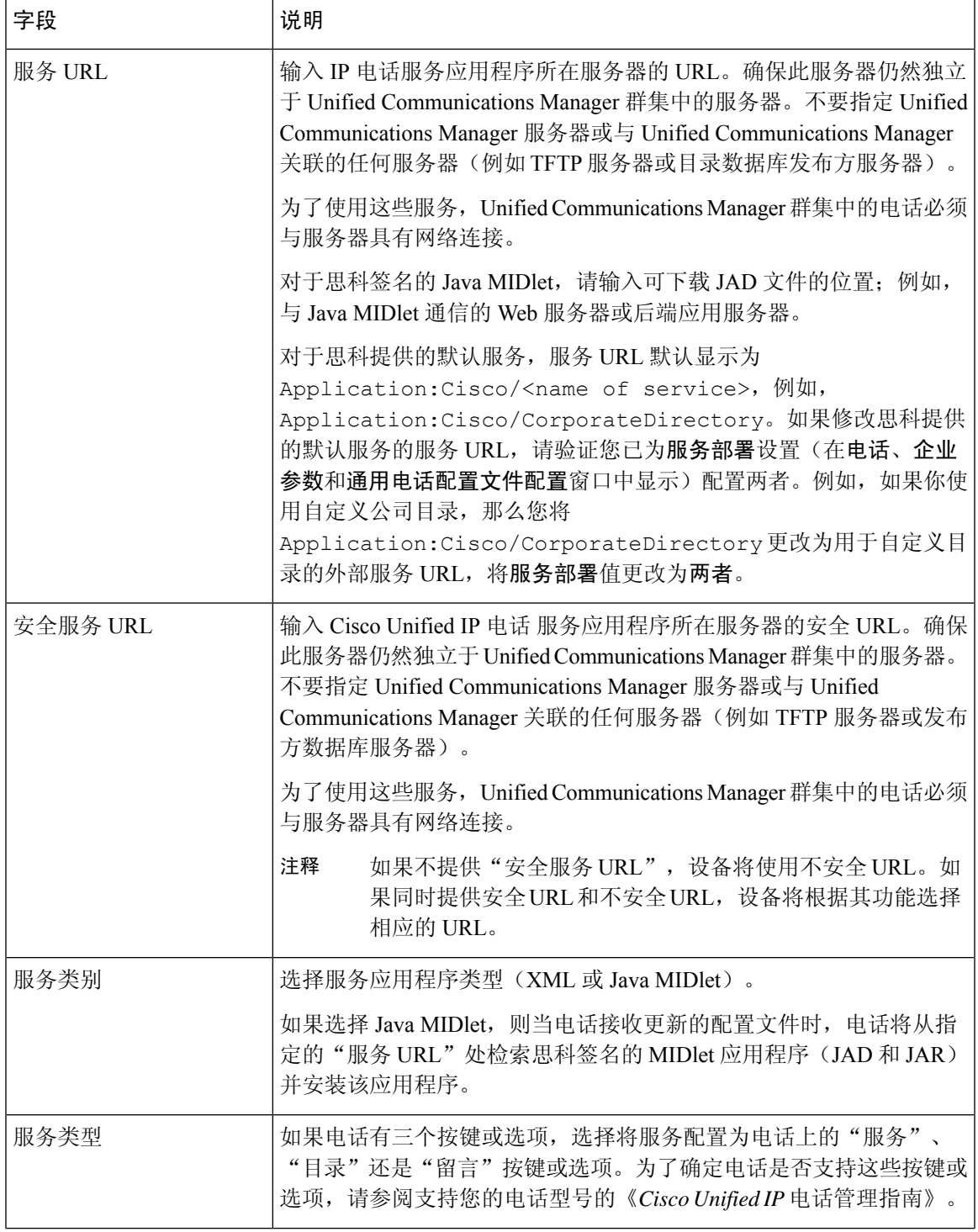

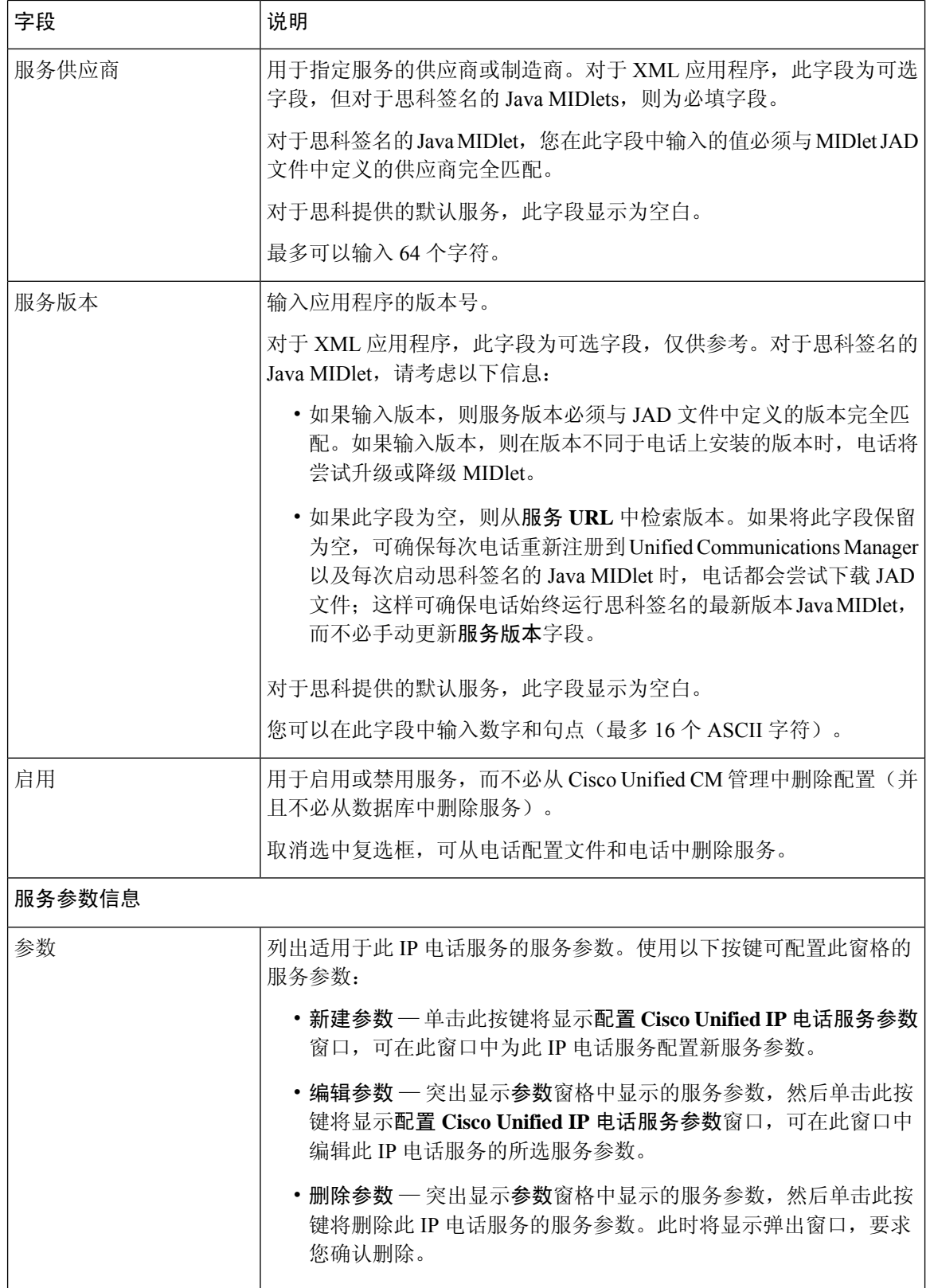

# 为经理、助理和所有用户配置电话按键模板

本部分中的程序说明如何为经理和助理配置电话按键。

#### 过程

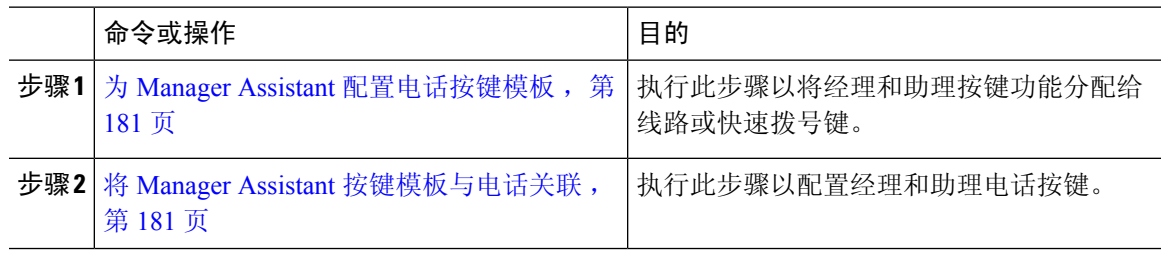

### <span id="page-228-0"></span>为 **Manager Assistant** 配置电话按键模板

使用此程序为 Manager Assistant 功能配置电话按键模板。

#### 过程

- 步骤1 从 Cisco Unified CM 管理中, 选择 设备 > 设备设置 > 电话按键模板。
- 步骤 **2** 单击查找以显示支持的电话模板列表。
- 步骤 **3** 如果想要创建新的电话按键模板,请执行以下步骤;否则,继续下一步。
	- a) 选择该电话型号的默认模板,然后单击复制。
	- b) 在电话按键模板信息字段中,输入模板的新名称。
	- c) 单击保存。
- 步骤 **4** 如果想要将电话按键添加到现有模板,请执行以下步骤。
	- a) 单击查找并输入搜索条件。
	- b) 选择一个现有模板。
- 步骤 **5** 从线路下拉列表中,选择您要添加到模板的功能。
- 步骤 **6** 单击保存。
- 步骤 **7** 请执行以下任务之一:
	- 如果您修改了已与设备关联的模板,请单击应用配置以重新启动设备。
	- 如果您创建了新的软键模板,请将模板与设备关联,然后重新启动设备。

#### <span id="page-228-1"></span>将 **Manager Assistant** 按键模板与电话关联

#### 开始之前

为 Manager Assistant [配置电话按键模板](#page-228-0) ,第 181 页

#### 过程

步骤1 从 Cisco Unified CM 管理中, 选择 设备 > 电话。

步骤 **2** 单击查找以显示配置的电话列表。

步骤 **3** 选择要向其添加电话按键模板的电话。

步骤 **4** 在电话按键模板下拉列表中,选择包含新功能按键的电话按键模板。

步骤 **5** 单击保存。

将会显示一个对话框,其中的消息指示您按下重置来更新电话设置。

### 为共享线路模式配置经理和分配助理

#### 过程

- 步骤 **1** 从 Cisco Unified CM 管理中,选择 用户管理 > 最终用户。
- 步骤 **2** 单击查找。

搜索结果会显示在 Unified Communications Manager 中配置的所有最终用户。

- 步骤 **3** 在相关链接下拉列表中,选择经理配置,然后单击转至。
- 步骤 **4** 选中自动配置复选框,可根据Cisco IP Manager Assistant服务参数自动为经理电话的内部通信线路配 置软键模板和"用免持话筒自动应答"。
	- 内部通信的自动配置仅在 Unified Communications Manager Assistant 内部通信功能用于 Cisco 7940 和 7960 Unified IP 电话时才适用。 注释
- 步骤 **5** 选中使用共享线路复选框。
- 步骤 **6** 从设备名称**/**配置文件下拉列表中,选择设备名称或设备配置文件,以将设备名称或设备配置文件与 经理关联。
	- 如果经理远程办公,请选中移动经理复选框,并可从设备名称**/**配置文件下拉列表中选择设 备配置文件。如果选择了设备配置文件,经理就必须使用 Cisco Extension Mobility 登录到 电话才可访问 Manager Assistant。 注释

请参阅相关主题,了解有关使用 Manager Assistant 的分机移动的详细信息。

- 步骤 **7** 从内部通信线路下拉列表中,选择经理的内部通信线路显示(如果适用)。 所选的内部通信线路会应用于 Manager Assistant 和 Unified Communications Manager 内部通信功能。
- 步骤 **8** 从助理池下拉列表中,选择适当的池编号(1 至 3)。
- 步骤9 从"可用的助理"选择框中选择助理的姓名,并通过单击向下箭头将助理指派给经理,将其移至"关 联的助理"选择框中。

您可以通过选中助理名称并单击查看详细信息链接的方式进入助理配置窗口。

步骤 **10** 从"可用的线路"列表框中选择适当的线路,并通过单击向下箭头配置 Manager Assistant 控制的线 路,将其移至"选择的线路"列表框中。

确保控制的线路始终是共享线路 DN。

步骤 **11** 单击保存。

如果选中了自动配置复选框,但服务参数无效,则会显示一则消息。确保服务参数有效。在自动配 置成功完成后,经理设备即会重置。如果配置了设备配置文件,经理必须注销后再登录,更改才会 生效。

### 为共享线路配置助理线路显示

管理员可以设置一条或多条线路使用共享线路显示。如果线路的目录号码出现在同一个分区的多个 设备上,Unified Communications Manager 系统会将其视为共享线路。

#### 过程

- 步骤1 从 Cisco Unified CM 管理中, 选择 用户管理 > 最终用户。
- 步骤 **2** 单击查找。

搜索结果会显示在 Unified Communications Manager 中配置的所有最终用户。

- 步骤 **3** 单击用户名称以显示选定助理的用户信息。 随即会显示最终用户配置窗口。
- 步骤 **4** 从相关链接下拉列表中,选择助理配置并单击转至。 随即会显示助理配置窗口。当您选中自动配置复选框时,系统会根据 Cisco IP Manager Assistant 服务 参数设置自动设置软键模板和内部通信线路。此外,系统还会为内部通信线路设置"用免持话筒自 动应答"。
- 步骤5 从设备名称下拉列表中, 选择要与助理关联设备名称。
- 步骤 **6** 从内部通信线路下拉列表中,选择助理的传入内部通信线路显示。
- 步骤 **7** 从主线路下拉列表中,选择助理的主线路。
	- a) 要杳看现有经理配置信息,请在关联的经理列表中突出显示经理名称,然后单击查看详细信息链 接。

随即会显示经理配置窗口。

- b) 要返回助理配置窗口, 请突出显示助理名称, 然后单击经理配置窗口中的查看详细信息链接。 在关联的经理选择列表框中,将会显示之前配置的经理名称。
- 步骤 **8** 要将经理线路关联到助理线路,请在"到助理线路的经理关联"选择框中执行以下步骤:
	- a) 从可用的线路下拉列表中,选择要与经理线路关联的助理线路。
	- b) 从经理姓名下拉列表中,选择将为其应用此代理线路的预先配置的经理姓名。
	- c) 从经理线路下拉列表中,选择将为其应用此代理线路的经理线路。
- 步骤 **9** 单击保存。

更新立即生效。如果您选择了自动配置,助理设备将自动重置。

# 安装 **Assistant Console** 插件

过程

- 步骤 **1** 从 Cisco Unified CM 管理中,选择 应用程序 > 插件。 此时会显示查找并列出插件窗口。
- 步骤 **2** 单击查找。 随即会显示可安装的应用程序插件的列表。
- 步骤 **3** 单击 Cisco Unified CM 助理控制台的下载链接并将可执行文件保存到适当位置。
- 步骤 **4** 运行该可执行文件。
	- 如果在 Windows Vista PC 上安装该应用程序,可能会显示一个安全性窗口。允许继续进行 安装。 注释

随即会显示 **Cisco Unified CallManager Assistant** 控制台安装向导。

- 步骤 **5** 在简介窗口中,单击下一步。
- 步骤 **6** 在许可证协议窗口中,单击下一步。
- 步骤 7 选择要安装该应用程序的位置, 然后单击下一步。
	- 该应用程序默认安装在 C:\Program Files\Cisco\ Unified CallManager Assistant Console 下。 注释
- 步骤 **8** 在安装前摘要窗口中,查看摘要,然后单击安装。 随即会开始安装。
- 步骤 **9** 安装完成后,单击完成。
- 步骤 **10** 向助理提供登录到控制台所需的用户名和密码。
- 步骤 **11** 要启动助理控制台,请单击桌面图标,或从开始 **>** 程序菜单选择 **Cisco Unified Communications Manager Assistant** > 助理控制台。
- 步骤 **12** 在 **Cisco Unified Communications Manager Assistant** 设置窗口的高级选项卡中,可以启用对助理控 制台的跟踪。
- 步骤 **13** 向助理提供 Cisco IP Manager Assistant 服务在其上为活动状态的 Unified Communications Manager 服 务器的端口号和IP地址或主机名。助理第一次登录控制台时,必须在**Cisco Unified Communications Manager Assistant** 的"服务器端口"和 **Cisco Unified Communications Manager Assistant** 的"服务 器主机名"或"**IP** 地址"字段中填写相关信息。

# **Manager Assistant** 交互

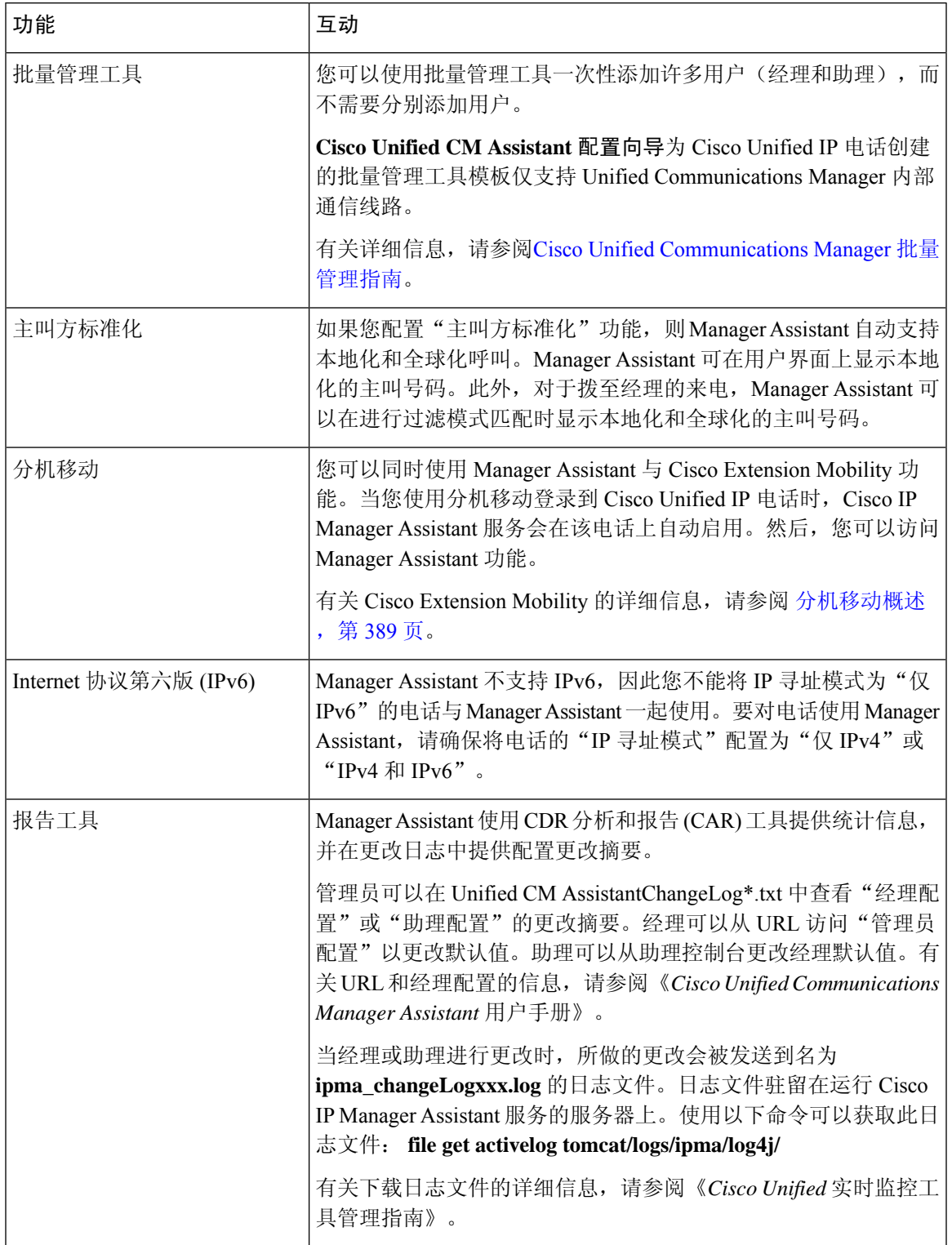

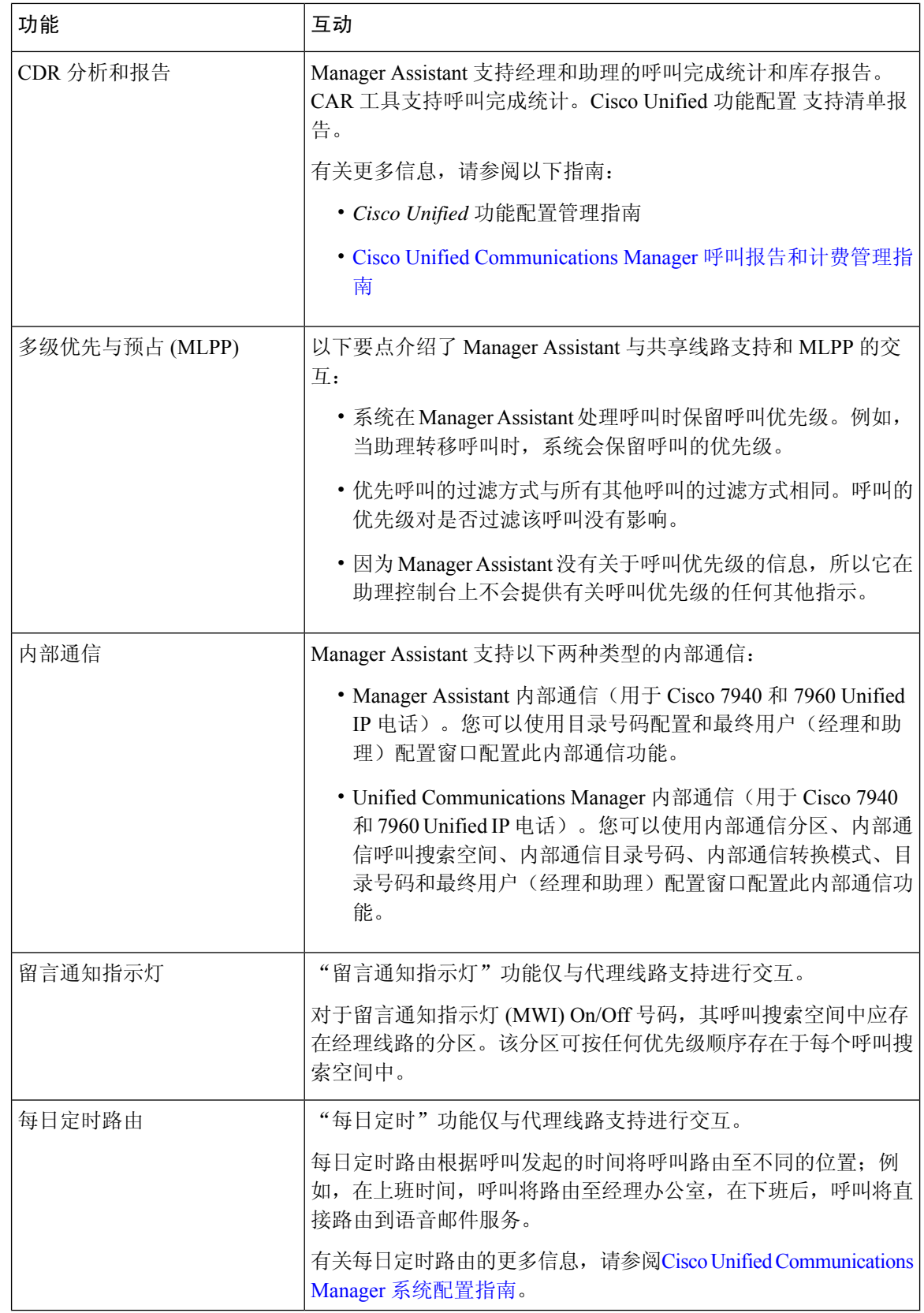

# **Manager Assistant** 限制

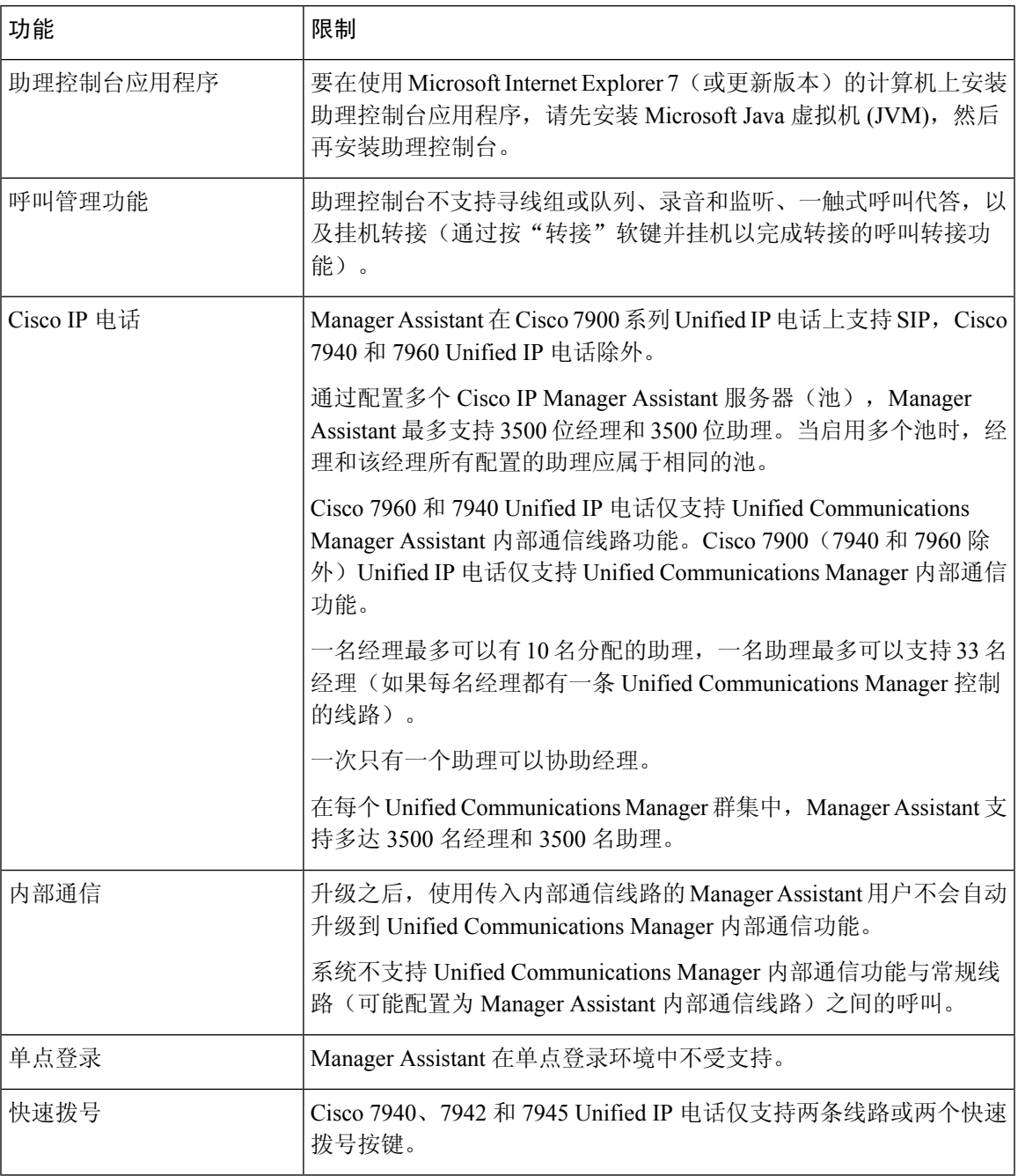

# **Cisco Unified Communications Manager Assistant** 故障诊断

本部分介绍 Manager Assistant 和客户端桌面的故障诊断工具,以及 Manager Assistant 的故障诊断信 息。

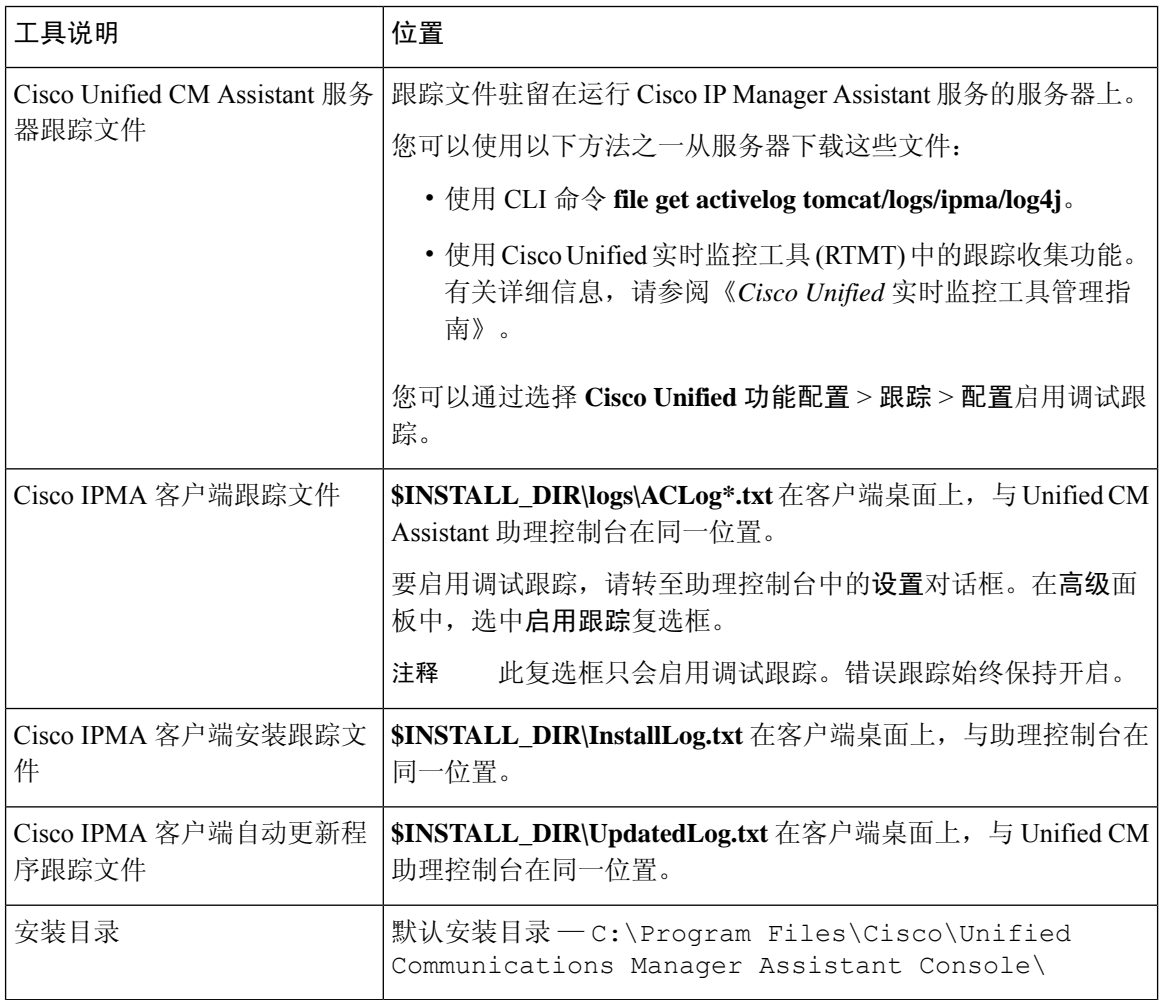

# 主叫方收到重拨提示音

#### 问题

主叫方会收到一则重新提示音或消息: 此呼叫在拨打后无法完成。

#### 可能的原因

主叫线路的呼叫搜索空间可能配置不当。

#### 解决方案

检查线路的呼叫搜索空间。有关配置的详细信息,请参阅Cisco Unified [Communications](https://www.cisco.com/c/en/us/support/unified-communications/unified-communications-manager-callmanager/products-installation-and-configuration-guides-list.html) Manager 系 [统配置指南](https://www.cisco.com/c/en/us/support/unified-communications/unified-communications-manager-callmanager/products-installation-and-configuration-guides-list.html)。

您也可以使用 Cisco 被叫号码分析器服务检查呼叫搜索空间是否有缺陷。有关详细信息,请参阅 《*Cisco Unified Communications Manager* 被叫号码分析器指南》。

# 当过滤功能打开或关闭时,呼叫不会被路由

问题

呼叫路由不正确。

#### 可能的原因 **1**

Cisco CTI Manager 服务可能已停止。

#### 解决方案 **1**

从 **Cisco Unified** 功能配置 > 工具 > 控制中心—功能服务重新启动 Cisco CTI Manager 和 Cisco IP Manager Assistant 服务。

#### 可能的原因 **2**

Unified Communications Manager Assistant 路由点配置不正确。

#### 解决方案 **2**

使用通配符匹配 Unified Communications Manager Assistant CTI 路由点的目录号码以及为 Unified Communications Manager Assistant 配置的所有经理的主目录号码。

#### 可能的原因 **3**

经理电话上的状态窗口会显示消息正在过滤。此消息可能表明 Unified Communications Manager Assistant CTI 路由点已被删除或不在服务中。

#### 解决方案 **3**

遵照以下程序配置 CTI 路由点, 然后重新启动 Cisco IP Manager Assistant 服务:

- **1.** 从 Cisco Unified CM 管理中,选择设备 > **CTI** 路由点。
- **2.** 查找路由点或添加新的路由点。有关配置的详细信息,请参阅Cisco Unified [Communications](https://www.cisco.com/c/en/us/support/unified-communications/unified-communications-manager-callmanager/products-installation-and-configuration-guides-list.html) Manager [系统配置指南](https://www.cisco.com/c/en/us/support/unified-communications/unified-communications-manager-callmanager/products-installation-and-configuration-guides-list.html)。
- **3.** 从 **Cisco Unified** 功能配置 > 工具 > 控制中心—功能服务重新启动 Cisco CTI Manager 和 Cisco IP Manager Assistant 服务。

# **Cisco IP Manager Assistant** 服务无法访问

#### 问题

打开 Assistant Console 后,显示如下消息:

无法访问 Cisco IPMA 服务

#### 可能的原因 **1**

Cisco IP Manager Assistant 服务可能已停止。

#### 解决方案 **1**

从 **Cisco Unified** 功能配置 > 工具 > 控制中心—功能服务重新启动 Unified Communications Manager Assistant。

#### 可能的原因 **2**

主要和辅助 Unified Communications Manager Assistant 服务器的服务器地址可以配置为 DNS 名称, 但不会在 DNS 服务器中配置 DNS 名称。

#### 解决方案 **2**

请遵照以下程序替换 DNS 名称。

- 1. 从 Cisco Unified CM 管理中, 选择 系统 > 服务器。
- **2.** 将服务器的 DNS 名称替换为相应的 IP 地址。
- **3.** 从**Cisco Unified**功能配置>工具>控制中心—功能服务重新启动UnifiedCommunications Manager Assistant。

#### 可能的原因 **3**

Cisco CTI Manager 服务可能已停止。

#### 解决方案 **3**

从 **Cisco Unified** 功能配置 > 工具 > 控制中心—功能服务重新启动 Unified Communications Manager Assistant。

#### 可能的原因 **4**

Unified Communications Manager Assistant 服务可能配置为在安全模式下打开 CTI 连接, 但安全配置 可能不完整。

如果发生这种情况,警报查看器或 Unified Communications Manager Assistant 服务日志中会显示如下 消息:

IPMA 服务无法初始化 - 无法获取提供商。

#### 解决方案 **4**

检查 Cisco IP Manager Assistant 服务的服务参数中的安全配置。

从 **Cisco Unified** 功能配置 > 工具 > 控制中心—功能服务重新启动 Unified Communications Manager Assistant。

# 无法初始化 **Cisco IP Manager Assistant** 服务

#### 问题

Cisco IP Manager Assistant 服务无法打开与 CTI Manager 的连接,并显示以下消息:

IPMA 服务无法初始化 - 无法获取提供商

#### 可能的原因

Cisco IP Manager Assistant 服务无法打开与 CTIManager 的连接。您可以在警报查看器或 Unified CM Assistant 服务日志中查看消息。

#### 解决方案

从 **Cisco Unified** 功能配置 > 工具 > 控制中心—功能服务重新启动 Cisco CTI Manager 和 Cisco IP Manager Assistant 服务。

# 从 **Web** 安装 **Assistant Console** 失败

#### 问题

从 Web 安装 Assistant Console 失败。显示下列消息:

异常:java.lang.ClassNotFoundException: InstallerApplet.class

#### 可能的原因

使用 Sun Java 插件虚拟机(而不是 Microsoft JVM)安装标准 Unified Communications Manager Assistant Console 会导致故障。

#### 解决方案

管理员会将用户定向至以下 URL, 即支持 Sun Java 插件的 JSP 页面: https://<servername>:8443/ma/Install/IPMAConsoleInstallJar.jsp

# **HTTP** 状态 **503**—此应用程序当前不可用

#### 问题

**http://<server-name>:8443/ma/Install/IPMAConsoleInstall.jsp** 显示以下错误消息:

HTTP 状态 503—此应用程序当前不可用

#### 可能的原因

Cisco IP Manager Assistant 服务尚未激活或未在运行。

#### 解决方案

在 **Cisco Unified** 功能配置服务 > 工具 > 服务激活中查看服务的激活状态,确保 Cisco IP Manager Assistant 服务已激活。

如果 Cisco IP Manager Assistant 服务已激活,请从 **Cisco Unified** 功能配置 > 工具 > 控制中心—功能 服务重新启动 Unified Communications Manager Assistant。

### 当服务仍在运行时经理注销

#### 问题

虽然经理已从 Unified Communications Manager Assistant 注销, 服务仍会运行。经理 IP 电话上的显 示将消失。尽管过滤功能已启用,但呼叫不会路由。要验证经理是否已注销,请使用 Cisco Unified 实时监控工具查看应用程序日志。查找来自 Cisco Java 应用程序的表明 Cisco IP Manager Assistant 服 务已注销的警告。

#### 可能的原因

经理每秒按软键的次数超过四次(允许的最大限制)。

#### 解决方案

Unified Communications Manager 管理员必须更新经理配置。执行以下程序以解决问题:

- **1.** 从 Cisco Unified CM 管理中,选择 用户管理 > 最终用户。 此时会显示查找并列出用户窗口。
- **2.** 在搜索字段中输入经理姓名,然后单击查找。
- **3.** 从搜索结果列表中,选择要更新的经理。 随即会显示最终用户配置窗口。
- 4. 在相关链接下拉列表中,选择 Cisco IPMA Manager,然后单击转至。
- **5.** 对经理配置进行必要的更改,然后单击更新。

### 经理无法拦截在助理代理线路上振铃的呼叫

#### 问题

经理无法截获在助理代理线路上振铃的呼叫。

#### 可能的原因

代理线路的呼叫搜索空间配置不正确。

#### 解决方案

检查助理电话的代理线路的呼叫搜索空间。执行以下程序以解决问题:

- **1.** 从 Cisco Unified CM 管理中,选择 设备 > 电话。 此时会显示查找并列出电话搜索窗口。
- **2.** 单击助理电话。 此时将显示电话配置窗口。
- **3.** 验证电话和目录号码(线路)的呼叫搜索空间配置,并根据需要更新。

# 找不到寻呼错误

#### 问题

http://<server-name>:8443/ma/Install/IPMAConsoleInstall.jsp 显示以下错误消 息:

找不到寻呼错误

#### 可能的原因 **1**

网络问题。

#### 解决方案 **1**

确保客户端已连接到服务器。Ping URL 中指定的服务器名称,验证其是否可访问。

#### 可能的原因 **2**

URL 拼写错误。

#### 解决方案 **2**

由于 URL 区分大小写, 因此请确保 URL 与说明中的 URL 完全匹配。

# 系统错误 **-** 请与系统管理员联系

#### 问题

打开 Assistant Console 后,显示如下消息:

系统错误 - 请与系统管理员联系

#### 可能的原因 **1**

您可能升级了 Unified Communications Manager。当您升级 Unified Communications Manager 时,系统 没有自动升级 Assistant Console。

#### 解决方案 **1**

通过以下方式卸载控制台:开始 > 程序 > Cisco Unified Communications Manager Assistant > 卸载 Assistant Console, 然后从 URL **https://<server-name>:8443/ma/Install/IPMAConsoleInstall.jsp** 卸载控制台。

#### 可能的原因 **2**

未在数据库中正确配置用户。

#### 解决方案 **2**

确保用户 ID 和密码作为 Unified Communications Manager 用户通过 Cisco Unified CM 管理运行。

#### 可能的原因 **3**

当您从助理中删除经理时,Cisco Unified CM 管理会为助理保留一个空行。

#### 解决方案 **3**

从助理配置窗口中,重新分配代理线路。

### **Cisco IP Manager Assistant** 服务关闭时无法呼叫经理

#### 问题

当 Cisco IP Manager Assistant 服务关闭时, 呼叫不会正确路由到经理。

#### 可能的原因

Unified Communications Manager Assistant CTI 路由点没有启用"无应答呼叫前转"。

#### 解决方案

执行以下步骤以正确配置 Unified Communications Manager Assistant 路由点。

- **1.** 从 Cisco Unified CM 管理中,选择设备 > **CTI** 路由点。 此时将显示查找并列出 **CTI** 路由点搜索窗口。
- **2.** 单击查找。

配置的 CTI 路由点列表将显示。

- **3.** 选择要更新的 Unified Communications Manager Assistant CTI 路由点。
- **4.** 在 **CTI** 路由点配置窗口中,单击要从关联区域更新的线路。
- **5.** 在呼叫前转和代答设置部分中,选中前转无应答内线和前转无应答外线复选框,然后在覆盖**/**目 标字段中输入 CTI 路由点目录号码(例如,路由点目录号码 1xxx 的 CFNA 为 1xxx)。
- **6.** 在呼叫搜索空间下拉列表中,选择 **CSS-M-E**(或适当的呼叫搜索空间)。
- **7.** 单击更新。

## 用户验证失败

#### 问题

从 Assistant Console 通过登录窗口登录时, 用户验证失败。

#### 可能的原因

以下可能的原因可能适用:

- 对数据库用户的管理不当
- 对作为助理或经理的用户管理不当

#### 解决方案

确保用户 ID 和密码作为 Unified Communications Manager 用户通过 Cisco Unified CM 管理运行。

必须通过关联 Unified Communications Manager Assistant 用户信息(可从 Cisco Unified CM 管理的用 户管理 > 最终用户访问)运行助理或经理身份的用户。

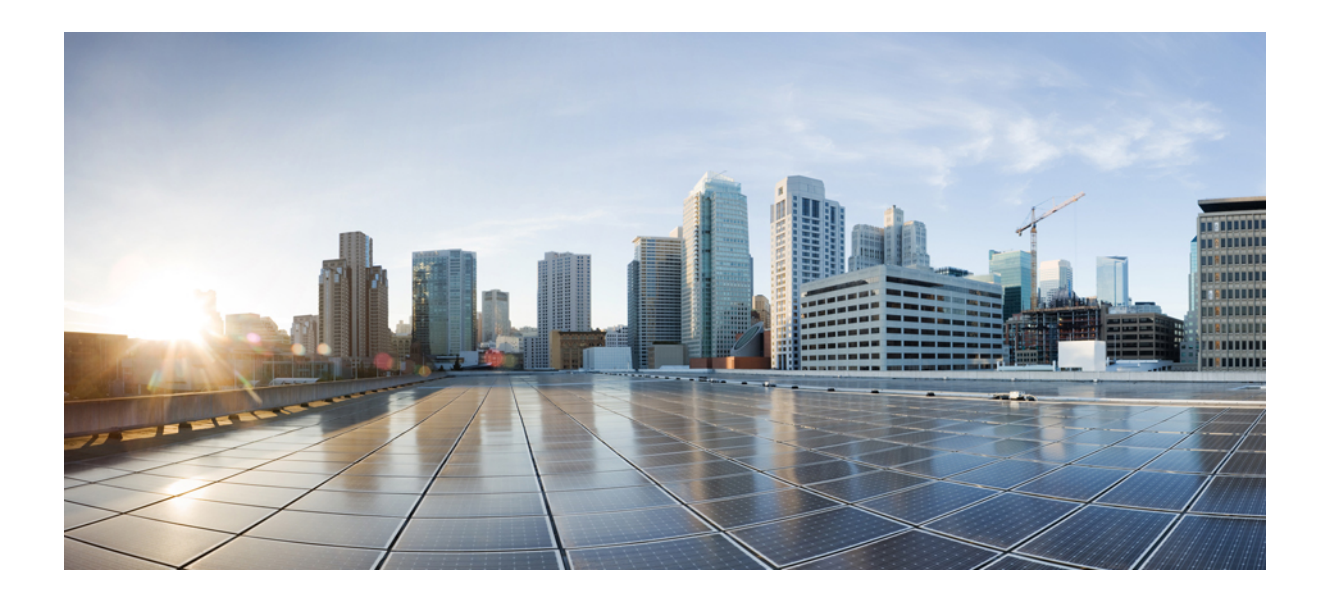

# 第  $VII$  <sub>部分</sub>

# 语音留言功能

- [留言通知音频提示](#page-246-0), 第199页
- [立即转移](#page-250-0), 第 203 页

<span id="page-246-0"></span>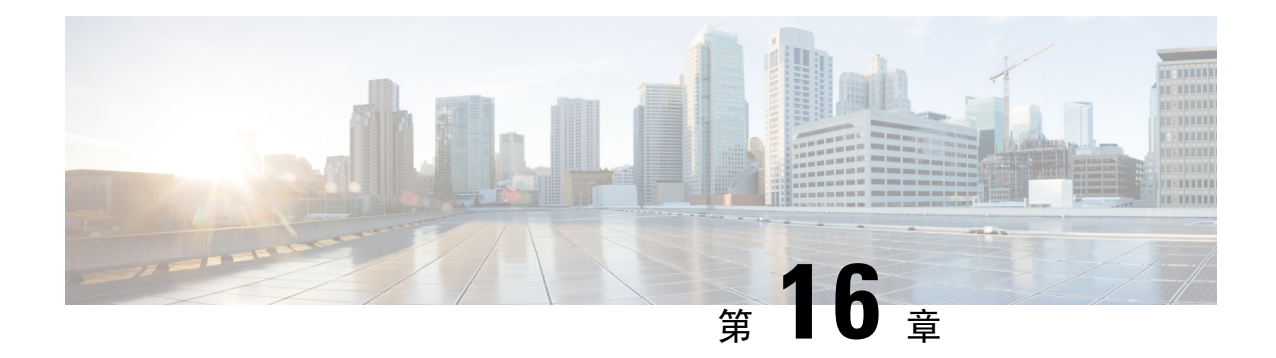

# 留言通知音频提示

- [留言通知音频提示概述](#page-246-1), 第199页
- [留言通知音频提示前提条件](#page-246-2), 第199 页
- [留言通知音频提示配置任务流程](#page-246-3), 第199页
- [留言通知音频提示故障诊断](#page-248-0), 第201页

# <span id="page-246-1"></span>留言通知音频提示概述

您可以配置留言通知音频提示 (AMWI), 以便在 Cisco Unified IP 电话 上播放断断续续的拨号音, 以 通知用户有新语音邮件。每当电话挂断语音留言的线路时,用户将听到断断续续的拨号音。

您可以为群集中的所有电话或仅为特定的目录号码配置 AMWI。目录号码级配置优先于群集范围的 配置。

# <span id="page-246-3"></span><span id="page-246-2"></span>留言通知音频提示前提条件

您只能在运行电话固件版本 8.3(1) 或更高版本的 Cisco Unified IP 电话 上配置 AMWI。

# 留言通知音频提示配置任务流程

#### 开始之前

• 查看 [留言通知音频提示前提条件](#page-246-2), 第199页。

#### 过程

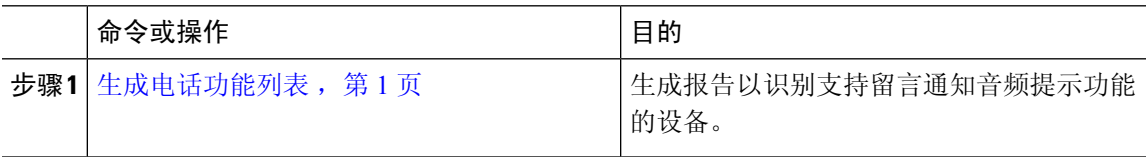

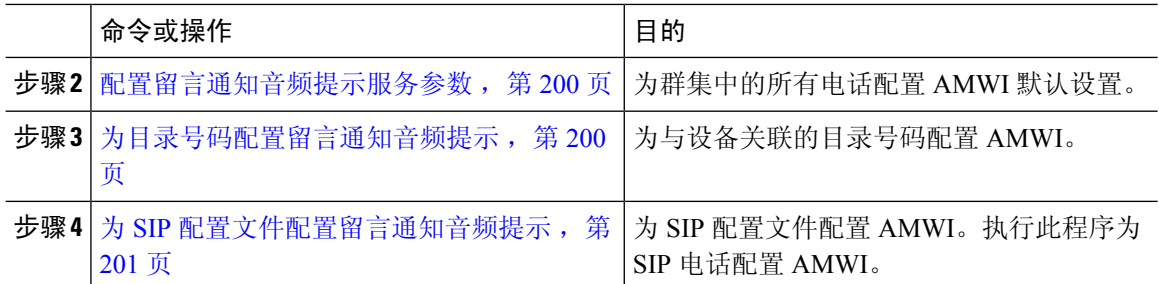

### <span id="page-247-0"></span>配置留言通知音频提示服务参数

此程序介绍如何配置群集中所有电话的 AMWI 默认设置。

#### 开始之前

[生成电话功能列表](#page-48-0), 第1页

过程

步骤1 从 Cisco Unified CM 管理中, 选择 系统 > 服务参数。

步骤 **2** 从服务器下拉列表中,选择运行 Cisco CallManager 服务的服务器。

步骤 **3** 从服务下拉列表中,选择 **Cisco CallManager**。

步骤4 在群集范围参数(功能-常规)部分,选择留言通知音频提示策略服务参数。此参数确定为群集中 的所有设备打开还是关闭留言通知音频提示。

步骤 **5** 单击保存。

# <span id="page-247-1"></span>为目录号码配置留言通知音频提示

请按照以下步骤为与设备关联的目录号码配置 AMWI。

 $\label{eq:1} \begin{picture}(20,5) \put(0,0){\line(1,0){10}} \put(15,0){\line(1,0){10}} \put(15,0){\line(1,0){10}} \put(15,0){\line(1,0){10}} \put(15,0){\line(1,0){10}} \put(15,0){\line(1,0){10}} \put(15,0){\line(1,0){10}} \put(15,0){\line(1,0){10}} \put(15,0){\line(1,0){10}} \put(15,0){\line(1,0){10}} \put(15,0){\line(1,0){10}} \put(15,$ 

注释 单个目录号码上的 AMWI 设置会覆盖群集范围的设置。

过程

步骤1 从 Cisco Unified CM 管理中, 选择 设备 > 电话。

- 步骤 **2** 在关联部分,单击添加新目录号码。 此时将显示目录号码配置窗口。
- 步骤 **3** 选择留言通知音频提示策略。选择下列选项之一:

• 关

 $\circ$ 

- 开—选择此选项后,听筒摘机时用户会听到断断续续的拨号音
- 默认值 选择此选项后,电话使用在系统层级设置的默认值。
- 步骤 **4** 在目录号码配置窗口完成其余字段的设置。请参阅联机帮助,了解有关字段及其配置选项的更多信 息。

步骤 **5** 单击保存。

# <span id="page-248-1"></span>为 **SIP** 配置文件配置留言通知音频提示

请按照以下步骤配置 SIP 配置文件的留言通知音频提示 (AMWI)。

 $\mathscr{D}_{\mathscr{A}}$ 

注释 单个 SIP 配置文件中的 AMWI 设置会覆盖群集范围设置。

过程

- 步骤 **1** 从 Cisco Unified CM 管理中,选择 设备 > 设备设置 > **SIP** 配置文件。 此时将显示查找并列出 **SIP** 配置文件窗口。
- 步骤 **2** 输入要使用的搜索条件,然后单击查找。 窗口中将显示与搜索条件匹配的 SIP 配置文件列表。
- 步骤 **3** 单击要更新的 SIP 配置文件。 此时将显示 **SIP** 配置文件配置窗口。
- 步骤 **4** 选中提示留言通知复选框,以在电话摘机并且有留言正在等待时,激活提示拨号音。
- 步骤 **5** 单击保存。
- 步骤 **6** 单击应用配置。

# <span id="page-248-0"></span>留言通知音频提示故障诊断

# 电话上未听到留言通知音频提示

问题 电话不会播放断断续续的拨号音以通知用户有新语音邮件。 如果用户使用 SCCP 电话,请检查以下各项:

• 确保电话固件版本为 8.3(1) 或更高版本。

- 检查电话的 AMWI 设置和用户挂机的线路。
- 验证 Cisco CallManager 服务是否正在服务器上运行。
- 检查电话与 Unified Communications Manager 之间的嗅探器追踪。确保电话收到提示音类型等于 42 的开始音 (StartTone) 消息。

如果用户使用 SIP 电话,请检查以下各项:

- 确保电话固件版本为 8.3(1) 或更高版本。
- 检查线路(目录号码)配置。电话必须显示设置, 例如 line1\_msgWaitingAMWI : 1, line2\_msgWaitingAMWI: 0。
- 确保在 Cisco Unified CM 管理的 **SIP** 配置文件配置窗口中选中了提示留言通知复选框。

# 本地化 **AMWI** 提示音不在特定区域播放

问题 在非英文区域配置的电话不播放本地化提示音。

解决方法 请检查以下各项:

- 从 Cisco Unified CM 管理中, 验证设备配置文件配置窗口(设备 > 设备设置 > 设备配置文件) 中的用户区域设置。
- 确保用户在更改区域设置后重置电话。
- 检查 user/local/cm/tftp /<locale name> directory 并验证本地化的 g3-tones.xml 文件中是否定义了 AMWI 提示音。

<span id="page-250-0"></span>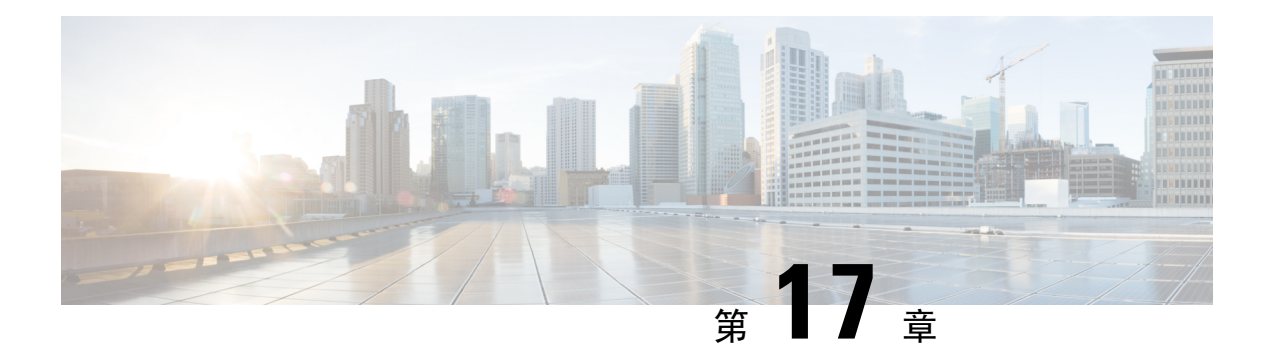

# 立即转移

- [立即转移概述](#page-250-1), 第203页
- [立即转移前提条件](#page-251-0), 第 204 页
- [立即转移配置任务流程](#page-251-1), 第204页
- [立即转移交互](#page-256-0), 第209页
- [立即转移限制](#page-257-0), 第 210 页
- [立即转移故障诊断](#page-258-0), 第 211 页

# <span id="page-250-1"></span>立即转移概述

立即转移功能是一项 Unified Communications Manager 补充服务, 您可以利用此功能将呼叫立即转移 到语音邮件系统。当立即转移功能转移了呼叫之后,线路将可以用来发出或接收新的呼叫。请使用 IP 电话上的 iDivert 或转移软键访问立即转移功能。

立即转移可提供以下功能:

- 通过以下方式向语音邮件系统转移呼叫:
	- 旧 iDivert 会将呼叫转移到 iDivert 功能调用方的语音信箱。
	- 增强型 iDivert 可将呼叫转移到 iDivert 功能调用方的语音信箱或初始被叫方的语音信箱。
- 您可以转移处于呼叫提供、呼叫保留或呼叫正在进行状态的来电。
- 转移处于呼叫正在进行或呼叫保留状态的去电。

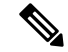

尽管 CTI 应用程序无法使用立即转移功能,但是存在与立即转移具有相同功能的 CTI 重定向操作。 应用程序开发人员可以使用 CTI 重定向操作来实现立即转移。 注释

# <span id="page-251-0"></span>立即转移前提条件

• 您必须配置语音邮件配置文件和寻线引导。

有关如何配置语音邮件配置文件和寻线引导的信息,请参阅[CiscoUnifiedCommunicationsManager](https://www.cisco.com/c/en/us/support/unified-communications/unified-communications-manager-callmanager/products-installation-and-configuration-guides-list.html) [系统配置指南](https://www.cisco.com/c/en/us/support/unified-communications/unified-communications-manager-callmanager/products-installation-and-configuration-guides-list.html)

- 以下设备支持立即转移:
	- 语音留言系统,例如使用瘦客户端控制协议 (SCCP) 的 Cisco Unity Connection
	- QSIG 设备(启用 QSIG 的 H.323 设备、MGCP PRI QSIG T1 网关和 MGCP PRI QSIG E1 网 关), 具体视"使用传统立即转移"和"转移期间允许 QSIG"群集范围服务参数而定。
	- 下表列出了使用"转移"(Divert) 或"转移"(iDivert) 软键的电话。

表 **20:** 使用立即转移软件的 **Cisco Unified IP** 电话

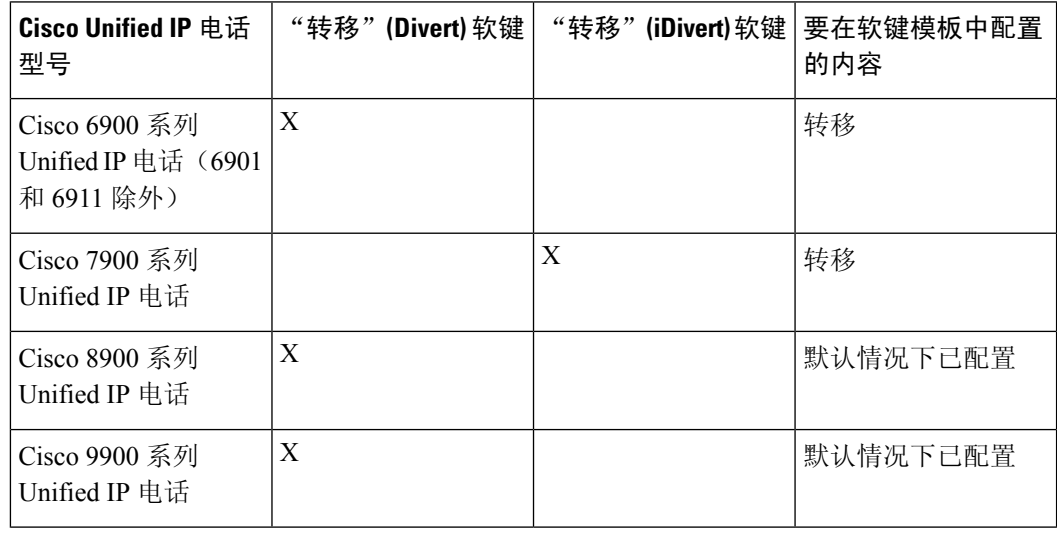

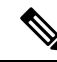

注释 Cisco 8900 和 9900 Unified IP 电话系列默认分配有"转移"软键。

# <span id="page-251-1"></span>立即转移配置任务流程

开始之前

• 查看 [立即转移前提条件](#page-251-0), 第 204 页。
#### 过程

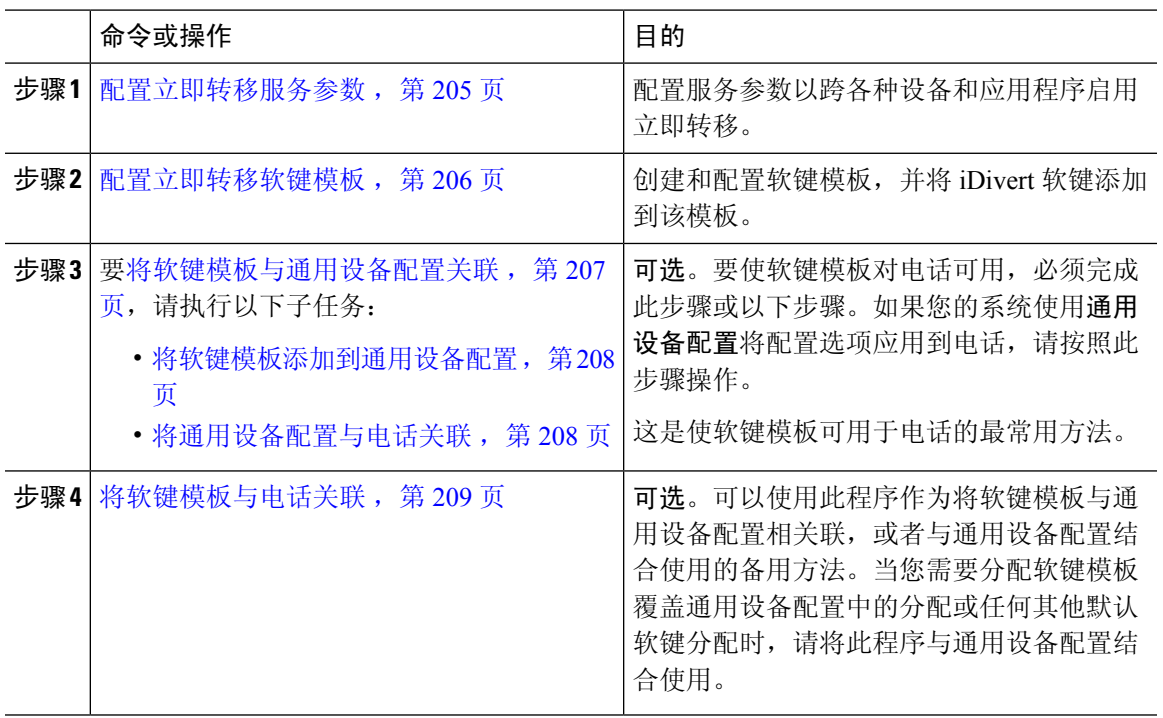

### <span id="page-252-0"></span>配置立即转移服务参数

#### 过程

- 步骤1 从 Cisco Unified CM 管理中, 选择 系统 > 服务参数。
- 步骤 **2** 从服务器下拉列表中,选择运行 Cisco CallManager 服务的服务器。
- 步骤 **3** 从服务下拉列表中,选择 **Cisco CallManager**。
- 步骤 **4** 配置相关的服务参数,然后单击保存。

#### 表 **21:** 立即转移的服务参数字段

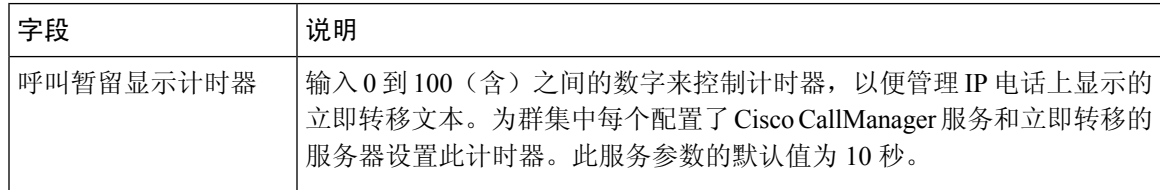

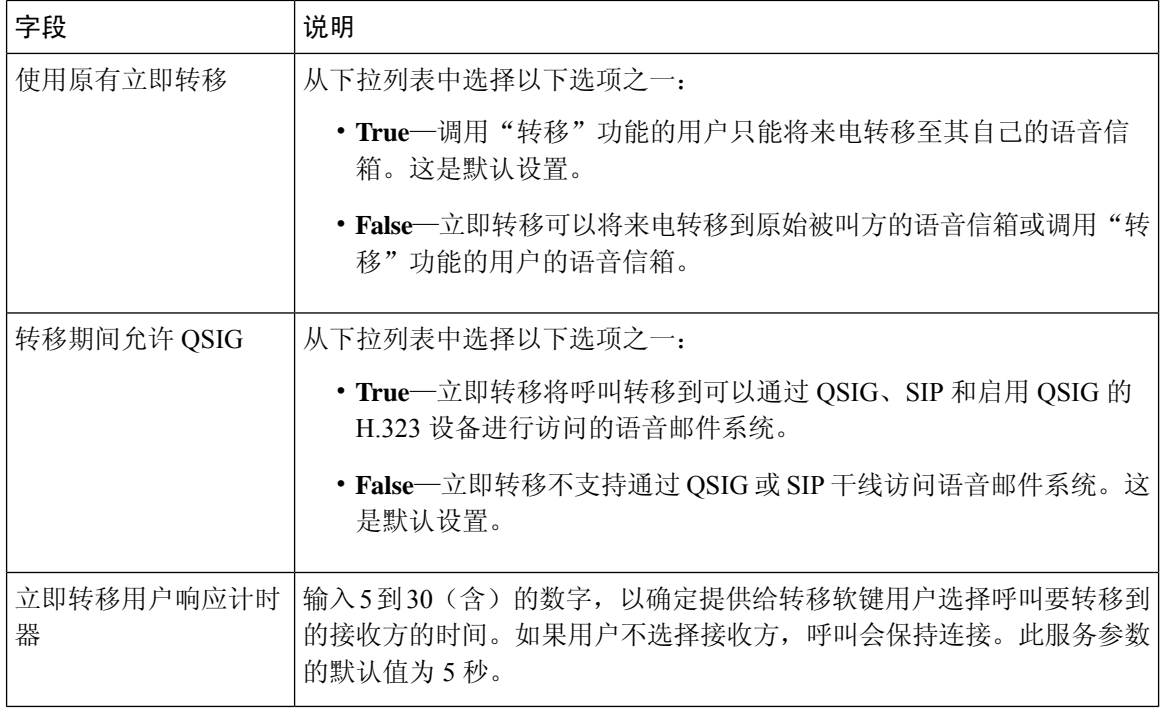

### <span id="page-253-0"></span>配置立即转移软键模板

要转移来电或去电,请配置软键模板,然后将"转移"软键分配给该模板。您可以在以下呼叫状态 配置"转移"软键:

- 已连接
- 保留
- 呼入

立即转移支持以下呼叫状态:

- 对于来电:
	- 呼叫受理中(在软键模板上显示为"呼入")。
	- 保留呼叫
	- 呼叫活动
- 对于去电:
	- 保留呼叫
	- 呼叫活动

#### 过程

- 步骤 1 **从 Cisco Unified CM 管理中,选择 设备 > 设备设置 > 软键模板。**
- 步骤 **2** 执行以下步骤以创建新的软键模板;否则,继续下一步。
	- a) 单击新增。
	- b) 选择默认模板,然后单击复制。
	- c) 在软键模板名称字段中输入模板的新名称。
	- d) 单击保存。
- 步骤 **3** 执行以下步骤以将软键添加到现有模板。
	- a) 单击查找并输入搜索条件。
	- b) 选择所需的现有模板。
- 步骤 **4** 选中默认软键模板复选框以将此软键模板指定为默认软键模板。

注释 如果将软键模板指定为默认软键模板,则除非先删除默认指定,否则无法删除该模板。

- 步骤 **5** 从右上角的相关链接下拉列表中选择配置软键布局,然后单击转至。
- 步骤 **6** 从选择要配置的呼叫状态下拉列表中,选择想要软键显示的呼叫状态。
- 步骤 7 从未选择的软键列表中,选择要添加的软键,然后单击向右箭头将该软键移至所选软键列表。使用 向上和向下箭头更改新软键的位置。
- 步骤 **8** 重复上一步以在其他呼叫状态中显示软键。
- 步骤 **9** 单击保存。
- 步骤 **10** 请执行以下任务之一:
	- 如果您修改了已与设备关联的模板,请单击应用配置以重新启动设备。
	- 如果您创建了新的软键模板,请将模板与设备关联,然后重新启动设备。有关详细信息,请参 阅将软键模板添加到通用设备配置和将软键模板与电话关联部分。

### <span id="page-254-0"></span>将软键模板与通用设备配置关联

可选。有两种方式可将软键模板与电话关联:

- 将软键模板添加到电话配置。
- 将软键模板添加到通用设备配置。

本部分中的步骤介绍如何将软键模板与通用设备配置关联。如果您的系统使用通用设备配置将配置 选项应用到电话,请按照以下步骤操作。这是使软键模板可用于电话的最常用方法。

要使用备用方法,请参阅[将软键模板与电话关联](#page-256-0),第 209 页

过程

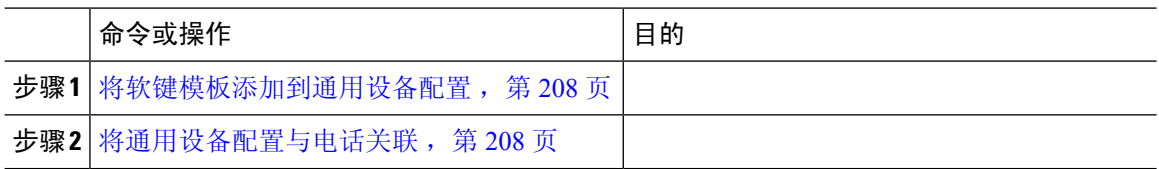

#### <span id="page-255-0"></span>将软键模板添加到通用设备配置

过程

- 步骤 1 从 Cisco Unified CM 管理中, 选择 设备 > 设备设置 > 通用设备配置。
- 步骤 **2** 执行以下步骤可创建新的通用设备配置,并将软键模板与之关联;否则,继续下一步。
	- a) 单击新增。
	- b) 在名称字段中输入通用设备配置的名称。
	- c) 单击保存。
- 步骤 **3** 执行以下步骤,将软键模板添加到现有的通用设备配置。
	- a) 单击查找并输入搜索条件。
	- b) 单击现有的通用设备配置。
- 步骤 **4** 在软键模板下拉列表中,选择包含您想要使其可用的软键的软键模板。

步骤 **5** 单击保存。

步骤 **6** 请执行以下任务之一:

- 如果您修改了已与设备关联的通用设备配置,请单击应用配置以重新启动设备。
- 如果您创建了新的通用设备配置,请将配置与设备关联,然后重新启动设备。

#### <span id="page-255-1"></span>将通用设备配置与电话关联

过程

- 步骤1 从 Cisco Unified CM 管理中, 选择 设备 > 电话。
- 步骤 **2** 单击查找并选择电话设备以添加软键模板。
- 步骤 **3** 从通用设备配置下拉列表中,选择包含新软键模板的通用设备配置。
- 步骤 **4** 单击保存。
- 步骤 **5** 单击重置以更新电话设置。

### <span id="page-256-0"></span>将软键模板与电话关联

可选。可以使用此步骤作为将软键模板与通用设备配置关联的一种备用方法。此程序还可与通用设 备配置配合使用。当您需要分配软键模板覆盖通用设备配置中的分配或任何其他默认软键分配时, 请执行此步骤。

开始之前

[配置立即转移软键模板](#page-253-0), 第 206 页

过程

- 步骤1 从 Cisco Unified CM 管理中, 选择 设备 > 电话。
- 步骤 **2** 单击查找以选择要添加软键模板的电话。
- 步骤 **3** 从软键模板下拉列表中,选择包含新软键的模板。
- 步骤 **4** 单击保存。

### 立即转移交互

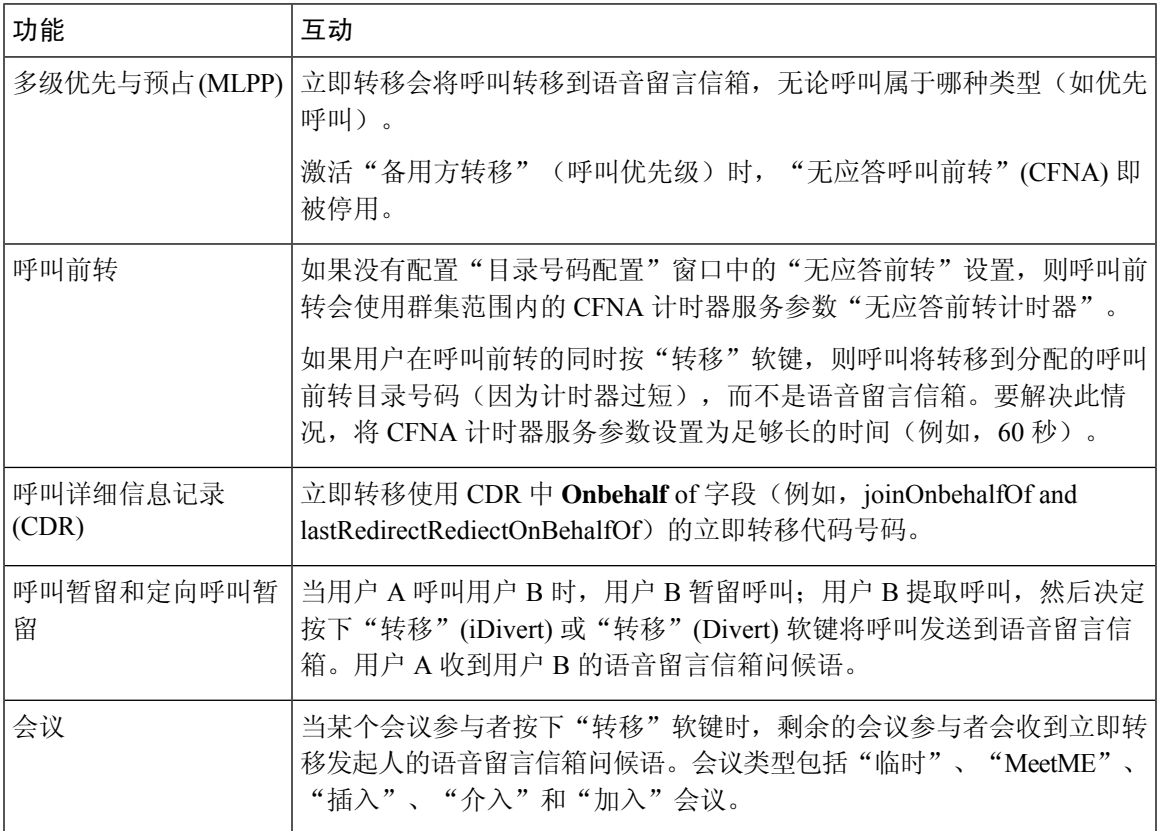

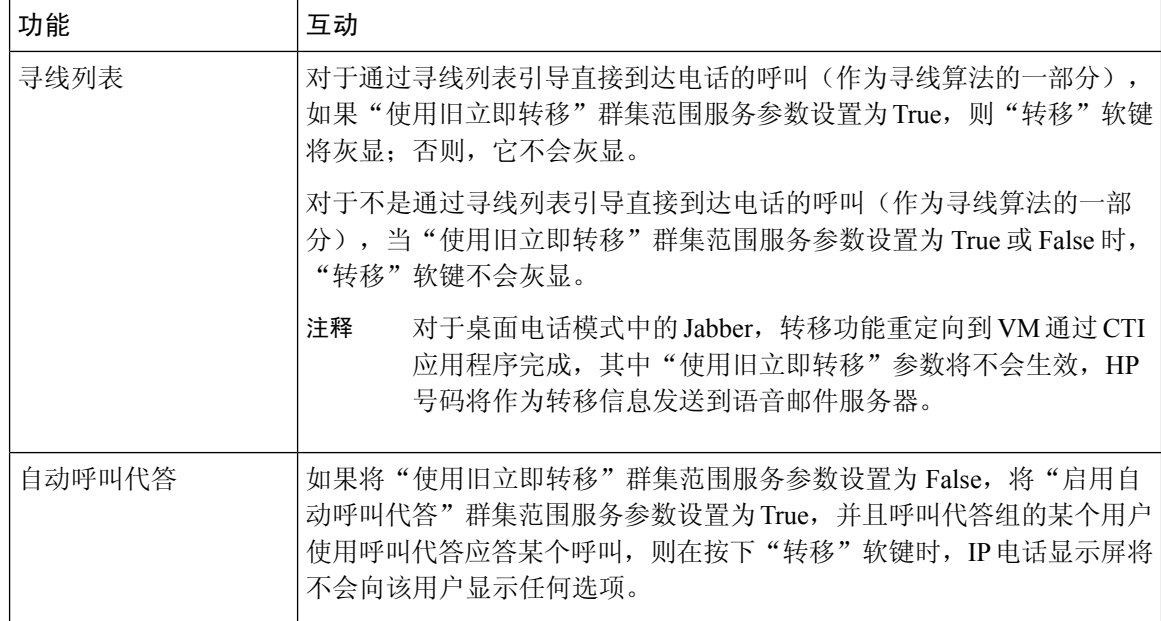

# 立即转移限制

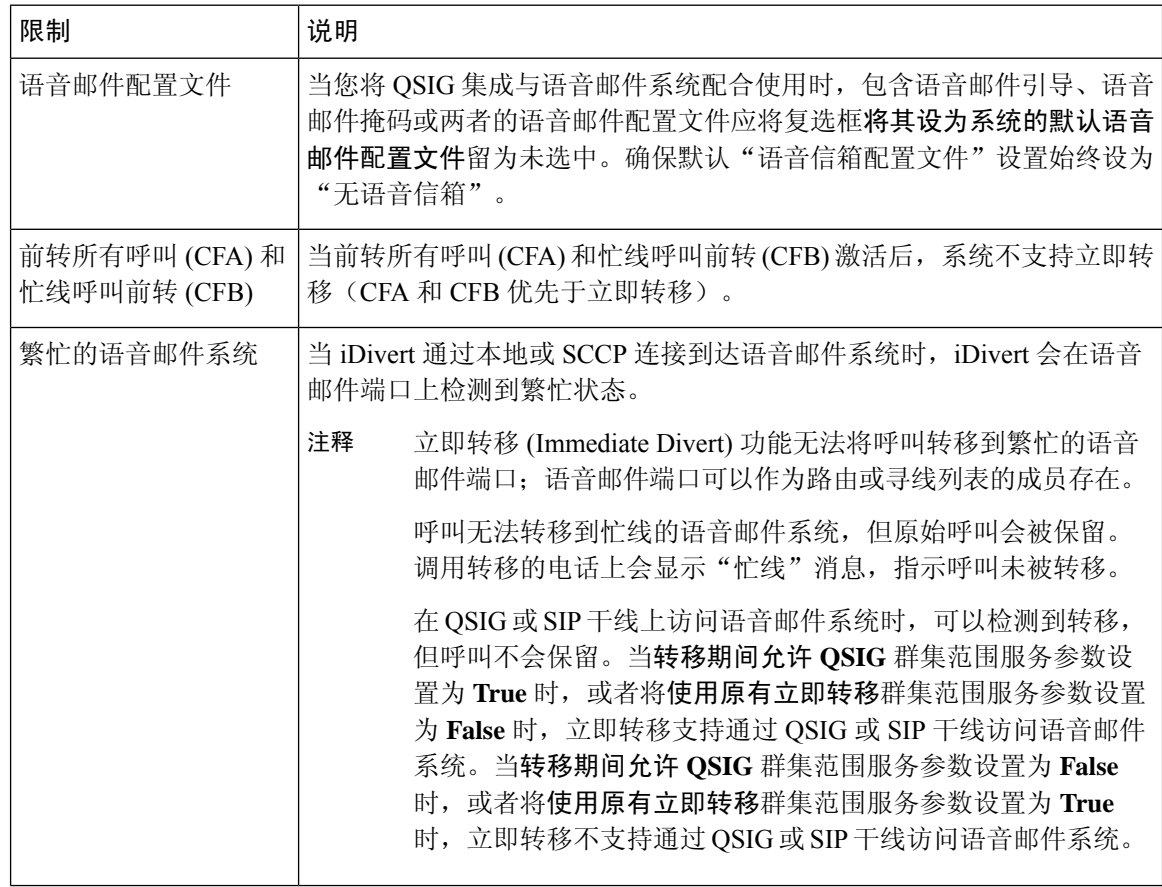

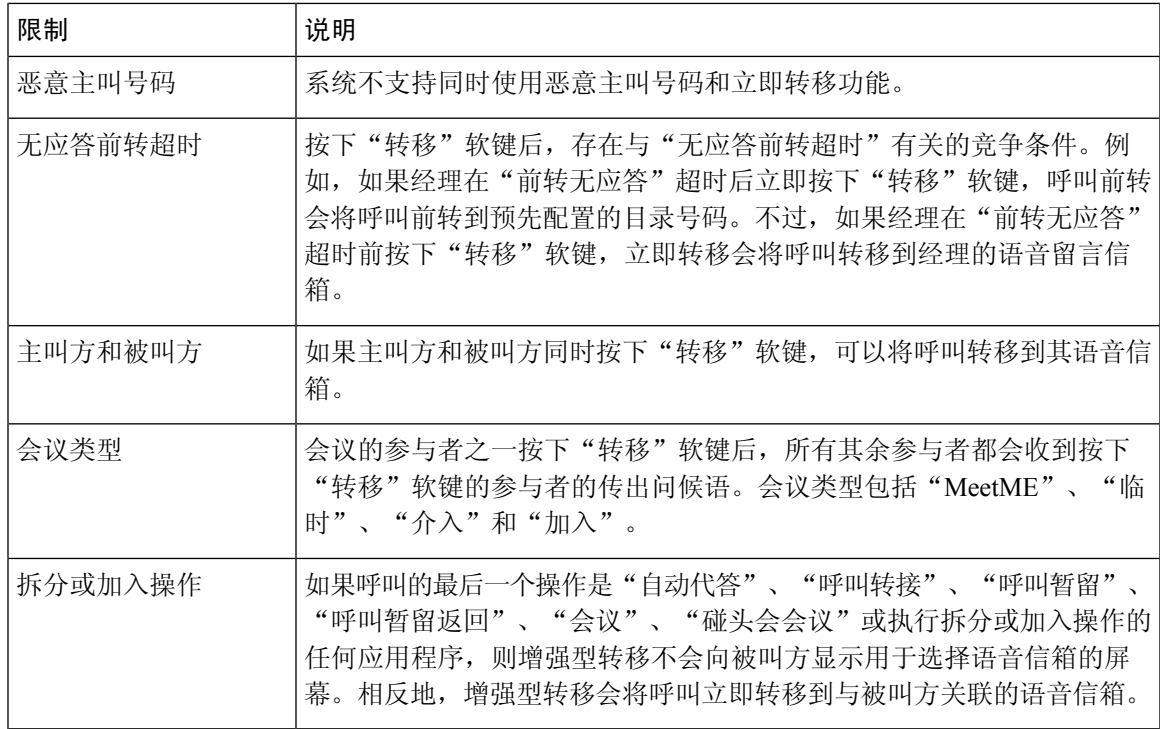

# 立即转移故障诊断

### 键未激活

当用户按转移 (iDivert) 时,电话将显示此消息:

 $\Box \Box \Box \Box$ 

按下"转移"键的用户的语音留言配置文件没有语音留言引导。 在用户语音留言配置文件中配置语音留言引导。

### 暂时失败

当用户按转移 (iDivert) 时,电话将显示此消息:

 $\Box\,\Box\,\Box\,\Box$ 

语音留言系统未正常工作,或者存在网络问题。 对您的语音留言系统进行故障诊断。请参阅故障诊断或语音留言文档。 忙

当用户按转移 (iDivert) 时,电话将显示此消息:

 $\Box$ 

此消息表示语音留言系统正忙。 配置更多语音留言端口或者重试。

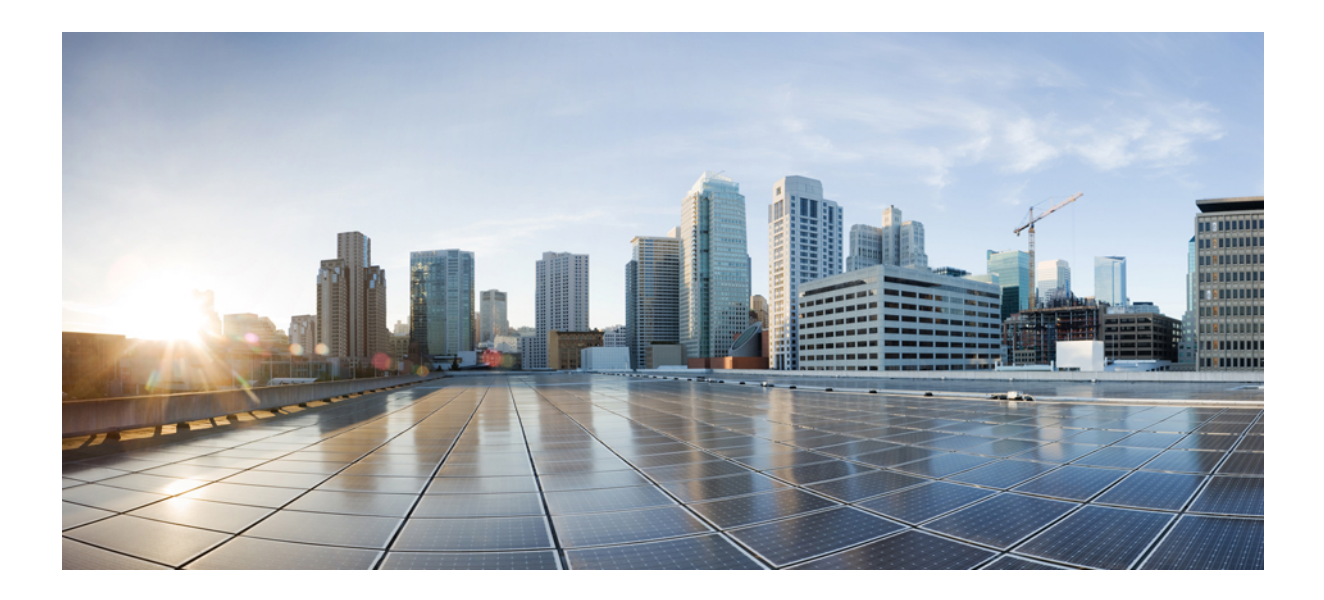

# 第  $V$ || ■ 部分

# 会议功能

- [临时会议](#page-262-0), 第 215 页
- [碰头会会议](#page-272-0), 第 225 页
- [Conference](#page-278-0) Now , 第 231 页

<span id="page-262-0"></span>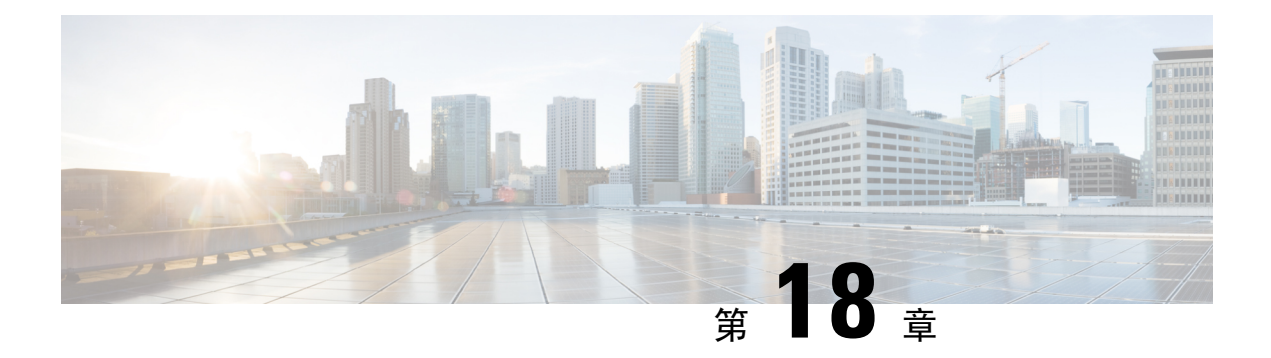

# 临时会议

- [临时会议概述](#page-262-1), 第 215 页
- [临时会议任务流程](#page-262-2), 第 215 页
- [会议交互](#page-269-0), 第 222 页
- [会议限制](#page-269-1), 第 222 页

### <span id="page-262-1"></span>临时会议概述

临时会议允许会议控制者(或在某些情况下,其他参加者)将特定参加者添加到会议。

临时会议包含两种类型:基本和高级。在基本临时会议中,会议的始叫方充当会议的控制者,是唯 一能够添加或删除其他参与者的参与者。在高级临时会议中,任何参加者都可以添加或删除其他参 加者。高级临时会议还可以将多个临时会议链接在一起。

高级临时会议可让您像对待单独的参加者一样,通过添加一个临时会议到另一个临时会议,将多个 临时会议链接在一起。如果在"启用高级临时会议"服务参数设置为False时尝试将多个会议链接在 一起,IP 电话会显示一则消息。还可以使用可用于将个人参与者添加到临时会议的方法将另一个临 时会议添加到该临时会议。

# <span id="page-262-2"></span>临时会议任务流程

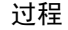

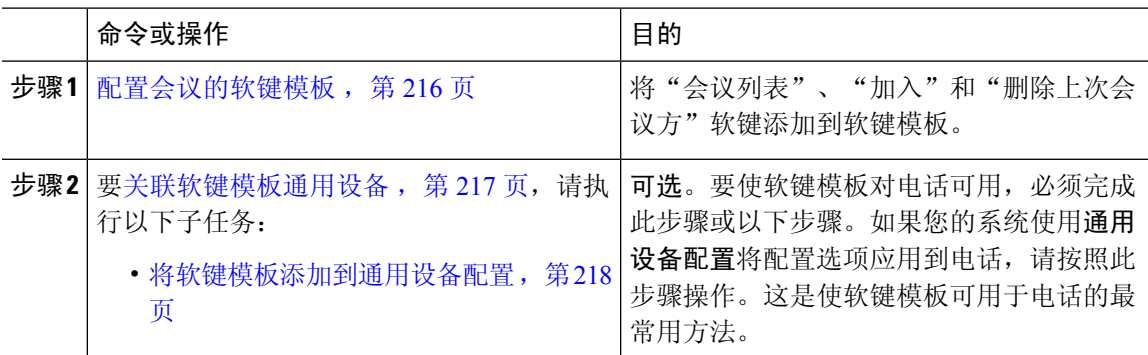

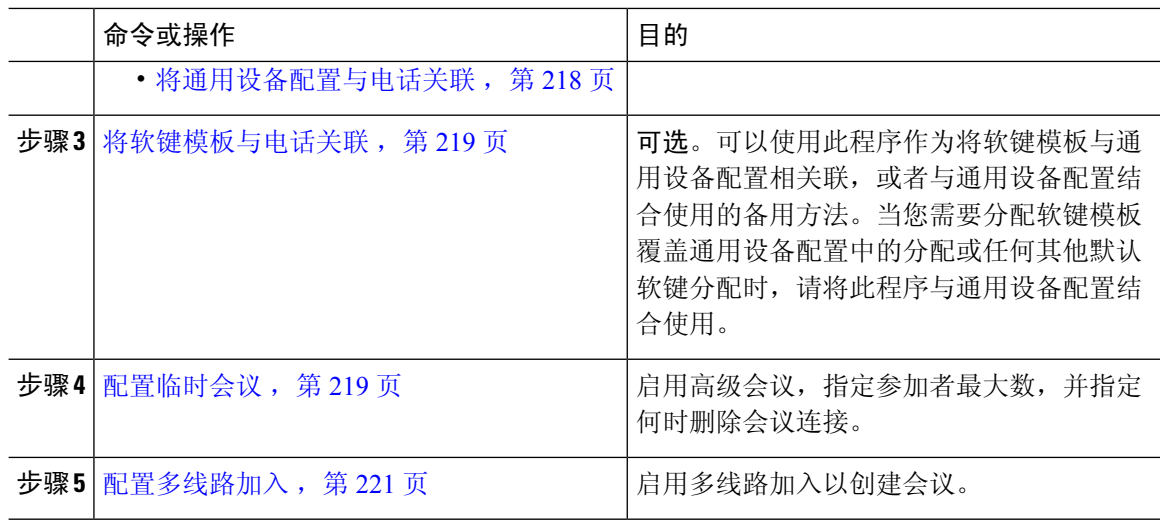

### <span id="page-263-0"></span>配置会议的软键模板

使用此步骤可使以下会议软键可用:

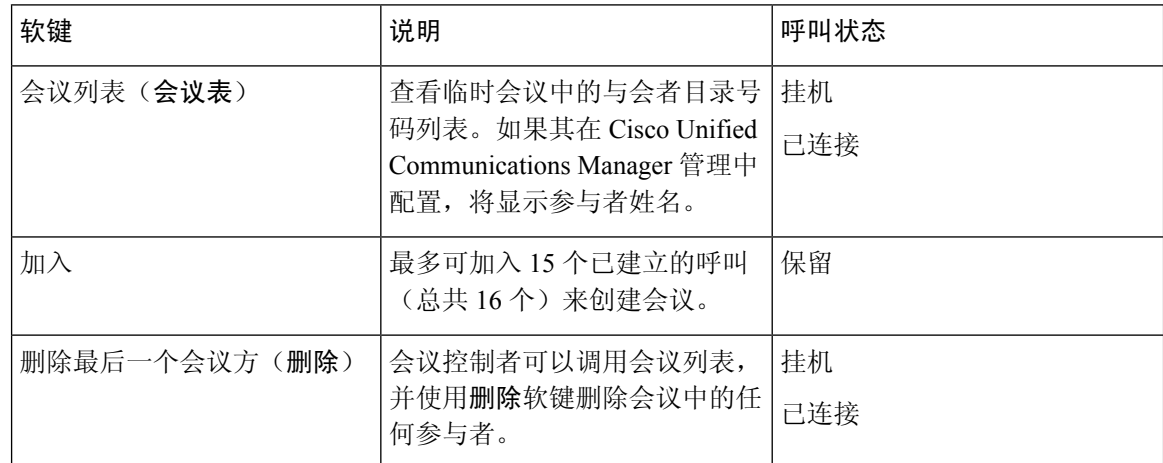

#### 过程

步骤 1 从 Cisco Unified CM 管理中, 选择 设备 > 设备设置 > 软键模板。

- 步骤 **2** 执行以下步骤以创建新的软键模板;否则,继续下一步。
	- a) 单击新增。
	- b) 选择默认模板,然后单击复制。
	- c) 在软键模板名称字段中输入模板的新名称。
	- d) 单击保存。
- 步骤 **3** 执行以下步骤以将软键添加到现有模板。
	- a) 单击查找并输入搜索条件。
- b) 选择所需的现有模板。
- 步骤 **4** 选中默认软键模板复选框以将此软键模板指定为默认软键模板。
	- 注释 如果将软键模板指定为默认软键模板,则除非先删除默认指定,否则无法删除该模板。
- 步骤 **5** 从右上角的相关链接下拉列表中选择配置软键布局,然后单击转至。
- 步骤 **6** 从选择要配置的呼叫状态下拉列表中,选择想要软键显示的呼叫状态。
- 步骤7 从未选择的软键列表中,选择要添加的软键,然后单击向右箭头将该软键移至所选软键列表。使用 向上和向下箭头更改新软键的位置。
- 步骤 **8** 重复上一步以在其他呼叫状态中显示软键。
- 步骤 **9** 单击保存。
- 步骤 **10** 请执行以下任务之一:
	- 如果您修改了已与设备关联的模板,请单击应用配置以重新启动设备。
	- 如果您创建了新的软键模板,请将模板与设备关联,然后重新启动设备。有关详细信息,请参 阅将软键模板添加到通用设备配置和将软键模板与电话关联部分。

#### 下一步做什么

选择下列步骤之一:

- [关联软键模板通用设备](#page-264-0), 第 217 页
- [将软键模板与电话关联](#page-266-0), 第 219 页

### <span id="page-264-0"></span>关联软键模板通用设备

可选。有两种方式可将软键模板与电话关联:

- 将软键模板添加到电话配置。
- 将软键模板添加到通用设备配置。

本部分中的步骤介绍如何将软键模板与通用设备配置关联。如果您的系统使用通用设备配置将配置 选项应用到电话,请按照以下步骤操作。这是使软键模板可用于电话的最常用方法。

要使用备用方法,请转至[将软键模板与电话关联](#page-266-0),第219页

#### 开始之前

[配置会议的软键模板](#page-263-0), 第 216 页

#### 过程

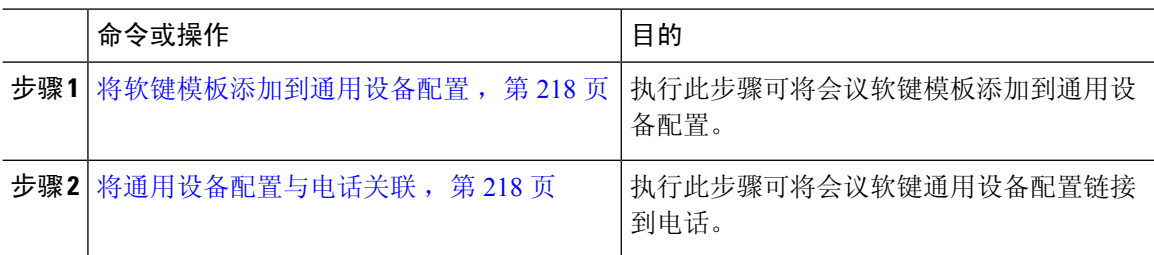

#### <span id="page-265-0"></span>将软键模板添加到通用设备配置

过程

- 步骤 1 从 Cisco Unified CM 管理中, 选择 设备 > 设备设置 > 通用设备配置。
- 步骤 **2** 执行以下步骤可创建新的通用设备配置,并将软键模板与之关联;否则,继续下一步。
	- a) 单击新增。
	- b) 在名称字段中输入通用设备配置的名称。
	- c) 单击保存。
- 步骤 **3** 执行以下步骤,将软键模板添加到现有的通用设备配置。
	- a) 单击查找并输入搜索条件。
	- b) 单击现有的通用设备配置。
- 步骤 **4** 在软键模板下拉列表中,选择包含您想要使其可用的软键的软键模板。
- 步骤 **5** 单击保存。

步骤 **6** 请执行以下任务之一:

- 如果您修改了已与设备关联的通用设备配置,请单击应用配置以重新启动设备。
- 如果您创建了新的通用设备配置,请将配置与设备关联,然后重新启动设备。

### <span id="page-265-1"></span>将通用设备配置与电话关联

过程

- 步骤1 从 Cisco Unified CM 管理中, 选择 设备 > 电话。
- 步骤 **2** 单击查找并选择电话设备以添加软键模板。
- 步骤 **3** 从通用设备配置下拉列表中,选择包含新软键模板的通用设备配置。
- 步骤 **4** 单击保存。

步骤 **5** 单击重置以更新电话设置。

### <span id="page-266-0"></span>将软键模板与电话关联

可选。可以使用此步骤作为将软键模板与通用设备配置关联的一种备用方法。此程序还可与通用设 备配置配合使用。当您需要分配软键模板覆盖通用设备配置中的分配或任何其他默认软键分配时, 请执行此步骤。

#### 过程

- 步骤1 从 Cisco Unified CM 管理中, 选择 设备 > 电话。
- 步骤 **2** 单击查找以选择要添加软键模板的电话。
- 步骤 **3** 从软键模板下拉列表中,选择包含新软键的模板。
- 步骤 **4** 单击保存。
- 步骤 **5** 按重置以更新电话设置。

### <span id="page-266-1"></span>配置临时会议

配置高级临时会议以允许非控制者参加者添加和删除其他参加者,并且所有参加者都能够将临时会 议链接在一起。

#### 过程

- 步骤 **1** 从 Cisco Unified CM 管理中,选择 系统 > 服务参数。
- 步骤 **2** 从服务器下拉列表中,选择服务器。
- 步骤 **3** 从服务下拉列表中,选择 **Cisco CallManager**。
- 步骤 4 配置群集范围参数(功能-会议)区域中的字段。有关参数说明,请参阅[临时会议服务参数,第](#page-266-2)219 [页](#page-266-2)。
- 步骤 **5** 单击保存。

下一步做什么

[配置多线路加入](#page-268-0), 第 221 页

#### <span id="page-266-2"></span>临时会议服务参数

下表列出了临时会议的主要服务参数。有关其他会议服务参数,请参阅服务参数配置窗口的高级选 项。会议服务参数在群集范围参数(功能 **-** 会议)下显示。

I

#### 表 **22:** 临时会议服务参数

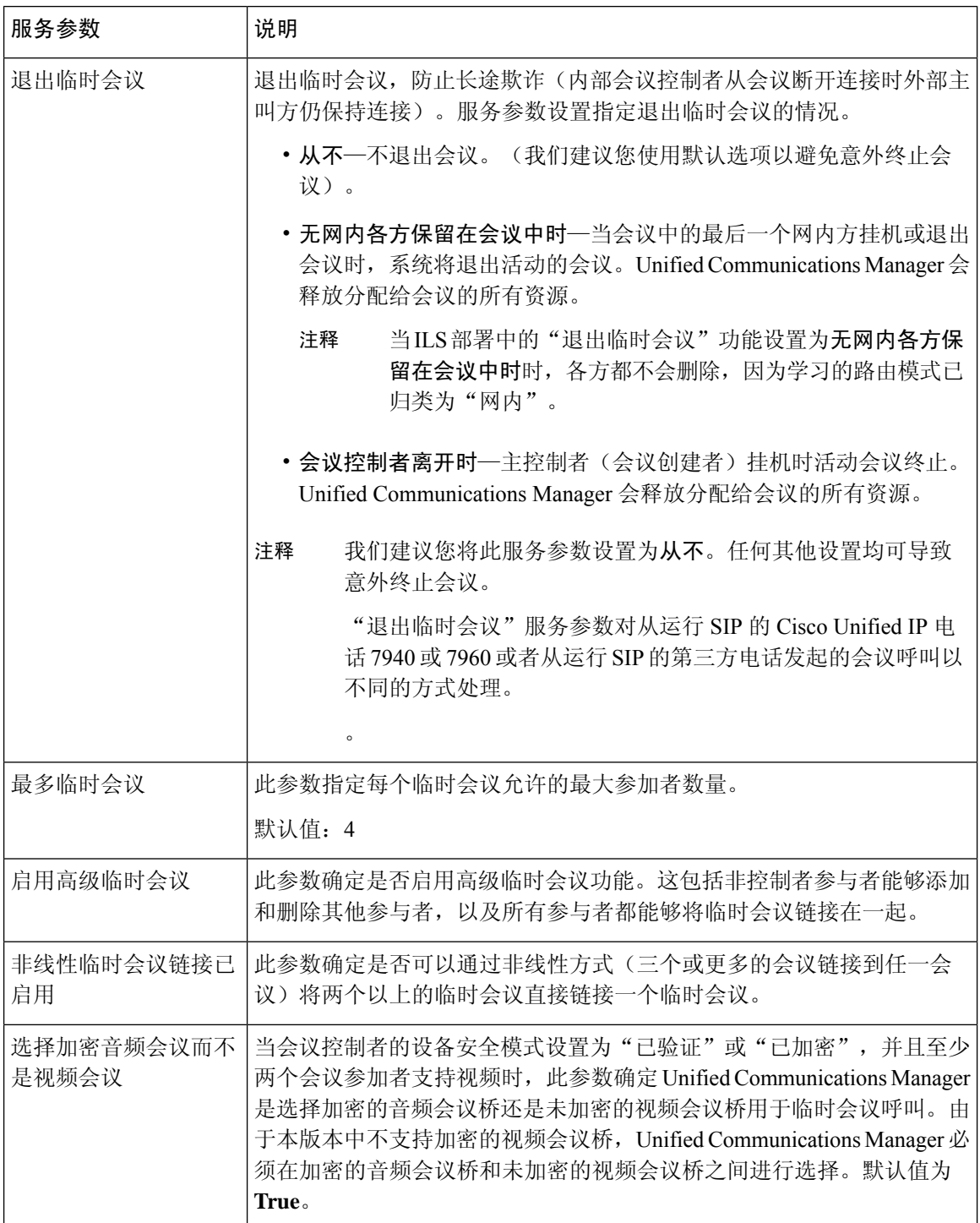

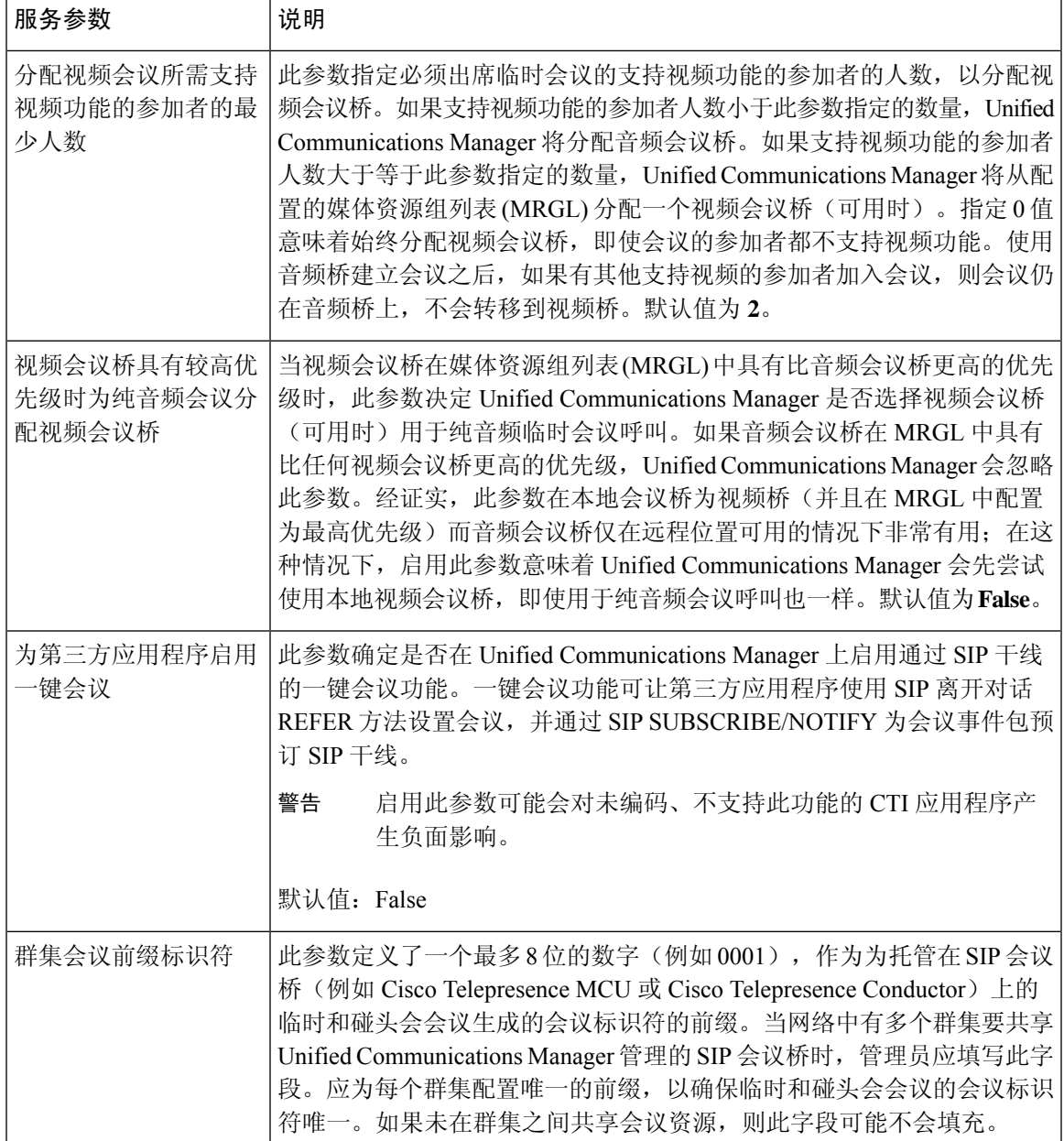

### <span id="page-268-0"></span>配置多线路加入

多线路加入功能允许用户加入多条电话线路(不同目录号码或相同目录号码但不同分区)上的呼叫 以创建会议。

#### 开始之前

- 确保电话型号支持多线路加入 [生成电话功能列表](#page-48-0), 第1页
- [配置临时会议](#page-266-1), 第219页

#### 过程

步骤 **1** 从 Cisco Unified CM 管理中,选择 设备 > 设备设置 > 默认设备配置文件。 此时将显示默认设备配置文件配置窗口。

步骤 **2** 从设备配置文件类型下拉列表中,选择电话型号。

步骤 **3** 从设备协议下拉列表中,选择相关的 SCCP 或 SIP 协议。

步骤 **4** 将多线路加入设置为开。

步骤 **5** 单击保存。

# <span id="page-269-0"></span>会议交互

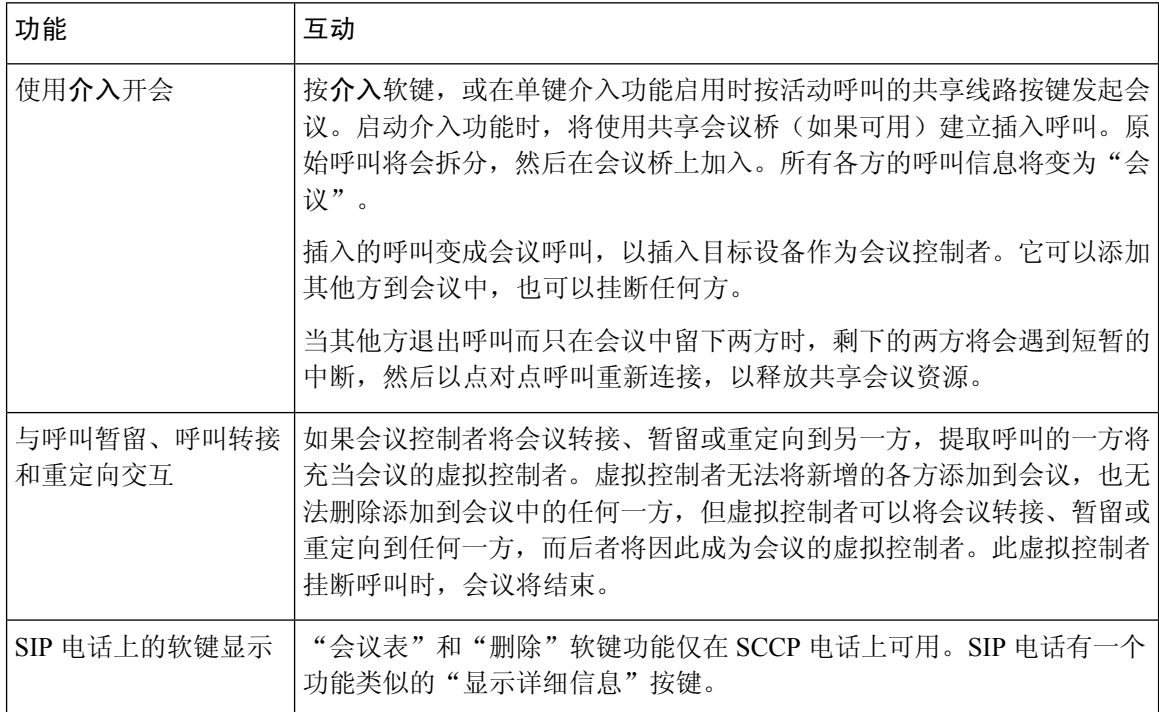

# <span id="page-269-1"></span>会议限制

以下限制适用于临时会议:

 $\mathbf{l}$ 

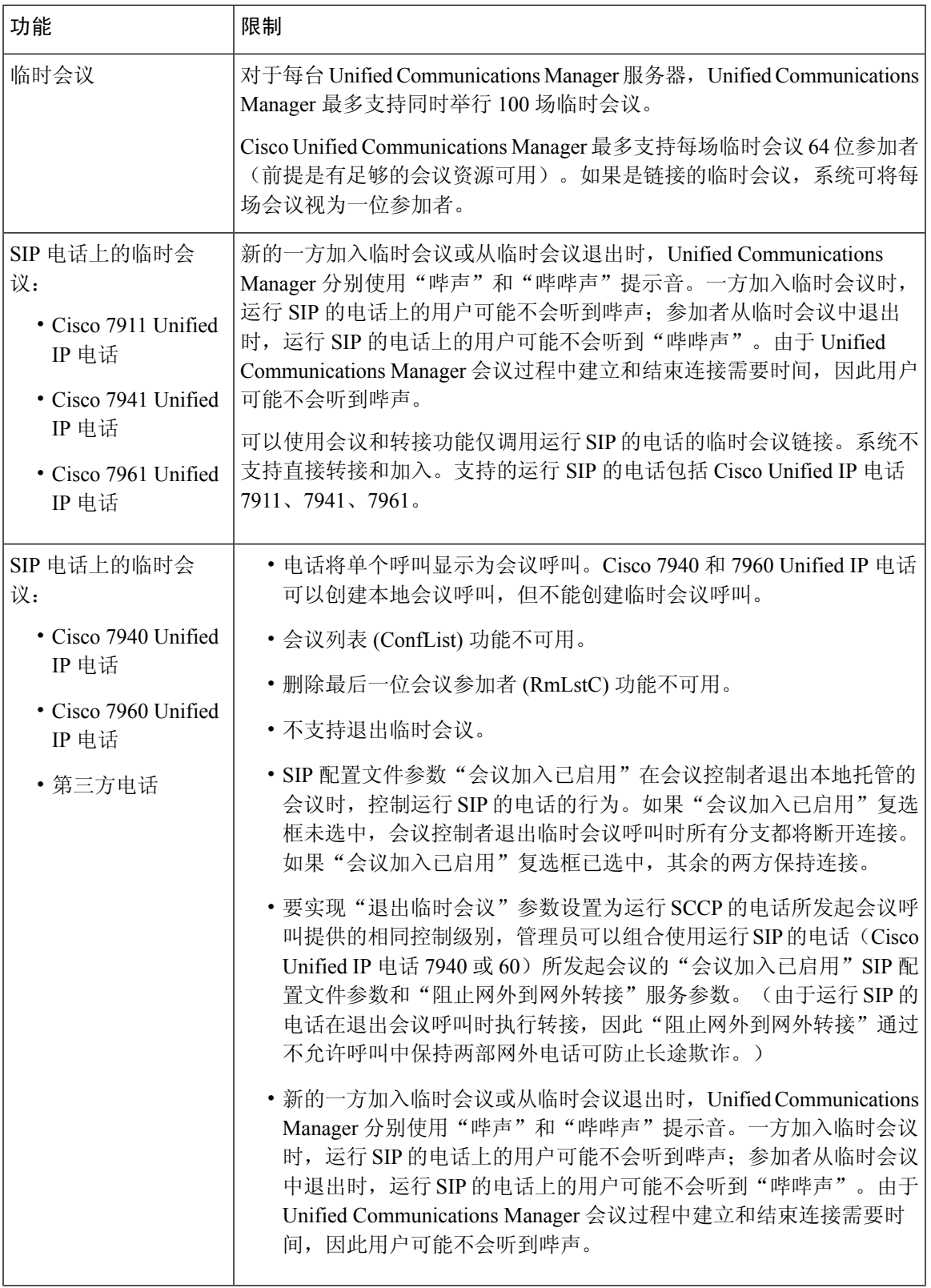

I

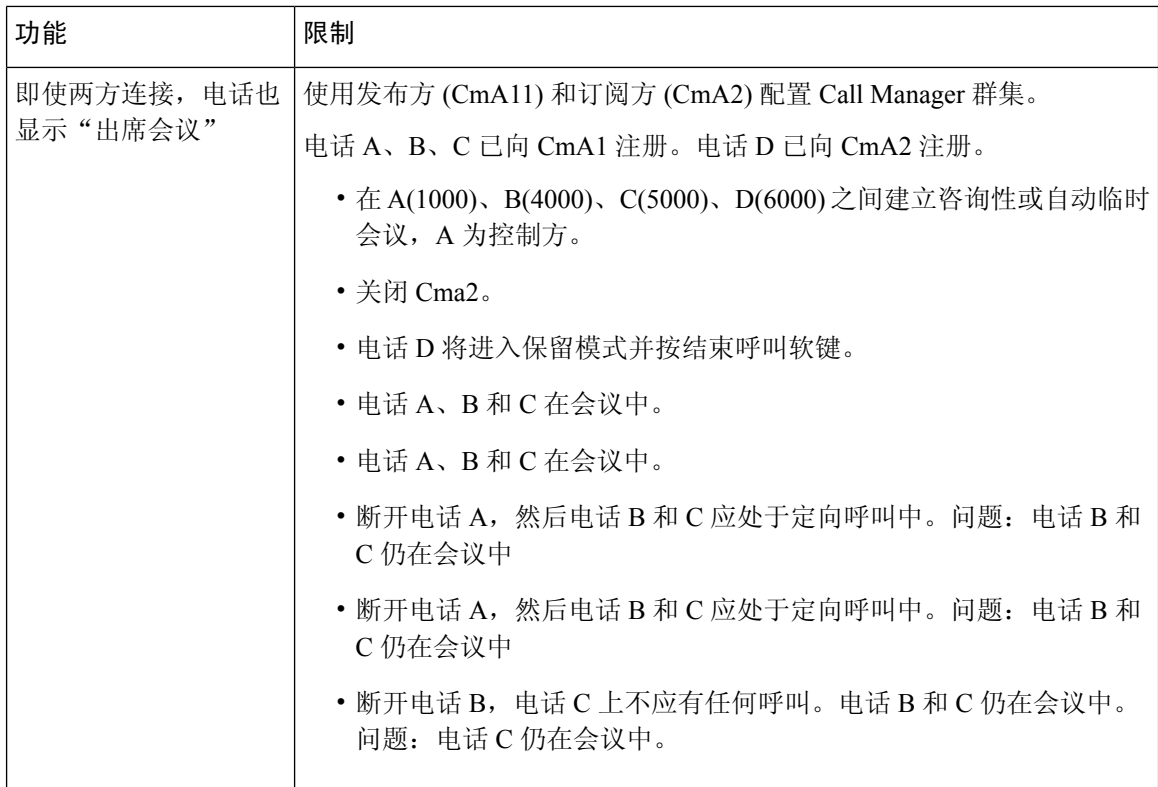

<span id="page-272-0"></span>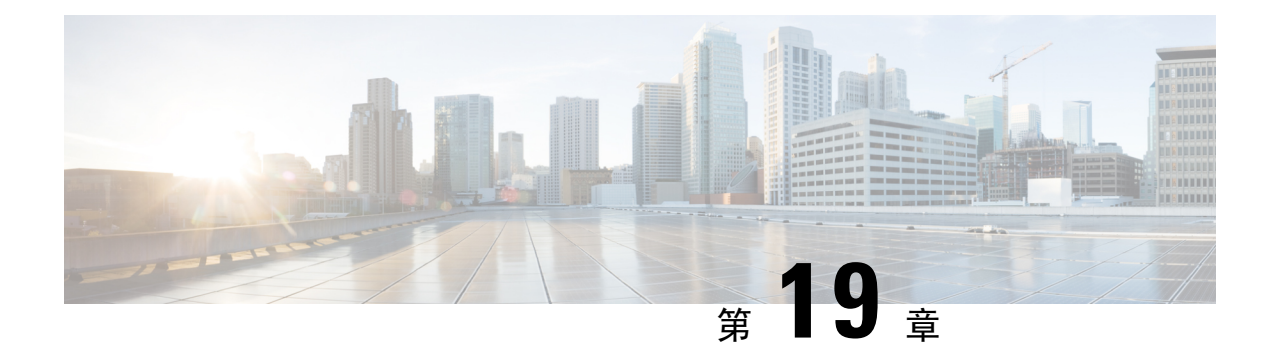

# 碰头会会议

- [碰头会会议概述](#page-272-1), 第 225 页
- [碰头会会议任务流程](#page-272-2), 第 225 页
- [碰头会会议限制](#page-277-0), 第 230 页

# <span id="page-272-2"></span><span id="page-272-1"></span>碰头会会议概述

用户可以使用碰头会会议来设置或加入会议。设置会议的用户称为会议控制者。加入会议的用户称 为参加者。

# 碰头会会议任务流程

#### 开始之前

• 请参阅随路由器附带的配置文档,检查您可能需要配置的任何设置,然后再继续完成碰头会会 议任务流程。

#### 过程

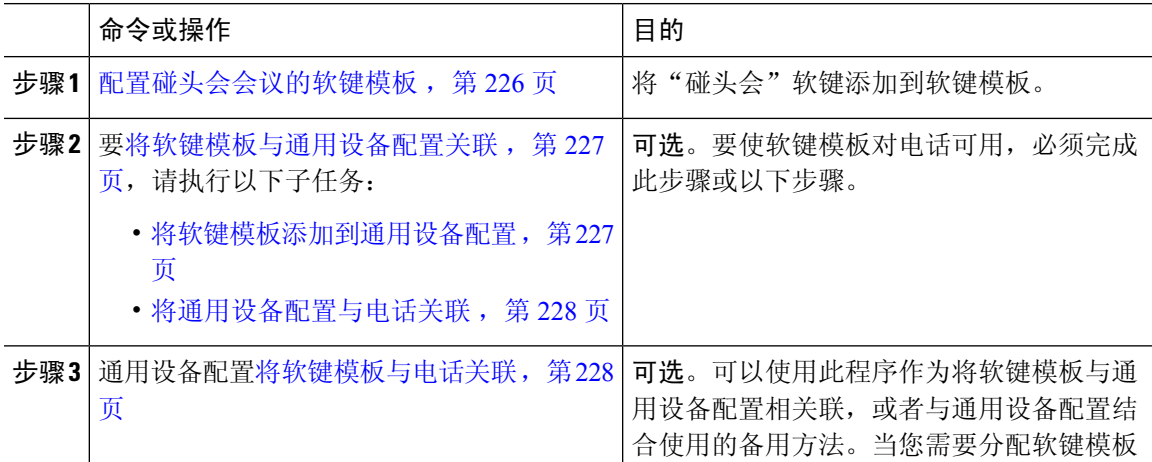

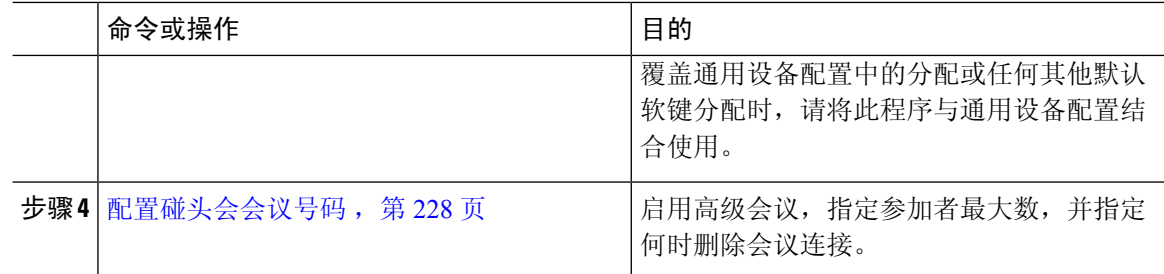

### <span id="page-273-0"></span>配置碰头会会议的软键模板

此程序用于让"碰头会"软键在摘机呼叫状态下可用。

#### 过程

- 步骤 **1** 从 Cisco Unified CM 管理中,选择 设备 > 设备设置 > 软键模板。
- 步骤 **2** 执行以下步骤以创建新的软键模板;否则,继续下一步。
	- a) 单击新增。
	- b) 选择默认模板,然后单击复制。
	- c) 在软键模板名称字段中输入模板的新名称。
	- d) 单击保存。
- 步骤 **3** 执行以下步骤以将软键添加到现有模板。
	- a) 单击查找并输入搜索条件。
	- b) 选择所需的现有模板。
- 步骤 **4** 选中默认软键模板复选框以将此软键模板指定为默认软键模板。
	- 注释 如果将软键模板指定为默认软键模板,则除非先删除默认指定,否则无法删除该模板。
- 步骤 **5** 从右上角的相关链接下拉列表中选择配置软键布局,然后单击转至。
- 步骤 **6** 从选择要配置的呼叫状态下拉列表中,选择想要软键显示的呼叫状态。
- 步骤 **7** 从未选择的软键列表中,选择要添加的软键,然后单击向右箭头将该软键移至所选软键列表。使用 向上和向下箭头更改新软键的位置。
- 步骤 **8** 重复上一步以在其他呼叫状态中显示软键。
- 步骤 **9** 单击保存。
- 步骤 **10** 请执行以下任务之一:
	- 如果您修改了已与设备关联的模板,请单击应用配置以重新启动设备。
	- 如果您创建了新的软键模板,请将模板与设备关联,然后重新启动设备。有关详细信息,请参 阅将软键模板添加到通用设备配置和将软键模板与电话关联部分。

### <span id="page-274-0"></span>将软键模板与通用设备配置关联

可选。有两种方式可将软键模板与电话关联:

- 将软键模板添加到电话配置。
- 将软键模板添加到通用设备配置。

本部分中的步骤介绍如何将软键模板与通用设备配置关联。如果您的系统使用通用设备配置将配置 选项应用到电话,请按照以下步骤操作。这是使软键模板可用于电话的最常用方法。

要使用备用方法,请参阅[将软键模板与电话关联](#page-275-1),第 228 页。

#### 开始之前

[配置碰头会会议的软键模板](#page-273-0), 第 226 页

#### 过程

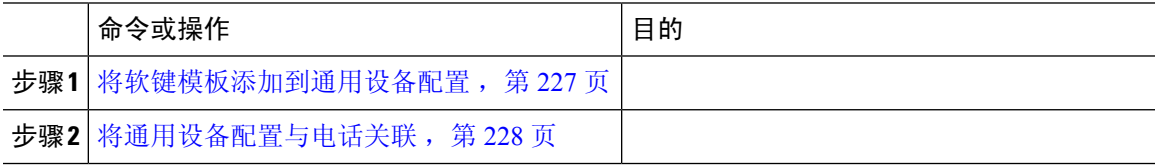

#### <span id="page-274-1"></span>将软键模板添加到通用设备配置

过程

步骤 **1** 从 Cisco Unified CM 管理中,选择 设备 > 设备设置 > 通用设备配置。

- 步骤 **2** 执行以下步骤可创建新的通用设备配置,并将软键模板与之关联;否则,继续下一步。
	- a) 单击新增。
	- b) 在名称字段中输入通用设备配置的名称。
	- c) 单击保存。
- 步骤 **3** 执行以下步骤,将软键模板添加到现有的通用设备配置。
	- a) 单击查找并输入搜索条件。
	- b) 单击现有的通用设备配置。
- 步骤 **4** 在软键模板下拉列表中,选择包含您想要使其可用的软键的软键模板。
- 步骤 **5** 单击保存。
- 步骤 **6** 请执行以下任务之一:
	- 如果您修改了已与设备关联的通用设备配置,请单击应用配置以重新启动设备。
	- 如果您创建了新的通用设备配置,请将配置与设备关联,然后重新启动设备。

### <span id="page-275-0"></span>将通用设备配置与电话关联

开始之前

[将软键模板添加到通用设备配置](#page-274-1), 第 227 页

过程

步骤1 从 Cisco Unified CM 管理中, 选择 设备 > 电话。

步骤 **2** 单击查找并选择电话设备以添加软键模板。

步骤 **3** 从通用设备配置下拉列表中,选择包含新软键模板的通用设备配置。

步骤 **4** 单击保存。

步骤 **5** 单击重置以更新电话设置。

### <span id="page-275-1"></span>将软键模板与电话关联

可选。可以使用此步骤作为将软键模板与通用设备配置关联的一种备用方法。此程序还可与通用设 备配置配合使用。当您需要分配软键模板覆盖通用设备配置中的分配或任何其他默认软键分配时, 请执行此步骤。

#### 开始之前

[配置碰头会会议的软键模板](#page-273-0), 第 226 页

过程

步骤1 从 Cisco Unified CM 管理中, 选择 设备 > 电话。

步骤 **2** 单击查找以选择要添加软键模板的电话。

步骤 **3** 从软键模板下拉列表中,选择包含新软键的模板。

步骤 **4** 单击保存。

步骤 **5** 按重置以更新电话设置。

### <span id="page-275-2"></span>配置碰头会会议号码

Cisco Unified Communications Manager 管理员为用户提供碰头会会议目录号码范围,以便他们可以 访问该功能。用户从为碰头会号码或模式指定的范围内选择一个目录号码,以建立碰头会会议并成 为会议控制者。

#### 过程

- 步骤 **1** 从 Cisco Unified CM 管理中,选择 呼叫路由 > 碰头会号码**/**模式。 查找并列出碰头会号码窗口将会显示。
- 步骤2 输入适当的搜索条件,然后单击查找。 此时将显示所有相匹配的记录。
- 步骤 **3** 在记录列表中,单击要查看的记录的链接。
- 步骤 **4** 执行以下任务之一:
	- 要复制碰头会号码或模式,请单击要复制的碰头会号码或模式。碰头会号码**/**模式配置窗口将会 显示。单击复制。
	- 要添加碰头会号码或模式,请单击新增按键。
	- 要更新现有的碰头会号码或模式,请单击要更新的碰头会号码或模式。
- 步骤 **5** 输入适当的设置。

请参阅"相关主题"部分,了解有关字段及其配置选项的信息。

#### 步骤 **6** 单击保存。

#### **Meet-Me** 号码和模式设置

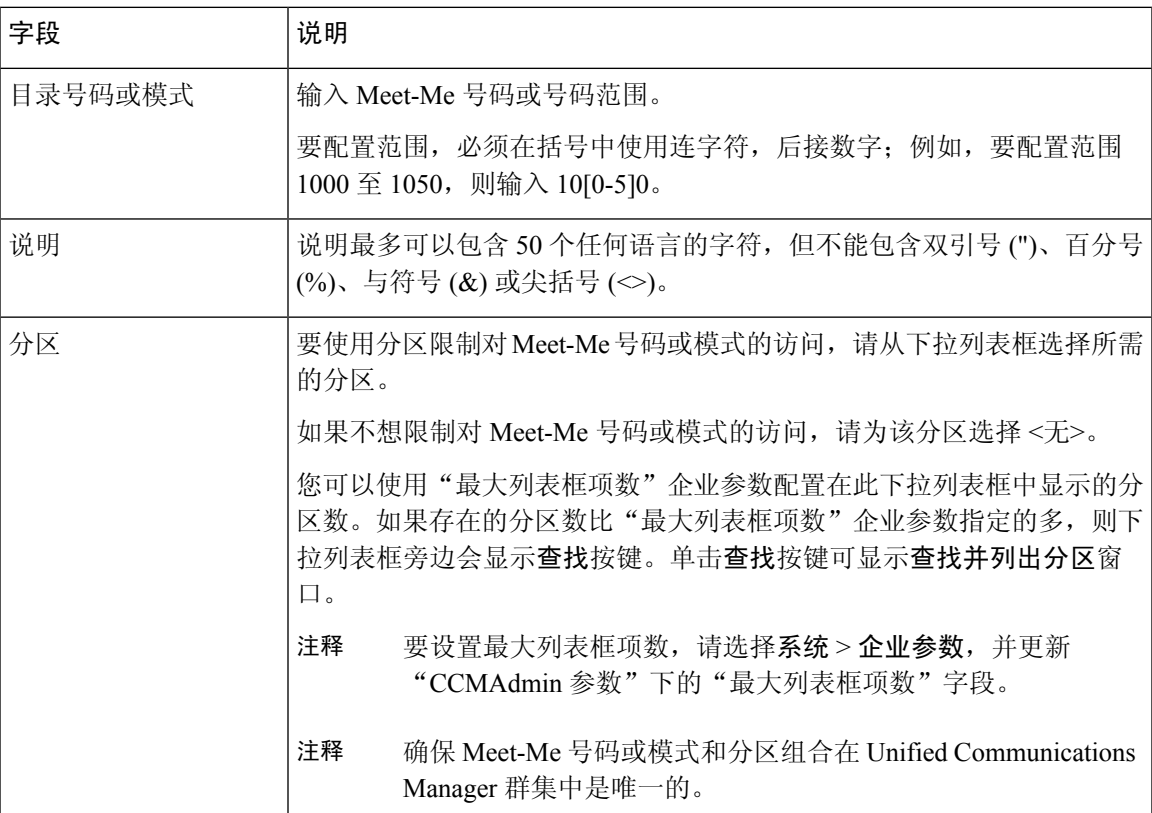

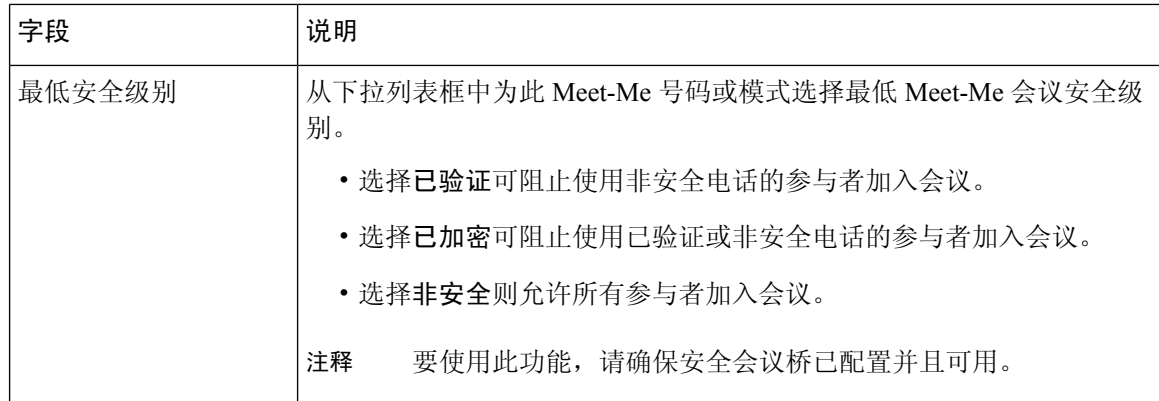

# <span id="page-277-0"></span>碰头会会议限制

对于每台 Unified Communications Manager 服务器,Unified Communications Manager 最多支持 100 场 同时进行的碰头会会议。

超过为该会议指定的参加者最大数之后,其他主叫方都无法加入会议。

<span id="page-278-0"></span>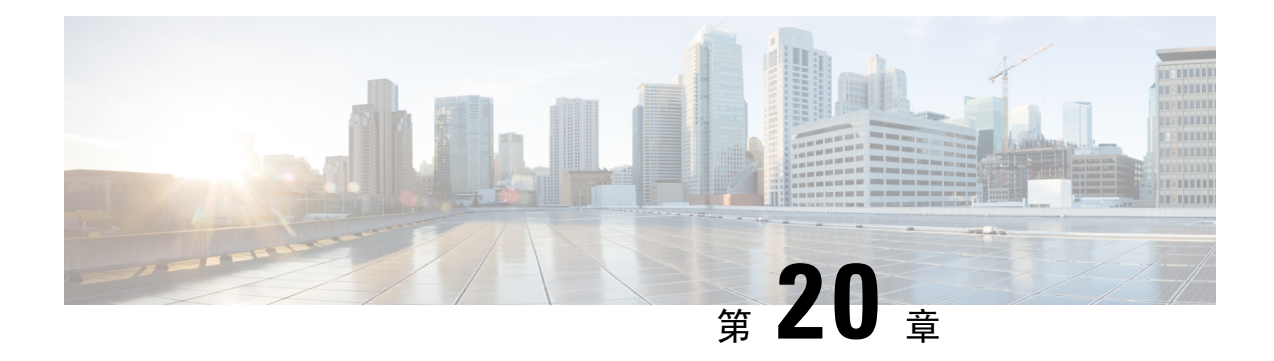

# **Conference Now**

- [Conference](#page-278-1) Now 概述, 第 231 页
- [Conference](#page-278-2) Now 前提条件, 第 231 页
- 激活 Cisco IP [语音媒体流](#page-279-0), 第 232 页
- 配置 [Conference](#page-279-1) Now 设置, 第 232 页
- [为用户启用](#page-280-0) Conference Now, 第 233 页
- 通过 LDAP 启用 [Conference](#page-280-1) Now, 第 233 页
- [Conference](#page-281-0) Now 限制, 第 234 页
- [Conference](#page-282-0) Now 限制, 第 235 页

### <span id="page-278-1"></span>**Conference Now** 概述

Conference Now 为小型企业客户提供基本的音频会议解决方案,允许内部和外部主叫方通过集中式 IVR 加入会议。

要主持会议,所配置的用户必须配置在发起会议时需要输入的会议个人识别码以及会议号码。主持 人会为其他会议参加者提供相关的会议信息,包括时间段、会议号码(通常是主持人的主分机)和 用于安全会议的可选访问码。在指定的时间,其他参加者可以通过拨打 IVR 并在提示时输入会议信 息来加入呼叫。

管理员必须配置最终用户能够主持 Conference Now 会议。配置该功能后,会议主持人可以从自助门 户编辑其会议访问码。

<span id="page-278-2"></span>

Cisco 建议现在为 Conference Now 使用基于 IPVMS 软件的会议桥。如果使用其他会议桥,可能不会 为参加者播放会议进入和退出提示音。 注释

### **Conference Now** 前提条件

要使用Conference Now, 您必须确保配置以下媒体资源, 并确保资源可供将要发起会议的设备使用。

- 会议桥—为获得最佳用户体验,我们建议使用基于软件的 Cisco IPVMS 会议桥。使用另一个会 议桥可能无法提供会议方进入和退出提示音。
- 交互式语音应答 (IVR)

配置这些资源后,您可以通过配置包含这些资源的媒体资源组列表,然后将该媒体资源组列表关联 到设备要使用的设备池或单个设备,使其可供设备使用。有关配置会议桥、交互式语音应答和媒体 资源组的详细信息,请参阅Cisco Unified Communications Manager系统配置指南的"配置媒体资源" 部分。

# <span id="page-279-0"></span>激活 **Cisco IP** 语音媒体流

Cisco IP 语音媒体流服务必须运行,以使用 IVR 服务和 Conference Now。

过程

步骤 **1** 从 Cisco Unified 功能配置中,选择 工具 > 服务激活。

步骤 **2** 从服务器下拉列表中,选择 Cisco Unified Communications Manager 发布方节点。

步骤 **3** 如果 **Cisco IP** 语音媒体流应用程序停用,请选中相应的复选框,然后单击保存。

### <span id="page-279-1"></span>配置 **Conference Now** 设置

此程序用于在 Unified Communications Manager 上配置 Conference Now 系统设置。

#### 过程

- 步骤 **1** 从 Cisco Unified CM 管理中,选择 呼叫路由 > **Conference Now**。
- 步骤 **2** 在 **Conference Now IVR** 目录号码字段中,输入 Unified Communications Manager 群集的 DID(直接 内拨)号码,为外部主叫方提供访问权限。
- 步骤 **3** 从"路由分区"下拉列表中,选择一个分区。
	- 注释 号码和分区组合在群集内必须唯一。
- 步骤 **4** 完成 **Conference Now** 配置窗口中其余字段的设置。 有关字段及其配置选项的更多信息,请参阅联 机帮助。

步骤 **5** 单击保存。

#### 下一步做什么

为最终用户启用此功能:

- 如果尚未同步您的 LDAP 目录, 请将 Conference Now 添加到 LDAP 同步, 以便新同步的用户能 够主持 [Conference](#page-280-1) Now 会议。请参阅: 通过 LDAP 启用 Conference Now, 第 233 页。
- 要为现有最终用户启用此功能,请参阅[为用户启用](#page-280-0) Conference Now, 第 233 页。

### <span id="page-280-0"></span>为用户启用 **Conference Now**

此程序用于将现有最终用户配置为能够主持 Conference Now 会议。

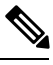

还可以使用批量管理的"更新用户"功能通过 csv 文件为大量用户启用 Conference Now。必须确保 配置了与以下任务中相同的设置。有关如何使用更新用户的更多信息,请参阅Cisco [Unified](https://www.cisco.com/c/en/us/support/unified-communications/unified-communications-manager-callmanager/products-maintenance-guides-list.html) [Communications](https://www.cisco.com/c/en/us/support/unified-communications/unified-communications-manager-callmanager/products-maintenance-guides-list.html) Manager 批量管理指南。 注释

#### 过程

- 步骤1 从 Cisco Unified CM 管理中, 选择 用户管理 > 最终用户。
- 步骤 **2** 单击查找并选择您要为其添加 Conference Now 的用户。
- 步骤 **3** 在 **Conference Now** 下,选中启用最终用户以主持 **Conference Now** 复选框。
- 步骤 **4** (可选) 对于安全会议,请输入与会者访问码。请注意,最终用户将能够在自助门户中修改其访问 码设置。
	- 如果为用户分配了**自助服务用户 ID**, Conference Now 会议号码会预先填充自助服务用户 **ID** 的值,该值默认为用户的主分机。 注释
- 步骤 **5** 完成最终用户配置窗口中任何其余字段的设置。 有关字段及其配置选项的更多信息,请参阅联机帮 助。
- 步骤 **6** 单击保存。

# <span id="page-280-1"></span>通过 **LDAP** 启用 **Conference Now**

如果尚未同步 LDAP 目录,您可以现在为同步的用户启用 Conference Now,方法是将该选项添加到 功能组模板,然后将该功能组模板添加到初始 LDAP 同步。通过 LDAP 同步预配置的新用户将启用 Conference Now。

您不能将功能组模板编辑应用于已进行初始同步的 LDAP 目录配置。要将这些编辑应用到 LDAP 同 步,必须尚未进行初始同步。 注释

#### 过程

步骤 **1** 从 Cisco Unified CM 管理中,选择 用户管理 > 用户电话**/**添加 > 功能组模板。 步骤 **2** 执行以下任一操作:

• 选择查找并选择现有模板。

• 单击新增以创建新的模板。

步骤 **3** 从下拉列表中选择服务配置文件。

步骤 **4** 从下拉列表中选择用户配置文件。

步骤 **5** 选中启用最终用户以主持 **Conference Now** 复选框。

步骤 **6** 单击保存。

#### 下一步做什么

将模板分配给 LDAP 目录同步,以便为 Conference Now 配置同步的用户。有关配置 LDAP 同步的详 细信息,请参阅Cisco Unified [Communications](https://www.cisco.com/c/en/us/support/unified-communications/unified-communications-manager-callmanager/products-installation-and-configuration-guides-list.html) Manager 系统配置指南的"配置最终用户"部分。

或者,您可以通过快速用户**/**电话添加菜单添加具有ConferenceNow功能的新用户。除了分配主分机 之外,您还需要添加使用此功能组模板的新用户。

### <span id="page-281-0"></span>**Conference Now** 限制

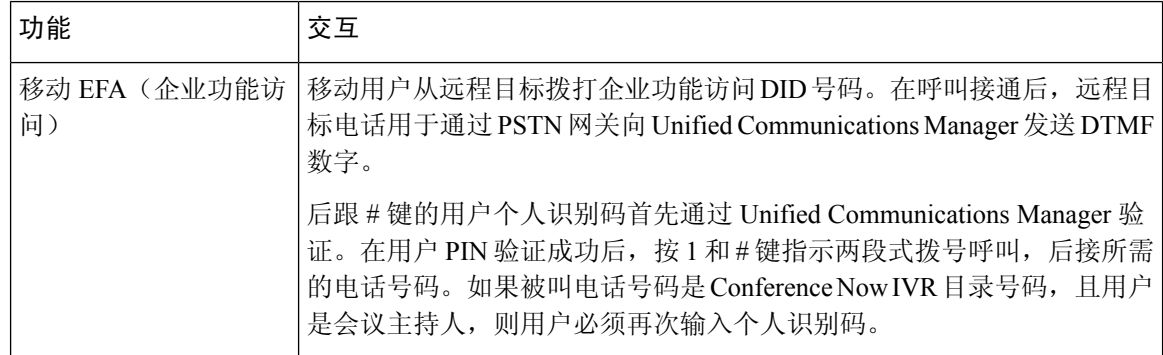

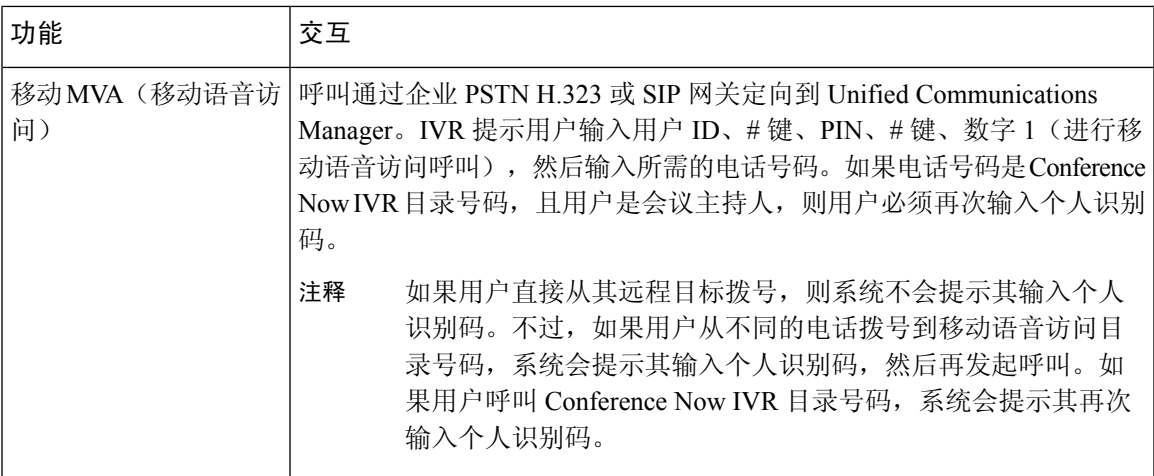

## <span id="page-282-0"></span>**Conference Now** 限制

Conference Now 功能有以下限制:

- 主持人不能将与会者静音。
- 与会者无法通过输入 DTMF 数字来将音频静音。
- 不支持列出 Conference Now 参加者。
- 会议中的参加者最大数由现有的CallManager服务参数"最大碰头会会议单播"控制。它适用于 内部和外部主叫方。
- 现在,并行 Conference Now 和碰头会会议实例之和的最大数为每个 Unified Communications Manager CallManager 节点 100。
- 不支持视频保留。
- IPVMS 软件会议桥仅支持编解码器 G.711 (ALaw & ULaw) 和宽带 256k。如果主叫设备与软件会 议桥之间的编解码器不匹配,将分配转码器。
- 确保至少满足以下条件之一才会播放会议方进入和退出提示音:
	- 至少有一个会议参加者正在使用 Cisco IP 电话。
	- IPVMS 是分配的软件会议桥。
- 设置会议桥后,无论主持人在场与否,会议会继续,其余与会者将继续参加。如果主持人想要 重新加入会议,如果主持人有配置,系统将播放输入与会者访问码的通知。主持人无法安排议 程或让与会者静音;因此,主持人状态不再有效。
- 如果主持人是第一个加入会议的人,则不会播放音频通知。但是,当主持人从内部IP电话拨入 Conference Now 后, IP 电话上会显示"到会议"的视觉提示。

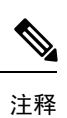

如果主持人从任何外线电话加入Conference Now,电话上不会显示任何视 觉提示。

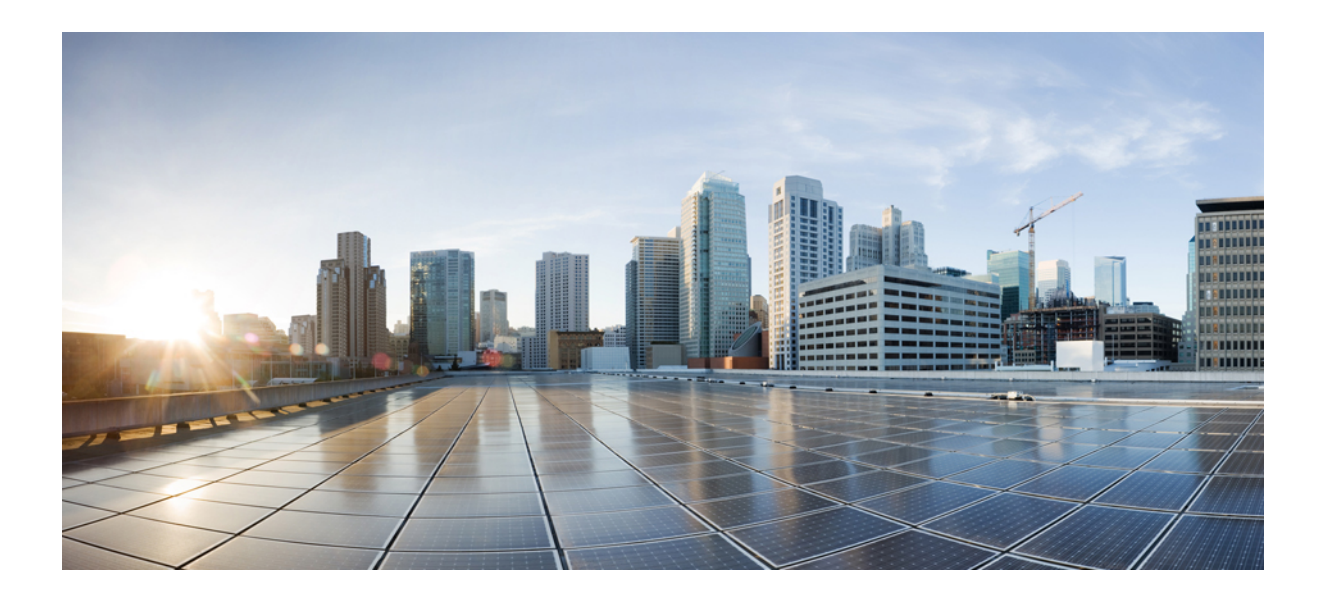

# 第 X 部分

# 发起呼叫

- 回呼, 第239页
- 热线, 第 249 页
- [快速拨号和缩位拨号](#page-310-0), 第 263 页
- [WebDialer](#page-314-0), 第 267 页
- 寻呼, 第 285 页
- [内部通信](#page-352-0), 第305页

<span id="page-286-0"></span>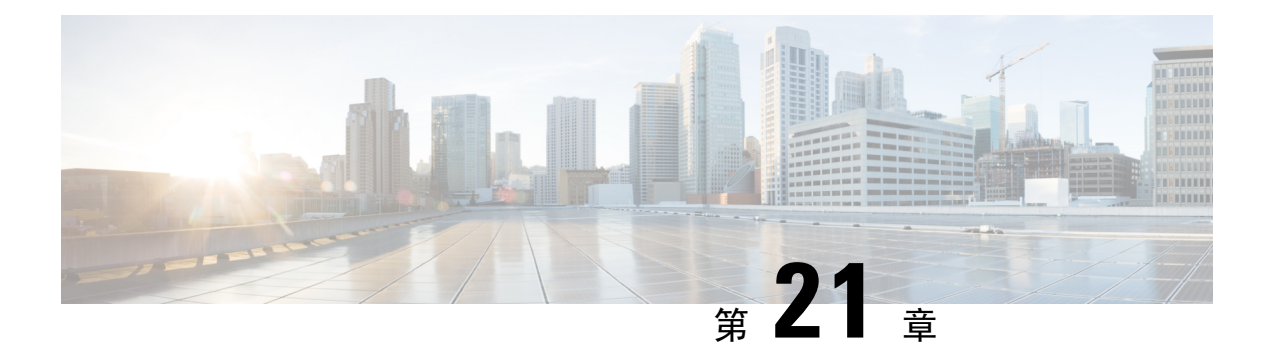

### 回呼

- [回呼概述](#page-286-1), 第 239 页
- [回呼前提条件](#page-286-2), 第 239 页
- [回呼配置任务流程](#page-287-0), 第 240 页
- [回呼交互](#page-292-0), 第 245 页
- [回呼限制](#page-293-0), 第 246 页
- [回呼故障诊断](#page-293-1), 第 246 页

### <span id="page-286-1"></span>回呼概述

借助回呼功能,您可以在忙线分机有空接收呼叫时收到通知。

您可以为与电话在同一 Unified Communications Manager 群集中的目标电话激活回呼, 也可以在远程 Private Integrated Network Exchange (PINX) over QSIG 干线或 QSIG 功能群集间干线上的目标电话激 活回呼。

要接收回呼通知,可在收到忙线或回铃音时按"回呼"软键或功能按键。您可以在无应答计时器到 期时触发的忙音播放期间激活回呼。

#### 暂停**/**恢复

如果发起回呼的用户占线,则回呼功能可让系统挂起呼叫完成服务。发起用户随后变为可用时,将 恢复该用户的呼叫完成服务。

注释 回呼支持发起群集内和群集间 QSIG 干线或启用 QSIG 的群集间干线的暂停/恢复回呼通知。

# <span id="page-286-2"></span>回呼前提条件

要使用回呼功能,目标电话必须位于以下位置之一:

• 在与用户电话相同的 Unified Communications Manager 群集中

- 在 QSIG 干线上的远程 PINX 上
- 在启用 QSIG 的群集间干线上的远程 PINX 干线上

如果要使用非英语电话区域设置或国家/地区特定的提示音,则必须安装区域设置。

- 以下设备支持回呼功能:
	- Cisco 6900、7900、8900 和 9900 系列 Unified IP 电话(6901 和 6911 除外)
	- Cisco 7800 和 8800 系列 IP 电话
	- Cisco VGC 电话(使用 Cisco VG248 网关)
	- Cisco Analog Telephone Adapter (ATA) 186 和 188
	- Cisco VG224 终端的忙碌订户
	- Cisco VG224 终端无应答
- 将呼叫前转到任意支持设备的 CTI 路由点。

# <span id="page-287-0"></span>回呼配置任务流程

根据您的电话是否支持软键或按键,完成以下任务流程之一。 使用此表可确定是为回呼支持的 IP 电话配置"回呼"软键还是按键。

表 **23:** 使用"回呼"软键和按键的 **Cisco IP** 电话

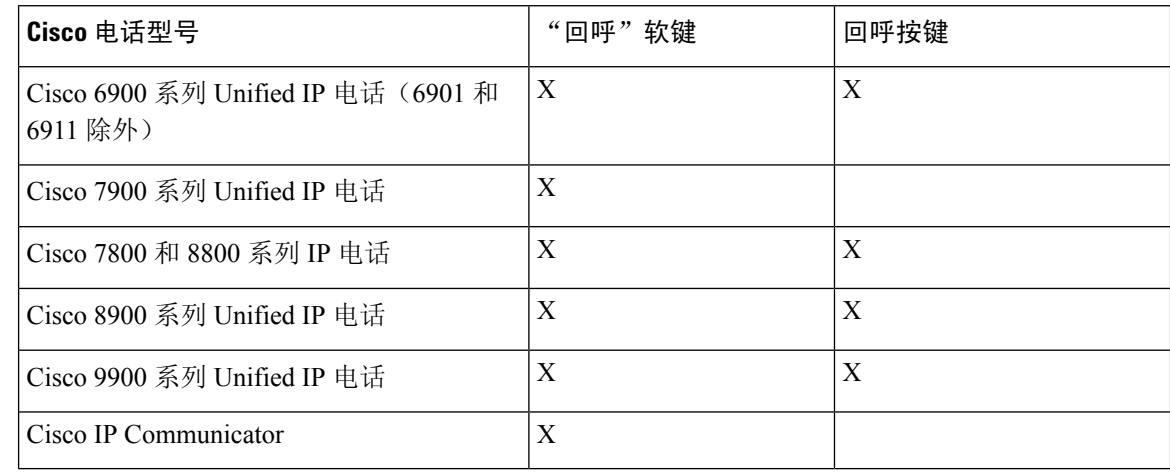

#### 开始之前

• 查看 [回呼前提条件](#page-286-2), 第 239 页。
#### 过程

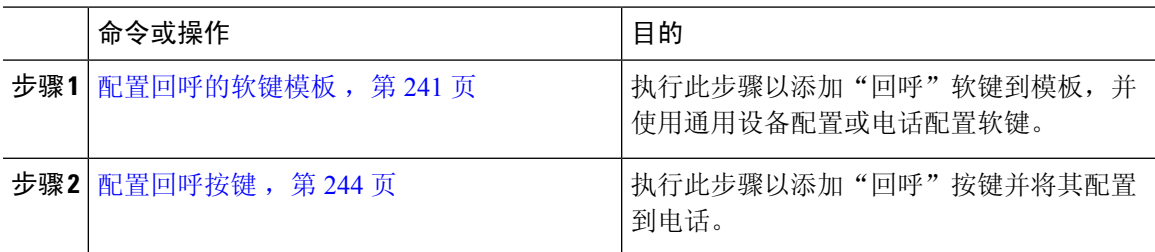

## <span id="page-288-0"></span>配置回呼的软键模板

"回呼"软键具有以下呼叫状态:

- 挂机
- 呼出
- 已连接转接

此程序用于使"回呼"软键可用:

#### 开始之前

确保您的电话支持回呼。

#### 过程

- 步骤 **1** 从 Cisco Unified CM 管理中,选择 设备 > 设备设置 > 软键模板。
- 步骤 **2** 执行以下步骤以创建新的软键模板;否则,继续下一步。
	- a) 单击新增。
	- b) 选择默认模板,然后单击复制。
	- c) 在软键模板名称字段中输入模板的新名称。
	- d) 单击保存。
- 步骤 **3** 执行以下步骤以将软键添加到现有模板。
	- a) 单击查找并输入搜索条件。
	- b) 选择所需的现有模板。
- 步骤 **4** 选中默认软键模板复选框以将此软键模板指定为默认软键模板。

注释 如果将软键模板指定为默认软键模板,则除非先删除默认指定,否则无法删除该模板。

- 步骤 **5** 从右上角的相关链接下拉列表中选择配置软键布局,然后单击转至。
- 步骤 **6** 从选择要配置的呼叫状态下拉列表中,选择想要软键显示的呼叫状态。
- 步骤 7 从未选择的软键列表中,选择要添加的软键,然后单击向右箭头将该软键移至所选软键列表。使用 向上和向下箭头更改新软键的位置。

步骤 **8** 重复上一步以在其他呼叫状态中显示软键。

步骤 **9** 单击保存。

- 步骤 **10** 请执行以下任务之一:
	- 如果您修改了已与设备关联的模板,请单击应用配置以重新启动设备。
	- 如果您创建了新的软键模板,请将模板与设备关联,然后重新启动设备。有关详细信息,请参 阅将软键模板添加到通用设备配置和将软键模板与电话关联部分。

#### 下一步做什么

执行下列步骤之一:

- [将回呼软键模板与通用设备配置关联](#page-289-0), 第 242 页
- [将回呼软键模板与电话关联](#page-290-0), 第 243 页

#### <span id="page-289-0"></span>将回呼软键模板与通用设备配置关联

可选。有两种方式可将软键模板与电话关联:

- 将软键模板添加到电话配置。
- 将软键模板添加到通用设备配置。

本部分中的步骤介绍如何将软键模板与通用设备配置关联。如果您的系统使用通用设备配置将配置 选项应用到电话,请按照以下步骤操作。这是使软键模板可用于电话的最常用方法。

要使用备用方法,请参阅[将回呼软键模板与电话关联](#page-290-0),第 243 页。

过程

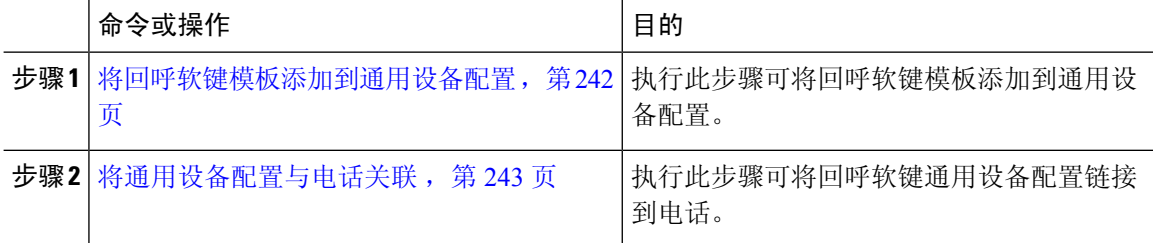

#### <span id="page-289-1"></span>将回呼软键模板添加到通用设备配置

过程

- 步骤 1 从 Cisco Unified CM 管理中, 选择 设备 > 设备设置 > 通用设备配置。
- 步骤 **2** 执行以下步骤可创建新的通用设备配置,并将软键模板与之关联;否则,继续下一步。
	- a) 单击新增。
- b) 在名称字段中输入通用设备配置的名称。
- c) 单击保存。
- 步骤 **3** 执行以下步骤,将软键模板添加到现有的通用设备配置。
	- a) 单击查找并输入搜索条件。
	- b) 单击现有的通用设备配置。
- 步骤 **4** 在软键模板下拉列表中,选择包含您想要使其可用的软键的软键模板。
- 步骤 **5** 单击保存。
- 步骤 **6** 请执行以下任务之一:
	- 如果您修改了已与设备关联的通用设备配置,请单击应用配置以重新启动设备。
	- 如果您创建了新的通用设备配置,请将配置与设备关联,然后重新启动设备。

<span id="page-290-1"></span>将通用设备配置与电话关联

过程

- 步骤1 从 Cisco Unified CM 管理中, 选择 设备 > 电话。
- 步骤 **2** 单击查找并选择电话设备以添加软键模板。
- 步骤 **3** 从通用设备配置下拉列表中,选择包含新软键模板的通用设备配置。
- 步骤 **4** 单击保存。
- 步骤 **5** 单击重置以更新电话设置。

### <span id="page-290-0"></span>将回呼软键模板与电话关联

可选:可以将此程序用作将软键模板与通用设备配置关联,或者与通用设备配置结合使用的一种备 用方法。当您需要分配软键模板以覆盖通用设备配置中的分配或任何其他默认软键分配时,还可将 此程序与通用设备配置配合使用。

#### 过程

- 步骤 **1** 从 Cisco Unified CM 管理中,选择 设备 > 电话。
- 步骤 **2** 单击查找以选择要添加软键模板的电话。
- 步骤 **3** 从软键模板下拉列表中,选择包含新软键的模板。
- 步骤 **4** 单击保存。
- 步骤 **5** 按重置以更新电话设置。

## <span id="page-291-0"></span>配置回呼按键

本部分中的程序说明如何配置回呼按键。

#### 过程

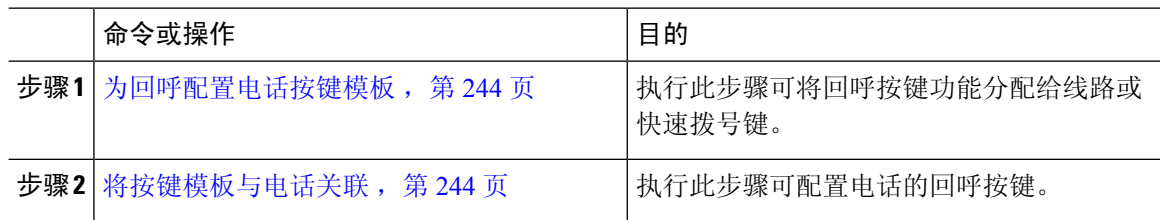

## <span id="page-291-1"></span>为回呼配置电话按键模板

当想将功能分配给线路或快速拨号键时,按此程序操作。

#### 过程

- 步骤 1 从 Cisco Unified CM 管理中, 选择 设备 > 设备设置 > 电话按键模板。
- 步骤 **2** 单击查找以显示支持的电话模板列表。
- 步骤 **3** 如果想要创建新的电话按键模板,请执行以下步骤;否则,继续下一步。
	- a) 选择该电话型号的默认模板,然后单击复制。
	- b) 在电话按键模板信息字段中,输入模板的新名称。
	- c) 单击保存。
- 步骤 **4** 如果想要将电话按键添加到现有模板,请执行以下步骤。
	- a) 单击查找并输入搜索条件。
	- b) 选择一个现有模板。
- 步骤 **5** 从线路下拉列表中,选择您要添加到模板的功能。
- 步骤 **6** 单击保存。
- 步骤 **7** 请执行以下任务之一:
	- 如果您修改了已与设备关联的模板,请单击应用配置以重新启动设备。
	- 如果您创建了新的软键模板,请将模板与设备关联,然后重新启动设备。

## <span id="page-291-2"></span>将按键模板与电话关联

过程

步骤1 从 Cisco Unified CM 管理中, 选择 设备 > 电话。

步骤 **2** 单击查找以显示配置的电话列表。

步骤 **3** 选择要向其添加电话按键模板的电话。

步骤 **4** 在电话按键模板下拉列表中,选择包含新功能按键的电话按键模板。

步骤 **5** 单击保存。

将会显示一个对话框,其中的消息指示您按下重置来更新电话设置。

# 回呼交互

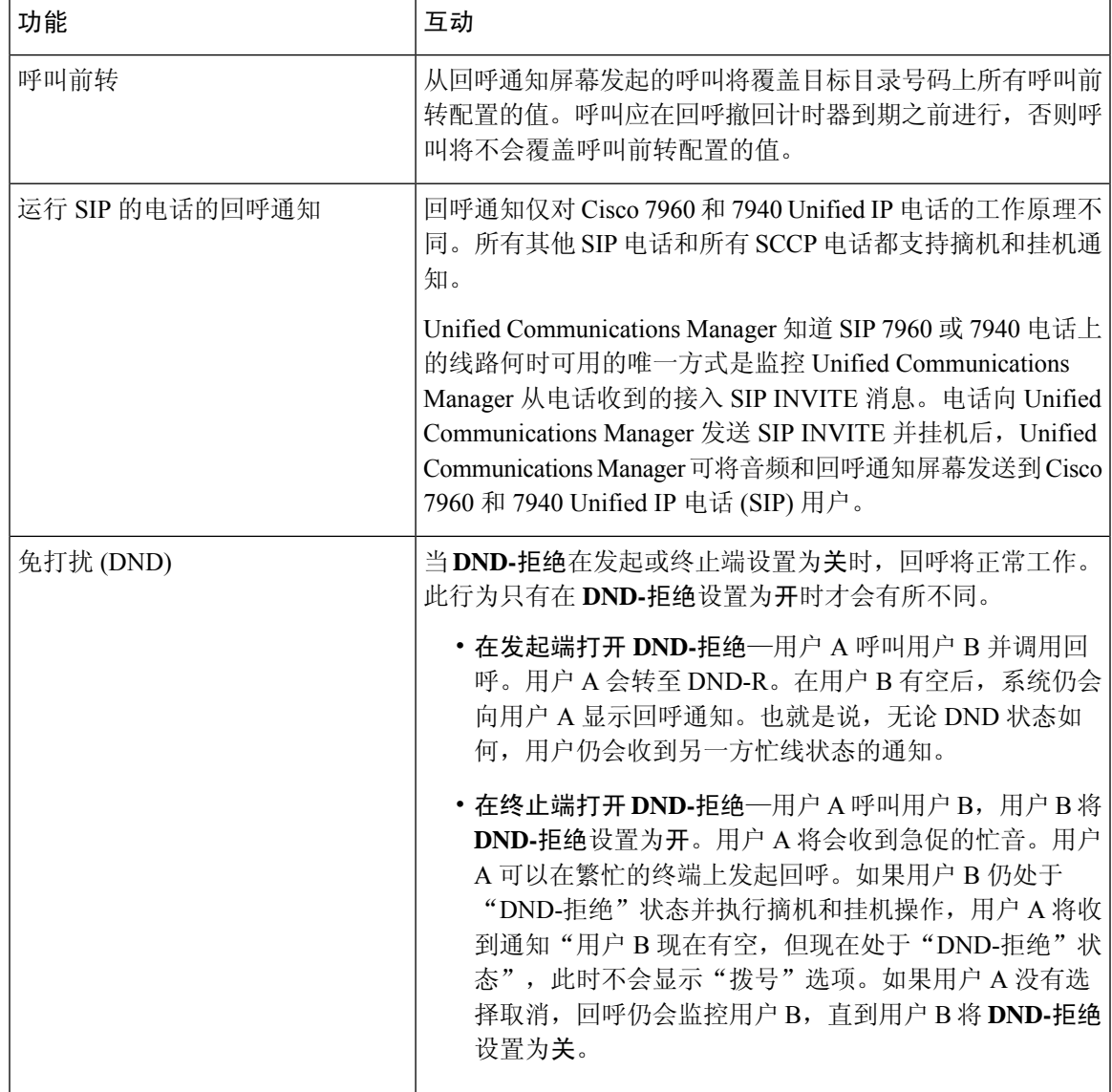

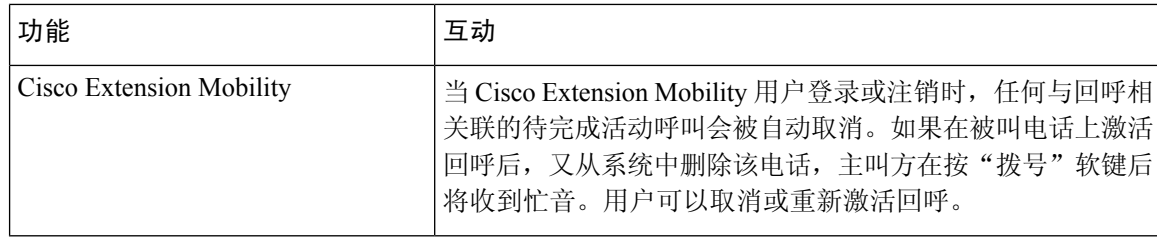

# 回呼限制

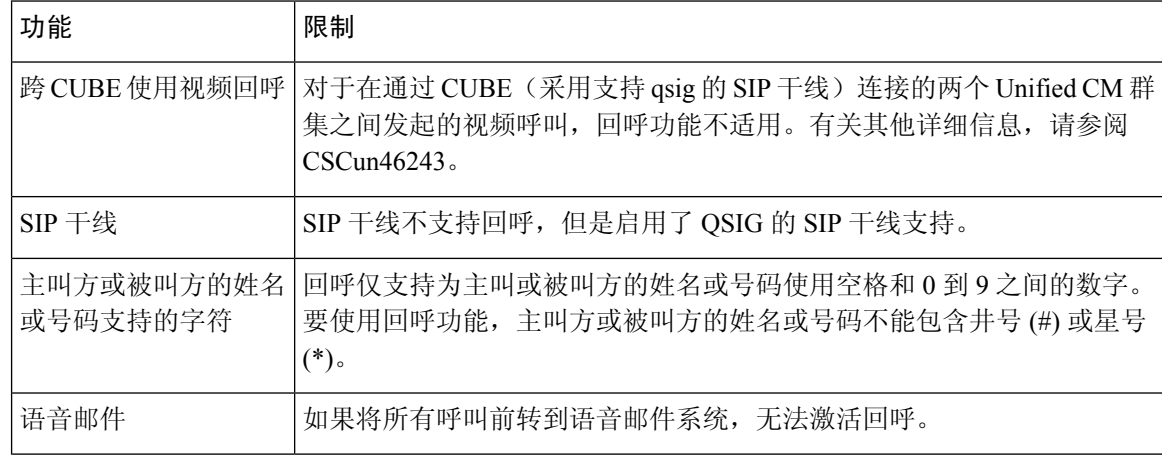

# 回呼故障诊断

本部分说明了各种场景下的问题、可能的原因和解决方案,以及 IP 电话上显示用于回呼的错误消 息。

# 按下回呼软键后、回呼实际发生前拔出**/**重置电话

### 问题

在按下回呼软键之后、激活回呼之前,您已拔出或重置电话。

#### 可能的原因

Unified Communications Manager 取消回呼激活。

#### 解决方案

主叫方电话注册之后,重置后主叫方电话不显示回呼激活窗口。主叫方必须按回呼软键才能查看活 动回呼服务。电话上出现回呼通知。

# 重置电话之前,主叫方错过查看可用性通知

#### 问题

如果是群集内或群集间回呼,主叫方为没空的用户(例如,用户 B)发起回呼。当用户 B 变为有空 时,主叫方电话上将显示可用性通知屏幕,并且会播放提示音。由于某种原因,主叫方错过可用性 通知,电话将重置。

主叫方联系其他用户(例如用户 C), 然后按"回呼"软键, 因为用户 C 看起来很忙。主叫方电话 上会显示替换/保留屏幕,但屏幕上没有说明用户 B 已经发生可用性通知。

#### 可能的原因

用户重置电话。

#### 解决方案

电话重置后,非活动呼叫期间,查看电话上的回呼通知。按"回呼"软键。

## 回呼错误消息

以下部分介绍 IP 电话屏幕上显示的错误消息。

## 回呼未启用

### 问题

会显示以下错误消息: CallBack is not active. Press Exit to quit this screen.

#### 可能的原因

用户在空闲状态期间按下"回呼"软键。

#### 解决方案

按照错误消息中的建议操作。

## 回呼已启用

#### 问题

会显示以下错误消息:

CallBack is already active on xxxx. Press OK to activate on yyyy. Press Exit to quit this screen.

#### 可能的原因

用户尝试激活回呼,但其已经处于活动状态。

#### 问题

按照错误消息中的建议操作。

### 回呼无法激活

#### 问题

会显示以下错误消息: CallBack cannot be activated for xxxx.

#### 可能的原因

当用户尝试激活回呼时, 分机在 Unified Communications Manager 数据库中不可用, 或者没有到目标 的 QSIG 路由(即分机属于通过非 QSIG 干线连接的远程代理),并且在数据库中找不到该分机。

#### 解决方案

用户必须重试,或者管理员必须将目录号码添加到 Cisco Unified CM 管理中。

## 键未激活

#### 问题

在呼叫过程中,回呼软键会显示在电话上,用户在电话振铃之前按"回呼"软键。但电话上会显示 以下错误消息:

Key Not Active

#### 可能的原因

用户可能没有在适当的时间按"回呼"软键。

#### 解决方案

在收到振铃或占线信号后,用户必须按"回呼"软键。在错误的时间按软键可能会导致电话上显示 错误消息。

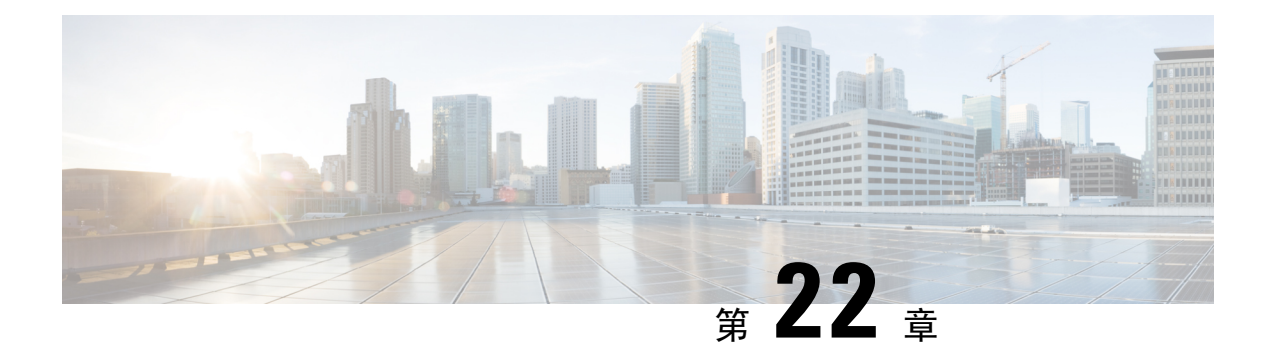

# 热线

- [热线概述](#page-296-0), 第 249 页
- [热线系统要求](#page-297-0), 第 250 页
- [热线配置任务流程](#page-297-1), 第 250 页
- [热线故障诊断](#page-307-0), 第 260 页

# <span id="page-296-0"></span>热线概述

热线功能扩展了专用线路自动振铃 (PLAR) 功能,可让您配置一部电话,以便用户摘机(或者按下 "新呼叫"软键或线路键)时,电话立即拨打预先配置的号码。电话用户将无法从为 PLAR 配置的 电话拨出任何其他号码。对于使用 PLAR 的电话, 热线增加了以下其他限制和管理员控制:

- 接听电话的热线设备(配置为使用热线的设备)将仅接听其他热线设备的电话,并且将拒绝非 热线主叫方。
- 可以将热线电话配置为仅呼叫、仅接听或同时呼叫和接听。
- 可通过向电话应用软键模板来限制热线电话上可用的功能。
- 模拟热线电话将忽略来电瞬间挂机信号。

#### 路由类信令

热线使用路由类信令以允许热线电话仅从其他热线电话接收呼叫。路由类是标识呼叫流量类的 DSN 代码。路由类通知下游设备关于特殊路由或终止要求。热线电话只能接受来自热线电话的使用相同 路由类的呼叫。

#### 呼叫过滤

热线还提供基于主叫号码的可配置来电过滤。通过使用可配置来电过滤,可以让接听热线电话根据 主叫号码信息过滤呼叫,并仅允许过滤列表中的主叫方建立连接。

# <span id="page-297-0"></span>热线系统要求

Unified Communications Manager 的热线系统要求如下:

- Unified Communications Manager 群集中每台服务器上 8.0(1) 或更高版本
- MGCP 网关 POTS 电话 (FXS)。
- SCCP 网关 POTS 电话 (FXS)。

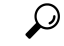

Cisco Feature Navigator 可用于确定哪个 Cisco IOS 和 Catalyst OS 软件映像支持特定的软件版本、功 能集或平台。要访问 Cisco Feature Navigator,请转至<http://cfn.cloudapps.cisco.com/ITDIT/CFN/>。 提示

您无需 Cisco.com 帐户即可访问 Cisco Feature Navigator。

# <span id="page-297-1"></span>热线配置任务流程

#### 过程

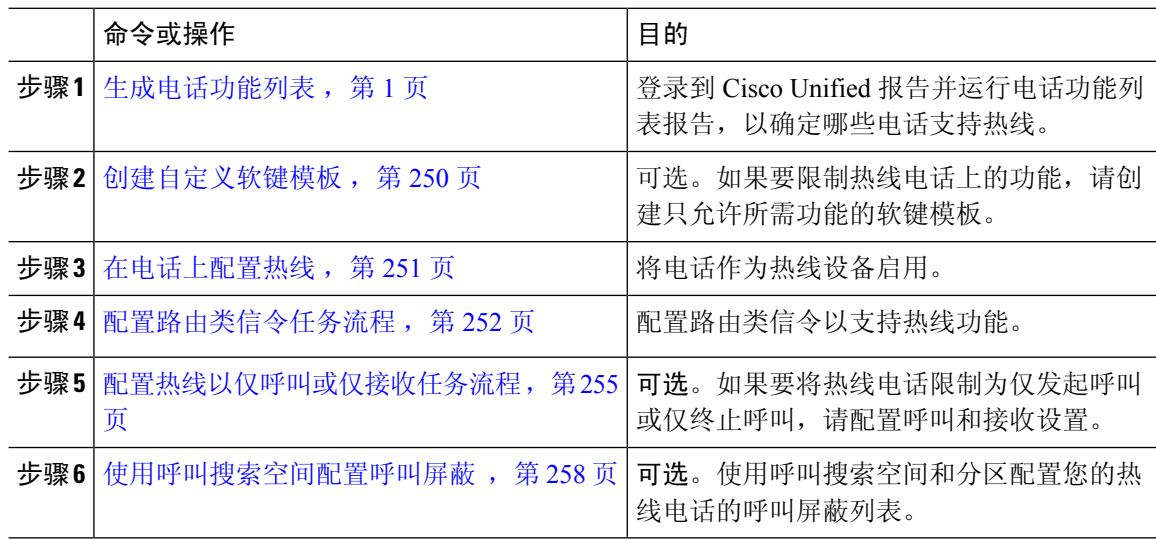

# <span id="page-297-2"></span>创建自定义软键模板

配置热线时,您可以自定义软键模板,仅显示您想让热线电话使用的功能。

Unified Communications Manager 包含用于呼叫处理和应用程序的标准软键模板。创建自定义软键模 板时,复制标准模板并根据需要进行修改。

#### 开始之前

[生成电话功能列表](#page-48-0), 第1页

过程

- 步骤 **1** 选择设备 > 设备设置 > 软键模板。
- 步骤 **2** 单击新增。
- 步骤 **3** 从下拉列表中选择一个软键模板,然后单击复制创建一个新模板。
- 步骤 **4** 在软键模板名称字段中,输入标识软键模板的唯一名称。
- 步骤 **5** 输入描述模板使用的说明。说明最多可以包含 50 个任何语言的字符,但不能包含双引号 (")、百分 号 $(%)$ 、与符号 $(&)$ 、反斜线 $()$ 或尖括号 $(&)$ 。
- 步骤 **6** 要将此软键模板指定为标准软键模板,选中默认软键模板复选框。
	- 如果指定一个软键模板作为默认软键模板,您将无法删除此软键模板,除非首先删除默认 指定。 注释
- 步骤 **7** 单击保存。

软键模板将被复制,并且软键模板配置窗口会重新显示。

- 步骤 **8** (可选) 单击添加应用程序按键。
- 步骤 **9** 配置 Cisco Unified IP 电话 LCD 屏幕中软键的位置。
- 步骤 **10** 要保存配置,请单击保存。

# <span id="page-298-0"></span>在电话上配置热线

此程序用于将电话作为热线设备启用。

#### 开始之前

可选。如果要创建自定义软键模板,以仅显示您希望热线电话使用的功能,请参阅[创建自定义软键](#page-297-2) [模板](#page-297-2) ,第 250 页。

#### 过程

步骤 **1** 从 Cisco Unified CM 管理中,选择 设备 > 电话。

步骤 **2** 单击查找并选择您要作为热线设备启用的电话。

步骤 **3** 选中热线设备复选框。

步骤 **4** 如果您专门为热线电话创建了自定义软键模板,请从软键模板下拉列表中选择该软键模板。

步骤 **5** 单击保存。

注释 您还可以将软键模板分配给设备池,然后将该设备池分配给电话。

# <span id="page-299-0"></span>配置路由类信令任务流程

执行此任务流程以配置用于热线呼叫的路由类信令。

#### 过程

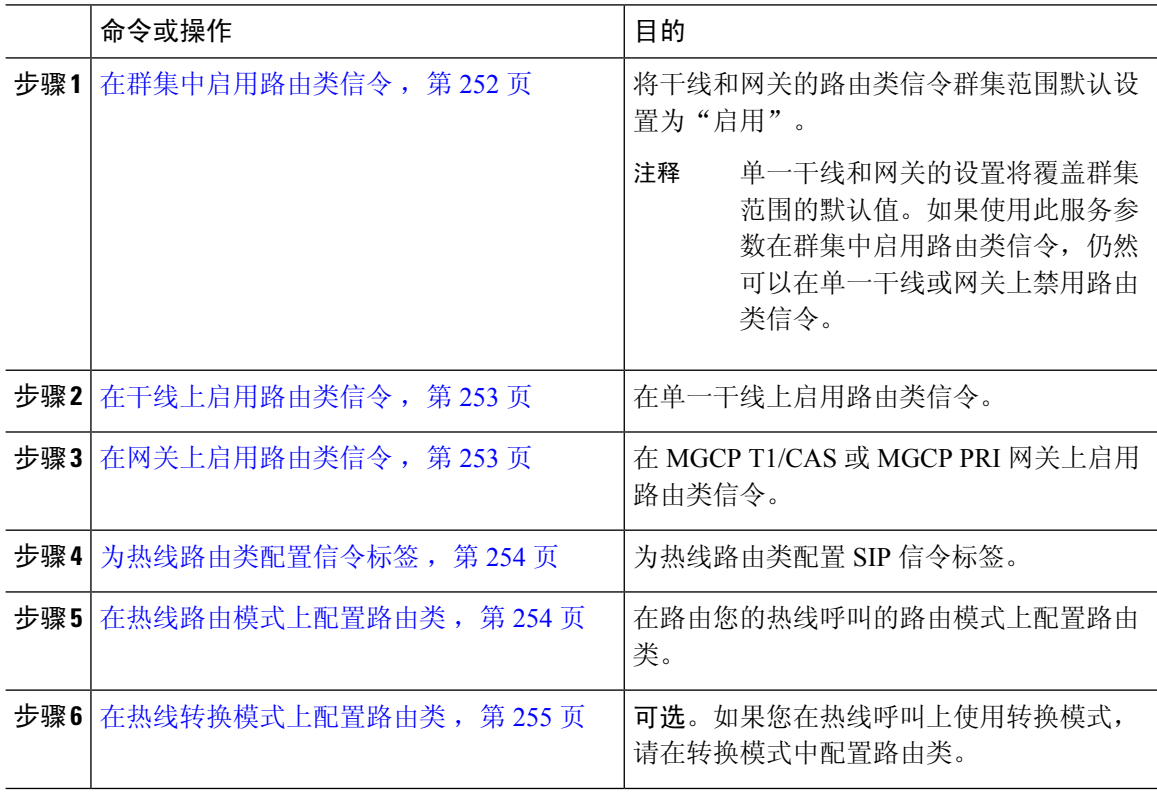

## <span id="page-299-1"></span>在群集中启用路由类信令

将启用路由类干线信令服务参数设置为**True**时,群集中支持路由类信令的所有干线或网关的默认路 由类信令设置均会设置为"启用"。

单一干线和网关的设置将覆盖群集范围的默认值。如果使用此服务参数在群集中启用路由类信令, 仍然可以在单一干线或网关上禁用路由类信令。 注释

#### 过程

- 步骤1 从 Cisco Unified CM 管理中, 选择 系统 > 服务参数。
- 步骤 **2** 将启用路由类干线信令服务参数设置为 **True**。
- 步骤 **3** 单击保存。

#### 下一步做什么

遵照以下程序配置各干线或网关上的路由类信令。

[在干线上启用路由类信令](#page-300-0), 第 253 页

[在网关上启用路由类信令](#page-300-1), 第 253 页

## <span id="page-300-0"></span>在干线上启用路由类信令

此程序用于在单个干线上启用路由类信令。单个干线的配置将覆盖群集范围服务参数设置。

#### 开始之前

遵照[在群集中启用路由类信令,第](#page-299-1)252页程序使用群集范围服务参数配置群集中所有干线的默认路 由类别信令设置。

#### 过程

- 步骤1 从 Cisco Unified CM 管理中, 选择 设备 > 干线。
- 步骤 **2** 单击查找并选择您要启用路由类信令的 SIP 干线。
- 步骤 **3** 从启用路由类信令下拉列表框中,选择以下选项之一:
	- 默认值—此干线使用启用路由类信令服务参数中的设置。
	- 关—为此干线禁用路由类信令。
	- 开—为此干线启用路由类信令。

步骤 **4** 单击保存。

### <span id="page-300-1"></span>在网关上启用路由类信令

此程序用于在单一 MGCP PRI 或 MGCP T1/CAS 网关上启用路由类信令。单一网关的配置将覆盖群 集范围服务参数设置。

#### 开始之前

按照[在群集中启用路由类信令](#page-299-1),第 252 页程序使用群集范围服务参数为群集中的网关设置默认路由 类信令设置。

执行[在干线上启用路由类信令](#page-300-0) ,第 253 页程序以配置各干线的路由类信令。

过程

步骤1 从 Cisco Unified CM 管理中, 选择 设备 > 网关。

步骤 **2** 单击查找并选择您要在其中配置路由类信令的网关。

步骤3 从启用路由类信令下拉列表框中,选择以下选项之一:

•默认值—此网关使用群集范围"启用路由类信令"服务参数中的设置。

- 关—在此网关上禁用路由类信令。
- 开—在此网关上启用路由类信令。

步骤 **4** 如果要对语音呼叫的语音路由类进行编码,请选中对语音路由类进行编码复选框。 步骤 **5** 单击保存。

### <span id="page-301-0"></span>为热线路由类配置信令标签

您必须为要使用的热线路由类配置 SIP 信令标签值。

#### 开始之前

在您的干线和网关上启用路由类信令。有关详细信息,请参阅: [在群集中启用路由类信令](#page-299-1),第252 [页。](#page-299-1)

#### 过程

- 步骤 **1** 从 Cisco Unified CM 管理中,选择 系统 > 服务参数。
- 步骤 **2** 从服务器下拉列表框中,选择运行 CallManager 服务的服务器。
- 步骤 **3** 从服务下拉列表中,选择 **Cisco CallManager**。
- 步骤 **4** 单击高级。
- 步骤 **5** 在 **SIP** 路由类命名机构服务参数字段中,输入表示在 SIP 信令中用于表示路由类的标签的命名机构 和环境的值。默认值为 **cisco.com**。

<span id="page-301-1"></span>步骤 **6** 在 **SIP** 热线语音路由类标签服务参数字段中,输入代表热线语音路由类的标签。默认值为 **hotline**。 步骤 **7** 在 **SIP** 热线数据路由类标签服务参数字段中,输入代表热线数据路由类的标签。默认值为 **ccdata**。

步骤 **8** 单击保存。

### 在热线路由模式上配置路由类

此程序说明特定于热线设备的呼叫路由说明。有关如何在网络中配置路由模式和转换模式的详细信 息,请参阅Cisco Unified [Communications](https://www.cisco.com/c/en/us/support/unified-communications/unified-communications-manager-callmanager/products-installation-and-configuration-guides-list.html) Manager 系统配置指南。

对于您希望路由热线呼叫的每个路由模式,必须将该路由模式的路由类设置为热线语音或热线数据。

#### 开始之前

[为热线路由类配置信令标签](#page-301-0), 第 254 页

在执行此程序之前,应该使用路由模式设置网络呼叫路由。

#### 过程

步骤 **1** 从 Cisco Unified CM 管理中,选择 呼叫路由 > 路由**/**寻线 > 路由模式。

步骤 **2** 单击查找显示您网络中的路由模式列表。

- 步骤 **3** 对于用于路由热线呼叫的每个 T1/CAS 路由模式:
	- a) 在查找并列出路由模式窗口中,选择路由模式。
	- b) 从路由类下拉列表框中,选择热线语音或热线数据作为此路由模式的路由类。
	- c) 单击保存。

## <span id="page-302-1"></span>在热线转换模式上配置路由类

#### 开始之前

在执行此程序之前,您需要使用路由模式和转换模式设置网络呼叫路由。

执行 [在热线路由模式上配置路由类](#page-301-1), 第 254 页 程序。

#### 过程

- 步骤1 从 Cisco Unified CM 管理中, 选择 呼叫路由 > 转换模式。
- 步骤 **2** 单击查找以显示群集中的转换模式。
- 步骤 **3** 对于您要在热线号码上使用的每个转换模式,执行以下步骤:
	- a) 从路由类下拉列表框中,选择热线语音或热线数据。
	- b) 单击保存。

## <span id="page-302-0"></span>配置热线以仅呼叫或仅接收任务流程

此任务流程中的配置示例说明了如何将热线电话设置为仅发起呼叫或仅接收呼叫。

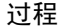

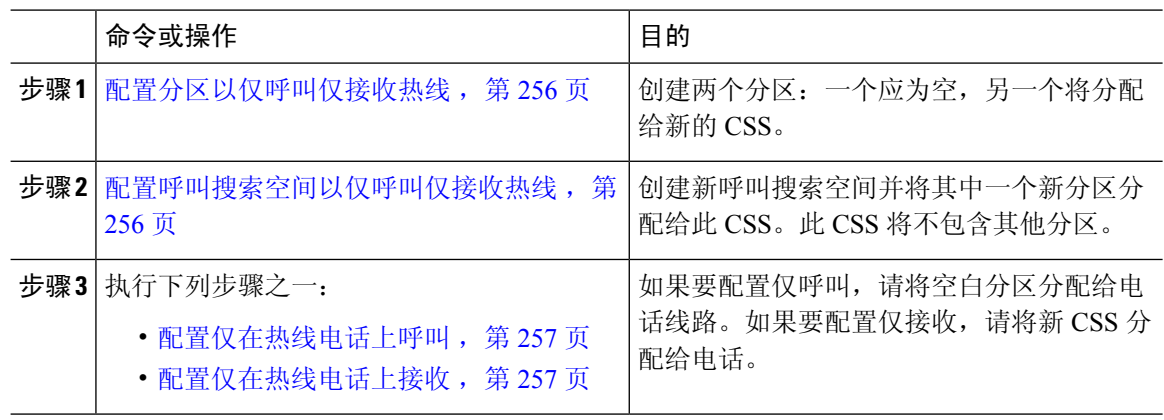

## <span id="page-303-0"></span>配置分区以仅呼叫仅接收热线

如果要将热线电话配置为仅发出呼叫,或者只接收呼叫,则必须创建两个分区。

过程

- 步骤 **1** 从 Cisco Unified CM 管理中,选择 呼叫路由 > 控制级 > 分区。
- 步骤 **2** 单击新增。
- 步骤 **3** 创建新分区。
- 步骤 **4** 输入分区的唯一名称和说明。例如,**IsolatedPartition**。
	- 注释 此分区不会分配给任何 CSS。
- 步骤 **5** 单击保存。
- 步骤 **6** 重复步骤 2-5 并创建第二个分区。例如,**EmptyPartition**。
	- 注释 此分区不会分配给任何电话线路,但会分配给 NoRouteCSS。

## <span id="page-303-1"></span>配置呼叫搜索空间以仅呼叫仅接收热线

您必须创建呼叫搜索并将您创建的两个分区中的一个分配给呼叫搜索空间。

#### 开始之前

[配置分区以仅呼叫仅接收热线](#page-303-0), 第 256 页

过程

步骤 **1** 从 Cisco Unified CM 管理中,选择 呼叫路由 > 控制级 > 呼叫搜索空间。

步骤 **2** 单击新增。

步骤 **3** 输入呼叫搜索空间的名称和说明。

步骤 **4** 在可用分区列表框中,使用箭头选择 **EmptyPartition** 分区。

注释 确保仅将分区分配给此呼叫搜索空间,而不分配给任何电话线路。

步骤 **5** 单击保存。

### 下一步做什么

执行下列步骤之一:

- [配置仅在热线电话上呼叫](#page-304-0), 第 257 页
- [配置仅在热线电话上接收](#page-304-1), 第 257 页

### <span id="page-304-0"></span>配置仅在热线电话上呼叫

如果您已经设置了分区和呼叫搜索空间,请执行以下步骤,将热线电话配置为仅发出呼叫。

#### 开始之前

[配置呼叫搜索空间以仅呼叫仅接收热线](#page-303-1), 第 256 页

#### 过程

- 步骤 **1** 从 Cisco Unified CM 管理中,选择 呼叫路由 > 电话。
- 步骤 **2** 单击查找并选择热线电话。
- 步骤 **3** 在左侧导航窗格中电话线路。 此时将显示"目录号码配置"窗口。
- 步骤 **4** 从路由分区下拉列表中,选择您创建的空白分区。
- 步骤 **5** 单击保存。

### <span id="page-304-1"></span>配置仅在热线电话上接收

如果您已经创建了呼叫搜索空间和分区,请执行以下步骤,将热线电话配置为仅接收呼叫。

#### 开始之前

[配置呼叫搜索空间以仅呼叫仅接收热线](#page-303-1), 第 256 页

#### 过程

步骤1 从 Cisco Unified CM 管理中, 选择 设备 > 电话。

步骤 **2** 单击查找并选择热线电话。

步骤 **3** 从呼叫搜索空间下拉列表中,选择您在前面的步骤中创建的新 CSS。

步骤 **4** 单击保存。

## <span id="page-305-0"></span>使用呼叫搜索空间配置呼叫屏蔽

分配一个唯一的 CSS,其中分区中的热线电话只是您希望能够彼此呼叫的热线电话,从而为任何交 换机内(线路到线路)热线呼叫配置呼叫过滤。

您也可以通过创建转换模式来配置呼叫过滤,其中每个模式都与您要允许或显示的每个号码模式匹 配。 注释

#### 过程

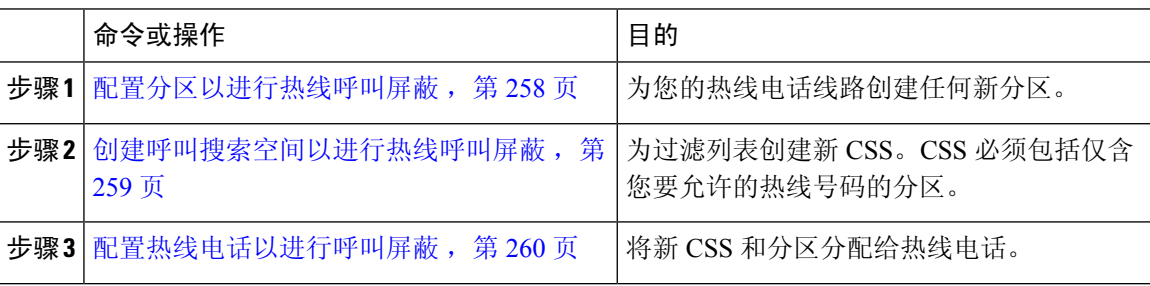

## <span id="page-305-1"></span>配置分区以进行热线呼叫屏蔽

要在使用呼叫搜索空间的热线电话中配置呼叫过滤,必须设置仅包含您要允许的热线号码的分区。 如果您需要为热线呼叫过滤列表创建新的分区,请执行以下程序。

#### 过程

- 步骤 **1** 从 Cisco Unified CM 管理中,选择 呼叫路由 > 控制级 > 分区。
- 步骤 **2** 单击新增以创建新的分区。
- 步骤 **3** 在分区名称、说明字段中,为分区输入一个在路由计划中唯一的名称。 分区名称可以包含字母数字字符,以及空格、连字符 (-) 和下划线 (\_)。请参阅联机帮助,了解有关 分区名称的指导原则。
- 步骤 **4** 在分区名称后面输入逗号 (,),并在同一行上输入分区的说明。

说明最多可以包含 50 个任何语言的字符,但不能包含双引号 (")、百分号 (%)、与符号 (&)、反斜线 (\)、尖括号 (◇) 或中括号 ([ ])。

如果不输入说明,Cisco Unified Communications Manager 将自动在此字段中输入分区名称。

- 步骤 **5** 要创建多个分区,请每个分区条目使用一行。
- 步骤 **6** 从下拉列表中,选择与此分区关联的时间表。

时间表指定分区何时可用于接收来电。如果您选择无,该分区将始终保持活动状态。

- 步骤 **7** 选择下列单选按钮之一以配置时区:
	- 始叫设备—当选择此单选按钮时,系统会将主叫设备的时区与时间表作比较,以确定分区是否 可用来接收来电。
	- 特定时区 选择此单选按钮后,从下拉列表中选择时区。系统会将所选的时区与时间表作比 较, 以确定分区是否可用来接收来电。

步骤 **8** 单击保存。

#### <span id="page-306-0"></span>创建呼叫搜索空间以进行热线呼叫屏蔽

执行以下程序,为呼叫屏蔽列表中的热线电话创建新的呼叫搜索空间。确保您为此 CSS 选择的分区 中仅有的热线号码是您要在呼叫屏蔽列表中允许的热线号码。此 CSS 的分区中不应包含您要屏蔽的 热线号码。

#### 开始之前

[配置分区以进行热线呼叫屏蔽](#page-305-1), 第 258 页

#### 过程

步骤 **1** 从 Cisco Unified CM 管理中,选择 呼叫路由 > 控制级 > 呼叫搜索空间。

#### 步骤 **2** 单击新增。

步骤 **3** 在名称字段中输入名称。

确保每个呼叫搜索空间名称在系统中都是唯一的。名称最多可以包含50个字母数字字符,可以包含 空格、点(.)、连字符(-)和下划线()。

步骤 **4** 在说明字段中,输入说明。

说明最多可以包含 50 个任何语言的字符,但不能包含双引号 (")、百分号 (%)、与符号 (&)、反斜线  $\left(\right)$  或尖括号  $\left(\diamond\right)$ 。

- 步骤 **5** 从可用分区下拉列表中,执行以下步骤之一:
	- 对于单个分区,选择该分区。
	- 对于多个分区, 按住**控制 (CTRL)** 键, 然后选择适当的分区。
- 步骤 **6** 在方框之间选择向下箭头,以将分区移至所选分区字段。

步骤 **7** (可选) 使用所选分区框右侧的箭头键更改所选分区的优先级。

步骤 **8** 单击保存。

### <span id="page-307-1"></span>配置热线电话以进行呼叫屏蔽

如果您已经为热线呼叫屏蔽配置了呼叫搜索空间和分区,请执行以下程序,将呼叫搜索空间和分区 分配给您的热线电话。

#### 开始之前

[创建呼叫搜索空间以进行热线呼叫屏蔽](#page-306-0), 第 259 页

#### 过程

- 步骤1 从 Cisco Unified CM 管理中, 选择 设备 > 电话。
- 步骤 **2** 单击查找并选择热线电话。
- 步骤 **3** 从呼叫搜索空间下拉列表中,选择您为热线呼叫过滤列表创建的新呼叫搜索空间。
- 步骤 **4** 单击保存。
- 步骤 **5** 从左侧导航窗格中,单击您要用于热线呼叫的电话线路。 此时将显示"目录号码配置"窗口。
- 步骤 **6** 从路由分区下拉列表中,选择包含在您设置的呼叫搜索空间中的分区。
- 步骤 **7** 单击保存。

# <span id="page-307-0"></span>热线故障诊断

下表说明了在热线呼叫拨号不当时应如何进行故障诊断。

#### 表 **24:** 热线故障诊断—呼叫拨号不当

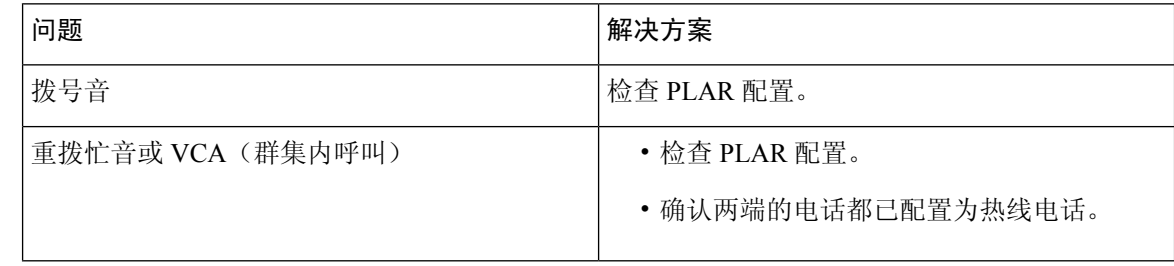

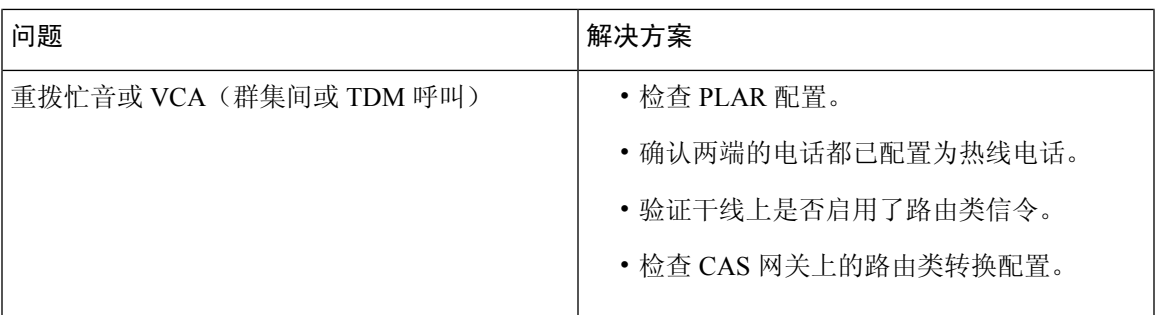

下表说明了当基于主叫号码的呼叫过滤无法正常工作时应如何进行故障诊断。

#### 表 **25:** 故障诊断热线—基于主叫号码的呼叫过滤问题

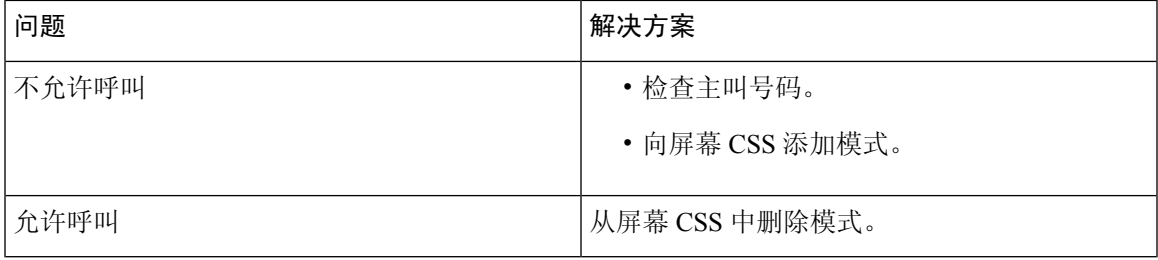

I

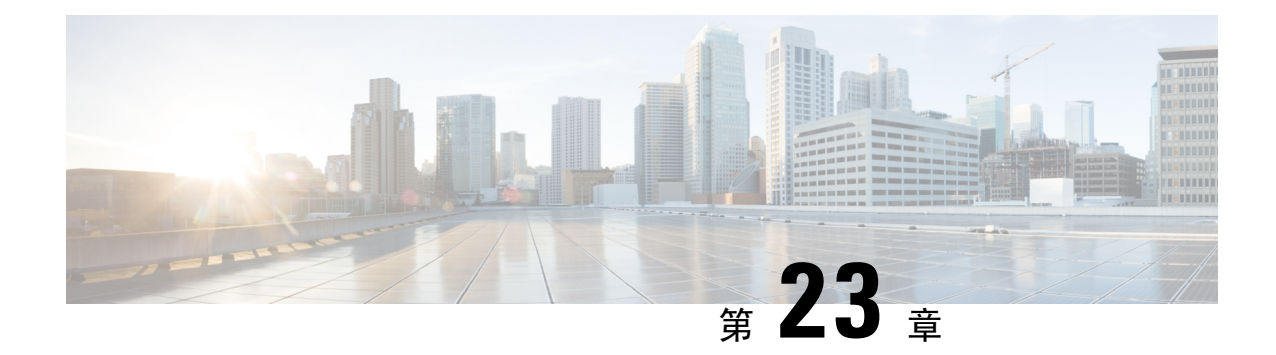

# 快速拨号和缩位拨号

- [快速拨号和缩位拨号概述](#page-310-0), 第 263 页
- [快速拨号和缩位拨号配置任务流程](#page-311-0), 第 264 页

# <span id="page-310-0"></span>快速拨号和缩位拨号概述

管理员可以配置电话的快速拨号号码,为用户提供快速拨号按键,或者配置没有被分配特定用户的 电话。用户使用 Cisco Unified Communications 自助门户更改电话上的快速拨号按键。在配置快速拨 号项时,有些快速拨号项会分配给IP电话上的快速拨号按键;剩余的快速拨号项用于缩位拨号。当 用户开始拨打数字时,将显示"缩位拨号"软键,用户可以输入适当的缩位拨号索引(代码)来访 问任何快速拨号项。

电话上的快速拨号设置与电话上的物理按键关联,但缩位拨号设置未与电话按键关联。

## 编程带暂停的快速拨号

您可以在"快速拨号"中编程逗号以拨打需要强制授权码 (FAC)、客户码 (CMC)、拨号暂停或其他 数字(例如用户分机号、会议访问码或语音信箱密码)的目标号码。在"快速拨号"中,每个逗号 (,) 表示以下任一内容:

- 将目标呼叫地址与 FAC 或 CMC 码隔开的分隔符
- 发送接通后 DTMF 数字之前暂停 2 秒

例如, 假设您想要的快速拨号包含 FAC 和 CMC 码, 后跟 IVR 提示, 其中:

- 被叫号码为 91886543。
- FAC 码为 8787。
- CMC 码为 5656。
- IVR 应答为 987989#, 且必须在呼叫接通 4 秒之后输入。

此例中,您将快速拨号编程为 **91886543,8787,5656,,987989#**。

# <span id="page-311-0"></span>快速拨号和缩位拨号配置任务流程

#### 过程

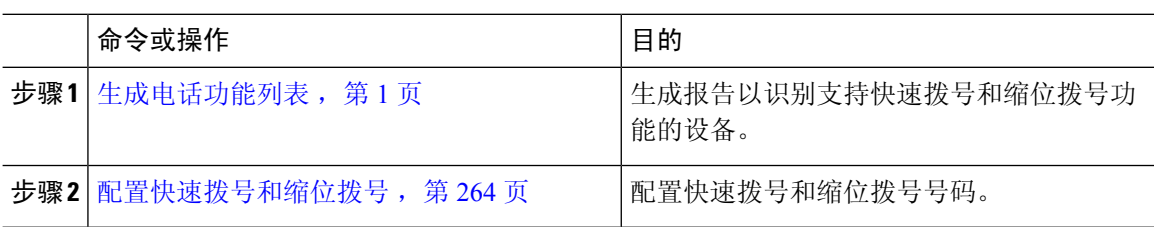

## <span id="page-311-1"></span>配置快速拨号和缩位拨号

您总共可以配置 199 个快速拨号和缩位拨号设置。为电话上的物理按键配置快速拨号设置。为通过 缩位拨号访问的快速拨号号码配置缩位拨号设置。您可以在同一窗口中配置快速拨号项和缩位拨号 索引。

还可以将连接后的 DTMF 数字以及 FAC 和 CMC 代码配置为快速拨号的一部分。

请按照以下步骤配置快速拨号和缩位拨号。

注释 并非所有 Cisco Unified IP 电话都支持缩位拨号。有关信息,请参阅电话用户指南。

#### 开始之前

[生成电话功能列表](#page-48-0), 第1页

过程

- 步骤 **1** 从 Cisco Unified CM 管理中,选择 设备 > 电话。输入搜索条件,然后单击查找。选择要为其配置快 速拨号按键的电话。
- 步骤 **2** 从电话配置窗口顶部的"相关链接"下拉列表中选择添加**/**更新快速拨号,然后单击转至。 随后将为此电话显示快速拨号和缩位拨号配置窗口。
- 步骤 **3** 在号码字段中,输入当用户按下快速拨号按键或缩位拨号的缩位拨号索引时您希望系统拨打的号码。 您可以输入数字 0 至 9、\*、# 和国际转义符 +。要在快速拨号中包括拨号暂停,可以在发送 DTMF 数字之前输入逗号 (,) 作为分隔符。您插入的每个逗号都表示暂停 2 秒。例如,两个逗号 (,,) 表示暂 停 4 秒。使用逗号还可以使 FAC 和 CMC 与快速拨号字符串中的其他数字分开。
- 在快速拨号字符串中包含 FAC 和 CMC 时, 请确保满足以下要求: 注释
	- 在快速拨号字符串中,FAC 必须始终在 CMC 的前面。
	- 含有 FAC 和 DTMF 数字的快速拨号需要快速拨号标签。
	- 在字符串中, FAC 与 CMC 数字之间只允许一个逗号。
- 步骤 **4** 在标签字段中,输入要为快速拨号按键或缩位拨号号码显示的文本。
	- 此字段不适用于所有电话。要确定此字段是否可用于您的 Cisco Unified IP 电话,请参阅您 的电话型号的用户文档。 注释
- 步骤 **5** (可选) 如果要配置快速拨号中暂停功能,必须添加标签,使 FAC、CMC 和 DTMF 数字不会显示 在电话屏幕上。

I

**266**

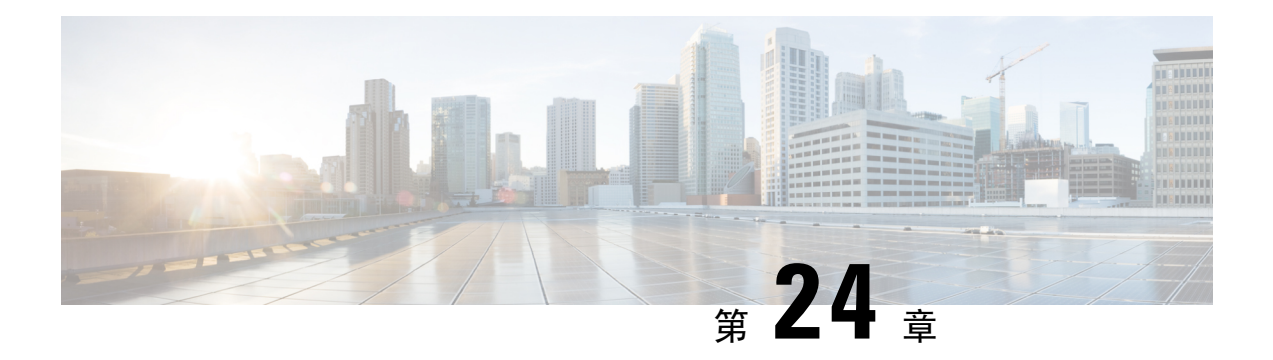

# **WebDialer**

- [WebDialer](#page-314-0) 概述, 第 267 页
- [WebDialer](#page-314-1) 前提条件, 第 267 页
- WebDialer [配置任务流程](#page-315-0), 第 268 页
- [WebDialer](#page-326-0) 交互, 第 279 页
- [WebDialer](#page-327-0) 限制, 第 280 页
- [WebDialer](#page-327-1) 故障诊断, 第 280 页

# <span id="page-314-0"></span>**WebDialer** 概述

Cisco WebDialer 安装在 Unified Communications Manager 节点上并与 Unified Communications Manager 一起使用。其允许 Cisco Unified IP 电话 用户从 Web 和桌面应用程序发起呼叫。

Cisco WebDialer 会使用公司目录中的超链接电话号码,允许用户通过在网页中单击要尝试呼叫人员 的电话号码来发出呼叫。Cisco WebDialer 支持 IPv4 和 IPv6 寻址。

在 Cisco Unified Communications 自助门户中, 使用类似以下网址的 URL 从"目录"窗口启动 Cisco WebDialer:

```
https://<IP address of Cisco Unified Communications Manager server>:8443/webdialer/
Webdialer
```
# <span id="page-314-1"></span>**WebDialer** 前提条件

Cisco WebDialer 需要以下软件组件:

• CTI 支持的 Cisco Unified IP 电话

# <span id="page-315-0"></span>**WebDialer** 配置任务流程

### 开始之前

• 查看 [WebDialer](#page-314-1) 前提条件, 第 267 页。

#### 过程

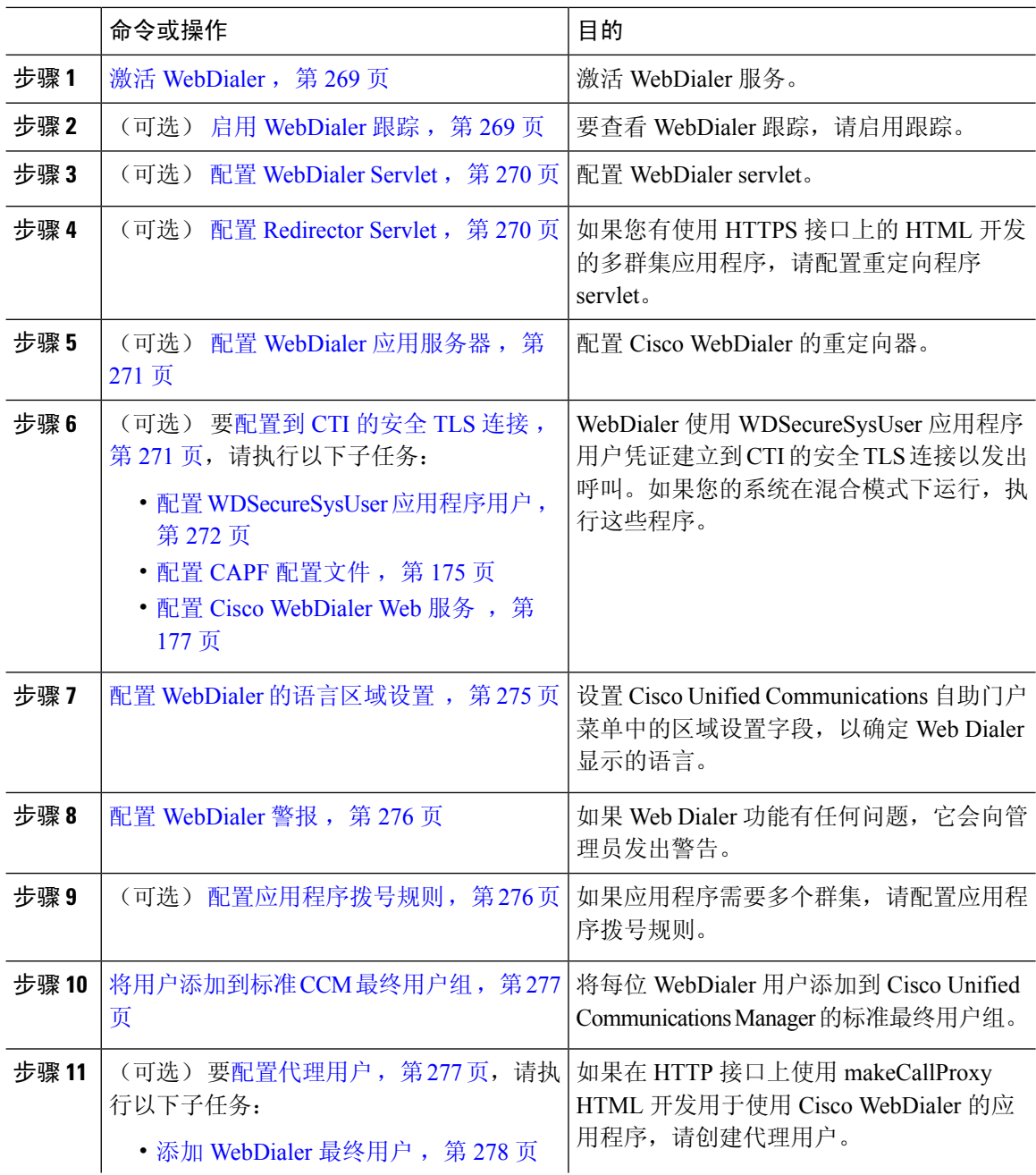

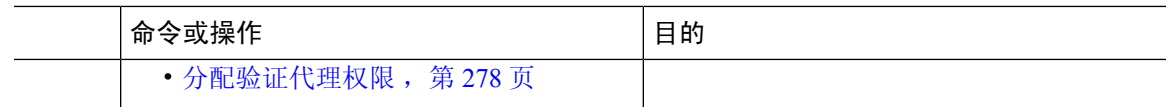

## <span id="page-316-0"></span>激活 **WebDialer**

过程

- 步骤 **1** 从 Cisco Unified 功能配置中,选择 工具 > 服务激活。
- 步骤 **2** 从服务器下拉列表中,选择列出的 Unified Communications Manager 服务器。
- 步骤 **3** 从 **CTI** 服务中,选中 **Cisco WebDialer Web** 服务复选框。
- 步骤 **4** 单击保存。
- 步骤 **5** 从 Cisco Unified 功能配置中,选择 工具 > 控制中心 **-** 功能服务,以确认 CTI Manager 服务为活动状 态且处于启动模式。

要使 WebDialer 正常运行, CTI Manager 服务必须为活动状态且处于启动模式。

下一步做什么

配置 WebDialer [的语言区域设置](#page-322-0), 第 275 页 或完成以下任何或全部可选任务:

- 启用 [WebDialer](#page-316-1) 跟踪, 第 269 页
- 配置 [WebDialer](#page-317-0) Servlet, 第 270 页
- 配置 [Redirector](#page-317-1) Servlet, 第 270 页
- 配置 WebDialer [应用服务器](#page-318-0), 第 271 页
- 配置到 CTI [的安全](#page-318-1) TLS 连接, 第 271 页

## <span id="page-316-1"></span>启用 **WebDialer** 跟踪

要启用 Cisco WebDialer 跟踪,请使用 Cisco Unified 功能配置 管理应用程序。跟踪设置适用于 WebDialer 和 Redirector servlet。要收集跟踪数据,请使用实时监控工具 (RTMT)。

要访问 WebDialer 跟踪文件, 请使用以下 CLI 命令:

- **file get activelog tomcat/logs/webdialer/log4j**
- **file get activelog tomcat/logs/redirector/log4j**

有关跟踪的详细信息,请参阅《*Cisco Unified* 功能配置管理指南》。

开始之前 激活 [WebDialer](#page-316-0), 第 269 页

过程

- 步骤 **1** 从 Cisco Unified Communications Manager 应用程序的导航下拉列表中,选择 **Cisco Unified** 功能配 置,然后单击前往。
- 步骤 **2** 选择跟踪 > 配置。
- 步骤 **3** 从服务器下拉列表中,选择要在其上启用跟踪的服务器。
- 步骤 **4** 从服务组下拉列表中,选择 CTI 服务。
- 步骤 **5** 从服务下拉列表中,选择 **Cisco WebDialer Web** 服务。
- 步骤 **6** 在跟踪配置窗口中,根据故障诊断要求更改跟踪设置。

注释 有关 WebDialer 跟踪配置设置的详细信息,请参阅《*Cisco Unified* 功能配置管理指南》。

步骤 **7** 单击保存。

## <span id="page-317-0"></span>配置 **WebDialer Servlet**

WebDialer servlet 是一个 Java 小程序, 允许特定群集中的 Cisco Unified Communications Manager 用 户发出并完成呼叫。

开始之前

激活 [WebDialer](#page-316-0), 第 269 页

过程

- 步骤 **1** 选择系统 > 服务参数。
- 步骤 **2** 从服务器下拉列表中,选择要在其上配置 Cisco WebDialer Web 服务参数的 Cisco Unified Communications Manager 服务器。
- 步骤 **3** 从服务下拉列表中,选择 **Cisco WebDialer Web** 服务。
- <span id="page-317-1"></span>步骤 **4** 配置相关的 WebDialer Web 服务参数。有关参数的详细信息,请参阅联机帮助。
- 步骤 **5** 重新启动 Cisco WebDialer Web 服务,新的参数值才会生效。

## 配置 **Redirector Servlet**

Redirector servlet 是一个基于 Java 的 Tomcat 小程序。当 Cisco WebDialer 用户发出请求时, Redirector servlet 会在 Cisco Unified Communications Manager 群集中寻找该请求,并将请求重定向到位于 Cisco Unified Communications Manager 群集中的特定 Cisco WebDialer 服务器。Redirector servlet 仅可用于 使用 HTML over HTTPS 接口开发的多群集应用程序。

开始之前 激活 [WebDialer](#page-316-0), 第 269 页

过程

- 步骤 **1** 从 Cisco Unified CM 管理中,选择 系统 > 服务参数。
- 步骤2 从服务器下拉列表中,选择要在其上配置 Redirector Servlet 的 Cisco Unified Communications Manager 服务器。
- 步骤 **3** 从服务下拉列表中,选择 Cisco WebDialer Web 服务。
- 步骤 **4** 配置相关的 WebDialer Web 服务参数。有关参数的详细信息,请参阅联机帮助。
- 步骤 **5** 重新启动 Cisco WebDialer Web 服务,新的参数值才会生效。

有关 WebDialer Web 服务的详细信息,请参阅《*Cisco Unified* 功能配置管理指南》。

## <span id="page-318-0"></span>配置 **WebDialer** 应用服务器

配置RedirectorServlet需要应用服务器。仅当您在群集中配置有多个UnifiedCommunications Manager 服务器时,才需要重定向器。

#### 开始之前

激活 [WebDialer](#page-316-0), 第 269 页

过程

- 步骤 **1** 在 Cisco Unified Communications Manager 管理应用服务器窗口中,选择系统 > 应用服务器。
- 步骤 **2** 从应用服务器类型下拉列表中,选择 **Cisco WebDialer** 应用服务器。 服务器显示在 Cisco WebDialer Web 服务的服务参数配置窗口的 **WebDialer** 列表字段中。

## <span id="page-318-1"></span>配置到 **CTI** 的安全 **TLS** 连接

WebDialer 使用 WDSecureSysUser 应用程序用户凭证建立到 CTI 的安全 TLS 连接以发出呼叫。要配 置 WDSecureSysUser 应用程序用户以建立安全 TLS 连接,请完成以下任务。

#### 开始之前

- 安装和配置CiscoCTL客户端。有关CTL客户端的详细信息,请参阅[CiscoUnifiedCommunications](https://www.cisco.com/c/en/us/support/unified-communications/unified-communications-manager-callmanager/products-maintenance-guides-list.html) Manager [安全指南。](https://www.cisco.com/c/en/us/support/unified-communications/unified-communications-manager-callmanager/products-maintenance-guides-list.html)
- 验证企业参数配置窗口中的群集安全模式 (Cluster Security Mode) 为 1 (混合模式) 。在混合模 式下操作系统会影响您系统中的其他安全功能。如果您的系统当前未在混合模式下运行,则在 了解这些交互之前,不要切换到混合模式。有关详细信息,请参阅:[CiscoUnifiedCommunications](https://www.cisco.com/c/en/us/support/unified-communications/unified-communications-manager-callmanager/products-maintenance-guides-list.html) Manager [安全指南。](https://www.cisco.com/c/en/us/support/unified-communications/unified-communications-manager-callmanager/products-maintenance-guides-list.html)
- 确认"群集 SIPOAuth 模式"字段设置为"启用"。
- 在第一个节点上激活 Cisco 证书权限代理功能服务。
- 激活 [WebDialer](#page-316-0), 第 269 页

#### 过程

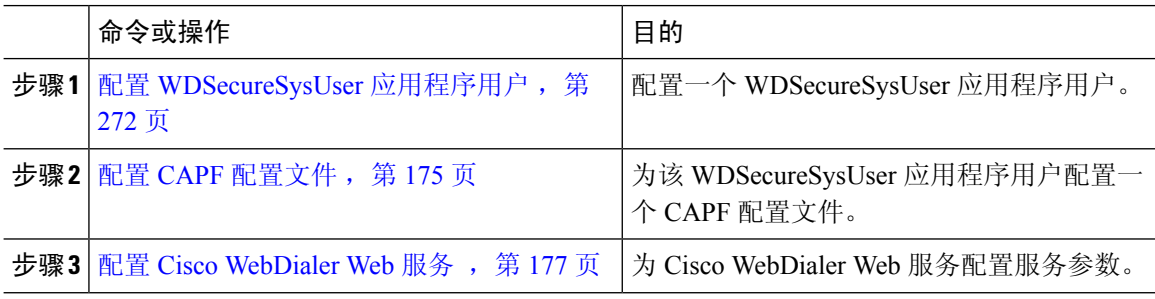

## <span id="page-319-0"></span>配置 **WDSecureSysUser** 应用程序用户

过程

- 步骤 **1** 从 Cisco Unified CM 管理中,选择 用户管理 > 应用程序用户。
- 步骤 **2** 单击查找。
- 步骤 **3** 在查找并列出应用程序用户应用程序窗口中,选择 **WDSecureSysUser**。
- 步骤 **4** 配置应用程序用户配置窗口中的字段,然后单击保存。

#### 下一步做什么

配置 CAPF [配置文件](#page-222-0), 第 175 页

### 配置 **CAPF** 配置文件

证书权限代理功能 (CAPF) 是一个执行任务以签发和验证安全证书的组件。当您创建应用程序用户 CAPF 配置文件时,该配置文件会使用配置详细信息打开应用程序的安全连接。

#### 过程

步骤 **1** 从 Cisco Unified CM 管理中,选择 用户管理 > 应用程序用户 **CAPF** 配置文件。

- 步骤 **2** 请执行以下任务之一:
	- 要添加新的 CAPF 配置文件,请在查找窗口中单击新增。
	- 要复制现有配置文件,请找到适当的配置文件并单击复制列中该记录旁边的复制图标。

要更新现有条目,请找到并显示适当的配置文件。

- 步骤 **3** 配置或更新相关的 CAPF 配置文件字段。请参阅"相关主题"部分,了解有关字段及其配置选项的 信息。
- 步骤 **4** 单击保存。
- 步骤 **5** 对您要使用安全性设置的每个应用程序用户和最终用户重复此程序。

#### **CAPF** 配置文件设置

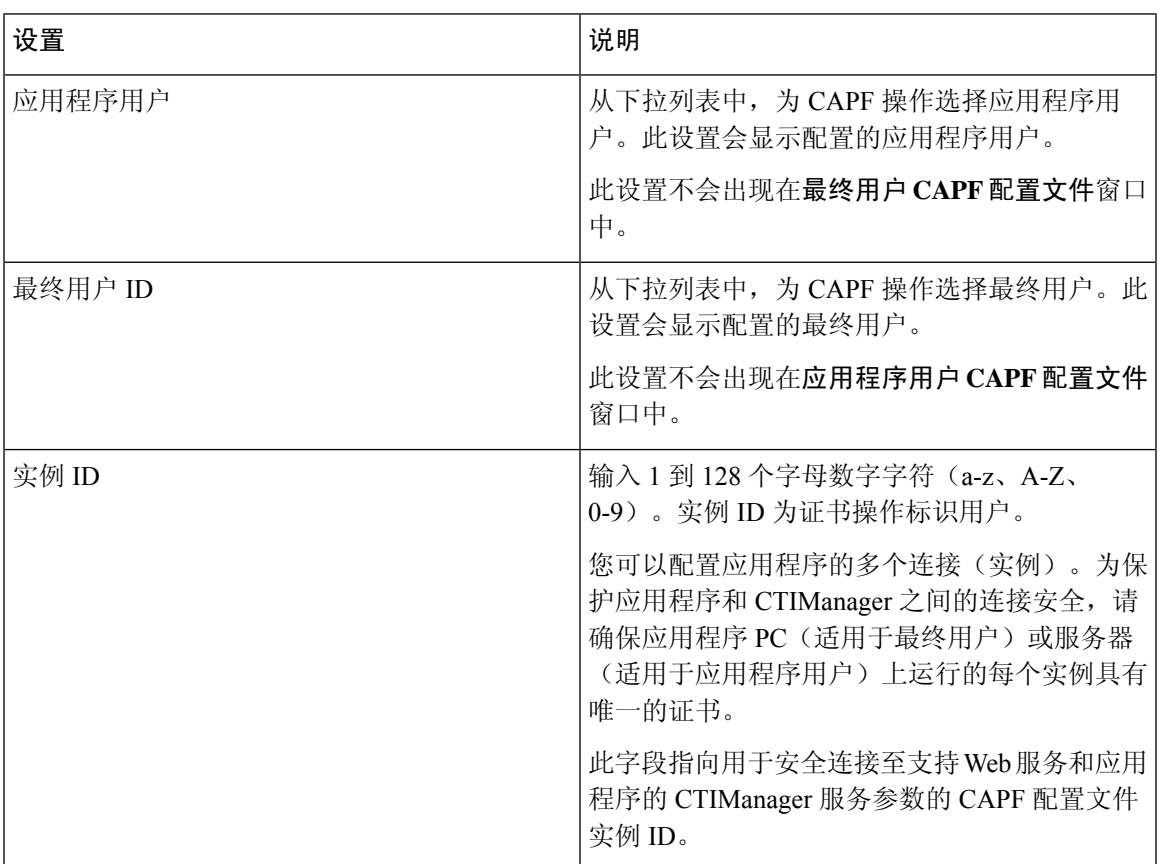

I

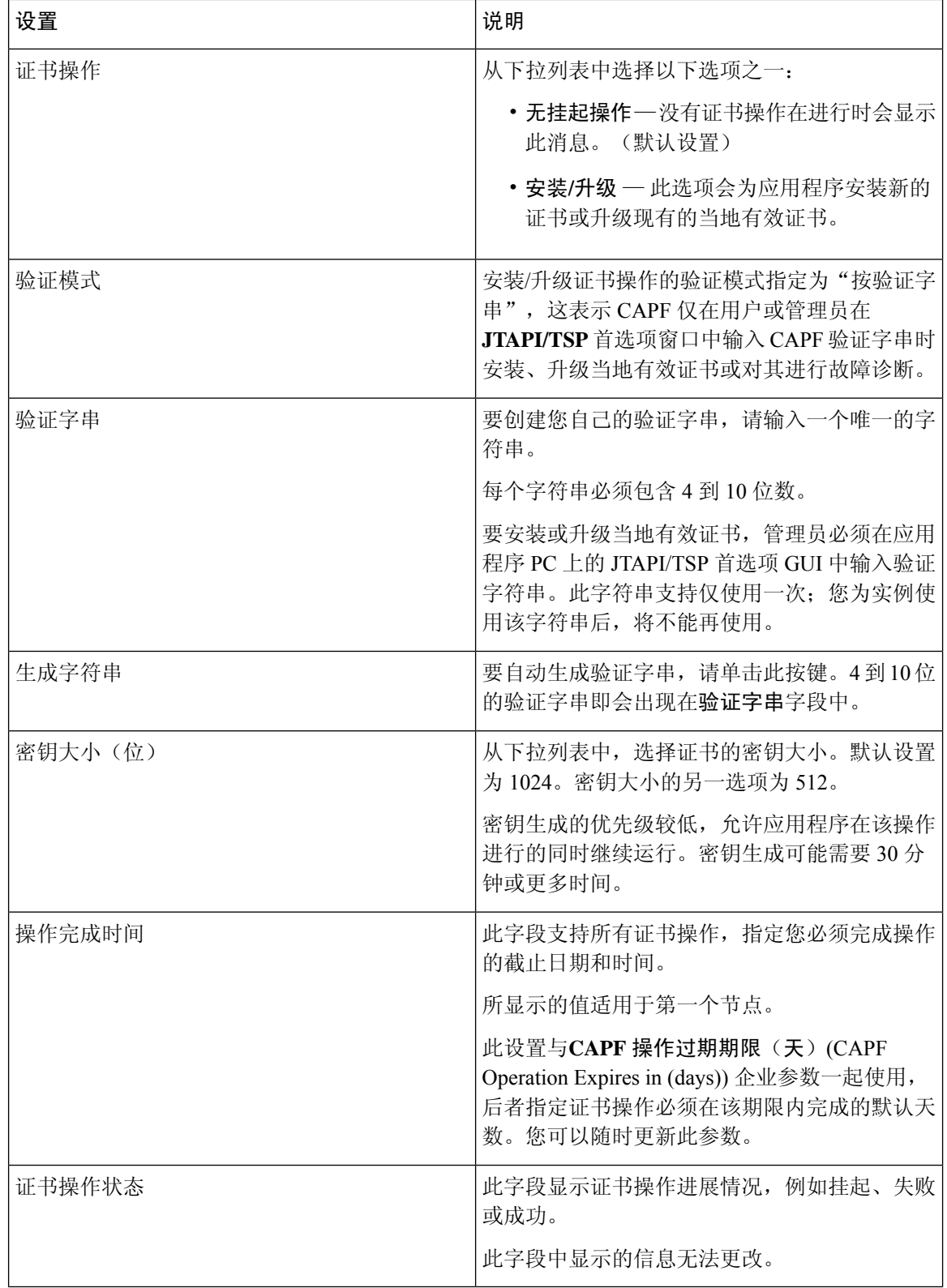

### 配置 **Cisco IP Manager Assistant**

过程

- 步骤 **1** 从 Cisco Unified CM 管理中,选择 系统 > 服务参数。
- 步骤 **2** 从服务器下拉列表中,选择在其上 Cisco WebDialer Web服务处于活动状态的服务器。
- 步骤 **3** 从服务下拉列表中,选择 **Cisco WebDialer Web** 服务。 随即会出现一个参数列表。
- 步骤 **4** 导航到并更新"CTIManager 连接安全标志"(CTIManager Connection Security Flag) 和"用于安全连 接至 CTIManager 的 CAPF 配置文件实例 ID"(CAPF Profile Instance ID for Secure Connection to CTIManager) 参数。

要查看参数说明,请单击参数名称链接。

注释 CTIManager 支持 IPv4 和 IPv6 地址。

步骤 **5** 单击保存。

步骤 **6** 对其上服务处于活动状态的每台服务器重复此程序。

#### 下一步做什么

请参阅 [共享线路的](#page-214-0) Manager Assistant 任务流程, 第 167 页 以确定下一项要完成的任务。

## <span id="page-322-0"></span>配置 **WebDialer** 的语言区域设置

使用 Cisco Unified Communications Self Care 门户为 Cisco WebDialer 配置语言区域设置。默认语言为 English(英语)。

开始之前

激活 [WebDialer](#page-316-0), 第 269 页

过程

步骤 **1** 在 Cisco Unified Communications 自助门户中,单击常规设置选项卡。

步骤 **2** 单击语言。

步骤 **3** 从显示语言下拉列表中,选择一种语言区域设置,然后单击保存。

# <span id="page-323-0"></span>配置 **WebDialer** 警报

Cisco WebDialer 服务使用 Cisco Tomcat 生成警报。

开始之前

配置 WebDialer [的语言区域设置](#page-322-0), 第 275 页

过程

步骤 **1** 从 Cisco Unified 功能配置中,选择 警报 > 配置。

- 步骤 **2** 从服务器下拉列表中,选择要为其配置警报的服务器,然后单击前往。
- 步骤3 从服务组下拉列表中,选择平台服务,然后单击前往。
- 步骤 **4** 从服务下拉列表中,选择 **Cisco Tomcat**,然后单击前往。
- 步骤 **5** 如果配置支持群集,请选择应用到所有节点复选框将警报配置应用到群集中的所有节点。
- 步骤 **6** 如"警报配置"设置中所述配置设置,其中包含对监控器和事件级别的说明。

注释 有关警报配置设置的详细信息,请参阅《*Cisco Unified* 功能配置指南》。

步骤 **7** 单击保存。

#### 下一步做什么

[将用户添加到标准](#page-324-0)CCM最终用户组,第277页或者(可选)如果应用程序需要多个群集,请参阅[配](#page-323-1) [置应用程序拨号规则](#page-323-1), 第 276 页。

## <span id="page-323-1"></span>配置应用程序拨号规则

开始之前

配置 [WebDialer](#page-323-0) 警报, 第 276 页

过程

- 步骤 **1** 从 Cisco Unified CM 管理中,选择 呼叫路由 > 拨号规则 > 应用程序拨号规则。
- 步骤 **2** 在名称字段中,输入拨号规则的名称。
- 步骤 **3** 在说明字段中,输入此拨号规则的说明。
- 步骤 **4** 在号码初始数字字段中,输入要应用此应用程序拨号规则的目录号码的初始数字。
- 步骤 **5** 在位数字段中,输入要应用此应用程序拨号规则的被叫号码的位数。
- 步骤 **6** 在要删除的总位数字段中,输入您希望 Unified Communications Manager 从应用到此拨号规则的被叫 号码开头删除的位数。
步骤 **7** 在前缀和模式字段中,输入要附加至应用此应用程序拨号规则的被叫号码前面的模式。 步骤 **8** 对于应用程序拨号规则优先级,选择"上"、"中"或"下"作为拨号规则优先级。 步骤 **9** 单击保存。

## <span id="page-324-0"></span>将用户添加到标准 **CCM** 最终用户组

要在 Unified Communications Manager 的"用户目录"窗口中使用 Cisco WebDialer 链接, 您必须将 每个用户添加到标准 Unified Communications Manager 最终用户组。

过程

步骤 **1** 选择用户管理 > 用户组。

步骤 **2** 从查找并列出用户组窗口中,单击查找。

步骤 **3** 单击标准 **CCM** 最终用户。

- 步骤 **4** 在用户组配置窗口中,单击将最终用户添加到组。
- 步骤 **5** 从查找并列出用户窗口中,单击查找。可以为特定用户输入条件。
- 步骤 **6** 要将一个或多个用户添加到用户组,请完成以下步骤之一:
	- 要添加一个或多个用户,请选中要添加的每个用户旁边的复选框,然后单击添加选定项。
	- 要添加所有用户,请单击全选,然后单击添加选定项。

用户将显示在用户组配置窗口的"组用户"表中。

### 配置代理用户

如果在 HTTP 接口上使用 makeCallProxy HTML 开发用于使用 Cisco WebDialer 的应用程序,请创建 代理用户。有关 makeCallProxy 界面的信息,请参阅《*Cisco WebDialer API* 参考指南》中的 makeCallProxy 部分。

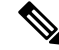

MakeCallProxy HTTP 方法是 WebDialer 服务下的一个服务参数。此参数控制 MakeCallProxy API 接 受的 HTTP 方法。HTTP GET 被认为是不安全的,因为 API 所需的凭证作为参数包含在 HTTP GET 请求中。因此,可以在应用程序日志和 web 浏览器的历史记录中捕获这些 HTTP GET 参数。 注释

当服务参数"MakeCallProxy HTTP 方法"设置为"安全"时,HTTP GET 发出的请求将被拒绝。默 认情况下,参数"MakeCallProxy HTTP 方法"设置为"不安全",以便 API 接受 GET 和 POST 方 法,并且保留向后兼容性。

### 开始之前

### [将用户添加到标准](#page-324-0) CCM 最终用户组, 第 277 页

### 过程

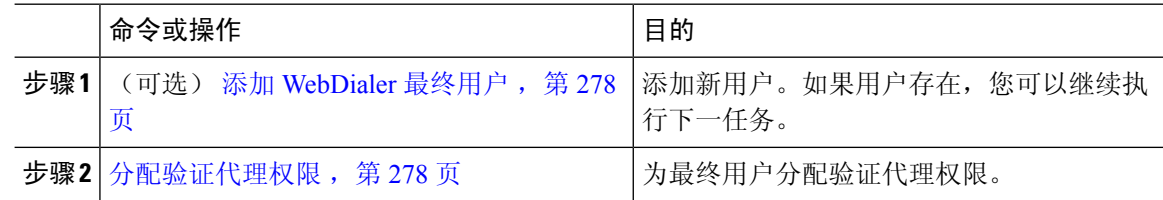

### <span id="page-325-0"></span>添加 **WebDialer** 最终用户

过程

- 步骤 **1** 从 Cisco Unified CM 管理中,选择 用户管理 > 最终用户。
- 步骤 **2** 单击新增。
- 步骤 **3** 输入姓氏。
- 步骤 **4** 输入并确认密码。
- 步骤 **5** 输入并确认个人识别码。
- 步骤 **6** 完成最终用户配置窗口中任何其余字段的设置。 有关字段及其配置选项的更多信息,请参阅联机帮 助。
- 步骤 **7** 单击保存。

### <span id="page-325-1"></span>分配验证代理权限

执行以下程序为现有用户启用验证代理权限。

#### 过程

- 步骤 **1** 选择用户管理 > 用户组。 此时将显示查找并列出用户组窗口。
- 步骤 **2** 单击查找。
- 步骤 **3** 单击标准 **EM** 验证代理权限链接。 此时将显示用户组配置窗口。
- 步骤 **4** 单击将最终用户添加到组。 此时将显示查找并列出用户窗口。
- 步骤 **5** 单击查找。也可为特定用户添加条件。
- 步骤 **6** 要将代理权限分配给一个或多个用户,请完成以下步骤之一:

步骤 **7** 要添加单个用户,请选择该用户,然后单击添加选定项。

步骤 **8** 要添加列表中的所有用户,请单击全选,然后单击添加选定项。 一位或多位用户将显示在用户组配置窗口的组用户表中。

# **WebDialer** 交互

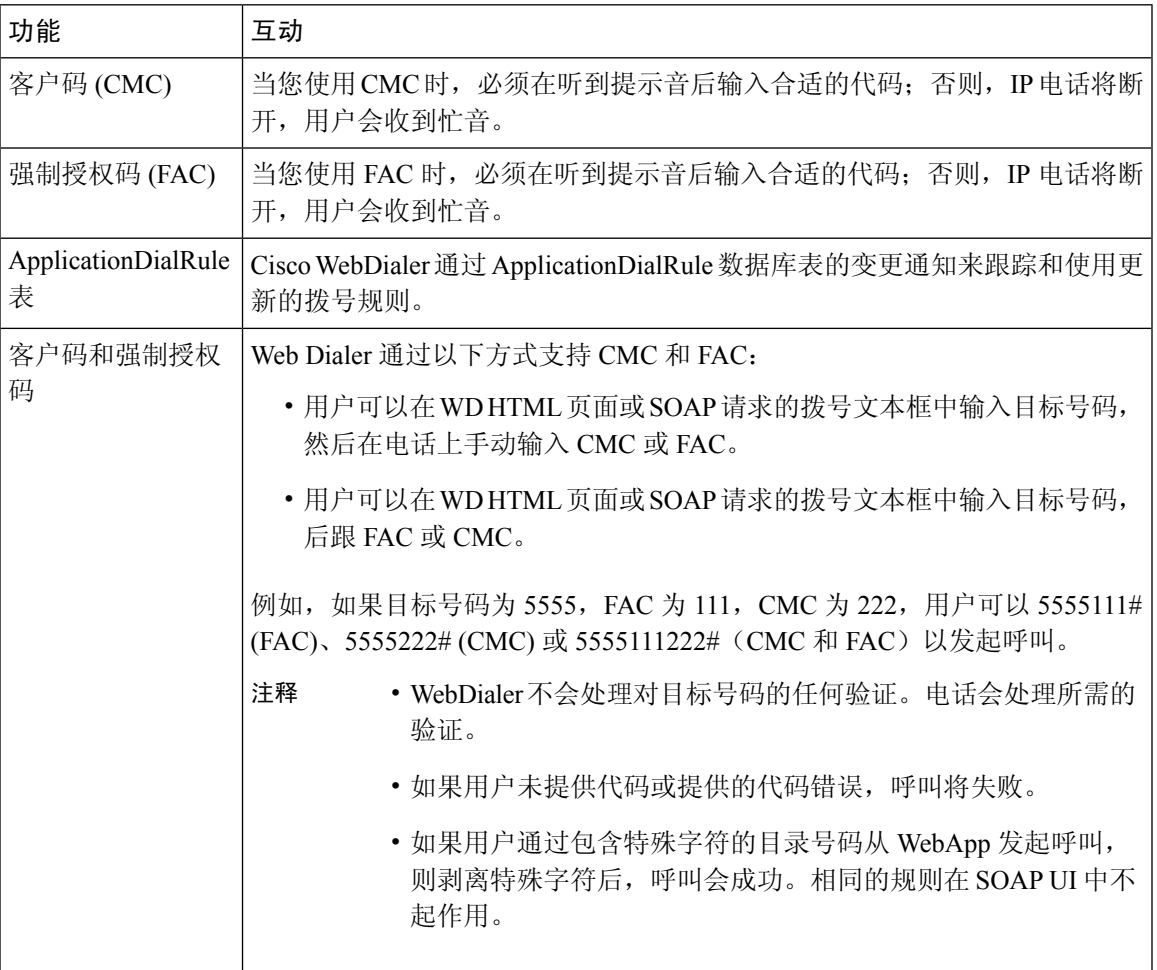

# **WebDialer** 限制

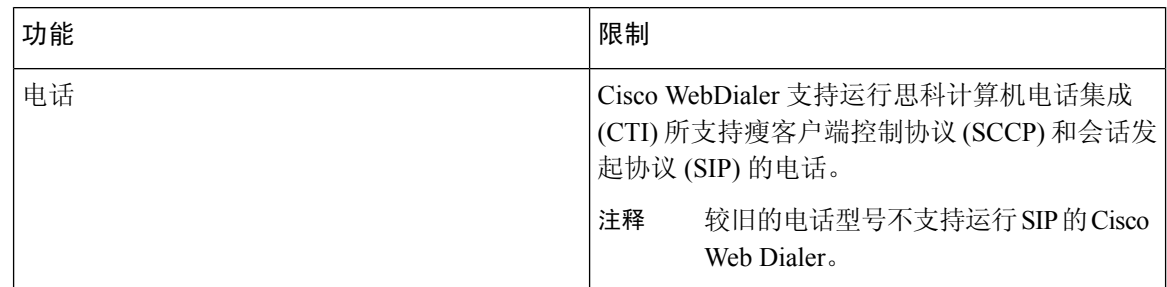

# **WebDialer** 故障诊断

## 验证错误

### 问题

Cisco WebDialer 会显示以下消息: 验证失败,请重试。

### 可能的原因

用户输入了错误的用户 ID 或密码。

### 解决方案

确保使用您的 Unified Communications ManagerCisco Unified Communications Manager 用户 ID 和密码 登录。

## 暂时无法提供服务

### 问题

Cisco WebDialer 会显示以下消息: 服务暂时不可用,请稍后重试。

### 可能的原因

Cisco CallManager 服务因达到了三个并发 CTI 会话的限制而过载。

### 解决方案

请稍后重试连接。

## 目录服务出现故障

问题

Cisco WebDialer 会显示以下消息: 服务暂时不可用,请稍后重试: 目录服务已关闭。

可能的原因

Cisco Communications Manager 目录服务可能已关闭。

### 解决方案

请稍后重试连接。

## **Cisco CTIManager** 出现故障

### 问题

Cisco WebDialer 会显示以下消息: 服务暂时不可用, 请稍后重试: Cisco CTIManager 已关闭。

#### 可能的原因

为 Cisco Web Dialer 配置的 Cisco CTIManager 服务已关闭。

### 解决方案

请稍后重试连接。

### 会话已过期,请重新登录

### 问题

Cisco WebDialer 会显示以下消息: 会话已过期,请重新登录。

### 可能的原因

Cisco Web Dialer 会话过期:

• 配置 WebDialer servlet 后

• 如果 Cisco Tomcat Service 重新启动。

### 解决方案

使用您的 Unified Communications Manager 用户 ID 和密码登录。

## 用户未登录到任何设备

### 问题

Cisco Web Dialer 会显示以下消息:

用户未登录到任何设备。

#### 可能的原因

用户从 Cisco WebDialer 首选项窗口中选择使用 Cisco Extension Mobility,但不会登录到任何 IP 电 话。

### 解决方案

- 在使用 Cisco WebDialer 之前, 请登录到电话。
- 从对话框的 Cisco WebDialer 首选项列表中选择一个设备,而不是选择使用 **Extension Mobility** 选项。

### 无法打开设备**/**接通线路

### 问题

在用户尝试发出呼叫后,Cisco WebDialer 显示以下消息:

用户未登录到任何设备。

#### 可能的原因

- 用户选择了未向 Unified Communications Manager 注册的 Cisco Unified IP 电话。例如,用户在启 动应用程序之前选择 Cisco IP 软件电话作为首选设备。
- 拥有新电话的用户选择了不再可用的旧电话。

### 解决方案

选择服务中并且已向 Unified Communications Manager 注册的电话。

## 目标无法接通

### 问题

Cisco WebDialer 在"结束呼叫"窗口中显示以下消息: 目标无法接通。

### 可能的原因

- 用户拨打的号码错误。
- 未应用正确的拨号规则。例如,用户拨打 5550100 而不是 95550100。

### 解决方案

检查拨号规则。

I

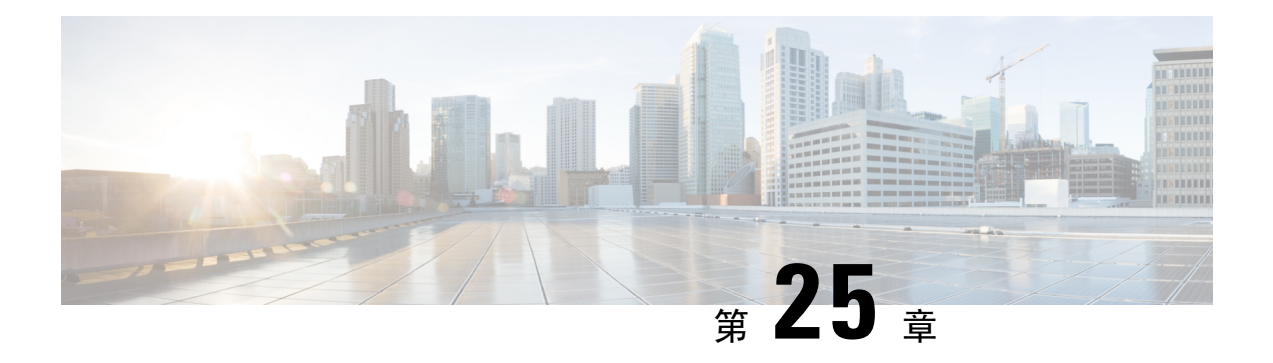

# 寻呼

- [寻呼概述](#page-332-0), 第 285 页
- [寻呼前提条件](#page-333-0), 第 286 页
- 基本寻呼的 Cisco Unified [Communications](#page-334-0) Manager 配置任务流程, 第 287 页
- [高级通知寻呼配置任务流程](#page-344-0), 第 297 页
- [寻呼交互](#page-351-0), 第 304 页

# <span id="page-332-1"></span><span id="page-332-0"></span>寻呼概述

Unified Communications Manager 可以配置为与 Cisco 寻呼服务器集成, 为 Cisco Unified IP 电话 和各 种终端提供基本的寻呼服务。Cisco 寻呼服务器产品通过 InformaCast 虚拟设备提供,并提供以下部 署选项:

## **InformaCast** 基本寻呼

InformaCast 基本寻呼可向单部 Cisco IP 电话或同时向最多包含 50 部电话的组提供电话到电话的实时 音频寻呼。InformaCast 基本寻呼功能可免费供所有 Unified Communications Manager 客户以及所有 Cisco Business Edition 6000 和 Cisco Business Edition 7000 客户使用。

### **InformaCast** 高级通知

InformaCast 高级通知是一个功能全面的紧急通知和寻呼解决方案,允许您通过文本和音频消息与无 数台 Cisco IP 电话和各种设备及系统通信。

为简化配置流程,Unified Communications Manager 提供了预配置向导来帮助您快速配置高级通知服 务。

部分功能包括:

- 发送到 Cisco IP 电话和其他终端的文本和音频(实时或预录制)
- 模拟和 IP 开销寻呼系统集成
- 911 或紧急呼叫监控或者警告或录音
- Cisco Jabber 集成
- Cisco Spark 集成
- 自动天气通知
- 动态触发的紧急会议呼叫
- 预录/预先安排的广播节目(会对学校的铃声或上课时间进行调整)
- 消息确认和报告的事件责任制
- 到计算机桌面的通知(Windows 和 Mac OS)
- 设施集成(控制照明、门锁)
- 安全集成(紧急或胁迫按键、移动探测器、火灾)

购买许可证密钥以访问 InformaCast 高级通知功能。

### **InformaCast** 移动

InformaCast Mobile 是一项基于云的服务,允许用户向运行 iOS 或 Android 的移动设备发送图像、文 本和预先录制的音频。它还具有与 InformaCast 高级通知的双向集成。

部分功能包括:

- 能够通过运行 iOS 或 Android 的移动设备收发 InformaCast 消息
- 与 InformaCast 高级通知的双向集成
- 消息确认和已读回执
- 没有呼叫或 SMS 消息传送费用

InformaCast Mobile 必须直接从 Singlewire Software 直接购买。有关其他详细信息和下载,请参阅 Singlewire 网站。

如果您已将 Unified Communications Manager 配置为与 InformaCast 高级通知集成,则无需进一步配 置 Unified Communications Manager。

# <span id="page-333-0"></span>寻呼前提条件

Cisco 寻呼服务器设计为在多播环境中工作。您必须为多播配置您的网络。

有关支持寻呼的 Cisco Unified IP 电话列表,请参阅 Singlewire 兼容性值表的 **Cisco Unified IP** 电话部 分,网址为:

<http://www.singlewire.com/compatibility-matrix.html>。

# <span id="page-334-0"></span>基本寻呼的 **Cisco Unified Communications Manager** 配置任 务流程

执行以下任务可将 Unified Communications Manager 配置为与 Cisco 寻呼服务器集成,实现 InformaCast 基本寻呼部署。

### 开始之前

- 查看以下内容以详细了解功能:
	- [寻呼概述](#page-332-0), 第 285 页
	- [InformaCast](#page-332-1) 基本寻呼, 第 285 页
- 查看[寻呼前提条件](#page-333-0), 第286页
- 在使用[高级通知寻呼配置任务流程向](#page-344-0)导时,本部分的配置会自动进行。

### 过程

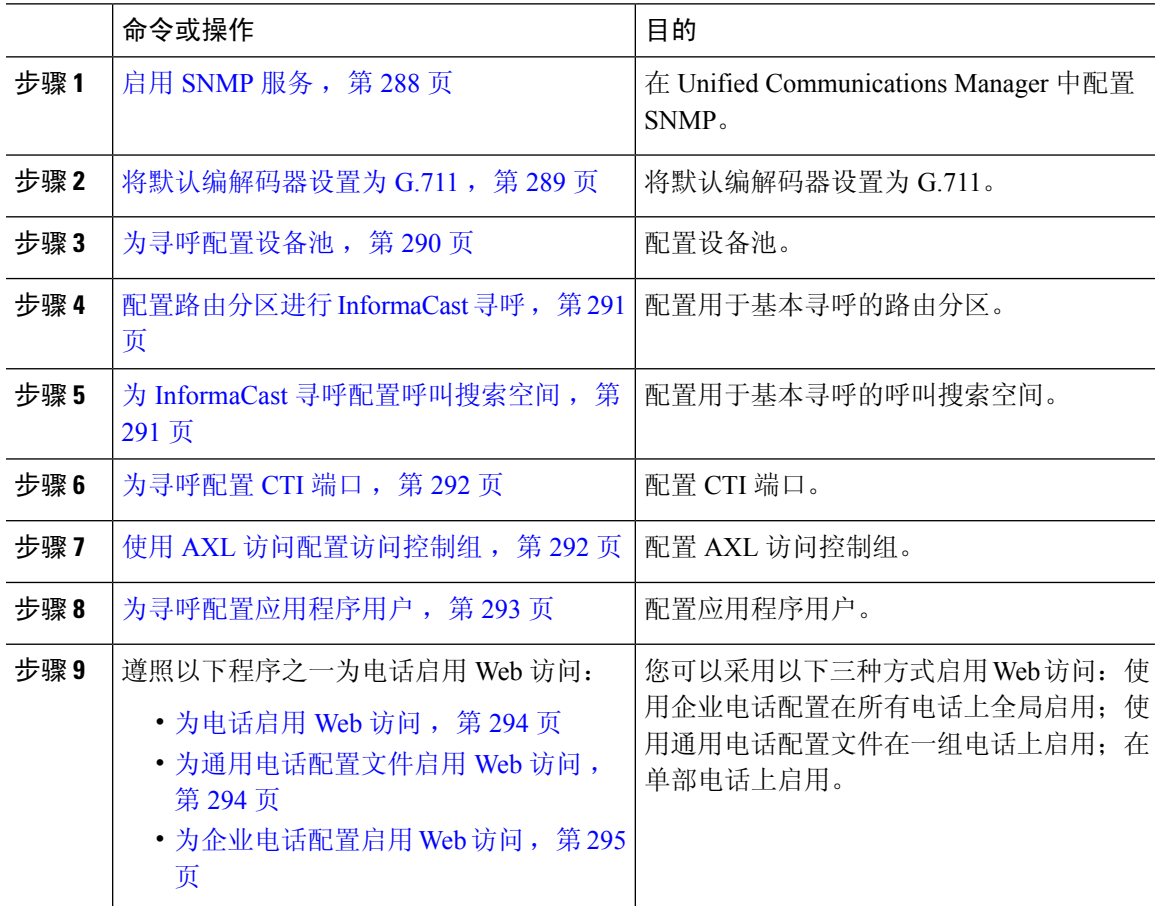

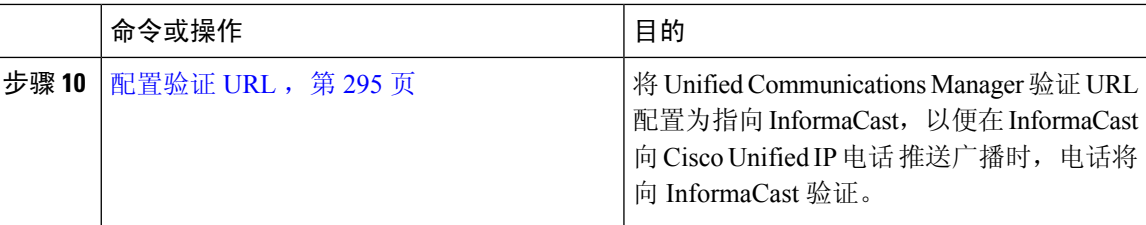

有关如何配置 Cisco Unified Communications Manager 和 Cisco 寻呼服务器的详细步骤,请参阅 《*InformaCast* 虚拟设备基本寻呼安装和用户手册》。

### <span id="page-335-1"></span>为寻呼配置 **SNMP**

执行以下任务可在群集中配置的 SNMP 服务。

#### 过程

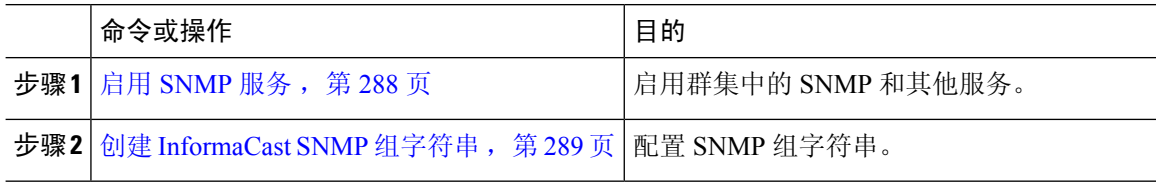

### <span id="page-335-0"></span>启用 **SNMP** 服务

要在配置寻呼,必须在群集中的每个节点上启用 SNMP。此外,您必须启用以下服务:

- Cisco CallManager SNMP 服务—在群集中的所有节点上启用。
- Cisco CallManager—在至少一个节点上启用。
- Cisco AXL Web 服务—在至少一个节点上启用。
- Cisco CTIManager—在至少一个节点上启用。

#### 过程

- 步骤 **1** 从 Cisco Unified 功能配置中,选择 工具 > 服务激活。
- 步骤 **2** 从服务器下拉列表中,选择要为其配置 SNMP 的服务器。
- 步骤 **3** 选中与 **Cisco CallManager SNMP** 服务 对应的复选框。
- 步骤 **4** 对于群集中的至少一台服务器,选中与 **Cisco CallManager**、**Cisco CTIManager** 和 **Cisco AXL Web** 服务服务对应的复选框。
- 步骤 **5** 单击保存。
- 步骤 **6** 单击确定。
- 步骤 **7** 对群集中的所有节点重复前述步骤。

### <span id="page-336-1"></span>创建 **InformaCast SNMP** 组字符串

为基本呼叫执行此程序,以设置 SNMP 组字符串。

### 开始之前

启用 [SNMP](#page-335-0) 服务, 第 288 页

过程

- 步骤 **1** 从 Cisco Unified 功能配置中,选择 **SNMP** > **V1/V2c** > 组字符串。
- 步骤 **2** 从服务器下拉列表中,选择服务器并单击查找。
- 步骤 **3** 单击新增。
- 步骤 **4** 在组字符串名称字段中,输入 **ICVA**。
- 步骤 **5** 从访问权限下拉列表中,选择只读。
- 步骤 **6** 如果复选框为活动状态,选中应用到所有节点复选框。
- 步骤 **7** 单击保存。
- 步骤 **8** 单击确定。

下一步做什么

[将默认编解码器设置为](#page-336-0) G.711, 第 289 页

### 为寻呼配置地区

对于基本寻呼,必须为寻呼部署设置区域。

#### 过程

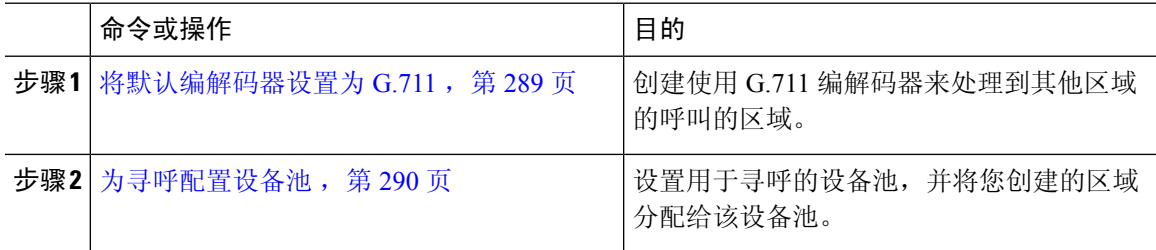

### <span id="page-336-0"></span>将默认编解码器设置为 **G.711**

您必须创建使用 G.711 的 InformaCast 区域,作为呼叫其他区域的默认编解码器。

#### 开始之前

[为寻呼配置](#page-335-1) SNMP, 第 288 页

#### 过程

步骤 **1** 从 Cisco Unified CM 管理中,选择 系统 > 区域信息 > 区域。

步骤 **2** 单击新增。

步骤 **3** 在名称字段中输入 **ICVA**。

步骤 **4** 单击保存。

步骤 **5** 在区域文本框中,按住 **CTRL** 键并单击所有选定区域,选择所有区域。

步骤 **6** 从最大音频比特率下拉列表中,选择 **64 kbps (G.722, G.711)**。

步骤 **7** 在视频呼叫的最大会话比特率列中,单击无单选按钮。

步骤 **8** 单击保存。

### <span id="page-337-0"></span>为寻呼配置设备池

对执行此程序,以配置寻呼部署的设备池。

### 开始之前

[将默认编解码器设置为](#page-336-0) G.711, 第 289 页

#### 过程

- 步骤1 从 Cisco Unified CM 管理中, 选择 系统 > 设备池。
- 步骤 **2** 单击新增。
- 步骤 **3** 在设备池名称字段中输入 **ICVA**。
- 步骤 **4** 从 **Cisco Unified Communications Manager** 组下拉列表中,选择包含将要与 InformaCast 虚拟设备通 信的 Cisco Unified Communications Manager 群集的组。
- 步骤 **5** 从日期**/**时间组下拉列表中,选择日期/时间组。选择 **CMLocal**,除非您只在一天中的某个时间执行 拨号限制。
- 步骤 **6** 从区域下拉列表中,选择 **ICVA**。
- 步骤7 从 SRST 参考下拉列表中,选择禁用。
- 步骤 **8** 单击保存。

### 为寻呼配置分区和呼叫搜索空间

执行以下任务以按照如下方式配置用于寻呼的分区和呼叫搜索空间 (CSS):

• 对于基本寻呼部署,创建一个用于 InformaCast 寻呼的分区和 CSS。

#### 过程

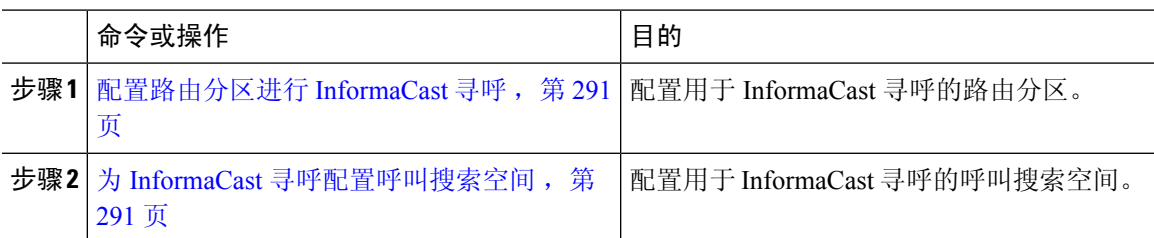

### <span id="page-338-0"></span>配置路由分区进行 **InformaCast** 寻呼

创建用于 InformaCast 寻呼的路由分区。

### 开始之前

[为寻呼配置设备池](#page-337-0), 第 290 页

### 过程

- 步骤 **1** 从 Cisco Unified CM 管理中,选择 呼叫路由 > 控制级 > 路由分区。
- 步骤 **2** 单击新增。
- 步骤 **3** 在名称字段中,输入分区的以下名称和说明:**ICVA-CTIOutbound,ICVA-Do not add to any phone CSS**。
- 步骤 **4** 单击保存。

### <span id="page-338-1"></span>为 **InformaCast** 寻呼配置呼叫搜索空间

执行此程序以中配置呼叫搜索空间用于 InformaCast 寻呼。

### 过程

- 步骤1 从 Cisco Unified CM 管理中, 选择 呼叫路由 > 控制级 > 呼叫搜索空间。
- 步骤 **2** 单击新增。
- 步骤 **3** 在名称字段中输入 **ICVA**。
- 步骤 **4** 在可用分区列表框中,使用箭头将以下分区移至所选分区列表框。
	- 为 InformaCast 寻呼创建的分区
	- 包含您的用户分机和任何模拟寻呼分机的分区

### 步骤 **5** 单击保存。

### <span id="page-339-0"></span>为寻呼配置 **CTI** 端口

执行此程序,为您的寻呼部署配置 CTI 端口。所需的 CTI 端口数量取决于您的部署类型和应用程序 的使用情况:

• 对于基本寻呼部署,必须至少创建两个 CTI 端口用于 InformaCast 寻呼。

### 开始之前

为 InformaCast [寻呼配置呼叫搜索空间](#page-338-1), 第 291 页

过程

- 步骤 1 从 Cisco Unified CM 管理中, 选择 设备 > 电话。
- 步骤 **2** 单击新增。
- 步骤 **3** 从电话类型下拉列表中,选择 **CTI** 端口。
- 步骤 **4** 在设备名称字段中,输入 CTI 端口的名称。例如,**ICVA-001**(适用于 InformaCast 端口)。
- 步骤 **5** 在说明字段中,输入端口的说明。例如,**InformaCast** 录音端口用于呼叫监听。
- 步骤 **6** 在设备池下拉列表中,选择 **ICVA**。
- 步骤 **7** 在呼叫搜索空间下拉列表中,选择 **ICVA**。
- 步骤 **8** 从设备安全性配置文件下拉列表中,选择 **Cisco CTI** 端口 **-** 标准 **SCCP** 非安全性配置文件。
- 步骤 **9** 单击保存。
- 步骤 **10** 单击确定。
- 步骤 **11** 在左侧的关联区域中,单击线路 **[1] -** 添加新目录号码。
- 步骤 **12** 在目录号码字段中,输入目录号码。此目录号码不应用于进行寻呼呼叫以外的任何目的。其不应分 配给电话,也不应在直接内拨范围内。
- 步骤 **13** 在路由分区下拉列表中,选择以下端口:
	- 对于 InformaCast 端口,选择 **ICVA-CTIOutbound**。
- 步骤 **14** 在显示(内部主叫号码)文本框中,输入 **InformaCast**。
- 步骤 **15** 在 **ASCII** 显示(内部主叫号码)文本框中,输入 **InformaCast**。
- 步骤 **16** 单击保存。
- <span id="page-339-1"></span>步骤 **17** 为所需的每个 CTI 端口重复此程序。

下一步做什么

### 使用 **AXL** 访问配置访问控制组

对执行此步骤, 以创建包含 AXL 访问的访问控制组。

#### 过程

- 步骤 **1** 从 Cisco Unified CM 管理中,选择 用户管理 > 用户设置 > 访问控制组。
- 步骤 **2** 单击新增。
- 步骤 **3** 在名称文本框中,输入 **ICVA** 用户组。
- 步骤 **4** 单击保存。
- 步骤 **5** 从相关链接下拉列表中,选择返回查找**/**列出,然后单击前往。
- 步骤 **6** 在角色列中,单击与新访问控制组对应的 **i** 图标。
- 步骤 **7** 单击将角色分配到组。
- 步骤 **8** 单击查找。
- 步骤9 选择标准 AXL API 访问复选框,然后单击添加所选项。
- 步骤 **10** 单击保存。

### <span id="page-340-0"></span>为寻呼配置应用程序用户

执行以下步骤配置应用程序用户:

• 对于基本寻呼,配置 InformaCast 应用程序用户。

### 过程

- 步骤 **1** 从 Cisco Unified CM 管理中,选择 用户管理 > 应用程序用户。
- 步骤 **2** 单击新增。
- 步骤 **3** 在用户 **ID** 文本框中,输入应用程序用户的用户 ID。例如,**ICVA InformaCast**。
- 步骤 **4** 在密码和确认密码字段中输入密码。
- 步骤 **5** 在可用设备列表框中,单击您为部署创建的CTI端口,然后使用箭头将设备移到受控设备列表框中。 例如,选择 **ICVA-IC-001**(用于 InformaCast)和 **ICVA-CA-001**(用于 CallAware)。
- 步骤 **6** 单击添加到访问控制组。
- 步骤 **7** 单击查找。
- 步骤 **8** 选中以下复选框(除非另有说明)为所有应用程序用户选择这些权限):
	- ICVA 用户组
	- 标准 CTI 允许控制所有设备
	- 标准 CTI 允许控制支持已连接转接和会议的电话
	- 标准 CTI 允许控制支持跳转模式的电话
	- 启用标准 CTI

步骤 **9** 单击添加选定项。

步骤 **10** 单击保存。

### <span id="page-341-0"></span>为电话启用 **Web** 访问

在基本寻呼中执行此程序,为 Cisco Unified IP 电话 启用 Web 访问。您也可以使用通用电话配置文 件为使用该配置文件的一组电话启用 Web 访问。有关详细信息, 请参阅: [为通用电话配置文件启用](#page-341-1) Web [访问](#page-341-1), 第 294 页。

### 开始之前

[为寻呼配置应用程序用户](#page-340-0), 第 293 页

### 过程

步骤1 从 Cisco Unified CM 管理中, 选择 设备 > 电话。

步骤 **2** 单击查找并选择您要为其启用 Web 访问的电话。

步骤3 从产品特定配置布局区域的 Web 访问下拉列表中,选择启用。

步骤 **4** 单击保存。

下一步做什么

[配置验证](#page-342-1) URL, 第 295 页

## <span id="page-341-1"></span>为通用电话配置文件启用 **Web** 访问

在基本寻呼中执行此程序,可为使用通用电话配置文件的一组 Cisco Unified IP 电话启用 Web 访问。 您还可以在单部电话上启用Web访问。有关详细信息,请参阅:[为电话启用](#page-341-0)Web访问,第294页。

#### 开始之前

[为寻呼配置应用程序用户](#page-340-0), 第 293 页

#### 过程

- 步骤1 从 Cisco Unified CM 管理中, 选择I 设备 > 设备设置 > 通用电话配置文件。
- 步骤 **2** 单击查找并选择适用于您要为其启用 Web 访问的电话组的配置文件。
- 步骤 3 从产品特定配置布局区域的 Web 访问下拉列表中, 选择启用。

步骤 **4** 单击保存。

步骤 **5** 单击应用配置以重置使用通用电话配置文件的电话。

步骤 **6** 单击确定。

下一步做什么

[配置验证](#page-342-1) URL, 第 295 页

## <span id="page-342-0"></span>为企业电话配置启用 **Web** 访问

在 Unified Communications Manager 中执行此程序可为一组使用通用电话配置文件的 Cisco Unified IP 电话 启用 Web 访问。您还可以在单部电话上启用 Web 访问。有关详细信息, 请参阅[为电话启用](#page-341-0) Web [访问](#page-341-0), 第 294 页。

#### 开始之前

[为寻呼配置应用程序用户](#page-340-0), 第 293 页。

过程

- 步骤1 从 Cisco Unified CM 管理中, 选择 系统 > 企业电话配置。
- 步骤 **2** 从 **Web** 访问下拉列表中,选择启用。
- 步骤 **3** 单击保存。
- 步骤 **4** 单击应用配置以重置使用通用电话配置文件的电话。
- 步骤 **5** 单击确定。

### <span id="page-342-1"></span>配置验证 **URL**

执行以下任务以配置指向 InformaCast 的验证 URL, 以便当 InformaCast 推送广播到 Cisco Unified IP 电话时, 电话将使用 InformaCast 进行验证, 而不是 Unified Communications Manager。

### 过程

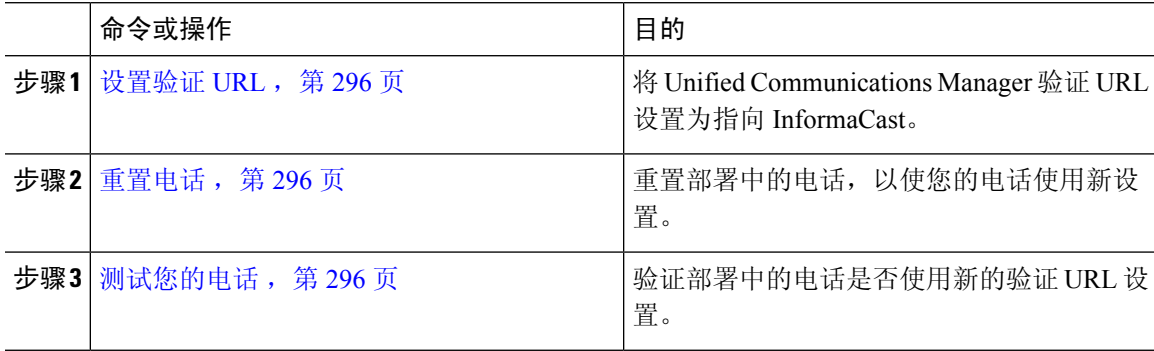

### <span id="page-343-0"></span>设置验证 **URL**

执行此步骤以将 Unified Communications Manager 验证 URL 设置为指向 InformaCast 虚拟设备。

过程

- 步骤 **1** 从 Cisco Unified CM 管理中,选择 系统 > 企业参数。
- 步骤 **2** 滚动到电话 **URL** 参数区域,然后在 **URL** 验证字段中输入 **http://<IP**

**Address>:8081/InformaCast/phone/auth**,其中 <IP Address> 是 InformaCast 虚拟设备的 IP 地址。

- 记下 URL 验证字段中的现有 URL。在配置 InformaCast 时, 您可能需要此设置。有关详细 信息, 请参阅 InformaCast 文档。 注释
- 步骤 **3** 滚动到安全电话 **URL** 参数区域,然后在安全验证 **URL** 字段中输入 **http://<IP Address>:8081/InformaCast/phone/auth**,其中 <IP Address> 是 InformaCast 虚拟设备的 IP 地址。

步骤 **4** 单击保存。

### <span id="page-343-1"></span>重置电话

将身份验证 URL 设置为指向 InformaCast 虚拟设备后,必须重置电话。此程序说明了如何手动重置 设备池中的电话。重置电话的方法有很多种。例如,您还可以使用批量管理工具安排在非工作时间 重置。有关批量管理工具的详细信息,请参阅《*Cisco Unified Communications Manager* 批量管理指 南》。

#### 过程

- 步骤 **1** 从 Cisco Unified CM 管理中,选择 设备 > 电话。
- 步骤 **2** 在电话位置框中,选择设备池。
- 步骤 **3** 将其他下拉菜单和字段项设置为会调出包含电话的设备池的设置。
- 步骤 **4** 单击查找。
- 步骤 **5** 选择要重置的设备池。
- <span id="page-343-2"></span>步骤 **6** 单击重置所选项。
- 步骤 **7** 单击重置。

### 测试您的电话

验证您的电话是否正在使用 InformaCast 虚拟设备进行身份验证。

#### 过程

- 步骤1 从 Cisco Unified CM 管理中, 选择 设备 > 电话。
- 步骤 **2** 使用"查找并列出电话"窗口中的下拉列表和字段来过滤搜索,查找应使用新验证URL的电话,然 后单击查找。
- 步骤 **3** 对于应使用新设置的电话,单击 **IPv4** 地址列中的 IP 地址链接。
- 步骤 **4** 单击网络配置。 "网络配置"页面将会显示。
- 步骤 **5** 验证身份验证**URL**字段是否显示您为**URL**身份验证企业参数输入的InformaCast虚拟设备IP地址。 如果没有显示正确的 URL,您将需要设置身份验证 URL。

## <span id="page-344-0"></span>高级通知寻呼配置任务流程

执行以下任务将 InformaCast 寻呼服务器与 Unified Communications Manager 集成,以用于 IP 寻呼和 紧急呼叫警告。它包括以下功能:

- InformaCast 高级通知
- 应急按键配置
- 当用户拨打紧急服务号码 (CallAware) 时发送到 IP 电话的文本和音频通知

### 过程

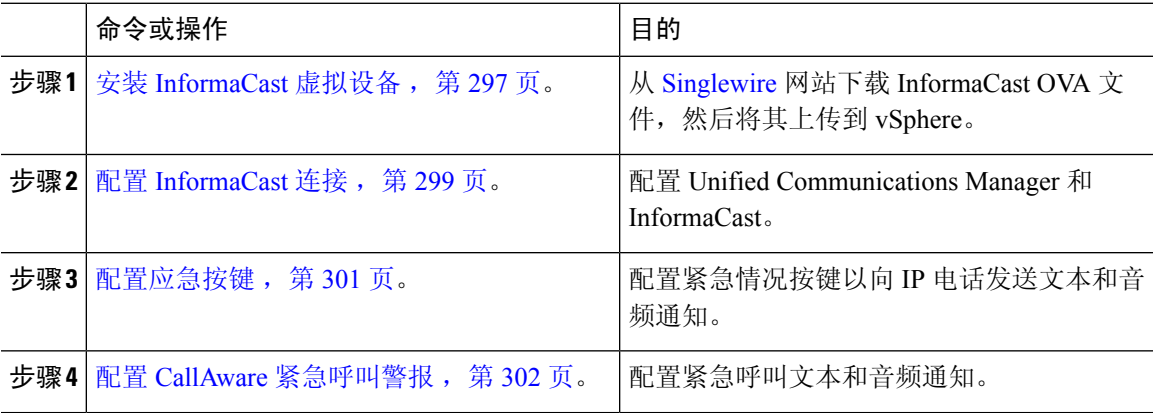

## <span id="page-344-1"></span>安装 **InformaCast** 虚拟设备

Singlewire 支持 VMware ESXi 平台上的 InformaCast 虚拟设备,该虚拟设备通过 vSphere 客户端进行 管理。

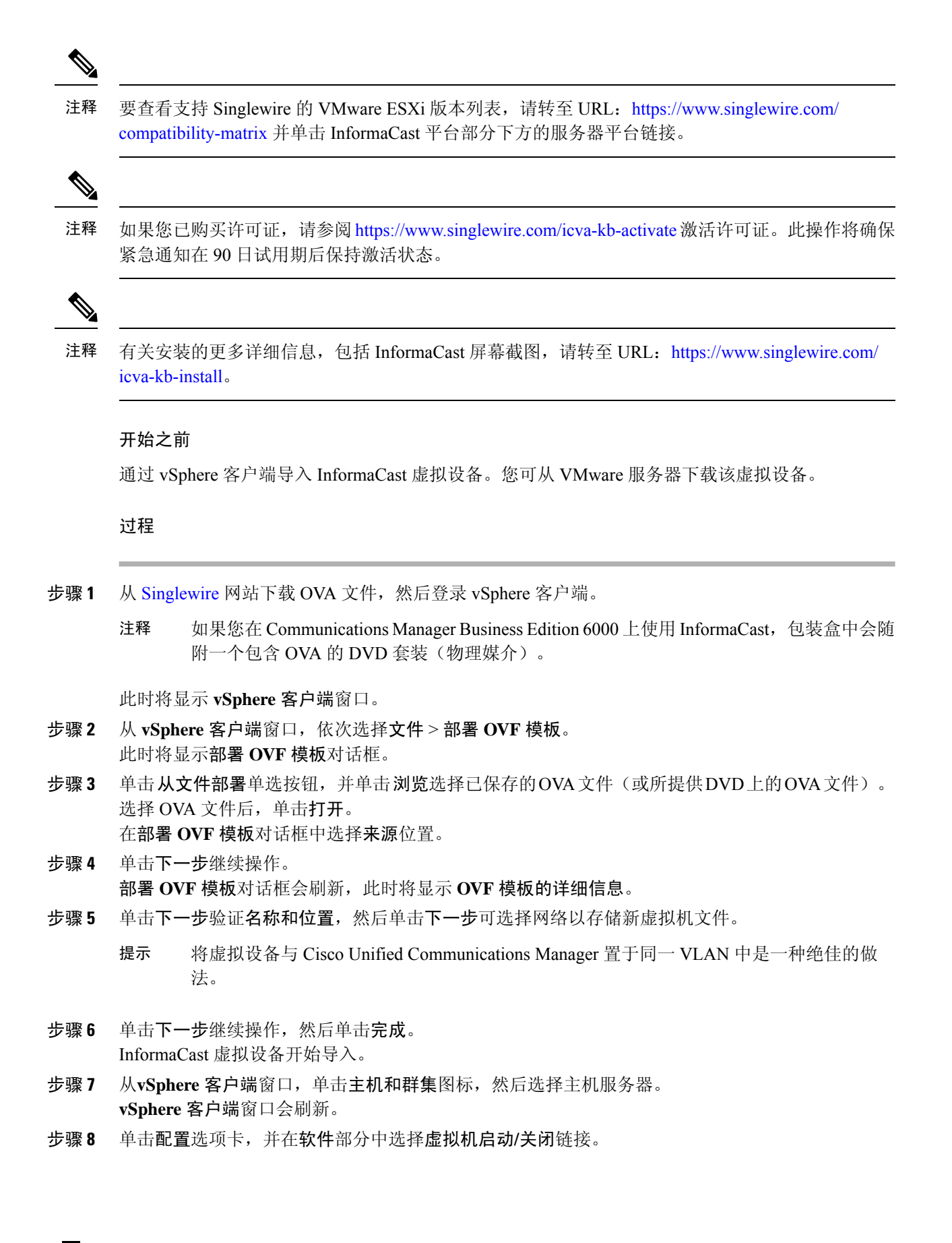

- 步骤 **9** 单击属性链接。 此时将显示虚拟机开启和关闭对话框。
- 步骤 **10** 选中系统设置下方的允许虚拟机随系统自动启动和停止复选框。
- 步骤11 在启动顺序下方,滚动至手动启动部分,并选择虚拟机(默认为Singlewire InformaCast VM),然后 使用向上移动按键,将其从手动启动部分移至自动设置部分。移动完成后,单击确定。 InformaCast 虚拟设备随其托管服务器自动启动和停止。现在您可以打开 InformaCast 的虚拟机并设 置其网络设置。
- 步骤 **12** 选择查看 > 库存 > **VM** 和模板,然后选择虚拟机。
- 步骤 **13** 选择库存 > 虚拟机 > 打开控制台 此时将显示"Singlewire InformaCast VM 控制台"窗口。
- 步骤 **14** InformaCast 配置第一次启动。在此配置中,为 InformaCast 虚拟设备执行以下任务:
	- a) 接受思科最终用户许可证协议 (EULA)
	- b) 接受 Singlewire 最终用户许可证协议
	- c) 设置主机名
	- d) 设置 IP 地址、子网掩码和默认网关
	- e) 设置 DNS 服务器 IP 地址和域名
	- f) 设置 NTP 服务器 IP 地址或主机名
	- g) 设置时区
	- h) 设置安全套接字层 (SSL) 证书参数
	- i) 设置 SSL 主题备用名称(可选)
	- j) 设置操作系统管理员密码
	- k) 设置 InformaCast 和 PTT (PushToTalk) 管理员密码。必须输入此密码,才可在 InformaCast Cisco Unified CM 管理中连接 Cisco Unified Communications Manager 和 InformaCast(高级功能 > 紧 急通知寻呼)。
	- l) 设置备份和通信安全密码

配置成功时,屏幕上将显示消息"欢迎 Singlewire InformaCast"。

步骤 **15** 单击继续以开始使用 Singlewire InformaCast。

### <span id="page-346-0"></span>配置 **InformaCast** 连接

此程序用于将 InformaCast 证书加载到 Unified Communications ManagerTomcat 信任存储区。

### 开始之前

安装 [InformaCast](#page-344-1) 虚拟设备, 第 297 页。

#### 过程

步骤 **1** 从 Cisco Unified CM 管理中,选择 高级功能 > 紧急通知寻呼。

步骤 **2** 在 **InformaCast** 紧急通知简介页面,单击下一步继续。

此时将显示安装 **InformaCast** 虚拟设备页面。

- 步骤 **3** 在安装 **InformaCast** 虚拟设备页面,单击下一步继续。
	- 注释 您应该已成功安装 InformaCast 虚拟设备以配置 Unified Communications Manager。

此时连接 **Cisco Unified Communications Manager** 和 **InformaCast** 页面将显示。

- 步骤 **4** 在 **InformaCast VM** 的 **IP** 地址字段中,输入 IP 地址或主机名。
	- 注释 在 **InformaCast** 中使用的用户名字段中,用户名默认描述为 admin 且不可编辑。
- 步骤 **5** 在管理员应用程序用户的密码字段中,输入 InformaCast 应用程序的管理员密码。 此时显示 InformaCast 证书指纹的对话框将显示。
- 步骤 **6** 单击确定将 InformaCast 证书加载到 Unified Communications ManagerTomcat 信任存储区。 配置过程将开始。
	- 注释 配置成功后,状态字段将显示完成状态。
- 步骤 **7** 单击下一步。

向导会执行以下任务:

- 激活 SNMP 服务
- 使用本地生成的随机凭证配置 SNMP 服务
- 激活 CTI Manager 服务
- 为 InformaCast 配置 Unified Communications Manager
	- 创建新区域(每个群集 1 个)
	- 创建新设备池(每个群集 1 个)
	- 创建 SIP 干线 (每个群集 1 条)
	- 创建路由组(每个群集 1 个)
	- 创建路由列表
	- 创建角色
	- 创建应用程序用户
- 为 Unified Communications Manager 配置 InformaCast
	- 创建群集
	- 刷新收件人组
	- 将 SIP 访问设置为拒绝

• 创建 SIP 访问

### <span id="page-348-0"></span>配置应急按键

此程序用于配置向IP电话发送文本和音频通知的应急按键。如果发生紧急情况,您可以发出一键式 警报。

### 开始之前

配置 [InformaCast](#page-346-0) 连接, 第 299 页。

#### 过程

- 步骤 1 从 Cisco Unified CM 管理中, 选择 高级功能 > 紧急通知寻呼。
- 步骤 **2** 在 **InformaCast** 紧急通知简介页面,单击下一步继续。
- 步骤 **3** 在安装 **InformaCast** 虚拟设备页面,单击下一步继续。
- 步骤 **4** 在连接 **Cisco Unified Communications Manager** 和 **InformaCast** 页面,单击下一步继续。 此时将显示配置应急按键页面。
- 步骤 **5** 从按名称选择预先录制的消息下拉列表中,选择紧急情况下要在 Cisco Unified IP 电话以及各种设备 和系统上显示的预先录制的消息。

注释 您可以在 InformaCast 管理中根据需要更改预先录制的消息。

- 步骤 **6** 在输入 **DN** 以触发应急按键字段中,输入包含数字 0 到 9、星号 (\*) 和井号 (#) 的目录号码 (DN)。默 认值为 \*\*\*5。
- 步骤 **7** 从路由分区下拉列表中,选择一个分区以限制对路由模式的访问。

注释 如果不想限制对路由模式的访问,请为该分区选择 <无>。

- 步骤 **8** 单击选择发送通知的电话按键。 此时将显示要发送通知的电话对话框。
- 步骤 **9** 从要发送通知的电话对话框中,选择 Cisco Unified IP 电话以发送预先录制的消息。您输入的拨号模 式(例如 \*\*\*5)在所选电话上配置为快速拨号。 所选的 Cisco Unified IP 电话 将显示在要发送通知的选定电话列表框中。
- 步骤 **10** 单击添加规则为所选的 Cisco Unified IP 电话 创建一个新规则以接收通知。
	- a) 从下拉列表中选择一个参数。可用选项包括"设备池"、"说明"和"目录号码"。
	- b) 在第二个下拉列表中,从以下选项中选择一个条件:
		- 是
		- 否
- c) 在第三个下拉列表中,从以下选项中选择一个条件:
	- 起始字符为
	- 结束字符为
	- 包含
- d) 在文本框中,输入搜索条件。
	- 注释 可以创建最少一条、最多五条新规则。创建五条规则后, 添加规则按键将禁用。
	- 注释 要删除规则,单击删除规则。
- e) 单击测试规则以验证创建的规则。如果在电话数目大于零的情况下完成测试规则,下一步按键将 变为启用状态。
- 以后添加到 Cisco Unified Communications Manager 的与该规则匹配的电话将作为收件人包 含在此组的通知中。 注释
- 步骤 **11** 单击下一步。

向导会执行以下任务:

- 将所输入目录号码的快速拨号添加到所选电话。如果所选电话已将未使用的快速拨号分配给现 有电话按键模板,则此快速拨号会直接出现在所选电话上。如果所选电话没有未使用的快速拨 号按键,系统会创建应急按键快速拨号,但其不会显示在电话上。
- 使用创建的路由列表为所选分区中输入的目录号码添加路由模式。
- 为输入的目录号码创建 InformaCast DialCast 条目,以将选定的消息发送到与所选规则匹配的电 话。

### <span id="page-349-0"></span>配置 **CallAware** 紧急呼叫警报

此程序用于配置 CallAware 紧急呼叫警告的详细信息。拨打紧急号码时,这会向 IP 电话发送文本和 音频通知。它还可以检测到呼叫除 911 以外的号码的情况。

#### 开始之前

[配置应急按键](#page-348-0), 第 301 页。

#### 过程

- 步骤 1 从 Cisco Unified CM 管理中, 选择 高级功能 > 紧急通知寻呼。
- 步骤 **2** 在 **InformaCast** 紧急通知简介页面,单击下一步继续。
- 步骤 **3** 在安装 **InformaCast** 虚拟设备页面,单击下一步继续。
- 步骤 **4** 在连接 **Cisco Unified Communications Manager** 和 **InformaCast** 页面,单击下一步继续。
- 步骤 **5** 在配置应急按键页面,单击下一步继续。 此时将显示配置 **CallAware** 紧急呼叫警报页面。
- 步骤 **6** 从按名称选择预先录制的消息下拉列表中,选择紧急情况下要在 Cisco Unified IP 电话以及各种设备 和系统上显示的预先录制的消息。
	- 注释 您可以在 InformaCast 管理中根据需要更改预先录制的消息。
- 步骤 **7** 单击选择紧急路由模式按键。 此时将显示路由模式对话框。
- 步骤 **8** 在路由模式对话框中,选中所需模式旁边的复选框以选择路由模式。
	- a) 单击保存选定项**/**更改按键。

所选的路由模式将显示在所选路由模式列表框中。

- 步骤 **9** 单击添加规则为所选的 Cisco Unified IP 电话 创建一个新规则以接收通知。
	- a) 从下拉列表中选择一个参数。可用选项包括"设备池"、"说明"和"目录号码"。
	- b) 在第二个下拉列表中,从以下选项中选择一个条件:
		- 是
		- 否
	- c) 在第三个下拉列表中,从以下选项中选择一个条件:
		- 起始字符为
		- 结束字符为
		- 包含
	- d) 在文本框中,输入搜索条件。
		- 注释 可以创建最少一条、最多五条新规则。创建五条规则后,添加规则按键将禁用。
		- 注释 要删除规则,单击删除规则。
	- e) 单击测试规则以验证创建的规则。如果在电话数目大于零的情况下完成测试规则,完成按键将变 为启用状态。
	- 以后添加到 Unified Communications Manager 的与该规则匹配的电话将作为收件人包含在此 组的通知中。 注释
- 步骤 **10** 单击完成。

向导会执行以下任务:

- 添加 InformaCast 的外部呼叫控制配置文件
- 对于每个所选的路由模式,修改该路由模式以引用外部呼叫控制配置文件
- 创建规则与电话匹配的收件人组以接收通知
- 使用所选的消息和收件人组创建 InformaCast 路由请求

摘要页面将显示并与UnifiedCommunications Manager确认InformaCast的成功配置。有关详细信息, 请参阅 <https://www.singlewire.com>。

# <span id="page-351-0"></span>寻呼交互

• [高级通知寻呼交互](#page-351-1), 第 304 页

## <span id="page-351-1"></span>高级通知寻呼交互

### 表 **26:** 高级通知寻呼交互

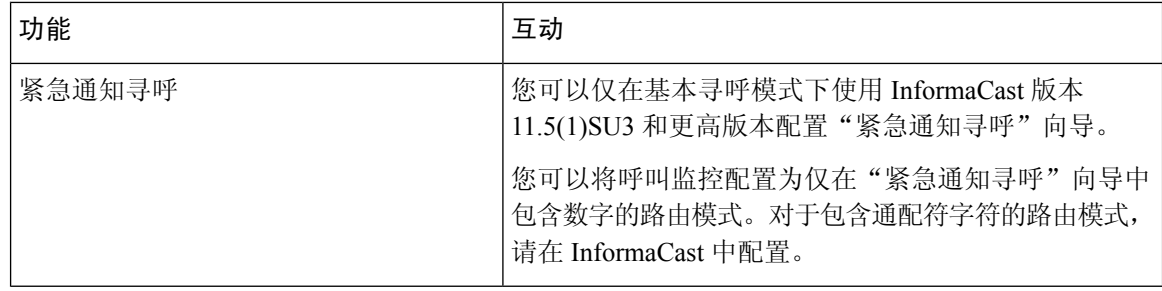

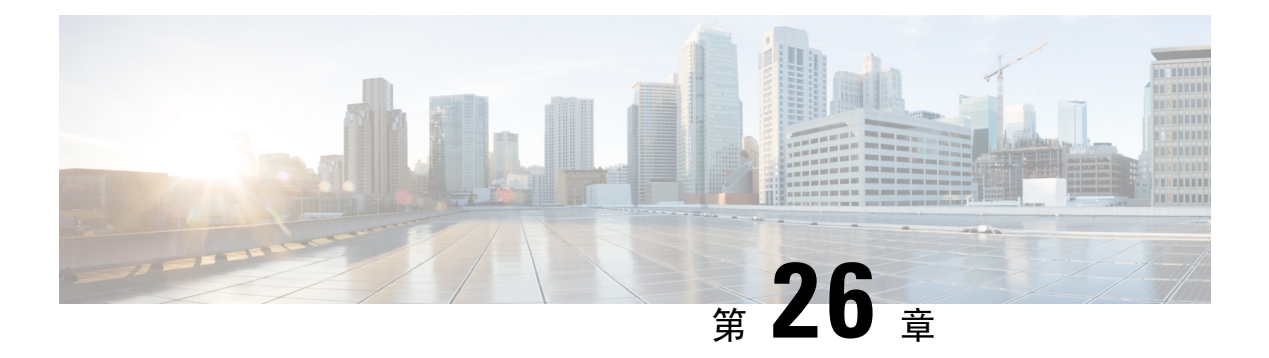

# 内部通信

- [内部通信概述](#page-352-0), 第 305 页
- [内部通信前提条件](#page-353-0), 第 306 页
- [内部通信配置任务流程](#page-353-1), 第306页
- [内部通信交互](#page-356-0), 第309页
- [内部通信限制](#page-358-0), 第 311 页
- [内部通信故障诊断](#page-359-0), 第 312 页

# <span id="page-352-0"></span>内部通信概述

内部通信是一种电话线路,它融合了传统线路和快速拨号的功能。通过内部通信线路,用户可以呼 叫其他用户的内部通信线路,从而自动应答单向音频密谈。然后,接受者可确认密谈的呼叫,并启 动双向内部通信呼叫。

您可以使用内部通信线路拨打内部通信分区中的任何其他内部通信线路,或者可以预配置线路,将 内部通信分区外的内部通信线路作为目标。

内部通信允许用户呼叫预定义的目标。被叫目标将以激活静音的免持话筒模式自动应答呼叫。这将 在发起者和目标之间建立单向语音路径,因此发起者可以传递一段简短留言,而不管被叫方忙还是 闲。

为了确保在自动应答内部通信呼叫时不会向主叫方发回被叫方的声音,UnifiedCommunicationsManager 实施了密谈内部通信。密谈内部通信可确保仅存在从主叫方到被叫方的单向音频。被叫方必须手动 按下按键才能与主叫方通话。

不管发送方还是接收方,自动应答音都表示密谈内部通信状态的开始。

### 内部通信和默认设备

每个内部通信线路都需要一个默认设备。内部通信线路仅在指定的默认设备上显示。

当管理员将内部通信线路分配给设备时,系统会将该设备设置为内部通信线路的默认设备(如果以 前未设置)。管理员可以修改内部通信线路的默认设备。当管理员将默认设备更改为其他设备时, 将从原始设备中删除该内部通信线路,但是仍然可以将该内部通信线路分配给原始设备。

您可以将内部通信线路分配给设备配置文件。仅当用户使用设备配置文件登录到与内部通信线路的 默认设备相匹配的默认设备时,该内部通信线路才可用。否则,在用户登录时不会显示任何内部通 信线路。

# <span id="page-353-0"></span>内部通信前提条件

内部通信功能有以下系统要求:

• Cisco Unified IP 电话 固件版本 8.3(1) 或更高版本

# <span id="page-353-1"></span>内部通信配置任务流程

### 开始之前

• 查看 [内部通信前提条件](#page-353-0), 第306页。

### 过程

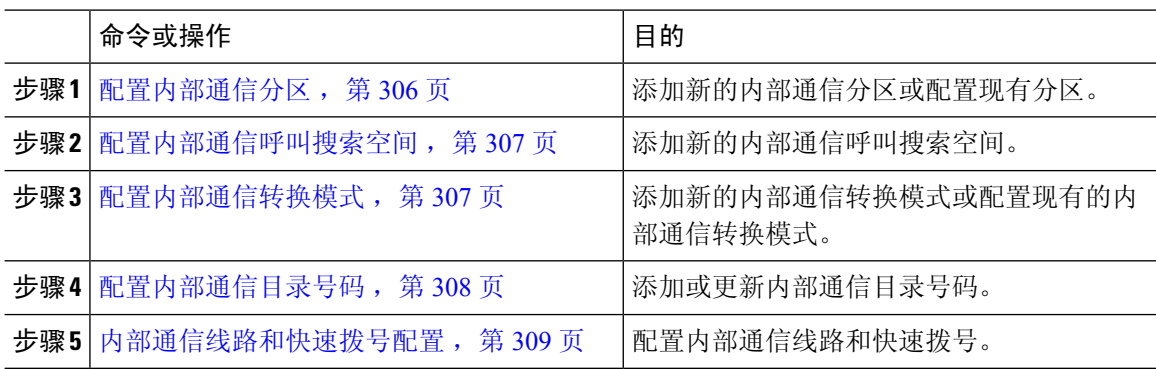

## <span id="page-353-2"></span>配置内部通信分区

开始之前

确保电话型号支持特定版本的内部通信功能和设备包 [生成电话功能列表](#page-48-0),第1页

过程

- 步骤 **1** 从 Cisco Unified CM 管理中,选择 呼叫路由 > 内部通信 > 内部通信路由分区。 此时将显示查找并列出内部通信分区窗口。
- 步骤 **2** 单击新增。

此时将显示添加新的内部通信分区窗口。

- 步骤 **3** 在内部通信分区信息部分的名称框中,输入要添加的内部通信分区的名称和说明。
	- 要输入多个分区,请每个分区条目使用一行。最多可以输入75个分区;名称和说明总共最 多可包含 1475 个字符。分区名称不能超过 50 个字符。使用逗号 (,) 分隔每行的分区名称和 说明。如果未输入说明,Unified Communications Manager 将使用分区名称作为说明。 注释
- 步骤 **4** 单击保存。
- 步骤 **5** 找到您要配置的分区。 此时将显示内部通信分区配置窗口
- 步骤 **6** 配置"内部通信分区配置"字段区域中的字段。请参阅联机帮助,了解有关字段及其配置选项的更 多信息。
- 步骤 **7** 单击保存。 此时将显示内部通信分区配置窗口。

步骤 **8** 输入适当的设置。有关"内部通信分区配置"参数的详细信息,请参阅联机帮助。

- 步骤 **9** 单击保存。
- 步骤 **10** 单击应用配置。

### <span id="page-354-0"></span>配置内部通信呼叫搜索空间

开始之前

[配置内部通信分区](#page-353-2), 第306页

过程

- 步骤 **1** 在菜单栏中,选择呼叫路由 > 内部通信 > 内部通信呼叫搜索空间。
- 步骤 **2** 单击新增。
- 步骤 **3** 配置"内部通信呼叫搜索空间"字段区域中的字段。 有关字段及其配置选项的更多信息,请参阅联 机帮助。
- 步骤 **4** 单击保存。

## <span id="page-354-1"></span>配置内部通信转换模式

#### 开始之前

[配置内部通信呼叫搜索空间](#page-354-0), 第 307 页

过程

步骤 **1** 选择呼叫路由 > 内部通信 > 内部通信转换模式。

此时将显示查找并列出内部通信转换模式窗口。

- 步骤 **2** 执行以下任务之一:
	- a) 要复制现有的内部通信转换模式,找到要配置的分区,单击要复制的内部通信转换模式旁边的复 制。
	- b) 要添加新的内部通信转换模式,请单击新增。
- 步骤 **3** 配置"内部通信转换模式配置"字段区域中的字段。 有关字段及其配置选项的更多信息,请参阅联 机帮助。
- 步骤 **4** 单击保存。

确保使用所选分区、路由过滤器和编号方案组合的内部通信转换模式是唯一的。如果收到指示条目 重复的错误,检查路由模式或寻线引导、转换模式、目录号码、呼叫暂留号码、呼叫代答号码或碰 头会号码配置窗口。

内部通信转换模式配置窗口会显示新配置的内部通信转换模式。

### <span id="page-355-0"></span>配置内部通信目录号码

您可向内部通信目录号码分配模式,如352XX。在向内部通信目录号码分配模式时,为免用户困惑, 请在这些内部通信目录号码配置字段中添加文本或数字:"线路文本标签"、"显示(内部主叫号 码)"和"外线电话号码掩码"。这些字段仅在您添加内部通信目录号码并且将其与电话关联后才 会为该内部通信目录号码显示。

例如,如果向线路文本标签和内部主叫号码中添加用户名,并向外线号码掩码添加外线号码,那么 在显示主叫信息时,将显示 John Chan,而不是 352XX。

#### 过程

步骤 **1** 选择呼叫路由 > 内部通信 > 内部通信目录号码。

此时将显示查找并列出内部通信目录号码窗口。

- 步骤 **2** 要查找特定内部通信目录号码,请输入搜索条件并单击查找。 此时会显示与搜索条件匹配的内部通信目录号码的列表。
- 步骤 **3** 执行以下任务之一:
	- a) 要添加内部通信目录号码,请单击新增。
	- b) 要更新某个内部通信目录号码,请单击该号码。

此时会显示内部通信目录号码配置窗口。

- 步骤 **4** 配置"内部通信目录号码配置"字段区域中的字段。 有关字段及其配置选项的更多信息,请参阅联 机帮助。
- 步骤 **5** 单击保存。
- 步骤 **6** 单击应用配置。
- 步骤 **7** 单击重置电话。
- 步骤 **8** 重新启动设备。

重启过程中,系统可能会在网关上丢掉呼叫。

### <span id="page-356-1"></span>内部通信线路和快速拨号配置

### 开始之前

[配置内部通信目录号码](#page-355-0), 第308页

#### 过程

步骤1 选择设备 > 设备设置 > 电话按键模板,并将内部通信线路添加到现有电话按键模板中,或新建一个 模板。

注释 不能将内部通信线路配置为主线路。

- 步骤 **2** 从按键信息区域的功能下拉列表中,选择内部通信。
- 步骤 **3** 从按键信息区域的功能下拉列表中,选择快速拨号。

注释 您可以使用预定义的目标(快速拨号)配置内部通信线路,以允许进行快速访问。

- 步骤 **4** 单击保存。
- 步骤 **5** 单击应用配置。

# <span id="page-356-0"></span>内部通信交互

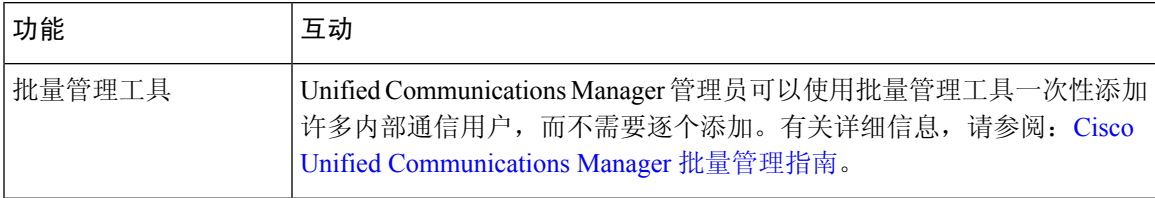

I

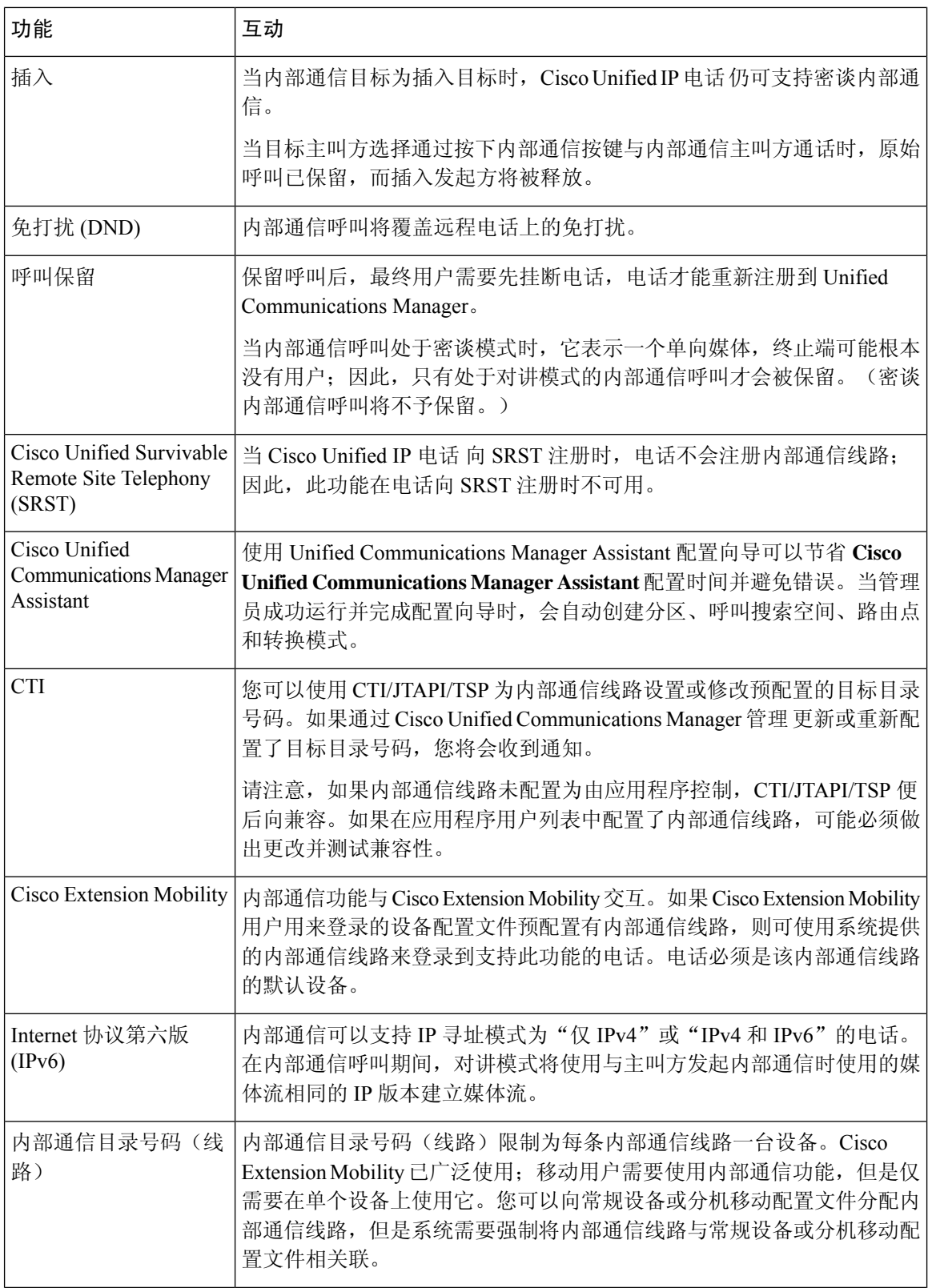

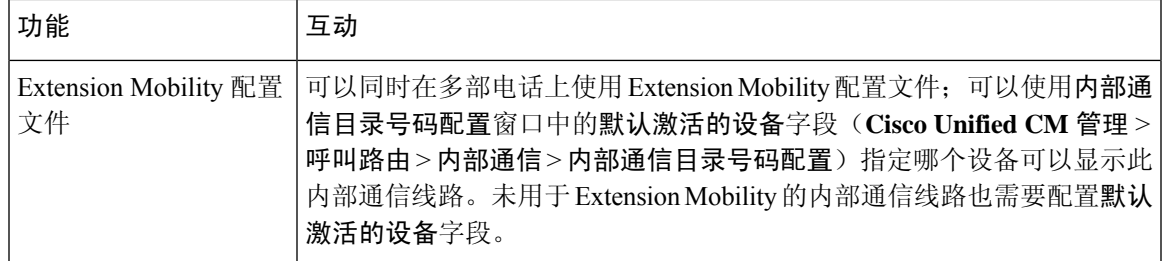

# <span id="page-358-0"></span>内部通信限制

以下限制适用于内部通信功能:

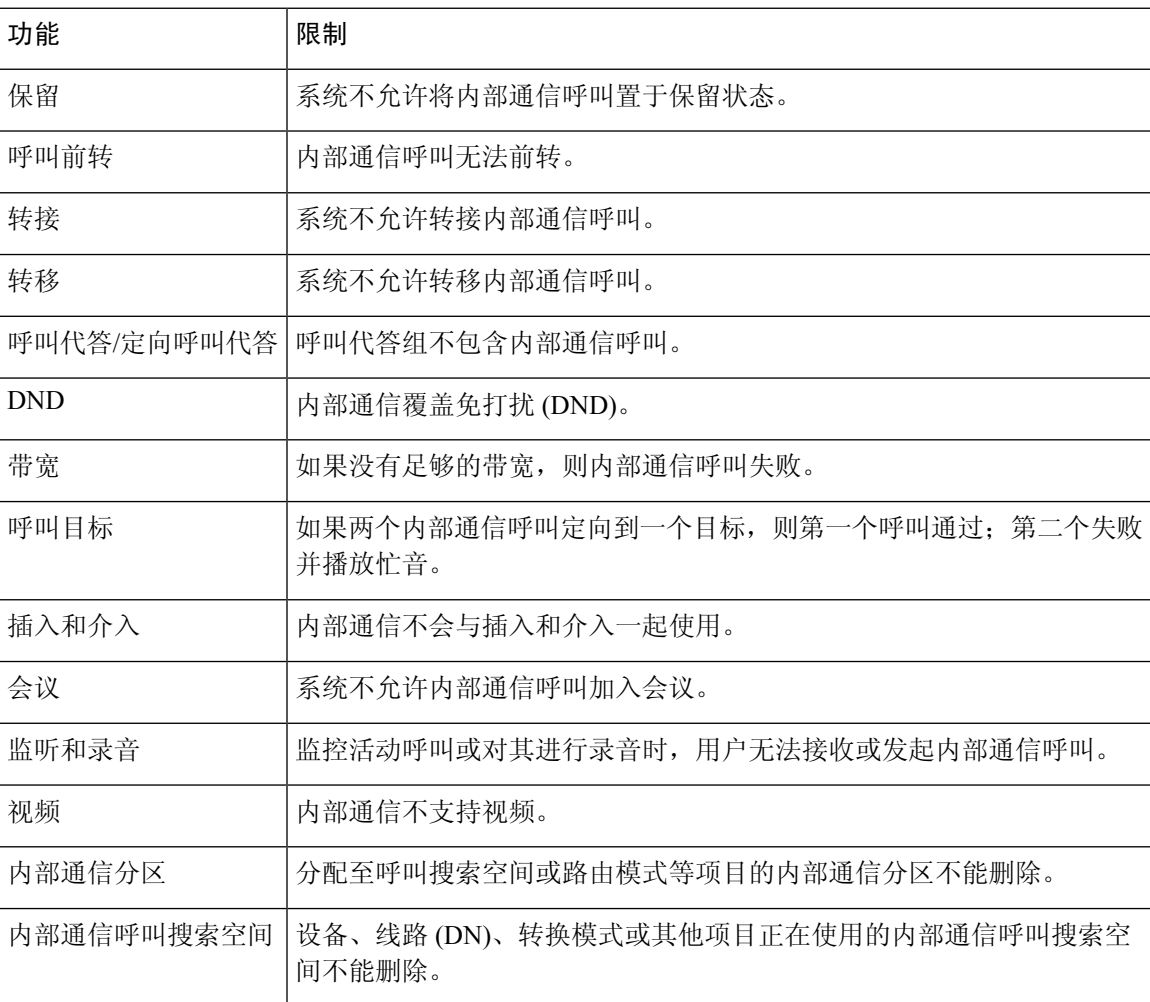

# <span id="page-359-0"></span>内部通信故障诊断

## 从内部通信线路拨出时的忙音

问题

当用户从内部通信线路拨出时,电话将播放忙音。

#### 可能的原因

DN 与主叫号码不在同一个内部通信分区。

#### 解决方案

- 确保 DN 与主叫号码位于同一内部通信分区。
- 如

果是,确保拨出的 DN 已在另一部电话上配置,并且电话已注册到同一 Unified Communications Manager 群集。

### 内部通信呼叫无法通过扬声器、听筒和头戴式耳机使用话语提示

#### 问题

用户不能使用头戴式耳机、听筒或扬声器进入话语提示模式进行内部通信呼叫。

### 可能的原因

这种情况是设计使然。进入内部通信呼叫已连接状态的唯一方式是按相应的线路按键。

### 解决方案

用户可以使用扬声器、听筒或头戴式耳机结束呼叫。

## **SCCP** 故障诊断

### 内部通信线路未显示在电话上

问题

内部通信线路不会显示在电话上。
#### 可能的原因

电话版本可能早于 8.3(1),或者按键模板可能未分配给电话。

#### 解决方案

- 检查电话版本。请确保是 8.3(1) 或更高版本。
- 确定是否已将按键模板分配给电话。
- 捕获 Cisco Unified Communications Manager 与电话之间的嗅探器跟踪。在按键模板响应中,查 看内部通信线路是否已发送到电话(按键定义 = Ox17)。

### 电话回退到 SRST 时, 内部通信线路不显示

### 问题

采用 Unified Communications Manager6.0(x) 或更高版本配置的电话包括两条内部通信线路。Unified Communications Manager 会停止并回退到 SRST。内部通信线路不会显示。

#### 可能的原因

检查 SRST 的 SCCP 版本不支持 SCCP 版本 12。

#### 解决方案

- 检查 SRST 的 SCCP 版本。如果 SRST 支持 SCCP 版本 12,它将支持内部通信线路。
- 如果 SRST 支持 SCCP 版本 12, 请捕获嗅探器跟踪, 并确保电话发送的按键模板包括内部通信 线路。

## **SIP** 故障诊断

### 调试运行 **SIP** 的电话

使用此调试命令:**Debug sip-messages sip-task gsmfsmIsm sip-adapter**。

### 运行 **SIP** 的电话的配置

显示配置—如果内部通信线路配置为常规线路 (featureid--> 23), 则电话上的命令会显示。

## **Cisco Extension Mobility** 用户已登录,但内部通信线路不显示

问题

Cisco Extension Mobility 用户已登录到电话,但用户内部通信线路不显示。

可能的原因

默认激活的设备配置不正确。

### 解决方案

- 检查内部通信目录号码上是否配置了默认激活的设备。
- 检查默认激活的设备与用户登录的设备是否匹配。

## 内部通信线路无法在电话上显示

### 问题

内部通信线路已配置并分配给电话,但无法在电话上显示。

### 可能的原因

默认激活的设备值设置为此设备的内部通信线路。

#### 解决方案

如果配置已完成,请重置电话。

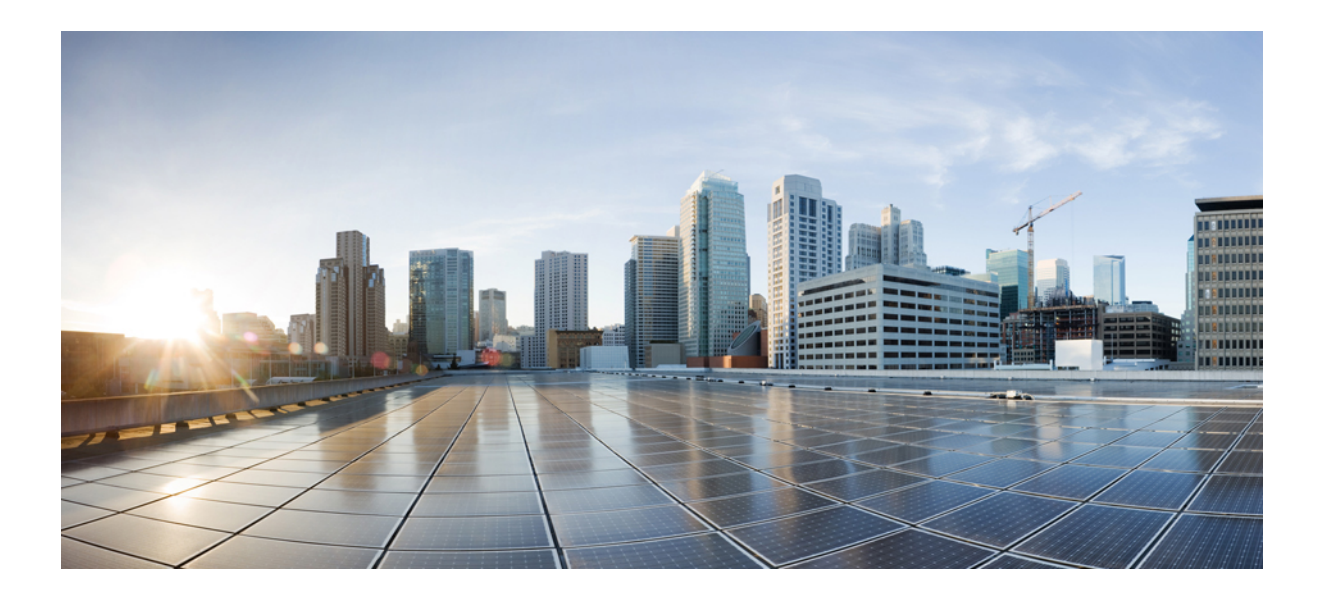

第 × 部分

# 接收呼叫

- [主线路支持](#page-364-0), 第 317 页
- [呼叫前转](#page-368-0), 第321 页
- [呼叫代答](#page-390-0), 第 343 页
- [呼叫暂留和定向呼叫](#page-410-0), 第 363 页
- [Extension](#page-436-0) Mobility , 第 389 页
- [跨群集分机移动](#page-452-0), 第405页
- [跨群集分机移动漫游](#page-486-0), 第 439 页
- [保留返回](#page-500-0), 第453页
- [访问寻线组](#page-506-0), 第459页
- [恶意电话识别](#page-514-0), 第467页
- [呼叫转接](#page-524-0), 第477页
- [外部呼叫转接限制](#page-538-0), 第491页

<span id="page-364-0"></span>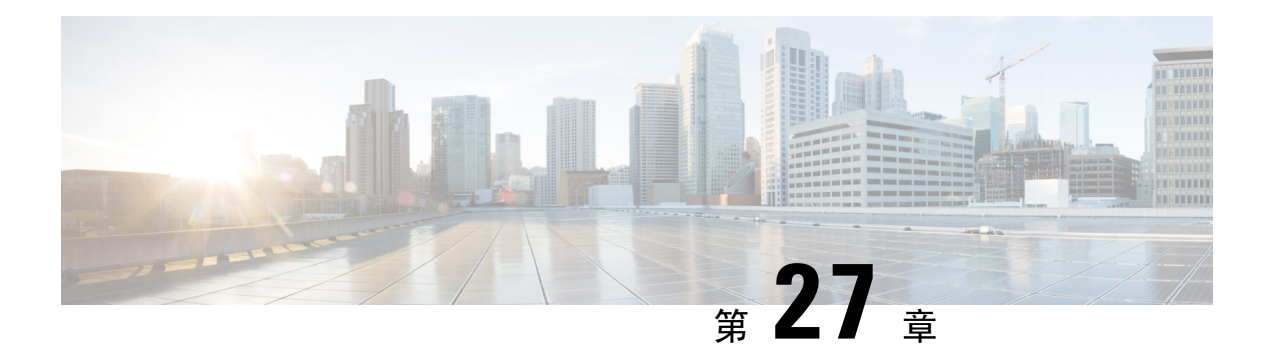

# 主线路支持

- [主线路支持概述](#page-364-1), 第 317 页
- [主线路支持前提条件](#page-364-2), 第 317 页
- [主线路支持配置任务流程](#page-364-3), 第 317 页
- [主线路支持交互](#page-366-0), 第319页
- [主线路支持故障诊断](#page-367-0), 第 320 页

## <span id="page-364-2"></span><span id="page-364-1"></span>主线路支持概述

您可以在CiscoUnifiedCM管理中配置主线路支持,这样,如果电话挂机时在任何线路上收到呼叫, 系统始终会为呼叫选择主线路。

# 主线路支持前提条件

以下设备与主线路支持功能兼容:

Cisco 7900 系列、8900 系列和 9900 系列 Unified IP 电话

有关支持设备的详细信息,请参阅最新版本的《*Cisco Unified IP* 电话指南》和《*Cisco Unified IP* 电 话管理指南》。

## <span id="page-364-3"></span>主线路支持配置任务流程

要为 Cisco CallManager 服务或设备以及设备配置文件配置主线路支持功能,请执行以下程序之一。

### 开始之前

• 查看[主线路支持前提条件](#page-364-2), 第317页。

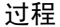

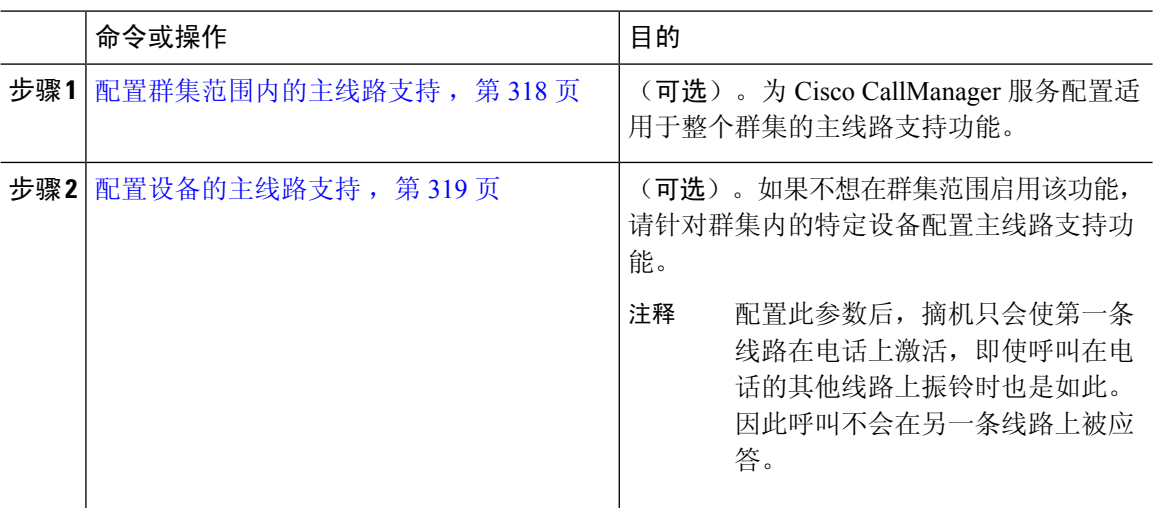

## <span id="page-365-0"></span>配置群集范围内的主线路支持

过程

- 步骤1 从 Cisco Unified CM 管理中, 选择 系统 > 服务参数。
- 步骤 **2** 从服务器下拉列表中,选择运行 Cisco CallManager 服务的服务器。
- 步骤 **3** 从服务下拉列表中,选择 **Cisco CallManager**。
- 步骤 **4** 在始终使用主线路 群集范围服务参数中,从下拉列表中选择以下选项之一:
	- **True** 当电话摘机时,系统将选择主线路,并将其变成活动线路。
	- **False** 当电话摘机时,IP 电话会自动选择可用线路作为活动线路。

此服务参数的默认值为 **False**。

- 步骤5 要使此更改在 SIP 电话上生效, 请单击Cisco Unified CM 管理中的应用配置按键(例如, 在**设备配**置 窗口、设备池配置窗口, 或者提供"应用配置"选项的任何其他窗口)。
	- 如果 SIP 电话上未应用新的配置,则在下次重置 Cisco CallManager 服务或重置每个受影响 的设备之前, SIP 主线路支持功能更改将不会实施。 注释

## <span id="page-366-1"></span>配置设备的主线路支持

过程

- 步骤1 从 Cisco Unified CM 管理中, 选择 设备 > 通用电话配置文件。
- 步骤 **2** 在查找并列出窗口中,选择要为其更改"始终使用主线路"设置的电话。 此时将显示电话配置窗口。
- 步骤 **3** 从始终使用主线路下拉列表中,选择以下选项之一:
	- 关- 当电话空闲并且可以接收任何线路上的来电时,电话用户可从收到来电的线路应答呼叫。
	- 开-当电话空闲(摘机)并且可以接收任何线路上的来电时,将为呼叫选择主线路。其他线路上 的来电会继续振铃,电话用户必须选择相应的线路来应答呼叫。
	- 默认值- Unified Communications Manager 使用始终使用主线路服务参数的配置,此服务参数支 持 Cisco CallManager 服务。

步骤 **4** 单击保存。

# <span id="page-366-0"></span>主线路支持交互

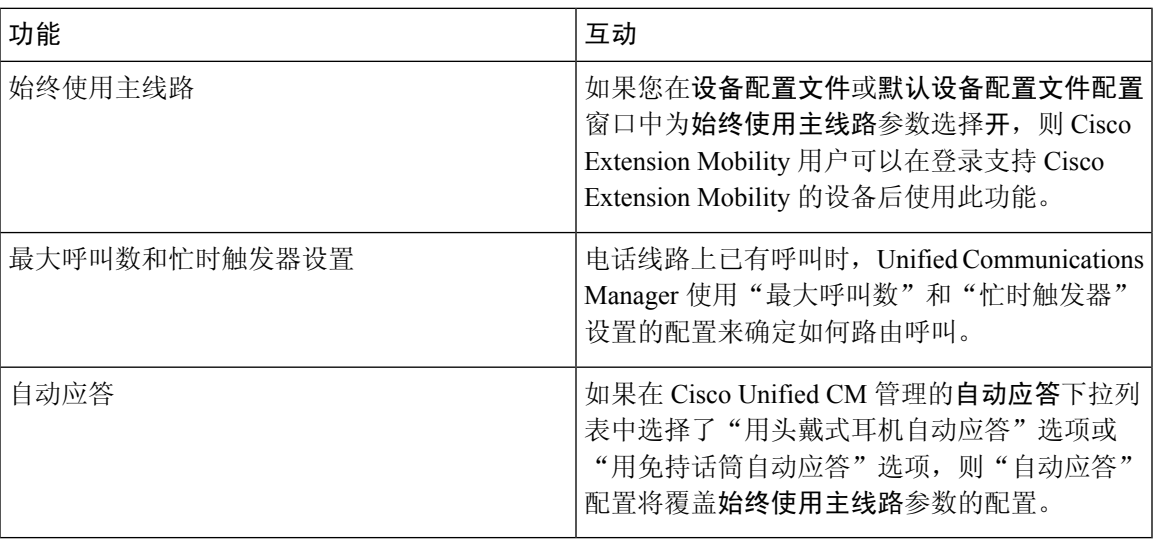

## <span id="page-367-0"></span>主线路支持故障诊断

## 设置为 True 时, 主线路支持无法正常工作

问题 当群集范围服务参数始终使用主线路设置为 **True** 且 IP 电话摘机,主线路变为活动线路。即使 第二条线路上有呼叫振铃,当用户摘下电话时,只会激活第一条线路。电话不应答第二条线路上的 电话。但是, 如果具有多条线路的 IP 电话与 7.1.2 电话负载一起使用, 当第二条线路振铃时, 电话 不使用主线路。如果用户拿起听筒,电话会应答第二条线路上的呼叫。

解决方法 按主线路的线路按键,以便在发起呼叫时不占用辅助线路。

## 无法应答来电

问题 用户在 IP 电话上挂机后无法自动应答来电,并且必须按"应答"软键才能应答呼叫。 解决方法 要解决此问题,请执行以下步骤:

- **1.** 从 Cisco Unified CM 管理中,选择 系统 > 服务参数。
- **2.** 从"服务器"下拉列表中选择运行 Cisco CallManager 服务的服务器。
- **3.** 从"服务"下拉列表中,选择 **Cisco CallManager**。
- **4.** 在群集范围参数(设备 电话)中,将始终使用主线路设置为 **False**。

## 自动应答来电

问题 当 IP 电话的共享线路上收到来电时,在提起听筒时会立即应答该呼叫,而不能选择接听电话或 拨打出站电话。即使自动线路选择设置为禁用,此行为也不会更改。

解决方法 要解决此问题,请执行以下步骤:

- 1. 从 Cisco Unified CM 管理中, 选择 系统 > 服务参数。
- **2.** 从"服务器"下拉列表中选择运行 Cisco CallManager 服务的服务器。
- **3.** 从"服务"下拉列表中,选择 **Cisco CallManager**。
- **4.** 在群集范围参数(设备 电话)中,将始终使用主线路设置为 **False**。

<span id="page-368-0"></span>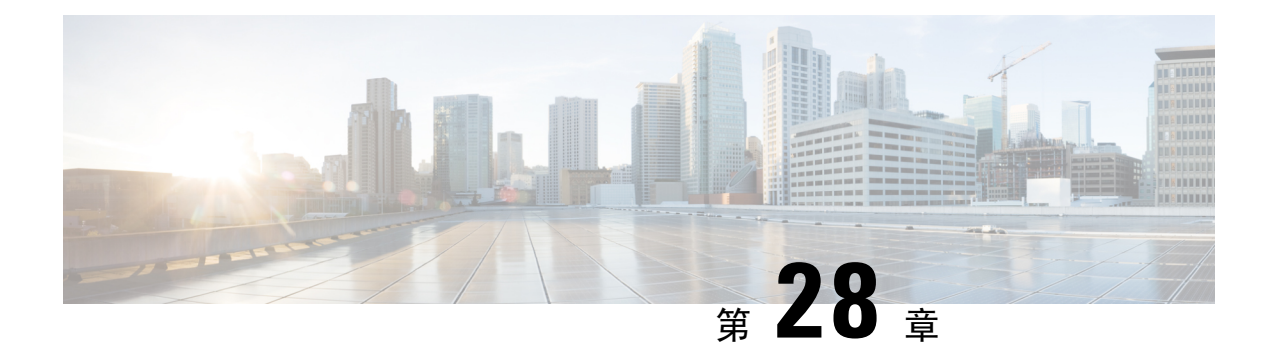

## 呼叫前转

- [呼叫前转概述](#page-368-1), 第 321 页
- 呼叫前转配置仟务流程, 第 322 页
- [呼叫前转交互](#page-385-0), 第338页
- [呼叫前转限制](#page-388-0), 第 341 页

## <span id="page-368-1"></span>呼叫前转概述

作为用户,您可以将 Cisco Unified IP 电话配置为将呼叫转接到另一部电话。支持以下呼叫前转类 型:

- 无带宽时前转呼叫—在到目录号码的呼叫因带宽不足而失败时前转呼叫,使用公用电话交换网 络(PSTN)作为备用路由,将呼叫前转到自动路由迂回(AAR)目标,或者前转到语音邮件系统。
- 使用备用目标前转呼叫—当到目录号码和前转目标的呼叫无人应答时前转呼叫。万不得已时, 呼叫会被转移到备用目标。这一呼叫前转类型也称为 "MLPP 备用方设置目标"。
- 全部呼叫前转 **(CFA)**—将所有呼叫前转到目录号码。
- 忙线呼叫前转 **(CFB)**—仅当线路正在使用且已达到忙时触发器值时前转呼叫。
- 无应答呼叫前转**(CFNA)**—在超过配置的无应答振铃持续时间计时器后电话无应答或目标未注册 时前转呼叫。
- 无覆盖呼叫前转 **(CFNC)**—在寻线列表耗尽或超时且关联的覆盖范围寻线引导指定其最终前转 "使用个人首选项"时前转呼叫。
- 未注册呼叫前转 **(CFU)**—当电话因远程 WAN 链路故障未注册时前转呼叫,并通过公用电话交 换网络 (PSTN) 提供自动重新路由。也可以根据主叫方的类型前转呼叫: 内部或外部。
- **CFA** 目标覆盖—当接收前转呼叫的用户(目标)呼叫前转呼叫的用户(发起者)时,前转呼 叫。发起者的电话响铃而不是将呼叫前转回目标。

## 全部呼叫前转,包括 **CFA** 循环阻止和 **CFA** 循环突破

全部呼叫前转 (CFA) 允许电话用户将所有呼叫前转到目录号码。

您可以为内部和外部呼叫配置 CFA,并且可以通过配置呼叫搜索空间 (CSS) 将呼叫前转到语音邮件 系统或被叫目标号码。Unified Communications Manager 包括 CFA 的辅助"呼叫搜索空间"配置字 段。用于 CFA 的辅助 CSS 与用于 CFA 的现有 CSS 配合使用以支持备选 CSS 系统配置。激活 CFA 后,仅 CFA 的主要和辅助 CSS 用于验证 CFA 目标并将呼叫重定向到 CFA 目标。如果这些字段为 空,系统会使用空 CSS。只使用在 CFA 的主要 CSS 和 CFA 的辅助 CSS 字段中配置的 CSS 字段。 如果 CFA 从电话激活, 则 CFA 目标通过 CFA 的 CSS 和 CFA 的辅助 CSS 进行验证, 并且 CFA 目 标将写入到数据库。CFA 激活后,CFA 目标始终根据用于 CFA 的 CSS 和用于 CFA 的辅助 CSS 进 行验证。

Unified Communications Manager 发现 CFA 循环时禁止在电话上激活 CFA。例如,Unified Communications Manager在用户按下目录号码为1000的电话上的"前转所有呼叫"软键并输入1001 作为 CFA 目标时识别呼叫前转循环,然后 1001 将所有呼叫前转到目录号码 1002,从而将所有呼叫 前转到目录号码1003,再将所有呼叫前转到目录号码1000。在这种情况下,UnifiedCommunications Manager 发现出现循环并阻止在目录号码为 1000 的电话上激活 CFA。

 $\mathcal{Q}$ 

如果不同分区中存在相同的目录号码(例如, 分区 1 和 2 中存在目录号码 1000), Unified Communications Manager 将允许在电话上激活 CFA。 提示

CFA 循环不会影响呼叫处理,因为 Unified Communications Manager 支持 CFA 循环突破,该功能确 保如果发现CFA循环,呼叫将遍历整个前转链条,突破全部呼叫前转循环,然后按预期完成,即使 CFNA、CFB 或其他前转选项与 CFA 一起配置用于前转链条中的目录号码之一。

例如,目录号码为 1000 的电话用户将所有呼叫前转到目录号码 1001,再将所有呼叫前转到目录号 码 1002, 然后将所有呼叫前转到目录号码 1000, 从而产生 CFA 循环。此外, 目录号码 1002 已将 CFNA 配置到目录号码 1004。目录号码为 1003 的电话上的用户呼叫目录号码 1000,1000 前转到 1001, 1001 再前转到 1002。Unified Communications Manager 发现 CFA 循环, 呼叫突破循环, 尝试 连接到目录号码 1002。如果目录号码为 1002 的电话的用户接听呼叫之前,无应答振铃持续时间计 时器到期, Unified Communications Manager 会将呼叫前转到目录号码 1004。

对于单一呼叫,Unified Communications Manager 可识别多个 CFA 循环并尝试在发现每个循环后连接 该呼叫。

## <span id="page-369-0"></span>呼叫前转配置任务流程

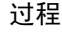

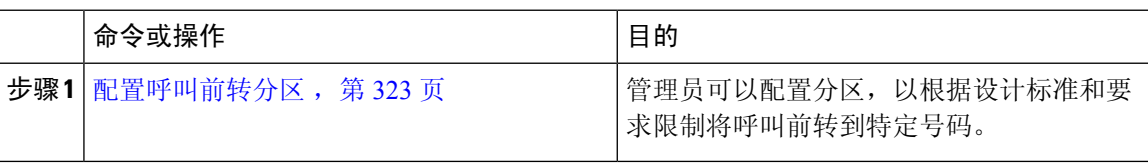

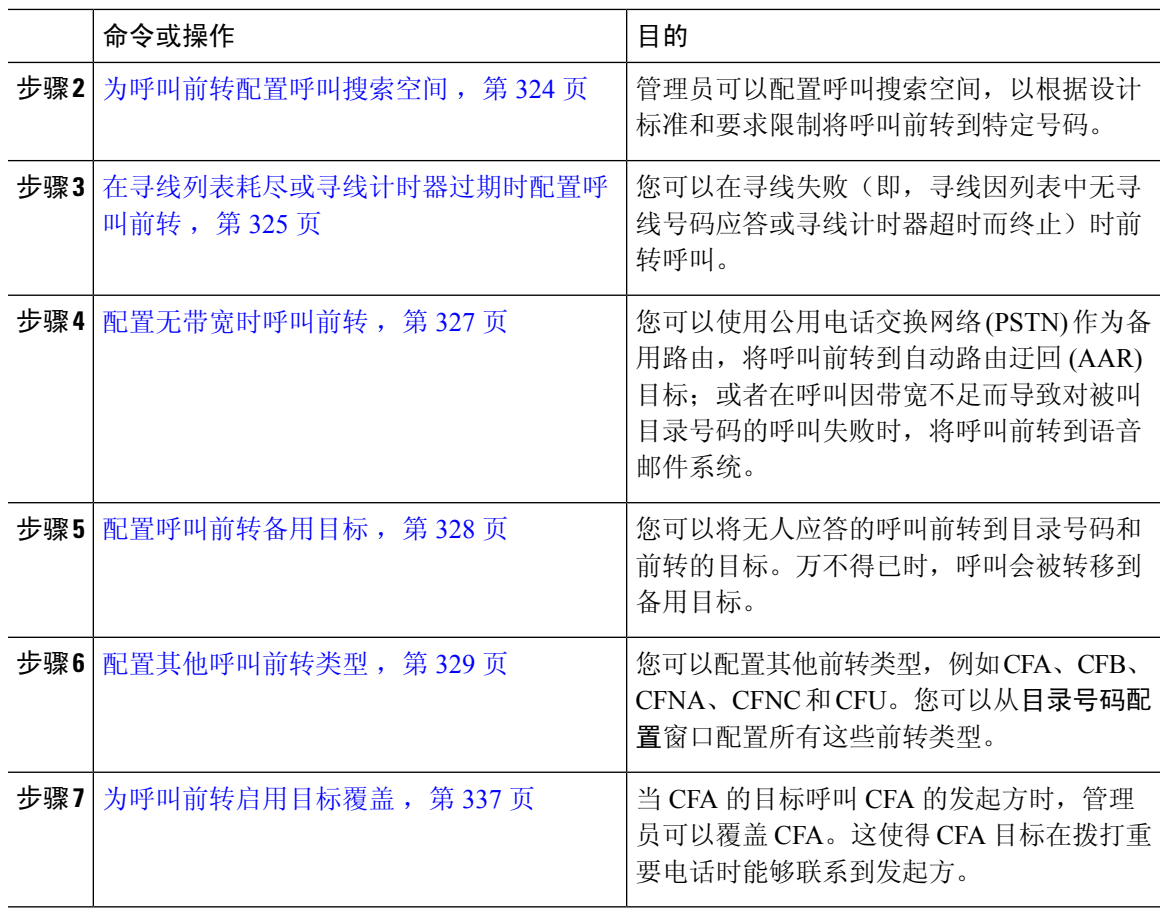

## <span id="page-370-0"></span>配置呼叫前转分区

配置分区以创建具有类似可接通性特征的目录号码(DN)和路由模式的逻辑分组。分区根据组织、位 置和呼叫类型将路由计划分成逻辑子集,简化了呼叫路由。您可以配置多个分区。

配置分区以根据设计标准和要求限制将呼叫前转到特定号码。

#### 过程

- 步骤 **1** 从 Cisco Unified CM 管理中,选择 呼叫路由 > 控制级 > 分区。
- 步骤 **2** 单击新增以创建新的分区。
- 步骤 **3** 在分区名称、说明字段中,为分区输入一个在路由计划中唯一的名称。

分区名称可以包含字母数字字符,以及空格、连字符 (-) 和下划线 (\_)。请参阅联机帮助,了解有关 分区名称的指导原则。

步骤 **4** 在分区名称后面输入逗号 (,),并在同一行上输入分区的说明。 说明最多可以包含 50 个任何语言的字符,但不能包含双引号 (")、百分号 (%)、与符号 (&)、反斜线 (\)、尖括号 (<>) 或中括号 ([ ])。

如果不输入说明,Cisco Unified Communications Manager 将自动在此字段中输入分区名称。

步骤 **5** 要创建多个分区,请每个分区条目使用一行。

步骤 **6** 从下拉列表中,选择与此分区关联的时间表。

时间表指定分区何时可用于接收来电。如果您选择无,该分区将始终保持活动状态。

步骤 **7** 选择下列单选按钮之一以配置时区:

- 始叫设备—当选择此单选按钮时,系统会将主叫设备的时区与时间表作比较,以确定分区是否 可用来接收来电。
- 特定时区 选择此单选按钮后,从下拉列表中选择时区。系统会将所选的时区与时间表作比 较,以确定分区是否可用来接收来电。

步骤 **8** 单击保存。

### 呼叫前转的分区名称准则

呼叫搜索空间中的分区列表限制为最多1024个字符。这意味着,根据分区名称的长度不同,CSS中 的最大分区数会有所变化。使用下表确定在分区名称长度固定的情况下可添加到呼叫搜索空间的最 大分区数量。

表 **27:** 分区名称指导原则

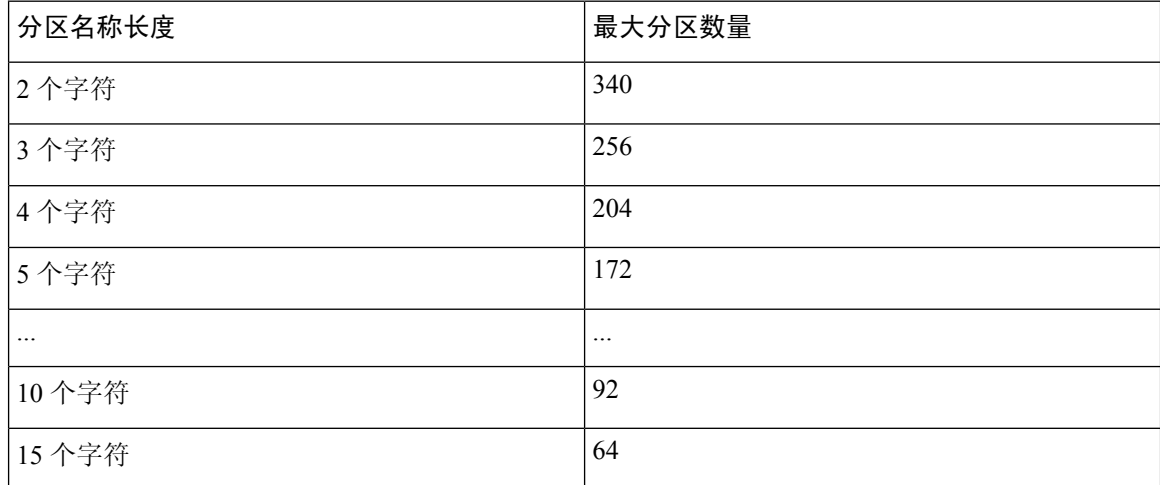

## <span id="page-371-0"></span>为呼叫前转配置呼叫搜索空间

呼叫搜索空间是一份通常分配给设备的路由分区顺序列表。呼叫搜索空间决定主叫设备在尝试完成 呼叫时可以搜索的分区。

配置呼叫搜索空间,以基于您的设计标准和要求将呼叫前转限制到特定号码。

#### 开始之前

[配置呼叫前转分区](#page-370-0), 第 323 页

过程

- 步骤 **1** 从 Cisco Unified CM 管理中,选择 呼叫路由 > 控制级 > 呼叫搜索空间。
- 步骤 **2** 单击新增。
- 步骤 **3** 在名称字段中输入名称。

确保每个呼叫搜索空间名称在系统中都是唯一的。名称最多可以包含50个字母数字字符,可以包含 空格、点 (.)、连字符 (-) 和下划线 (\_)。

步骤 **4** 在说明字段中,输入说明。

说明最多可以包含 50 个任何语言的字符,但不能包含双引号 (")、百分号 (%)、与符号 (&)、反斜线  $\left(\right)$  或尖括号  $\left(\diamond\right)$ 。

- 步骤5 从可用分区下拉列表中, 执行以下步骤之一:
	- 对于单个分区,选择该分区。
	- 对于多个分区, 按住**控制 (CTRL)** 键, 然后选择适当的分区。
- 步骤 **6** 在方框之间选择向下箭头,以将分区移至所选分区字段。
- 步骤 **7** (可选) 使用所选分区框右侧的箭头键更改所选分区的优先级。

步骤 **8** 单击保存。

## <span id="page-372-0"></span>在寻线列表耗尽或寻线计时器过期时配置呼叫前转

寻线与呼叫前转的概念不同。寻线允许 Unified Communications Manager 将呼叫扩展到一个或多个号 码列表,每个列表指定从一组固定算法选择的寻线顺序。当呼叫从这些列表扩展到某一寻线方而对 方未应答或忙线时,寻线将继续下一个寻线方。(下一个寻线方根据当前寻线算法而有所不同。) 寻线随后会忽略被尝试方的无应答呼叫前转 (CFNA)、忙线呼叫前转 (CFB) 或全部呼叫前转 (CFA) 配置值。

呼叫前转允许详细控制当被叫方未应答或忙线而没有进行寻线时如何扩展(转移和重定向)呼叫。 例如,如果线路的 CFNA 值设为寻线引导号码,该线路上未应答的呼叫将转移到寻线引导号码并开 始寻线。

#### 开始之前

[为呼叫前转配置呼叫搜索空间](#page-371-0), 第 324 页

过程

- 步骤 **1** 从 Cisco Unified CM 管理中,选择 呼叫路由 > 路由**/**寻线 > 寻线引导。 查找并列出寻线引导窗口将会显示。
- 步骤 **2** 单击查找。

配置的寻线引导列表将显示。

- 步骤 **3** 选择在寻线失败时要为其配置呼叫处理的模式。 此时将显示寻线引导配置窗口。
- 步骤 **4** 在寻线呼叫处理设置区域配置寻线引导配置中的字段。 有关字段及其配置选项的更多信息,请参阅 联机帮助。

步骤 **5** 单击保存。

### 用于呼叫前转的寻线呼叫处理字段

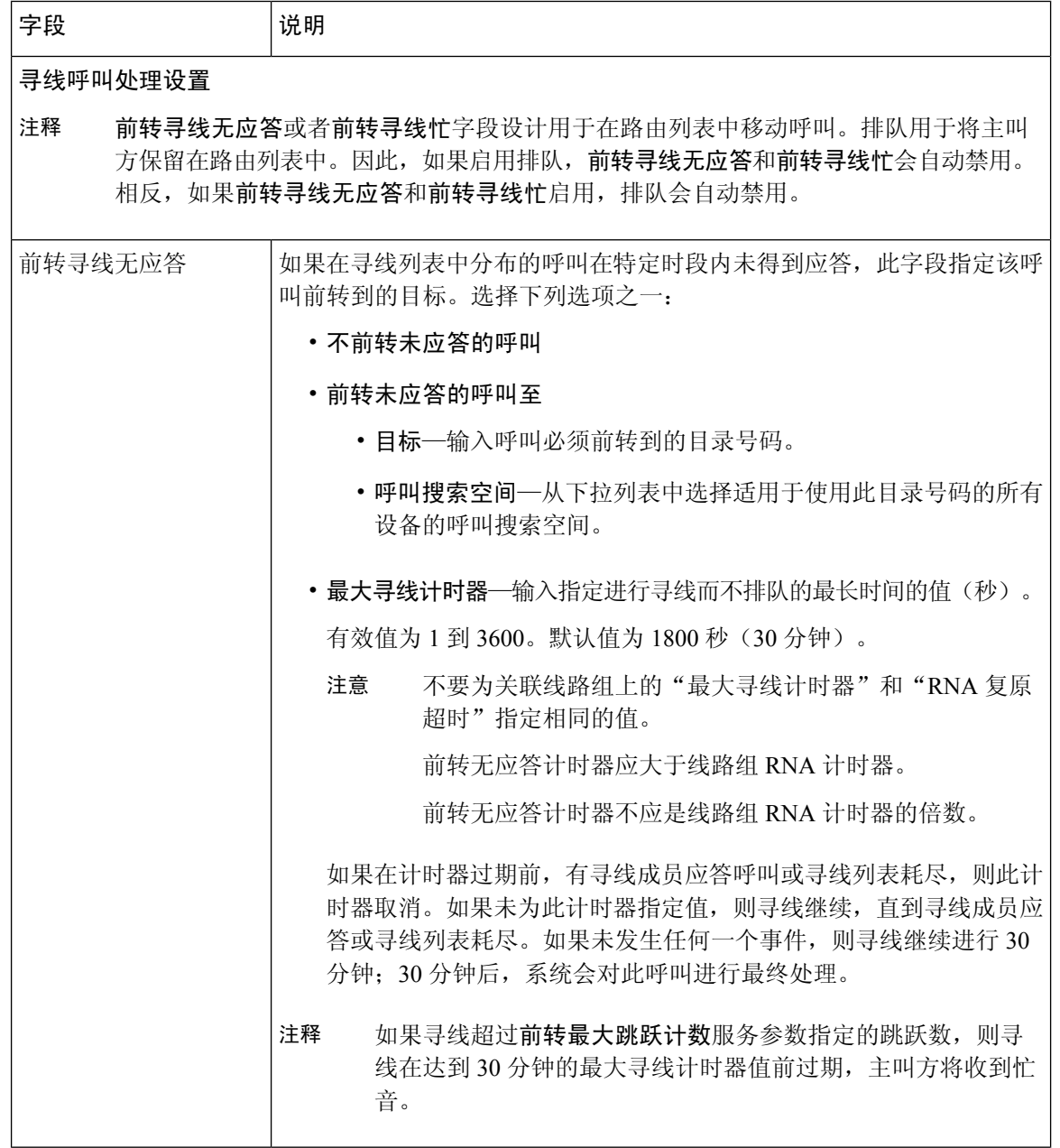

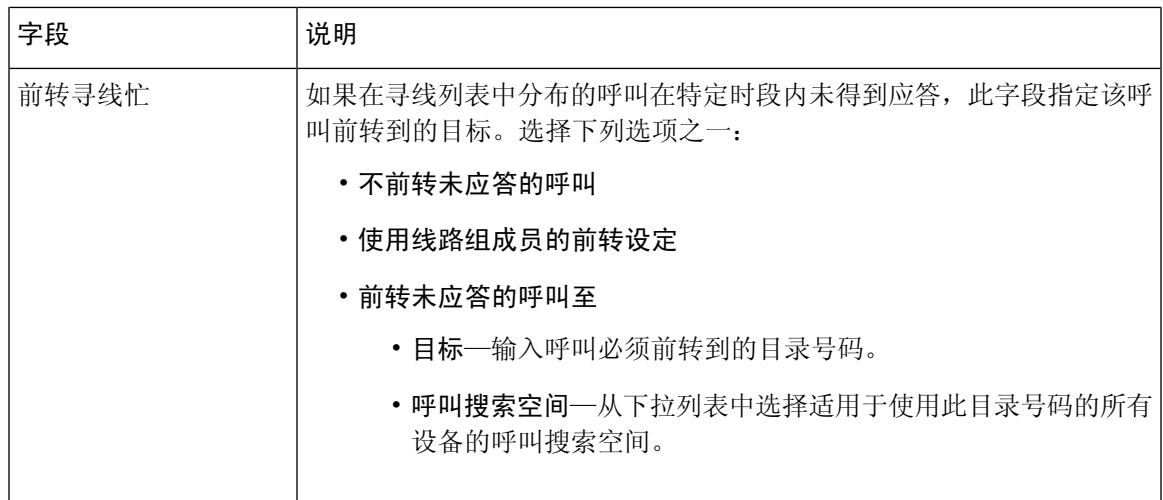

## <span id="page-374-0"></span>配置无带宽时呼叫前转

#### 开始之前

[在寻线列表耗尽或寻线计时器过期时配置呼叫前转](#page-372-0),第 325 页

#### 过程

- 步骤 **1** 从 Cisco Unified CM 管理中,选择 呼叫路由 > 目录号码配置。 此时将显示查找并列出目录号码窗口。
- 步骤 **2** 单击查找。

此时将显示配置的目录号码列表。

- 步骤 **3** 选择您希望在带宽不足时为其配置呼叫前转的目录号码。 此时将显示目录号码配置窗口。
- 步骤4 在 AAR 设置 区域中配置这些字段。请参[阅呼叫前转的目录号码配置字段](#page-374-1),第 327 页,了解有关字 段及其配置选项的更多信息。
- 步骤 **5** 单击保存。

### <span id="page-374-1"></span>呼叫前转的目录号码配置字段

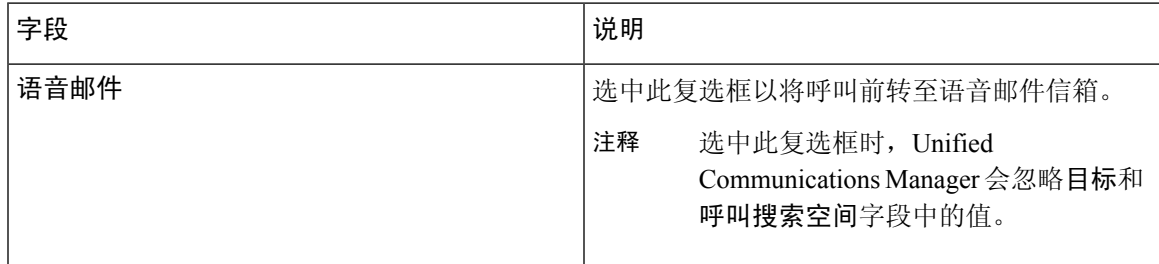

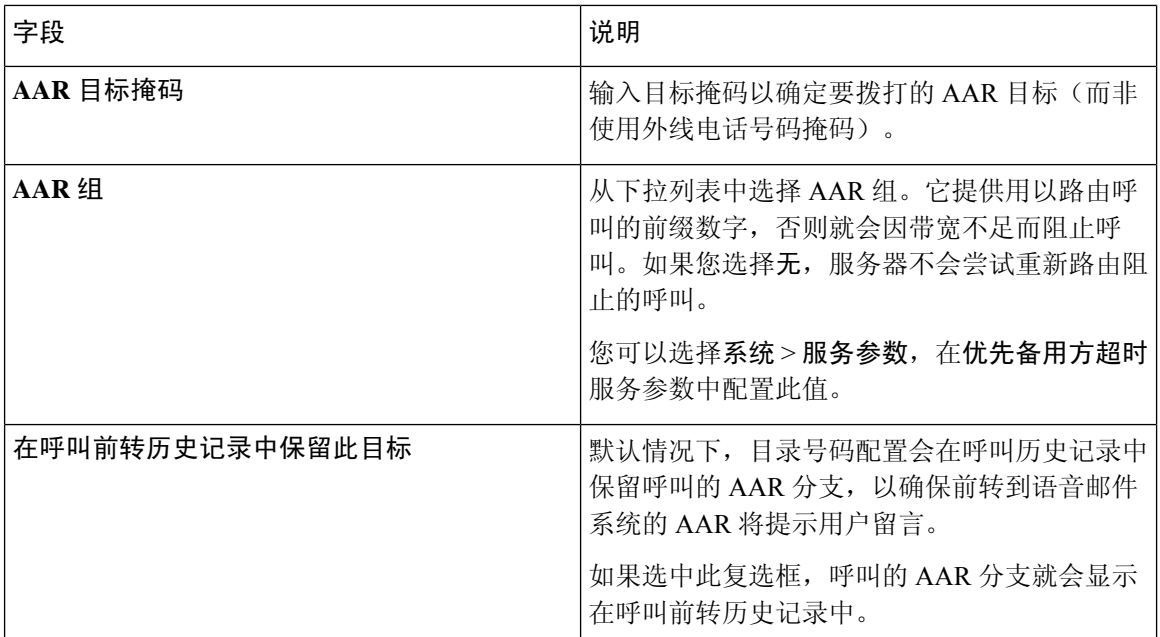

## <span id="page-375-0"></span>配置呼叫前转备用目标

### 开始之前

[配置无带宽时呼叫前转](#page-374-0),第 327 页

### 过程

- 步骤 **1** 从 Cisco Unified CM 管理中,选择 呼叫路由 > 目录号码配置。 此时将显示查找并列出目录号码窗口。
- 步骤 **2** 单击查找。 此时将显示配置的目录号码列表。
- 步骤 **3** 选择要为其配置备用目标的目录号码。 此时将显示目录号码配置窗口。
- 步骤 **4** 配置 **MLPP** 备用方和保密访问级别设置区域的字段。请参阅呼叫前转的 MLPP [备用方和保密访问级](#page-376-1) [别设置字段](#page-376-1),第 329 页,了解有关字段及其配置选项的更多信息。
- 步骤 **5** 单击保存。

### <span id="page-376-1"></span>呼叫前转的 **MLPP** 备用方和保密访问级别设置字段

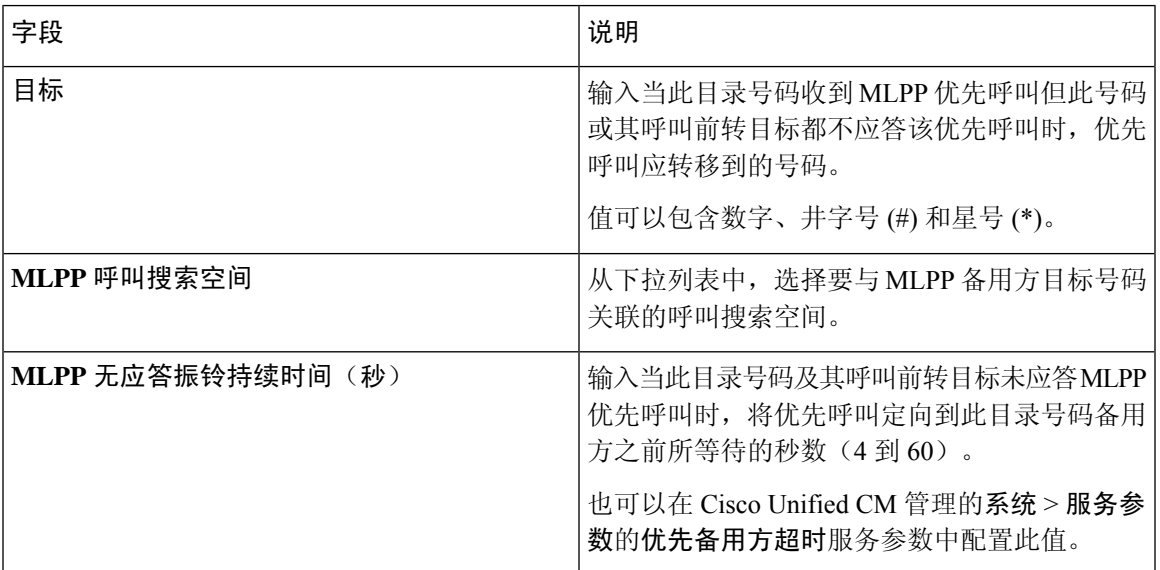

## <span id="page-376-0"></span>配置其他呼叫前转类型

您可以在目录号码配置窗口中配置全部呼叫前转 (CFA)、忙线呼叫前转 (CFB)、无应答呼叫前转 (CFNA)、无覆盖呼叫前转 (CFNC) 和未注册呼叫前转 (CFU)。

#### 开始之前

- 为使呼叫前转功能按预期工作,Cisco建议为在不同分区配置的电话和目录号码配置呼叫前转呼 叫搜索空间,否则前转可能会失败。将某个呼叫前转或重定向至呼叫前转目标时,已配置的呼 叫前转呼叫搜索空间将用于前转该呼叫。
- [配置呼叫前转备用目标](#page-375-0), 第 328 页

#### 过程

步骤1 从 Cisco Unified CM 管理中, 选择 呼叫路由 > 目录号码配置。

此时将显示查找并列出目录号码窗口。

- 步骤 **2** 在目录号码配置窗口中配置呼叫前转和呼叫代答设置字段,以配置 CFA、CFB、CFNA、CFNC 和 CFU。请参阅 [呼叫前转字段](#page-377-0), 第 330 页, 了解有关字段及其配置选项的信息。
- 步骤 **3** 单击保存。

## <span id="page-377-0"></span>呼叫前转字段

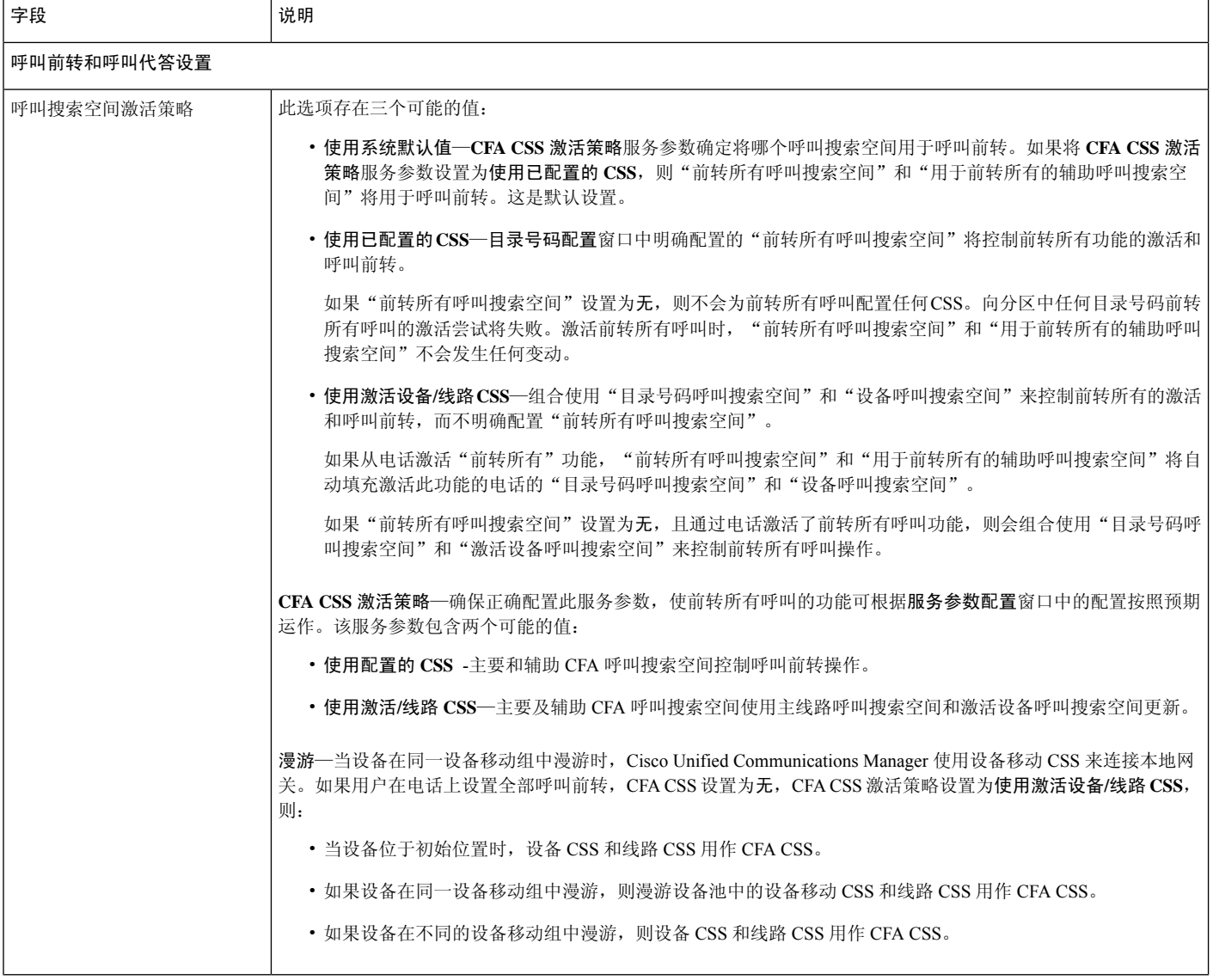

 $\mathbf I$ 

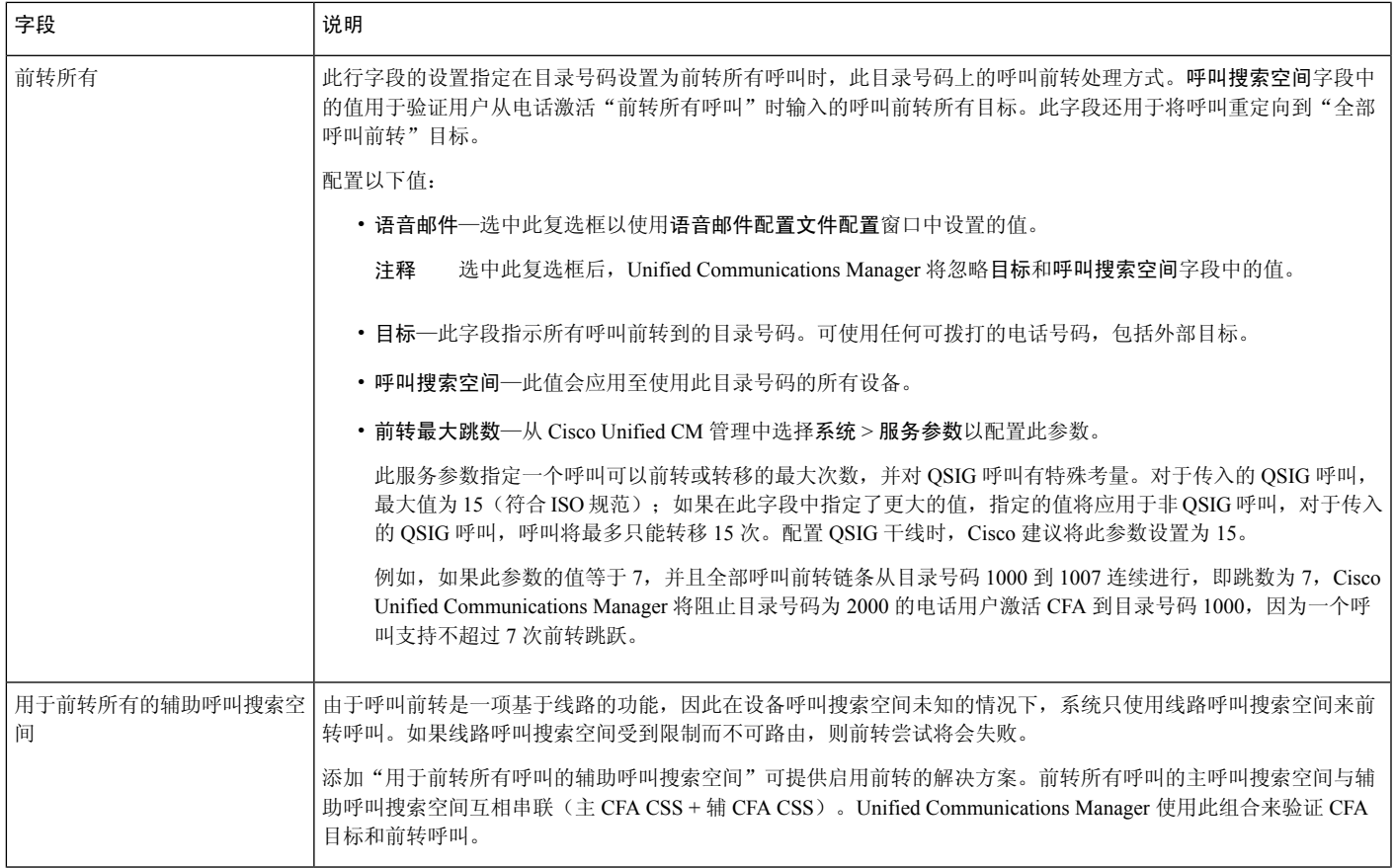

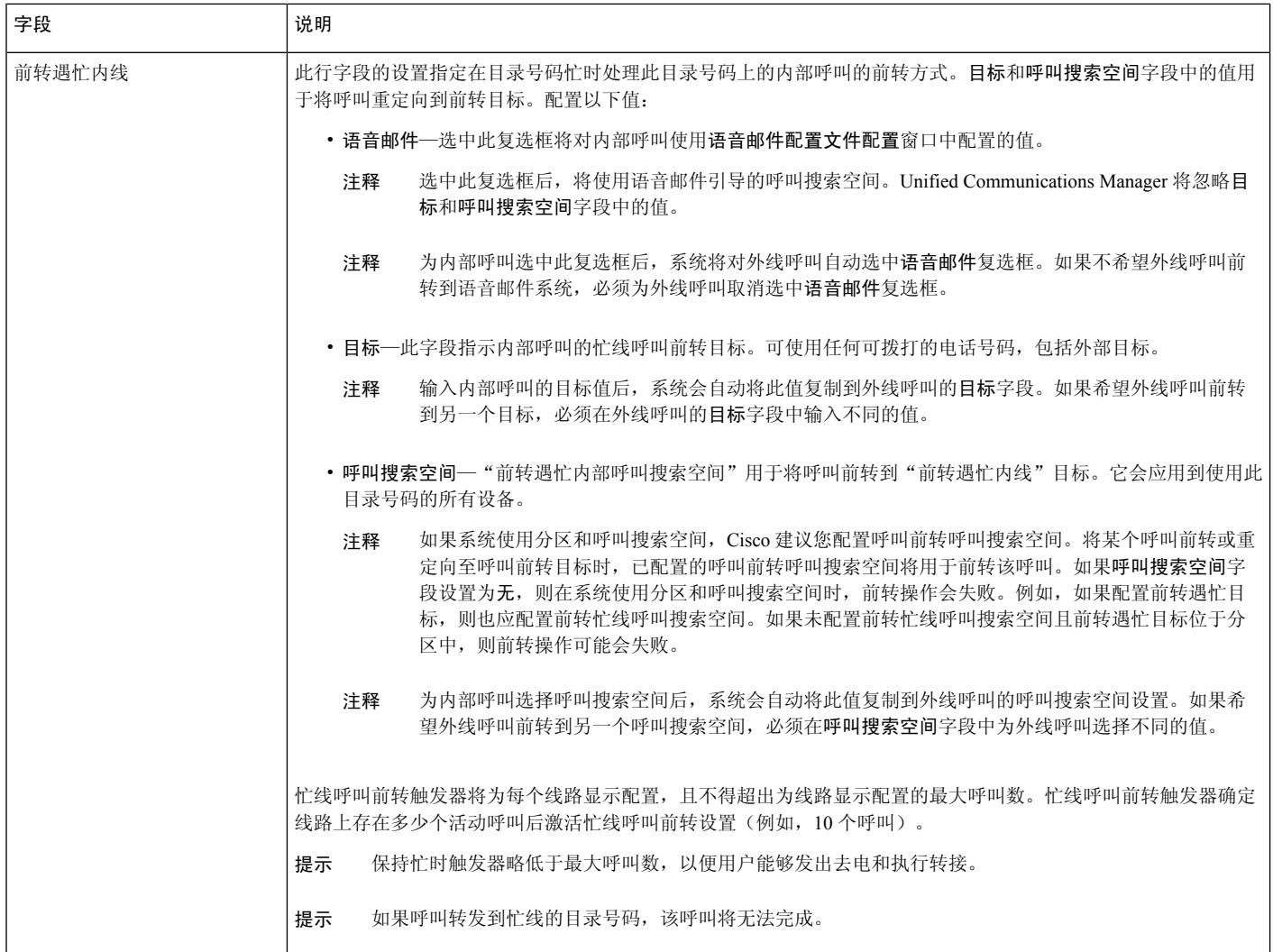

 $\overline{\phantom{a}}$ 

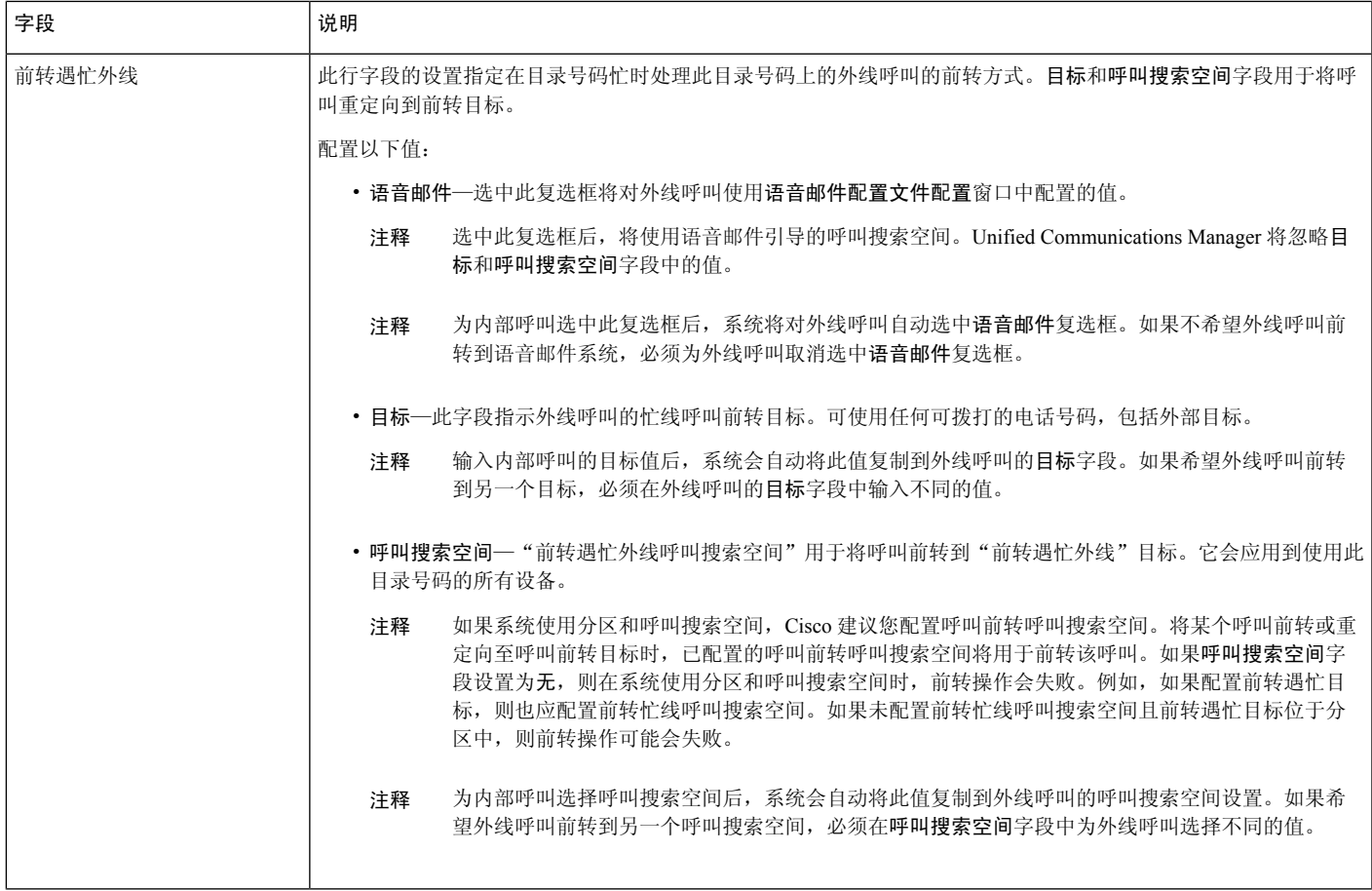

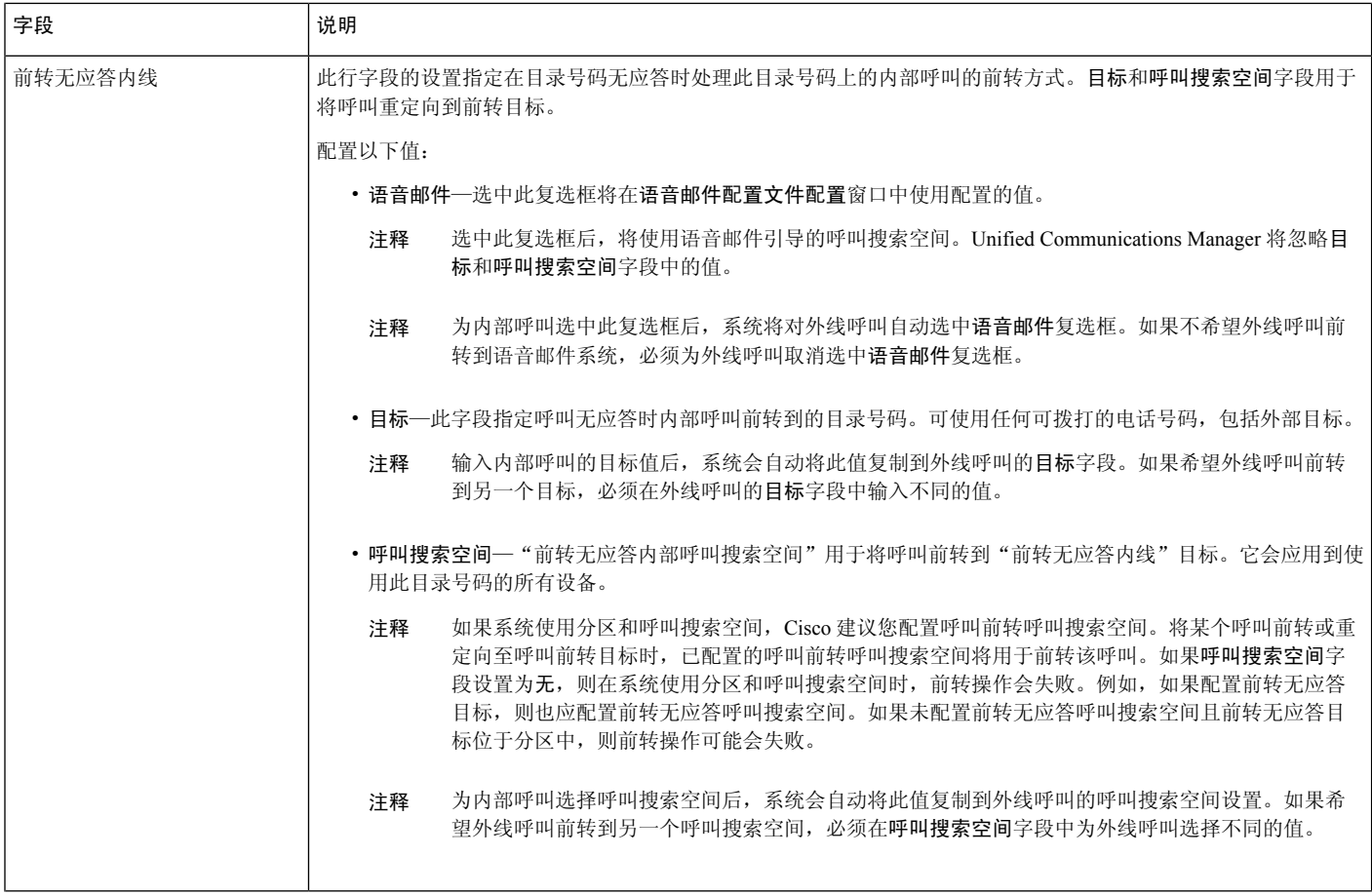

 $\mathbf I$ 

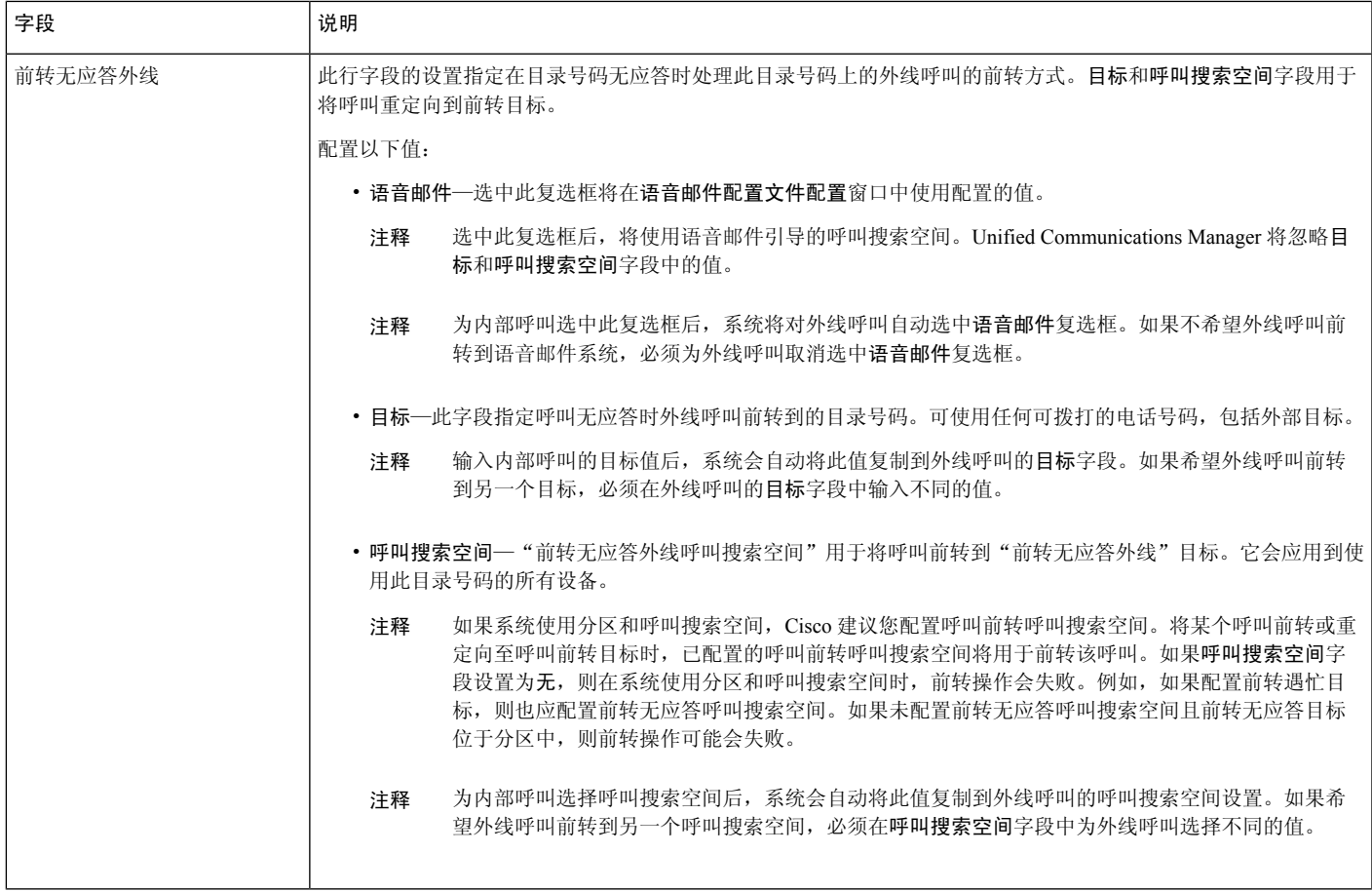

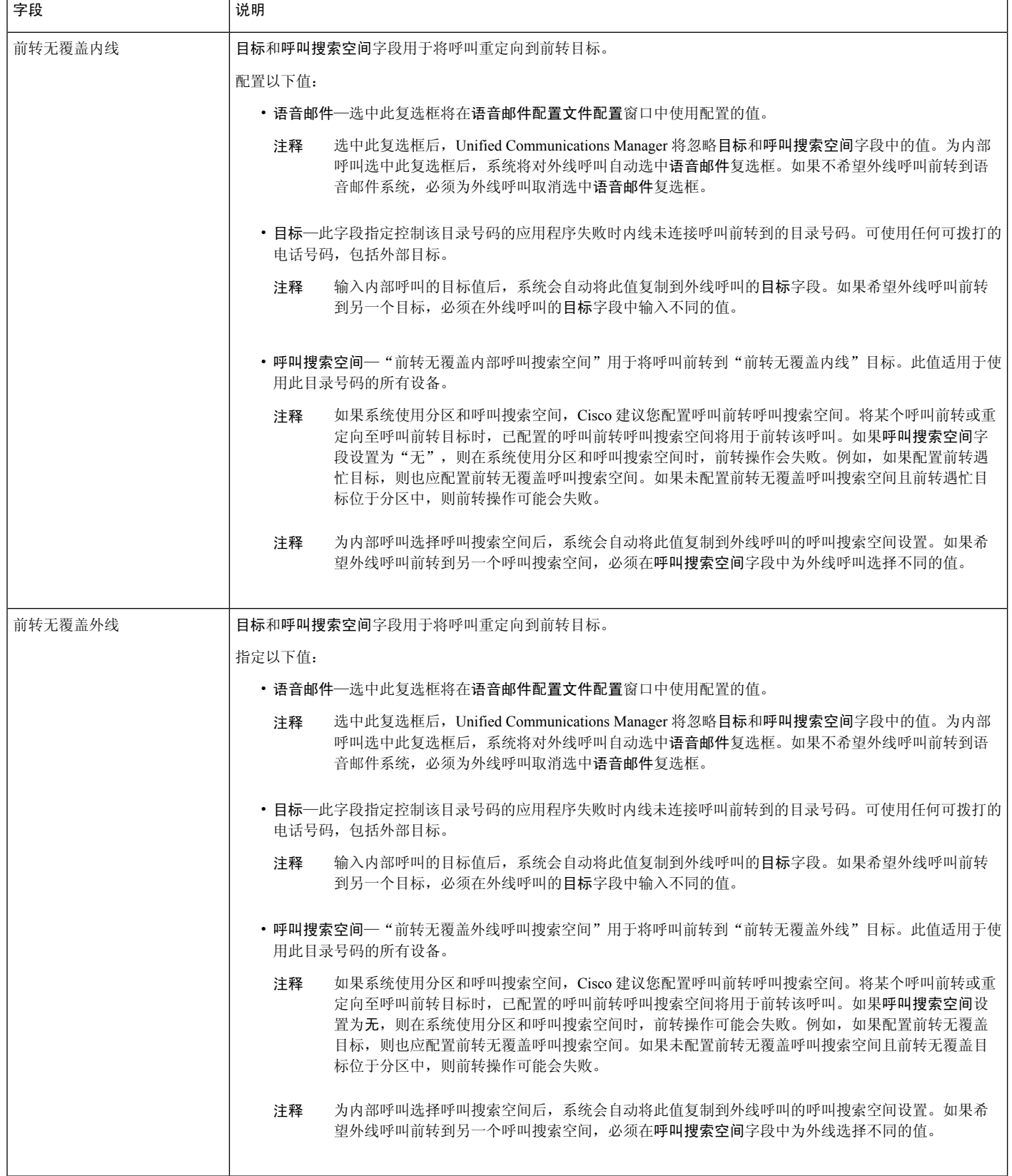

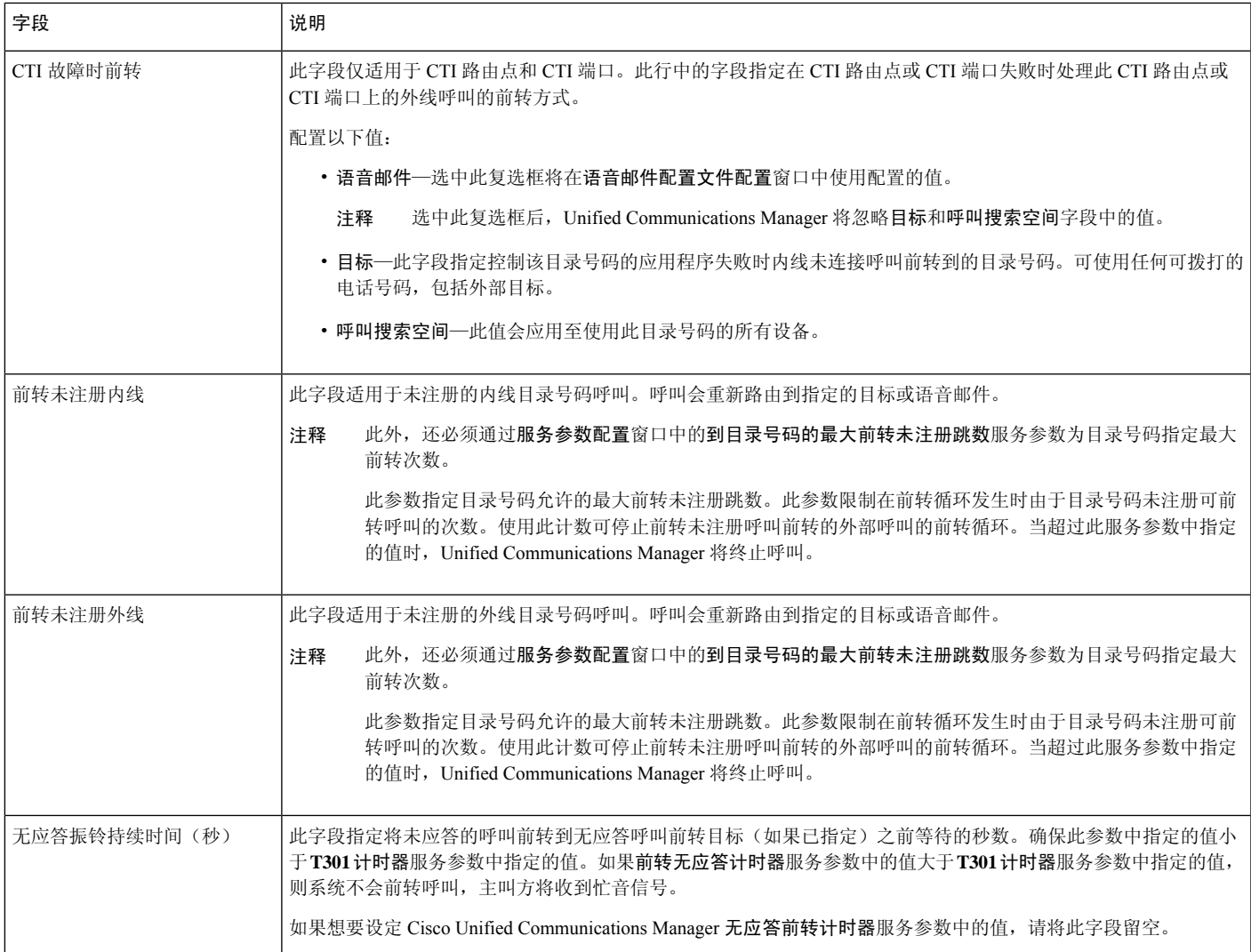

## <span id="page-384-0"></span>为呼叫前转启用目标覆盖

为呼叫前转启用目标覆盖,当与主叫号码匹配时,Unified Communications Manager 会忽略 CFA 目 标。覆盖同时适用于内部呼叫和外部呼叫。

在已转换主叫号码的情况下,主叫号码与 CFA 目标不匹配,因此不会发生覆盖。

### 开始之前

[配置其他呼叫前转类型](#page-376-0), 第 329 页

### 过程

步骤 **1** 从 Cisco Unified CM 管理中,选择 系统 > 服务参数。

此时将显示服务参数配置窗口。

步骤 **2** 在群集范围参数(功能 **-** 保留返回)区域,将 **CFA** 目标覆盖服务参数值设置为 **True**。

# <span id="page-385-0"></span>呼叫前转交互

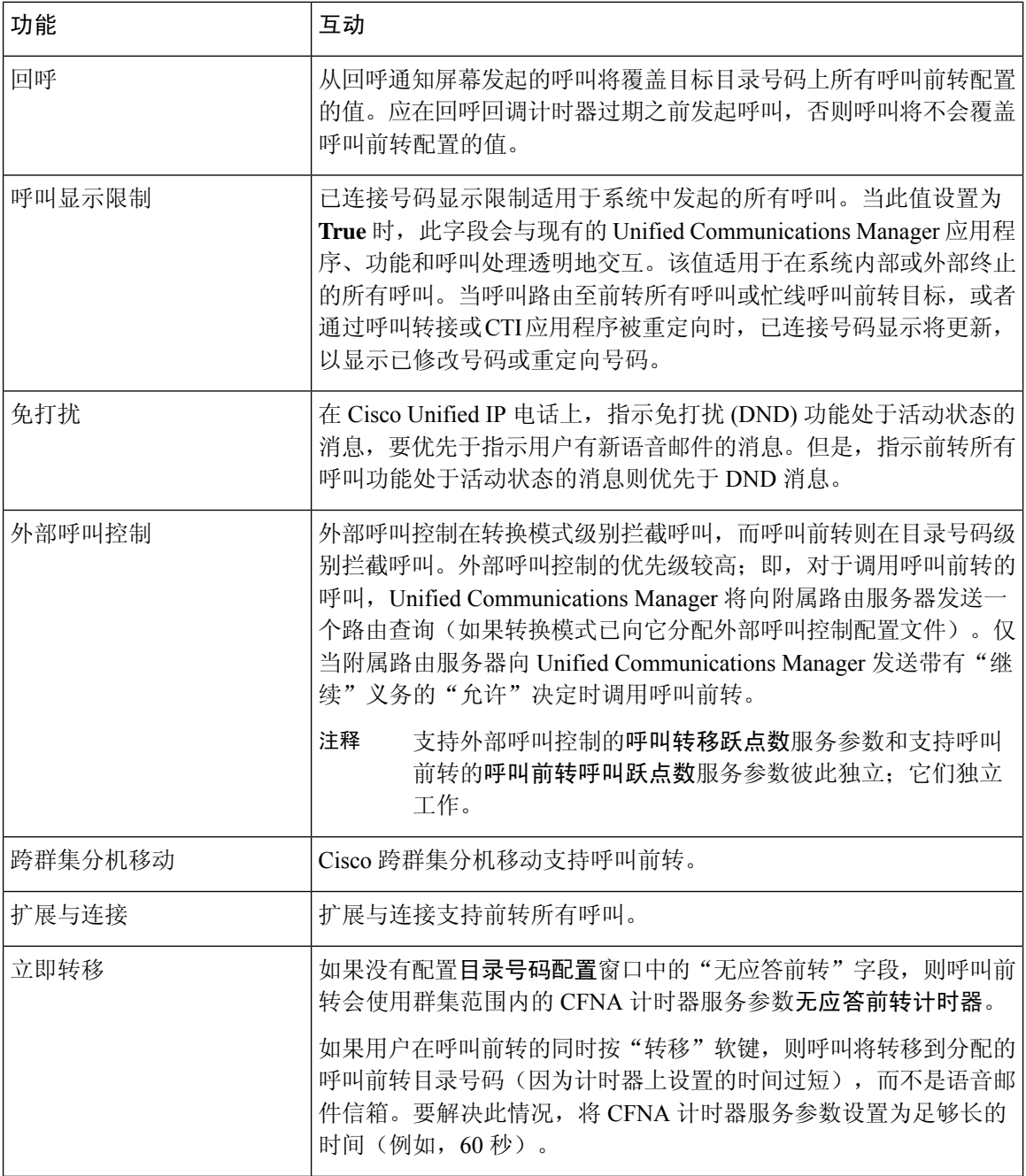

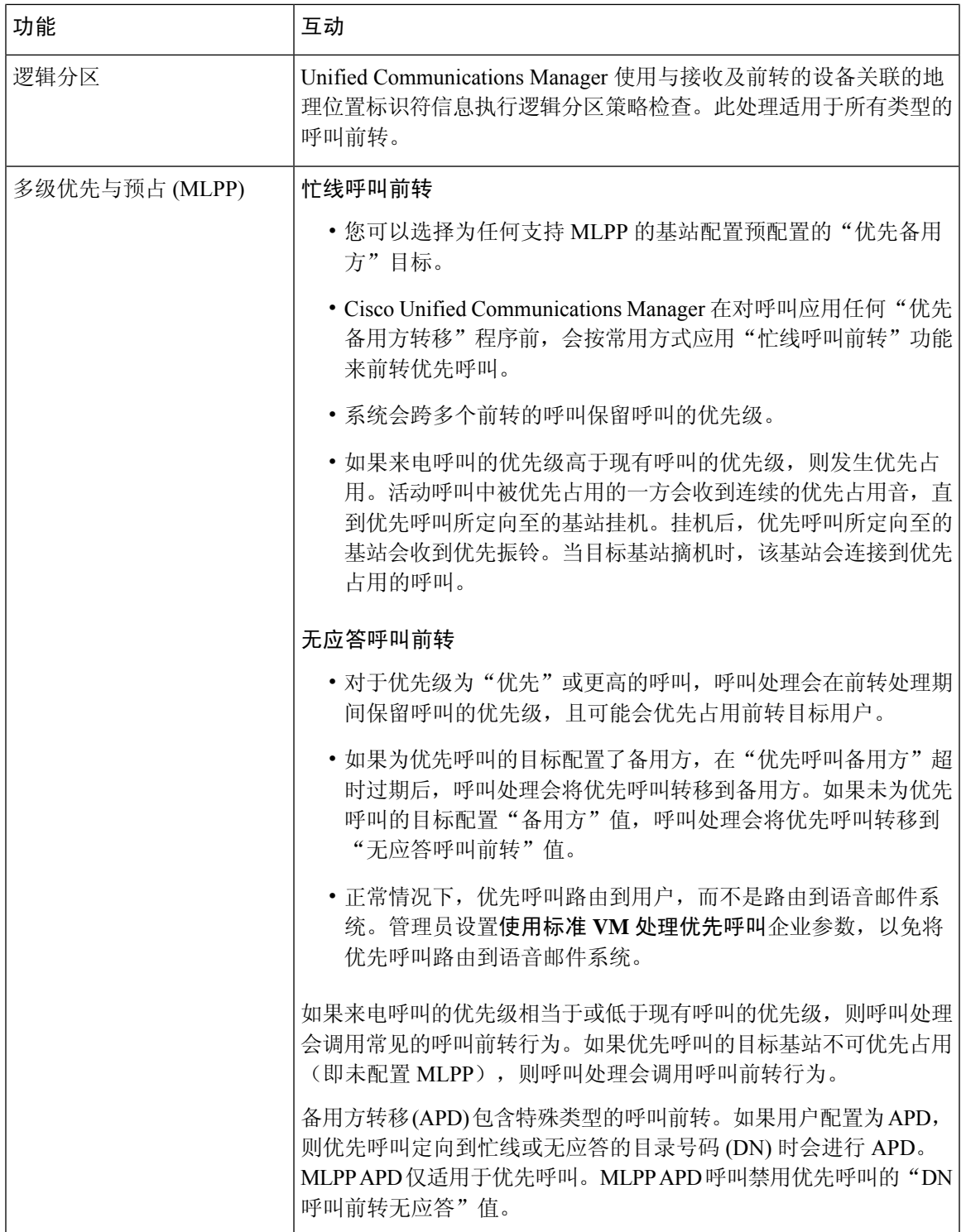

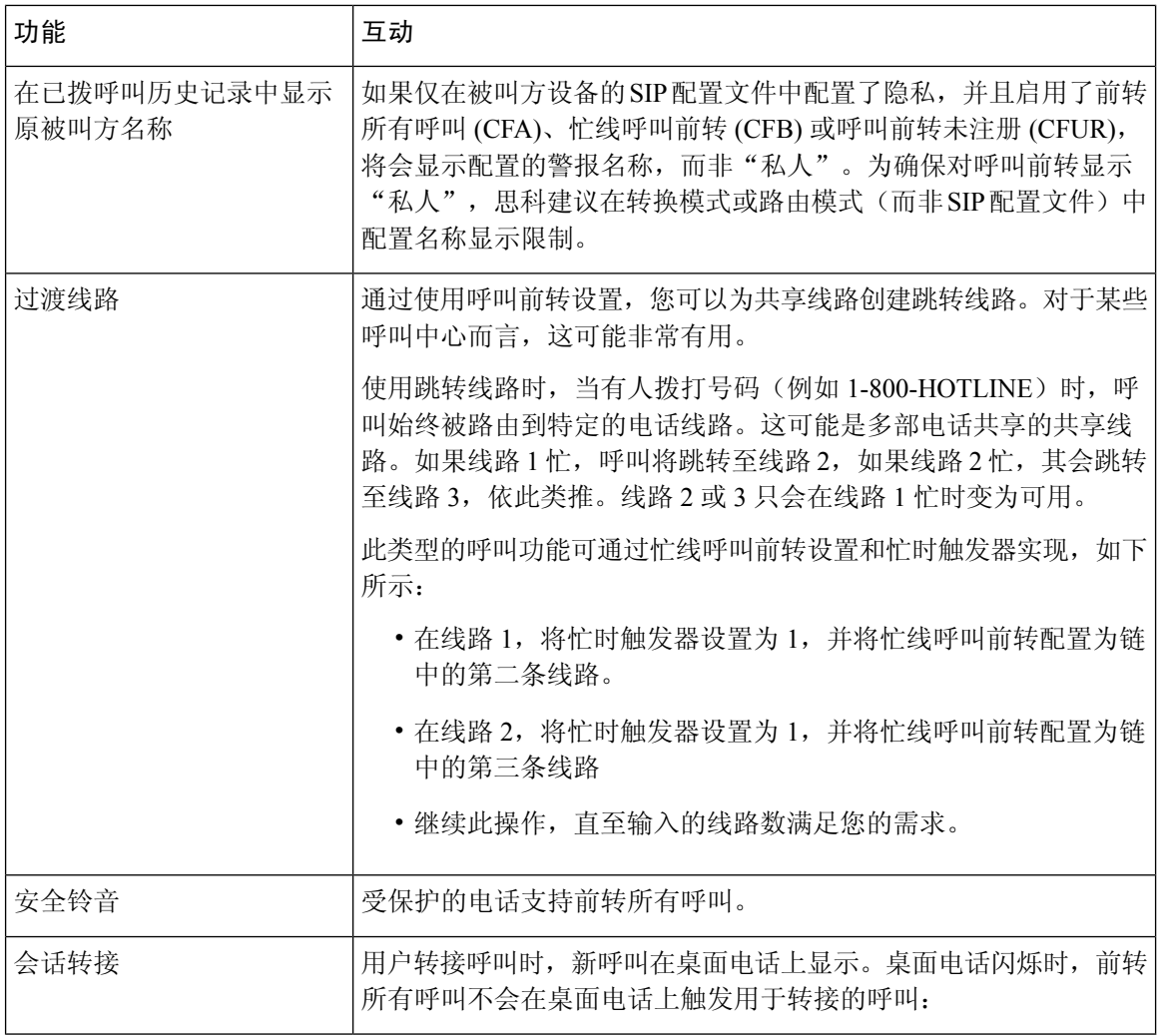

 $\mathbf I$ 

# <span id="page-388-0"></span>呼叫前转限制

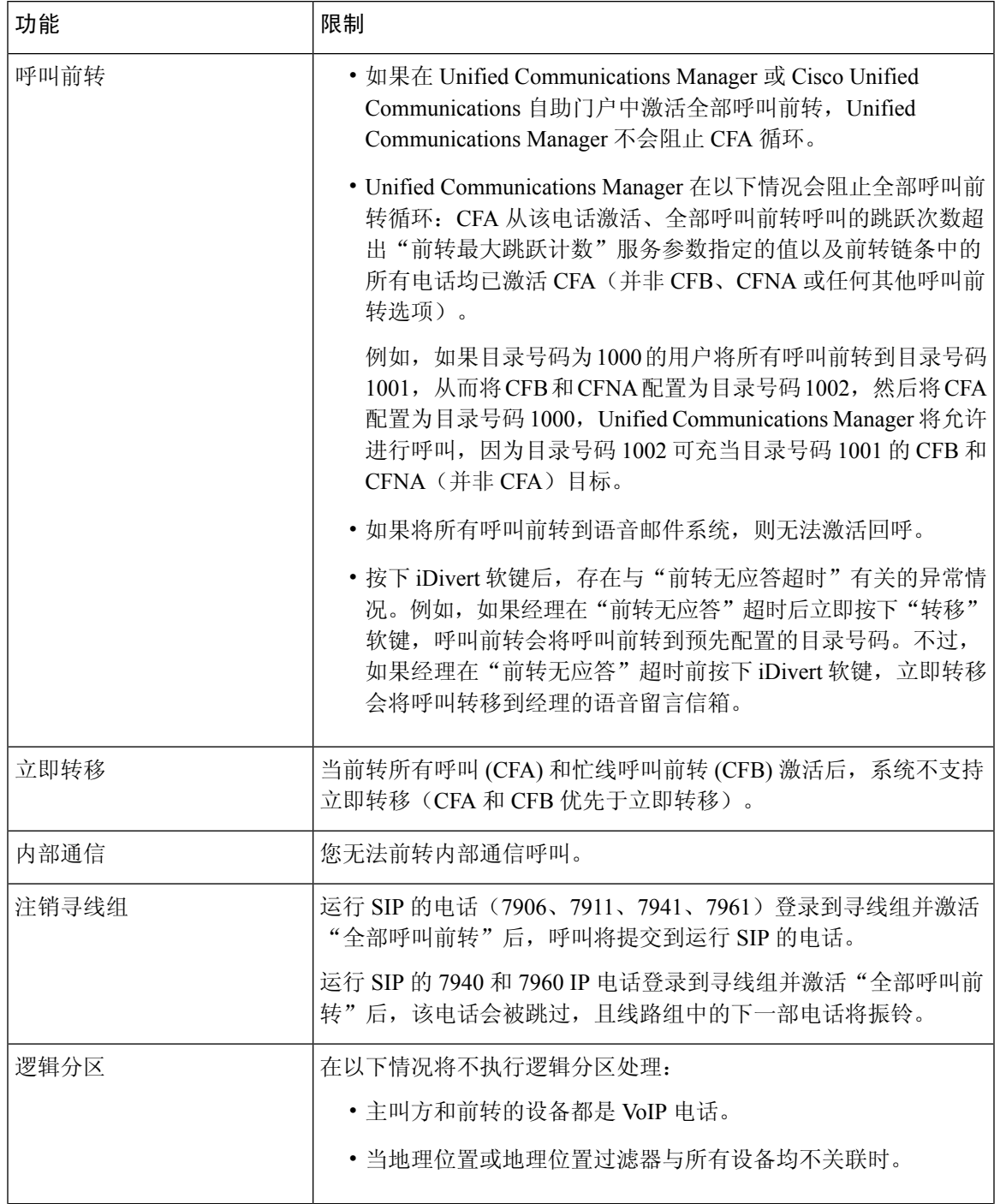

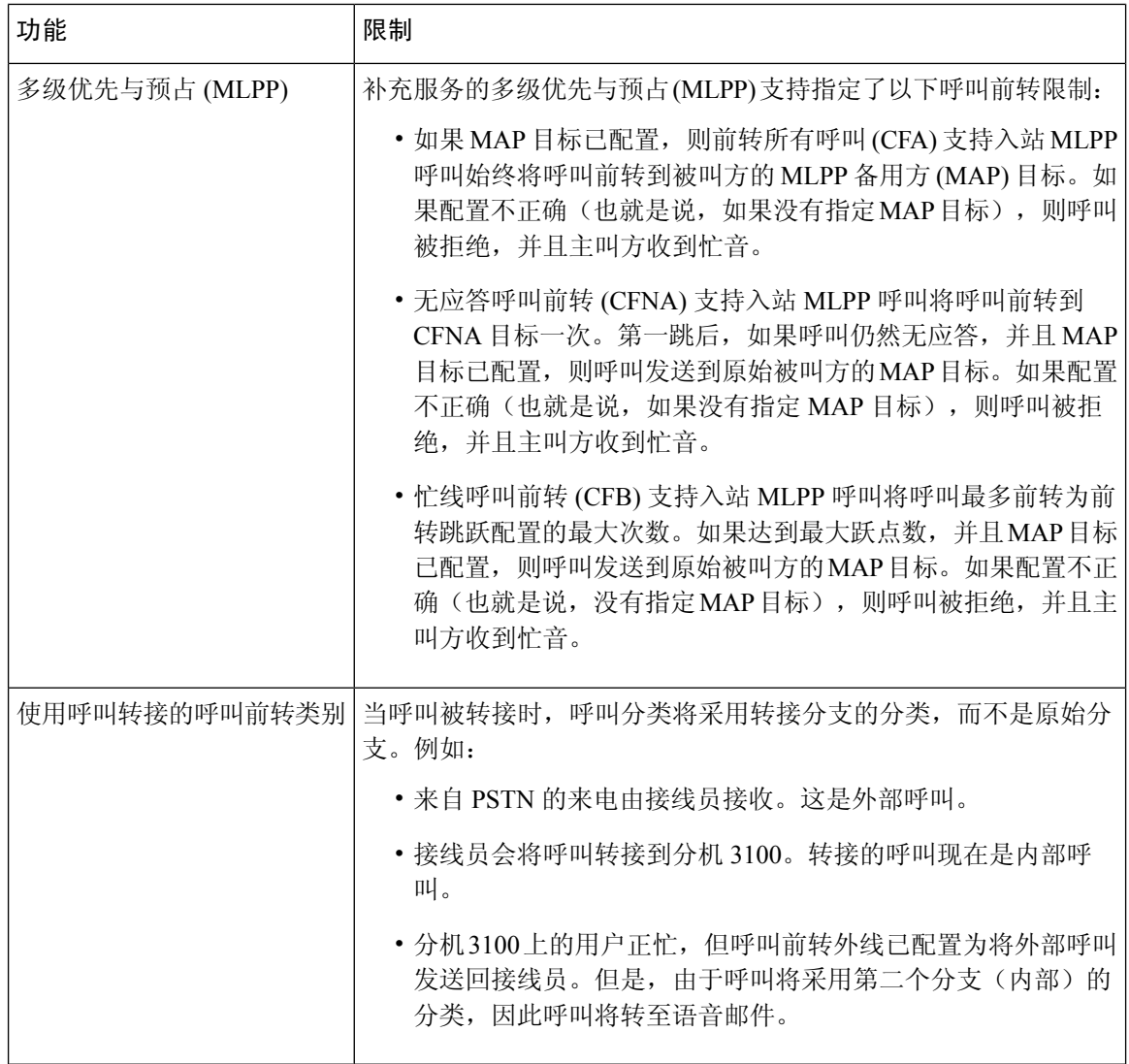

<span id="page-390-0"></span>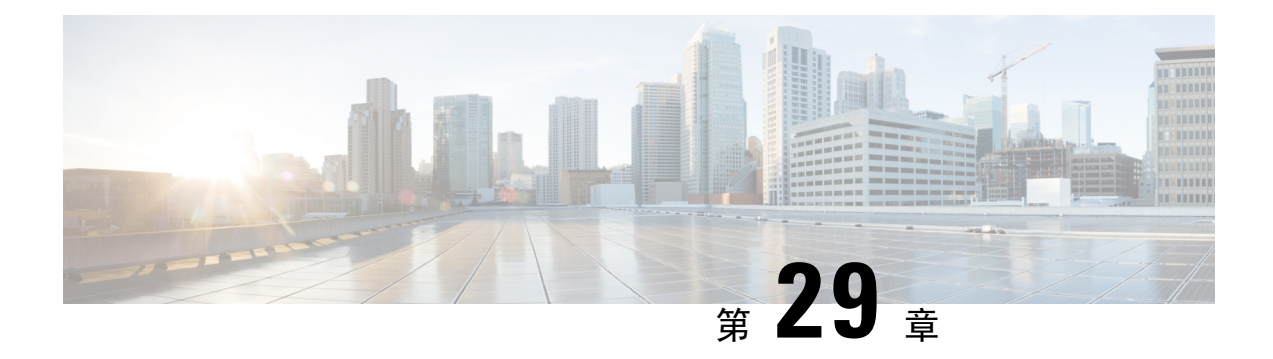

## 呼叫代答

- [呼叫代答概述](#page-390-1), 第 343 页
- 呼叫代答配置仟务流程, 第 345 页
- [呼叫代答交互](#page-408-0), 第 361 页
- [呼叫代答限制](#page-409-0), 第 362 页

## <span id="page-390-1"></span>呼叫代答概述

呼叫代答功能允许用户应答以目录号码而不是自身接入的呼叫。

## 组呼叫代答概述

组呼叫代答功能允许用户在另一个组中代答来电。从 Cisco Unified IP 电话激活此功能后,用户必须 拨打相应的呼叫代答组号码。此类型的呼叫代答使用"组代答"软键。如果有多个来电进入代答组, 用户调用组呼叫代答电话功能时会连接到振铃时间最长的来电。根据电话型号,用户可以使用"组 代答"可程序化功能按键或"组代答"软键代答来电。如果没有启用自动组呼叫代答,则用户必须 按"组代答"(GPickUp) 软键,拨打另一个代答组的组号码,然后应答呼叫以进行连接。

## 另组代答概述

另组代答功能允许用户代答与自己的组关联的组中的来电。Unified Communications Manager 自动搜 索关联组中的来电以在用户从 Cisco Unified IP 电话激活此功能时进行呼叫连接。用户将使用"另组 代答"软键处理此类型的呼叫代答。如果没有启用"另组代答自动化",则用户必须按"另组代答" 和"应答"软键以进行呼叫连接。根据电话型号,用户可以使用"呼叫代答"可编程功能按键或"呼 叫代答"软键来代答来电。

存在多个关联的组时,第一个关联的组具有最高的优先级,会优先应答该关联组的呼叫。例如,组 A、B 和 C 与组 X 关联, 组 A 具有最高优先级, 会优先应答该组的呼叫; 组 C 的优先级最低。尽管 组 C 中的呼叫可能早于组 A 中的呼叫传入, 但组 X 会代答组 A 中的来电。

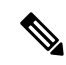

如果该组内有多个来电,会首先代答时间最长的警告呼叫(振铃时间最长)。对于另组呼叫代答, 如果配置了多个关联的代答组,优先级会优先于振铃时间。 注释

## 定向呼叫代答概述

通过定向呼叫代答功能,用户按下"组代答"软键并输入振铃设备的目录号码,即可直接代答该目 录号码上振铃的呼叫。如果没有启用自动定向呼叫代答,用户必须按"组代答"软键,拨打振铃电 话的 DN,然后应答现在将在用户电话上振铃的呼叫以进行连接。Unified Communications Manager 使用关联组机制控制用户使用"定向呼叫代答"代答来电的权限。用户的关联组指定一个或多个已 与用户所属的代答组关联的呼叫代答组。

如果用户要直接代答某个目录号码的振铃呼叫,则用户的关联组必须包含该目录号码所属的代答组。 如果两个用户属于两个不同的呼叫代答组,且其中一个用户的关联组不包含另一个用户的呼叫代答 组, 则用户不能调用"定向呼叫代答"来代答另一个用户的呼叫。

当用户调用"定向呼叫代答"功能并输入一个目录号码以代答来电时,用户将连接到传入指定电话 的呼叫,无论该呼叫是否为该目录号码所属呼叫代答组中振铃时间最长的呼叫。如果多个呼叫在一 个特定目录号码上振铃,且用户调用"定向呼叫代答"来代答该目录号码的呼叫,则用户将连接到 对特定目录号码振铃时间最长的来电呼叫。

### **BLF** 呼叫代答概述

BLF 呼叫代答功能允许 Unified Communications Manager 在呼叫等待从 BLF DN 代答时通知电话用 户。BLF 呼叫代答发起者(代答呼叫的电话)被选为下一个可用线路或指定线路。要使用某个指定 的线路,该线路在 BLF SD 按键按下前必须保持摘机状态。您可以将寻线列表成员 DN 配置为 BLF DN,以允许寻线列表成员收到的来电由 BLF 呼叫代答发起者进行代答。寻线列表成员收到的来电 可以来自寻线列表,也可以是定向呼叫。每种情况中的行为取决于您如何为寻线列表成员DN、BLF DN 和寻线引导号码配置呼叫代答。如果服务参数"启用自动呼叫代答"设置为 false 时出现呼叫代 答,则电话必须保持摘机状态或用户必须按下应答键才能代答呼叫。

电话上的 BLF SD 按键可处于以下某种状态:

- 空闲—表示 BLF DN 上没有任何呼叫。
- 忙—表示 BLF DN 上至少有一个活动呼叫,但没有警告。
- 警告—通过闪烁表示 BLF DN 上至少有一个来电。

当 BLF DN 有来电时, BLF 呼叫代答发起者电话上的 BLF SD 按键开始闪烁, 表示 BLF DN 有来电。 如果配置了自动呼叫代答,则用户按下呼叫代答发起者电话上的 BLF SD 按键即可代答来电。如果 未配置自动呼叫代答,则电话必须保持摘机状态,或者用户必须按下应答键才可代答呼叫。

 $\overline{\phantom{a}}$ 

# <span id="page-392-0"></span>呼叫代答配置任务流程

过程

<span id="page-392-1"></span>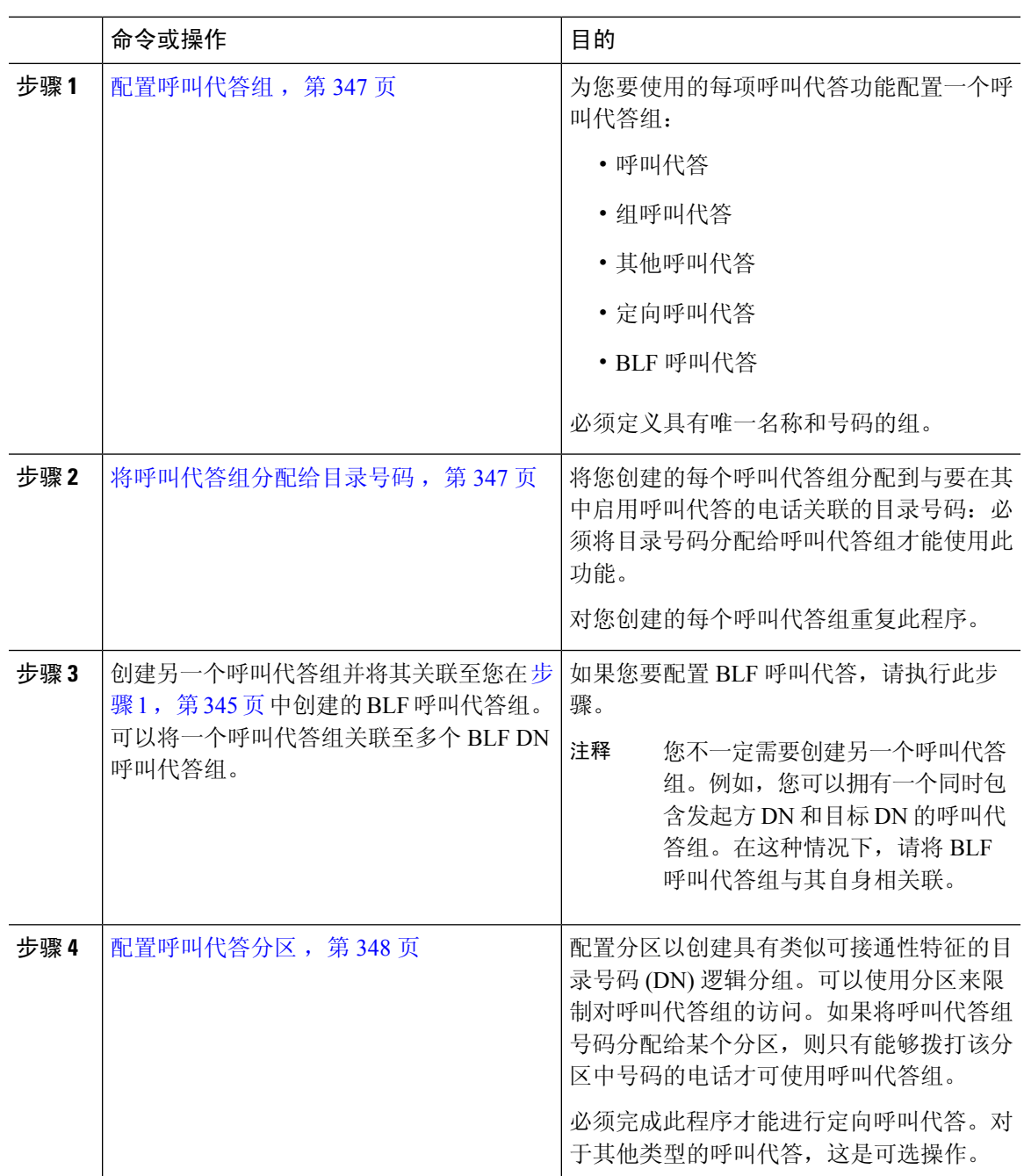

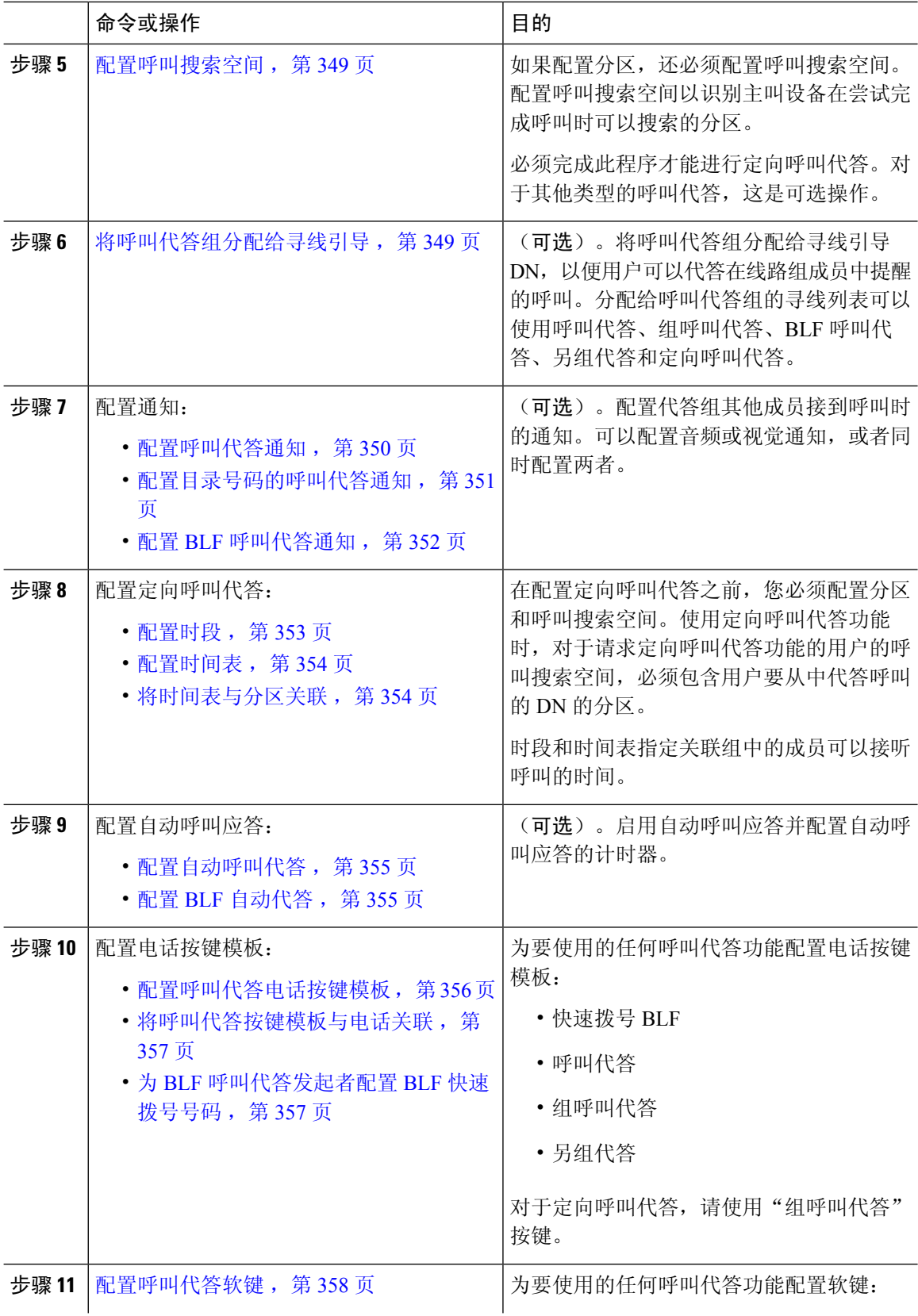

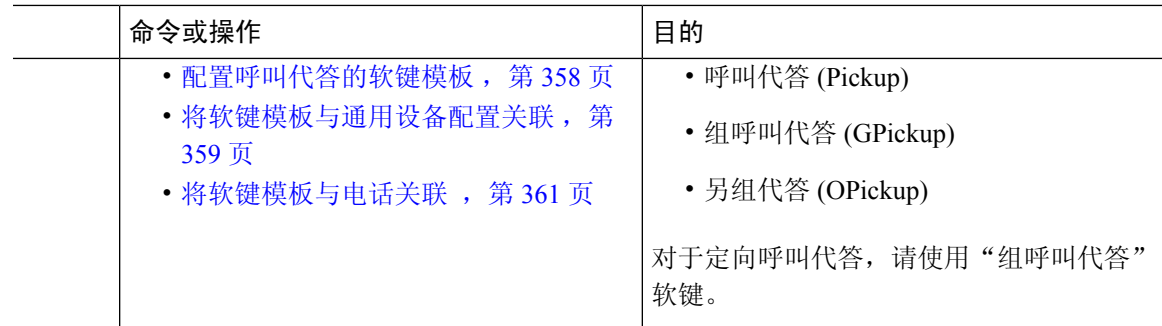

## <span id="page-394-0"></span>配置呼叫代答组

过程

- 步骤1 从 Cisco Unified CM 管理中, 选择 呼叫路由 > 呼叫代答组。 查找并列出呼叫代答组窗口将会显示。
- 步骤 **2** 单击新增。

呼叫代答组配置窗口将会显示。

步骤 **3** 配置呼叫代答组配置窗口中的字段。 有关字段及其配置选项的更多信息,请参阅联机帮助。

## <span id="page-394-1"></span>将呼叫代答组分配给目录号码

本部分说明如何分配呼叫代答组到目录号码。只有已分配到呼叫代答组的目录号码才可使用呼叫代 答、组呼叫代答、BLF呼叫代答、其他组代答和定向呼叫代答。如果分区与呼叫代答号码一起使用, 请确保分配到呼叫代答组的目录号码具有包含适当分区的呼叫搜索空间。

#### 开始之前

[配置呼叫代答组](#page-394-0), 第 347 页

#### 过程

- 步骤 **1** 选择设备 > 电话或呼叫路由 > 目录号码。
- 步骤 **2** 输入适当的搜索条件以查找要分配至呼叫代答组的电话或目录号码,然后单击查找。 此时将显示与搜索条件匹配的电话或目录号码的列表。
- 步骤 **3** 选择要为其分配呼叫代答组的电话或目录号码。
- 步骤 **4** 从电话配置窗口的关联信息列表中,选择要为其分配呼叫代答组的目录号码。
- 步骤 **5** 从"呼叫前转和呼叫代答设置"区域中显示的呼叫代答组下拉列表中,选择所需的呼叫代答组。

步骤 **6** 要保存数据库更改,请单击保存。

#### 下一步做什么

执行以下任务:

- [配置呼叫代答分区](#page-395-0), 第 348 页
- [配置呼叫搜索空间](#page-396-0), 第 349 页

## <span id="page-395-0"></span>配置呼叫代答分区

您可以通过分配分区到呼叫代答组号码,将访问限于呼叫代答组。使用此配置时,只有其呼叫搜索 空间包含具有呼叫代答组号码的分区的电话才可参与该呼叫代答组。请确保分区与组号码的组合在 整个系统中唯一。您可以创建多个分区。

如果将呼叫代答组号码分配给某个分区,则只有能够拨打该分区中号码的电话才可使用呼叫代答组。 如果分区代表多租户配置中的租户,请确保将代答组分配给每个租户的适当分区。

#### 开始之前

[将呼叫代答组分配给目录号码](#page-394-1), 第 347 页

#### 过程

步骤 **1** 从 Cisco Unified CM 管理中,选择 呼叫路由 > 控制级 > 分区。

- 步骤 **2** 在分区名称、说明字段中,为分区输入一个在路由计划中唯一的名称。 分区名称可以包含字母数字字符,以及空格、连字符 (-) 和下划线 (\_)。请参阅联机帮助,了解有关 分区名称的指导原则。
- 步骤 **3** 在分区名称后面输入逗号 (,),并在同一行上输入分区的说明。 说明最多可以包含 50 个任何语言的字符,但不能包含双引号 (")、百分号 (%)、与符号 (&)、反斜线 (\)、尖括号 (◇) 或中括号 ([ ])。 如果不输入说明,Cisco Unified Communications Manager 将自动在此字段中输入分区名称。
- 步骤 **4** 要创建多个分区,请每个分区条目使用一行。
- 步骤 **5** 从下拉列表中,选择与此分区关联的时间表。

时间表指定分区何时可用于接收来电。如果您选择无,该分区将始终保持活动状态。

- 步骤 **6** 选择下列单选按钮之一以配置时区:
	- 始叫设备—当选择此单选按钮时,系统会将主叫设备的时区与时间表作比较,以确定分区是否 可用来接收来电。
	- 特定时区 选择此单选按钮后,从下拉列表中选择时区。系统会将所选的时区与时间表作比 较,以确定分区是否可用来接收来电。
步骤 **7** 单击保存。

## <span id="page-396-0"></span>配置呼叫搜索空间

呼叫搜索空间是一份通常分配给设备的路由分区顺序列表。呼叫搜索空间决定主叫设备在尝试完成 呼叫时可以搜索的分区。

### 开始之前

[配置呼叫代答分区](#page-395-0), 第 348 页

#### 过程

- 步骤 1 从 Cisco Unified CM 管理中, 选择 呼叫路由 > 控制级 > 呼叫搜索空间。
- 步骤 **2** 单击新增。
- 步骤 **3** 在名称字段中输入名称。

确保每个呼叫搜索空间名称在系统中都是唯一的。名称最多可以包含50个字母数字字符,可以包含 空格、点(.)、连字符(-)和下划线()。

步骤 **4** 在说明字段中,输入说明。

说明最多可以包含 50 个任何语言的字符,但不能包含双引号 (")、百分号 (%)、与符号 (&)、反斜线  $\left(\right)$  或尖括号  $\left(\diamond\right)$ 。

- 步骤5 从可用分区下拉列表中, 执行以下步骤之一:
	- 对于单个分区,选择该分区。
	- 对于多个分区, 按住控制 (CTRL) 键, 然后选择适当的分区。
- 步骤 **6** 在方框之间选择向下箭头,以将分区移至所选分区字段。
- 步骤 **7** (可选) 使用所选分区框右侧的箭头键更改所选分区的优先级。
- 步骤 **8** 单击保存。

# <span id="page-396-1"></span>将呼叫代答组分配给寻线引导

只有分配给呼叫代答组的寻线列表才可使用呼叫代答、组呼叫代答、BLF 呼叫代答、另组代答和定 向呼叫代答。请按照以下步骤将呼叫代答组分配给寻线引导:

### 开始之前

[配置呼叫搜索空间](#page-396-0), 第 349 页

#### 过程

步骤 **1** 从 Cisco Unified CM 管理中,选择 呼叫路由 > 路由**/**寻线 > 寻线引导。

步骤 **2** 输入适当的搜索条件以查找要分配给呼叫代答组的寻线引导,然后单击查找。与搜索条件匹配的寻 线引导列表将会显示。

步骤 **3** 选择要为其分配呼叫代答组的寻线引导。

步骤 **4** 从寻线前转设置区域的呼叫代答组下拉列表中,选择所需的呼叫代答组。

步骤 **5** 单击保存。

## 配置呼叫代答通知

您可以在系统级别、呼叫代答组级别或个别电话级别配置呼叫代答通知。

### 开始之前

[将呼叫代答组分配给寻线引导](#page-396-1), 第 349 页

### 过程

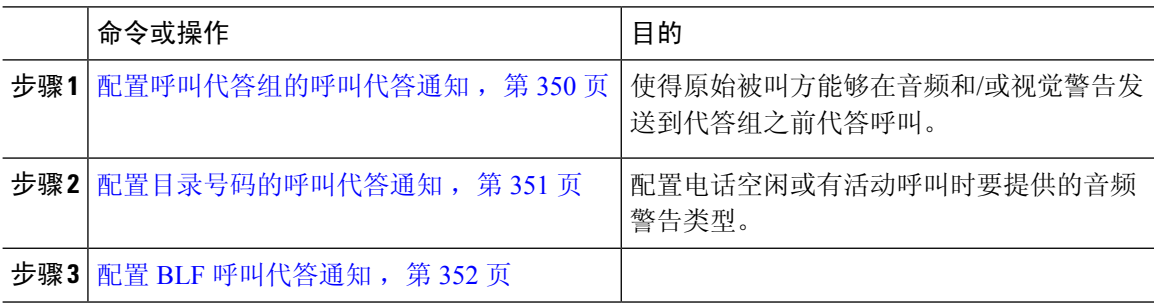

### <span id="page-397-0"></span>配置呼叫代答组的呼叫代答通知

### 开始之前

[将呼叫代答组分配给寻线引导](#page-396-1), 第 349 页

过程

步骤 **1** 从 Cisco Unified CM 管理中,选择 呼叫路由 > 呼叫代答组。 此时将显示呼叫代答组窗口。

步骤 **2** 在呼叫代答组配置窗口中配置呼叫代答组通知设置部分的字段。请参阅[呼叫代答的呼叫代答通知字](#page-398-1) 段, 第 351 页, 了解有关字段及其配置选项的详细信息。

### 注释 请参阅呼叫代答交互和限制,了解将影响您的呼叫代答配置的功能交互和限制。

#### <span id="page-398-1"></span>呼叫代答的呼叫代答通知字段

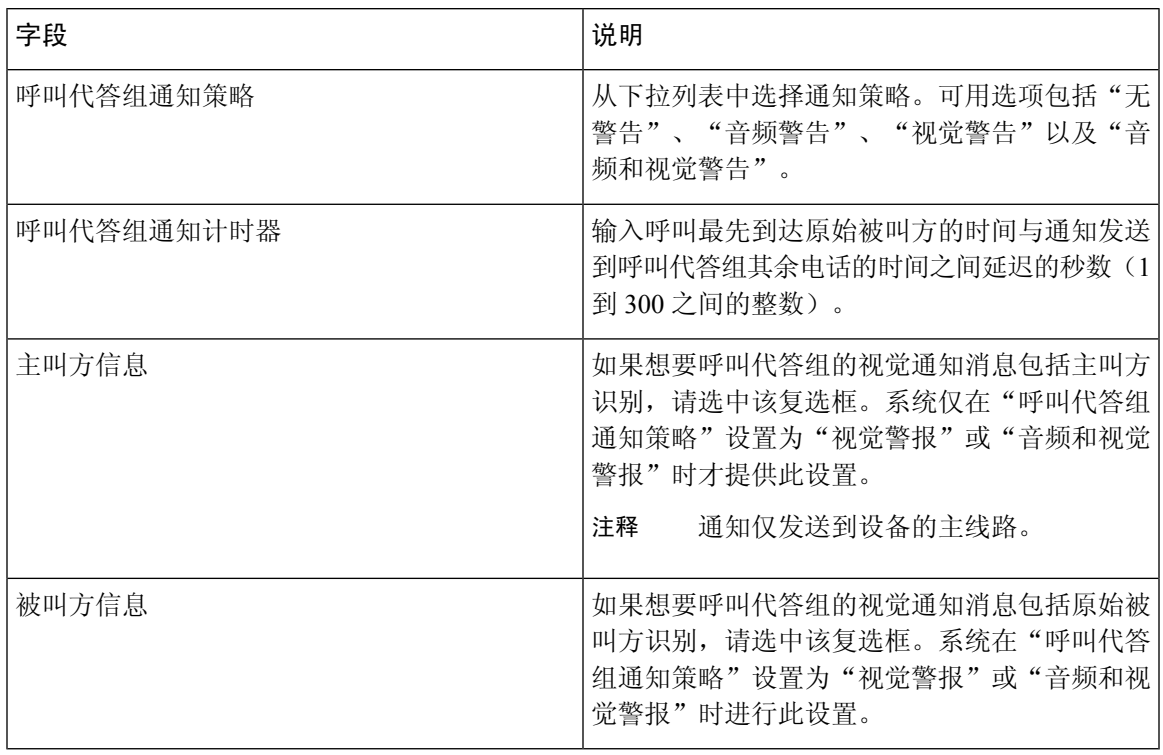

### <span id="page-398-0"></span>配置目录号码的呼叫代答通知

执行以下步骤以配置电话空闲或使用时提供的音频通知类型。

### 开始之前

[配置呼叫代答组的呼叫代答通知](#page-397-0), 第 350 页

- 步骤 **1** 从 Cisco Unified CM 管理中,选择 呼叫路由 > 目录号码。 查找并列出目录号码窗口将会显示。
- 步骤2 输入搜索条件,然后单击查找。
- 步骤 **3** 单击您要为其配置呼叫代答通知的目录号码。 此时将显示目录号码配置窗口。
- 步骤 **4** 在关联设备窗格中选择设备名称,然后单击编辑线路显示按键。 目录号码配置窗口将刷新,以在您选择的设备上显示此目录号码的线路显示。

步骤 **5** 从呼叫代答组音频警告设置(电话空闲)下拉列表中,选择以下选项之一:

- 使用系统默认值
- 禁用
- 振铃一次

步骤 **6** 从呼叫代答组音频警告设置(电话激活)下拉列表中,选择以下选项之一:

- 使用系统默认值
- 禁用
- 仅哔声

步骤 **7** 单击保存。

### <span id="page-399-0"></span>配置 **BLF** 呼叫代答通知

### 开始之前

[配置目录号码的呼叫代答通知](#page-398-0), 第 351 页

过程

步骤1 从 Cisco Unified CM 管理中, 选择 系统 > 服务参数。

- 步骤 **2** 从服务器下拉列表中,选择运行 Cisco CallManager 服务的服务器。
- 步骤 **3** 从服务下拉列表中,选择 **Cisco CallManager**。
- 步骤 **4** 配置服务参数配置窗口群集范围参数(设备 **-** 电话)部分的字段。请参阅BLF [呼叫代答通知的服务](#page-399-1) [参数字段](#page-399-1), 第 352 页, 了解有关字段及其配置选项的更多信息。

### <span id="page-399-1"></span>**BLF** 呼叫代答通知的服务参数字段

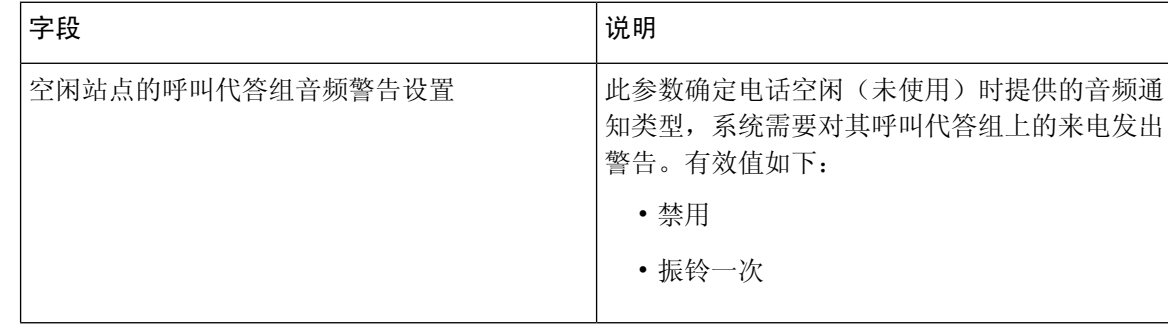

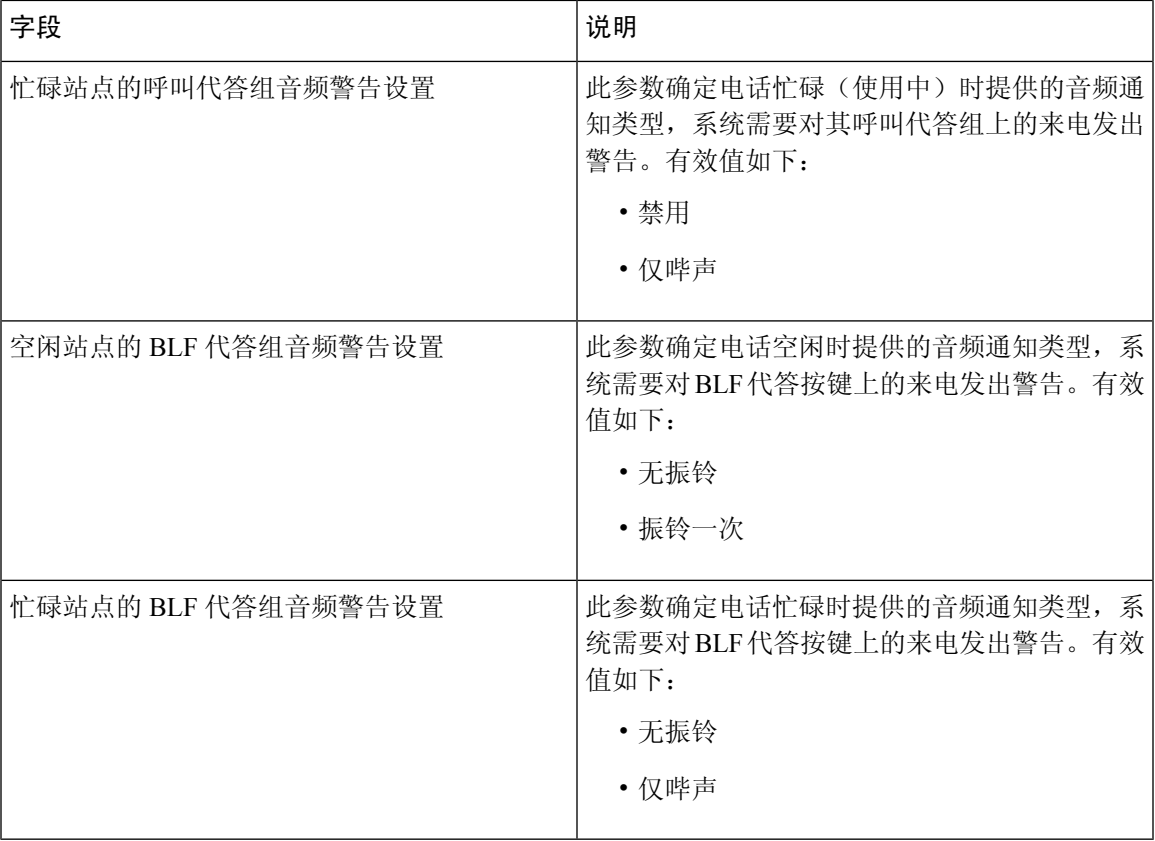

# 配置定向呼叫代答

### 过程

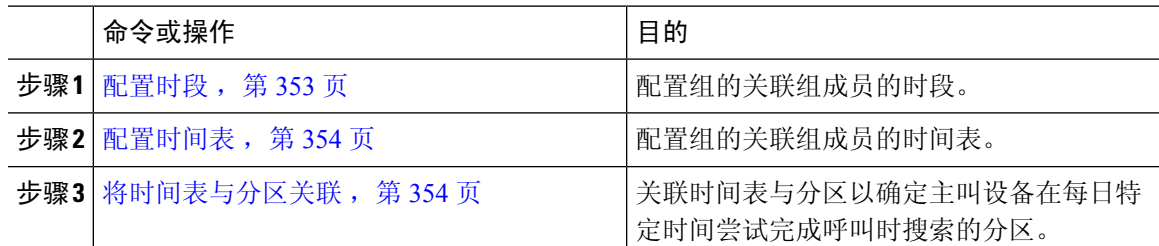

### <span id="page-400-0"></span>配置时段

此程序用于定义时段。您可以定义开始时间和结束时间,还可以将重复间隔指定为星期几或年历中 的指定日期。

### 过程

步骤 **1** 从 Cisco Unified CM 管理中,选择呼叫路由 > 控制级 > 时段。

步骤 **2** 配置时段配置窗口中的字段。有关字段及其配置选项的更多信息,请参阅系统联机帮助。 步骤 **3** 单击保存。

### <span id="page-401-0"></span>配置时间表

开始之前

[配置时段](#page-400-0), 第 353 页

过程

步骤 **1** 从 Cisco Unified CM 管理中,选择 呼叫路由 > 控制级 > 时间表。

步骤 **2** 配置时间表配置窗口中的字段。 有关字段及其配置选项的更多信息,请参阅联机帮助。

### <span id="page-401-1"></span>将时间表与分区关联

关联时间表与分区以确定主叫设备在每日特定时间尝试完成呼叫时搜索的分区。

### 开始之前

[配置时间表](#page-401-0), 第 354 页

### 过程

步骤 **1** 从 Cisco Unified CM 管理中,选择呼叫路由 > 控制级 > 分区。

步骤 **2** 从下拉列表中,选择与此分区关联的时间表。

时间表指定分区何时可用于接收来电。如果您选择无,该分区将始终保持活动状态。

步骤 **3** 单击保存。

## <span id="page-401-2"></span>配置自动呼叫应答

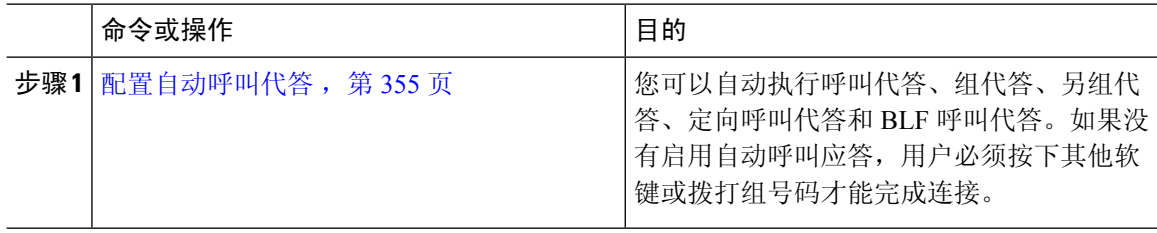

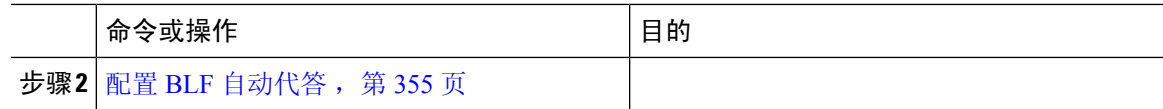

### <span id="page-402-0"></span>配置自动呼叫代答

自动呼叫代答会将用户连接到来电。用户按下电话上的软键后,Unified Communications Manager 会 定位组中的来电并完成呼叫连接。您可以自动执行呼叫代答、组代答、另组代答、定向呼叫代答和 BLF 呼叫代答。如果没有启用自动呼叫应答,用户必须按下其他软键或拨打组号码才能完成连接。

#### 开始之前

[将时间表与分区关联](#page-401-1), 第 354 页

#### 过程

- 步骤 **1** 从 Cisco Unified CM 管理中,选择 系统 > 服务参数。
- 步骤 **2** 从"服务器"下拉列表中选择运行 Cisco CallManager 服务的服务器。
- 步骤 **3** 从"服务"下拉列表中,选择 **Cisco CallManager**。
- 步骤 4 在群集范围参数(功能 呼叫代答)部分,从启用自动呼叫代答下拉列表中选择 True 或 False,以 启用或禁用呼叫代答组的自动呼叫应答。
- 步骤 **5** 如果启用自动呼叫代答服务参数设置为 False,请在呼叫代答无应答计时器字段中输入一个介于 12 到 300 之间的值。此参数控制当呼叫已通过呼叫代答、组呼叫代答或另组呼叫等功能代答但无应答 时,呼叫恢复的时间。
- 步骤 **6** 在代答定位计时器字段中,输入一个介于 1 到 5 之间的值。此服务参数指定 Cisco Unified Communications Manager 识别来自群集中所有节点的所有警报呼叫的最长时间(以秒为单位)。然 后此信息将用于帮助确保队列中等待时间最长的呼叫发送到下一个按代答、组代答或另组代答软键 的用户。
- 步骤 **7** 单击保存。

### <span id="page-402-1"></span>配置 **BLF** 自动代答

开始之前

[配置自动呼叫代答](#page-402-0), 第 355 页

- 步骤 **1** 从 Cisco Unified CM 管理中,选择 系统 > 服务参数。
- 步骤 **2** 从服务器下拉列表中,选择运行 Cisco CallManager 服务的服务器。
- 步骤 **3** 从服务下拉列表中,选择 **Cisco CallManager**。

步骤 **4** 配置以下群集范围服务参数的值。

- 空闲站点的 BLF 代答音频警报设置—从下拉列表中选择 True 或 False, 以启用或禁用呼叫代答 组的自动呼叫应答功能。此服务参数的默认值为 False。
- 忙碌站点的 BLF 代答音频警报设置—如果"启用自动呼叫代答"服务参数为 False, 请输入 12 到 300(含)之间的值。此参数控制当呼叫已通过呼叫代答、组呼叫代答或另组呼叫等功能代 答但无应答时,呼叫恢复的时间。

# <span id="page-403-1"></span>配置呼叫代答电话按键

### 过程

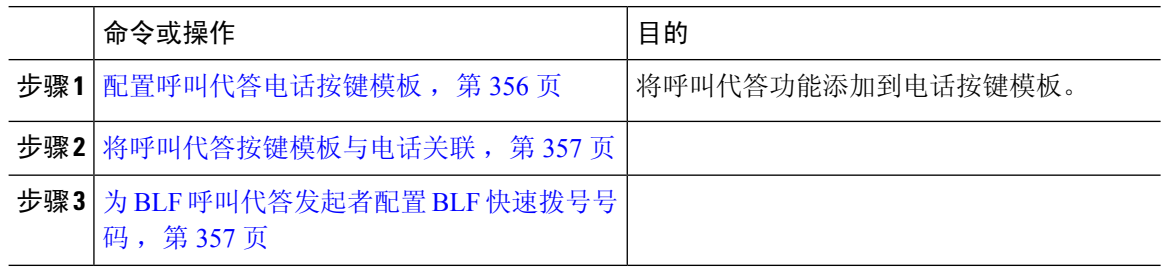

### <span id="page-403-0"></span>配置呼叫代答电话按键模板

请按照以下步骤将呼叫代答功能添加到电话按键模板。

### 开始之前

[配置自动呼叫应答](#page-401-2), 第 354 页

### 过程

- 步骤1 从 Cisco Unified CM 管理中, 选择 设备 > 设备设置 > 电话按键模板。
- 步骤 **2** 单击查找以显示支持的电话模板列表。
- 步骤 **3** 如果想要创建新的电话按键模板,请执行以下步骤;否则,继续下一步。
	- a) 选择该电话型号的默认模板,然后单击复制。
	- b) 在电话按键模板信息字段中,输入模板的新名称。
	- c) 单击保存。
- 步骤 **4** 如果想要将电话按键添加到现有模板,请执行以下步骤。
	- a) 单击查找并输入搜索条件。
	- b) 选择一个现有模板。

步骤 **5** 从线路下拉列表中,选择您要添加到模板的功能。

步骤 **6** 单击保存。

步骤 **7** 请执行以下任务之一:

- 如果您修改了已与设备关联的模板,请单击应用配置以重新启动设备。
- 如果您创建了新的软键模板,请将模板与设备关联,然后重新启动设备。

### <span id="page-404-0"></span>将呼叫代答按键模板与电话关联

开始之前

[配置呼叫代答电话按键模板](#page-403-0) ,第 356 页

### 过程

- 步骤1 从 Cisco Unified CM 管理中, 选择 设备 > 电话。
- 步骤 **2** 单击查找以显示配置的电话列表。
- 步骤 **3** 选择要向其添加电话按键模板的电话。
- 步骤 **4** 在电话按键模板下拉列表中,选择包含新功能按键的电话按键模板。
- 步骤 **5** 单击保存。

将会显示一个对话框,其中的消息指示您按下重置来更新电话设置。

### <span id="page-404-1"></span>为 **BLF** 呼叫代答发起者配置 **BLF** 快速拨号号码

开始之前

[将呼叫代答按键模板与电话关联](#page-404-0), 第 357 页

- 步骤1 从 Cisco Unified CM 管理中, 选择 设备 > 电话。
- 步骤 **2** 选择要用作 BLF 呼叫代答启动器的电话。
- 步骤 **3** 在关联窗格中,单击添加新的 **BLF** 快速拨号链接。 此时将显示忙灯字段快速拨号配置窗口。
- 步骤 **4** 选择 BLF SD 按键应监控的目录号码 (BLF DN)。
- 步骤 **5** 选中呼叫代答复选框以将 BLFSD 按键用于 BLF 呼叫代答和 BLF 快速拨号。如果不选中此复选框, 则只能将 BLF SD 按键用于 BLF 快速拨号。
- 步骤 **6** 单击保存。

# 配置呼叫代答软键

过程

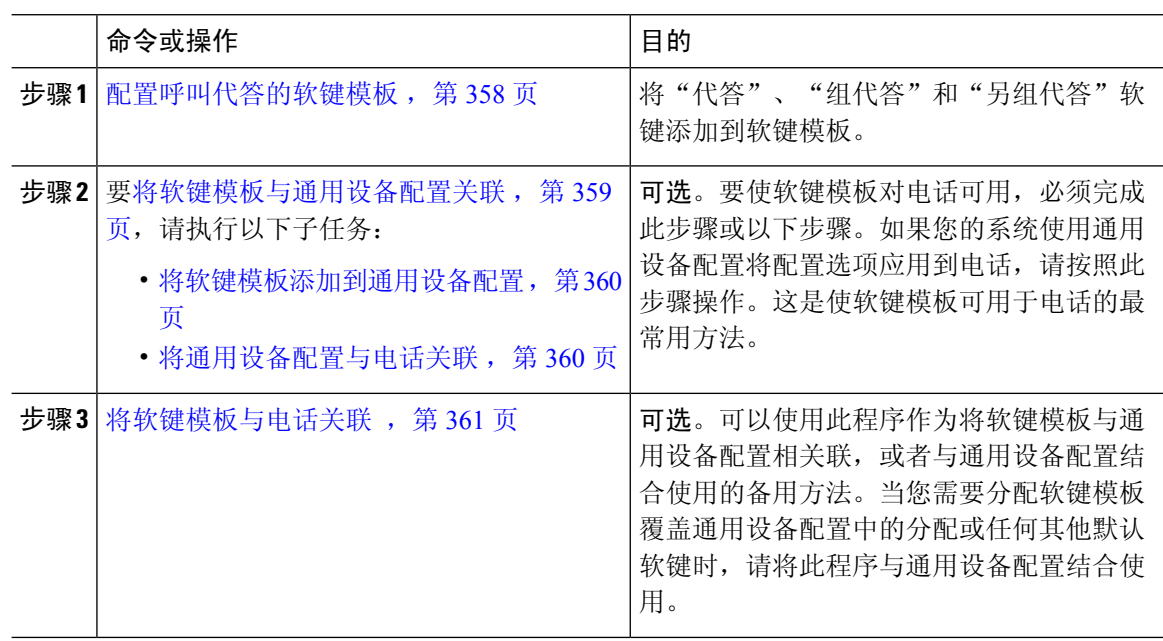

## <span id="page-405-0"></span>配置呼叫代答的软键模板

此程序用于让以下呼叫代答软键可用:

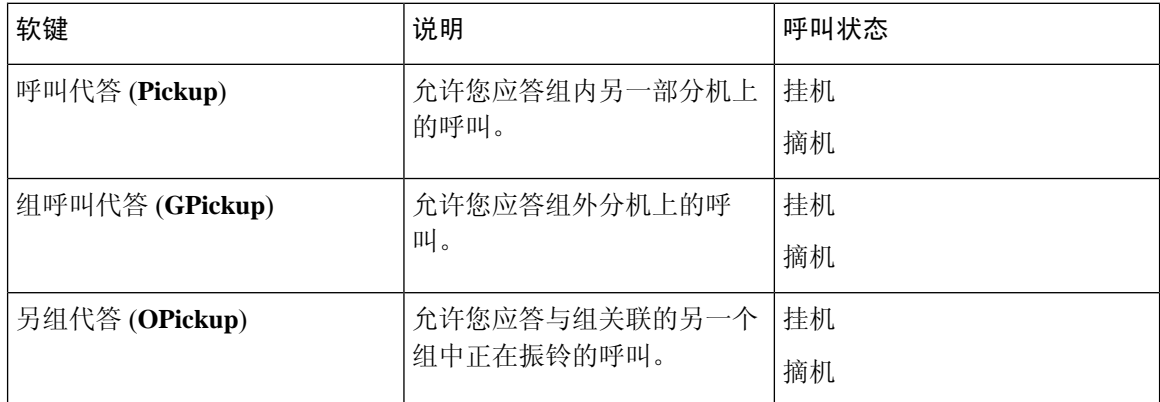

### 开始之前

[配置呼叫代答电话按键](#page-403-1), 第 356 页

过程

步骤 **1** 从 Cisco Unified CM 管理中,选择 设备 > 设备设置 > 软键模板。

- 步骤 **2** 执行以下步骤以创建新的软键模板;否则,继续下一步。
	- a) 单击新增。
	- b) 选择默认模板,然后单击复制。
	- c) 在软键模板名称字段中输入模板的新名称。
	- d) 单击保存。
- 步骤 **3** 执行以下步骤以将软键添加到现有模板。
	- a) 单击查找并输入搜索条件。
	- b) 选择所需的现有模板。
- 步骤 **4** 选中默认软键模板复选框以将此软键模板指定为默认软键模板。
	- 注释 如果将软键模板指定为默认软键模板,则除非先删除默认指定,否则无法删除该模板。
- 步骤 **5** 从右上角的相关链接下拉列表中选择配置软键布局,然后单击转至。
- 步骤 **6** 从选择要配置的呼叫状态下拉列表中,选择想要软键显示的呼叫状态。
- 步骤 **7** 从未选择的软键列表中,选择要添加的软键,然后单击向右箭头将该软键移至所选软键列表。使用 向上和向下箭头更改新软键的位置。
- 步骤 **8** 重复上一步以在其他呼叫状态中显示软键。
- 步骤 **9** 单击保存。
- 步骤 **10** 请执行以下任务之一:
	- 如果您修改了已与设备关联的模板,请单击应用配置以重新启动设备。
	- 如果您创建了新的软键模板,请将模板与设备关联,然后重新启动设备。有关详细信息,请参 阅将软键模板添加到通用设备配置和将软键模板与电话关联部分。

### 下一步做什么

请执行以下任务之一:

- [将软键模板与通用设备配置关联](#page-406-0), 第 359 页
- [将软键模板与电话关联](#page-408-0), 第 361 页

### <span id="page-406-0"></span>将软键模板与通用设备配置关联

可选。有两种方式可将软键模板与电话关联:

- 将软键模板添加到电话配置。
- 将软键模板添加到通用设备配置。

本部分中的步骤介绍如何将软键模板与通用设备配置关联。如果您的系统使用通用设备配置将配置 选项应用到电话,请按照以下步骤操作。这是使软键模板可用于电话的最常用方法。 要使用备用方法,请参阅[将软键模板与电话关联](#page-408-0),第 361 页。

#### 过程

步骤1 [将软键模板添加到通用设备配置](#page-407-0), 第 360 页 步骤2 [将通用设备配置与电话关联](#page-407-1), 第 360 页

#### <span id="page-407-0"></span>将软键模板添加到通用设备配置

过程

- 步骤1 从 Cisco Unified CM 管理中, 选择 设备 > 设备设置 > 通用设备配置。
- 步骤 **2** 执行以下步骤可创建新的通用设备配置,并将软键模板与之关联;否则,继续下一步。
	- a) 单击新增。
	- b) 在名称字段中输入通用设备配置的名称。
	- c) 单击保存。
- 步骤 **3** 执行以下步骤,将软键模板添加到现有的通用设备配置。
	- a) 单击查找并输入搜索条件。
	- b) 单击现有的通用设备配置。
- 步骤 **4** 在软键模板下拉列表中,选择包含您想要使其可用的软键的软键模板。

步骤 **5** 单击保存。

步骤 **6** 请执行以下任务之一:

- 如果您修改了已与设备关联的通用设备配置,请单击应用配置以重新启动设备。
- 如果您创建了新的通用设备配置,请将配置与设备关联,然后重新启动设备。

<span id="page-407-1"></span>将通用设备配置与电话关联

- 步骤 **1** 从 Cisco Unified CM 管理中,选择 设备 > 电话。
- 步骤 **2** 单击查找并选择电话设备以添加软键模板。
- 步骤 **3** 从通用设备配置下拉列表中,选择包含新软键模板的通用设备配置。
- 步骤 **4** 单击保存。
- 步骤 **5** 单击重置以更新电话设置。

## <span id="page-408-0"></span>将软键模板与电话关联

过程

- 步骤1 从 Cisco Unified CM 管理中, 选择 设备 > 电话。
- 步骤 **2** 单击查找以选择要添加软键模板的电话。
- 步骤 **3** 从软键模板下拉列表中,选择包含新软键的模板。
- 步骤 **4** 单击保存。

# 呼叫代答交互

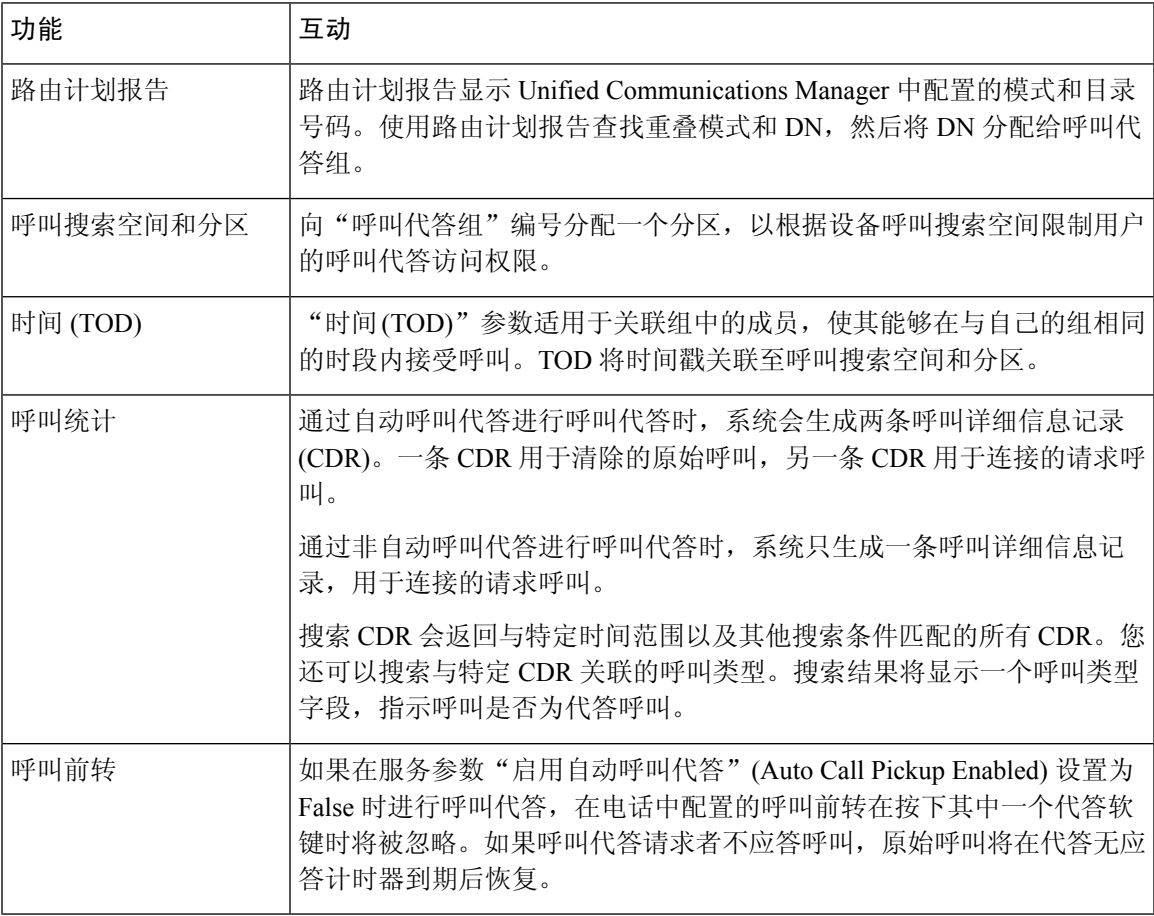

# 呼叫代答限制

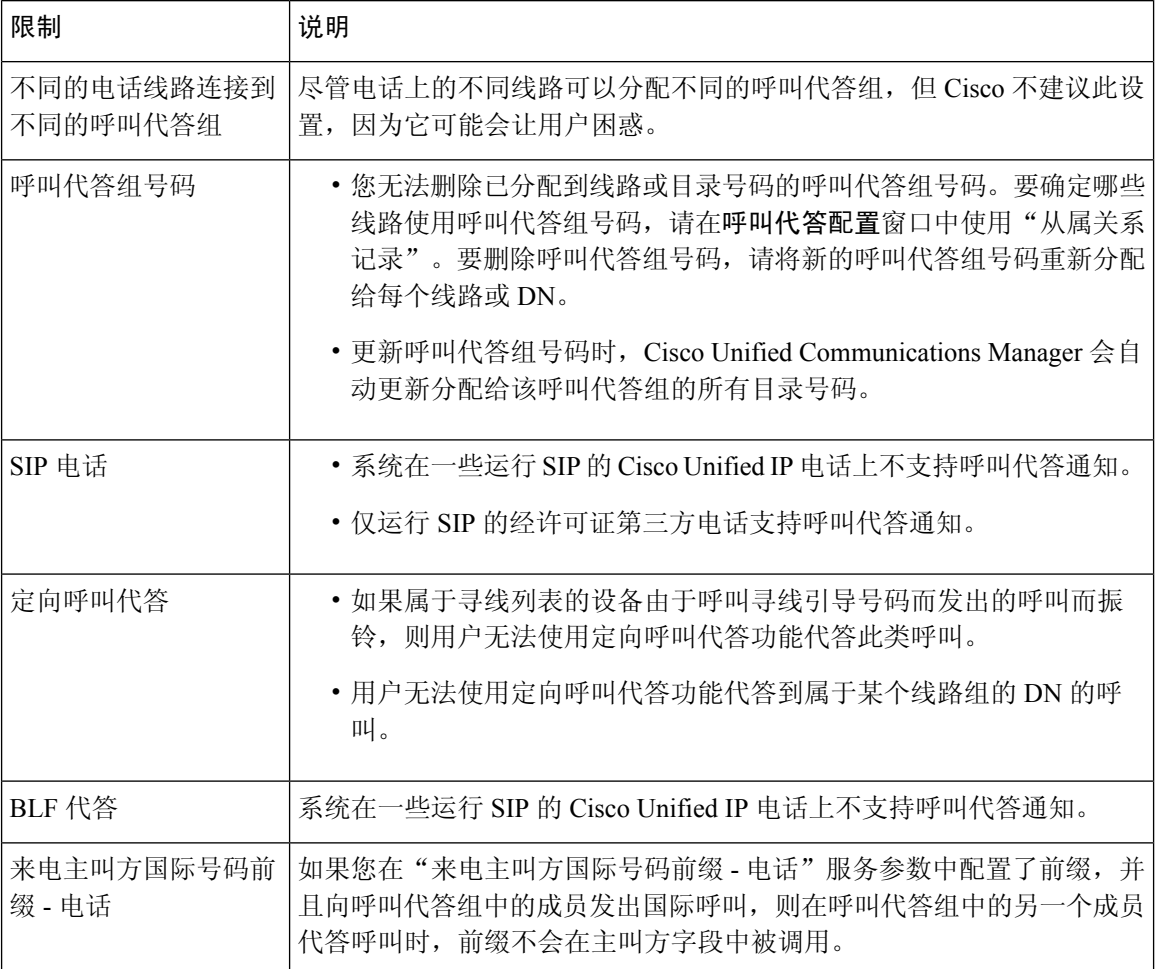

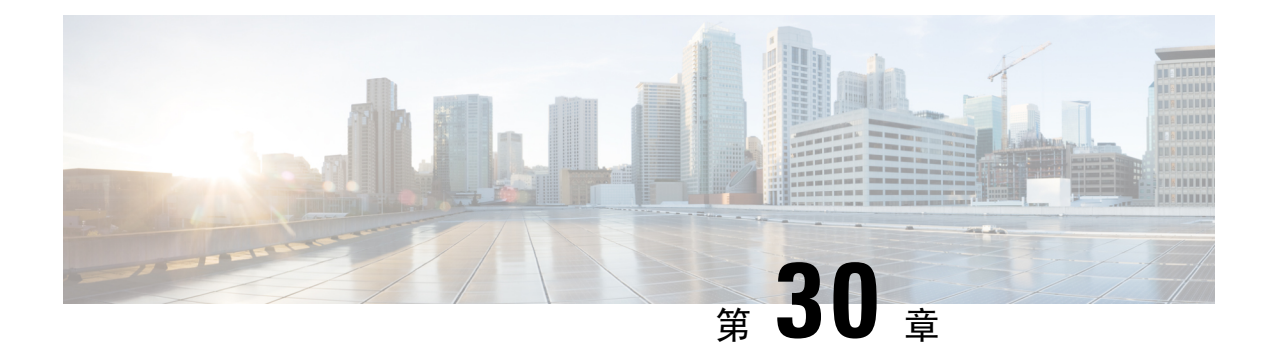

# 呼叫暂留和定向呼叫

- [呼叫暂留概述](#page-410-0), 第 363 页
- [呼叫暂留前提条件](#page-411-0), 第 364 页
- [呼叫暂留配置任务流程](#page-411-1), 第 364 页
- [呼叫暂留交互](#page-424-0), 第 377 页
- [呼叫暂留限制](#page-425-0), 第 378 页
- [呼叫暂留故障诊断](#page-426-0), 第 379 页
- [定向呼叫暂留概述](#page-427-0), 第380 页
- [定向呼叫暂留前提条件](#page-427-1), 第380页
- [定向呼叫暂留配置任务流程](#page-427-2), 第 380 页
- [定向呼叫暂留交互](#page-431-0), 第384页
- [定向呼叫暂留限制](#page-432-0), 第 385 页
- [定向呼叫暂留故障诊断](#page-433-0), 第386页

# <span id="page-410-0"></span>呼叫暂留概述

呼叫暂留功能可让您保留呼叫,这样可从 Unified Communications Manager 系统中的另一部电话检索 该呼叫(例如,另一个办公室或会议室中的电话)。活动呼叫期间,可以按暂留软键将呼叫暂留至 呼叫暂留分机。然后,系统中的另一部电话可以拨打呼叫暂留分机来取回该呼叫。

您可以定义单一目录号码或目录号码范围以用作呼叫暂留分机号码。您在每个呼叫暂留分机号码上 只能暂留一个呼叫。

呼叫暂留功能在 Unified Communications Manager 群集中运作,群集中的每个 Unified Communications Manager 节点都必须定义呼叫暂留分机号码。您可以定义单一目录号码或目录号码范围以用作呼叫 暂留分机号码。确保目录号码或号码范围唯一。

用户可以拨打分配的路由模式(例如,群集间干线的路由模式可能是80XX)和呼叫暂留号码(例如 8022)从另一个 Unified Communications Manager 群集提取暂留的呼叫。您必须确保适当配置呼叫搜 索空间和分区。可跨群集使用呼叫暂留。

有效的呼叫暂留分机号码由整数和通配符 X 组成。在一个呼叫暂留分机号码中最多可以配置两个 X (例如 80XX), 两个 X 能提供最多 100 个呼叫暂留分机号码。当一个呼叫暂留后, Unified Communications Manager 将选择下一个可用的呼叫暂留分机号码,并在电话上显示该号码。

### 暂留监听

暂留监听是可选的呼叫暂留功能,其中 Cisco Unified Communications Manager 会监控已暂留呼叫的 状态,直至计时器过期。计时器过期后,呼叫将前转到预先分配的号码、发送至语音邮件信箱或返 回到呼叫暂留方。您可以将暂留监听应用到电话线路和寻线引导。

# <span id="page-411-0"></span>呼叫暂留前提条件

如果跨群集使用呼叫暂留,必须配置分区和呼叫搜索空间。

表 **28:** 支持暂留软键模板和呼叫暂留按键模板的 **Cisco Unified IP** 电话

| 电话型号                                                                     | 软键模板支持 | 电话按键模板支持 |
|--------------------------------------------------------------------------|--------|----------|
| Cisco Unified IP 电话 6900 系列<br>(6901和6911 除外)                            | X      | X        |
| Cisco 7800 系列 IP 电话                                                      | X      | X        |
| Cisco Unified IP 电话 7900 系列<br>(7921、7925、7936、7937 除<br>外)              | X      |          |
| Cisco 8800 系列 IP 电话                                                      | X      | X        |
| Cisco Unified IP 电话 8900 系列                                              | X      | X        |
| Cisco Unified IP 电话 9900 系列                                              | X      | X        |
| Cisco Unified IP 电话 7900 系列<br>(7906, 7911, 7921, 7925)<br>7936、7937 除外) |        | X        |

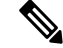

注释 通过使用可编程的线路按键功能,您可以在任何线路(线路1除外)或按键上配置呼叫暂留。

# <span id="page-411-1"></span>呼叫暂留配置任务流程

### 开始之前

• 查[看呼叫暂留前提条件](#page-411-0), 第 364 页

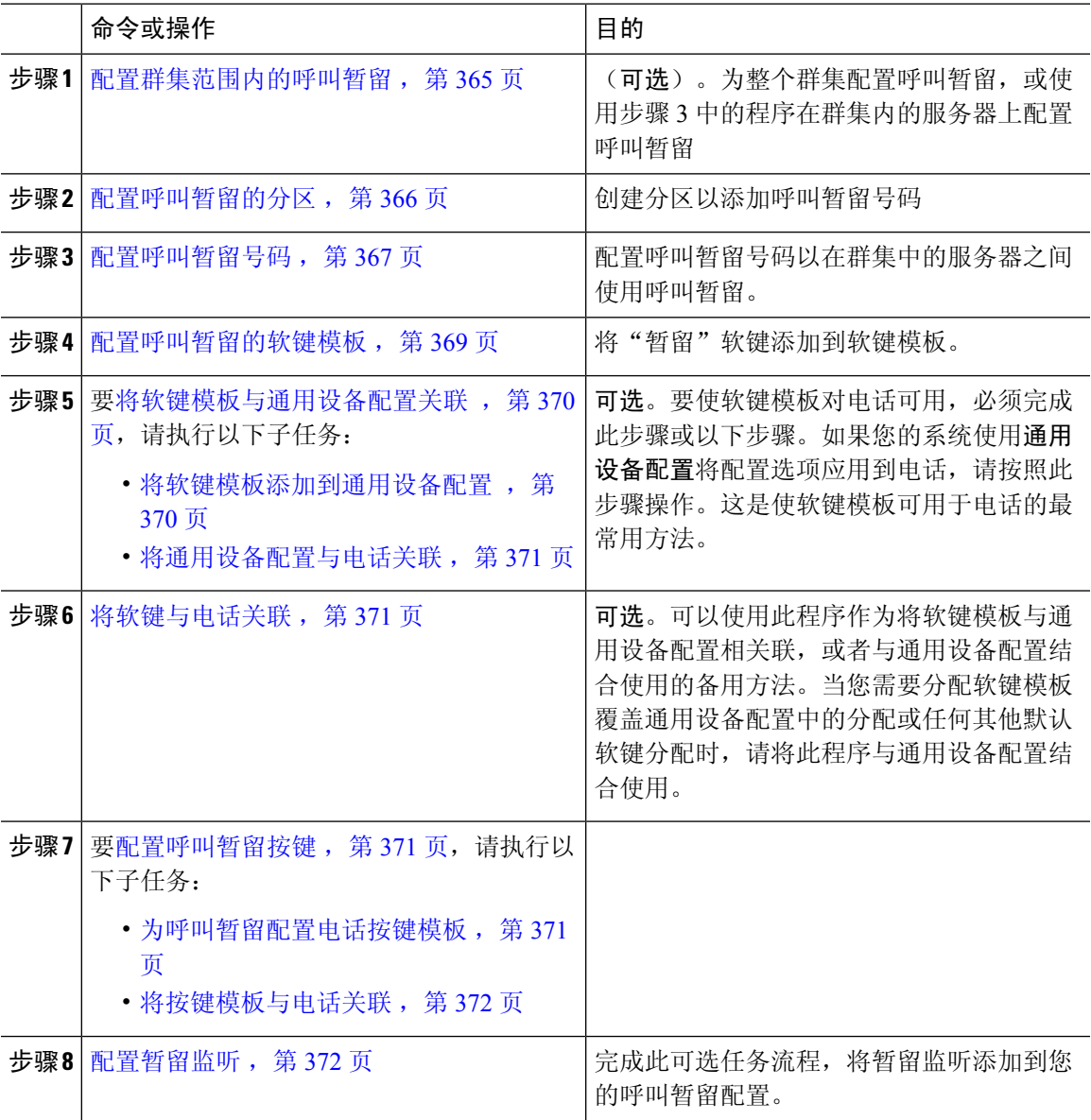

过程

# <span id="page-412-0"></span>配置群集范围内的呼叫暂留

过程

步骤 **1** 选择系统 > 服务参数。

步骤 **2** 选择所需节点(如服务器)以及服务(如 **Cisco CallManager** [活动])。

步骤 **3** 单击高级。

此时将在窗口中显示高级服务参数。

- 步骤 **4** 在"群集范围参数(功能 通用)"部分中,将启用群集范围呼叫暂留号码**/**范围设置为 **True**。 默认值为 False。此参数确定呼叫暂留功能是在群集范围实施还是限制为特定的 Unified CM 节点。
- 步骤 **5** 为群集中配置了 Cisco CallManager 服务和呼叫暂留的每台服务器设置呼叫暂留显示计时器。

默认值为 10 秒。此参数用于确定某个呼叫暂留号码在暂留该呼叫的电话上显示的时长。

步骤 **6** 为群集中配置了 Unified Communications Manager 服务和呼叫暂留的每台服务器设置呼叫暂留返回计 时器。

默认值为60秒。此参数用于确定呼叫保持暂留状态的时间。当此计时器到期时,暂留的呼叫返回到 暂留该呼叫的设备。如果寻线组成员通过寻线引导暂留某个呼叫,则"呼叫暂留返回计时器"到期 时,该呼叫返回到寻线引导。

如果您输入的"呼叫暂留返回计时器"值小于"呼叫暂留显示计时器",则呼叫暂留号码 可能不会在电话上显示。 注释

#### 步骤 **7** 单击保存。

步骤 **8** 重新启动所有 Unified Communications Manager 和 CTI 管理器服务。

# <span id="page-413-0"></span>配置呼叫暂留的分区

配置分区以创建具有类似可接通性特征的目录号码(DN)和路由模式的逻辑分组。分区根据组织、位 置和呼叫类型将路由计划分成逻辑子集,简化了呼叫路由。您可以配置多个分区。

### 开始之前

(可选) [配置群集范围内的呼叫暂留](#page-412-0), 第 365 页

#### 过程

- 步骤 **1** 从 Cisco Unified CM 管理中,选择 呼叫路由 > 控制级 > 分区。
- 步骤 **2** 单击新增以创建新的分区。
- 步骤 **3** 在分区名称、说明字段中,为分区输入一个在路由计划中唯一的名称。

分区名称可以包含字母数字字符,以及空格、连字符 (-) 和下划线 (\_)。请参阅联机帮助,了解有关 分区名称的指导原则。

步骤 **4** 在分区名称后面输入逗号 (,),并在同一行上输入分区的说明。

说明最多可以包含 50 个任何语言的字符,但不能包含双引号 (")、百分号 (%)、与符号 (&)、反斜线 (\)、尖括号 (◇) 或中括号 ([ ])。

如果不输入说明,Cisco Unified Communications Manager 将自动在此字段中输入分区名称。

步骤 **5** 要创建多个分区,请每个分区条目使用一行。

步骤 **6** 从下拉列表中,选择与此分区关联的时间表。

时间表指定分区何时可用于接收来电。如果您选择无,该分区将始终保持活动状态。

- 步骤 **7** 选择下列单选按钮之一以配置时区:
	- 始叫设备—当选择此单选按钮时,系统会将主叫设备的时区与时间表作比较,以确定分区是否 可用来接收来电。
	- 特定时区 选择此单选按钮后,从下拉列表中选择时区。系统会将所选的时区与时间表作比 较,以确定分区是否可用来接收来电。

步骤 **8** 单击保存。

## <span id="page-414-0"></span>配置呼叫暂留号码

如果要在群集中的服务器之间使用呼叫暂留,则必须在每台服务器上配置呼叫暂留分机号码。

确保每个呼叫暂留目录号码、分区和范围在 Unified Communications Manager 内均唯一。设备注册到 的每个 Unified Communications Manager 都需要自己唯一的呼叫暂留目录号码和范围。Cisco Unified Communications Manager 管理 不会验证您用于配置呼叫暂留的呼叫暂留号码或范围。为帮助确定无 效的号码或范围以及可能的范围重叠,请使用 Unified Communications Manager 被叫号码分析器工 具。

### 开始之前

[配置呼叫暂留的分区](#page-413-0), 第 366 页

### 过程

步骤 **1** 选择呼叫路由 > 呼叫暂留。

步骤 **2** 请执行以下任务之一:

- 要添加新的呼叫暂留号码,请单击新增。
- 要复制呼叫暂留号码,请找到呼叫暂留号码或号码范围,然后单击复制图标。
- 要更新呼叫暂留号码,请找到呼叫暂留号码或号码范围。

此时将显示"呼叫暂留号码配置"窗口。

- 步骤 **3** 配置"呼叫暂留配置"字段中的字段。请参阅[呼叫暂留配置字段](#page-415-0) ,第 368 页,了解有关字段及其配 置选项的更多信息。
- 步骤 **4** 要在数据库中保存新增或更改的呼叫暂留号码,请单击保存。

# <span id="page-415-0"></span>呼叫暂留配置字段

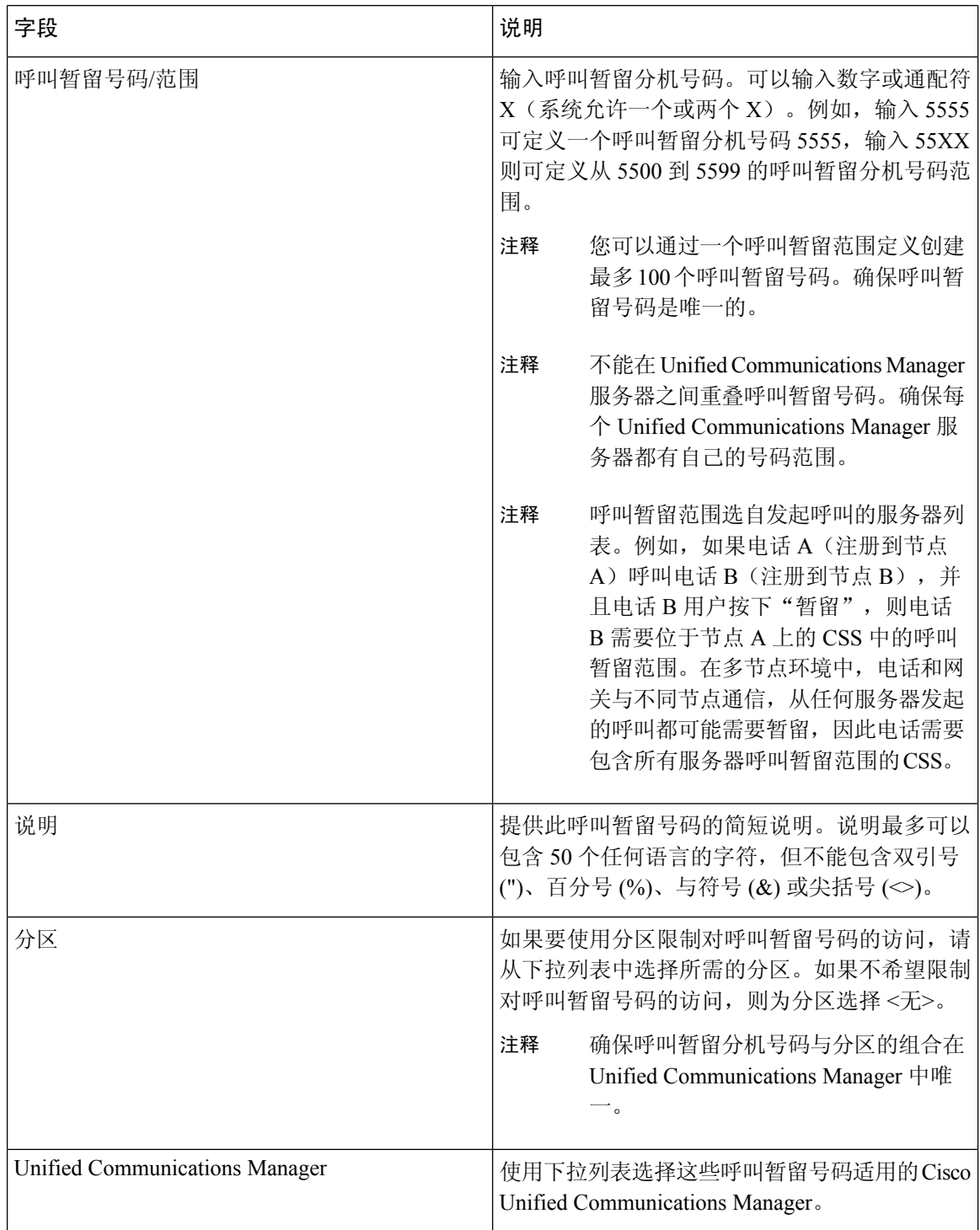

# <span id="page-416-0"></span>配置呼叫暂留的软键模板

使用此步骤可使暂留软键可用。

暂留软键具有以下呼叫状态:

- 挂机
- 呼出
- 已连接转接

- 步骤 1 从 Cisco Unified CM 管理中, 选择 设备 > 设备设置 > 软键模板。
- 步骤 **2** 执行以下步骤以创建新的软键模板;否则,继续下一步。
	- a) 单击新增。
	- b) 选择默认模板, 然后单击复制。
	- c) 在软键模板名称字段中输入模板的新名称。
	- d) 单击保存。
- 步骤 **3** 执行以下步骤以将软键添加到现有模板。
	- a) 单击查找并输入搜索条件。
	- b) 选择所需的现有模板。
- 步骤 **4** 选中默认软键模板复选框以将此软键模板指定为默认软键模板。
	- 注释 如果将软键模板指定为默认软键模板,则除非先删除默认指定,否则无法删除该模板。
- 步骤 **5** 从右上角的相关链接下拉列表中选择配置软键布局,然后单击转至。
- 步骤 **6** 从选择要配置的呼叫状态下拉列表中,选择想要软键显示的呼叫状态。
- 步骤 **7** 从未选择的软键列表中,选择要添加的软键,然后单击向右箭头将该软键移至所选软键列表。使用 向上和向下箭头更改新软键的位置。
- 步骤 **8** 重复上一步以在其他呼叫状态中显示软键。
- 步骤 **9** 单击保存。
- 步骤 **10** 请执行以下任务之一:
	- 如果您修改了己与设备关联的模板,请单击应用配置以重新启动设备。
	- 如果您创建了新的软键模板,请将模板与设备关联,然后重新启动设备。有关详细信息,请参 阅将软键模板添加到通用设备配置和将软键模板与电话关联部分。

# <span id="page-417-0"></span>将软键模板与通用设备配置关联

可选。有两种方式可将软键模板与电话关联:

- 将软键模板添加到电话配置。
- 将软键模板添加到通用设备配置。

本部分中的步骤介绍如何将软键模板与通用设备配置关联。如果您的系统使用通用设备配置将配置 选项应用到电话,请按照以下步骤操作。这是使软键模板可用于电话的最常用方法。

要使用备用方法,请参阅将软键模板与电话关联部分。

### 过程

步骤1 [将软键模板添加到通用设备配置](#page-417-1), 第 370 页 步骤2 [将通用设备配置与电话关联](#page-418-0), 第 371 页

### <span id="page-417-1"></span>将软键模板添加到通用设备配置

### 过程

- 步骤1 从 Cisco Unified CM 管理中, 选择 设备 > 设备设置 > 通用设备配置。
- 步骤 **2** 执行以下步骤可创建新的通用设备配置,并将软键模板与之关联;否则,继续下一步。
	- a) 单击新增。
	- b) 在名称字段中输入通用设备配置的名称。
	- c) 单击保存。
- 步骤 **3** 执行以下步骤,将软键模板添加到现有的通用设备配置。
	- a) 单击查找并输入搜索条件。
	- b) 单击现有的通用设备配置。
- 步骤 **4** 在软键模板下拉列表中,选择包含您想要使其可用的软键的软键模板。
- 步骤 **5** 单击保存。

步骤 **6** 请执行以下任务之一:

- 如果您修改了已与设备关联的通用设备配置,请单击应用配置以重新启动设备。
- 如果您创建了新的通用设备配置, 请将配置与设备关联, 然后重新启动设备。

### <span id="page-418-0"></span>将通用设备配置与电话关联

过程

- 步骤1 从 Cisco Unified CM 管理中, 选择 设备 > 电话。
- 步骤 **2** 单击查找并选择电话设备以添加软键模板。
- 步骤 **3** 从通用设备配置下拉列表中,选择包含新软键模板的通用设备配置。
- 步骤 **4** 单击保存。
- 步骤 **5** 单击重置以更新电话设置。

## <span id="page-418-1"></span>将软键与电话关联

可选。可以使用此步骤作为将软键模板与通用设备配置关联的一种备用方法。此程序还可与通用设 备配置配合使用。当您需要分配软键模板覆盖通用设备配置中的分配或任何其他默认软键分配时, 请执行此步骤。

### 过程

- 步骤 **1** 从 Cisco Unified CM 管理中,选择 设备 > 电话。
- 步骤 **2** 单击查找以选择要添加软键模板的电话。
- 步骤 **3** 从软键模板下拉列表中,选择包含新软键的模板。
- 步骤 **4** 单击保存。
- 步骤 **5** 按重置以更新电话设置。

## <span id="page-418-3"></span><span id="page-418-2"></span>配置呼叫暂留按键

### 为呼叫暂留配置电话按键模板

- 步骤1 从 Cisco Unified CM 管理中, 选择 设备 > 设备设置 > 电话按键模板。
- 步骤 **2** 单击查找以显示支持的电话模板列表。
- 步骤 **3** 如果想要创建新的电话按键模板,请执行以下步骤;否则,继续下一步。
	- a) 选择该电话型号的默认模板,然后单击复制。
	- b) 在电话按键模板信息字段中,输入模板的新名称。
- c) 单击保存。
- 步骤 **4** 如果想要将电话按键添加到现有模板,请执行以下步骤。
	- a) 单击查找并输入搜索条件。
	- b) 选择一个现有模板。
- 步骤 **5** 从线路下拉列表中,选择您要添加到模板的功能。

步骤 **6** 单击保存。

- 步骤 **7** 请执行以下任务之一:
	- 如果您修改了已与设备关联的模板,请单击应用配置以重新启动设备。
	- 如果您创建了新的软键模板,请将模板与设备关联,然后重新启动设备。

### <span id="page-419-0"></span>将按键模板与电话关联

### 开始之前

[为呼叫暂留配置电话按键模板](#page-418-3), 第 371 页

### 过程

- 步骤1 从 Cisco Unified CM 管理中, 选择 设备 > 电话。
- 步骤 **2** 单击查找以显示配置的电话列表。
- 步骤 **3** 选择要向其添加电话按键模板的电话。
- 步骤 **4** 在电话按键模板下拉列表中,选择包含新功能按键的电话按键模板。
- 步骤 **5** 单击保存。

将会显示一个对话框,其中的消息指示您按下重置来更新电话设置。

## <span id="page-419-1"></span>配置暂留监听

完成这些可选任务以将暂留监听添加到您的呼叫暂留配置。

### 开始之前

仅支持呼叫暂留的部分电话支持暂留监听。以下 Cisco Unified IP 电话支持暂留监听:

- Cisco 8811 IP 电话
- Cisco 8841 IP 电话
- Cisco 8845 IP 电话
- Cisco 8851 IP 电话
- Cisco 8851NR IP 电话
- Cisco 8861 IP 电话
- Cisco 8865 IP 电话
- Cisco 8865NR IP 电话
- Cisco 8961 Unified IP 电话
- Cisco 9951 Unified IP 电话
- Cisco 9971 Unified IP 电话

### 过程

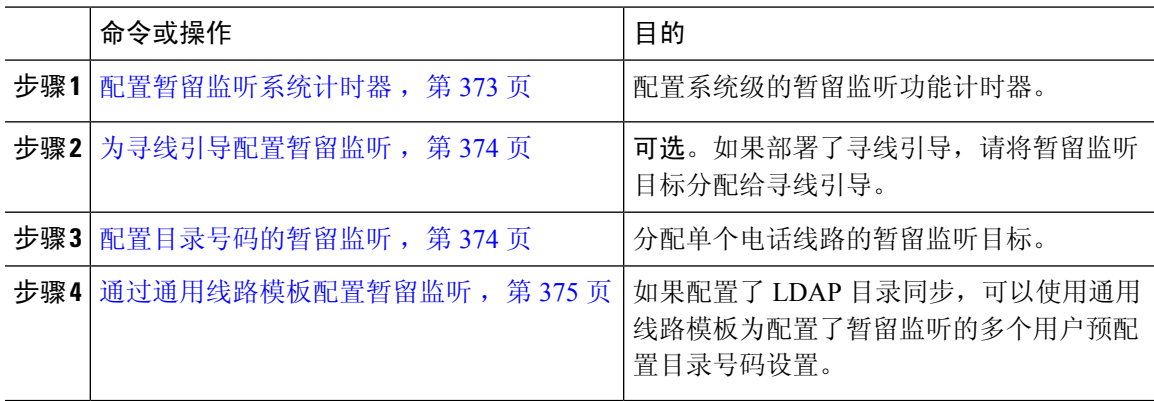

### <span id="page-420-0"></span>配置暂留监听系统计时器

此程序用于配置暂留监听功能的系统级计时器。

- 步骤 **1** 从 Cisco Unified CM 管理中,选择 系统 > 服务参数。
- 步骤 **2** 从服务器下拉列表中,选择发布方节点。
- 步骤 **3** 从服务下拉列表中,选择 **Cisco CallManager**。
- 步骤 **4** 配置以下服务参数的值:
	- 暂留监听返回计时器—Cisco UnifiedCommunications Manager提示用户提取暂留的呼叫之前等待 的秒数。对于个别电话线路,此设置可能被目录号码配置窗口中的相同设置覆盖。呼叫暂留返 回计时器过期后,呼叫将被前转到寻线引导。
	- 暂留监听定期返回计时器—呼叫暂留时,两次尝试返回之间间隔的秒数。Cisco Unified Communications Manager 通过振铃、发出哔声或者让暂留方的电话闪烁的方式,提示用户有关 暂留呼叫的信息。 当暂留监听返回计时器过期后,呼叫将被前转到暂留方,而不是寻线引导。
- 无暂留监听前转提取计时器—暂留的呼叫前转到暂留方"目录号码配置"窗口中指定的无暂留 监听前转提取目标之前,进行暂留提醒通知的秒数。无暂留监听前转提取计时器过期后,呼叫 将被前转到寻线引导。
- 注释 有关这些字段的其他详细信息,请参阅服务参数联机帮助。

步骤 **5** 单击保存。

### 下一步做什么

使用这些可选任务中的任何一项可分配如何处理单一电话线路和寻线引导的计时器过期:

- [为寻线引导配置暂留监听](#page-421-0), 第 374 页
- [配置目录号码的暂留监听](#page-421-1), 第 374 页
- [通过通用线路模板配置暂留监听](#page-422-0), 第 375 页

### <span id="page-421-0"></span>为寻线引导配置暂留监听

如果您的部署使用寻线引导,请遵照此可选程序将暂留监听目标分配到寻线引导。

有关设置寻线引导的一般信息,请参阅Cisco Unified [Communications](https://www.cisco.com/c/en/us/support/unified-communications/unified-communications-manager-callmanager/products-installation-and-configuration-guides-list.html) Manager 系统配置指南的"配 置寻线引导"一章。 注释

### 开始之前

[配置暂留监听系统计时器](#page-420-0), 第 373 页

### 过程

- 步骤 **1** 从 Cisco Unified CM 管理中,选择 呼叫路由 > 路由**/**寻线 > 寻线引导。
- 步骤 **2** 单击查找,然后选择要为其配置暂留监听目标的寻线引导。
- <span id="page-421-1"></span>步骤 **3** 在无暂留监听前转提取目标字段中,分配目标目录号码和呼叫搜索空间。
- 步骤 **4** 完成寻线引导配置窗口中其余字段的设置。 有关字段及其配置选项的更多信息,请参阅联机帮助。 步骤 **5** 单击保存。

### 配置目录号码的暂留监听

此程序用于为单一电话线路分配暂留监听目标。您可以将呼叫前转到另一个号码、发送到语音邮件 或返回到呼叫暂留方。

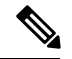

以下工具可用于为多条电话线路预配置设置: 注释

- 使用通用线路模板通过 LDAP 目录同步为多条电话线路预配置暂留监听设置。有关详细信息, 请参阅: [通过通用线路模板配置暂留监听](#page-422-0), 第 375 页。
- 使用批量管理工具导入包含大量电话线路设置的CSV文件。有关详细信息,请参阅[CiscoUnified](https://www.cisco.com/c/en/us/support/unified-communications/unified-communications-manager-callmanager/products-maintenance-guides-list.html) [Communications](https://www.cisco.com/c/en/us/support/unified-communications/unified-communications-manager-callmanager/products-maintenance-guides-list.html) Manager 批量管理指南。

#### 开始之前

[配置暂留监听系统计时器](#page-420-0), 第 373 页

过程

- 步骤1 从 Cisco Unified CM 管理中, 选择 呼叫路由 > 目录号码。
- 步骤 **2** 单击查找并选择要配置的目录号码。
- 步骤 **3** 为以下暂留监听字段输入值:
	- 无暂留监听前转提取外部目标—当无暂留监听前转提取计时器过期,并且被暂留者是外部方时, 呼叫将被前转至语音邮件信箱或指定的目录号码。如果此字段为空,呼叫将重定向到呼叫暂留 方的线路。
	- 无暂留监听前转提取内部目标—当无暂留监听前转提取计时器过期,并且被暂留者是内部方时, 呼叫将被前转至语音邮件信箱或指定的目录号码。如果此字段为空,呼叫将重定向到呼叫暂留 方的线路。
	- 暂留监听返回计时器—Cisco UnifiedCommunications Manager提示用户提取此电话线路上暂留的 呼叫之前等待的秒数。如果该值为 0 或空,Cisco Unified Communications Manager 会使用暂留监 听返回计时器服务参数的值。

步骤 **4** 完成目录号码配置窗口中其余字段的设置。有关字段及其配置选项的更多信息,请参阅联机帮助。 步骤 **5** 单击保存。

### <span id="page-422-0"></span>通过通用线路模板配置暂留监听

此程序用于将暂留监听设置分配给通用线路模板。如果配置了 LDAP 目录同步, 您可以使用通用线 路模板配置来预配置具有为多个用户配置的暂留监听的目录号码设置。

### 开始之前

[配置暂留监听系统计时器](#page-420-0), 第 373 页

#### 过程

步骤 **1** 从 Cisco Unified CM 管理中,选择 用户管理 > 用户电话**/**添加 > 通用线路模板。

步骤 **2** 请执行以下步骤之一:

- 单击查找并选择现有模板。
- 单击新增以创建新的模板。
- 步骤 **3** 展开暂留监听设置部分并填写其中的字段。有关字段说明,请参阅[通用线路模板的暂留监听设置](#page-423-0) , 第 [376](#page-423-0) 页。

步骤 **4** 单击保存。

### 下一步做什么

要将通用线路模板应用到单个目录号码,必须将模板分配给用户配置文件、功能组模板和 LDAP 目 录同步。同步发生时,模板设置将应用于作为同步一部分的电话线路。有关 LDAP 设置,请参阅 Cisco Unified [Communications](https://www.cisco.com/c/en/us/support/unified-communications/unified-communications-manager-callmanager/products-installation-and-configuration-guides-list.html) Manager 系统配置指南中的"配置最终用户"一章。

### <span id="page-423-0"></span>通用线路模板的暂留监听设置

下表包含 Cisco Unified Communications Manager 通用线路模板配置窗口中的"暂留监听"字段。

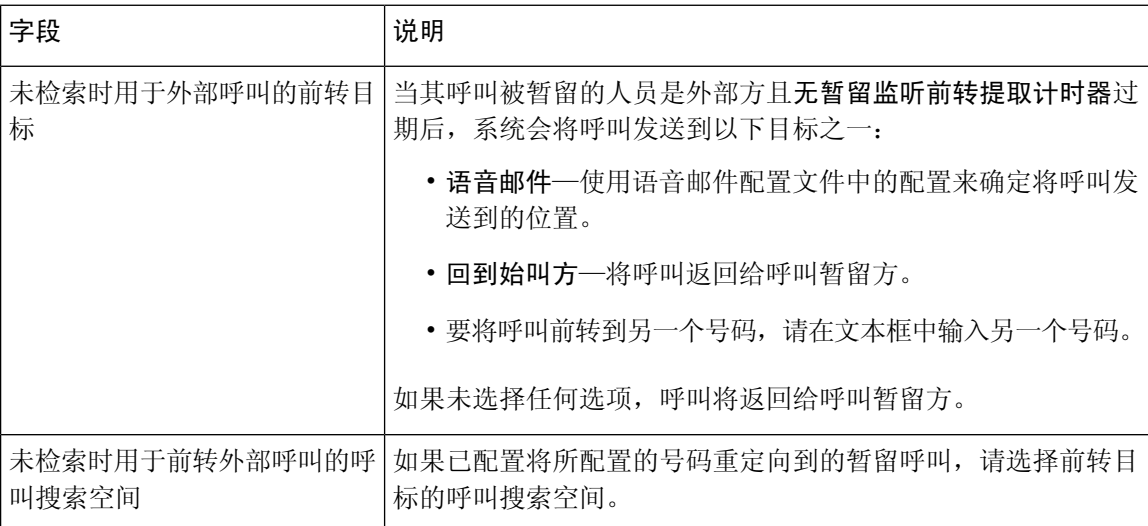

#### 表 **29:** 通用线路模板的暂留监听设置

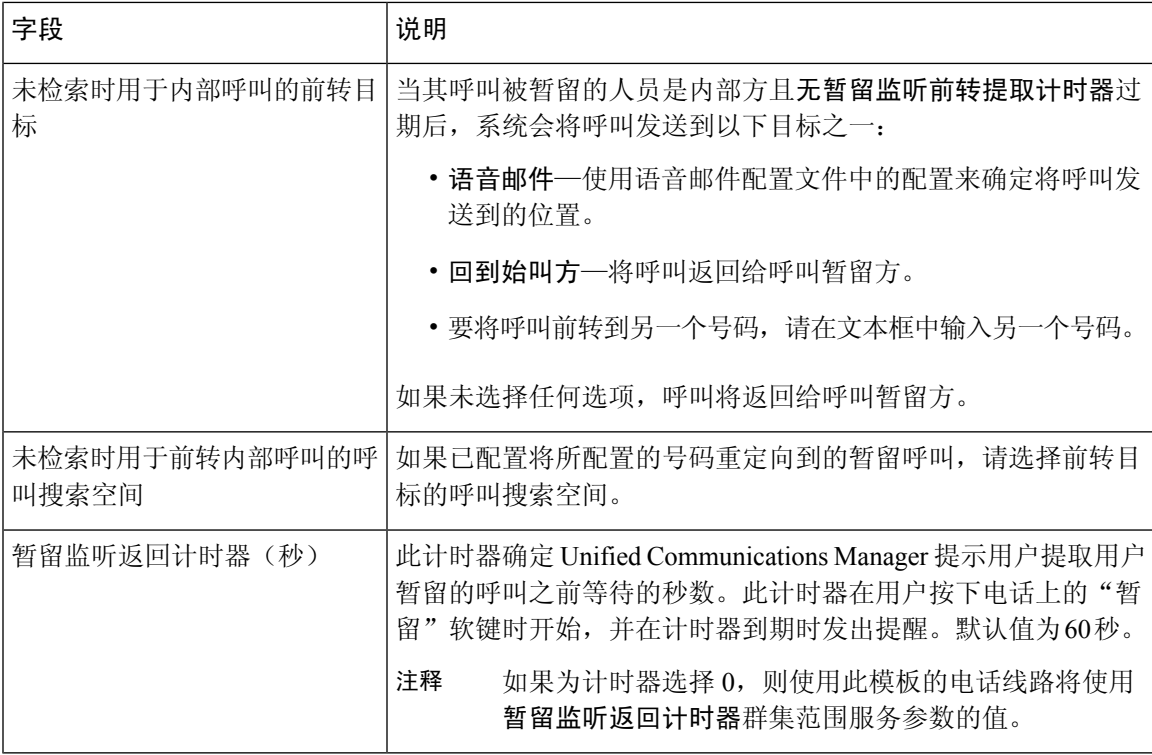

# <span id="page-424-0"></span>呼叫暂留交互

 $\overline{\phantom{a}}$ 

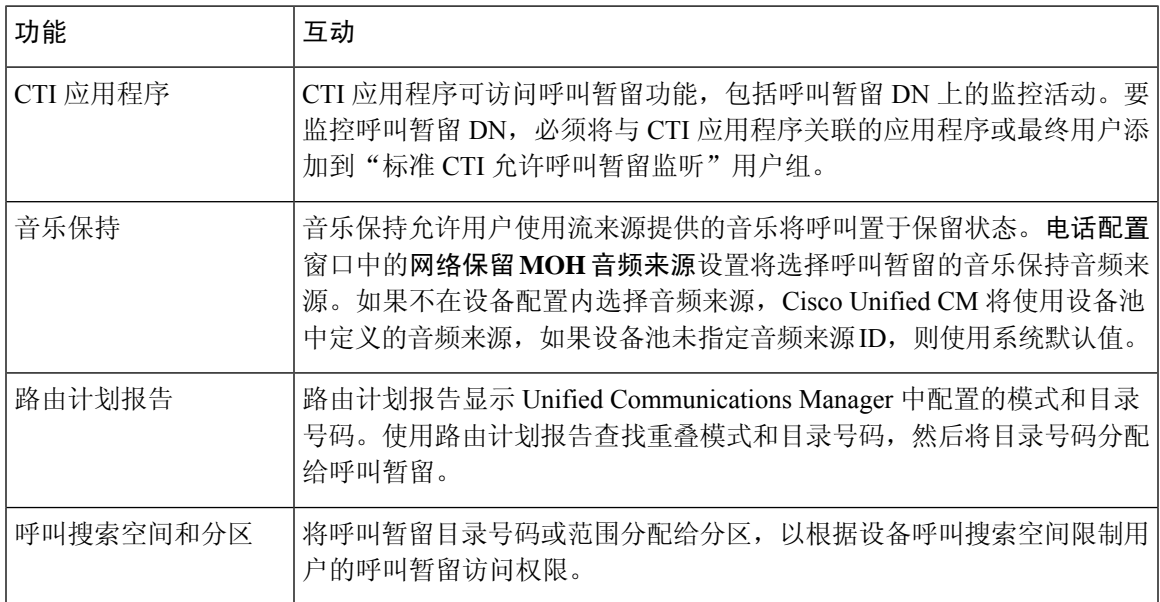

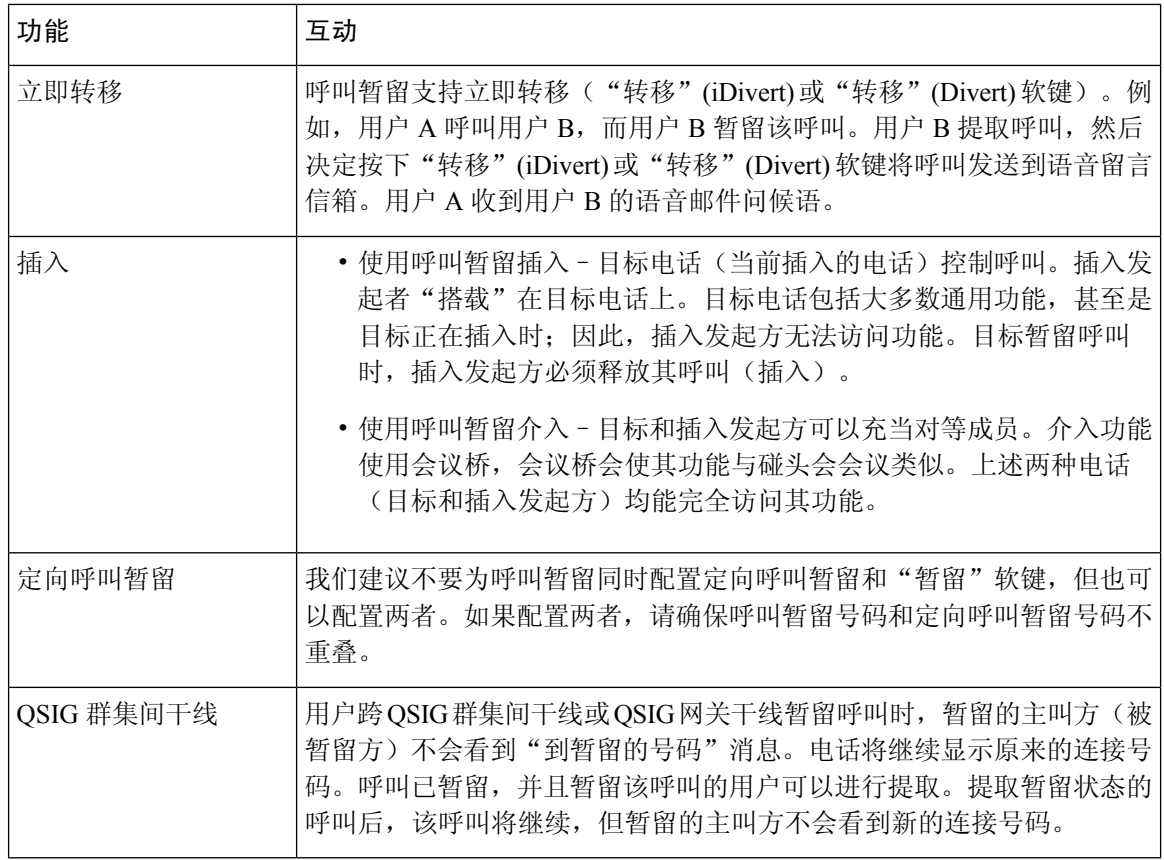

# <span id="page-425-0"></span>呼叫暂留限制

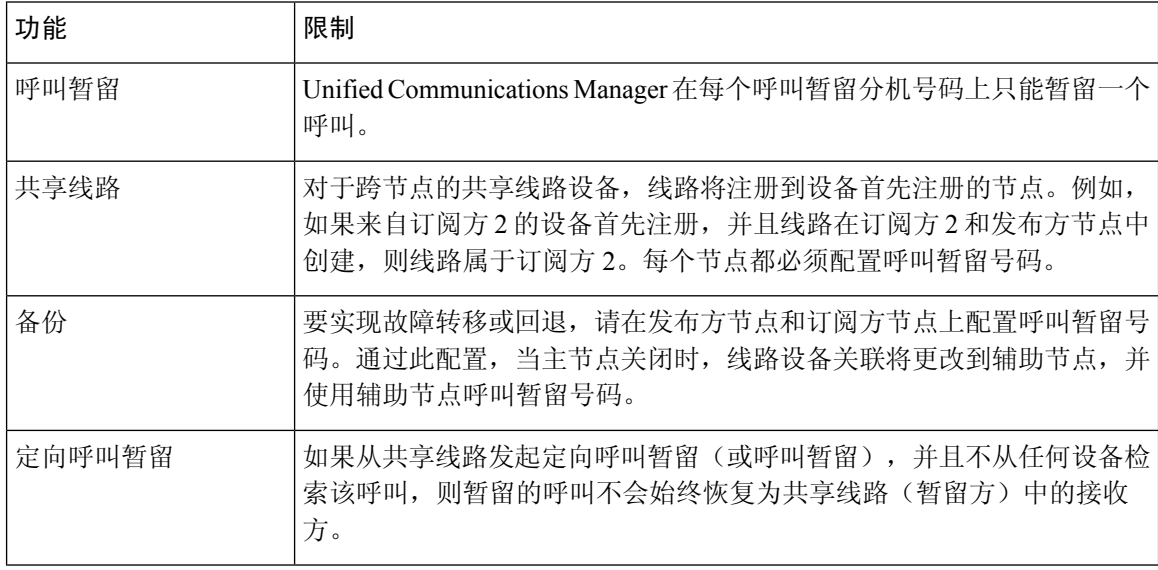

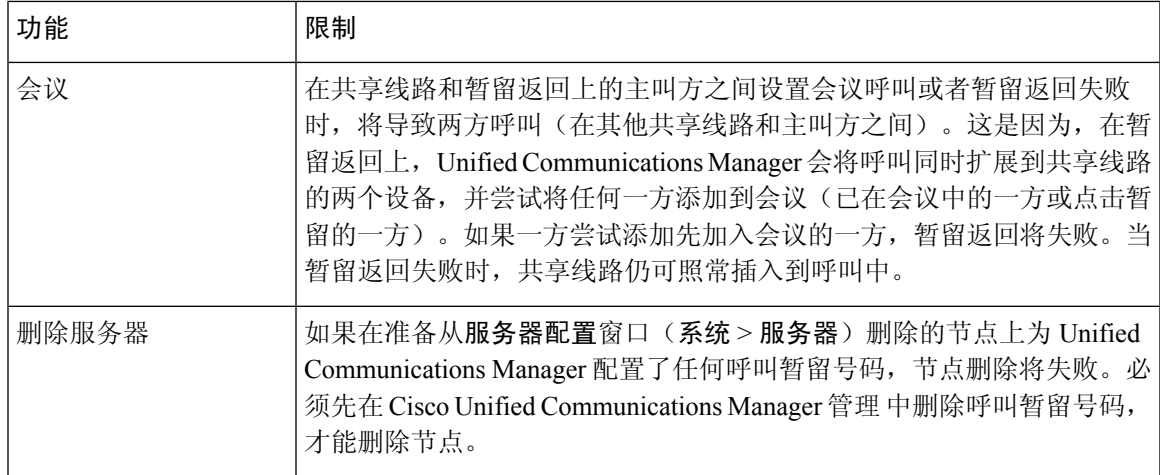

# <span id="page-426-0"></span>呼叫暂留故障诊断

# 用户无法暂留呼叫

### 问题

用户无法暂留呼叫。当用户按"暂留"软键或功能按键时,呼叫未暂留。

### 解决方案

确保为群集中的每个 Unified Communications Manager 分配唯一的呼叫暂留号码。

分配给呼叫暂留号码的分区与分配给电话目录号码的分区不匹配。有关分区的详细信息,请参阅[Cisco](https://www.cisco.com/c/en/us/support/unified-communications/unified-communications-manager-callmanager/products-installation-and-configuration-guides-list.html) Unified [Communications](https://www.cisco.com/c/en/us/support/unified-communications/unified-communications-manager-callmanager/products-installation-and-configuration-guides-list.html) Manager 系统配置指南。

# 呼叫暂留号码显示得不够长

问题

呼叫暂留号码对用户显示的时间不够长。

### 解决方案

延长呼叫暂留显示计时器的持续时间。有关计时器的详细信息,请参阅[配置群集范围内的呼叫暂留](#page-412-0) [,第](#page-412-0) 365 页。

# <span id="page-427-0"></span>定向呼叫暂留概述

定向呼叫暂留允许用户将呼叫转接到可用的用户所选定向呼叫暂留号码。配置的定向呼叫暂留号码 位于群集范围内。您可以配置支持定向呼叫暂留忙灯字段 (BLF) 的电话, 以监控特定的定向呼叫暂 留号码的忙闲状态。用户还可以使用 BLF 快速拨号定向呼叫暂留号码。

UnifiedCommunicationsManager在每个定向呼叫暂留号码上只能暂留一个呼叫。要提取暂留的呼叫, 用户必须拨打配置的提取前缀,后跟暂留呼叫的定向呼叫暂留号码。

# <span id="page-427-1"></span>定向呼叫暂留前提条件

请确保您部署中的电话支持定向呼叫暂留。要获得受支持电话的列表,请从 Cisco Unified 报告运行 电话功能列表,选择协助定向呼叫暂留 作为功能。有关详细信息,请参[阅生成电话功能列表](#page-48-0),第 1 [页](#page-48-0)。

# <span id="page-427-2"></span>定向呼叫暂留配置任务流程

### 开始之前

• 查[看定向呼叫暂留前提条件](#page-427-1), 第380 页

### 过程

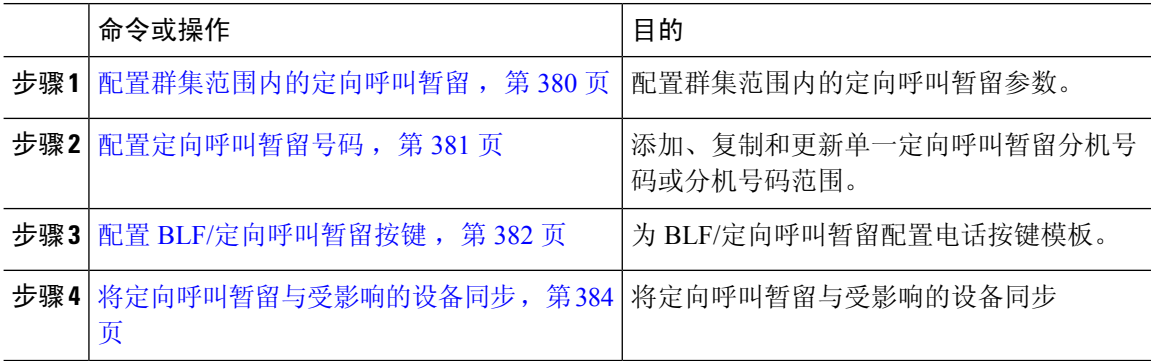

## <span id="page-427-3"></span>配置群集范围内的定向呼叫暂留

过程

步骤 **1** 从 Cisco Unified CM 管理中,选择 系统 > 服务参数。

步骤2 要设置计时器, 请更新"群集范围参数(功能-常规)"部分的呼叫暂留返回计时器字段。

默认值为60秒。此参数用于确定呼叫保持暂留状态的时间。当此计时器到期时,暂留的呼叫将根据 您在定向呼叫暂留配置窗口中的配置返回到暂留它的设备或另一个指定的号码。

# <span id="page-428-0"></span>配置定向呼叫暂留号码

### 开始之前

确保每个定向呼叫暂留目录号码、分区和范围在 Unified Communications Manager 内均唯一。开始之 前,请生成路由计划报告。如果"暂留"软键也被激活(不推荐),请确保呼叫暂留号码和定向呼 叫暂留号码之间不存在重叠。如果没有配置返回号码,则呼叫在呼叫暂留返回计时器过期后返回到 暂留方。

[配置群集范围内的定向呼叫暂留](#page-427-3), 第 380 页

#### 过程

#### 步骤 **1** 选择呼叫路由 > 定向呼叫暂留。

- 步骤 **2** 请执行以下任务之一:
	- 要添加新的定向呼叫暂留号码,请单击新增。
	- 要复制定向呼叫暂留号码,请找到呼叫暂留号码或号码范围,然后单击复制图标。
	- 要生成定向呼叫暂留号码,请找到定向呼叫暂留号码或号码范围。

此时将显示定向呼叫暂留号码配置窗口。

- 步骤3 在"定向呼叫暂留"设置区域中配置这些字段。请参阅[定向呼叫暂留配置设置](#page-429-1),第382页,了解有 关字段及其配置选项的更多信息。
- 步骤 **4** 要在数据库中保存新增或更改的呼叫暂留号码,请单击保存。

如果更新定向呼叫暂留号码,Unified Communications Manager 仅在呼叫暂留返回计时器到期后才返 回该号码上暂留的任何呼叫。

步骤 **5** 单击应用配置。

此时将显示应用配置信息对话框。

- 步骤 **6** 单击确定。
- 步骤 **7** 如果您使用 BLF 来监控定向呼叫暂留号码,请单击定向呼叫暂留配置窗口中的重新启动设备。如果 您使用"更改通知",则此为可选步骤。

## <span id="page-429-1"></span>定向呼叫暂留配置设置

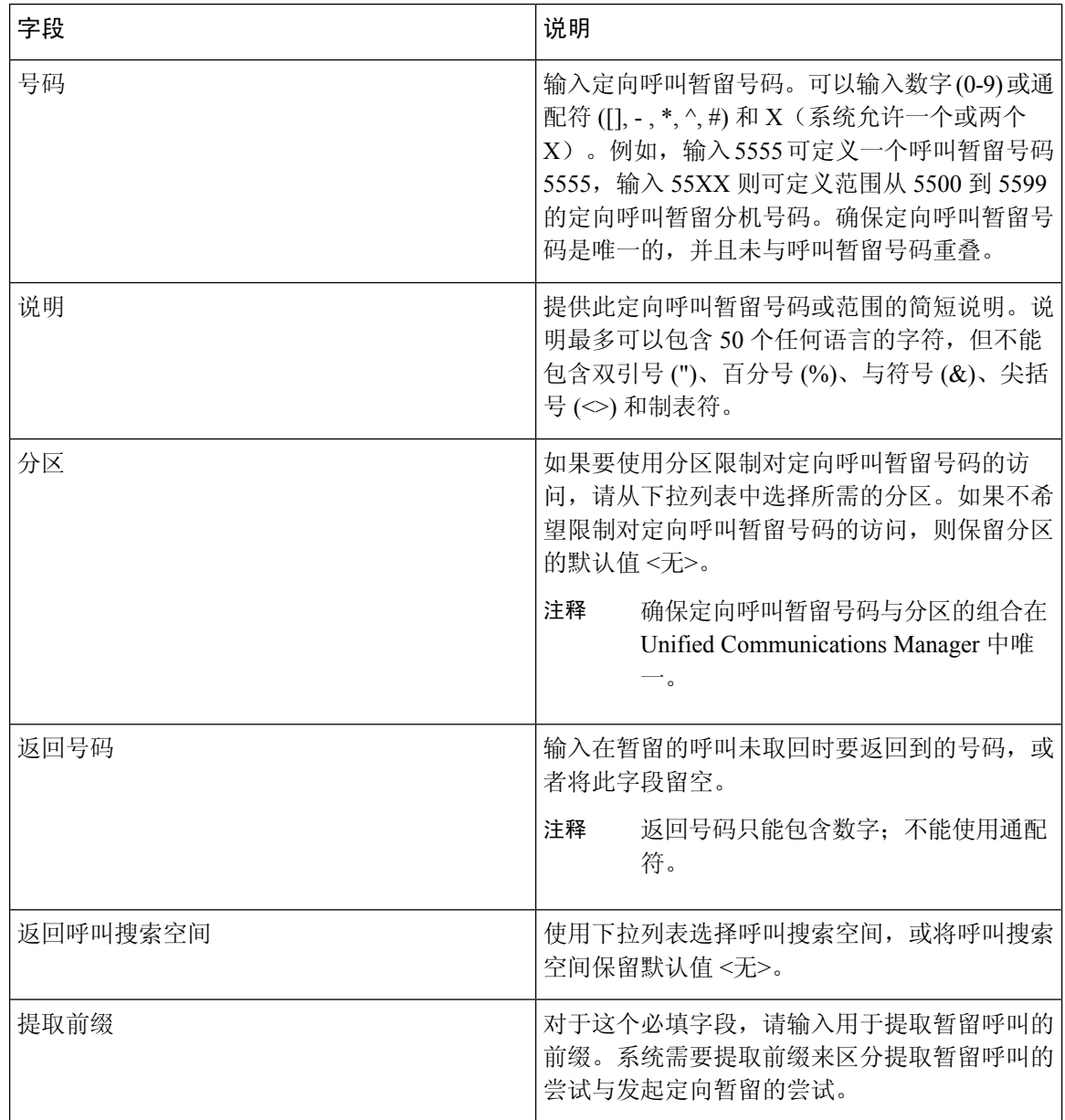

# <span id="page-429-0"></span>配置 **BLF/**定向呼叫暂留按键

开始之前

[配置群集范围内的定向呼叫暂留](#page-427-3), 第380页

#### 过程

步骤1 从 Cisco Unified CM 管理中, 选择 设备 > 设备设置 > 电话按键模板。

- 步骤 **2** 在配置窗口显示后,单击"关联信息"窗格中的添加新的 **BLF** 定向呼叫暂留链接。
	- 如果您应用到电话或设备配置文件的电话按键模板不支持BLF/定向呼叫暂留,该链接不会 显示在"关联信息"窗格中。 注释
- 步骤3 配置"BLF/定向呼叫暂留"字段区域的字段。请参阅BLF/[定向呼叫暂留配置字段,第](#page-430-0)383页,了解 有关字段及其配置选项的更多信息。
- 步骤 **4** 完成配置后,单击保存并关闭窗口。

目录号码将显示在"电话配置"窗口的"关联信息"窗格中。

### <span id="page-430-0"></span>**BLF/**定向呼叫暂留配置字段

#### 表 **30: BLF/**定向呼叫暂留按键配置字段

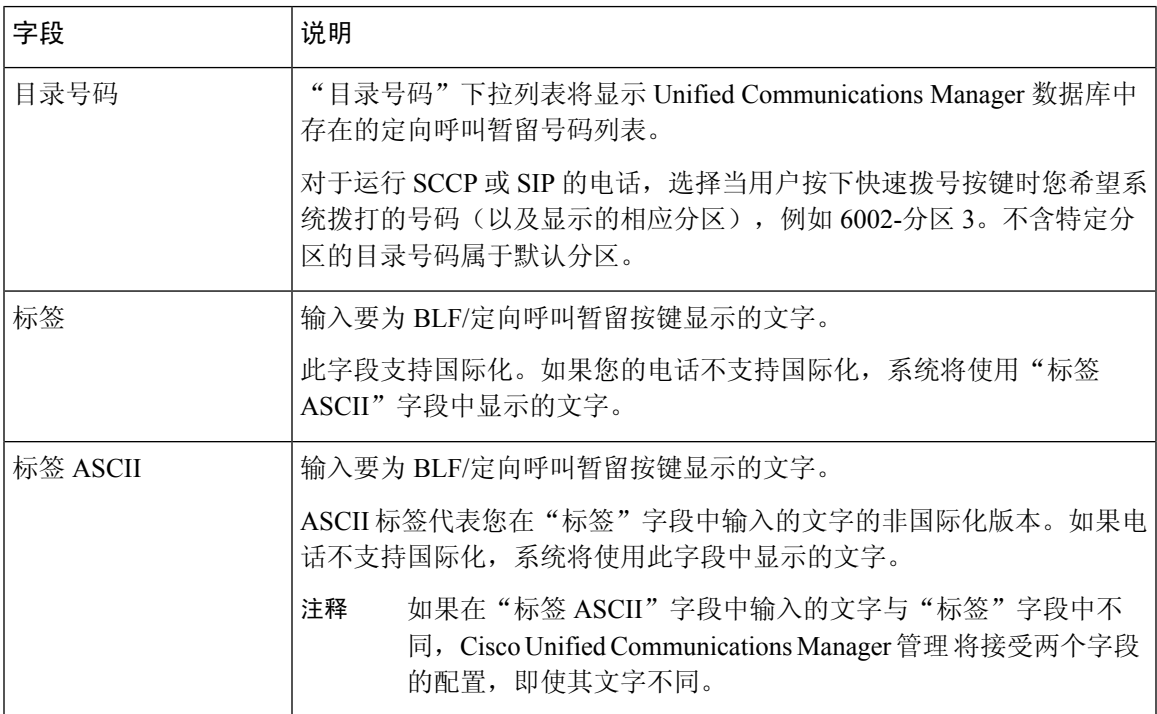

# <span id="page-431-1"></span>将定向呼叫暂留与受影响的设备同步

过程

步骤 **1** 选择呼叫路由 > 定向呼叫暂留。

此时将显示查找并列出定向呼叫暂留窗口。

- 步骤 **2** 选择要使用的搜索条件。
- 步骤 **3** 单击查找。

窗口中将显示与搜索条件匹配的定向呼叫暂留的列表。

- 步骤 **4** 单击要与适用设备同步的定向呼叫暂留。此时将显示定向呼叫暂留配置窗口。
- 步骤 **5** 进行任何其他配置更改。
- 步骤 **6** 单击保存。
- 步骤 **7** 单击应用配置。

此时将显示应用配置信息对话框。

步骤 **8** 单击确定。

# <span id="page-431-0"></span>定向呼叫暂留交互

下表描述了与定向呼叫暂留功能的功能交互。

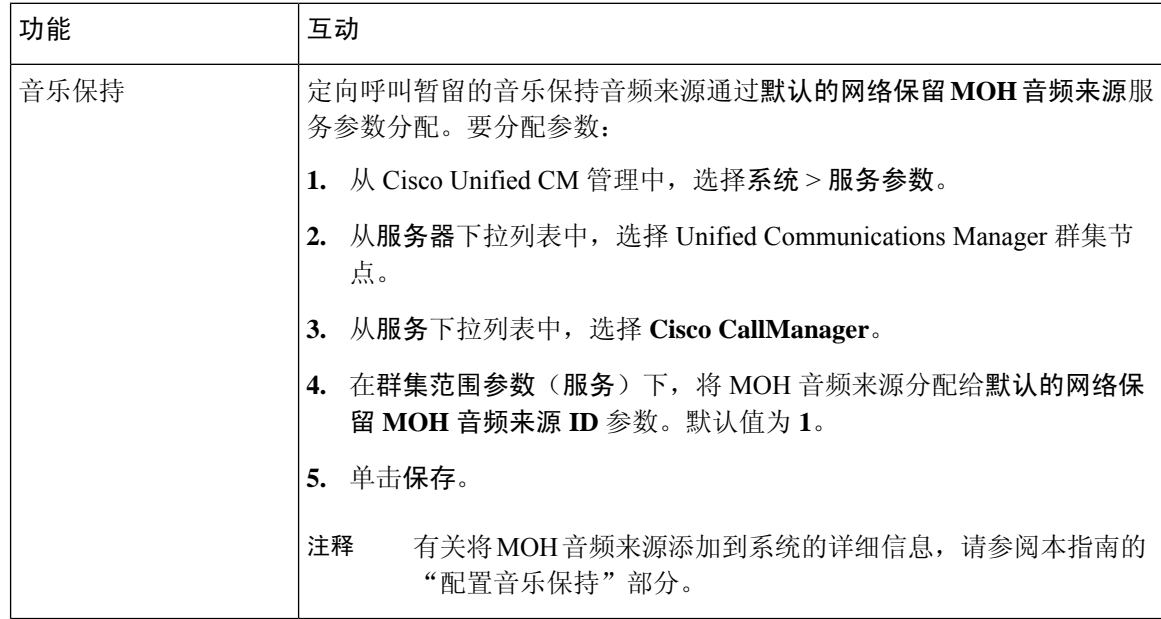
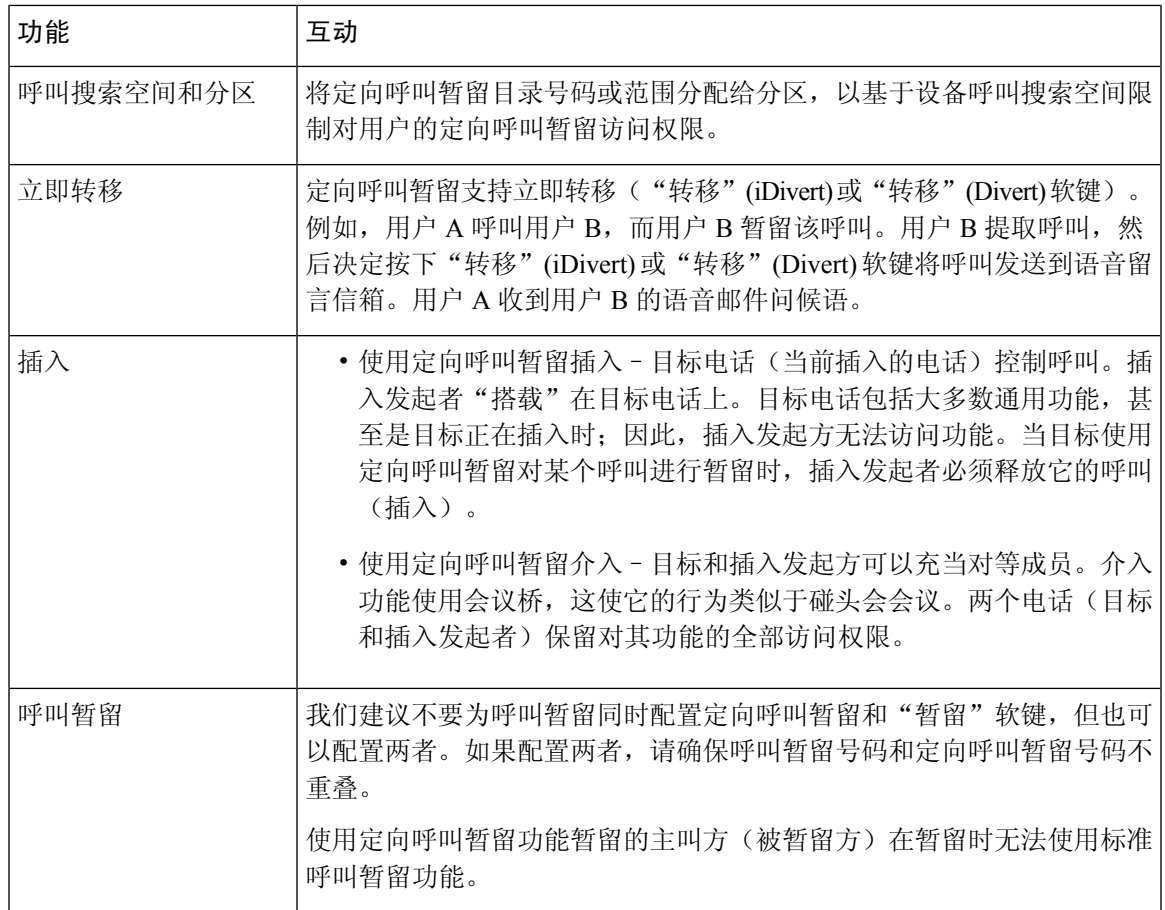

# 定向呼叫暂留限制

 $\mathbf I$ 

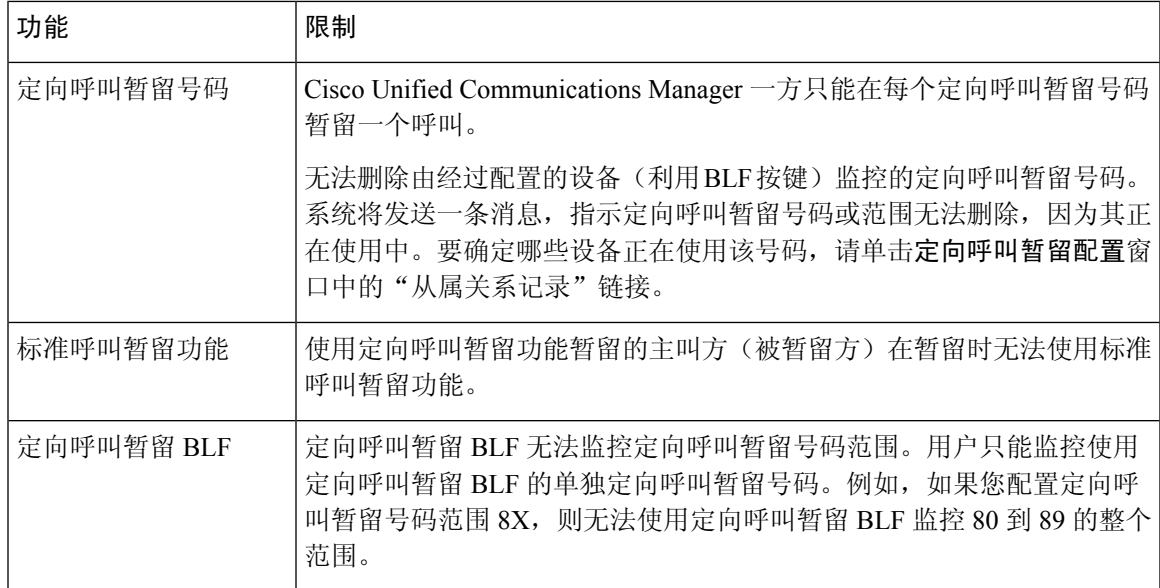

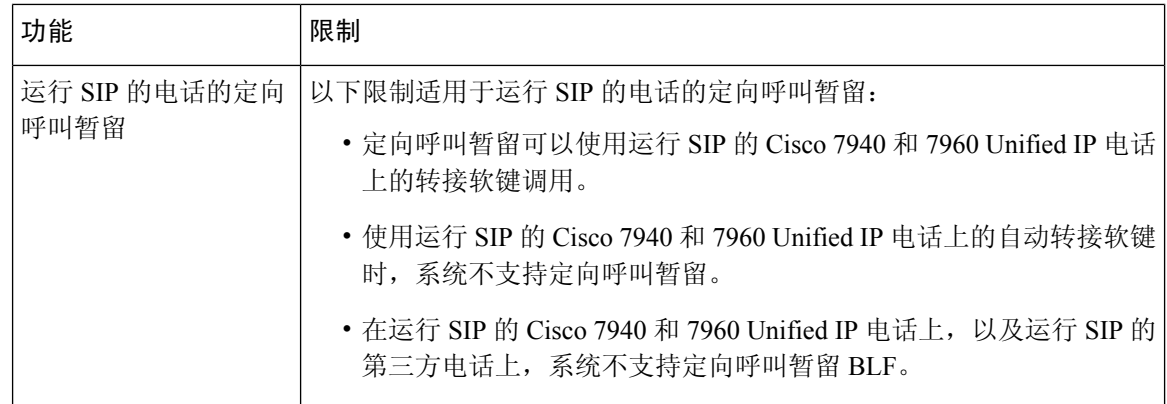

# 定向呼叫暂留故障诊断

### 用户无法提取暂留的呼叫

用户无法提取暂留的呼叫。在拨打定向呼叫暂留号码以取回暂留的呼叫后,用户将收到忙音,IP 电 话会显示消息"暂留插槽不可用"。

确保用户拨打提取前缀,后跟定向呼叫暂留号码。

## 用户无法暂留呼叫

用户无法暂留呼叫。按下"转接"软键(或"转接"按键 [如可用])并拨打定向呼叫暂留号码后, 呼叫不会暂留。

确保分配给呼叫暂留号码的分区与分配给电话目录号码的分区匹配。确保为设备正确配置分区和呼 叫搜索空间。有关分区的详细信息,请参阅《*Cisco Unified Communications Manager* 系统配置指 南》。

## 用户在返回计时器过期后收到重拨提示音

用户无法暂留呼叫。在返回计时器过期后,用户会收到重拨忙音。

确保用户在拨打定向呼叫暂留号码之前按"转接"软键(或"转接"按键,如果可用),并在拨打 定向呼叫暂留号码后再次按"转接"软键(或"转接"按键)或挂机。由于定向呼叫暂留是转接功 能,因此无法单独拨打定向呼叫暂留号码。

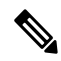

如果将"启用挂机转接"服务参数设置为True,您只需挂机即可完成转接,而无需再按一次"转接" 软键(或"转接"按键)。 注释

## 用户收到重拨忙音或通知

用户无法暂留呼叫。在按"转接"软键(或者"转接"按键[可用时])并拨打定向呼叫暂留号码后, 用户将收到重拨忙音或通知。

确保被叫号码配置为定向呼叫暂留号码。

### 用户无法将呼叫暂留在范围内的某个号码上

配置定向呼叫暂留号码的范围后,用户无法将呼叫暂留在范围内的某个号码上。

查看用于输入定向呼叫暂留号码范围的语法。如果使用的语法不正确,系统可能会看起来配置了范 围,但实际上并没有。

### 暂留的呼叫恢复得过快

暂留的呼叫恢复得过快。

将呼叫暂留返回计时器设置为更长的持续时间。

## 暂留插槽不可用

用户无法暂留呼叫。在按"转接"软键(或者"转接"按键[可用时])并拨打定向呼叫暂留号码后, 用户将收到忙音, IP 电话会显示消息"暂留插槽不可用"。

确保拨出的定向呼叫暂留号码未被暂留的呼叫占用,或者将呼叫暂留在其他的定向呼叫暂留号码上。

### 暂留的呼叫未恢复为暂留的呼叫号码

暂留的呼叫不会恢复为暂留该呼叫的号码。

检查定向呼叫暂留号码的配置,确保将其配置为恢复为暂留该呼叫的号码,而不是另一个目录号码。

### 由于正在使用中,因此无法删除号码或范围

当有人尝试删除定向呼叫暂留号码或范围时,系统会显示一条消息,指示号码或范围无法删除,因 为其正在使用中。

无法删除由经过配置的设备(利用 BLF 按键)监控的定向呼叫暂留号码。要确定哪些设备正在使用 该号码,请单击"定向呼叫暂留配置"窗口上的"从属关系记录"链接。

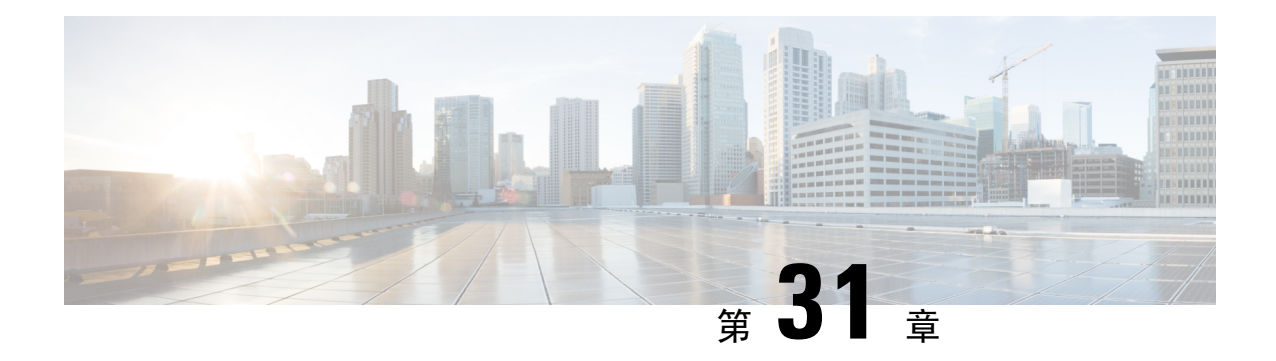

# **Extension Mobility**

- [分机移动概述](#page-436-0), 第389页
- [分机移动前提条件](#page-436-1), 第 389 页
- [分机移动配置任务流程](#page-437-0), 第390页
- Cisco [Extension](#page-445-0) Mobility 交互, 第 398 页
- Cisco [Extension](#page-446-0) Mobility 限制, 第 399 页
- [Extension](#page-447-0) Mobility 故障诊断, 第400页

# <span id="page-436-0"></span>分机移动概述

CiscoExtensionMobility允许用户从您系统内的其他电话临时访问其电话设置,例如线路显示、服务 和快速拨号。例如,如果您有一部电话,将由多名工作人员使用,那么您可以配置分机移动,这样 个别用户就可以登录到电话并访问他们的设置,而不会影响到其他用户帐户上的设置。

# <span id="page-436-1"></span>分机移动前提条件

- 可接通的 TFTP 服务器。
- 分机移动功能可扩展到大多数 Cisco Unified IP 电话。查看电话文档以确认支持 Cisco Extension Mobility。

# <span id="page-437-0"></span>分机移动配置任务流程

开始之前

过程

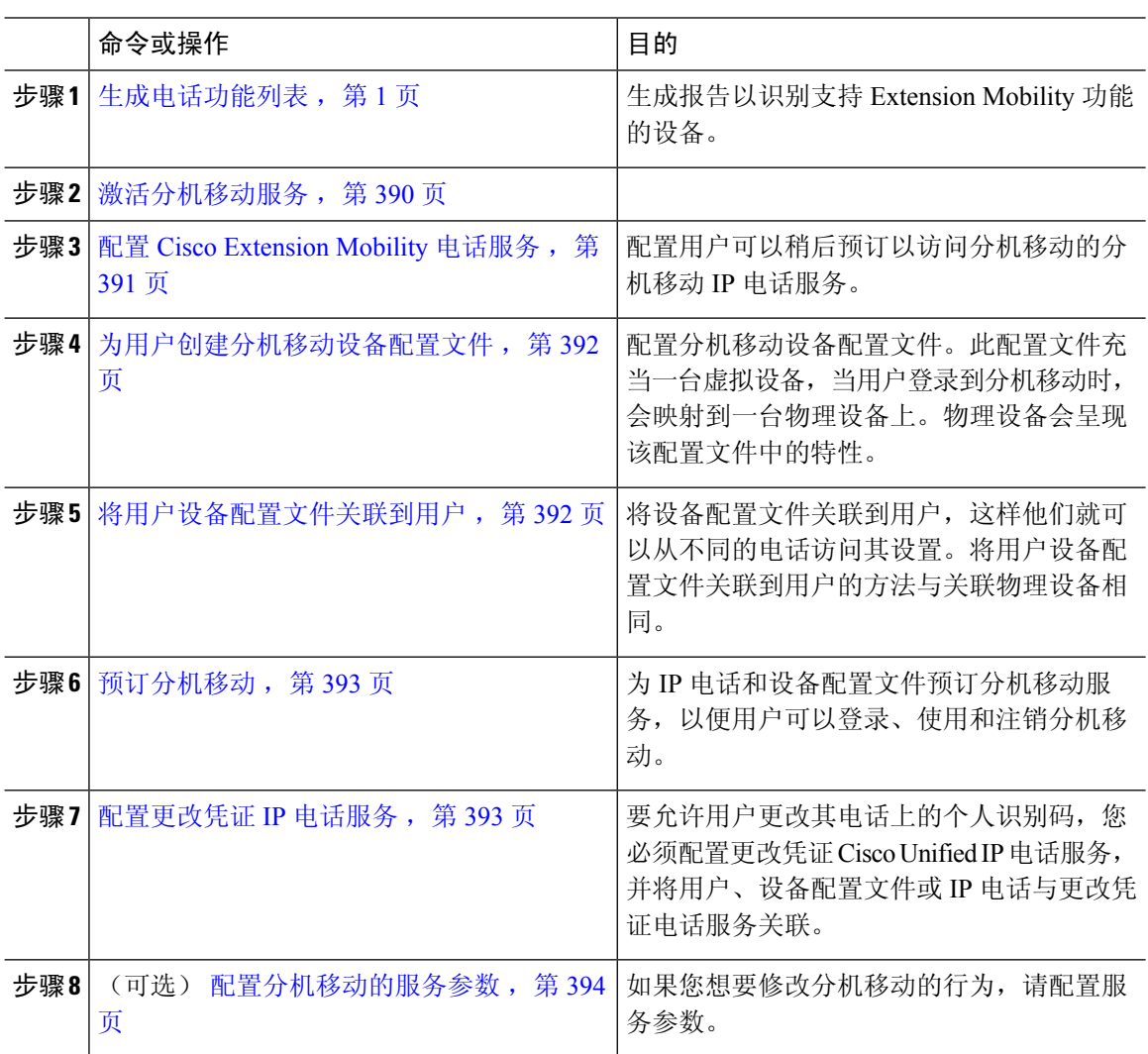

# <span id="page-437-1"></span>激活分机移动服务

过程

步骤 **1** 从 Cisco Unified 功能配置中,选择 工具 > 服务激活。 步骤 **2** 从服务器下拉列表中,选择所需的节点。

步骤 **3** 激活以下服务:

- a) Cisco CallManager
- b) Cisco Tftp
- c) Cisco Extension Mobility
- d) ILS 服务
	- 注释 您必须选择发布方节点来激活 ILS 服务。
- 步骤 **4** 单击保存。
- 步骤 **5** 单击确定。

### <span id="page-438-0"></span>配置 **Cisco Extension Mobility** 电话服务

配置用户可以稍后预订以访问分机移动的分机移动 IP 电话服务。

#### 过程

- 步骤1 从 Cisco Unified CM 管理中, 选择 设备 > 设备设置 > 电话服务。
- 步骤 **2** 单击新增。
- 步骤 **3** 在服务名称字段中,输入服务的名称。
- 步骤 **4** 在服务 **URL** 字段中,输入服务 URL。

格式为 http://<IP Address>:8080/emapp/EMAppServlet?device=#DEVICENAME#。IP 地址 是在其中激活并运行 Cisco Extension Mobility 的 Unified Communications Manager 的 IP 地址。

可以是 IPv4 或 IPv6 地址。

#### 示例:

http://123.45.67.89:8080/emapp/EMAppServlet?device=#DEVICENAME#

#### 示例:

http://[2001:0001:0001:0067:0000:0000:0000:0134]:8080/emapp/EMAppServlet?device=#DEVICENAME#

此格式允许用户使用用户 ID 和个人识别码登录。您可以为已预订分机移动服务的 IP 电话用户配置 更多登录选项。要配置更多登录选项,请按以下格式将 登录类型 参数附加到服务 URL:

• 登录类型=DN 让用户能够使用主分机和个人识别码登录。

服务 URL 格式为: http://<IP Address>:8080/emapp/EMAppServlet?device=#DEVICENAME#&loginType=DN。

• 登录类型=SP 让用户能够使用自助服务用户 ID 和个人识别码登录。

服务 URL 格式为: http://<IP Address>:8080/emapp/EMAppServlet?device=#DEVICENAME#&loginType=SP。

• 登录类型=UID 让用户能够使用用户 ID 和个人识别码登录。

服务 URL 格式为: http://<IP Address>:8080/emapp/EMAppServlet?device=#DEVICENAME#&loginType=UID。

如果不将 登录类型 附加到 URL 末尾, 则显示的默认登录选项为用户 ID 和个人识别码。

步骤5 在服务类型字段中,选择服务要配置到"服务"、"目录"还是"留言"按键。 步骤 **6** 单击保存。

## <span id="page-439-0"></span>为用户创建分机移动设备配置文件

配置分机移动设备配置文件。此配置文件充当一台虚拟设备,当用户登录到分机移动时,会映射到 一台物理设备上。物理设备会呈现该配置文件中的特性。

#### 过程

步骤 1 从 Cisco Unified CM 管理中, 选择 设备 > 设备设置 > 设备配置文件。

- 步骤 **2** 请执行以下任务之一:
	- 单击查找修改设置,然后从结果列表中选择现有的设备配置文件。
	- 单击新增添加新的设备配置火战员和配置文件类型中选择一个选项。单击下一步。
	- 从设备协议下拉列表中选择一个设备协议并单击下一步。

步骤 **3** 配置字段。 有关字段及其配置选项的更多信息,请参阅联机帮助。

步骤 **4** 单击保存。

步骤 **5** 在关联信息部分,单击添加新目录号码。

步骤6 在目录号码字段,输入目录号码并单击保存。

步骤 **7** 单击重置,然后按照提示操作。

## <span id="page-439-1"></span>将用户设备配置文件关联到用户

将设备配置文件关联到用户,这样他们就可以从不同的电话访问其设置。将用户设备配置文件关联 到用户的方法与关联物理设备相同。

### $\mathcal{L}$

可使用批量管理工具 (BAT) 一次性添加和删除 Cisco Extension Mobility 的多个用户设备配置文件。 请参阅Cisco Unified [Communications](https://www.cisco.com/c/en/us/support/unified-communications/unified-communications-manager-callmanager/products-maintenance-guides-list.html) Manager 批量管理指南。 提示

#### 过程

- 步骤1 从 Cisco Unified CM 管理中, 选择 用户管理 > 最终用户。
- 步骤 **2** 请执行以下任务之一:
	- 单击查找修改现有用户的设置,输入搜索条件,然后从结果列表中选择现有用户。
	- 单击新增以新增用户。
- 步骤 **3** 在**ExtensionMobility**下方,找到您创建的设备配置文件,并将其从可用配置文件移动到受控配置文 件。
- 步骤 **4** 选中主群集复选框。
- 步骤 **5** 单击保存。

### <span id="page-440-0"></span>预订分机移动

为 IP 电话和设备配置文件预订分机移动服务,以便用户可以登录、使用和注销分机移动。

#### 过程

步骤1 在 Cisco Unified CM 管理中, 执行以下任务之一:

- 选择设备 > 电话, 指定搜索条件, 单击查找, 然后选择用户要将其用于分机移动的电话。
- · 选择设备 > 设备设置 > 设备配置文件, 指定搜索条件, 单击查找, 然后选择您创建的设备配置 文件。
- 步骤 **2** 从相关链接下拉列表中,选择预订**/**取消预订服务,然后单击转至。
- 步骤 **3** 在选择服务下拉列表中,选择分机移动服务。
- 步骤 **4** 单击下一步。
- 步骤 **5** 单击开通.
- 步骤 **6** 单击保存并关闭弹出窗口。

### <span id="page-440-1"></span>配置更改凭证 **IP** 电话服务

要允许用户更改其电话上的个人识别码, 您必须配置更改凭证 Cisco Unified IP 电话服务, 并将用 户、设备配置文件或 IP 电话与更改凭证电话服务关联。

#### 过程

步骤1 从 Cisco Unified CM 管理中, 选择 设备 > 设备设置 > 电话服务。

- 步骤 **2** 单击新增。
- 步骤 **3** 在服务名称字段中,输入更改凭证。
- 步骤 **4** 在服务 **URL** 字段中,输入以下值,其中服务器指定运行更改凭证 IP 电话服务的服务器: http://server:8080/changecredential/ChangeCredentialServlet?device=#DEVICENAME#
- 步骤 **5** (可选) 在安全服务 **URL** 字段中,输入以下值,其中服务器为运行更改凭证 IP 电话服务的服务 器:

https://server:8443/changecredential/ChangeCredentialServlet?device=#DEVICENAME#

- 步骤 **6** 配置 **IP** 电话服务配置窗口中的其余字段,然后选择保存。
- 步骤 **7** 要为 Cisco Unified IP 电话 订阅更改凭证 IP 电话服务,请选择设备 > 电话。
- 步骤 **8** 在电话配置窗口中,转至相关链接下拉列表并选择预订**/**取消预订服务。
- 步骤 **9** 单击转至。
- 步骤 **10** 在选择服务下拉列表中,选择更改凭证 **IP** 电话服务。
- 步骤 **11** 单击下一步。
- 步骤 **12** 单击开通.
- 步骤 **13** 单击保存。

### <span id="page-441-0"></span>配置分机移动的服务参数

(可选)

如果您想要修改分机移动的行为,请配置服务参数。

#### 过程

- 步骤1 从 Cisco Unified CM 管理中, 选择 系统 > 服务参数。
- 步骤2 在服务器字段中,选择运行 Cisco Extension Mobility 服务的节点。
- 步骤 **3** 在服务字段中,选择 **Cisco Extension Mobility**。
- 步骤 **4** 单击高级以显示所有服务参数。

请参阅 [分机移动服务参数](#page-442-0),第 395 页,了解有关这些服务参数及其配置选项的更多信息。

步骤 **5** 单击保存。

 $\overline{\phantom{a}}$ 

### <span id="page-442-0"></span>分机移动服务参数

#### 表 **31:** 分机移动服务参数

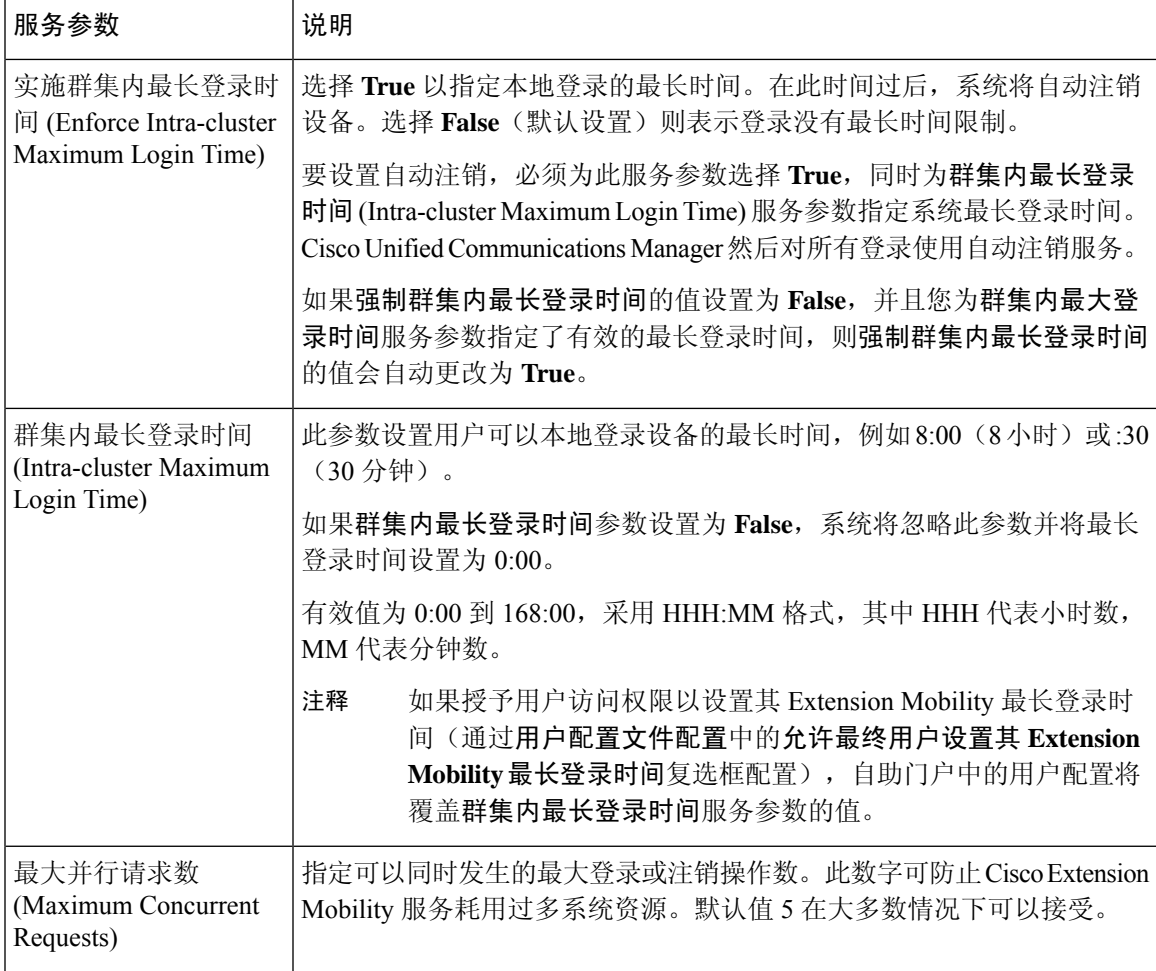

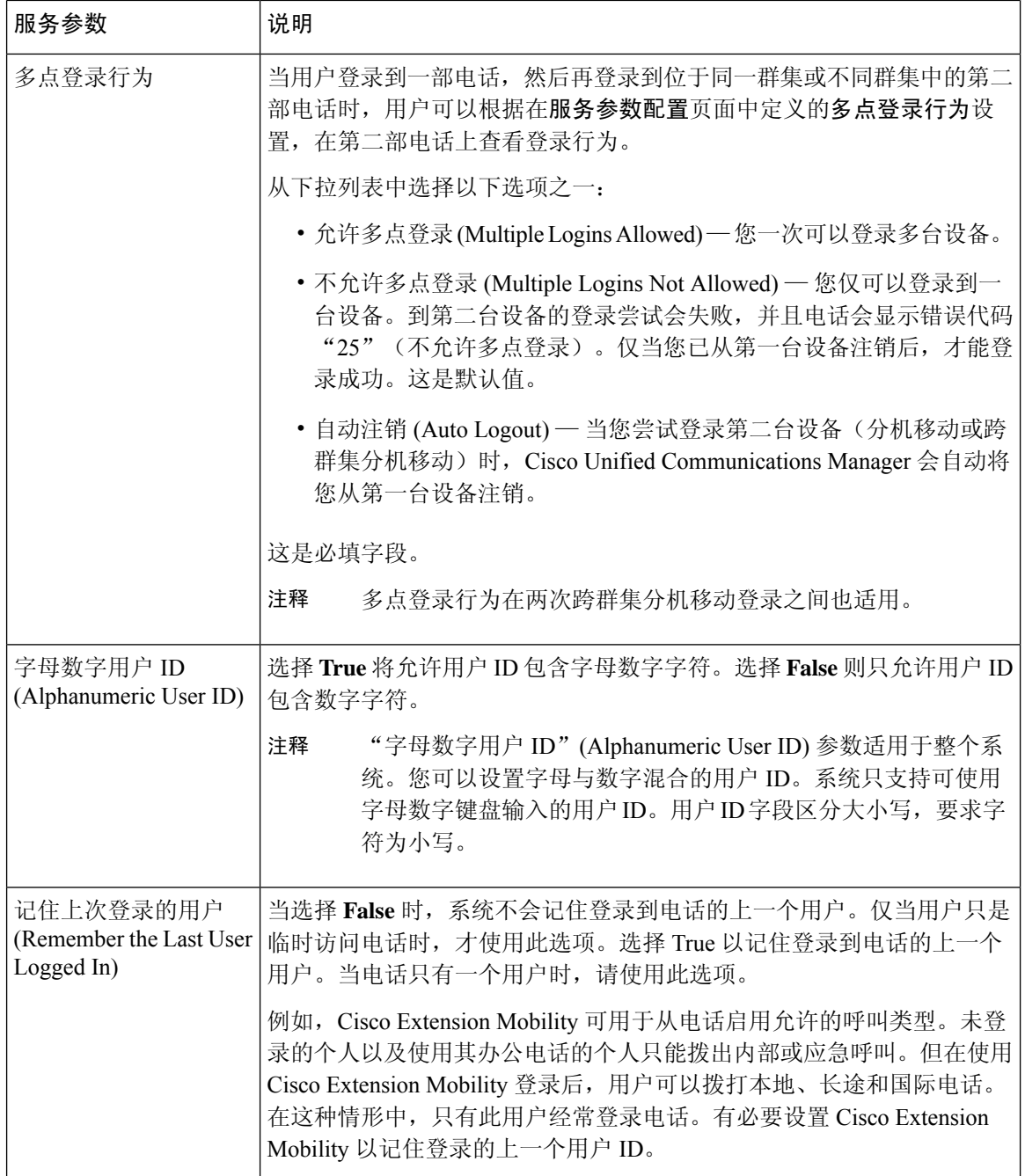

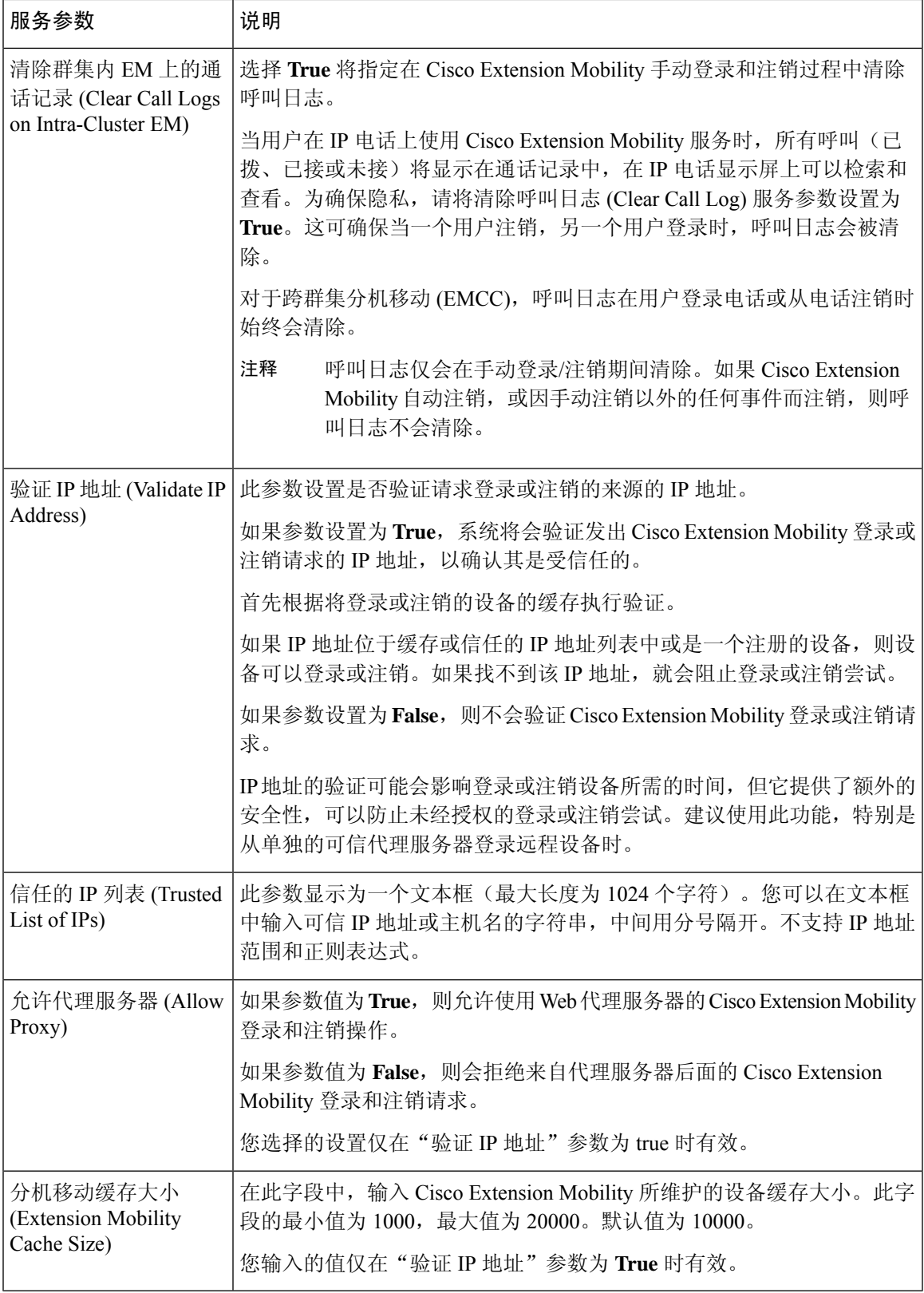

# <span id="page-445-0"></span>**Cisco Extension Mobility** 交互

#### 表 **32: Cisco Extension Mobility** 交互

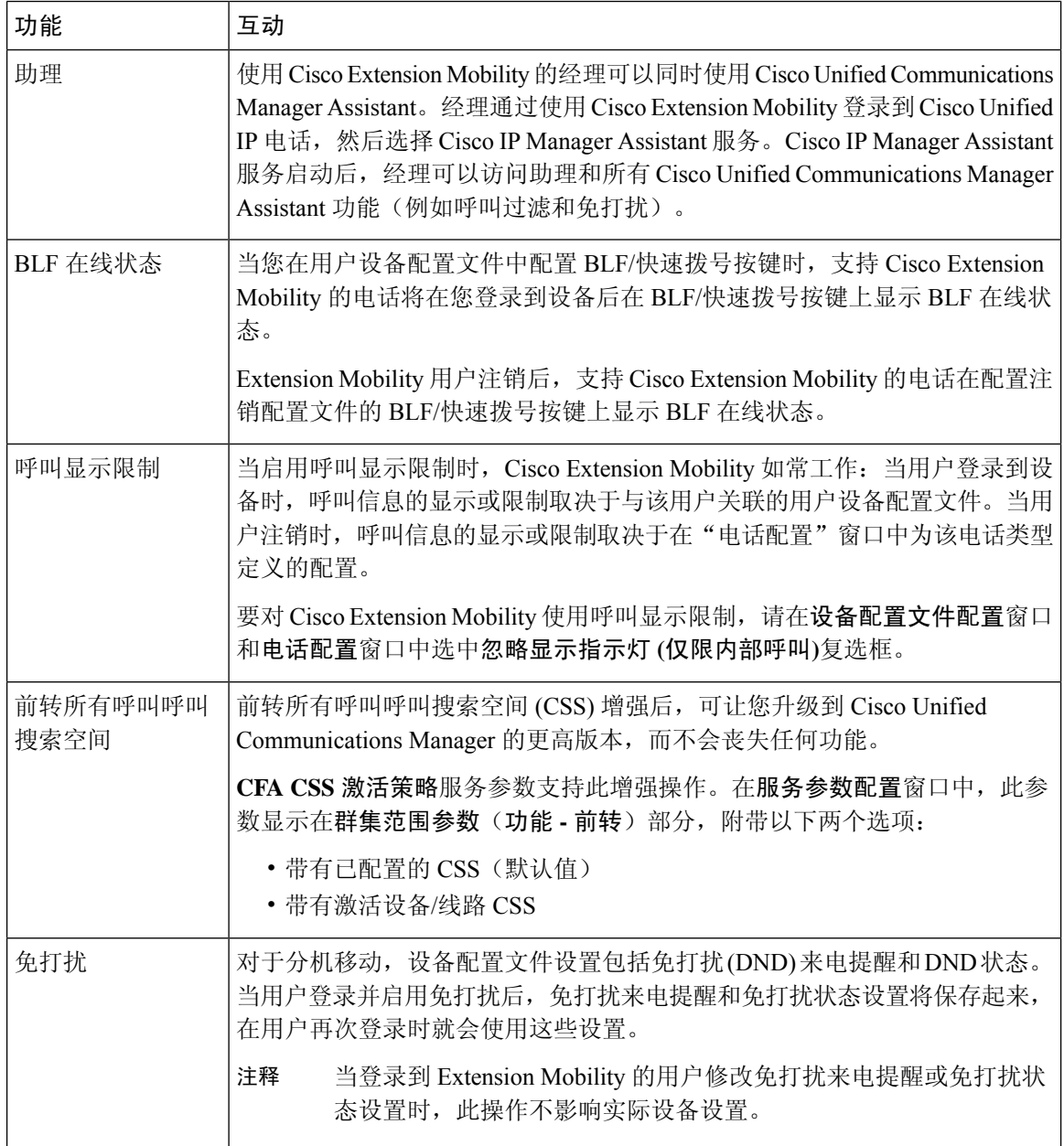

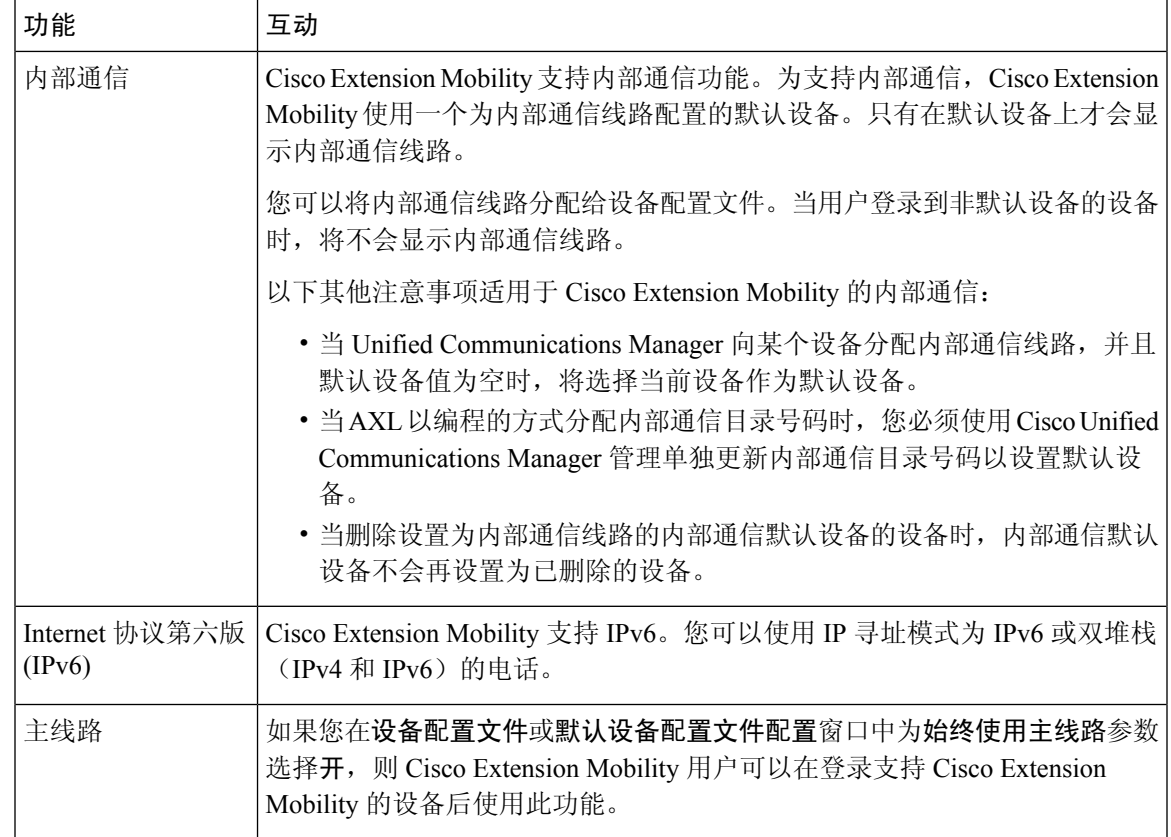

# <span id="page-446-0"></span>**Cisco Extension Mobility** 限制

#### 表 **33: Cisco Extension Mobility** 限制

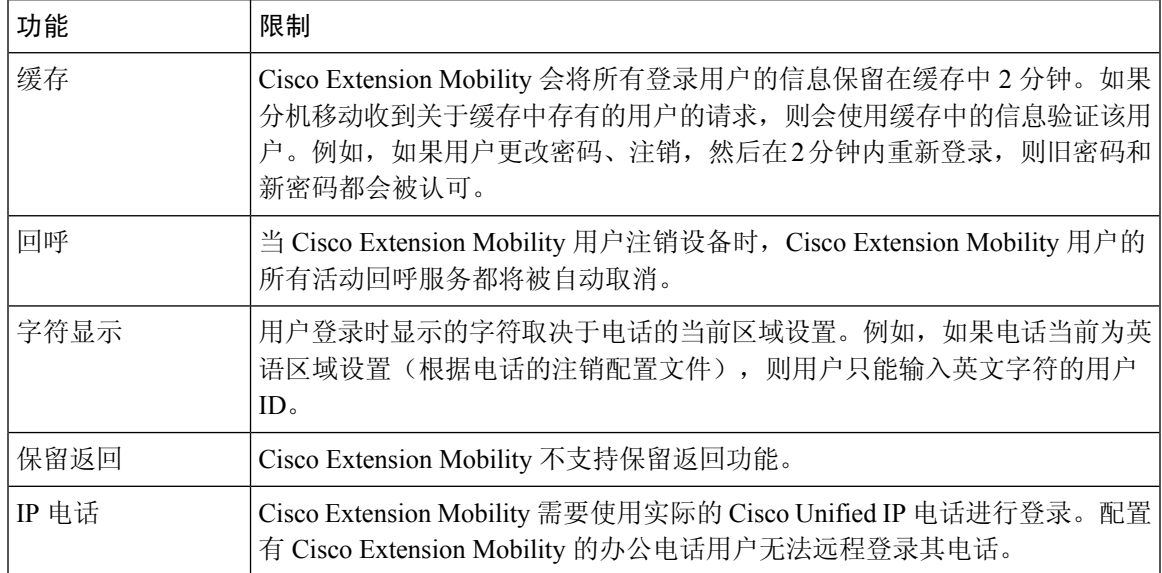

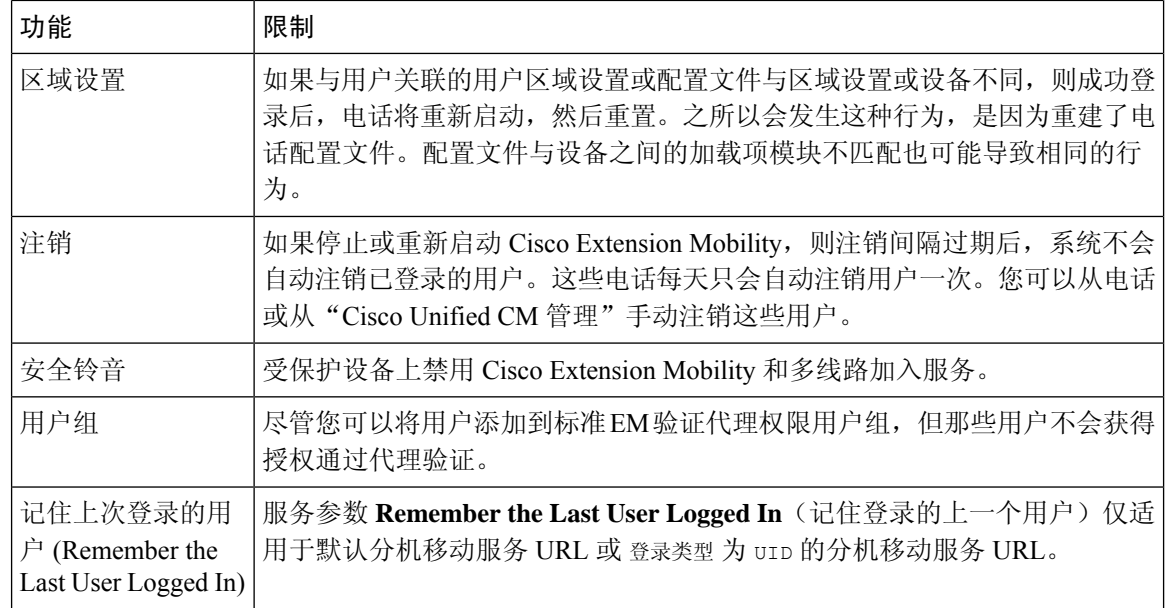

# <span id="page-447-0"></span>**Extension Mobility** 故障诊断

## 对分机移动进行故障诊断

#### 过程

- 配置 Cisco Extension Mobility 跟踪目录,并执行以下步骤启用调试跟踪:
	- a) 从 Cisco Unified 功能配置中,选择 跟踪 > 跟踪配置。
	- b) 从服务器下拉列表中,选择一个服务器。
	- c) 从配置服务下拉列表中,选择 **Cisco Extension Mobility**。
- 确保您为 Cisco Extension Mobility 服务输入了正确的 URL。请记住,URL 区分大小写。
- 确认您已全面且准确地执行了所有配置程序。
- 如果验证 Cisco Extension Mobility 用户时出现问题,请转至用户页面并检验个人识别码。

### 验证错误

问题 电话上出现"错误 201 验证错误"。

解决方法用户应确保输入正确的用户 ID 和个人识别码;用户应与系统管理员确认用户 ID 和个人识 别码正确。

## 空白的用户 **ID** 或个人识别码

问题 电话上出现"错误 202 空白的用户 ID 或个人识别码"。

解决方法 输入有效的用户 ID 和个人识别码。

## 忙,请重试

问题 电话上出现"错误 26 忙,请重试"。

解决方法 检查并发登录和注销请求数量是否大于**Maximum Concurrent requests**(最大并发请求数) 服务参数。如果是,减少并发请求数。

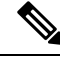

要检验并发登录和注销请求数量,请使用 Cisco Unified 实时监控工具查看"分机移动"对象中的"进 行中的请求"计数器。有关详细信息,请参阅《Cisco Unified 实时监控工具管理指南》,位于: [http://www.cisco.com/c/en/us/support/unified-communications/unified-communications-manager-callmanager/](http://www.cisco.com/c/en/us/support/unified-communications/unified-communications-manager-callmanager/products-maintenance-guides-list.html) [products-maintenance-guides-list.html](http://www.cisco.com/c/en/us/support/unified-communications/unified-communications-manager-callmanager/products-maintenance-guides-list.html) 注释

### 数据库错误

问题 电话上出现"错误6数据库错误"。

解决方法 检查是否存在大量请求。如果存在大量请求, "分机移动"对象计数器中的"进行中的请 求"计数器会显示较高的值。如果由于出现大量的并发请求,请求被拒绝,则"阻止的请求"计数 器也会显示较高的值。收集详细的数据库记录。

## 禁用设备登录

问题 电话上出现"错误 22 设备登录被禁用"。

解决方法 验证您已选中电话配置窗口(设备 > 电话)中的启用分机移动复选框。

## 无设备名称

问题 电话上出现"错误 207 设备名称为空"。

解决方法 确认为 Cisco Extension Mobility 配置的 URL 正确。有关详细信息, 请参阅"相关主题"部 分。

#### 相关主题

配置 Cisco [Extension](#page-438-0) Mobility 电话服务, 第 391 页

### **EM** 服务连接错误

问题 电话上出现"错误 207 EM 服务连接错误"。

解决方法 通过在"Cisco Unified 功能配置"中选择工具 > 控制中心 **-** 功能,检验 Cisco Extension Mobility 服务是否正在运行。

## 未找到主机

问题 电话上出现"找不到主机"错误消息。

解决方法 通过在"Cisco Unified 功能配置"中选择工具 > 控制中心 **-** 网络服务,检查 Cisco Tomcat 服 务是否正在运行。

## **HTTP** 错误

问题 电话上出现 HTTP 错误 (503)。

解决方法

- 如果在按服务按键时遇到此错误,请在"Cisco Unified 功能配置"中选择工具 > 控制中心 **-** 网 络服务,检查 Cisco IP 电话服务是否正在运行。
- 如果在选择 Extension Mobility 服务时遇到此错误,请在"Cisco Unified 功能配置"中选择工具> 控制中心 **-** 网络服务,检查 Cisco Extension Mobility 应用程序服务是否正在运行。

## 电话重置

问题 在用户登录或注销后,其电话会重置,而不是重新启动。

可能的原因 区域设置更改是重置的可能原因。

解决方法 无需任何操作。如果与登录用户关联的用户区域设置或配置文件与区域设置或设备不同, 则成功登录后,电话将重新启动,然后重置。之所以会发生这种情况,是因为重建了电话配置文件。

### 登录后电话服务不可用

问题 登录后,用户发现电话服务不可用。

可能的原因 此问题发生的原因是,当加载到电话上时,用户配置文件没有与其关联的服务。

解决方法

- 确保用户配置文件包含 Cisco Extension Mobility 服务。
- •更改用户所登录的电话的配置, 以包含 Cisco Extension Mobility。电话更新后, 用户即可以访问 电话服务。

### 注销后电话服务不可用

问题 用户注销并且电话恢复为默认设备配置文件后,电话服务将不再可用。

解决方法

- 确认自动设备配置文件与电话配置之间的同步 (Synchronization Between Auto Device Profile and Phone Configuration) 企业参数设置为 **True**。
- 为电话预订 Cisco Extension Mobility 服务。

# 用户已在别处登录

问题 电话上出现"错误 25 用户已在别处登录"。

解决方法检查用户是否登录到另一部电话。如果必须允许多点登录,请确保多点登录行为服务参数 设置为允许多点登录。

## 无用户配置文件

问题 电话上出现"错误 205 用户配置文件缺失"。

解决方法 将设备配置文件关联到用户。

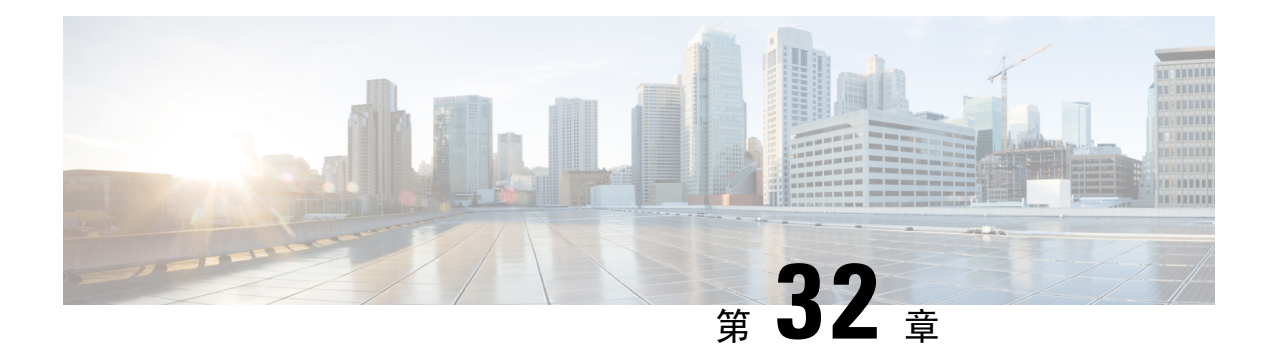

# 跨群集分机移动

- [跨群集分机移动概述](#page-452-0), 第 405 页
- [跨群集分机移动前提条件](#page-452-1), 第 405 页
- [跨群集分机移动配置任务流程](#page-452-2), 第405页
- [跨群集分机移动交互](#page-472-0), 第425页
- [跨群集分机移动限制](#page-473-0), 第426页
- [跨群集分机移动故障诊断](#page-477-0), 第430 页

# <span id="page-452-1"></span><span id="page-452-0"></span>跨群集分机移动概述

跨群集分机移动 (EMCC) 功能为用户提供与分机移动相同的功能,但也允许他们从一个群集(主群 集)移动并登录到另一个远程群集(访问群集)上的临时电话。从那里,他们可以从任何位置访问 其电话设置,就像他们在家庭办公室使用 IP 电话一样。

# 跨群集分机移动前提条件

- 支持和使用跨群集分机移动 (EMCC) 配置的其他呼叫控制实体; 例如, 其他 Cisco Unified Communications Manager 群集、EMCC 群集间服务配置文件和 EMCC 远程群集服务
- 设置为不安全或混合模式的群集。有关详细信息,请参阅[不同群集版本的跨群集分机移动和安](#page-475-0) [全模式](#page-475-0) ,第 428 页。
- 在安全或不安全模式下支持的电话

# <span id="page-452-2"></span>跨群集分机移动配置任务流程

#### 开始之前

- 查看[跨群集分机移动前提条件](#page-452-1), 第405页
- 查看跨群集分机移动交互和限制

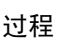

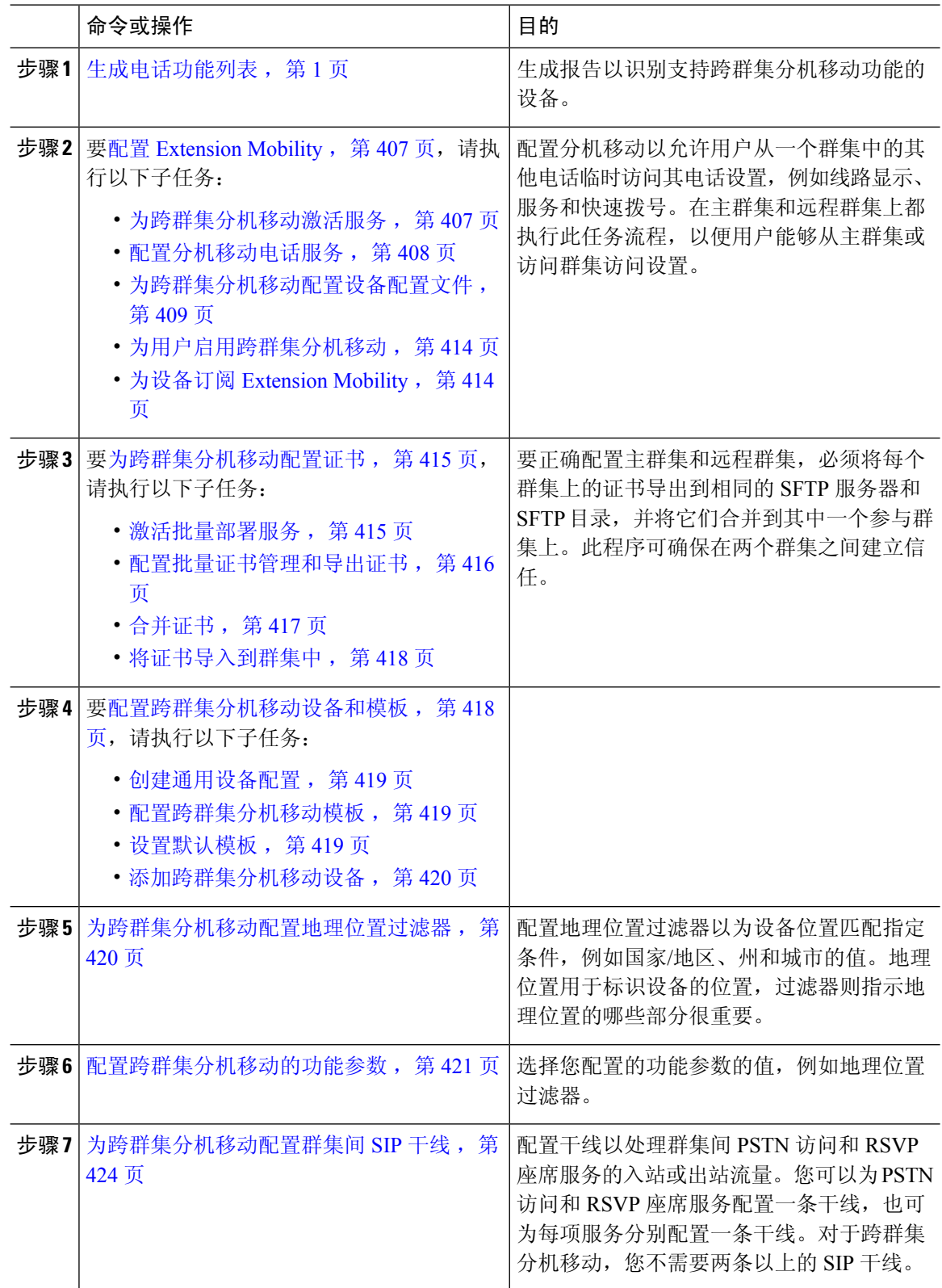

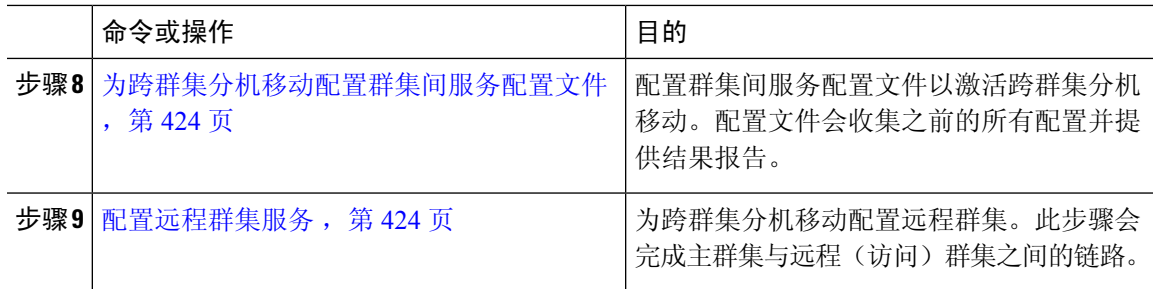

## <span id="page-454-0"></span>配置 **Extension Mobility**

配置分机移动以允许用户从一个群集中的其他电话临时访问其电话设置,例如线路显示、服务和快 速拨号。在主群集和远程群集上都执行此任务流程,以便用户能够从主群集或访问群集访问设置。

过程

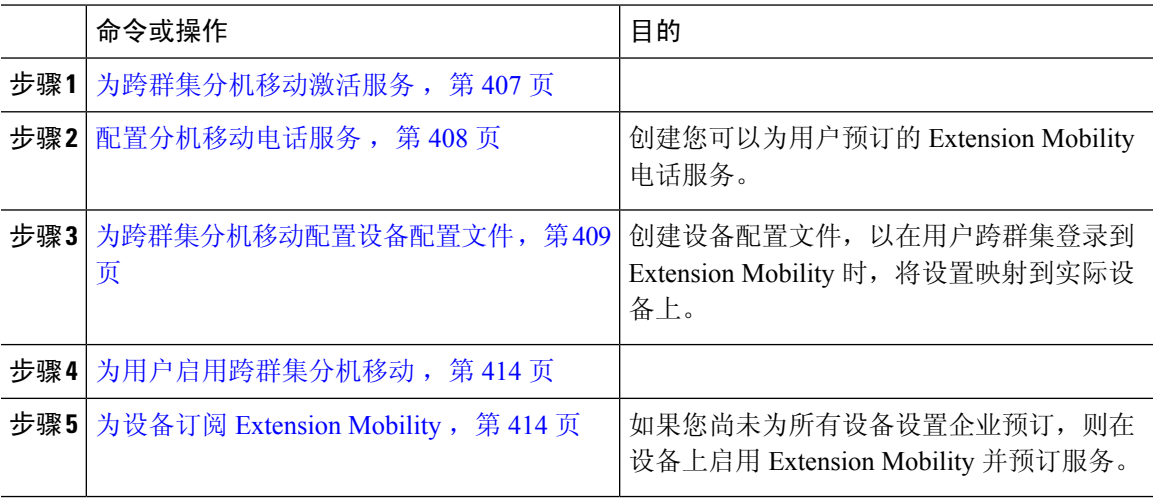

### <span id="page-454-1"></span>为跨群集分机移动激活服务

过程

- 步骤 **1** 从 Cisco Unified 功能配置中,选择 工具 > 服务激活。
- 步骤 **2** 从服务器下拉列表中,选择所需的节点。
- 步骤 **3** 激活以下服务:
	- a) Cisco CallManager
	- b) Cisco Tftp
	- c) Cisco Extension Mobility
	- d) ILS 服务
		- 注释 您必须选择发布方节点来激活 ILS 服务。

步骤 **4** 单击保存。

步骤 **5** 单击确定。

#### <span id="page-455-0"></span>配置分机移动电话服务

创建您可以为用户预订的 Extension Mobility 电话服务。

#### 过程

- 步骤 **1** 从 Cisco Unified CM 管理中,选择 设备 > 设备设置 > 电话服务。
- 步骤 **2** 单击新增。
- 步骤 **3** 在服务名称字段中,输入服务的名称。

例如,输入如 Extension Mobility 或 EM 这样的名称。对于 Java MIDlet 服务, 服务名称必须与 Java 应用程序描述符 (JAD) 文件中定义的名称完全匹配。

步骤 **4** 在服务 **URL** 字段中,输入以下格式的服务 URL:

http://<IP Address>:8080/emapp/EMAppServlet?device=#DEVICENAME#&EMCC=#EMCC#。

- 步骤 **5** (可选) 如果您想要创建一个使用 HTTPS 的安全 URL,输入以下格式的安全服务 URL: https://<IP Address>:8443/emapp/EMAppServlet?device=#DEVICENAME#&EMCC=#EMCC#
- 步骤 **6** (可选) 如果您想配置更多登录选项,请按以下格式将 登录类型 参数附加到服务 URL:
	- 登录类型=DN 让用户能够使用主分机和个人识别码登录。服务 URL 格式为: http://<IP Address>:8080/emapp/EMAppServlet?device=#DEVICENAME#&EMCC=#EMCC#&loginType=DN。
	- 登录类型=SP 让用户能够使用自助服务用户 ID 和个人识别码登录。

服务 URL 格式为: http: //<IP Address>:8080/emapp/EMAppServlet?device=#DEVICENAME#&EMCC=#EMCC#&loginType=SP。

• 登录类型=UID 让用户能够使用用户 ID 和个人识别码登录。

服务 URL 格式为: http://<IP Address>:8080/emapp/EMAppServlet?device=#DEVICENAME#&EMCC=#EMCC#&loginType=UID。

登录类型参数还可以附加到安全URL。如果不将登录类型 附加到URL末尾,则显示的默认登录选项为 用户 ID 和个人识别码。

- 步骤 **7** 对服务类别和服务类型字段使用默认值。
- 步骤 **8** 选中启用复选框。
- 步骤 **9** (可选) 选中企业预订复选框,以为所有电话和设备配置文件预订此电话服务。

如果在第一次配置服务时选中此复选框,您需将此IP电话服务设置为企业预订服务。企业 中的所有电话和设备配置文件都将自动预订此 IP 电话服务, 您无需分别为它们预订。 注释

步骤 **10** 单击保存。

### <span id="page-456-0"></span>为跨群集分机移动配置设备配置文件

创建设备配置文件,以在用户跨群集登录到 Extension Mobility 时,将设置映射到实际设备上。

#### 过程

- 步骤1 从 Cisco Unified CM 管理中, 选择 设备 > 设备设置 > 设备配置文件。
- 步骤 **2** 请执行以下任务之一:
	- 单击查找修改现有的设备配置文件,然后输入搜索条件。单击结果列表中的设备配置文件名称。
	- 单击新增添加新的设备配置文件,然后单击下一步选择设备配置文件类型。单击下一步选择协 议,然后单击下一步。
- 步骤3 配置设备配置文件配置窗口中的字段。请参阅[跨群集分机移动的设备配置文件字段](#page-456-1),第409页,了 解有关字段及其配置选项的更多信息。
- 步骤 **4** 单击保存。
- 步骤 **5** 添加目录号码 (DN) 到新的设备配置文件。

#### <span id="page-456-1"></span>跨群集分机移动的设备配置文件字段

#### 表 **34:** 设备配置文件设置

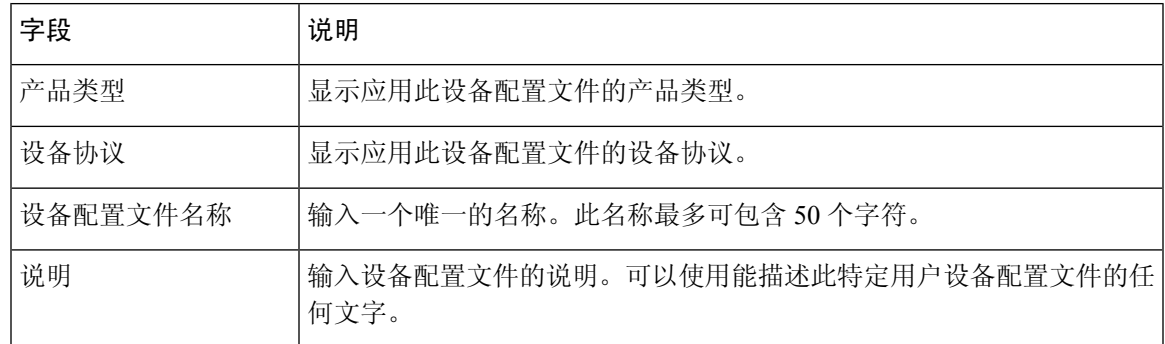

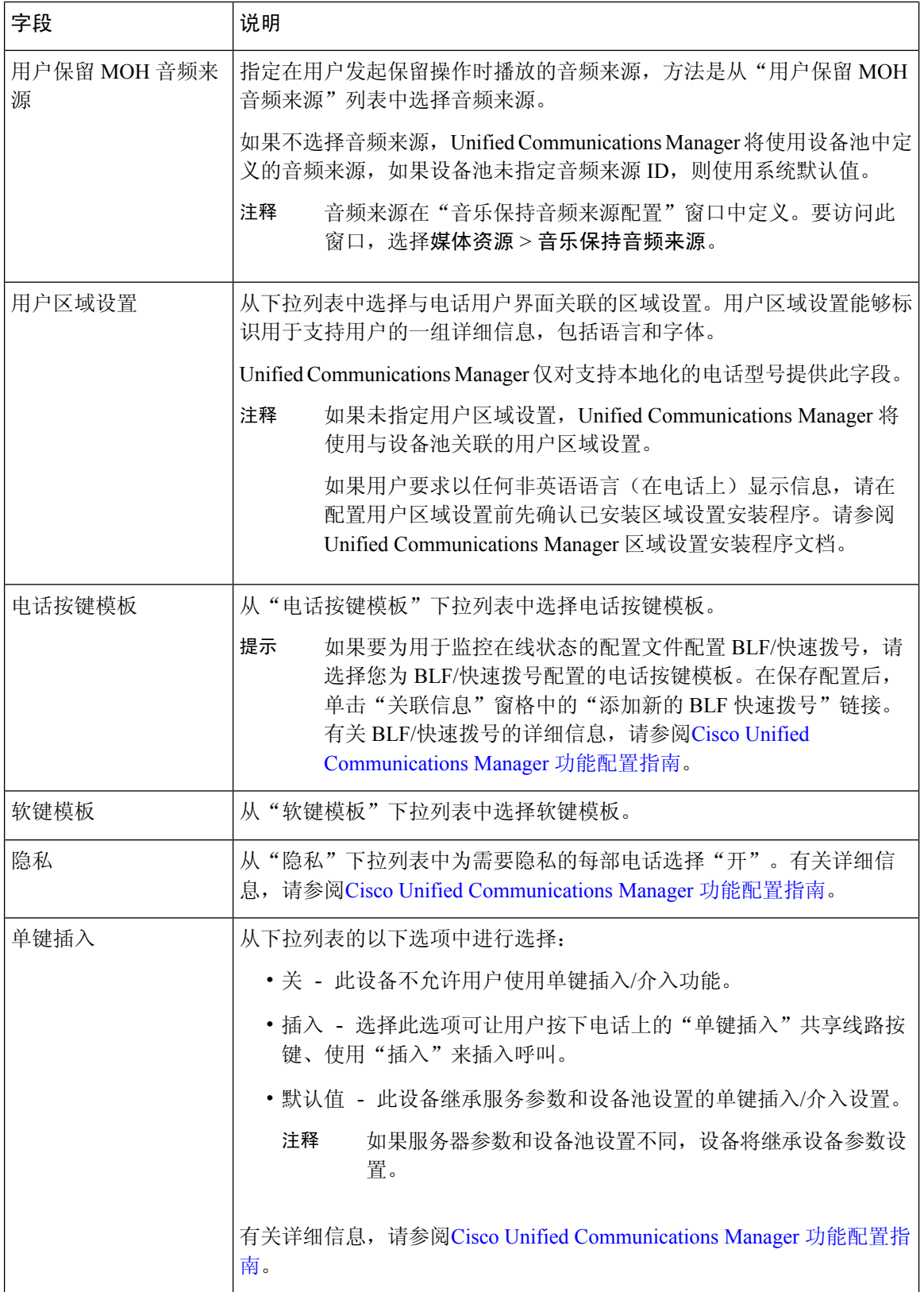

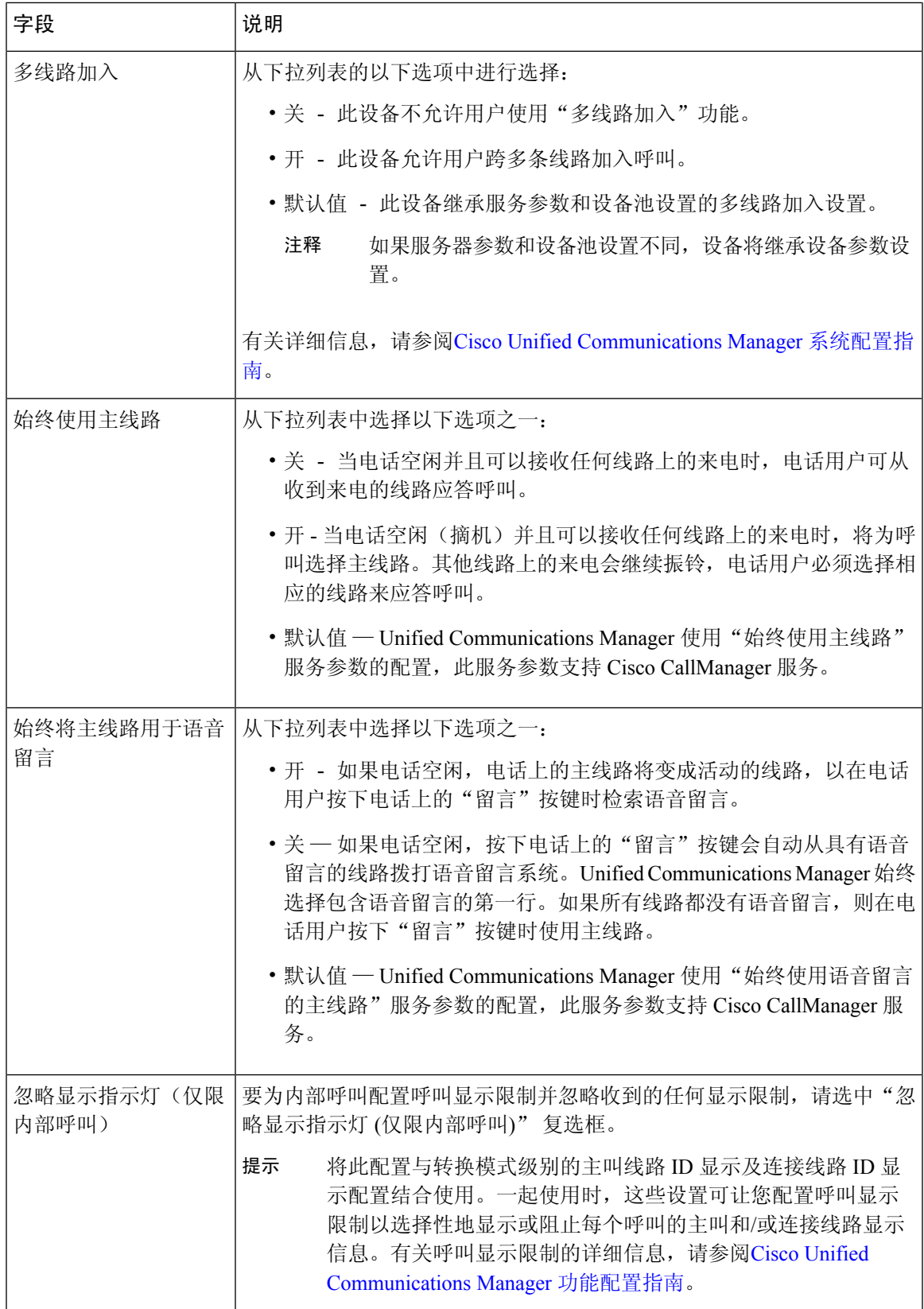

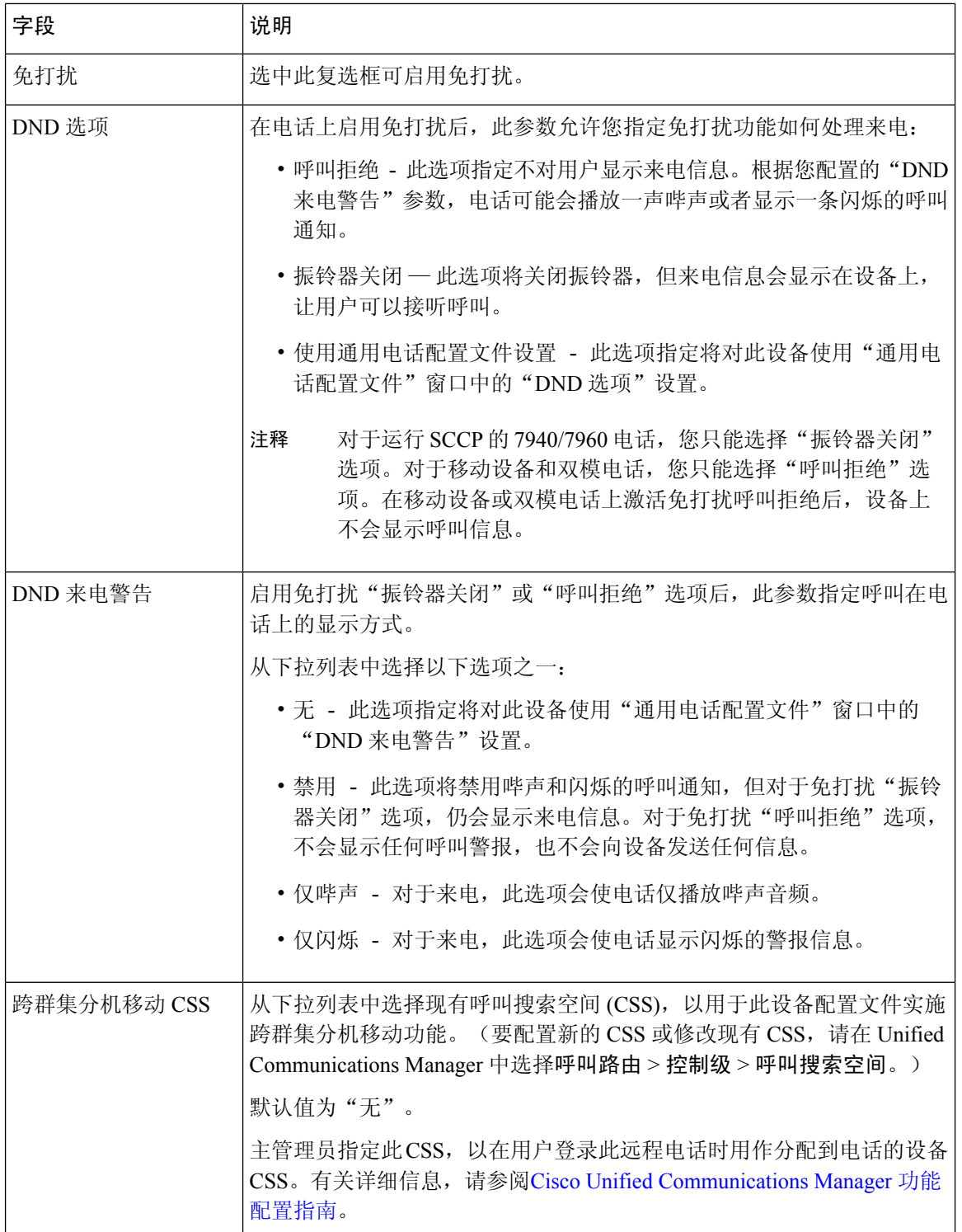

 $\mathbf I$ 

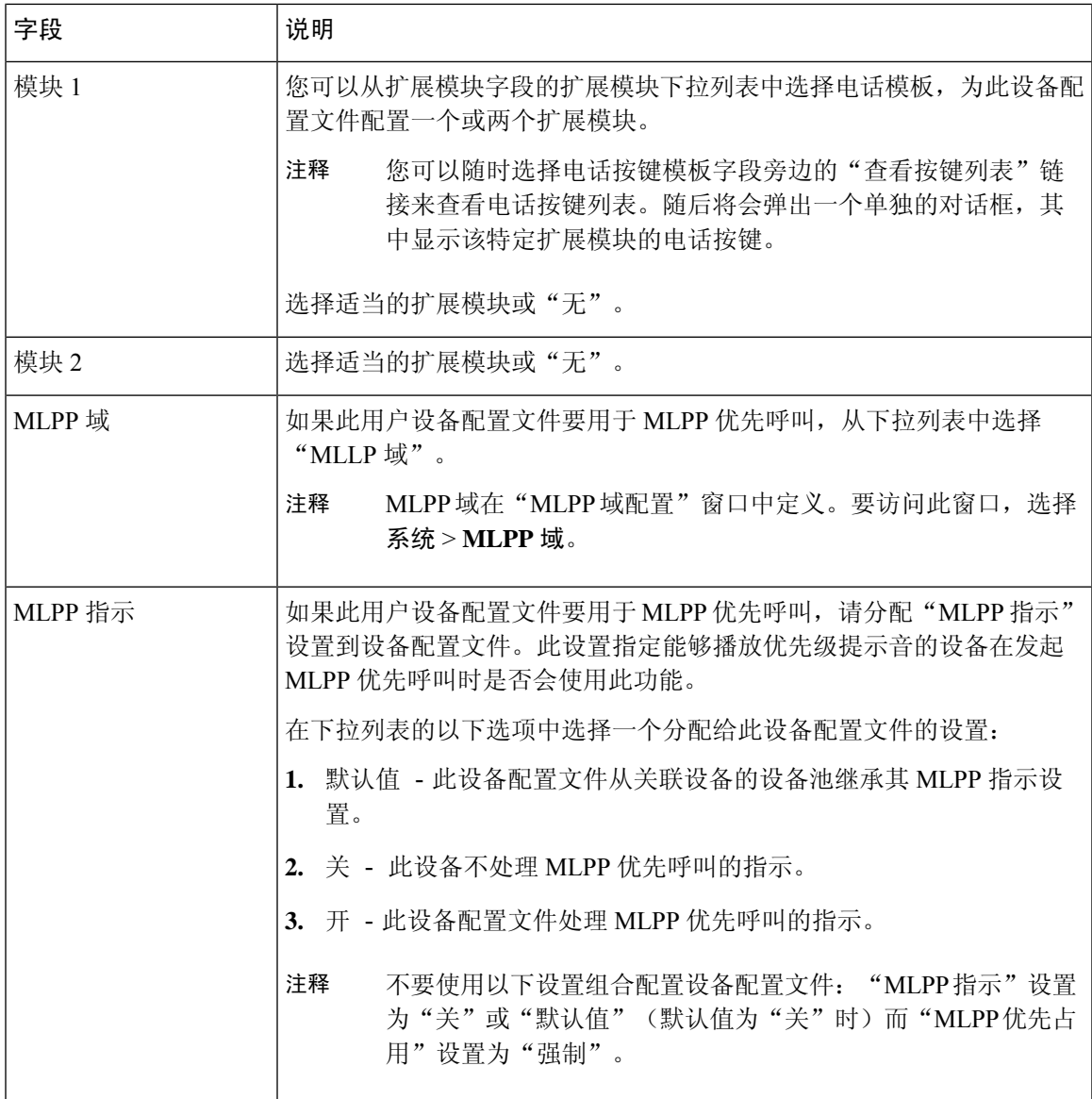

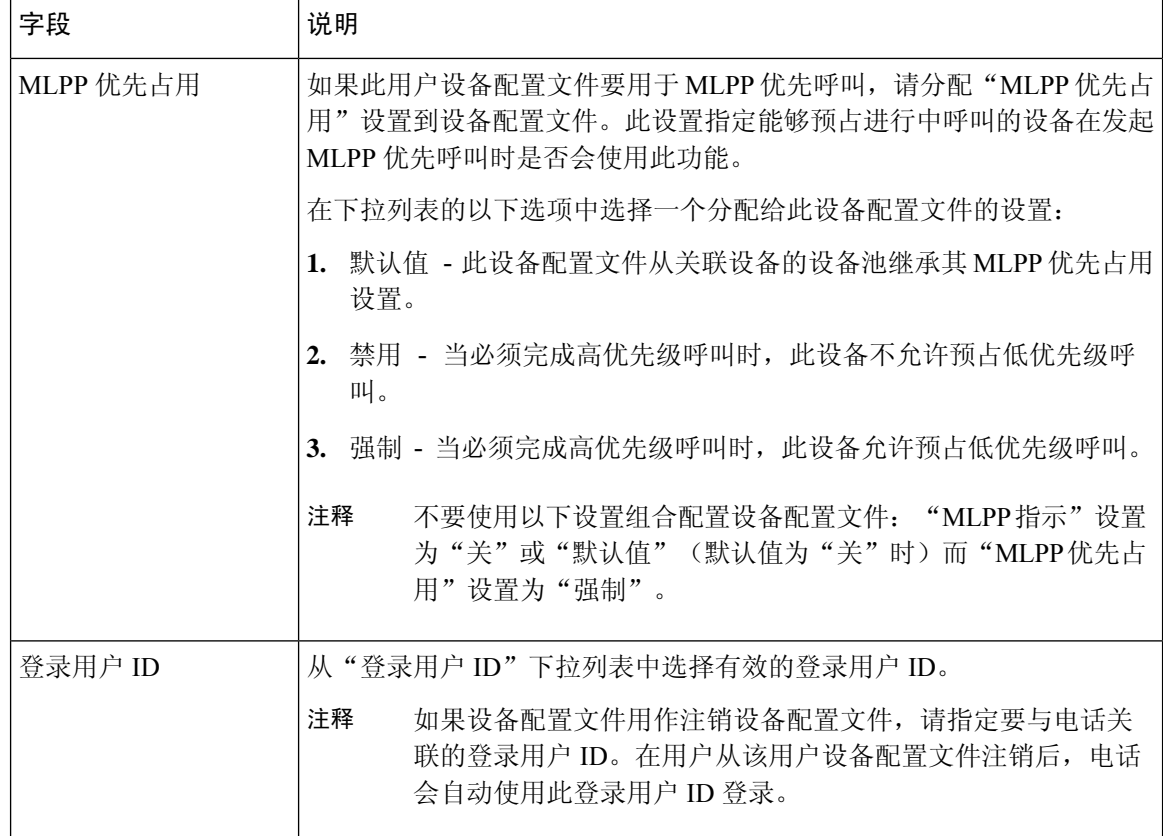

### <span id="page-461-0"></span>为用户启用跨群集分机移动

过程

步骤 **1** 从 Cisco Unified CM 管理中,选择 用户管理 > 最终用户。

- 步骤 **2** 请执行以下任务之一:
	- 单击查找修改现有用户的设置,然后从结果列表中选择现有用户。
	- 单击新增以新增用户。

步骤 **3** 在分机移动窗格中,选中启用跨群集分机移动复选框。

- 步骤 **4** 从分机移动窗格的可用配置文件列表窗格中选择设备配置文件。
- <span id="page-461-1"></span>步骤 **5** 将设备配置文件移动至受控配置文件列表窗格。
- 步骤 **6** 单击保存。

### 为设备订阅 **Extension Mobility**

如果您尚未为所有设备设置企业预订,则在设备上启用 Extension Mobility 并预订服务。

#### 过程

- 步骤1 从从 Cisco Unified CM 管理中, 选择 设备 > 电话。
- 步骤 **2** 查找用户可在其上使用跨群集分机移动的电话。
- 步骤 **3** 在分机信息窗格中为此设备选中启用 **Extension Mobility** 复选框。
- 步骤 **4** 在电话配置窗口中,从相关链接下拉列表中选择预订**/**取消预订服务选项。
- 步骤 **5** 单击转至。
- 步骤 **6** 在打开的弹出窗口中,从选择服务下拉列表中选择 **Extension Mobility** 服务。
- 步骤 **7** 单击下一步。
- 步骤 **8** 单击开通.
- 步骤 **9** 从弹出窗口中,单击保存,然后关闭窗口。
- 步骤 **10** 在电话配置窗口中,单击保存。
- 步骤 **11** 如果收到提示,单击确定。

### <span id="page-462-0"></span>为跨群集分机移动配置证书

要正确配置主群集和远程群集,必须将每个群集上的证书导出到相同的SFTP服务器和SFTP目录, 并将它们合并到其中一个参与群集上。此程序可确保在两个群集之间建立信任。

#### 开始之前

配置 [Extension](#page-454-0) Mobility, 第407页

#### 过程

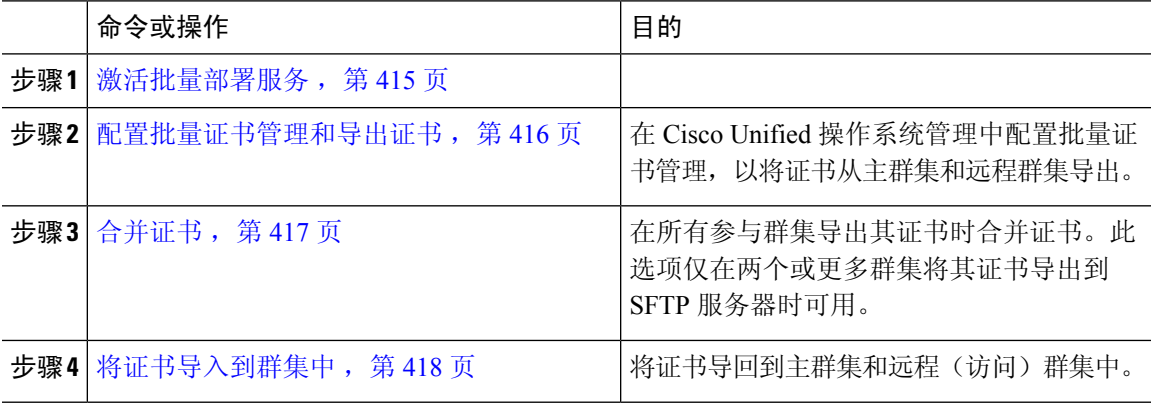

<span id="page-462-1"></span>激活批量部署服务

开始之前

配置 [Extension](#page-454-0) Mobility, 第407页

#### 过程

步骤 **1** 从 Cisco Unified 功能配置中,选择 工具 > 服务激活。

步骤 **2** 从服务器下拉列表中,选择发布方节点。

步骤 **3** 选中 **Cisco** 批量部署服务复选框。

步骤 **4** 单击保存。

步骤 **5** 单击确定。

#### <span id="page-463-0"></span>配置批量证书管理和导出证书

在 Cisco Unified 操作系统管理中配置批量证书管理,以将证书从主群集和远程群集导出。 此程序为群集中的所有节点创建包含证书的 PKCS12 文件。

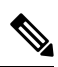

• 每个参与群集必须将证书导出到相同的 SFTP 服务器和 SFTP 目录。 注释

> • 每当 Tomcat、Tomcat-ECDSA、TFTP 或 CAPF 证书在任何群集节点上重新生成,您都必须将群 集上的证书导出。

#### 过程

- 步骤 **1** 从 Cisco Unified 操作系统管理中,选择安全 > 批量证书管理。
- 步骤 **2** 配置主群集和远程群集都可以到达的 TFTP 服务器的设置。请参阅联机帮助,了解有关字段及其配 置选项的信息。

步骤 **3** 单击保存。

步骤 **4** 单击导出。

步骤 **5** 在批量证书导出窗口中,为证书类型字段选择全部。

步骤 **6** 单击导出。

步骤 **7** 单击关闭。

执行批量证书导出时,证书随后会如下所示上传到远程群集: 注释

- CAPF 证书作为 CallManager-trust 上传
- Tomcat 证书作为 Tomcat-trust 上传
- CallManager 证书作为 CallManager-trust 上传
- CallManager 证书作为 Phone-SAST-trust 上传
- ITLRecovery 证书作为 PhoneSast-trust 和 CallManager-trust 上传

如果是自签证书,并且在另一个群集中没有公共信任,将执行上述步骤。如果存在公共信 任或相同的签名者,则不需要导出所有证书。

### <span id="page-464-0"></span>合并证书

在所有参与群集导出其证书时合并证书。此选项仅在两个或更多群集将其证书导出到 SFTP 服务器 时可用。

此程序将所有 PKCS12 文件合并在 SFTP 服务器中, 形成一个文件。

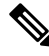

注释 如果在合并后导出新证书,您必须再次执行此程序以包含新导出的证书。

#### 过程

步骤 **1** 从从 Cisco Unified 操作系统管理中,选择 安全 > 批量证书管理 > 合并 > 批量证书合并。

步骤 **2** 在证书类型字段中,选择全部。

- 步骤 **3** 单击合并。
	- 执行批量证书合并时,证书随后会上传到远程群集,如下所示: 注释
		- CAPF 证书作为 CallManager-trust 上传
		- Tomcat 证书作为 Tomcat-trust 上传
		- CallManager 证书作为 CallManager-trust 上传
		- CallManager 证书作为 Phone-SAST-trust 上传
		- ITLRecovery 证书作为 PhoneSast-trust 和 CallManager-trust 上传

### <span id="page-465-0"></span>将证书导入到群集中

将证书导回到主群集和远程(访问)群集中。

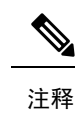

注释 在升级后,这些证书会保留。您无需重新导入或重新合并证书。

 $\sqrt{N}$ 

注意 导入证书后,群集中的电话将自动重启。

#### 过程

- 步骤 **1** 从从 Cisco Unified 操作系统管理中,选择 安全 > 批量证书管理 > 导入 > 批量证书导入。
- 步骤 **2** 从证书类型下拉列表中,选择全部。
- 步骤 **3** 选择导入。
	- 执行批量证书导入时,证书随后会如下所示上传到远程群集: 注释
		- CAPF 证书作为 CallManager-trust 上传
		- Tomcat 证书作为 Tomcat-trust 上传
		- CallManager 证书作为 CallManager-trust 上传
		- CallManager 证书作为 Phone-SAST-trust 上传
		- ITLRecovery 证书作为 PhoneSast-trust 和 CallManager-trust 上传
	- 以下证书类型决定重新启动的电话: 注释
		- Callmanager 所有电话,前提是证书所属的节点上激活 TFTP 服务。
		- TVS 部分电话,基于 Callmanager 组成员身份。
		- CAPF 所有电话,前提是激活了 CAPF。

# <span id="page-465-1"></span>配置跨群集分机移动设备和模板

#### 过程

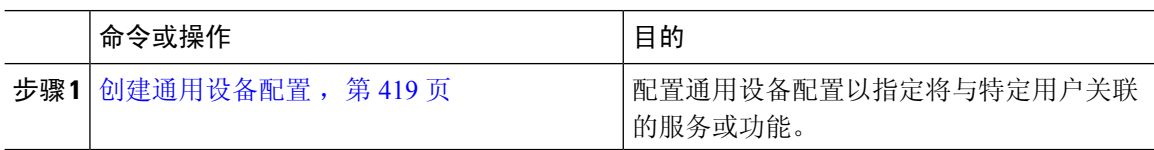

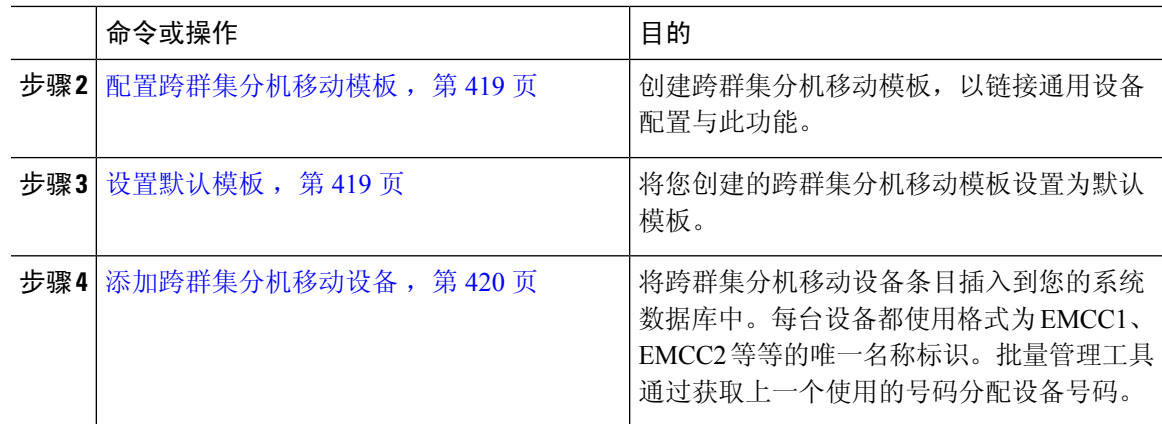

### <span id="page-466-0"></span>创建通用设备配置

配置通用设备配置以指定将与特定用户关联的服务或功能。

#### 过程

- 步骤 **1** 从 Cisco Unified CM 管理中,选择 设备 > 设备设置 > 通用设备配置。
- 步骤 **2** 请执行以下任务之一:
	- 要修改现有的通用设备配置, 请单击查找, 从结果列表中选择通用设备配置。
	- 要添加新的通用设备配置,请单击新增。

步骤 **3** 配置通用设备配置窗口中的字段。 有关字段及其配置选项的更多信息,请参阅联机帮助。 步骤 **4** 单击保存。

#### <span id="page-466-1"></span>配置跨群集分机移动模板

创建跨群集分机移动模板,以链接通用设备配置与此功能。

#### 过程

步骤 **1** 从 Cisco Unified CM 管理中,选择 批量管理 > **EMCC** > **EMCC** 模板。

<span id="page-466-2"></span>步骤 **2** 单击新增。

步骤 **3** 配置 **EMCC** 模板配置窗口中的字段。 有关字段及其配置选项的更多信息,请参阅联机帮助。

步骤 **4** 单击保存。

### 设置默认模板

将您创建的跨群集分机移动模板设置为默认模板。

过程

步骤 **1** 从 Cisco Unified CM 管理中,选择 批量管理 > **EMCC** > 插入**/**更新 **EMCC**。

步骤 **2** 单击更新 **EMCC** 设备。

步骤 **3** 从默认 **EMCC** 模板下拉列表中,选择您配置的跨群集分机移动设备模板。

步骤 **4** 单击立即运行。

步骤 **5** 单击提交。

步骤 **6** 检验作业是否成功:

- a) 选择批量管理 > 任务调度。
- b) 找到您的作业的作业 ID。

### <span id="page-467-0"></span>添加跨群集分机移动设备

将跨群集分机移动设备条目插入到您的系统数据库中。每台设备都使用格式为 EMCC1、EMCC2 等 等的唯一名称标识。批量管理工具通过获取上一个使用的号码分配设备号码。

#### 过程

步骤 **1** 从从 Cisco Unified CM 管理中,选择 批量管理 > **EMCC** > 插入**/**更新 **EMCC**。

步骤 **2** 单击插入 **EMCC** 设备。

步骤 **3** 在要添加的 **EMCC** 设备数量字段中输入您要添加的设备数量。

步骤 **4** 单击立即运行,然后单击提交。

步骤 **5** 刷新窗口,并确认数据库中已存在的 **EMCC** 设备数量值显示您添加的设备数量。

### <span id="page-467-1"></span>为跨群集分机移动配置地理位置过滤器

配置地理位置过滤器以为设备位置匹配指定条件,例如国家/地区、州和城市的值。地理位置用于标 识设备的位置,过滤器则指示地理位置的哪些部分很重要。

#### 过程

步骤1 从 Cisco Unified CM 管理中, 选择 系统 > 地理位置过滤器。

步骤 **2** 单击新增。

步骤 **3** 配置地理位置过滤器配置窗口中的字段。 有关字段及其配置选项的更多信息,请参阅联机帮助。 步骤 **4** 单击保存。
### 配置跨群集分机移动的功能参数

选择您配置的功能参数的值,例如地理位置过滤器。

过程

- 步骤 **1** 从 Cisco Unified CM 管理中,选择 高级功能 > **EMCC** > **EMCC** 功能配置。
- 步骤2 配置 EMCC 功能配置窗口中的字段。请参阅 [跨群集分机移动的功能参数字段](#page-468-0),第421页,了解有 关字段及其配置选项的更多信息。

步骤 **3** 单击保存。

### <span id="page-468-0"></span>跨群集分机移动的功能参数字段

#### 表 **35:** 跨群集分机移动的功能参数字段

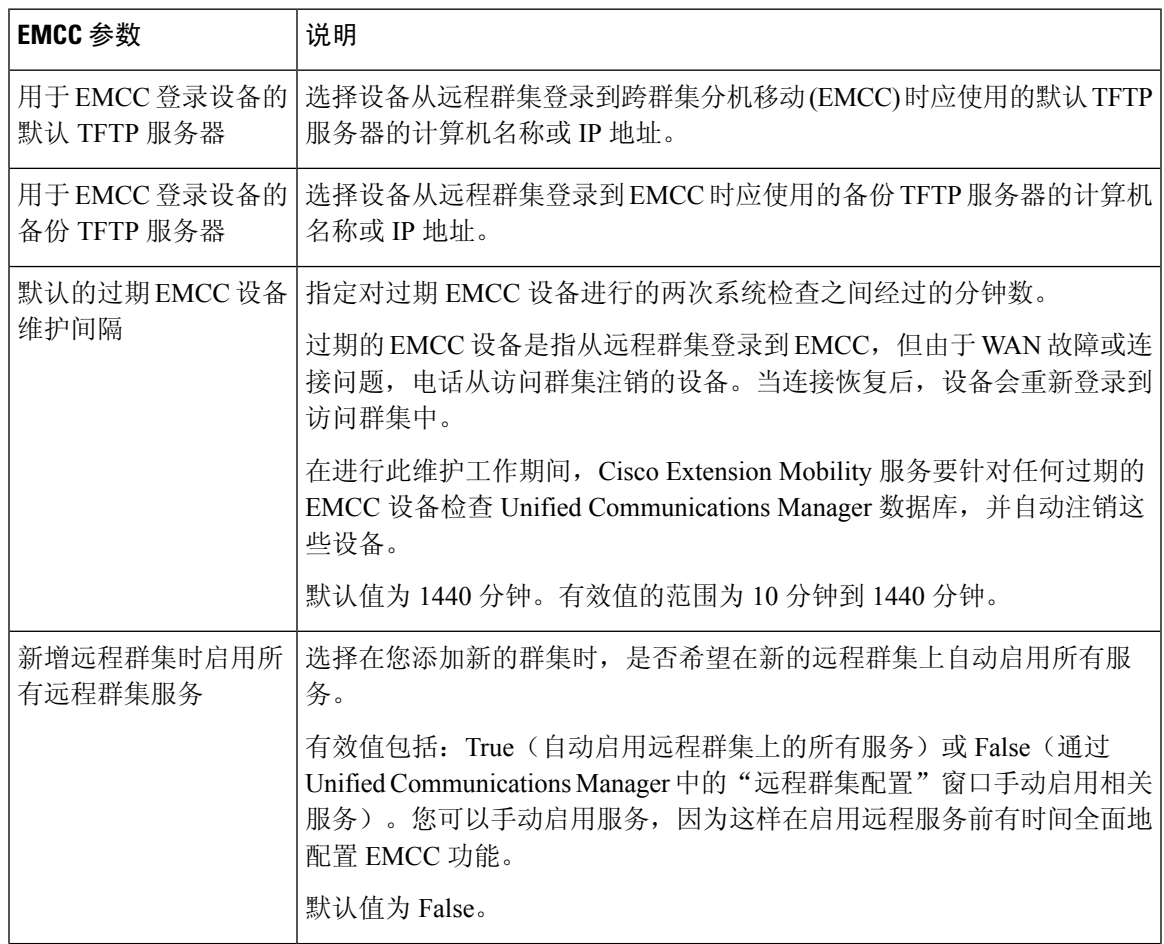

I

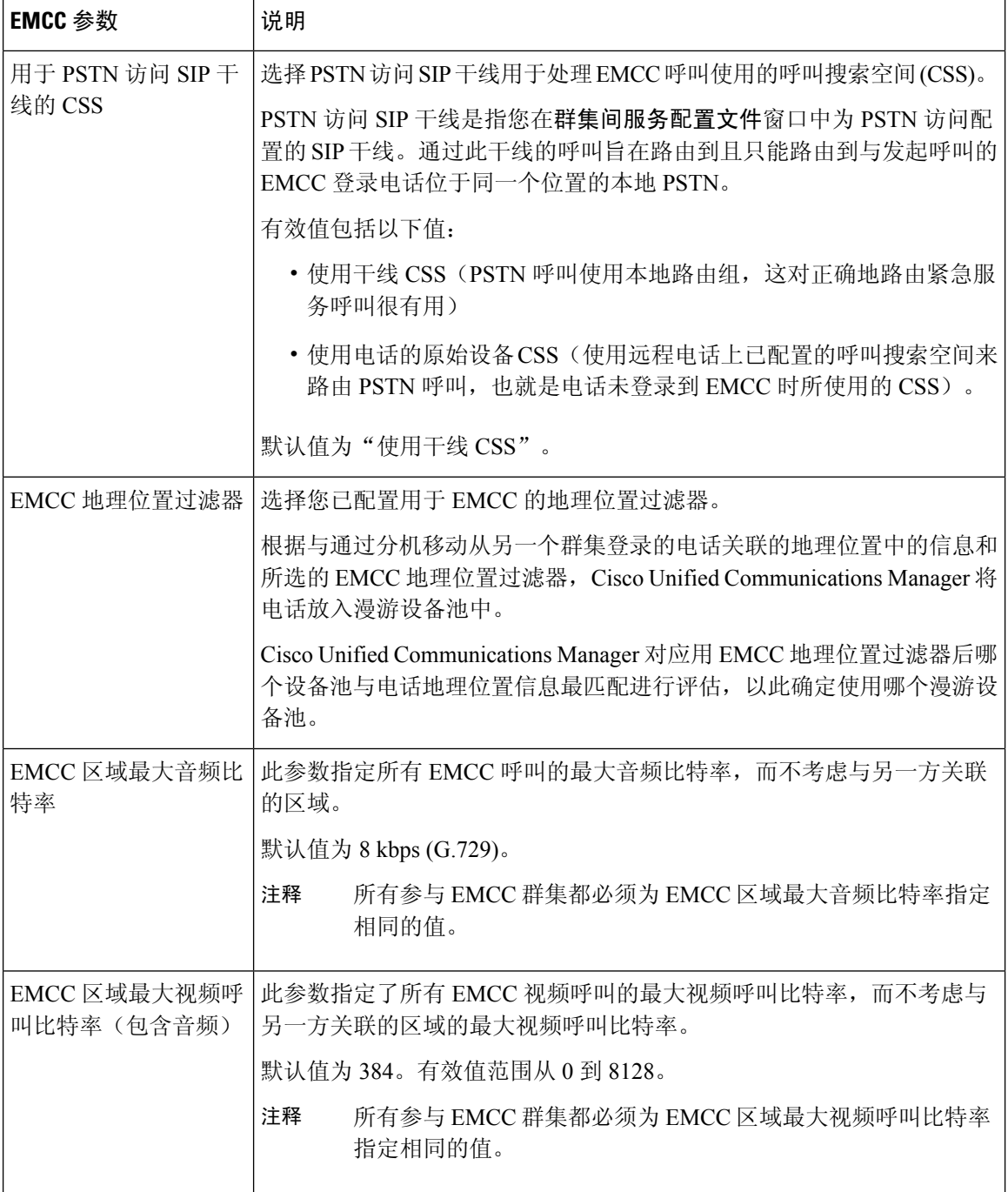

I

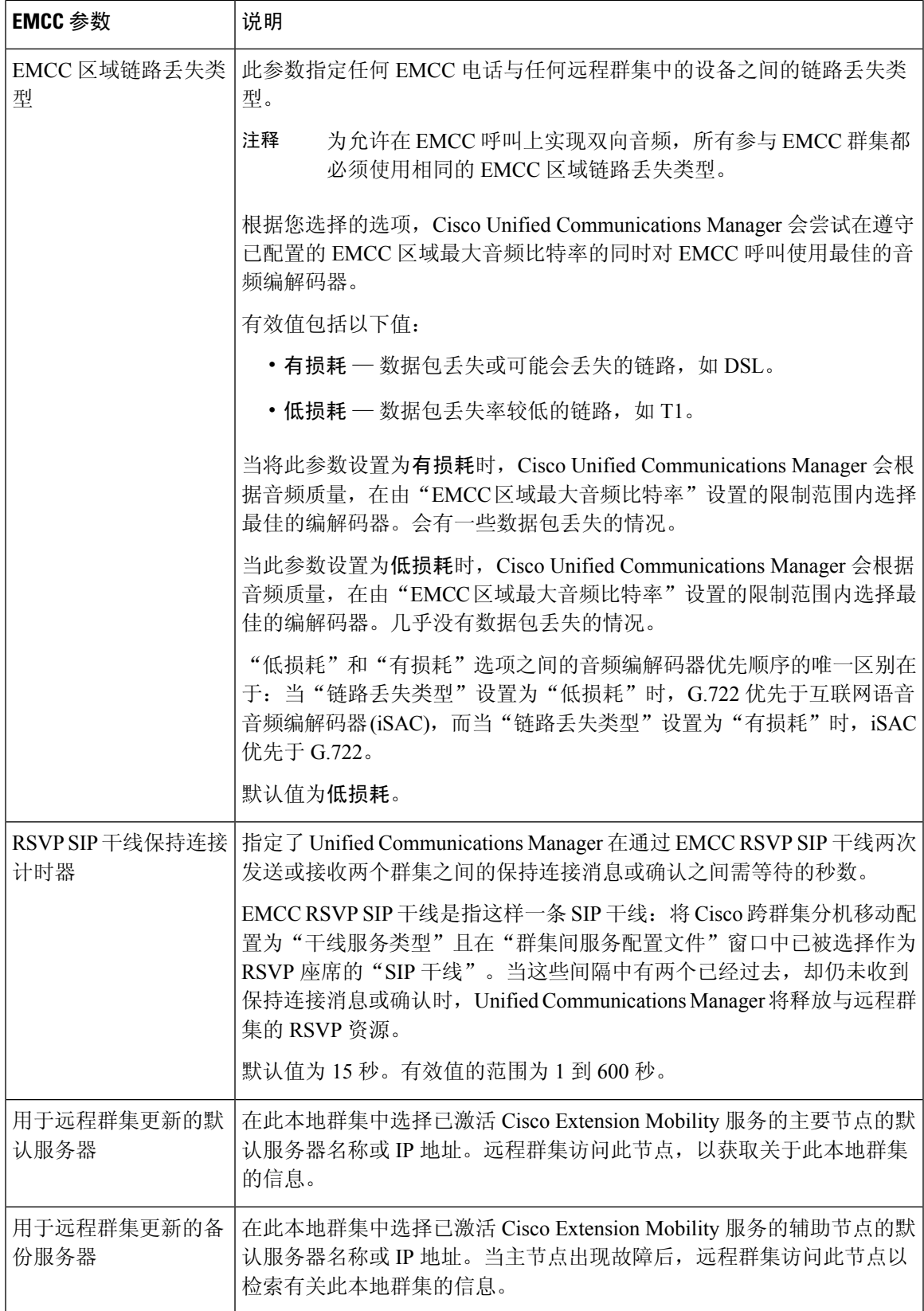

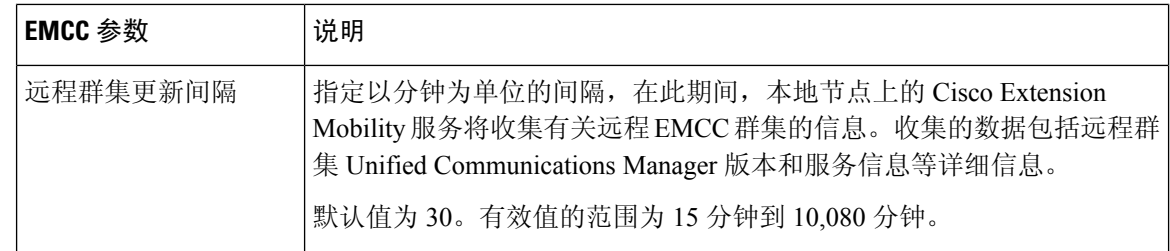

### 为跨群集分机移动配置群集间 **SIP** 干线

配置干线以处理群集间 PSTN 访问和 RSVP 座席服务的入站或出站流量。您可以为 PSTN 访问和 RSVP 座席服务配置一条干线,也可为每项服务分别配置一条干线。对于跨群集分机移动,您不需 要两条以上的 SIP 干线。

#### 过程

- 步骤1 从 Cisco Unified CM 管理中, 选择 设备 > 干线。
- 步骤 **2** 单击新增。
- 步骤 **3** 从干线类型下拉列表中,选择 **SIP** 干线。
- 步骤 4 从干线服务类型下拉列表中,选择跨群集分机移动。
- 步骤 **5** 单击下一步。
- 步骤 **6** 配置干线配置窗口中的字段。 有关字段及其配置选项的更多信息,请参阅联机帮助。
- 步骤 **7** 单击保存。

### 为跨群集分机移动配置群集间服务配置文件

配置群集间服务配置文件以激活跨群集分机移动。配置文件会收集之前的所有配置并提供结果报告。

#### 过程

- 步骤 **1** 从 Cisco Unified CM 管理中,选择 高级功能 > **EMCC** > **EMCC** 群集间服务配置文件。
- 步骤 **2** 配置 **EMCC** 群集间服务配置文件配置窗口中的字段。 有关字段及其配置选项的更多信息,请参阅 联机帮助。
- 步骤 **3** 如果弹出窗口中未显示失败消息,请单击保存。

### 配置远程群集服务

为跨群集分机移动配置远程群集。此步骤会完成主群集与远程(访问)群集之间的链路。

#### 过程

步骤 **1** 从从 Cisco Unified CM 管理中,选择 高级功能 > 群集视图。

步骤 **2** 单击查找以显示已知远程群集的列表。

- 步骤 **3** 请执行以下步骤之一:
	- 如果要配置的远程群集出现,单击远程群集的名称并验证字段。
	- 如果要配置的远程群集未出现,则单击新增并配置以下字段:
		- 1. 对于群集 Id 字段,确保 ID 与其他群集的群集 ID 的企业参数值匹配。
		- **2.** 在完全限定名字段中,输入远程群集的IP地址或可以解析至远程群集上的任何节点的域名。
		- **3.** 单击保存。
		- 注释 对于跨群集分机移动,**TFTP** 复选框应始终禁用。

## 跨群集分机移动交互

#### 表 **36:** 跨群集分机移动交互

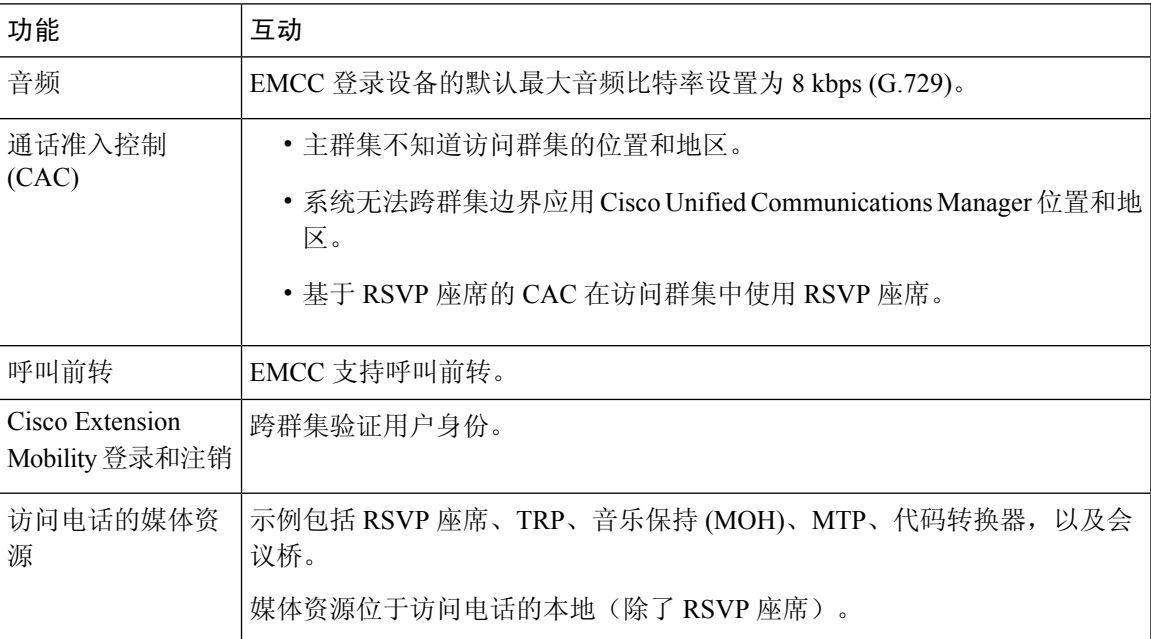

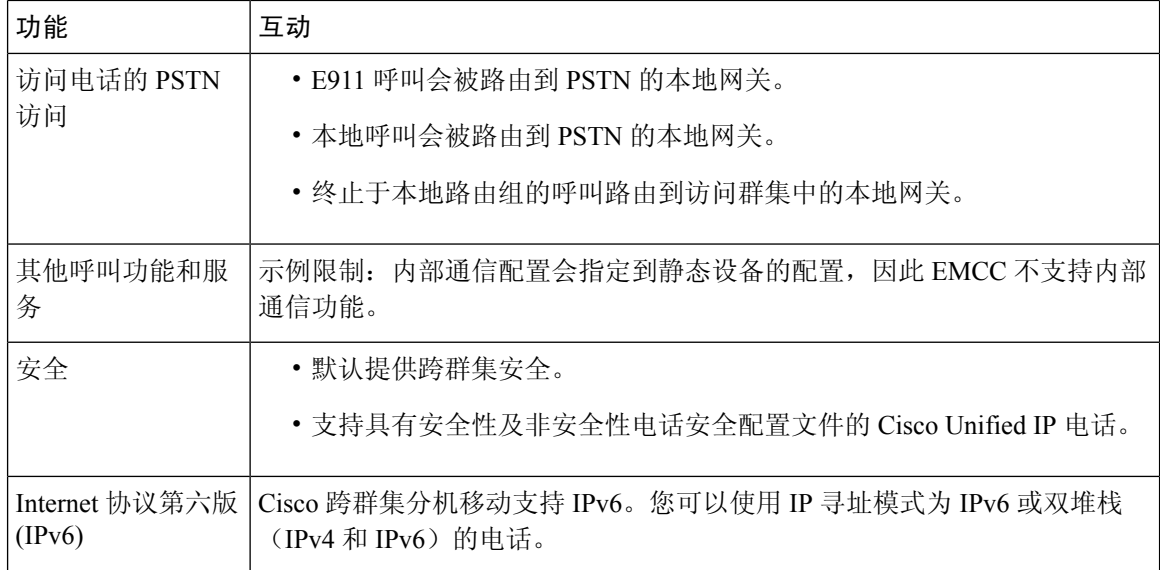

# 跨群集分机移动限制

#### 表 **37:** 跨群集分机移动限制

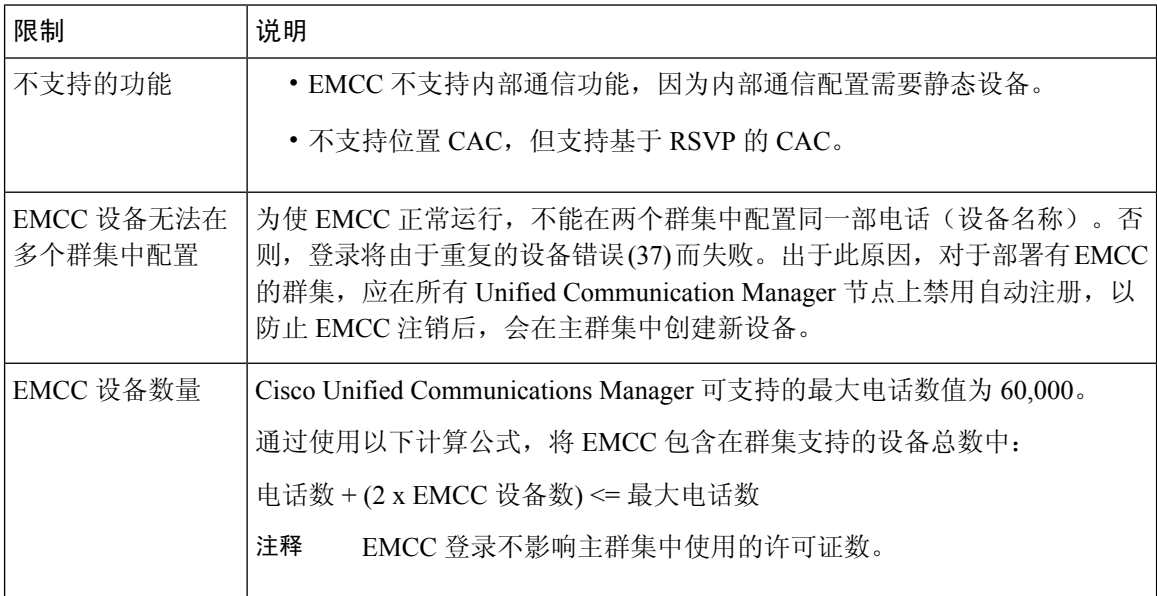

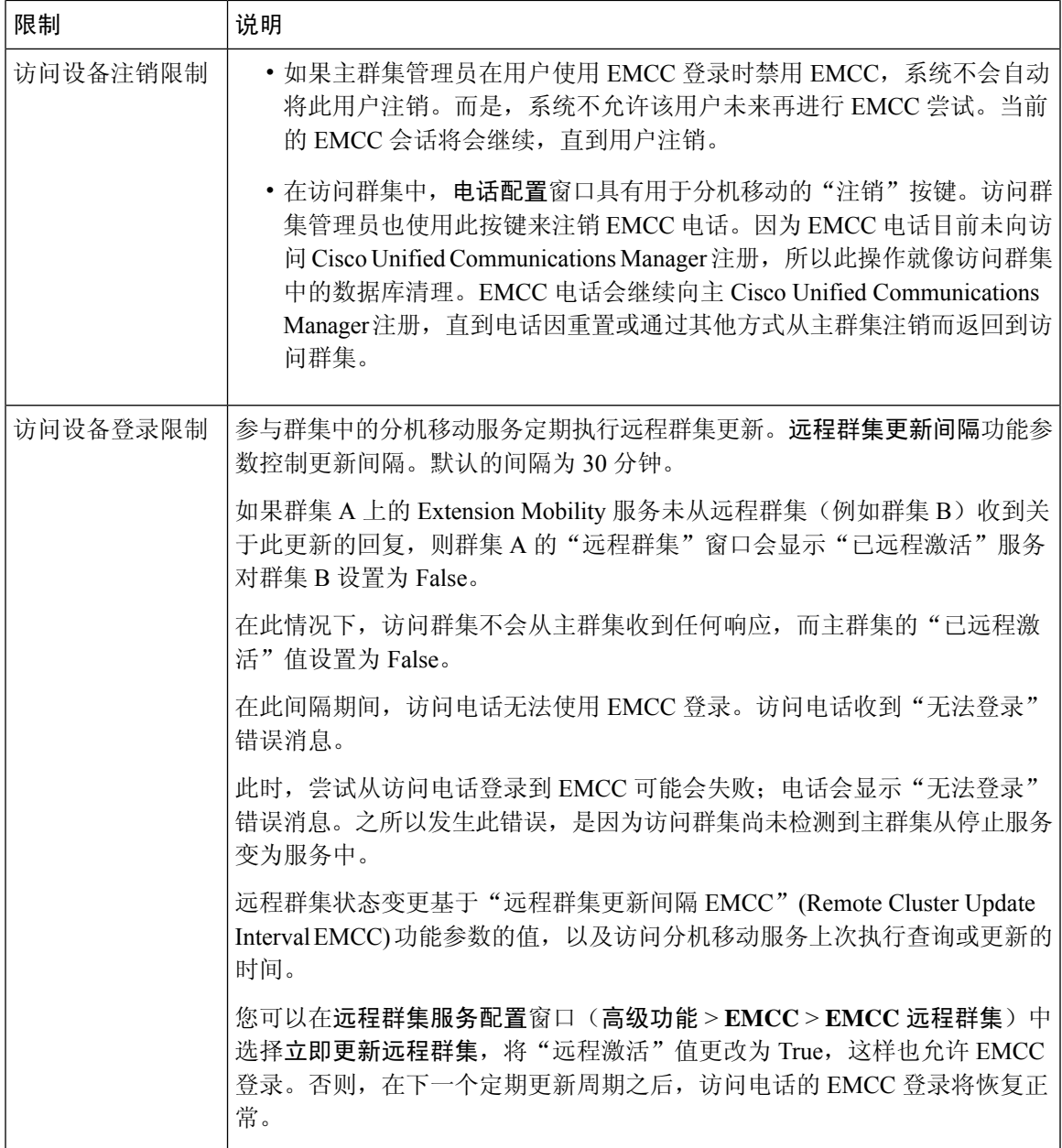

#### 不同群集版本的 **EMCC** 登录结果和登录类型

下表显示在服务 URL 中使用 loginType 参数时,不同群集版本的跨群集分机移动功能的登录结果。

#### 表 **38:** 不同群集版本的 **EMCC** 登录结果和登录类型

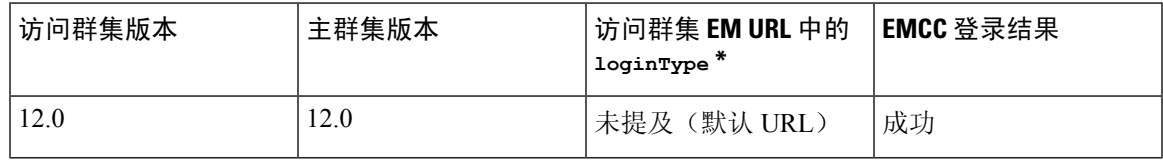

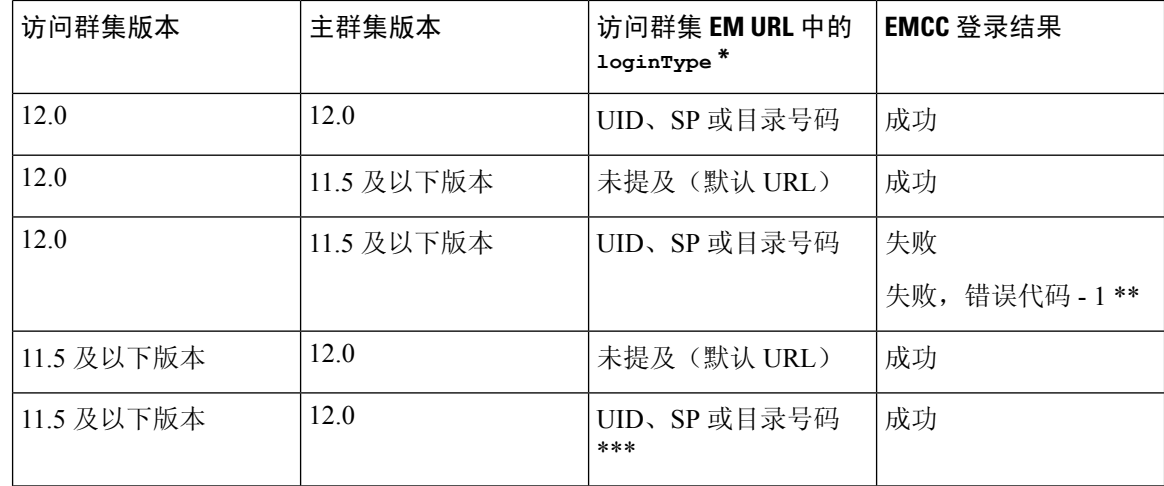

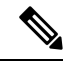

• \* 以下是 loginType 参数选项: 注释

- UID—用户使用用户 ID 和个人识别码登录
- SP—用户使用自助服务用户 ID 和个人识别码登录
- DN—用户使用主分机和个人识别码登录
- \*\* 失败,错误代码 1 (当 EMService 无法解析 EMApp/EMService 发出的 XML 请求时)
- \*\*\* loginType 将被忽略,且用户 ID / PIN 登录提示会填充到电话上

## 不同群集版本的跨群集分机移动和安全模式

## $\label{eq:1} \mathscr{D}_{\mathbf{a}}$

电话配置文件仅在主群集和访问群集版本都是9.x或更新版本并且TFTP加密配置标记已启用时才可 加密。 注释

在 EMCC 登录期间, 如果访问群集和主群集的版本都是 9.x 或更新版本, 电话将以下表所示的各种 模式运作。

#### 表 **39:** 访问群集和主群集版本都是 **9.x** 或更新版本时支持的安全模式

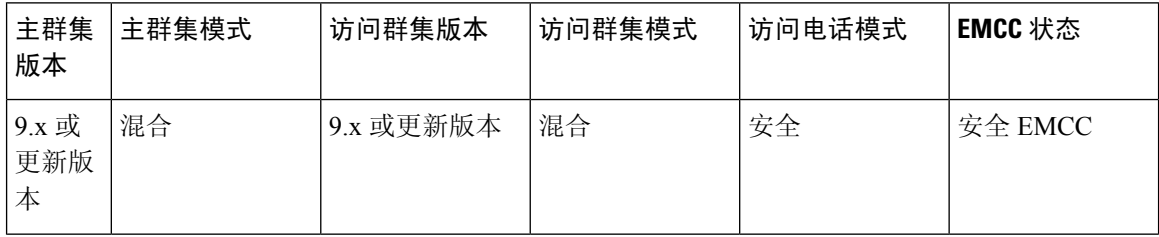

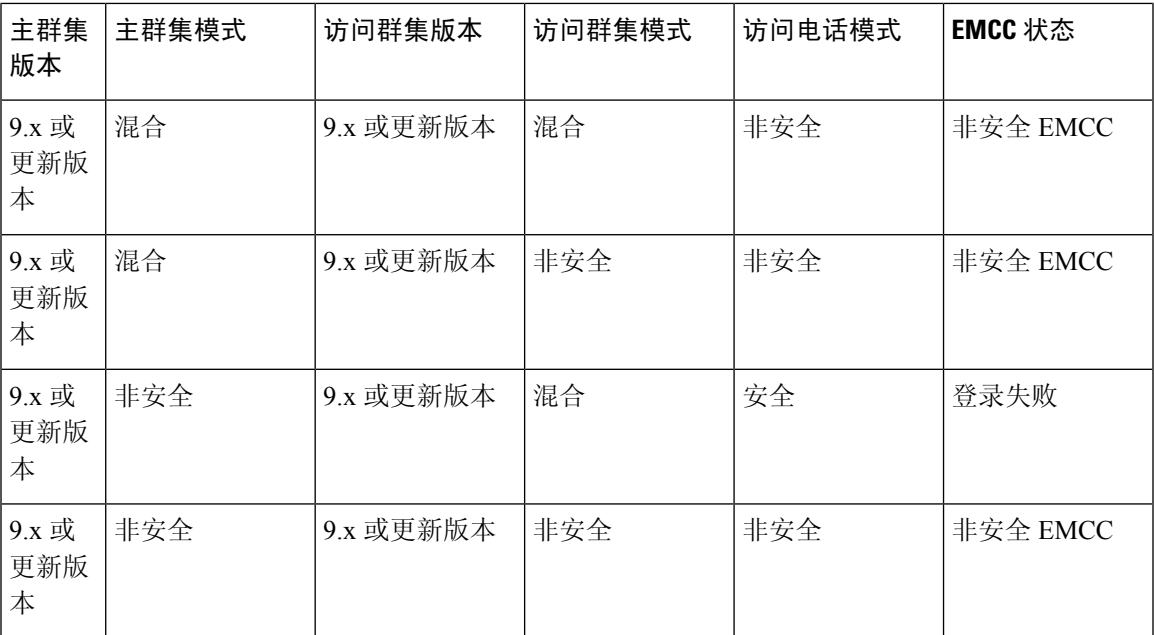

在 EMCC 登录期间, 如果访问群集版本为 8.x, 主群集版本为 9.x 或更新版本, 电话将以下表所示的 各种模式运作。

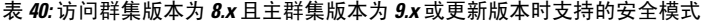

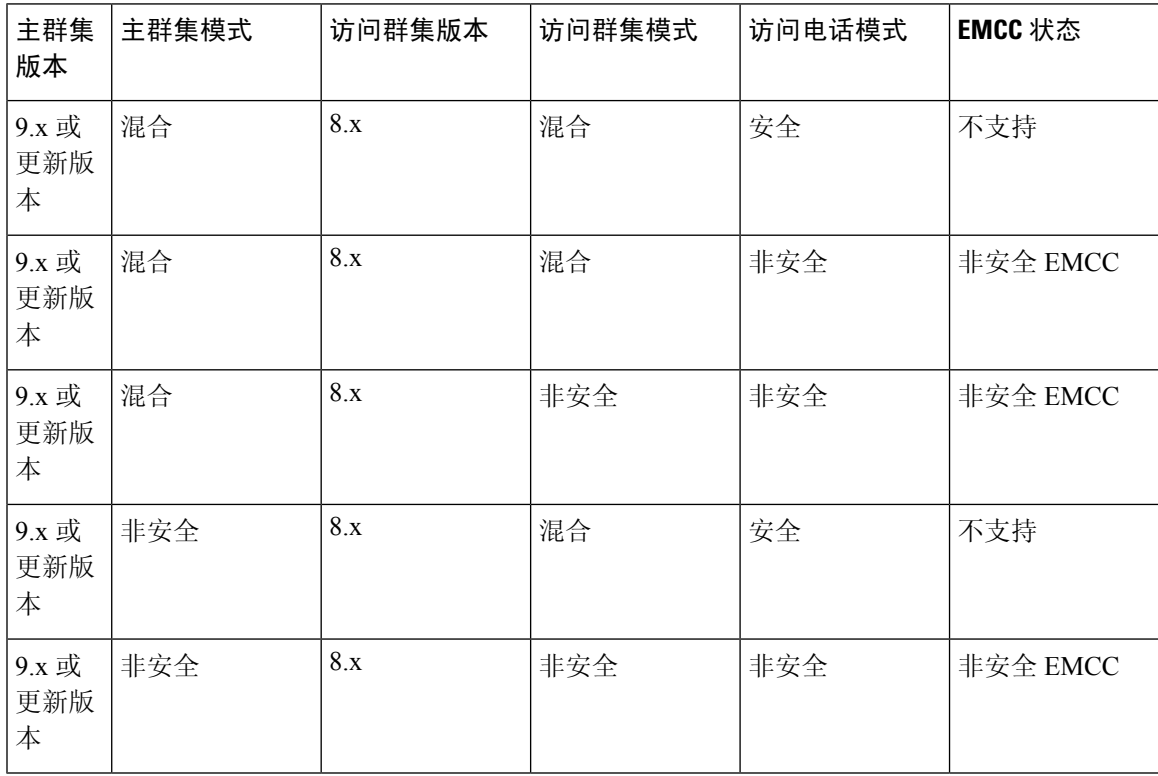

在 EMCC 登录期间, 如果访问群集版本为 9.x 或更新版本, 主群集版本为 8.x, 电话将以下表所示的 各种模式运作。

| 主群集<br>版本 | 主群集模式 | 访问群集版本    | 访问群集模式 | 访问电话模式 | EMCC 状态  |
|-----------|-------|-----------|--------|--------|----------|
| 8.x       | 混合    | 9.x 或更新版本 | 混合     | 安全     | 登录失败     |
| 8.x       | 混合    | 9.x 或更新版本 | 混合     | 非安全    | 非安全 EMCC |
| 8.x       | 混合    | 9.x 或更新版本 | 非安全    | 非安全    | 非安全 EMCC |
| 8.x       | 非安全   | 9.x 或更新版本 | 混合     | 安全     | 登录失败     |
| 8.x       | 非安全   | 9.x 或更新版本 | 非安全    | 安全     | 非安全 EMCC |

表 **41:** 访问群集版本为 **9.x** 或更新版本且主群集版本为 **8.x** 时支持的安全模式

## 跨群集分机移动故障诊断

## 分机移动应用程序错误代码

#### 表 **42:** 分机移动应用程序错误代码

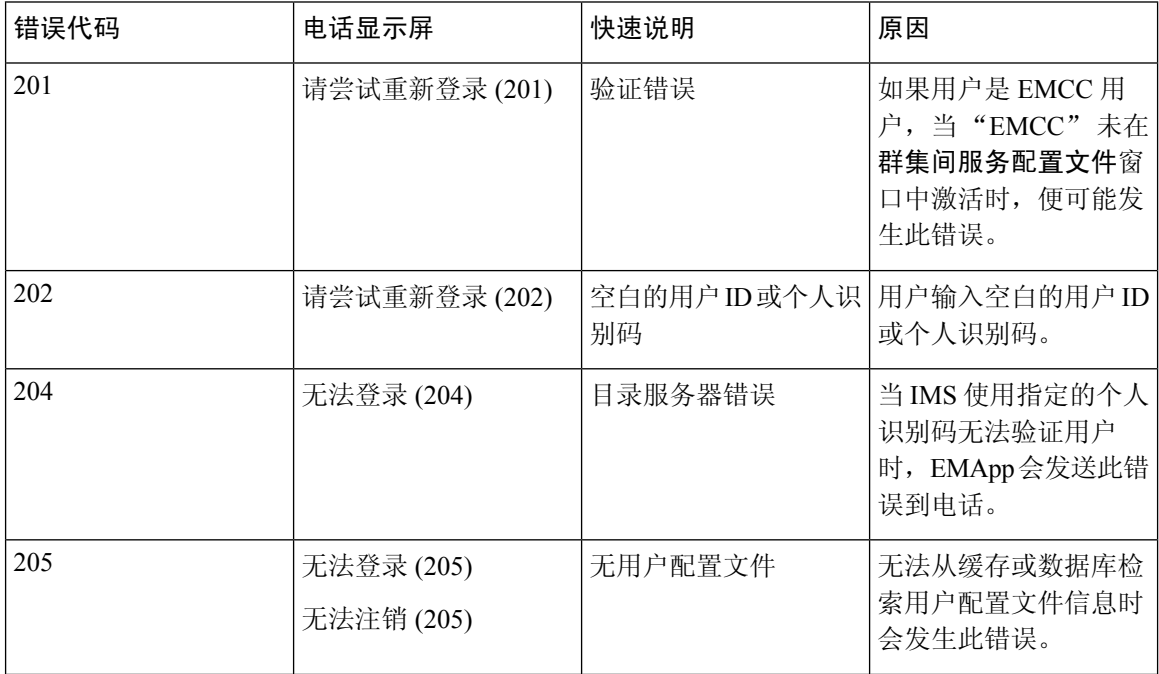

 $\overline{\phantom{a}}$ 

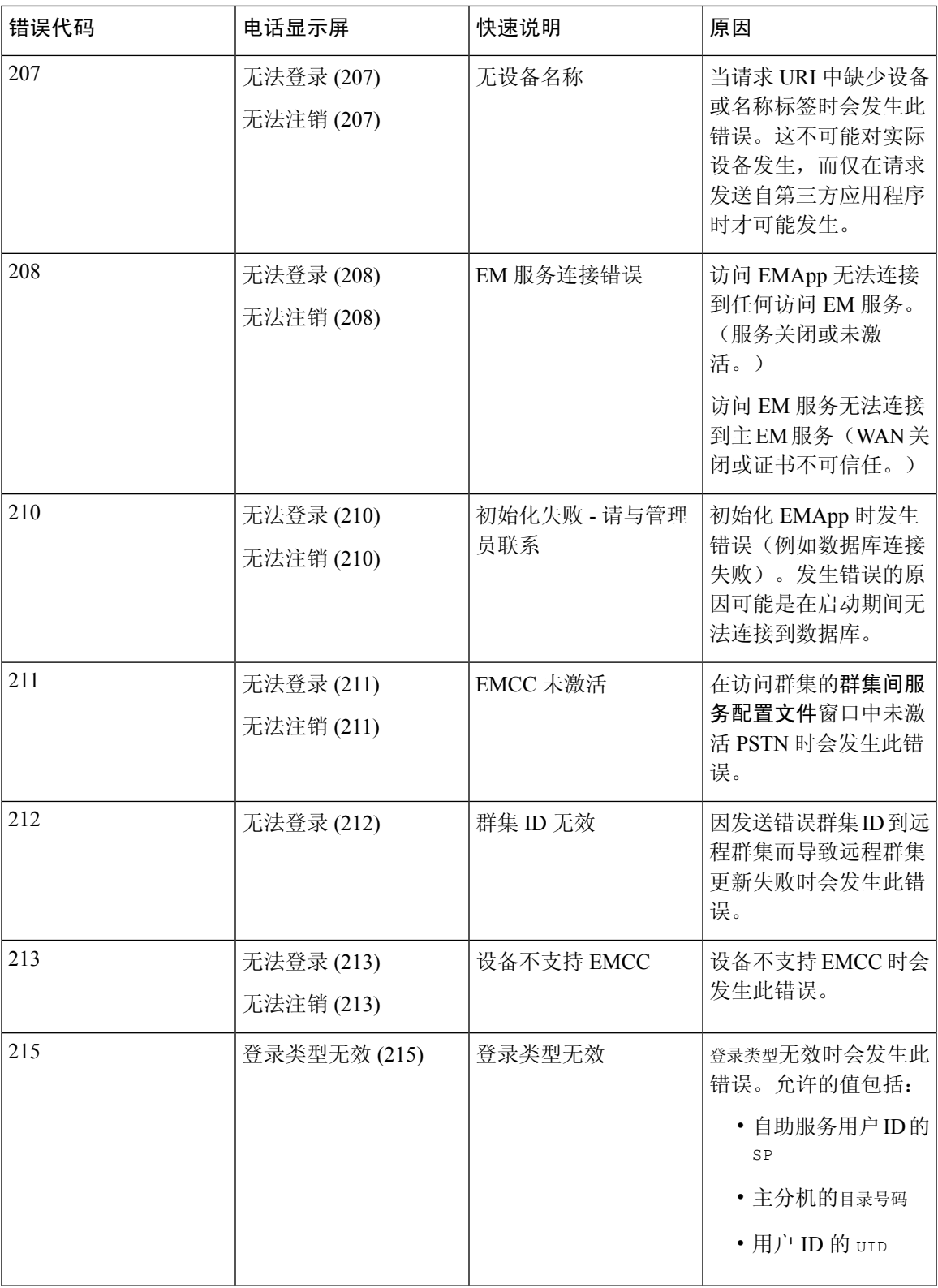

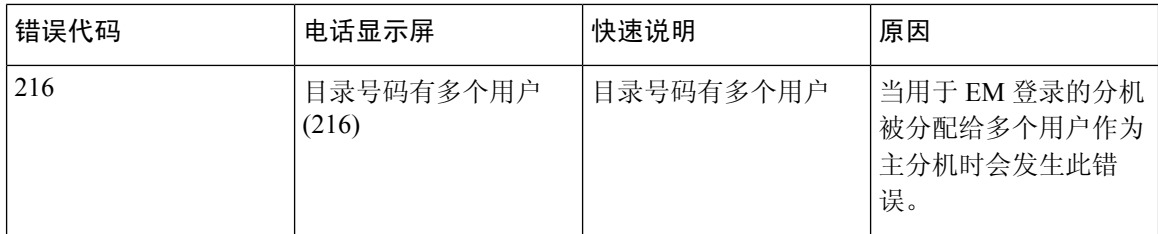

## 分机移动服务错误代码

#### 表 **43:** 分机移动服务错误代码

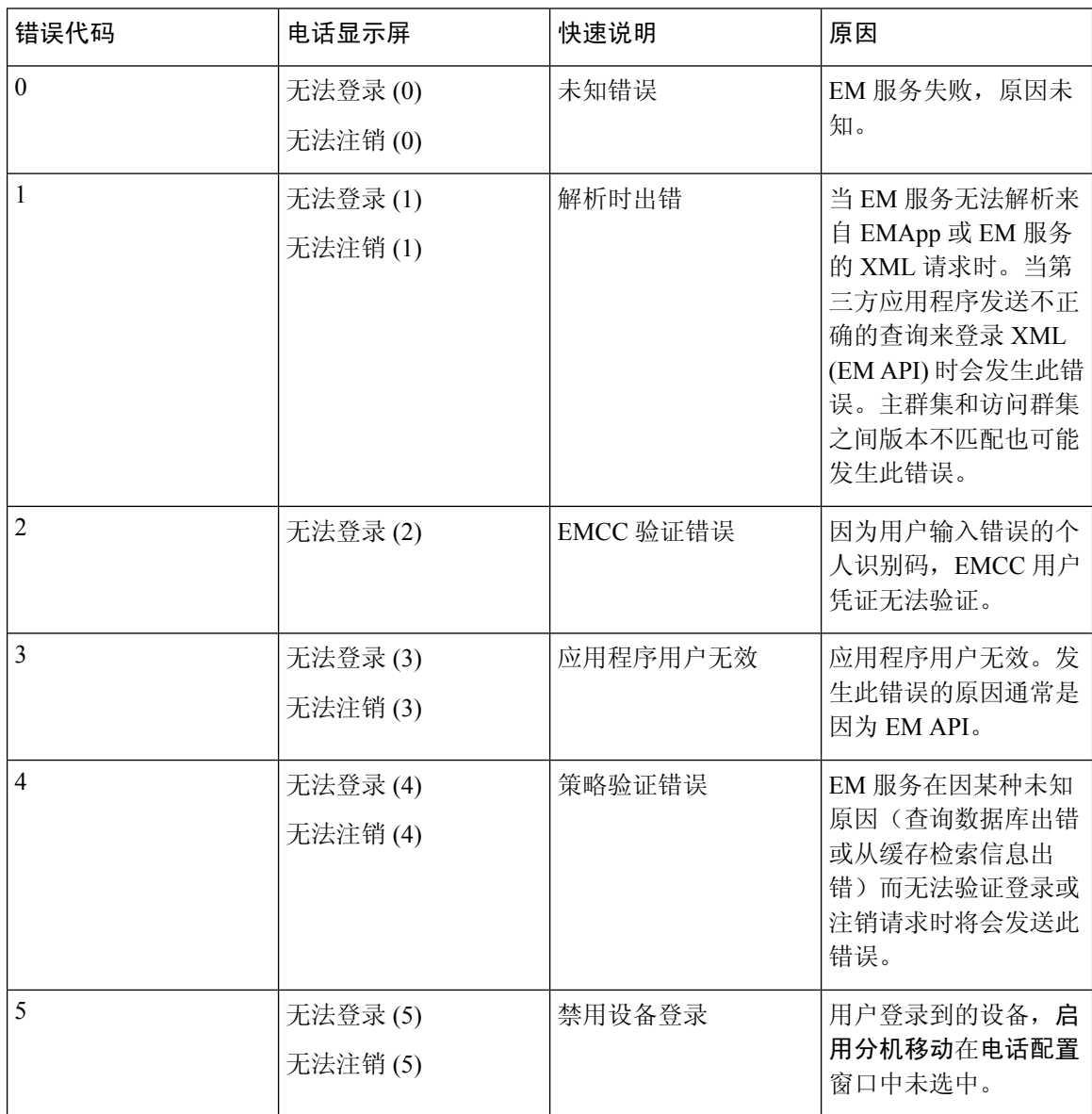

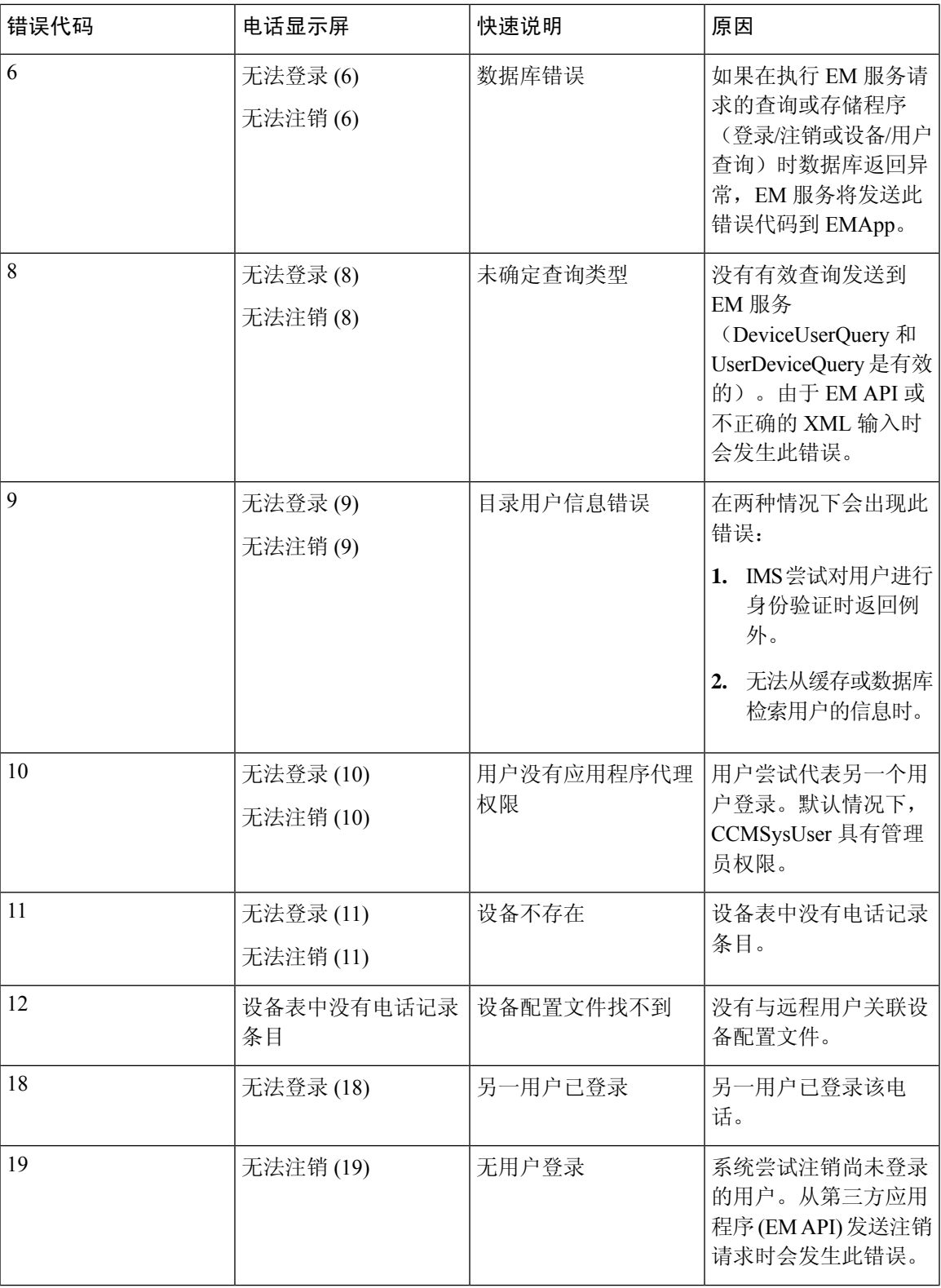

I

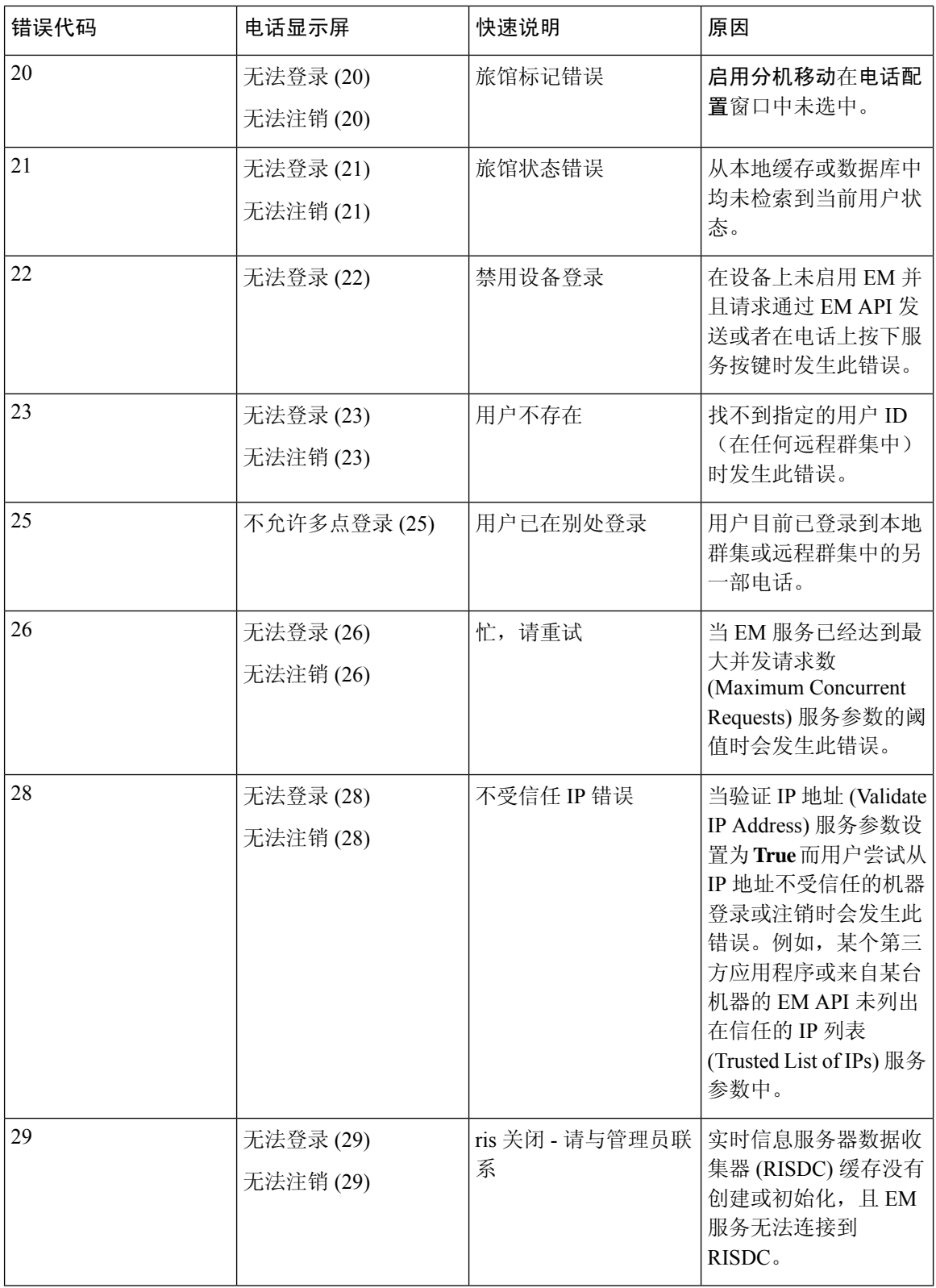

 $\mathbf I$ 

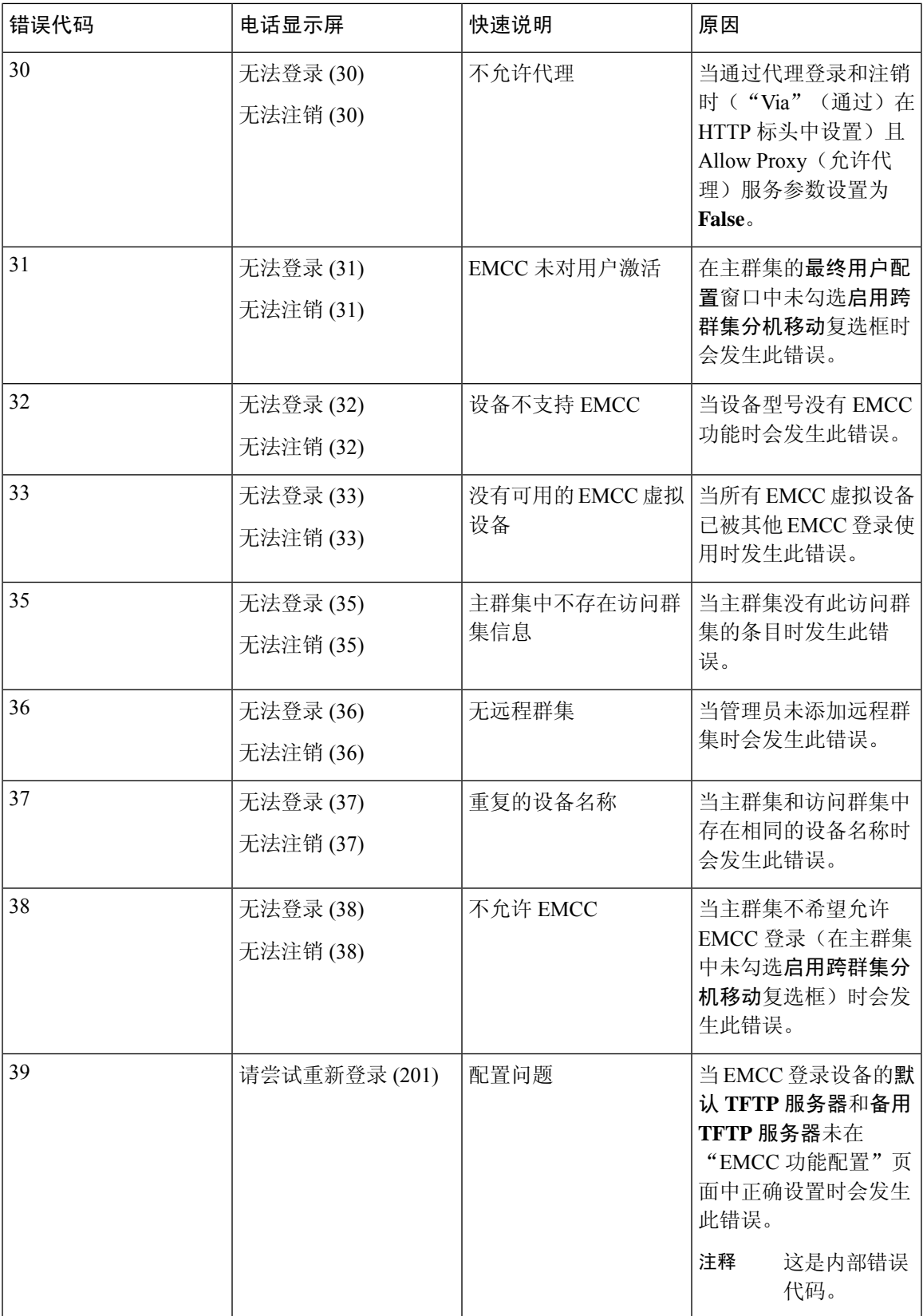

I

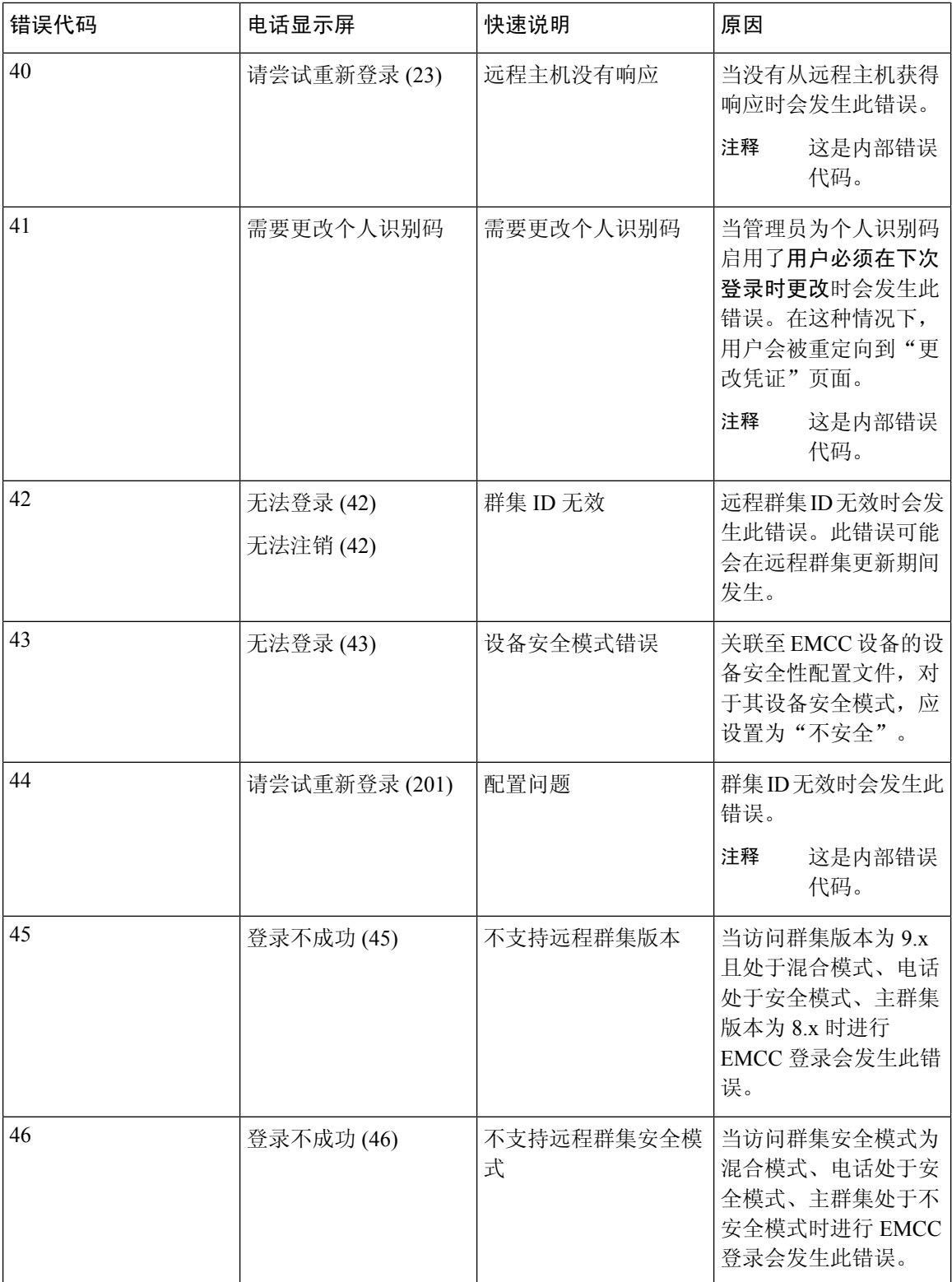

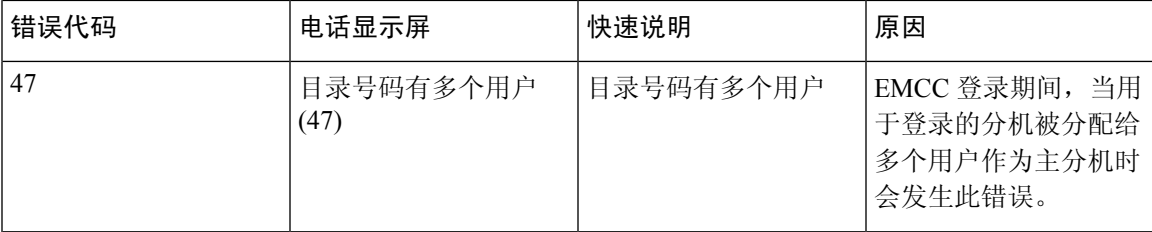

I

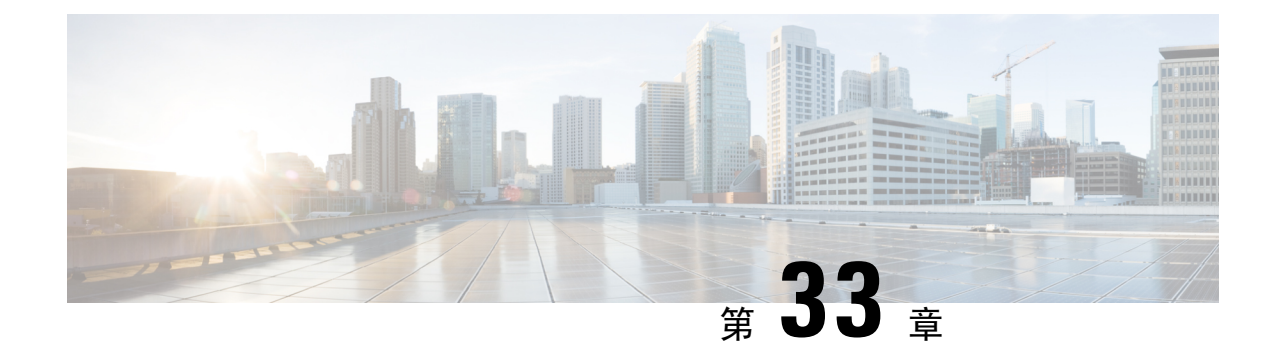

## 跨群集分机移动漫游

要部署跨群集分机移动漫游, 您必须运行 Cisco Unified Communications Manager 12.0(1)SU1 的最低 版本。 注释

- [跨群集分机移动漫游概述](#page-486-0), 第 439 页
- [跨群集分机移动漫游系统要求](#page-487-0), 第440页
- [跨群集分机移动漫游登录](#page-487-1), 第440页
- ILS [交互](#page-489-0), 第 442 页
- [跨群集分机移动漫游任务流程](#page-490-0), 第 443 页
- [跨群集分机移动漫游交互和限制](#page-494-0), 第447页
- [不同类型的](#page-495-0) Extension Mobility, 第 448 页
- [跨群集分机移动漫游故障诊断](#page-495-1), 第448页

## <span id="page-486-0"></span>跨群集分机移动漫游概述

跨群集分机移动漫游让用户能够跨多个群集漫游以及拨打或接听呼叫,即使用户的主群集关闭。此 功能利用群集间查询服务 (ILS) 在所有群集中复制 Extension Mobility 用户的目录号码。

当用户登录到漫游群集时,其电话会使用目录号码注册到漫游群集。与访问群集中的电话注册到主 群集的跨群集分机移动 (EMCC) 不同,漫游功能允许用户在访问的群集中保留其注册。

#### 配置概述

要部署此功能, 您必须执行以下操作:

• 设置 ILS 网络 - ILS 用于跨群集同步目录号码。

有关配置 ILS 的详细信息,请参阅《*Cisco Unified communications Manager* 系统配置指南》中的 "配置群集间查询服务"一章,网址:[https://www.cisco.com/c/en/us/support/unified-communications/](https://www.cisco.com/c/en/us/support/unified-communications/unified-communications-manager-callmanager/products-installation-and-configuration-guides-list.html) [unified-communications-manager-callmanager/products-installation-and-configuration-guides-list.html](https://www.cisco.com/c/en/us/support/unified-communications/unified-communications-manager-callmanager/products-installation-and-configuration-guides-list.html)

• 设置统一拨号方案 - 您需要跨 ILS 网络的统一拨号方案。

要设置拨号方案,请参阅《*Cisco Unified Communications Manager* 系统配置指南》中的"配置 拨号方案"一章, 网址: [https://www.cisco.com/c/en/us/support/unified-communications/](https://www.cisco.com/c/en/us/support/unified-communications/unified-communications-manager-callmanager/products-installation-and-configuration-guides-list.html) [unified-communications-manager-callmanager/products-installation-and-configuration-guides-list.html](https://www.cisco.com/c/en/us/support/unified-communications/unified-communications-manager-callmanager/products-installation-and-configuration-guides-list.html)

- 设备配置文件和用户信息必须在所有群集中同步。
- 配置 Extension Mobility。
- 配置您的 Extension Mobility 用户的漫游访问权限。
- 超级用户同步工具 跨群集同步超级用户信息。

## <span id="page-487-0"></span>跨群集分机移动漫游系统要求

Cisco Unified Communications Manager 存在以下系统要求:

- Cisco Unified Communications Manager 版本 12.0(1)SU1 或更高版本。
- Cisco Extension Mobility 服务必须运行。
- 群集间查询服务必须运行。

## <span id="page-487-1"></span>跨群集分机移动漫游登录

#### 登录术语

下图描述了跨群集的 Extension Mobility 漫游中的主群集与漫游群集。

#### 图 **7:** 主群集与漫游群集

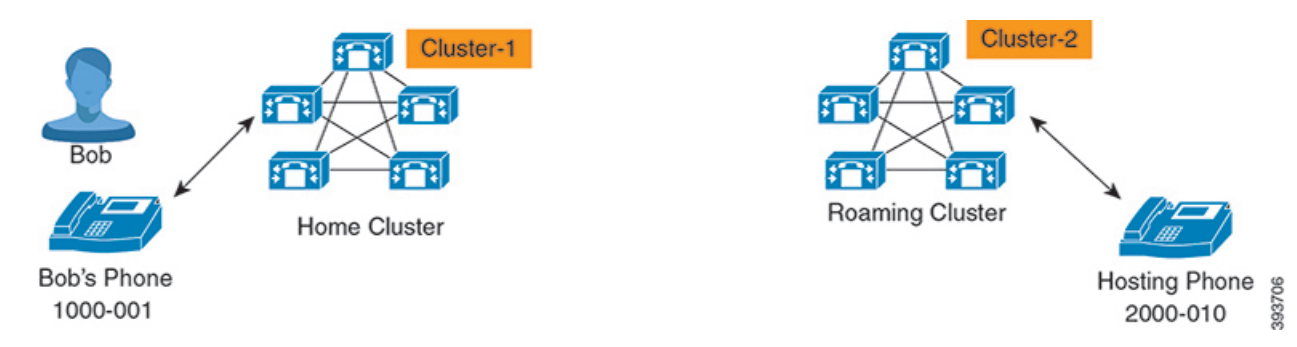

#### 主群集

主群集是一个群集,用户配置(例如用户设备配置文件、拨号方案)位于此群集中。

#### 漫游群集

漫游群集是一个群集,用户可以在此群集中通过 Extension Mobility 登录到任何支持 Extension Mobility 的电话上, 就像在其主群集中一样。

#### 超级用户

超级用户是一位用户,与跨群集的标准 **EM** 漫游超级用户访问控制组相关联。此用户具有从漫 游群集执行 Extension Mobility 登录的权限, 并且可以发出或接收呼叫。

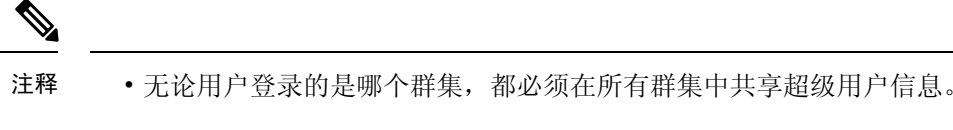

• 基于 Web 的应用程序超级用户同步工具用于跨群集同步超级用户信息。此同步在管理员可 以在工具上配置的预定同步时间内进行。您可以从 <https://software.cisco.com> 下载超级用户 同步工具。

#### 登录流程

Cisco Unified Communications Manager 支持跨多个群集创建的超级用户的 Extension Mobility 登录。 漫游群集中的 Extension Mobility 登录允许超级用户访问其电话设置,例如线路显示、服务和拨号方 案。超级用户可以从漫游群集发出或接收呼叫,方式与在主群集中相同。

图 **8:** 用户处于主群集时的呼叫流程

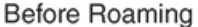

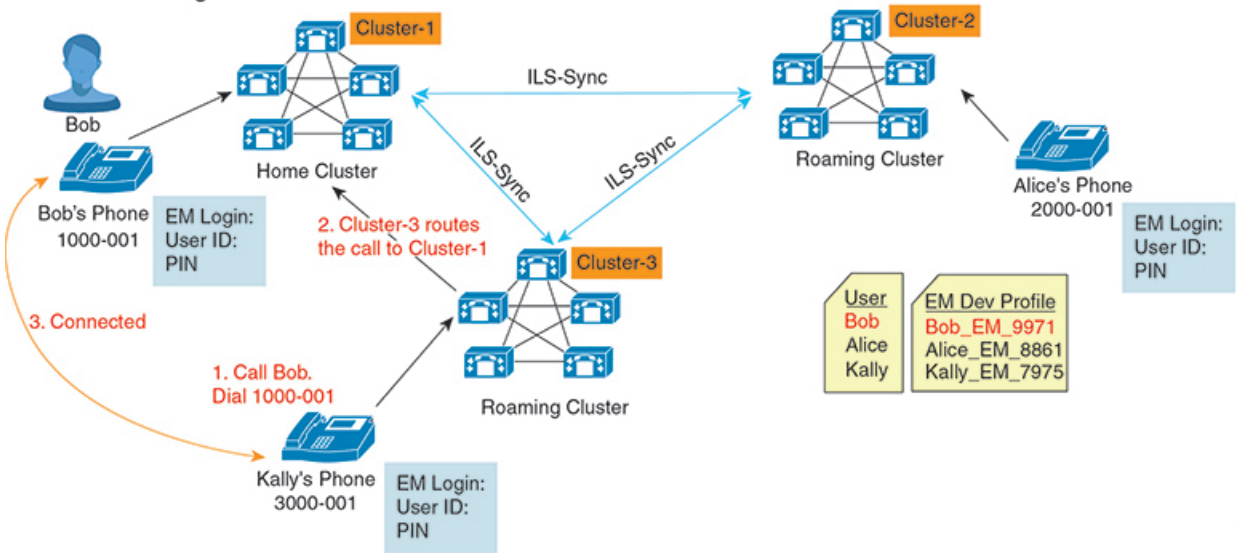

在上图中, 我们假设 Bob 的目录号码为 1000-001, Alice 的目录号码为 2000-001, Kally 的目录号码 为 3000-001, 他们分别向群集 1、2 和 3 注册。Kally 拨打 Bob 的目录号码 1000-001 时, 群集 3 将呼 叫路由到群集 1, Bob 和 Kally 已连接。

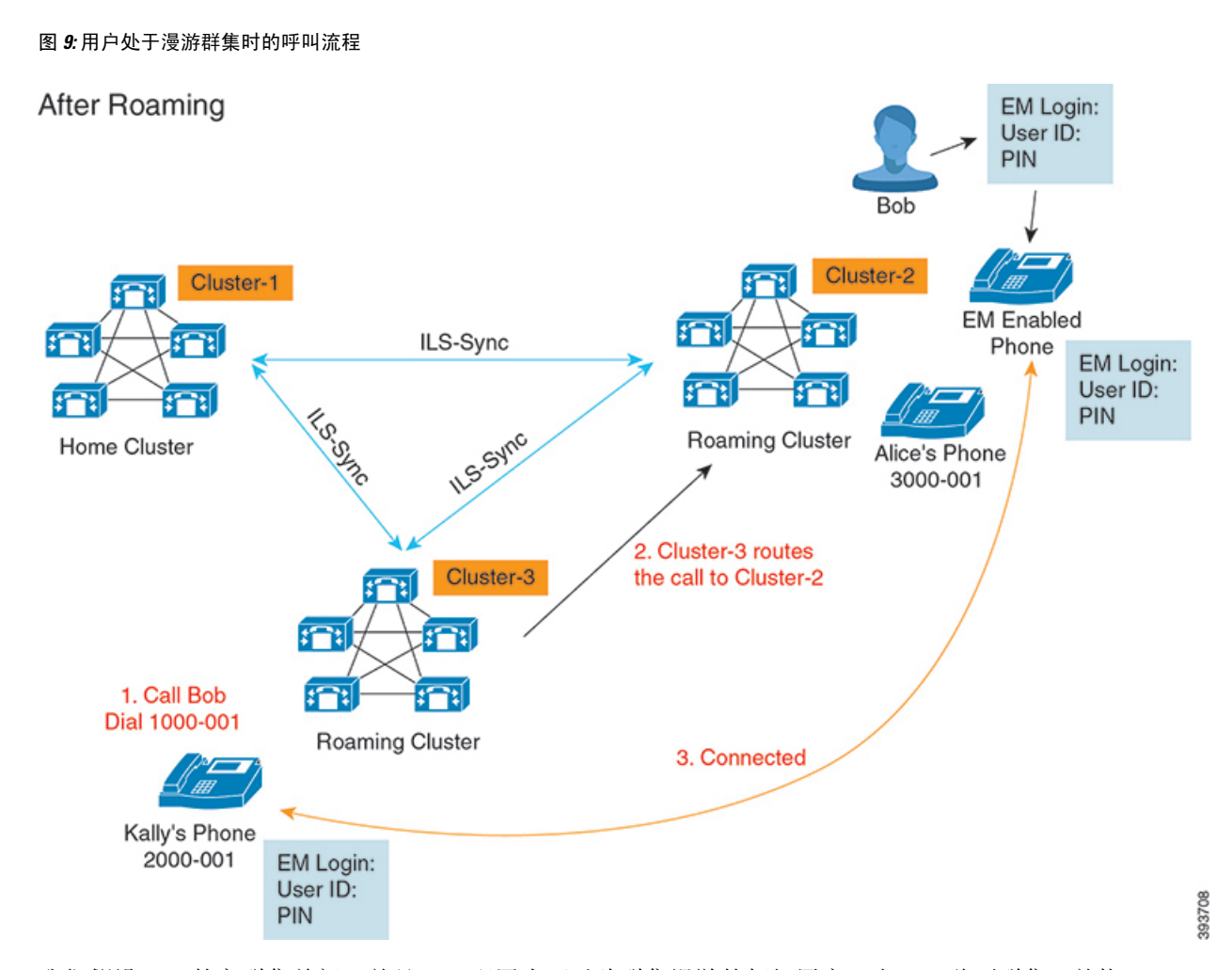

我们假设 Bob 的主群集关闭,并且 Bob 配置为可以跨群集漫游的超级用户。当 Bob 移至群集 2 并执 行 Extension Mobility 登录时,主机电话将重新注册到 Bob 的设置。登录成功后,所有其他群集都将 使用 Bob 的新位置进行更新。现在, Kally 拨打 Bob 的目录号码 1000-01 时, 群集 3 将呼叫路由到群 集 2, Bob 和 Kally 已连接。同样, Bob 也可以通过拨打目录号码 3000-001 来呼叫 Kally。

- 注释
- 如果超级用户通过 Extension Mobility 登录到另一个群集,用户将从主群集自动注销。如果群集 停止运行,它会等待直到群集从用户以前的登录注销。
	- 跨群集的 Extension Mobility 漫游支持多登录行为。因此, 超级用户可以从同一群集中的多个设 备(而不是跨群集)登录。

## <span id="page-489-0"></span>**ILS** 交互

在 Cisco Unified CM 管理中, 可以在一对群集中配置 ILS, 然后加入这些群集即可形成 ILS 网络。建 立 ILS 网络之后, 无需配置每个群集之间的连接, 即可将其他群集加入到网络中。

在发生 Extension Mobility 登录或注销时,ILS 同步会开始将可用信息更新到其他群集。

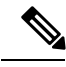

注释 将用户配置为超级用户会自动启动 ILS 同步,无论 ILS 的目录号码配置为何。

有关详细信息,请参阅《*Cisco Unified Communications Manager* 系统配置指南》的"配置群集间查 询服务"一章, 网址: [https://www.cisco.com/c/en/us/support/unified-communications/](https://www.cisco.com/c/en/us/support/unified-communications/unified-communications-manager-callmanager/products-installation-and-configuration-guides-list.html) [unified-communications-manager-callmanager/products-installation-and-configuration-guides-list.html](https://www.cisco.com/c/en/us/support/unified-communications/unified-communications-manager-callmanager/products-installation-and-configuration-guides-list.html)。

## <span id="page-490-0"></span>跨群集分机移动漫游任务流程

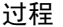

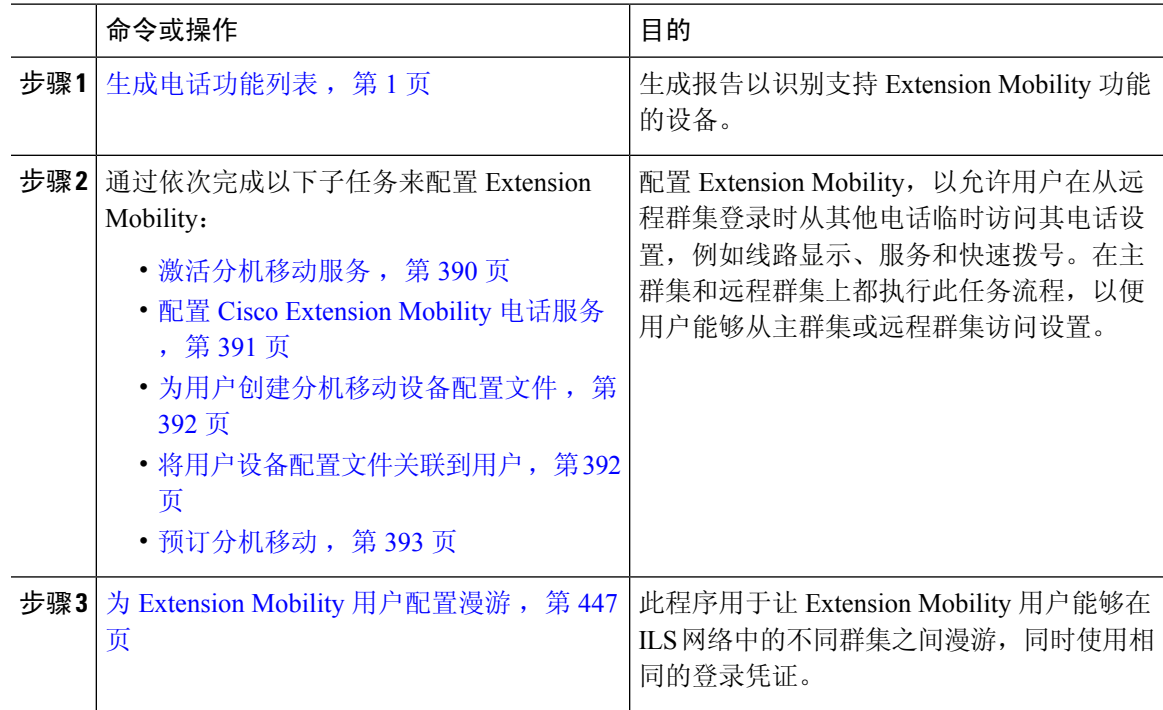

### 生成电话功能列表

生成电话功能列表报告,以确定哪些设备支持您要配置的功能。

过程

步骤1 从 Cisco Unified CM 管理中, 选择 系统报告。

步骤 **2** 从报告列表中,单击 **Unified CM** 电话功能列表。

步骤 **3** 请执行以下步骤之一:

- 选择生成新报告(条形图图标)以生成一份新报告。
- 如果报告存在,选择 **Unified CM** 电话功能列表。

步骤 **4** 从产品下拉列表中,选择全部。

- 步骤 **5** 选择要配置的功能名称。
- 步骤 **6** 单击提交生成报告。

### 激活分机移动服务

过程

- 步骤 **1** 从 Cisco Unified 功能配置中,选择 工具 > 服务激活。
- 步骤 **2** 从服务器下拉列表中,选择所需的节点。
- 步骤 **3** 激活以下服务:
	- a) Cisco CallManager
	- b) Cisco Tftp
	- c) Cisco Extension Mobility
	- d) ILS 服务
		- 注释 您必须选择发布方节点来激活 ILS 服务。

步骤 **4** 单击保存。

步骤 **5** 单击确定。

### 配置 **Cisco Extension Mobility** 电话服务

配置用户可以稍后预订以访问分机移动的分机移动 IP 电话服务。

#### 过程

- 步骤 **1** 从 Cisco Unified CM 管理中,选择 设备 > 设备设置 > 电话服务。
- 步骤 **2** 单击新增。
- 步骤 **3** 在服务名称字段中,输入服务的名称。
- 步骤 **4** 在服务 **URL** 字段中,输入服务 URL。

格式为 http://<IP Address>:8080/emapp/EMAppServlet?device=#DEVICENAME#。IP 地址 是在其中激活并运行 Cisco Extension Mobility 的 Unified Communications Manager 的 IP 地址。

可以是 IPv4 或 IPv6 地址。

#### 示例:

http://123.45.67.89:8080/emapp/EMAppServlet?device=#DEVICENAME#

#### 示例:

http://[2001:0001:0001:0067:0000:0000:0000:0134]:8080/emapp/EMAppServlet?device=#DEVICENAME#

此格式允许用户使用用户 ID 和个人识别码登录。您可以为已预订分机移动服务的 IP 电话用户配置 更多登录选项。要配置更多登录选项,请按以下格式将 登录类型 参数附加到服务 URL:

• 登录类型=DN 让用户能够使用主分机和个人识别码登录。

服务 URL 格式为: http://<IP Address>:8080/emapp/EMAppServlet?device=#DEVICENAME#&loginType=DN。

• 登录类型=SP 让用户能够使用自助服务用户 ID 和个人识别码登录。

服务 URL 格式为: http://<IP

Address>:8080/emapp/EMAppServlet?device=#DEVICENAME#&loginType=SP。

• 登录类型=UID 让用户能够使用用户 ID 和个人识别码登录。

服务 URL 格式为: http://<IP Address>:8080/emapp/EMAppServlet?device=#DEVICENAME#&loginType=UID。

如果不将 登录类型 附加到 URL 末尾, 则显示的默认登录选项为用户 ID 和个人识别码。

步骤 **5** 在服务类型字段中,选择服务要配置到"服务"、"目录"还是"留言"按键。 步骤 **6** 单击保存。

## 为用户创建分机移动设备配置文件

配置分机移动设备配置文件。此配置文件充当一台虚拟设备,当用户登录到分机移动时,会映射到 一台物理设备上。物理设备会呈现该配置文件中的特性。

#### 过程

步骤1 从 Cisco Unified CM 管理中, 选择 设备 > 设备设置 > 设备配置文件。

#### 步骤 **2** 请执行以下任务之一:

- 单击查找修改设置,然后从结果列表中选择现有的设备配置文件。
- 单击新增添加新的设备配置文件,然后从设备配置文件类型中选择一个选项。单击下一步。
- 从设备协议下拉列表中选择一个设备协议并单击下一步。

步骤 **3** 配置字段。 有关字段及其配置选项的更多信息,请参阅联机帮助。

### 步骤 **4** 单击保存。

步骤 **5** 在关联信息部分,单击添加新目录号码。 步骤 **6** 在目录号码字段,输入目录号码并单击保存。 步骤 **7** 单击重置,然后按照提示操作。

### 将用户设备配置文件关联到用户

将设备配置文件关联到用户,这样他们就可以从不同的电话访问其设置。将用户设备配置文件关联 到用户的方法与关联物理设备相同。

 $\mathcal{Q}$ 

可使用批量管理工具 (BAT) 一次性添加和删除 Cisco Extension Mobility 的多个用户设备配置文件。 请参阅Cisco Unified [Communications](https://www.cisco.com/c/en/us/support/unified-communications/unified-communications-manager-callmanager/products-maintenance-guides-list.html) Manager 批量管理指南。 提示

#### 过程

- 步骤1 从 Cisco Unified CM 管理中, 选择 用户管理 > 最终用户。
- 步骤 **2** 请执行以下任务之一:
	- 单击查找修改现有用户的设置,输入搜索条件,然后从结果列表中选择现有用户。
	- 单击新增以新增用户。
- 步骤 **3** 在**ExtensionMobility**下方,找到您创建的设备配置文件,并将其从可用配置文件移动到受控配置文 件。

步骤 **4** 选中主群集复选框。

步骤 **5** 单击保存。

### 预订分机移动

为 IP 电话和设备配置文件预订分机移动服务,以便用户可以登录、使用和注销分机移动。

过程

步骤1 在 Cisco Unified CM 管理中, 执行以下任务之一:

- 选择设备 > 电话,指定搜索条件,单击查找,然后选择用户要将其用于分机移动的电话。
- 选择设备 > 设备设置 > 设备配置文件, 指定搜索条件, 单击查找, 然后选择您创建的设备配置 文件。

步骤 **2** 从相关链接下拉列表中,选择预订**/**取消预订服务,然后单击转至。

步骤 **3** 在选择服务下拉列表中,选择分机移动服务。

步骤 **4** 单击下一步。 步骤 **5** 单击开通. 步骤 **6** 单击保存并关闭弹出窗口。

## <span id="page-494-1"></span>为 **Extension Mobility** 用户配置漫游

此程序用于让 Extension Mobility 用户能够在 ILS 网络中的不同群集之间漫游,同时使用相同的登录 凭证。要执行此操作,必须将选定的用户分配给跨群集的标准 **EM** 漫游超级用户访问控制组。

#### 开始之前

必须将 ILS 网络设置为使用 ILS 在整个群集中复制用户和登录信息。

#### 过程

- 步骤 **1** 从 Cisco Unified CM 管理中,选择用户管理 > 用户设置 > 访问控制组。
- 步骤 **2** 单击查找并在跨群集的标准 **EM** 漫游超级用户组。
- 步骤 **3** 单击将最终用户添加到组按键。此时将显示查找并列出用户弹出窗口。
- 步骤 **4** 单击查找并选择您要为其提供漫游能力的所有用户。
- 步骤 **5** 单击添加选定项。

## <span id="page-494-0"></span>跨群集分机移动漫游交互和限制

#### 跨群集分机移动漫游交互

本部分列出了跨群集分机移动漫游与其他 Cisco Unified Communications Manager 管理组件之间的交 互。

- Extension Mobility
- 群集间查找服务 (ILS)

#### 跨群集分机移动漫游限制

本部分列出了跨群集分机移动漫游与其他 Cisco Unified Communications Manager 管理组件之间的限 制。

• 如果集线器 ILS 关闭, 则连接至其的分支将不会同步, 直到集线器恢复。

## <span id="page-495-0"></span>不同类型的 **Extension Mobility**

下表列出了 Cisco Unified Communications Manager 中可用的 Extension Mobility 功能的不同类型及其 差异。

|                      | 分机移动(EM)                          | 跨群集分机移动(EMCC)                                | 跨群集分机移动漫游                                |
|----------------------|-----------------------------------|----------------------------------------------|------------------------------------------|
| 说明                   | 允许用户从同一群集中<br>的其他电话暂时访问其<br>电话设置。 | 允许用户从另一个群集<br>中的电话访问其电话设<br>置。               | 允许用户使用自己的登<br>录凭证跨其他群集漫<br>游。            |
| 当用户登录到另一个群<br>集中的电话时 | 不适用                               | 远程群集电话注册到用<br>户的主群集, 访问主群<br>集中的设置。          | 漫游群集电话仅在漫游<br>群集中注册。                     |
| 群集间                  | 仅限单一群集                            | 多个群集                                         | 多个群集                                     |
| 配置                   | 仅限单一群集                            | 必须在主群集和用户访<br>问的每个群集中配置<br>EMCC <sub>o</sub> | 必须在所有群集中配置<br>Extension Mobility 漫<br>游。 |
| 用户信息                 | 仅限单一群集                            | 必须在所有群集中维<br>护。                              | 在所有群集中维护的超<br>级用户信息。                     |

表 **44:** 跨群集的 **EM**、**EMCC** 和 **Extension Mobility** 漫游之间的差异

## <span id="page-495-1"></span>跨群集分机移动漫游故障诊断

本部分提供 EMApp 和 EMService 错误代码的相关信息。

## 验证错误

问题 电话上出现"错误 201 验证错误"。

解决方法 用户应确保输入正确的用户 ID 和个人识别码;用户应与系统管理员确认用户 ID 和个人识 别码正确。

### 空白的用户 **ID** 或个人识别码

问题 电话上出现"错误 202 空白的用户 ID 或个人识别码"。 解决方法 输入有效的用户 ID 和个人识别码。

### 忙,请重试

问题 电话上出现"错误 26 忙,请重试"。

解决方法 检查并发登录和注销请求数量是否大于**Maximum Concurrent requests**(最大并发请求数) 服务参数。如果是,减少并发请求数。

要检验并发登录和注销请求数量,请使用 Cisco Unified 实时监控工具查看"分机移动"对象中的"进 行中的请求"计数器。有关详细信息,请参阅《Cisco Unified 实时监控工具管理指南》,位于: [http://www.cisco.com/c/en/us/support/unified-communications/unified-communications-manager-callmanager/](http://www.cisco.com/c/en/us/support/unified-communications/unified-communications-manager-callmanager/products-maintenance-guides-list.html) [products-maintenance-guides-list.html](http://www.cisco.com/c/en/us/support/unified-communications/unified-communications-manager-callmanager/products-maintenance-guides-list.html) 注释

### 数据库错误

问题 电话上出现"错误6 数据库错误"。

解决方法 检查是否存在大量请求。如果存在大量请求, "分机移动"对象计数器中的"进行中的请 求"计数器会显示较高的值。如果由于出现大量的并发请求,请求被拒绝,则"阻止的请求"计数 器也会显示较高的值。收集详细的数据库记录。

### 禁用设备登录

问题 电话上出现"错误 22 设备登录被禁用"。

解决方法 验证您已选中电话配置窗口(设备 > 电话)中的启用分机移动复选框。

### 无设备名称

问题 电话上出现"错误 207 设备名称为空"。

解决方法 确认为 Cisco Extension Mobility 配置的 URL 正确。有关详细信息, 请参阅"相关主题"部 分。

#### 相关主题

配置 Cisco [Extension](#page-438-0) Mobility 电话服务, 第 391 页

### **EM** 服务连接错误

问题 电话上出现"错误 207 EM 服务连接错误"。

解决方法 通过在"Cisco Unified 功能配置"中选择工具 > 控制中心 **-** 功能,检验 Cisco Extension Mobility 服务是否正在运行。

### 未找到主机

问题 电话上出现"找不到主机"错误消息。

解决方法 通过在"Cisco Unified 功能配置"中选择工具 > 控制中心 **-** 网络服务,检查 Cisco Tomcat 服 务是否正在运行。

### **HTTP** 错误

问题 电话上出现 HTTP 错误 (503)。

解决方法

- 如果在按服务按键时遇到此错误,请在"Cisco Unified 功能配置"中选择工具 > 控制中心 **-** 网 络服务,检查 Cisco IP 电话服务是否正在运行。
- 如果在选择 Extension Mobility 服务时遇到此错误,请在"Cisco Unified 功能配置"中选择工具> 控制中心 **-** 网络服务,检查 Cisco Extension Mobility 应用程序服务是否正在运行。

### 电话重置

问题 在用户登录或注销后,其电话会重置,而不是重新启动。

可能的原因 区域设置更改是重置的可能原因。

解决方法 无需任何操作。如果与登录用户关联的用户区域设置或配置文件与区域设置或设备不同, 则成功登录后,电话将重新启动,然后重置。之所以会发生这种情况,是因为重建了电话配置文件。

### 登录后电话服务不可用

问题 登录后,用户发现电话服务不可用。

可能的原因 此问题发生的原因是,当加载到电话上时,用户配置文件没有与其关联的服务。

解决方法

- 确保用户配置文件包含 Cisco Extension Mobility 服务。
- •更改用户所登录的电话的配置, 以包含 Cisco Extension Mobility。电话更新后, 用户即可以访问 电话服务。

### 注销后电话服务不可用

问题 用户注销并且电话恢复为默认设备配置文件后,电话服务将不再可用。

解决方法

- 确认自动设备配置文件与电话配置之间的同步 (Synchronization Between Auto Device Profile and Phone Configuration) 企业参数设置为 **True**。
- 为电话预订 Cisco Extension Mobility 服务。

## 用户已在别处登录

问题 电话上出现"错误 25 用户已在别处登录"。

解决方法检查用户是否登录到另一部电话。如果必须允许多点登录,请确保多点登录行为服务参数 设置为允许多点登录。

### 无用户配置文件

问题 电话上出现"错误 205 用户配置文件缺失"。

解决方法 将设备配置文件关联到用户。

I

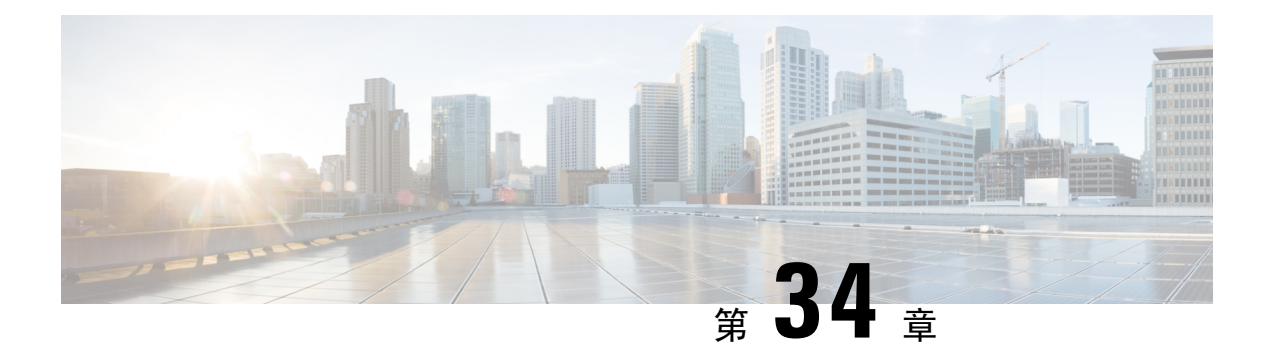

## 保留返回

- [保留返回概述](#page-500-0), 第 453 页
- [保留返回前提条件](#page-501-0), 第 454 页
- [保留返回配置任务流程](#page-501-1), 第454页
- [保留返回交互](#page-504-0), 第457页
- [保留返回限制](#page-505-0), 第458页

## <span id="page-500-0"></span>保留返回概述

当您将呼叫置于保留状态时, "保留返回"功能用于在保留的呼叫超过配置的时间限制时提醒您。 当配置的时间限制到期后,您的电话上会生成警告,提醒您处理呼叫。

可用的警告如下:

- 电话振铃或发出哔声一次
- 状态行显示"保留返回"
- 线路按键旁边的 LED 会连续闪烁
- 显示振动的听筒图标

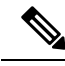

注释 您收到的警告类型取决于您的电话的功能。

要取回恢复的呼叫,您可以:

- 拿起听筒
- 按电话上的扬声器按键
- 按头戴式耳机按键
- 选择与恢复的呼叫关联的线路
- 按恢复软键

有关详细信息,请参阅特定电话型号的用户手册。

## <span id="page-501-0"></span>保留返回前提条件

- Cisco CallManager 服务必须在群集中的至少一个节点上运行
- Cisco CTIManager 服务必须在群集中的至少一个节点上运行
- Cisco 数据库层监控器服务必须在 Cisco CallManager 服务所处的节点上运行
- Cisco RIS 数据收集器服务必须在 Cisco CallManager 服务所处的节点上运行
- Cisco Tftp 服务必须在群集中的至少一个节点上运行
- 如果想要使用非英语电话区域设置或国家/地区特定音频,必须安装CiscoUnifiedCommunications Manager 区域设置安装程序

## <span id="page-501-1"></span>保留返回配置任务流程

执行以下步骤以为您的电话配置保留返回功能。此程序假设您已经为电话配置了目录号码或者采用 的是自动注册。

#### 开始之前

- 如果电话用户希望以英语以外的语言显示保留返回消息,或者您希望用户接收到特定国家的呼 叫铃声,请确认您安装了区域设置安装程序。
- 查[看保留返回前提条件](#page-501-0), 第454页

#### 过程

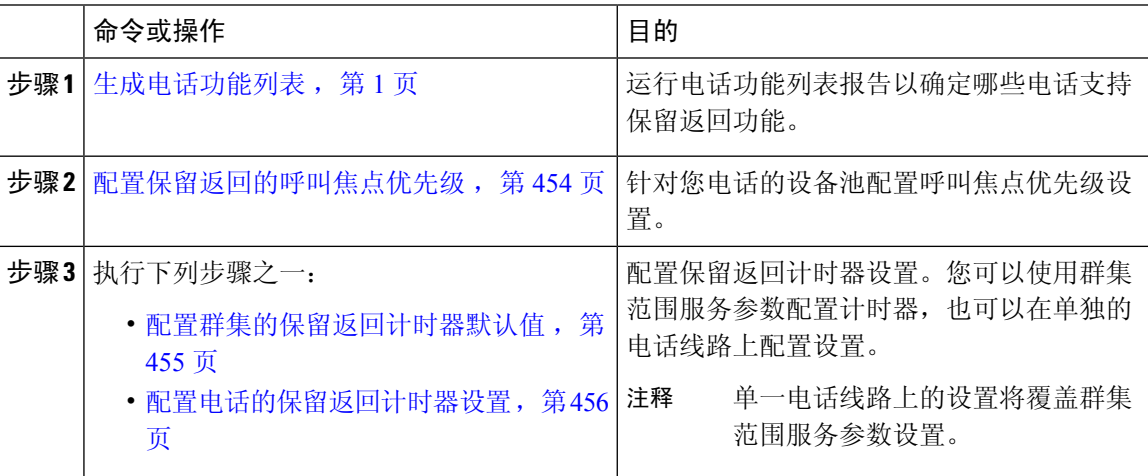

### <span id="page-501-2"></span>配置保留返回的呼叫焦点优先级

作为管理员,您可以排定来电和恢复呼叫的优先级。默认情况下,所有来电都在恢复呼叫之前处理, 但您可以更改呼叫焦点优先级,以便恢复呼叫优先。

#### 开始之前

[生成电话功能列表](#page-48-0), 第1页

过程

- 步骤1 从 Cisco Unified CM 管理中, 选择系统 > 设备池, 然后打开适用于您的电话的设备池。
- 步骤2 在恢复呼叫焦点优先级字段中,选择以下选项之一,然后单击保存:
	- 默认值 —来电的优先级高于恢复呼叫。
	- 最高—恢复呼叫的优先级高于来电。
- 步骤 **3** 单击保存。
- 步骤 **4** 执行以下步骤以重置设备池中的所有设备:
	- a) 单击重置。此时设备重置窗口将显示。
	- b) 在设备重置窗口中,单击重置。

#### 下一步做什么

执行以下程序之一以配置保留返回计时器设置:

- [配置群集的保留返回计时器默认值](#page-502-0), 第 455 页
- [配置电话的保留返回计时器设置](#page-503-0), 第456页

### <span id="page-502-0"></span>配置群集的保留返回计时器默认值

执行此程序可配置群集范围服务参数,这些参数会为群集中的所有电话应用保留返回计时器默认设 置。

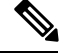

当您配置群集范围服务参数时,该配置将作为群集中所有电话的默认保留返回设置应用。但是,单 一电话线路上的设置会覆盖群集范围默认设置。 注释

#### 开始之前

[配置保留返回的呼叫焦点优先级](#page-501-2), 第 454 页

#### 过程

步骤 **1** 从 Cisco Unified CM 管理中,选择 系统 > 服务参数。

步骤 **2** 从服务器下拉列表中,选择运行 **CallManager** 服务的服务器。

#### 步骤 **3** 从服务下拉列表中,选择 **Cisco CallManager**。

步骤 **4** 配置以下群集范围服务参数的值:

- 保留返回持续时间—输入介于0到1200(含)之间的数字,以指定Cisco UnifiedCommunications Manager 向保留方电话发出恢复呼叫警告之前等待的时间(以秒为单位)。如果输入 0,Cisco Unified Communications Manager 不会发出恢复呼叫警告,除非电话线路上有此配置。
- 保留返回间隔通知—输入 0 到 1200(含)之间的数字,以指定 Cisco Unified Communications Manager 向保留方电话发送定期提醒警告之前等待的时间(以秒为单位)。如果输入 0,Cisco Unified Communications Manager 不会发送定期提醒警告,除非电话线路上有此配置。

步骤 **5** 单击保存。

### <span id="page-503-0"></span>配置电话的保留返回计时器设置

执行此程序以配置电话和电话线路的保留返回计时器设置。

#### 开始之前

执行 [配置群集的保留返回计时器默认值](#page-502-0),第455页以配置保留返回群集范围默认值。

#### 过程

步骤 **1** 在 Cisco Unified CM 管理中,选择设备 > 电话。

步骤 **2** 单击查找并选择要在其上配置保留返回的电话。

- 步骤 **3** 在左侧的关联窗格中,单击要在其上配置保留返回的电话线路。
- 步骤 **4** 为以下字段配置值:
	- 保留返回振铃持续时间—输入介于 0 到 1200 (含) 之间的数字, 以指定 Cisco Unified CommunicationsManager发出恢复呼叫警告之前等待的时间(以秒为单位)。如果输入0,Cisco Unified Communications Manager 不会向此目录号码发出恢复呼叫警告。如果将此字段留空(默 认设置), Cisco Unified Communications Manager 将应用"保留返回持续时间"服务参数的设 置。
	- 保留返回振铃间隔通知—输入0到1200(含)之间的数字,以指定Cisco UnifiedCommunications Manager 发送定期提醒警告之前等待的时间(以秒为单位)。如果输入 0, Cisco Unified Communications Manager 不会向此目录号码发送定期提醒警告。如果将此字段留空(默认设 置),Cisco Unified Communications Manager 将应用"保留返回间隔通知"服务参数的设置。

步骤 **5** 单击保存。

步骤 **6** 执行以下步骤以重置电话:

您也可以使用群集范围服务参数配置保留返回计时器设置。但是,单一电话线路上的设置会覆盖群 集范围服务参数设置。 注释
a) 单击重置。此时重置设备窗口将显示。

b) 单击重置。

# 保留返回交互

### 表 **45:** 保留返回功能交互

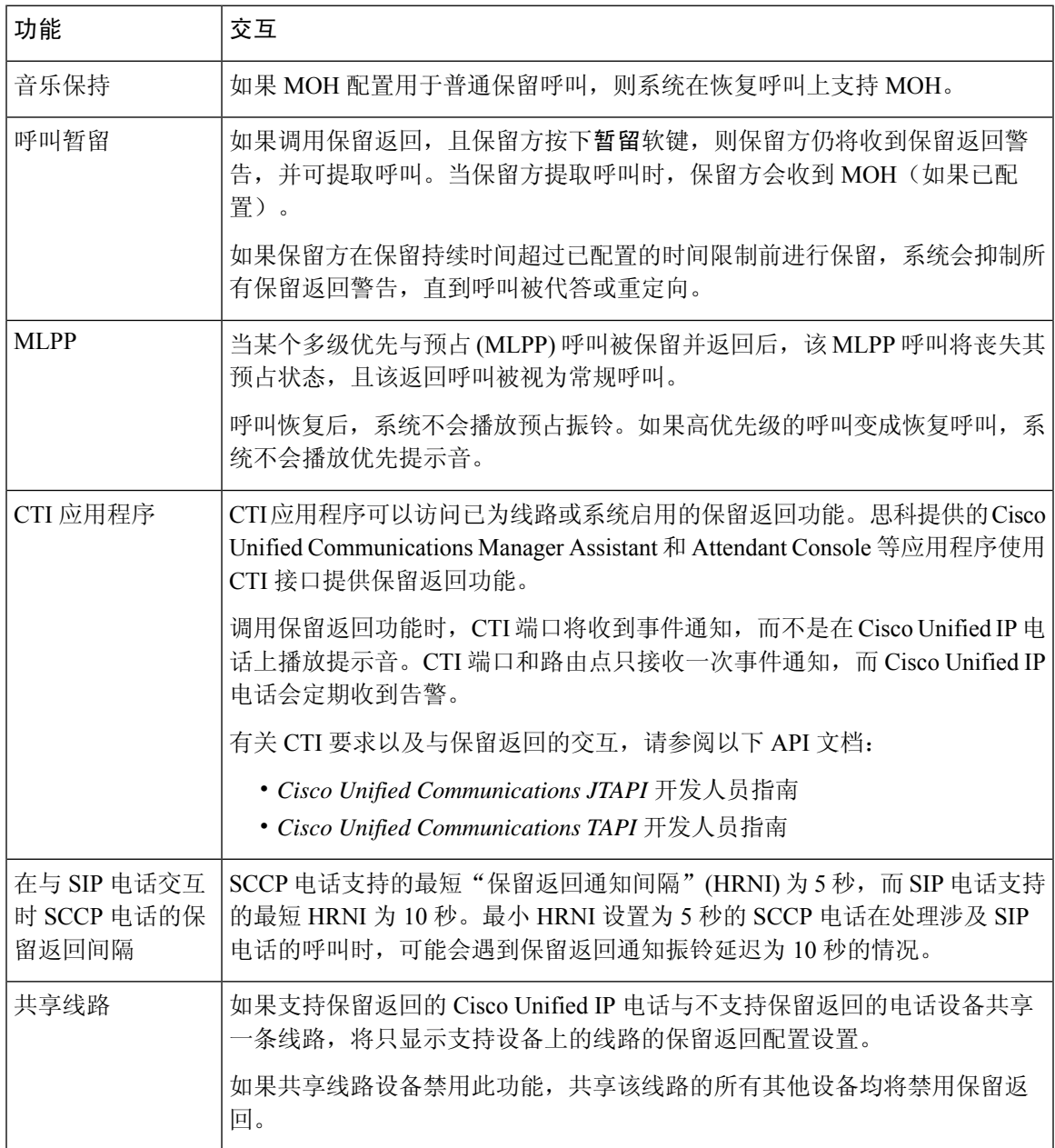

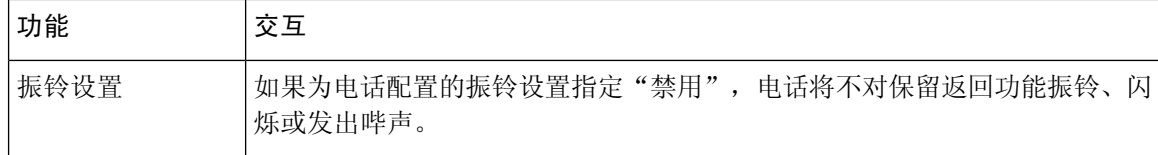

# 保留返回限制

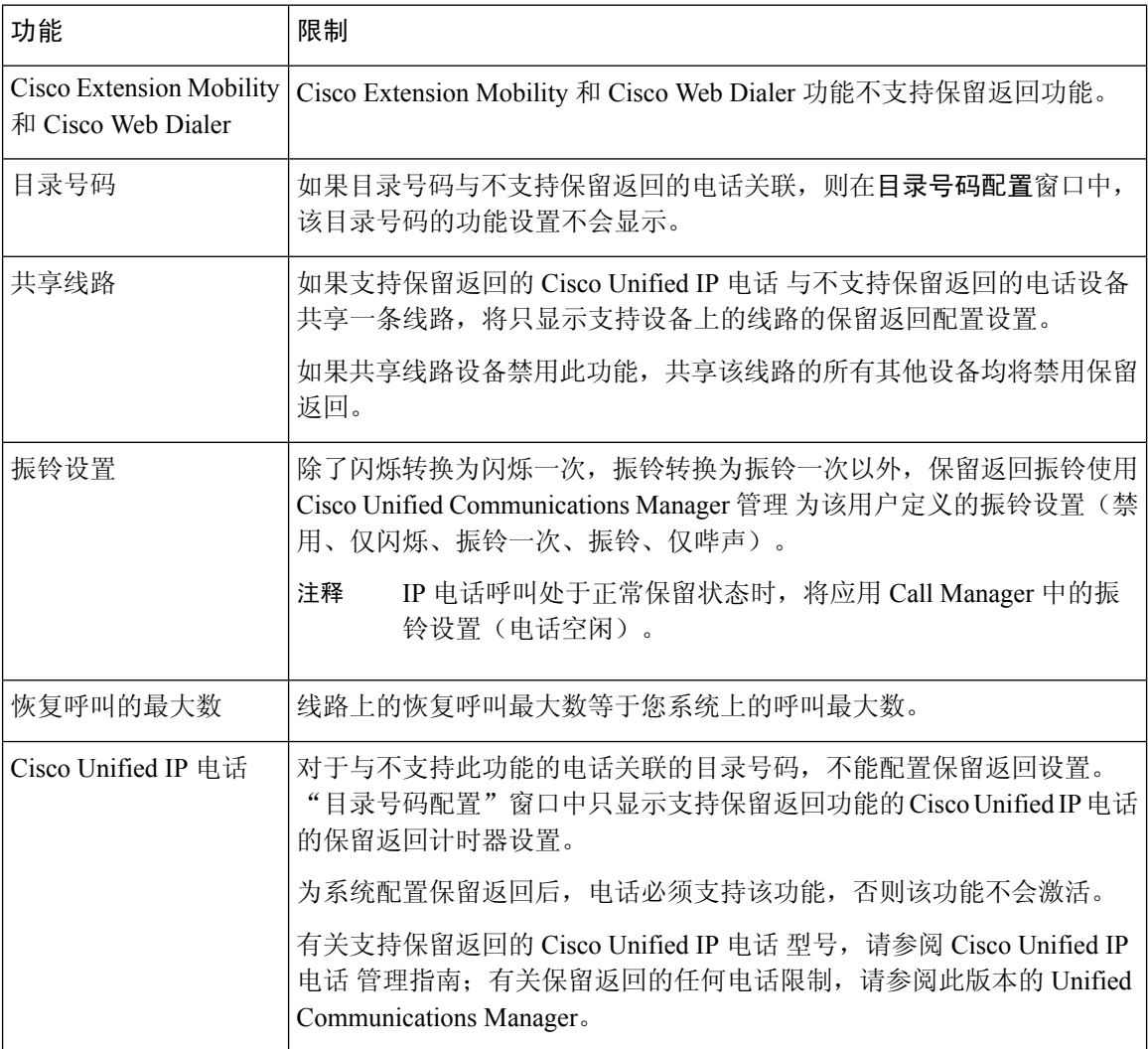

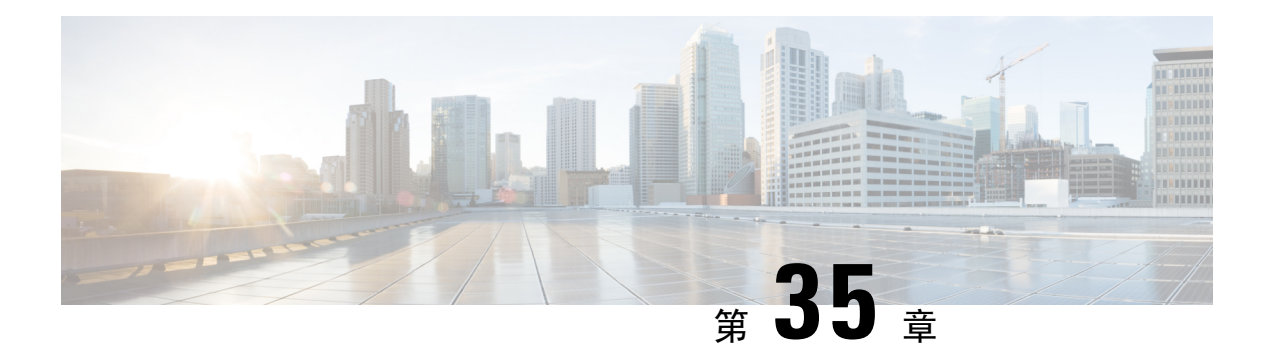

# 访问寻线组

- [寻线组概述](#page-506-0), 第 459 页
- [寻线组前提条件](#page-507-0), 第 460 页
- [寻线组配置任务流程](#page-507-1), 第460页
- [寻线组交互](#page-512-0), 第465页
- [寻线组限制](#page-512-1), 第 465 页

## <span id="page-506-0"></span>寻线组概述

寻线组是分层组织的一组线路,因此,如果寻线组列表中的第一个号码占线,则系统会拨打第二个 号码。如果第二个号码占线,系统将拨打下一个号码,依此类推。

通过使用 IP 电话上的 HLog 软键或"寻线组"线路按键,电话用户可以登录或注销寻线组。电话提 供登录状态的视觉状态,以便用户能够确定他们是否登录到了一个或多个线路组。

寻线组功能提供以下功能:

- 用户可以通过 IP 电话上的 HLog 软键在登录和注销电话之间切换。
- 寻线组可让主叫方在一组分机中自动查找可用线路。
- 借助寻线组注销功能,电话用户可以用阻止电话接收路由到目录号码的传入呼叫。无论电话状 态如何,对于没有呼叫与电话关联的一个或多个线路组的来电,电话将正常振铃。

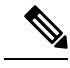

注释 目录号码 (DN) 属于与电话关联的线路组。

- 系统管理员可以从自动登录寻线组的电话登录或注销用户。
- HLog 软键允许电话用户将电话从电话目录号码所属的所有线路组注销。
- 从 Cisco Unified Communications Manager 9.0 版开始,寻线组注销功能允许将移动设备用作桌面 电话。当您通过移动客户端使用 Hlog 软键时, 您不会再收到对寻线引导发起的呼叫。

# <span id="page-507-0"></span>寻线组前提条件

• 电话必须正在运行瘦客户端控制协议 (SCCP) 和会话发起协议 (SIP)。

• 电话铃声文件必须位于 TFTP 目录中 (/usr/local/cm/tftp)。

# <span id="page-507-1"></span>寻线组配置任务流程

### 开始之前

• 查[看寻线组前提条件](#page-507-0), 第460页

### 过程

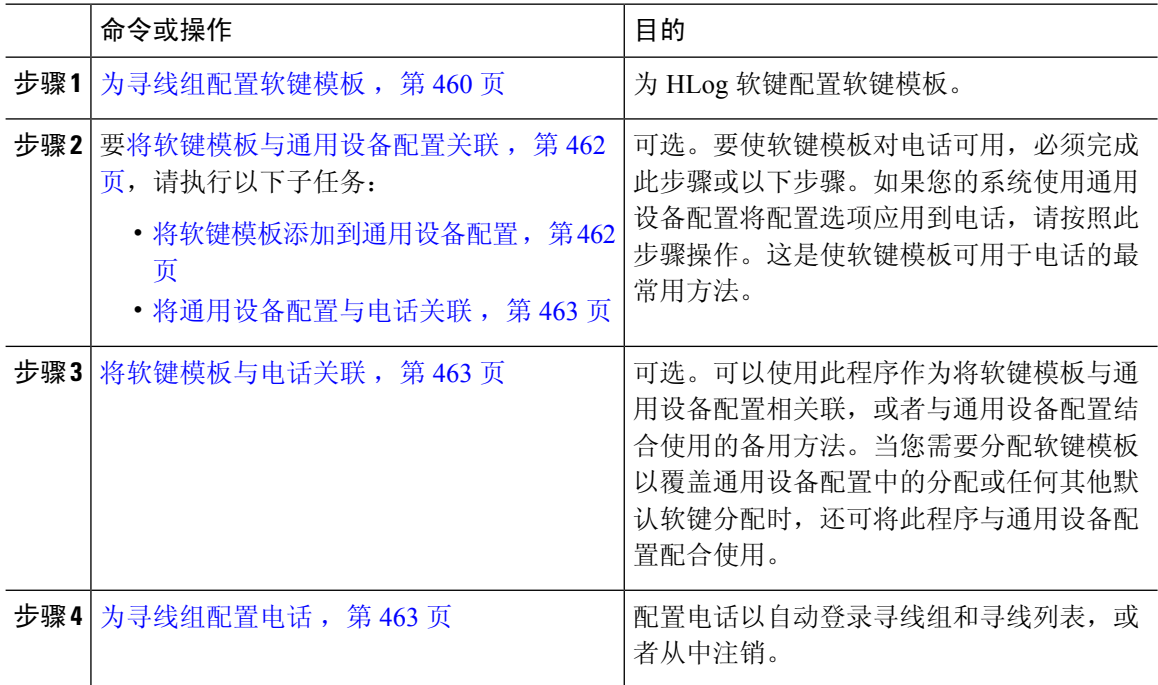

## <span id="page-507-2"></span>为寻线组配置软键模板

当电话处于以下呼叫状态时,电话上将显示 HLog 软键:

- 已连接
- 挂机
- 摘机

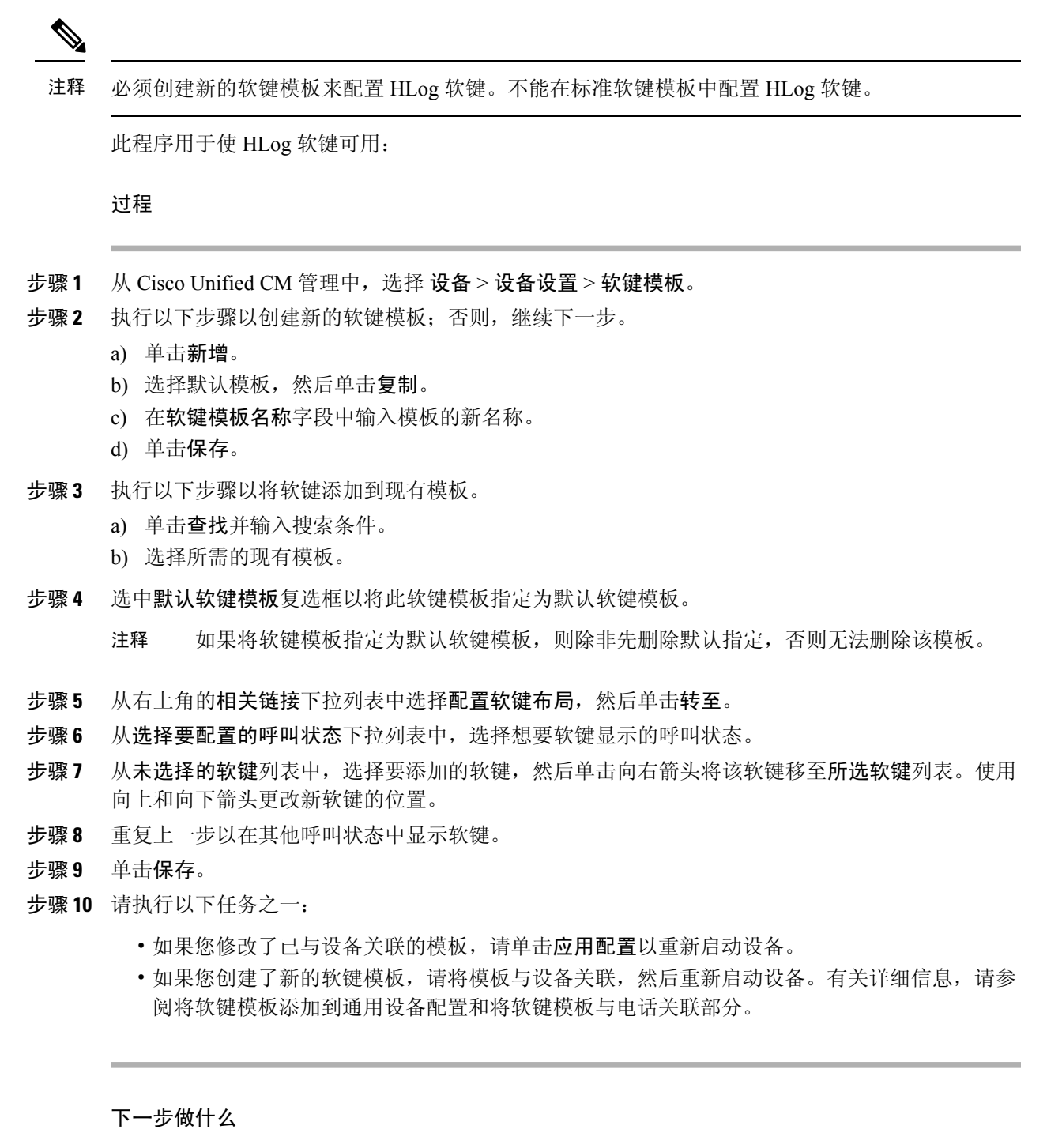

执行下列步骤之一:

- [将软键模板添加到通用设备配置](#page-509-1) ,第 462 页
- [将软键模板与电话关联](#page-510-1), 第463页

<span id="page-509-0"></span>可选。有两种方式可将软键模板与电话关联:

- 将软键模板添加到电话配置。
- 将软键模板添加到通用设备配置。

本部分中的步骤介绍如何将软键模板与通用设备配置关联。如果您的系统使用通用设备配置将配置 选项应用到电话,请按照以下步骤操作。这是使软键模板可用于电话的最常用方法。 要使用备用方法,请参阅[将软键模板与电话关联](#page-510-1),第463页。

#### 开始之前

[为寻线组配置软键模板](#page-507-2), 第460页

### 过程

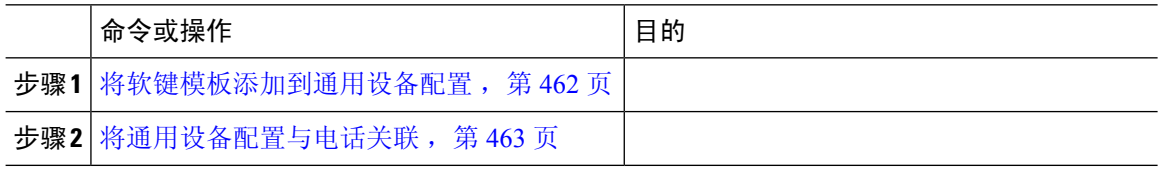

### <span id="page-509-1"></span>将软键模板添加到通用设备配置

过程

步骤 **1** 从 Cisco Unified CM 管理中,选择 设备 > 设备设置 > 通用设备配置。

步骤 **2** 执行以下步骤可创建新的通用设备配置,并将软键模板与之关联;否则,继续下一步。

- a) 单击新增。
- b) 在名称字段中输入通用设备配置的名称。
- c) 单击保存。

步骤 **3** 执行以下步骤,将软键模板添加到现有的通用设备配置。

- a) 单击查找并输入搜索条件。
- b) 单击现有的通用设备配置。
- 步骤 **4** 在软键模板下拉列表中,选择包含您想要使其可用的软键的软键模板。
- 步骤 **5** 单击保存。
- 步骤 **6** 请执行以下任务之一:
	- 如果您修改了已与设备关联的通用设备配置,请单击应用配置以重新启动设备。
	- 如果您创建了新的通用设备配置,请将配置与设备关联,然后重新启动设备。

### <span id="page-510-0"></span>将通用设备配置与电话关联

### 开始之前

[将软键模板添加到通用设备配置](#page-509-1), 第 462 页

#### 过程

- 步骤1 从 Cisco Unified CM 管理中, 选择 设备 > 电话。
- 步骤 **2** 单击查找并选择电话设备以添加软键模板。
- 步骤 **3** 从通用设备配置下拉列表中,选择包含新软键模板的通用设备配置。
- 步骤 **4** 单击保存。
- 步骤 **5** 单击重置以更新电话设置。

## <span id="page-510-1"></span>将软键模板与电话关联

此步骤是可选的。您可以使用此步骤作为将软键模板与通用设备配置关联的一种备用方法。此步骤 还可与通用设备配置配合使用:当您需要分配软键模板覆盖通用设备配置中的分配或任何其他默认 软键分配时,请使用此步骤。

### 开始之前

[为寻线组配置软键模板](#page-507-2), 第 460 页

### 过程

- 步骤 **1** 从 Cisco Unified CM 管理中,选择设备 > 电话。 此时将显示查找并列出电话窗口。
- 步骤 **2** 选择要向其添加软键模板的电话。 此时将显示电话配置窗口。
- 步骤 **3** 从软键模板下拉列表中,选择包含新软键的模板。
- 步骤 **4** 单击保存。 将会显示一个对话框,其中的消息指示您按下重置来更新电话设置。

## <span id="page-510-2"></span>为寻线组配置电话

此程序用于配置电话自动登录或注销寻线组和寻线列表。

接收呼叫

### 开始之前

确保电话目录号码属于一个或多个寻线组。

有关寻线组和寻线列表的信息,请参阅Cisco Unified [Communications](https://www.cisco.com/c/en/us/support/unified-communications/unified-communications-manager-callmanager/products-maintenance-guides-list.html) Manager 管理指南。

过程

步骤1 从 Cisco Unified CM 管理中, 选择 设备 > 电话。

- 步骤 **2** 请执行以下任务之一:
	- a) 要修改现有电话的字段,请输入搜索条件,然后从结果列表中选择电话。此时将显示电话配置窗 口。
	- b) 要添加新电话,请单击新增。

此时将显示添加新电话窗口。

### 步骤 **3** 在电话配置窗口中,执行以下任务之一:

- a) 要从寻线组注销电话,请取消选中已登录寻线组复选框。
- b) 要将电话登录到寻线组,请确保选中已登录寻线组复选框。

注释 已登录寻线组复选框对所有电话默认保持选中。

步骤 **4** 单击保存。

### 配置寻线组服务参数

当进入线路组的呼叫到达当前已注销的电话时,寻线组注销通知服务参数提供打开或关闭音频铃声 的选项。此铃声会提醒注销的用户,说明线路所属的寻线列表收到来电,但该呼叫不会在该线路组 成员的电话上振铃,因为其处于已注销状态。

要配置寻线组注销通知服务参数,请执行以下步骤。

### 过程

- 步骤1 从 Cisco Unified CM 管理中, 选择系统 > 服务参数。
- 步骤 **2** 从服务器下拉列表中,选择运行 Cisco CallManager 服务的服务器。
- 步骤 **3** 从服务下拉列表中,选择 **Cisco CallManager**。 此时将显示服务参数配置窗口。
- 步骤 4 在群集范围参数(设备 电话)部分,配置以下"寻线组注销通知"服务参数的值: 输入当线路组(寻线组)成员注销,Cisco IP 电话播放的铃声文件的名称。此服务参数的默认值为 "无",表示没有铃声。最多可输入 255 个字符。
- 步骤 **5** 单击保存。

窗口将会刷新,并且 Cisco Unified Communications Manager 使用您的更改更新服务参数。

## <span id="page-512-0"></span>寻线组交互

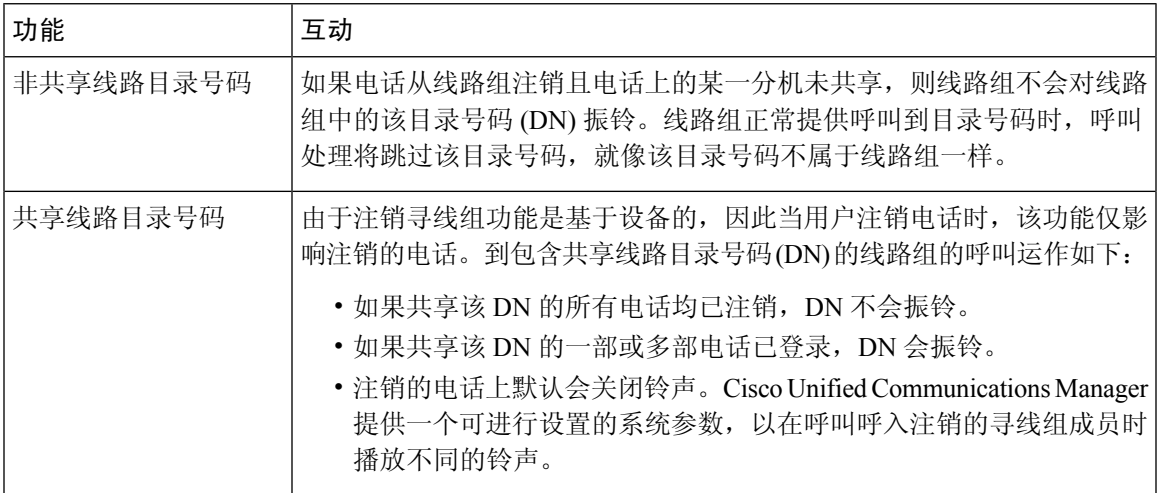

# <span id="page-512-1"></span>寻线组限制

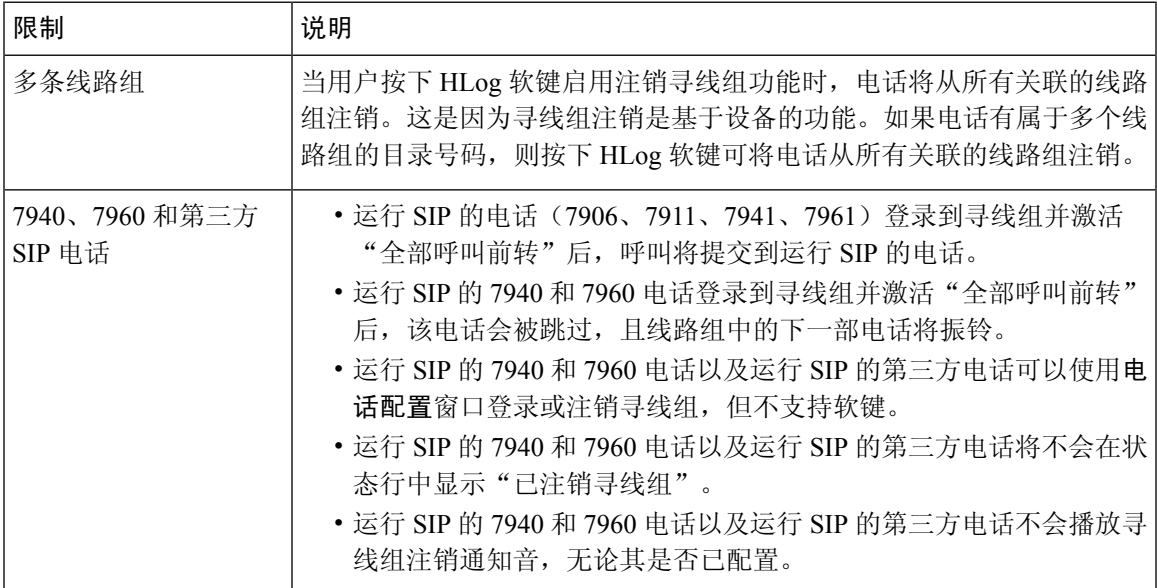

I

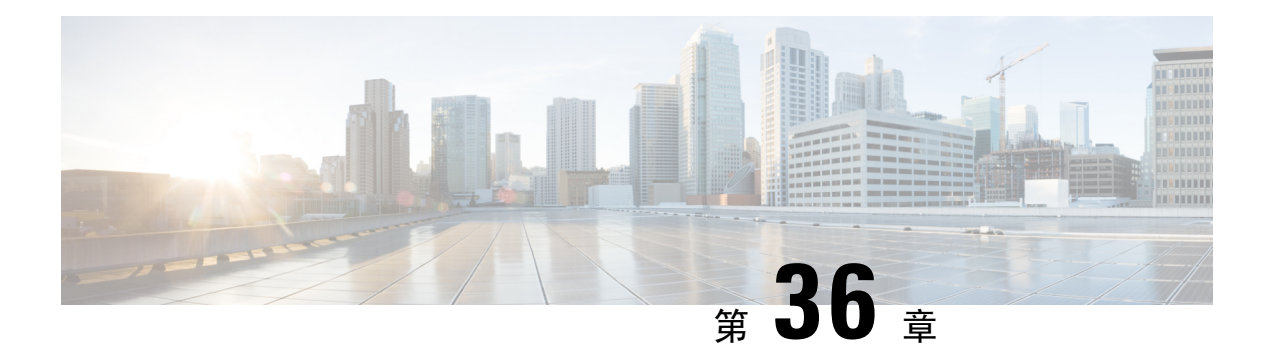

# 恶意电话识别

- [恶意电话识别概述](#page-514-0), 第 467 页
- [恶意电话识别前提条件](#page-514-1), 第 467 页
- [恶意电话识别配置任务流程](#page-515-0), 第 468 页
- [恶意电话识别交互](#page-521-0), 第474页
- [恶意电话识别限制](#page-522-0), 第 475 页
- 恶意电话 ID [故障诊断](#page-523-0), 第 476 页

## <span id="page-514-0"></span>恶意电话识别概述

您可以配置恶意电话识别 (MCID) 功能, 以跟踪有麻烦或威胁的呼叫。用户可以请求 Cisco Unified Communications Manager 在网络中标识并注册来电来源,以报告这些电话。

配置 MCID 功能后,将执行以下操作:

- **1.** 用户接到威胁性呼叫,按下"恶意电话"(如果使用的是连接到 SCCP 网关的 POTS 电话,则输 入功能代码 \*39)。
- **2.** 如果电话有显示屏,Cisco Unified Communications Manager 会向用户发送确认提示音和文本消 息,以确认收到 MCID 通知。
- 3. Cisco Unified Communications Manager 更新呼叫的呼叫详细信息记录 (CDR), 将该呼叫注册为恶 意电话。
- **4.** Cisco Unified Communications Manager 生成警报和包含事件信息的本地系统日志条目。
- **5.** Cisco Unified Communications Manager 通过设施消息发送 MCID 激活信息到连接的网络。设施信 息元件 (IE) 对 MCID 激活信息进行编码。
- **6.** 在收到此通知后,PSTN 或其他连接的网络便可采取措施,例如向法律机构提供呼叫信息。

# <span id="page-514-1"></span>恶意电话识别前提条件

- 支持 MCID 的网关和连接:
	- 对 T1 (NI2) 和 E1 (ETSI) 连接使用 MGCP PRI 回程接口的 PRI 网关
	- H.323 干线和网关

• 支持 MCID 的 IP 电话

# <span id="page-515-0"></span>恶意电话识别配置任务流程

### 开始之前

• 查[看恶意电话识别前提条件](#page-514-1), 第467页

### 过程

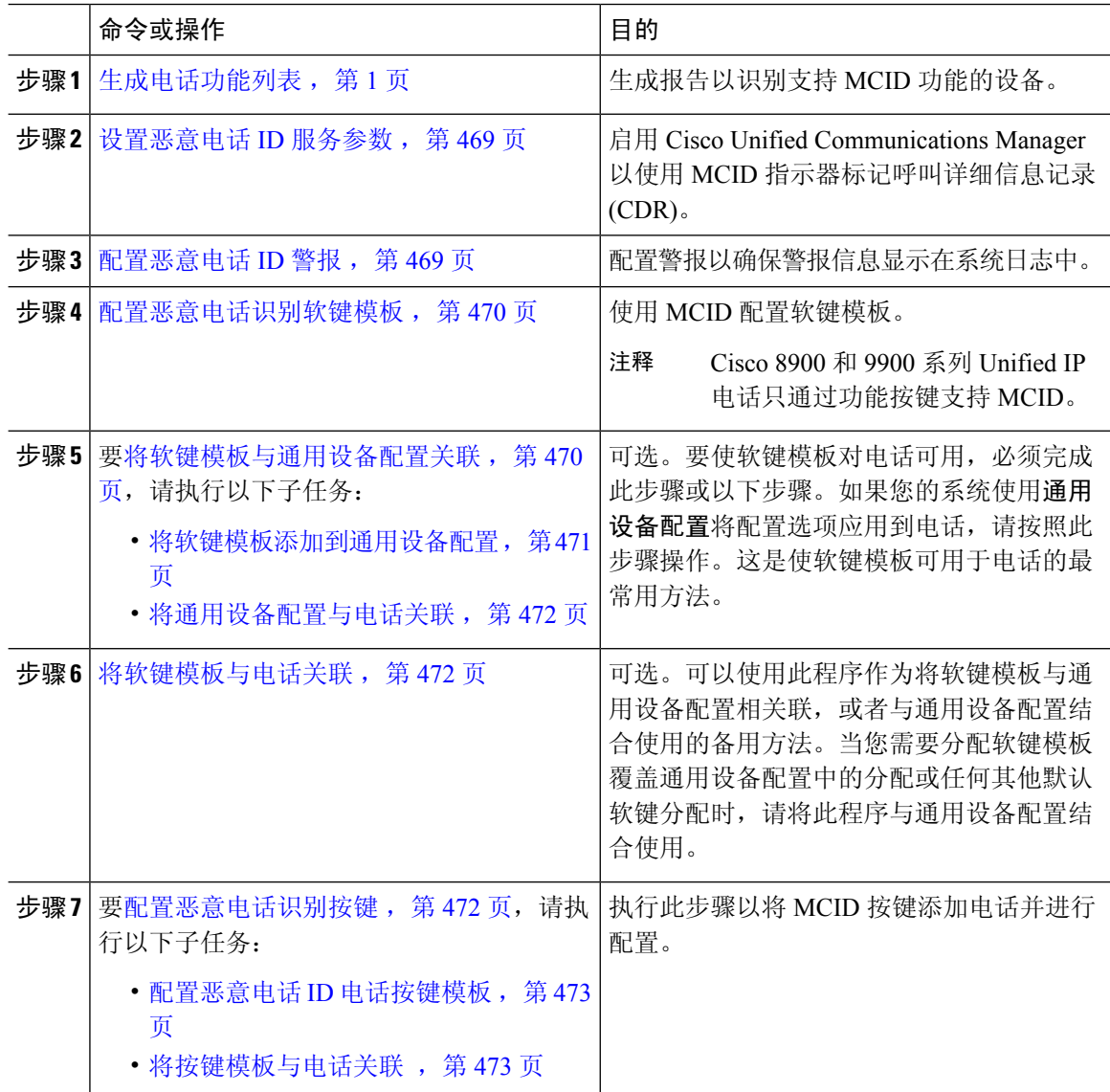

## <span id="page-516-0"></span>设置恶意电话 **ID** 服务参数

要让 Unified Communications Manager 使用 MCID 指示器标记 CDR,必须启用 CDR 标记。

开始之前

[配置恶意电话](#page-516-1) ID 警报, 第 469 页

过程

- 步骤1 从 Cisco Unified CM 管理中, 选择 系统 > 服务参数。
- 步骤 **2** 从服务器下拉列表中,选择 Unified Communications Manager 服务器名称。
- 步骤 **3** 从服务下拉列表中,选择 **Cisco CallManager**。 此时将显示服务参数配置窗口。
- 步骤 **4** 在"系统"区域,将 **CDR** 已启用标记字段设置为 **True**。
- 步骤 **5** 单击保存。

## <span id="page-516-1"></span>配置恶意电话 **ID** 警报

在本地系统日志中,您必须设置警报事件级别并激活 MCID 警报。

开始之前

[设置恶意电话](#page-516-0) ID 服务参数, 第 469 页

### 过程

- 步骤1 从 Cisco Unified 功能配置中, 选择 警报 > 配置。 此时将显示警报配置窗口。
- 步骤 **2** 从服务器下拉列表中,选择 Unified Communications Manager 服务器并单击前往。
- 步骤 **3** 从服务组下拉列表中,选择 **CM** 服务。警报配置窗口随即会更新配置字段。
- 步骤 **4** 从服务下拉列表中,选择 **Cisco CallManager**。
- 步骤 **5** 在"本地系统日志"中,从警报事件等级下拉列表选择信息。 警报配置窗口随即会更新配置字段。
- 步骤 **6** 在"本地系统日志"中,选中启用警报复选框。
- 步骤 **7** 如果要启用群集内所有节点警报,请选中应用到所有节点复选框。
- 步骤 **8** 要打开信息警报,请单击更新。

## <span id="page-517-0"></span>配置恶意电话识别软键模板

注释 瘦客户端控制协议 (SCCP) IP 电话使用软键调用 MCID 功能。

### 开始之前

[配置恶意电话](#page-516-1) ID 警报, 第 469 页

### 过程

步骤 1 从 Cisco Unified CM 管理中, 选择 设备 > 设备设置 > 软键模板。

- 步骤 **2** 执行以下步骤以创建新的软键模板;否则,继续下一步。
	- a) 单击新增。
	- b) 选择默认模板,然后单击复制。
	- c) 在软键模板名称字段中输入模板的新名称。
	- d) 单击保存。
- 步骤 **3** 执行以下步骤以将软键添加到现有模板。
	- a) 单击查找并输入搜索条件。
	- b) 选择所需的现有模板。
- 步骤 **4** 选中默认软键模板复选框以将此软键模板指定为默认软键模板。

注释 如果将软键模板指定为默认软键模板,则除非先删除默认指定,否则无法删除该模板。

- 步骤 **5** 从右上角的相关链接下拉列表中选择配置软键布局,然后单击转至。
- 步骤 **6** 在选择要配置的呼叫状态字段中,选择已连接。

未选软键的列表将发生变化,显示此呼叫状态可用的软键。

- 步骤 **7** 在未选软键下拉列表中,选择切换恶意电话跟踪 **(MCID)**。
- 步骤 **8** 从未选择的软键列表中,选择要添加的软键,然后单击向右箭头将该软键移至所选软键列表。使用 向上和向下箭头更改新软键的位置。
- 步骤 **9** 单击保存。

## <span id="page-517-1"></span>将软键模板与通用设备配置关联

可选。有两种方式可将软键模板与电话关联:

- 将软键模板添加到电话配置。
- 将软键模板添加到通用设备配置。

本部分中的步骤介绍如何将软键模板与通用设备配置关联。如果您的系统使用通用设备配置将配置 选项应用到电话,请按照以下步骤操作。这是使软键模板可用于电话的最常用方法。

要使用备用方法,请参阅[将软键模板与电话关联](#page-519-1),第472页。

### 开始之前

[配置恶意电话识别软键模板](#page-517-0), 第 470 页

过程

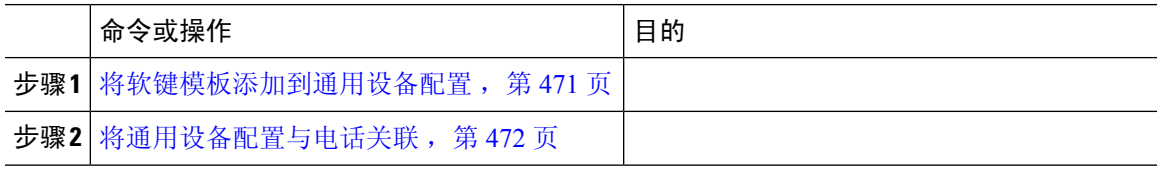

### <span id="page-518-0"></span>将软键模板添加到通用设备配置

### 开始之前

[配置恶意电话识别软键模板](#page-517-0), 第 470 页

#### 过程

步骤1 从 Cisco Unified CM 管理中, 选择 设备 > 设备设置 > 通用设备配置。

步骤 **2** 执行以下步骤可创建新的通用设备配置,并将软键模板与之关联;否则,继续下一步。

- a) 单击新增。
- b) 在名称字段中输入通用设备配置的名称。
- c) 单击保存。

步骤 **3** 执行以下步骤,将软键模板添加到现有的通用设备配置。

- a) 单击查找并输入搜索条件。
- b) 单击现有的通用设备配置。
- 步骤 **4** 在软键模板下拉列表中,选择包含您想要使其可用的软键的软键模板。
- 步骤 **5** 单击保存。

步骤 **6** 请执行以下任务之一:

- 如果您修改了已与设备关联的通用设备配置,请单击应用配置以重新启动设备。
- 如果您创建了新的通用设备配置,请将配置与设备关联,然后重新启动设备。

### <span id="page-519-0"></span>将通用设备配置与电话关联

开始之前

[将软键模板添加到通用设备配置](#page-518-0), 第 471 页

过程

步骤1 从 Cisco Unified CM 管理中, 选择 设备 > 电话。

步骤 **2** 单击查找并选择电话设备以添加软键模板。

步骤 **3** 从通用设备配置下拉列表中,选择包含新软键模板的通用设备配置。

步骤 **4** 单击保存。

步骤 **5** 单击重置以更新电话设置。

## <span id="page-519-1"></span>将软键模板与电话关联

可选。可以使用此步骤作为将软键模板与通用设备配置关联的一种备用方法。此程序还可与通用设 备配置配合使用。当您需要分配软键模板覆盖通用设备配置中的分配或任何其他默认软键分配时, 请执行此步骤。

### 过程

步骤 **1** 从 Cisco Unified CM 管理中,选择 设备 > 电话。

步骤 **2** 单击查找以选择要添加软键模板的电话。

步骤 **3** 从软键模板下拉列表中,选择包含新软键的模板。

步骤 **4** 单击保存。

步骤 **5** 按重置以更新电话设置。

### <span id="page-519-2"></span>配置恶意电话识别按键

本部分的程序介绍如何配置"恶意电话识别"按键。

开始之前

[配置恶意电话](#page-516-1) ID 警报, 第 469 页

### 过程

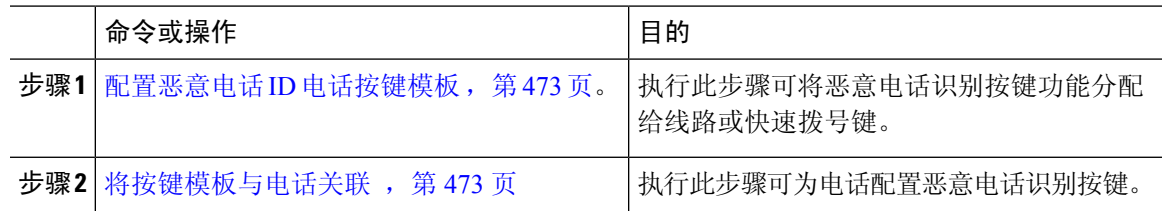

### <span id="page-520-0"></span>配置恶意电话 **ID** 电话按键模板

### 开始之前

[配置恶意电话](#page-516-1) ID 警报, 第 469 页

### 过程

- 步骤1 从 Cisco Unified CM 管理中, 选择 设备 > 设备设置 > 电话按键模板。
- 步骤 **2** 单击查找以显示支持的电话模板列表。
- 步骤 **3** 如果想要创建新的电话按键模板,请执行以下步骤;否则,继续下一步。
	- a) 选择该电话型号的默认模板,然后单击复制。
	- b) 在电话按键模板信息字段中,输入模板的新名称。
	- c) 单击保存。
- 步骤 **4** 如果想要将电话按键添加到现有模板,请执行以下步骤。
	- a) 单击查找并输入搜索条件。
	- b) 选择一个现有模板。
- 步骤 **5** 从线路下拉列表中,选择您要添加到模板的功能。
- 步骤 **6** 单击保存。
- 步骤 **7** 请执行以下任务之一:
	- 如果您修改了已与设备关联的模板,请单击应用配置以重新启动设备。
	- 如果您创建了新的软键模板,请将模板与设备关联,然后重新启动设备。

### <span id="page-520-1"></span>将按键模板与电话关联

开始之前

[配置恶意电话](#page-520-0) ID 电话按键模板, 第 473 页

#### 过程

步骤1 从 Cisco Unified CM 管理中, 选择 设备 > 电话。

步骤 **2** 单击查找以显示配置的电话列表。

步骤 **3** 选择要向其添加电话按键模板的电话。

步骤 **4** 在电话按键模板下拉列表中,选择包含新功能按键的电话按键模板。

步骤 **5** 单击保存。

将会显示一个对话框,其中的消息指示您按下重置来更新电话设置。

# <span id="page-521-0"></span>恶意电话识别交互

#### 表 **46:** 恶意电话识别交互

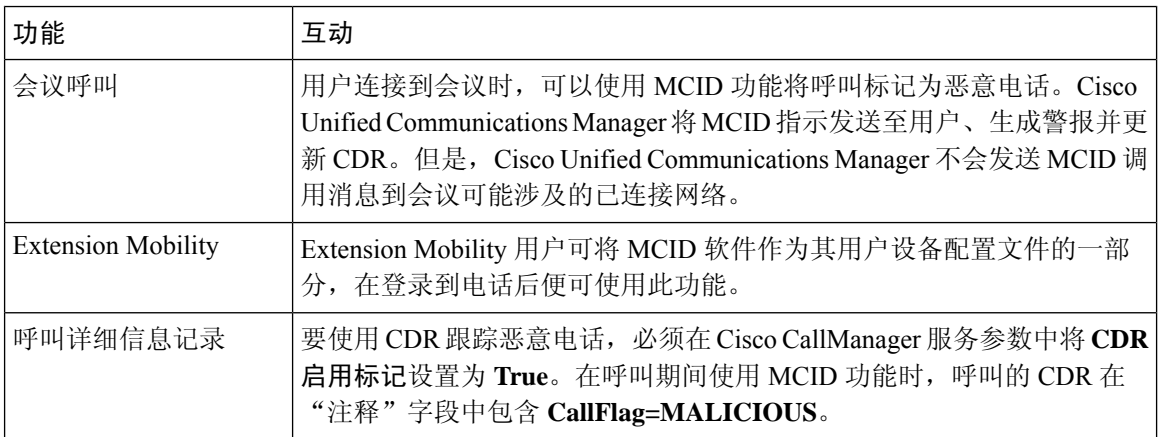

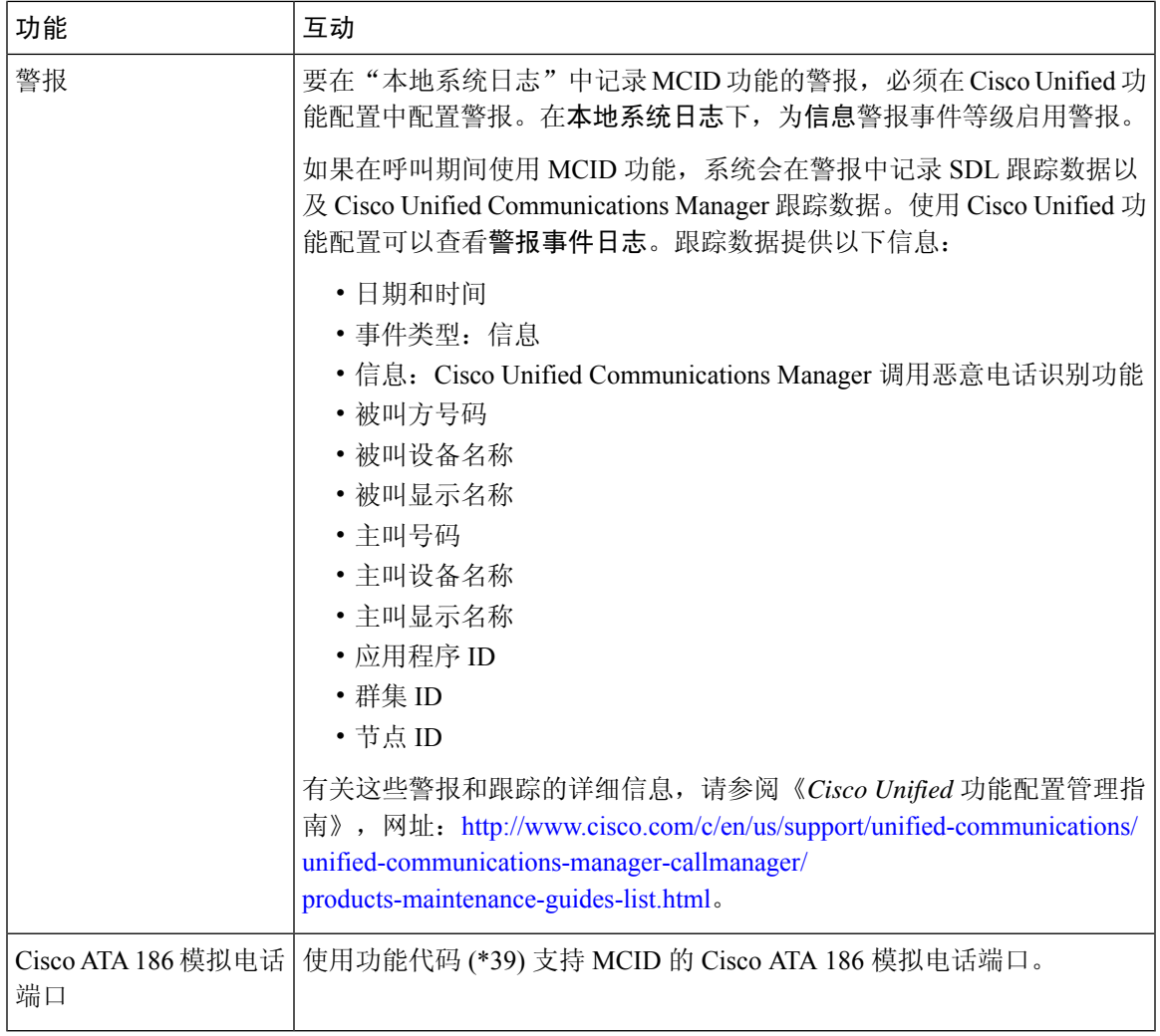

# <span id="page-522-0"></span>恶意电话识别限制

I

### 表 **47:** 恶意电话识别限制

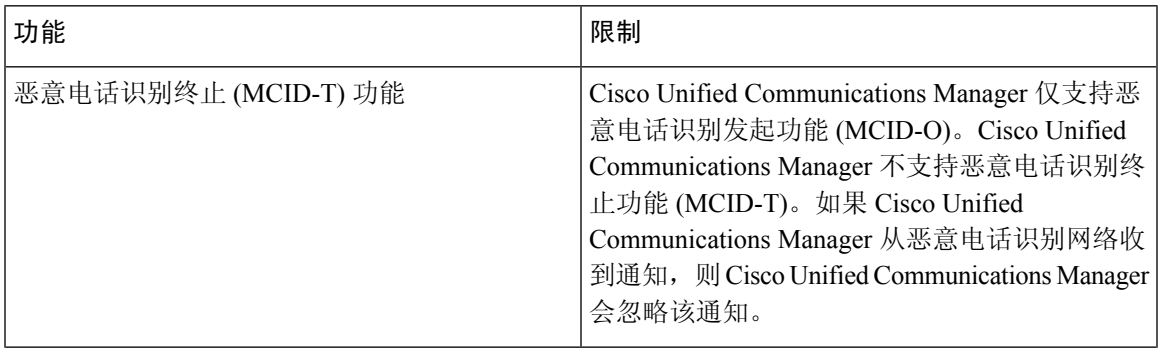

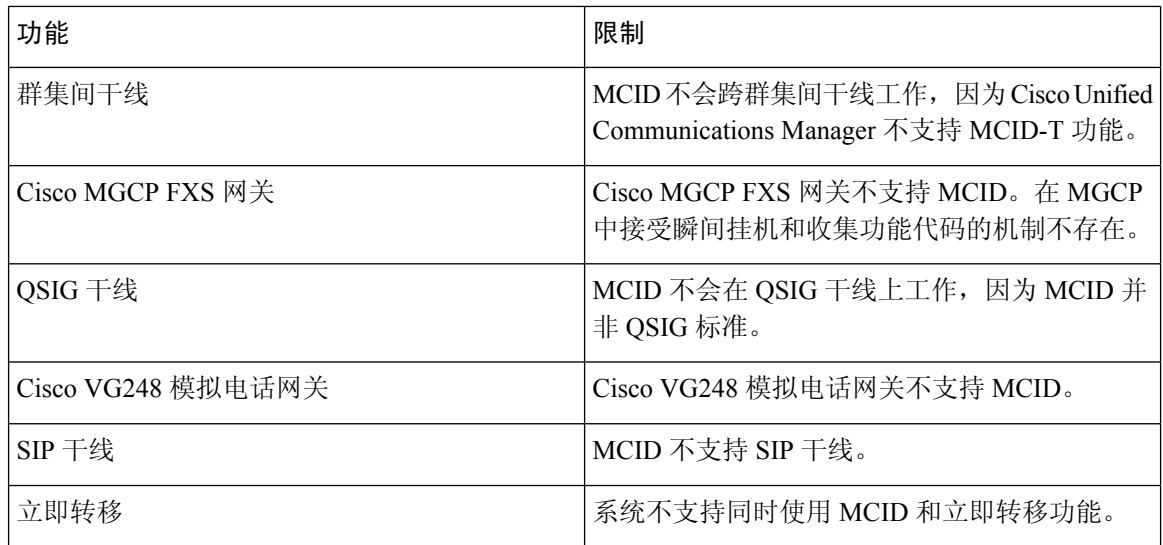

# <span id="page-523-0"></span>恶意电话 **ID** 故障诊断

要跟踪恶意电话 ID 并对其进行故障诊断, 可以使用 Cisco Unified Communications Manager SDL 跟踪 和警报。有关设置 MCID 的陷阱和跟踪的信息,请参阅《*Cisco Unified* 功能配置管理指南》。有关 如何生成 MCID 的报告的信息,请参阅《*Cisco Unified CDR* 分析和报告管理指南》。

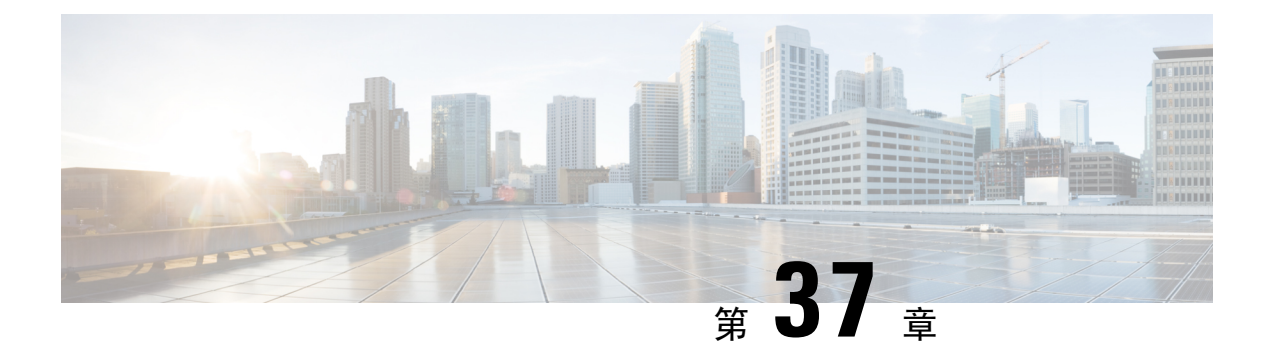

## 呼叫转接

- [呼叫转接概述](#page-524-0), 第 477 页
- 呼叫转接配置仟务流程, 第 478 页
- [呼叫转接交互](#page-535-0), 第488页
- [呼叫转接限制](#page-536-0), 第489页

## <span id="page-524-0"></span>呼叫转接概述

转接功能允许您将一个已连接呼叫从您的电话重定向至另一个号码。呼叫转接后,您的呼叫将会断 开,转接的呼叫将作为新的呼叫连接建立。

以下是不同类型的呼叫转接:

• 咨询转接和自动转接—在咨询转接中,转接的电话用户可在咨询应答呼叫的目标电话用户后, 将主叫方重定向到另一个目标地址。也就是说,转接电话用户将在呼叫中保留,直到目标电话 用户应答呼叫。在自动转接中,转接的电话用户会在转接目标应答呼叫之前将主叫方连接到目 标线路。

大多数电话使用硬键或软键进行转接。咨询转接和自动转接均不需要单独配置。两种转接类型 的不同之处取决于转接方第二次按下转接按键的时间。对于咨询转接,转接方在目标应答后按 转接按键,而对于自动转接,转接方在目标应答之前按转接按键。

对于 SCCP 发起的自动转接, Cisco Unified Communications Manager 以回呼转接用户的形式提供 呼叫进度指示。

• 挂机转接—在此类型的呼叫转接中,用户按转接软键, 拨打呼叫将转接到的号码, 然后再次按 转接软键,或者只是挂机以完成转接操作。您必须将挂机转接服务参数设置为 **True**。此服务参 数确定在发起转接操作后,呼叫转接是否因用户转至挂机而完成。

咨询转接和自动转接均使用挂机转接选项。

• 直接转接—此类型的转接允许用户将两个已建立的呼叫(两个呼叫可以处于保留状态或已连接 状态)加入到一个呼叫中,然后从转接中删除发起方。直接转接功能不会发起协商呼叫,也不 会将正在进行的呼叫置于保留状态。用户使用 **DirTrfr** 软键加入任意两个已建立的呼叫并删除 发起者。

# <span id="page-525-0"></span>呼叫转接配置任务流程

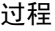

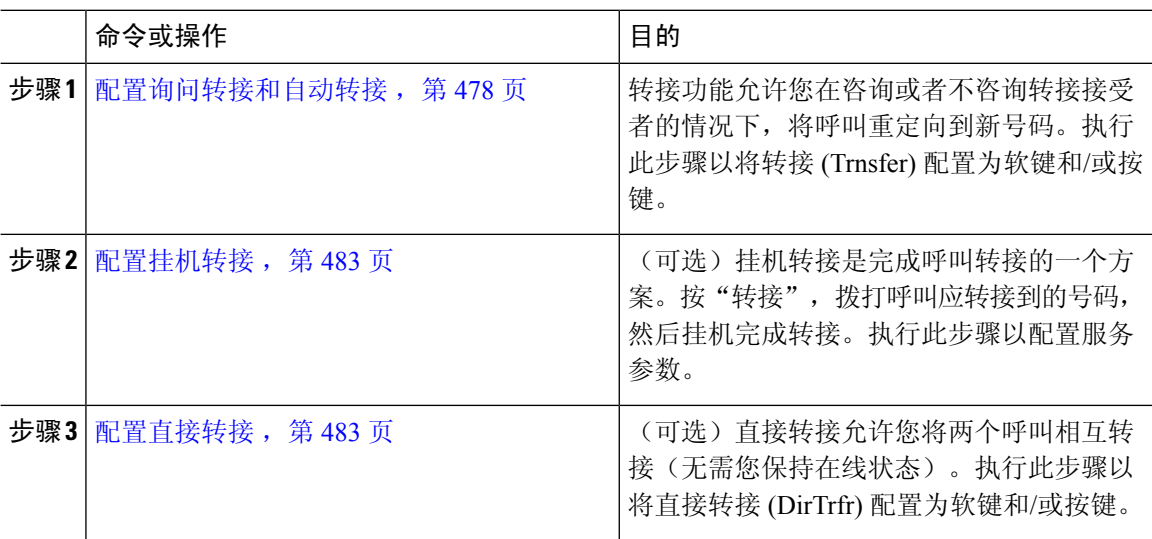

## <span id="page-525-1"></span>配置询问转接和自动转接

根据您的电话是否支持软键或按键,完成以下任务流程之一。

### 过程

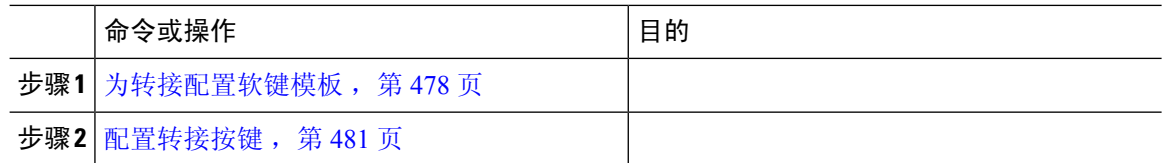

### <span id="page-525-2"></span>为转接配置软键模板

"转接"软键用于咨询和自动转接呼叫。转接软键具有以下呼叫状态:

- 已连接
- 保留

执行此程序可使转接软键可用:

过程

步骤 **1** 从 Cisco Unified CM 管理中,选择 设备 > 设备设置 > 软键模板。

- 步骤 **2** 执行以下步骤以创建新的软键模板;否则,继续下一步。
	- a) 单击新增。
	- b) 选择默认模板,然后单击复制。
	- c) 在软键模板名称字段中输入模板的新名称。
	- d) 单击保存。
- 步骤 **3** 执行以下步骤以将软键添加到现有模板。
	- a) 单击查找并输入搜索条件。
	- b) 选择所需的现有模板。
- 步骤 **4** 选中默认软键模板复选框以将此软键模板指定为默认软键模板。
	- 注释 如果将软键模板指定为默认软键模板,则除非先删除默认指定,否则无法删除该模板。
- 步骤 **5** 从右上角的相关链接下拉列表中选择配置软键布局,然后单击转至。
- 步骤 **6** 从选择要配置的呼叫状态下拉列表中,选择想要软键显示的呼叫状态。
- 步骤 **7** 从未选择的软键列表中,选择要添加的软键,然后单击向右箭头将该软键移至所选软键列表。使用 向上和向下箭头更改新软键的位置。
- 步骤 **8** 重复上一步以在其他呼叫状态中显示软键。
- 步骤 **9** 单击保存。
- 步骤 **10** 请执行以下任务之一:
	- 如果您修改了已与设备关联的模板,请单击应用配置以重新启动设备。
	- 如果您创建了新的软键模板,请将模板与设备关联,然后重新启动设备。有关详细信息,请参 阅将软键模板添加到通用设备配置和将软键模板与电话关联部分。

### 下一步做什么

执行下列步骤之一:

- [将转接软键模板与通用设备配置关联](#page-526-0), 第 479 页
- [将转接软键模板与电话关联](#page-528-1), 第481页

### <span id="page-526-0"></span>将转接软键模板与通用设备配置关联

可选。有两种方式可将软键模板与电话关联:

- 将软键模板添加到电话配置。
- 将软键模板添加到通用设备配置。

本部分中的步骤介绍如何将软键模板与通用设备配置关联。如果您的系统使用通用设备配置将配置 选项应用到电话,请按照以下步骤操作。这是使软键模板可用于电话的最常用方法。 要使用备用方法,请参阅[将转接软键模板与电话关联](#page-528-1),第 481 页。

### 开始之前

[为转接配置软键模板](#page-525-2), 第 478 页

### 过程

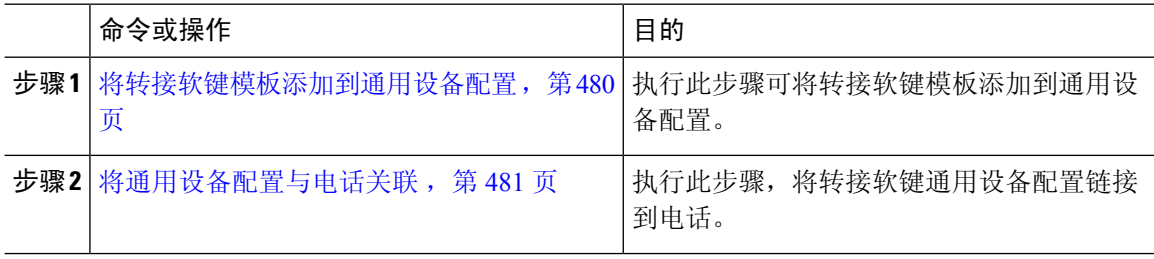

### 下一步做什么

[配置转接按键](#page-528-0), 第 481 页

<span id="page-527-0"></span>将转接软键模板添加到通用设备配置

### 开始之前

[为转接配置软键模板](#page-525-2), 第 478 页

### 过程

步骤 1 从 Cisco Unified CM 管理中, 选择 设备 > 设备设置 > 通用设备配置。

- 步骤 **2** 执行以下步骤可创建新的通用设备配置,并将软键模板与之关联;否则,继续下一步。
	- a) 单击新增。
	- b) 在名称字段中输入通用设备配置的名称。
	- c) 单击保存。
- 步骤 **3** 执行以下步骤,将软键模板添加到现有的通用设备配置。
	- a) 单击查找并输入搜索条件。
	- b) 单击现有的通用设备配置。
- 步骤 **4** 在软键模板下拉列表中,选择包含您想要使其可用的软键的软键模板。
- 步骤 **5** 单击保存。
- 步骤 **6** 请执行以下任务之一:
	- 如果您修改了已与设备关联的通用设备配置,请单击应用配置以重新启动设备。
	- 如果您创建了新的通用设备配置,请将配置与设备关联,然后重新启动设备。

### <span id="page-528-2"></span>将通用设备配置与电话关联

### 开始之前

[将转接软键模板添加到通用设备配置](#page-527-0), 第 480 页

### 过程

- 步骤1 从 Cisco Unified CM 管理中, 选择 设备 > 电话。
- 步骤 **2** 单击查找并选择电话设备以添加软键模板。
- 步骤 **3** 从通用设备配置下拉列表中,选择包含新软键模板的通用设备配置。
- 步骤 **4** 单击保存。
- 步骤 **5** 单击重置以更新电话设置。

### <span id="page-528-1"></span>将转接软键模板与电话关联

可选。可以使用此步骤作为将软键模板与通用设备配置关联的一种备用方法。此程序还可与通用设 备配置配合使用。当您需要分配软键模板覆盖通用设备配置中的分配或任何其他默认软键分配时, 请执行此步骤。

### 开始之前

[为转接配置软键模板](#page-525-2), 第478页

#### 过程

- 步骤1 从 Cisco Unified CM 管理中, 选择 设备 > 电话。
- 步骤 **2** 单击查找以选择要添加软键模板的电话。
- 步骤 **3** 从软键模板下拉列表中,选择包含新软键的模板。
- 步骤 **4** 单击保存。
- 步骤 **5** 按重置以更新电话设置。

### <span id="page-528-0"></span>配置转接按键

本部分的程序介绍如何配置"转接"按键。

#### 过程

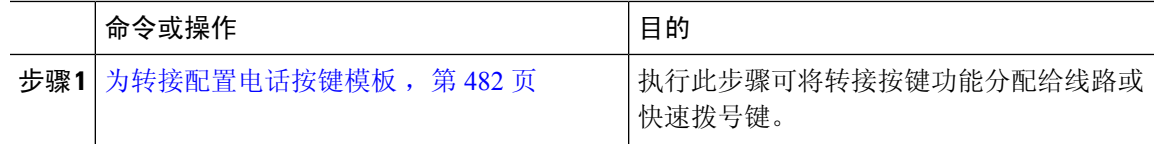

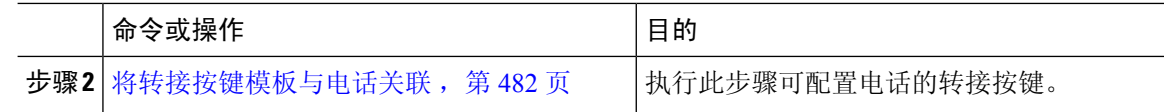

### <span id="page-529-0"></span>为转接配置电话按键模板

可选。当想将功能分配给线路或快速拨号键时,按此程序操作。

过程

- 步骤 1 从 Cisco Unified CM 管理中, 选择 设备 > 设备设置 > 电话按键模板。
- 步骤 **2** 单击查找以显示支持的电话模板列表。
- 步骤 **3** 如果想要创建新的电话按键模板,请执行以下步骤;否则,继续下一步。
	- a) 选择该电话型号的默认模板,然后单击复制。
	- b) 在电话按键模板信息字段中,输入模板的新名称。
	- c) 单击保存。
- 步骤 **4** 如果想要将电话按键添加到现有模板,请执行以下步骤。
	- a) 单击查找并输入搜索条件。
	- b) 选择一个现有模板。
- 步骤 **5** 从线路下拉列表中,选择您要添加到模板的功能。
- 步骤 **6** 单击保存。
- 步骤 **7** 请执行以下任务之一:
	- 如果您修改了已与设备关联的模板,请单击应用配置以重新启动设备。
	- 如果您创建了新的软键模板,请将模板与设备关联,然后重新启动设备。

<span id="page-529-1"></span>将转接按键模板与电话关联

过程

- 步骤1 从 Cisco Unified CM 管理中, 选择 设备 > 电话。
- 步骤 **2** 单击查找以显示配置的电话列表。
- 步骤 **3** 选择要向其添加电话按键模板的电话。
- 步骤 **4** 在电话按键模板下拉列表中,选择包含新功能按键的电话按键模板。
- 步骤 **5** 单击保存。

将会显示一个对话框,其中的消息指示您按下重置来更新电话设置。

## <span id="page-530-0"></span>配置挂机转接

### 开始之前

[配置询问转接和自动转接](#page-525-1), 第478页

过程

- 步骤1 从 Cisco Unified CM 管理中, 选择 系统 > 服务参数。 此时将显示服务参数配置窗口。
- 步骤 **2** 从服务器下拉列表中,选择要为其配置参数的服务器。
- 步骤 **3** 从服务下拉列表中,选择 **Cisco CallManager**(活动)服务。
- 步骤 **4** 在群集范围参数(设备 **-** 电话)中,为启用挂机转接服务参数选择 **True**。
- 步骤 **5** 单击保存。

## <span id="page-530-1"></span>配置直接转接

根据您的电话是否支持软键或按键,完成以下任务流程之一。

#### 过程

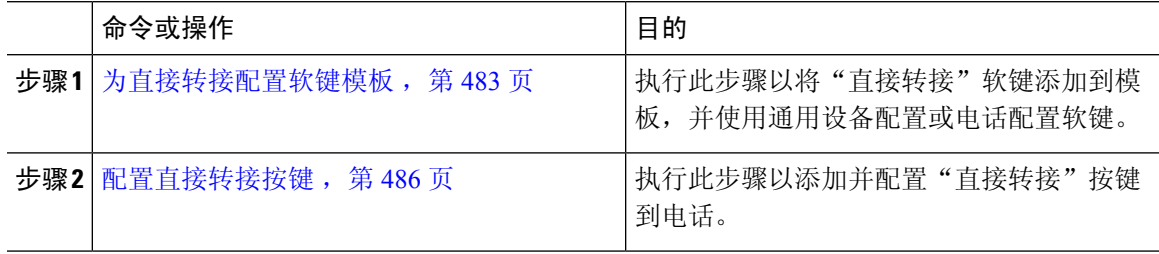

### <span id="page-530-2"></span>为直接转接配置软键模板

"直接转接"软键具有以下呼叫状态:

- 已连接
- 保留

此程序用于使"直接转接"软键可用:

### 过程

- 步骤 **1** 从 Cisco Unified CM 管理中,选择 设备 > 设备设置 > 软键模板。
- 步骤 **2** 执行以下步骤以创建新的软键模板;否则,继续下一步。
- a) 单击新增。
- b) 选择默认模板,然后单击复制。
- c) 在软键模板名称字段中输入模板的新名称。
- d) 单击保存。
- 步骤 **3** 执行以下步骤以将软键添加到现有模板。
	- a) 单击查找并输入搜索条件。
	- b) 选择所需的现有模板。
- 步骤 **4** 选中默认软键模板复选框以将此软键模板指定为默认软键模板。
	- 注释 如果将软键模板指定为默认软键模板,则除非先删除默认指定,否则无法删除该模板。
- 步骤 **5** 从右上角的相关链接下拉列表中选择配置软键布局,然后单击转至。
- 步骤 **6** 从选择要配置的呼叫状态下拉列表中,选择想要软键显示的呼叫状态。
- 步骤 7 从未选择的软键列表中,选择要添加的软键,然后单击向右箭头将该软键移至所选软键列表。使用 向上和向下箭头更改新软键的位置。
- 步骤 **8** 重复上一步以在其他呼叫状态中显示软键。
- 步骤 **9** 单击保存。
- 步骤 **10** 请执行以下任务之一:
	- 如果您修改了已与设备关联的模板,请单击应用配置以重新启动设备。
	- 如果您创建了新的软键模板,请将模板与设备关联,然后重新启动设备。有关详细信息,请参 阅将软键模板添加到通用设备配置和将软键模板与电话关联部分。

### 下一步做什么

执行下列步骤之一:

- [将直接转接软键模板与通用设备配置关联](#page-531-0), 第 484 页
- [将直接转接软键模板与电话关联](#page-533-1), 第486页

### <span id="page-531-0"></span>将直接转接软键模板与通用设备配置关联

可选。有两种方式可将软键模板与电话关联:

- 将软键模板添加到电话配置。
- 将软键模板添加到通用设备配置。

本部分中的步骤介绍如何将软键模板与通用设备配置关联。如果您的系统使用通用设备配置将配置 选项应用到电话,请按照以下步骤操作。这是使软键模板可用于电话的最常用方法。 要使用备用方法,请参阅[将直接转接软键模板与电话关联](#page-533-1),第 486 页

### 开始之前

[为直接转接配置软键模板](#page-530-2), 第483页

### 过程

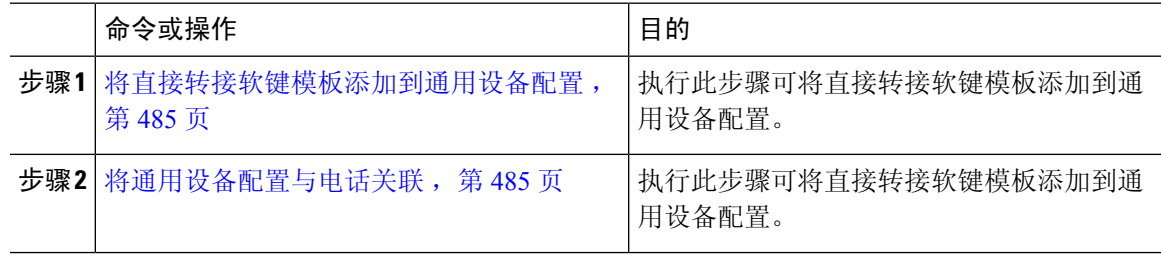

<span id="page-532-0"></span>将直接转接软键模板添加到通用设备配置

#### 过程

- 步骤1 从 Cisco Unified CM 管理中, 选择 设备 > 设备设置 > 通用设备配置。
- 步骤 **2** 执行以下步骤可创建新的通用设备配置,并将软键模板与之关联;否则,继续下一步。
	- a) 单击新增。
	- b) 在名称字段中输入通用设备配置的名称。
	- c) 单击保存。
- 步骤 **3** 执行以下步骤,将软键模板添加到现有的通用设备配置。
	- a) 单击查找并输入搜索条件。
	- b) 单击现有的通用设备配置。
- 步骤 **4** 在软键模板下拉列表中,选择包含您想要使其可用的软键的软键模板。
- 步骤 **5** 单击保存。
- 步骤 **6** 请执行以下任务之一:
	- 如果您修改了已与设备关联的通用设备配置,请单击应用配置以重新启动设备。
	- 如果您创建了新的通用设备配置,请将配置与设备关联,然后重新启动设备。

<span id="page-532-1"></span>将通用设备配置与电话关联

开始之前

[将直接转接软键模板添加到通用设备配置](#page-532-0), 第 485 页

过程

步骤1 从 Cisco Unified CM 管理中, 选择 设备 > 电话。

步骤 **2** 单击查找并选择电话设备以添加软键模板。

步骤 **3** 从通用设备配置下拉列表中,选择包含新软键模板的通用设备配置。

步骤 **4** 单击保存。

步骤 **5** 单击重置以更新电话设置。

### <span id="page-533-1"></span>将直接转接软键模板与电话关联

可选。可以使用此步骤作为将软键模板与通用设备配置关联的一种备用方法。此程序还可与通用设 备配置配合使用。当您需要分配软键模板覆盖通用设备配置中的分配或任何其他默认软键分配时, 请执行此步骤。

### 开始之前

[为直接转接配置软键模板](#page-530-2), 第483页

#### 过程

- 步骤1 从 Cisco Unified CM 管理中, 选择 设备 > 电话。
- 步骤 **2** 单击查找以选择要添加软键模板的电话。
- 步骤 **3** 从软键模板下拉列表中,选择包含新软键的模板。
- 步骤 **4** 单击保存。
- 步骤 **5** 按重置以更新电话设置。

### <span id="page-533-0"></span>配置直接转接按键

本部分的程序介绍如何配置"直接转接"按键。

### 过程

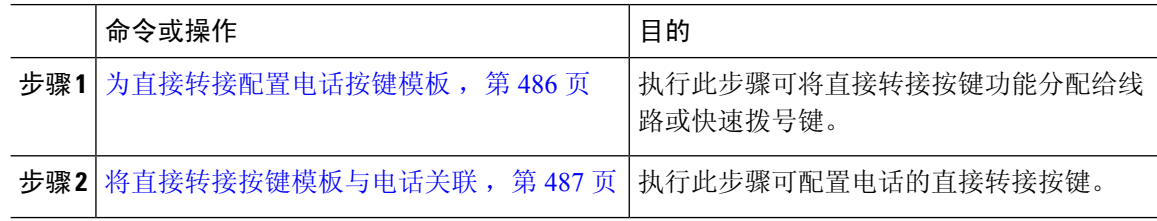

### <span id="page-533-2"></span>为直接转接配置电话按键模板

可选。当想将功能分配给线路或快速拨号键时,按此程序操作。

#### 过程

- 步骤1 从 Cisco Unified CM 管理中, 选择 设备 > 设备设置 > 电话按键模板。
- 步骤 **2** 单击查找以显示支持的电话模板列表。
- 步骤 **3** 如果想要创建新的电话按键模板,请执行以下步骤;否则,继续下一步。
	- a) 选择该电话型号的默认模板,然后单击复制。
	- b) 在电话按键模板信息字段中,输入模板的新名称。
	- c) 单击保存。
- 步骤 **4** 如果想要将电话按键添加到现有模板,请执行以下步骤。
	- a) 单击查找并输入搜索条件。
	- b) 选择一个现有模板。
- 步骤 **5** 从线路下拉列表中,选择您要添加到模板的功能。
- 步骤 **6** 单击保存。
- 步骤 **7** 请执行以下任务之一:
	- 如果您修改了已与设备关联的模板,请单击应用配置以重新启动设备。
	- 如果您创建了新的软键模板,请将模板与设备关联,然后重新启动设备。

### <span id="page-534-0"></span>将直接转接按键模板与电话关联

### 开始之前

[为直接转接配置电话按键模板](#page-533-2), 第486页

### 过程

- 步骤 **1** 从 Cisco Unified CM 管理中,选择 设备 > 电话。
- 步骤 **2** 单击查找以显示配置的电话列表。
- 步骤 **3** 选择要向其添加电话按键模板的电话。
- 步骤 **4** 在电话按键模板下拉列表中,选择包含新功能按键的电话按键模板。
- 步骤 **5** 单击保存。

将会显示一个对话框,其中的消息指示您按下重置来更新电话设置。

# <span id="page-535-0"></span>呼叫转接交互

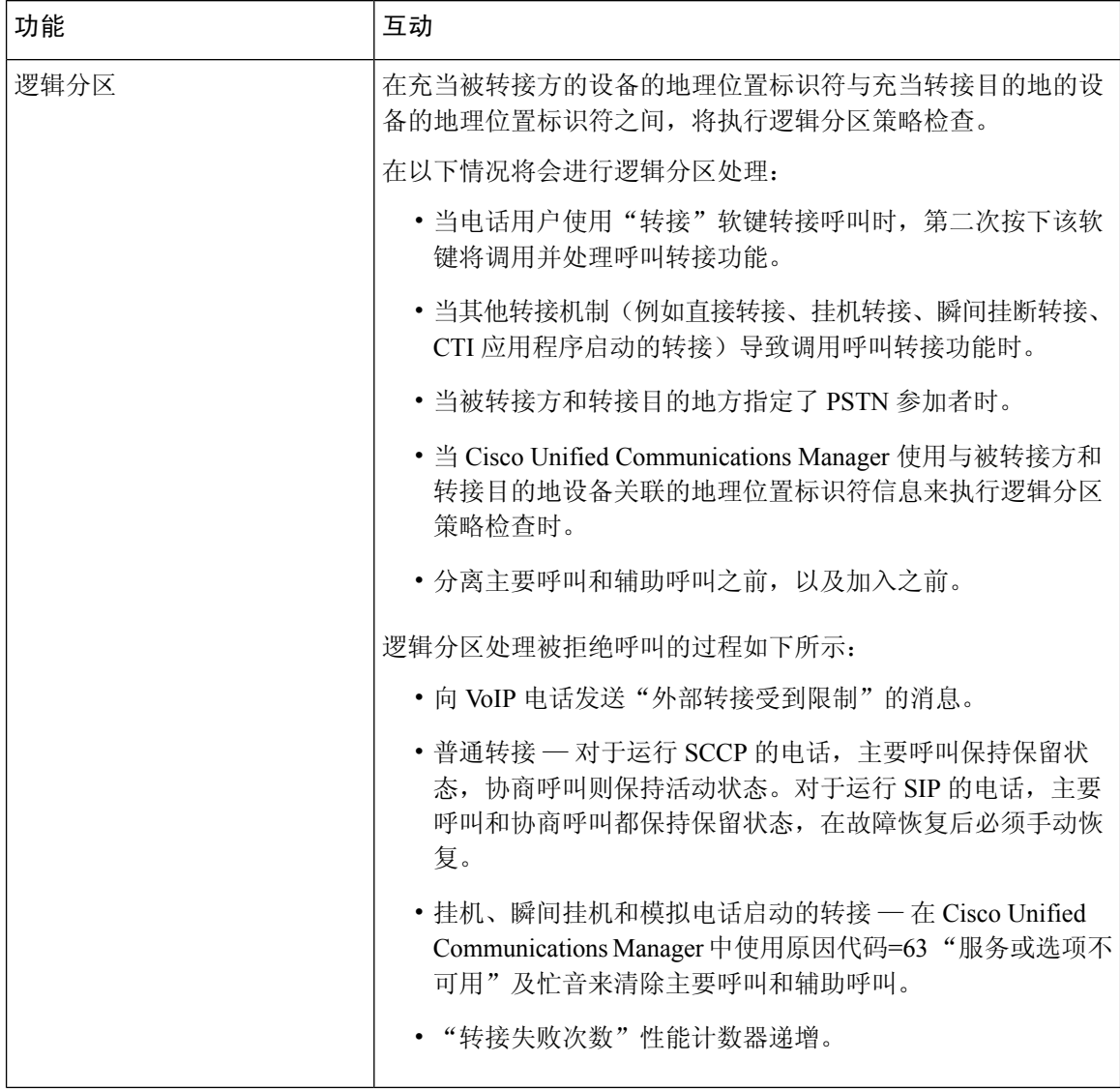

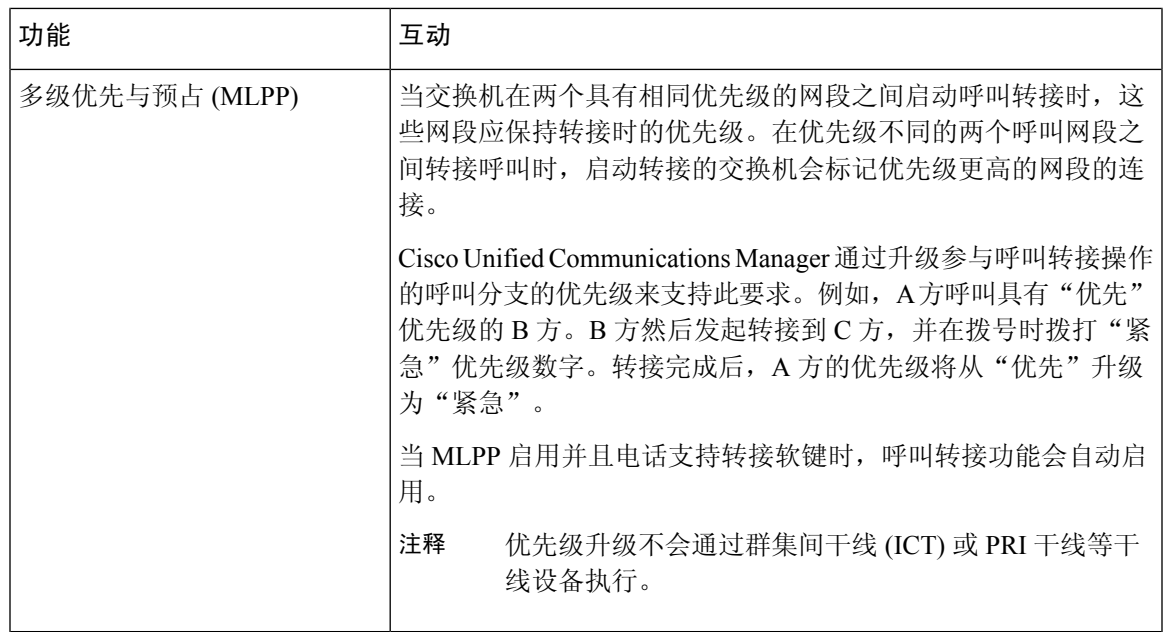

# <span id="page-536-0"></span>呼叫转接限制

 $\mathbf I$ 

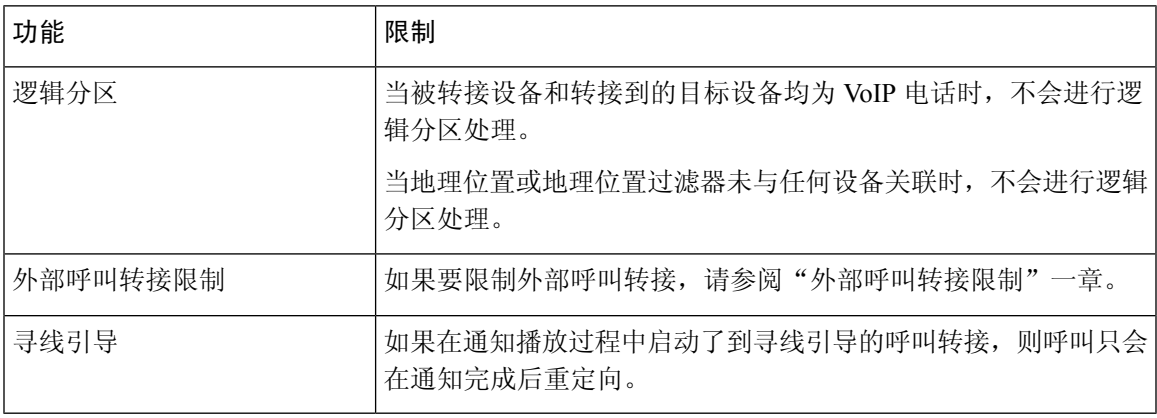

I

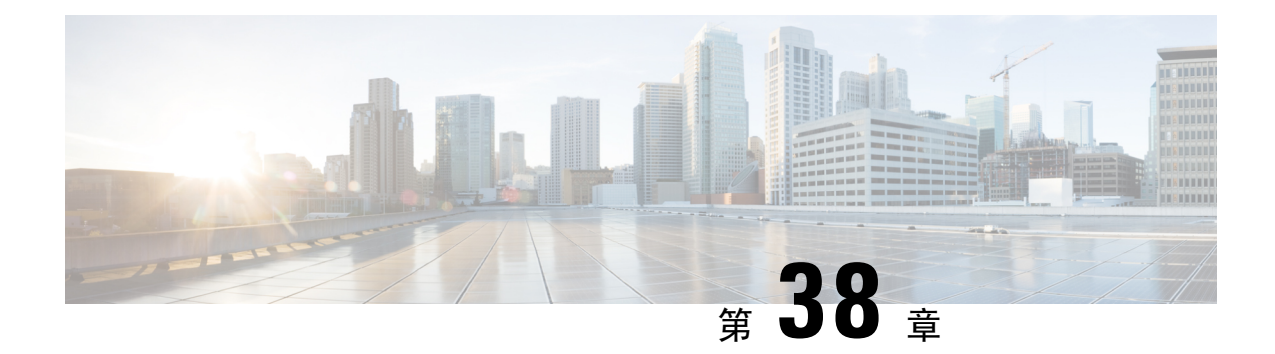

# 外部呼叫转接限制

- [外部呼叫转接限制概述](#page-538-0), 第491页
- [配置外部呼叫转接限制任务流程](#page-539-0), 第 492 页
- [外部呼叫转接限制交互](#page-543-0), 第496页
- [外部呼叫转接限制限制](#page-543-1), 第496页

## <span id="page-538-0"></span>外部呼叫转接限制概述

您可以使用外部呼叫转接限制功能在系统层级将网关、干线和路由模式配置为网内(内部)或网外 (外部)设备。通过将设备设置为网外,您可将外部呼叫的转接限制为外部设备,从而帮助防止收 费欺诈。

服务参数"阻止网外到网外转接"设置为 True 时,如果您尝试转接网外网关或干线上的呼叫,则用 户电话上显示一条消息,表明该呼叫无法转接。

本章使用以下术语:

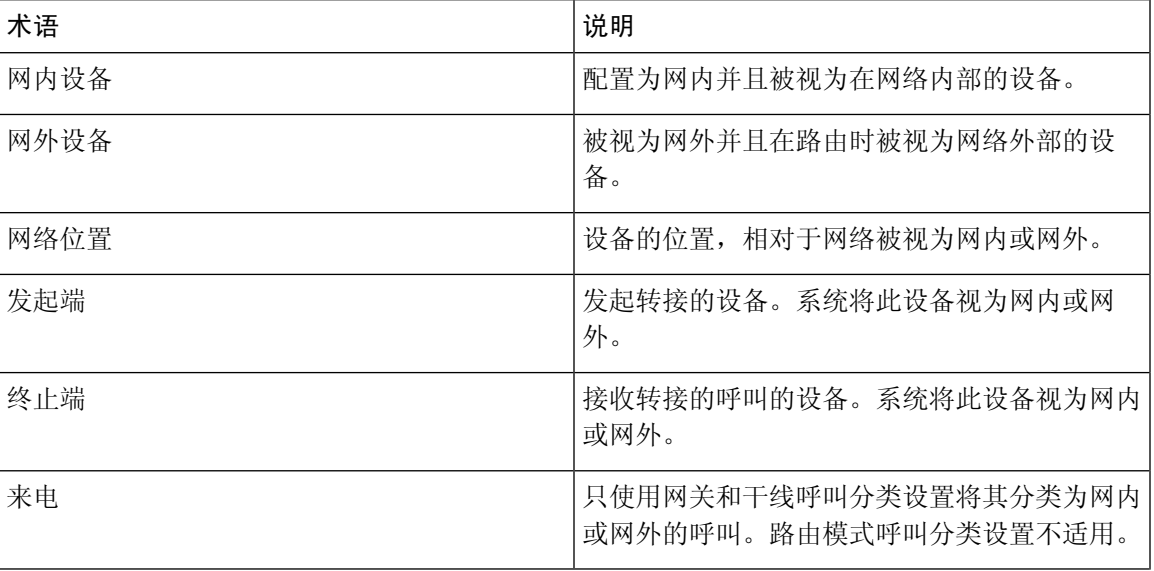

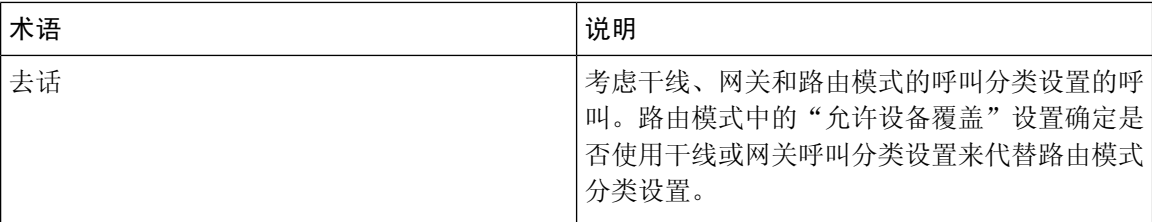

## <span id="page-539-0"></span>配置外部呼叫转接限制任务流程

#### 过程

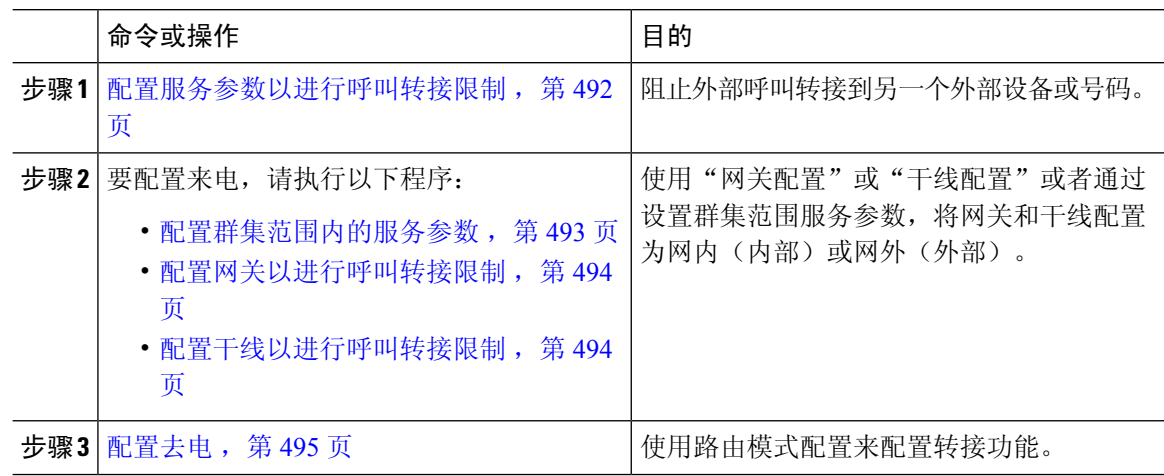

## <span id="page-539-1"></span>配置服务参数以进行呼叫转接限制

要阻止外部呼叫转接到另一个外部设备或号码:

### 过程

步骤 **1** 在 Cisco Unified CM 管理用户界面中,选择系统 > 服务参数。 步骤 **2** 在"服务参数配置"窗口中,从"服务器"下拉列表选择要配置的 Cisco Unified CM 服务器。 步骤 **3** 从"服务"下拉列表中,选择 **Cisco CallManager**(活动)。 步骤 **4** 从"阻止网外到网外转接"下拉列表中,选择 **True**。默认值为 False。 步骤 **5** 单击保存。
## 配置来电呼叫任务流程

过程

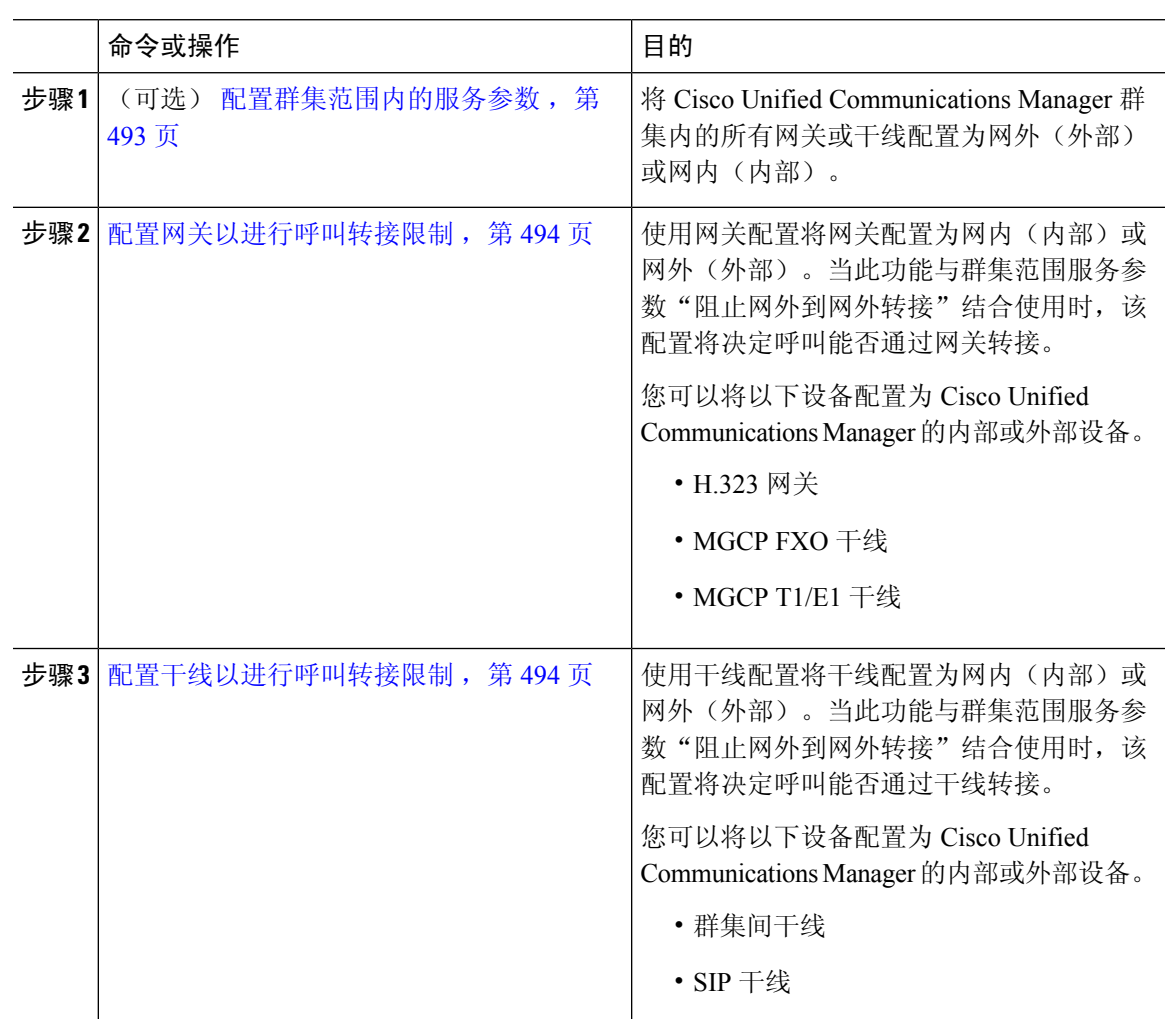

### <span id="page-540-0"></span>配置群集范围内的服务参数

要将 Cisco Unified Communications Manager 群集内的所有网关或干线配置为网外(外部)或网内(内 部),请执行以下步骤:

#### 开始之前

[配置服务参数以进行呼叫转接限制](#page-539-0), 第492页

#### 过程

步骤 **1** 在 Cisco Unified CM 管理用户界面中,选择系统 > 服务参数。

步骤 **2** 在"服务参数配置"窗口中,从"服务器"下拉列表选择要配置的 Cisco Unified CM 服务器。 步骤 **3** 从"服务"下拉列表中,选择 **Cisco CallManager**(活动)。 步骤 **4** 从"呼叫类别"下拉列表中选择"网外"或"网内"(默认值为"网外")。

#### <span id="page-541-0"></span>配置网关以进行呼叫转接限制

要将网关配置为"网外"、"网内"或"使用系统的默认值",请执行以下步骤。系统会将通过网 关来到网络的呼叫分别视为"网外"或"网内"。

#### 开始之前

[配置群集范围内的服务参数](#page-540-0), 第 493 页

#### 过程

步骤1 从 Cisco Unified CM 管理中, 选择 设备 > 网关。

此时将显示"查找并列出网关"窗口。

步骤 **2** 要列出已配置的网关,请单击查找。

在 Unified Communications Manager 中配置的网关将显示。

- 步骤3 选择要配置为"网外"或"网内"的网关。
- 步骤 **4** 在"呼叫类别"字段中选择"网外"或"网内"。如果对所有网关启用了群集范围的限制,请将每 个网关配置为"使用系统默认值"(这将读取"呼叫分类"服务参数中的设置,并将该设置用于网 关)。
- 步骤 **5** 单击保存。

#### <span id="page-541-1"></span>配置干线以进行呼叫转接限制

要将干线配置为"网外"、"网内"或"使用系统的默认值",请执行以下步骤。系统会将通过干 线来到网络的呼叫分别视为"网外"或"网内"。

#### 开始之前

[配置网关以进行呼叫转接限制](#page-541-0), 第494页

#### 过程

步骤1 从 Cisco Unified CM 管理中, 选择 设备 > 干线。

此时将显示"查找并列出干线"窗口。

步骤 **2** 要列出已配置的干线,请单击查找。

在 Unified Communications Manager 中配置的干线将显示。

步骤 **3** 选择要配置为"网外"或"网内"的干线。

- 步骤 **4** 从"呼叫类别"下拉列表中,选择以下字段之一:
	- 网外 选择此字段时, 会将网关标识为外部网关。当呼叫来自配置为"网外"的网关时, 系统 将发送外部振铃到目标设备。
	- 网内 **-** 选择此字段时,会将网关标识为内部网关。当呼叫来自配置为"网内"的网关时,系统 将发送内部振铃到目标设备。
	- 使用系统默认值 **-** 选择此字段时,将使用 Unified Communications Manager 群集范围服务参数 "呼叫分类"。
	- 如果对所有干线启用了群集范围的限制,请将每个干线配置为"使用系统默认值"(这将 读取"呼叫分类"服务参数中的设置,并将该设置用于干线) 注释

步骤 **5** 单击保存。

## 配置去电

要将呼叫分类为网外或网内,管理员可在路由模式配置窗口中将呼叫类别字段分别设置为"网内" 或"网外"。管理员可在路由模式配置窗口中选中允许设备覆盖复选框,以覆盖路由模式设置并使 用干线或网关设置。

#### 开始之前

[配置干线以进行呼叫转接限制](#page-541-1), 第494页

#### 过程

- 步骤 **1** 从 Cisco Unified CM 管理中,选择呼叫路由 > 路由**/**寻线 > 路由模式,然后单击查找以列出所有路由 模式。
- 步骤 **2** 选择要配置的路由模式,或单击新增。
- 步骤 **3** 在路由模式配置窗口中,使用以下字段配置使用路由模式配置的传输功能:
	- a) 呼叫类别—使用此下拉列表框将使用此路由模式的呼叫分类为"网外"或"网内"。
	- b) 提供外线拨号音—如果"呼叫类别"设置为"网外", 则此复选框处于选中状态。
	- c) 允许设备覆盖—选中此复选框后,系统将使用与路由模式相关的干线或网关的"呼叫类别"设 置,而不是"路由模式配置"窗口中的"呼叫类别"设置。

步骤 **4** 单击保存。

# 外部呼叫转接限制交互

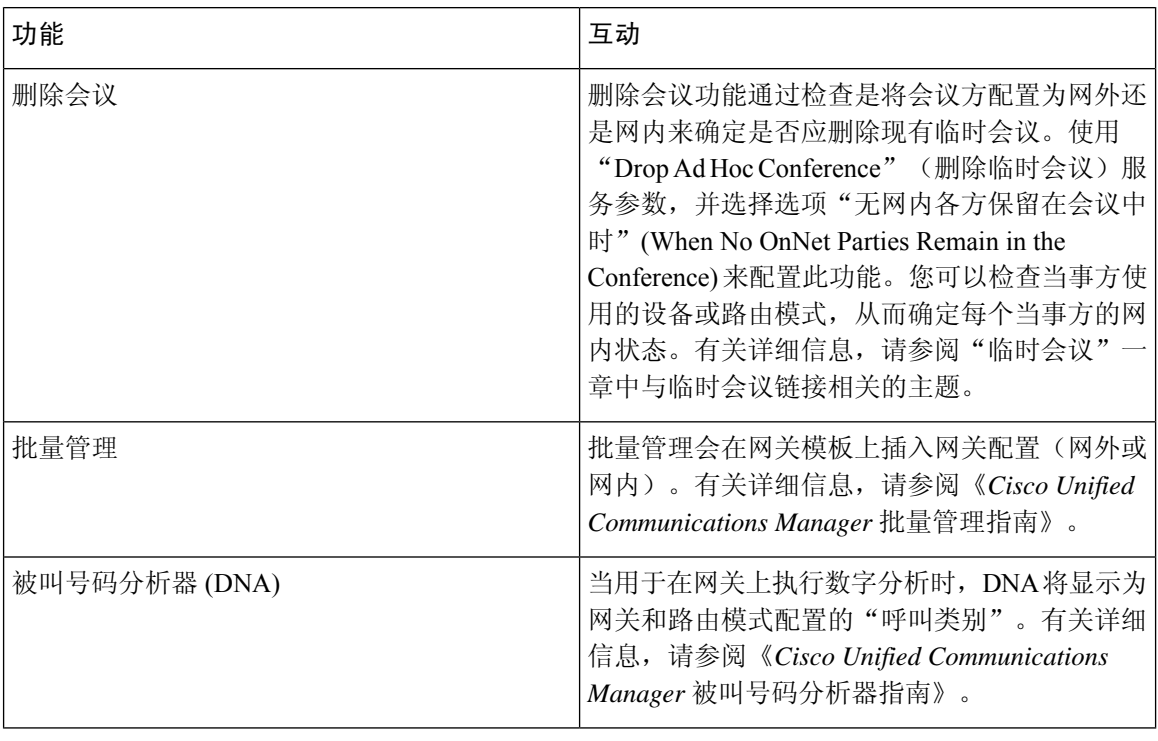

# 外部呼叫转接限制限制

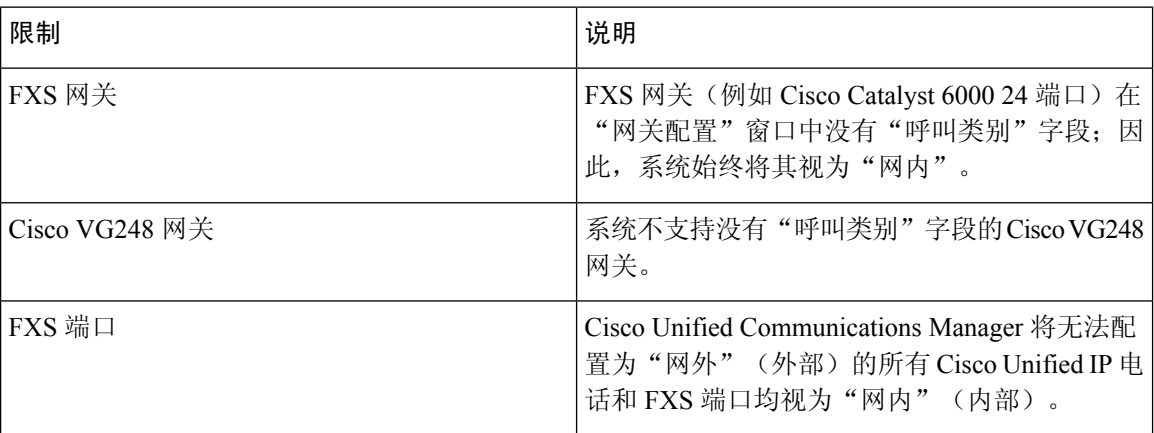

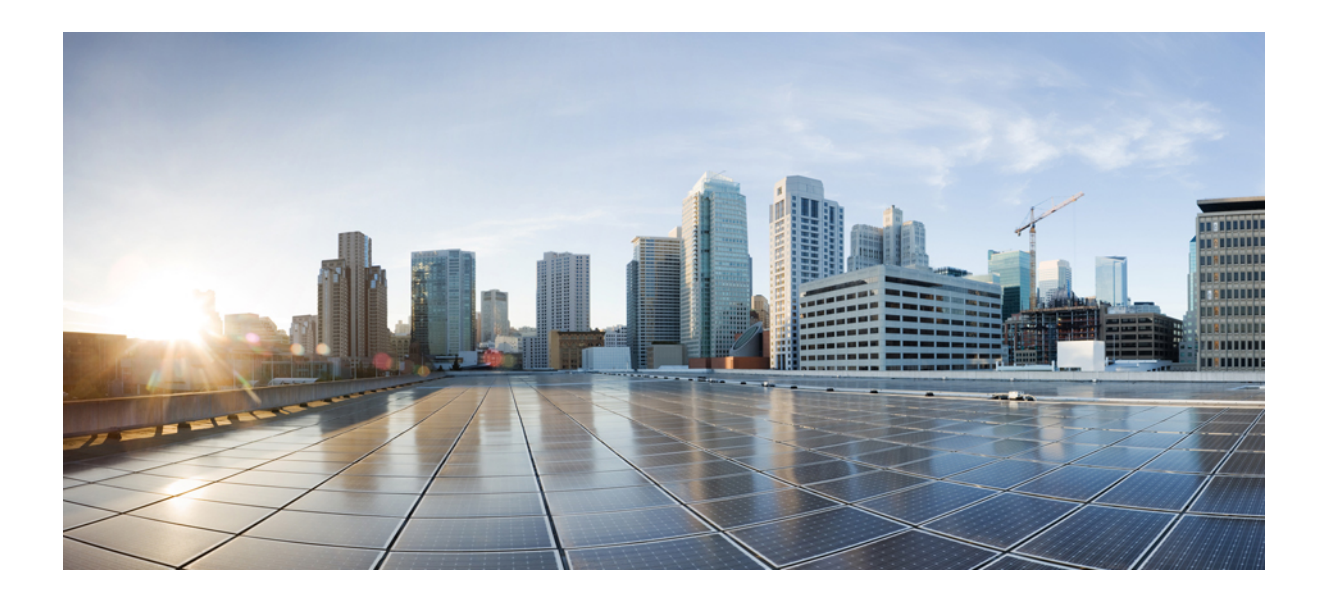

第 XI 部分

# 在线状态和隐私功能

- 插入, 第499页
- BLF [在线状态](#page-558-0), 第 511 页
- [呼叫显示限制](#page-572-0), 第 525 页
- [免打扰](#page-584-0), 第 537 页
- 隐私, 第549页
- [专用线路自动振铃](#page-602-0), 第 555 页
- [安全铃音](#page-608-0), 第 561 页

<span id="page-546-0"></span>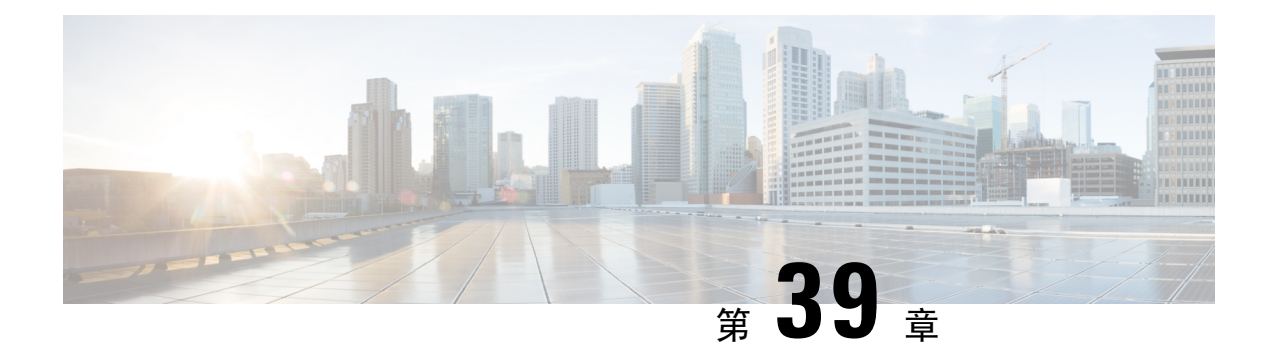

# 插入

- [插入概述](#page-546-1), 第499页
- 插入配置仟务流程, 第 501 页
- $\cdot$  [插入交互](#page-554-0), 第507页
- $\cdot$  [插入限制](#page-555-0), 第 508 页
- $\cdot$  [插入故障诊断](#page-555-1), 第 $508$  页

## <span id="page-546-1"></span>插入概述

插入可让用户加入共享线路上的远程活动呼叫。线路的远程活动呼叫是在另一个与该线路共享目录 号码的设备上接收或发起的活动(已连接)呼叫。

如果配置了当事方进入提示音,当基本呼叫变为插入呼叫或介入呼叫时,电话上将播放提示音。此 外,当某一方离开多方呼叫时,将播放不同的提示音。

电话支持在以下会议模式下插入:

- 插入的电话上的内置会议桥—此模式使用"插入"软键。大部分 Cisco Unified IP 电话都包含内 置会议桥功能。
- 共享会议桥—此模式使用"介入"软键。

在远程使用中呼叫状态下按下"插入"或"介入"软键后,用户将会加入与所有方的呼叫中,并且 所有方都会收到插入哔声(如有配置)。如果插入失败,原始呼叫将保持活动状态。如果没有会议 桥可用(内置或共享),插入请求将被拒绝,并且在插入发起设备上将显示一则消息。当网络或 Unified Communications Manager 中断时,插入呼叫会被保留。

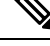

要显示插入和介入软键选项,请在 Unified Communications Manager 用户界面中为具有共享线路显示 的设备禁用隐私选项。 注释

要获取支持插入的 Cisco Unified IP 电话列表,请登录到 Cisco Unified 报告并运行 Unified CM 电话功 能列表报告。确保选择"内置桥"作为功能。有关详细信息,请参阅:[生成电话功能列表](#page-48-0),第1 [页](#page-48-0)。

#### 单键插入和单键介入

单键插入/介入功能让用户只需按下远程活动呼叫的共享线路按键即可加入呼叫。所有方将收到插入 哔声(已配置)。如果插入失败,原始呼叫将保持活动状态。

电话在两个会议模式下支持单键插入和单键介入:

- 插入的电话上的内置会议桥—此模式使用单键插入功能。
- 共享会议桥—此模式使用单键介入功能。

按下远程使用中呼叫的共享线路按键,用户将添加到与所有方的呼叫中,并且所有方都会收到插入 哔声(如有配置)。如果插入失败,原始呼叫将保持活动状态。如果没有会议桥可用(内置或共 享),插入请求将被拒绝,并且在插入发起设备上将显示一则消息。

## 内置会议

当用户按下"介入"软键或共享线路时,系统将使用内置会议桥(如果可用)建立插入呼叫。内置 会议桥较有优势,因为在发起插入时,既不会对原始呼叫造成媒体中断,也不会改变其显示。

## 共享会议

当用户按下"介入"软键或共享线路按键时,系统将使用共享会议桥(如果可用)建立插入呼叫。 原始呼叫将会拆分,然后在会议桥上合并,结果会导致短暂的媒体中断。所有方的呼叫信息会更改 为"插入"。插入的呼叫变成会议呼叫,以插入目标设备作为会议控制者。它可以添加其他方到会 议中,也可以挂断任何方。当任一方退出呼叫时,剩下的两方将会遇到短暂的中断,然后以点对点 呼叫重新连接,以释放共享会议资源。

### 内置与共享会议的差异

下表说明通过内置会议桥插入与通过共享会议桥插入之间的差异。

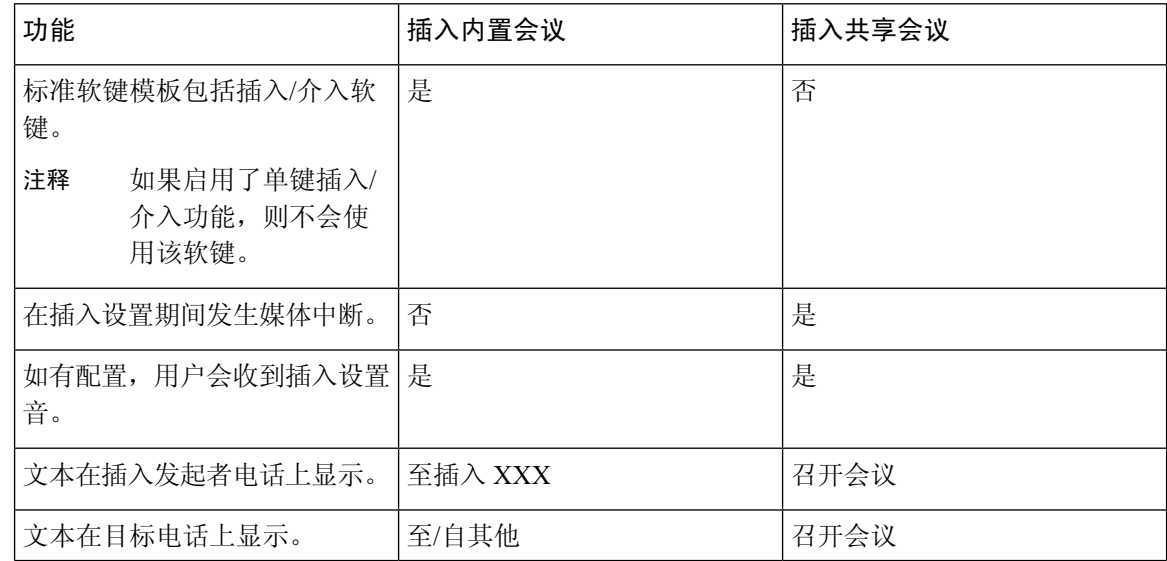

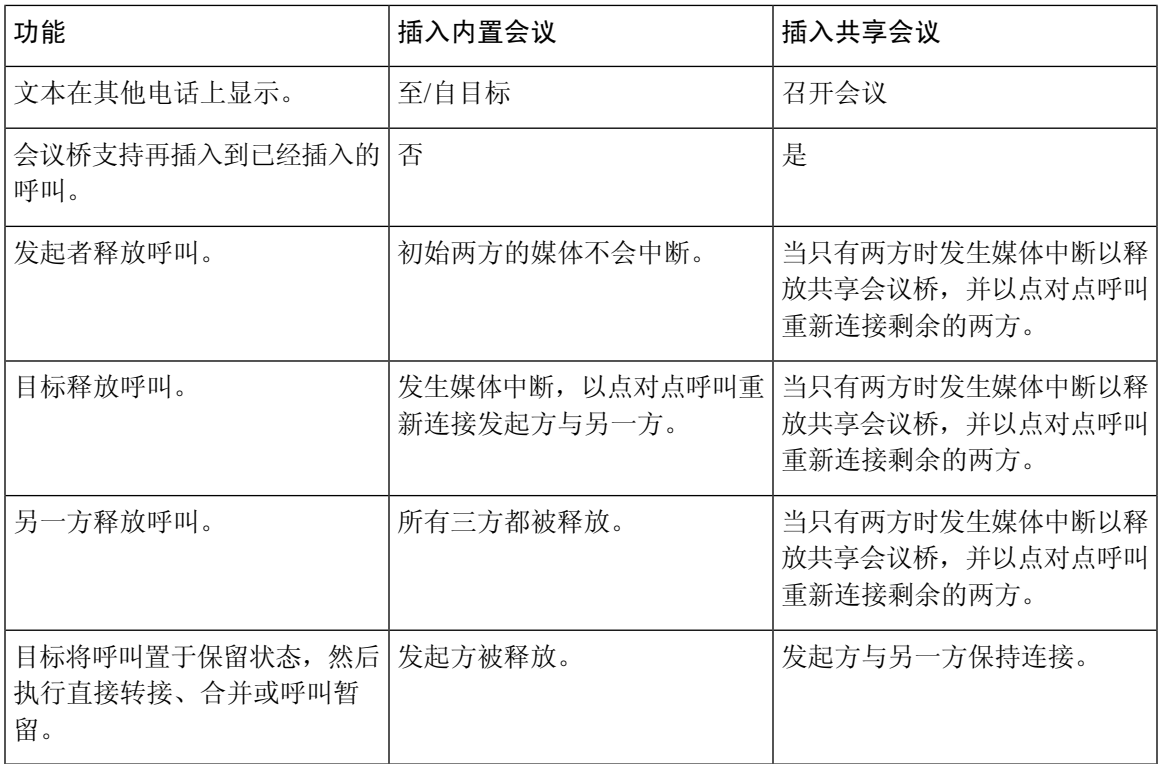

# <span id="page-548-0"></span>插入配置任务流程

 $\overline{\phantom{a}}$ 

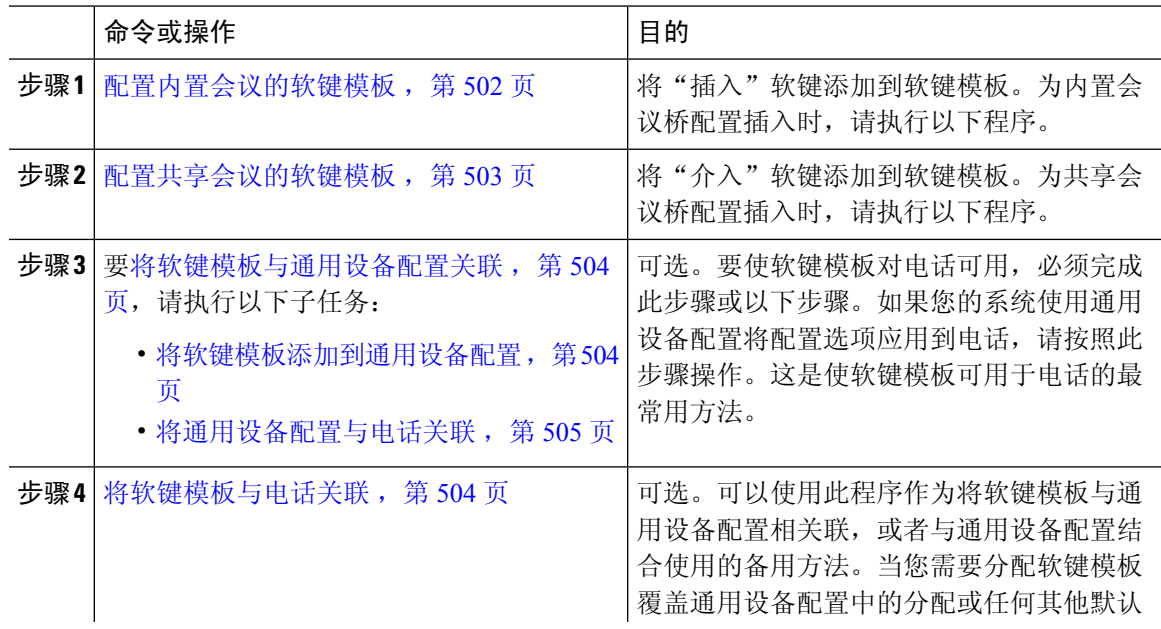

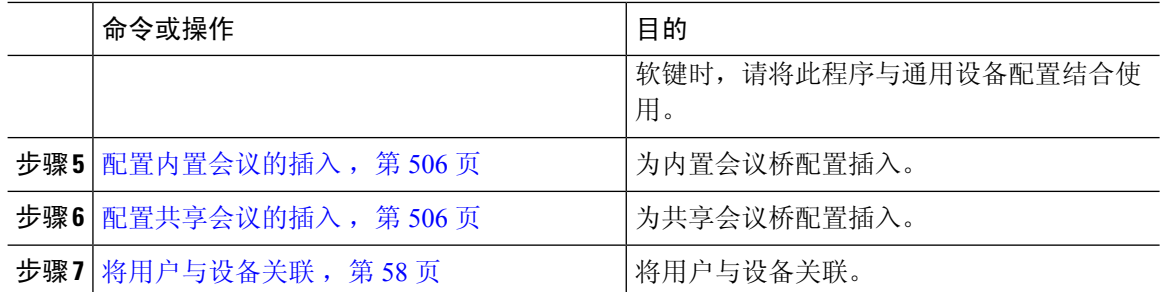

## <span id="page-549-0"></span>配置内置会议的软键模板

配置插入的软键模板,并将"插入"软键分配给该模板。您可以在远程使用中呼叫状态下配置"插 入"软键。

- 步骤 1 从 Cisco Unified CM 管理中, 选择 设备 > 设备设置 > 软键模板。
- 步骤 **2** 执行以下步骤以创建新的软键模板;否则,继续下一步。
	- a) 单击新增。
	- b) 选择默认模板,然后单击复制。
	- c) 在软键模板名称字段中输入模板的新名称。
	- d) 单击保存。
- 步骤 **3** 执行以下步骤以将软键添加到现有模板。
	- a) 单击查找并输入搜索条件。
	- b) 选择所需的现有模板。
- 步骤 **4** 选中默认软键模板复选框以将此软键模板指定为默认软键模板。
	- 注释 如果将软键模板指定为默认软键模板,则除非先删除默认指定,否则无法删除该模板。
- 步骤 **5** 从右上角的相关链接下拉列表中选择配置软键布局,然后单击转至。
- 步骤 **6** 从选择要配置的呼叫状态下拉列表中,选择想要软键显示的呼叫状态。
- 步骤 **7** 从未选择的软键列表中,选择要添加的软键,然后单击向右箭头将该软键移至所选软键列表。使用 向上和向下箭头更改新软键的位置。
- 步骤 **8** 重复上一步以在其他呼叫状态中显示软键。
- 步骤 **9** 单击保存。
- 步骤 **10** 请执行以下任务之一:
	- 如果您修改了已与设备关联的模板,请单击应用配置以重新启动设备。
	- 如果您创建了新的软键模板,请将模板与设备关联,然后重新启动设备。有关详细信息,请参 阅将软键模板添加到通用设备配置和将软键模板与电话关联部分。

#### 下一步做什么

执行下列步骤之一:

- [将软键模板添加到通用设备配置](#page-551-1), 第 504 页
- [将通用设备配置与电话关联](#page-552-0), 第 505 页

### <span id="page-550-0"></span>配置共享会议的软键模板

配置共享会议的软键模板,并将"介入"软键分配给该模板。您可以在远程使用中呼叫状态下配置 "介入"软键。

- 步骤 1 从 Cisco Unified CM 管理中, 选择 设备 > 设备设置 > 软键模板。
- 步骤 **2** 执行以下步骤以创建新的软键模板;否则,继续下一步。
	- a) 单击新增。
	- b) 选择默认模板,然后单击复制。
	- c) 在软键模板名称字段中输入模板的新名称。
	- d) 单击保存。
- 步骤 **3** 执行以下步骤以将软键添加到现有模板。
	- a) 单击查找并输入搜索条件。
	- b) 选择所需的现有模板。
- 步骤 **4** 选中默认软键模板复选框以将此软键模板指定为默认软键模板。
	- 注释 如果将软键模板指定为默认软键模板,则除非先删除默认指定,否则无法删除该模板。
- 步骤 **5** 从右上角的相关链接下拉列表中选择配置软键布局,然后单击转至。
- 步骤 **6** 从选择要配置的呼叫状态下拉列表中,选择想要软键显示的呼叫状态。
- 步骤 7 从未选择的软键列表中,选择要添加的软键,然后单击向右箭头将该软键移至所选软键列表。使用 向上和向下箭头更改新软键的位置。
- 步骤 **8** 重复上一步以在其他呼叫状态中显示软键。
- 步骤 **9** 单击保存。
- 步骤 **10** 请执行以下任务之一:
	- 如果您修改了已与设备关联的模板,请单击应用配置以重新启动设备。
	- 如果您创建了新的软键模板,请将模板与设备关联,然后重新启动设备。有关详细信息,请参 阅将软键模板添加到通用设备配置和将软键模板与电话关联部分。

## <span id="page-551-2"></span>将软键模板与电话关联

过程

- 步骤1 从 Cisco Unified CM 管理中, 选择设备 > 电话。 此时会显示查找并列出电话窗口。
- 步骤 **2** 找到要为其添加软键模板的电话。
- 步骤 **3** 请执行以下任务之一:
	- 在通用设备配置下拉列表中,选择包含必要软键模板的通用设备配置。
	- 在软键模板下拉列表中,选择包含"插入"或"介入"软键的软键模板。

#### 步骤 **4** 单击保存。

将会显示一个对话框,其中的消息指示您按下重置来更新电话设置。

## <span id="page-551-0"></span>将软键模板与通用设备配置关联

可选。有两种方式可将软键模板与电话关联:

- 将软键模板添加到电话配置。
- 将软键模板添加到通用设备配置。

本部分中的步骤介绍如何将软键模板与通用设备配置关联。如果您的系统使用通用设备配置将配置 选项应用到电话,请按照以下步骤操作。这是使软键模板可用于电话的最常用方法。 要使用备用方法,请参阅[将软键模板与电话关联](#page-551-2),第504页。

#### 过程

步骤1 [将软键模板添加到通用设备配置](#page-407-0), 第 360 页

步骤2 [将通用设备配置与电话关联](#page-407-1), 第 360 页

#### <span id="page-551-1"></span>将软键模板添加到通用设备配置

开始之前

根据需要执行以下一个或两个步骤:

- [配置内置会议的软键模板](#page-549-0), 第 502 页
- [配置共享会议的软键模板](#page-550-0), 第 503 页

#### 过程

步骤1 从 Cisco Unified CM 管理中, 选择 设备 > 设备设置 > 通用设备配置。

- 步骤 **2** 执行以下步骤可创建新的通用设备配置,并将软键模板与之关联;否则,继续下一步。
	- a) 单击新增。
	- b) 在名称字段中输入通用设备配置的名称。
	- c) 单击保存。
- 步骤 **3** 执行以下步骤,将软键模板添加到现有的通用设备配置。
	- a) 单击查找并输入搜索条件。
	- b) 单击现有的通用设备配置。
- 步骤 **4** 在软键模板下拉列表中,选择包含您想要使其可用的软键的软键模板。
- 步骤 **5** 单击保存。
- 步骤 **6** 请执行以下任务之一:
	- 如果您修改了已与设备关联的通用设备配置,请单击应用配置以重新启动设备。
	- 如果您创建了新的通用设备配置,请将配置与设备关联,然后重新启动设备。

#### <span id="page-552-0"></span>将通用设备配置与电话关联

#### 开始之前

根据需要执行以下一个或两个步骤:

- [配置内置会议的软键模板](#page-549-0), 第 502 页
- [配置共享会议的软键模板](#page-550-0), 第 503 页

#### 过程

- 步骤1 从 Cisco Unified CM 管理中, 选择 设备 > 电话。
- 步骤 **2** 单击查找并选择电话设备以添加软键模板。
- 步骤 **3** 从通用设备配置下拉列表中,选择包含新软键模板的通用设备配置。
- 步骤 **4** 单击保存。
- 步骤 **5** 单击重置以更新电话设置。

#### 下一步做什么

执行下面一项或两项操作:

• [配置内置会议的插入](#page-553-0), 第506页

• [配置共享会议的插入](#page-553-1), 第506页

## <span id="page-553-0"></span>配置内置会议的插入

大多数Cisco Unified IP电话都包含内置会议桥功能;也就是说,这些Cisco IP电话有一个内部DSP, 用作支持插入功能的小型会议桥。它最多只能支持包含电话本身的三方。从固件版本 11.x 开始, Cisco 8800 系列 IP 电话可与内置桥 (BIB) 功能建立菊花链。

#### 过程

步骤 **1** 从 Cisco Unified CM 管理中,选择系统 > 服务参数,并将启用内置桥群集范围服务参数设置为开。

注释 如果此参数设置为关,可通过设置电话配置窗口中的内置桥字段来配置各电话的插入。

- 步骤 **2** 将插入提示音群集范围服务参数设置为**True**(音频需要),或者在目录号码配置窗口中配置插入提 示音字段。
- 步骤 **3** 将单键插入**/**介入策略设置为插入。
	- 如果此参数设置为关,可通过设置电话配置窗口中的单键插入字段来配置各电话的单键插 入。 注释
- 步骤 **4** 将振铃时允许插入服务参数设置为 **True**。
- 步骤 **5** 单击保存。

### <span id="page-553-1"></span>配置共享会议的插入

Cisco 建议您不要为已配置插入的用户配置共享会议插入(介入)。为每位用户仅选择一种插入方 法。

#### 过程

步骤 **1** 从 Cisco Unified CM 管理中,选择系统 > 服务参数,并将启用内置桥群集范围服务参数设置为开。

注释 如果此参数设置为关,可通过设置电话配置窗口中的内置桥字段来配置各电话的介入。

- 步骤 **2** 将插入提示音群集范围服务参数设置为**True**(音频需要),或者在目录号码配置窗口中配置插入提 示音字段。
- 步骤 **3** 将单键插入**/**介入策略设置为介入。
	- 如果此参数设置为关,可通过设置电话配置窗口中的单键插入字段来配置各电话的单键插 入。 注释
- 步骤 **4** 将振铃时允许插入服务参数设置为 True。

步骤 **5** 单击保存。

## 将用户与设备关联

开始之前

执行下面一项或两项操作:

- [配置内置会议的插入](#page-553-0) ,第 506 页
- [配置共享会议的插入](#page-553-1), 第506页

#### 过程

- 步骤 **1** 在 Cisco Unified CM 管理中,选择用户管理 > 最终用户。
- 步骤 **2** 在查找用户位置字段中指定适当的过滤器,然后单击查找以检索用户列表。
- 步骤 **3** 从列表中选择用户。 此时将显示最终用户配置窗口。
- 步骤 **4** 找到设备信息部分。
- 步骤 **5** 单击设备关联。 此时将显示用户设备关联窗口。
- 步骤 **6** 查找并选择 CTI 远程设备。
- 步骤 **7** 要完成关联,请单击保存选定项**/**更改。
- 步骤 **8** 从相关链接下拉列表框中,选择返回到用户,然后单击转至。 此时将显示最终用户配置窗口,并且您所选的关联设备将在受控设备窗格中显示。

# <span id="page-554-0"></span>插入交互

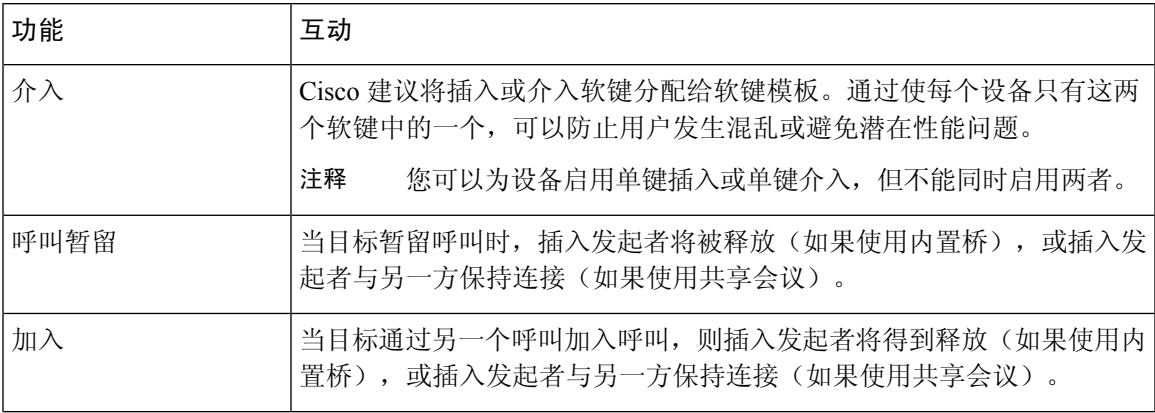

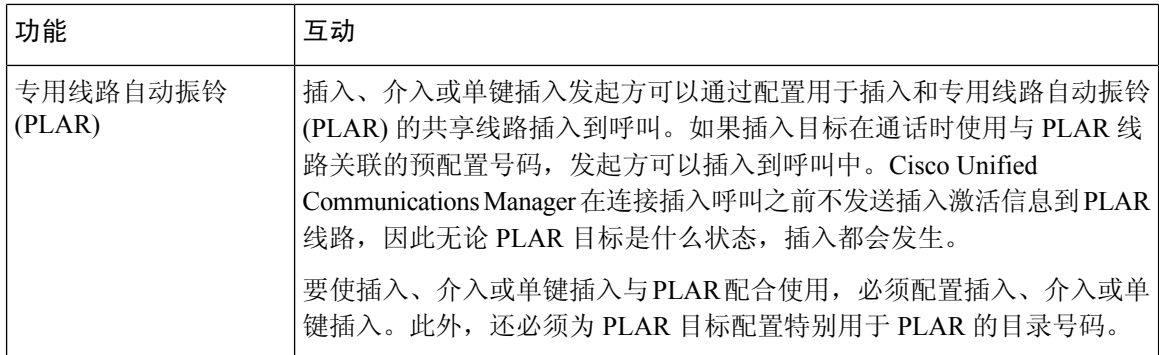

# <span id="page-555-0"></span>插入限制

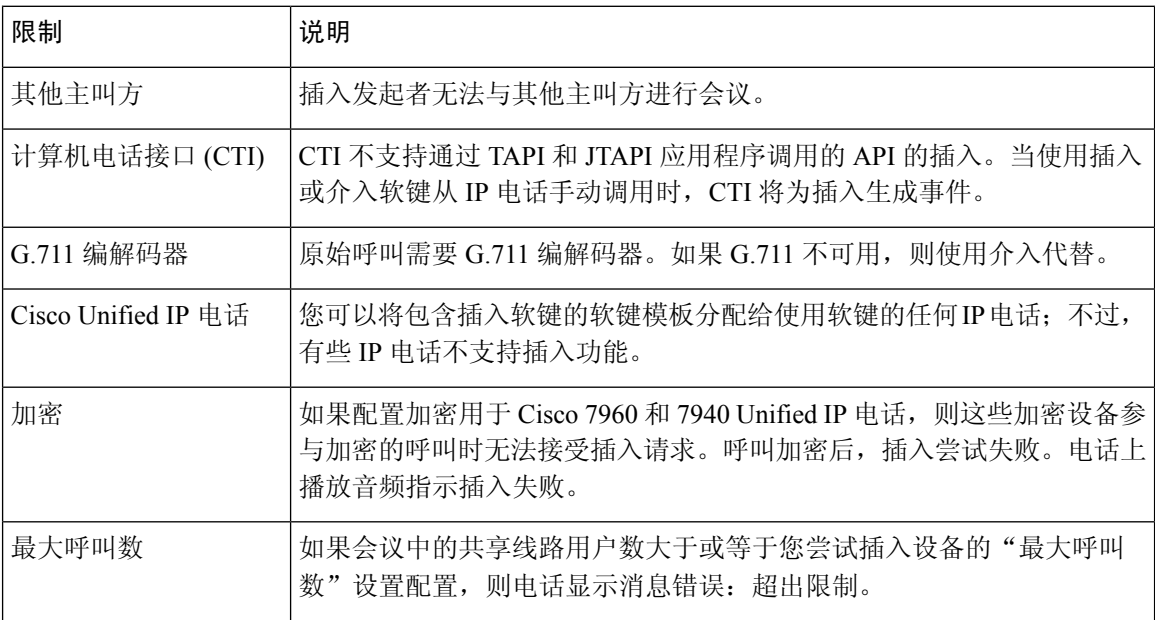

# <span id="page-555-1"></span>插入故障诊断

## 无会议桥可用

按下"插入"软键后, IP 电话上会显示消息没有可用的会议桥。

目标电话电话配置窗口中的内置桥字段设置不当。

要解决此问题,请执行以下步骤:

- 1. 从 Cisco Unified CM 管理中, 选择设备 > 电话, 然后单击查找电话以查找出现问题的电话的电话 配置。
- **2.** 将内置桥字段设置为开。
- **3.** 单击更新。
- **4.** 重置电话。

## 错误:超过限制

电话显示消息错误:超过限制。

会议中的共享线路用户数大于或等于您尝试插入设备的最大呼叫数字段的配置。

- 转至服务参数配置窗口并找到群集范围参数(功能 **-** 会议)部分。根据需要增大最大临时会议 参数的值。
- 检查您尝试插入的设备上共享线路的最大呼叫数值,并根据需要增大该值。

I

<span id="page-558-0"></span>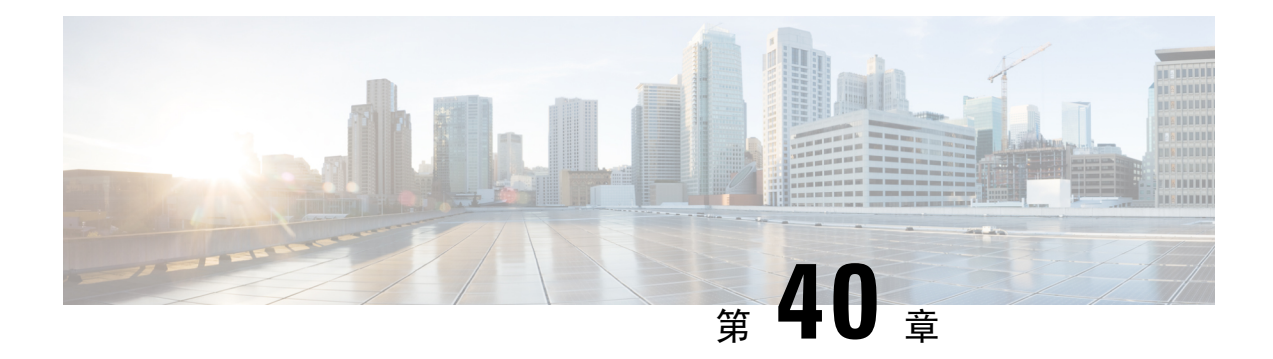

## **BLF** 在线状态

- BLF [在线状态概述](#page-558-1), 第 511 页
- BLF [在线状态前提条件](#page-558-2), 第 511 页
- BLF [在线状态配置任务流程](#page-559-0), 第 512 页
- BLF [在线状态交互](#page-570-0), 第 523 页
- BLF [在线状态限制](#page-570-1), 第 523 页

## <span id="page-558-1"></span>**BLF** 在线状态概述

忙灯字段 (BLF) 在线状态功能允许用户(观察者)从其设备监控某一目录号码或会话发起协议 (SIP) 统一资源标识符 (URI) 上另一位用户的实时状态。

观察者可通过以下选项监控用户或 BLF 在线状态实体(也称为 presentity)的状态:

- BLF 和快速拨号按键
- 目录窗口中的未接呼叫、已拨呼叫或已接呼叫列表
- 共享目录,例如公司目录

呼叫列表和目录显示现有条目的 BLF 状态。当您配置 BLF 和快速拨号按键时, BLF 在线状态实体 显示为观察者设备上的快速拨号。

要查看 BLF 在线状态实体的状态,观察者将 BLF 在线状态请求发送到 Cisco Unified Communications Manager。管理员配置 BLF 在线状态功能后,观察者设备上将显示实时状态图标,指示 BLF 在线状 态实体是位于电话上、不在电话上还是状态未知等等。

分机移动用户可以通过分机移动支持使用电话上的 BLF 在线状态功能。

BLF 在线状态组授权可确保只有授权的观察者能够访问目标的 BLF 在线状态。由于管理员可确保在 配置 BLF 或快速拨号时授权观察者监控目标,因此 BLF 在线状态组授权不会应用到 BLF 或快速拨 号。

## <span id="page-558-2"></span>**BLF** 在线状态前提条件

• 配置要与 BLF 在线状态功能配合使用的电话。

• 配置要与 BLF 在线状态功能配合使用的 SIP 干线。

# <span id="page-559-0"></span>**BLF** 在线状态配置任务流程

#### 开始之前

• 查看BLF [在线状态前提条件](#page-558-2), 第 511 页

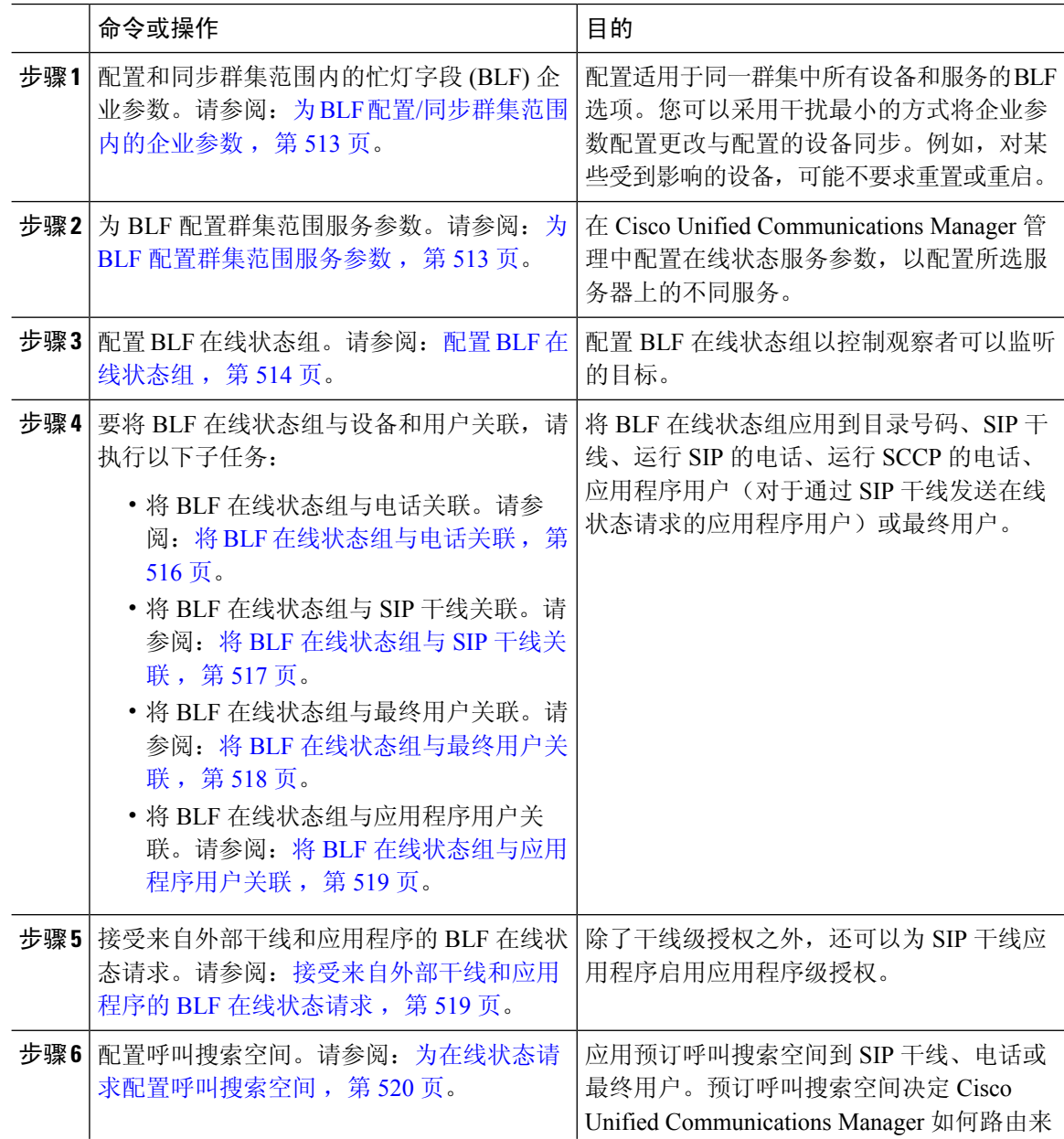

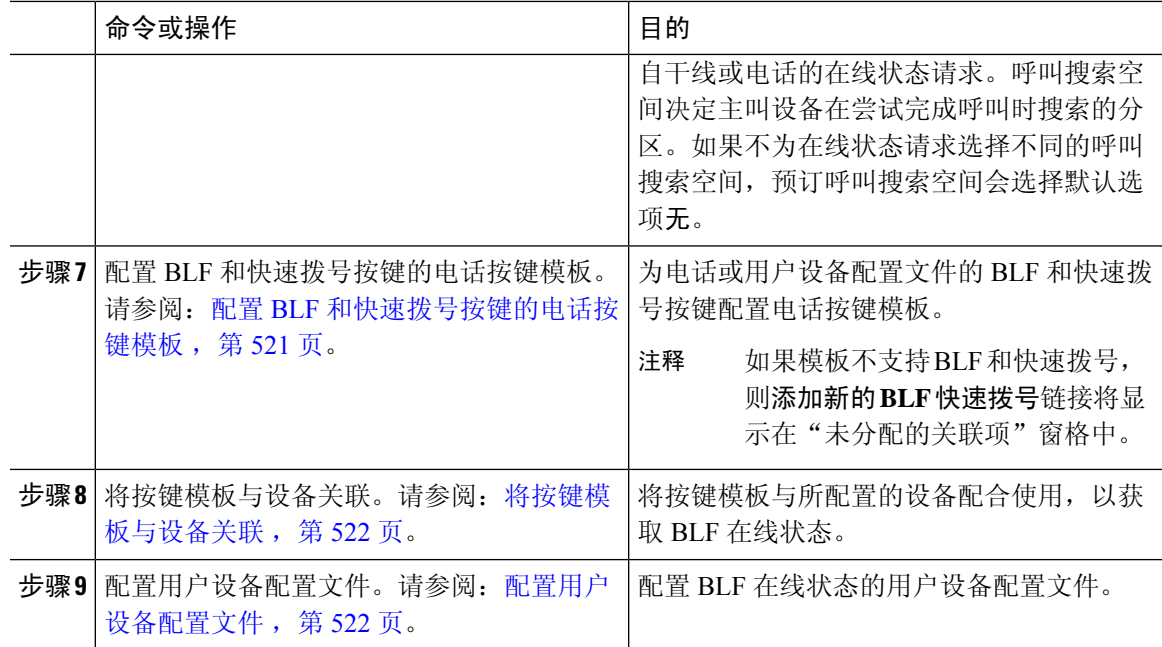

## <span id="page-560-0"></span>为 **BLF** 配置**/**同步群集范围内的企业参数

将企业参数用于适用于同一群集中所有设备和服务的默认配置。群集包含共享相同数据库的一组 Cisco Unified Communications Manager。安装新的 Cisco Unified Communications Manager 时, 将使用 企业参数设置其设备的初始默认值。

#### 过程

- 步骤 **1** 从 Cisco Unified CM 管理中,选择 系统 > 企业参数。
- 步骤 **2** 配置企业参数配置窗口中的字段。 有关字段及其配置选项的更多信息,请参阅联机帮助。
	- 提示 有关企业参数的详细信息,请单击参数名称,或者单击企业参数配置窗口中的问号。
- 步骤 **3** 单击保存。
- 步骤 **4** (可选) 单击应用配置以同步群集范围参数。 此时将显示"应用配置信息"对话框。
- 步骤 **5** 单击确定。

## <span id="page-560-1"></span>为 **BLF** 配置群集范围服务参数

您可以在服务参数配置窗口中为 BLF 配置一个或多个可用服务。

开始之前

为 BLF 配置/[同步群集范围内的企业参数](#page-560-0), 第 513 页

过程

步骤1 从 Cisco Unified CM 管理中, 选择 系统 > 服务参数。

步骤 **2** 从服务器下拉列表中,选择要配置参数的服务器。

步骤 **3** 配置服务参数配置窗口中的字段。 有关字段及其配置选项的更多信息,请参阅联机帮助。

提示 有关服务参数的详细信息,请单击参数名称,或者单击服务参数配置窗口中显示的问号。

步骤 **4** 单击保存。

注释 "默认在线状态组间预订"参数不适用于 BLF 和快速拨号。

### <span id="page-561-0"></span>配置 **BLF** 在线状态组

您可以使用BLF在线状态组来控制观察者可以监听的目标。要配置BLF在线状态组, 在 Cisco Unified Communications Manager 管理 中创建该组,然后将一个或多个目标和观察者分配给相同的组。

当您添加新的 BLF 在线状态组时,Unified Communications Manager 会使用默认群集字段作为初始权 限字段定义新组的所有组关系。要应用不同的权限,请针对要更改的每项权限,在新组和现有组之 间配置新权限。

注释 系统始终允许同一 BLF 在线状态组内的 BLF 在线状态请求。

要查看在线状态实体的状态,观察者会将在线状态请求发送到 Unified Communications Manager。系 统需要观察者获得授权以发起在线状态实体的状态请求,要求如下:

- 观察者 BLF 在线状态组必须得到授权,以获得在线状态实体在线状态组的状态(无论位于群集 内部还是外部)。
- Unified CM 必须得到授权以接受来自外部在线状态服务器或应用程序的 BLF 在线状态请求。

#### 开始之前

为 BLF [配置群集范围服务参数](#page-560-1), 第 513 页

过程

步骤 **1** 从 Cisco Unified CM 管理中,选择 系统 > **BLF** 在线状态组。

- 步骤2 在 BLF 在线状态组配置窗口中配置这些字段。请参阅BLF 的 BLF [在线状态组字段](#page-562-0),第 515 页,了 解有关字段及其配置选项的详细信息。
	- 对 Cisco CallManager 服务使用默认在线状态组间订阅服务参数。它会为 BLF 在线状态组设 置群集范围权限参数,以允许或禁止订阅。此字段使得管理员能够使用群集的默认字段来 设置系统默认值和配置 BLF 在线状态组关系。 注释
- 步骤 **3** 单击保存。
	- 配置用于 BLF 在线状态组的权限在 **BLF** 在线状态组关系窗格中显示。对组间关系使用系 统默认权限字段的权限不会显示。 注释

#### 下一步做什么

通过执行以下子任务,将 BLF 在线状态组与设备和用户关联:

- 将 BLF [在线状态组与电话关联](#page-563-0), 第 516 页
- 将 BLF [在线状态组与](#page-564-0) SIP 干线关联, 第 517 页
- 将 BLF [在线状态组与最终用户关联](#page-565-0), 第 518 页
- 将 BLF [在线状态组与应用程序用户关联](#page-566-0), 第 519 页

#### <span id="page-562-0"></span>**BLF** 的 **BLF** 在线状态组字段

Presence 授权与 BLF 在线状态组配合使用。下表介绍了 BLF 在线状态组配置字段。

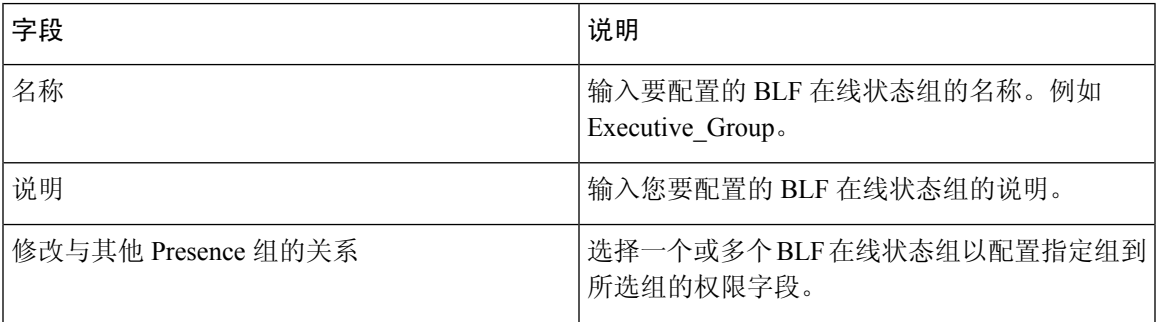

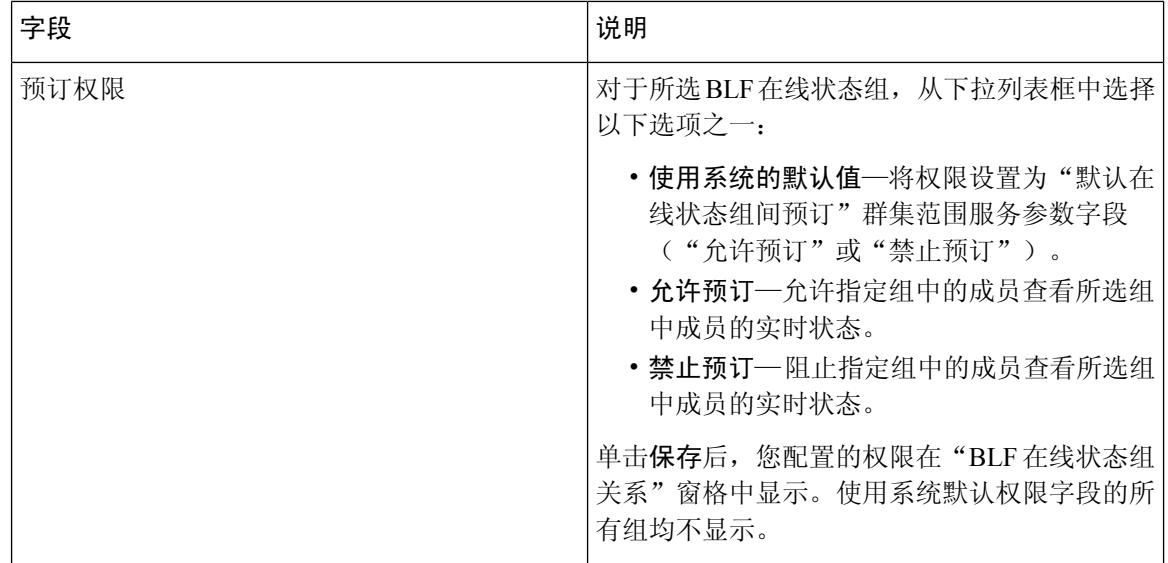

## **BLF** 在线状态组与设备和用户的关联

执行以下程序可将 BLF 在线状态组应用到电话、SIP 干线、运行 SIP 的电话、运行 SCCP 的电话、 目录号码、应用程序用户(对于通过SIP干线发送在线状态请求的应用程序用户),以及最终用户。

注释 系统允许同一 BLF 在线状态组内成员之间的在线状态请求。

#### <span id="page-563-0"></span>将 **BLF** 在线状态组与电话关联

当电话和干线有权限发送和接收在线状态请求时,可以将 BLF 在线状态用于电话和干线。

Cisco Unified Communications Manager 会处理 Cisco Unified Communications Manager 用户(无论位于 群集内部还是外部)的 BLF 在线状态请求。对于通过电话发送 BLF 在线状态请求的 Cisco Unified Communications Manager 观察者, 如果电话和 BLF 在线状态实体位于同一位置, 则 Cisco Unified Communications Manager 会响应 BLF 在线状态

开始之前

配置 BLF [在线状态组](#page-561-0), 第 514 页

过程

步骤1 在 Cisco Unified CM 管理中, 选择设备 > 电话, 然后单击新增。 此时将显示添加新电话窗口。

步骤 **2** 从电话类型下拉列表中,选择要将 BLF 在线状态组关联到的电话类型。

步骤 **3** 单击下一步。

步骤 **4** 配置电话配置窗口中的字段。请参阅联机帮助,了解有关字段及其配置选项的信息。

从 **SUBSCRIBE** 呼叫搜索空间下拉列表中,选择一个 SUBSCRIBE 呼叫搜索空间以用于电 话的在线状态请求。您在 Cisco Unified Communications Manager 管理中配置的所有呼叫搜 索空间将显示于 **SUBSCRIBE** 呼叫搜索空间下拉列表中。如果没有从下拉列表中为最终用 户另选一个呼叫搜索空间,则此字段的值将应用默认值无。要专为此目的配置 SUBSCRIBE 呼叫搜索空间,可以像配置所有呼叫搜索空间一样进行配置。 注释

步骤 **5** 单击保存。

#### 下一步做什么

通过执行以下子任务,将 BLF 在线状态组与设备和用户关联:

- 将 BLF [在线状态组与](#page-564-0) SIP 干线关联, 第 517 页
- 将 BLF [在线状态组与最终用户关联](#page-565-0), 第 518 页
- 将 BLF [在线状态组与应用程序用户关联](#page-566-0), 第 519 页

#### <span id="page-564-0"></span>将 **BLF** 在线状态组与 **SIP** 干线关联

如果没有为 SIP 干线配置 Digest 验证, 则您可以将干线配置为接受传入预订, 但无法启动应用程序 级授权,并且 Unified CM 将在执行组授权之前接受所有传入请求。Digest 验证与应用程序级验证配 合使用时,Unified CM 也验证发送 BLF 在线状态请求的应用程序的凭证。

当存在针对群集外设备的 BLF 在线状态请求时,Unified Communications Manager 会通过 SIP 干线查 询外部设备。如果观察者有权限监控外部设备,SIP 干线会将 BLF 在线状态请求发送到外部设备并 将 BLF 在线状态返回给观察者。

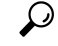

要将 BLF 在线状态组授权与 SIP 干线上的传入在线状态请求配合使用,请配置该干线的 Presence 组 (例如 External Presence Serv Group1),然后配置群集内其他组的相应权限。 提示

如果配置两个级别的授权用于 SIP 干线在线状态请求, 则 SIP 干线的 BLF 在线状态组仅当应用程序 传入请求中未标识任何 BLF 在线状态组时使用。

#### 开始之前

配置 BLF [在线状态组](#page-561-0), 第 514 页

- 步骤1 从 Cisco Unified CM 管理中, 选择 设备 > 干线, 然后单击新增。
- 步骤 **2** 从干线类型下拉列表中,选择要与 BLF 在线状态组关联的电话的类型。 设备协议下拉列表中的值会自动填充。

步骤 **3** 单击下一步。

步骤 **4** 配置干线配置窗口中的字段。请参阅联机帮助,了解有关字段及其配置选项的信息。

要授权 Unified CM 系统接受来自 SIP 干线的传入 BLF 在线状态请求,请选中"SIP 干线安 全性配置文件配置"窗口中的接受在线状态预订复选框。要阻止 SIP 干线上的传入在线状 态请求,请取消选中该复选框。如果允许 SIP 干线 BLF 在线状态请求,Unified CM 会接受 来自连接到该干线的SIP用户代理(SIP代理服务器或外部BLF在线状态服务器)的请求。 如果 Unified CM 配置为接受来自 SIP 干线的 BLF 在线状态请求,则考虑 Digest 验证作为 选择。 注释

步骤 **5** 单击保存。

#### 下一步做什么

通过执行以下子任务,将 BLF 在线状态组与设备和用户关联:

- 将 BLF [在线状态组与电话关联](#page-563-0), 第 516 页
- 将 BLF [在线状态组与最终用户关联](#page-565-0), 第 518 页
- 将 BLF [在线状态组与应用程序用户关联](#page-566-0), 第 519 页

#### <span id="page-565-0"></span>将 **BLF** 在线状态组与最终用户关联

管理员将BLF在线状态组与最终用户相关联,以获取用户目录和呼叫列表,并配置ExtensionMobility 设置。

#### 开始之前

配置 BLF [在线状态组](#page-561-0), 第 514 页

#### 过程

- 步骤 **1** 在 Cisco Unified CM 管理中,选择用户管理 > 最终用户,然后单击新增。 此时将显示最终用户配置窗口。
- 步骤 **2** 配置最终用户配置窗口中的字段。请参阅联机帮助,了解有关字段及其配置选项的信息。
- 步骤 **3** 单击保存。

#### 下一步做什么

通过执行以下子任务,将 BLF 在线状态组与设备和用户关联:

- 将 BLF [在线状态组与电话关联](#page-563-0), 第 516 页
- 将 BLF [在线状态组与](#page-564-0) SIP 干线关联, 第 517 页

• 将 BLF [在线状态组与应用程序用户关联](#page-566-0), 第 519 页

#### <span id="page-566-0"></span>将 **BLF** 在线状态组与应用程序用户关联

管理员可将 BLF 在线状态组与外部应用程序的应用程序用户关联。这些外部应用程序会发送属于 SIP 干线或者驻存在 SIP 干线上连接的代理服务器上的 BLF 在线状态请求。例如 Web 拨号、会议地 点、会议服务器和在线状态服务器。

#### 开始之前

配置 BLF [在线状态组](#page-561-0), 第 514 页

#### 过程

- 步骤 **1** 在 Cisco Unified CM 管理中,选择用户管理 > 应用程序用户,然后单击新增。 此时将显示应用程序用户配置窗口。
- 步骤 **2** 配置应用程序用户配置窗口中的字段。请参阅联机帮助,了解有关字段及其配置选项的信息。
- 步骤 **3** 单击保存。

#### 下一步做什么

通过执行以下子任务,将 BLF 在线状态组与设备和用户关联:

- 将 BLF [在线状态组与电话关联](#page-563-0), 第 516 页
- 将 BLF [在线状态组与](#page-564-0) SIP 干线关联, 第 517 页
- 将 BLF [在线状态组与最终用户关联](#page-565-0), 第 518 页

## <span id="page-566-1"></span>接受来自外部干线和应用程序的 **BLF** 在线状态请求

要允许来自群集外的BLF在线状态请求,请将系统配置为接受来自外部干线或应用程序的BLF在线 状态请求。您可以将 BLF 在线状态组分配给群集外的干线和应用程序,以调用 BLF 在线状态组授 权。

#### 开始之前

通过执行以下子任务,将 BLF 在线状态组与设备和用户关联:

- 将 BLF [在线状态组与电话关联](#page-563-0), 第 516 页
- 将 BLF [在线状态组与](#page-564-0) SIP 干线关联, 第 517 页
- 将 BLF [在线状态组与最终用户关联](#page-565-0), 第 518 页
- 将 BLF [在线状态组与应用程序用户关联](#page-566-0), 第 519 页

过程

- 步骤1 从 Cisco Unified CM 管理中, 选择 设备 > 干线, 然后单击新增。 系统将显示干线配置窗口。
- 步骤 **2** 要允许来自 SIP 干线的 BLF 在线状态请求,请选中 **SIP** 干线安全性配置文件配置窗口中的接受在线 状态订阅复选框。
- 步骤 **3** 除了干线级授权之外,还要为 SIP 干线应用程序启用应用程序级授权,请在 **SIP** 干线安全性配置文 件配置窗口中选中以下复选框:
	- 启用 **Digest** 验证
	- 启用应用程序级别验证
	- 注释 除非选中启用 **Digest** 验证,否则无法选中启用应用程序级别验证。
- 步骤 **4** 将配置文件应用到干线。单击重置以使对干线的更改生效。
	- 如果选中了启用应用程序级别验证,请在应用程序的应用程序用户配置窗口中选中接受在 线状态订阅复选框。 注释

### <span id="page-567-0"></span>为在线状态请求配置呼叫搜索空间

预订呼叫搜索空间选项可让您独立于呼叫处理呼叫搜索空间对 BLF 在线状态请求应用呼叫搜索空 间。为在线状态请求选择不同的呼叫搜索空间,否则预订呼叫搜索空间会选择默认选项无。与最终 用户关联的预订呼叫搜索空间将用于 Extension Mobility 呼叫。

您可以应用预订呼叫搜索空间到 SIP 干线、电话或最终用户。与最终用户关联的预订呼叫搜索空间 将用于 Extension Mobility 呼叫。

#### 开始之前

[接受来自外部干线和应用程序的](#page-566-1) BLF 在线状态请求, 第 519 页

- 步骤1 从 Cisco Unified CM 管理中,选择 呼叫路由 > 控制级 > 呼叫搜索空间。
- 步骤 **2** 在呼叫搜索空间配置窗口中,从预订呼叫搜索空间下拉列表中选择呼叫搜索空间。
- 步骤 **3** 单击新增。
- 步骤 **4** 在名称字段中输入名称。
- 步骤 **5** (可选) 在说明字段中,输入用于识别呼叫搜索空间的说明。
- 步骤6 从可用分区列表中,选择一个或多个分区,然后单击箭头键。 所选的分区将出现在所选分区列表中。

步骤 **7** (可选) 要从所选分区列表中添加或删除分区,请单击列表框旁边的箭头键。

#### 步骤 **8** 单击保存。

您在 Cisco Unified Communications Manager 管理 中配置的所有呼叫搜索空间将显示在干线配置或电 话配置窗口中的预订呼叫搜索空间下拉列表中。

### <span id="page-568-0"></span>配置 **BLF** 和快速拨号按键的电话按键模板

您可以配置BLF/快速拨号按键用于电话或用户设备配置文件。在将模板应用到电话或设备配置文件 (并且保存该电话或设备配置文件配置)之后,"添加新的 BLF 快速拨号"链接将显示在 Cisco Unified Communications 管理的关联信息窗格中。

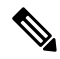

如果模板不支持BLF 和快速拨号,则"添加新的BLF快速拨号"链接将显示在未分配的关联项窗格 中。 注释

管理员决定添加或更改 SIP URI 的 BLF 和快速拨号按键时,管理员可确保观察者已获得监控该目标 的授权。如果系统使用 SIP 干线访问 SIP URI BLF 目标,则与 SIP 干线关联的 BLF 在线状态组适 用。

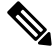

注释 您无需为 BLF 和快速拨号配置 BLF 在线状态组或默认在线状态组间预订参数。

#### 开始之前

[为在线状态请求配置呼叫搜索空间](#page-567-0), 第 520 页

过程

步骤 1 从 Cisco Unified CM 管理中, 选择 设备 > 设备设置 > 电话按键模板。

- 步骤 **2** 单击新增按键。 随即会出现电话按键模板配置窗口。
- 步骤 **3** 在按键模板名称字段中输入模板名称。
- 步骤 **4** 从电话按键模板下拉列表中选择电话按键模板。
- 步骤 **5** 单击复制以根据所选按键模板的布局创建新的按键模板。
- 步骤 **6** 单击保存。

## <span id="page-569-0"></span>将按键模板与设备关联

您可以配置BLF/快速拨号按键用于电话或用户设备配置文件。BLF值不必位于群集上。有关电话上 显示的忙灯字段 (BLF) 状态图标的信息, 请参阅支持您的电话的 Cisco Unified IP 电话 文档。要确定 您的电话是否支持 BLF 在线状态,请参阅支持您的电话和此版本 Unified Communications Manager 的 Cisco Unified IP 电话 文档。

#### 开始之前

配置 BLF [和快速拨号按键的电话按键模板](#page-568-0), 第 521 页

#### 过程

- 步骤 1 从 Cisco Unified CM 管理中, 选择 设备 > 设备设置 > 设备配置文件。
- 步骤 **2** 输入搜索参数以查找配置的电话按键模板,然后单击查找。 此时将显示与所有搜索条件匹配的记录。
- 步骤 **3** 单击记录之一。 此时将显示设备配置文件配置窗口。
- 步骤 **4** 从电话按键模板列表中,选择配置的电话按键模板。
- 步骤 **5** (可选) 修改已配置设备的值。
- 步骤 **6** 单击保存。

## <span id="page-569-1"></span>配置用户设备配置文件

有关详细信息,请参阅BLF [在线状态交互](#page-570-0),第523页的"采用 Extension Mobility 的 BLF 在线状态" 部分。

#### 开始之前

[将按键模板与设备关联](#page-569-0), 第 522 页

#### 过程

- 步骤 **1** 在 Cisco Unified CM 管理中,选择设备 > 设备设置 > 设备配置文件。
- 步骤 **2** 单击新增。

此时将显示设备配置文件配置窗口。

- 步骤 **3** 配置设备配置文件配置窗口中的字段。请参阅联机帮助,了解有关字段及其配置选项的信息。
	- 如果您应用到电话或设备配置文件的电话按键模板不支持 BLF 和快速拨号,该链接不会显 示在关联信息窗格中,而是会显示在未分配的关联项窗格中。 注释

步骤 **4** 单击保存。

# <span id="page-570-0"></span>**BLF** 在线状态交互

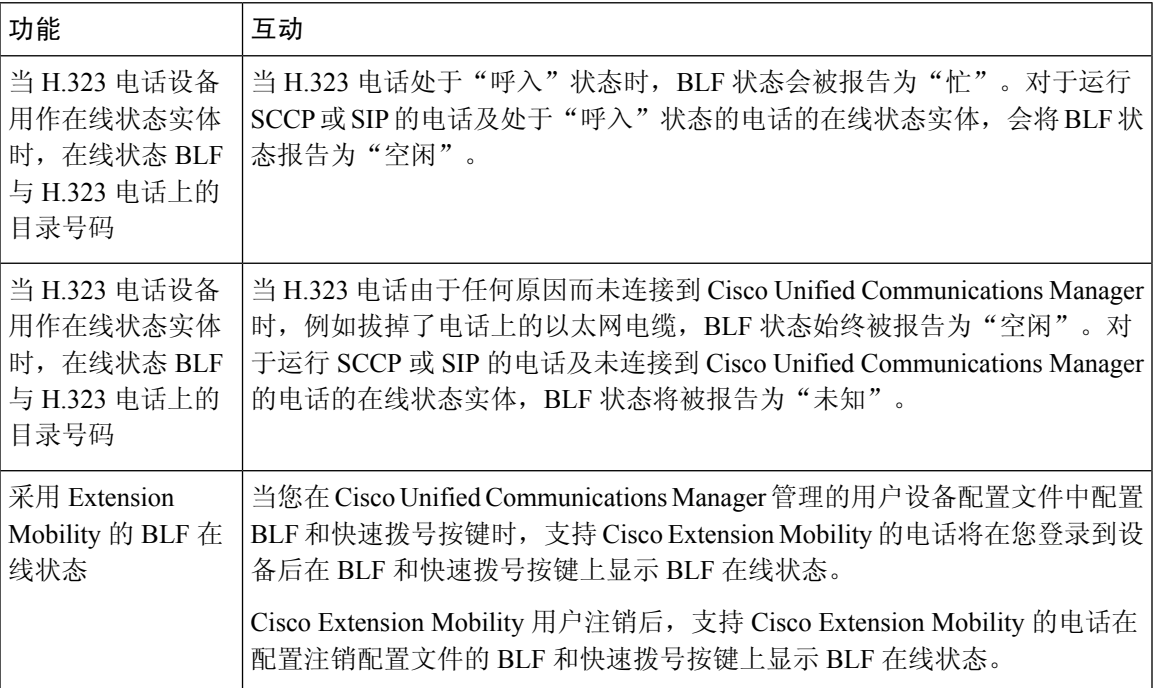

# <span id="page-570-1"></span>**BLF** 在线状态限制

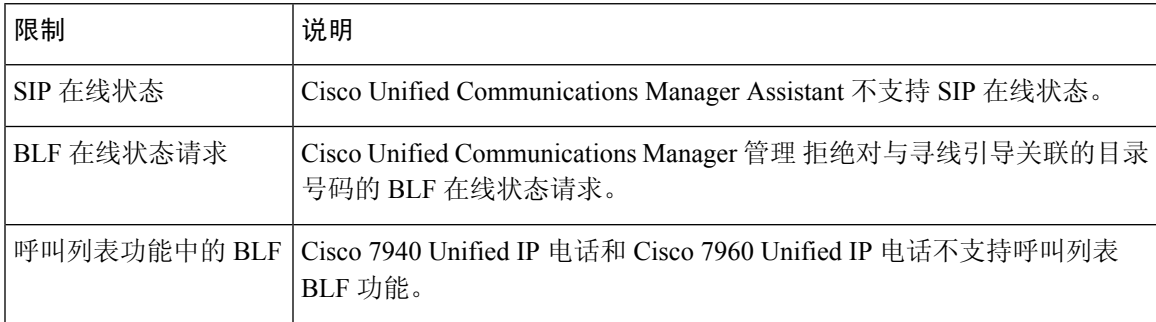

I

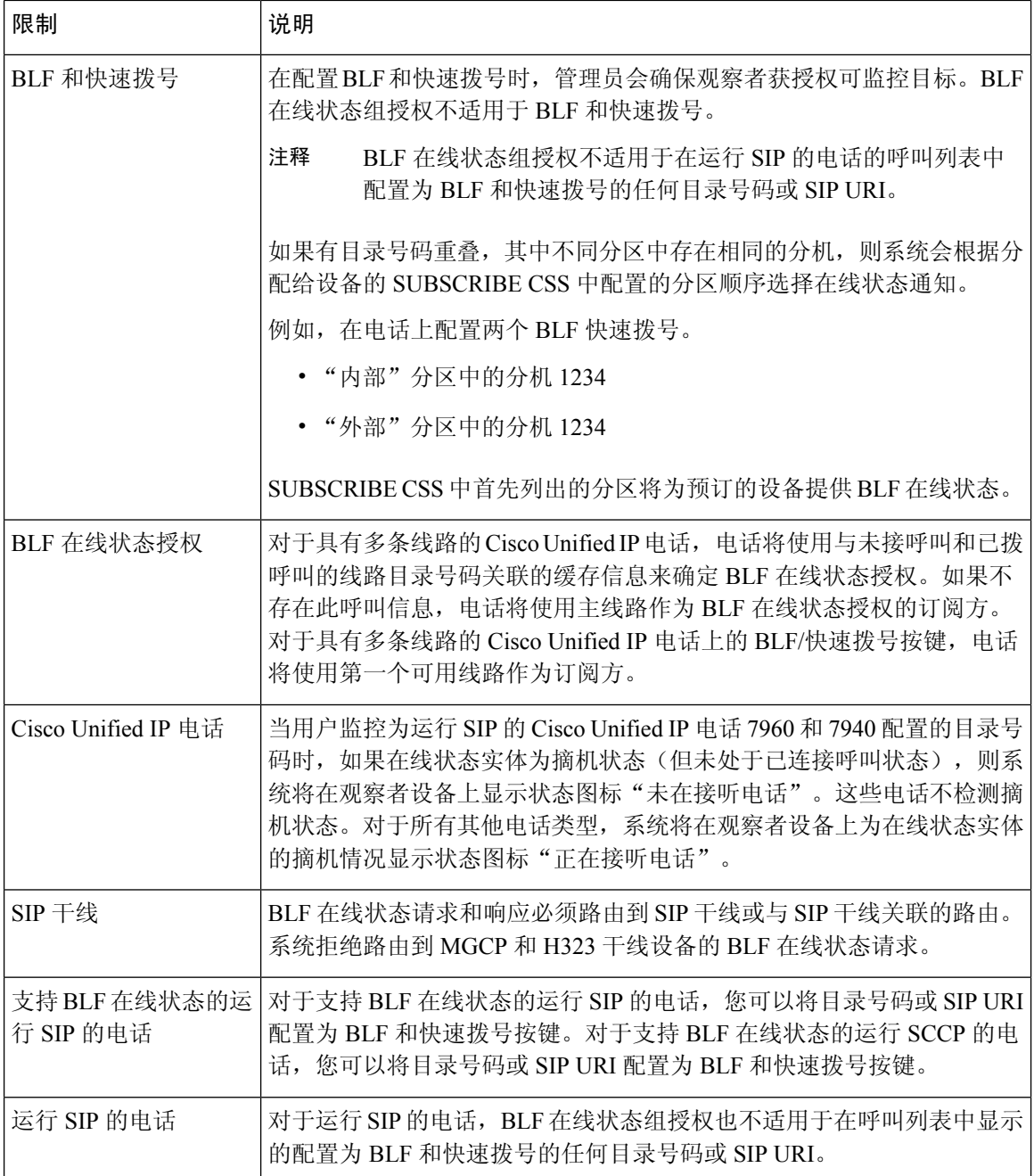

<span id="page-572-0"></span>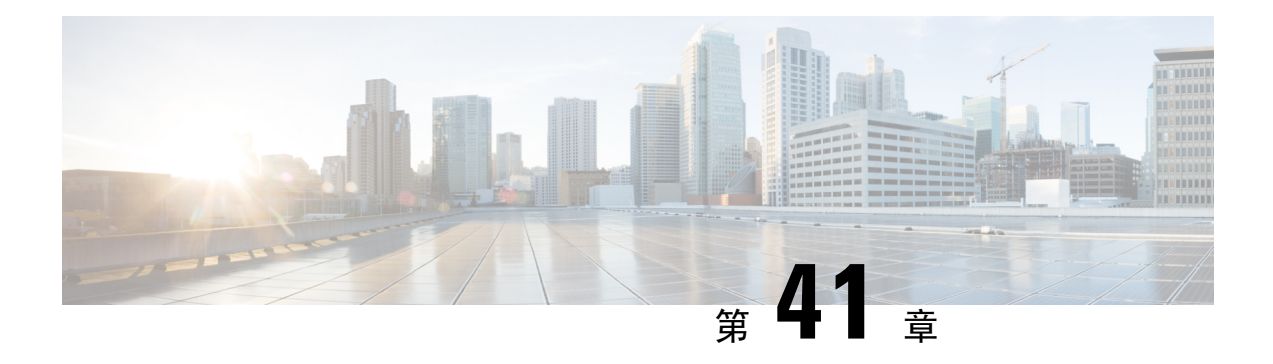

## 呼叫显示限制

- [呼叫显示限制概述](#page-572-1), 第 525 页
- [呼叫显示限制配置任务流程](#page-572-2), 第 525 页
- [呼叫显示限制交互](#page-581-0), 第 534 页
- [呼叫显示限制功能限制](#page-582-0), 第 535 页

## <span id="page-572-1"></span>呼叫显示限制概述

Cisco Unified Communications Manager 提供灵活的配置选项,以允许和限制显示主叫方和连接用户 的号码及名称信息。可以彼此独立地限制连接号码和名称。

可以在 SIP 干线级别或基于逐个呼叫配置连接号码和名称限制。SIP 干线级配置优先于逐个呼叫配 置。

例如,在酒店环境中,您可能想要查看客房与前台之间所进行呼叫的显示信息。但对于客房之间的 呼叫,您不希望在任一部电话上显示呼叫信息。

## <span id="page-572-2"></span>呼叫显示限制配置任务流程

#### 开始之前

• 查看[呼叫显示限制交互](#page-581-0), 第534页

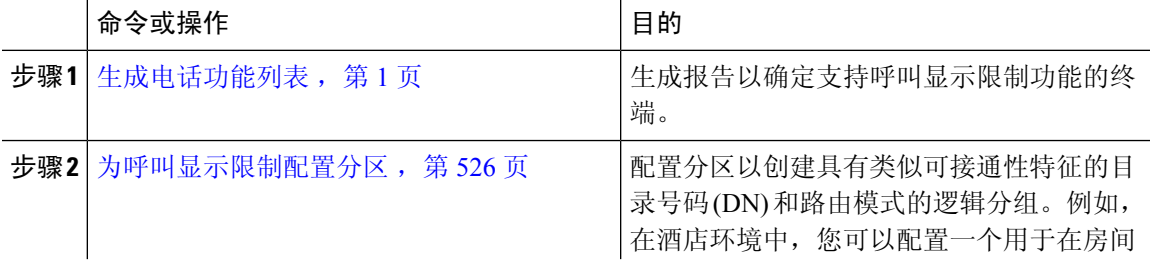

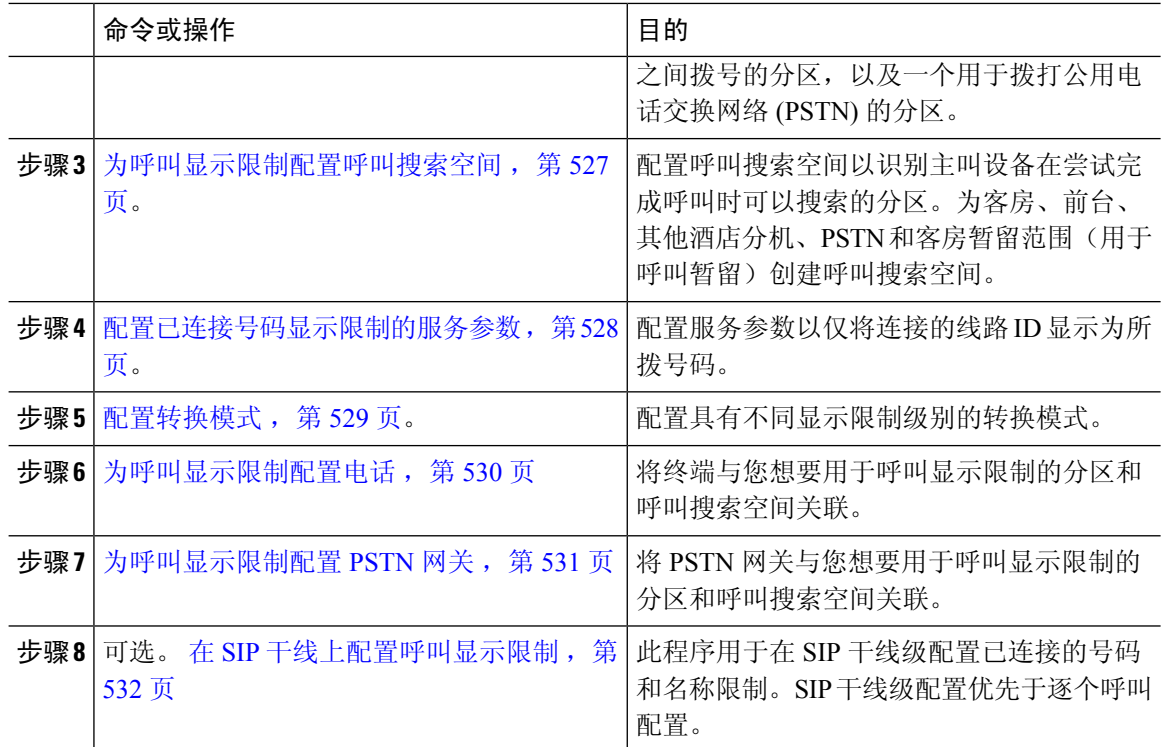

## <span id="page-573-0"></span>为呼叫显示限制配置分区

配置分区以创建具有类似可接通性特征的目录号码(DN)和路由模式的逻辑分组。分区根据组织、位 置和呼叫类型将路由计划分成逻辑子集,简化了呼叫路由。您可以配置多个分区

#### 过程

- 步骤 **1** 从 Cisco Unified CM 管理中,选择 呼叫路由 > 控制级 > 分区。
- 步骤 **2** 单击新增以创建新的分区。
- 步骤 **3** 在分区名称、说明字段中,为分区输入一个在路由计划中唯一的名称。 分区名称可以包含字母数字字符,以及空格、连字符 (-) 和下划线 (\_)。请参阅联机帮助,了解有关 分区名称的指导原则。
- 步骤 **4** 在分区名称后面输入逗号 (,),并在同一行上输入分区的说明。

说明最多可以包含 50 个任何语言的字符,但不能包含双引号 (")、百分号 (%)、与符号 (&)、反斜线 (\)、尖括号 (<>) 或中括号 ([ ])。

如果不输入说明,Cisco Unified Communications Manager 将自动在此字段中输入分区名称。

- 步骤 **5** 要创建多个分区,请每个分区条目使用一行。
- 步骤 **6** 从下拉列表中,选择与此分区关联的时间表。 时间表指定分区何时可用于接收来电。如果您选择无,该分区将始终保持活动状态。

步骤 **7** 选择下列单选按钮之一以配置时区:

- 始叫设备—当选择此单选按钮时,系统会将主叫设备的时区与时间表作比较,以确定分区是否 可用来接收来电。
- 特定时区 选择此单选按钮后,从下拉列表中选择时区。系统会将所选的时区与时间表作比 较,以确定分区是否可用来接收来电。

步骤 **8** 单击保存。

#### 分区名称指导原则

呼叫搜索空间中的分区列表限制为最多1024个字符。这意味着,根据分区名称的长度不同,CSS中 的最大分区数会有所变化。使用下表确定在分区名称长度固定的情况下可添加到呼叫搜索空间的最 大分区数量。

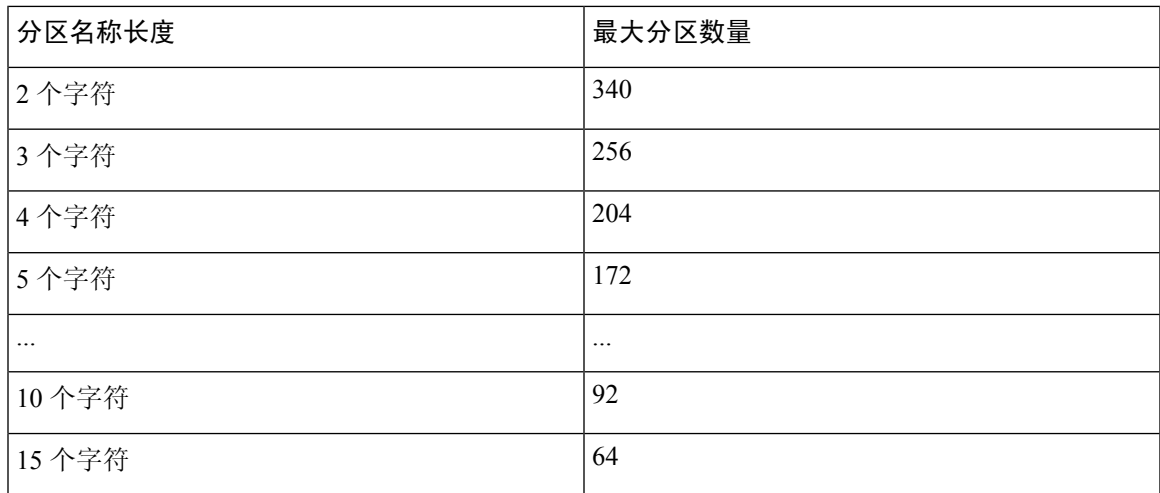

#### 表 **48:** 分区名称指导原则

## <span id="page-574-0"></span>为呼叫显示限制配置呼叫搜索空间

配置呼叫搜索空间以识别主叫设备在尝试完成呼叫时可以搜索的分区。为客房、前台、其他酒店分 机、PSTN 和客房暂留范围(用于呼叫暂留)创建呼叫搜索空间。

#### 开始之前

[为呼叫显示限制配置分区](#page-573-0), 第 526 页

#### 过程

步骤 **1** 从 Cisco Unified CM 管理中,选择 呼叫路由 > 控制级 > 呼叫搜索空间。

步骤 **2** 单击新增。

步骤 **3** 在名称字段中输入名称。

确保每个呼叫搜索空间名称在系统中都是唯一的。名称最多可以包含50个字母数字字符,可以包含 空格、点 (.)、连字符 (-) 和下划线 (\_)。

步骤 **4** 在说明字段中,输入说明。

说明最多可以包含 50 个任何语言的字符,但不能包含双引号 (")、百分号 (%)、与符号 (&)、反斜线  $\left(\right)$  或尖括号  $\left(\diamondsuit\right)$ 。

- 步骤5 从可用分区下拉列表中,执行以下步骤之一:
	- 对于单个分区,选择该分区。
	- 对于多个分区, 按住**控制 (CTRL)** 键, 然后选择适当的分区。

步骤 **6** 在方框之间选择向下箭头,以将分区移至所选分区字段。

步骤 **7** (可选) 使用所选分区框右侧的箭头键更改所选分区的优先级。

步骤 **8** 单击保存。

### <span id="page-575-0"></span>配置已连接号码显示限制的服务参数

已连接号码显示限制将已连接线路ID显示限制为仅显示所拨号码。此选项解决了客户隐私问题以及 对电话用户没有意义的已连接号码显示。

#### 开始之前

[为呼叫显示限制配置呼叫搜索空间](#page-574-0), 第 527 页

#### 过程

- 步骤1 从 Cisco Unified CM 管理中, 选择 系统 > 服务参数。
- 步骤 2 选择运行 Cisco CallManager 服务的服务器, 然后选择 Cisco CallManager 服务。
- 步骤3 将始终显示原始被叫号码 (Always Display Original Dialed Number) 服务参数设置为 True, 以启用此 功能。

默认值为 **False**。

步骤 **4** (可选) 设置转换时原始被叫号码的名称显示 (Name Display for Original Dialed Number When Translated) 服务参数。

默认字段显示转换前原始被叫号码的告警名称。您可以将此参数更改为显示转换后被叫号码的告警 名称。如果**始终显示原始号码 (Always Display Original Number)** 服务参数设置为 **False**, 则此参数不 适用。

步骤 **5** 单击保存。
## <span id="page-576-1"></span>配置转换模式

Unified Communications Manager 使用转换模式处理所拨号码,然后再路由呼叫。在某些情况下,系 统不使用被叫号码。在其他情况下,公用电话交换网络(PSTN)无法识别被叫号码。对于呼叫显示限 制功能,呼叫在扩展到实际设备之前通过不同的转换模式路由。

### 开始之前

[配置已连接号码显示限制的服务参数](#page-575-0), 第 528 页

#### 过程

- 步骤1 从 Cisco Unified CM 管理中, 选择 呼叫路由 > 转换模式。
- 步骤2 配置转换模式配置窗口中的字段。请参阅[呼叫显示限制的转换模式字段](#page-576-0),第529页,了解有关字段 及其配置选项的更多信息。
- 步骤 **3** 单击保存。

### <span id="page-576-0"></span>呼叫显示限制的转换模式字段

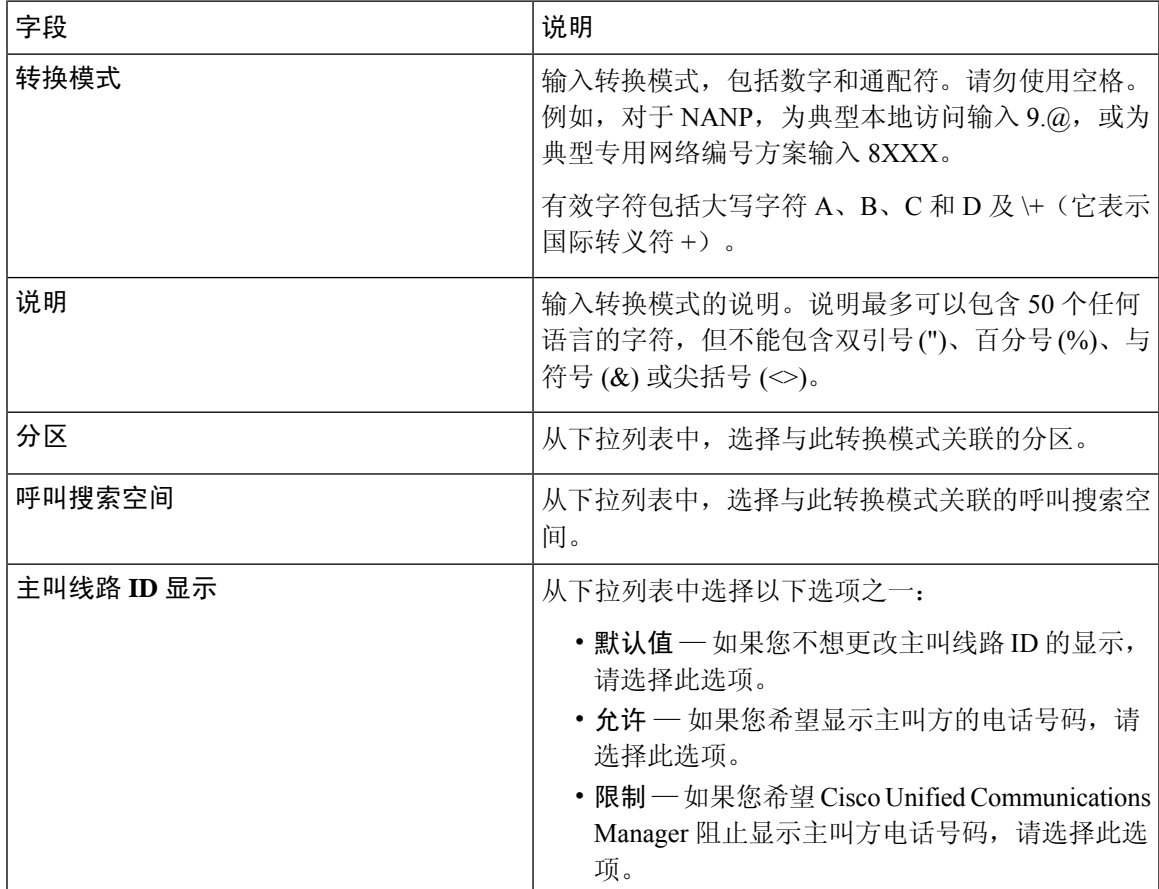

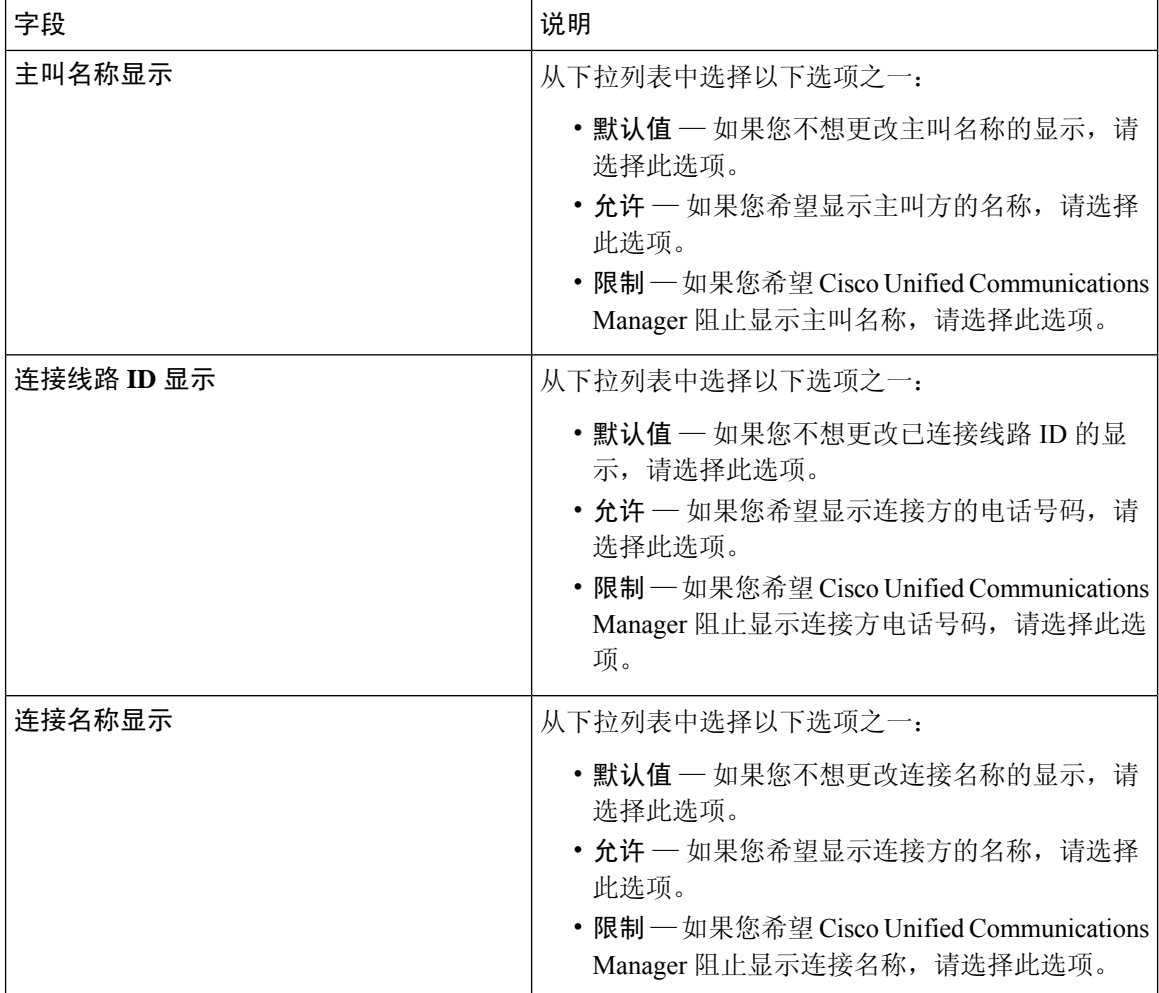

## <span id="page-577-0"></span>为呼叫显示限制配置电话

使用此程序将电话与用于呼叫显示限制的分区和呼叫搜索空间关联。

### 开始之前

[配置转换模式](#page-576-1), 第 529 页

- 步骤1 从 Cisco Unified CM 管理中, 选择 设备 > 电话。
- 步骤 **2** 请执行以下任务之一:
	- a) 要修改现有电话的字段, 请输入搜索条件, 然后从结果列表中选择电话。此时将显示电话配置窗 口。
	- b) 要添加新电话,请单击新增。

此时将显示添加新电话窗口。

- 步骤 **3** 从呼叫搜索空间下拉列表中,选择您希望系统在确定如何路由被叫号码时使用的呼叫搜索空间。
- 步骤 **4** 选中忽略显示指示灯 **(**仅限内部呼叫**)**复选框以忽略内部呼叫上的任何显示限制。
- 步骤 **5** 单击保存。 电话将添加到数据库。
- 步骤6 要将添加的电话关联到目录号码,请选择设备 > 电话,输入搜索参数以搜索您添加的电话。
- 步骤 **7** 在查找并列出电话窗口中,单击电话名称。 此时将显示电话配置窗口。
- 步骤8 从关联窗格中,单击电话名称以添加或修改目录号码。 此时将显示目录号码配置窗口。
- 步骤 **9** 在目录号码配置窗口中,在目录号码文本框中添加或修改目录号码的值,然后在路由分区下拉列表 中选择值。
- 步骤 **10** 单击保存。

### 电话配置示例

使用分区 P\_Room 和设备/线路呼叫搜索空间 CSS\_FromRoom 配置电话 A(会议室 1)

{ P\_Phones, CSS\_FromRoom} : 221/Room-1

使用分区 P\_Room 和设备/线路呼叫搜索空间 CSS\_FromRoom 配置电话 B(会议室 2)

{ P\_Phones, CSS\_FromRoom} : 222/Room-2

使用分区 P\_FrontDesk 和设备/线路呼叫搜索空间配置电话 C (前台 1)

启用 CSS\_FromFrontDesk 和"忽略显示指示灯"复选框

{ P\_FrontDesk, CSS\_FromFrontDesk, IgnorePresentationIndicators set} : 100/Reception

使用分区 P\_FrontDesk 和设备/线路呼叫搜索空间配置电话 D (前台 2)

启用 CSS\_FromFrontDesk 和"忽略显示指示灯"复选框

{ P\_FrontDesk, CSS\_FromFrontDesk, IgnorePresentationIndicators set} : 200/Reception

使用分区 P\_Club 和呼叫搜索空间 CSS\_FromClub 配置电话 E(俱乐部)

{ P\_Club, CSS\_FromClub) : 300/Club

## <span id="page-578-0"></span>为呼叫显示限制配置 **PSTN** 网关

将 PSTN 网关与您想要用于呼叫显示限制的分区和呼叫搜索空间关联。

### 开始之前

[为呼叫显示限制配置电话](#page-577-0), 第 530 页

#### 过程

步骤1 在 Cisco Unified CM 管理中, 选择设备 > 网关。

- 步骤 2 输入搜索条件, 然后从结果列表中选择 PSTN 网关。 此时将显示网关配置窗口。
- 步骤 **3** 从呼叫搜索空间下拉列表中,选择您希望系统在确定如何路由来自 PSTN 的来电时使用的呼叫搜索 空间。
- 步骤 **4** 单击保存和重置以应用配置更改。
- 步骤 **5** (可选)要关联可用的干线或网关,在 Cisco Unified Communications Manager 管理中,选择 **SIP** 路 由模式,然后从 **SIP** 干线**/**路由列表下拉列表中选择 SIP 干线或路由列表。

### 网关配置示例

使用路由模式 P\_PSTN 和呼叫搜索空间 CSS\_FromPSTN 配置 PSTN 网关 E {CSS\_FromPSTN}, RoutePattern {P\_PSTN}

### 在 **SIP** 干线上配置呼叫显示限制

在 SIP 干线级别上, 您可以配置已连接的号码和名称限制。SIP 干线级配置优先于逐个呼叫配置。

#### 开始之前

(可选) [为呼叫显示限制配置](#page-578-0) PSTN 网关, 第 531 页

- 步骤 **1** 从 Cisco Unified CM 管理中,选择 设备 **>** 干线。 此时将显示查找并列出干线窗口。
- 步骤2 输入搜索条件,然后单击查找。
- 步骤 **3** 选择要更新的干线的名称。
- 步骤 4 配置 SIP 干线配置窗口中的字段。请参[阅呼叫显示限制的](#page-580-0) SIP 干线字段, 第 533 页, 了解有关字段 及其配置选项的更多信息。
- 步骤 **5** 单击保存。

### <span id="page-580-0"></span>呼叫显示限制的 **SIP** 干线字段

表 **49:** 来电

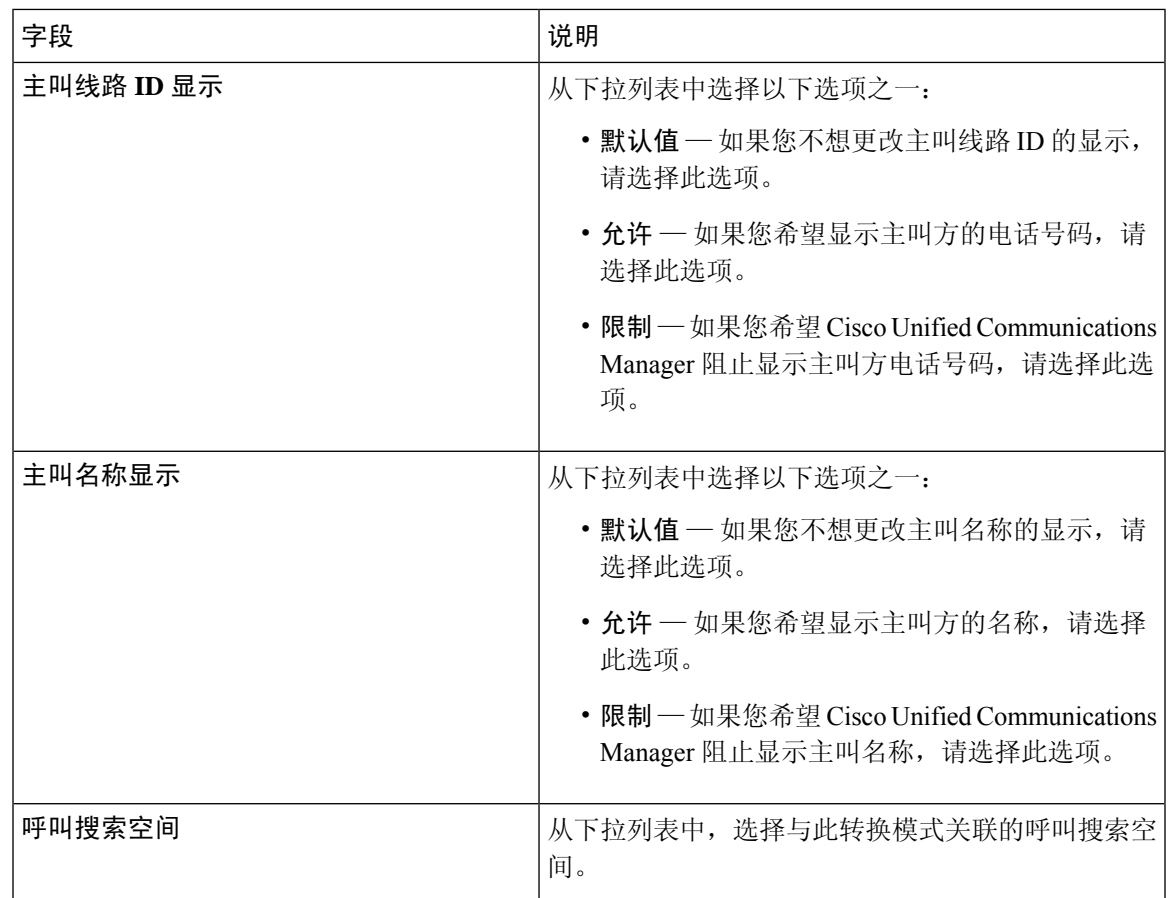

### 表 **50:** 去电

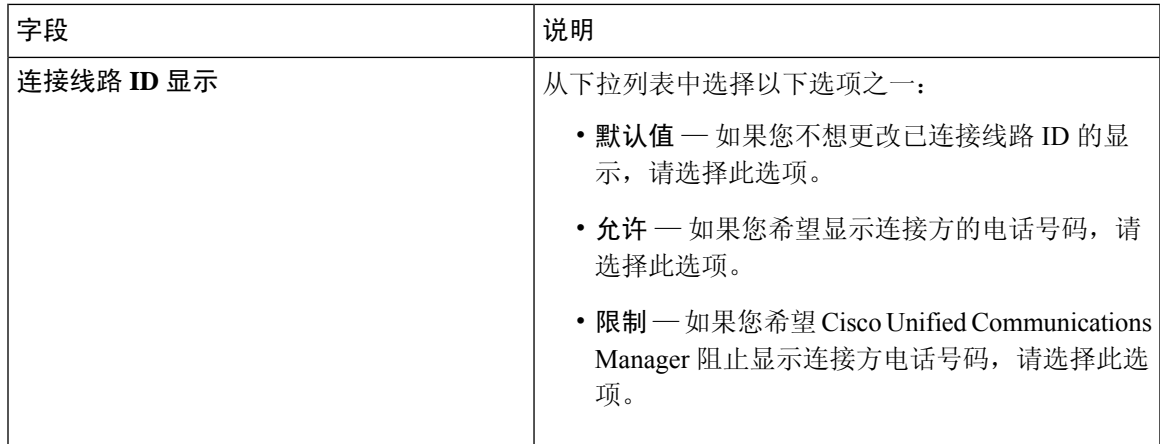

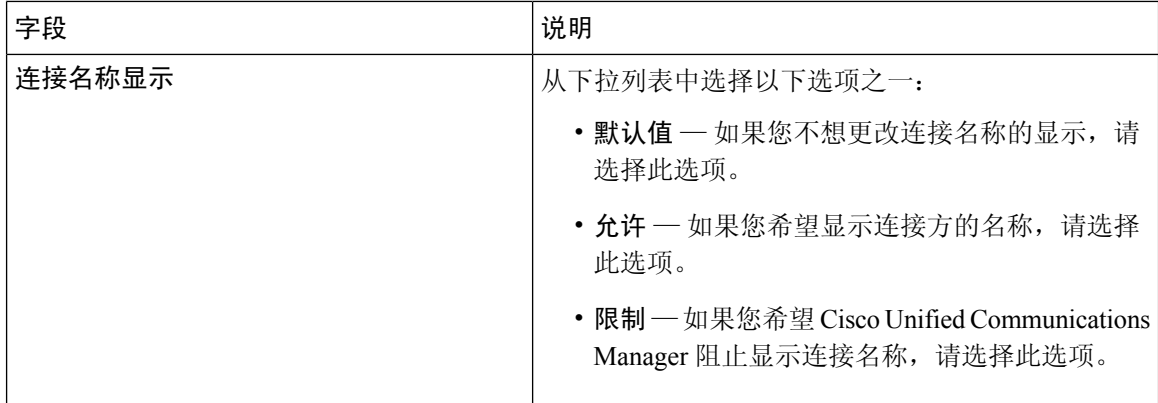

# 呼叫显示限制交互

本部分介绍呼叫显示限制功能如何与 Cisco Unified Communications Manager 应用程序和呼叫处理功 能交互。

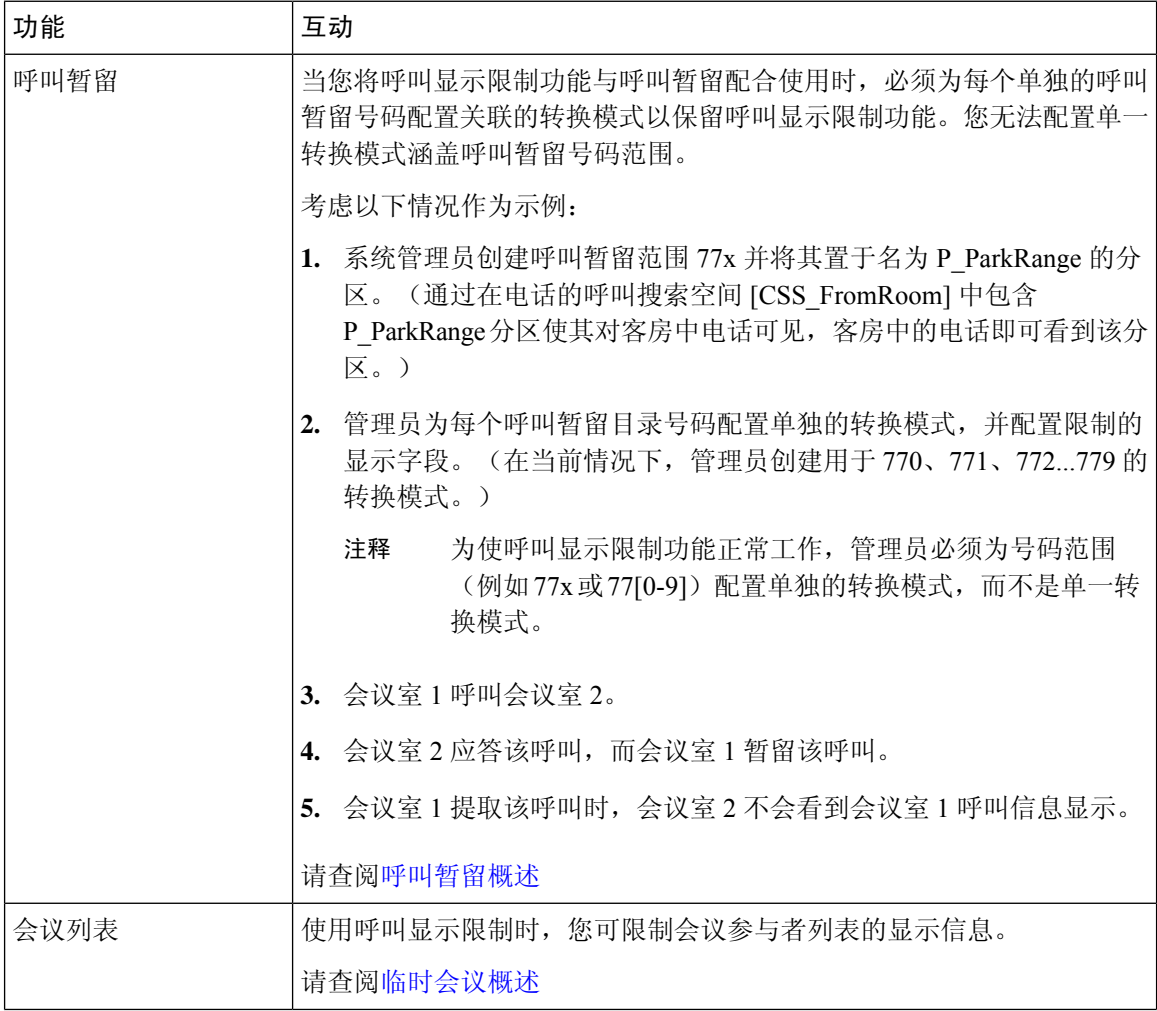

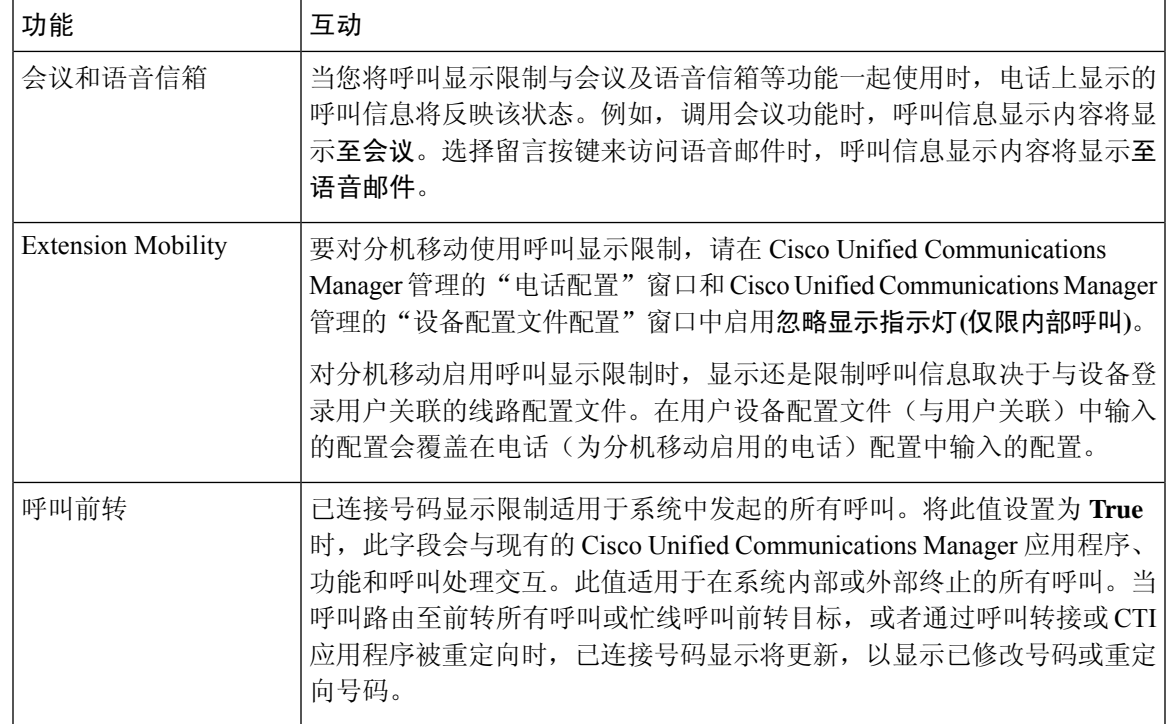

# 呼叫显示限制功能限制

转换模式—转换模式中不允许有重复的条目。

L

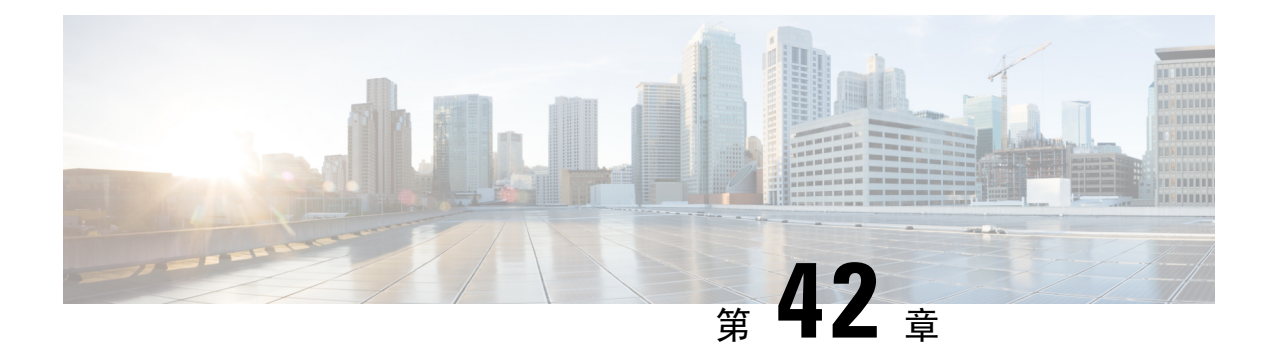

# 免打扰

- [免打扰概述](#page-584-0), 第 537 页
- [免打扰配置任务流程](#page-585-0), 第 538 页
- [免打扰交互和限制](#page-592-0), 第 545 页
- [免打扰故障诊断](#page-594-0), 第 547 页

# <span id="page-584-0"></span>免打扰概述

免打扰 (DND) 提供以下选项:

- 呼叫拒绝—此选项指定拒绝来电。根据您配置的"DND来电警告"参数, 电话可能会播放一声 哔声或者显示一条闪烁的呼叫通知。
- 振铃器关闭 此选项将关闭振铃器,但来电信息会显示在设备上,让用户可以接听呼叫。

启用DND后,具有普通优先级的所有新来电都将遵守设备的DND设置。高优先级呼叫,例如Cisco Emergency Responder (CER) 呼叫或多级优先和预占呼叫 (MLPP), 将在设备上振铃。此外, 在启用 免打扰后,"自动应答"功能将会禁用。

用户可以通过以下方式激活电话上的免打扰:

- 软键
- 功能按键
- Cisco Unified Communications 自助门户

注释 您也可以在 Cisco Unified Communications Manager 中为每部电话启用或禁用此功能。

### 电话行为

启用免打扰后,Cisco Unified IP 电话将显示消息"已激活免打扰"。有些 Cisco Unified IP 电话显示 免打扰状态图标。有关各个电话型号如何使用免打扰的详细信息,请参阅该特定电话型号的用户手 册。

激活免打扰后,仍可按照 Cisco Unified Communications Manager 管理中来电警告设置的指定接收来 电通知,但电话不会振铃,除非是高优先级呼叫(例如Cisco Emergency Responder 和 MLPP 呼叫)。 此外,如果您在电话振铃时启用免打扰,电话将停止振铃。

### 状态通知

SIP 和 Cisco Skinny Call Control Protocol (SCCP) 设备都支持免打扰。

SIP电话使用SIPPUBLISH方法向Cisco UnifiedCommunications Manager发送免打扰状态更改信号。 Cisco Unified Communications Manager 使用远程抄送参考 (Remote-cc REFER) 请求向 SIP 电话发送免 打扰状态更改信号。

SCCP 电话使用 SCCP 消息传送功能向 Cisco Unified Communications Manager 发送免打扰状态更改信 号。

# <span id="page-585-0"></span>免打扰配置任务流程

### 过程

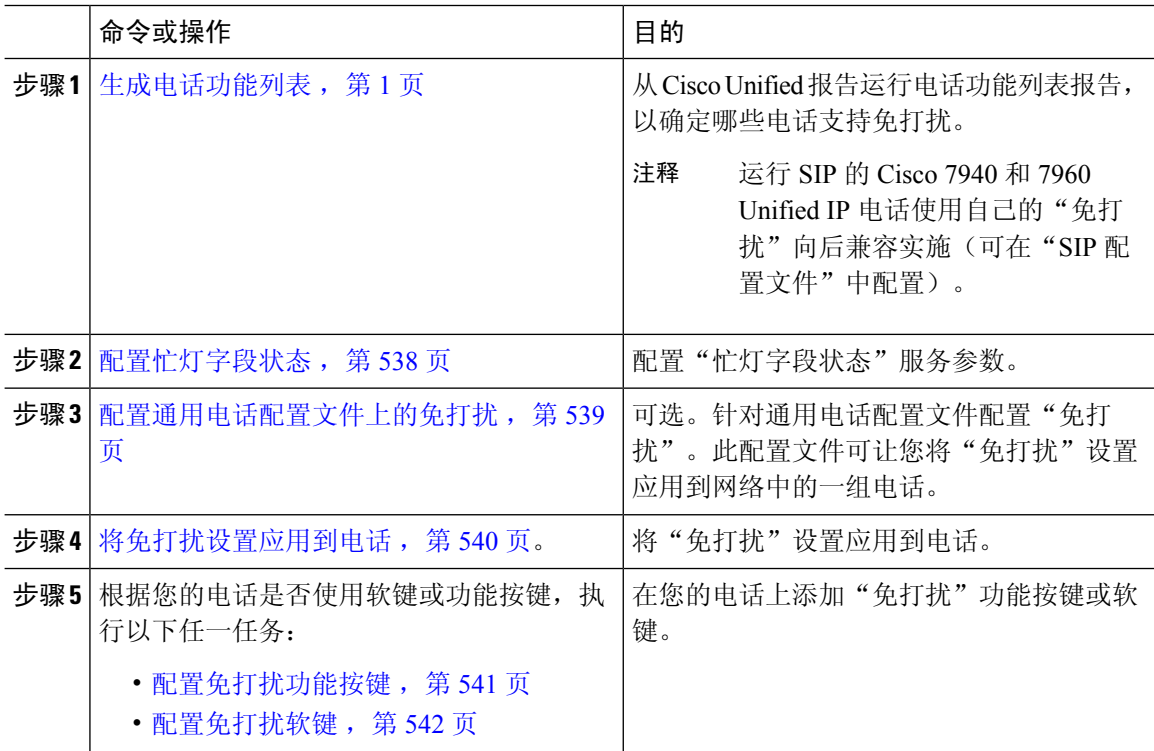

## <span id="page-585-1"></span>配置忙灯字段状态

配置忙灯字段 (BLF) 状态如何通过设置描述 **DND** 的 **BLF** 状态服务参数来描述免打扰。要设置 BLF 状态,请执行以下操作:

#### 开始之前

[生成电话功能列表](#page-48-0), 第1页

过程

- 步骤1 在 Cisco Unified CM 管理中, 选择系统 > 服务参数。
- 步骤 **2** 为要配置的服务器选择 **Cisco CallManager** 服务。
- 步骤 **3** 在"群集范围参数(系统-在线状态)"窗格中,为描述 **DND** 的 **BLF** 状态服务参数指定以下值之 一:
	- True—如果设备上的"免打扰"已激活,则设备或线路显示的 BLF 状态指示灯将反映免打扰状 态。
	- **False**—如果设备上的"免打扰"已激活,则设备或线路显示的BLF状态指示灯将反映实际的设 备状态。

### 下一步做什么

执行下列步骤之一: [配置通用电话配置文件上的免打扰](#page-586-0), 第 539 页 [将免打扰设置应用到电话](#page-587-0), 第 540 页

## <span id="page-586-0"></span>配置通用电话配置文件上的免打扰

通用电话配置文件可让您配置"免打扰"设置,然后将这些设置应用到使用该配置文件的网络中的 一组电话。

#### 开始之前

[配置忙灯字段状态](#page-585-1), 第 538 页

### 过程

步骤1 从 Cisco Unified CM 管理中, 选择设备 > 设备设置 > 通用电话配置文件。

步骤 **2** 从 **DND** 选项下拉列表中,选择您希望"免打扰"功能如何处理来电。

- 呼叫拒绝—不对用户显示来电信息。根据您配置的"DND来电警告"参数,电话可能会播放一 声哔声或者显示一条闪烁的呼叫通知。
- 振铃器关闭—此选项将关闭振铃器,但来电信息会显示在设备上,让用户可以接听呼叫。
- 注释 对于移动电话和双模电话,您只能选择"呼叫拒绝"选项。

步骤3 从来电警告下拉列表中,选择在"免打扰"功能处于打开状态时,您希望如何提醒电话用户有来电。

- •禁用—呼叫的哔声和闪烁通知均禁用。如果配置了免打扰"振铃器关闭"选项,来电信息仍会 显示。但是,对于免打扰"呼叫拒绝"选项,不会显示任何呼叫警报,也不会向设备发送任何 信息。
- 仅闪烁—电话对来电闪烁。
- •仅哔声—电话对来电显示闪烁警告。

步骤 **4** 单击保存。

## <span id="page-587-0"></span>将免打扰设置应用到电话

此程序介绍了如何在 Cisco Unified IP 电话上应用"免打扰"设置。您可以在 Cisco Unified CM 管理 中通过电话配置窗口应用 DND 设置,也可以将 DND 设置应用到通用电话配置文件,然后将该配置 文件应用到您的电话。

### 开始之前

如果您正在使用通用电话配置文件,请完成[配置通用电话配置文件上的免打扰](#page-586-0),第 539 页。

否则,完成 [配置忙灯字段状态](#page-585-1),第 538 页

### 过程

- 步骤1 从 Cisco Unified CM 管理中, 选择设备 > 电话
- 步骤 **2** 单击查找并选择您要为其配置免打扰的电话。
- 步骤3 如果要从通用电话配置文件应用"免打扰"设置,请从通用电话配置文件下拉列表中选择已配置"免 打扰"的配置文件。
- 步骤 **4** 选中免打扰复选框以在电话上启用免打扰。
- 步骤 **5** 在**DND** 选项下拉列表中,通过以下选项指定您希望 DND 功能如何处理来电。
	- 呼叫拒绝—不对用户显示来电信息。根据配置的不同,电话会播放哔声或显示闪烁通知。
	- 振铃器关闭—来电信息会显示在设备上, 让用户可以接听呼叫, 但振铃器将关闭。
	- 使用通用配置文件设置——使用为此设备指定的通用电话配置文件的"免打扰"设置。
	- 对于运行 SCCP 的 7940/7960 电话, 您只能选择"振铃器关闭"选项。对于移动设备和双 模电话,您只能选择"呼叫拒绝"选项。在移动设备或双模电话上激活免打扰呼叫拒绝后, 设备上不会显示呼叫信息。 注释

步骤 **6** 在 **DND** 来电警告下拉列表中,通过以下选项指定当 DND 打开时电话如何显示来电。

- 无一为此设备使用通用电话配置文件中的"DND 来电警告"设置。
- 禁用—对于免打扰振铃器关闭,哔声和闪烁的呼叫通知将禁用,但仍会显示来电信息。对于"呼 叫拒绝",哔声和闪烁的呼叫通知将禁用,并且不会向设备传递来电信息。
- 仅哔声—对于来电, 电话将仅播放哔声。
- 仅闪烁—对于来电, 电话会显示闪烁的警报信息。

步骤 **7** 单击保存。

### 下一步做什么

选择下列程序之一: [配置免打扰功能按键](#page-588-0), 第 541 页 [配置免打扰软键](#page-589-0), 第 542 页

## <span id="page-588-0"></span>配置免打扰功能按键

请按照以下步骤将"免打扰"功能按键添加到 Cisco Unified IP 电话。

### 过程

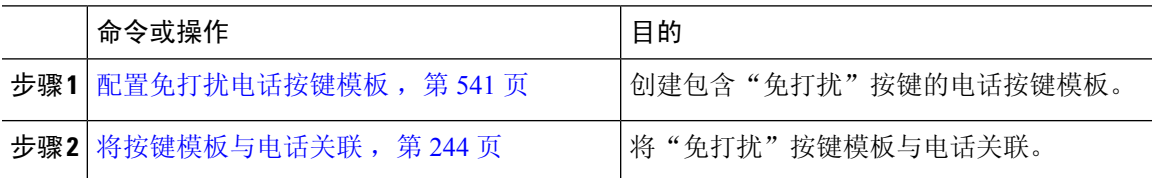

### <span id="page-588-1"></span>配置免打扰电话按键模板

遵照以下程序配置包含"免打扰"按键的电话按键模板。

- 步骤1 从 Cisco Unified CM 管理中, 选择 设备 > 设备设置 > 电话按键模板。
- 步骤 **2** 单击查找以显示支持的电话模板列表。
- 步骤 **3** 如果想要创建新的电话按键模板,请执行以下步骤;否则,继续下一步。
	- a) 选择该电话型号的默认模板,然后单击复制。
	- b) 在电话按键模板信息字段中,输入模板的新名称。
	- c) 单击保存。
- 步骤 **4** 如果想要将电话按键添加到现有模板,请执行以下步骤。
	- a) 单击查找并输入搜索条件。
	- b) 选择一个现有模板。
- 步骤 **5** 从线路下拉列表中,选择您要添加到模板的功能。
- 步骤 **6** 单击保存。
- 步骤 **7** 请执行以下任务之一:
	- 如果您修改了已与设备关联的模板,请单击应用配置以重新启动设备。

• 如果您创建了新的软键模板,请将模板与设备关联,然后重新启动设备。

### 将按键模板与电话关联

开始之前

[配置免打扰电话按键模板](#page-588-1), 第 541 页

过程

- 步骤1 从 Cisco Unified CM 管理中, 选择 设备 > 电话。
- 步骤 **2** 单击查找以显示配置的电话列表。
- 步骤 **3** 选择要向其添加电话按键模板的电话。
- 步骤 **4** 在电话按键模板下拉列表中,选择包含新功能按键的电话按键模板。
- 步骤 **5** 单击保存。
	- 将会显示一个对话框,其中的消息指示您按下重置来更新电话设置。

## <span id="page-589-0"></span>配置免打扰软键

可选。如果您的电话使用软键,请执行以下任务流程中的任务,以将"免打扰"软键添加到电话。

### 过程

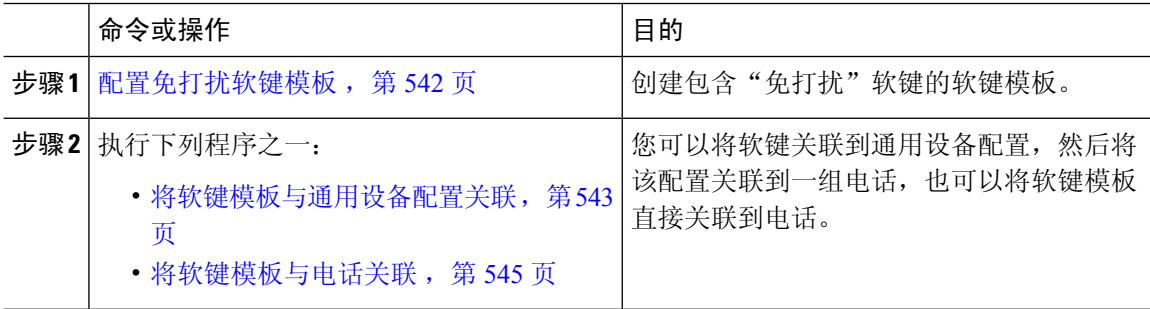

### <span id="page-589-1"></span>配置免打扰软键模板

执行以下步骤可配置包含"免打扰"软键的软键模板。

- 步骤 **1** 从 Cisco Unified CM 管理中,选择 设备 > 设备设置 > 软键模板。
- 步骤 **2** 执行以下步骤以创建新的软键模板;否则,继续下一步。
- a) 单击新增。
- b) 选择默认模板,然后单击复制。
- c) 在软键模板名称字段中输入模板的新名称。
- d) 单击保存。
- 步骤 **3** 执行以下步骤以将软键添加到现有模板。
	- a) 单击查找并输入搜索条件。
	- b) 选择所需的现有模板。
- 步骤 **4** 选中默认软键模板复选框以将此软键模板指定为默认软键模板。
	- 注释 如果将软键模板指定为默认软键模板,则除非先删除默认指定,否则无法删除该模板。
- 步骤 **5** 从右上角的相关链接下拉列表中选择配置软键布局,然后单击转至。
- 步骤 **6** 从选择要配置的呼叫状态下拉列表中,选择想要软键显示的呼叫状态。
- 步骤 7 从未选择的软键列表中,选择要添加的软键,然后单击向右箭头将该软键移至所选软键列表。使用 向上和向下箭头更改新软键的位置。
- 步骤 **8** 重复上一步以在其他呼叫状态中显示软键。
- 步骤 **9** 单击保存。
- 步骤 **10** 请执行以下任务之一:
	- 如果您修改了已与设备关联的模板,请单击应用配置以重新启动设备。
	- 如果您创建了新的软键模板,请将模板与设备关联,然后重新启动设备。有关详细信息,请参 阅将软键模板添加到通用设备配置和将软键模板与电话关联部分。

### 下一步做什么

执行以下程序之一以将软键模板添加到电话。 [将软键模板与通用设备配置关联](#page-590-0), 第 543 页 [将软键模板与电话关联](#page-592-1), 第 545 页

### <span id="page-590-0"></span>将软键模板与通用设备配置关联

将免打扰 (DND) 软键模板与通用设备配置关联时,可以将 DND 软键添加到使用该通用设备配置的 一组 Cisco Unified IP 电话。

### 开始之前

[配置免打扰软键模板](#page-589-1), 第 542 页

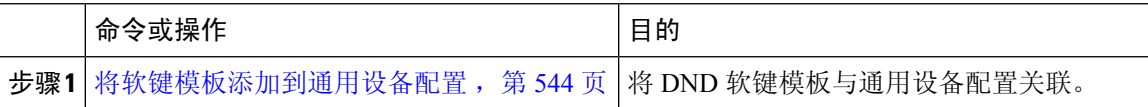

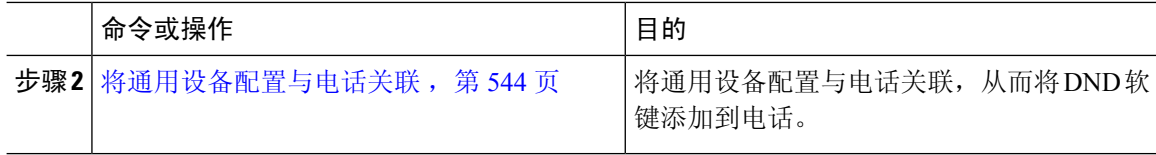

#### <span id="page-591-0"></span>将软键模板添加到通用设备配置

过程

- 步骤1 从 Cisco Unified CM 管理中, 选择 设备 > 设备设置 > 通用设备配置。
- 步骤 **2** 执行以下步骤可创建新的通用设备配置,并将软键模板与之关联;否则,继续下一步。
	- a) 单击新增。
	- b) 在名称字段中输入通用设备配置的名称。
	- c) 单击保存。
- 步骤 **3** 执行以下步骤,将软键模板添加到现有的通用设备配置。
	- a) 单击查找并输入搜索条件。
	- b) 单击现有的通用设备配置。
- 步骤 **4** 在软键模板下拉列表中,选择包含您想要使其可用的软键的软键模板。
- 步骤 **5** 单击保存。
- 步骤 **6** 请执行以下任务之一:
	- 如果您修改了已与设备关联的通用设备配置,请单击应用配置以重新启动设备。
	- 如果您创建了新的通用设备配置,请将配置与设备关联,然后重新启动设备。

<span id="page-591-1"></span>将通用设备配置与电话关联

#### 开始之前

[将软键模板与通用设备配置关联](#page-590-0), 第 543 页

- 步骤 **1** 从 Cisco Unified CM 管理中,选择 设备 > 电话。
- 步骤 **2** 单击查找并选择电话设备以添加软键模板。
- 步骤 **3** 从通用设备配置下拉列表中,选择包含新软键模板的通用设备配置。
- 步骤 **4** 单击保存。
- 步骤 **5** 单击重置以更新电话设置。

### <span id="page-592-1"></span>将软键模板与电话关联

如果您已配置带"免打扰"软键的软键模板并想要将该软键模板与电话关联,请执行此程序。

### 开始之前

[配置免打扰软键模板](#page-589-1), 第 542 页

过程

- 步骤1 从 Cisco Unified CM 管理中, 选择 设备 > 电话。
- 步骤 **2** 单击查找以选择要添加软键模板的电话。
- 步骤 **3** 从软键模板下拉列表中,选择包含新软键的模板。
- 步骤 **4** 单击保存。
- 步骤 **5** 按重置以更新电话设置。

# <span id="page-592-0"></span>免打扰交互和限制

本部分提供免打扰交互和限制的相关信息。

### 交互

下表介绍了与免打扰 (DND) 功能的功能交互。除非另有说明, 否则交互同时适用于"DND 振铃器 关闭"和"DND 呼叫拒绝"选项。

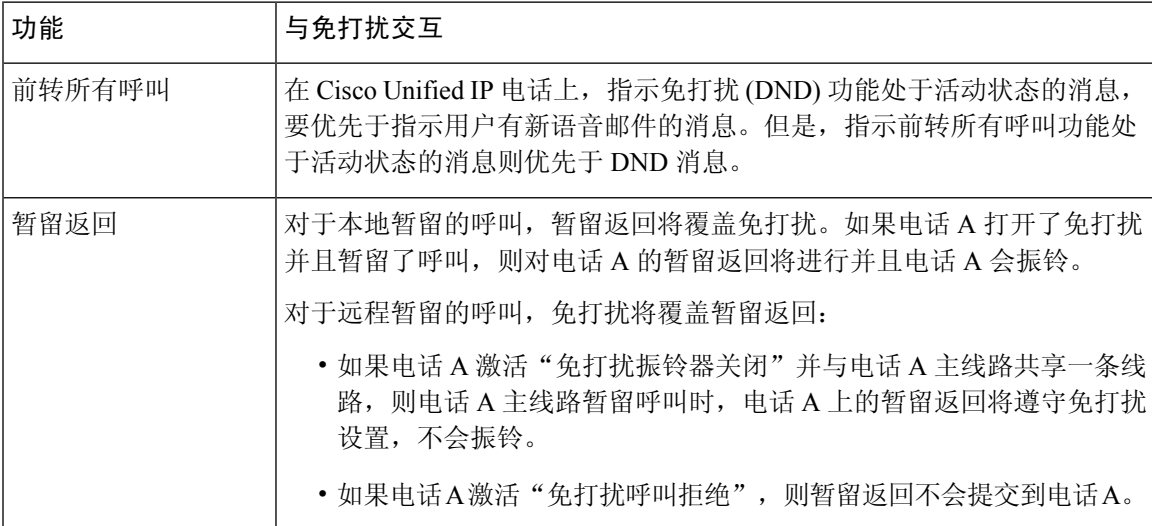

I

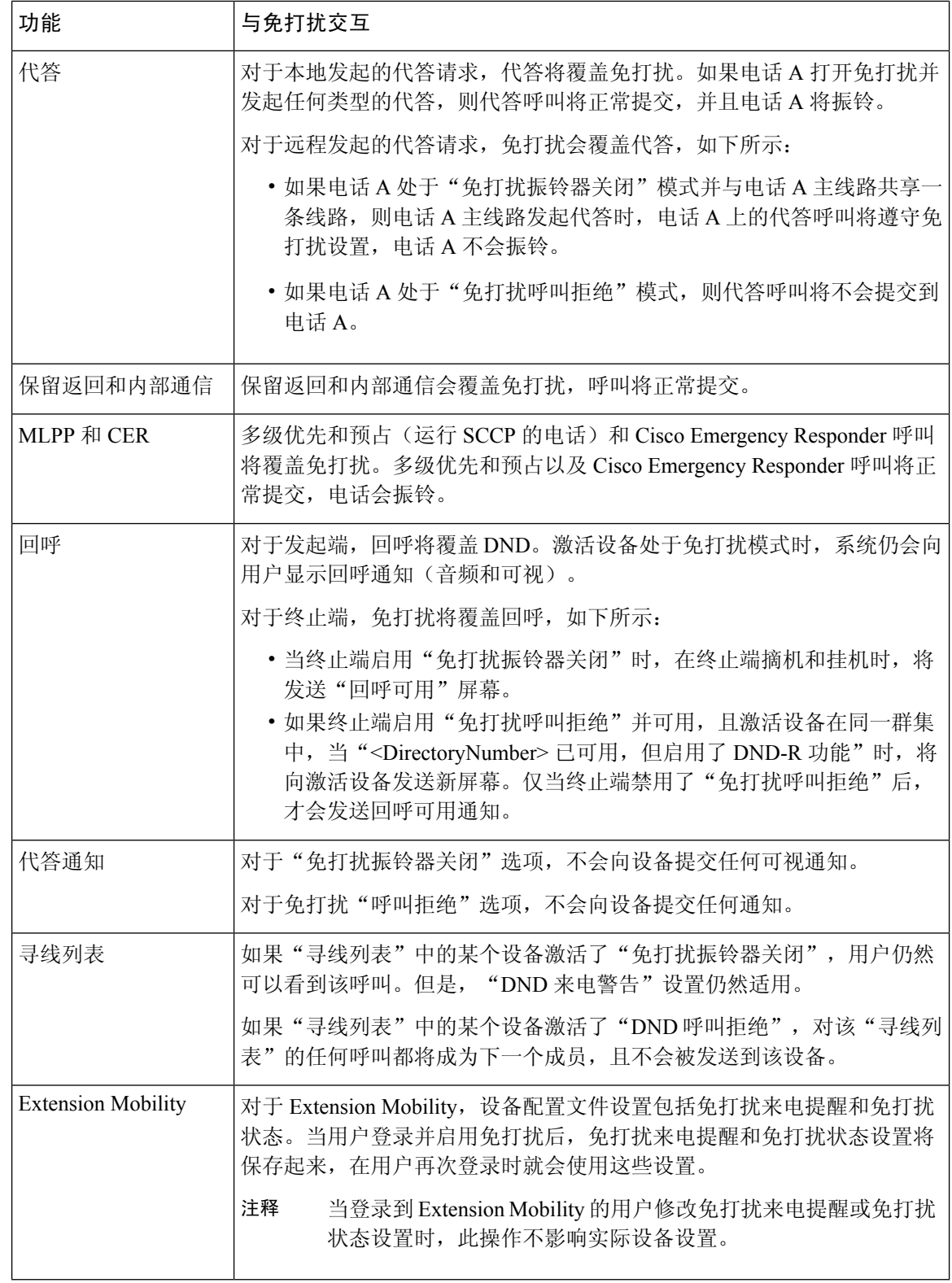

## 限制

使用免打扰功能有一定的限制,具体视使用的电话或设备类型而定。

- 运行 SCCP 的以下电话型号和设备仅支持免打扰"振铃器关闭"选项:
	- Cisco 7940 Unified IP 电话
	- Cisco 7960 Unified IP 电话
	- Cisco IP Communicator

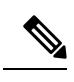

运行 SIP 的 Cisco 7940 和 7960 Unified IP 电话使用自己的免打扰实施,该 功能向后兼容。 注释

- 以下电话型号和设备仅支持免打扰"呼叫拒绝"选项:
	- 移动设备(双模式)
	- 远程目标配置文件
	- Cisco Unified Mobile Communicator

# <span id="page-594-0"></span>免打扰故障诊断

本部分提供 Cisco Unified IP 电话(SCCP 和 SIP)的故障诊断信息。

对于 SIP 电话, 请使用以下信息进行故障诊断:

- debugs: sip-dnd, sip-messages, dnd-settings
- show: config, dnd-settings
- sniffer traces

对于 SCCP 电话,请使用以下信息进行故障诊断:

- debug: jvm all info
- sniffer traces

### 故障诊断错误

下表介绍了如何排查免打扰错误。

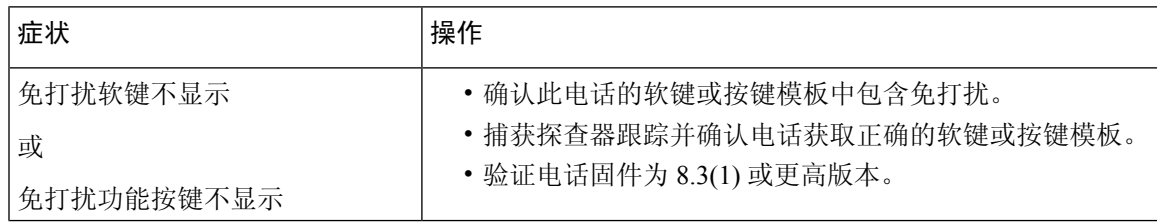

I

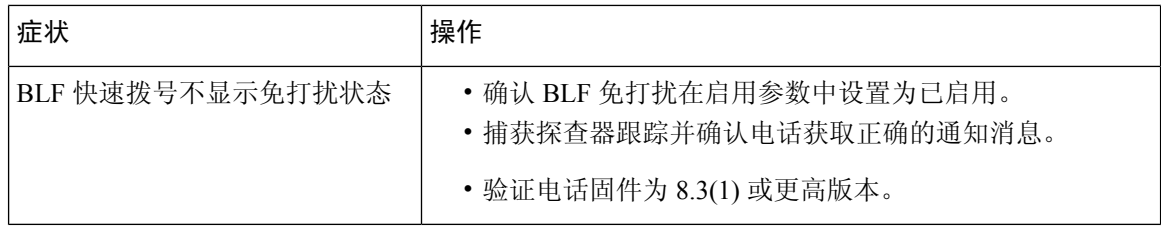

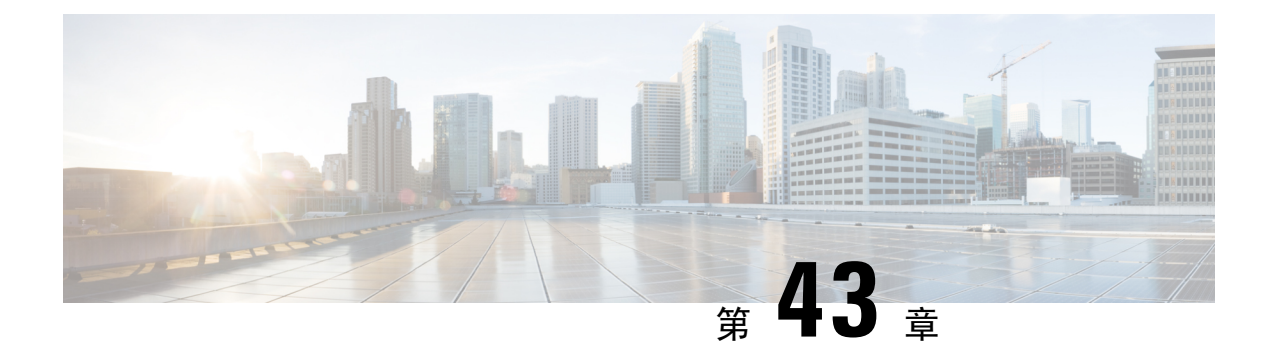

# 隐私

- [隐私概述](#page-596-0), 第 549 页
- [隐私配置任务流程](#page-597-0), 第 550 页
- [隐私限制](#page-600-0), 第 553 页

# <span id="page-596-0"></span>隐私概述

借助隐私功能, 您可以启用或禁用用户使用共享同一条线路(DN)的电话查看呼叫状态或插入呼叫的 功能。您可以启用或禁用每个电话或所有电话的隐私。默认情况下,系统启用群集中所有电话的隐 私。

当配置了隐私的设备注册到 Cisco Unified Communications Manager 后, 配置了隐私的电话上的功能 按键将添加标记,并通过图标显示状态。如果按键有灯,则会亮灯。

当电话收到来电呼叫时,用户按下"隐私"功能按键,即可使该呼叫成为私人呼叫(这样,呼叫信 息将不在共享线路上显示)。"隐私"功能按键可在开启与关闭之间切换。

要验证您的 Cisco Unified IP 电话是否支持隐私,请参阅您的电话型号的用户文档。

## 隐私保留

借助隐私保留功能,您可以启用或禁用用户使用共享同一条线路(DN)的电话查看呼叫状态和检索保 留呼叫的功能。

您可以启用或禁用特定电话或所有电话的隐私保留。启用隐私保留后,将自动对所有私人呼叫激活 隐私保留。默认情况下,系统对群集中的所有电话禁用隐私保留。

为了激活隐私保留,用户在进行私人呼叫时应按保留软键或保留按键。要返回至呼叫,用户可按恢 复软键。将呼叫置于保留状态的电话显示保留呼叫的状态指示灯,共享线路则显示私人保留呼叫的 状态指示灯。

# <span id="page-597-0"></span>隐私配置任务流程

过程

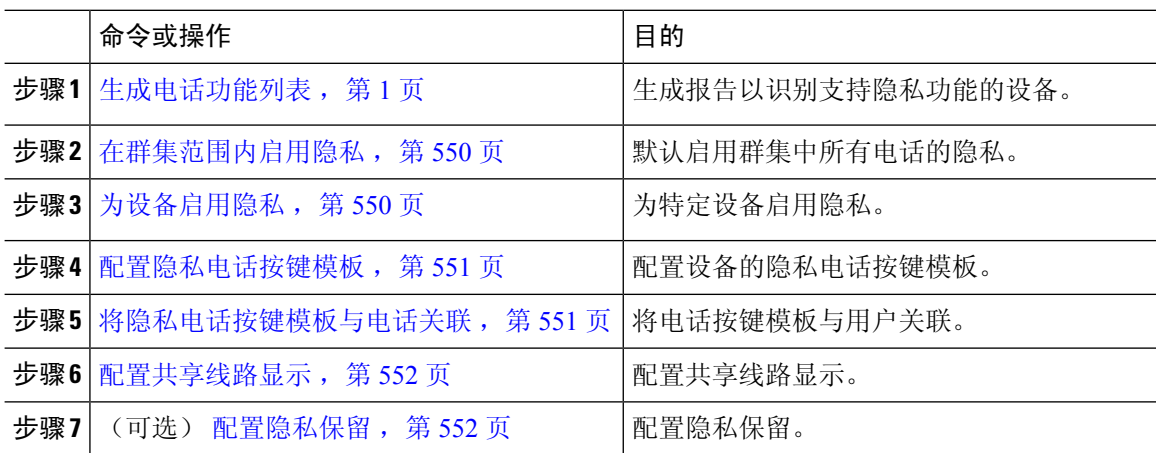

## <span id="page-597-1"></span>在群集范围内启用隐私

在默认情况下,请执行以下步骤以在整个群集范围内启用隐私。

### 过程

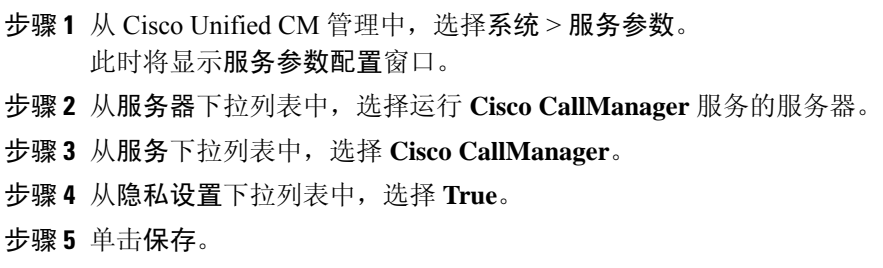

# <span id="page-597-2"></span>为设备启用隐私

开始之前

确保电话型号支持隐私。有关详细信息,请参阅:[生成电话功能列表](#page-48-0),第1页。

过程

步骤1 从 Cisco Unified CM 管理中, 选择 设备 > 电话。

- 步骤 **2** 指定搜索条件,然后单击查找。 电话搜索结果将显示。
- 步骤 **3** 选择电话。
- 步骤 **4** 从隐私下拉列表中,选择默认值。
- 步骤 **5** 单击保存。

## <span id="page-598-0"></span>配置隐私电话按键模板

### 开始之前

[为设备启用隐私](#page-597-2), 第 550 页

过程

- 步骤 **1** 从 Cisco Unified CM 管理中,选择 设备 > 设备设置 > 电话按键模板。
- 步骤 **2** 单击查找以显示支持的电话模板列表。
- 步骤 **3** 如果想要创建新的电话按键模板,请执行以下步骤;否则,继续下一步。
	- a) 选择该电话型号的默认模板,然后单击复制。
	- b) 在电话按键模板信息字段中,输入模板的新名称。
	- c) 单击保存。
- 步骤 **4** 如果想要将电话按键添加到现有模板,请执行以下步骤。
	- a) 单击查找并输入搜索条件。
	- b) 选择一个现有模板。
- 步骤 **5** 从线路下拉列表中,选择您要添加到模板的功能。
- 步骤 **6** 单击保存。
- 步骤 **7** 请执行以下任务之一:
	- 如果您修改了已与设备关联的模板,请单击应用配置以重新启动设备。
	- 如果您创建了新的软键模板,请将模板与设备关联,然后重新启动设备。

## <span id="page-598-1"></span>将隐私电话按键模板与电话关联

开始之前

[配置隐私电话按键模板](#page-598-0), 第 551 页

#### 过程

步骤1 从 Cisco Unified CM 管理中, 选择 设备 > 电话。

步骤 **2** 单击查找以显示配置的电话列表。

步骤 **3** 选择要向其添加电话按键模板的电话。

- 步骤 **4** 在电话按键模板下拉列表中,选择包含新功能按键的电话按键模板。
- 步骤 **5** 单击保存。
	- 将会显示一个对话框,其中的消息指示您按下重置来更新电话设置。

## <span id="page-599-0"></span>配置共享线路显示

### 开始之前

[将隐私电话按键模板与电话关联](#page-598-1), 第 551 页

### 过程

- 步骤 **1** 从 Cisco Unified CM 管理中,选择 设备 > 电话。 此时将显示查找并列出电话窗口。
- <span id="page-599-2"></span>步骤 **2** 要找到特定电话,请输入搜索条件并单击查找。 此时将显示与搜索条件匹配的电话列表。
- 步骤 **3** 选择要为其配置共享线路显示的电话。 此时将显示电话配置窗口。
- <span id="page-599-3"></span>步骤 **4** 在电话配置窗口左侧的"关联信息"区域中,单击添加新目录号码链接。 此时将显示目录号码配置窗口。
- 步骤5 输入目录号码,然后选择目录号码所属的路由分区。
- 步骤 **6** 在目录号码配置窗口完成其余字段的设置。 有关字段及其配置选项的更多信息,请参阅联机帮助。
- [步骤](#page-599-3) 7 要为其创建共享线路显示的所有电话重复 步骤 3, 第 552 页 到 步骤 6, 第 552 页。

### <span id="page-599-1"></span>配置隐私保留

过程

步骤1 从 Cisco Unified CM 管理中, 选择系统 > 服务参数。

注释 确保将相同的目录号码和路由分区分配给属于共享线路显示的所有电话。

此时将显示服务参数配置窗口。

- 步骤 **2** 从服务器下拉列表中,选择运行 Cisco CallManager 服务的服务器。
- 步骤 **3** 从服务下拉列表中,选择 **Cisco CallManager**。
- 步骤 **4** 将对保留的呼叫实施隐私设置服务参数设置为 **True**。
- 步骤 **5** 单击保存。

# <span id="page-600-0"></span>隐私限制

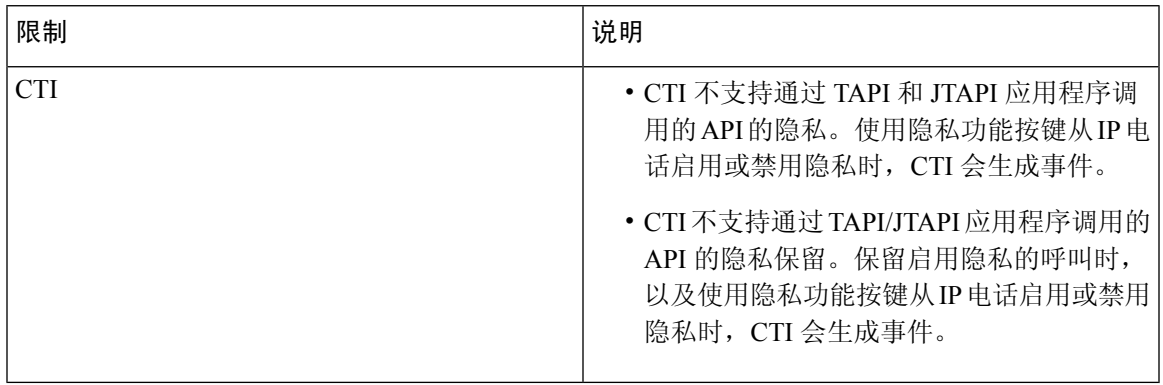

I

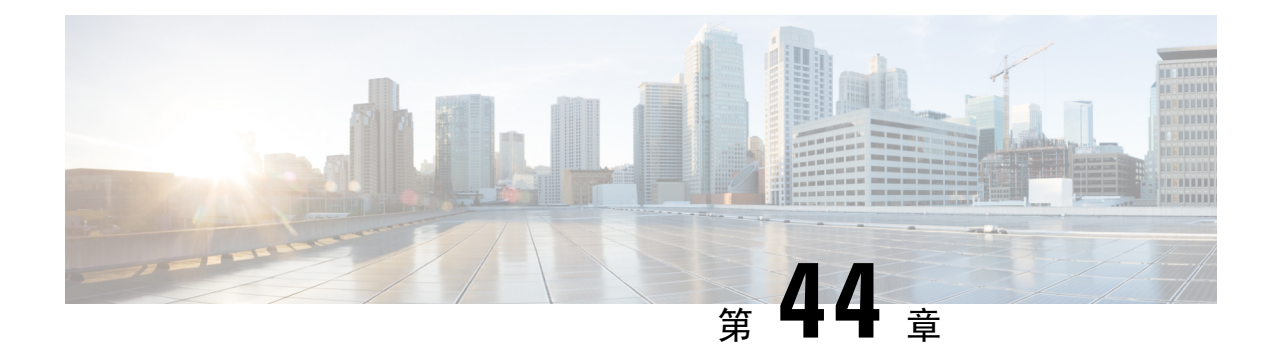

# 专用线路自动振铃

- [专用线路自动振铃概述](#page-602-0), 第 555 页
- 用于 SCCP [电话的专用线路自动振铃配置任务流程](#page-602-1), 第 555 页
- 用于 SIP [电话的专用线路自动振铃配置任务流程](#page-605-0), 第 558 页
- [专用线路自动振铃故障诊断](#page-606-0), 第 559 页

# <span id="page-602-0"></span>专用线路自动振铃概述

专用线路自动振铃(PLAR)功能会配置电话,使用户摘机(或者按下"新呼叫"软键或线路键)时, 电话立即拨打预先配置的号码。电话用户不能从配置用于 PLAR 的电话线路拨打任何其他号码。

PLAR 支持插入、介入或单键插入等功能。如果将 PLAR 与某项功能配合使用,必须按照功能文档 的说明配置该功能,并且必须配置 PLAR 目标 - 即专用于 PLAR 的目录号码。

# <span id="page-602-1"></span>用于 **SCCP** 电话的专用线路自动振铃配置任务流程

执行以下任务以在 SCCP 电话上配置专用线路自动振铃 (PLAR)。

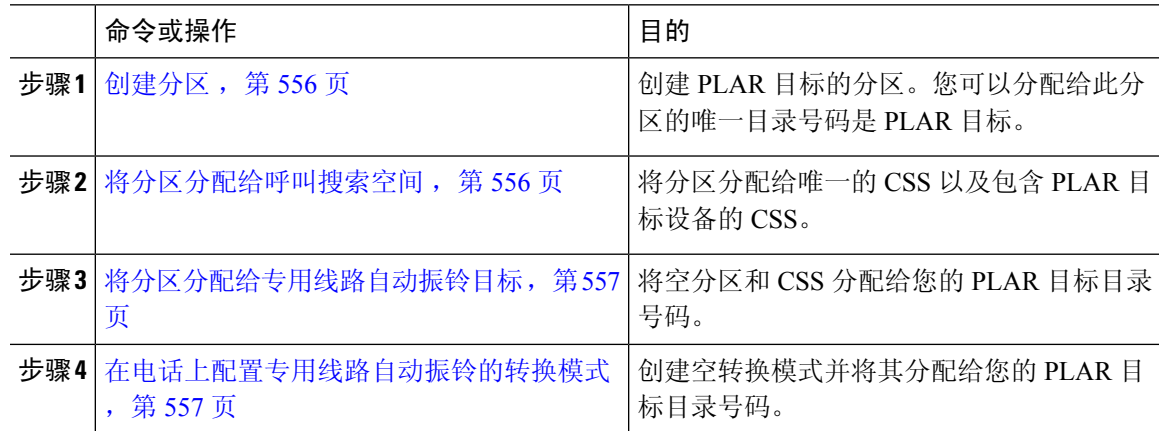

## <span id="page-603-0"></span>创建分区

为专用线路自动振铃 (PLAR) 目标创建一个新分区。要使功能正常工作,只能将您为 PLAR 配置的 空转换模式分配给此分区。

过程

步骤 **1** 从 Cisco Unified CM 管理中,选择 呼叫路由 > 控制级 > 分区。

步骤 **2** 单击新增。

步骤 **3** 在名称字段中,输入以逗号分隔的分区名称和说明。

步骤 **4** 单击保存。

## <span id="page-603-1"></span>将分区分配给呼叫搜索空间

对于 SCCP 电话上的专用线路自动振铃 (PLAR), 您必须配置两个呼叫搜索空间 (CSS):

- 第一个 CSS 应包括空转换模式的新分区以及路由到目标电话的分区。
- 第二个 CSS 应只包括空转换模式的新分区。

### 开始之前

[创建分区](#page-603-0), 第 556 页

- 步骤 1 从 Cisco Unified CM 管理中, 选择 呼叫控制 > 控制级 > 呼叫搜索空间。
- 步骤 **2** 单击查找并选择 PLAR 目标设备的呼叫搜索空间。
- 步骤 **3** 使用箭头将以下两个分区移至所选分区列表框:您为空转换模式创建的新分区,以及路由到目标设 备的分区。
- 步骤 **4** 单击保存。
- 步骤 **5** 单击新增。
- 步骤 **6** 输入呼叫搜索空间的名称和说明。
- 步骤 **7** 使用箭头将新分区移至所选分区列表框。
- 步骤 **8** 单击保存。

## <span id="page-604-0"></span>将分区分配给专用线路自动振铃目标

在 SCCP 电话上配置专用线路自动振铃 (PLAR) 时, 将空分区分配到您要用作 PLAR 目标的目录号 码。

每个 PLAR 目标目录号码都必须有自己唯一的分区。请勿将任何其他目录号码添加到您为 PLAR 目 标创建的空分区。 注释

### 开始之前

[将分区分配给呼叫搜索空间](#page-603-1), 第 556 页

### 过程

- 步骤 **1** 在 Cisco Unified CM 管理中,选择呼叫路由 > 目录号码。
- 步骤 **2** 单击查找,然后选择要用作 PLAR 目标的目录号码。
- 步骤 **3** 在路由分区字段中,选择为 PLAR 目标创建的分区。
- 步骤 **4** 在呼叫搜索空间下拉列表中,选择同时包含空分区和目标设备的 CSS。
- 步骤 **5** 单击保存。

### <span id="page-604-1"></span>在电话上配置专用线路自动振铃的转换模式

要在电话上配置专用线路自动振铃(PLAR),请配置空转换模式,并将PLAR目标号码分配给该转换 模式。

### 开始之前

[将分区分配给专用线路自动振铃目标](#page-604-0), 第 557 页

- 步骤 **1** 在 Cisco Unified CM 管理中,选择呼叫路由 > 转换模式。
- 步骤 **2** 单击新增以创建新的转换模式。
- 步骤 **3** 将转换模式字段留空。
- 步骤 **4** 从分区下拉列表中,选择您为空转换模式创建的新分区。
- 步骤 **5** 从呼叫搜索空间下拉列表中,选择同时包含新分区和 PLAR 目标设备的分区的呼叫搜索空间。
- 步骤 **6** 在被叫方转换掩码字段中,输入 PLAR 目标目录号码。

步骤 **7** 单击保存。

# <span id="page-605-0"></span>用于 **SIP** 电话的专用线路自动振铃配置任务流程

执行以下任务以在 SIP 电话上配置专用线路自动振铃 (PLAR)。

过程

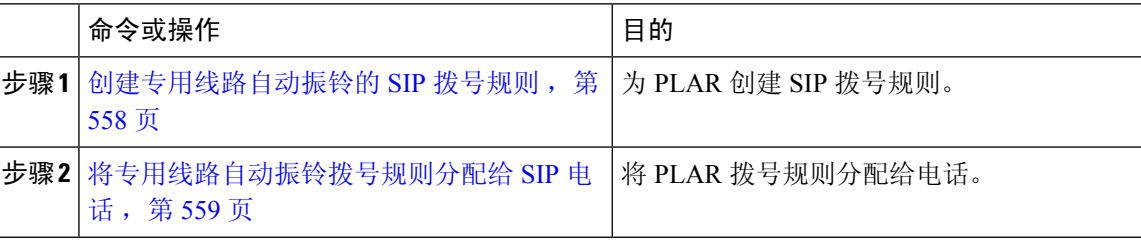

### <span id="page-605-1"></span>创建专用线路自动振铃的 **SIP** 拨号规则

要在 SIP 电话上配置专用线路自动振铃 (PLAR), 您必须为自己的 PLAR 目标号码配置 SIP 拨号规 则。

### 开始之前

[创建分区](#page-603-0), 第556页 [将分区分配给呼叫搜索空间](#page-603-1), 第 556 页 [将分区分配给专用线路自动振铃目标](#page-604-0), 第 557 页 [在电话上配置专用线路自动振铃的转换模式](#page-604-1) ,第 557 页

### 过程

步骤 **1** 在 Cisco Unified CM 管理中,选择呼叫路由 > 控制级 > **SIP** 拨号规则。

步骤 **2** 单击新增。

步骤 **3** 从拨号模式下拉列表中,选择 **7940\_7960\_OTHER**。

步骤 **4** 单击下一步。

步骤 **5** 输入拨号规则的名称和说明。

步骤 **6** 单击下一步。

步骤 **7** 在模式字段中,输入与 PLAR 目标号码匹配的模式,然后单击添加 **PLAR**。

步骤 **8** 单击保存。

## <span id="page-606-1"></span>将专用线路自动振铃拨号规则分配给 **SIP** 电话

您可以通过为电话分配启用 PLAR 的 SIP 拨号规则, 在 SIP 电话上配置专用线路自动振铃 (PLAR)。

### 开始之前

[创建专用线路自动振铃的](#page-605-1) SIP 拨号规则, 第 558 页

过程

- 步骤 **1** 在 Cisco Unified CM 管理中,选择设备 > 电话。
- 步骤 **2** 单击查找并选择要在其上配置 PLAR 的电话。
- 步骤 **3** 在 **SIP** 拨号规则下拉列表中,选择为 PLAR 创建的拨号规则。
- 步骤 **4** 单击保存。

# <span id="page-606-0"></span>专用线路自动振铃故障诊断

### **SCCP** 电话上的专用线路自动振铃故障诊断

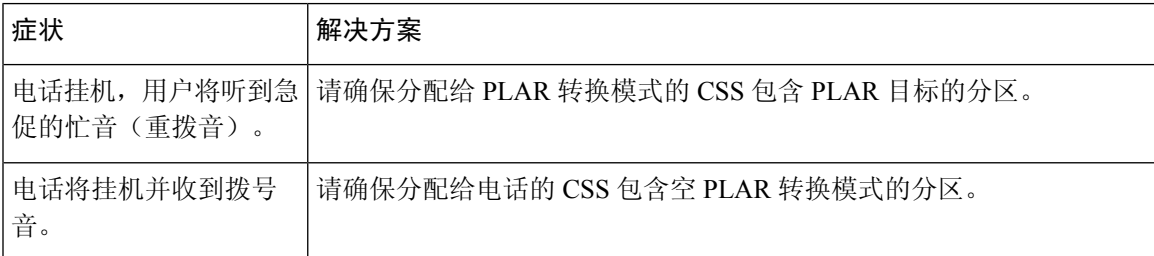

### **SIP** 电话上的专用线路自动振铃故障诊断

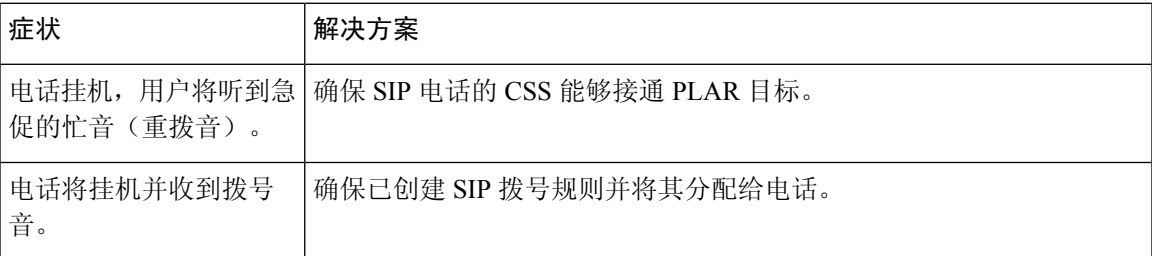

I

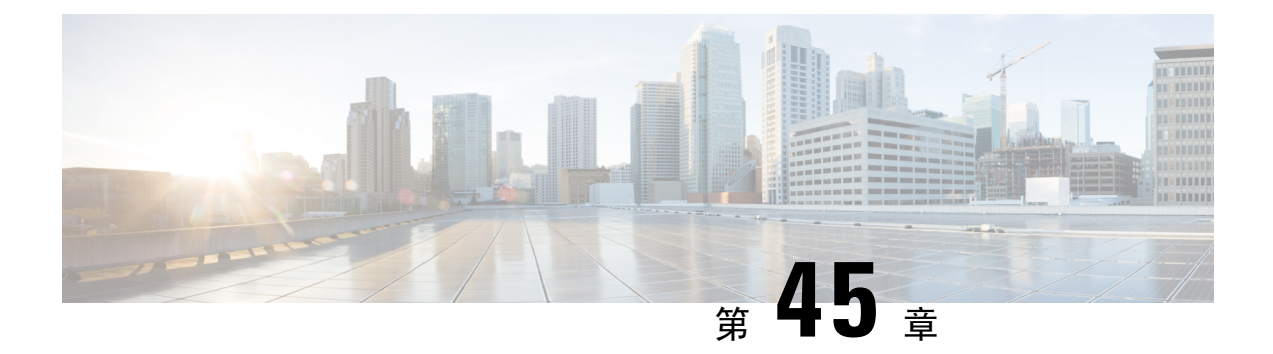

# 安全铃音

- [安全提示音概述](#page-608-0), 第 561 页
- [安全提示音前提条件](#page-609-0), 第 562 页
- [安全提示音配置任务流程](#page-609-1), 第 562 页
- [安全提示音交互](#page-612-0), 第565页
- [安全提示音限制](#page-612-1), 第 565 页

# <span id="page-608-0"></span>安全提示音概述

安全提示音功能可配置电话在呼叫被加密时播放安全提示音。提示音表明呼叫受保护并且可能交换 机密信息。安全提示音长2 秒,由三声长哔声构成。如果呼叫受到保护,则被叫方一应答,受保护 的电话上就开始播放提示音。

如果呼叫不受保护,系统会在受保护的电话上播放由六声短促哔声构成的非安全提示音。

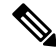

只有受保护电话上的主叫方可以听到安全和非安全提示音。不受保护的电话上的主叫方听不到这些 提示音。 注释

以下类型的呼叫支持安全和非安全提示音:

- 集群内到 IP 至 IP 呼叫
- 群集间受保护的呼叫
- 通过受保护的 MGCP E1 PRI 网关的 IP 到时分复用 (TDM) 呼叫

对于视频呼叫,系统将在受保护的设备上播放安全和不安全提示音。

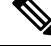

注释

对于视频呼叫,用户可能先听到呼叫音频部分的安全提示音,然后是总体不安全媒体的不安全提示 音。

Cisco Unified IP 电话上显示锁图标表示媒体已加密,但不一定意味着电话已被配置为受保护设备。 但必须出现锁定图标才能进行受保护呼叫。

## 受保护设备网关

您可以在 Cisco Unified Communications Manager 中配置只有受支持的 Cisco Unified IP 电话和 MGCP E1 PRI 网关为受保护的设备。

Cisco Unified Communications Manager 也可以在系统确定呼叫的受保护状态时指示 MGCP Cisco IOS 网关播放安全和非安全提示音。

受保护设备提供以下功能:

- 您可以将运行 SCCP 或 SIP 的电话配置为受保护设备。
- 受保护设备可以呼叫已加密或非加密的非受保护设备。在这类情况下,呼叫会指定非受保护状 态,系统将对通话中的电话播放不安全提示音。
- 如果受保护的电话呼叫另一受保护的电话,但媒体未加密,系统会对通话中的电话播放非安全 提示音。

# <span id="page-609-0"></span>安全提示音前提条件

- 您必须针对 SRTP 加密配置 MGCP 网关。使用此命令配置网关:**mgcp package-capability srtp-package**。
- MGCP 网关必须指定高级 IP 服务或高级企业服务映像(例如, c3745-adventerprisek9-mz.124-6.T.bin)。

# <span id="page-609-1"></span>安全提示音配置任务流程

开始之前

• 查[看安全提示音前提条件](#page-609-0), 第 562 页

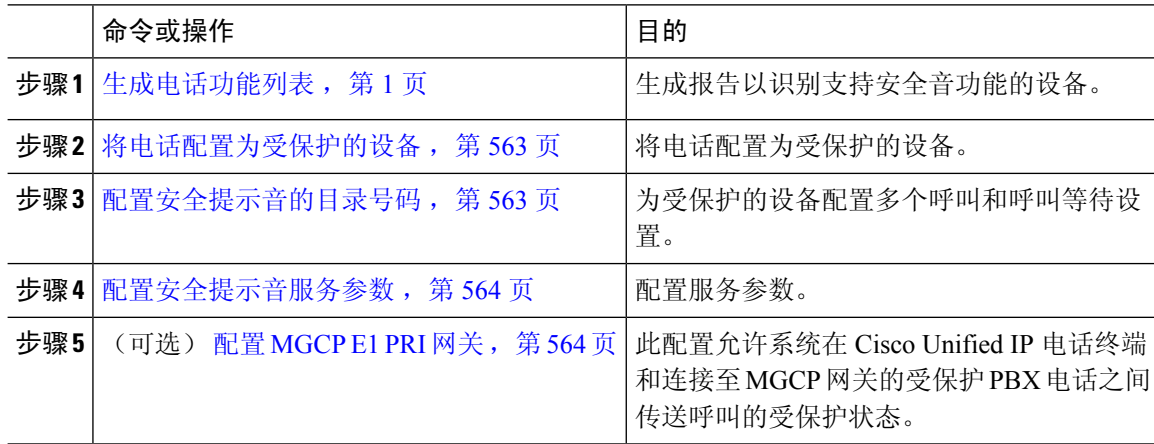

## <span id="page-610-0"></span>将电话配置为受保护的设备

开始之前

[生成电话功能列表](#page-48-0), 第1页

过程

- 步骤1 从 Cisco Unified CM 管理中, 选择 设备 > 电话。
- 步骤 **2** 单击您要为其设置安全提示音参数的电话。 此时将显示电话配置窗口。
- 步骤3 从窗口"设备信息"部分的软键模板下拉列表,选择标准受保护电话。

注释 您必须使用不含受保护电话的补充服务软键的新软键模板。

- 步骤 **4** 将多线路加入选项设置为"关"。
- 步骤 **5** 选中受保护的设备复选框。
- 步骤 **6** 从设备安全性配置文件下拉列表(在窗口的"协议特定信息"部分),选择电话安全性配置文件配 置窗口(系统 > 安全性配置文件 > 电话安全性配置文件)中已配置的安全电话配置文件。
- 步骤 **7** 单击保存。

下一步做什么

执行下列步骤之一:

- [配置安全提示音的目录号码](#page-610-1), 第 563 页
- 配置 [MGCP](#page-611-1) E1 PRI 网关, 第 564 页

## <span id="page-610-1"></span>配置安全提示音的目录号码

### 开始之前

[将电话配置为受保护的设备](#page-610-0), 第 563 页

过程

- 步骤 **1** 在电话配置窗口中找到关联部分。
- 步骤 **2** 选择添加新 **DN**。

此时将显示目录号码配置窗口。

步骤 **3** 在目录号码字段中指定目录号码。

步骤 **4** 在目录号码配置窗口的设备**[**设备名称**]**上的多个呼叫**/**呼叫等待设置区域,将呼叫最大数和忙时触发 器选项设置为 1。

步骤 **5** 在目录号码配置窗口完成其余字段的设置。 有关字段及其配置选项的更多信息,请参阅联机帮助。 步骤 **6** 单击保存。

## <span id="page-611-0"></span>配置安全提示音服务参数

过程

- 步骤 **1** 在 Cisco Unified Communications Manager 管理中,选择系统 > 服务参数。
- 步骤 **2** 从服务器下拉列表中,选择服务器。
- 步骤 **3** 从服务下拉列表中,选择 **Cisco CallManager**。
- 步骤 **4** 在群集范围参数(功能 **-** 安全提示音)区域中,将播放提示音以指示安全**/**非安全呼叫状态选项设置 为 True。
- 步骤 **5** 单击保存。

## <span id="page-611-1"></span>配置 **MGCP E1 PRI** 网关

如果想要系统在 Cisco Unified IP 电话终端和连接至 MGCP 网关的受保护 PBX 电话之间传送呼叫的 受保护状态,请执行以下操作:

#### 开始之前

[将电话配置为受保护的设备](#page-610-0), 第 563 页

- 步骤1 在 Cisco Unified Communications Manager 管理中, 选择设备 > 网关。
- 步骤 **2** 指定适当的搜索条件,然后单击查找。
- 步骤 **3** 选择 MGCP 网关。 此时将显示网关配置窗口。
- 步骤 **4** 将全局 **ISDN** 交换类型设为"欧洲"。
- 步骤 **5** 配置网关配置窗口中的字段。请参阅联机帮助,了解有关字段及其配置选项的更多信息。
- 步骤 **6** 单击保存。
- 步骤 **7** 单击窗口中子单元 0 右侧显示的终端图标。此时会显示启用受保护的设施 **IE** 复选框。选中此复选 框。
## 安全提示音交互

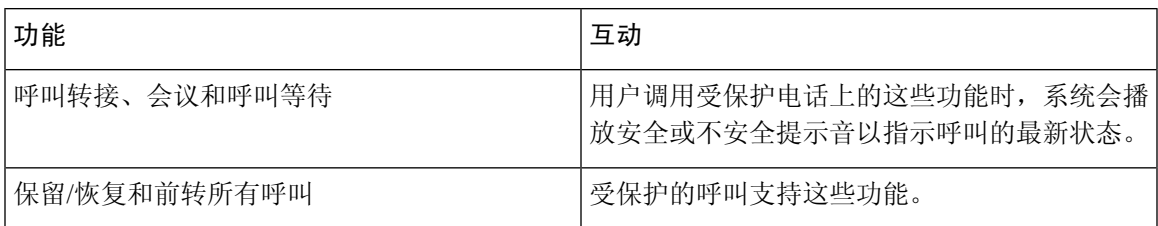

## 安全提示音限制

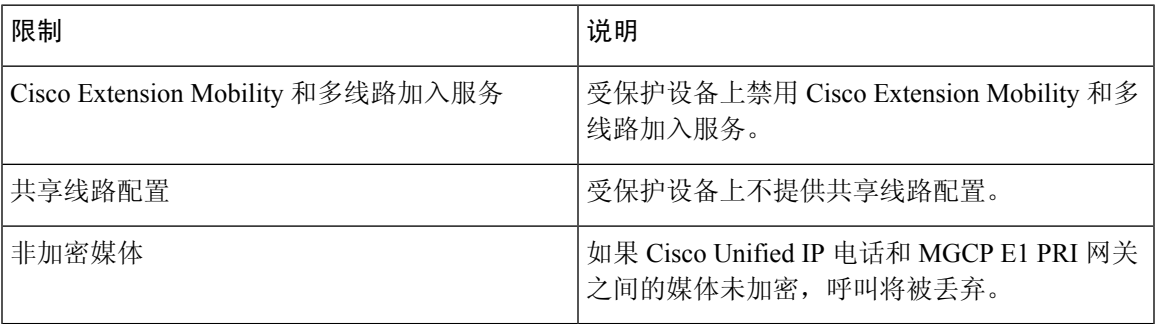

I

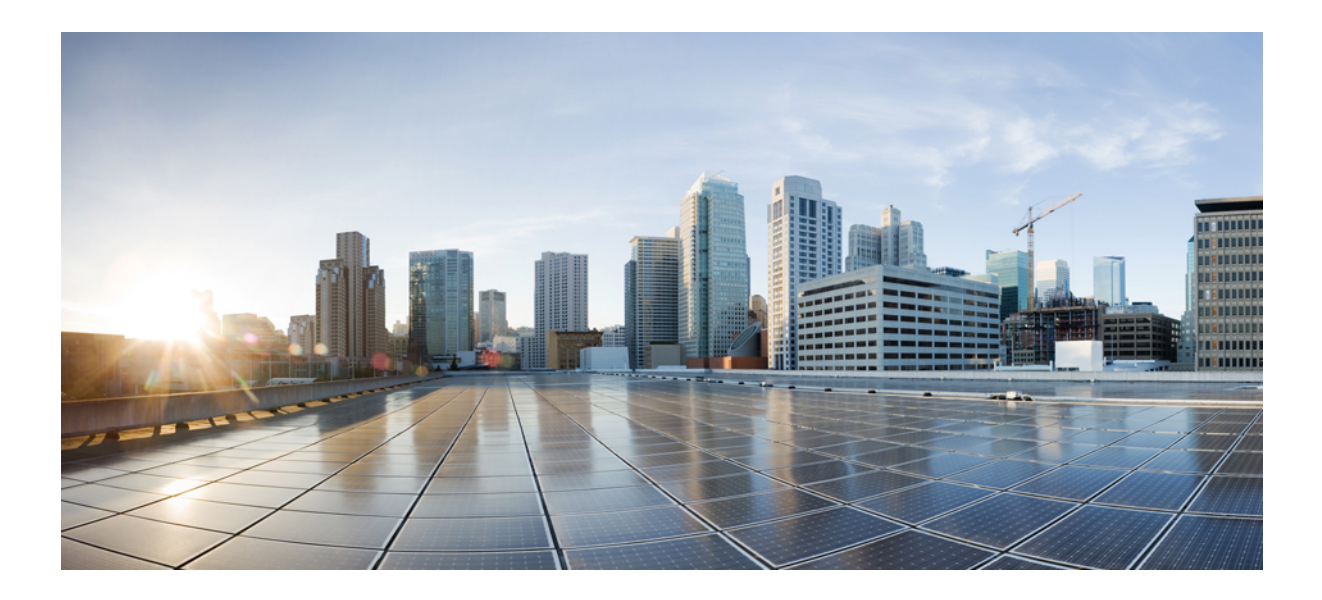

# 第 XII 部分

## 自定义功能

- [品牌定制](#page-616-0), 第 569 页
- [客户码和强制授权码](#page-624-0), 第 577 页
- [自定义电话振铃和背景](#page-630-0), 第 583 页
- [音乐保持](#page-638-0), 第591页
- [自助门户](#page-656-0), 第609页
- [紧急呼叫处理程序](#page-660-0), 第 613 页
- [企业组](#page-672-0) ,第 625 页

<span id="page-616-0"></span>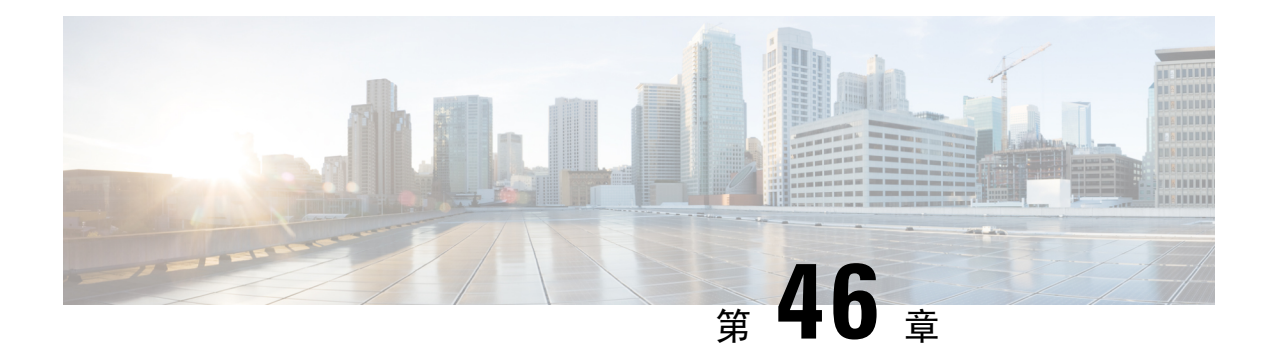

## 品牌定制

- [品牌概述](#page-616-1), 第 569 页
- [品牌前提条件](#page-616-2), 第 569 页
- [品牌推广任务流程](#page-617-0), 第 570 页
- [品牌文件要求](#page-619-0), 第 572 页

## <span id="page-616-1"></span>品牌概述

品牌标识功能可让您上传 Cisco Unified Communications Manager 的自定义品牌标识。品牌标识将应 用到 Cisco Unified CM 管理的登录和配置窗口。您可以修改的项目包括:

- 公司徽标
- 背景颜色
- 边框颜色
- 字体颜色

#### 在自助门户中附加徽标

品牌标识功能可让您将公司徽标附加到 Unified Communications 自助门户登录页面和用户界面的页 首。您必须将 branding logo.png 文件添加到 branding.zip 文件中,并将 zip 文件上传到 Cisco Unified Communications Manager 中。在 Cisco Unified Communications Manager 中启用品牌标识 后,徽标会显示在自助门户中。

没有为自助门户自定义背景颜色或字体的选项。

## <span id="page-616-2"></span>品牌前提条件

您必须创建包含指定文件夹结构和文件的 branding.zip 文件。有关详细信息,请参阅[品牌文件](#page-619-0) [要求](#page-619-0) ,第 572 页。

## <span id="page-617-0"></span>品牌推广任务流程

完成这些任务可在 Cisco Unified Communications Manager 和 Unified Communications 自助门户中应用 品牌推广。

#### 开始之前

• 查[看品牌前提条件](#page-616-2), 第 569 页

#### 过程

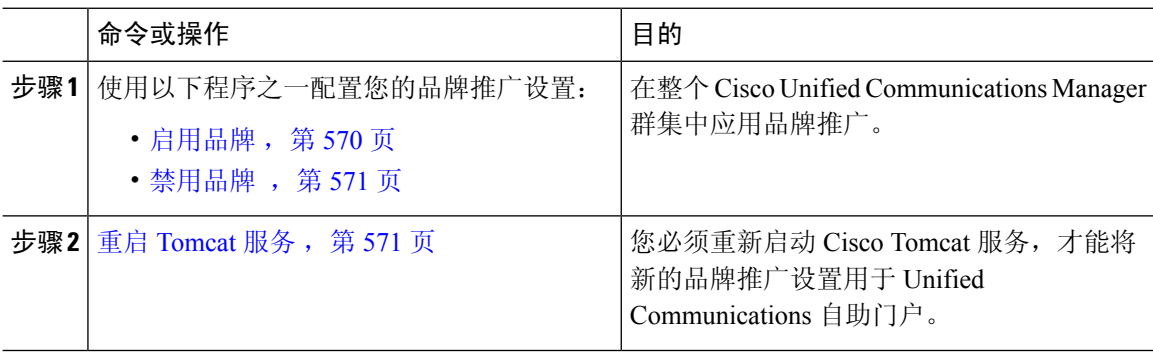

## <span id="page-617-1"></span>启用品牌

此程序用于为UnifiedCommunications Manager启用品牌自定义。即使系统启用了SAML单点登录, 品牌更新也会显示。

注释 要启用品牌,必须使用具有 4 级访问特权的主管理员帐户。这是安装期间创建的主管理员帐户。

#### 开始之前

准备好您的 branding.zip 文件, 然后将其保存到 Unified Communications Manager 可以访问的位 置。

#### 过程

步骤 **1** 登录到 Cisco Unified 操作系统管理。

- 步骤 **2** 选择软件升级 > 品牌。
- 步骤 **3** 浏览到您的远程服务器并选择 branding.zip 文件。
- 步骤 **4** 单击上传文件。
- 步骤 **5** 单击启用品牌。
- 注释 您还可以运行 **utils branding enable** CLI 命令启用品牌。
- 步骤 **6** 刷新浏览器。
- 步骤 **7** 对所有 Cisco Unified Communications Manager 群集节点重复此程序。

如果要将公司徽标附加到 Self-Care 自助门户用户界面, 请参阅重启 [Tomcat](#page-618-1) 服务, 第 571 页。

### <span id="page-618-0"></span>禁用品牌

此程序用于从 Cisco Unified Communications Manager 群集禁用品牌。如果要从自助门户删除公司徽 标,还需要禁用品牌。

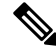

注释 要禁用品牌,必须使用具有 4 级访问特权的主管理员帐户。这是安装期间创建的主管理员帐户。

#### 过程

- 步骤 **1** 登录到 Cisco Unified 操作系统管理。
- 步骤 **2** 选择软件升级 > 品牌。
- 步骤 **3** 单击禁用品牌。

注释 您还可以运行 **utils branding disable** CLI 命令禁用品牌。

- 步骤 **4** 刷新浏览器。
- 步骤 **5** 对所有 Cisco Unified Communications Manager 群集节点重复此程序。

如果要从自助门户用户界面删除公司徽标,请参阅 重启 [Tomcat](#page-618-1) 服务, 第 571 页

### <span id="page-618-1"></span>重启 **Tomcat** 服务

必须重新启动 Cisco Tomcat 服务, 品牌更新才会反映在自助门户中。

#### 开始之前

请确保完成以下事项:

• 要将徽标附加到自助门户,必须先在 Cisco Unified Communications Manager 中启用品牌。 branding.zip上传文件必须包含44x25像素branding\_logo.png文件以及您的公司徽标。 有关详细信息,请参阅[启用品牌](#page-617-1),第 570 页。

• 要从自助门户删除徽标,必须在 Cisco Unified Communications Manager 中禁用品牌。有关详细 信息,请参[阅禁用品牌](#page-618-0),第 571 页。

#### 过程

- 步骤 **1** 登录到命令行界面。
- 步骤 **2** 运行 **utils service restart Cisco Tomcat** CLI 命令。
- 步骤 **3** 对所有 Cisco Unified Communications Manager 群集节点重复此程序。

#### 下一步做什么

服务重新启动后,请刷新您的浏览器以查看自助门户中的更改。

## <span id="page-619-0"></span>品牌文件要求

在将自定义品牌应用于系统之前,请根据规定的规范创建branding.zip文件。在远程服务器上, 创建 Branding 文件夹并使用指定内容填充该文件夹。添加完所有图像文件和子文件夹后,压缩整 个文件夹并将文件保存为 branding.zip。

文件夹结构有两个选项,具体取决于您是要将单幅图像用于标题,还是组合使用六幅图像,以便让 标题呈现渐变效果。

#### 表 **51:** 文件夹结构选项

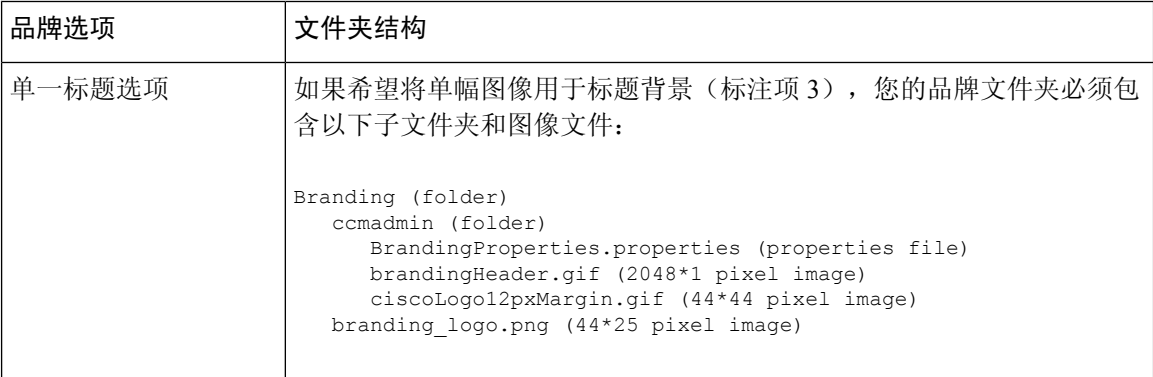

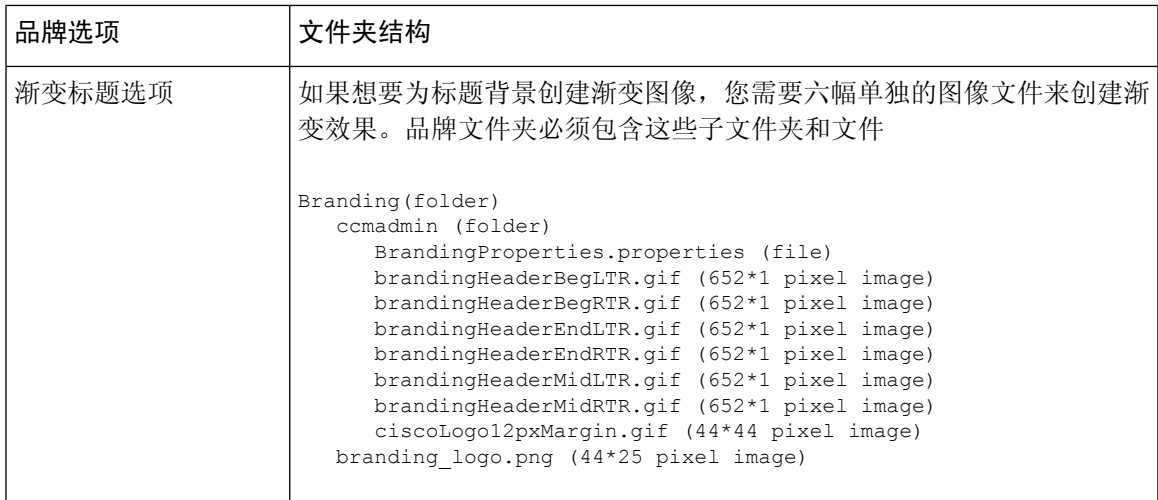

#### 用户界面品牌选项

以下图像显示 Cisco Unified CM 管理用户界面的自定义选项。

#### 图 **10: Unified CM** 管理登录屏幕的品牌选项

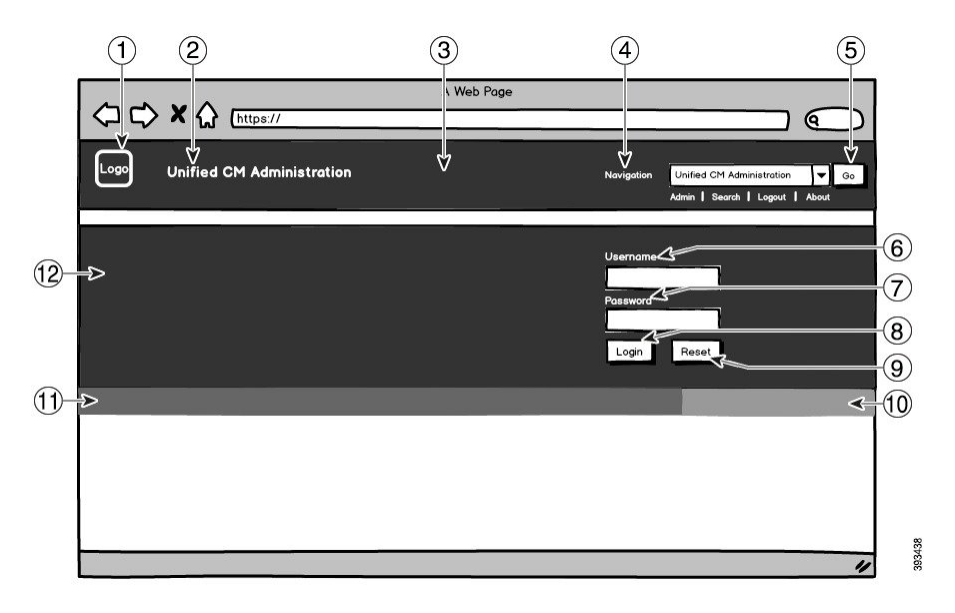

#### 图 **11: Unified CM** 管理登录后屏幕的品牌选项

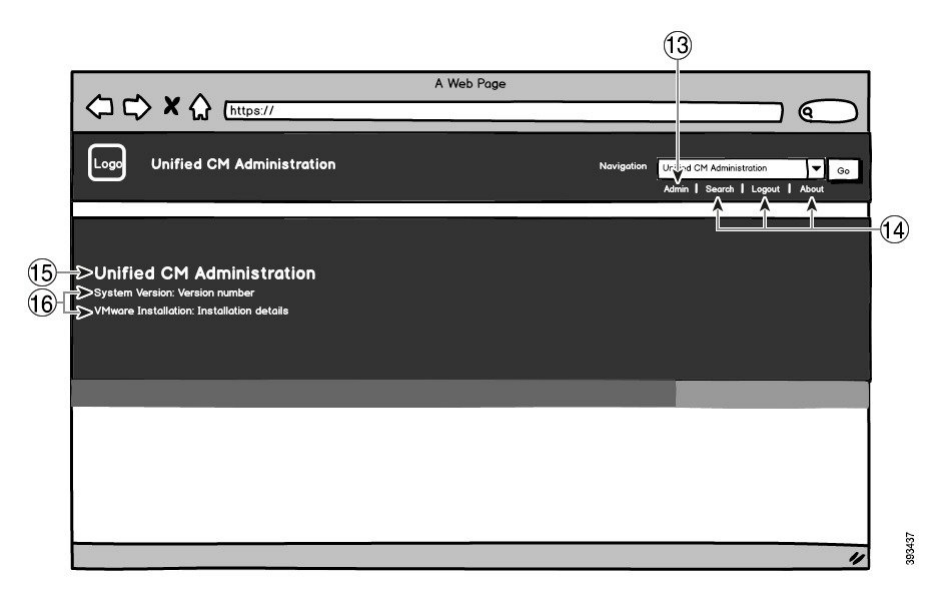

下表介绍了图注选项。

#### 表 **52:** 用户界面品牌选项:登录屏幕

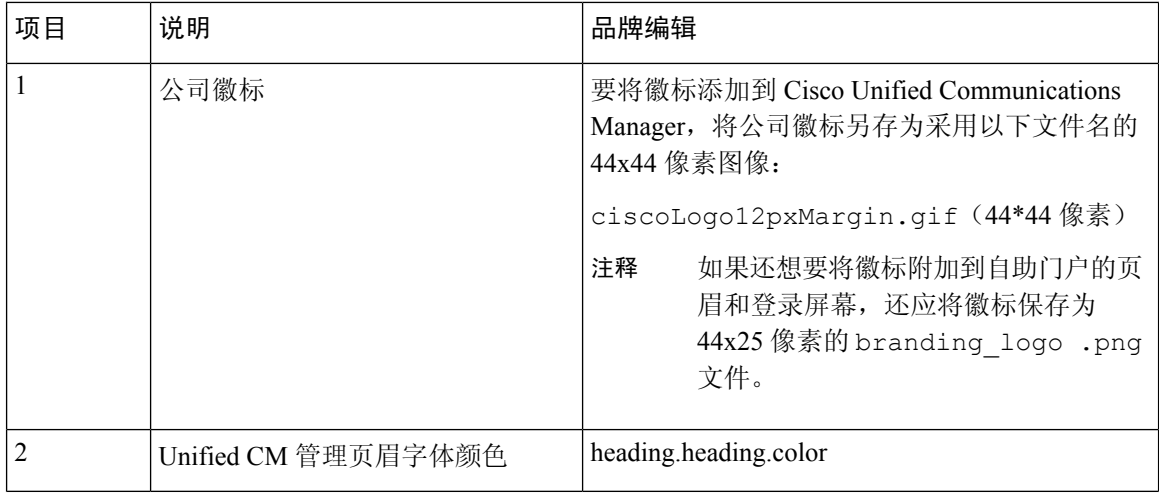

I

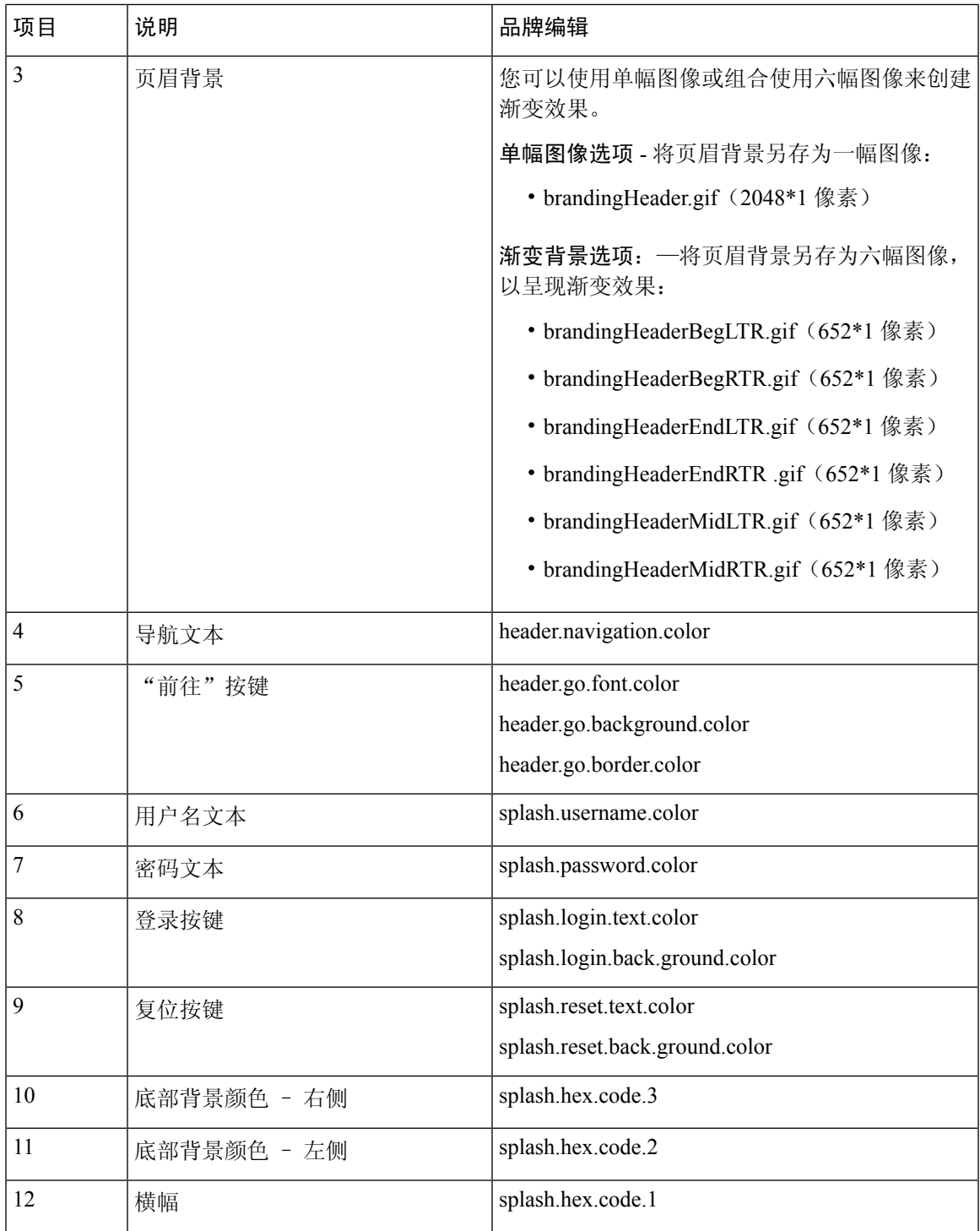

#### 表 **53:** 用户界面品牌选项:登录后屏幕

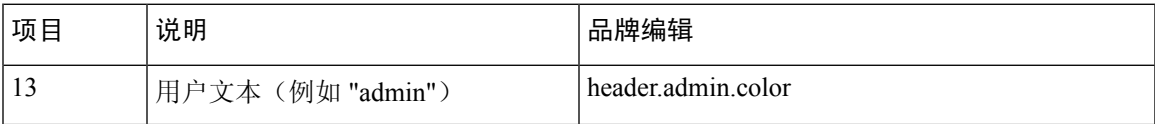

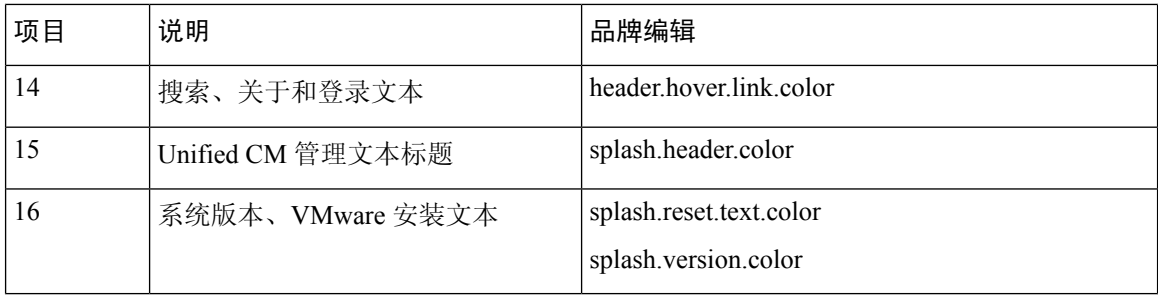

#### 品牌属性编辑示例

可以通过在属性文件 (BrandingProperties.properties) 中添加十六进制代码来编辑品牌属 性。属性文件使用基于 HTML 的十六进制代码。例如, 如果要将导航文本项(标注项 #4)的颜色 更改为红色,请将以下代码添加到属性文件中:

header.navigation.color="#FF0000"

在此代码中,header.navigation.color 是您要编辑的品牌属性,"#FF0000" 是新设置(红色)。

<span id="page-624-0"></span>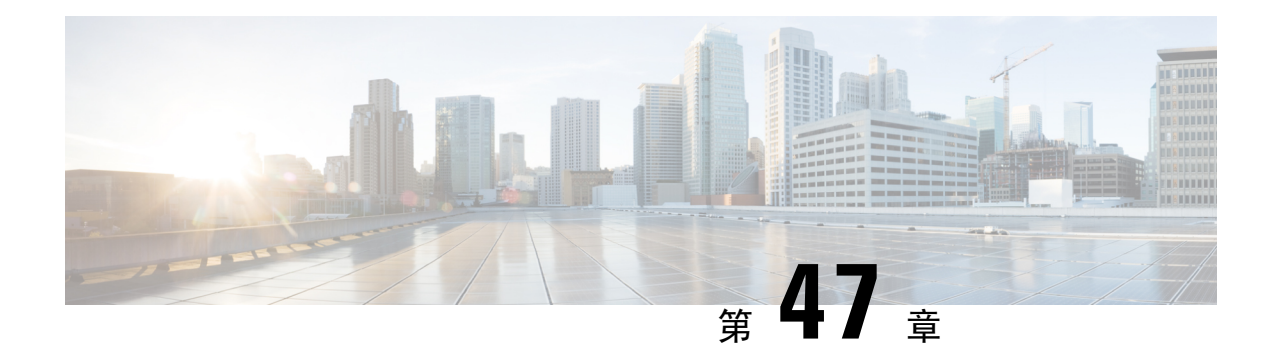

## 客户码和强制授权码

- [客户码和强制授权码概述](#page-624-1), 第 577 页
- [客户码和强制授权码前提条件](#page-624-2), 第 577 页
- [配置客户码和强制授权码配置任务流程](#page-624-3), 第 577 页
- [客户码和强制授权码交互](#page-627-0), 第580页
- [客户码和强制授权码限制](#page-628-0), 第 581 页

## <span id="page-624-1"></span>客户码和强制授权码概述

通过客户码 (CMC) 和强制授权码 (FAC), 您可以管理所有访问和统计。CMC 协助客户进行呼叫统 计和计费,而 FAC 则管理某些用户能够发起的呼叫类型。

CMC强制用户输入一个代码;此操作指定该呼叫与某个特定的客户码相关。您可以根据呼叫统计和 计费的目的为客户、学生或其他人群分配客户码。FAC 强制用户输入在呼叫完成之前,在特定访问 级别分配的有效授权码。

## <span id="page-624-3"></span><span id="page-624-2"></span>客户码和强制授权码前提条件

- 运行 SCCP 和 SIP 的 Cisco Unified IP 电话支持 CMC 和 FAC。
- CMC 和 FAC 音仅在运行 SCCP 或 SIP、TAPI/JTAPI 端口和 MGCP FXS 端口的 Cisco Unified IP 电话上播放。

## 配置客户码和强制授权码配置任务流程

您可以单独实施CMC和FAC,也可以一起实施。例如,您可以向用户授权发起特定类型的呼叫(如 长途电话),还可以向特定客户端分配电话呼叫类型。在用户听来, CMC 和 FAC 音是一样的; 如 果您同时配置了两种代码,此功能会在第一声提示音后提示用户输入 FAC,在第二声提示音后提示 用户输入 CMC。

#### 开始之前

• 查[看客户码和强制授权码前提条件](#page-624-2), 第 577 页

#### 过程

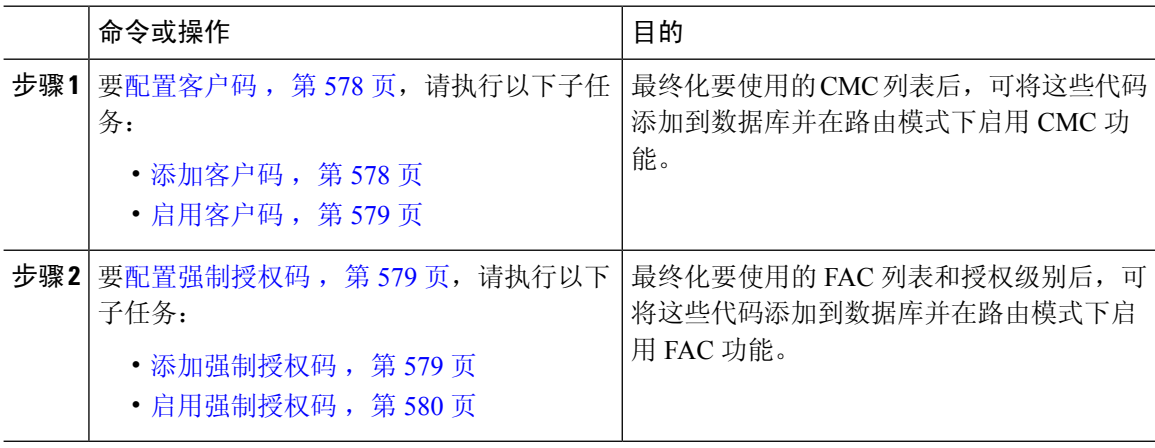

## <span id="page-625-0"></span>配置客户码

#### 过程

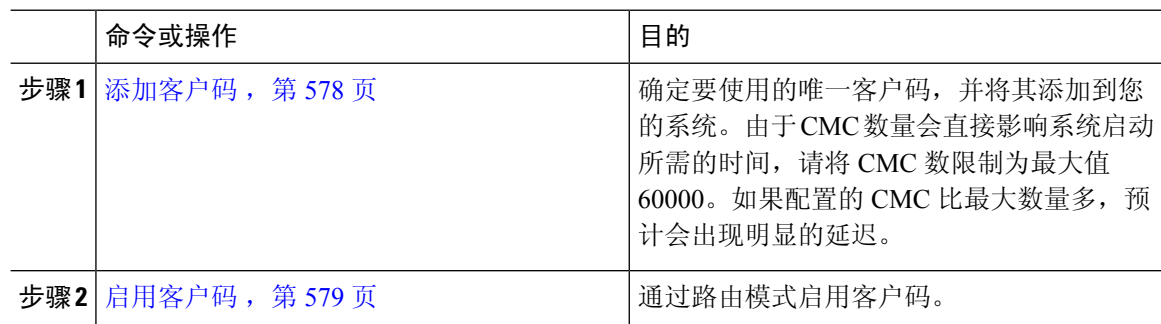

### <span id="page-625-1"></span>添加客户码

确定要使用的唯一客户码,并将其添加到您的系统。由于 CMC 数量会直接影响系统启动所需的时 间,请将 CMC 数限制为最大值 60000。如果配置的 CMC 比最大数量多,预计会出现明显的延迟。

#### 过程

步骤1 从 Cisco Unified CM 管理中, 选择 呼叫路由 > 客户码。

步骤 **2** 单击新增。

步骤 **3** 在客户码字段中,输入用户在发起呼叫时将输入的不超过 16 个数字的唯一代码。

步骤 **4** 如果想要识别客户码,请在说明字段中输入客户端名称。

步骤 **5** 单击保存。

### <span id="page-626-0"></span>启用客户码

通过路由模式启用客户码。

开始之前

[添加客户码](#page-625-1), 第578页

#### 过程

步骤 **1** 从 Cisco Unified CM 管理中,选择呼叫路由 > 路由**/**寻线 > 路由模式。

- 步骤 **2** 请执行以下任务之一:
	- 要更新现有的路由模式,请输入搜索条件,单击查找,然后从结果列表中选择一个路由模式。
	- 要创建新的路由模式,请单击新增。
- 步骤 **3** 在路由模式配置窗口中,选中需要客户码复选框。
- 步骤 **4** 单击保存。

## <span id="page-626-1"></span>配置强制授权码

过程

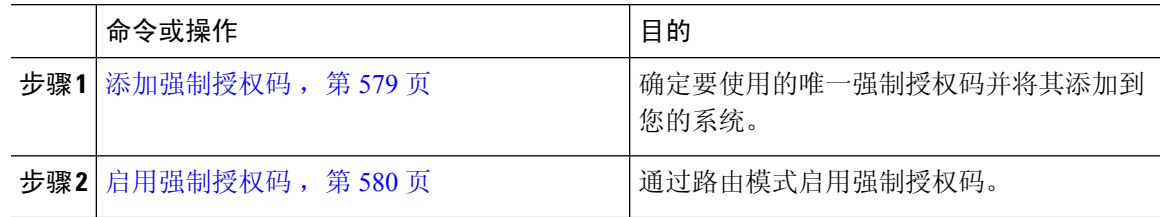

### <span id="page-626-2"></span>添加强制授权码

使用此程序可确定您要使用的唯一强制授权码,并将其添加到您的系统。要成功地路由呼叫,用户 授权级别必须等于或大于为呼叫的路由模式指定的授权级别。

#### 过程

步骤1 从 Cisco Unified CM 管理中, 选择呼叫路由 > 强制授权码。

步骤 **2** 在授权码名称字段中,输入最多包含 50 个字符的唯一名称。

此名称将授权码与特定用户或用户组关联。

步骤 **3** 在授权码字段中,输入最多包含 16 位数的唯一授权码。 用户通过启用了 FAC 的路由模式拨打电话时需输入此代码。

步骤 **4** 在授权级别字段中,输入介于 0 到 255 之间的三位数授权级别。

步骤 **5** 单击保存。

### <span id="page-627-1"></span>启用强制授权码

此程序用于通过路由模式启用强制授权码。

#### 过程

步骤 **1** 从 Cisco Unified CM 管理中,选择呼叫路由 > 路由**/**寻线 > 路由模式。 步骤 **2** 请执行以下任务之一:

- 单击查找, 然后从结果列表中选择一个路由模式, 以更新现有的路由模式。
- 单击新增以创建新的路由模式。
- 步骤 **3** 在路由模式配置窗口中,选中需要强制授权码复选框。
- 步骤 **4** 在授权级别字段中,输入 0 到 255 之间的授权级别值。

用户的 FAC 级别必须大于或等于配置的级别,才能成功路由呼叫。

步骤 **5** 单击保存。

## <span id="page-627-0"></span>客户码和强制授权码交互

表 **54:** 客户码和强制授权码交互

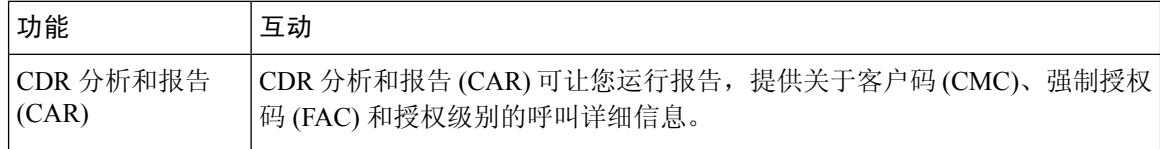

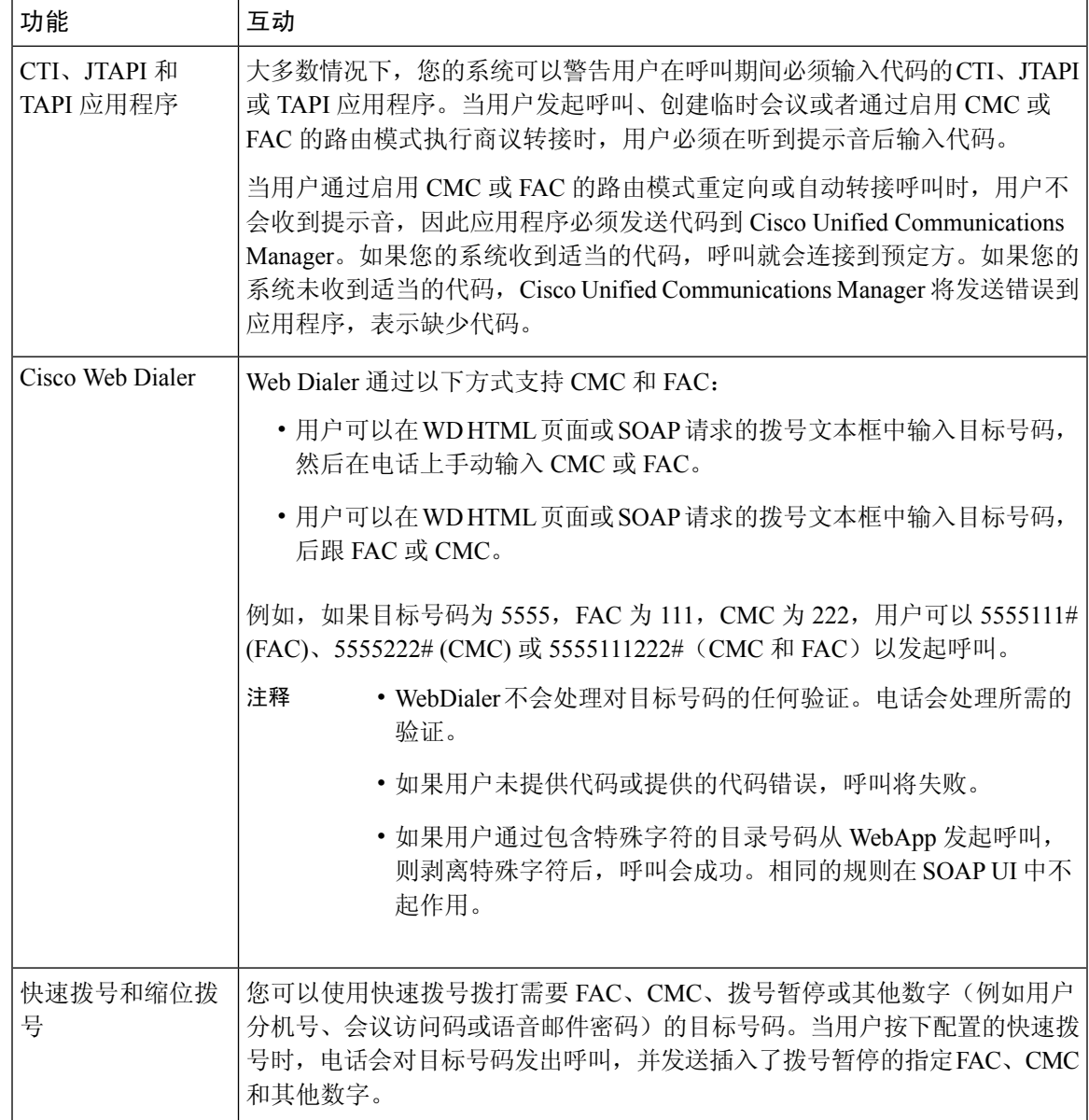

## <span id="page-628-0"></span>客户码和强制授权码限制

表 **55:** 客户码和强制授权码限制

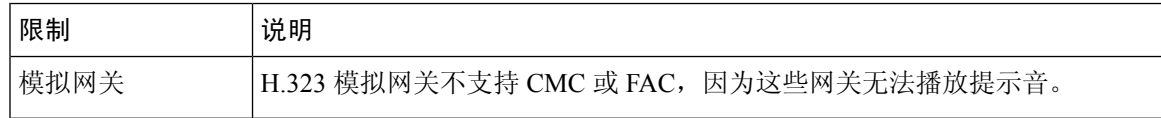

I

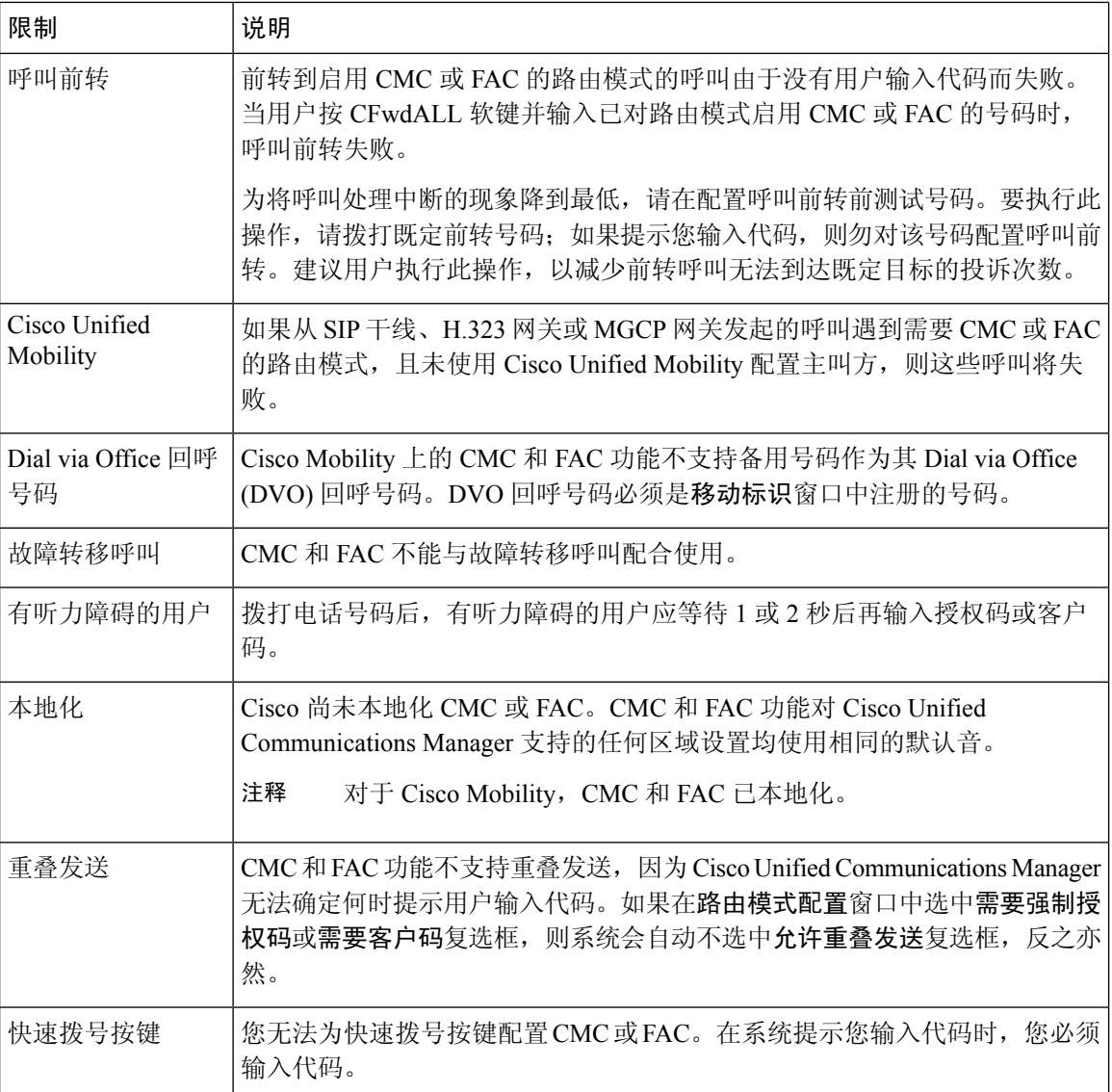

<span id="page-630-0"></span>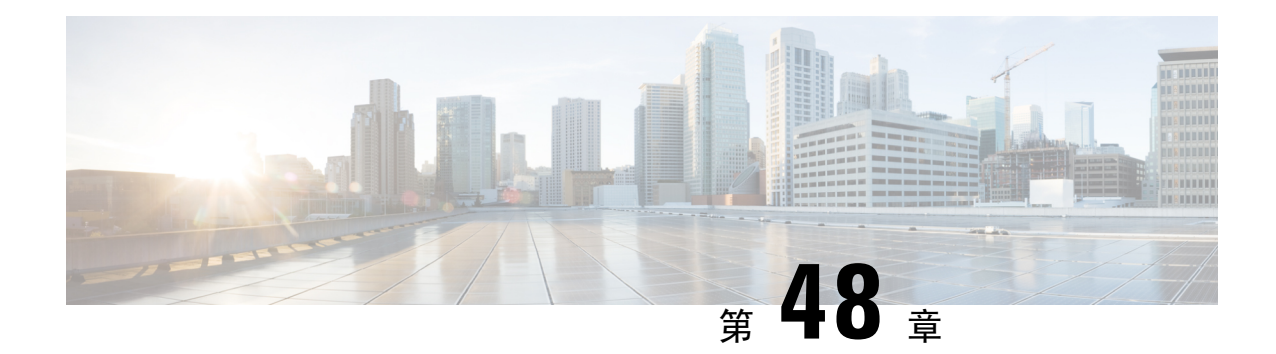

## 自定义电话振铃和背景

- [自定义电话振铃概述](#page-630-1), 第 583 页
- [自定义电话振铃前提条件](#page-630-2), 第 583 页
- [自定义电话振铃配置任务流程](#page-631-0), 第584页
- [自定义背景](#page-633-0), 第 586 页
- [自定义背景配置任务流程](#page-634-0), 第 587 页

## <span id="page-630-1"></span>自定义电话振铃概述

自定义电话振铃可让您创建自定义的电话振铃,并将自定义文件上传到 Cisco Unified IP 电话可访问 的 Cisco Unified Communications Manager TFTP 服务器。

Cisco Unified IP 电话附带在硬件中实施的默认振铃类型:Chirp1 和 Chirp2。此外,Cisco Unified Communications Manager 还提供将以下文件上传到电话的功能:

#### **PCM** 文件

Cisco Unified Communications Manager 还提供一组默认的电话振铃音,在软件中作为脉冲代码 调制 (PCM) 音频文件实施。每个 PCM 文件指定一种振铃类型。

#### **Ringlist.xml** 文件

Ringlist.xml 文件说明了电话可用的振铃选项列表。

您可以将自定义的 PCM 音频文件(例如自定义振铃音和回呼音)以及修改后的 Ringlist.xml 文件上 传到 Cisco Unified Communications Manager 的 TFTP 目录。

## <span id="page-630-2"></span>自定义电话振铃前提条件

以下前提条件适用于自定义电话振铃:

- 为了上传自定义电话振铃,必须确保 Cisco TFTP 服务正在运行。
- 您要上传的任何 PCM 文件必须满足一组文件要求,以便与 Cisco Unified IP 电话兼容。有关详 细信息,请参阅主题PCM [文件格式要求](#page-632-0),第 585 页。

• Ringlist.xml文件必须符合一组格式设置准则。有关详细信息,请参阅主题[Ringlist.xml](#page-632-1)文件格式 [要求](#page-632-1), 第 585 页。

## <span id="page-631-0"></span>自定义电话振铃配置任务流程

#### 开始之前

• 查[看自定义电话振铃前提条件](#page-630-2), 第 583 页

#### 过程

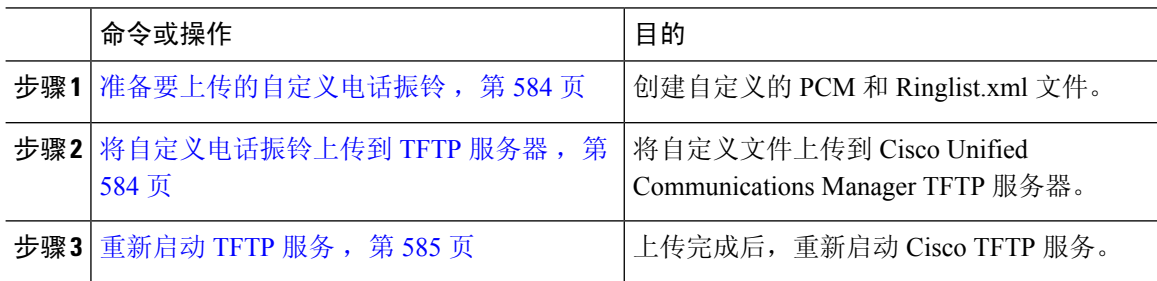

### <span id="page-631-1"></span>准备要上传的自定义电话振铃

#### 过程

- 步骤 **1** 使用 file get tftp <tftp path> CLI 命令下载现有的 Ringlist.xml 文件,以及您想修改的任何 PCM 文件。
- 步骤 **2** 为您要上传的每个振铃类型创建PCM文件。有关PCM文件与Cisco UnifiedCommunications Manager 的兼容性的准则,请参阅PCM [文件格式要求](#page-632-0), 第 585 页。
- 步骤 **3** 使用 ASCII 编辑器,使用新电话振铃更新 Ringlist.xml 文件。有关 Ringlist.xml 文件格式要求的详细 信息,请参阅Ringlist.xml [文件格式要求](#page-632-1), 第 585 页。

### <span id="page-631-2"></span>将自定义电话振铃上传到 **TFTP** 服务器

#### 开始之前

[准备要上传的自定义电话振铃](#page-631-1), 第 584 页

#### 过程

步骤 **1** 从 Cisco Unified 操作系统管理中,选择软件升级 > **TFTP** > 文件管理。

步骤 **2** 单击上传文件。

步骤 **3** 单击浏览并选择 ringlist.xml 文件,以及要上传的任何 PCM 文件。

步骤 **4** 单击上传文件。

### <span id="page-632-2"></span>重新启动 **TFTP** 服务

#### 开始之前

[将自定义电话振铃上传到](#page-631-2) TFTP 服务器, 第 584 页

过程

步骤 **1** 登录到 Cisco Unified 功能配置并选择工具 > 控制中心 **-** 功能服务。

步骤 **2** 从服务器下拉列表中,选择运行 Cisco TFTP 服务的服务器。

- 步骤 **3** 选择 **Cisco TFTP** 服务对应的单选按钮。
- 步骤 **4** 单击重新启动。

### <span id="page-632-0"></span>**PCM** 文件格式要求

电话铃声的PCM文件必须满足一组要求才能在Cisco Unified IP电话上正确播放。要创建或修改PCM 文件,您可以使用支持以下文件格式要求的任何标准音频编辑包:

- 原始 PCM
- 每秒 8000 个采样
- 每个采样 8 位
- mu-law 压缩
- 最大振铃大小:16080 个采样
- 振铃中的样本数必须能被 240 整除
- 振铃在过零时开始和结束

### <span id="page-632-1"></span>**Ringlist.xml** 文件格式要求

Ringlist.xml 文件定义一个 XML 对象,包含电话振铃类型列表。每种振铃类型包含一个指向用于该 振铃类型 PCM 文件的指针, 以及将在 Cisco Unified IP 电话上的"振铃类型"菜单中为该振铃显示 的文本。

CiscoIPPhoneRinglist XML 对象使用以下简单标记集合描述信息:

```
<CiscoIPPhoneRinglist> <Ring>
      <DisplayName/>
      <FileName/>
   </Ring>
</CiscoIPPhoneRinglist>
```
以下特征适用于定义名称:

- DisplayName 定义将在 Cisco Unified IP 电话"振铃类型"菜单中显示的关联 PCM 文件的自定义 振铃名称。
- FileName 指定自定义振铃与 DisplayName 关联的 PCM 文件名称。

```
\mathcal{L}
```
提示 DisplayName 和 FileName 字段不得超过 25 个字符。

```
以下示例显示定义两种电话振铃类型的 Ringlist.xml 文件:
```

```
<CiscoIPPhoneRinglist> <Ring>
      <DisplayName>Analog Synth 1</DisplayName>
      <FileName>Analog1.raw</FileName>
  </Ring>
   <Ring>
      <DisplayName>Analog Synth 2</DisplayName>
      <FileName>Analog2.raw</FileName>
   </Ring>
</CiscoIPPhoneRinglist>
```

```
\mathcal{Q}
```
必须包含每种电话振铃类型所需的 DisplayName 和 FileName。Ringlist.xml 文件最多可以包含 50 种 振铃类型。 提示

## <span id="page-633-0"></span>自定义背景

您也可以使用 TFTP 服务器将新的自定义背景图像上传到网络中的电话。电话用户可以选择要作为 电话背景上传的图像。您可以配置系统,以便电话用户可以从各种图像中进行选择,也可以为所有 电话分配特定的背景图像。

如果想要您的电话用户能够自定义其电话背景,则每当您上传新图像时,都必须准备并上传以下文 件到 TFTP 服务器:

- 完全尺寸的背景图像—请参阅您的电话文档,了解您的电话型号的图像规格,包括图像大小(像 素)和颜色类型。
- 缩略图—只有在您希望电话用户能够选择自己的背景图像时才需要此功能。请参阅您的电话文 档,了解缩览图图像规格
- 经编辑的 List.xml 文件—此文件包含背景图像列表, 电话用户可以从中选择背景图像。您必 须将新图像添加到此文件。

如果要为所有电话分配特定图像,只需上传主要的背景图像。此外,您还必须更新通用电话配置文 件,以指示电话使用您分配的图像。

## <span id="page-634-0"></span>自定义背景配置任务流程

完成这些任务以在您的部署中配置和上传电话的自定义背景图像。您可以配置系统,以便电话用户 可以从各种图像中进行选择,也可以为所有电话分配特定的背景图像。

#### 过程

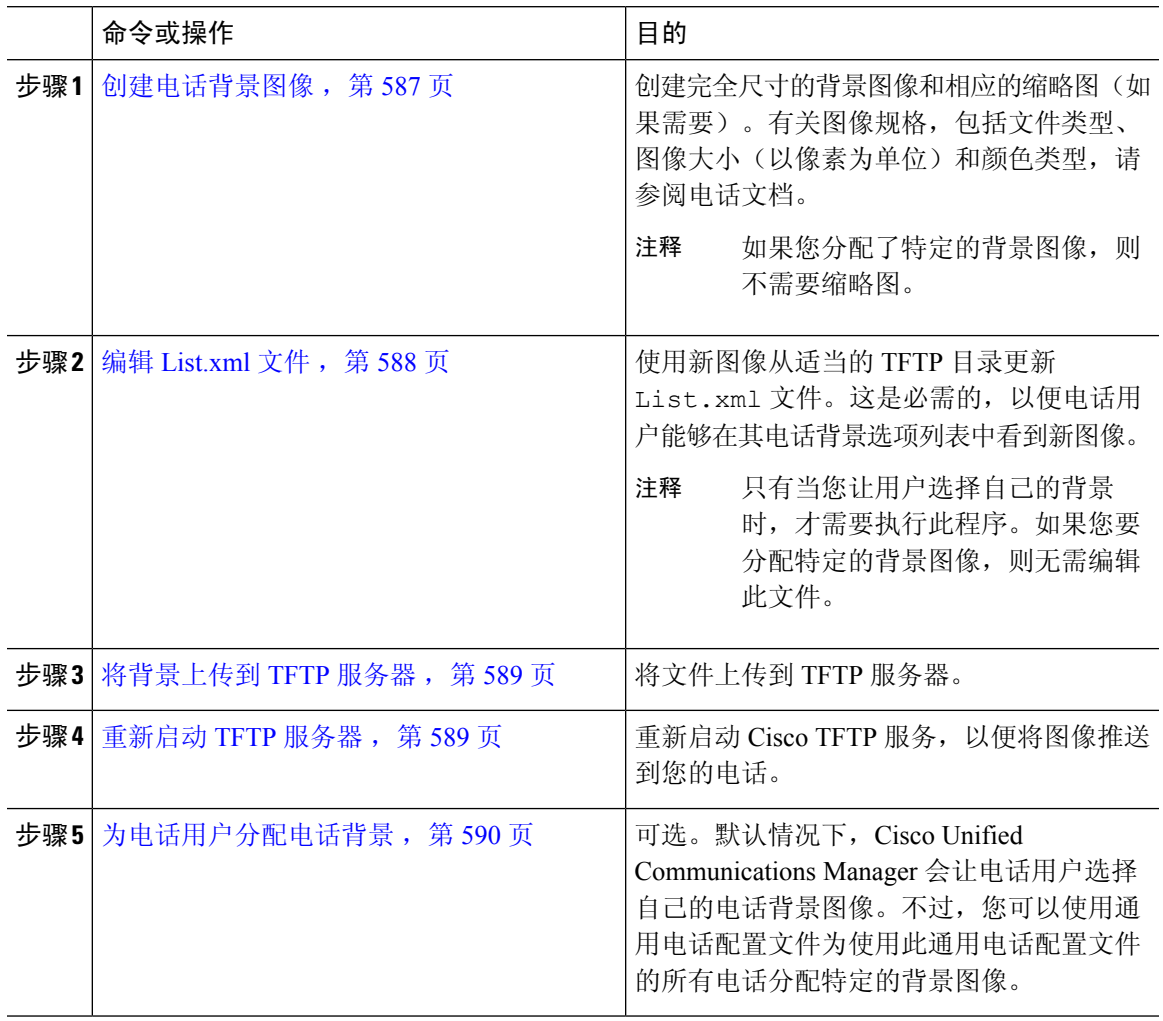

## <span id="page-634-1"></span>创建电话背景图像

有关背景图像规格和缩略图图像规格,请参阅您的电话文档。这包括图像大小(以像素为单位)、 文件类型以及该电话型号的适当目标 TFTP 目录(TFTP 目录基于图像规格)。

- 如果您希望电话用户可以选择使用或不使用您上传的图像,必须根据该特定电话型号的规格准 备完全大小的图像和缩略图。
- 如果要将图像分配到特定电话,您只需要完全尺寸的图像。

#### 下一步做什么

如果您希望电话用户能够选择自己的背景图像, 编辑 [List.xml](#page-635-0) 文件, 第 588 页。

如果要分配特定的背景图像,则无需更新 List.xml 文件。转到步骤 [将背景上传到](#page-636-0) TFTP 服务器 , 第 [589](#page-636-0) 页。

### <span id="page-635-0"></span>编辑 **List.xml** 文件

如果您希望电话用户能够选择其背景图像,请遵照此程序将您上传的任何新背景图像添加到现有 List.xml 文件。每个 TFTP 图像目录都包含由使用该 TFTP 目录的电话使用的 List.xml 文件。 此文件指向每个背景选项的特定背景和缩览图图像,最多可以包含50幅背景图像。图像以其在电话 上的显示顺序列出。对于每幅图像,文件包含一个包括以下两个属性的 <ImageItem> 元素:

- 图像: 指定电话获取电话"背景图像"菜单中缩略图的位置的统一资源标识符 (URI)。
- URL:指定电话获取完整大小图像位置的 URI。

#### 示例:

以下示例(适用于 Cisco 7971G-GE 和 7970G Unified IP 电话)显示定义两种图像的 List.xml 文 件。每幅图像必须包含所需的图像和 URL 属性。本例中所示的 TFTP URI 是链接到完整大小图像和 缩略图的唯一支持方法,因为不提供 HTTP URL 支持。

```
<CiscoIPPhoneImageList>
  <ImageItem Image="TFTP:Desktops/320x212x12/TN-Fountain.png"
URL="TFTP:Desktops/320x212x12/Fountain.png"/>
   <ImageItem Image="TFTP:Desktops/320x212x12/TN-FullMoon.png"
URL="TFTP:Desktops/320x212x12/FullMoon.png"/>
</CiscoIPPhoneImageList
```
#### 过程

- 步骤 **1** 登录到命令行界面
- 步骤 **2** 运行 file get tftp <filename> CLI 命令,其中 <filename> 表示相应 TFTP 目录的 List.xml 文件 的文件名和文件路径。
	- 请确保从相应的 TFTP 目录下载 List.xml 文件,因为每个图像目录都有其自己的文件。 请参阅您的电话文档,以获取有关该电话型号的适当 TFTP 目录的信息,因为目录基于图 像规格。 注释

步骤 **3** 对要添加的每个新的背景选项使用新的 <ImageItem> 元素编辑 xml 文件。

### <span id="page-636-0"></span>将背景上传到 **TFTP** 服务器

此程序用于将新的电话背景文件上传到 TFTP 服务器。

- 如果想让您的电话用户能够选择自己的背景图像,则必须上传完全尺寸的背景图像、一幅缩略 图以及更新的 List.xml 文件。
- 如果要分配特定的背景图像,只需上传完全尺寸的背景图像。

#### 过程

- 步骤 **1** 从 Cisco Unified 操作系统管理中,选择软件升级 > **TFTP** 文件管理
- 步骤2 单击上传文件,然后执行以下操作:
	- a) 单击选择文件并选择想要上传的背景文件。
	- b) 在目录字段中,为该电话型号输入适当的 TFTP 目录。TFTP 目录对应于图像大小和颜色类型。 有关图像规格,请参阅电话文档。
	- c) 单击上传文件
	- d) 重复这些步骤,同时上传缩略图像和 list.xml 文件。这些文件应与主背景图像加载到相同的 TFTP 目录中。

步骤 **3** 单击关闭。

### <span id="page-636-1"></span>重新启动 **TFTP** 服务器

将自定义文件上传到 TFTP 目录后,重新启动 Cisco TFTP 服务器以将文件推送到电话。

#### 过程

- 步骤 **1** 登录到 Cisco Unified 功能配置并选择工具 > 控制中心 **-** 功能服务。
- 步骤 **2** 从服务器下拉列表中,选择运行 Cisco TFTP 服务的服务器。
- 步骤 **3** 选择 **Cisco TFTP** 服务对应的单选按钮。
- 步骤 **4** 单击重新启动。

### <span id="page-637-0"></span>为电话用户分配电话背景

默认情况下, Cisco Unified Communications Manager 允许电话用户自定义自己的电话背景图像。不 过,您可以使用通用电话配置文件设置为使用此通用电话配置文件的所有电话分配特定的背景图像。

过程

 $+$ 骤1 从 Cisco Unified CM 管理中, 选择设备 > 设备设置 > 通用电话配置文件。

- 步骤 **2** 执行下列操作之一:
	- 单击查找并选择您的电话使用的通用电话配置文件。
	- 单击新增创建新的通用电话配置文件。
- 步骤 **3** 如果希望用户能够选择其背景图像,请确保选中启用最终用户对电话背景图像设置的访问权限复选 框(这是默认设置)。
- 步骤 **4** 如果要为使用此配置文件的电话分配特定的背景图像:
	- 取消选中启用最终用户对电话背景图像设置的访问权限复选框。
	- 在背景图像文本框中,输入要分配的图像文件的文件名。此外,选中与此文本框对应的覆盖企 业设置复选框。

步骤 **5** 在通用电话配置文件窗口完成其余字段的设置。有关这些字段及其设置的帮助,请参阅联机帮助。 步骤 **6** 单击保存。

如果您分配了特定的背景图像,使用此通用电话配置文件的所有电话都将使用您指定的图像。

下一步做什么

如果您创建了新的通用电话配置文件,请重新配置电话,使其使用此配置文件。有关如何在 Cisco Unified Communications Manager 中配置电话的详细说明,请参阅《*Cisco Unified Communications Manager* 系统配置指南》的"配置终端设备"部分。

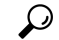

如果要分配大量的电话,请使用批量管理工具一次性将通用电话配置文件分配给大量电话。有关详 细信息,请参阅《*Cisco Unified Communications Manager* 批量管理指南》。 提示

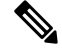

注释 完成配置后,重置您的电话。

<span id="page-638-0"></span>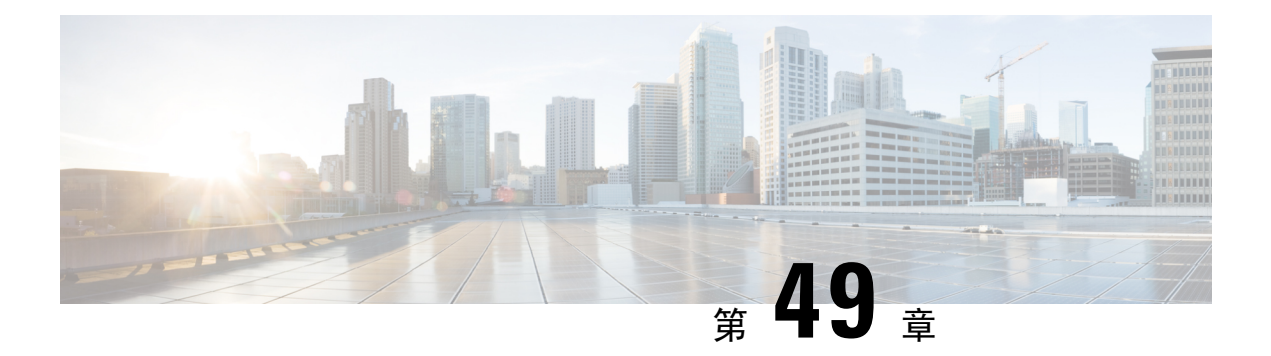

## 音乐保持

- [音乐保持概述](#page-638-1), 第 591 页
- [外部多播](#page-642-0) MOH 到单播 MOH 互通, 第 595 页
- [音乐保持前提条件](#page-643-0), 第 596 页
- •[音乐保持配置任务流程](#page-643-1), 第596页
- [单播和多播音频来源](#page-649-0), 第602页
- [音乐保持交互](#page-651-0), 第 604 页
- $\cdot$  [音乐保持限制](#page-652-0), 第605页
- [音乐保持故障诊断](#page-654-0), 第607页

## <span id="page-638-1"></span>音乐保持概述

使用集成的音乐保持(MOH)功能,通过来自流来源的音乐将网内和网外用户置于保留状态。此来源 使得您置于保留状态的任何网内或网外设备均可使用音乐。网内设备包括被交互式语音应答 (IVR) 或呼叫分配器置于保留、咨询保留或暂留保留状态的工作站设备和应用程序。网外用户包括通过介 质网关控制协议 (MGCP) 或瘦呼叫控制协议 (SCCP) 网关、Cisco IOS H.323 网关和 Cisco IOS 介质网 关控制协议网关连接的用户。该系统还为通过 Cisco IOS H.323 或 MGCP 上的外部交换站 (FXS) 端口 连接到 Cisco IP 网络的 Cisco IP POTS 电话以及 Cisco MGCP 或 SCCP 网关提供了音乐保持功能。

启动 Cisco Unified Communications Manager 以创建媒体资源管理器。音乐保持服务器注册到包含其 音乐保持资源的媒体资源管理器中。音乐保持服务器是一款软件应用程序,提供音乐保持音频来源, 并将音乐保持音频来源连接到多个流。

当终端设备或功能保留呼叫时,Cisco Unified Communications Manager 会将被保留设备连接到音乐 资源。当被保留设备被提取时,它将断开与音乐保持资源的连接,并恢复执行正常活动。

### 主叫方特定音乐保持

对于电话通过SIP干线收到的SIP呼叫,Cisco UnifiedCommunications Manager可以使用不同的MOH 音频来源。

外部应用程序(例如 Cisco Unified Customer Voice Portal (CVP) 联系中心解决方案)可根据从公用电 话交换网络 (PSTN) 接收呼叫时的主叫号码、被叫号码或 IVR 交互确定最适合的 MOH 音频来源。

有关详细信息,请参阅 Cisco Unified Customer Voice Portal 文档,网址: [http://www.cisco.com/c/en/us/](http://www.cisco.com/c/en/us/support/customer-collaboration/unified-customer-voice-portal/tsd-products-support-series-home.html) [support/customer-collaboration/unified-customer-voice-portal/tsd-products-support-series-home.html](http://www.cisco.com/c/en/us/support/customer-collaboration/unified-customer-voice-portal/tsd-products-support-series-home.html)。

### 增加的 **IP** 语音媒体流应用程序容量和扩展的 **MOH** 音频来源

Cisco IP 语音媒体流应用程序在安装 Cisco Unified Communications Manager 时自动安装。激活此应用 程序以启用音乐保持 (MOH) 功能。

在此版本中,当音乐保持服务在 MOH 服务器上运行时,Cisco Unified Communications Manager 支持 唯一且并发的 MOH 音频来源的容量将从 51 增加到 501。MOH 音频来源的编号为 1 到 501, 固定 MOH 音频来源的编号仍为 51。

固定 MOH 设备无法使用通过 USB MOH 设备连接的音频来源,因为 Cisco Unified Communications Manager 在 VMware 上运行时不支持 USB。VMware 不支持使用固定 MOH USB 设备。但是, 可以 预配置外部声音设备以用于利用 Cisco Unified Survivable Remote Site Telephony (SRST) 多播 MOH 的 部署。

您可以将每个 MOH 音频来源配置为使用自定义通知作为初始问候语和/或通知,定期向听到音乐的 主叫方播放。Cisco Unified Communications Manager 提供 500 个自定义通知, 您可以在一个或多个 MOH 音频来源上使用。这些通知不会在群集中的 Cisco Unified Communications Manager 服务器之间 分发。必须将这些自定义通知文件上传到提供MOH和通知服务的每台服务器。还必须将MOH音频 来源的每个自定义音乐文件上传到每台服务器。

#### 采用服务的媒体设备的性能影响

Cisco IP 语音媒体流应用作为四个媒体设备(报警器 (ANN)、软件会议桥、音乐保持 (MOH) 和软件 媒体终结点)的服务运行。在 Cisco Unified Communications Manager 服务器上激活此服务, 使之与 呼叫处理同驻。激活此服务时,请确保为这些媒体设备配置有限的容量,以免对呼叫处理产生任何 影响。媒体设备的默认设置基于此同驻操作定义。您可以通过减少一个或多个媒体设备的使用来调 整这些设置,以增加其他设置。

例如,如果您没有使用软件媒体终结点设备,可以将 SW MTP 的运行标记设置为 False, 选择系统 > 服务参数 > Cisco IP 语音媒体流应用服务 > MTP 参数, 然后将 MTP 呼叫计数设置添加到媒体资源 > **MOH** 服务器 > 最长半双工流配置中。您可以根据呼叫流量修改默认设置。不过,监控 CPU、内存 和 IO 等待的服务器性能活动。对于容量较高的群集(例如使用 7500 用户 OVA 配置的群集),可 以将呼叫计数的默认媒体设备设置增加 25%。

对于媒体设备使用率较高的场合(例如音乐保持),或者高通话量需要较多媒体连接的情况,请在 未激活呼叫处理的一个或多个 Cisco Unified Communications Manager 服务器上激活 Cisco IP 语音媒 体流应用服务。激活此服务可将媒体设备使用对其他服务(例如呼叫处理)的影响限制在一定范围 内。然后,您可以增加媒体设备最大呼叫数的配置设置。

当您激活 Cisco IP 语音媒体流应用, 使之与 Cisco Unified Communications Manager 服务同驻时, 可 能会影响呼叫处理性能。要从默认设置增大音乐保持或报警器的容量设置,建议在服务器上激活 Cisco IP 语音媒体流应用而不激活 Cisco Unified Communications Manager。

当活动的主叫方处于保留状态时或配置了多播 MOH 音频流时,CPU 性能将受到 MOH 的影响。

#### 表 **56:** 一般性能结果

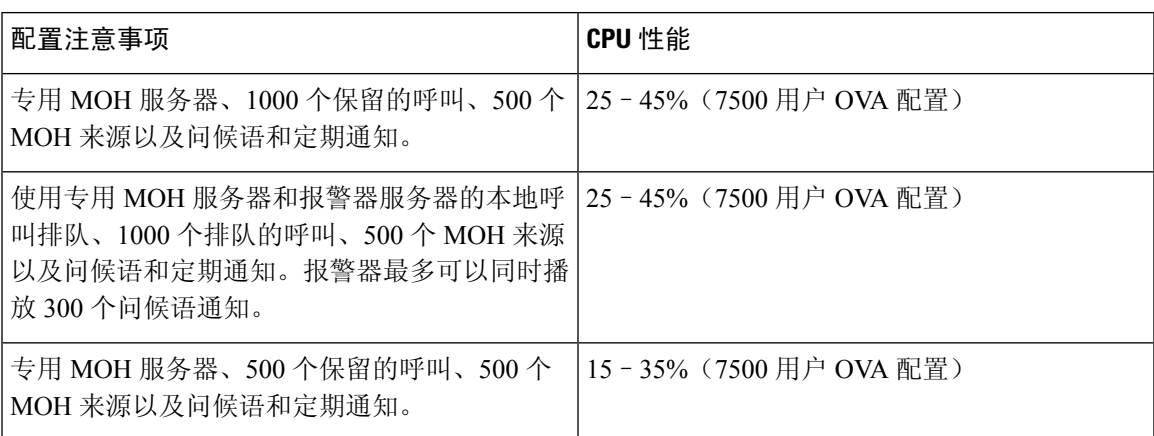

#### 表 **57:** 推断的建议

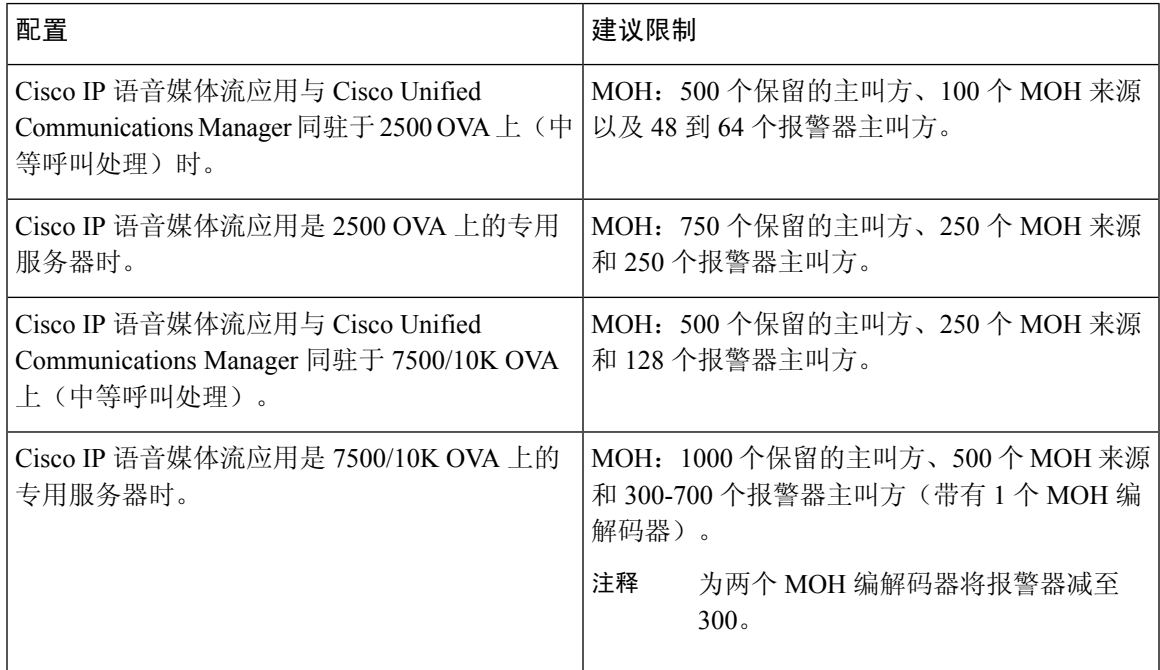

这些建议特定于 MOH/ANN 设备。如果将这些设备与软件媒体终结点 (MTP) 和忙线呼叫前转 (CFB) 设备相结合,请降低限制以提供流。 注释

### 容量规划配置限制

Cisco IP 语音媒体流应用和自我预配置 IVR 服务使用媒体内核驱动程序创建和控制实时传输协议 (RTP) 流。此媒体内核驱动程序的容量为 6000 个流。这些流允许媒体设备和 IVR 预留资源。 这些预留基于以下容量计算:

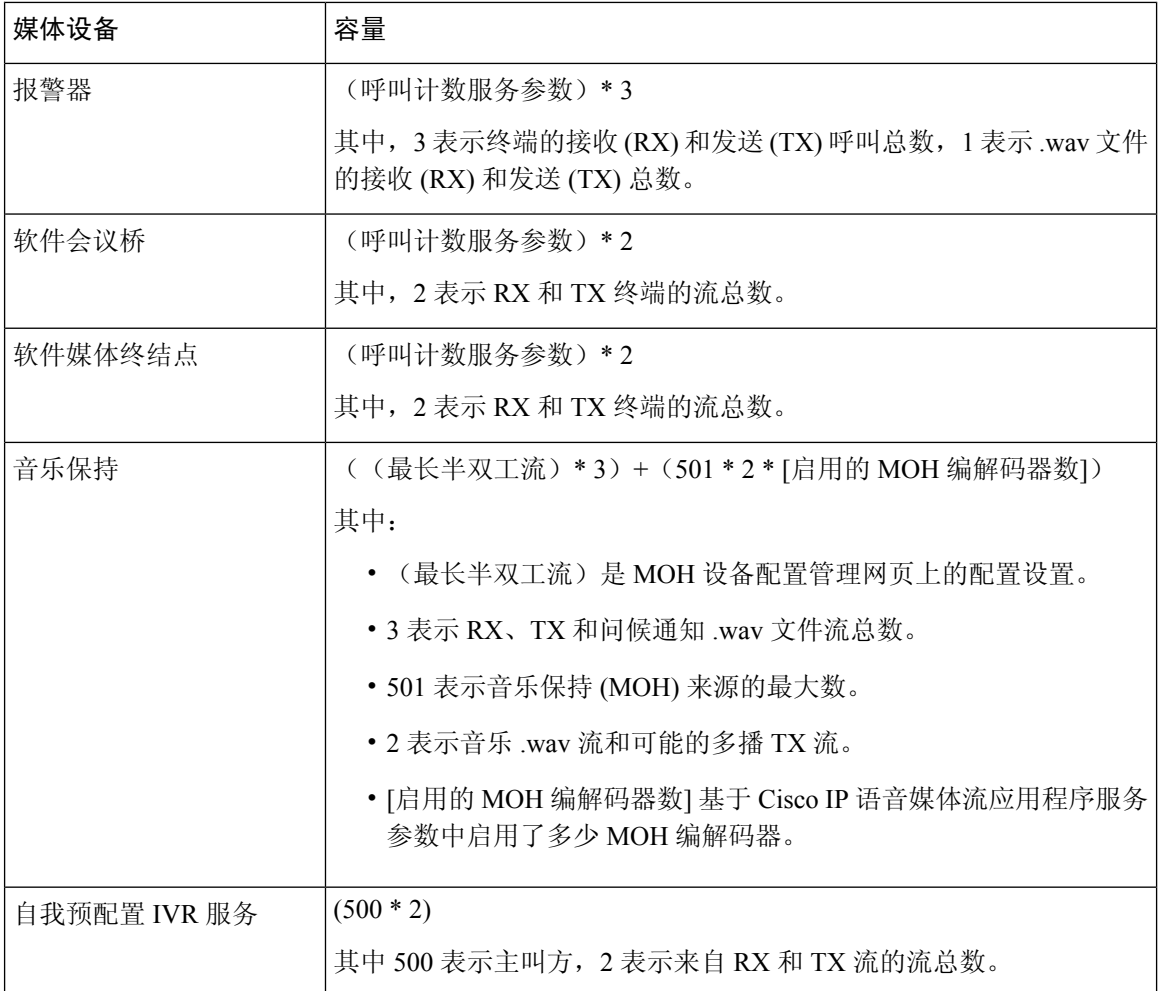

因此,要使 MOH 能够支持最多 1000 个主叫方,请使用以下等式:1000 \* 3 + 501 \* 2 \* 1 = 4002 个驱动程序流(启用一个编解码器),1000 \* 3 +501 \* 2 \* 2 = 5004(启用两个编 解码器)。减少剩余的设备并取消激活自我预配置IVR服务,以将总预留量限制为6000,从而允许 MOH 设备进行这些保留。也可能要求您不要在具有 Cisco IP 语音媒体流应用程序的同一服务器上激 活自我预配置 IVR 服务。

如果媒体设备的配置设置超出媒体设备驱动程序的容量,则首先注册到设备驱动程序的媒体设备将 能够保留其所需的流资源。稍后注册的媒体设备将受到限制,流资源少于其请求的量。后来注册的 媒体设备会导致记录一些警报消息,并自动减少受限媒体设备的呼叫计数。

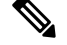

注释 容量为 6000 个流的媒体内核驱动程序可能不支持同时进行多个媒体设备连接。

## <span id="page-642-0"></span>外部多播 **MOH** 到单播 **MOH** 互通

在此版本中,您可以将 Cisco Unified Survivable Remote Site Telephony (SRST) 路由器配置为音频来 源。此路由器为能够接收多播的设备提供多播 MOH 音频。在此方法中,设备如同 Cisco Unified CommunicationsManager在发送多播MOH音频一样。但是,只能接收单播的设备无法听到外部MOH 来源(例如 Cisco MOH SRST 路由器)发送的 MOH 音频。只能接收单播的设备示例包括公用电话 交换网络 (PSTN) 电话、到会话边界控制器 (SBC) 的目标和会话发起协议 (SIP) 干线。

在本版本的 Cisco Unified Communications Manager 中,此功能已增强,支持从外部音频来源接收多 播 MOH 音频并将其作为单播 MOH 音频发送。Cisco Unified Communications Manager 使用此功能为 只能接收单播 MOH 的设备将多播 MOH 音频作为单播 MOH 播放。外部 MOH 音频来源的示例可以 是能够发送多播 MOH 音频的 Cisco Unified SRST 路由器或软件。

管理员可在 Cisco Unified CM 管理的音乐保持音频来源配置窗口配置此功能的字段。

注释

- 此功能对使用外部音频来源为能够接收多播的设备播放多播 MOH 音频的现有功能没有影响。
	- 对于单播媒体连接,即使您使用外部多播来源配置MOH音频来源,CiscoUnifiedCommunications Manager MOH 服务器也会播放初始通知和定期通知。

#### 编解码器特定入站音频流的配置提示

将外部多播音频来源(例如 Cisco Unified SRST 路由器)配置到 MOH 服务器, 以流式传输所需的音 频来源。

要配置外部多播音频来源(例如 Cisco Unified SRST 路由器),请配置 **MOH** 音频来源配置窗口中 的来源 **IPv4** 多播地址和来源端口号字段。

- Cisco Unified Communications Manager 会侦听您在 **MOH** 音频来源配置窗口上配置的外部多播 IP 地址和端口上的多播 G.711 mu-law 流。MOH 服务器可以在 G.711 mu-law/a-law 或 L16 256K 宽带 MOH 编解码器之间进行代码转换。外部多播 RTP 流将用于 MOH 的 G.711 mu-law 编解码 器用作 G.711 mu-law/a-law 或 L16 256K 宽带 MOH 编解码器的来源。对于 G.711 a-law 和宽带呼 叫,Cisco Unified Communications Manager MOH 服务器会先将传入的 G.711 mu-law 流转码为传 出的 G.711 a-law 或宽带流, 然后将其发送到设备。
- Cisco Unified Communications Manager 会侦听您在 **MOH** 音频来源配置窗口上配置的外部多播 IP 地址和端口值加四上的多播 G.729 流。例如,如果您使用 239.1.1.1:16384 配置 MOH 音频来 源, Cisco Unified Communications Manager 会侦听 239.1.1.1:16384 上的 G.711 mu-law 流, 以及 239.1.1.1:16388(端口值加四)上的 G.729 流。MOH 服务器无法为 G.729 编解码器进行转码。 使用 MOH G.729 编解码器的主叫方需要使用 G.729 或 G.729a 编解码器的外部多播 RTP 流。

## <span id="page-643-0"></span>音乐保持前提条件

- 在配置多播之前,请确保配置 MOH 服务器和音频来源。如果要使用固定音频来源,请在配置 多播之前配置它。
- 请确保确定是要进行单播还是多播音乐保持
- 规划部署和配置的硬件的容量,确保其能够支持网络的预期通话量非常重要。您需要了解MOH 资源的硬件容量,并考虑与该容量相关的多播和单播 MOH 的含义。确保网络通话量不超过这 些限制。当 MOH 会话达到这些限制时,额外的负载可能会导致 MOH 质量差、MOH 操作不稳 定或失去 MOH 功能。
- 如果您使用多播 MOH 并且侦听多播 MOH 流的设备不在同一 IP 网络中, 则必须在 IP 网络中启 用多播路由。启用多播路由时请注意,应避免在错误发送多播数据包(特别是跨 WAN 链路) 时出现可能的部分网络过载。在不需要多播 MOH 数据包的接口上禁用多播,并使用"最大跳 数"参数。
- 有关规划音乐保持部署(包括服务器容量)的详细信息,请参阅《*Cisco*协作系统解决方案参考 网络设计》中的音乐保持容量主题。

## <span id="page-643-1"></span>音乐保持配置任务流程

完成这些任务,为您的系统配置音乐保持 (MOH)。

#### 过程

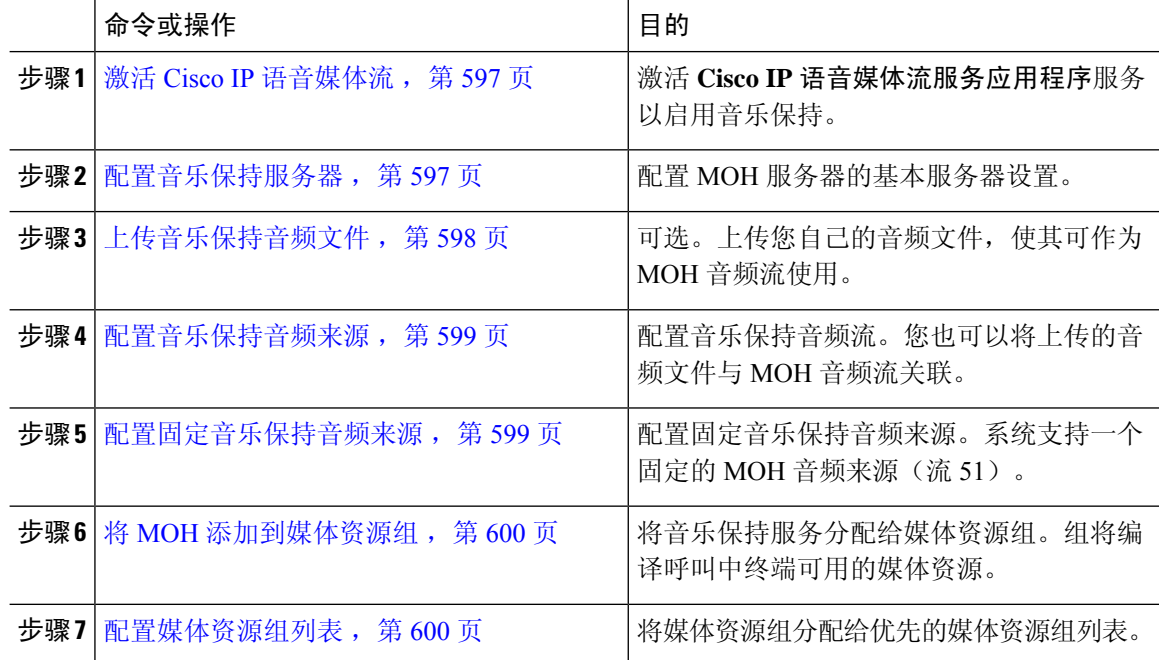

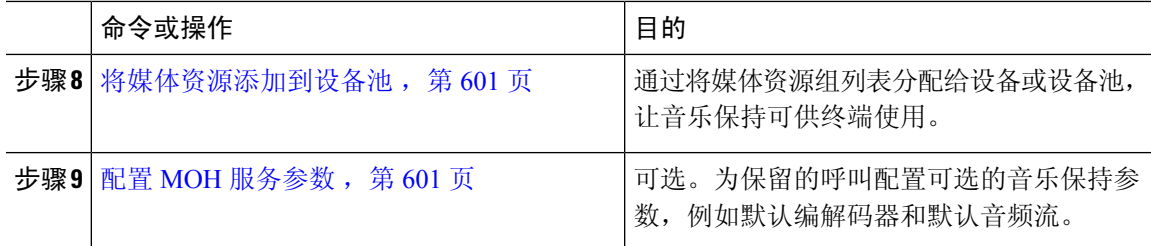

### <span id="page-644-0"></span>激活 **Cisco IP** 语音媒体流

必须激活 **Cisco IP** 语音媒体流应用服务才可使用音乐保持。

在安装期间,Unified Communications Manager 会安装并配置默认的音乐保持音频来源。使用默认音 频来源时,音乐保持功能可继续。 注释

#### 过程

- 步骤 **1** 从 Cisco Unified CM 管理中,选择 工具 > 服务激活。
- 步骤 **2** 从服务器下拉列表中,选择服务器。
- 步骤 **3** 在 **CM** 服务下,确保 **Cisco IP** 语音媒体流应用服务已激活。如果服务被禁用,请检查服务,然后单 击保存。

### <span id="page-644-1"></span>配置音乐保持服务器

开始之前

确保有一个或多个音乐保持 (MOH) 服务器可用。

**Cisco IP IP** 语音媒体流应用服务激活时, Cisco Unified Communications Manager MOH 服务器会自动 添加。 注释

过程

- 步骤1 从 Cisco Unified CM 管理中, 选择 媒体资源 > 音乐保持服务器。
- 步骤 **2** 单击查找并选择要更新的音乐保持服务器。
- 步骤 **3** 选择主机服务器。

步骤 **4** 输入描述性的音乐保持服务器名称以及说明。

步骤 **5** 选择要用于此服务器的设备池。

步骤 **6** 配置以下字段以配置服务器容量:

• 最大半双工流数—将此设置为在任何给定时间,此音乐保持服务器支持的可处于单播音乐保持 状态的最大设备数。可以使用以下公式来计算最大数:

注释 ((服务器和部署容量) - ([多播 MoH 来源数量] \* [启用的 MoH 编解码器数量])

- 最大多播连接数—将此值设置为大于或等于在任何给定时间可能放置在多播 MOH 上的设备数 量。
- 步骤7 (可选) 要启用多播, 请选中在 此 MOH 服务器上启用多播音频来源复选框, 然后配置多播 IP 地 址范围。

步骤 **8** 配置音乐保持服务器配置窗口中的其他字段。有关这些字段及其设置的帮助,请参阅联机帮助。 步骤 **9** 单击保存。

### <span id="page-645-0"></span>上传音乐保持音频文件

如果要上传可作为音乐保持音频流使用的自定义音频文件,请使用此程序。

#### 过程

- 步骤 **1** 从 Cisco Unified CM 管理中,选择 媒体资源 > **MOH** 音频文件管理。
- 步骤 **2** 单击上传文件。
- 步骤 **3** 单击选择文件并浏览到要上传的文件。选择文件后,单击打开。
- 步骤 **4** 单击上传。

上传结果窗口将显示上传的结果。上传程序会上传文件并执行音频转换,以创建特定于编解码器的 MOH 音频文件。处理过程可能需要若干分钟才能完成,具体取决于原始文件的大小。

- 步骤 **5** 单击关闭以关闭上传结果窗口。
- 步骤 **6** 如果要上传其他音频文件,请重复此程序。
	- 当您导入音频来源文件时,Cisco Unified Communications Manager 会处理该文件,并将其 转换为供音乐保持服务器使用的适当格式。以下是有效输入音频来源文件的示例: 注释
		- 16 位 PCM .wav 文件
		- 立体声或单声道
		- 48 kHz、44.1 kHz、32 kHz、16 kHz 或 8 kHz 的采样率

MOH 音频来源文件不会自动传播到群集中的其他 MOH 服务器上。必须分别将音频来源文 件上传到每个 MOH 服务器或群集中的每个服务器 注释

### <span id="page-646-0"></span>配置音乐保持音频来源

此程序用于配置音乐保持音频来源。您可以配置音频流并将上传的文件与音频流关联。最多可以配 置 500 个音频流。

注释 如果有新版音频来源文件可用,请执行更新程序以使用新版文件。

#### 过程

- 步骤1 从 Cisco Unified CM 管理中, 选择媒体资源 > 音乐保持音频来源。
- 步骤 **2** 执行以下任一操作:
	- 单击查找并选择现有音频流。
	- 单击新增以配置新流。
- 步骤 **3** 在 **MOH** 音频流号码中,选择音频流。
- 步骤 **4** 在 **MOH** 音频来源名称字段中输入唯一的名称。
- 步骤 **5** 可选。如果要允许多播此文件,请选中允许多播复选框。
- 步骤 **6** 配置音频来源:
	- 选中使用 **MOH WAV** 文件来源单选按钮,然后从 **MOH** 音频来源文件中选择要分配的文件。
	- 选中重播外部多播来源单选按钮, 然后输入多播来源 IP 地址详细信息。

步骤 **7** 在保留和寻线引导呼叫的通知设置部分,分配要用于此音频来源的通知。

步骤 **8** 配置音乐保持音频来源配置窗口中的其余字段。有关这些字段及其设置的帮助,请参阅联机帮助。 步骤 **9** 单击保存。

### <span id="page-646-1"></span>配置固定音乐保持音频来源

对于每个群集,您可定义一个固定的音频来源(来源 51)。您必须设置在每台 MOH 服务器上为每 个群集配置的固定音频来源。固定音频来源源自使用本地计算机音频驱动程序的固定设备。

过程

步骤 **1** 从 Cisco Unified CM 管理中,选择 媒体资源 > 固定 **MOH** 音频来源。

步骤 **2** 可选。如果要让此音频来源被多播,请选中允许多播复选框。

步骤 **3** 选中启用复选框以启用固定音频来源。选中此复选框时,需要输入名称。

步骤 4 在保留和寻线引导呼叫的通知设置区域,配置此音频来源的通知。

步骤 **5** 配置固定 **MOH** 音频来源配置窗口中的字段。有关这些字段及其设置的帮助,请参阅联机帮助。 步骤 **6** 单击保存。

### <span id="page-647-0"></span>将 **MOH** 添加到媒体资源组

媒体资源组是媒体资源的逻辑分组。您可以根据需要,将媒体资源组与地理位置或站点关联。您还 可以构建媒体资源组来控制服务器使用或者单播或多播服务类型。

#### 过程

步骤 **1** 从 Cisco Unified CM 管理中,选择 媒体资源 > 媒体资源组。

- 步骤 **2** 执行以下任一操作:
	- 单击查找并选择现有组。
	- 单击新增以创建新组。

步骤 **3** 输入 **Name** 和 **Description**。

- 步骤 **4** 在可用的媒体资源 列表中,选择音乐保持资源,然后使用向下箭头将资源添加到所选的媒体资源。 对要分配到该组的其他媒体资源重复此步骤。
- 步骤 **5** (可选) 如果要允许音乐保持多播,请选中对 **MOH** 音频使用多播复选框。

步骤 **6** 单击保存。

### <span id="page-647-1"></span>配置媒体资源组列表

媒体资源组列表会列出优先的媒体资源组。应用程序可以根据媒体资源组列表中定义的优先顺序, 从该列表中选择所需的媒体资源。

#### 过程

步骤1 从 Cisco Unified CM 管理中, 选择 媒体资源 > 媒体资源组列表。

步骤 **2** 执行以下任一操作:
- 单击查找并选择现有的媒体资源组列表。
- 单击新增以创建新的媒体资源组列表。

步骤 **3** 输入列表的名称。

步骤 **4** 从可用媒体资源组列表中,选择要添加到此列表的组,然后使用向下箭头将其移至所选的媒体资源 组。

步骤 **5** 在所选的媒体资源组列表中,使用列表右侧的向上和向下箭头编辑组的优先顺序。

步骤 **6** 单击保存。

### 将媒体资源添加到设备池

您可以通过将包含 MOH 资源的媒体资源组列表分配到设备或设备池,让 MOH 可供设备使用。

通话中的设备将使用在电话配置窗口中分配给设备的媒体资源组列表。如果未分配,其将使用用于 呼叫的设备池的媒体资源组列表。 注释

### 过程

步骤1 从 Cisco Unified CM 管理中, 执行以下操作之一:

- 选择系统 > 设备池。
- 选择设备 > 电话。
- 步骤 **2** 单击查找并选择现有电话或现有设备池。
- 步骤 **3** 从媒体资源组列表下拉列表中,选择包含音乐保持资源的媒体资源组列表。
- 步骤 **4** 完成配置窗口中其余字段的设置。 有关字段及其配置选项的更多信息,请参阅联机帮助。
- 步骤 **5** 单击保存。

## 配置 **MOH** 服务参数

此程序用于配置可选的音乐保持 (MOH) 服务参数。对于许多部署而言,默认设置即已足够。

### 过程

- 步骤 **1** 在 Cisco Unified CM 管理中,选择系统 > 服务参数。
- 步骤 **2** 从服务器下拉列表中,选择服务器。
- 步骤 **3** 从服务下拉列表中,选择 **Cisco IP** 语音媒体流。

步骤 **4** 从群集范围参数(适用于所有服务器的参数)区域,配置可选的 MOH 服务参数。

步骤 **5** 单击保存。

步骤 **6** 从服务下拉列表中,选择 **Cisco CallManager**。

步骤 **7** 配置可选的 MOH 参数。例如,在群集范围参数(服务)下,您可以为保留分配默认的音频来源。 步骤 **8** 单击保存。

注释 除适用于整个群集的组中的参数之外,所有参数仅适用于当前服务器。

### 查看音乐保持音频文件

查看系统中存储的现有音乐保持音频文件。

### 过程

- 步骤 **1** 在 Cisco Unified CM 管理中,选择媒体资源 > **MOH** 音频文件管理。 此时音乐保持音频文件管理窗口将显示。
- 步骤 **2** 查看每条记录的以下信息:
	- •复选框—如果音频文件可以删除,则文件名列前面会出现一个复选框。
	- 文件名—此列显示音频文件名。
	- 长度—此列以分钟和秒为单位显示音频文件的长度。
	- 文件状态 一此列会显示音频文件的状态, 值包括:
		- 转换完成—文件上传完成并且可用作音乐保持音频来源的音频文件之后,即会显示此状态。
		- 在使用中—在您添加将此音频文件用作其 MOH 音频来源文件的音乐保持音频来源之后, 即会显示此状态。
			- 注释 不能删除在使用中状态的文件。

# 单播和多播音频来源

单播音乐保持是系统的默认选项。不过,必要时您需要为多播进行配置。多播和单播配置将向被保 留方呈现相同的音频来源行为。每次使用一个音频来源,且会在内部拆分音频流并将其发送到被保 留方。在这种情况下,多播和单播的唯一区别是通过网络发送数据的方式不同。

#### 表 **58:** 单播和多播音频来源之间的区别

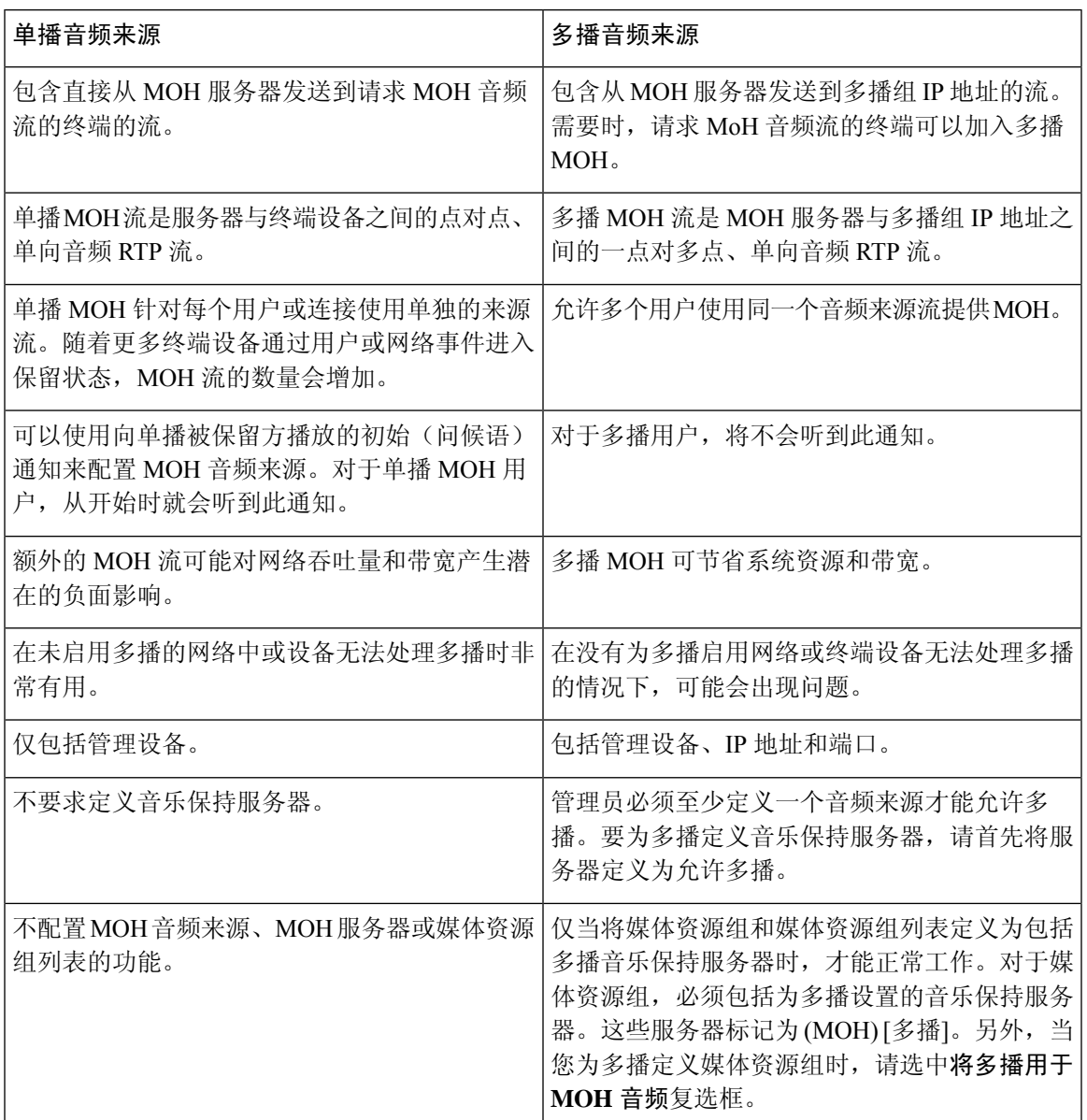

 $\mathscr{D}$ 

"SIP 的多播 MoH 方向属性"服务参数确定 Cisco Unified Communications Manager 将其多播音乐保 持 (MoH) INVITE 消息中的会话描述协议 (SDP) 的方向属性设置为 sendOnly 还是 recvOnly。 注释

如果您的部署为 Cisco 7940 和 7960 Unified IP 电话使用 SIP 电话版本 8.4 和更早版本, 或者为 Cisco 7906、7911、7941 和 7961 Unified IP 电话使用 SIP 电话版本 8.1(x) 和更早版本,请将此参数设置为 **sendOnly**。否则,请保留此参数的默认设置 **recvOnly**。

# 音乐保持交互

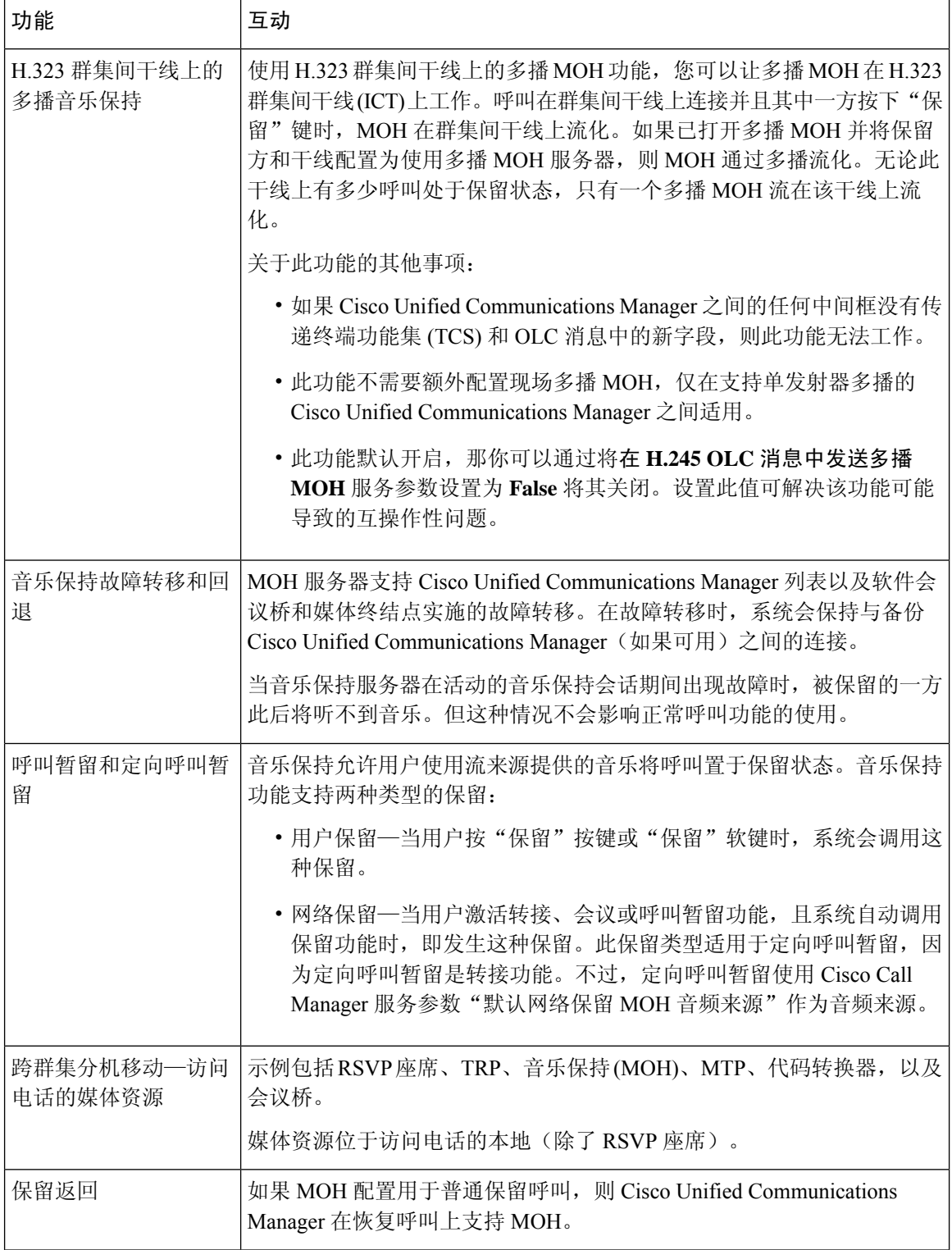

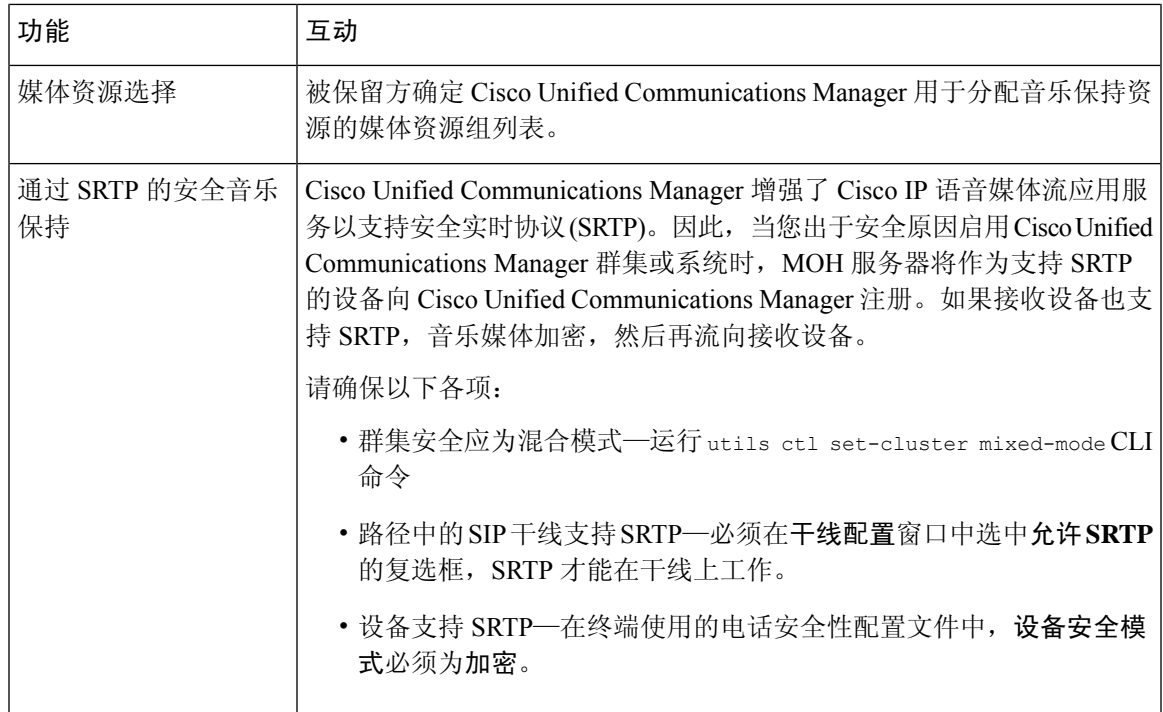

# 音乐保持限制

 $\mathbf I$ 

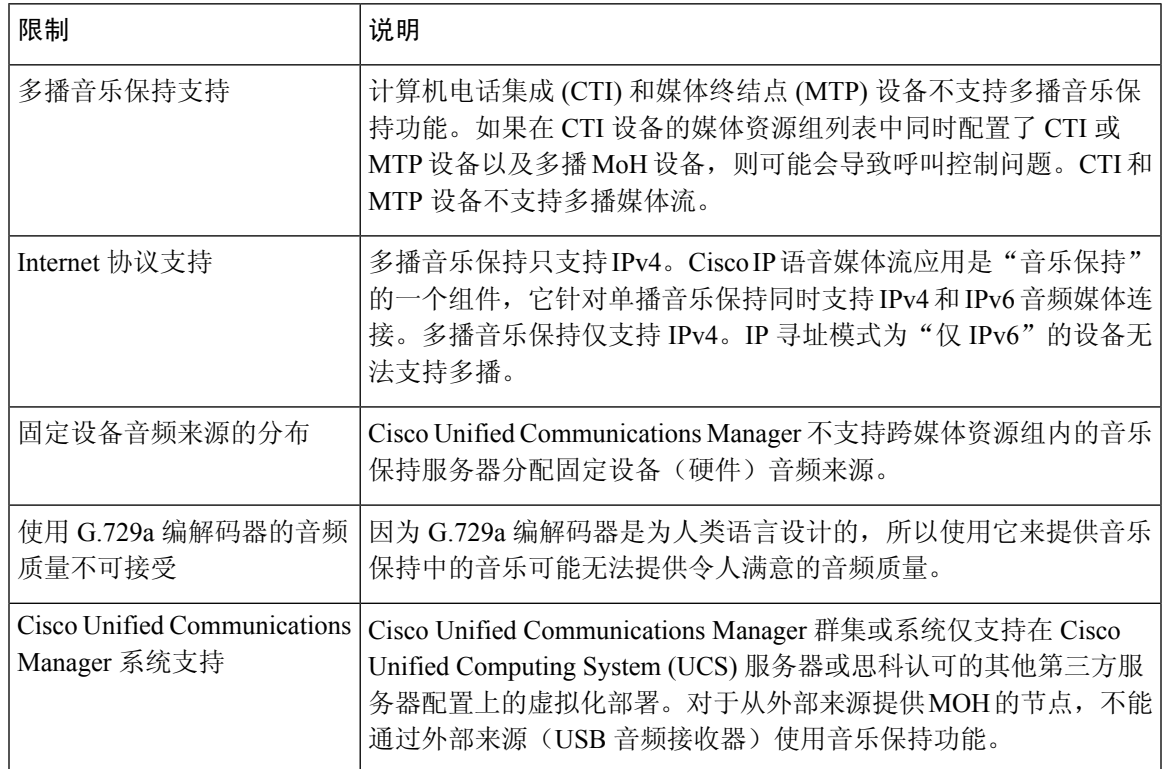

I

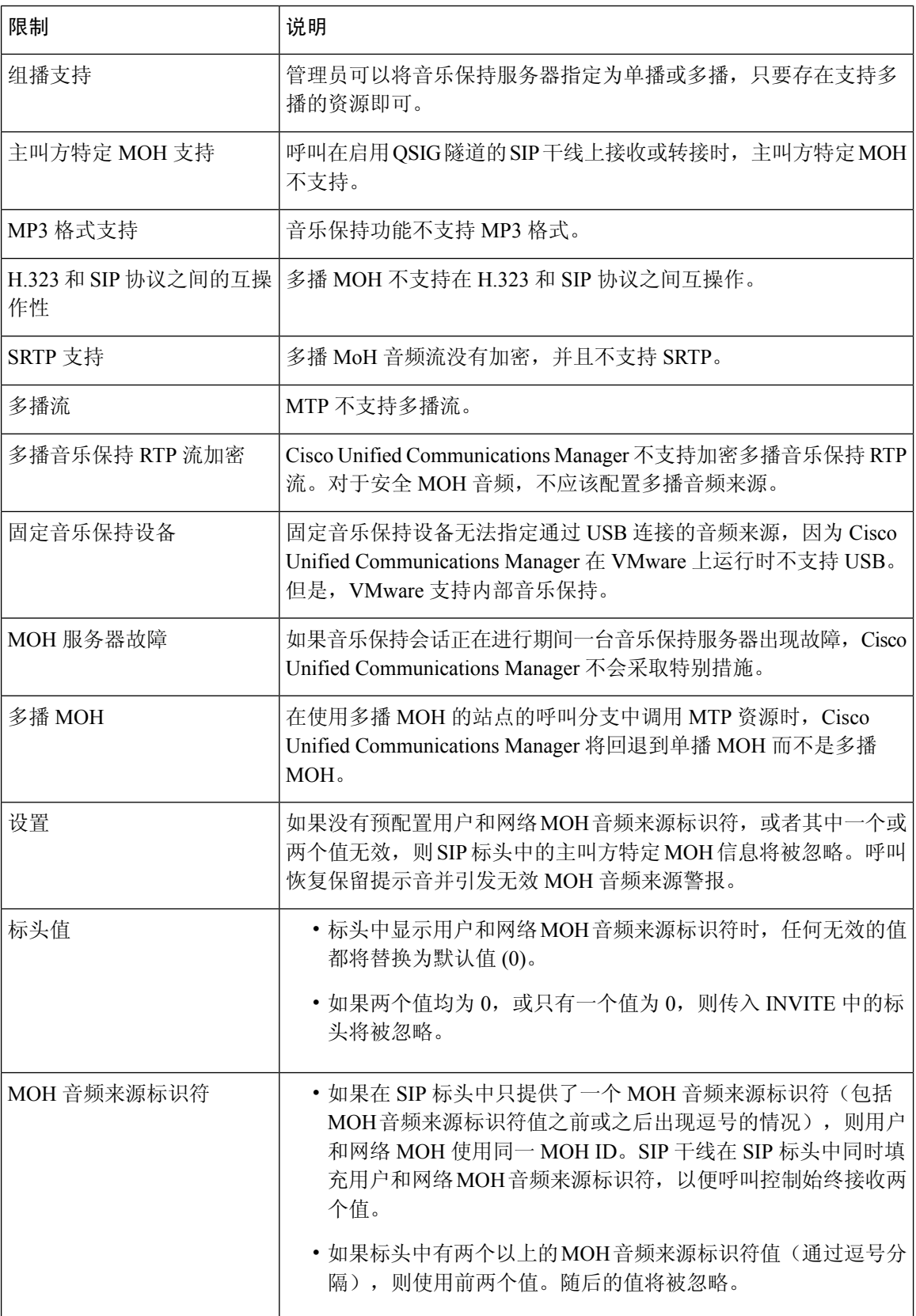

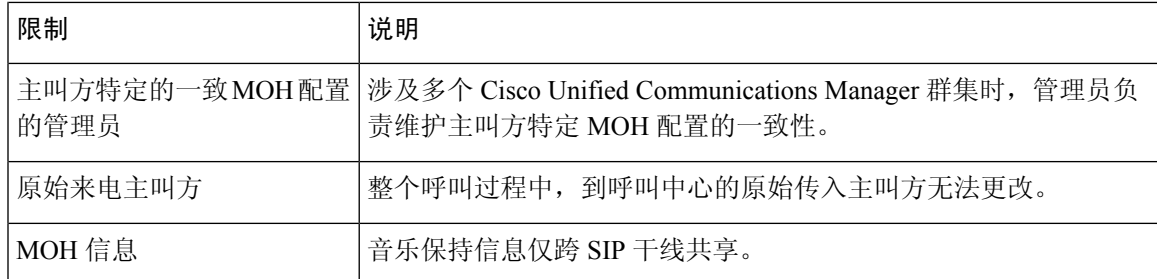

# 音乐保持故障诊断

# 音乐保持不在电话上播放

电话用户听不到音乐保持。

- G.729a 编解码器与 MOH 一起用于音乐,这可能无法提供可接受的音频质量。
- MTP 资源在使用多播 MoH 的站点的呼叫分支中被调用。
- 在使用多播 MoH 的站点的呼叫分支中调用 MTP 资源时,主叫方将听到静音而不是音乐保持。 为了避免出现这种情况,请配置单播 MoH 或保留提示音,而不是多播 MoH。

L

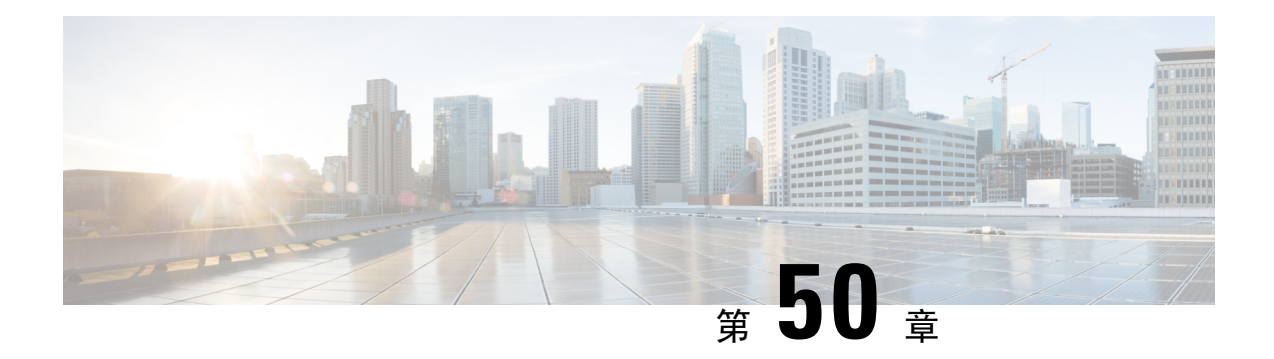

# 自助门户

- $\cdot$  [自助门户概述](#page-656-0), 第 $609$  页
- 自助门户仟务流程, 第 609 页
- [自助门户交互和限制](#page-658-0), 第611页

# <span id="page-656-0"></span>自助门户概述

从 Cisco Unified Communications 自助门户, 用户可以自定义其电话的功能和设置。作为管理员, 您 控制对门户的访问。在最终用户可以访问门户之前,您必须将用户添加到默认的标准 **CCM** 最终用 户访问控制组,或添加到具有标准 **CCM** 最终用户角色分配的任何访问控制组。此外,用户还需要 自己的用户 ID、密码以及访问门户的 URL。用户可以通过以下 URL 访问门户:

**http(s)://<server\_name>:<port\_number>/ucmuser/**

其中:

- **<server\_name>** 表示 Unified Communications Manager IP 地址、主机名或完全限定域名
- **<port\_number>** 表示连接的端口。端口是可选的,但在有防火墙的环境中非常有用。
- **ucmuser** 是指向自助门户的必要子路径

此外,您还可以在 Cisco Unified Communications Manager 中配置企业参数,以便为要配置的最终用 户分配可用的电话设置。例如,显示呼叫前转企业参数决定用户是否可以通过门户配置呼叫前转。

# <span id="page-656-1"></span>自助门户任务流程

### 过程

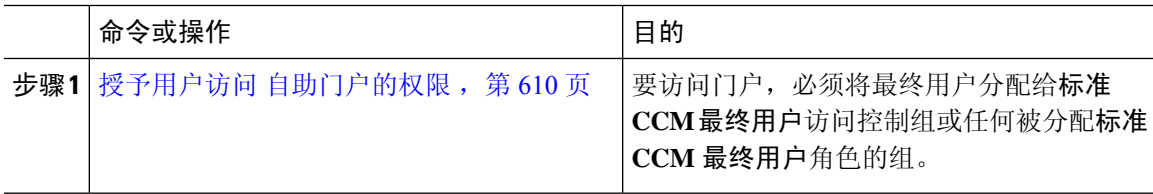

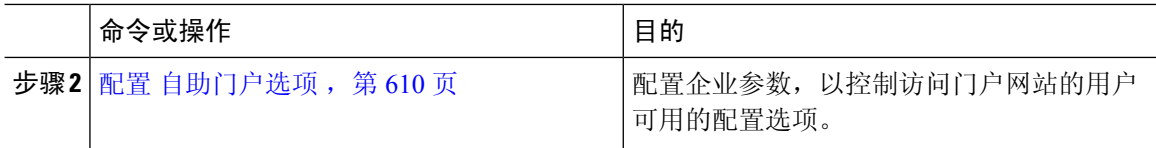

### <span id="page-657-0"></span>授予用户访问 自助门户的权限

要访问门户,必须将最终用户分配给标准 **CCM** 最终用户访问控制组或任何被分配标准 **CCM** 最终 用户角色的组。

### 过程

- 步骤1 从 Cisco Unified CM 管理中, 选择 用户管理 > 最终用户。
- 步骤 **2** 搜索要为其提供 自助门户访问权限的用户。
- 步骤 **3** 在最终用户部分,确保用户配置了密码和 PIN。

通常,这些凭证在添加新用户时会输入。

- 步骤 **4** 在权限信息部分,单击添加到访问控制组。
- 步骤 **5** 单击查找并选择标准 **CCM** 最终用户组或包含标准 **CCM** 最终用户角色的自定义组。
	- 有关如何编辑访问控制组和访问控制组角色分配的信息,请参阅《 *Cisco Unified Communications Manager* 管理指南》的"管理用户访问"一章。 注释

步骤 **6** 选择保存。

## <span id="page-657-1"></span>配置 自助门户选项

此程序用于配置自助门户企业参数,以控制哪些配置选项可供访问门户的用户使用。

### 开始之前

授予用户访问 [自助门户的权限](#page-657-0), 第 610 页

### 过程

步骤 **1** 从 Cisco Unified Communications Manager 管理中,选择系统 > 企业参数。

步骤 **2** 在自助门户参数下,从下拉列表中选择一个可用的服务器,设置自助门户默认服务器。

此参数确定Jabber使用哪个Cisco UnifiedCM服务器来显示插入式的自助选项页面。如果您选择无, Jabber 默认为发布方。

步骤 **3** 配置任何其余的自助门户参数以启用或禁用门户的功能。有关这些字段的帮助,请参阅企业参数帮 助。

步骤 **4** 选择保存。

# <span id="page-658-0"></span>自助门户交互和限制

下表重点介绍了 Self-Care 自助门户的功能交互和限制。

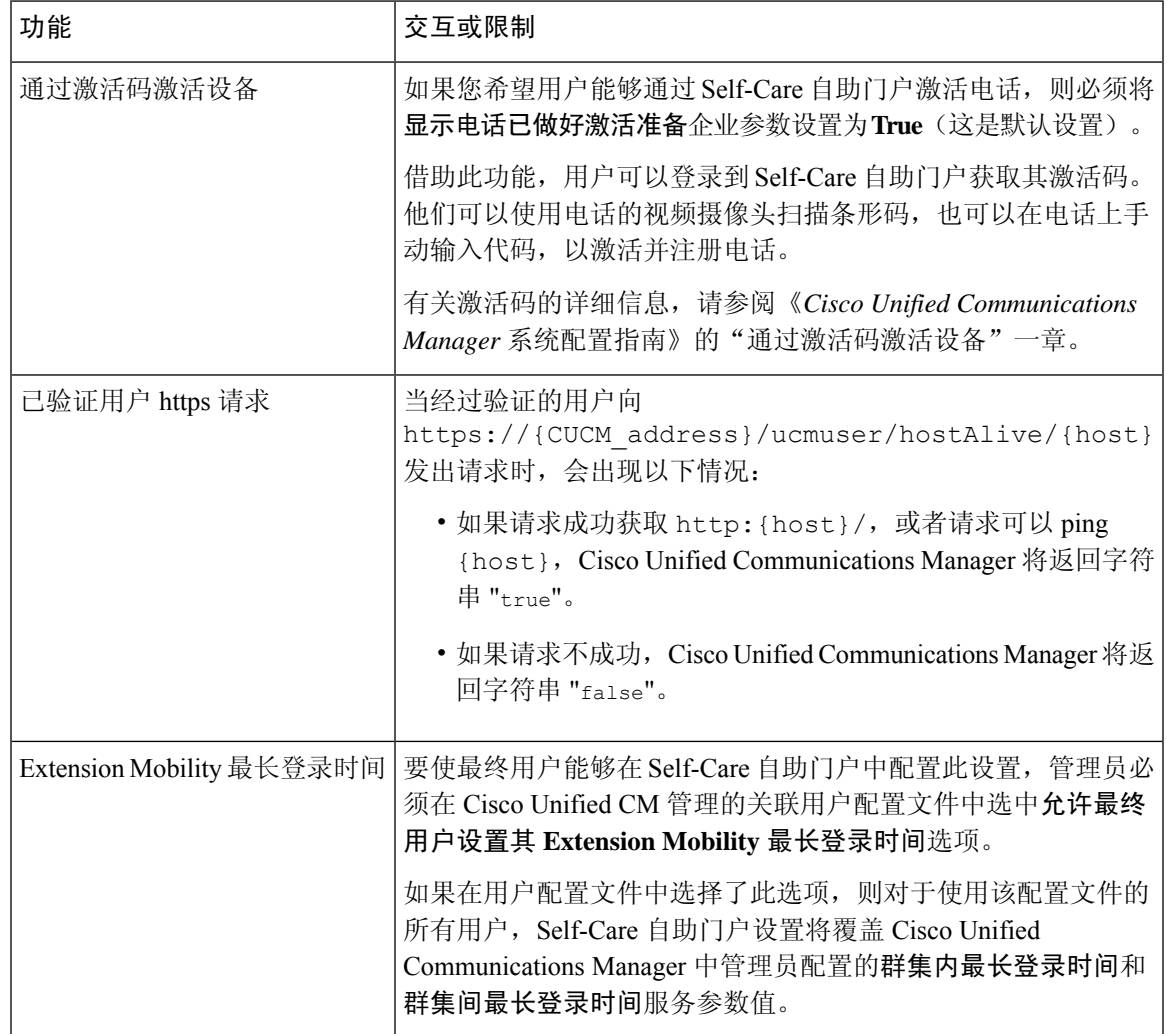

I

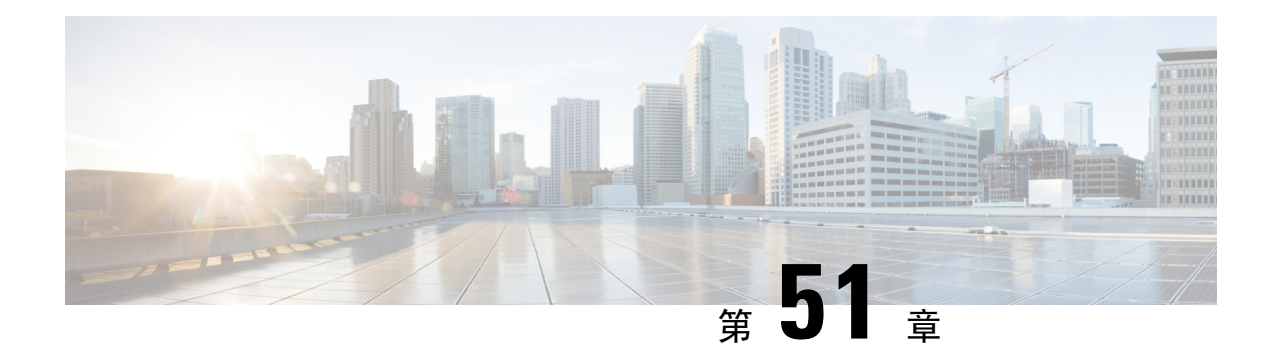

# 紧急呼叫处理程序

- [紧急呼叫处理程序概述](#page-660-0), 第 613 页
- [紧急呼叫处理程序前提条件](#page-661-0), 第 614 页
- [紧急呼叫处理程序任务流程](#page-661-1), 第614页
- 交互, 第620页
- [紧急呼叫处理程序故障诊断](#page-669-0), 第 622 页

# <span id="page-660-0"></span>紧急呼叫处理程序概述

紧急呼叫处理程序帮助您管理电话网络中的紧急呼叫,同时遵循本地法令和规范。

发起紧急呼叫时要求以下条件:

- 紧急呼叫必须基于主叫方的位置路由到本地公共安全应答点 (PSAP)。
- 主叫方的位置信息必须在紧急接线员终端显示。位置信息可从自动位置信息(ALI)数据库获得。

主叫方位置由"紧急位置识别码"(ELIN)确定。当紧急呼叫中断或PSAP需要与主叫方再次通话时, ELIN 是 PSAP 拨号重新连接到紧急主叫方的"直接拨入"(DID) 号。紧急呼叫基于与此号相关的位 置信息路由到 PSAP。

对于办公室系统等多线路电话系统,ELIN 可通过将电话分组到 ELIN 组的方式与多个电话关联。 "紧急呼叫处理程序"中的 ELIN 组可确定位置。ELIN 组内各 ELIN 必须映射到 ALI 数据库中的位 置。

每个位置的ELIN创建数量应该满足支持并发紧急呼叫的需要。例如,要同时支持5个呼叫,则ELIN 组中需要 5 个 ELIN。

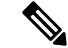

注释 "紧急呼叫处理程序"最多支持每个群集 100 个 ELIN。

支持使用 ELIN 组的电话类型如下:

- SIP 和 SCCP IP 电话
- CTI 端口
- MGCP 和 SCCP 模拟电话
- H.323 电话

# <span id="page-661-0"></span>紧急呼叫处理程序前提条件

### 示例

在您的网络中部署紧急呼叫处理程序之前,我们建议您测试 ALI 提交流程。在服务提供商 的帮助下,测试 PSAP 能否使用 ALI 数据成功回呼到您的网络。

保留本地 PSAP 的 ELIN 号码。不同地点和不同公司的条例和法规可能有所不同,因此在部 署此功能之前,请先研究您的安全和法律需求。

# <span id="page-661-1"></span>紧急呼叫处理程序任务流程

### 开始之前

• 查[看紧急呼叫处理程序前提条件](#page-661-0), 第614页

### 过程

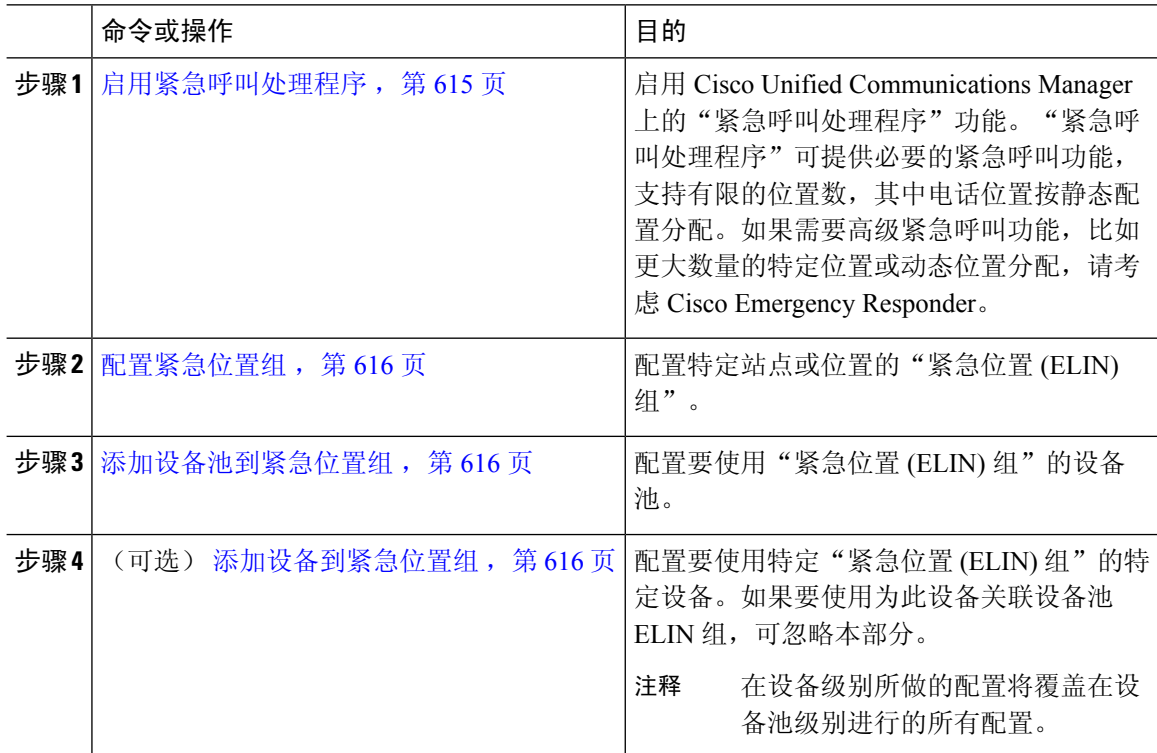

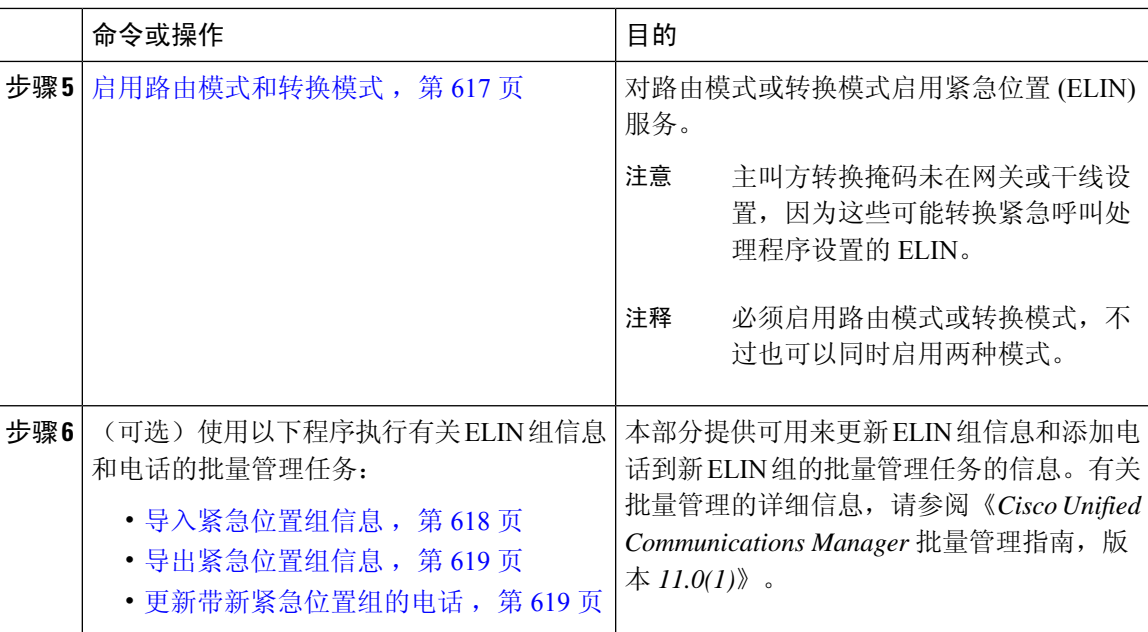

### <span id="page-662-0"></span>启用紧急呼叫处理程序

启用 Cisco Unified Communications Manager 上的"紧急呼叫处理程序"功能。"紧急呼叫处理程序" 可提供必要的紧急呼叫功能,支持有限的位置数,其中电话位置按静态配置分配。如果需要高级紧 急呼叫功能,比如更大数量的特定位置或动态位置分配,请考虑 Cisco Emergency Responder。

 $\mathscr{P}$ 

如果已使用外部紧急呼叫解决方案,比如 Cisco Emergency Responder,则请勿启用该功能。 如果决定启用该功能,请确保禁用外部解决方案。 注释

过程

步骤 **1** 从 Cisco Unified CM 管理中,选择 呼叫路由 > 紧急呼叫处理程序 > 紧急位置配置。

- 步骤 **2** 从"紧急位置配置"窗口:
	- 要启用"紧急呼叫处理程序"功能,请选中启用紧急位置(ELIN)支持复选框。默认设置为"禁 用"。启用时, "相关设置"窗格中会出现与此功能相关的设置。必需配置这些设置, 该功能 才会生效。请参阅以下任务,了解配置这些相关设置方法的详细信息。
	- 要禁用"紧急呼叫处理程序"功能,请取消选中启用紧急位置 **(ELIN)** 支持复选框。
		- 如果禁用此功能,所有已配置的相关设置将被删除。查看所有已配置设置的"相关设 置面板"。 注释
		- 如果要禁用此功能, 目拥有超过 500 个与 ELIN 组相关联设备, 则必须手动将这些关 联删除至低于 500 个,才能禁用此功能。 注释

步骤 **3** 单击保存。

### <span id="page-663-0"></span>配置紧急位置组

配置特定站点或位置的"紧急位置 (ELIN) 组"。

### 开始之前

[启用紧急呼叫处理程序](#page-662-0), 第615页

#### 过程

步骤 **1** 从 Cisco Unified CM 管理中,选择 呼叫路由 > 紧急呼叫处理程序 > 紧急位置 **(ELIN)** 组。

步骤 **2** 在紧急位置 **(ELIN)** 组配置窗口的名称字段中输入组的名称。

步骤 **3** 在号码字段,输入已在公共安全应答点 (PSAP) 注册的 DID 号码池。

步骤 **4** 单击保存。

### <span id="page-663-1"></span>添加设备池到紧急位置组

配置要使用"紧急位置 (ELIN) 组"的设备池。

### 开始之前

[配置紧急位置组](#page-663-0), 第 616 页

### 过程

- 步骤 **1** 从 Cisco Unified CM 管理中,选择 系统 > 设备池。
- 步骤 **2** 在查找并列出设备池窗口,如果要添加现有设备池,请单击查找,然后从列表选择要设备池。如果 要添加新的设备池,请单击新增。
- <span id="page-663-2"></span>步骤 **3** 在设备池配置窗口,从紧急位置 **(ELIN)** 组下拉列表选择要将设备池添加到的 ELIN 组。如果要添加 新的设备池,请填写任何其他必填字段。
- 步骤 **4** 单击保存。

## 添加设备到紧急位置组

配置要使用特定"紧急位置 (ELIN) 组"的特定设备。如果要使用为此设备关联设备池 ELIN 组,可 忽略本部分。

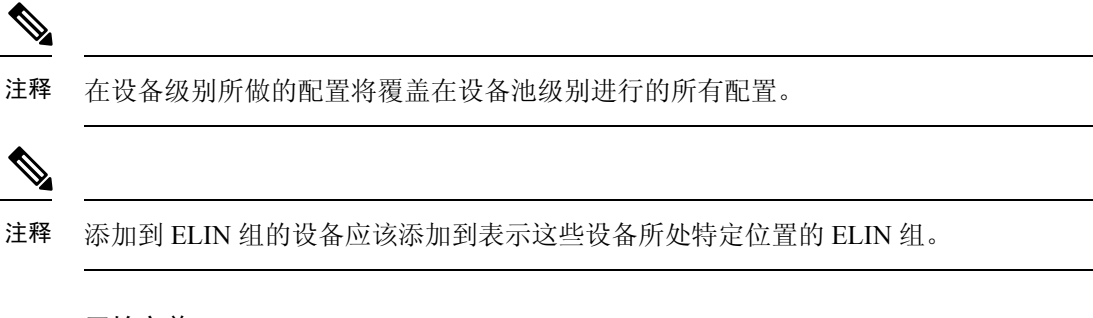

### 开始之前

[添加设备池到紧急位置组](#page-663-1), 第 616 页

### 过程

- 步骤1 从 Cisco Unified CM 管理中, 选择 设备 > 电话。
	- 注释 如果使用的电话类型不是 IP 电话,请转至该电话类型的相关配置页面。
- 步骤 **2** 在查找并列出电话窗口,如果要添加现有设备,请单击查找,然后从列表选择要配置的设备。如果 要添加新的设备,请单击新增。
- 步骤3 如果要添加新的电话,请从电话类型下拉列表中选择您要添加的电话类型,然后单击下一步。
- 步骤 **4** 在电话配置窗口,从紧急位置 **(ELIN)** 组下拉列表选择要将设备添加到的 ELIN 组。如果要添加新的 设备,请填写其他任何必填字段。
- 步骤 **5** 单击保存。

## <span id="page-664-0"></span>启用路由模式和转换模式

对路由模式或转换模式启用紧急位置 (ELIN) 服务。

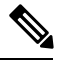

注释 必须启用路由模式或转换模式,不过也可以同时启用两种模式。

### 开始之前

[添加设备到紧急位置组](#page-663-2), 第616页

### 过程

步骤1 从 Cisco Unified CM 管理中, 选择以下选项之一:

• 要启用路由模式,请选择呼叫路由 > 路由**/**寻线 > 路由模式。

- 要启用转换模式,请选择呼叫路由 > 转换模式。
- 步骤 **2** 在查找并列出路由模式或查找并列出转换模式窗口,单击查找,然后从列表选择路由模式或转换模 式。
- 步骤 **3** 在路由模式配置或转换模式配置窗口中,选中是一个紧急服务号码复选框。
	- 仅当您使用紧急呼叫处理程序而不是其他外部紧急呼叫解决方案(例如 Cisco Emergency Responder)时,才选中此复选框。 注释

步骤 **4** 单击保存。

## <span id="page-665-1"></span>批量管理紧急位置组和电话

• [批量管理紧急位置组和电话的任务流程](#page-665-1), 第 618 页

### 批量管理紧急位置组和电话的任务流程

本部分提供可用来更新ELIN组信息和添加电话到新ELIN组的批量管理任务的信息。有关批量管理 的详细信息,请参阅《*Cisco Unified Communications Manager* 批量管理指南,版本 *11.0(1)*》。

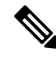

在执行这些程序之前,请确保您已启用紧急呼叫处理程序功能。请参阅:[启用紧急呼叫处理程序](#page-662-0) , 第 [615](#page-662-0) 页。 注释

#### 过程

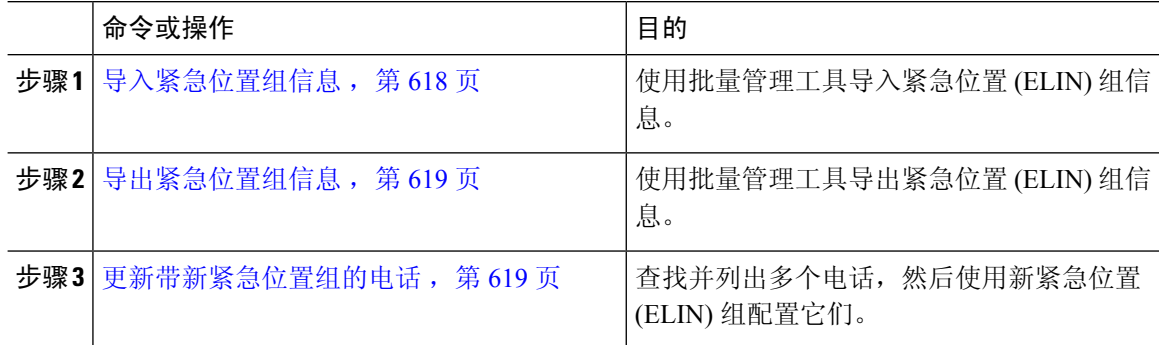

### <span id="page-665-0"></span>导入紧急位置组信息

使用批量管理工具导入紧急位置 (ELIN) 组信息。

过程

步骤 **1** 从 Cisco Unified CM 管理中,选择 批量管理 > 导入**/**导出 > 导入。

步骤2 从文件名称下拉列表,选择您要导入的.tar 文件的名称,然后单击下一步。

步骤 **3** 导入配置部分列出 .tar 文件的所有组件。选中您要导入的选项中与 ELIN 组相关的复选框。

步骤 **4** 单击相应的单选按钮以选择立即或稍后运行作业。

步骤 **5** 要创建导入所选数据的作业,请单击提交。"状态"部分会显示一条消息,告知作业已成功提交。

步骤 **6** 使用"批量管理"主菜单中的"任务调度"选项计划或激活此作业。

### <span id="page-666-0"></span>导出紧急位置组信息

使用批量管理工具导出紧急位置 (ELIN) 组信息。

#### 开始之前

[导入紧急位置组信息](#page-665-0), 第618页

#### 过程

- 步骤 **1** 从 Cisco Unified CM 管理中,选择 批量管理 > 导入**/**导出 > 导出。
- 步骤 **2** 在导出数据窗口上作业信息窗格中的 **Tar** 文件名字段中,输入不带扩展名的 .tar 文件名。BPS 使用 此文件名导出配置详细信息。
	- 注释 同时导出的所有文件捆绑在一起 (.tar), 并可从服务器下载。
- 步骤 **3** 要导出 ELIN 组信息,请选中选择要导出的项窗格上的 **Elin** 组复选框。
- 步骤 **4** (可选) 请执行以下步骤:
	- 导出配置了 ELIN 组的设备池,选中设备池复选框。
	- 导出配置了 ELIN 组的电话,选中电话复选框。
- **步骤5** 在作业说明字段,输入您要对该作业覆盖的说明。默认说明为"导出配置"。
- 步骤 **6** 您可以通过单击相应的单选按钮来选择立即或稍后运行作业。

步骤 **7** 要创建导出所选数据的作业,请单击提交。状态窗格会显示一则消息,告知作业已成功提交。

步骤 **8** 使用"批量管理"主菜单中的"任务调度"选项计划或激活此作业。

### <span id="page-666-1"></span>更新带新紧急位置组的电话

查找并列出多个电话,然后使用新紧急位置 (ELIN) 组配置它们。

#### 开始之前

[导出紧急位置组信息](#page-666-0), 第619页

### 过程

步骤 **1** 从 Cisco Unified CM 管理中,选择批量管理 > 电话 > 更新电话 > 查询。 步骤 **2** 在查找并列出要更新的电话窗口中,设置您的搜索参数,然后单击查找。

注释 要更新所有电话,请单击查找,且不指定查询。

步骤 **3** 查找并列出要更新的电话窗口显示您所选电话的详细信息。单击下一步。

步骤 **4** 在更新电话窗口中,选中紧急位置 **(ELIN)** 组复选框,然后从下拉列表选择一个新的 ELIN 组。 步骤 **5** 单击提交。

# <span id="page-667-0"></span>交互

交互

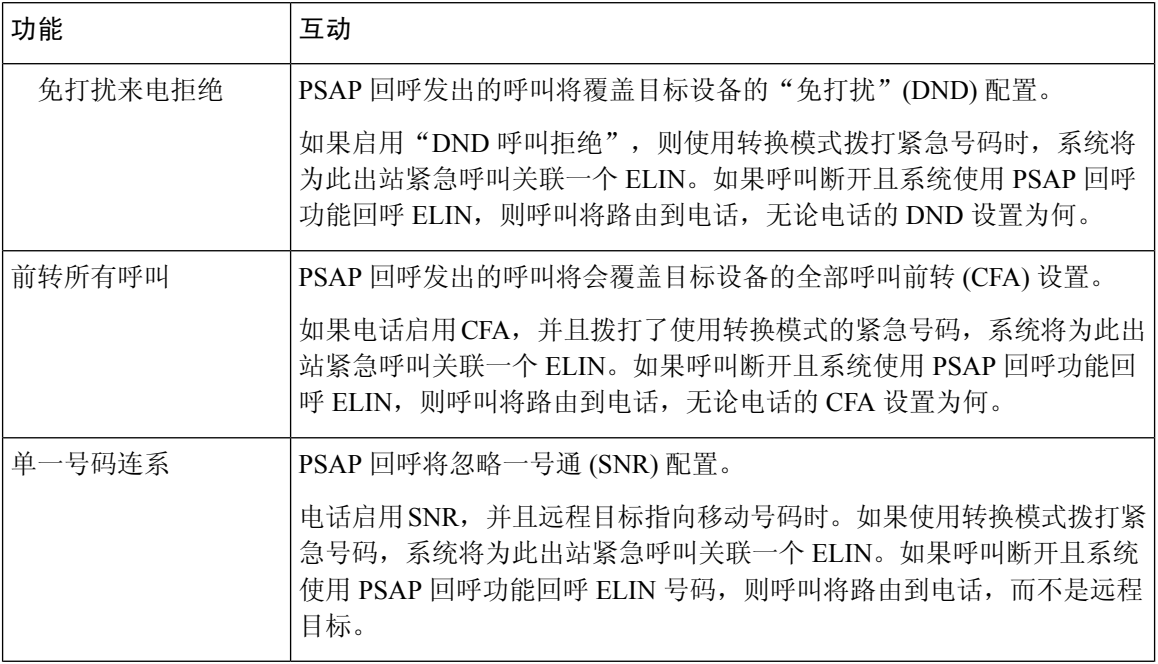

I

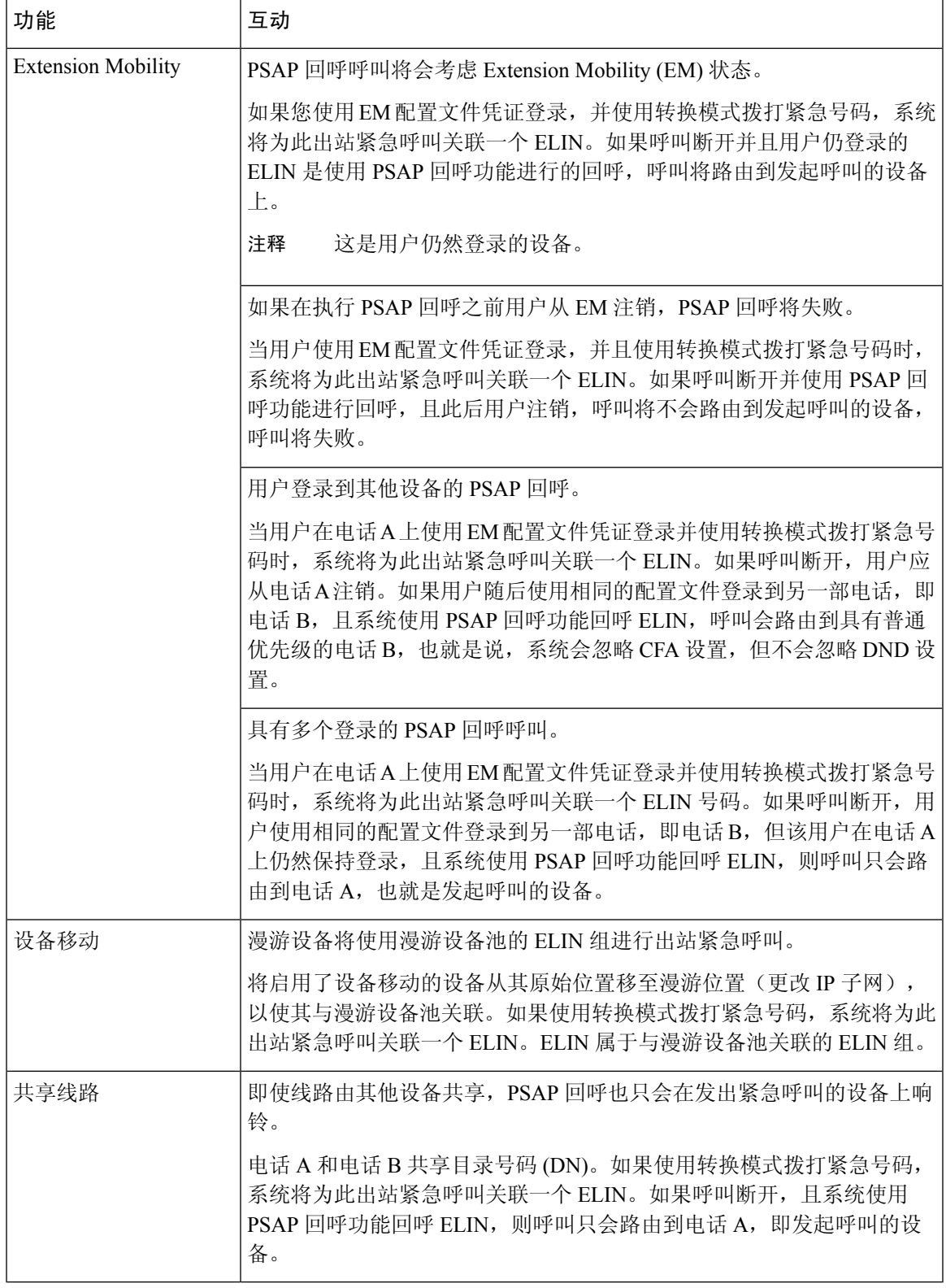

# <span id="page-669-0"></span>紧急呼叫处理程序故障诊断

## 关于紧急呼叫处理程序故障诊断场景

本部分提供有关以下方面的紧急呼叫处理程序故障诊断场景的信息:

- 配置场景
- 去电场景
- 来电场景

# 配置情景

### 紧急呼叫收到忙线信号且无法路由

### 问题:

紧急呼叫收到忙线信号且无法路由。

### 解决方案:

如果拨打紧急呼叫的用户正在运行重拨忙音,请执行以下检查:

- 检查是否使用了紧急呼叫的转换或路由模式。这可能需要为 CSS 上的设备或电话进行检查。
- 检查是否已为紧急呼叫的转换或路由模式选中是紧急服务号码复选框,以及是否正确路由到网 关。

如果拨打紧急呼叫的用户没有到达正确的网关或公共服务应答点(PSAP),请检查电话或设备的设置 或设备池设置是否配置了正确的紧急位置 (ELIN) 组。

### 紧急位置号码是从外部拨打的且发出重拨音

问题:

在运行重拨音时,会从外部拨打紧急位置 (ELIN) 号码。

### 原因:

在这种情况下,ELIN已被设置为用于识别主叫方位置的DID。此值不应在任何电话上使用,也不能 用于任何其他用途。

### 解决方案:

检查 ELIN 配置信息, 然后取消设置已设为 DID 的 ELIN。

## 去电场景

### 传出的紧急呼叫未将主叫方作为紧急位置号码包含在内

问题:

传出的紧急呼叫未将主叫方作为紧急位置 (ELIN) 号码包含在内。

原因:

此 ELIN 的转换模式或路由模式配置不当。

### 解决方案:

检查是否为此 ELIN 正确配置了转换模式或路由模式设置,并确保在相关的转换模式或路由模式配 置页面选中是紧急服务号码复选框。

### 传出的紧急呼叫包含修改后的紧急位置号码

问题:

传出的紧急呼叫包含修改后的紧急位置 (ELIN) 号码。

原因:

传出的干线或路由列表包含 ELIN 不需要的额外转换。

### 解决方案:

检查为呼叫应用的转换,并确保传出干线或路由列表中仅存在 ELIN 所需的转换。

## 来电场景

### 传入的 **PSAP** 回呼失败

问题:

传入的 PSAP 回呼失败。

### 原因:

发出初始紧急呼叫的设备未正确注册。

### 解决方案:

检查发出初始紧急呼叫的设备是否仍在注册状态,以及是否涉及任何 Extension Mobility。

### 传入的 **PSAP** 回呼未按预期路由

问题:

传入的 PSAP 回呼未按预期路由。

### 原因:

紧急位置 (ELIN) 号码与原始被叫方的号码不匹配。

### 解决方案:

为使ELIN成功反向映射到原始被叫方,这两个号码必须匹配。如果传入网关或干线上已存在转换, 并且配置了有效数字,请确保最终转换的被叫方与 ELIN 号码匹配。

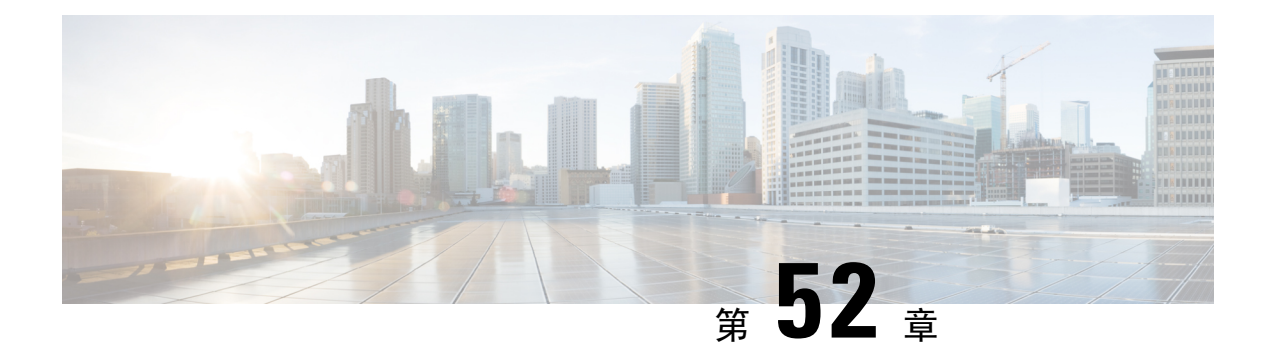

# 企业组

- [企业组概览](#page-672-0), 第 625 页
- [企业组前提条件](#page-673-0), 第 626 页
- [企业组配置任务流程](#page-673-1), 第626页
- [企业组部署模型](#page-677-0) (Active Directory), 第 630 页
- [企业组限制](#page-680-0), 第 633 页

# <span id="page-672-0"></span>企业组概览

配置企业组时,Cisco Unified Communications Manager 会在将其数据库与外部 LDAP 目录同步时纳 入用户组。在 Cisco Unified CM 管理中,您可以在"用户组"窗口中查看同步的组。

此功能还可以帮助管理员:

- 为具有类似特征的用户设置通用功能集(例如,销售和会计团队)。
- 将消息发送到特定组中的所有用户。
- 为特定组的所有成员配置统一的访问权限

此功能还可以帮助 Cisco Jabber 用户快速构建具有共同特征的用户的联系人列表。Cisco Jabber 用户 可以在外部 LDAP 目录中搜索用户组,然后将其添加到其联系人列表中。例如, Jabber 用户可以搜 索外部LDAP目录并将销售组添加到联系人列表,从而也将所有销售团队成员添加到联系人列表中。 如果组在外部目录中更新,则用户的联系人列表会自动更新。

Windows 上的 Microsoft Active Directory 支持将企业组用作外部 LDAP 目录。

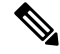

如果禁用"企业组"功能,Cisco Jabber用户将无法搜索企业组或查看已添加到其联系人列表的组。 如果禁用此功能时用户已经登录,在用户注销前该组将一直可见。用户再次登录时,该组将不可见 注释

### 安全组

安全组是企业组的子功能。Cisco Jabber用户还可搜索安全组并将其添加至联系人列表。要设置该功 能,管理员必须配置一个自定义 LDAP 过滤器并将其应用到已配置的 LDAP 目录同步。仅 Microsoft Active Directory 支持安全组。

### 可允许的最多条目数

配置企业组时,请确保配置处理组的联系人列表最大值

- 联系人列表中允许的最多条目数是联系人列表条目数与已添加到联系人列表的组中的条目数之 和。
- 联系人列表的最多条目数 =(联系人列表条目数)+(组中条目数)
- 启用"企业组"功能时, 如果联系人列表的条目数不超过允许的最多条目数, Cisco Jabber用户 就可将组添加到联系人列表。该功能禁用时,如果超过了允许的最多条目数,则在该功能启用 前用户不受限制。如果用户在该功能启用后继续登录,将不会显示错误消息。用户注销和再次 登录时,将显示错误消息,要求用户删除过量条目。

# <span id="page-673-0"></span>企业组前提条件

此功能假定您已经使用以下条件配置了 LDAP 目录同步计划。如需有关配置 LDAP 目录同步的详细 信息,请参阅《*Cisco UnifiedCommunications Manager*系统配置指南》的"从LDAP目录导入用户" 一章。

- 必须激活 Cisco DirSync 服务
- LDAP 目录同步必须包含用户和组
- 必须安排使用 **LDAP** 目录同步计划配置的常规 LDAP 目录同步。

### 受支持的 **LDAP** 目录

企业组仅支持 Microsoft Active Directory。

# <span id="page-673-1"></span>企业组配置任务流程

以下任务用于配置企业组功能。

### 过程

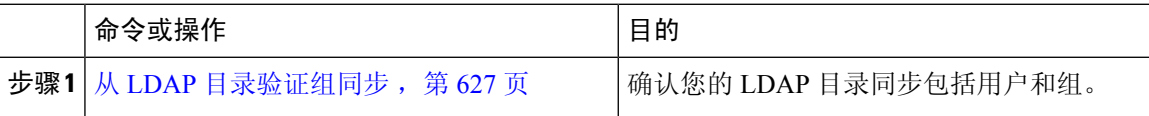

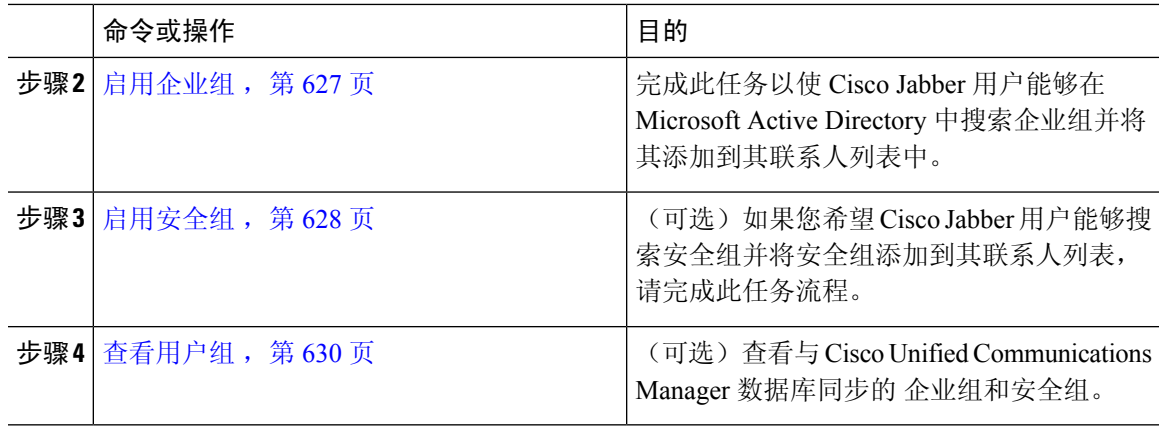

## <span id="page-674-0"></span>从 **LDAP** 目录验证组同步

此程序用于确认您的 LDAP 目录同步是否包含用户和组。

### 过程

- 步骤 **1** 从 Cisco Unified CM 管理中,选择 服务器 > **LDAP** > **LDAP** 目录。
- 步骤 **2** 单击查找并选择要从中同步企业组的 LDAP 目录。
- 步骤 **3** 确认同步字段是否选定了用户和组。
- 步骤 **4** 在"LDAP 目录"配置窗口中完成剩余字段。有关这些字段及其设置的帮助,请参阅联机帮助。
- 步骤 **5** 单击保存。

## <span id="page-674-1"></span>启用企业组

配置系统以在 LDAP 目录同步中包含企业组。

### 过程

- 步骤 **1** 从"Cisco Unified CM 管理"中,选择系统 > 企业参数。
- 步骤 **2** 在用户管理参数下,将 **Cisco IM and Presence** 上的目录组操作参数设置为启用。
- 步骤 **3** 输入允许在线状态信息的最大企业组大小参数的值。允许的范围是 1 到 200 个用户,默认值为 100 个用户。
- 步骤 4 从企业组同步模式下拉列表中配置您要定期执行的 LDAP 同步: 无、差异同步、完全同步。

注释 请参阅企业参数帮助以获取有关配置这些字段的其他帮助。

步骤 **5** 单击保存。

## <span id="page-675-0"></span>启用安全组

如果您要允许Cisco Jabber用户能将安全组添加至其联系人列表,请完成这些可选任务以将安全组纳 入您的 LDAP 目录同步。

 $\label{eq:1} \mathscr{D}_{\mathbf{z}}$ 

注释 安全组同步仅支持从 Microsoft Active Directory 同步。

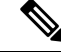

如果初始同步已经完成,您将无法在 Cisco Unified Communications Manager 中将新配置添加到现有 的 LDAP 目录配置。 注释

#### 过程

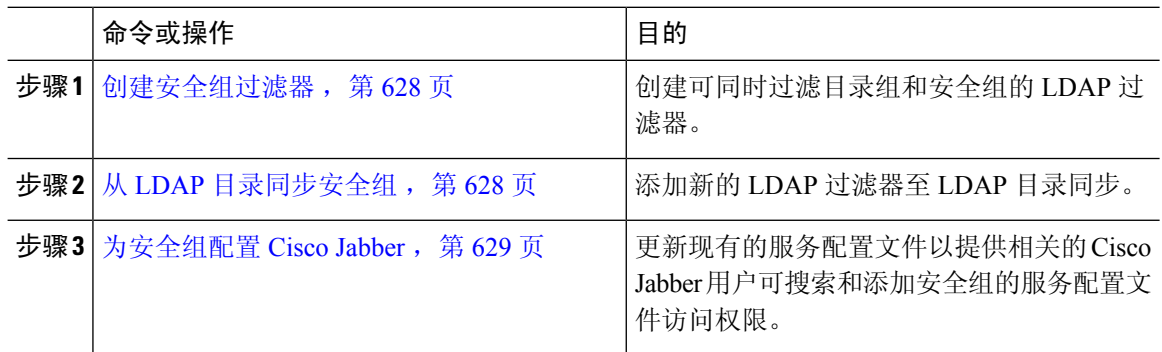

### <span id="page-675-1"></span>创建安全组过滤器

创建过滤安全组的 LDAP 过滤器。

#### 过程

步骤 **1** 从 Cisco Unified CM 管理中,选择 系统 > **LDAP** > **LDAP** 过滤器。 步骤 **2** 单击新增。 步骤3 输入一个唯一的过滤器名称。例如, syncSecurityGroups。 步骤 **4** 输入以下 过滤器: (&(objectClass=group)(CN=\*))。 步骤 **5** 单击保存。

### <span id="page-675-2"></span>从 **LDAP** 目录同步安全组

将安全组过滤器添加到 LDAP 目录同步并完成同步。

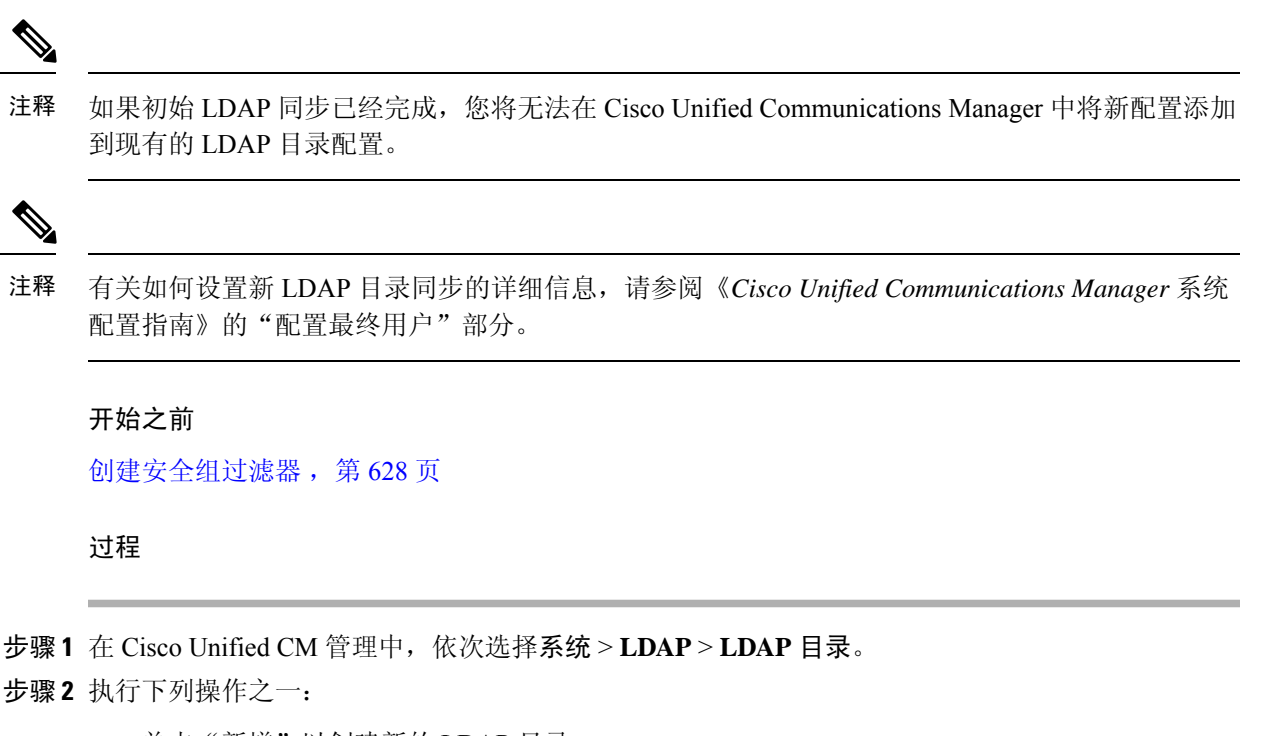

- 单击"新增"以创建新的 LDAP 目录。
- 单击查找并选择用于同步安全组的 LDAP 目录。
- 步骤 **3** 从 **LDAP** 自定义组过滤器下拉列表中,选择您创建的安全组过滤器。
- 步骤 **4** 单击保存。
- 步骤 **5** 在 **LDAP** 目录配置窗口中配置任何剩余字段。 有关字段及其配置选项的更多信息,请参阅联机帮 助。
- 步骤 **6** 单击现在执行完整同步以立即同步。否则,当下一次预定的 LDAP 同步出现时,安全组才会进行同 步。

### <span id="page-676-0"></span>为安全组配置 **Cisco Jabber**

更新现有的服务配置文件,以允许与此服务配置文件关联的 Cisco Jabber 用户从 LDAP 目录中将安 全组添加至联系人列表。

有关如何设置新的服务配置文件并分配至 Cisco Jabber 用户的详细信息,请参阅 *Cisco Unified Communications Manager* 系统配置指南的"配置服务配置文件"章节。 注释

开始之前

从 LDAP [目录同步安全组](#page-675-2), 第 628 页

#### 过程

- 步骤 **1** 在服务配置文件配置窗口完成其余字段的设置。有关这些字段及其设置的帮助,请参阅联机帮助。
- 步骤 **2** 单击查找 并选择 Jabber 用户使用的服务配置文件。
- 步骤 **3** 在目录配置文件下,选中允许 **Jabber** 搜索和添加安全组复选框。
- 步骤 **4** 单击保存。

与此服务配置文件关联的 Cisco Jabber 用户现在可以搜索和添加安全组。

步骤 **5** 为 Cisco Jabber 用户使用的全部服务配置文件重复此步骤。

## <span id="page-677-1"></span>查看用户组

您可以使用以下步骤查看与 Cisco Unified Communications Manager 数据库同步的企业组和安全组。

### 过程

- 步骤 **1** 从 Cisco Unified CM 管理中,选择用户管理 > 用户设置 > 用户组。 此时将显示查找并列出用户组窗口。
- 步骤2 输入搜索条件,然后单击查找。 此时将显示与搜索条件匹配的用户组列表。
- 步骤 **3** 要查看属于某个用户组的用户列表,请单击所需用户组。 此时将显示用户组配置窗口。
- 步骤 **4** 输入搜索条件,然后单击查找。 此时将显示与搜索条件匹配的用户列表。

如果单击列表中的用户,将出现最终用户配置窗口。

# <span id="page-677-0"></span>企业组部署模型 **(Active Directory)**

企业组功能为 Active Directory 提供了两个部署选项。

### Ú

在通过思科群集间同步代理服务同步数据之前,确保群集 1 和群集 2 具有一组唯一的 UserGroup、 UserGroupMember 和 UserGroupWatcherList 记录。如果两个群集都有唯一的记录集,则同步后两个 群集都将具有所有记录的超级集合。 重要事项

### 企业组部署模型 **1**

在此部署模型中,群集 1 和群集 2 从 Microsoft Active Directory 同步不同的用户和组子集。思科群集 间同步代理服务将数据从群集 2 复制到群集 1 中, 以构建用户和组的完整数据库。

图 **12:** 企业组部署模型 **<sup>1</sup>**

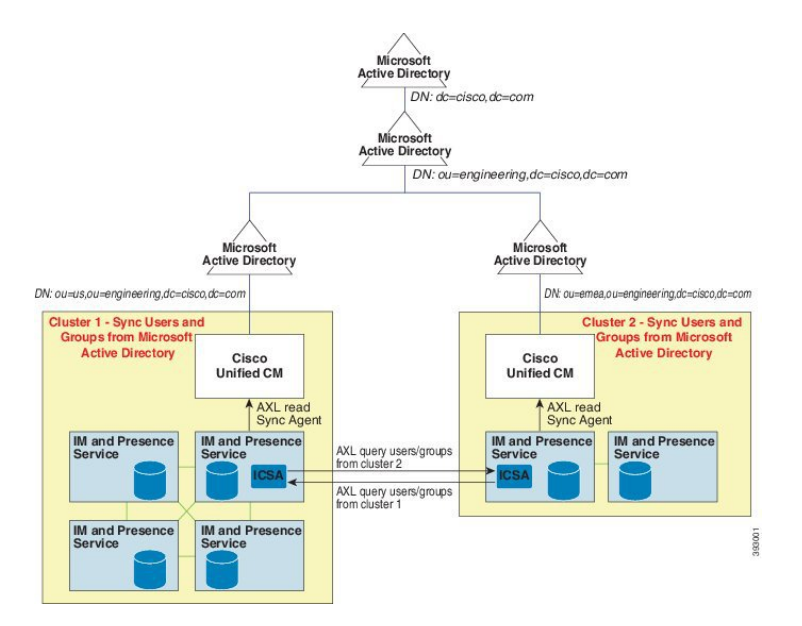

### 企业组部署模型 **2**

在此部署模型中,群集 1 从 Microsoft Active Directory 同步所有用户和组。群集 2 只会从 Microsoft Active Directory 同步用户。思科群集间同步代理服务将组信息从群集 1 复制到群集 2 中。

 $\triangle$ 

如果使用此部署模型,请确保仅在一个群集中同步组数据。如果不这样做,企业组功能将无法按预 期工作。 注意

您可以在 **Cisco Unified CM IM and Presence** 管理 > **Presence** > 群集间窗口验证您的配置。

检查群集间对等表中的企业组 **LDAP** 配置参数。未发现冲突表示对等节点之间没有错误的配置。如 果发现冲突,单击"企业组冲突"链接,然后单击显示的详细信息按键。这将打开"报告"窗口以 显示详细报告。

### 图 **13:** 企业组部署模型 **2**

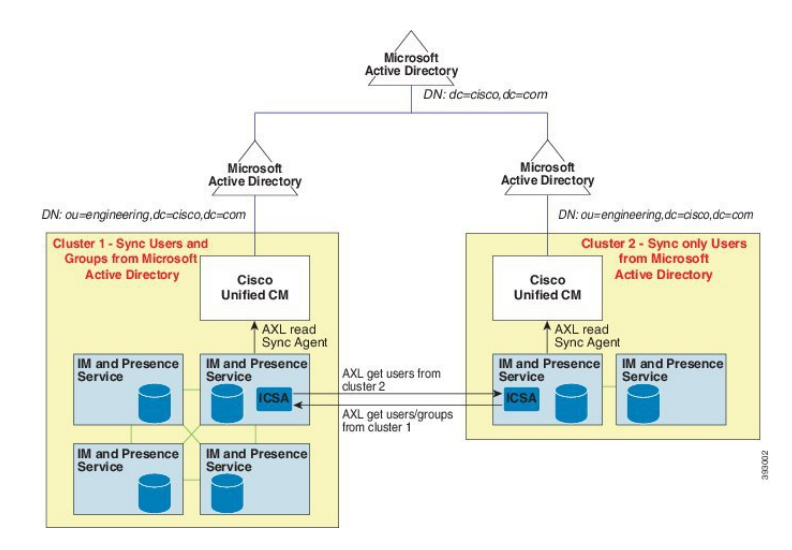

I

# <span id="page-680-0"></span>企业组限制

表 **59:** 企业组限制

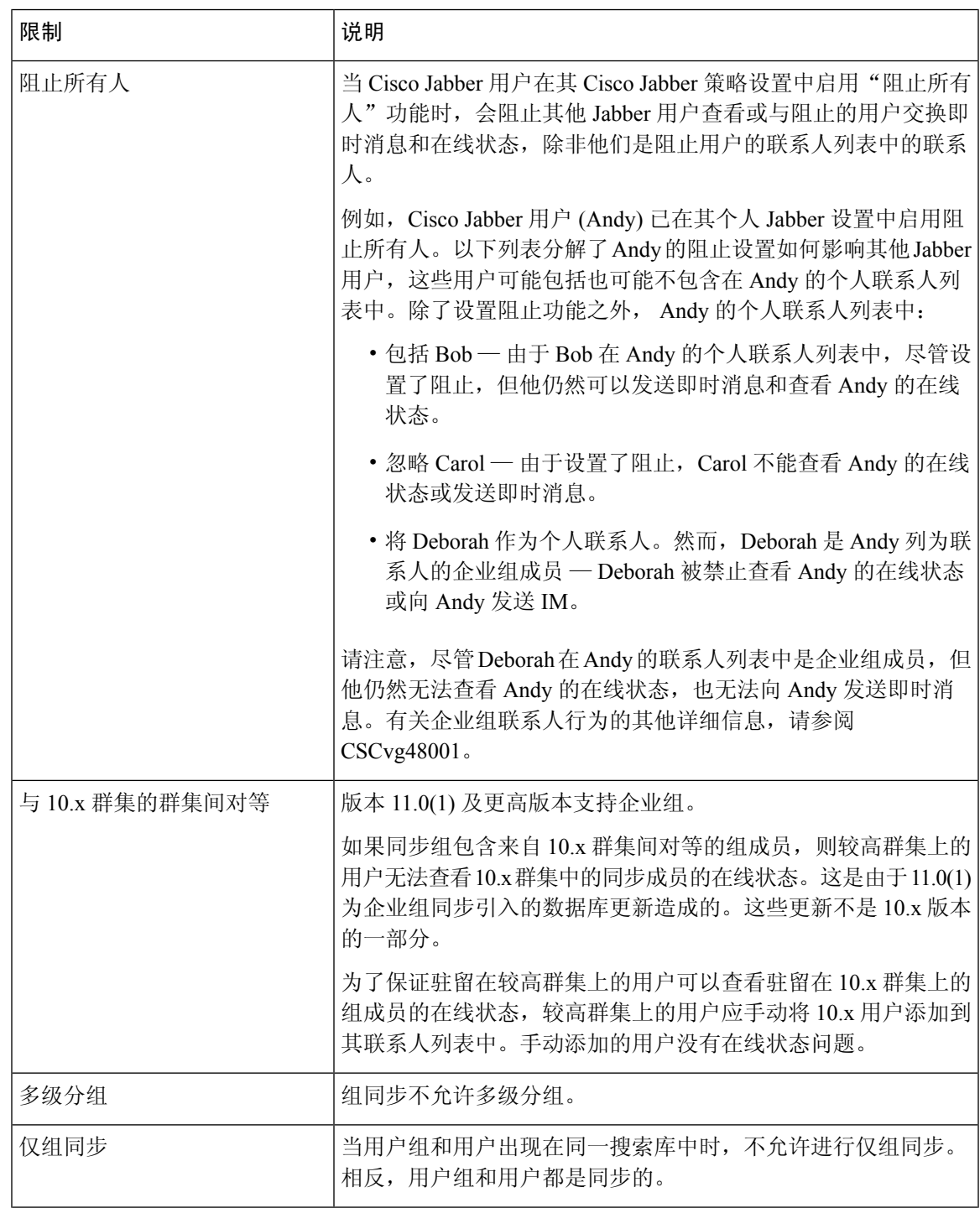

I

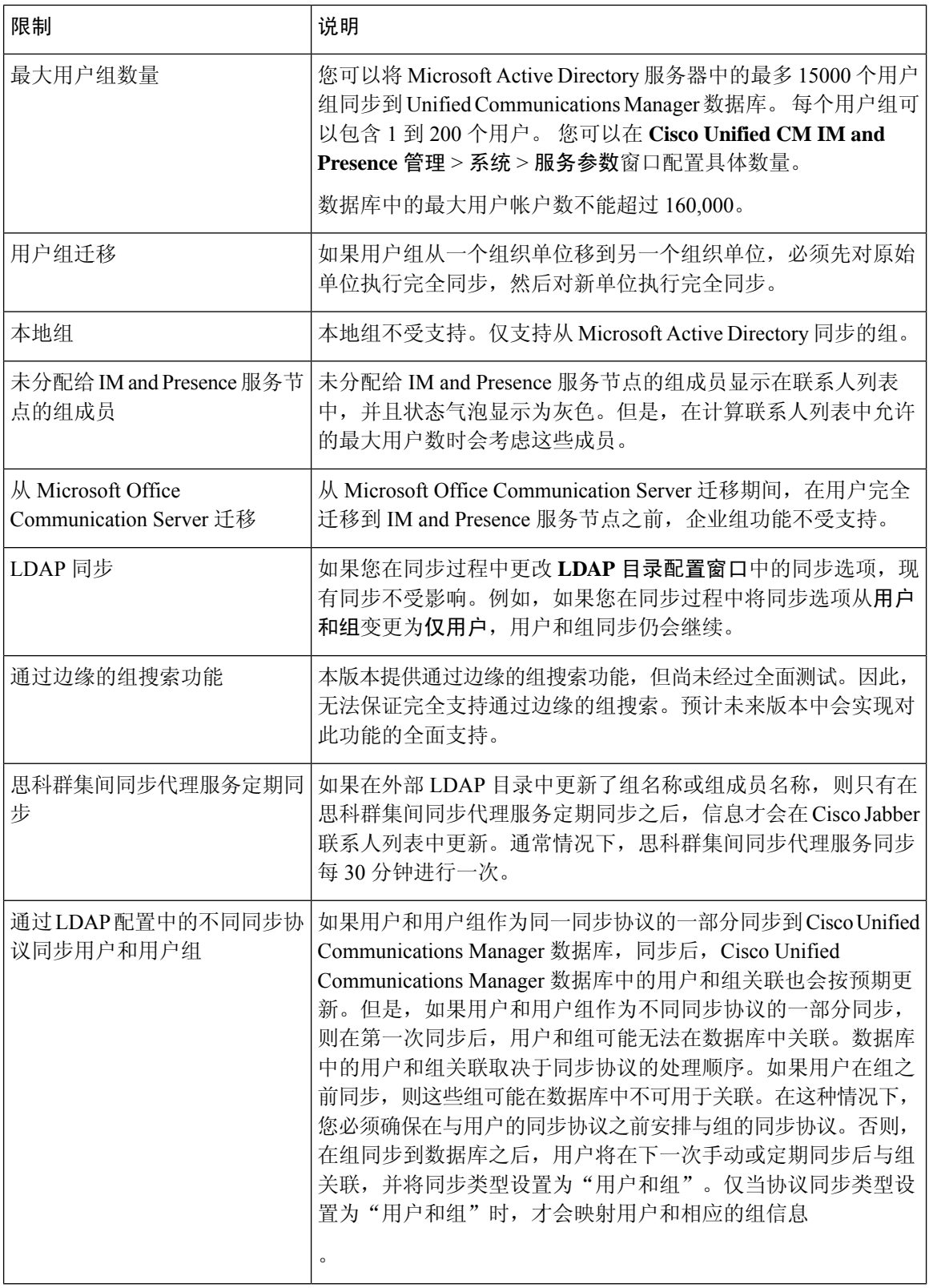

 $\mathbf{l}$ 

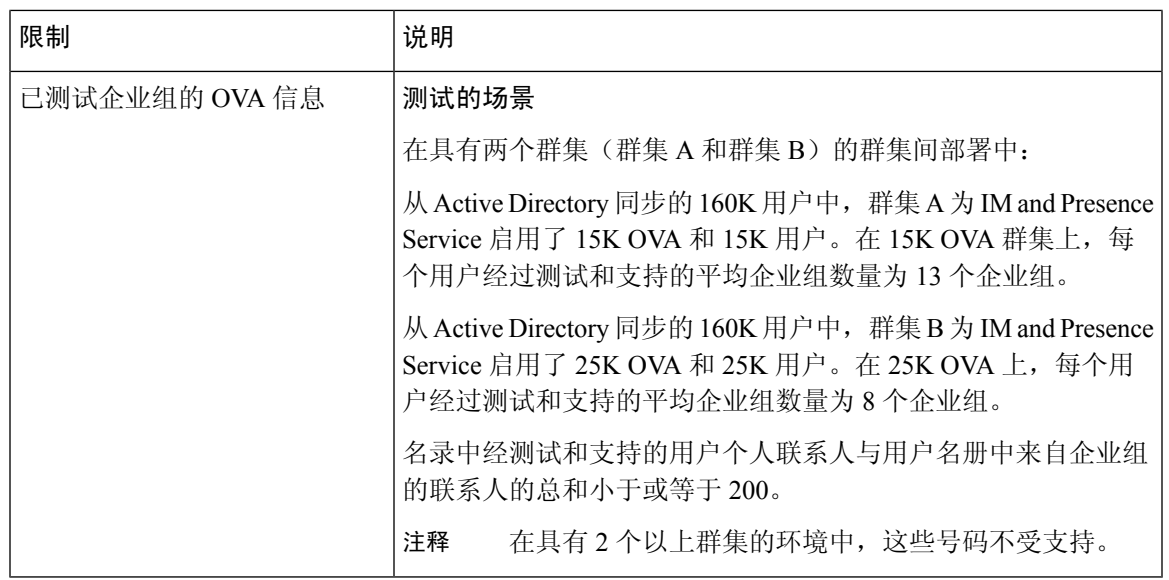

I
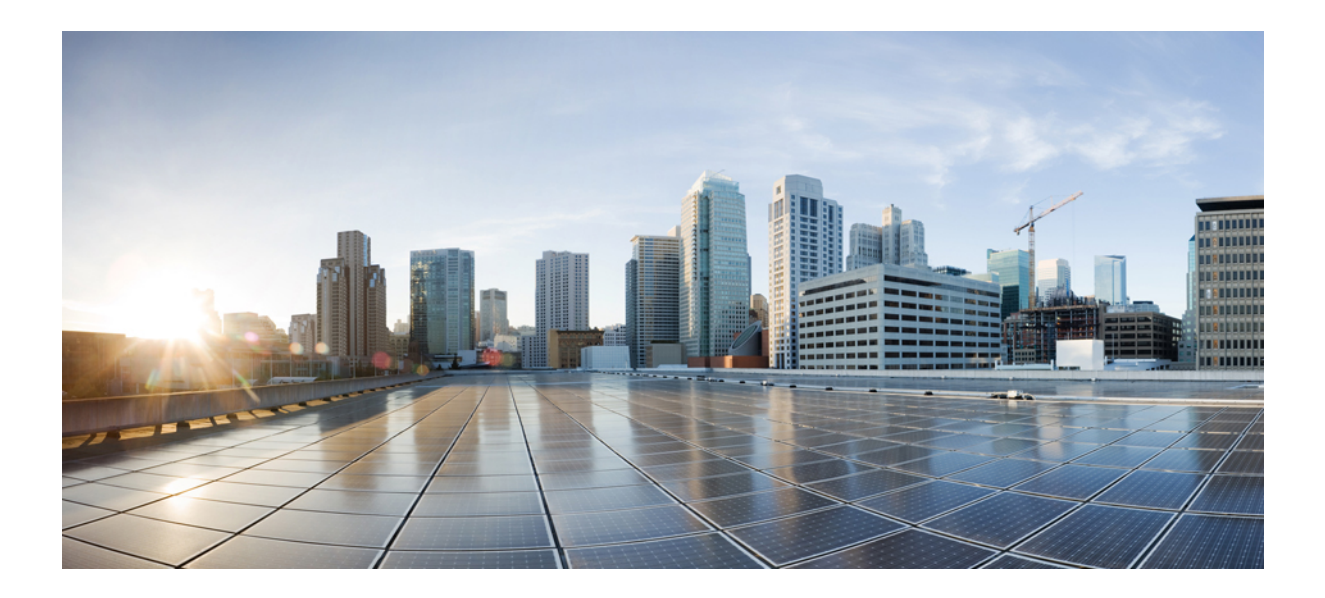

# 第 XIII 部分

## 设备管理

- [头戴式耳机和配件管理](#page-686-0), 第 639 页
- [头戴式耳机服务](#page-704-0), 第 657 页
- 使用 IVR [和电话服务进行本地电话迁移](#page-712-0), 第 665 页
- [视频终端管理](#page-732-0), 第 685 页

<span id="page-686-0"></span>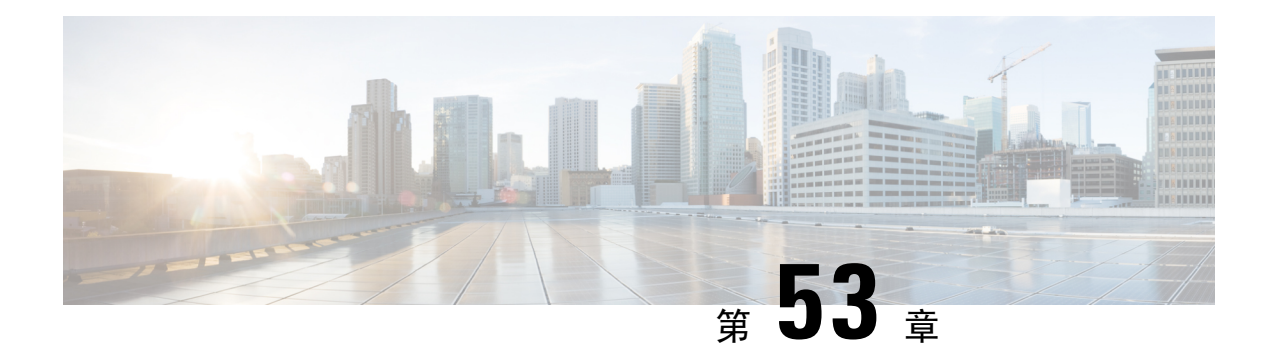

## 头戴式耳机和配件管理

- [头戴式耳机和配件管理概述](#page-686-1), 第 639 页
- [头戴式耳机和配件管理的功能兼容性](#page-686-2), 第 639 页
- 工作流程: 配置头戴式耳机功能, 第641页
- [头戴式耳机和配件模板管理](#page-692-0), 第645页
- [固件管理](#page-697-0), 第 650 页
- [头戴式耳机和配件清单管理](#page-698-0), 第 651 页
- [头戴式耳机和配件故障诊断及诊断](#page-701-0), 第 654 页

## <span id="page-686-1"></span>头戴式耳机和配件管理概述

头戴式耳机和配件管理可增强您的思科头戴式耳机部署,让管理员从 Cisco Unified Communications Manager 管理头戴式耳机的适用性。在 Cisco Unified CM 管理中,管理员可以:

- 远程配置头戴式耳机设置,例如无线电源范围、音频带宽和蓝牙开/关。
- 定义和控制头戴式耳机或配件固件。
- 获取您的部署中所有头戴式耳机和配件的详细清单。
- 通过远程 PRT、呼叫管理记录 (CMR) 中的头戴式耳机指标和警报, 对头戴式耳机进行诊断和故 障诊断。

## <span id="page-686-2"></span>头戴式耳机和配件管理的功能兼容性

以下版本的 Unified Communications Manager 支持 Cisco 头戴式耳机和配件管理:

• 对于 12.x 版本, 版本 12.5(1)SU4

除了 Unified Communications Manager 版本,功能支持还取决于 Cisco 头戴式耳机和配件、Cisco IP 电话和 Cisco Jabber 的固件版本。下表列出了可用的头戴式耳机和配件管理功能,具体取决于您使用 的头戴式耳机或配件、电话和 Unified Communications Manager 版本。

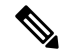

12.0(x) 或 12.5(1) 中不支持 Cisco 头戴式耳机和配件功能。对于早期版本, 您可能能够享受到有限的 支持,可通过 defaultheadsetconfig.json 配置文件和 TFTP 手动发送 IP 电话的头戴式耳机 和配件配置模板。有关详细信息,请参阅头戴式耳机管理指南。 注释

表 **60: Cisco IP** 电话的头戴式耳机功能配置功能

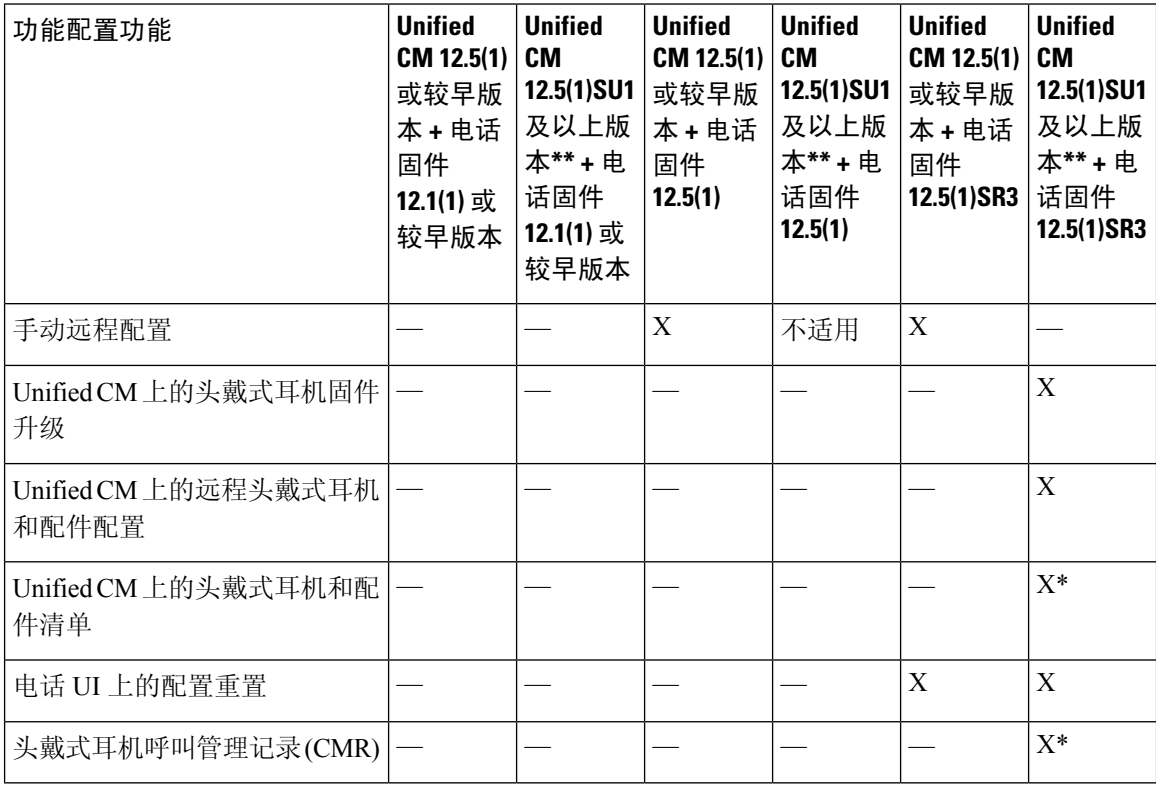

• \* 此功能仅适用于具有头戴式耳机固件 1.5 或更高版本的头戴式耳机。

• \*\*12.0.x 和 12.5(1) 版中不支持此功能。

• 不适用 当您从较早版本升级到 Unified CM 12.5(1) 或更高版本时, 大多数 Cisco IP 电话将自动升 级到电话固件 12.5(1)SR3 或更高版本。

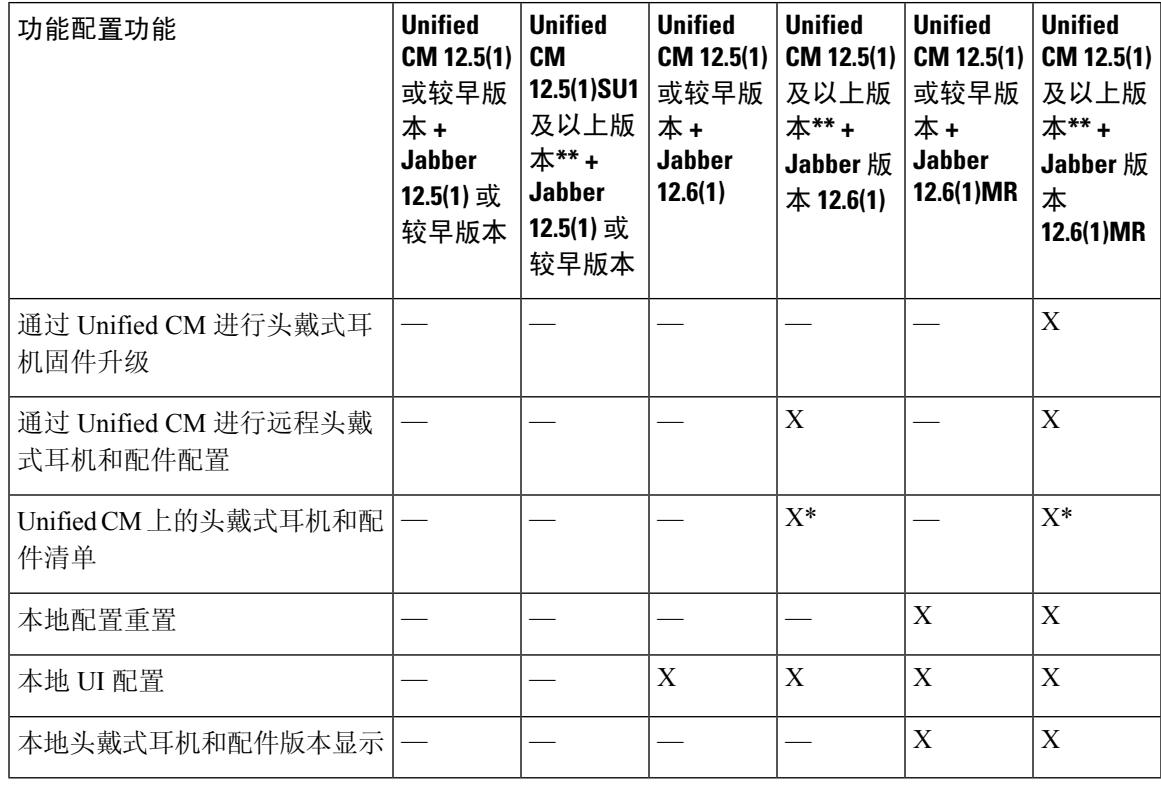

#### 表 **61: Cisco Jabber** 的头戴式耳机功能配置功能

• \* 此功能只能检测具有头戴式耳机固件 1.5 或更高版本的头戴式耳机。

• \*\*12.0.x 和 12.5(1) 版中不支持此功能。

### <span id="page-688-0"></span>第三方头戴式耳机和配件支持

如果您部署的是第三方头戴式耳机或配件,Unified Communications Manager 支持头戴式耳机和配件 库存管理,并直接从 Cisco Unified CM 管理界面获取有关第三方耳机或配件的有限信息。对于第三 方头戴式耳机,Unified Communications Manager 不支持头戴式耳机或配件配置模板、固件、诊断和 头戴式耳机 CMR。

## 工作流程:配置头戴式耳机功能

遵照以下工作流程设置 Cisco 头戴式耳机功能特性。

完成此工作流程后,您可以配置头戴式耳机或配件设置、维护头戴式耳机或配件最新固件负载、头 戴式耳机或配件与用户的关联、启用基于头戴式耳机的 Extension Mobility 以及维护清单。

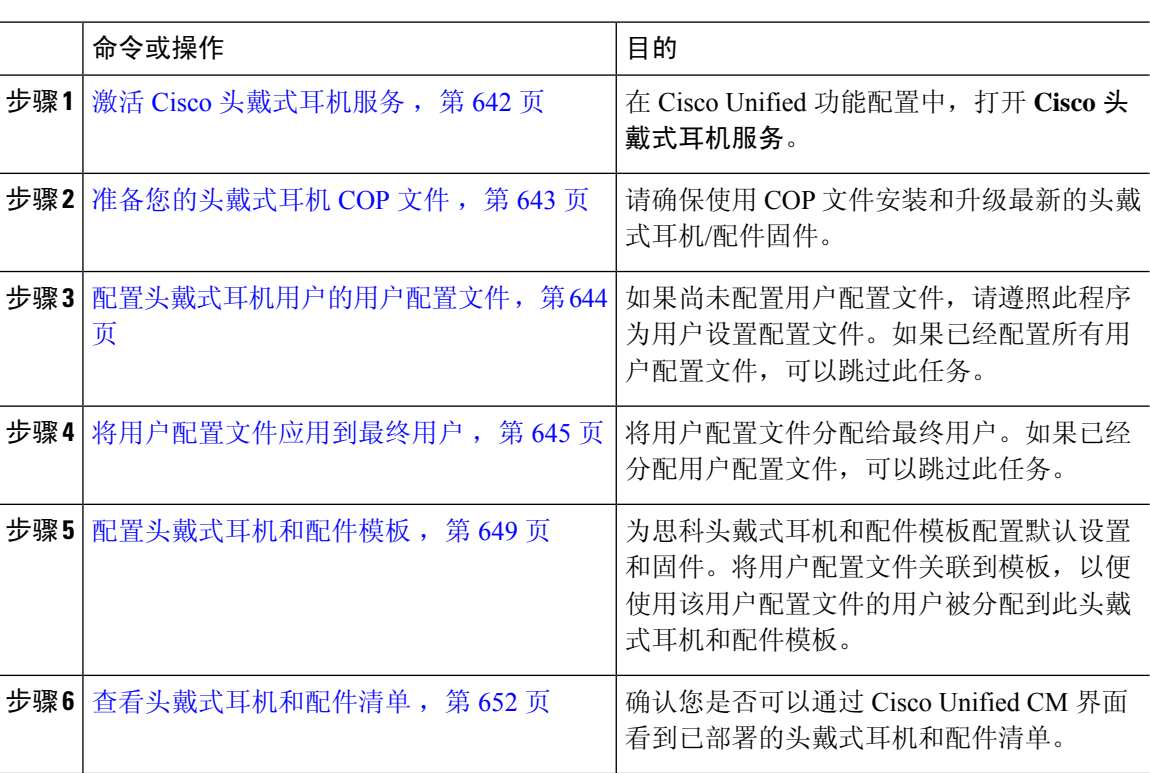

## <span id="page-689-0"></span>激活 **Cisco** 头戴式耳机服务

在您可以通过 Cisco Unified CM 管理界面开始管理 Cisco 头戴式耳机和配件之前, 请在 Cisco Unified Communications Manager 功能配置中打开 **Cisco** 头戴式耳机服务。

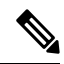

应在所有已经在运行 Cisco CallManager 服务的 Unified Communications Manager 节点上激活 Cisco 头 戴式耳机服务。确保在您要使用 Cisco Unified CM 管理界面管理头戴式耳机或配件的 Unified Communications Manager 节点上激活 Cisco 头戴式耳机服务。当您启用 Cisco 头戴式耳机服务时, Cisco CallManager 服务将自动激活。如果不需要,请取消激活 Cisco CallManager 服务。 注释

#### 过程

步骤 **1** 从 Cisco Unified CM 管理中,导航到 **Cisco Unified** 功能配置,然后单击开始。

步骤 **2** 选择工具 > 服务激活。

步骤 **3** 从 CM 服务部分选中 **Cisco** 头戴式耳机服务复选框并选择保存。

#### 下一步做什么

准备您的头戴式耳机 COP 文件。

## <span id="page-690-0"></span>准备您的头戴式耳机 **COP** 文件

您可以使用 COP 文件安装和升级最新的头戴式耳机固件。头戴式耳机 COP 文件包含不同头戴式耳 机或配件型号的所有固件版本及其配置数据。

在安装 COP 文件之前, 确保 Cisco 头戴式耳机服务已启动并在运行。 注释

确保头戴式耳机 COP 文件安装在 Unified Communications Manager 的所有节点上。

**1.** 将COP文件安装到UnifiedCommunications Manager系统上或在其中升级后,才能开始使用Cisco 头戴式耳机或配件。

当您将头戴式耳机或配件连接到终端时,将会应用头戴式耳机和配件模板配置更改。如果您对Unified Communications Manager 上的头戴式耳机和配件模板配置进行了任何更新,终端将在所连接的头戴 式耳机或配件上应用这些配置更新。

所有配置更新都取决于 COP 文件中的头戴式耳机和配件模板的版本。如果最新的 COP 文件中的头 戴式耳机和配件模板版本较高,则会更新 Unified Communications Manager 上的配置文件。如果升级 了 COP 文件中的配置文件, 即会更新 Unified Communications Manager 中的头戴式耳机和配件模板 版本,而不管模板的版本,反之亦然。下表显示了 COP 文件升级后的各种模板版本更新场景:

- 如果当前随 Unified Communications Manager 一起安装的是头戴式耳机和配件模板版本 1-10,而 您要升级的 Unified Communications Manager 服务器采用的是头戴式耳机和配件模板版本 1-12, 则所选的头戴式耳机和配件模板版本为 1-12。Unified Communications Manager 会选择更高版本 的头戴式耳机和配件模板。
- 如果当前随 Unified Communications Manager 一起安装的是头戴式耳机和配件模板版本 1-10,而 您要升级的 Unified Communications Manager 服务器采用的是头戴式耳机和配件模板版本 1-9, 则所选的头戴式耳机和配件模板版本为 1-10。Unified Communications Manager 会选择更高版本 的头戴式耳机和配件模板。
- 如果当前随 Unified Communications Manager 一起安装的是头戴式耳机和配件模板版本 1-10,而 您安装的COP文件的头戴式耳机和配件模板版本为1-12,则所选的头戴式耳机和配件模板版本 为 1-12。与 COP 文件一起安装的头戴式耳机和配件模板是首选选项。
- 如果当前随 Unified Communications Manager 一起安装的是头戴式耳机和配件模板版本 1-10,而 您安装的 COP 文件的头戴式耳机和配件模板版本为 1-9,则所选的头戴式耳机和配件模板版本 为 1-9。与 COP 文件一起安装的头戴式耳机和配件模板是首选选项。
- 如果您安装的COP文件的头戴式耳机和配件模板版本为1-12,而要升级的UnifiedCommunications Manager 服务器的头戴式耳机和配件模板版本为 1-10, 则所选的头戴式耳机和配件模板版本为 1-12。Unified Communications Manager 会选择更高版本的头戴式耳机和配件模板。

## <span id="page-691-0"></span>配置头戴式耳机用户的用户配置文件

如果尚未为用户配置用户配置文件,请遵照此程序来设置配置文件。您的头戴式耳机和配件模板将 通过用户配置文件分配给用户。如果已经配置了用户配置文件,可以跳过此任务。

根据部署需要为不同的用户组配置多个用户配置文件。默认情况下,所有用户配置文件都会分配给 系统默认的头戴式耳机模板。配置头戴式耳机和配件模板时,可以将它们分配给自定义模板。 注释

- 步骤 **1** 从 Cisco Unified CM 管理中,选择 用户管理 > 用户设置 > 用户配置文件。
- 步骤 **2** 单击新增。
- 步骤 **3** 输入用户配置文件的名称和描述。
- 步骤 **4** 分配通用设备模板以应用到用户的桌面电话、移动和桌面设备,以及远程目标**/**设备配置文件。
- 步骤 **5** 分配通用线路模板以应用到此用户配置文件中的用户的电话线路。
- 步骤 **6** 如果您希望此用户配置文件中的用户能够使用自我部署功能部署他们自己的电话,请执行以下操作:
	- a) 选中允许最终用户部署自己的电话复选框。
	- b) 在一旦最终用户拥有这么多电话即限制部署字段中,输入允许用户部署的最大电话数量。最大值 为 20。
- 步骤 **7** 如果您希望与此用户配置文件关联的 Cisco Jabber 用户,能够使用 Mobile and Remote Access 功能, 请选中启用 **Mobile and Remote Access** 复选框。
	- 默认情况下,此复选框为选中状态。当取消选中此复选框时,**Jabber** 策略部分会被禁用, 并且默认情况下会选中"无服务"客户端策略选项。 注释
	- 此设置仅对 Cisco Jabber 用户是必需的。非 Jabber 用户无需此设置即可使用 Mobile and Remote Access。Mobile and Remote Access 功能仅适用于 Jabber Mobile and Remote Access 用户,不适用于任何其他终端或客户端。 注释
- 步骤 **8** 为此用户配置文件分配 Jabber 策略。从 **Jabber** 桌面客户端策略以及 **Jabber** 移动客户端策略下拉列 表中, 选择以下选项之一:
	- 无服务 此策略禁止访问所有 Cisco Jabber 服务。
	- 仅 IM & Presence—此策略仅启用即时消息和在线状态功能。
	- IM & Presence、语音和视频呼叫—此策略为所有拥有音频和视频设备的用户启用即时消息、在 线状态、语音邮件和会议功能。这是默认选项。
	- Jabber 桌面客户包括 Cisco Jabber Windows 版本用户和 Cisco Jabber Mac 版本用户。Jabber 移动客户包括 Cisco Jabber iPad 和 iPhone 版本用户以及 Cisco Jabber Android 版本用户。 注释
- 步骤 **9** 如果想要此用户配置文件中的用户通过 Cisco Unified Communications Self Care 门户为分机移动或跨 群集分机移动设置最长登录时间,选中允许最终用户设置其分机移动最长登录时间复选框。
	- 注释 允许最终用户设置其分机移动最长登录时间复选框默认未选中。

步骤 **10** 单击保存。

## <span id="page-692-1"></span>将用户配置文件应用到最终用户

将用户关联到已创建的用户配置文件。用户配置文件必须与最终用户关联,并且必须在受控设备下 添加设备 MAC 以应用头戴式耳机和配件模板配置更改。

注释 如果已将所有用户分配给相应的用户配置文件,可以跳过此任务。

#### 过程

- 步骤 **1** 要手动添加新的最终用户到 Unified Communications Manager 数据库,请执行以下操作:
	- a) 在 Cisco Unified CM 管理中,选择用户管理 **>** 最终用户。
	- b) 单击新增。
	- c) 输入用户 **ID** 和姓氏。
	- d) 从下拉列表中选择用户等级。
	- e) 填写最终用户配置窗口中的字段。要查看字段说明,请参阅联机帮助。
	- f) 单击保存。

步骤 **2** 要将最终用户与设备关联,请执行以下操作:

- a) 在 Cisco Unified CM 管理中,选择设备 **>** 电话。
- b) 选择 Cisco IP 电话或设备。
- c) 在"设备信息"下,选择用户作为所有者,并选择所有者用户 **ID**。
- d) 单击保存和应用配置以使配置更改生效。

## <span id="page-692-0"></span>头戴式耳机和配件模板管理

您可以在 Cisco Unified Communications Manager 将头戴式耳机和配件模板分配给用户配置文件, 以 便为用户配置默认的头戴式耳机设置。头戴式耳机和配件模板提供了关联用户配置文件的选项。 Unified Communications Manager 支持以下类型的头戴式耳机和配件模板:

#### 标准默认头戴式耳机配置模板

这是包含所有头戴式耳机和配件型号系列出厂默认设置的系统默认模板。此模板包含您的系统中安 装的最新头戴式耳机或配件固件支持的头戴式耳机或配件设置,适用于所有头戴式耳机或配件型号 系列。虽然您可以更改配置文件配置设置,但无法编辑默认设置。

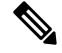

#### 仅当在 Cisco Unified 功能配置用户界面中激活 **Cisco** 头戴式耳机服务时,才会创建标准默认头戴式 耳机配置模板。 注释

默认情况下,所有用户配置文件都与标准头戴式耳机模板相关联,除非管理员将这些用户配置文件 关联到任何自定义的头戴式耳机模板。您可以制作标准默认头戴式耳机模板的副本,以使用自定义 的参数值(包括头戴式耳机或配件固件版本)创建自定义模板。

#### 系统生成的自定义头戴式耳机模板

对于某些不支持完整 Cisco 头戴式耳机辅助功能的早期版本,管理员可以通过 defaultheadsetconfig.json 配置文件和 TFTP 手动配置及部署头戴式耳机和配件模板。如果 您在以前的版本中使用此方法,然后升级到此版本,则配置文件将转换为系统生成的自定义头戴式 耳机模板,并显示在头戴式耳机和配件配置模板窗口中。升级后,使用配置文件的用户和设备将关 联到此自定义模板。

#### 自定义头戴式耳机配置模板

从 Cisco Unified CM 管理中, 使用设备 > 头戴式耳机和配件 > 头戴式耳机和配件模板窗口根据您的 部署需求自定义头戴式耳机和配件模板。您可以将不同的头戴式耳机参数分配到同一模板中的不同 型号。您还可以将不同的固件负载分配到不同的头戴式耳机或配件型号。通过将用户配置文件关联 到自定义头戴式耳机模板,可以将自定义头戴式耳机或配件设置分配给特定的用户组。

#### 表 **62:** 头戴式耳机和配件配置模板设置

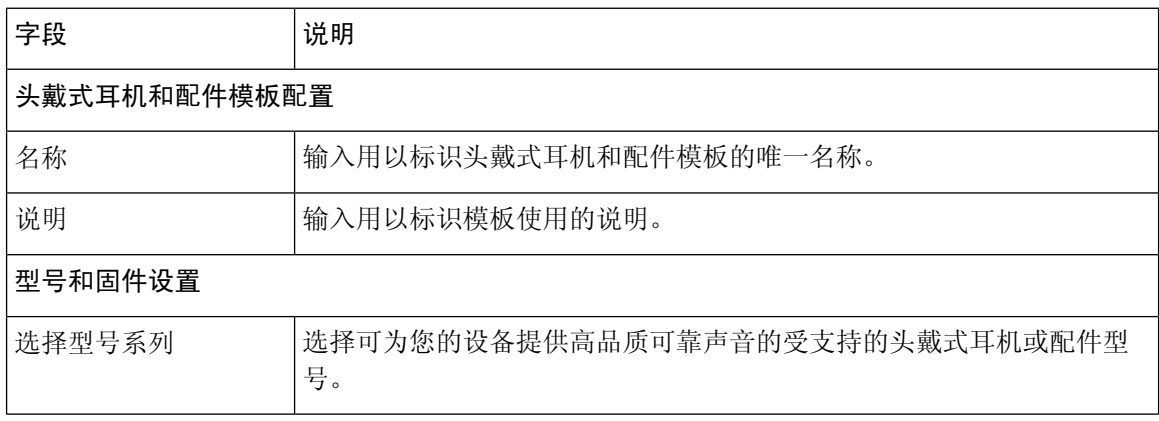

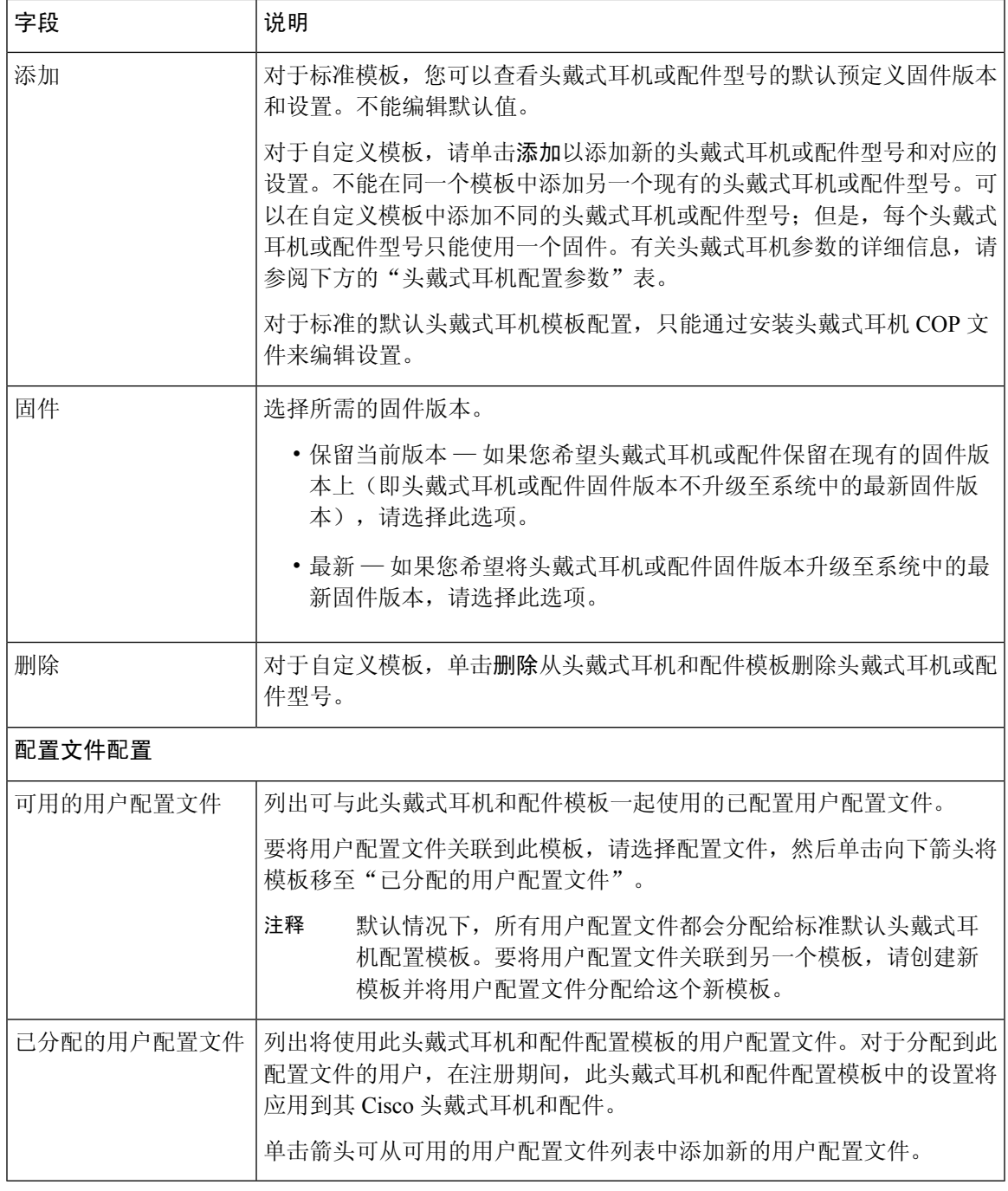

下表说明了各头戴式耳机和配件模板中的参数。

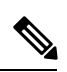

注释 不能通过 RJ-9 连接使用内部和多平台头戴式耳机辅助功能。

#### 表 **63: Cisco 500** 系列头戴式耳机参数

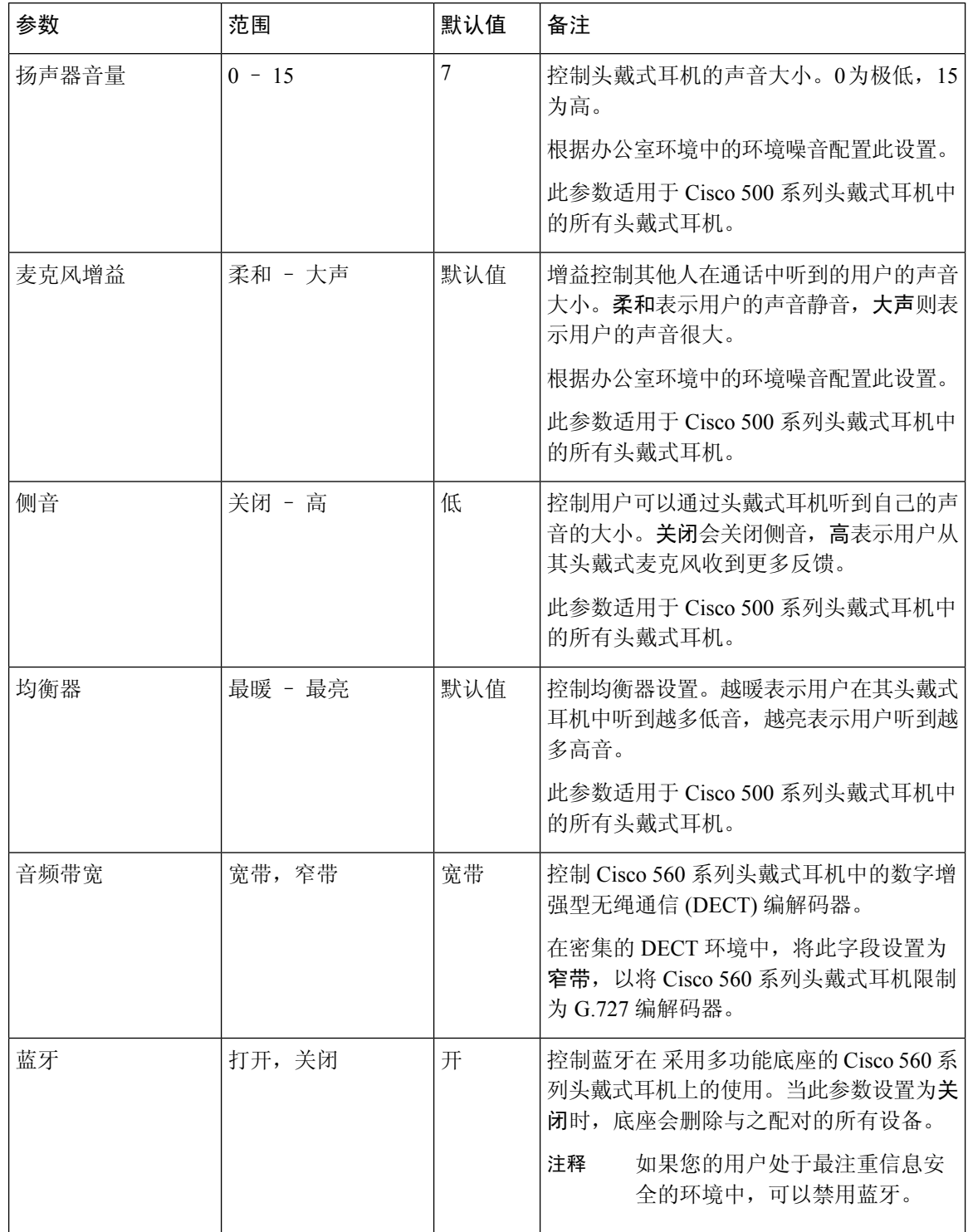

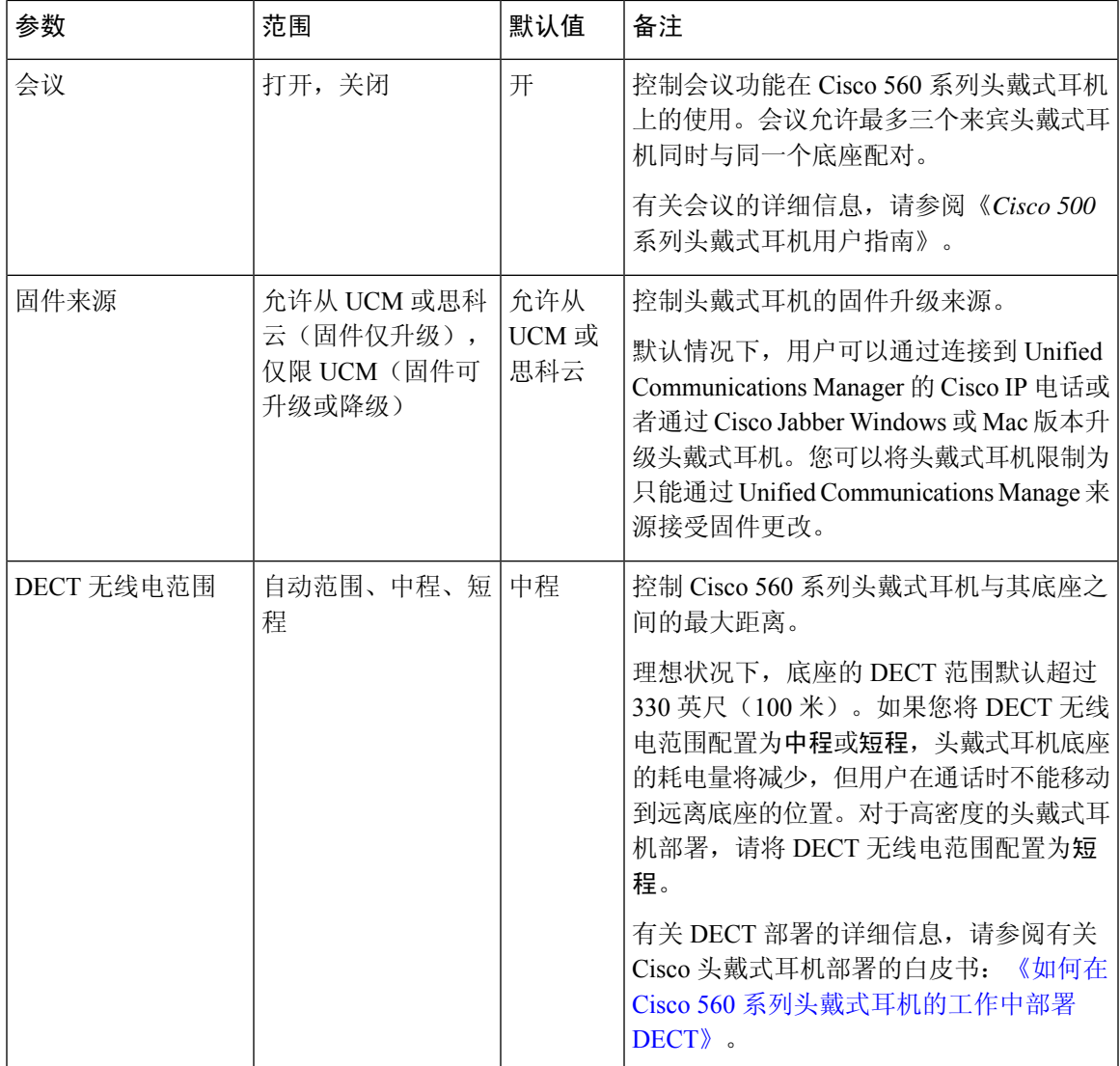

## <span id="page-696-0"></span>配置头戴式耳机和配件模板

遵照此程序,使用可应用于 Cisco 头戴式耳机或配件的自定义设置配置头戴式耳机和配件模板。您 可以创建自定义模板,也可以使用系统定义的标准默认头戴式耳机模板。

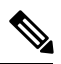

标准默认头戴式耳机配置模板是系统定义的模板。您可以将新的用户配置文件分配给标准的默认头 戴式耳机模板,但不能编辑模板。默认情况下,所有用户配置文件都会分配给此模板。要取消与此 模板的用户配置文件关联,必须将配置文件分配给新的模板。 注释

步骤 **1** 从 Cisco Unified CM 管理中,选择设备 **>** 头戴式耳机和配件 **>** 头戴式耳机和配件模板。

- 步骤 **2** 执行以下任一操作:
	- 要编辑现有模板,请选择模板。
	- 要创建新模板,请选择任何现有模板,然后单击复制。现有设置将应用到您的新模板。
- 步骤 **3** 为模板添加名称和说明。
- 步骤 **4** 在型号和固件设置下,指定您要应用到此模板的任何自定义头戴式耳机或配件设置。要添加新设置, 单击添加按键并配置设置。
- 步骤 **5** 使用向上和向下箭头将要分配给此模板的用户配置文件移至分配的用户配置文件列表框。分配给这 些配置文件的所有用户也将分配给此头戴式耳机和配件模板。
- 步骤 **6** 单击保存。
- 步骤 **7** 使用设为默认设置按键可恢复为默认的模板设置。
- 步骤 **8** 单击应用配置。
	- 对于标准默认头戴式耳机配置模板,应用配置按键对以下设备有效:
		- 您添加到"分配的用户配置文件"列表的用户拥有的设备
		- 匿名设备

对于自定义头戴式耳机配置模板,应用配置按键仅对您添加到分配的用户配置文件列表的用户拥有 的设备有效。

## <span id="page-697-0"></span>固件管理

大多数连接到 Unified Communications Manager 的电话和设备都支持 Cisco 500 系列头戴式耳机和 Cisco 700 系列头戴式耳机。将头戴式耳机或配件连接到电话之前,安装最新的电话固件版本和设备 包。初次连接头戴式耳机或配件时,它将下载所需的固件,并开始升级过程。

对于给定的头戴式耳机或配件型号,支持以下两个固件选项:

- 保留当前版本—如果您希望头戴式耳机或配件保留在现有的固件版本上(即头戴式耳机或配件 固件版本不升级至系统中的最新固件版本),请选择此选项。
- 最新—选择此选项可将头戴式耳机或配件升级或降级。系统将安装并运行所选软件,即使该固 件的版本低于头戴式耳机或配件当前所用的版本。

例如,如果您选择 **1-5-1-10** 作为最新固件,则无论头戴式耳机或配件当前所用的是 **1-5-1-9** 还是 **1-5-1-11**,该固件都会安装在头戴式耳机或配件上。

#### 固件注意事项

- 分配到标准头戴式耳机模板的用户将始终收到最新的头戴式耳机或配件固件和设置。
- 头戴式耳机模板配置中显示的设置(标准和自定义)始终设置为所有系列头戴式耳机和配件型 号的最新固件。

## <span id="page-698-0"></span>头戴式耳机和配件清单管理

Cisco IP 电话在头戴式耳机和配件处于"己连接"或"断开"状态时, 将头戴式耳机和配件清单数据 发送到 Unified Communications Manager。Unified Communications Manager 存储清单数据, 以便您可 以为此服务器中部署的所有头戴式耳机和配件生成"清单摘要报告"或"自定义清单报告"。

报告信息包括:头戴式耳机或配件序列号和型号、扩展坞详细信息、固件、使用的配置模板、供应 商详细信息以及头戴式耳机或配件与设备的连接状态。

## 头戴式耳机和配件清单

在 Cisco Unified CM 管理中,通过设备 > 头戴式耳机和配件 > 头戴式耳机和配件清单窗口查看服务 器上部署的所有头戴式耳机和配件的完整列表。您可以使用此信息生成所有部署的头戴式耳机和配 件的报告。如果单击设备的序列号,您可以在弹出窗口中查看各个头戴式耳机和配件的详细信息。

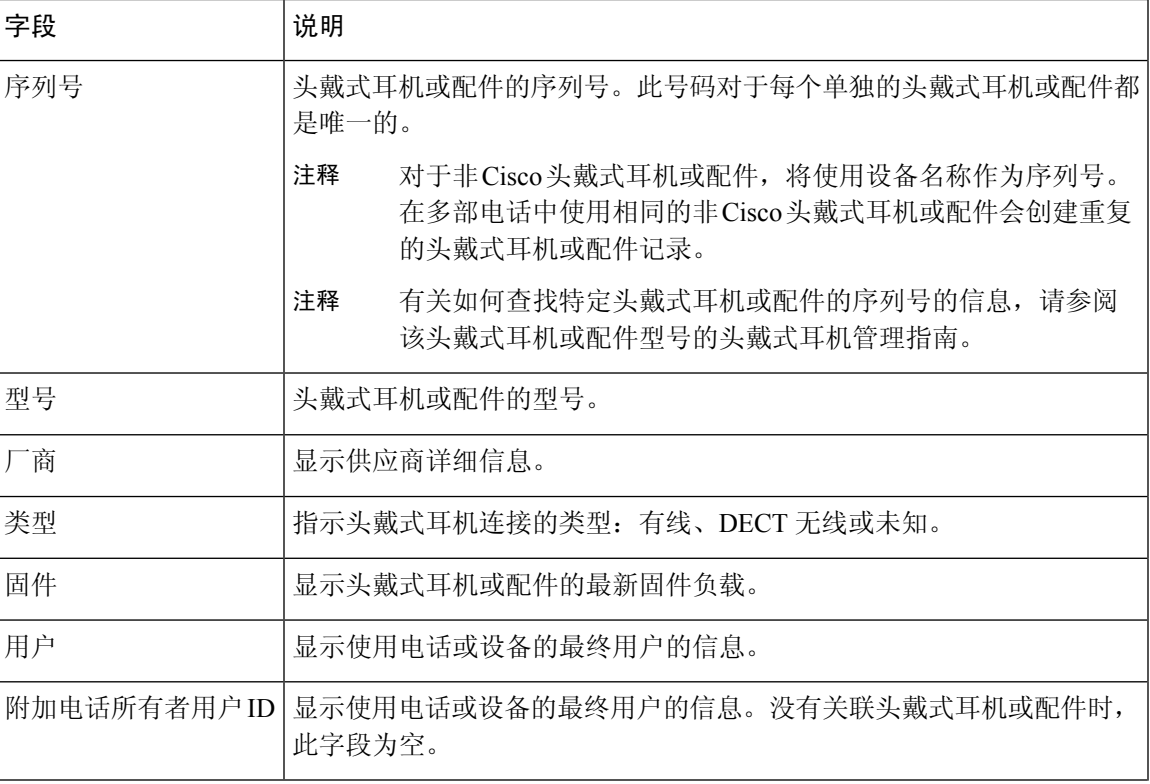

#### 表 **64:** 头戴式耳机和配件清单设置

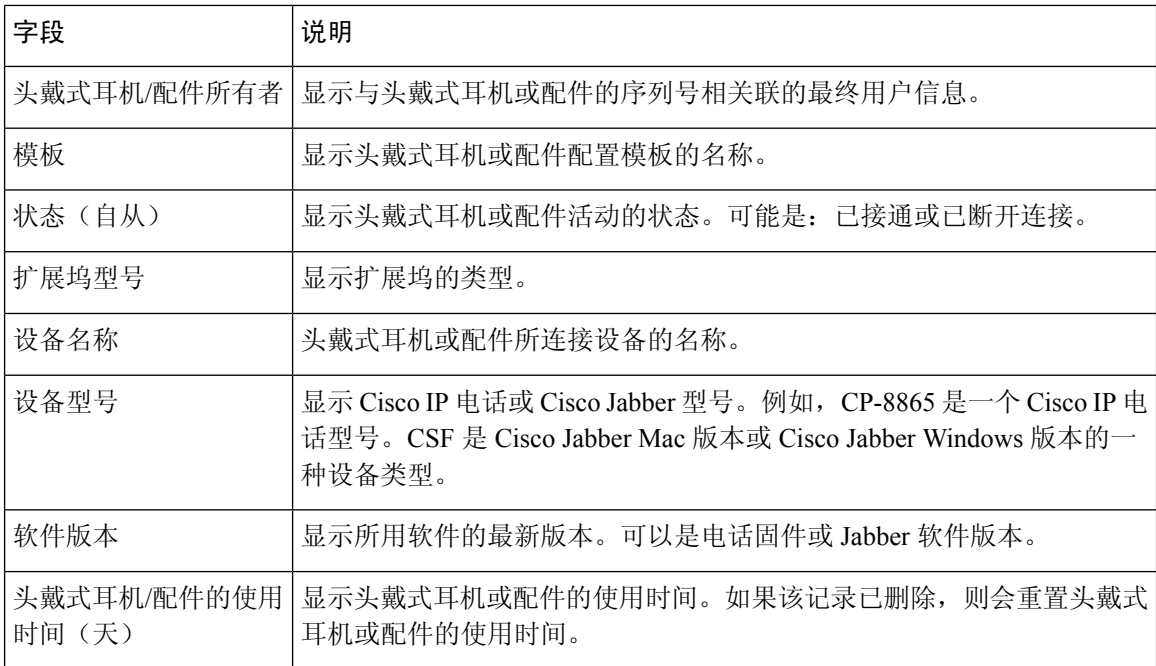

#### 头戴式耳机和配件清单下载

在 Cisco Unified Communications Manager 管理中,在头戴式耳机和配件**>** 戴式耳机和配件清单菜单 路径下, 从"相关链接"下拉列表中选择头戴式耳机和配件清单下载, 以CSV文件格式下载头戴式 耳机和配件的详细信息。

您可以使用此信息来分析使用情况数据(例如跟踪头戴式耳机和配件使用情况、部署中的第三方头 戴式耳机)和刷新头戴式耳机。

## 头戴式耳机和配件清单管理任务流程

#### 过程

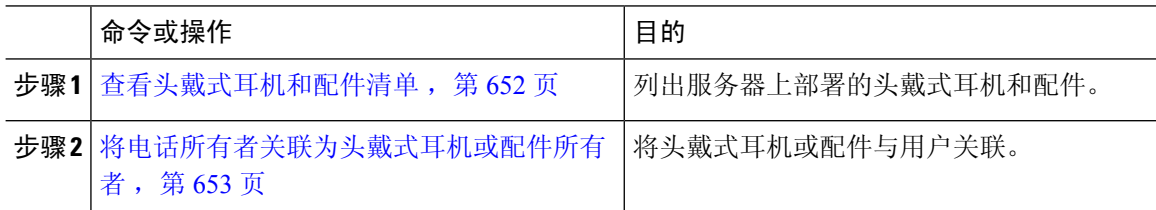

### <span id="page-699-0"></span>查看头戴式耳机和配件清单

您可以查看在您的服务器上部署的所有头戴式耳机和配件的完整列表。您可以使用此信息生成所有 部署的头戴式耳机和配件的报告。

步骤 **1** 从 Cisco Unified CM 管理中,选择设备 > 头戴式耳机和配件 > 头戴式耳机和配件清单。

- 步骤 **2** 执行以下任一操作:
	- 选择查找以查看您的服务器上部署的头戴式耳机完整列表。
	- 在搜索框中输入一个或多个搜索条件, 然后选择查找。

#### <span id="page-700-0"></span>将电话所有者关联为头戴式耳机或配件所有者

此程序用于将头戴式耳机或配件批量关联至用户。

#### 过程

- 步骤 **1** 从 Cisco Unified CM 管理中,选择 设备 > 头戴式耳机和配件 > 头戴式耳机和配件库存。
- 步骤 **2** 单击查找查看服务器上部署的头戴式耳机或配件的完整列表。
- 步骤 **3** 单击全选或选择所需的序列号,然后单击将电话所有者关联为头戴式耳机**/**配件所有者将头戴式耳机 或配件关联至用户。
	- 当头戴式耳机或配件已经关联或没有电话所有者要关联时,您将无法关联它们。页面重新 加载后, "头戴式耳机/配件所有者"列表中将显示头戴式耳机或配件关联。 您最多只能为特定用户关联15个头戴式耳机或配件。达到特定用户的最大限制后,剩余的 头戴式耳机或配件不会关联,并且会显示错误。 注释
- 步骤 **4** (可选)选择所需的序列号,然后单击取消关联头戴式耳机**/**配件所有者,使其与所选用户的头戴式 耳机或配件序列号取消关联。
	- 注释 如果头戴式耳机或配件未与头戴式耳机或配件所有者关联,则无法取消关联。
- 步骤 **5** (可选) 要查看最终用户配置和头戴式耳机或配件的关联详细信息,请单击附加的电话所有者用户 **ID** 或头戴式耳机**/**配件所有者列中的"用户名"链接。
	- 注释 最终用户配置窗口将显示头戴式耳机或配件关联及取消关联的详细信息。

### 头戴式耳机和配件清单摘要

在 Cisco Unified CM 管理中, 可以通过设备 > 头戴式耳机和配件 > 头戴式耳机和配件清单摘要, 在 头戴式耳机和配件清单摘要窗口中查看所部署头戴式耳机和配件的汇总摘要。

#### 按型号列出的头戴式耳机和配件清单

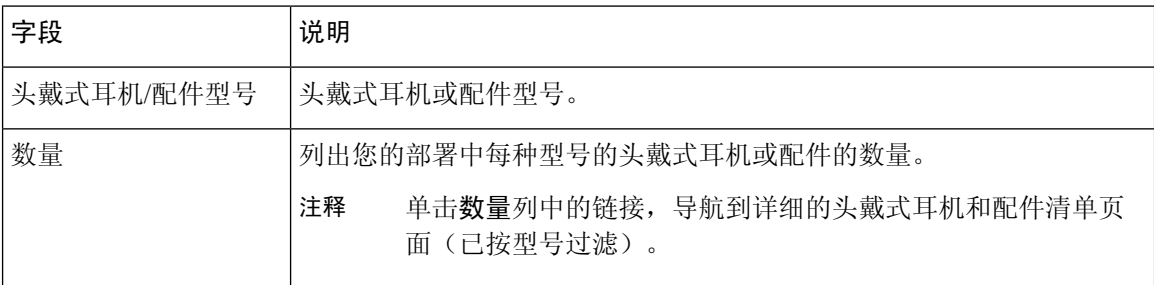

#### 按状态列出的头戴式耳机和配件清单

单击头戴式耳机**/**配件型号、活动、非活动或未分配列中的超链接,导航到每种状态的头戴式耳机和 配件详细清单页面。

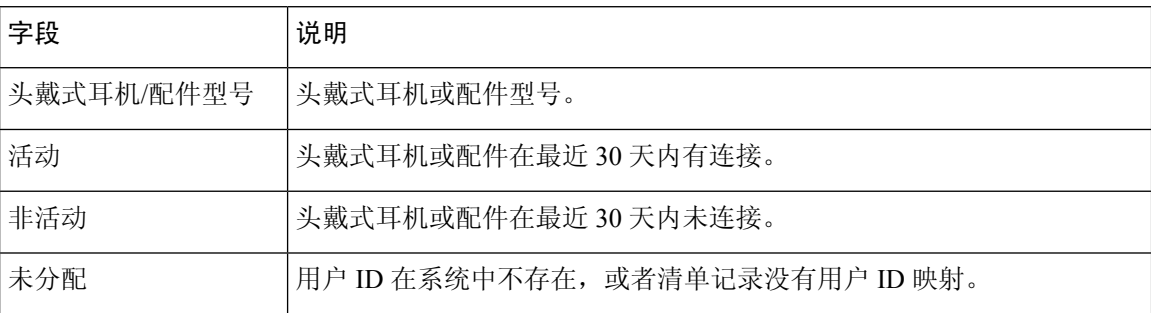

### 获取所部署头戴式耳机和配件的汇总摘要

您可以在头戴式耳机和配件清单摘要窗口中查看您部署的头戴式耳机和配件的汇总摘要。

#### 过程

在 Cisco Unified CM 管理中,选择设备 > 头戴式耳机和配件 > 头戴式耳机和配件清单摘要。

您可以按型号或头戴式耳机和配件状态查看头戴式耳机和配件清单细目。

## <span id="page-701-0"></span>头戴式耳机和配件故障诊断及诊断

您可以将 Unified Communications Manager 或 Cisco Unified 实时监控工具 (RTMT) 配置为, 为连接到 Cisco IP 电话的头戴式耳机或配件收集问题报告工具 (PRT) 日志。PRT 包括有关呼叫质量、所用的 编解码器、音频设置、无线设置和警报日志的数据。

Unified Communications Manager 会存储头戴式耳机和配件的呼叫诊断详细信息。Cisco IP 电话通过 BYE 消息或对 BYE 消息的 200 OK 响应在 Headset-Stat 标头中发送头戴式耳机或配件诊断数据, 以 更新 Unified Communications Manager 中的 CMR。

Cisco IP 电话与 Unified Communications Manager 共享头戴式耳机和配件诊断数据, 此信息存储在 CMR 记录的以下字段中:

- SN—头戴式耳机或配件的序列号。
- 指标—头戴式耳机和配件指标,例如RSSI帧错误、连接中断原因、信标移动、音频设置和DECT 带宽。

有关如何导出和查看 CMR 记录的详细信息,请参阅《*Cisco Unified Communications Manager* 呼叫报 告和计费管理指南》。

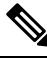

注释 头戴式耳机 CMR 记录适用于 Cisco 500 系列头戴式耳机,而不适用于 700 系列。

### 在 **Unified CM** 上生成终端 **PRT**

此程序用于在终端上触发问题报告工具 (PRT)。

#### 过程

- 步骤 **1** 从 Cisco Unified CM 管理中,选择设备 **>** 电话。
- 步骤 **2** 单击查找并选择头戴式耳机连接到的一个或多个电话。
- 步骤 **3** 单击生成选定项的 **PRT** 以收集所选电话所用的头戴式耳机的 PRT 日志。
- 步骤 **4** 单击保存。

Cisco Unified Communications Manager 发送 SIP 通知消息以远程触发电话上的日志收集,并将其上传 到"客户支持上传 URL"参数中配置的日志服务器。

### 在 **RTMT** 上生成终端 **PRT**

设备或终端会针对每个关键事件生成警报,以用于诊断和故障诊断。这些警报是使用"跟踪收集" 菜单中的"问题报告工具"(PRT) 或 Cisco Unified 实时监控工具 (RTMT) 用户界面的"设备监控" 菜单生成的。

#### 过程

步骤 **1** 打开"跟踪和日志中心"选项。

- 步骤 **2** 在"跟踪和日志中心"树层次结构中,选择生成 **PRT**。 此时将显示"生成 PRT"向导。
- 步骤 **3** 在 Cisco Unified CM 管理用户界面中,输入在"查找并列出电话"页面中配置的设备名称。
- 步骤 **4** 单击生成 **PRT**。

生成的报告将在客户支持上传 URL 中上传。仅当在 Cisco Unified CM 管理用户界面中, 在企业、配 置文件或设备级别都配置了客户支持上传 **URL** 参数时,下载选项才可用。

在企业、配置文件或设备级别配置页面设置中选择客户支持上传**URL**参数。否则,将无法 生成 PRT。 注释

<span id="page-704-0"></span>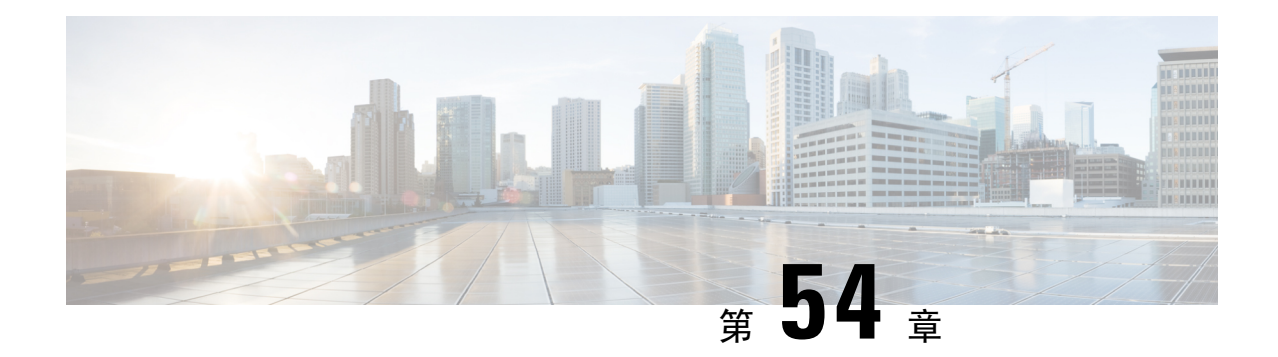

## 头戴式耳机服务

- [头戴式耳机服务概述](#page-704-1), 第 657 页
- [头戴式耳机服务前提条件](#page-705-0), 第 658 页
- [头戴式耳机服务管理员配置任务流程](#page-705-1), 第 658 页
- [头戴式耳机服务最终用户关联任务流程](#page-708-0), 第661页

## <span id="page-704-1"></span>头戴式耳机服务概述

头戴式耳机服务允许您将 Cisco 头戴式耳机连接到其支持的设备, 以提供简单且集成的用户体验, 例如基于头戴式耳机的 Extension Mobility 以及将来的更多体验。

基于头戴式耳机的 Extension Mobility 是头戴式耳机服务下引入的第一个功能。当您将 Cisco 头戴式 耳机连接到启用 Extension Mobility 的设备时, 它将为 Extension Mobility 登录和注销提供无缝的登录 体验。

头戴式耳机服务允许管理员和最终用户从任何设备(例如自有设备、共享空间和公共区域设备)关 联头戴式耳机。此关联有助于验证并为其用户创建自定义体验。此功能既支持有线头戴式耳机,也 支持无线头戴式耳机。

头戴式耳机关联会将用户的身份分配给头戴式耳机。您可以登录到需要用户身份的服务。

Unified Communications Manager 界面可让管理员:

- 通过序列号将头戴式耳机与最终用户关联和取消关联。
- 启用基于头戴式耳机的 Extension Mobility。
- 将批量用户导入和导出到头戴式耳机关联。

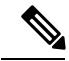

注释 跨群集分机移动 (EMCC) 不支持基于头戴式耳机的 Extension Mobility 登录。

## <span id="page-705-0"></span>头戴式耳机服务前提条件

- 确保已在 Unified Communications Manager 中创建最终用户。
- 要使用头戴式耳机登录 Extension Mobility,请确保在用户设备中启用了 Extension Mobility。此 外,允许使用头戴式耳机登录和注销 **Extension Mobility** 选项启用后,用户就可以使用 Cisco 头 戴式耳机登录或注销 Extension Mobility。

注释 基于头戴式耳机的 Extension Mobility 功能仅支持 88XX 和 78XX 系列 Cisco IP 电话的最新固件。

## <span id="page-705-1"></span>头戴式耳机服务管理员配置任务流程

管理员可以执行以下任务将头戴式耳机与用户关联,并启用基于头戴式耳机的 Extension Mobility。

#### 过程

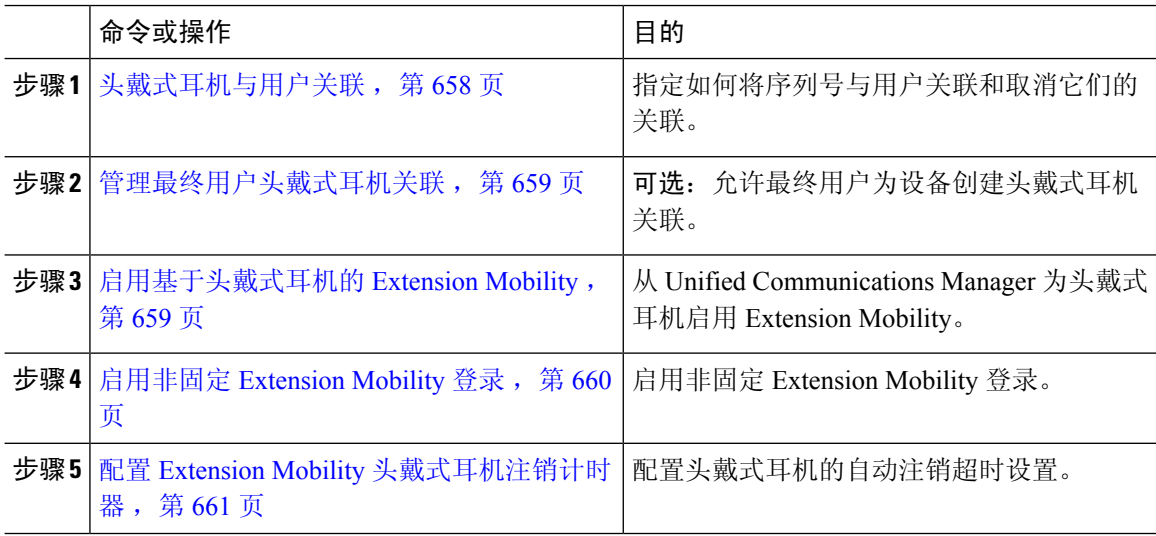

### <span id="page-705-2"></span>头戴式耳机与用户关联

此程序用于将头戴式耳机与用户关联。

#### 过程

步骤1 从 Cisco Unified CM 管理中, 选择 用户管理 > 最终用户。 步骤2 单击 查找,然后选择要与头戴式耳机关联的现有用户。

步骤 **3** 在关联的头戴式耳机部分,输入要分配的头戴式耳机的序列号。

- 步骤 **4** 单击保存。
- 步骤 **5** 如果要将更多头戴式耳机关联到所选用户,请单击 **(+)**。
	- 最多只能将15副头戴式耳机关联到特定用户。头戴式耳机序列号对于每个单独的头戴式耳 机都是唯一的。同一副头戴式耳机无法与两位用户关联。要将头戴式耳机关联至另一位用 户,必须先取消其与第一位用户的关联。 注释

有关如何查找特定头戴式耳机的序列号的信息,请参阅该头戴式耳机型号的头戴式耳机管 理指南。

- 步骤 **6** (可选) 单击 **(-)** 可取消关联所选用户的头戴式耳机序列号。
- 步骤 **7** 单击查看详细信息链接可查看头戴式耳机的清单详细信息。有关详细信息,请参阅"头戴式耳机和 配件管理"一章的"头戴式耳机库存设置"部分,查看头戴式耳机的详细信息。

### <span id="page-706-0"></span>管理最终用户头戴式耳机关联

可选: 遵照此程序在 Unified Communication Manager 中配置设置, 以使最终用户能够使用设备屏幕 上的头戴式耳机关联菜单选项关联头戴式耳机。

#### 过程

- 步骤 **1** 从 Cisco Unified CM 管理中,选择 系统 > 企业参数。
- 步骤 **2** 在企业参数配置部分中,选择以下选项之一,将最终用户头戴式耳机关联到设备:
	- 选择提示用户从所有设备启动头戴式耳机关联以在头戴式耳机首次连接到设备时显示头戴式耳 机关联屏幕。系统默认会选择此参数值。
	- 为头戴式耳机关联屏幕选择提示用户仅从启用**ExtensionMobility**的设备启动头戴式耳机关联, 以便仅在启用 Extension Mobility 的设备中显示。
	- 选择不提示用户从所有设备启动头戴式耳机关联,以禁用所有设备上的头戴式耳机关联屏幕。 此设置不会阻止用户从设备菜单手动启动头戴式耳机关联。
	- 注释 设置中的任何更改不适用于已与最终用户关联的头戴式耳机。
- 步骤 **3** 单击保存和应用配置以使配置更改生效。
	- 提示 单击企业参数配置窗口中的参数名称或问号 **(?)** 图标可获取详细说明。

## <span id="page-706-1"></span>启用基于头戴式耳机的 **Extension Mobility**

此程序用于让用户从关联的头戴式耳机登录 Extension Mobility。

#### 开始之前

确保将 Cisco IP 电话和设备配置文件配置到 Extension Mobility 服务, 以便头戴式耳机用户可以使用 耳机登录、使用和注销 Extension Mobility。有关详细信息,请参阅:[预订分机移动](#page-440-0),第 393 页。

#### 过程

- 步骤 **1** 从 Cisco Unified CM 管理中,选择 系统 > 服务参数。
- 步骤 **2** 在服务器字段中,选择运行 Cisco Extension Mobility 的节点。
- 步骤 **3** 在服务字段中,选择 **Cisco Extension Mobility**。
- 步骤 **4** 在基于头戴式耳机的 **Extension Mobility** 字段中,选择以下选项之一以使用关联的头戴式耳机进行 Extension Mobility 登录:
	- 选择允许头戴式耳机用于 **Extension Mobility** 登录和注销可允许头戴式耳机用户使用 Extension Mobility 登录。系统默认会选择此参数值。
	- 选择不允许头戴式耳机用于**ExtensionMobility**登录和注销可限制头戴式耳机用户通过Extension Mobility登录。如果选择此选项,则最终用户连接其头戴式耳机时将不会看到Extension Mobility 登录或注销屏幕。

步骤 **5** 单击保存。

### <span id="page-707-0"></span>启用非固定 **Extension Mobility** 登录

使用与用户关联的头戴式耳机遵照此程序执行非固定 Extension Mobility 登录。

 $\label{eq:1} \bigotimes_{\mathbb{Z}}\mathbb{Z}_{\mathbb{Z}}$ 

注释 12.5(1)SU3 及以后的版本支持此功能。

#### 开始之前

在服务参数配置 > 头戴式耳机连接后自动登录计时器(秒)字段中指定系统等待用户输入的最长持 续时间,该时间过后,系统会自动登录到 Extension Mobility 配置文件。

注释 仅当输入基于头戴式耳机的登录的 PIN 字段设置为不需要时, 指定的最长持续时间才会生效。

- 步骤1 从 Cisco Unified CM 管理中, 选择 系统 > 服务参数。
- 步骤2 在服务器字段中,选择运行 Cisco Extension Mobility 的节点。
- 步骤 **3** 在服务字段中,选择 **Cisco Extension Mobility**。
- 步骤4 在输入基于头戴式耳机的登录的 PIN 字段中,选择以下选项之一以启用或禁用非固定 Extension Mobility 登录:
	- 选择必需以提示用户输入 Extension Mobility 登录 PIN。系统默认会选择此参数值。
	- 选择不需要以让用户在一分钟内自动登录 Extension Mobility。系统不会提示用户在电话 UI 上输 入 PIN 详细信息。
		- 重要事项 当用户在设置的时间内自动注销或使用有线或无线头戴式耳机手动注销时,我们建议 用户单击取消以避免在指定的持续时间内自动登录。

步骤 **5** 单击保存。

## <span id="page-708-1"></span>配置 **Extension Mobility** 头戴式耳机注销计时器

此程序用于配置自动注销超时设置。

如果服务参数配置窗口中基于头戴式耳机的 Extension Mobility 服务参数设置为不允许使用头戴式耳 机进登录和注销 Extension Mobility, 则配置自动注销计时器值不起任何作用。 注释

#### 过程

- 步骤 **1** 从 Cisco Unified CM 管理中,选择 服务 > 服务参数。
- 步骤2 在服务器字段中,选择运行 Cisco Extension Mobility 的节点。
- 步骤 **3** 在服务字段中,选择 **Cisco Extension Mobility**。
- 步骤 **4** 在头戴式耳机断开后自动注销计时器字段中,输入在头戴式耳机与设备断开连接后系统可以等待用 户输入的最大持续时间值,之后系统会自动注销用户。
	- 注释 默认情况下, 此值设置为 5 分钟。您可以将最大值设置为 15 分钟。

步骤 **5** 单击保存。

## <span id="page-708-0"></span>头戴式耳机服务最终用户关联任务流程

最终用户可以执行以下任务关联头戴式耳机并使用关联的身份来使用 Extension Mobility 登录。

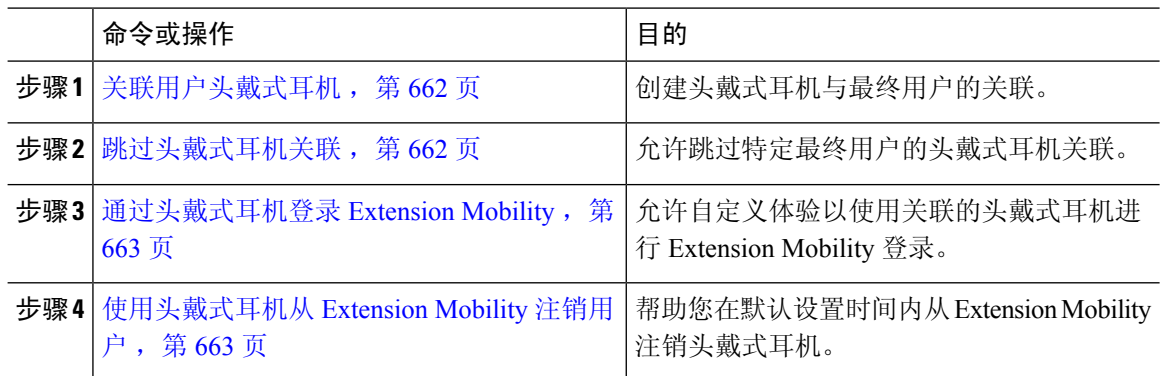

## <span id="page-709-0"></span>关联用户头戴式耳机

此程序用于将头戴式耳机分配给用户。

#### 过程

步骤 **1** 将头戴式耳机连接到 Cisco IP 电话。

IP 电话屏幕上会显示将头戴式耳机关联到用户弹出屏幕。

如果设备位于共享空间或公共区域,或者用户与设备关联,系统会自动填充用户名。如果设备为匿 名, 则用户 ID 字段为空, 任何最终用户都可以关联提供用户凭证的头戴式耳机。

步骤 **2** 输入或修改用户 **ID** 和 **PIN**。如果不知道凭证,请与管理员联系。

#### 步骤 **3** 单击提交。

成功关联头戴式耳机的消息将与用户名一起显示。

如果多次输入无效的凭证(用户ID 或 PIN), Cisco IP 电话会显示错误消息。

如果头戴式耳机关联失败,您可以在头戴式耳机中断开连接,然后重新连接以提供有效的凭证,或 者与管理员联系。

步骤 **4** (可选) 要通过 Cisco IP 电话手动关联头戴式耳机,请选择设置 > 配件 > **Cisco** 头戴式耳机设置 > 关联用户。

### <span id="page-709-1"></span>跳过头戴式耳机关联

此程序跳过将头戴式耳机关联至用户的操作。

注释 如果头戴式耳机断开连接,关联用户选项将灰显。要启用,请在头戴式耳机中连接设备。

- 步骤 **1** 将头戴式耳机连接到 Cisco IP 电话。
- 步骤 **2** 将头戴式耳机关联到用户之前,单击退出。
- 步骤 **3** 如果不想关联头戴式耳机,请单击是。 头戴式耳机关联屏幕不会提示与设备的任何进一步连接。如果同一个头戴式耳机连接到另一个设备, Cisco IP 电话屏幕上会弹出将头戴式耳机与用户关联屏幕,然后导航完成关联进程。

### <span id="page-710-0"></span>通过头戴式耳机登录 **Extension Mobility**

此程序用于使用具有关联用户的头戴式耳机来登录 Extension Mobility。

#### 过程

- 步骤 **1** 将头戴式耳机连接到 Cisco IP 电话。
- 步骤 **2** 如果头戴式耳机未关联,请执行以下操作:
	- a) 输入用户 **ID** 和 **PIN** 将头戴式耳机与用户关联。
	- b) 单击提交。

登录屏幕将显示一则成功消息及关联的用户 ID, 并允许用户登录 Extension Mobility。

- c) 单击登录完成 Extension Mobility 登录。
- 步骤 **3** 如果头戴式耳机已与用户关联,请执行以下操作:
	- a) 输入要登录 Extension Mobility 的 **PIN**。
	- b) 选择所需的用户配置文件。
	- c) 单击提交。
- 步骤 **4** 如果用户已在设备上登录 Extension Mobility,另一位用户插入到之前关联的头戴式耳机,此时注销 屏幕会显示,并允许用户注销之前登录的用户。
- 步骤 **5** 单击是注销以前的配置文件。
- 步骤 **6** 输入要登录 Extension Mobility 的 **PIN**。
- 步骤 **7** 单击提交。
	- 注释 每次设备配置文件更改时,电话都会重置,用户配置文件会更改为初始的配置文件。

## <span id="page-710-1"></span>使用头戴式耳机从 **Extension Mobility** 注销用户

此程序用于从启用 Extension Mobility 的设备注销头戴式耳机。

步骤 **1** 从 Cisco IP 电话断开头戴式耳机的连接。

步骤 **2** 单击注销。

电话将重置,设备配置文件将更改为原始设备配置文件。 注释

> 如果您在通话进行期间断开头戴式耳机(一对一通话或会议呼叫),呼叫不会终止,并且 仅当呼叫结束时,才会从 Extension Mobility 注销。

> 如果您没有手动注销或超出无线头戴式耳机的范围,则会在设定的时间内自动注销。默认 情况下,设置的时间为 5 分钟。有关详细信息,请参阅配置 Extension Mobility [头戴式耳机](#page-708-1) [注销计时器](#page-708-1), 第661页部分。

步骤 **3** 如果要保留当前的 Extension Mobility 会话,请单击取消。在默认的设置时间内重新连接以保留用户 配置文件,并避免重置。

<span id="page-712-0"></span>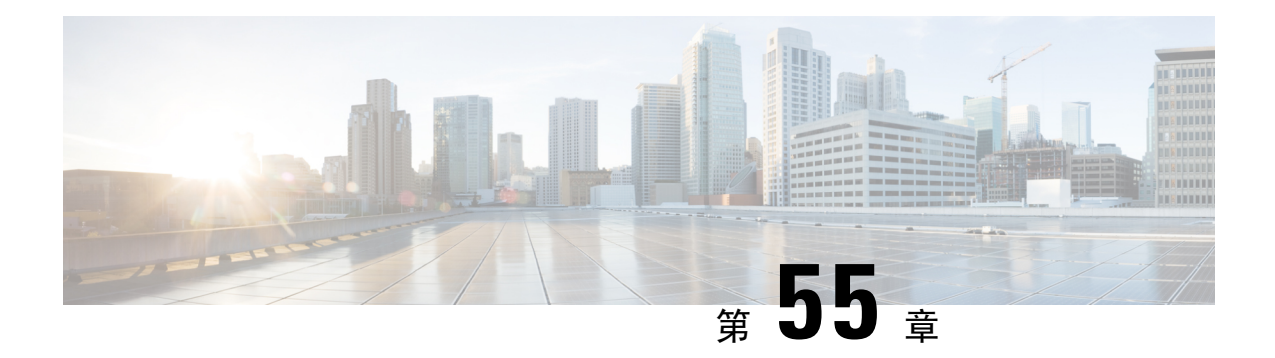

## 使用 **IVR** 和电话服务进行本地电话迁移

- 使用 IVR [和电话服务进行本地电话迁移概述](#page-712-1), 第 665 页
- [电话迁移前提条件](#page-715-0), 第 668 页
- 使用自我预配置 IVR [的电话迁移任务流程](#page-715-1), 第 668 页
- 使用电话迁移的电话迁移任务流程, 第 674 页
- [查看电话迁移报告](#page-724-0), 第677页
- 使用 Cisco Unified CM [管理界面迁移电话](#page-725-0), 第 678 页
- [迁移场景](#page-725-1), 第 678 页

## <span id="page-712-1"></span>使用 **IVR** 和电话服务进行本地电话迁移概述

电话迁移功能是 Unified Communications Manager 本身具备的简单而直观的 Cisco IP 电话迁移解决方 案。它可以最大限度地降低更换已停用或有故障电话的成本和复杂度。使用该解决方案,最终用户 或管理员可以通过简单的用户界面轻松地将所有设置从旧电话迁移到新电话。解决方案支持以下电 话迁移方法:

- 使用自我预配置 **IVR** 服务
- 使用电话迁移服务
- 使用 **Cisco Unified CM** 管理界面

下表提供了各种电话迁移选项的快速比较:

表 **65:** 不同的电话迁移选项和注意事项

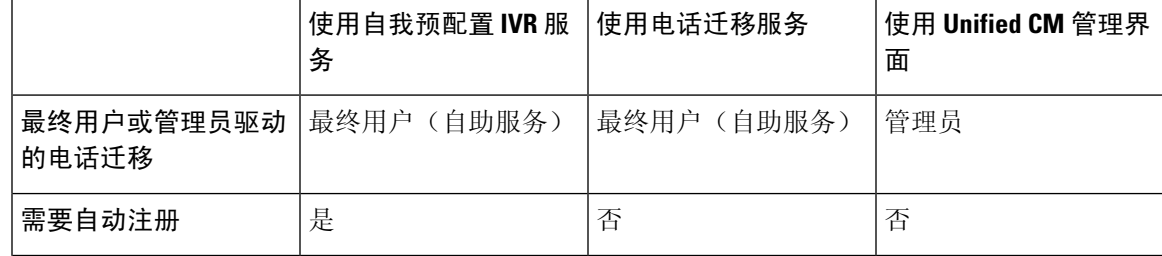

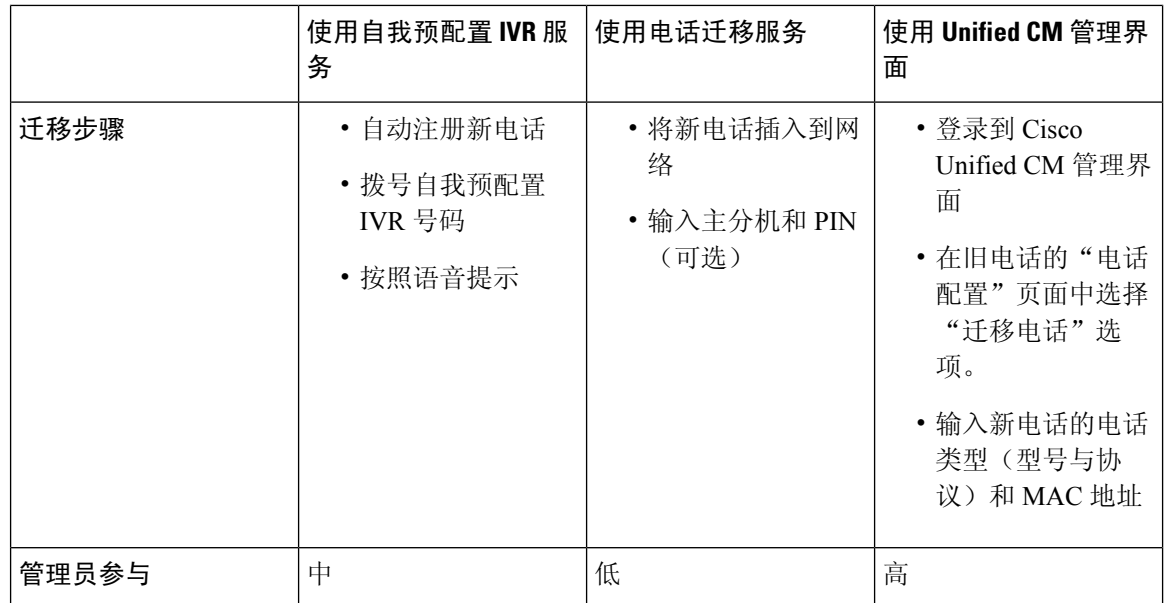

虽然使用自我预配置 IVR 服务和电话迁移服务的电话迁移有助于最终用户作为自助服务迁移电话, 但管理员可以使用这些方法代表最终用户或普通电话(例如大厅电话)迁移电话。 注释

在电话迁移期间,如果最终用户不记得 PIN,管理员应建议最终用户登录自助门户更改 PIN (如果 需要)。 注释

## 电话迁移企业参数

迁移取决于"企业参数配置"页面中的以下两个参数:

• 为最终用户预配置备用电话时—您可以选择保留现有电话(默认选项)或删除该最终用户的现 有电话。如果选择保留现有电话选项,则在迁移过程中,旧电话将标记为已迁移,可以在"查 找并列出电话"页中进行筛选,从而生成迁移报告。

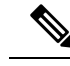

如果管理员决定为电话迁移选择保留现有电话选项,则总共会使用两个许 可证, 即, 现有电话和为迁移而购买的新电话各一个许可证。 注释

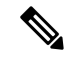

在电话迁移期间,如果管理员决定为电话迁移选择保留现有电话选项,则 内部通信目录号码不会迁移到新设备。如果选中删除该最终用户的现有电 话选项,内部通信目录号码信息也会迁移。 注释

- 已迁移电话的安全性配置文件—此选项确定在电话迁移期间应用于已迁移电话(旧电话处于安 全模式)的安全配置文件的类型。选择非安全配置文件会将您的设备置于非安全模式。
- 电话迁移用户识别提示—此参数确定用户是否能够使用自助服务用户ID或使用主分机完成电话 迁移。如果选择使用最终用户自助服务用户**ID**选项,则在继续电话迁移之前,系统会提示最终 用户输入唯一的自助服务用户ID。如果选择使用最终用户主分机选项,您可以在输入主分机号 码后迁移您的电话。在此模式下,如果不同的路由分区中存在相同的目录号码,则不能使用IVR 或电话迁移服务进行电话迁移。

默认值为使用最终用户主分机。

为促进安全的电话迁移,已添加以下标准通用电话安全性配置文件模板。根据旧电话安全性配置文 件,新电话将选择其中一个新的配置文件。

- 通用设备模板 安全性配置文件 非安全
- 通用设备模板 安全性配置文件 已验证
- 通用设备模板 安全性配置文件 已加密
- 通用设备模板 安全性配置文件 已加密 设备\_TFTP
- 通用设备模板 安全性配置文件 首选加密的 EC

下表列出了电话迁移后的新设备安全性配置文件映射:

#### 表 **66:** 电话安全性配置文件迁移数据

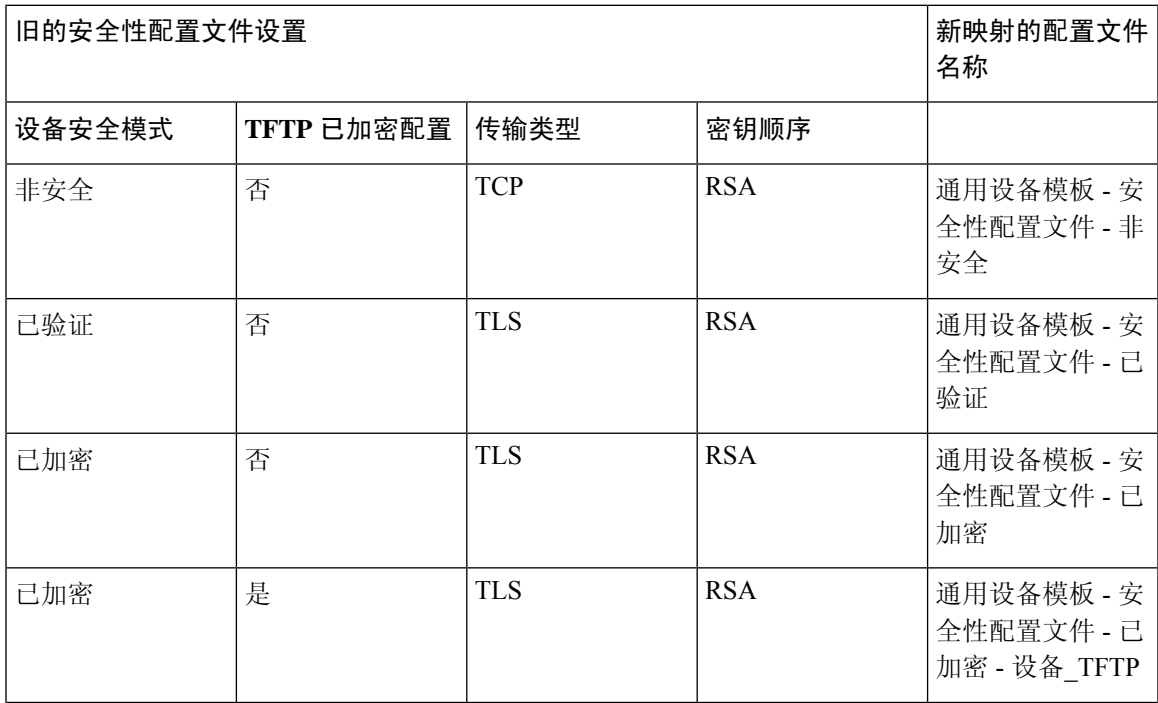

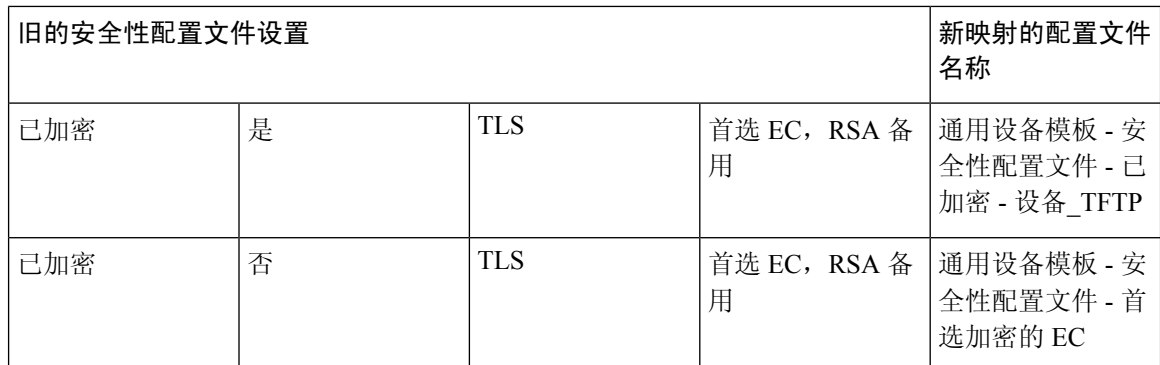

## <span id="page-715-0"></span>电话迁移前提条件

#### 使用自我预配置 **IVR**

在您的最终用户可以使用自我预配置进行迁移之前,应配置以下各项:

- 启用自动注册。
- 最终用户必须具有主分机。确保主目录号码在电话或设备上始终为线路 1。
- 最终用户必须关联到包含通用线路模板、通用设备模板并且启用了自我预配置的用户配置文件 或功能组模板。
- 确保选择正确的"CTI 路由点"和"应用程序用户"配置。
- 启用自我预配置 IVR 服务。

#### 使用电话迁移服务

在您的最终用户可以使用电话迁移服务进行迁移之前,应配置以下各项:

- 禁用自动注册。
- 最终用户必须具有主分机。确保主目录号码在电话或设备上始终为线路 1。
- 支持的电话型号:88XX、78XX、8832 和 7832。
- 支持的最低电话版本是 12.8.1 和更高版本。

## <span id="page-715-1"></span>使用自我预配置 **IVR** 的电话迁移任务流程

以下任务流程旨在指导您完成电话迁移程序。

完成此工作流程后,您可以配置自我预配置 IVR 服务、迁移旧的或有故障的 Cisco IP 电话以及跟踪 迁移的电话列表。

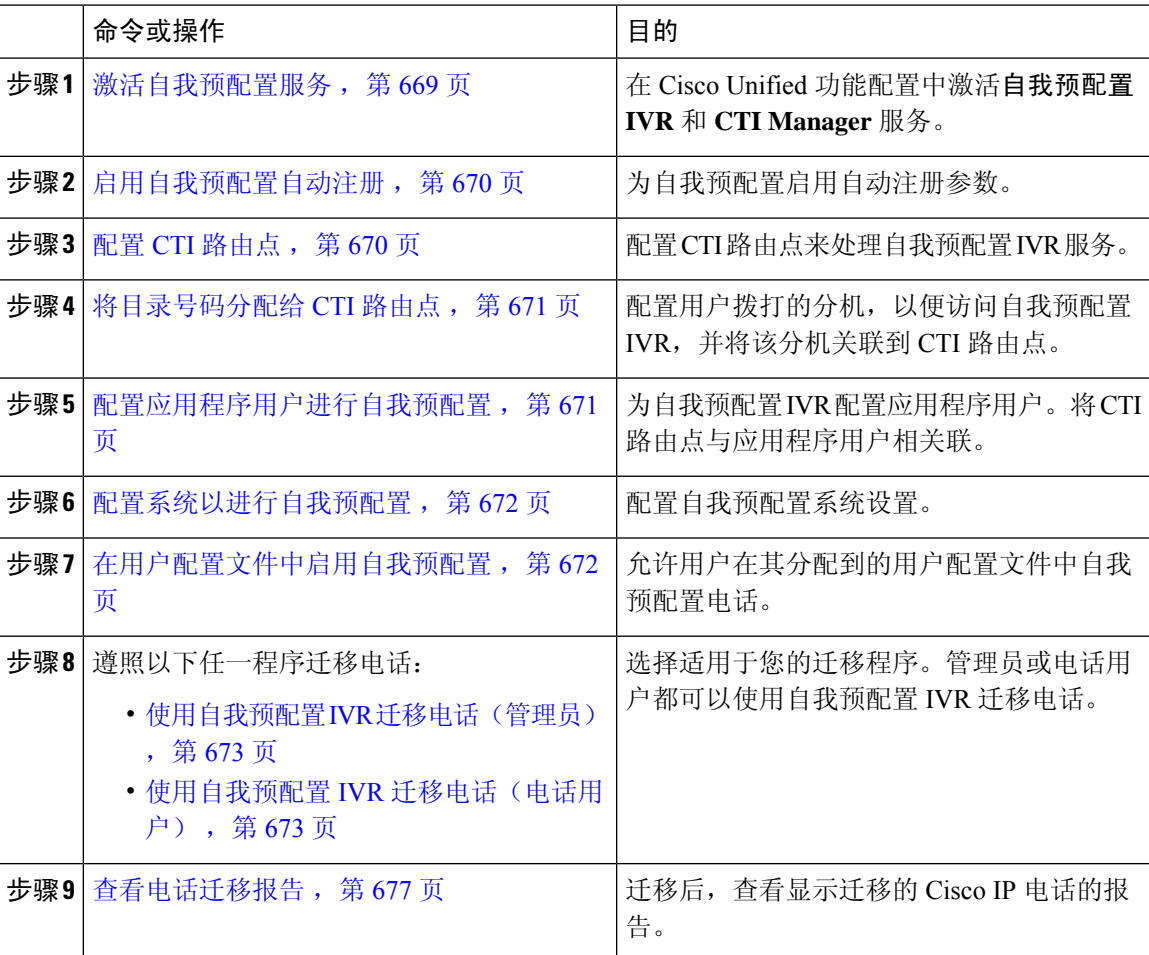

## <span id="page-716-0"></span>激活自我预配置服务

此程序用于激活支持自我预配置功能的服务。确保自我预配置 IVR 和 Cisco CTI Manager 服务都在运 行。

- 步骤1 从 Cisco Unified 功能配置中, 选择工具 > 服务激活。
- 步骤 **2** 从服务器下拉列表中,选择发布方节点并单击前往。
- 步骤 **3** 在 **CM** 服务下,选中 **Cisco CTI Manager**。
- 步骤 **4** 在 **CTI** 服务下,选中自我预配置 **IVR**。
- 步骤 **5** 单击保存。

### <span id="page-717-0"></span>启用自我预配置自动注册

要使用此程序进行自我预配置,必须在发布方上配置自动注册参数。

过程

- 步骤 **1** 在 Cisco Unified CM 管理中,选择系统 > **Cisco Unified CM**。
- 步骤 **2** 单击发布方节点。
- 步骤 **3** 选择要应用到预配置电话的通用设备模板。
- 步骤 **4** 选择要应用到预配置电话的电话线路的通用线路模板。
- 步骤 **5** 使用起始目录号码和结束目录号码字段输入要应用到预配置电话的目录号码范围。
- 步骤 **6** 取消勾选此 **Cisco Unified Communications Manager** 禁用自动注册复选框。
- 步骤 **7** 确认要用于 SIP 注册的端口。在大多数情况下,无需更改端口的默认设置。
- 步骤 **8** 单击保存。

### <span id="page-717-1"></span>配置 **CTI** 路由点

此程序用于为自我预配置 IVR 配置 CTI 路由点。

- 步骤 **1** 从 Cisco Unified CM 管理中,选择设备 > **CTI** 路由点。
- 步骤 **2** 完成下列步骤之一:
	- a) 单击查找并选择现有的 CTI 路由点。
	- b) 单击新增以创建新的 CTI 路由点。
- 步骤 **3** 在设备名称字段中,输入用于标识路由点的唯一名称。
- 步骤 **4** 从设备池下拉列表中,选择指定此设备属性的设备池。
- 步骤 **5** 从位置下拉列表中,为此 CTI 路由点选择适当的位置。
- 步骤 **6** 从使用信任的中继点下拉列表中,可以启用或禁用 Unified Communications Manager 对此媒体终端插 入信任的中继点 (TRP) 设备。默认设置是使用与此设备关联的通用设备配置设置。
- 步骤 **7** 完成 **CTI** 路由点配置窗口中其余字段的设置。有关字段及其设置的更多信息,请参阅联机帮助。
- 步骤 **8** 单击保存。

### <span id="page-718-0"></span>将目录号码分配给 **CTI** 路由点

此程序用于设置用户拨入的分机以访问自我预配置 IVR。您必须将此分机与想要用于自我预配置的 CTI 路由点相关联。

过程

- 步骤 **1** 从 Cisco Unified CM 管理中,选择设备 > **CTI** 路由点。
- 步骤 **2** 单击查找并选择您为自我预配置设置的 CTI 路由点。
- 步骤 **3** 从关联下,单击线路 **[1] -** 添加新目录号码。 此时将显示目录号码配置窗口。
- 步骤 **4** 在目录号码字段中,输入您希望用户拨打的分机以访问自我预配置的 IVR 服务。
- 步骤 **5** 单击保存。
- 步骤 **6** 完成目录号码配置窗口中其余字段的设置。有关字段及其设置的更多信息,请参阅联机帮助。
- 步骤 **7** 单击保存。

### <span id="page-718-1"></span>配置应用程序用户进行自我预配置

必须为自我预配置 IVR 设置一个应用程序用户,并将您创建的 CTI 路由点与该应用程序用户关联。

- 步骤 **1** 从 Cisco Unified CM 管理中,选择用户 > 应用程序用户。
- 步骤 **2** 请执行以下步骤之一:
	- a) 要选择现有的应用程序用户,单击查找并选择应用程序用户。
	- b) 要创建新的应用程序用户,请单击新增。
- 步骤 **3** 在用户 **ID** 文本框中,输入应用程序用户的唯一 ID。
- 步骤 **4** 选择应用程序用户的 **BLF** 在线状态组。
- 步骤 **5** 执行以下步骤,将创建的 CTI 路由点与应用程序用户相关联:
	- a) 如果所创建的 CTI 路由点没有出现在可用设备列表框中,请单击查找更多路由点。 所创建的 CTI 路由点会显示为可用设备。
	- b) 在可用设备列表中,选择为自我预配置创建的 CTI 路由点,然后单击向下箭头。 CTI 路由点显示在受控设备列表中。
- 步骤 **6** 完成应用程序用户配置窗口中其余字段的设置。有关这些字段及其设置的帮助,请参阅联机帮助。
- 步骤 **7** 单击保存。

### <span id="page-719-0"></span>配置系统以进行自我预配置

此程序用于配置您的系统进行自我预配置。自我预配置可让您网络中的用户能够通过 IVR 系统添加 自己的桌面电话,而无需与管理员联系。

 $\label{eq:1} \bigotimes_{\mathbb{Z}}\mathbb{Z}_{\mathbb{Z}}$ 

注释 为了使用自我预配置功能,您的最终用户还必须在用户配置文件中启用该功能。

#### 过程

- 步骤 **1** 从 Cisco Unified CM 管理中,选择用户管理 > 自我预配置。
- 步骤 **2** 通过单击下列单选按钮之一,配置您是否要自我预配置 IVR 验证最终用户:
	- 需要验证—为了使用自我预配置 IVR, 最终用户必须输入其密码、PIN 或系统验证代码。
	- 无需验证—最终用户无需验证即可访问自我预配置 IVR。
- 步骤 **3** 如果自我预配置 IVR 配置为"需要验证",则单击以下单选按钮之一来配置 IVR 验证最终用户的方 法:
	- 仅允许最终用户验证—最终用户必须输入其密码或个人识别码。
	- •允许用户(通过密码/PIN)和管理员(通过验证代码)验证—最终用户必须输入验证代码。如 果选择此选项,请在验证代码文本框中输入 0 到 20 位之间的整数,以配置验证代码。
- 步骤 **4** 在**IVR**设置列表框中,使用箭头选择您希望用于IVR提示的语言。可用语言的列表取决于您安装在 系统中的语言包。如果要下载其他语言包,请参阅 cisco.com 的下载部分。
- 步骤 **5** 从 **CTI** 路由点下拉列表中,选择您为自我预配置 IVR 配置的 CTI 路由点。
- 步骤 **6** 从应用程序用户下拉列表中,选择您为自我预配置所配置的应用程序用户。

步骤 **7** 单击保存。

### <span id="page-719-1"></span>在用户配置文件中启用自我预配置

要使用户能够自我预配置电话,必须在其分配到的用户配置文件中启用此功能。

如果您不知道用户使用的是哪个用户配置文件,可以在"最终用户配置"窗口中打开用户的设置, 然后查看用户配置文件字段以获取正确的配置文件。 注释

过程

步骤 **1** 从 Cisco Unified CM 管理中,选择用户管理 **>** 用户设置 **>** 用户配置文件。
- 步骤 **2** 单击查找并选择用户分配到的用户配置文件。
- 步骤 **3** 将通用线路模板和通用设备模板分配给用户配置文件。
- 步骤 **4** 配置自我预配置的用户设置:
	- 选中允许最终用户部署自己的电话复选框。
	- 输入用户可以预配置的电话数的限制。默认值为 10。
	- 如果您希望用户能够使用自我预配置来重新分配之前分配的电话,请在与旧设备的最终用户关 联的用户配置文件页面选中允许预配置已分配给不同最终用户的电话设置。只有在与旧设备关 联的用户配置文件中启用了此复选框的情况下,用户才可以重新分配之前分配的电话。

步骤 **5** 单击保存。

## 电话迁移任务

在设置自我预配置验证后,使用以下任一程序迁移电话。

### 使用自我预配置 **IVR** 迁移电话(管理员)

管理员可以遵照此程序代表最终用户迁移 Cisco IP 电话,或迁移常规电话(例如大厅电话)。

### 开始之前

在继续迁移之前,请确保旧电话处于"未注册"状态。可以先将新电话插入网络并等待其注册完成, 然后再执行迁移任务。迁移成功后,设备将使用用户电话配置数据重新注册。

### 过程

- 步骤 **1** 从新电话拨打分配给自我预配置 IVR 的分机。
- 步骤 **2** 按 **2** 可更换现有电话。
- 步骤 **3** 输入最终用户电话或常用电话的主分机号码,后跟井号键 (**#**)。
- 步骤 **4** 输入验证代码,后跟井号键 (**#**)。 验证成功后迁移即会开始。迁移后,电话将使用从最终用户的旧电话迁移的配置设置重新启动。

### 使用自我预配置 **IVR** 迁移电话(电话用户)

电话用户可以遵照此程序迁移到新的 Cisco IP 电话。

### 开始之前

在继续迁移之前,请确保旧电话处于"未注册"状态。可以先将新电话插入网络并等待其注册完成, 然后再执行迁移任务。迁移成功后,设备将使用用户电话配置数据重新注册。

### 过程

- 步骤 **1** 从新 Cisco IP 电话拨打分配给自我预配置 IVR 的分机。
- 步骤 **2** 按 **2** 可更换现有电话。
- 步骤 **3** 输入您电话的主分机号码,后跟井号键 (**#**)。
- 步骤 **4** 输入您的 PIN,后跟井号键 (**#**)。

验证成功后迁移即会开始。迁移成功后,电话将使用从旧电话迁移的配置设置重新启动。

如果电话已分配给另一位用户,电话用户可以重新预配置电话,前提是管理员已在用户的 "用户配置文件"窗口中启用允许预配置已分配给不同最终用户的电话选项。请与您的管 理员讨论此选项。 注释

# 使用电话迁移服务的电话迁移任务流程

使用以下任务流程可通过电话迁移服务指导您完成电话迁移程序。

完成此工作流程后,您可以迁移旧的或有缺陷的 Cisco IP 电话,并跟踪迁移的电话列表。

### 过程

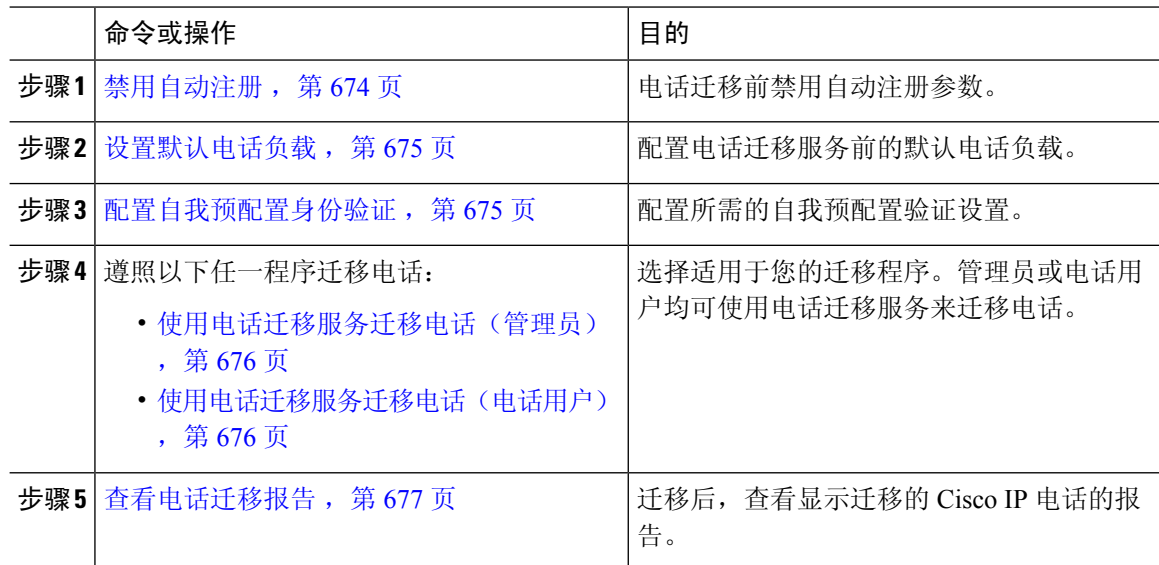

# <span id="page-721-0"></span>禁用自动注册

要使用电话迁移服务,必须禁用自动注册。

### 过程

步骤 **1** 在 Cisco Unified CM 管理中,选择系统 **> Cisco Unified CM**。

- 步骤 **2** 单击发布方节点。
- 步骤 **3** 选中此 **Cisco Unified Communications Manager** 禁用自动注册复选框。

步骤 **4** 确认要用于 SIP 注册的端口。在大多数情况下,无需更改端口的默认设置。

步骤 **5** 单击保存。

## <span id="page-722-0"></span>设置默认电话负载

此程序用于在电话迁移服务之前设置默认电话负载。

### 过程

- 步骤 **1** 从 Cisco Unified CM 管理中,选择设备 **>** 设备设置 **>** 设备默认设置。
- 步骤 **2** 选择所需的电话型号进行迁移。
- 步骤 **3** 输入电话负载,然后单击电话负载中的交换负载按键将其设置为默认电话负载。
- 步骤 **4** 单击保存。

## <span id="page-722-1"></span>配置自我预配置身份验证

电话迁移服务使用自我预配置系统设置在电话迁移之前对用户进行身份验证。

### 过程

- 步骤1 从 Cisco Unified CM 管理中, 选择用户管理 > 自我预配置。
- 步骤 **2** 通过单击下列单选按钮之一,配置是否让自我预配置验证最终用户:
	- 需要验证—要使用自我预配置,最终用户必须输入其密码、个人识别码或系统验证代码。
	- 无需验证—最终用户无需验证即可访问自我预配置选项。
- **步骤3** 如果自我预配置功能配置为"需要验证", 请单击以下单选按钮之一, 配置自我预配置选项用于验 证最终用户的方法:
	- 仅允许最终用户验证—最终用户必须输入其密码或个人识别码。
	- •允许用户(通过密码/PIN)和管理员(通过验证代码)验证—最终用户必须输入验证代码。如 果选择此选项,请在验证代码文本框中输入 0 到 20 位之间的整数,以配置验证代码。

步骤 **4** 单击保存。

## 电话迁移任务

在设置自我预配置验证后,使用以下任一程序迁移电话。

### <span id="page-723-0"></span>使用电话迁移服务迁移电话(管理员)

管理员可以遵照此程序代表最终用户迁移 Cisco IP 电话,或迁移常规电话(例如大厅电话)。

### 开始之前

在继续迁移之前,请确保旧电话处于"未注册"状态。您可以将新电话插入到网络中,等到您获得 电话迁移或预配置提示并开始迁移过程。迁移成功后,设备将使用用户的电话配置数据重新注册。

### 过程

步骤 **1** 将新 Cisco IP 电话连接到网络。

- 步骤 **2** 选择选项 **2** 更换现有电话。
	- 如果管理员尚未在不支持激活码的 11.5(1)SU8 版本的 Unified Communications Manager 上配 置基于激活码的设备激活或电话迁移,电话将显示输入主分机的屏幕。 注释

步骤 **3** 输入您电话的主分机号码。

步骤 **4** 输入验证代码。

验证成功后迁移即会开始。迁移成功后,电话将使用从旧电话迁移的配置设置重新启动。

- 考虑这样一种情况:在"设备默认配置"页面中将内部激活方法选项选择为自动注册。在 执行电话迁移时,如果在显示错误消息时按退出或后退按键,在可能的预期延迟后,您可 以直接进入初始电话迁移屏幕。此延迟是由于 Unified Communications Manager 服务器中禁 用了自动注册时,电话试图重新注册到 Unified CM 所致。 注释
- 如果具有相同主分机的用户有多台设备,系统将提示用户选择要迁移的设备。有关详细信 息,请参阅[电话迁移服务—用户被分配多个设备](#page-726-0),第 679页。 注释

### <span id="page-723-1"></span>使用电话迁移服务迁移电话(电话用户)

电话用户可遵照此程序通过非 IVR 方法迁移到新的 Cisco IP 电话。将电话插入到网络后, 电话将尝 试启动并进行自我配置。在默认的电话负载中,用户可以选择"预配置新电话"或"更换现有电 话"。

### 开始之前

在继续迁移之前,请确保旧电话处于"未注册"状态。您可以将新电话插入到网络中,等到您获得 电话迁移或预配置提示并开始迁移过程。迁移成功后,设备将使用用户的电话配置数据重新注册。

过程

- 步骤 **1** 将新 Cisco IP 电话连接到网络。
- 步骤 **2** 选择选项 **2** 更换现有电话。
	- 如果管理员尚未在不支持激活码的 11.5(1)SU8 版本的 Unified Communications Manager 上配 置基于激活码的设备激活或电话迁移,电话将显示输入主分机的屏幕。 注释
- 步骤 **3** 输入您电话的主分机号码。
- 步骤 **4** 输入 **PIN**。

验证成功后迁移即会开始。迁移成功后,电话将使用从旧电话迁移的配置设置重新启动。

- 考虑这样一种情况:在"设备默认配置"页面中将内部激活方法选项选择为自动注册。在 执行电话迁移时,如果在显示错误消息时按**退出或后退**按键,在可能的预期延迟后,您可 以直接进入初始电话迁移屏幕。此延迟是由于 Unified Communications Manager 服务器中禁 用了自动注册时,电话试图重新注册到 Unified CM 所致。 注释
- 如果具有相同主分机的用户有多台设备,系统将提示用户选择要迁移的设备。有关详细信 息,请参阅[电话迁移服务—用户被分配多个设备](#page-726-0),第 679 页。 注释

### 电话迁移服务 **COP** 文件

如果您运行的 Unified Communications Manager 版本在 11.5(1) 至 11.5(1)SU7 之间,请安装电话迁移 服务 COP 文件, 以获取本机电话迁移功能支持。

作为COP文件安装的一部分,系统会自动为Unified Communications Manager 完成"Tftp 重新启动" 服务。

如果您计划在电话迁移服务 COP 文件安装后升级 Unified CM,请确保将 Unified CM 服务器升级到 对本机电话迁移功能具有本机支持的发行版本。 注释

# <span id="page-724-0"></span>查看电话迁移报告

此程序用于查看迁移的所有 Cisco IP 电话列表。

### 过程

步骤 **1** 在 Cisco Unified CM 管理中,选择设备 **>** 电话。

步骤 **2** 从"查找并列出电话"页面的查找电话位置下拉列表中选择迁移(旧电话)。

步骤 **3** 单击查找。

您可以查看已迁移的所有旧设备的列表。只有在"企业参数"页面配置了保留现有电话选项时,此 列表才会填充。

# 使用 **Cisco Unified CM** 管理界面迁移电话

此程序用于使用 Cisco Unified CM 管理界面中的电话模板或电话类型(和协议)选项迁移电话。

### 过程

步骤 **1** 在"查找并列出电话"窗口(设备 **>** 电话)中,找到要迁移的 Cisco IP 电话。

- 步骤 **2** 在您要迁移的 Cisco IP 电话对应的"电话配置"窗口中,从相关链接下拉列表框中选择迁移电话。
- 步骤 **3** 要迁移电话,您可以使用以下选项之一:
	- a) 电话模板—为您要迁移电话配置到其中的电话型号选择电话模板。
	- b) 电话类型(和协议)—选择您要为其迁移电话配置的 Cisco IP 电话型号。
- 步骤 **4** 为您要迁移配置到其中的新 Cisco Unified IP 电话输入 **MAC** 地址。
- 步骤 **5** (可选)输入新电话的说明。有关迁移注意事项和配置设置的详细信息,请参阅《*Cisco Unified CM* 管理联机帮助》页面。

### 步骤 **6** 单击保存。

如果一则表示新电话可能失去相关功能的警告消息显示,请单击确定。迁移后,新设备将继承旧电 话的设置。

# 迁移场景

## 使用共享线路的电话

考虑旧电话具有与多个设备的主 DN 共享线路的情况。这些设备可能归同一个用户所有或多个用户 共同所有。当您尝试通过使用共享线路的自我预配置 IVR 或电话迁移服务方法,使用新的 Cisco IP 电话迁移旧电话时,仅拥有 DN 为线路 1 的设备的用户才能进行迁移。此处,共享线路功能设置将 在电话迁移后执行。

如果旧电话不支持共享线路功能,则电话迁移后旧的电话线路将删除。新电话在电话迁移后将保留 旧的电话线路。

## 在代理 **TFTP** 上运行的电话迁移服务

使用电话迁移服务的本地电话迁移支持 Cisco 代理 TFTP 服务器部署模型。

代理 TFTP 上运行的电话迁移服务会搜索所有远程群集上的主分机,并将电话重定向到其主位置或 本地电话迁移服务,以完成电话迁移。

在代理设置环境中,Unified Communications Manager 服务器会查找远程群集中具有相同目录号码的 设备。如果在任一群集外有多个设备处于"已注册"或"未注册"状态且具有相同目录号码,则不 考虑将来自该特定群集外的设备用于电话迁移。这是版本 11.5(1)SU8 的已知限制。

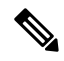

在代理TFTP中,迁移后,电话将使用从旧电话迁移的配置设置重新启动。请注意,在成功迁移后, 电话将通过 2 个重置循环重新启动。 注释

# <span id="page-726-0"></span>电话迁移服务—用户被分配多个设备

如果用户有多个具有相同主分机的设备可供迁移,系统会提示用户选择要迁移的设备。

下表显示了可能的各种迁移方案:

### 表 **67:** 设备列表和迁移方案

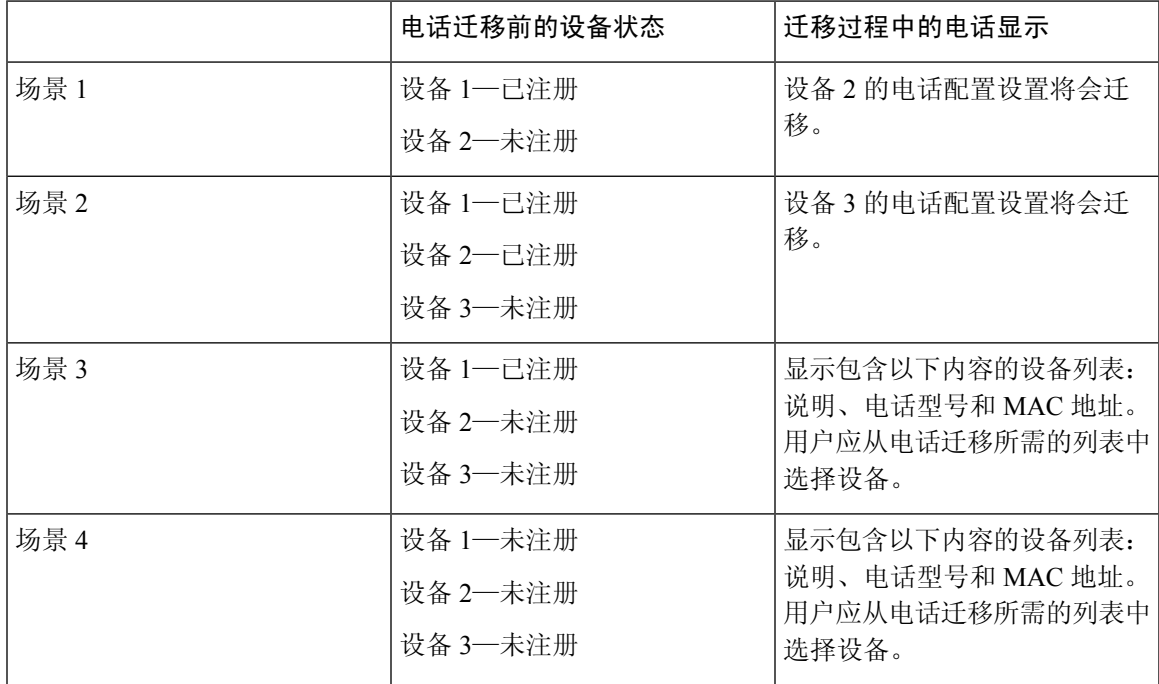

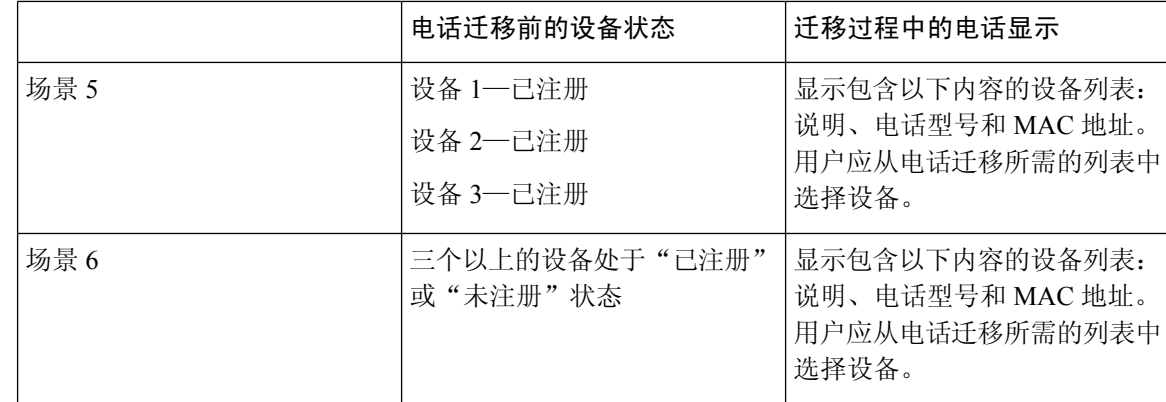

# 基于 **Unified CM** 参数设置的设备显示

下表根据 Cisco Unified Communications Manager 的发行版本和相关配置设置列出了新电话上迁移屏 幕的行为:

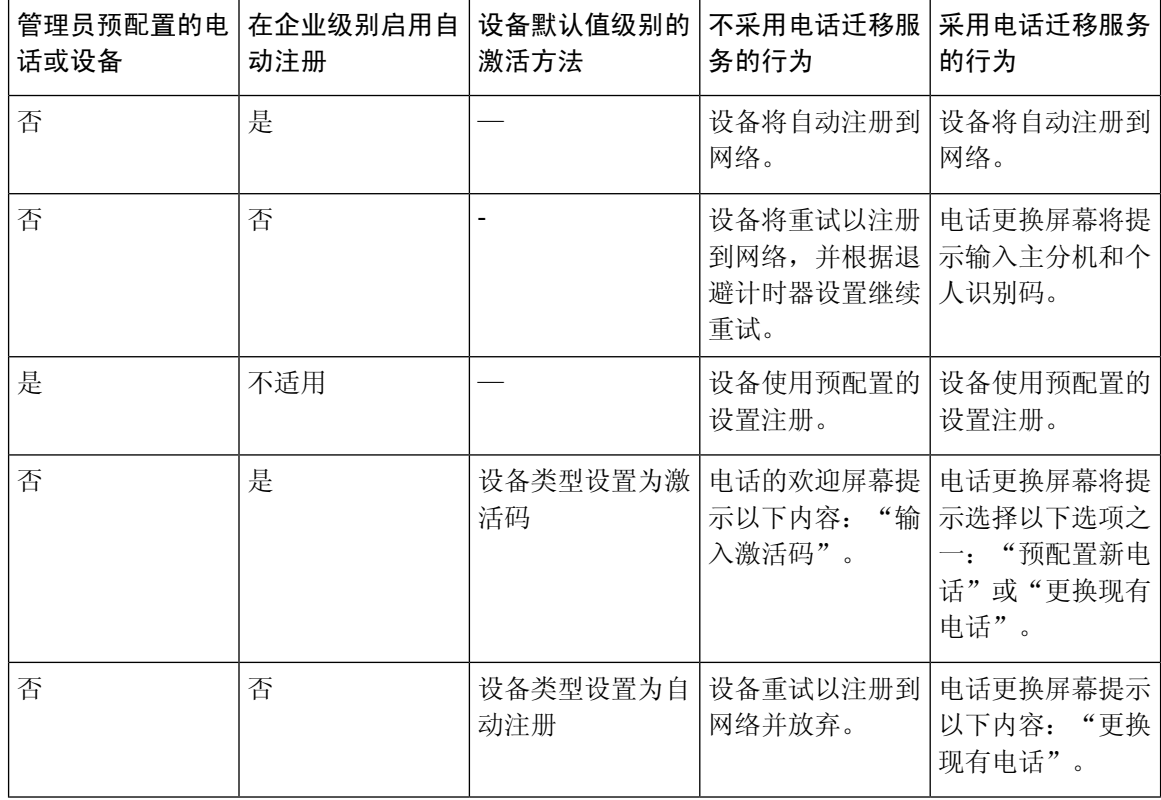

### 表 **68:** 基于各种 **Unified CM** 参数设置的设备显示

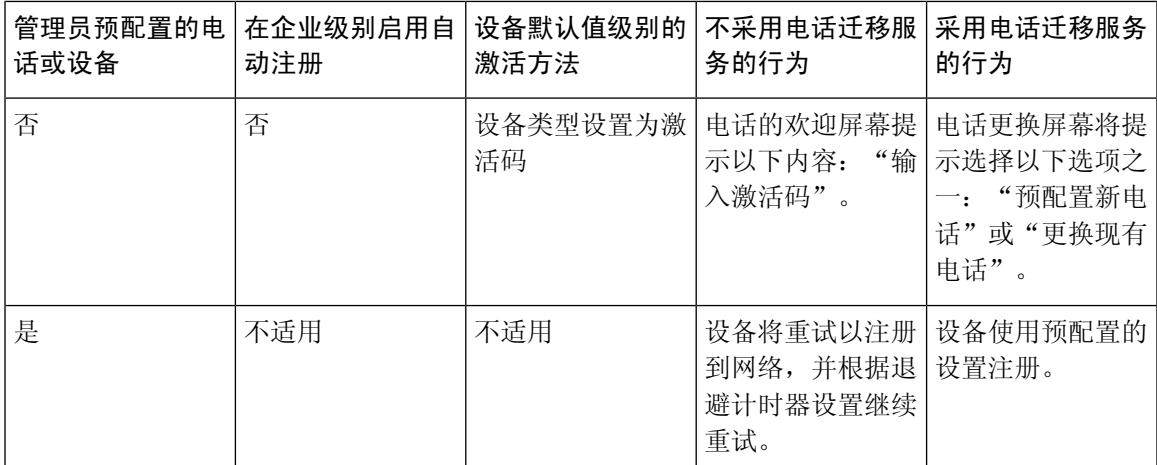

# 使用 **Extension Mobility** 的电话

如果旧电话支持 Extension Mobility 登录,迁移后,新设备还将支持 Extension Mobility 功能。如果在 迁移前旧电话已登录,则登录的 Extension Mobility 用户将在电话迁移期间自动注销。用户必须在新 电话上重新登录 Extension Mobility。

注释 本地电话迁移不支持最终用户 Mobility Device 设备配置文件迁移。

## **CTI** 控制设备

如果旧设备在电话迁移之前受 CTI 控制, 则新设备也受 CTI 控制。这是因为设备配置设置会在电话 迁移后保留下来。

## 具有按键扩展模块的电话

如果连接到您的旧电话的按键扩展模块(KEM)与新的电话型号不兼容,电话迁移后,新电话上会失 去 KEM"扩展模块信息"配置设置。

下表说明了不同场景:

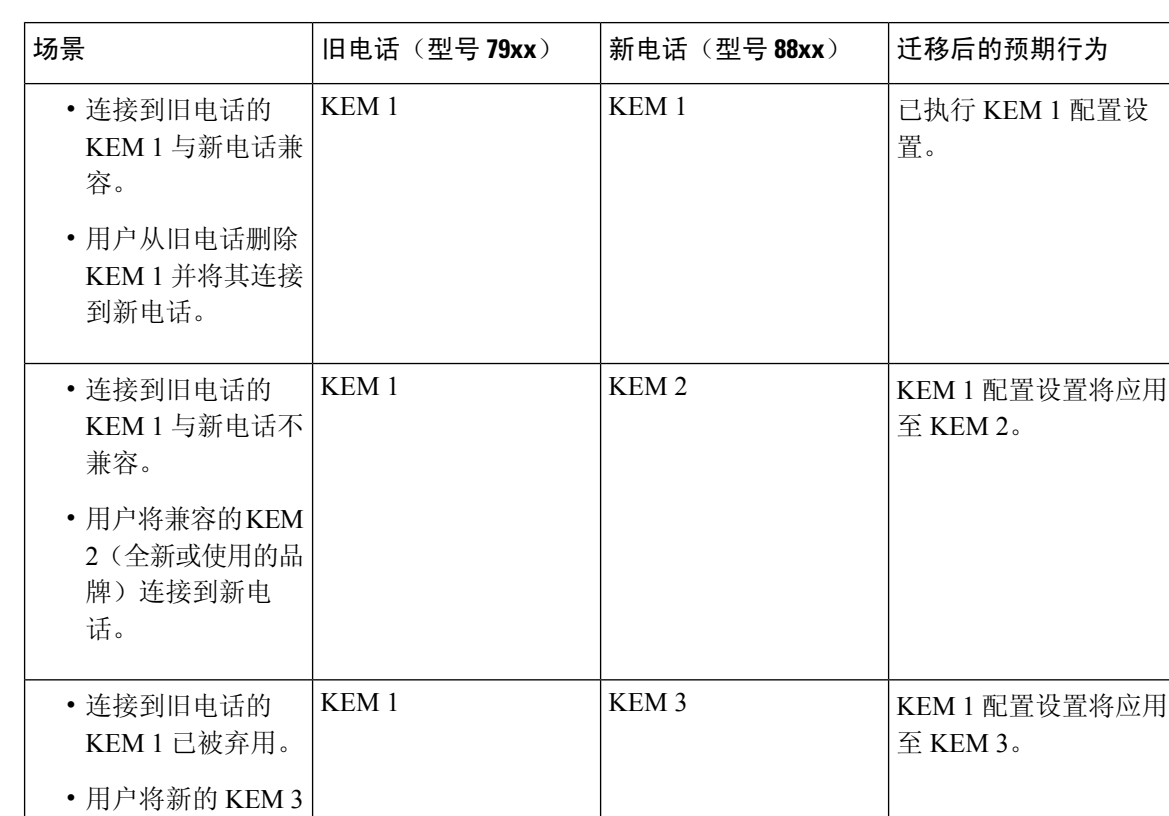

### 表 **69: KEM** 迁移场景

连接到新电话。

## 产品特定配置参数

在电话迁移期间,较旧电话的产品特定参数也会迁移。新电话只会考虑电话理解的参数。其余的参 数设置为其默认值。

如果在电话迁移期间配置了"线路模式"参数,会执行"线路模式"配置设置。否则,此参数默认 设置为"会话线路模式"。

此外, 在电话迁移期间, 如果在旧电话中配置了"显示主线路上的所有呼叫"参数, 则新电话将在 电话迁移后保留"在主线路上显示所有呼叫"参数。如果此参数在电话迁移之前未配置,电话迁移 后将默认启用。

## 电话按键模板

当 SCCP 电话型号迁移到 SIP 电话型号时, SIP 电话只会考虑其理解的参数。否则, 它将采用 SIP 电 话型号的默认配置值(例如,标准 SIP 配置文件)。

如果旧电话有唯一的自定义电话按键模板,则新电话将在电话迁移后保留该自定义电话按键模板。 对于标准电话按键模板,新设备将使用特定于电话型号的标准电话按键模板。

### 表 **70:** 电话按键模板 **-** 迁移情况

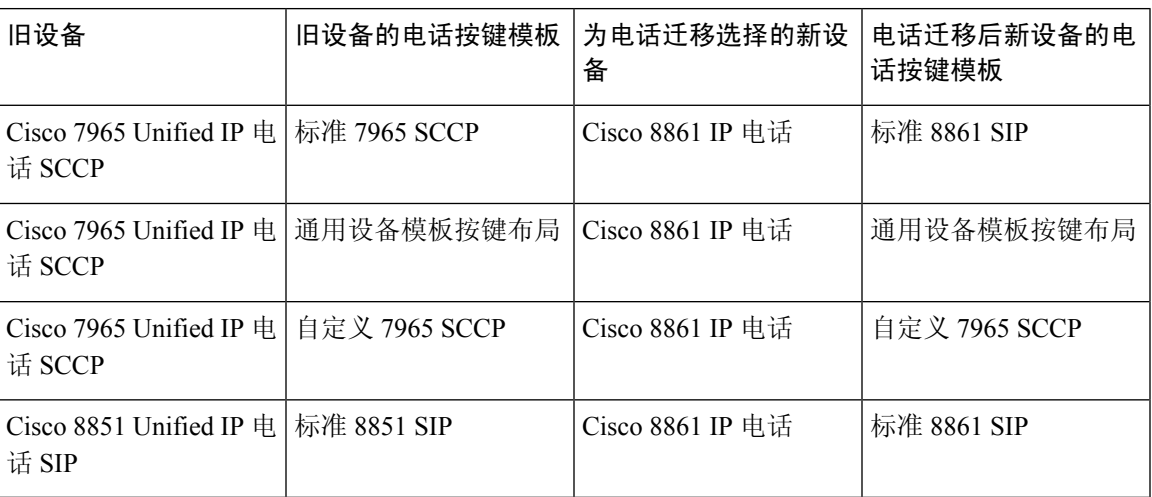

# 协作设备—会议系统、桌面和 **IP** 电话

- 只能将视频终端设备迁移到另一个视频终端设备。
- Unified Communications Manager 不支持将电话迁移到 CSF (Jabber 桌面版本)、TCT (Jabber iPhone 版本)、TAB(Jabber iPad 版本)或 BOT(Jabber Android 版本)设备。
- 您无法使用"电话迁移"服务来迁移视频终端。
- 如果旧的视频终端设备处于锁定状态,请注意,新的视频终端设备在电话迁移后将不会继续处 于锁定状态。

 $\overline{\phantom{a}}$ 

I

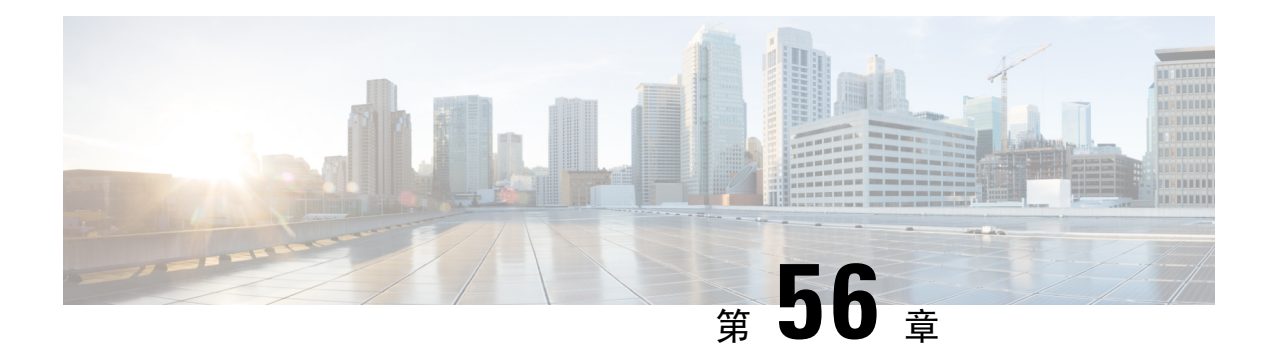

# 视频终端管理

- [视频终端管理概述](#page-732-0), 第 685 页
- [视频终端管理功能兼容性](#page-733-0), 第 686 页
- [视频终端预配置的迁移注意事项](#page-734-0), 第687页
- [视频终端迁移报告](#page-735-0), 第688页
- [预配置和迁移方案](#page-735-1), 第688页

# <span id="page-732-0"></span>视频终端管理概述

此功能简化了管理员预配置和管理 Cisco TelePresence 视频终端的作业。管理员可以在 Unified Communications Manager 中预配置 Cisco TelePresence 终端的设置,然后将这些产品特定配置设置推 送到终端。

在版本 12.5(1)SU1 之前, 只有一组有限的产品特定配置从 Unified Communications Manager 推送到终 端,从而导致终端完成部分配置。管理员必须依靠CiscoTelePresence ManagementSuite或TelePresence 终端的 Web 界面配置所有设置。Unified Communications Manager 中的"电话配置"窗口包含与用户 在其终端上看到的内容相匹配的 Cisco TelePresence 终端的完整产品特定配置布局。此更新可让管理 员代表用户应用设置,然后将这些设置推送到用户。

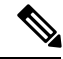

批量管理工具 (BAT) 电话模板配置页面还会在选项卡式布局中显示新的型号特定配置,支持完整的 终端参数列表。您可以导入整个参数集或批量修改终端中的特定参数。 注释

视频终端管理功能具有以下优点:

- TelePresence 终端可通过 Unified Communications Manager 完全预配置—Unified Communications Manager 用户界面中列出的终端参数与 Cisco TelePresence 型号的高级配置设置中所列的顺序相 同。有关各种高级参数的详细信息,请参阅《协作终端管理指南》中的相应型号。
- 新的产品特定配置布局—新布局会在选项卡式布局中详细说明型号特定的配置。这是对仅提供 对一组有限参数的访问权限的较早平面格式的升级。新的布局可确保您在 Cisco Unified CM 管 理界面上拥有完整的 Cisco TelePresence 设置列表。

• 从视频终端自动迁移配置数据—这可简化终端部署,方法是将数据从终端自动同步到 Unified Communications Manager, 反之亦然。如果重置为出厂设置或产品退货和更换 (RMA) 交换, 则 终端配置可以完全恢复。

支持协作终端 (CE) 软件 9.8 或更高版本的任何终端均可对"电话配置"页面上产品特定配置字段使 用此新的预配置布局。如果您使用的是 9.8 以前的 CE 软件版本,可以查看所有新的高级参数集;但 是, 仅当您将 CE 软件版本升级到 9.8 或更高版本时, 新的参数集才能发挥作用。支持的部分参数在 用户界面的每个参数值右侧标记有 "#"。如果设备类型能够支持新的预配置框架,但未显示其他参 数,则必须将设备包加载到 Unified Communications Manager 中。 注释

# <span id="page-733-0"></span>视频终端管理功能兼容性

下表详细介绍了视频终端管理功能与 Unified Communications Manager 和协作终端 (CE) 版本的兼容 性:

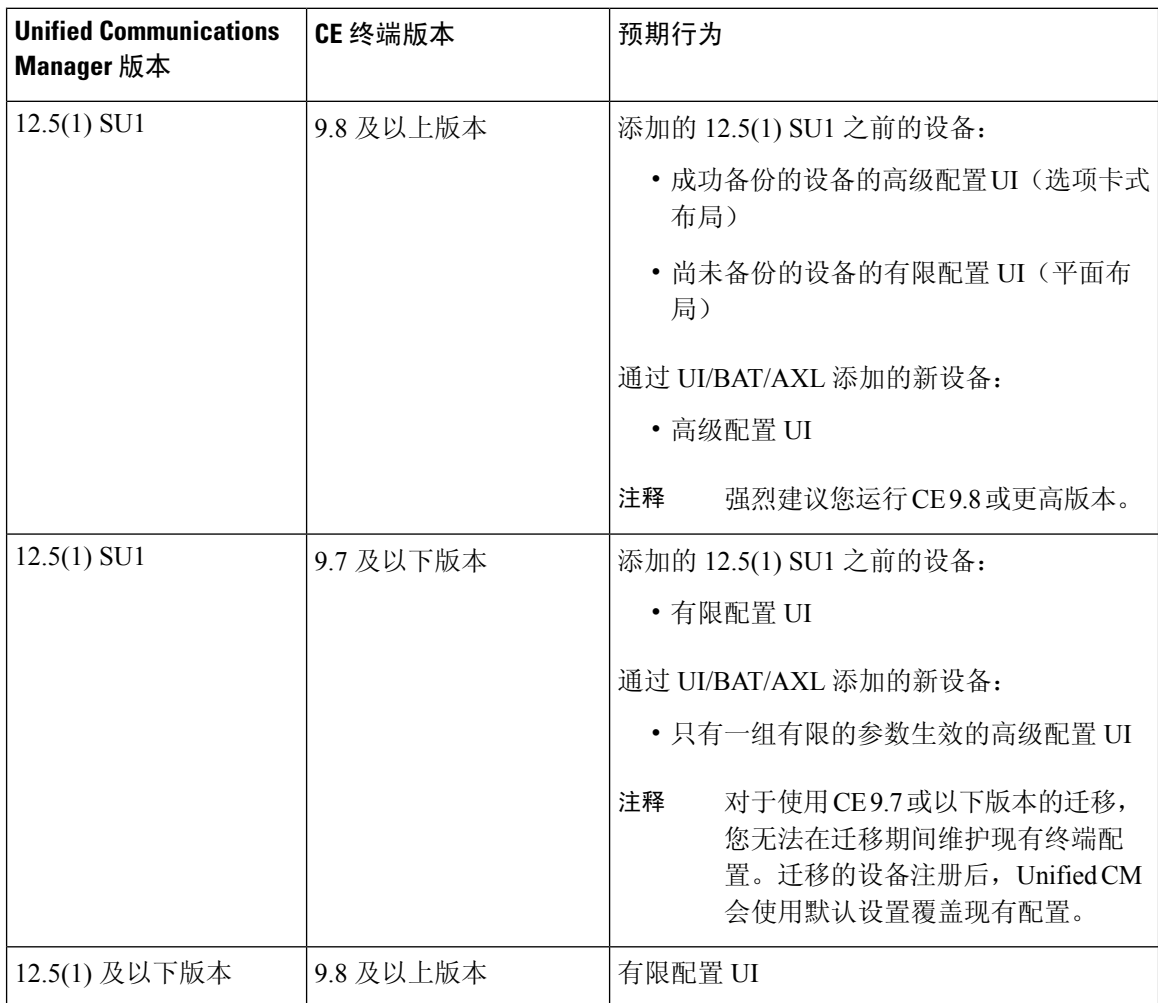

# <span id="page-734-0"></span>视频终端预配置的迁移注意事项

### **Unified Communications Manager** 升级后自动备份

升级到 Unified Communications Manager 12.5(1)SU1 时, 所支持终端类型的现有配置数据会自动从终 端迁移到 Unified Communications Manager。

- **1.** 将 Unified Communications Manager 升级到版本 12.5(1)SU1 或更高版本。
- **2.** 终端注册到 Unified Communications Manager。
- **3.** 然后,Unified Communications Manager 会将 SIP Notify 消息发送到请求产品特定配置完整参数集 的终端。
- **4.** 升级到 CE 9.8 及更高版本的终端使用 SIP REFER 消息将所有配置数据集发送到 Unified Communications Manager(以 xConfiguration 格式)。
- **5.** Unified Communications Manager会处理此配置数据,并在Cisco Unified CM管理界面上填充Cisco TelePresence 设置(高级配置 UI)的完整列表。

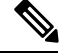

注释

只有当 Unified CM 能够从终端成功备份数据时, Unified Communications Manager 服务器才会在新布 局中显示完整的终端配置设置。

### 配置控制模式

根据部署要求,管理员可以在 Cisco Unified CM 管理界面中配置各种配置控制模式。您可以确定是 否要从终端或 Unified Communications Manager 或者同时从两者集中控制配置设置。

导航到"电话配置"页面上的"产品特定配置布局"部分,然后在""其他"选项卡中选择"常规 设置"下的配置控制模式 "以控制各种模式。以下是各种配置控制模式:

- **Unified CM** 和终端(默认)—如果您希望 Unified Communications Manager 和终端充当预配置 终端数据的多原语源,请使用此模式。如果 Unified CM 和终端为配置的模式,则通过终端在本 地进行的任何更新都会与 Unified CM 服务器同步。
- **Unified CM**—如果您希望 Unified Communications Manager 充当预配置终端数据的集中式主要 源,并且不希望接受从终端本地完成的任何配置,请使用此模式。
- 终端—如果您希望终端充当配置数据的集中式主要源,清使用此模式。在此模式下,终端将忽 略来自 Unified Communications Manager 的任何配置数据,并且不会同步回本地完成的更改。此 模式通常在 Audiovisual (AV) 集成器安装终端并且想要从终端控制配置时使用。

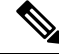

在终端模式下,CE设备会继续接受版本12.5(1)SU1之前支持的有限参数集。UnifiedCommunications Manager 会使用 "#" 符号标识这些参数。CE 设备将忽略 12.5(1)SU1 之后的版本支持的扩展参数集。 注释

### 按需配置提取功能

管理员可以按需在给定时间点使用从电话获取配置选项从 CE 9.8 终端设备提取配置更改。

导航到"电话配置"页面上的"产品特定配置布局"部分,然后单击页面右上角的从电话获取配置 按键以按需从 CE 9.8 终端提取任何数据配置。只有当终端处于"已注册"状态时, 此选项才会启 用。

# <span id="page-735-0"></span>视频终端迁移报告

具有扩展配置备份的视频终端是"查找并列出电话"窗口中引入的新过滤器,适用于12.5(1)SU1版。 管理员可以搜索有关自动迁移以及未迁移的 CE 终端数量的详细信息。根据此信息,他们可以采取 纠正措施。

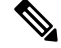

在"查找并列出电话"窗口中,采用扩展配置备份的视频终端过滤器仅适用于运行协作终端(CE)软 件 9.8 或更高版本的视频终端。 注释

# <span id="page-735-1"></span>预配置和迁移方案

下表介绍了各种预配置和迁移场景。所有这些场景都假设您的 TelePresence 视频终端升级到了支持 来自 Unified CM 的产品特定配置预配置的 CE 版本。在 Unified CM 中, 这些设置显示在产品特定配 置 部分,但对于终端,其显示在高级配置下。

### 表 **71:** 视频终端的预配置和迁移方案

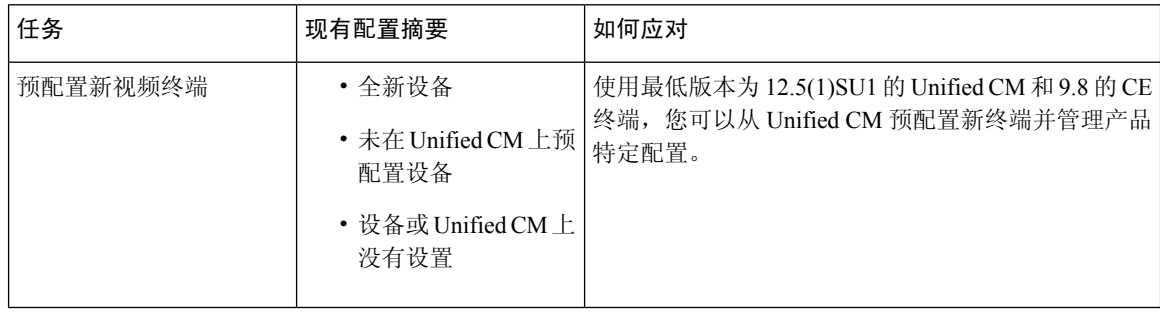

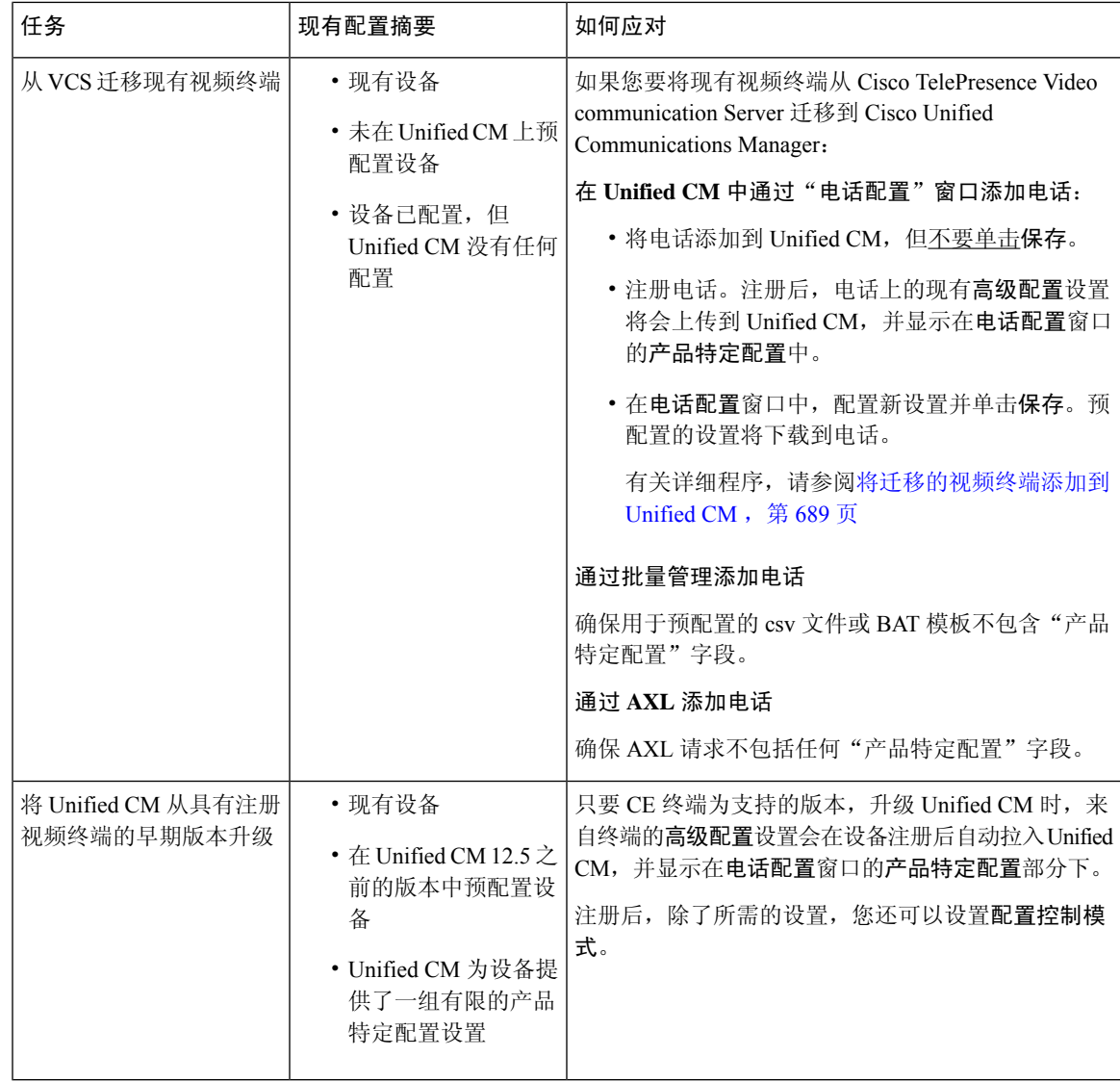

# <span id="page-736-0"></span>将迁移的视频终端添加到 **Unified CM**

如果您要将现有 Cisco TelePresence 视频终端从 Cisco TelePresence Video communication Server 迁移 到UnifiedCommunications Manager,请遵照此程序通过电话配置窗口将CE终端添加到UnifiedCM, 以便可以从 Unified CM 中的电话配置窗口管理终端中的现有高级配置。

# $\mathscr{D}_{\mathscr{A}}$

注释 请确保严格遵循以下程序。设备注册之后,终端中的设置不会自动上传到 Unified CM。

此程序使用 Unified CM 电话配置窗口中的从模板新增设置。您也可以使用批量管理或 AXL 之类的 工具添加终端。 注释

### 开始之前

强烈建议您在迁移之前将固件升级至 CE 9.8 或更高版本。对于 CE 9.7 或之前的版本, Unified CM 会 在注册期间使用默认设置覆盖现有终端配置。

### 过程

步骤1 从 Cisco Unified CM 管理中, 选择设备 > 电话。

- 步骤2 单击从模板新增,然后输入以下电话详细信息:
	- 从电话类型下拉列表中选择型号。
	- 输入终端的 **MAC** 地址
	- 从设备模板中,选择一个通用设备模板。
	- 选择要添加到电话的目录号码。如果不存在,单击新增并配置目录号码。
	- 从用户下拉列表中,选择将拥有设备的用户。
- 步骤 **3** 单击 **Add**。电话配置会显示并用通用设备模板设置来填写电话配置。产品特定配置部分还会显示, 但使用默认设置,而不是电话中的现有设置。

注释 也可以使用电话配置窗口的新增添加设备, 但此方法需要您手动输入设置。

- 步骤 **4** 请勿单击保存。如果保存设置,Unified CM 不会从电话加载现有设置。如果错误地保存了,请直接 转至此程序底部的故障诊断说明,了解恢复步骤。
- 步骤 **5** 注册电话。

注册期间,系统会将电话上的现有高级配置设置拉入到 Unified CM,并显示在电话配置窗口的产品 特定配置部分。

- 步骤 **6** 在电话配置窗口中,配置配置控制模式字段,配置您希望如何管理终端设置:
	- **Unified CM** 和终端(默认)—如果您希望 Unified Communications Manager 和终端充当预配置 终端数据的多原语源,请使用此模式。如果 Unified CM 和终端为配置的模式,则通过终端在本 地进行的任何更新都会与 Unified CM 服务器同步, 在 Unified CM 上执行的任何更改都会同步至 终端。
	- **Unified CM**—如果您希望 Unified Communications Manager 充当预配置终端数据的集中式主要 源,并且不希望接受从终端本地完成的任何配置,请使用此模式。
	- 终端—如果您希望终端充当配置数据的集中式主要源,请使用此模式。在此模式下,终端会维 护现有设置,忽略来自 Unified Communications Manager 的任何配置数据,并且不会同步回本地 完成的更改。此模式通常在Audiovisual(AV)集成器安装终端并且想要从终端控制配置时使用。
	- 如果想要维护终端上的现有设置,建议选择终端模式,至少至终端完成注整个册流程为止。 在完成此程序后,您可以将配置切换到其他模式之一。 注释

步骤 **7** 配置所需的任何电话设置。 有关字段及其配置选项的更多信息,请参阅联机帮助。

步骤 **8** 单击保存。

Unified Communications Manager 中的预配置设置会下载到终端。

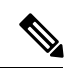

如果您在注册设备之前单击错误地单击了电话配置窗口中的保存,则设备注册时终端的现有高级配 置设置不会加载到 Unified CM。要恢复,请在设备注册之前执行以下操作: 注释

- 在 Unified CM 中, 将配置控制模式设置为终端, 然后单击保存。
- 让电话注册到 Unified CM。
- 注册后, 返回到电话配置窗口中的设备配置, 然后单击从设备获取配置按键。此设置会导致电 话上的现有高级配置被拉入到 Unified CM。请注意,此按键在设备注册前不会显示。
- 要完成配置,请返回到该程序的步骤 6。

I

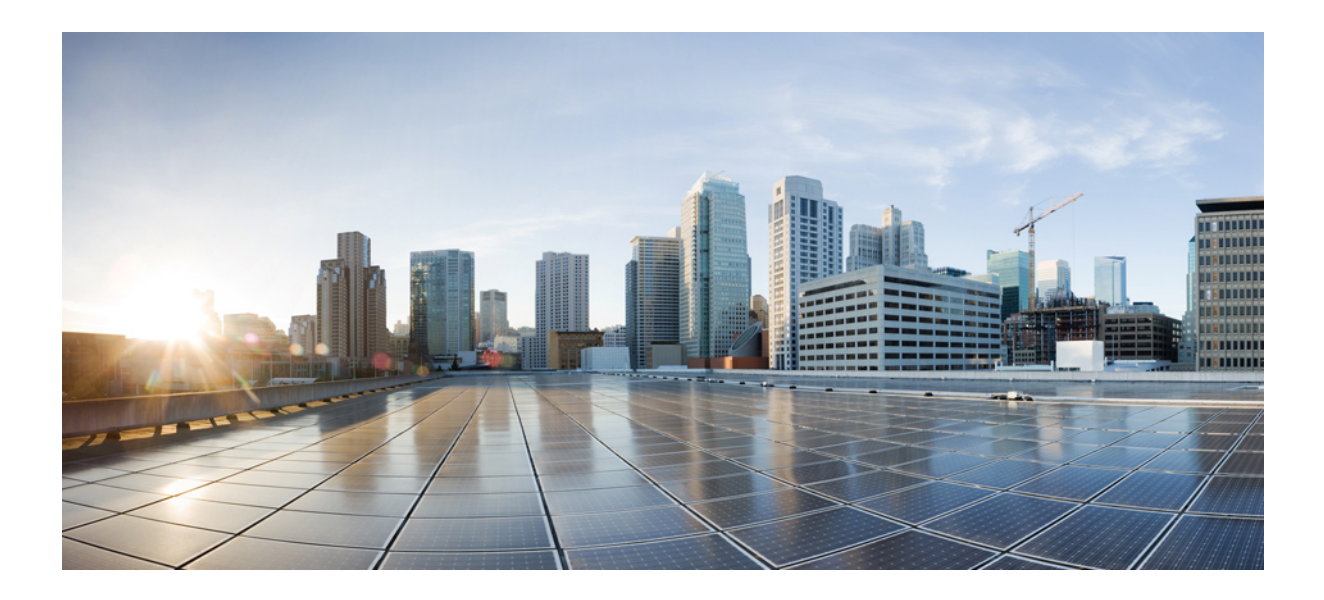

# 第 XIV 部分

# 高级呼叫处理

- [配置呼叫控制发现](#page-742-0), 第695页
- [配置外部呼叫控制](#page-750-0), 第 703 页
- [配置呼叫排队](#page-760-0), 第 713 页
- [配置呼叫限制](#page-772-0), 第 725 页
- [配置逻辑分区](#page-776-0), 第 729 页
- [配置位置感知](#page-786-0), 第 739 页
- 配置灵活 DSCP [标记和视频推广](#page-794-0), 第 747 页
- SIP [中的单独主叫方号码和帐单号码](#page-802-0), 第 755 页
- SIP [OAuth](#page-816-0) 模式, 第769页

<span id="page-742-0"></span>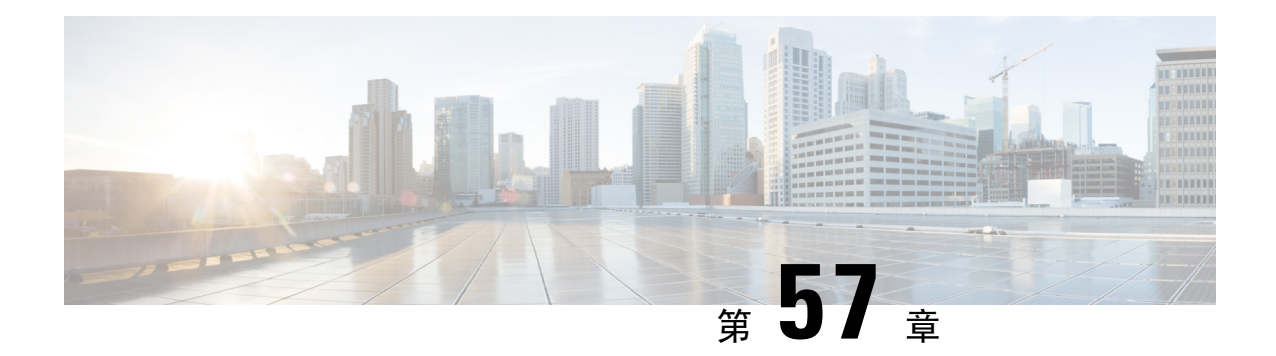

# 配置呼叫控制发现

- [呼叫控制发现概述](#page-742-1), 第695页
- [呼叫控制发现前提条件](#page-742-2), 第 695 页
- [呼叫控制发现配置任务流程](#page-742-3), 第695页
- [呼叫控制发现交互](#page-748-0), 第 701 页
- [呼叫控制发现限制](#page-749-0), 第 702 页

# <span id="page-742-1"></span>呼叫控制发现概述

使用呼叫控制发现 (CCD) 来通告 Unified Communications Manager 信息及其他关键属性(例如目录号 码模式)。使用服务广告框架 (SAF) 网络的其他呼叫控制实体可以使用通告的信息动态配置和调整 其路由操作。使用 SAF 的所有实体都会通告其目录号码模式和其他关键信息。其他远程呼叫控制实 体可以了解此广播的相关信息并调整呼叫的路由操作。

# <span id="page-742-2"></span>呼叫控制发现前提条件

- 启用 SAF 的 SIP 和 H.323 群集间(非网守控制)干线
- 支持和使用SAF网络的远程呼叫控制实体;例如,其他UnifiedCommunications Manager或Cisco Unified Communications Manager Express 服务器
- 配置为 SAF 前转器的 Cisco IOS 路由器

# <span id="page-742-3"></span>呼叫控制发现配置任务流程

### 过程

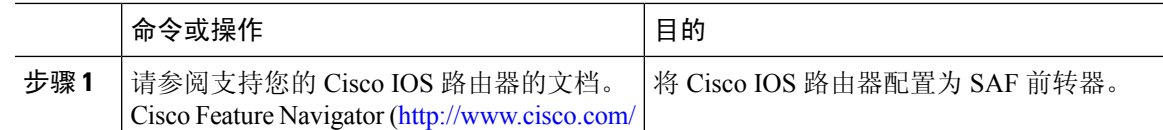

I

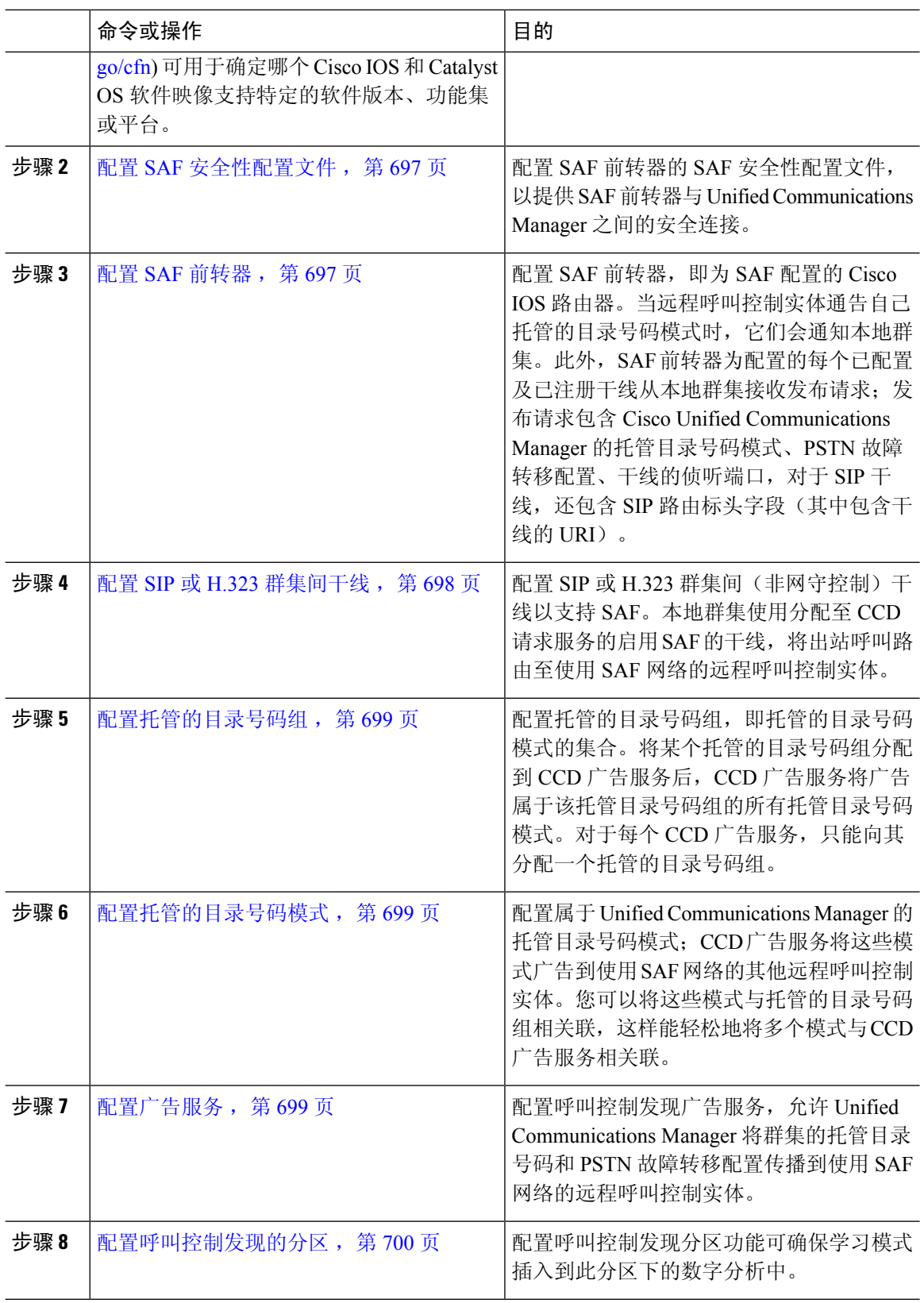

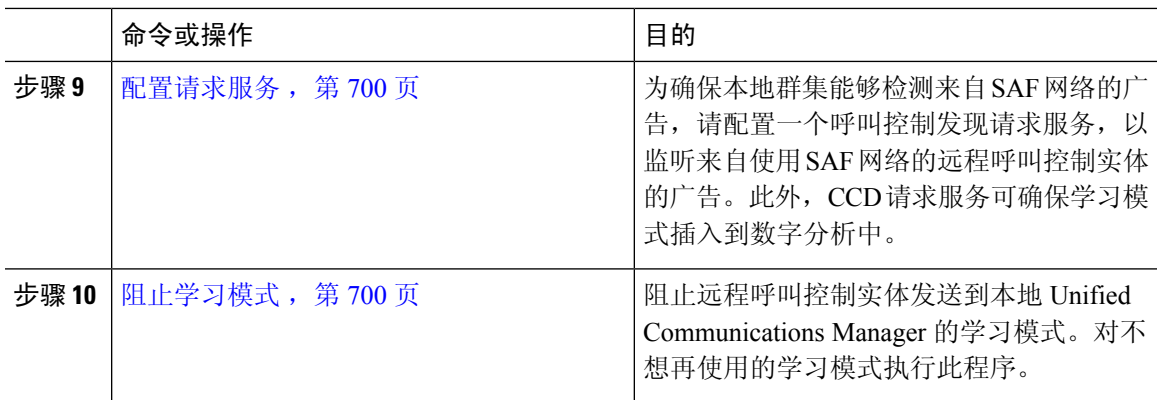

## <span id="page-744-0"></span>配置 **SAF** 安全性配置文件

配置 SAF 前转器的 SAF 安全性配置文件, 以在 SAF 前转器与 Unified Communications Manager 之间 提供安全连接。

## $\mathcal{Q}$

提示 使用您在路由器(SAF 前转器)上输入的用户名和密码。

### 开始之前

将 Cisco IOS 路由器配置为 SAF 前转器。(请参阅 <http://www.cisco.com/%20go/cfn> 上的 Cisco Feature Navigator。)

过程

- 步骤 **1** 从 Cisco Unified CM 管理中,选择高级功能 > **SAF** > **SAF** 安全性配置文件。
- 步骤 **2** 配置 **SAF** 安全性配置文件配置窗口中的字段。

有关字段及其配置选项的更多信息,请参阅系统联机帮助。

步骤 **3** 单击保存。

## <span id="page-744-1"></span>配置 **SAF** 前转器

配置 SAF 前转器,即为 SAF 配置的 Cisco IOS 路由器。当远程呼叫控制实体通告自己托管的目录号 码模式时,它们会通知本地群集。此外,SAF 前转器为配置的每个已配置及已注册干线从本地群集 接收发布请求;发布请求包含 Cisco Unified Communications Manager 的托管目录号码模式、PSTN 故 障转移配置、干线的侦听端口,对于SIP干线,还包含SIP路由标头字段(其中包含干线的URI)。

 $\mathcal{Q}$ 

如果所选的 **Cisco Unified Communications Managers** 窗格中显示了多个节点,附加 @ 到客户端标 签值;否则,如果每个节点使用同一个客户端标签向 SAF 前转器注册,可能发生错误。 提示

### 过程

- 步骤 **1** 从 Cisco Unified CM 管理中,选择高级功能 > **SAF** > **SAF** 前转器。
- 步骤 **2** 配置 **SAF** 前转器配置窗口的字段。

有关字段及其配置选项的更多信息,请参阅系统联机帮助。

步骤 **3** 单击保存。

## <span id="page-745-0"></span>配置 **SIP** 或 **H.323** 群集间干线

配置 SIP 或 H.323 群集间(非网守控制)干线以支持 SAF。本地群集使用分配至 CCD 请求服务的启 用 SAF 的干线,将出站呼叫路由至使用 SAF 网络的远程呼叫控制实体。

### 过程

步骤 **1** 从 Cisco Unified CM 管理中,选择设备 > 干线。

- 步骤 **2** 单击新增。
- 步骤 **3** 请执行以下任务之一:
	- 对于 SIP 干线:
		- **1.** 从干线服务类型下拉列表中,选择呼叫控制发现。从下拉列表框中选择干线服务类型后无法 更改。
		- **2.** 单击下一步。
		- **3.** 配置干线配置窗口中的字段。 有关字段及其配置选项的更多信息,请参阅联机帮助。
	- 对于群集间(非网守控制)干线:
		- **1.** 单击下一步。
		- **2.** 选中启用 **SAF** 复选框。
		- **3.** 配置干线配置窗口中的其他字段。 有关字段及其配置选项的更多信息,请参阅联机帮助。

步骤 **4** 单击保存。

## <span id="page-746-0"></span>配置托管的目录号码组

配置托管的目录号码组,即托管的目录号码模式的集合。将某个托管的目录号码组分配到CCD广告 服务后, CCD 广告服务将广告属于该托管目录号码组的所有托管目录号码模式。对于每个 CCD 广 告服务,只能向其分配一个托管的目录号码组。

### 过程

- 步骤 **1** 从 Cisco Unified CM 管理中,选择呼叫路由 > 呼叫控制发现 > 托管的目录号码组。
- 步骤 **2** 配置托管的目录号码组配置窗口中的字段。

有关字段及其配置选项的更多信息,请参阅系统联机帮助。

步骤 **3** 单击保存。

## <span id="page-746-1"></span>配置托管的目录号码模式

配置属于 Unified Communications Manager 的托管目录号码模式; CCD 广告服务将这些模式广告到 使用 SAF 网络的其他远程呼叫控制实体。您可以将这些模式与托管的目录号码组相关联,这样能轻 松地将多个模式与 CCD 广告服务相关联。

### 过程

- 步骤 1 从 Cisco Unified CM 管理中, 选择呼叫路由 > 呼叫控制发现 > 托管的目录号码模式。
- 步骤 **2** 配置托管的目录号码模式配置窗口中的字段。有关字段及其配置选项的更多信息,请参阅系统联机 帮助。
- 步骤 **3** 单击保存。

## <span id="page-746-2"></span>配置广告服务

配置呼叫控制发现广告服务,允许 Unified Communications Manager 将群集的托管目录号码和 PSTN 故障转移配置传播到使用 SAF 网络的远程呼叫控制实体。

### 过程

步骤1 从 Cisco Unified CM 管理中, 选择呼叫路由 > 呼叫控制发现 > 广告服务。

步骤 **2** 配置广告服务配置窗口中的字段。有关字段及其配置选项的更多信息,请参阅系统联机帮助。

步骤 **3** 单击保存。

## <span id="page-747-0"></span>配置呼叫控制发现的分区

配置呼叫控制发现分区功能可确保学习模式插入到此分区下的数字分析中。

$$
\mathscr{O}
$$

注释 CCD 分区不会在 Cisco Unified Communications Manager 管理中的呼叫路由 > 控制级 > 分区下显示。

过程

- 步骤 **1** 从 Cisco Unified CM 管理中,选择呼叫路由 > 呼叫控制发现 > 分区。
- 步骤 **2** 配置呼叫控制发现分区配置窗口中的字段。有关字段及其配置选项的更多信息,请参阅系统联机帮 助。

步骤 **3** 单击保存。

## <span id="page-747-1"></span>配置请求服务

 $\sqrt{ }$ 

更新学习模式前缀或路由分区字段可能会影响系统性能。为避免系统性能问题,我们建议在非高峰 时段更新这些字段。 注意

为确保本地群集能够检测来自 SAF 网络的广告,请配置一个呼叫控制发现请求服务,以监听来自使 用SAF网络的远程呼叫控制实体的广告。此外,CCD请求服务可确保学习模式插入到数字分析中。

### 过程

步骤 **1** 从 Cisco Unified CM 管理中,选择呼叫路由 > 呼叫控制发现 > 请求服务。

步骤 **2** 配置请求服务配置窗口中的字段。有关字段及其配置选项的更多信息,请参阅系统联机帮助。

步骤 **3** 单击保存。

配置您的远程呼叫控制实体以使用 SAF 网络。(请参阅您的远程呼叫控制实体文档。)

## <span id="page-747-2"></span>阻止学习模式

阻止远程呼叫控制实体发送到本地 Unified Communications Manager 的学习模式。对不想再使用的学 习模式执行此程序。

### 开始之前

配置您的远程呼叫控制实体以使用 SAF 网络。请参阅支持您的远程呼叫控制实体的文档。

过程

- 步骤1 从 Cisco Unified CM 管理中,选择呼叫路由 > 呼叫控制发现 > 阻止学习模式。
- 步骤 **2** 单击新增。
- 步骤 **3** 配置以下字段之一:
	- 在学习模式字段中,输入您要阻止的确切学习模式。您必须输入要Cisco UnifiedCommunications Manager 阻止的确切模式。
	- 在学习模式前缀字段中,请输入要根据附加于模式的前缀阻止学习模式的前缀。

### 示例:

对于学习模式,输入 235XX 以阻止 235XX 模式。

示例:

对于学习模式前缀,输入 +1 以阻止使用 +1 的模式。

- 步骤 **4** 在远程呼叫控制实体字段中,输入通告要阻止的模式的远程呼叫控制实体名称。
- 步骤 **5** 在远程 **IP**字段中,输入要阻止其学习模式的远程呼叫控制实体的 IP 地址。
- 步骤 **6** 单击保存。

# <span id="page-748-0"></span>呼叫控制发现交互

### 表 **72:** 呼叫控制发现交互

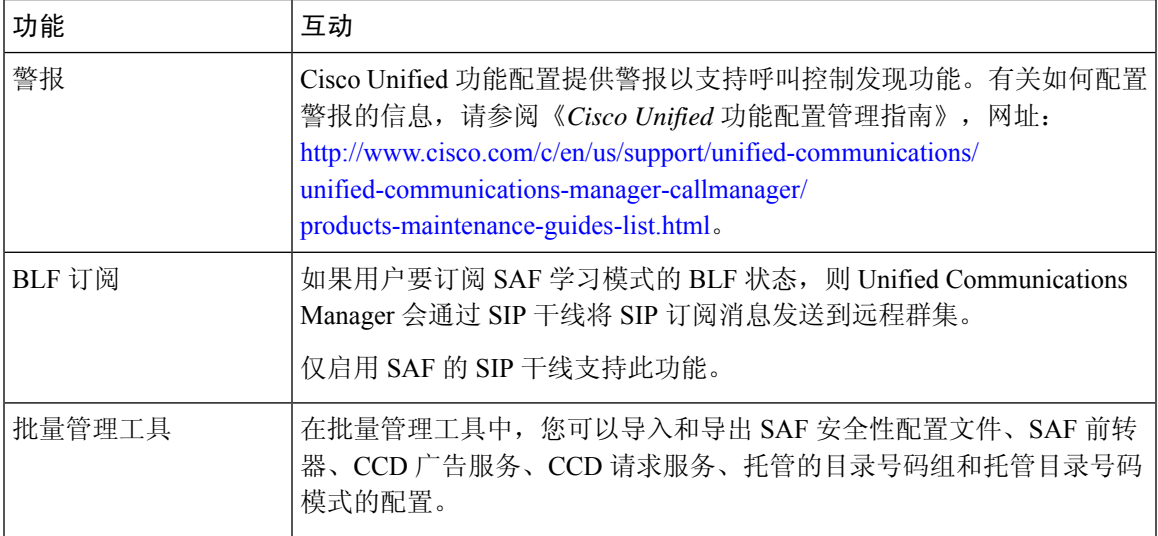

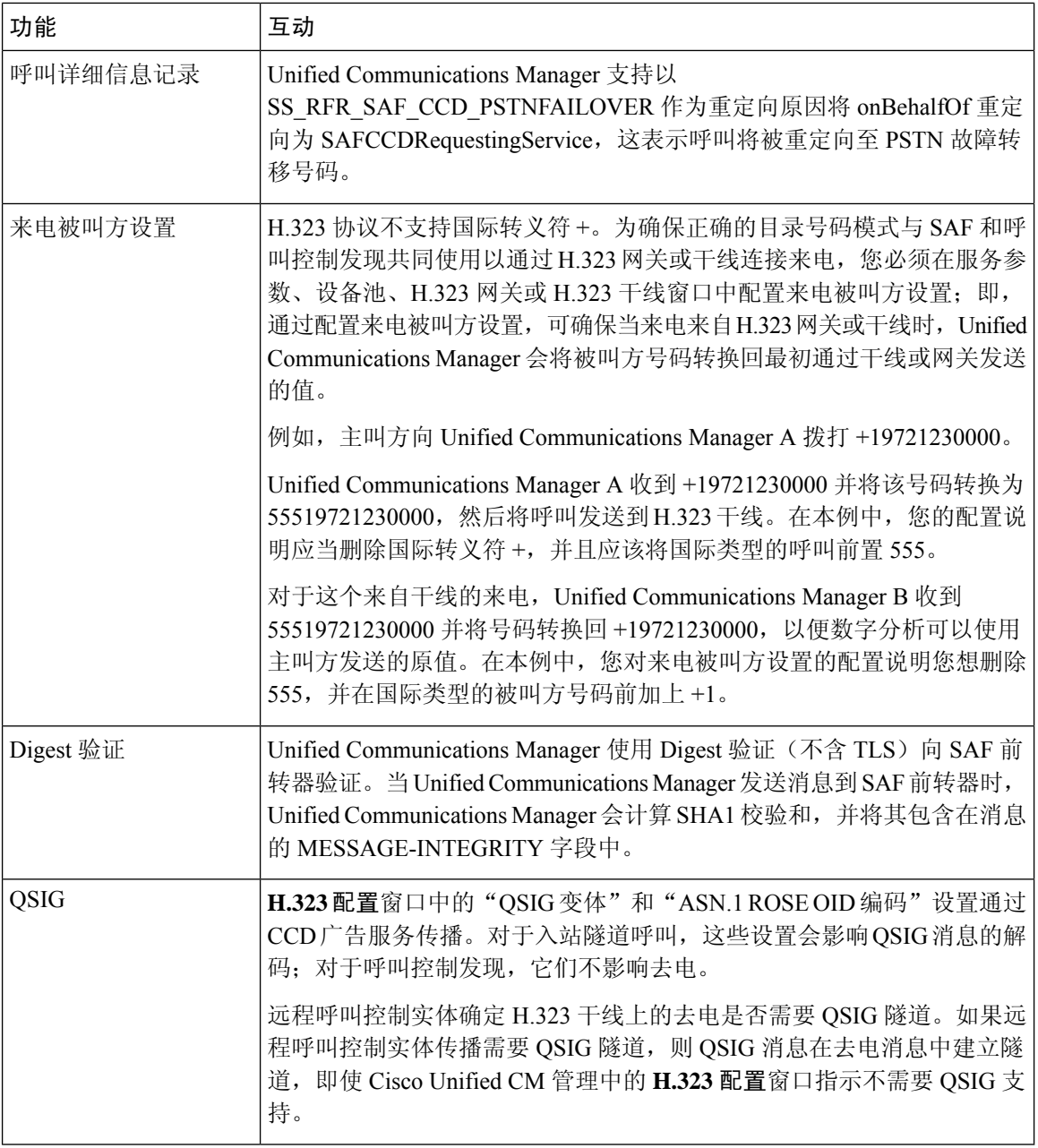

# <span id="page-749-0"></span>呼叫控制发现限制

所有群集被限定为同一自主系统 (AS) 中的广告或学习路由。

<span id="page-750-0"></span>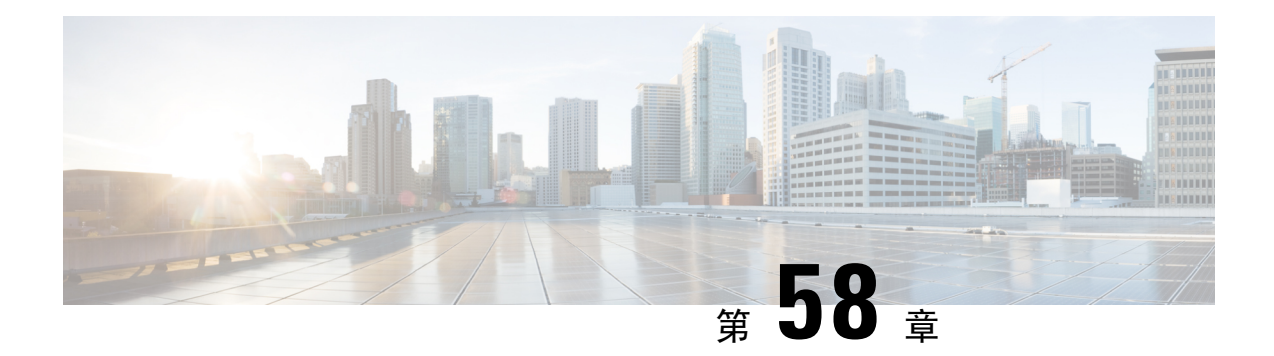

# 配置外部呼叫控制

- [外部呼叫控制概述](#page-750-1), 第 703 页
- [外部呼叫控制前提条件](#page-750-2), 第 703 页
- [外部呼叫控制配置任务流程](#page-751-0), 第 704 页
- [外部呼叫控制交互](#page-756-0), 第 709 页
- [外部呼叫控制限制](#page-758-0), 第 711 页

# <span id="page-750-1"></span>外部呼叫控制概述

外部呼叫控制可让附属路由服务器通过Cisco Unified路由规则界面对UnifiedCommunications Manager 进行呼叫路由决策。配置外部呼叫控制时,Unified Communications Manager 发出包含主叫方和被叫 方信息的路由请求到附属路由服务器。该服务器接收请求,应用适当业务逻辑,并返回一个路由回 复,指示您的系统如何路由呼叫以及要应用的任何其他呼叫处理。

附属路由器会影响您的系统如何允许、转移或拒绝呼叫;修改主叫方和被叫方信息;向主叫方播放 通知; 重置通话记录, 以便附属语音邮件和 IVR 服务器可以正确解读主叫方和被叫方信息; 以及记 录呼叫被转移或拒绝的原因代码。

外部呼叫控制提供以下功能:

- 最佳质量语音路由—附属路由服务器监控网络链路可用性、带宽使用、延迟、抖动和 MOS 得 分,以确保通过语音网关路由的呼叫为所有呼叫参与者提供最佳语音质量。
- 最低成本路由—附属路由服务器配置有运营商合同信息(例如本地访问和传输区域 (LATA) 以 及 inter-LATA 率计划、干线成本和突发使用情况成本),以确保在最经济高效的链路上路由呼 叫。
- 信息隔离墙—附属路由服务器配置有确定可接通性的公司策略;例如,是否允许用户 1 呼叫用 户 2。

# <span id="page-750-2"></span>外部呼叫控制前提条件

此功能需要 Cisco Unified 路由规则 XML 界面, 该界面可引导您的系统处理呼叫。

有关详细信息,请参阅《*Cisco Unified* 路由规则界面开发人员指南》(CURRI 文档),网址: <https://developer.cisco.com>。

# <span id="page-751-0"></span>外部呼叫控制配置任务流程

### 过程

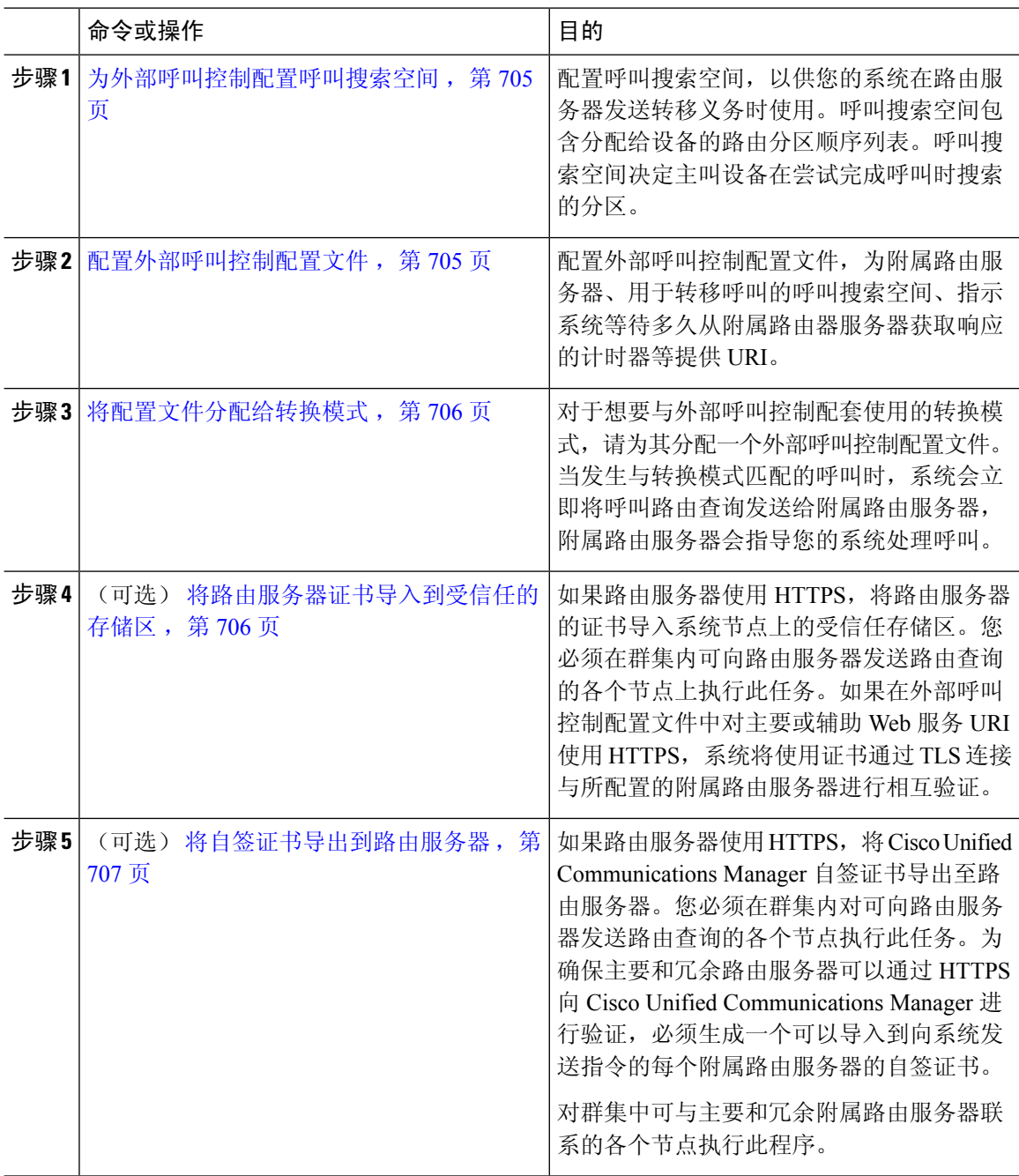

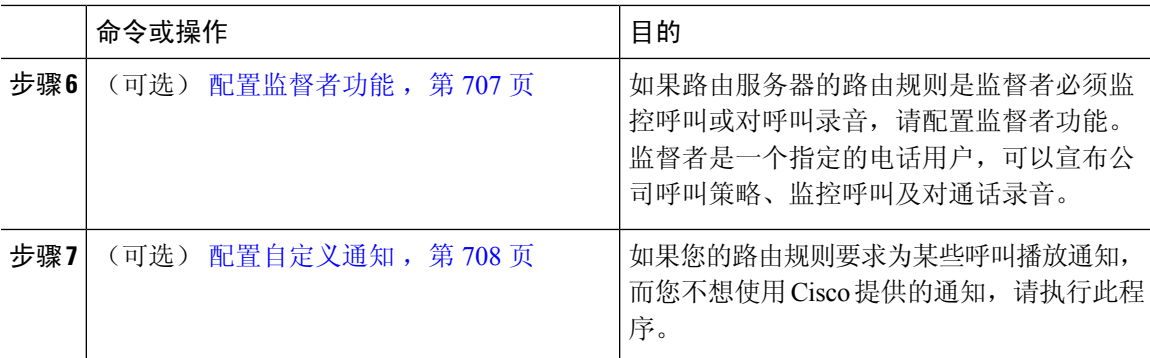

## <span id="page-752-0"></span>为外部呼叫控制配置呼叫搜索空间

配置呼叫搜索空间,以供您的系统在路由服务器发送转移义务时使用。呼叫搜索空间包含分配给设 备的路由分区顺序列表。呼叫搜索空间决定主叫设备在尝试完成呼叫时搜索的分区。

### 过程

- 步骤 **1** 从 Cisco Unified CM 管理中,选择呼叫路由 > 控制级 > 呼叫搜索空间。
- 步骤 **2** 单击新增。
- 步骤 **3** 在名称字段中输入名称。

确保每个呼叫搜索空间名称在系统中都是唯一的。名称最多可以包含50个字母数字字符,可以包含 空格、点 (.)、连字符 (-) 和下划线 (\_)。

步骤 **4** 在说明字段中,输入说明。

说明最多可以包含 50 个任何语言的字符,但不能包含双引号 (")、百分号 (%)、与符号 (&)、反斜线  $\left(\right)$  或尖括号  $\left(\diamondsuit\right)$ 。

- 步骤5 从可用分区下拉列表中, 执行以下步骤之一:
	- 对于单个分区,选择该分区。
	- 对于多个分区, 按住**控制 (CTRL)** 键, 然后选择适当的分区。
- 步骤 **6** 在方框之间选择向下箭头,以将分区移至所选分区字段。
- 步骤 **7** (可选)使用所选分区框右侧的箭头键更改所选分区的优先级。
- 步骤 **8** 单击保存。

## <span id="page-752-1"></span>配置外部呼叫控制配置文件

配置外部呼叫控制配置文件,为附属路由服务器、用于转移呼叫的呼叫搜索空间、指示系统等待多 久从附属路由器服务器获取响应的计时器等提供 URI。

### 过程

步骤 **1** 从 Cisco Unified CM 管理中,选择呼叫路由 > 外部呼叫控制配置文件。

步骤 **2** 请执行以下任务之一:

- 输入搜索条件,单击查找,然后从结果列表中选择现有外部呼叫控制配置文件,以修改现有设 备配置文件的设置。
- 单击新增以添加新的外部呼叫控制配置文件。
- 步骤 **3** 配置外部呼叫控制配置文件配置窗口中的字段。有关字段及其配置选项的更多信息,请参阅系统联 机帮助。

步骤 **4** 单击保存。

## <span id="page-753-0"></span>将配置文件分配给转换模式

配置外部呼叫控制配置文件,为附属路由服务器、用于转移呼叫的呼叫搜索空间、指示系统等待多 久从附属路由器服务器获取响应的计时器等提供 URI。

### 过程

步骤1 从 Cisco Unified CM 管理中, 选择呼叫路由 > 转换模式。

步骤 **2** 请执行以下任务之一:

- 单击查找,然后从结果列表中选择现有转换模式,以修改现有转换模式的设置,输入搜索条件。
- 单击新增以添加新的转换模式。
- 步骤 **3** 从外部呼叫控制配置文件下拉列表中,选择要分配到模式的外部呼叫控制配置文件。
- 步骤 **4** 根据需要配置转换模式配置窗口中的其他字段。有关字段及其配置选项的更多信息,请参阅系统联 机帮助。
- 步骤 **5** 单击保存。

## <span id="page-753-1"></span>将路由服务器证书导入到受信任的存储区

如果路由服务器使用HTTPS,将路由服务器的证书导入系统节点上的受信任存储区。您必须在群集 内可向路由服务器发送路由查询的各个节点上执行此任务。如果在外部呼叫控制配置文件中对主要 或辅助 Web 服务 URI 使用 HTTPS, 系统将使用证书通过 TLS 连接与所配置的附属路由服务器进行 相互验证。

### 过程

- 步骤 **1** 从 Cisco Unified 操作系统管理中,选择安全 > 证书管理。
- 步骤 **2** 单击上传证书。
- 步骤3 在上传证书弹出窗口中,单击证书名称下拉列表中的 CallManager-trust,然后浏览至附属路由服务 器的证书。
- 步骤 **4** 证书出现在上传文件字段中后,单击上传。
- 步骤 **5** (可选) 如果您的系统可与冗余附属路由服务器通信,请再次执行此步骤。

## <span id="page-754-0"></span>将自签证书导出到路由服务器

如果路由服务器使用 HTTPS,将 Unified Communications Manager 自签证书导出至路由服务器。您 必须在群集内对可向路由服务器发送路由查询的各个节点执行此任务。为确保主要和冗余路由服务 器可以通过 HTTPS 向 Unified Communications Manager 进行验证, 必须生成一个可以导入到向系统 发送指令的每个附属路由服务器的自签证书。

对群集中可与主要和冗余附属路由服务器联系的各个节点执行此程序。

### 过程

- 步骤1 从 Cisco Unified 操作系统管理中, 选择安全 > 证书管理。
- 步骤 **2** 在证书列表窗口中,单击生成新证书。
- 步骤 **3** 从证书名称下拉列表中,选择 **CallManager**。
- 步骤 **4** 单击生成新证书。
- 步骤 **5** 在查找并列出证书窗口中,选择刚刚创建的 **CallManager.pem** 证书。
- 步骤 **6** 证书文件数据显示后,单击下载以将证书下载到可以将证书导出到附属路由服务器的位置。
- 步骤 **7** 将证书导出到发送指令的各个附属路由服务器中。

## <span id="page-754-1"></span>配置监督者功能

如果路由服务器的路由规则是监督者必须监控呼叫或对呼叫录音,请配置监督者功能。监督者是一 个指定的电话用户,可以宣布公司呼叫策略、监控呼叫及对通话录音。

Unified Communications Manager 提供以下功能支持监督者功能,如附属路由服务器所指示:

- 将来电重定向到监督者、寻线组或监督者列表。
- 为监督者提供呼叫录音功能。

监督者连接到主叫方或监督的会议建立后,**录音软键或可编程线路键 (PLK)**(具体视电话型号而定) 在电话上变为活动状态,以便监督者能够调用呼叫录音。呼叫录音仅对当前呼叫进行,当前呼叫结 束时呼叫录音停止。监督者按下录音软键或 PLK 时,可在电话上显示指示录音状态的消息。

### 过程

- 步骤 **1** 对于要启用录音功能的电话,在电话配置窗口将"内置桥"设置为开。
- 步骤 **2** 创建录音配置文件:
	- a) 选择设备 > 设备设置 > 录音配置文件。
	- b) 为具有受监督会议录音功能的电话创建一个呼叫录音配置文件。
- 步骤 **3** 将录音配置文件应用于线路显示。
- 步骤 **4** 创建指向录音器的 SIP 干线。
- 步骤 **5** 创建指向 SIP 干线的路由模式。
- 步骤 **6** 配置以下服务参数:
	- a) 向观察目标播放录音通知音
	- b) 向已连接观察方播放录音通知音
- 步骤 **7** 向使用监督者的电话分配"标准监督者电话"软键模板。
- 步骤 **8** 为新电话从呼叫路由 > 目录号码(如果电话已配置,则从设备 > 电话)执行以下步骤:
	- a) 仅为监督者电话配置一个目录号码 (DN)。
	- b) 对于监督者电话上的目录号码,从录音选项下拉列表中选择启用调用设备的呼叫录音。
	- c) 对于监督者电话上的目录号码,为最大呼叫数设置输入 **2**,为忙时触发器设置输入 **1**。
- 步骤 **9** 对于支持录音软键的 Cisco Unified IP 电话,请确认配置了"标准监督者电话"软键模板,以确保仅 会议、录音和终止呼叫软键以已连接状态显示在电话上。
- 步骤 **10** 对于支持录音可编程线路键 (PLK) 的 Cisco Unified IP 电话,在电话按键模板配置窗口中配置 PLK。
- 步骤 **11** (可选) 如果您的群集中有多个监督者,将监督者 DN 添加至计划分配至监督者寻线列表的监督者 线路组中。

此步骤可确保有可用的监督者监控呼叫。

## <span id="page-755-0"></span>配置自定义通知

如果您的路由规则要求为某些呼叫播放通知,而您不想使用 Cisco 提供的通知,请执行此程序。

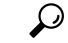

提示 不要对通知标识符使用插入的空格。

如果安装了其他语言区域设置,可以上传此通知的其他.wav文件,以便与这些区域设置配合使用。
#### 过程

步骤 **1** 从 Cisco Unified CM 管理中,选择媒体资源 > 通知。

- 步骤 **2** 请执行以下任务之一:
	- 要添加新通知:
	- a) 单击新增。
	- b) 在通知标识符字段中,输入通知标识符。
	- c) 在说明中,输入通知说明。
	- d) 从默认通知下拉列表中,选择 Cisco 提供的默认通知(如有必要)。
	- e) 单击保存。
		- 要为通知上传自定义 .wav 文件:
	- a) 单击上传文件。
	- b) 从区域设置下拉列表中,选择通知的区域设置语言。
	- c) 单击选择文件,然后选择要上传的 .wav 文件。
	- d) 单击上传文件。
	- e) 上传完成后,单击关闭刷新窗口并显示上传的通知。

# 外部呼叫控制交互

#### 表 **73:** 外部呼叫控制交互

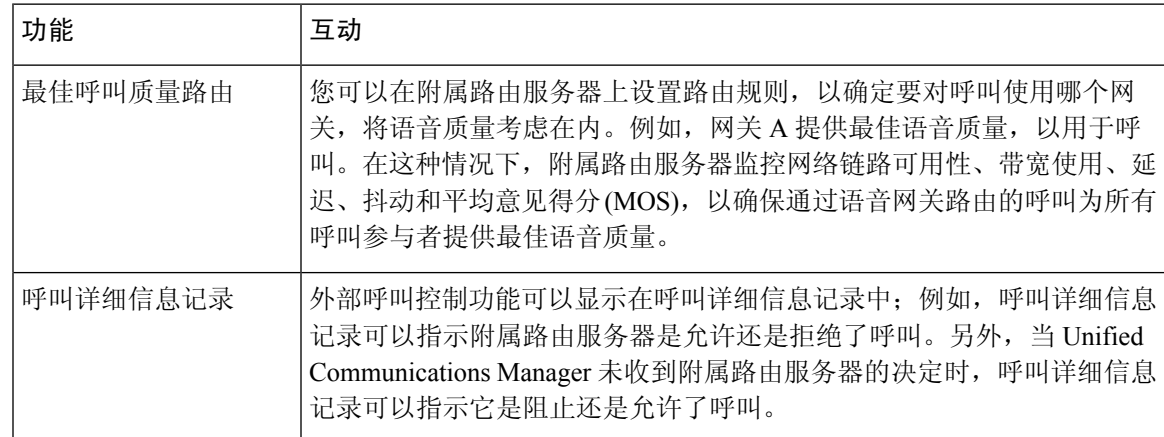

I

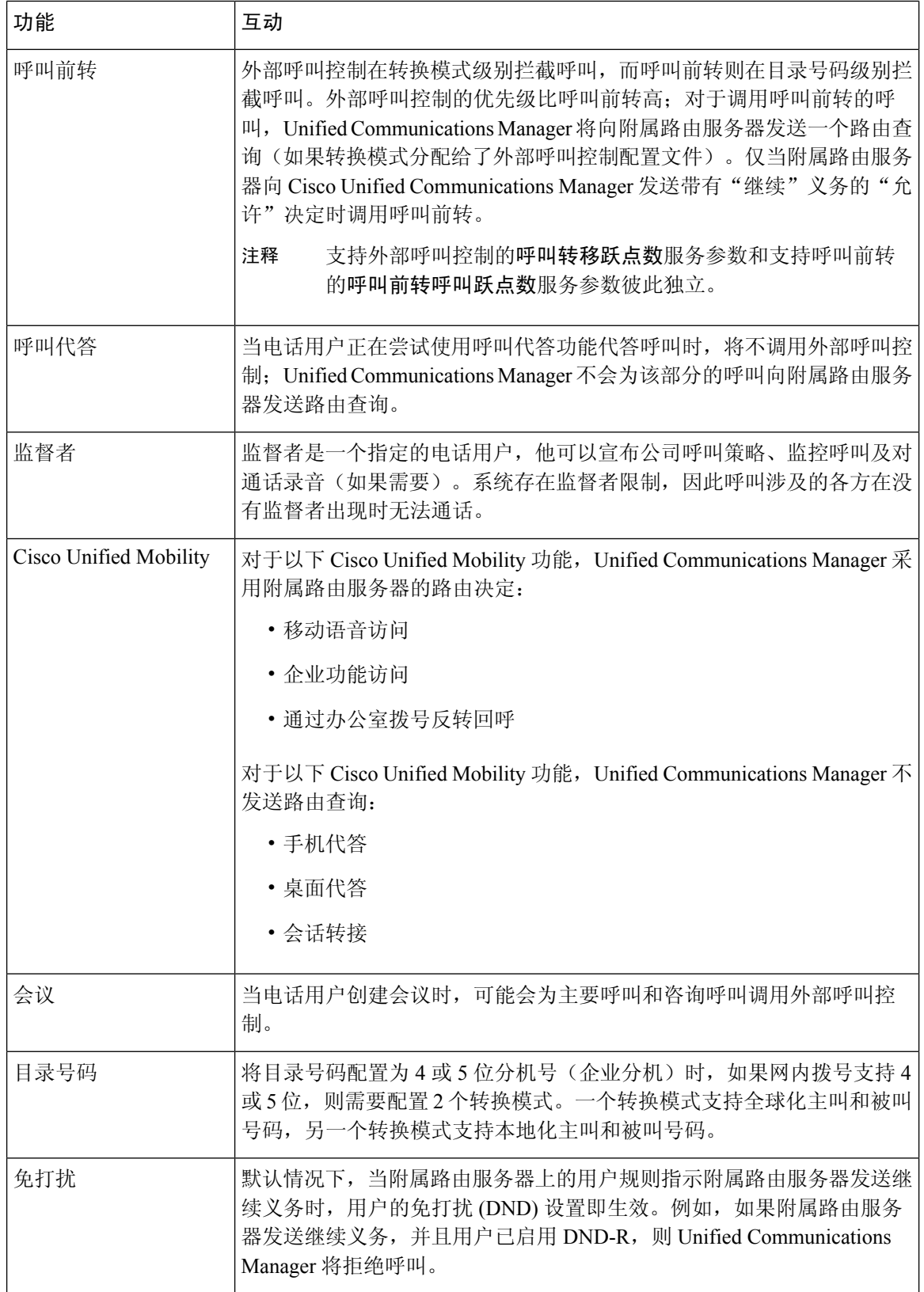

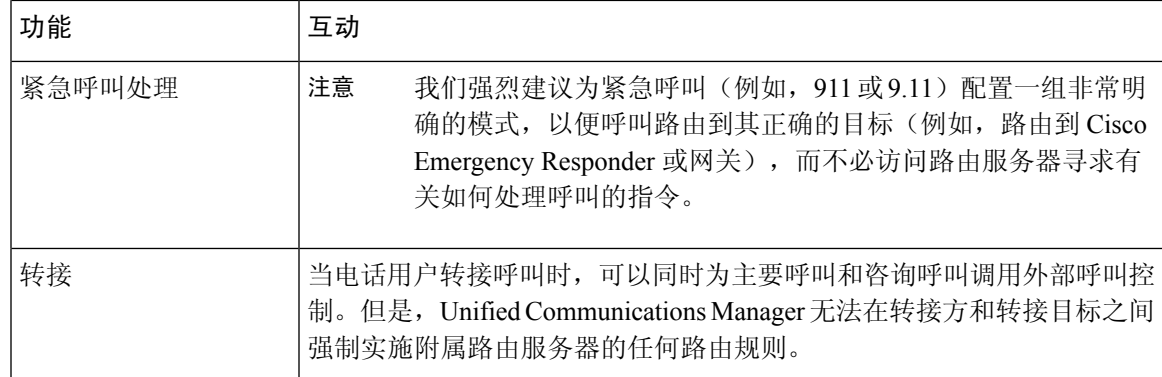

# 外部呼叫控制限制

#### 表 **74:** 外部呼叫控制限制

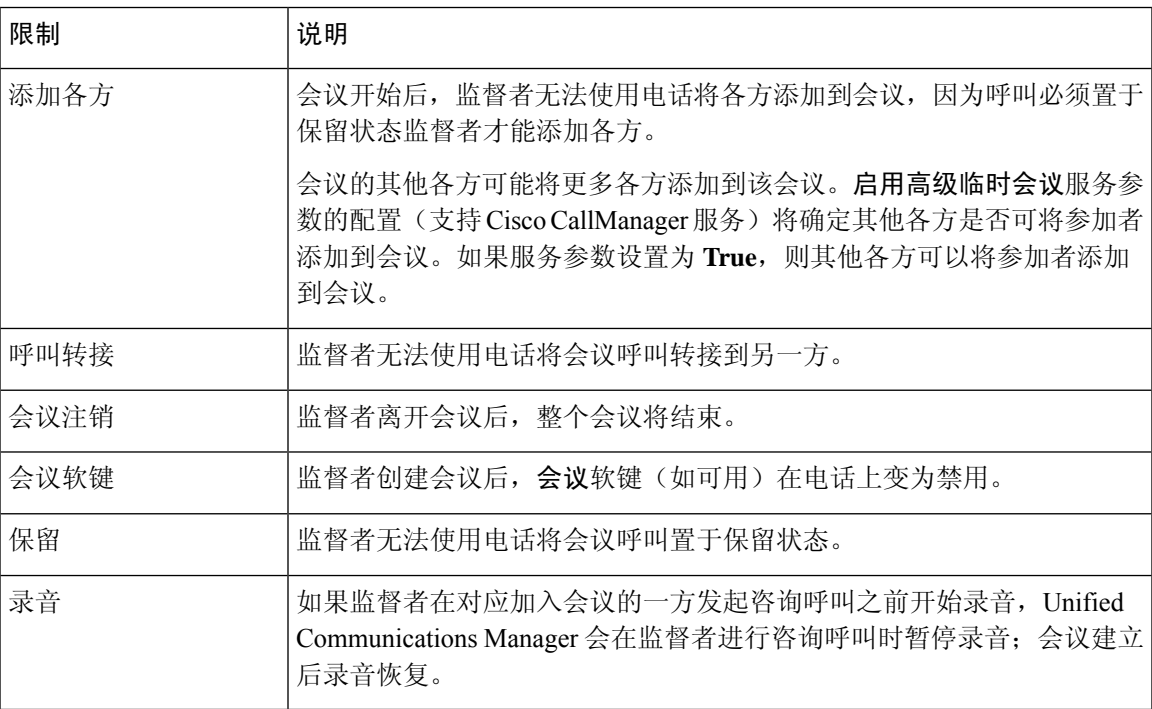

I

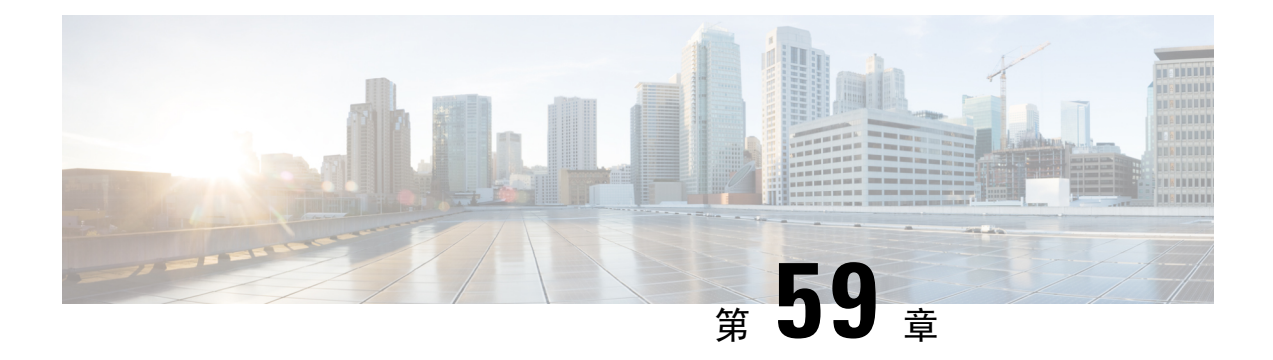

# 配置呼叫排队

- [呼叫排队概述](#page-760-0), 第 713 页
- [呼叫排队前提条件](#page-761-0), 第 714 页
- [呼叫排队任务流程](#page-762-0), 第 715 页
- [呼叫排队交互](#page-768-0), 第 721 页
- [呼叫排队限制](#page-769-0), 第 722 页
- [启用呼叫排队的寻线引导的性能和可扩展性](#page-769-1), 第 722 页

## <span id="page-760-0"></span>呼叫排队概述

Unified Communications Manager 提供呼叫排队功能,以使主叫方可以排队,直到寻线成员有空应答 他们。管理员可以设置默认值,以便在将呼叫接至座席之前,主叫方可以收到初始问候语;也可以 更改默认值,以便只有在将主叫方置于队列中,而后播放音乐保持音或音频保持音后,才播放初始 通知。如果主叫方保留在队列中一段指定的时间,系统将按照配置的间隔播放辅助公告,直到呼叫 被应答,或直到最长等候计时器过期。

当来电到达寻线引导时,将提供以下功能:

- 主叫方可能会连接到可自定义的初始问候语,然后再继续。
- 如果一个或多个线路成员已登录到寻线引导并且处于空闲状态,也没有任何呼叫排队,则呼叫 将接至空闲时间最长的线路成员。
- 如果没有线路成员应答呼叫,则不会将主叫方放入队列。而根据"没有寻线成员应答、登录或 注册时"的设置将其路由到新目的地或断开。
- 如果某个线路成员不应答启用了队列的呼叫, 则仅当在"线路组"设置窗口中选择了无应答时 自动注销寻线成员时才会从寻线组注销该线路成员。
- 仅当所有成员都在忙时,呼叫才会进入队列。
- 当主叫方在队列中等待时,可能会听到音乐保持和重复(可自定义)的周期性公告。
- 有线路成员变为空闲之后,多个寻线组中等待时间最长的主叫方将被接到空闲的线路成员。如 果空闲的线路成员不应答呼叫,该主叫方将返回到其原来在队列中的位置。
- 如果排队的呼叫超过其最长等待时间或者超出队列中允许的最大主叫方数量限制, 则呼叫可以 路由到备用号码,也可以断开连接,具体取决于寻线引导的配置方式。备用号码可以是以下各 项之一:
	- 启用或禁用了排队的寻线引导 DN
	- 语音邮件目录号码
	- 线路 DN
	- 共享 DN
- 线路成员可以显示其启用队列的寻线引导的队列状态。队列状态显示提供以下类型的信息:
	- 寻线引导模式
	- 每个寻线引导中排队的主叫方数量
	- 最长等待时间

呼叫排队功能与现有寻线引导配合使用,但对于排队或非排队的寻线引导,寻线操作的行为不会发 生任何变化。启用了呼叫排队的寻线引导提供以下功能:

- 线路成员每次只能接收一个启用排队的寻线引导呼叫。两个启用排队的寻线引导呼叫无法提供 到一个线路成员。线路成员可以接收直接拨至目录号码或来自非排队寻线引导的呼叫。
- 不应答寻线引导路由的呼叫的线路成员将被自动注销。如果线路成员收到启用排队的寻线引导 呼叫但在超时之前没有应答该呼叫,则会自动从设备注销。在共享线路部署中,所有配置了同 一共享线路的设备都会注销。您可以选择"无应答时自动注销寻线成员",从"线路组"设置 窗口中配置此行为。仅当选中此复选框时,才会注销线路成员。

有关呼叫排队监控或通知监控的信息,请参阅《*Cisco Unified* 实时监控工具管理指南》。

您可以将来电配置为在播放排队通知之前更改为已连接的呼叫状态,而在启用排队的寻线引导中, 呼叫接至寻线成员。

# <span id="page-761-0"></span>呼叫排队前提条件

- Cisco IP 语音媒体流 (IPVMS) 应用, 应在群集中至少一个节点上激活
- Cisco CallManager 服务,在群集中至少一台服务器上运行
- Cisco RIS 数据收集器服务,在与 Cisco CallManager 服务相同的服务器上运行
- Cisco Unified Communications Manager 区域设置安装程序(如果您想要使用非英语电话区域设置 或国家/地区特定音频)。

# <span id="page-762-0"></span>呼叫排队任务流程

过程

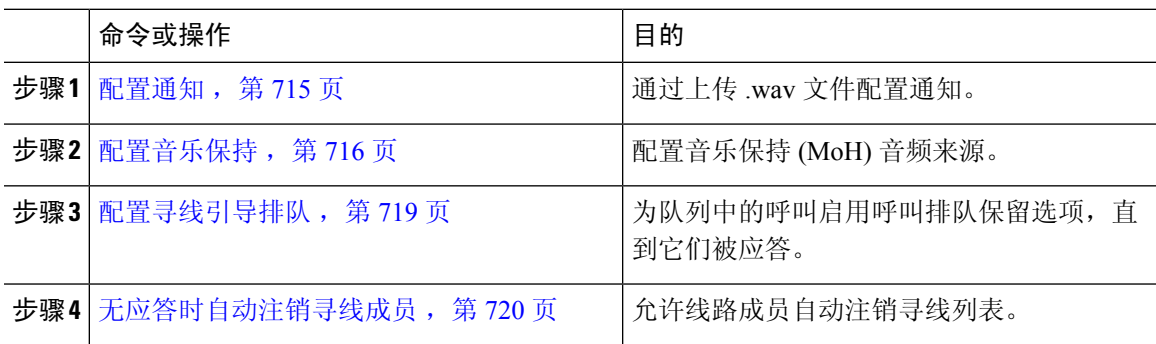

## <span id="page-762-1"></span>配置通知

Cisco Unified Communications Manager 允许您:

- 使用 Cisco 提供的现有通知,
- 更改您希望通知播放的留言或声音,
- 插入自定义通知 .wav 文件,
- 指定通知的区域设置,
- 更改通知的说明,
- 更改您希望通知播放的留言或声音。

功能通知供特定的功能使用,例如音乐保持 (MoH) 与寻线引导呼叫排队或外部呼叫控制关联。 最多有 50 个功能通知。这些通知可能是思科提供的音频文件, 或上传的自定义 wav 文件。 所有自定义通知 .wav 文件必须上传到群集中的所有服务器。

#### 过程

- 步骤 **1** 在 Cisco Unified Communications Manager 中,选择媒体资源 > 通知。 此时将显示查找并列出通知窗口。
- 步骤 **2** 选择指向您要使用的通知的超链接。

#### 示例:

超链接—Wait\_In\_Queue\_Sample 您可以编辑通知说明,或者选择上传的自定义通知(如有)。

步骤 **3** 要上传用作自定义通知的 .wav 文件,请单击上传文件。

此时将显示上传文件窗口。

步骤 **4** 在上传文件窗口中,选择区域设置,输入文件名或浏览以选择 .wav 文件,然后单击上传文件。 上传过程开始,可能需要几分钟,具体取决于文件。在处理完成后, "状态"将会更新。

步骤 **5** 单击关闭以关闭上传窗口。

通知配置窗口将会刷新,以更新上传的文件状态。

- 步骤 **6** 要播放自定义通知,请确保在通知配置窗口的"按区域设置划分的通知"窗格中选中启用复选框。
- 步骤 **7** 在通知配置窗口中完成更改后,单击保存。

#### 下一步做什么

您必须为群集中的每个节点上传通知,因为通知文件不会在群集中的服务器之间传播。浏览到群集 中每个服务器上的 Cisco Unified Communications Manager 管理,并重复上传过程。

### <span id="page-763-0"></span>配置音乐保持

您可以配置音乐保持 (MoH), 以便在主叫方第一次保留时播放可选的初始问候通知, 还可以播放定 期重复的通知。这些通知可以使用思科提供的一个音频文件,也可以使用上传到系统的文件。

执行以下程序以添加或更新音乐保持音频来源,将现有音频来源与音频流号码关联起来,或上传新 的自定义音频来源。

#### 过程

步骤1 从 Cisco Unified Communications Manager 中, 选择媒体资源 > 音乐保持音频来源。

此时查找并列出音乐保持音频来源窗口将显示。

- 步骤 **2** 要添加新的音乐保持音频来源,请单击新增。要更新音乐保持音频来源,请找到特定的音乐保持音 频来源。根据您指定的搜索条件,系统会显示与所有条件匹配的记录的搜索结果。
- 步骤3 如[音乐保持的音频来源字段](#page-764-0), 第 717 页所述输入适当设置。

#### 步骤 **4** 单击保存。

窗口底部的列表框会显示新的音乐保持音频来源。"MOH音频来源文件状态"窗格将显示新增音频 来源的 MOH 音频转换状态。

## <span id="page-764-0"></span>音乐保持的音频来源字段

#### 表 **75:** 音乐保持音频来源信息

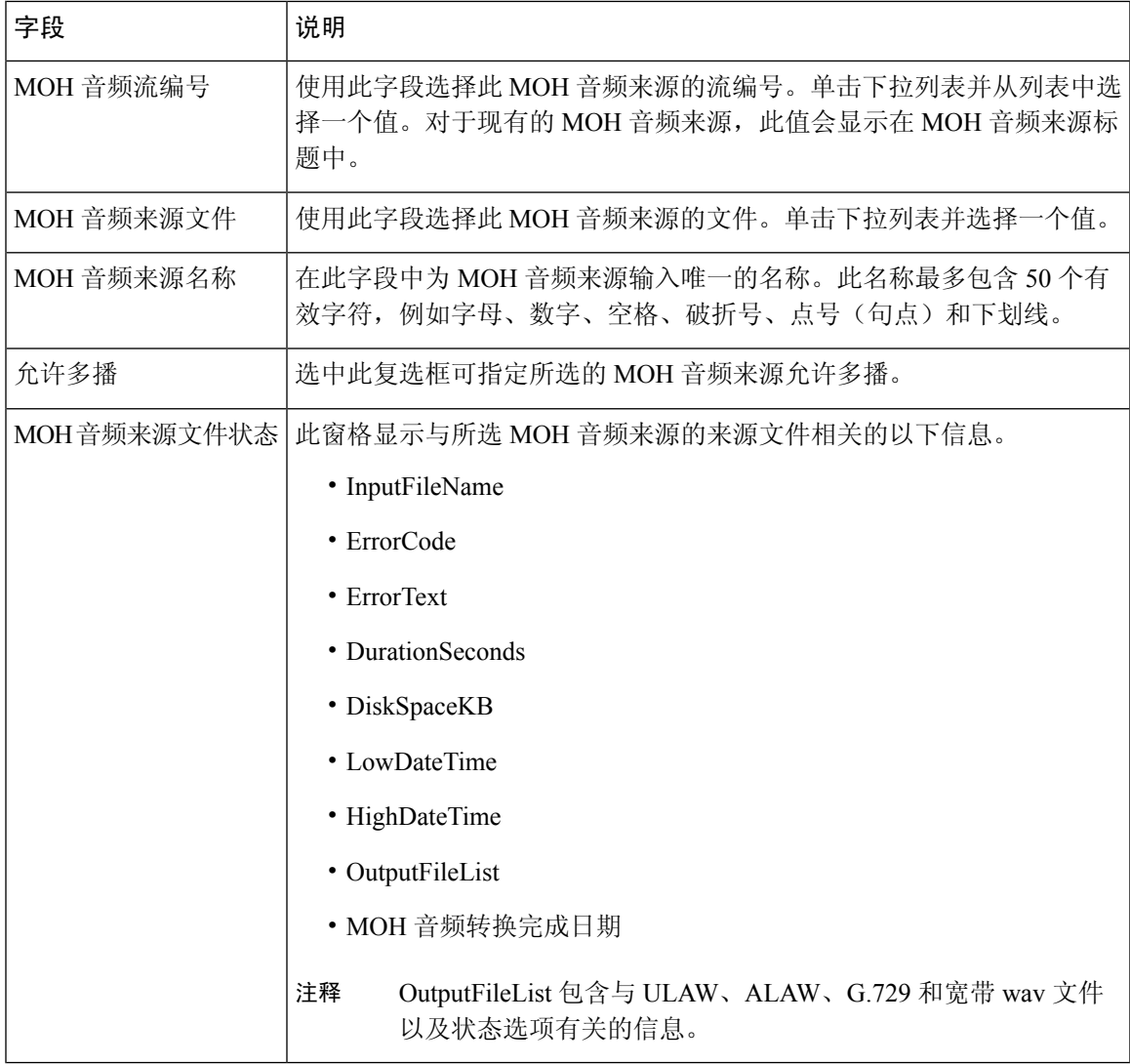

#### 表 **76:** 通知设置

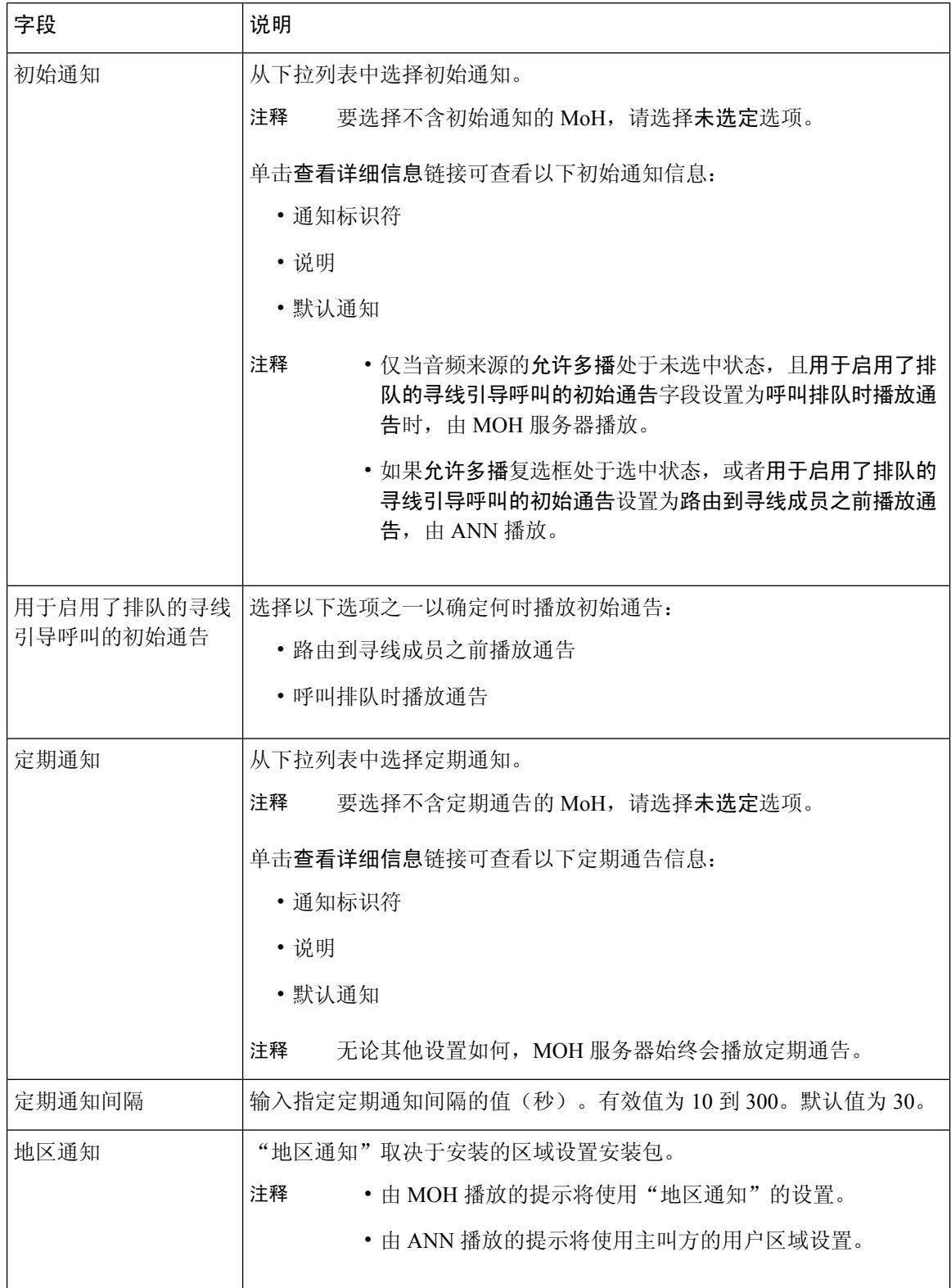

#### 表 **77:** 音乐保持音频来源

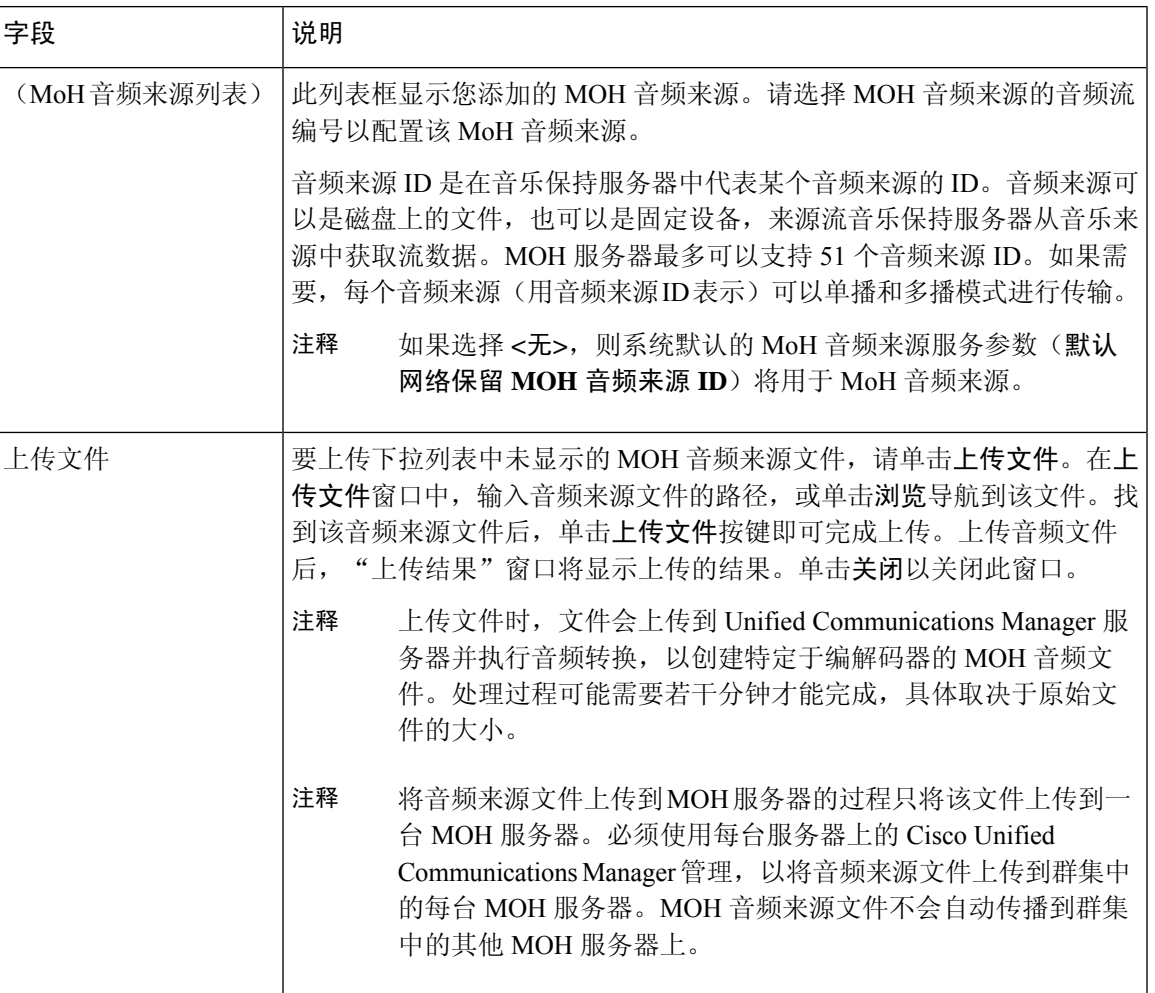

## <span id="page-766-0"></span>配置寻线引导排队

如果在任意给定时间,通过呼叫分配功能为寻线引导分配的呼叫多于其寻线成员可以处理的呼叫, 呼叫排队功能会将这些呼叫保留在队列中,直到可以应答这些呼叫时为止。

如果启用排队, "前转寻线无应答"和"前转寻线忙"会自动禁用。相反, 如果"前转寻线无应答" 和"前转寻线忙"启用,排队会自动禁用。

#### 过程

- 步骤 **1** 在 Cisco Unified Communications Manager 管理中,选择呼叫路由 > 路由**/**寻线 > 寻线引导以配置寻线 引导。
- 步骤 **2** 选择需要配置用于排队的寻线引导。
- 步骤3 导航到寻线引导配置窗口的"排队"部分。
- 步骤 **4** 选中让呼叫排队复选框以启用排队。
- 步骤 **5** 从下拉列表框中选择音乐保持 (MOH) 来源,它将用于播放通知并提供队列保留处理。 MoH 来源可配置为单播或多播。对于多播或单播,主叫方端的媒体资源组列表 (MRGL) 优先。 如果不选择来源,则使用默认的网络保留 MoH/MoH 来源和通知。 MoH 来源通知区域设置用于确定通知所用的语言。每个寻线引导只能播放一种类型的语言通知。
- 步骤 **6** 在队列中允许的主叫方最大数字段中,为此寻线引导的队列中允许的主叫方数目输入一个整数值。 默认值为 32。字段范围为 1 到 100。
- 步骤 **7** 当队列中达到主叫方最大数时,请选择以下选项之一:
	- 如果想要断开后续呼叫,请选择断开呼叫。
	- 如果要将后续呼叫路由到辅助目标,请选择将呼叫路由到此目标。提供特定设备DN、共享线路 DN 或其他寻线引导 DN。
	- (可选)您还可以从下拉列表中选择完整队列呼叫搜索空间。用于确定在尝试完成呼叫时要搜 索哪个分区。
- 步骤 **8** 在"队列中的最长等待时间"字段中,输入一个整数值以设置队列中的最长等待时间(秒)。 默认值为 900 秒。字段范围是 10 至 3600 秒。
- 步骤 **9** 当达到最长等待时间时,选择以下选项之一:
	- 如果要断开呼叫,请选择断开呼叫。
	- 如果要将呼叫路由到辅助目标,请选择将呼叫路由到此目标。提供特定设备DN、共享线路DN 或其他寻线引导 DN。
	- (可选)您还可以从下拉列表中选择最长等待时间呼叫搜索空间。用于确定在尝试完成呼叫时 要搜索哪个分区。
- 步骤 **10** 如果在来电时没有线路成员登录或注册,请选择以下选项之一:
	- 如果需要断开呼叫,请选择断开呼叫。
	- 如果需要将呼叫路由到辅助目标,请选择将呼叫路由到此目标。提供特定设备 DN、共享线路 DN 或其他寻线引导 DN。
	- (可选)您还可以从下拉列表中选择无寻线成员登录或注册呼叫搜索空间。用于确定在尝试完 成呼叫时要搜索哪个分区。

<span id="page-767-0"></span>步骤 **11** 单击保存。

## 无应答时自动注销寻线成员

允许线路成员自动注销寻线列表。如果座席未应答启用排队的寻线引导呼叫,则该座席将从寻线组 注销,除非其在电话上按下 "HLOG" 软键以登录寻线引导,否则不会收到其他寻线引导呼叫。

线路成员可以使用 "HLOG" 软键或 PLK 重新登录。

过程

- 步骤 **1** 在 Cisco Unified Communications Manager 管理中,选择呼叫路由 > 路由**/**寻线 **>** 线路组以配置线路 组。
- 步骤 **2** 从查找并列出线路组窗口中选择您需要配置的线路组。
- 步骤3 导航到线路组配置窗口的"寻线选项"部分。
- 步骤 **4** 确保选中无应答时自动注销寻线成员复选框。
- 步骤 **5** 单击保存。

# <span id="page-768-0"></span>呼叫排队交互

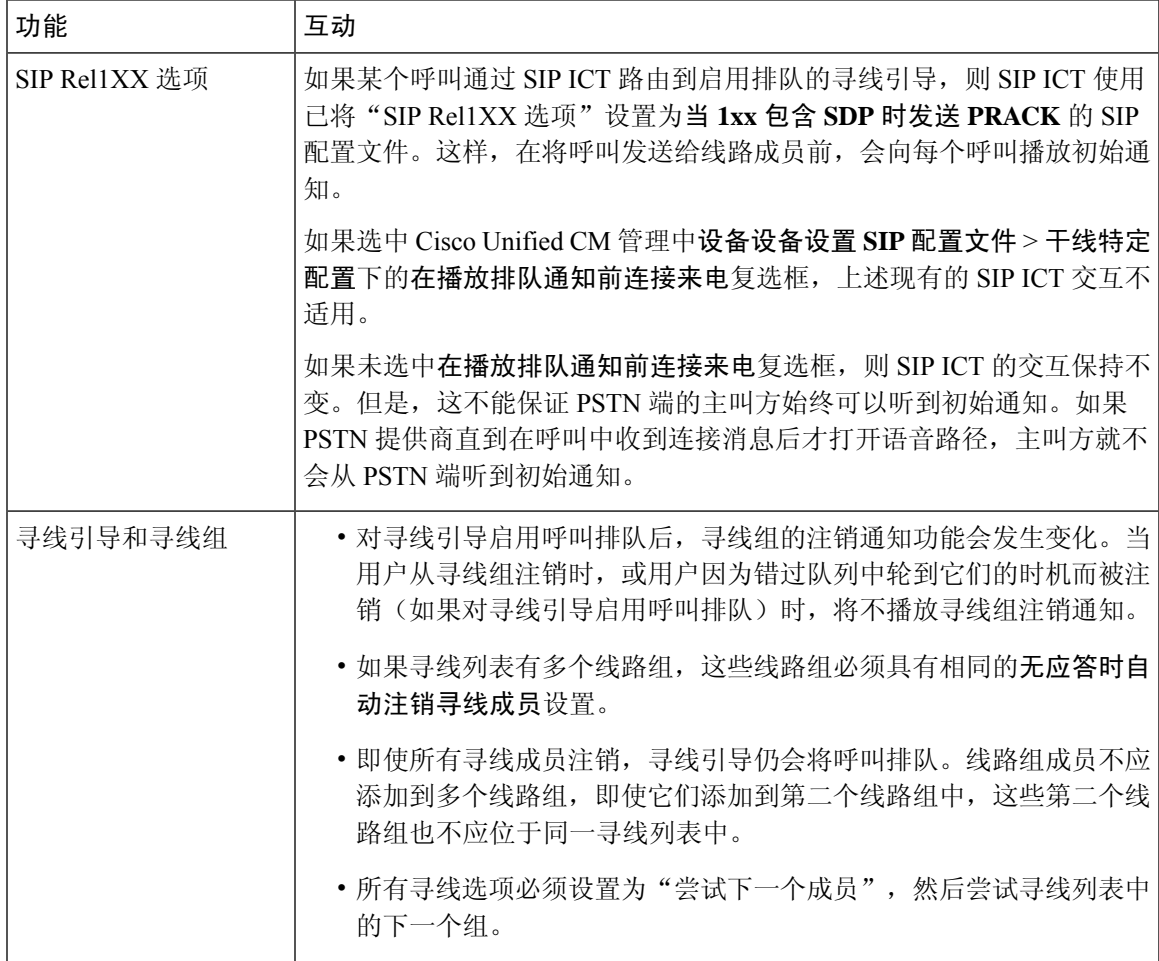

## <span id="page-769-0"></span>呼叫排队限制

以下常规限制适用于呼叫排队:

- H.323 Fast Start 不支持呼叫排队。
- 只有以下适用于 SCCP 和 SIP 的 LCD 显示屏电话才支持队列状态 PLK: 6921、6941、6945、 6961、7911G、7931G、7942G、7945G、7962G、7965G、7975G、8961、8945、8941、9951、 9971、7800 和 8800 系列。
- 寻线组注销 (HLog) 与 Cisco 跨群集分机移动 (EMCC) 不兼容;不应使用 EMCC 部署呼叫排队。
- Unified Communications Manager 不支持将 Unified Mobility 与呼叫排队一起使用。
- 在H323到SIP互通方案中,由于互通延迟,用户可能不会在本地呼叫排队流中听到初始通知、 MoH、周期性通知或观察到呼叫失败。在这种情况下,建议只使用 SIP 协议。

## <span id="page-769-1"></span>启用呼叫排队的寻线引导的性能和可扩展性

以下性能和可扩展性限制适用:

- 一个 Unified CM 群集最多支持 15,000 个寻线列表设备。
- 一个 Unified CM 订阅方最多支持每个节点 100 个启用了呼叫排队的寻线引导。
- 寻线列表设备可以是如下组合:1500 个寻线列表,每个寻线列表中 10 部 IP 电话;750 个寻线 列表,每个寻线列表中 20个 IP 电话;或类似的组合。

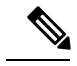

在使用广播算法进行呼叫覆盖时,寻线列表设备的数量受忙时呼叫尝试次 数 (BHCA) 的限制。请注意, 指向包含 10 部电话的寻线列表或寻线组的 寻线引导上 BHCA 为 10, 与具有 BHCA 为 10 的 10 部电话等效。 注释

- 寻线引导的最大数量为每个 Unified CM 订阅方节点 100, 并且在配置了队列中允许的 32 个主叫 方时启用了呼叫队列。每个节点队列槽的最大数量(合并节点上所有启用呼叫排队的寻线引导 的"队列中允许的最高主叫方数目"的值)限于 3200。每个寻线引导的队列中并发主叫方最大 数量为 100,表示每个寻线列表 100 个主叫方在队列中是允许的,寻线引导最大数量减为 32。 启用呼叫排队时,所有寻线列表中的最大成员数不变。
- 队列中您可以为每个寻线引导配置的最长等待时间范围是 0 到 3600 秒(默认值为 900)。如果 寻线列表数增加,则可能需要增加 Unified Communications Manager 服务参数中指定的拨号方案 初始化计时器的值。如果您配置了1500个寻线列表,我们建议您将拨号方案初始化计时器设置 为 600 秒。
- 对呼叫排队使用广播算法时,我们建议单个线路组不超过35个目录号码。此外,广播线路组的 数量取决于忙时呼叫完成率 (BHCC)。如果在一个 Unified CM 系统中有多个广播线路组, 线路

组中的最大目录号码数必须小于 35。所有广播线路组的忙时呼叫尝试次数 (BHCA) 不应超过每 秒 35 个呼叫的设置。

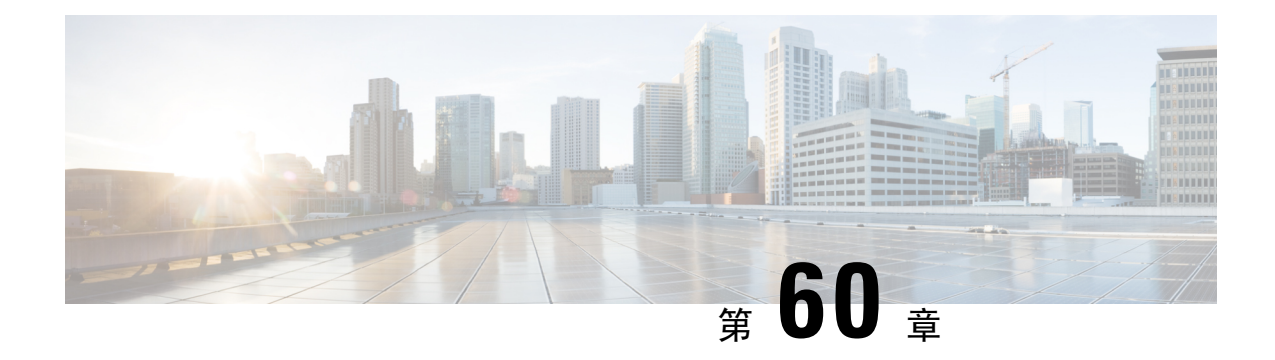

# 配置呼叫限制

- [呼叫限制概述](#page-772-0), 第725页
- [呼叫限制配置任务流程](#page-773-0), 第 726 页

## <span id="page-772-0"></span>呼叫限制概述

呼叫限制功能允许您的系统自动限制或拒绝新的呼叫尝试。当条件导致用户在摘机和接收拨号音之 间遇到延迟时,系统将采取此操作。

可能导致此延迟的因素包括:

- 呼叫活动频繁
- CPU 可用性低
- 路由循环
- 磁盘 I/O 限制
- 磁盘碎片化

系统使用呼叫限制参数中指定的值来确定拨号音延迟的可能性,以及何时不需要进行呼叫限制。

当必须进行限制以防止拨号音延迟时间过长时,系统会进入黄色预警状态,新的呼叫尝试将会受到 限制(拒绝)。

当系统对拨号器延迟的计算值超出在呼叫限制服务参数中配置的阈值时, Unified Communications Manager 会拒绝新呼叫。激活呼叫限制后,如果用户尝试发起新呼叫,他将听到忙音,可能还会在 电话显示屏上收到提示,具体取决于电话型号。

呼叫限制可有效阻止延迟时间过长,从而防止用户向系统管理员抱怨,或者质询系统是否已关闭或 电话是否损坏。您的系统会持续监控系统,以便预测何时可能发生此类延迟。

当拨号音延迟在呼叫限制服务参数的指导值内时,Unified Communications Manager 将退出黄色预警 状态以停止呼叫限制,再次允许用户发起新呼叫。

# <span id="page-773-0"></span>呼叫限制配置任务流程

#### 过程

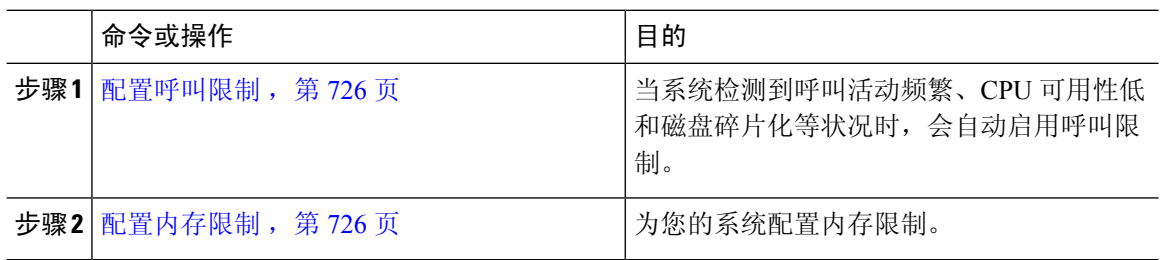

## <span id="page-773-1"></span>配置呼叫限制

当系统检测到呼叫活动频繁、CPU 可用性低和磁盘碎片化等状况时,会自动进行呼叫限制。修复这 些状况后,系统会自动退出限制。呼叫限制通过高级服务参数配置。对于许多部署而言,默认设置 即已足够。

### $\bigwedge$

注意 我们建议您不要修改呼叫限制参数,除非有客户支持人员建议这样做。

#### 过程

- 步骤1 从 Cisco Unified CM 管理中, 选择系统 > 服务参数。
- 步骤 **2** 从服务器下拉列表中,选择服务器。
- 步骤 **3** 从服务下拉列表中,选择 **Cisco CallManager**。
- 步骤 **4** 单击高级。
- 步骤 **5** 在呼叫限制下,配置呼叫限制服务参数的值。有关参数帮助说明,请单击 GUI 中的参数名称。
	- 代码黄色进入延迟
	- 代码黄色退出延迟日历
	- 代码黄色持续时间
	- 允许的最大事件数
	- 系统限制示例大小

<span id="page-773-2"></span>步骤 **6** 单击保存。

## 配置内存限制

此程序用于为您的系统配置内存限制。

#### 过程

步骤1 从 Cisco Unified CM 管理中, 选择系统 > 服务参数。

步骤 **2** 从服务器下拉列表中,选择 Unified Communications Manager 服务器。

步骤 **3** 从服务下拉列表中,选择 **Cisco CallManager**。

步骤 **4** 单击高级。

步骤 **5** 将启用内存限制参数设置为 **True**。

步骤 **6** 在内存限制区域中配置其他服务参数的值。有关参数帮助,请单击 GUI 中的参数名称。

步骤 **7** 单击保存。

I

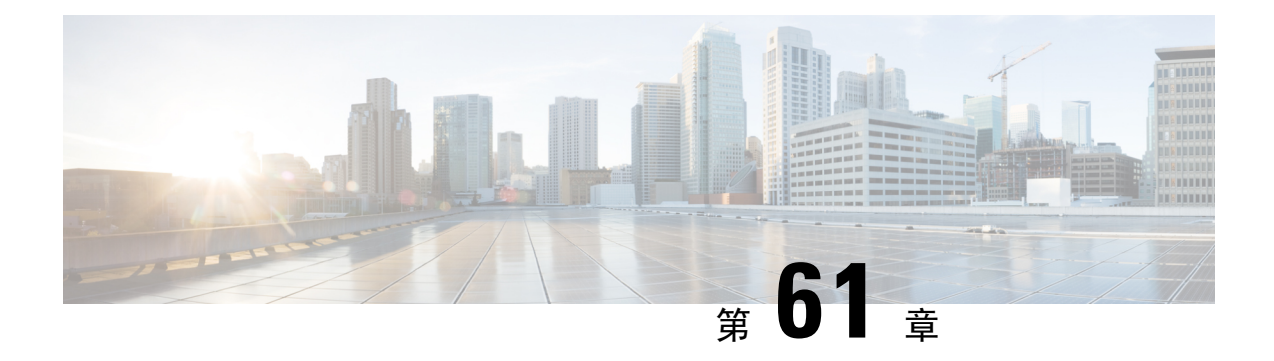

# 配置逻辑分区

- [逻辑分区概述](#page-776-0), 第 729 页
- [逻辑分区配置任务流程](#page-776-1), 第 729 页
- [逻辑分区交互](#page-783-0), 第736页
- [逻辑分区限制](#page-784-0), 第 737 页

## <span id="page-776-0"></span>逻辑分区概述

使用逻辑分区时,您可以在满足呼叫分离法规要求的同时,在单个系统上支持 PSTN 和 VoIP 呼叫。 例如,在印度的法规限制下,必须在整个连接期间将所有从外部电话接收或发送到外部电话的呼叫 转接给本地或长途服务提供商并由其运营,同时收取相应的费用。您可以创建一个 Unified Communications Manager 群集,根据主叫方的位置和被叫的电话号码,将呼叫适当路由到 PSTN 或 VoIP 网络。

逻辑分区定义允许哪些 VoIP 设备组彼此通信。用户无需记住为 PSTN 使用一条线路,而为 VoIP 使 用一条线路。进行网外呼叫的电话仅允许与 PSTN 网关通话。这就像让两个网络分别处理您的 VoIP 和 PSTN 呼叫,而不需要支付双基础设施的费用。

# <span id="page-776-1"></span>逻辑分区配置任务流程

#### 过程

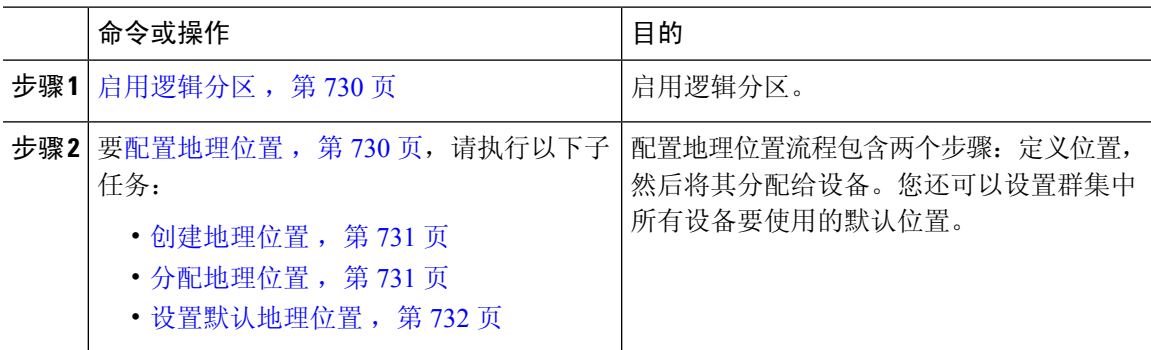

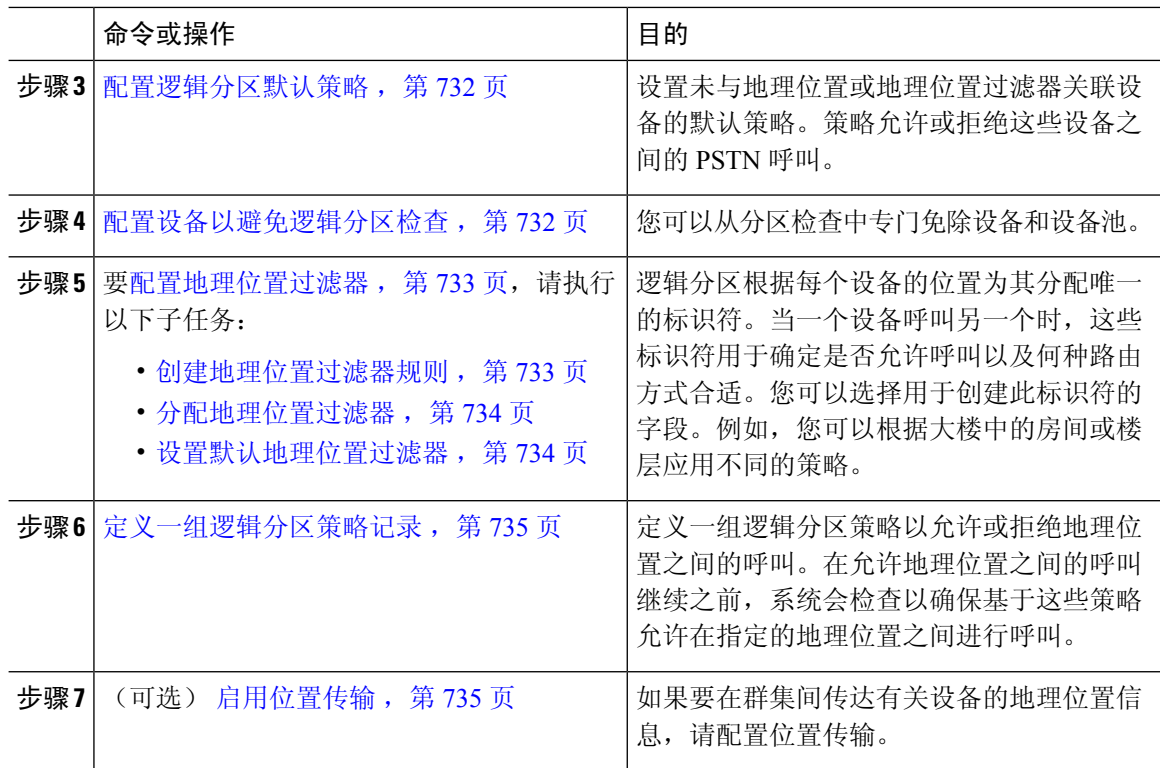

## <span id="page-777-0"></span>启用逻辑分区

此程序用于打开逻辑分区功能。

#### 过程

步骤 **1** 从"Cisco Unified CM 管理"中,选择系统 > 企业参数。 步骤 **2** 对于启用逻辑分区企业参数,从下拉列表中选择 **True**。 步骤 **3** 单击保存。

## <span id="page-777-1"></span>配置地理位置

配置地理位置流程包含两个步骤:定义位置,然后将其分配给设备。您还可以设置群集中所有设备 要使用的默认位置。

#### 过程

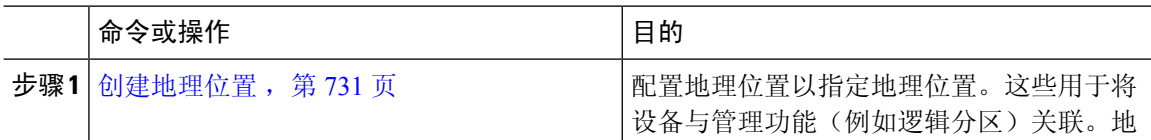

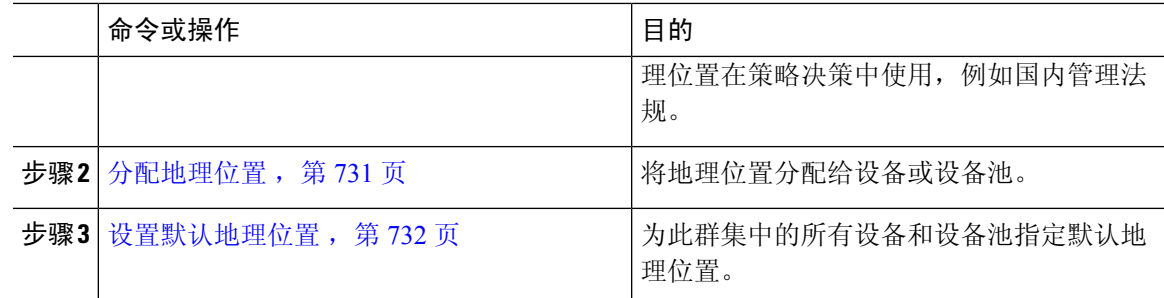

#### <span id="page-778-0"></span>创建地理位置

此程序用于创建可分配给系统中设备的地理位置。您可以使用地理位置进行逻辑分区。

#### 过程

- 步骤 **1** 从 Cisco Unified CM 管理中,选择系统 > 地理位置配置。
- 步骤 **2** 单击新增。
- 步骤 **3** 输入地理位置的名称。
- 步骤 **4** 配置地理位置配置窗口中的字段。有关字段及其配置选项的更多信息,请参阅系统联机帮助。
- 步骤 **5** 单击保存。
- 步骤 **6** 重复此程序以创建更多地理位置。

#### <span id="page-778-1"></span>分配地理位置

将地理位置分配给设备或设备池。

#### 过程

步骤 **1** 从 Cisco Unified CM 管理中,选择以下菜单项之一:

- 设备 > 电话
- 设备 > 干线
- 设备 > 网关
- 系统 > 设备池

步骤 **2** 请执行以下任务之一:

- 单击查找以修改现有设备或设备池的设置。输入搜索条件,然后从结果列表中选择现有设备或 设备池。
- 单击新增以添加新的设备或设备池。对于设备,选择所需的设备类型和协议,然后单击下一步。

步骤 **3** 从"地理位置"下拉列表中,选择您配置的地理位置。

步骤 **4** 单击保存。

#### <span id="page-779-0"></span>设置默认地理位置

为此群集中的所有设备和设备池指定默认地理位置。

过程

- 步骤 **1** 从"Cisco Unified CM 管理"中,选择系统 > 企业参数。
- 步骤 **2** 从默认的地理位置下拉列表中,选择您配置的地理位置。默认值为未指定。
- 步骤 **3** 单击保存。
- 步骤 **4** 单击应用配置。
- 步骤 **5** (可选) 如果需要覆盖特定设备或设备池的这一默认值,请在设备配置或设备池配置窗口中输入 值,然后单击保存。

### <span id="page-779-1"></span>配置逻辑分区默认策略

设置未与地理位置或地理位置过滤器关联设备的默认策略。策略允许或拒绝这些设备之间的 PSTN 呼叫。

#### 过程

- 步骤1 从 Cisco Unified CM 管理中, 选择呼叫路由 > 逻辑分区策略配置
- 步骤 **2** 单击新增。
- 步骤 **3** 配置逻辑分区策略配置窗口中的字段。有关字段及其配置选项的更多信息,请参阅系统联机帮助。
- 步骤 **4** 单击保存。
	- 如果包含值"允许"的策略后来更改为"拒绝",则它仍为"拒绝"。反之亦然。以前设 置为"拒绝"的策略后来更改为"允许"。**Cisco Unified** 报告 > 地理位置策略报告 可帮助 您识别重叠的策略。 注释

### <span id="page-779-2"></span>配置设备以避免逻辑分区检查

您可以从分区检查中专门免除设备和设备池。

过程

步骤 **1** 从 Cisco Unified CM 管理中,选择以下菜单项之一:

- 设备 > 电话
- 设备 > 干线
- 设备 > 网关
- 系统 > 设备池

步骤 **2** 请执行以下任务之一:

- 单击查找以修改现有设备或设备池的设置。输入搜索条件,然后从结果列表中选择现有设备或 设备池。
- 单击新增以添加新的设备或设备池。对于设备,选择所需的设备类型和协议,然后单击下一步。

步骤 **3** 从地理位置下拉列表中,选择未指定。

步骤 **4** 单击保存。

### <span id="page-780-0"></span>配置地理位置过滤器

逻辑分区根据每个设备的位置为其分配唯一的标识符。当一个设备呼叫另一个时,这些标识符用于 确定是否允许呼叫以及何种路由方式合适。您可以选择用于创建此标识符的字段。例如,您可以根 据大楼中的房间或楼层应用不同的策略。

#### 过程

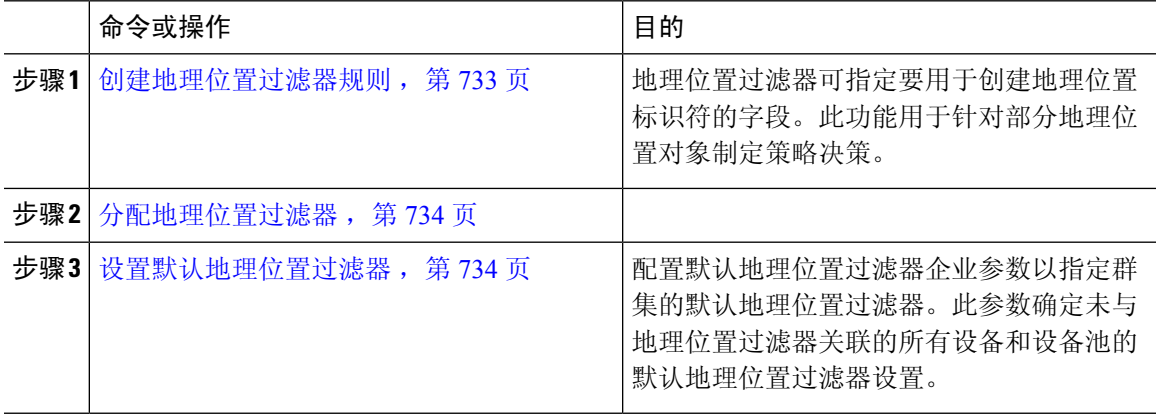

#### <span id="page-780-1"></span>创建地理位置过滤器规则

此程序用于创建可用于逻辑分区决定的地理位置过滤器。

#### 过程

步骤1 从 Cisco Unified CM 管理中, 选择系统 > 地理位置过滤器。

步骤 **2** 单击新增。

步骤 **3** 输入过滤器的名称和说明。

步骤 **4** 选中与要用于逻辑分区决定的项目对应的复选框。

步骤 **5** 配置地理位置过滤器配置窗口中的字段。有关字段及其配置选项的更多信息,请参阅系统联机帮助。

步骤 **6** 单击保存。

步骤 **7** 重复这些步骤以创建其他地理位置过滤器。

#### <span id="page-781-0"></span>分配地理位置过滤器

过程

步骤1 从 Cisco Unified CM 管理中, 选择以下菜单项之一:

- 设备 > 电话
- 设备 > 干线
- 设备 > 网关
- 系统 > 设备池

步骤 **2** 请执行以下任务之一:

- 单击查找以修改现有设备或设备池的设置。输入搜索条件,然后从结果列表中选择现有设备或 设备池。
- 单击新增以添加新的设备或设备池。对于设备,选择所需的设备类型和协议,然后单击下一步。

步骤 **3** 从地理位置过滤器下拉列表中,选择您配置的地理位置过滤器。

步骤 **4** 单击保存。

### <span id="page-781-1"></span>设置默认地理位置过滤器

过程

步骤 **1** 从"Cisco Unified CM 管理"中,选择系统 > 企业参数。

步骤 **2** 从默认的地理位置下拉列表中,选择您配置的地理位置。默认值为未指定。

步骤 **3** 单击保存。

步骤 **4** 单击应用配置。

步骤 **5** (可选) 如果您需要覆盖特定设备或设备池的这一默认值,请在设备配置或设备池配置窗口中指定 默认地理位置过滤器值,然后单击保存。

## <span id="page-782-0"></span>定义一组逻辑分区策略记录

定义一组逻辑分区策略以允许或拒绝地理位置之间的呼叫。在允许地理位置之间的呼叫继续之前, 系统会检查以确保基于这些策略允许在指定的地理位置之间进行呼叫。

过程

步骤1 从 Cisco Unified CM 管理中, 选择 呼叫路由 > 逻辑分区策略配置。

步骤 **2** 请执行以下任务之一:

- 单击查找以修改现有逻辑分区策略的设置。输入搜索条件,然后从结果列表中选择现有逻辑分 区策略。
- 单击新增以添加新的逻辑分区策略。
- 步骤 **3** 配置逻辑分区策略配置窗口中的字段。有关字段及其配置选项的更多信息,请参阅系统联机帮助。
	- 如果任何策略保留为空,其将成为空白地理位置策略,为逻辑分区配置为空白特定设备类 型配置逻辑策略会导致 Unified Communications Manager 在配置的设备类型中添加策略值 (允许或拒绝)。 注释

步骤 **4** 单击保存。

### <span id="page-782-1"></span>启用位置传输

位置传输是一个可选配置,可让您跨群集共享地理位置信息。

#### 过程

步骤1 从 Cisco Unified CM 管理中, 选择设备 > 干线。

步骤 **2** 执行下列操作之一:

- 单击查找并选择现有干线。
- 单击新增以配置新干线。

步骤 **3** 完成干线配置窗口中字段的设置。有关字段及其配置选项的更多信息,请参阅系统联机帮助。

步骤 **4** 在地理位置信息区域中,选择地理位置和地理位置过滤器。

步骤 **5** 要启用位置传输,请选中发送地理位置信息复选框。

步骤 **6** 单击保存。

# <span id="page-783-0"></span>逻辑分区交互

表 **78:** 逻辑分区交互

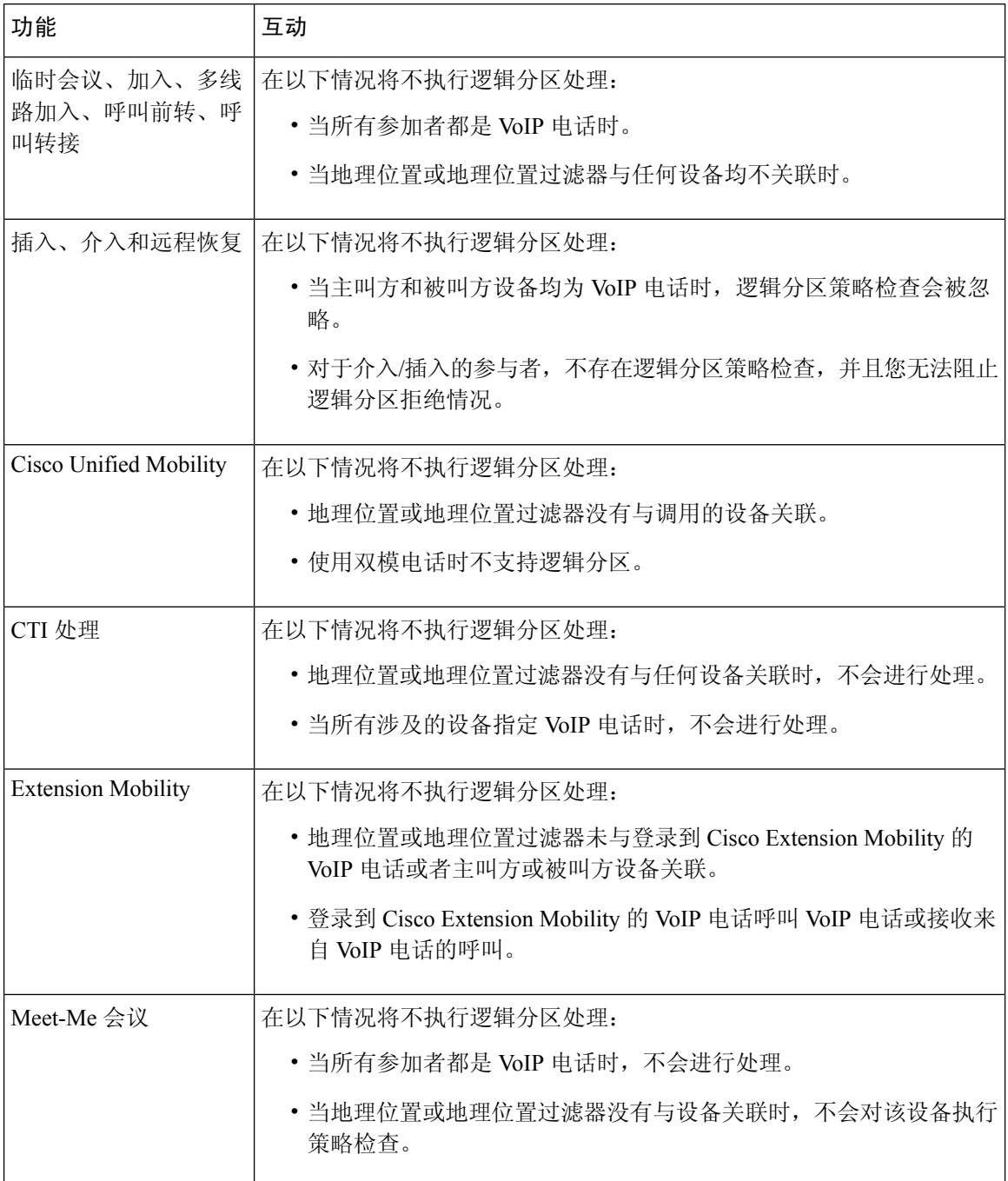

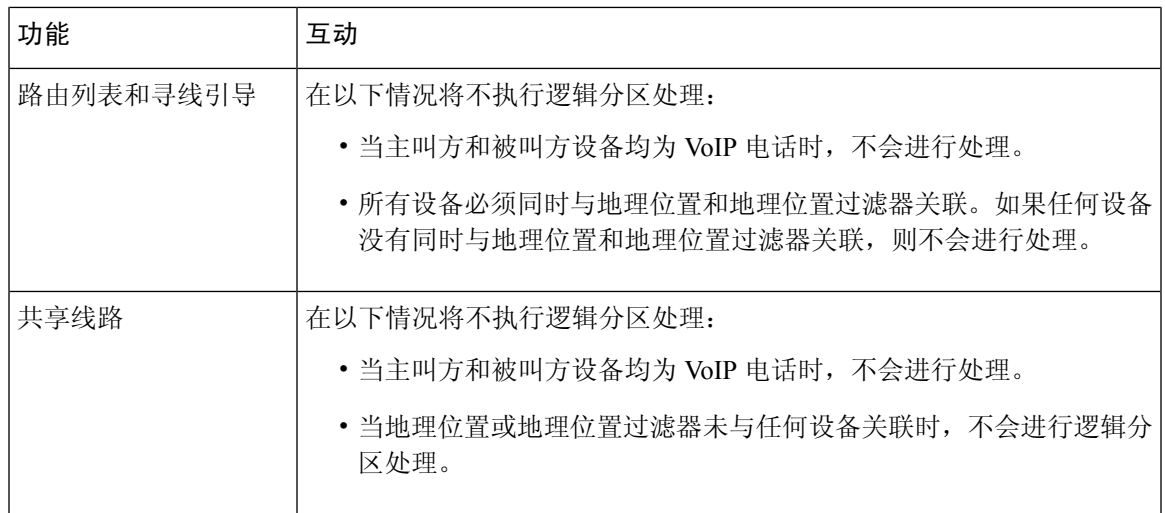

# <span id="page-784-0"></span>逻辑分区限制

#### 表 **79:** 逻辑分区限制

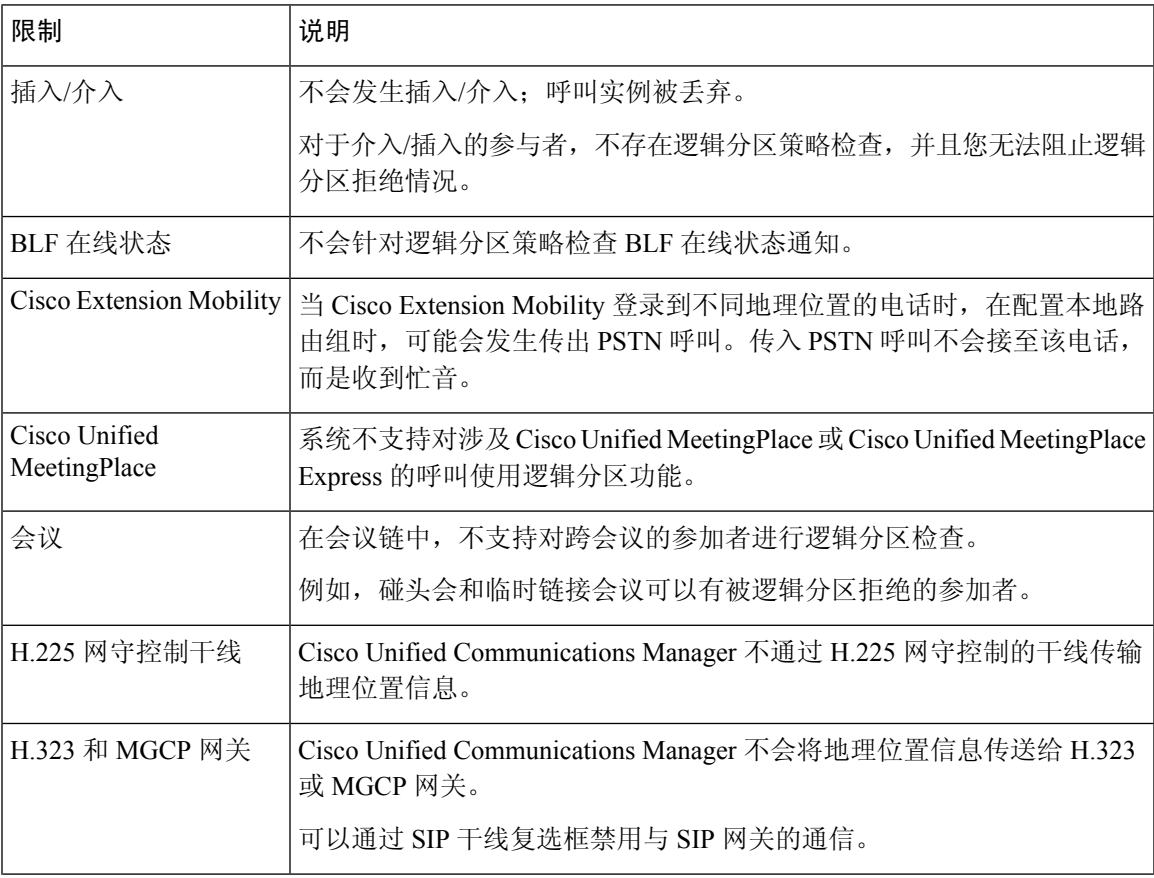

I

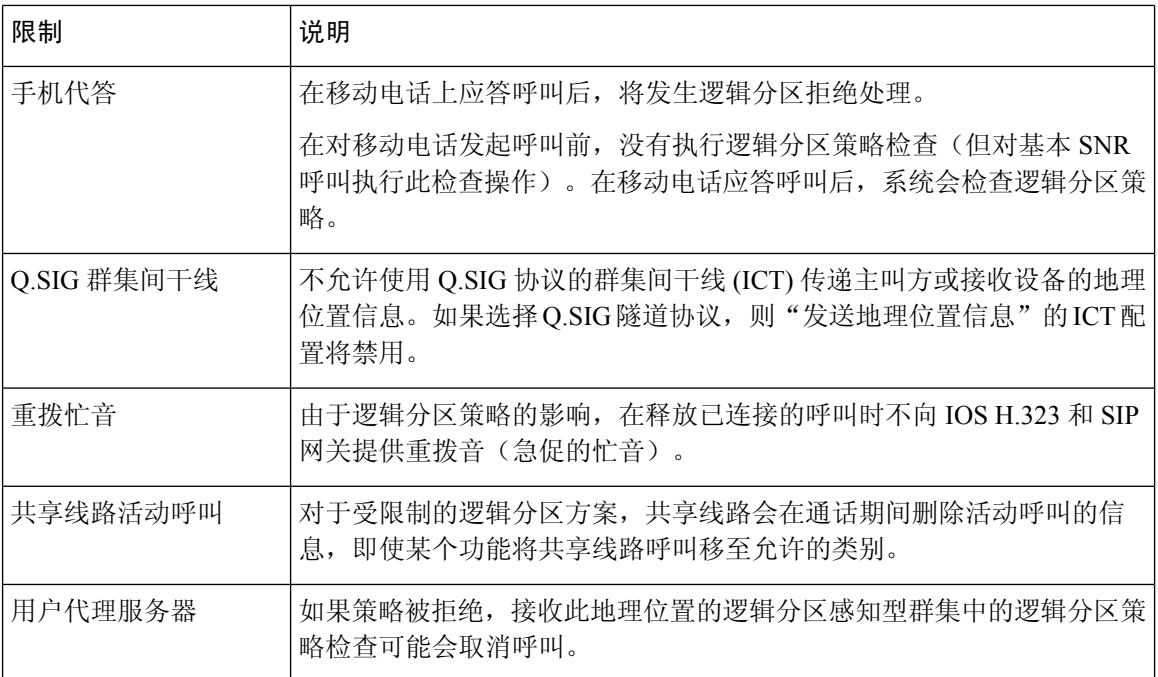

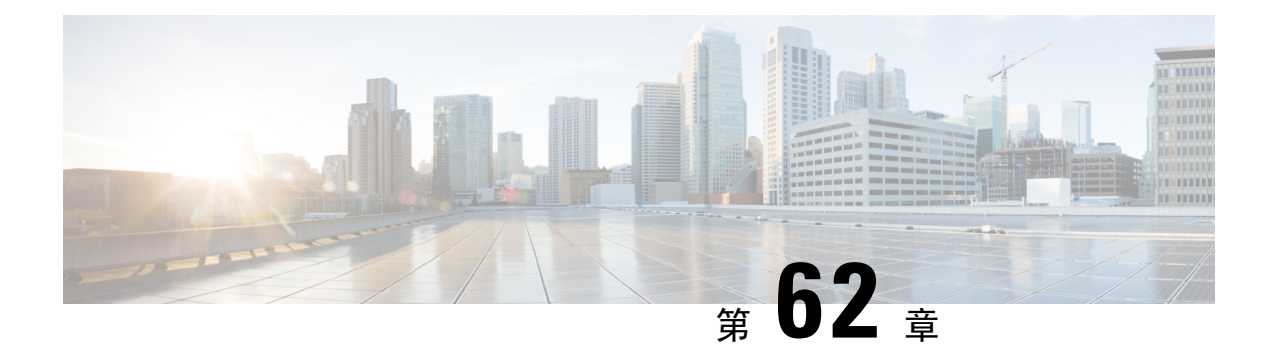

## 配置位置感知

- [位置感知概述](#page-786-0), 第 739 页
- [位置感知前提条件](#page-788-0), 第 741 页
- [位置感知配置任务流程](#page-788-1), 第 741 页
- [位置感知限制](#page-792-0), 第 745 页

## <span id="page-786-0"></span>位置感知概述

位置感知功能使得管理员能够确定电话连接到公司网络的物理位置。对于无线网络,您可以查看无 线访问点基础设施,以及当前关联到这些访问点的移动设备。对于有线网络,您可以查看以太网交 换机基础设施,并查看哪些设备当前连接到这些交换机。这可让您确定发起呼叫的大楼、楼层和隔 间。

您可以在 Cisco Unified Communications Manager 的查找并列出交换机与访问点窗口中查看自己的网 络基础设施。

此功能将使用以下信息动态更新 Unified Communications Manager 数据库:

- 网络基础设施设备 (例如交换机和无线访问点) 包括每个基础设施设备的 IP 地址、主机名和 BSSID 信息(如适用)。
- 每个基础设施设备的关联终端,包括:
	- 对于无线网络,为当前与无线访问点关联设备列表。
	- 对于有线网络,为当前连接到以太网交换机的设备和设备类型列表。

#### **Cisco Emergency Responder** 集成

位置感知有助于集成的应用程序(例如 Cisco Emergency Responder)确定发出紧急呼叫的用户的物 理位置。启用位置感知后,在移动设备与新的无线访问点关联或桌面电话连接到新的以太网交换机 的几分钟之内, Cisco Emergency Responder 就会获悉新设备与基础设施的关联。

当 Cisco Emergency Responder 首次启动时,它会在 Unified Communications Manager 数据库中查询当 前设备与网络基础设施的关联。此后每两分钟, Cisco Emergency Responder 会检查一次现有关联的

更新。因此,即使移动主叫方在漫游情况下发出紧急呼叫,Cisco Emergency Responder 也可以快速 确定主叫方的物理位置并向相应的大楼、楼层或隔间发送紧急服务。

### 无线网络更新

要为您的无线基础设施启用位置感知功能,可以将 Unified Communications Manager 配置为与 Cisco 无线 LAN 控制器同步。您最多可以将 Unified Communications Manager 与 50 个控制器同步。在同步 过程中,Unified Communications Manager 将使用控制器管理的访问点基础设施更新其数据库。在 Cisco Unified CM 管理中,您可以查看无线访问点的状态,包括与每个访问点关联的移动客户端列 表。

当移动客户端在访问点之间漫游时,来自终端的 SIP 和 SCCP 信令将新设备与访问点关联传递给 Unified Communications Manager,后者会更新其数据库。Cisco Emergency Responder 还将学习新的 关联,方法是为已更改其关联的新终端每隔几分钟查询一次 Unified Communications Manager 数据 库。因此,如果移动客户端发出紧急呼叫, Cisco Emergency Responder 可以准确了解发起呼叫的用 户的物理位置。

如果有适用于无线访问点控制器的定期同步计划,则 Unified Communications Manager 会在每次同步 后从数据库中动态地添加和更新访问点。

#### 使用批量管理插入访问点

如果使用的是第三方无线访问点控制器, 或者想要从 Cisco Prime 基础设施导出您的访问点, 您可以 使用批量管理工具将无线访问点基础设施从 CSV 文件批量插入到 Unified Communications Manager 数据库中。在批量插入后,从移动设备进行的下一个位置更新将使用当前访问点关联更新数据库。

但是,当新访问点添加到您的无线网络中时,批量管理不允许您动态更新访问点基础设施。如果移 动呼叫是通过在批量插入后添加的访问点发出的,而该访问点在数据库中没有记录,则 Unified Communications Manager 不能与新访问点的 BSSID 匹配,会将该无线设备的基础设施标记为无法识 别的 AP。

有关批量管理工具的详细信息,请参阅《*Cisco Unified Communications Manager* 批量管理指南》的 "管理基础设施设备"一章。

## 有线网络更新

无需任何配置即可为您的有线基础设施启用位置感知功能–此功能自动启用。

当您的有线电话注册时,电话与 Cisco Unified Communications Manager 之间的信令会通过交换机基 础设施动态更新数据库。您可以在 Cisco Unified CM 管理中查看有关公司交换机基础设施的详细信 息,包括连接到特定交换机的电话列表。

与移动设备不同,有线设备通常不会从一个交换机漫游到另一个交换机。如果电话确实移动了(例 如,如果员工在公司内交换桌面),则在从新位置重新注册电话后,系统会使用新的交换机信息更 新数据库。在Cisco UnifiedCommunications Manager中,新交换机将移动的电话显示为连接的终端。

如果交换机停用并从网络基础设施中删除,则该交换机在 Cisco Unified Communications Manager 中 仍保持可见。要从基础设施视图中删除旧交换机,必须从访问点和交换机配置窗口停用交换机。

## 支持的位置感知终端

以下终端支持通过位置感知进行跟踪:

- Cisco 7925G Unified 无线 IP 电话
- Cisco 7921G-EX Unified 无线 IP 电话
- Cisco 7926G Unified 无线 IP 电话
- Cisco Jabber 客户端—自 12.5(1)SU1 起支持

这些终端通过向 Cisco Unified Communications Manager 发送站点信息消息提供上游基础设施信息(例 如 BSSID)。Cisco Emergency Responder 使用 AXL 更改通知通过关联的访问点跟踪这些设备。

要使设备跟踪功能正常工作,必须在 Cisco Unified Communications Manager 中定义无线访问点。您 可以通过同步无线访问点控制器或使用批量管理导入无线访问点基础设施来做到这一点。

# <span id="page-788-0"></span>位置感知前提条件

此功能允许您将 Cisco Unified Communications Manager 数据库与多个 Cisco 无线 LAN 控制器同步。 您还必须设置 Cisco 无线 LAN 控制器硬件和访问点基础设施。有关详细信息,请参阅您的控制器文 档。

# <span id="page-788-1"></span>位置感知配置任务流程

完成以下任务以在 Cisco Unified Communications Manager 中设置位置感知。

#### 开始之前

#### 过程

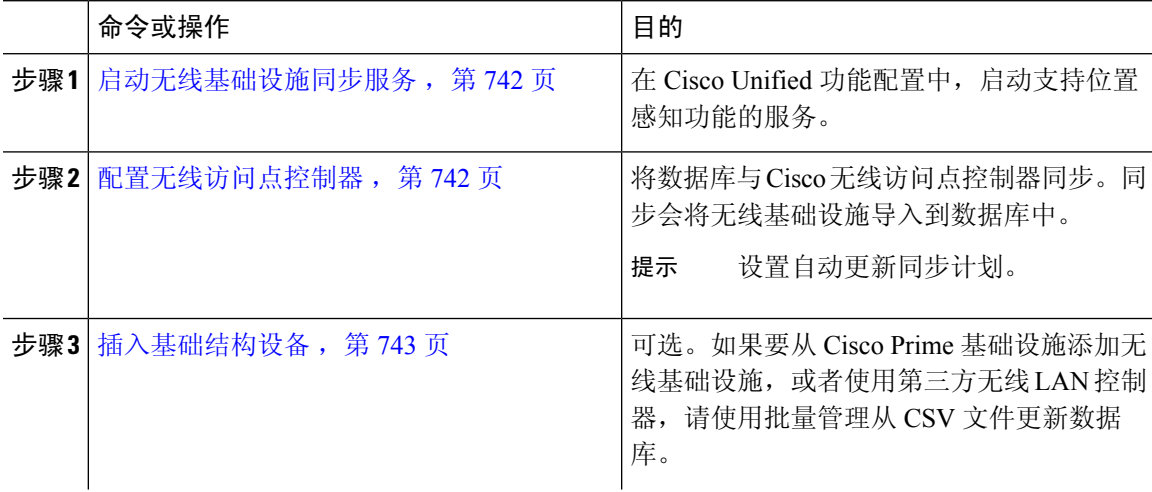

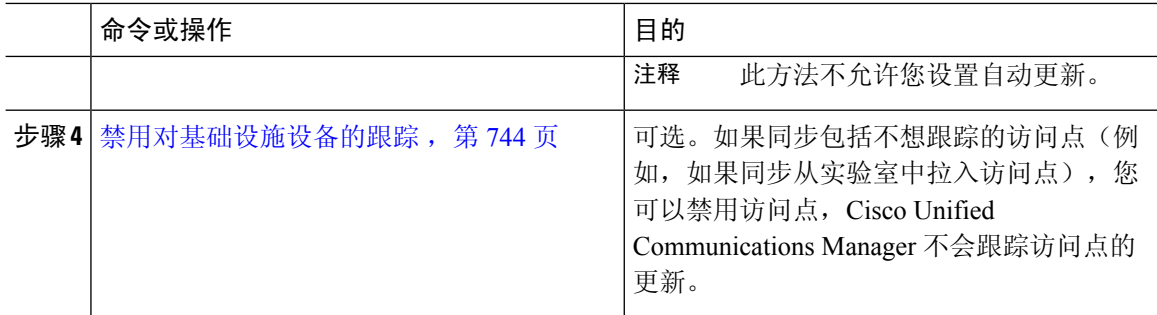

## <span id="page-789-0"></span>启动无线基础设施同步服务

此程序用于启动支持与思科无线 LAN 控制器同步的服务,以支持位置感知功能。

#### 过程

步骤 **1** 登录到 Cisco Unified 功能配置并选择工具 > 服务激活。

步骤 **2** 从服务器下拉列表中,选择发布方节点。

- 步骤 **3** 请确保选中以下服务:
	- **Cisco CallManager**
	- **Cisco AXL Web** 服务
	- **Cisco** 无线控制器同步服务

步骤 **4** 可选。如果要使用批量管理从 CSV 文件导入网络基础设施,请确保选中批量预配置服务。 步骤 **5** 单击保存。

## <span id="page-789-1"></span>配置无线访问点控制器

此程序用于将数据库与 Cisco 无线访问点控制器同步。同步期间,Unified Communications Manager 将使用控制器管理的无线访问点基础设施更新其数据库。您最多可以添加五十个无线访问点控制器。

#### 过程

步骤 **1** 从 Cisco Unified CM 管理中,选择高级功能 > 设备位置跟踪服务 > 无线访问点控制器。 步骤 **2** 选择要配置的控制器:

- 单击查找并选择控制器可编辑现有控制器。
- 单击新增可添加新的控制器。

步骤 **3** 在名称字段中,输入控制器的 IP 地址或主机名。 步骤 **4** 输入控制器的说明。

- 步骤 **5** 完成将用于 SNMP 消息传送给控制器的 SNMP 设置:
	- a) 从 **SNMP** 版本下拉列表中,选择控制器使用的 SNMP 版本协议。
	- b) 完成其余的 SNMP 验证字段。有关字段及其配置选项的更多信息,请参阅联机帮助。
	- c) 单击测试 **SNMP** 设置 以确认您已输入有效的 SNMP 设置。
- 步骤 **6** 如果要将计划的同步配置为定期更新数据库,请执行以下操作:
	- a) 选中启用计划同步以发现基础设施设备复选框。
	- b) 在重新同步执行间隔字段中,创建同步计划。
- 步骤 **7** 单击保存。
- 步骤 **8** (可选) 要立即更新数据库,请单击同步。

可选。如果同步引入了您不想跟踪的访问点(例如,实验室设备或未使用的访问点),可以从跟踪 中删除该访问点。

### <span id="page-790-0"></span>插入基础结构设备

使用此程序完成从 CSV 文件批量导入无线访问点基础结构到 Cisco Unified Communications Manager 数据库。如果想要导入第三方无线访问点控制器的访问点, 您可以使用此程序导入从 Cisco Prime 基 础结构导出的 CSV 文件。

#### 开始之前

您必须拥有逗号分隔值 (CSV) 格式的数据文件,其中包含以下划定列:

- 访问点或交换机名称
- IPv4 地址
- IPv6 地址
- BSSID 无线服务协议 (WAP) 基础结构设备必需
- 说明 位置标识符、交换机类型和位置的组合或其他有意义的标识符

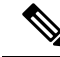

注释 您可以同时定义 IPv4 和 IPv6 地址, 也可以定义 IPv4 或 IPv6 地址。

 $\mathscr{D}$ 注释

对于 BSSID 值,输入唯一标识访问点的 BSSID 掩码(以 0 结尾), 与访问点上各通道的 BSSID 相 对。

过程

- 步骤 **1** 选择批量管理 > 基础结构设备 > 插入基础结构设备。 此时将显示插入基础结构设备配置窗口。
- 步骤 **2** 在文件名字段,选择您为此事务创建的 CSV 数据文件。
- 步骤 **3** 在作业信息区域中输入作业说明。

默认说明为插入基础结构设备

#### 步骤 **4** 选择要在何时运行该作业:

- 如果要立即运行作业,请选择立即运行单选按钮。
- 如果要计划该作业稍后运行,请选择稍后运行单选按钮。

#### 步骤 **5** 单击提交。

如果选择立即运行该作业,作业将运行。

- 步骤 **6** 如果选择稍后运行该作业,计划何时运行该作业:
	- a) 选择批量管理 > 任务调度。
	- b) 单击查找并选择您刚刚创建的作业。
	- c) 在任务调度窗口中,计划要运行该作业的时间。
	- d) 单击保存。 在计划的时间,该作业将运行。

### <span id="page-791-0"></span>禁用对基础设施设备的跟踪

如果同步中包含您不想跟踪的访问点或交换机(例如,如果同步中引入了实验室设备或未使用的访 问点),可以从跟踪中删除该访问点。Unified Communications Manager 将不会更新访问点或交换机 的状态。

#### 过程

- 步骤 **1** 在 Cisco Unified CM 管理中,选择高级功能 > 设备位置跟踪服务 > 交换机和访问点。
- 步骤 **2** 单击查找并选择您想要停止跟踪的交换机或访问点。
- 步骤 **3** 单击禁用选定项。

## 相关文档

如果已经完成系统配置、系统已启动并且正在运行,您可以执行以下章节中的任务来定期管理基础 设施:

"管理基础设施",《Cisco Unified [Communications](http://www.cisco.com/c/en/us/support/unified-communications/unified-communications-manager-callmanager/products-maintenance-guides-list.html) Manager 及 IM and Presence Service 管理指南》
$\overline{\phantom{a}}$ 

# 位置感知限制

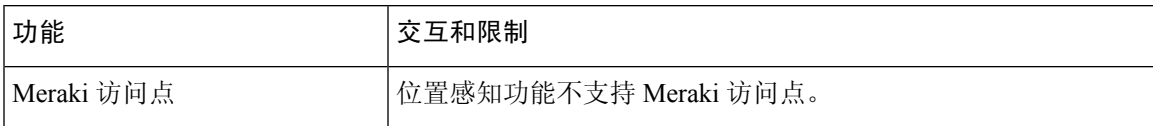

I

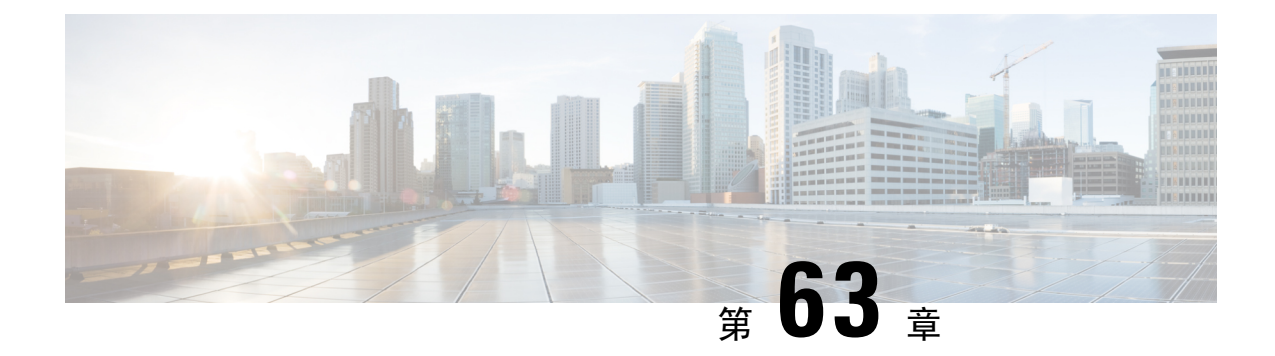

# 配置灵活 **DSCP** 标记和视频推广

- 灵活 DSCP [标记和视频推广概述](#page-794-0), 第 747 页
- [用户的自定义](#page-795-0)  $\cos \frac{\pi x}{2}$ , 第 748 页
- [流量类标签](#page-796-0), 第 749 页
- DSCP [设置配置任务流程](#page-796-1), 第 749 页
- 灵活 DSCP [标记和视频推广交互](#page-799-0), 第 752 页
- 灵活 DSCP [标记和视频推广限制](#page-800-0), 第 753 页

# <span id="page-794-0"></span>灵活 **DSCP** 标记和视频推广概述

设备和应用程序使用差分服务代码点 (DSCP) 标记指示 IP 通信的服务质量 (QoS) 处理。例如, 桌面 视频终端可将多媒体会议AF41标记用于视频媒体流,而高清视频会议室系统可能使用实时交互CS4 标记。应用程序发送和接收 IP 通信出入相同类型的应用程序时, DSCP 标记是对称的, 并且每个应 用程序发送和接收的IP通信的QoS处理相同。但是,应用程序发送和接收媒体出入不同类型的应用 程序时,DSCP标记可能不对称,并且每个应用程序发送和接收的 IP 通信的 OoS 处理可能不一致。 例如,视频会议室系统从桌面视频终端接收的视频媒体流的 QoS 处理可能不足以支持视频会议室系 统的预期质量。

设备和应用程序经过通话准入控制 (CAC) 以确保在建立的会话期间有足够的带宽可用。建立的会话 利用的带宽随着会话的开始和结束进行更新。尝试建立将超出可用带宽的新会话将被阻止。不同类 型的设备和应用程序可能会独立跟踪可用带宽量。例如,带宽的独立跟踪可能可用于桌面视频终端 和高清视频会议室系统发送和接收视频媒体流。

相同类型的设备和应用程序发送和接收通信时,将在每个方向进行相同类型的带宽扣除。但不同类 型的设备和应用程序发送和接收通信时,必须在每个方向进行不同类型的带宽扣除。此外,带宽扣 除通常按设计在数量上对称, 从而体现IP网络的日常行为。因此, 当不同类型的设备和应用程序发 送和接收通信时,总带宽扣除最多可为实际利用网络带宽量的双倍。这一带宽计算的不一致可导致 不必要地阻止建立新会话的尝试。

利用灵活 DSCP 标记和视频推广功能,您可以配置视频推广策略,从而协调带宽计算中不一致的情 况,支持应用程序收到更有利的 CAC 和 QoS 处理。例如,如果协调桌面视频终端与高清视频会议 室系统之间的会话以支持视频会议室系统,则协调被视为桌面视频终端的提升。

协调在不同类型的设备与应用程序之间有效时,仅扣除协调所支持类型应用程序的带宽。如果有足 够的带宽可用于准入此类型的会话,系统将指示协调不支持类型的设备或应用程序将其使用的DSCP 标记更改为协调支持类型的设备或应用程序使用的 DSCP 标记。例如,如果桌面视频终端在采用高 清视频会议室系统的会话中进行提升,将如同桌面视频终端是与视频会议室系统相同类型的应用程 序一样进行带宽计算。系统将指示桌面视频终端将其DSCP标记更改为视频会议室系统使用的标记。 QoS 处理在两个方向上一致,系统将扣除与视频会议室系统相同类型的设备与应用程序之间会话的 带宽,而不会扣除与桌面视频终端相同类型的设备与应用程序之间会话的带宽。

灵活 DSCP 标记和视频推广功能激活后,Unified Communications Manager 会向桌面视频设备动态发 送"流量类标签"信号,其指示每个协商的媒体流的 DSCP 标记。

# <span id="page-795-0"></span>用户的自定义 **QoS** 设置

您可以自定义 SIP 配置文件中的服务质量 (OoS) 设置, 然后将这些设置应用至您的用户。使用以下 类型的 QoS 设置增强了 **SIP** 配置文件配置窗口:

- 音频和视频流的自定义 DSCP 值
- 音频和视频流的自定义 UDP 端口范围

#### 音频和视频的自定义 **DSCP** 值

您可以在 SIP 配置文件中配置音频和视频呼叫的 DSCP 值,并将其应用到使用该配置文件的 SIP 电 话。**SIP** 配置文件配置窗口包括以下类型的呼叫的自定义 DSCP 设置:

- 音频呼叫
- 视频呼叫
- 视频呼叫的音频部分
- TelePresence 呼叫
- TelePresence 呼叫的音频部分

如果您的公司有一组员工(例如销售人员或 CEO),他们需要比大多数员工更高的 QoS 优先级设 置,可以使用SIP配置文件配置为这些用户配置自定义DSCP值。SIP配置文件中的设置将覆盖相应 的群集范围服务参数设置。

#### 音频和视频的自定义 **UDP** 端口范围

您可以为 SIP 呼叫的音频流和视频流配置单独的 UDP 端口范围。由于视频通常所需的带宽比音频高 得多,因此为每种媒体类型创建专用的端口范围可简化网络带宽管理。它还会确保音频流具有与较 高带宽的视频流分开的专用通道,从而防止音频流降级。

您可以通过将 SIP 配置文件中的媒体端口范围字段设置为音频和视频独立端口范围来应用此配置。 然后,您可以将 SIP 配置文件关联到电话, 以将配置应用到电话。

## <span id="page-796-0"></span>流量类标签

灵活 DSCP 和视频提升功能使用流量类标签 (TCL),动态指示 SIP 终端根据您配置的视频提升策略 对每个呼叫标记其DSCP。因为TCL是一个根据媒体线路定义的SIP会话描述协议(SDP)属性, TCL 及其关联的 DSCP 标记对视频呼叫的音频媒体线路和视频媒体线路可以不同。您可以为视频呼叫的 音频流和视频流选择不同的 DSCP 标记。

# <span id="page-796-1"></span>**DSCP** 设置配置任务流程

执行以下任务以配置网络的 DSCP 值和视频推广策略。

#### 过程

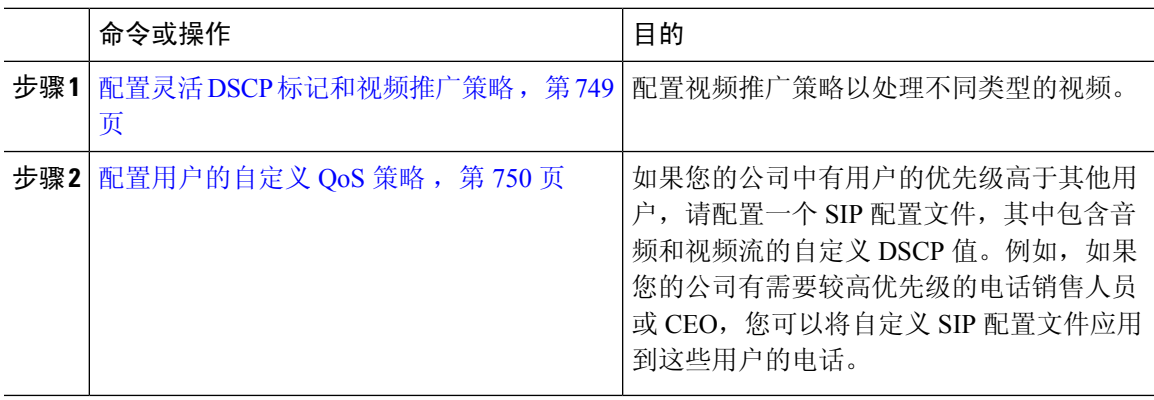

### <span id="page-796-2"></span>配置灵活 **DSCP** 标记和视频推广策略

请按照以下步骤配置视频推广策略以处理不同类型的视频。

### 过程

- 步骤 **1** 从 Cisco Unified CM 管理中,选择 系统 > 服务参数。
- 步骤 **2** 从服务器下拉列表中,选择要配置参数的服务器。
- 步骤 **3** 从服务下拉列表中,选择 **Cisco CallManager**(活动)服务。

如果服务未显示为活动,请确保该服务已在 Cisco Unified 功能配置中激活。

- 步骤 **4** 要配置将桌面视频终端提升至沉浸式视频终端的视频提升策略,将使用沉浸式视频呼叫的视频带宽 池参数设置为 **False**,并将视频呼叫 **QoS** 标记策略参数设置为提升至沉浸式。
- 步骤 **5** 要配置其他参数,滚动到服务参数配置窗口的适当区域,然后更新参数值。请参阅灵活 [DSCP](#page-797-1) 标记 [和视频推广服务参数](#page-797-1),第 750 页,了解有关服务参数及其配置选项的更多信息。

步骤 **6** 单击保存。

### <span id="page-797-1"></span>灵活 **DSCP** 标记和视频推广服务参数

 $\bigotimes$ 

注释 有关服务参数的详细信息,请单击参数名称,或者单击服务参数配置窗口中显示的问号(?)图标。

#### 表 **80:** 灵活 **DSCP** 标记和视频推广服务参数

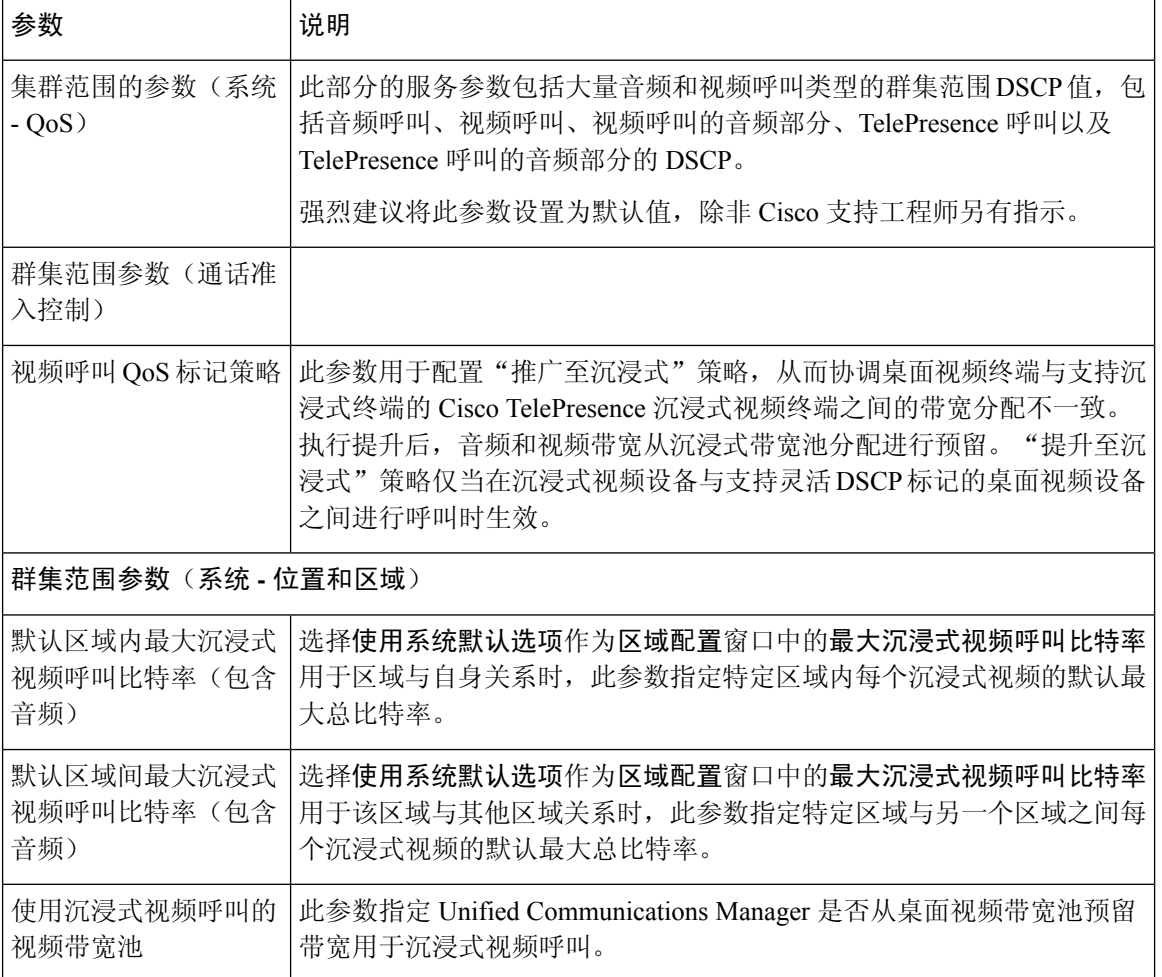

### <span id="page-797-0"></span>配置用户的自定义 **QoS** 策略

执行以下任务以设置用户的自定义服务质量 (QoS) 策略。如果公司中的一组用户相对于公司其他人 员有不同的 QoS 要求(例如电话销售人员或首席执行官),您可能要应用自定义策略。

#### 过程

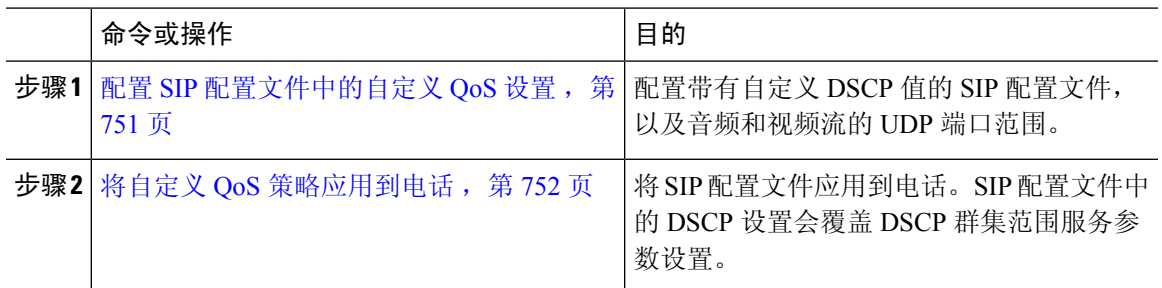

### <span id="page-798-0"></span>配置 **SIP** 配置文件中的自定义 **QoS** 设置

配置使用此 SIP 配置文件的电话的自定义 DSCP 值和 UDP 端口范围。您可以使用这些设置配置自定 义的QoS策略,并将其应用到网络中的特定电话和用户。如果要将特定的QoS设置应用到企业内的 特定用户(例如销售人员或 CEO), 可能需要执行此操作。

#### 过程

- 步骤 **1** 从"Cisco Unified CM 管理"中,选择设备 > 设备设置 > **SIP** 配置文件。
- 步骤 **2** 请执行以下步骤之一:
	- 单击查找并选择现有的 SIP 配置文件。
	- 单击新增以创建新的 SIP 配置文件。
- 步骤 **3** 在媒体端口范围字段中,选择是要分配同时处理音频和视频媒体的一个UDP端口范围,还是为音频 和视频流分别分配端口范围。
	- 如果要为音频和视频媒体分别配置端口范围,请在媒体端口起始值和媒体端口结束值字段中输 入端口范围。可能的端口值介于 2048 和 65535 之间。
	- 如果想要为音频和视频流分别分配端口范围,请通过音频端口起始值和音频端口结束值字段输 入音频端口的范围。通过视频端口起频端口结束值字段输入视频端口的范围。每个范 围的可能端口值介于 2048 和 65535 之间。两个端口范围不能重叠。

步骤 **4** 在以下字段中,为音频和视频流配置自定义的 DSCP 值。

- 音频呼叫的 DSCP
- 视频呼叫的 DSCP
- 视频呼叫音频部分的 DSCP
- Telepresence 呼叫的 DSCP
- TelePresence 呼叫音频部分的 DSCP
- 默认情况下,上述每个字段都配置为使用相应服务参数的值。如果分配新值,新值将覆盖 服务参数设置。 注释

步骤 **5** 完成 **SIP** 配置文件配置窗口中其余字段的设置。有关这些字段及其设置的帮助,请参阅联机帮助。

步骤 **6** 单击保存。

### <span id="page-799-1"></span>将自定义 **QoS** 策略应用到电话

此程序用于应用包含自定义 QoS 设置的 SIP 配置文件, 包括 DSCP 值以及音频和视频媒体的 UDP 端口范围。当您将此 SIP 配置文件应用到电话时,电话将使用 SIP 配置文件中的自定义设置。

### 过程

步骤1 从 Cisco Unified CM 管理中, 选择设备 > 电话。

- 步骤 **2** 请执行以下步骤之一:
	- 单击查找并选择现有电话。
	- 单击新增以创建新的电话。

步骤 **3** 从 **SIP** 配置文件下拉列表中,选择您使用自定义 DSCP 值和 UDP 端口范围值设置的 SIP 配置文件。 步骤 **4** 完成电话配置窗口中其余字段的设置。有关字段及其配置选项的更多信息,请参阅系统联机帮助。 步骤 **5** 单击保存。

# <span id="page-799-0"></span>灵活 **DSCP** 标记和视频推广交互

表 **81:** 灵活 **DSCP** 标记和视频推广交互

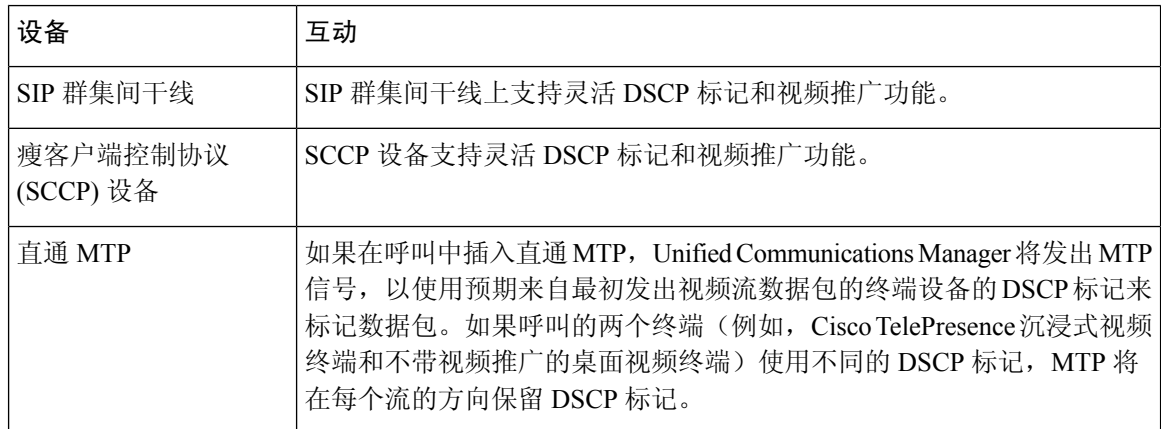

# <span id="page-800-0"></span>灵活 **DSCP** 标记和视频推广限制

表 **82:** 灵活 **DSCP** 标记和视频推广限制

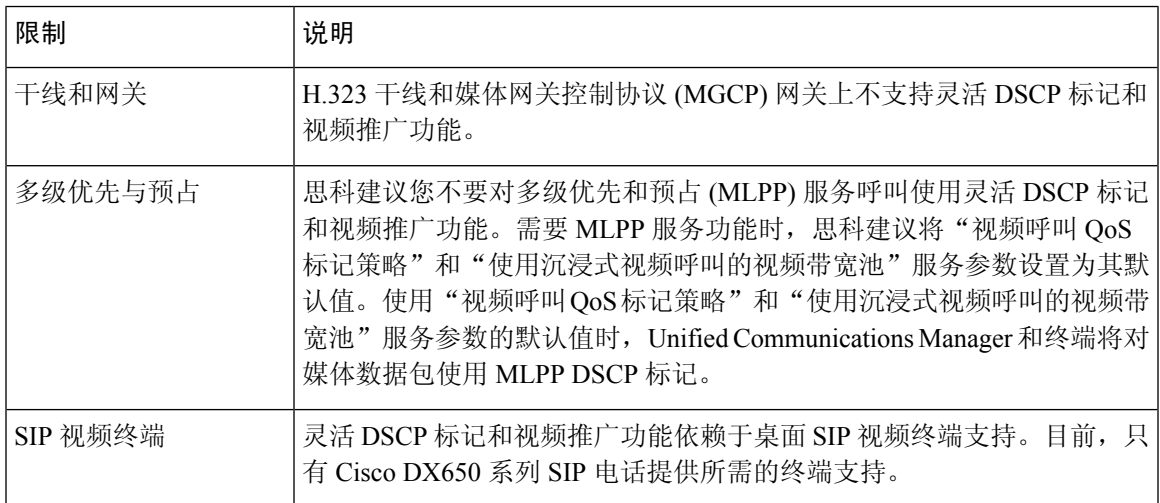

I

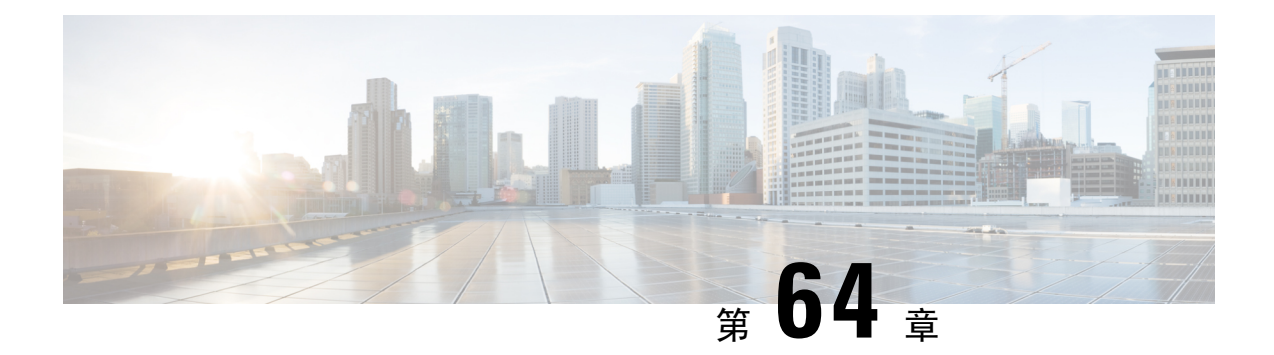

# **SIP** 中的单独主叫方号码和帐单号码

- [外部显示名称和号码概述](#page-802-0), 第 755 页
- [呼叫处理](#page-803-0), 第 756 页
- [目录号码概述](#page-804-0), 第 757 页
- SIP [配置文件概述](#page-809-0), 第 762 页
- SIP [干线概述](#page-811-0), 第 764 页
- 群集间 SME [呼叫流程](#page-815-0), 第768 页

# <span id="page-802-0"></span>外部显示名称和号码概述

Cisco Unified Communications Manager 管理可以配置为包含单独的主叫方和显示号码。

在以前的版本中,不能按线路将 Cisco Unified Communications Manager 配置为在 FROM 和 PAID 标 头中将不同的号码发送到PSTN。如果一组用户被配置为向PSTN用户显示相同的主叫线路标识号, 这是非地域性相关的 E.164 号码,不能用于计费。因此,用户实际的 DDI 必须在与显示编号不同的 字段中发送。在此版本中,Cisco Unified Communications Manager 支持与现有标识名称和号码不同 的外部显示名称和号码。配置的显示名称和号码用于以下设备上的显示用途:

- SIP
- SCCP
- 一号通目标 (SNRD)
- CTIRD
- SparkRD

### 配置概述

您可以在以下页面配置外部显示名称和号码功能:

- 目录号码配置
- SIP 配置文件配置

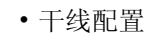

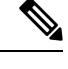

- 在"SIP配置文件配置"页面配置外部显示信息时, 系统会使用"SIP配置文件配置"页面上的 外部显示号码和外部显示名称值,覆盖在"目录号码"页面配置的设置。 注释
	- •在"干线配置"页面配置显示信息时,系统会使用"干线配置"页面上的显示号码和显示名称 值,覆盖在"SIP 配置文件配置"和"目录号码配置"页面配置的设置。

### <span id="page-803-0"></span>呼叫处理

本部分介绍配置外部显示名称和号码功能时的传入和传出呼叫行为。

### 来电流程

当从 PSTN 网络发起呼叫时,Cisco Unified Communications Manager 将查找 FROM 和 PAID 标头信 息。FROM 标头带外部显示名称和号码(如有配置)。不过,这不是用户的真实身份,仅用于显示 目的。PAID 标头包含用户的身份(原始 DN 或 DDI)。

如果 FROM 和 PAID 标头中有不同的号码、在"SIP 配置文件配置"页面启用了启用外部显示名称 和号码选项,并且显示外部显示名称和号码 服务参数的值被设置为 **True**,则 Cisco Unified Communications Manager 将在被叫设备上显示 FROM 标头信息(配置的外部显示名称和号码)。同 样, 如果禁用了某个选项, Cisco Unified Communications Manager 会在被叫设备上显示 PAID 标头信 息(用户的原始 DN 或 DDI)。

注释

• 默认情况下,启用外部显示名称和号码字段为未选中状态。

• 显示外部显示名称和号码服务参数的默认值为 False。

#### 收到自 **PSTN** 网络发来的邀请

```
From: "Customer Care" <sip:1800000@example.com>;
To: <sip:someone@example.com>
P-Asserted-Identity: "Your personal adviser <sip:user1@example.com>
Remote-Party-ID: "Your personal adviser <sip:user1@example.com>
```
在上例中,FROM 标头包含不同于 PAID 标头的号码。如果选中启用外部显示名称和号码复 选框并将显示外部显示名称和号码的值设置为**True**,Cisco UnifiedCommunications Manager 将在被叫设备上显示客户服务 **/ 1800000**。

如果取消选中启用外部显示名称和号码复选框,或者将显示外部显示名称和号码设置为 **False**,则 Cisco Unified Communications Manager 会在被叫设备上显示您的个人顾问 **/ user1@example.com**。

### 去电流程

我们假设配置有外部显示名称和号码的用户在其 SIP 配置文件中配置了启用外部显示名称和号码的 情况下,通过 SIP 干线发起对 PSTN 网络的呼叫。然后,Cisco Unified Communications Manager 在传 出 SIP 消息的 FROM 标头中发送配置的外部表示信息,并在被叫设备上显示。

如果启用外部显示名称和号码选项禁用或者外部显示号码和外部显示名称字段未配置,CiscoUnified Communications Manager 会在 FROM 和 PAID 标头中发送目录号码信息,并在被叫设备上显示。

### 外部显示号码掩码操作

Cisco Unified Communications Manager 允许您掩盖外部显示号码,不让其在被叫设备上显示。您可 以在"目录号码配置"、"SIP 配置文件配置" 和"干线配置"页面上掩盖显示号码。

当您在外部显示号码字段中输入以X结尾的数字时,X的值将替换为从右到左开始的目录号码信息。

### 目录号码配置掩盖操作

如果您在"目录号码配置"页面上将目录号码 5551234 的外部显示号码掩码为 180011XXXX, 则 Cisco Unified Communications Manager 在被叫设备上会将显示号码显示为 1800111234。

### **SIP** 配置文件配置掩码操作

我们假设"目录号码"页面上的外部显示号码为 180011XXXX, 如果您在"SIP 配置文件配置"页 面将目录号码5551234的外部显示号码掩码为180022XXXX,则Cisco UnifiedCommunicationsManager 会在被叫设备上将显示号码显示为 1800221234。

### 干线配置掩码操作

我们假设"目录号码"页面上的外部显示号码是 180011XXXX, "SIP 配置文件配置"页面上是 180022XXXX。如果在"干线配置"页面将目录号码 5551234 显示号码掩码为 180033XXXX, 则 Cisco Unified Communications Manager 会被叫设备上的将显示号码显示为 1800331234。

### <span id="page-804-0"></span>目录号码概述

在 Cisco Unified Communications Manager 管理中,使用呼叫路由 > 目录号码菜单路径配置目录号码 (DN)。您可以使用 Cisco Unified Communications Manager 管理配置并修改分配给特定电话的目录号  $m_{\text{H}}$  (DN).

"目录号码配置"页面新增了外部显示信息部分。管理员现在可以配置在外部呼叫支持的设备上显 示其选择的显示名称和号码。如果管理员不想显示用户的身份信息,他们有权限在被叫方设备上将 所配置的外部显示导码和外部显示名称显示为"匿名"。

### 目录号码配置任务

过程

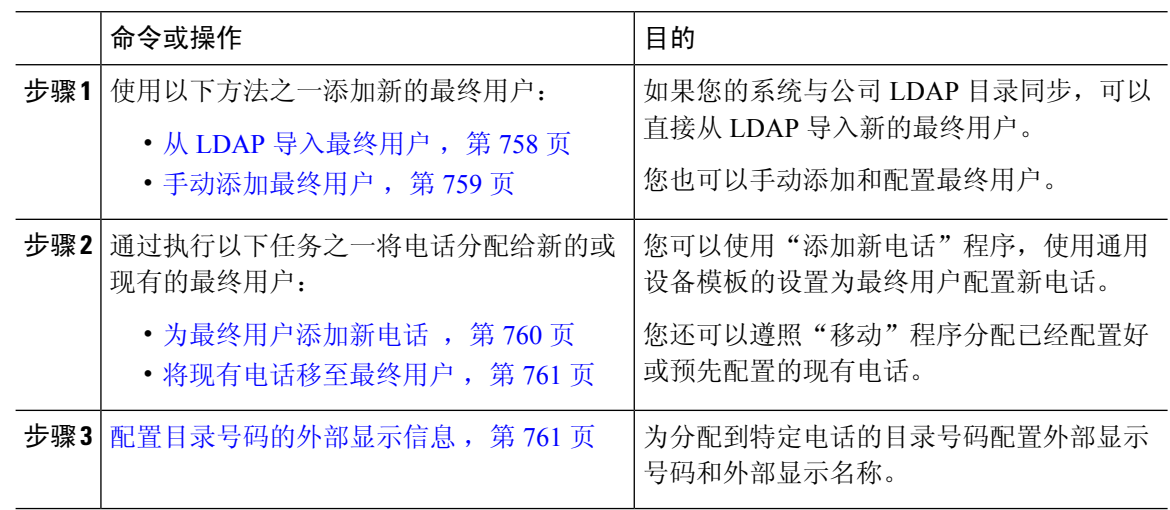

### <span id="page-805-0"></span>从 **LDAP** 导入最终用户

执行以下程序以手动从公司 LDAP 目录导入新的最终用户。如果您的 LDAP 同步配置包含一个带有 用户配置文件(包含通用线路和设备模板)的功能组模板,以及一个 DN 池, 那么导入过程会自动 配置最终用户和主分机。

在发生初始同步后,您无法将新配置(例如添加功能组模板)添加到 LDAP 目录同步中。如果要编 辑现有的 LDAP 同步,必须使用批量管理或者配置新的 LDAP 同步。 注释

### 开始之前

在开始执行此程序之前,请确保已将Cisco UnifiedCommunications Manager与公司LDAP目录同步。 LDAP 同步必须包含一个带有通用线路和设备模板的功能组模板。

### 过程

- 步骤 **1** 在 Cisco Unified CM 管理中,依次选择系统 > **LDAP** > **LDAP** 目录。
- 步骤 **2** 单击查找并选择要向其添加用户的 LDAP 目录。

### 步骤 **3** 单击执行完全同步。

Cisco Unified Communications Manager 会与外部 LDAP 目录同步。LDAP 目录中任何新的最终用户都 会导入到 Cisco Unified Communications Manager 数据库中。

### 下一步做什么

如果为用户启用了自我部署,则最终用户可以使用自我部署互动语音响应 (IVR) 来部署新电话。否 则,执行以下任务之一将电话分配给最终用户:

- [为最终用户添加新电话](#page-807-0), 第 760 页
- [将现有电话移至最终用户](#page-808-0), 第 761 页

### <span id="page-806-0"></span>手动添加最终用户

执行以下程序添加新的最终用户并为他们配置访问控制组和主线路分机。

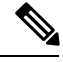

请确保已设置具有要为用户分配的角色权限的访问控制组。有关详细信息,请参阅"管理用户访问 权限"一章。 注释

### 开始之前

确认您配置有包含通用线路模板的用户配置文件。如果您需要配置新的分机,Cisco Unified Communications Manager 将使用通用线路模板中的设置配置主分机。

- 步骤 **1** 在 Cisco Unified CM 管理中,选择用户管理 > 用户**/**电话添加 > 快速用户**/**电话添加。
- 步骤 **2** 输入用户 **ID** 和姓氏。
- 步骤 **3** 从功能组模板下拉列表中,选择功能组模板。
- 步骤 **4** 单击保存。
- 步骤 **5** 从用户配置文件下拉列表中,验证所选的用户配置文件包含通用线路模板。
- 步骤 **6** 从访问控制组成员资格部分,单击 **+** 图标。
- 步骤 **7** 从用户属于下拉列表中,选择一个访问控制组。
- 步骤 **8** 在主分机下方,单击 **+** 图标。
- 步骤 **9** 从分机下拉列表中,选择一个显示为(可用)的目录号码。
- 步骤 **10** 如果所有线路分机都显示为(已使用),请执行以下步骤:
	- a) 单击新建**...** 按键。 随即将显示添加新分机弹出窗口。
	- b) 在目录号码字段中,输入新的线路分机。
	- c) 从线路模板下拉列表中,选择一个通用线路模板。
	- d) 单击确定。 Cisco Unified Communications Manager 会使用通用线路模板的设置配置目录号码。
- 步骤 **11** (可选) 填写快速用户**/**电话添加配置窗口中的任何其他字段。

步骤 **12** 单击保存。

### 下一步做什么

执行以下程序之一将电话分配给该最终用户:

- [为最终用户添加新电话](#page-807-0), 第 760 页
- [将现有电话移至最终用户](#page-808-0), 第 761 页

### <span id="page-807-0"></span>为最终用户添加新电话

执行以下程序为新的或现有的最终用户添加新电话。确保最终用户的用户配置文件包含通用设备模 板。Cisco Unified Communications Manager 会使用通用设备模板设置配置电话。

### 开始之前

请执行以下程序之一以添加最终用户:

- [手动添加最终用户](#page-806-0), 第 759 页
- 从 LDAP [导入最终用户](#page-805-0), 第 758 页

- 步骤 **1** 在 Cisco Unified CM 管理中,选择用户管理 > 用户**/**电话添加 > 快速**/**用户电话添加。
- 步骤 **2** 单击查找并选择您要为其添加新电话的最终用户。
- 步骤 **3** 单击管理设备。
	- 将出现"管理设备"窗口。
- 步骤 **4** 单击添加新电话。 此时将显示"添加电话至用户"弹出窗口。
- 步骤 **5** 从产品类型下拉列表中,选择电话型号。
- 步骤 **6** 从设备协议下拉列表中,选择 SIP 或 SCCP 作为协议。
- 步骤 **7** 在设备名称文本框中,输入设备的 MAC 地址。
- 步骤 **8** 从通用设备模板下拉列表中,选择一个通用设备模板。
- 步骤 **9** 如果电话支持扩展模块,输入您要部署的扩展模块数量。
- 步骤 **10** 如果您想使用分机移动访问电话,选中在分机移动中复选框。
- 步骤 **11** 单击添加电话。 此时"添加新电话"弹出窗口会关闭。Cisco UnifiedCommunications Manager会将电话添加至用户, 并使用通用设备模板配置电话。
- 步骤 **12** 如果您想对电话配置进行其他编辑,单击对应的铅笔图标以在电话配置窗口中打开电话。

### <span id="page-808-0"></span>将现有电话移至最终用户

执行此程序以将现有电话移至新的或现有的最终用户。

#### 过程

- 步骤 **1** 在 Cisco Unified CM 管理中,选择用户管理 > 用户**/**电话添加 > 快速用户**/**电话添加。
- 步骤 **2** 单击查找并选择您要向其移动现有电话的用户。
- 步骤 **3** 单击管理设备按键。
- 步骤 **4** 单击查找要移至此用户的电话按键。
- 步骤 **5** 选择您想要移至此用户的电话。
- 步骤 **6** 单击移动选定项。

### <span id="page-808-1"></span>配置目录号码的外部显示信息

执行以下程序以配置分配给特定电话的目录号码的外部显示信息。

#### 开始之前

- 选中"SIP 配置文件配置"页面上的启用外部显示名称和号码复选框。
- 请执行以下程序之一以添加最终用户:
	- [手动添加最终用户](#page-806-0), 第 759 页
	- 从 LDAP [导入最终用户](#page-805-0), 第 758 页
- 执行以下任务之一将电话分配给新的或现有的最终用户:
	- [为最终用户添加新电话](#page-807-0), 第 760 页
	- [将现有电话移至最终用户](#page-808-0), 第761页

### 过程

- 步骤 **1** 从 Cisco Unified CM 管理中,选择呼叫路由 > 目录号码。
- 步骤 **2** 在查找并列出目录号码页面中,执行以下步骤之一:
	- 单击查找并选择您要显示其唯一标识的目录号码,以更新目录号码。
	- 单击新增以创建新的目录号码。

步骤 **3** 在外部显示信息部分,输入要在被叫设备上显示的名称和号码。

- 外部显示号码字段最多可包含32位数字,可以包含以下字符:[0-9、X、\*、#、\、+]。 • 外部显示名称字段最多可包含 50 个字符。 注释
- 步骤 **4** (可选)如果要以匿名方式显示配置的外部显示号码和外部显示名称,请选中匿名外部显示复选框。
	- 默认情况下,匿名外部显示字段处于未选中状态。 注释
		- 如果您选中匿名外部显示字段:

外部显示号码和外部显示名称字段不可编辑。此外,这些字段中的条目也会消失。

步骤 **5** 完成目录号码配置页面中其余字段的设置。有关这些字段及其设置的帮助,请参阅联机帮助。 步骤 **6** 单击保存。

# <span id="page-809-0"></span>**SIP** 配置文件概述

SIP 配置文件是包含通用 SIP 设置的模板。您必须为网络中的每个 SIP 干线和 SIP 设备分配 SIP 配置 文件。配置 SIP 配置文件,然后将该配置文件分配给 SIP 干线或 SIP 设备时,系统会将所配置的 SIP 设置应用到该干线或设备。

### **SIP** 配置文件配置任务

过程

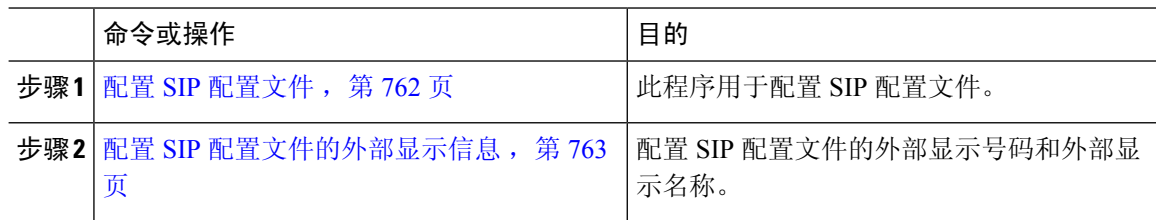

### <span id="page-809-1"></span>配置 **SIP** 配置文件

此程序用于配置 SIP 配置文件,其中包含可分配给使用此配置文件的 SIP 设备和干线的通用 SIP 设 置。

过程

步骤 **1** 从"Cisco Unified CM 管理"中,选择设备 > 设备设置 > **SIP** 配置文件。

步骤 **2** 请执行以下步骤之一:

• 单击查找并选择 SIP 配置文件以编辑现有配置文件。

- 单击新增以创建新的配置文件。
- 步骤 **3** 如果想要您的 SIP 电话和干线支持 IPv4 和 IPv6 堆栈,请选中启用 **ANAT** 复选框。
- 步骤 **4** 如果要分配 SDP 透明配置文件以解析 SDP 互操作性,请通过 **SDP** 透明配置文件下拉列表进行。
- 步骤 **5** 如果要分配标准化或透明度脚本来解决 SIP 互操作性问题,请从标准化脚本下拉列表中选择脚本。
- 步骤 **6** (可选) 对于您可能需要在 Cisco Unified Border Element 中路由呼叫的全局拨号方案复制部署,选 中发送 **ILS** 学习目标路由字符串复选框。
- 步骤 **7** 完成 **SIP** 配置文件配置窗口中其余字段的设置。 有关字段及其配置选项的更多信息,请参阅联机帮 助。
- 步骤 **8** 单击保存。

### <span id="page-810-0"></span>配置 **SIP** 配置文件的外部显示信息

此程序用于在"SIP 配置文件配置"页面上配置单独的外部显示名称和号码。

#### 开始之前

- 选中 **SIP** 配置文件配置页面上的启用外部显示名称和号码复选框。
- 在服务参数配置页面的"群集范围参数(设备-电话)"部分,将显示外部显示名称和号码参数 值设置为 **True**。

#### 过程

步骤 **1** 从"Cisco Unified CM 管理"中,选择设备 > 设备设置 > **SIP** 配置文件。

- 步骤 **2** 请执行以下步骤之一:
	- 要编辑现有配置文件,请单击查找并选择 SIP 配置文件。
	- 要创建新的配置文件,请单击新增。
- 步骤 **3** 在外部显示信息部分,输入要在被叫设备上显示的名称和号码。
	- 外部显示号码字段最多可包含32位数字,可以包含以下字符:[0-9、X、\*、#、\、+]。 注释
		- 外部显示名称字段最多可包含 50 个字符。
- 步骤 **4** (可选)如果要以匿名方式显示配置的外部显示号码和外部显示名称,请选中匿名外部显示复选框。
	- 默认情况下, 匿名外部显示字段处于未选中状态。 注释
		- 如果您选中匿名外部显示字段:

外部显示号码和外部显示名称字段不可编辑。此外,这些字段中的条目也会消失。

步骤 **5** 完成 **SIP** 配置文件配置页面中其余字段的设置。有关字段及其配置选项的更多信息,请参阅系统联 机帮助。

步骤 **6** 单击保存。

# <span id="page-811-0"></span>**SIP** 干线概述

如果要部署 SIP 进行呼叫控制信令,请配置 SIP 干线将 Cisco Unified Communications Manager 连接 到外部设备,例如 SIP 网关、SIP 代理服务器、Unified Communications 应用程序、远程群集或会话 管理版本。

在 Cisco Unified CM 管理中, "SIP 干线配置"窗口中包含 Cisco Unified Communications Manager 用 于管理 SIP 呼叫的 SIP 信令配置。

SIP干线支持不同于现有主叫号码DN和主叫方名称的单独显示名称和号码。系统会提供一个新的复 选框匿名显示,在被叫设备上将所配置的显示名称和号码显示为匿名。

### 干线配置任务

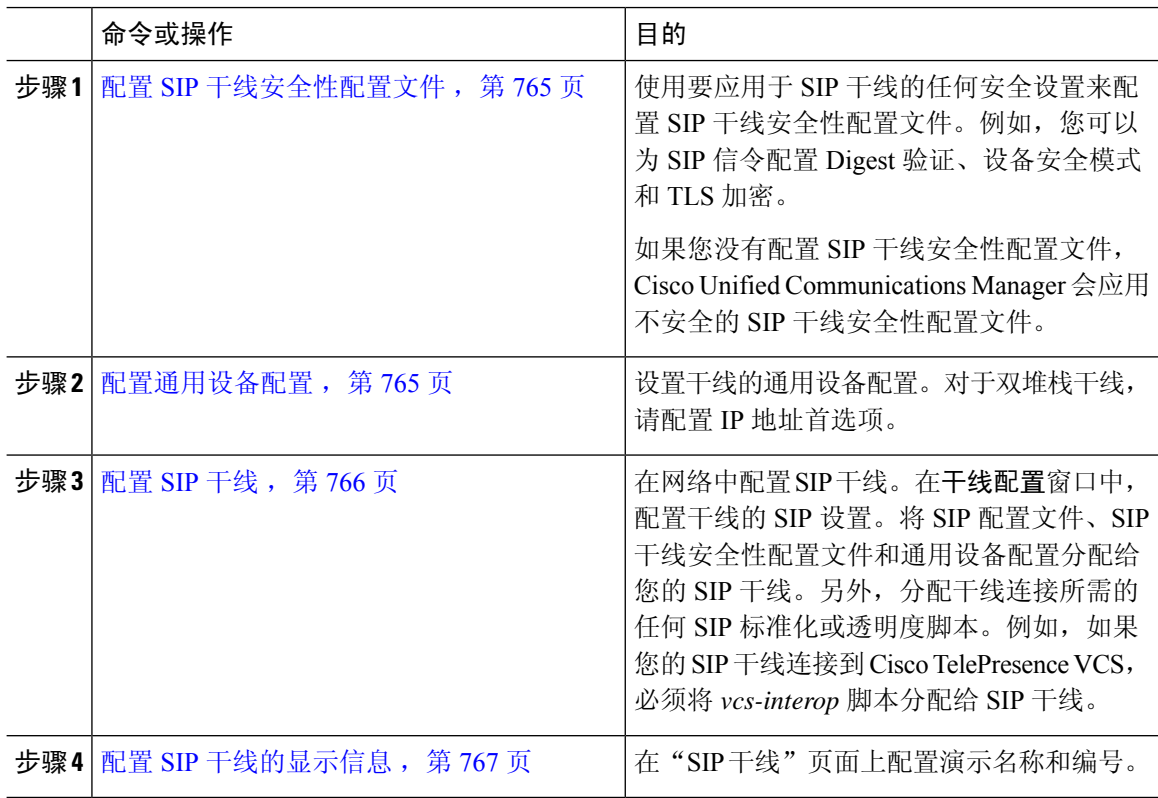

### <span id="page-812-0"></span>配置 **SIP** 干线安全性配置文件

使用 Digest 验证或 TLS 信令加密等安全设置配置 SIP 干线安全性配置文件。将配置文件分配到 SIP 干线时,干线将采用安全性配置文件的设置。

如果没有将 SIP 干线安全性配置文件分配给 SIP 干线, Cisco Unified Communications Manager 默认会 分配不安全的配置文件。 注释

过程

- 步骤 **1** 从 Cisco Unified CM 管理中,选择系统 > 安全性 > **SIP** 干线安全性配置文件。
- 步骤 **2** 单击新增。
- 步骤 **3** 要启用使用 TLS 的 SIP 信令加密,请执行以下操作:
	- a) 从设备安全模式下拉列表中,选择已加密。
	- b) 从传入传输类型和传出传输类型下拉列表中,选择 **TLS**。
	- c) 对于设备验证,在 **X.509** 使用者名称字段中,输入 X.509 证书的使用者名称。
	- d) 在传入端口字段中,输入您要在其上接收 TLS 请求的端口。TLS 的默认值为 5061。
- 步骤 **4** 要启用 digest 验证,请执行以下操作
	- a) 选中启用 **Digest** 验证复选框。
	- b) 输入随机数有效性计时器值以指示系统生成新的随机数之前必须经过的秒数。默认值为600(10 分钟)。
	- c) 要对应用程序启用 digest 验证, 请选中启用应用程序级授权复选框。
- 步骤 **5** 完成 **SIP** 干线安全性配置文件配置窗口中的其他字段。有关字段及其配置选项的更多信息,请参阅 联机帮助。
- 步骤 **6** 单击保存。
	- 注释 必须在干线配置窗口中将配置文件分配给干线,以便干线能够使用这些设置。

### <span id="page-812-1"></span>配置通用设备配置

通用设备配置包含用户特定的服务和功能属性。如果要部署 IPv6,可以使用此配置为 SIP 干线或 SCCP 电话分配 IPv6 首选项。

### 过程

步骤1 从 Cisco Unified CM 管理中, 选择设备 > 设备设置 > 通用设备配置。

步骤 **2** 单击新增。

步骤 **3** 对于 SIP 干线、SIP 电话或 SCCP 电话,从 **IP** 寻址模式下拉列表中选择一个值:

- 仅 **IPv4**—对于媒体和信令,设备仅使用 IPv4 地址。
- 仅 **IPv6**—对于媒体和信令,设备仅使用 IPv6 地址。
- **IPv4** 和 **IPv6**(默认)—设备为双堆栈设备,并使用任何可用的 IP 地址类型。如果设备上配置 了两种 IP 地址类型,则对于信令,设备使用用于信令的 **IP** 寻址模式首选项设置,对于媒体, 设备使用用于媒体的 **IP** 寻址模式首选项企业参数。

步骤 **4** 如果您在上一步中配置 IPv6,则为用于信令的 **IP** 寻址模式下拉列表配置 IP 寻址首选项:

- **IPv4**—双堆栈设备首选 IPv4 地址进行信令。
- **IPv6** —双堆栈设备首选 IPv6 地址进行信令。
- 使用系统的默认值—设备将该设置用于用于信令的 **IP** 寻址模式首选项企业参数。

步骤 **5** 配置通用设备配置窗口中的其余字段。有关字段及其配置选项的更多信息,请参阅系统联机帮助。 步骤 **6** 单击保存。

### <span id="page-813-0"></span>配置 **SIP** 干线

使用此程序配置 SIP 干线。您可以为 SIP 干线分配多达 16 个目标地址。

- 步骤 **1** 从 Cisco Unified CM 管理中,选择设备 > 干线。
- 步骤 **2** 单击新增。
- 步骤 **3** 从干线类型下拉列表中,选择 **SIP** 干线。
- 步骤 **4** 从协议类型下拉列表中,选择与您的部署匹配的 SIP 干线类型,然后单击下一步:
	- 无(默认)
	- 呼叫控制发现
	- 跨群集分机移动
	- **Cisco** 公司间媒体引擎
	- **IP** 多媒体系统服务控制
- 步骤 **5** (可选)如果想要将通用设备配置应用到此干线,从下拉列表中选择配置。
- 步骤 **6** 如果要在干线上允许加密的媒体,请选中允许 **SRTP** 复选框。
- 步骤 **7** 如果要启用所有群集节点的干线,请选中在所有活动的 **Unified CM** 节点上运行复选框。
- 步骤 **8** 配置 SIP 干线的目标地址:
	- a) 在目标地址文本框中,输入您要连接到干线的服务器或终端的 IPv4 地址、完全限定的域名或 DNS SRV 记录。
	- b) 如果干线为双堆栈干线,在目标地址 **IPv6** 文本框中,输入您要连接到干线的服务器或终端的 IPv6 地址、完全限定的域名或 DNS SRV 记录。
	- c) 如果目标为 DNS SRV 记录,选中目标地址是 **SRV** 复选框。
	- d) 要添加其他目标,请单击 **(+)**。
- 步骤 **9** 从 **SIP** 干线安全性配置文件下拉列表框中,分配安全性配置文件。如果不选择此选项,则会分配不 安全的配置文件。
- 步骤 **10** 从 **SIP** 配置文件下拉列表中,分配 SIP 配置文件。
- 步骤 **11** (可选) 如果想要将标准化脚本分配给此 SIP 干线,从标准化脚本下拉列表中,选择您要分配的脚 本。
- 步骤 **12** 在干线配置窗口中配置任何其他字段。 有关字段及其配置选项的更多信息,请参阅联机帮助。
- 步骤 **13** 单击保存。

### <span id="page-814-0"></span>配置 **SIP** 干线的显示信息

此程序用于在"SIP 干线"页面上配置显示名称和号码。

### 开始之前

- 选中"SIP 配置文件配置"页面上的启用外部显示名称和号码复选框。
- 配置 SIP [干线](#page-813-0), 第 766 页

#### 过程

- 步骤 **1** 从 Cisco Unified CM 管理中,选择设备 > 干线。
- 步骤 **2** 单击新增。
- 步骤 **3** 从干线类型下拉列表中,选择 SIP 干线。
- 步骤 **4** 从干线服务类型下拉列表中,选择要配置的 SIP 干线的类型:
	- 无(默认值):干线不会用于呼叫控制发现、跨群集分机移动、公司间媒体引擎或IP 多媒体系 统服务控制。
	- 呼叫控制发现:干线支持呼叫控制发现功能。
	- 跨群集分机移动。
	- **Cisco**公司间媒体引擎:干线支持公司间媒体引擎(IME)。确保已安装IME服务器,然后再配置 此类型的干线。
	- IP 多媒体系统服务控制: 选择此选项以使干线能够支持 IP 多媒体系统服务控制。
- 步骤 **5** 单击下一步。
- 步骤 **6** 在显示信息部分,输入要在被叫设备上显示的名称和号码。
	- 显示号码字段最多可包含 32 个数字, 可以包含以下字符: [0-9、X、\*、#、\、+]。 注释

• 显示名称字段最多可包含 50 个字符。

步骤 **7** (可选) 如果要将显示名称和号码显示为"匿名",请选中匿名演示复选框。

- 默认情况下,匿名演示文稿字段处于未选中状态。 注释
	- 如果您选中"匿名外部显示"字段: 显示号码和显示名称字段不可编辑。此外,这些字段中的条目也会消失。
- 步骤 **8** (可选) 如果要将在 SIP 干线上配置的显示信息仅发送到 FROM 标头,请选中 仅在 **FROM** 标头中 发送显示名称和号码,不在其他身份标识标头中发送复选框。
- 步骤 **9** 在干线配置窗口中配置任何其他字段。有关字段及其配置选项的更多信息,请参阅联机帮助。

步骤 **10** 单击保存。

# <span id="page-815-0"></span>群集间 **SME** 呼叫流程

Cisco Unified Communications Manager 会话管理版本软件与主要用于群集或不同设备之间的呼叫路 由的 Cisco Unified Communications Manager 相同。在此版本中,Cisco Unified Communications Manager 支持群集间 SME 呼叫。

#### 来电

假设用户从 PSTN 网络发起呼叫并且在其 SIP 配置文件中启用了启用外部显示名称和号码。如 果**显示外部显示名称和号码**服务参数设置为 **True**,则 Cisco Unified Communications Manager 会 将显示号码信息发送到 X-Cisco-Presentation 标头,并在被叫设备上显示。FROM 和 PAID 标头 中包含用户的标识,即用户的目录号码或 DDI。

如果显示外部显示名称和号码服务参数设置为**False**,则Cisco UnifiedCommunications Manager 会将显示号码信息发送到 X-Cisco-Presentation 标头。FROM 和 PAID 标头中包含用户的目录号 码或 DDI,并在被叫设备上显示。

#### 去电

配置有外部显示名称和外部显示号码的用户通过群集间 SIP 干线发起对 PSTN 网络的呼叫。如 果在 Cisco Unified Communications Manager 的 SIP 配置文件中禁用启用外部显示名称和号码复 选框,则其会在 FROM 和 PAID 标头中发送原始的目录号码信息,并显示在被叫设备上以及 X-Cisco-Presentation 标头中配置的外部显示信息中。同样,如果在 Cisco Unified Communications Manager 的 SIP 配置文件中启用启用外部显示名称和号码复选框, 则其会在 FROM 标头中发送 配置的外部显示信息,并显示在被叫设备上以及 PAID 标头中的原始目录号码中。

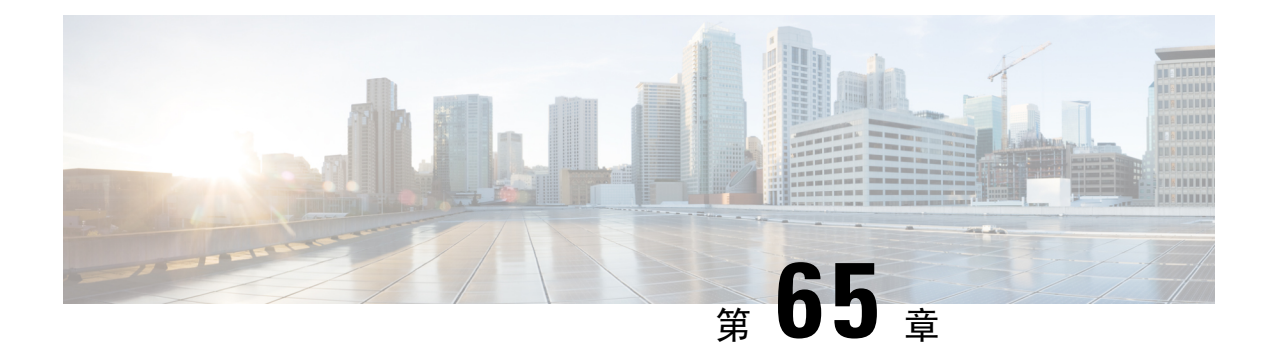

# **SIP OAuth** 模式

- SIP OAuth [模式概述](#page-816-0), 第 769 页
- SIP OAuth [模式前提条件](#page-817-0), 第 770 页
- SIP OAuth [模式配置任务流程](#page-817-1), 第 770 页

# <span id="page-816-0"></span>**SIP OAuth** 模式概述

Unified Communications Manager 安全注册涉及更新 CTL 文件、设置相互证书信任存储库等。如果 Cisco Jabber 设备在内部和非内部之间切换,则每次完成安全注册后,都很难更新 LSC 并续订证书 权限代理功能 (CAPF)。

SIP OAuth 模式允许您在安全环境中使用 OAuth 刷新令牌进行 Cisco Jabber 身份验证。在 Unified Communications ManagerSIP 线路上支持 OAuth,可在没有 CAPF 的情况下实现安全的信令和媒体。 在 Unified Communication Manager 群集和 Cisco Jabber 终端上启用基于 OAuth 的授权时, SIP 注册期 间的 OAuth 令牌验证将完成。

从 Cisco Unified Communications Manager 12.5 版开始,针对 Cisco Jabber 设备扩展了对 SIP 注册的 OAuth 支持。

以下是可以为 OAuth 配置的电话安全性配置文件类型。目前,仅 Cisco Jabber 支持此功能。

- Cisco Dual Mode For iPhone (TCT 设备)
- Cisco Dual Mode For Android (BOT 设备)
- Cisco Unified 客户端服务框架(CSF 设备)
- Cisco Jabber 平板电脑版本(TAB 设备)
- 通用设备模板

从 Cisco Unified Communications Manager 14.0 版开始,对 SIP 注册的 OAuth 支持扩展到以下 Cisco IP 电话系列企业型号:

- 8811
- 8841
- 8851
- 8851NR
- 8861
- 7811
- 7821
- 7841
- 7861
- 8845
- 8865
- 8865NR
- 7832
- 8832
- 8832NR

# <span id="page-817-0"></span>**SIP OAuth** 模式前提条件

此功能假设您已经完成以下操作:

- 确保已配置 Mobile and Remote Access,并且 Unified Communication Manager 与 Expressway之间 已建立连接。
- 确保已通过 **allow export-controlled** 功能将 Unified Communications Manager 注册到智能或虚拟 帐户。

# <span id="page-817-1"></span>**SIP OAuth** 模式配置任务流程

完成以下任务为系统配置 SIP OAuth。

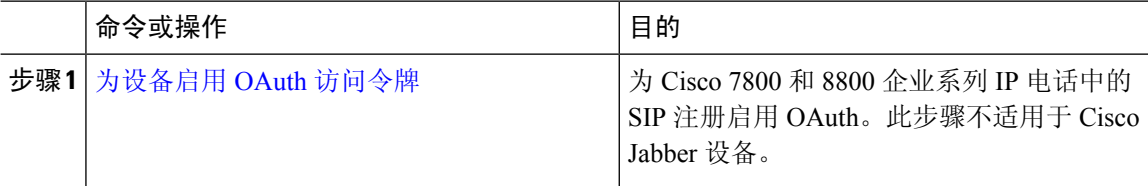

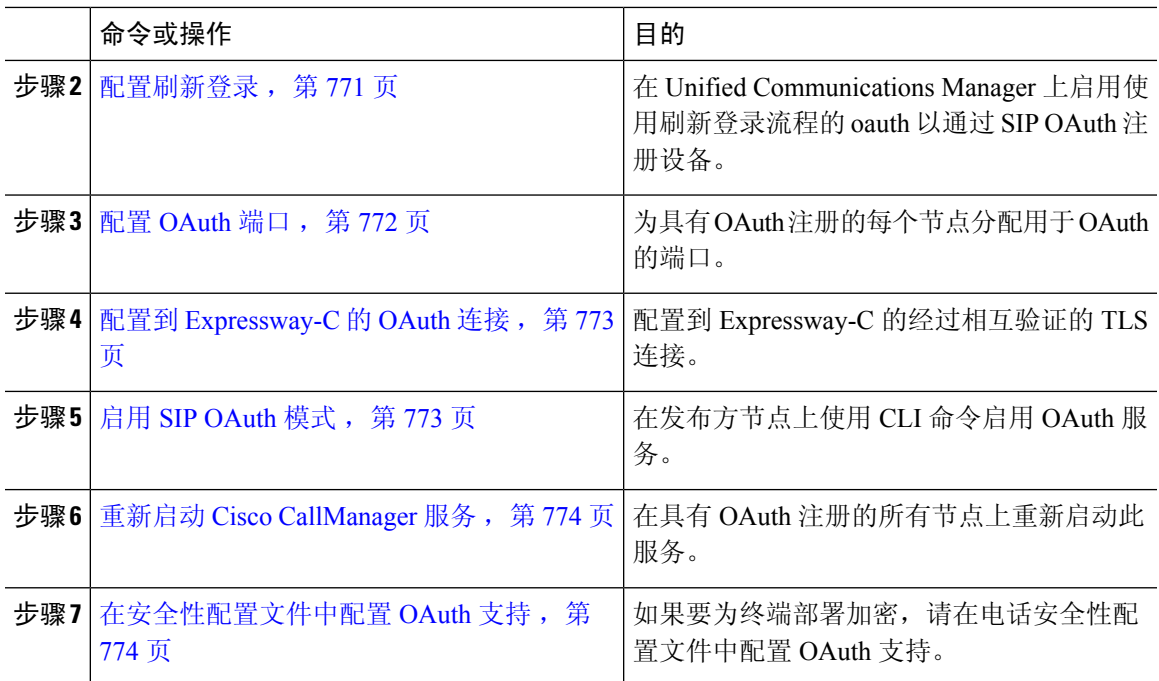

# <span id="page-818-0"></span>为设备启用 **OAuth** 访问令牌

此程序用于启用电话的 OAuth 访问令牌。

 $\mathscr{D}_{\mathscr{A}}$ 

注释 仅针对电话 SIP 注册的 OAuth 支持配置此企业参数。

过程

- 步骤 **1** 从 Cisco Unified CM 管理中,选择系统 > 企业参数。
- 步骤 **2** 在 **SSO** 和 **OAuth** 配置部分,确保设备的 **OAuth** 访问令牌下拉列表的值设置为隐式:已注册设备。
	- 将设备的**OAuth**访问令牌的值设置为显式:需要激活码设备自行激活,以禁用OAuth支持 用于电话的 SIP 注册。 注释

步骤 **3** 单击保存。

### <span id="page-818-1"></span>配置刷新登录

此程序用于为 Cisco Jabber 客户端配置采用 OAuth 访问令牌和刷新令牌的刷新登录。

#### 过程

步骤 **1** 从"Cisco Unified CM 管理"中,选择系统 > 企业参数。

步骤 **2** 在 **SSO** 和 **OAuth** 配置下,将采用刷新登录流程的 **OAuth** 参数设置为启用。

步骤 **3** (可选) 在 **SSO** 和 **OAuth** 配置部分设置任何其他参数。有关参数说明,请单击参数名称。 步骤 **4** 单击保存。

### <span id="page-819-0"></span>配置 **OAuth** 端口

此程序旨在分配用于 SIP OAuth 的端口。

过程

- 步骤 **1** 从 Cisco Unified CM 管理中,选择,系统 > **Cisco Unified CM**。
- 步骤 **2** 对每个使用 SIP OAuth 的服务器执行以下操作。
- 步骤 **3** 选择服务器。
- 步骤 **4** 在 Cisco Unified Communications Manager **TCP** 端口设置下,设置以下字段的端口值:
	- SIP 电话 OAuth 端口

默认值为 5090。可接受的可配置范围是 1024 到 49151。

• SIP Mobile and Remote Access 端口

默认值为 5091。可接受的可配置范围是 1024 到 49151。

Cisco Unified Communications Manager 使用 SIP 电话 OAuth 端口 (5090) 通过 TLS 侦听来自 Jabber 内部设备的 SIP 线路注册。但是, Unified CM 使用 SIP 移动远程访问端口 (默认 5091)通过 mLTS 侦听来自 Expressway 上的 Jabber 的 SIP 线路注册。 注释

两个端口都将Tomcat证书和Tomcat-trust用于传入的TLS/mTLS连接。确保您的Tomcat-trust 存储区能够验证用于 Mobile and Remote Access 的 SIP OAuth 模式的 Expressway-C 证书以 准确运行。

在以下情况下,您需要执行额外的步骤将Expressway-C证书上传到UnifiedCommunications Manager 的 Tomcat 证书:

- Expressway-C 证书和 Tomcat 证书不是由同一个 CA 证书签名的。
- Unified CM Tomcat 证书不是 CA 签名的。

步骤 **5** 单击保存。

步骤 **6** 对使用 SIP OAuth 的每个服务器重复此程序。

### <span id="page-820-0"></span>配置到 **Expressway-C** 的 **OAuth** 连接

此程序用于将 Expressway-C 连接添加到 Cisco Unified Communications Manager 管理。对于使用 SIP OAuth 处于 Mobile and Remote Access 模式的设备, 您需要此配置。

### 过程

- 步骤 **1** 从 Cisco Unified CM 管理中,选择 设备 > **Expressway-C**。
- 步骤 **2** (可选) 在查找并列出 **Expressway-C** 窗口中,单击查找以验证从 Expressway-C 推送到 Unified Communications Manager 的 X.509 主题名称/主题备用名称。
	- 如果需要,您可以修改这些值。或者,如果条目缺失,请添加 Expressway-C 信息。 注释

如果 Expressway-C 与 Unified Communications Manager 具有不同的域,则管理员需要访问 Cisco Unified CM 管理用户界面,并在 Unified CM 配置中将该域添加到 Expressway C 中。

- 步骤 **3** 单击新增。
- 步骤 **4** 输入 Expressway-C 的 IP 地址、主机名或完全限定域名。
- 步骤 **5** 输入说明。
- 步骤 **6** 输入 Expressway-C 证书中 Expressway-C 的 X.509 主题名称/主题备用名称。
- 步骤 **7** 单击保存。

### <span id="page-820-1"></span>启用 **SIP OAuth** 模式

使用命令行界面启用 SIP OAuth 模式。在发布方节点上启用此功能也会在所有群集节点上启用此功 能。

- 步骤 **1** 在 Unified Communications Manager 发布方节点上,登录到命令行界面。
- 步骤 **2** 运行 utils sipOAuth-mode enable CLI 命令。 系统会将只读的群集 **SIPOAuth** 模式企业参数更新为启用。

### <span id="page-821-0"></span>重新启动 **Cisco CallManager** 服务

通过 CLI 启用 SIP OAuth 后, 在通过 SIP OAuth 注册终端的所有节点上重新启动 Cisco CallManager 服务。

过程

步骤 **1** 从 Cisco Unified 功能配置中,选择 工具 > 控制中心 > 功能服务。

步骤 **2** 从服务器下拉列表中,选择服务器。

步骤 **3** 选中 **Cisco CallManager** 服务并单击重新启动。

### <span id="page-821-1"></span>在安全性配置文件中配置 **OAuth** 支持

如果您部署支持 SIP OAuth 注册的加密终端,请遵照此程序配置 OAuth 验证。

#### 过程

步骤 **1** 从 Cisco Unified CM 管理中,选择系统 > 电话安全性配置文件。

步骤 **2** 单击 查找 并选择电话使用的安全性配置文件。

步骤 **3** 确保设备安全模式为已加密且传输类型为 **TLS**。

步骤 **4** 选中启用 **OAuth** 验证复选框。

步骤 **5** 单击保存。

注释 启用 SIP OAuth 模式时,不支持启用 **Digest** 验证和 **TFTP** 加密配置选项。

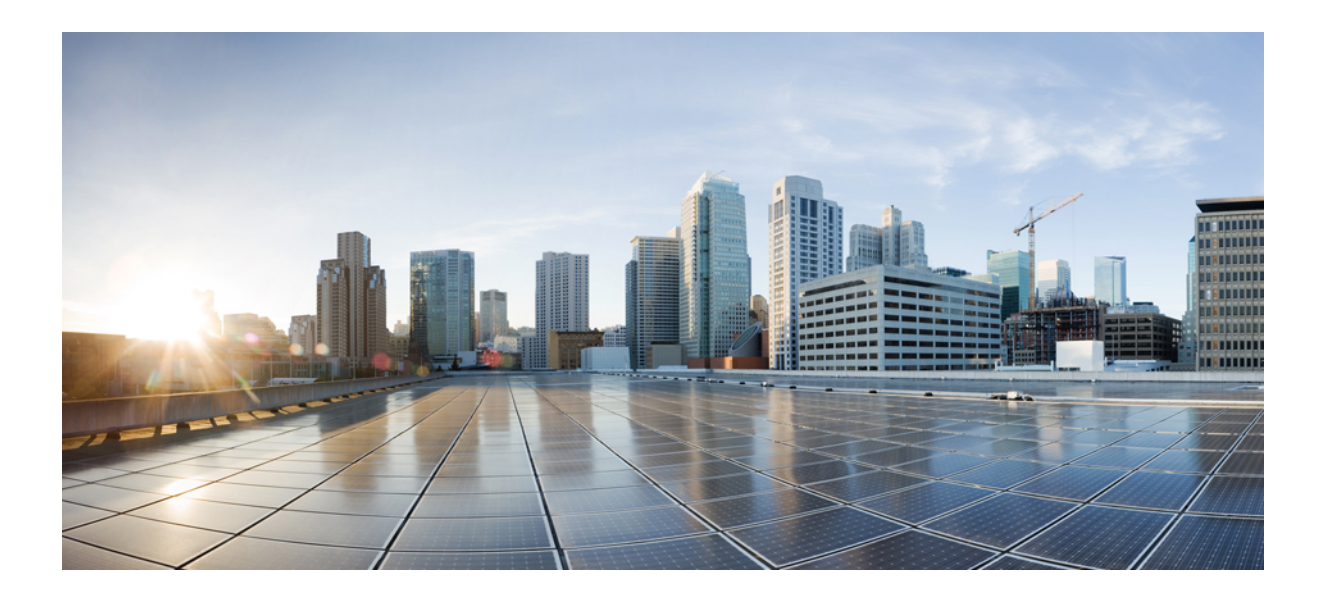

# 第 XV 部分

# 服务质量管理

- 使用 APIC-EM [控制器配置服务质量](#page-824-0), 第 777 页
- 配置 [AS-SIP](#page-830-0) 终端, 第 783 页
- [配置多级优先与预占](#page-842-0), 第 795 页

<span id="page-824-0"></span>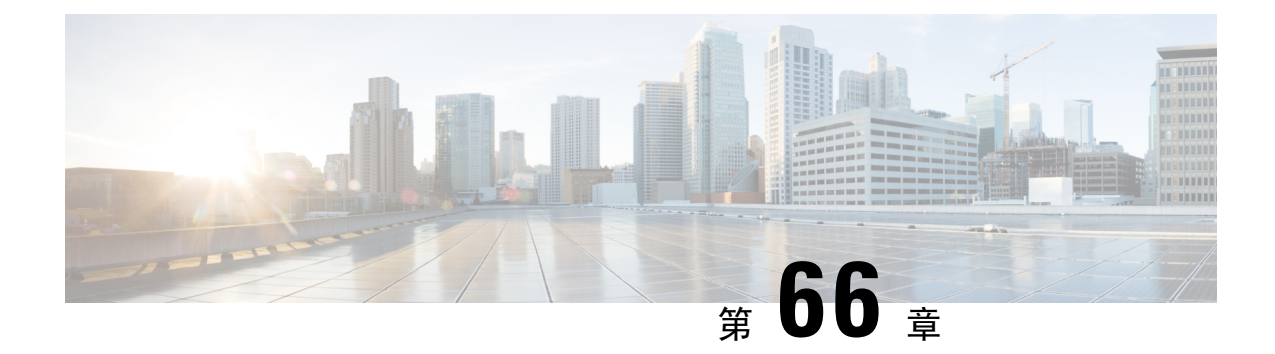

# 使用 **APIC-EM** 控制器配置服务质量

- APIC-EM [控制器概述](#page-824-1), 第 777 页
- APIC-EM [控制器前提条件](#page-825-0), 第 778 页
- APIC-EM [控制器配置任务流程](#page-825-1), 第 778 页

# <span id="page-824-1"></span>**APIC-EM** 控制器概述

APIC-EM控制器提供管理网络流量的集中式系统,以便您始终有带宽来维护通信,即使是在拥挤的 网络中。您可以将 Cisco Unified Communications Manager 配置为使用 APIC-EM 控制器来管理 SIP 媒 体流,从而获得以下优势:

- 集中管理 QoS,从而剔除终端分配 DSCP 值的必要性。
- 对不同的媒体流应用差异化 QoS 处理方式。例如,您可以将音频优先于视频,以确保即使网络 带宽很低,也能始终保持基本的音频通信。
- SIP 配置文件中的外部 QoS 设置允许您将使用 APIC-EM 的用户作为目标。例如,您可让 Cisco Jabber 用户使用 APIC-EM 管理媒体流, 而 Cisco Unified IP 电话用户在 Cisco Unified Communications Manager 中使用 DSCP 设置

### **SIP** 媒体流管理

对于使用 APIC-EM 的 SIP 呼叫,Cisco Unified Communications Manager 会在呼叫开始时将策略请求 发送到 APIC-EM 控制器, 通知所设置媒体流的 APIC-EM。策略请求包含呼叫的相关信息, 包括来 源和目标设备的 IP 地址和端口、流的媒体类型和协议。

APIC-EM 会在关联媒体流 DSCP 值的呼叫流程开始时通知交换机。交换机会将这些 DSCP 值插入到 各个媒体数据包中,覆盖终端插入的任何值。如果呼叫流中的网关出现拥塞,则该网关会先发送具 有较高 DSCP 值的数据包。这样可确保高优先级的音频和视频流不会被低优先级的网络流量(例如 电子邮件、打印作业或软件下载)阻塞。呼叫结束时, Cisco Unified Communications Manager 会通 知 APIC-EM, APIC-EM 将通知交换机删除流。

### 外部 **QoS** 支持

要让 Cisco Unified Communications Manager 使用 APIC-EM 管理媒体流, 必须在系统级别通过群集范 围服务参数并在设备级别通过 SIP 配置文件启用外部 QoS 参数。

# <span id="page-825-0"></span>**APIC-EM** 控制器前提条件

在使用 APIC-EM 之前, 您必须执行以下操作:

- 在 Cisco Unified Communications Manager 中配置不同 SIP 媒体流的 DSCP 优先级。有关详细信 息, 请参阅: DSCP [设置配置任务流程](#page-796-1), 第 749 页。
- 在网络中配置 APIC-EM 控制器硬件。有关详细信息,请参阅随 APIC-EM 控制器提供的硬件文 档。

# <span id="page-825-1"></span>**APIC-EM** 控制器配置任务流程

在 Cisco Unified Communications Manager 上完成这些任务,以启用 APIC-EM 控制器来管理 SIP 媒体 流。

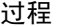

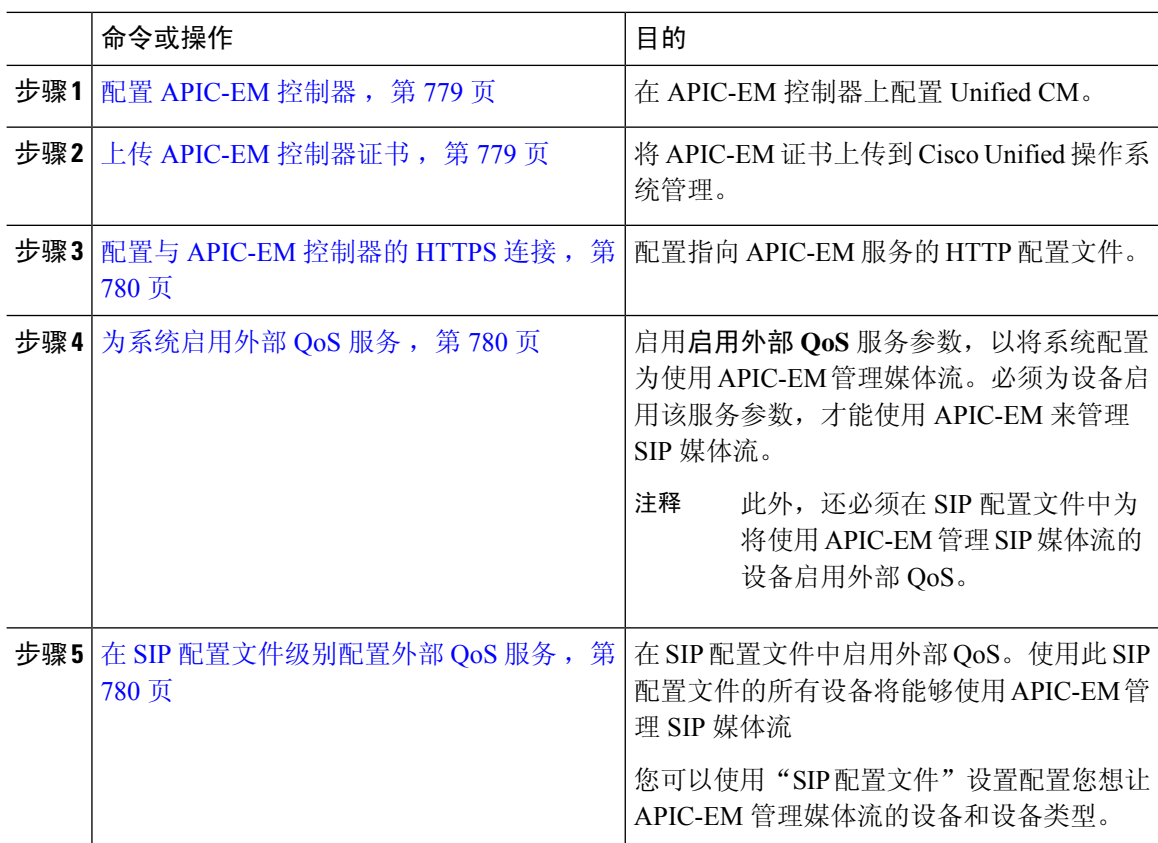

#### **Cisco Unified Communications Manager** 版本 **14** 功能配置指南

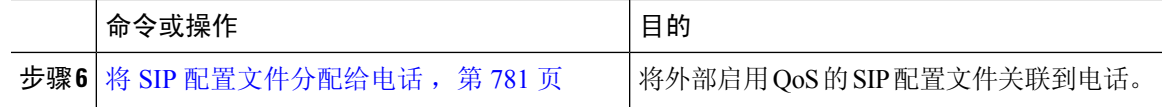

### <span id="page-826-0"></span>配置 **APIC-EM** 控制器

在 APIC-EM 控制器上使用此程序可将 Cisco Unified Communications Manager 添加为用户。APIC-EM 基于角色的访问控制功能为 Cisco Unified Communications Manager 提供对 APIC-EM 资源的访问权 限。

### 过程

- 步骤 **1** 在 APIC-EM 控制器上,选择设置 > 内部用户。
- 步骤 **2** 创建一个具有以下角色的新用户:**ROLE\_POLICY\_ADMIN**。跟踪输入的用户名和密码,因为您必 须在 Cisco Unified Communications Manager 的 **HTTP** 配置文件窗口中输入相同的凭证。
- 步骤 **3** 转至发现选项卡,然后使用 CDP 或可用设备的 IP 地址范围添加发现。
- 步骤 **4** 选择设备清单选项卡并选择可接通的设备。
- 步骤 **5** 单击设置策略标签。
- 步骤 **6** 创建策略标签并为设备设置它。
- 步骤 **7** 在 **EasyQoS** 选项卡上,选择您创建的策略并启用 **DynamicQoS**。

### <span id="page-826-1"></span>上传 **APIC-EM** 控制器证书

此程序用于将 APIC-EM 控制器证书上传到 Cisco Unified Communications Manager。

- 步骤1 从 Cisco Unified 操作系统管理中, 选择安全 > 证书管理。
- 步骤 **2** 单击上传证书**/**证书链。 此时上传证书**/**证书链弹出窗口会显示。
- 步骤 **3** 从证书用途下拉列表中,选择 **CallManager-trust**。
- 步骤 **4** 输入证书说明。
- 步骤 **5** 单击浏览以搜索并选择证书。
- 步骤 **6** 单击上传。

### <span id="page-827-0"></span>配置与 **APIC-EM** 控制器的 **HTTPS** 连接

此程序用于设置 HTTP 配置文件以将 Cisco Unified Communications Manager 连接到 APIC-EM 控制 器。在此连接中, Cisco Unified Communications Manager 用作 HTTP 用户, APIC-EM 充当 HTTP 服 务器。

过程

步骤 **1** 从 Cisco Unified CM 管理中,选择呼叫路由 > **HTTP** 配置文件。

- 步骤 **2** 输入服务的名称。
- 步骤 **3** 输入此 HTTP 连接的用户名和密码。用户名在 Cisco Unified Communications Manager 中不必是已配 置的最终用户,但用户名和密码必须与 APIC-EM 控制器中配置的值相匹配。

步骤 **4** 在 **Web** 服务根 **URI** 文本框中,输入 APIC-EM 服务的 IP 地址或完全限定域名。

步骤 **5** 配置"HTTP 配置文件"窗口的其余字段。有关这些字段及其选项的帮助,请参阅联机帮助。 步骤 **6** 单击保存。

### <span id="page-827-1"></span>为系统启用外部 **QoS** 服务

#### 为系统启用外部 **QoS** 服务

此程序用于配置 Cisco Unified Communications Manager 以使用外部服务进行 QoS 管理。您必须启用 此服务参数才能将 APIC-EM 控制器用于 QoS。

### 过程

- 步骤1 从 Cisco Unified CM 管理中, 选择系统 > 服务参数。
- 步骤 **2** 从服务器下拉列表中,选择发布方节点。
- 步骤 **3** 从服务下拉列表中,选择 **Cisco CallManager**。
- 步骤 **4** 将启用外部 **QoS** 服务参数的值设置为 **True**。
- 步骤 **5** 单击保存。

### <span id="page-827-2"></span>在 **SIP** 配置文件级别配置外部 **QoS** 服务

如果启用外部 **Qos** 群集范围服务参数已启用,请遵照此程序为使用此 SIP 配置文件的 SIP 设备启用 外部 QoS。

注释 要使用 APIC-EM 来管理设备的呼叫流程,还必须在设备的 SIP 配置文件中启用外部 OoS。
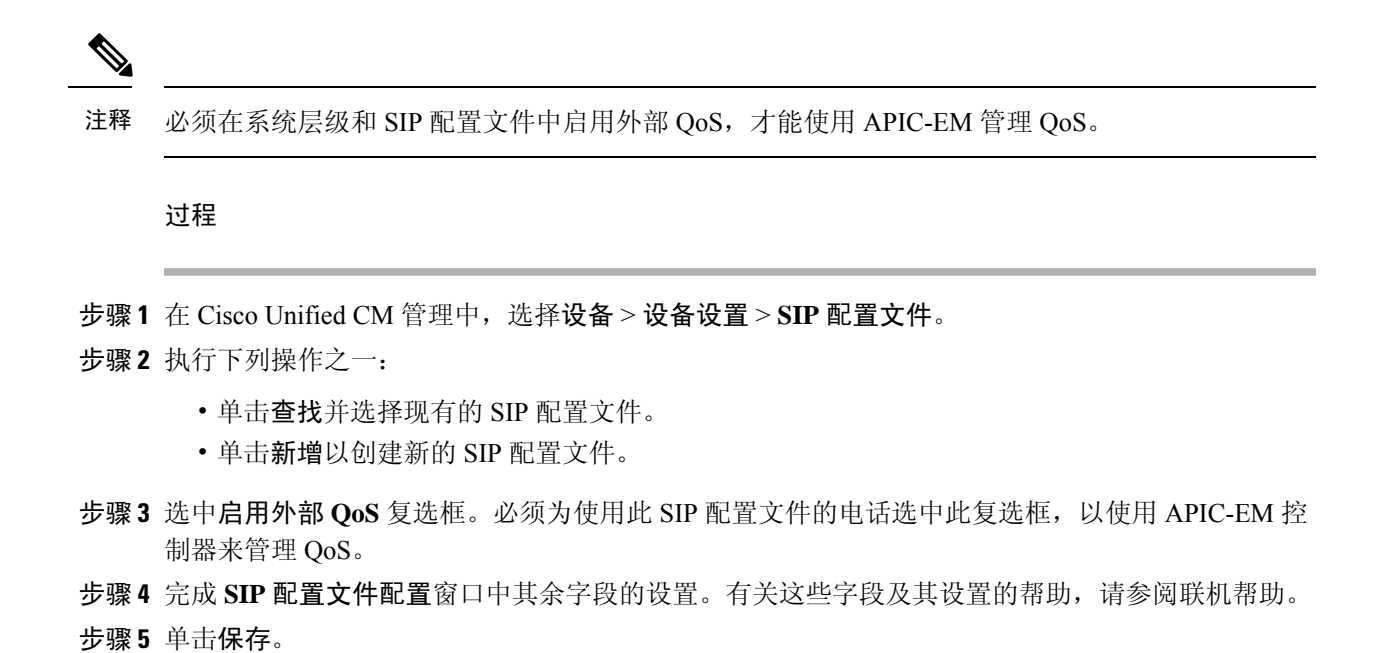

## 将 **SIP** 配置文件分配给电话

如果要将您创建的启用 QoS 的外部 SIP 配置文件分配给电话,请执行此程序。

### $\mathcal{Q}$

使用批量管理工具一次性为大量电话更新 SIP 配置文件。有关详细信息,请参阅《*Cisco Unified Communications Manager* 批量管理指南》。 提示

- 步骤 **1** 在 Cisco Unified CM 管理中,选择设备 > 电话。
- 步骤 **2** 单击查找并选择现有电话。
- 步骤 **3** 从 **SIP** 配置文件下拉列表中,选择您为将使用 APIC-EM 控制器来管理流量的电话更新的 SIP 配置文 件。
- 步骤 **4** 在电话配置窗口填写其余的任何字段。 有关字段及其配置选项的更多信息,请参阅联机帮助。
- 步骤 **5** 单击保存。

L

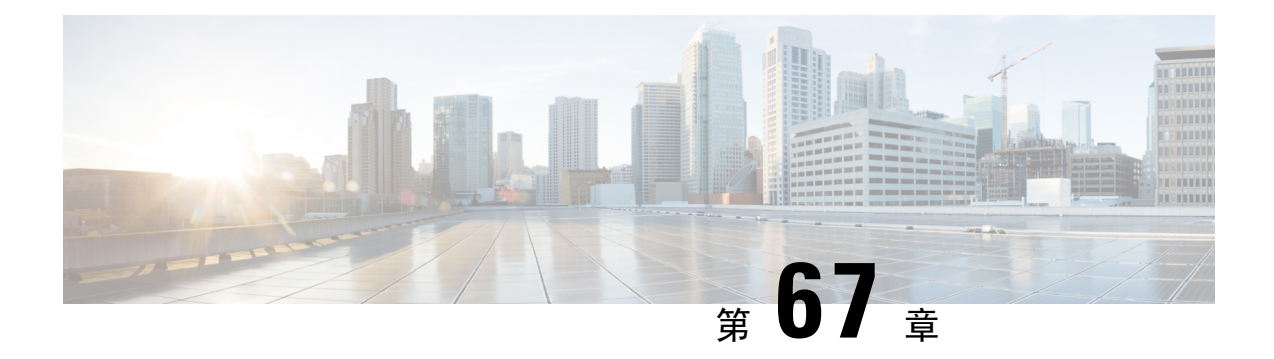

# 配置 **AS-SIP** 终端

- [AS-SIP](#page-830-0) 概述, 第783页
- AS-SIP [前提条件](#page-832-0), 第 785 页
- AS-SIP [终端配置任务流程](#page-832-1), 第 785 页

# <span id="page-830-0"></span>**AS-SIP** 概述

受保障服务 SIP (AS-SIP) 终端符合 MLPP、DSCP、TLS/SRTP 和 IPv6 要求。AS-SIP 可用于 Unified Communications Manager 上的多个终端接口。

许多 Cisco IP 电话都支持 AS-SIP。此外,第三方 AS-SIP 终端设备类型允许配置第三方 AS-SIP 合规 终端并让其与 Cisco Unified Communications Manager 一起使用。此外,第三方 AS-SIP 终端设备类型 允许配置第三方 AS-SIP 合规通用终端并让其与 Cisco Unified Communications Manager 一起使用。

#### **AS-SIP** 功能

以下功能已实现或可用于 AS-SIP 终端:

- MLPP
- TLS
- SRTP
- 优先级的 DSCP
- 错误响应
- V.150.1 MER
- 会议工厂流支持
- AS-SIP 线路 Early Offer

### 第三方 **AS-SIP** 电话

第三方电话可在使用第三方 AS-SIP 终端设备类型的 Cisco Unified Communications Manager 中预配 置。

运行 AS-SIP 的第三方电话不能通过 Cisco Unified Communications Manager TFTP 服务器配置。客户 必须使用本地电话配置机制(通常是网页或 TFTP 文件)来配置。客户必须在与本地电话配置(如 电话上的分机 1002 和 Cisco Unified Communications Manager 中的 1002)保持同步的 Cisco Unified Communications Manager 数据库中保存设备和线路配置。另外,如果线路的目录号码发生变更,客 户必须确保在 Cisco Unified CM 管理和本地电话配置机制中进行相应的变更。

#### 第三方电话的识别

运行 SIP 的第三方电话不发送 MAC 地址,它们必须使用用户名来标识自己。REGISTER 消息包含 以下标头:

```
Authorization: Digest
username="swhite",realm="ccmsipline",nonce="GBauADss2qoWr6k9y3hGGVDAqnLfoLk5",uri
="sip:172.18.197.224",
algorithm=MD5,response="126c0643a4923359ab59d4f53494552e"
```
用户名 **swhite** 必须与在 Cisco Unified CM 管理的最终用户配置窗口中配置的某个用户相匹配。管 理员配置用户的 SIP 第三方电话;例如,在电话配置窗口的 **Digest** 用户字段中配置 **swhite**。

您只能为每个用户 ID 分配一个第三方电话。如果将同一个用户 ID 分配作为多个电话的"Digest 用 户",则它们所分配到的第三方电话将无法成功注册。 注释

#### 第三方 **AS-SIP** 电话和 **Cisco IP** 电话配置

下表比较概述 Cisco Unified IP 电话与运行 AS-SIP 的第三方电话之间的配置差异。

表 **83: Cisco IP** 电话与第三方电话之间的配置差异比较

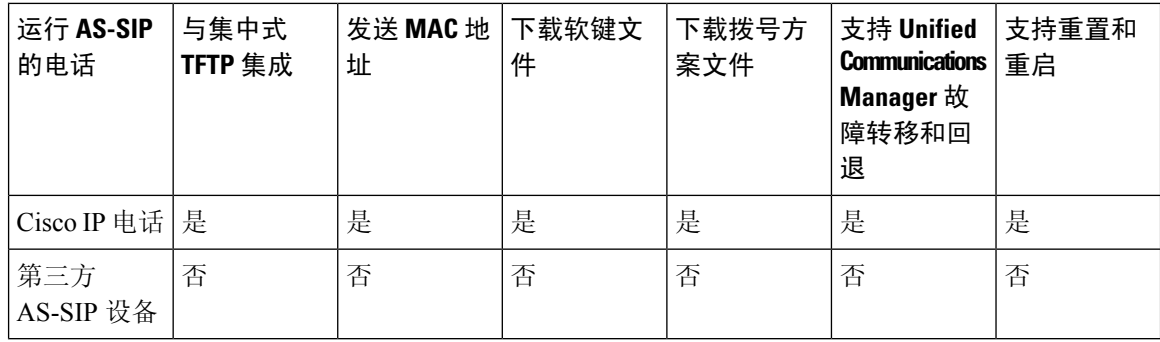

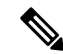

注释 并非所有 Cisco IP 电话都支持 AS-SIP。有关支持信息, 请参阅您电话型号的电话管理指南

使用 Cisco Unified CM 管理配置运行 SIP 的第三方电话(有关详细信息,请参阅《*Cisco Unified Communications Manager* 系统配置指南》中的"配置 SIP 配置文件"主题

- )。管理员必须在运行 SIP 的第三方电话上执行配置步骤;请参阅以下示例:
	- 确保电话中的代理服务器地址是 Cisco Unified Communications Manager 的 IP 或完全限定域名 (FQDN)。
	- 确保电话中的目录号码与 Cisco Unified CM 管理中为设备配置的目录号码匹配。
	- 确保电话中的 Digest 用户 ID (有时称为"授权 ID") 与 Cisco Unified CM 管理中的 Digest 用户 ID 匹配。

有关详细信息,请参阅第三方电话随附的文档。

### **AS-SIP** 会议

如果功能调用者(保留者、转接者或会议发起人)支持思科专有功能信令,MOH将会应用到其目标 (被保留方、转接前的被转接方、加入会议前的会议参与者)。如果功能调用者不支持思科专有功 能信令,则 MOH 不会应用到其目标。此外,如果终端明确指示其为会议混合器, MOH 也不会向目 标播放。AS-SIP 会议有两种形式:

- 本地混合
- 会议工厂

#### 本地混合

在 Unified CM 上,看起就像会议发起人同时建立了许多活动的呼叫,其他会议参与者各有一个。发 起者在本地主持会议,语音也在那里混合。来自会议发起人的呼叫具有特殊的信令,可防止它连接 到 MOH 来源。

#### 会议工厂

会议发起人呼叫位于 SIP 干线外部的会议工厂服务器。通过 IVR 信令,会议发起人构建会议工厂来 保留会议桥。会议工厂为会议发起人提供数字地址(可路由的目录号码),然后会议发起人预订会 议桥,接收会议列表信息以跟踪参加者。会议工厂发送特殊信令,防止它连接到 MOH 来源。

# <span id="page-832-1"></span><span id="page-832-0"></span>**AS-SIP** 前提条件

确定是否有足够的设备许可证单元数。有关详细信息,请参阅《*CiscoUnifiedCommunicationsManager* 系统配置指南》的"智能软件许可证"一章。

# **AS-SIP** 终端配置任务流程

完成以下任务以配置 AS-SIP 终端。

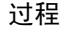

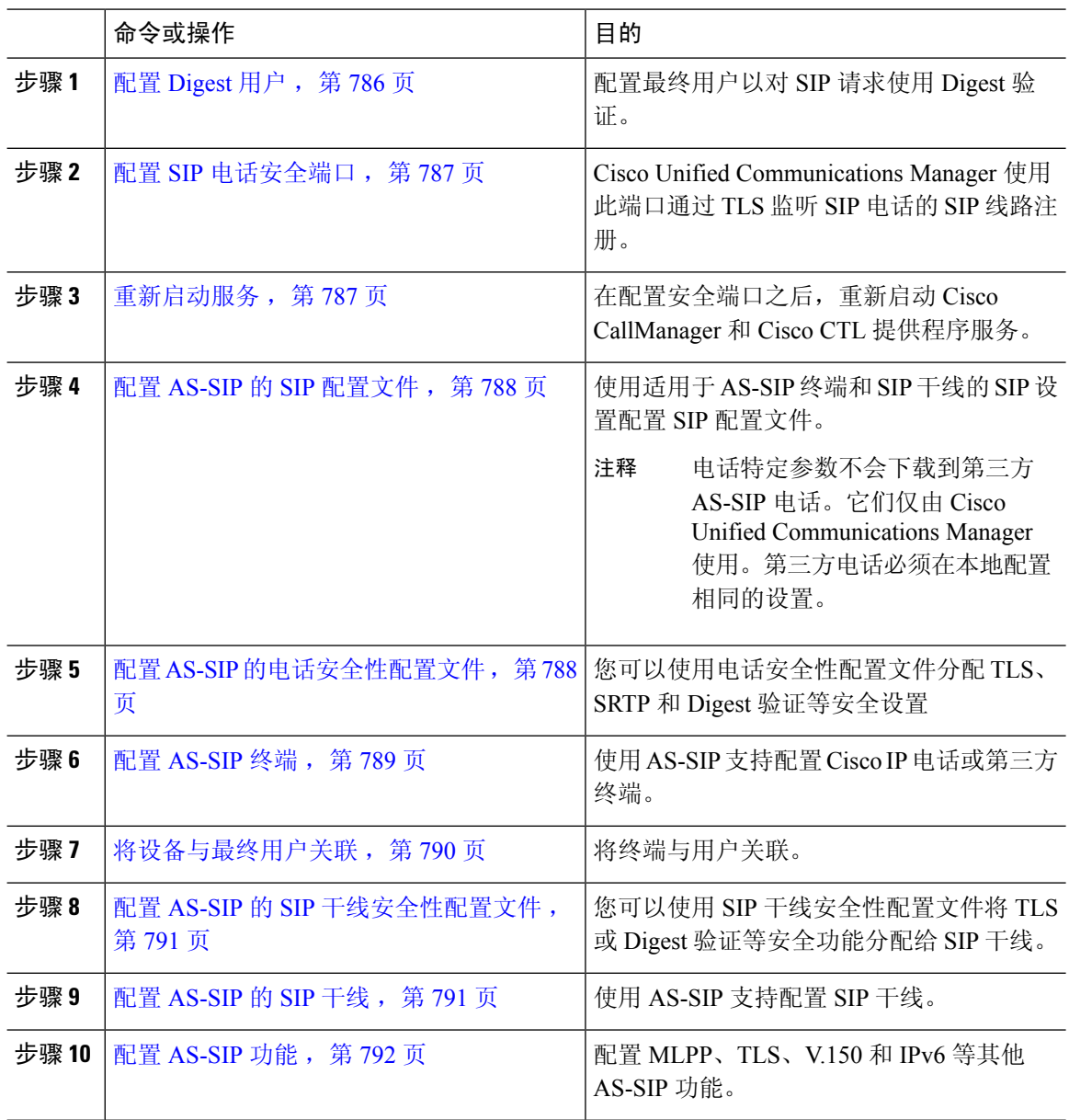

# <span id="page-833-0"></span>配置 **Digest** 用户

此程序用于将最终用户配置为使用 digest 验证的 digest 用户。与用户关联设备将通过用户的 digest 凭 证进行验证。

#### 过程

步骤 **1** 在 Cisco Unified CM 管理中,选择用户管理 > 最终用户。

步骤 **2** 执行以下任一操作:

- 单击新增以创建新用户。
- 单击查找并选择现有用户。

步骤 **3** 请确保填写以下必填字段:

- 用户 ID
- 姓氏

步骤 **4** 在 **Digest** 凭证字段中,输入密码。最终用户在使用终端时必须通过此密码进行验证。

步骤 **5** 填写所有剩余字段。有关这些字段及其设置的帮助,请参阅联机帮助。

步骤 **6** 单击保存。

### <span id="page-834-0"></span>配置 **SIP** 电话安全端口

请按照以下步骤操作以配置 SIP 电话安全端口。Cisco Unified Communications Manager 使用此端口通 过 TLS 监听 SIP 电话的 SIP 线路注册。

#### 过程

- 步骤 **1** 从 Cisco Unified CM 管理中,选择系统 > **Cisco Unified CM**。
- 步骤 **2** 在此服务器的 **Cisco Unified Communications Manager TCP** 端口设置部分的 **SIP** 电话安全端口字段 中指定端口号,或者将此字段保留为默认设置。默认值为 5061。
- 步骤 **3** 单击保存。
- 步骤 **4** 单击应用配置。
- 步骤 **5** 单击确定。

### <span id="page-834-1"></span>重新启动服务

请按照以下步骤重新启动 Cisco CallManager 和 Cisco CTL 提供程序服务。

- 步骤 **1** 在 Cisco Unified 功能配置界面中,选择工具 > 控制中心 **-** 功能服务。
- 步骤 **2** 从服务器下拉列表中,选择 Cisco Unified Communications Manager 服务器。 在"CM 服务"区域,Cisco CallManager 显示在服务名称列中。
- 步骤 **3** 选择与 Cisco CallManager 服务对应的单选按钮。
- 步骤 **4** 单击重新启动。 服务会重新启动并显示消息:服务已成功重新启动。

步骤 **5** 重复步骤 3 和步骤 4 以重新启动 Cisco CTL 提供程序服务。

### <span id="page-835-0"></span>配置 **AS-SIP** 的 **SIP** 配置文件

使用此程序采用适用于 AS-SIP 终端和 SIP 干线的 SIP 设置配置 SIP 配置文件。

#### 过程

- 步骤 **1** 在 Cisco Unified CM 管理中,选择设备 > 设备设置 > **SIP** 配置文件。
- 步骤 **2** 执行以下任一操作:
	- 单击新增以创建新的 SIP 配置文件。
	- 单击查找并选择现有的 SIP 配置文件。

步骤 **3** 输入 SIP 配置文件的名称和说明。

- 步骤 **4** 选中受保障服务 **SIP** 符合性复选框。
	- 必须为 SIP 干线和第三方 AS-SIP 电话选中此复选框。这对于支持 AS-SIP 的 Cisco IP 电话 而言不是必需的。 注释
- 步骤 **5** 在电话中使用的参数部分,为预期的呼叫类型配置 DSCP 优先级值。
	- 您也可以通过群集范围的服务参数配置DSCP值。但是,SIP配置文件中的DSCP值将覆盖 使用 SIP 配置文件的所有设备的群集范围设置。 注释
- 步骤 **6** 从适用于语音和视频呼叫的**Early Offer**支持下拉列表中,选择以下选项之一,以配置使用此配置文 件的 SIP 干线的 Early Offer 支持:
	- 已禁用
	- Best Effort (未插入 MTP)
	- 必需 (需要时插入 MTP)
- 步骤 **7** 完成 **SIP** 配置文件配置窗口中其余字段的设置。 有关字段及其配置选项的更多信息,请参阅联机帮 助。

步骤 **8** 单击保存。

### <span id="page-835-1"></span>配置 **AS-SIP** 的电话安全性配置文件

此程序用于为 SIP 终端配置电话安全性配置文件。您可以使用安全性配置文件分配安全设置,例如 TLS 和 SRTP。

#### 过程

步骤 **1** 从 Cisco Unified CM 管理中,选择系统 > 安全性 > 电话安全性配置文件。

- 步骤 **2** 请执行以下步骤之一:
	- 单击新增以创建新的电话安全性配置文件。
	- 单击查找以编辑现有的配置文件。
- 步骤 **3** 对于新的配置文件,从电话安全性配置文件下拉框中选择一个选项,选择电话型号第三方**AS-SIP**终 端,然后单击下一步。
	- 对于 Cisco IP 电话, 选择电话型号, 然后单击下一步。
	- 对于第三方 AS-SIP 终端,选择第三方 AS-SIP 终端,然后单击下一步。
- 步骤 **4** 对于协议,选择 **SIP**,然后单击下一步。
- 步骤 **5** 输入协议的名称和说明。
- 步骤 **6** 将设备安全模式分配给以下设置之一:
	- 已验证—Cisco Unified Communications Manager 使用 TLS 信令,为电话提供完整性和验证安全 功能。
	- 已加密—Cisco Unified Communications Manager 使用 TLS 信令,为电话提供完整性和验证安全 功能。此外, SRTP 还会将媒体流加密。
- 步骤 **7** 选中启用 **Digest** 验证复选框。
- 步骤 **8** 在电话安全性配置文件配置窗口完成其余字段的设置。有关这些字段及其设置的帮助,请参阅联机 帮助。
- 步骤 **9** 单击保存。

### <span id="page-836-0"></span>配置 **AS-SIP** 终端

此程序用于配置 AS-SIP 终端。许多 Cisco IP 电话都支持 AS-SIP。此外,您还可以为第三方终端配 置 AS-SIP。

- 步骤 **1** 从 Cisco Unified CM 管理中,选择设备 > 电话。
- 步骤 **2** 单击新增。
- 步骤 **3** 从"电话类型"下拉列表中,选择支持 AS-SIP 的 Cisco IP 电话。否则,选择第三方 **AS-SIP** 终端。
- 步骤 **4** 单击下一步。
- 步骤 **5** 配置以下必填字段。有关字段及其配置选项的更多信息,请参阅联机帮助。
	- 设备信任模式—仅适用于第三方 AS-SIP 终端。选择信任或不信任。
- MAC 地址
- 设备池
- 电话按键模板
- 所有者用户 ID
- 设备安全性配置文件—选择您为 AS-SIP 设置的电话安全性配置文件。
- SIP 配置文件—选择您配置的支持 SIP 的 SIP 配置文件。
- Digest 用户-选择您配置为 digest 用户的用户 ID。必须为用户启用 digest 验证
- 需要 DTMF 接收—选中此复选框将允许终端接受 DTMF 数字。
- 适用于语音和视频呼叫的 Early Offer 支持—选中此复选框可启用 Early Offer 支持。此字段仅对 第三方电话显示。
- 步骤 **6** 配置 **MLPP** 和保密访问级别信息部分的字段。
- 步骤 **7** 单击保存。
- 步骤 **8** 添加目录号码:
	- a) 在左侧导航栏中,单击添加新目录号码。目录号码配置窗口将会打开。
	- b) 添加目录号码。
	- c) 完成目录号码配置窗口中其余字段的设置
	- d) 单击保存。
- 步骤 **9** 从相关链接中,选择配置设备并单击转至。
- 步骤 **10** 单击应用配置。

### <span id="page-837-0"></span>将设备与最终用户关联

此程序用于将最终用户关联到 AS-SIP 终端。

- 步骤 **1** 从 Cisco Unified CM 管理中,选择 用户管理 > 最终用户。
- 步骤 **2** 单击查找并选择要关联到设备的用户。
- 步骤 **3** 在设备信息部分,单击设备关联。 此时将显示"用户设备关联"窗口。
- 步骤 **4** 单击查找查看可用设备的列表。
- 步骤 **5** 选择要关联设备,然后单击保存选定项**/**更改。
- 步骤 **6** 从相关链接中,选择返回到用户,然后单击前往。 此时将显示最终用户配置窗口,并且您所选的关联设备将在受控设备窗格中显示。

### <span id="page-838-0"></span>配置 **AS-SIP** 的 **SIP** 干线安全性配置文件

此程序用于配置支持 AS-SIP 的 SIP 干线的安全性配置文件

过程

- 步骤 **1** 从 Cisco Unified CM 管理中,选择系统 > 安全性 > **SIP** 干线安全性配置文件。
- 步骤 **2** 单击新增。
- 步骤 **3** 输入安全性配置文件的名称。
- 步骤4 在设备安全模式下拉列表中,选择已验证或已加密。
- 步骤 **5** 传入传输类型和输出传输类型字段自动更改为 **TLS**。
- 步骤 **6** 选中启用 **Digest** 验证复选框。
- 步骤 **7** 如果部署的是 V.150,请配置 **SIP V.150 Outbound SDP Offer** 过滤下拉列表的值。
- 步骤 **8** 完成 **SIP** 干线安全性配置文件配置窗口中其余字段的设置。有关字段及其配置选项的更多信息,请 参阅联机帮助。
- 步骤 **9** 单击保存。

### <span id="page-838-1"></span>配置 **AS-SIP** 的 **SIP** 干线

此程序用于设置支持 AS-SIP 的 SIP 干线。

- 步骤 **1** 从 Cisco Unified CM 管理中,选择设备 > 干线。
- 步骤 **2** 执行以下任一操作:
	- 单击查找并选择现有干线。
	- 单击新增以创建新的干线。
- 步骤 **3** 对于新干线,从干线类型下拉列表中,选择 **SIP** 干线。
- 步骤 **4** 从干线服务类型下拉列表中,选择无(默认值),然后单击下一步。
- 步骤 **5** 为干线输入设备名称。
- 步骤 **6** 从设备池下拉列表中选择设备池。
- 步骤 **7** 在目标地址字段中,输入您要将干线连接到的服务器的地址。
- 步骤 **8** 从 **SIP** 干线安全性配置文件下拉列表中,选择为 AS-SIP 创建的配置文件。
- 步骤 **9** 从 **SIP** 配置文件下拉列表中,选择为 AS-SIP 设置的 SIP 配置文件。
- 步骤 **10** 完成干线配置窗口中其余字段的设置。 有关字段及其配置选项的更多信息,请参阅联机帮助。

步骤 **11** 单击保存。

# <span id="page-839-0"></span>配置 **AS-SIP** 功能

上一任务流程中的程序介绍了如何在终端和干线上配置 AS-SIP 支持。下表列出了您可以部署的 AS-SIP 功能,并针对每项功能提供了配置参考。

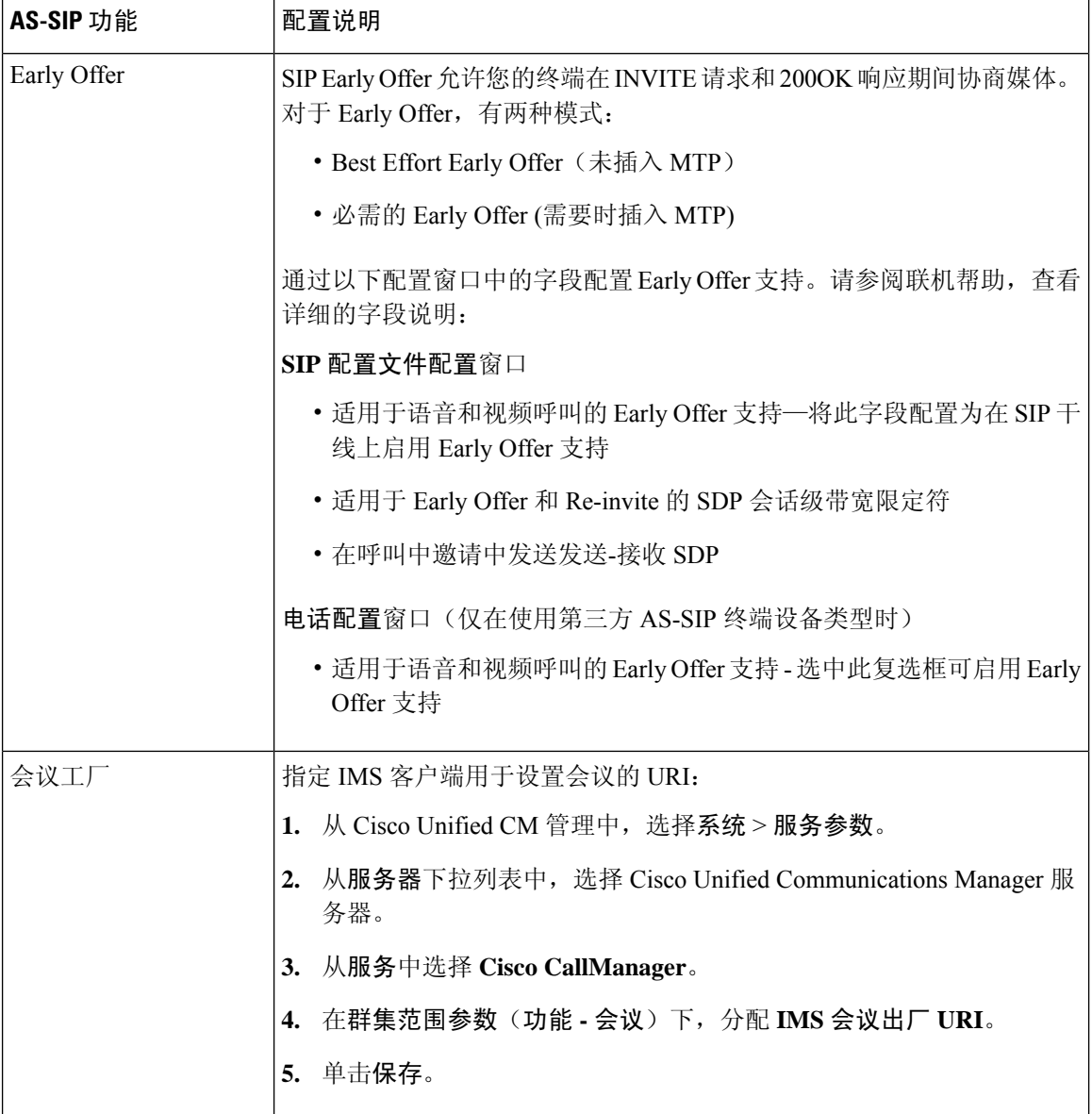

I

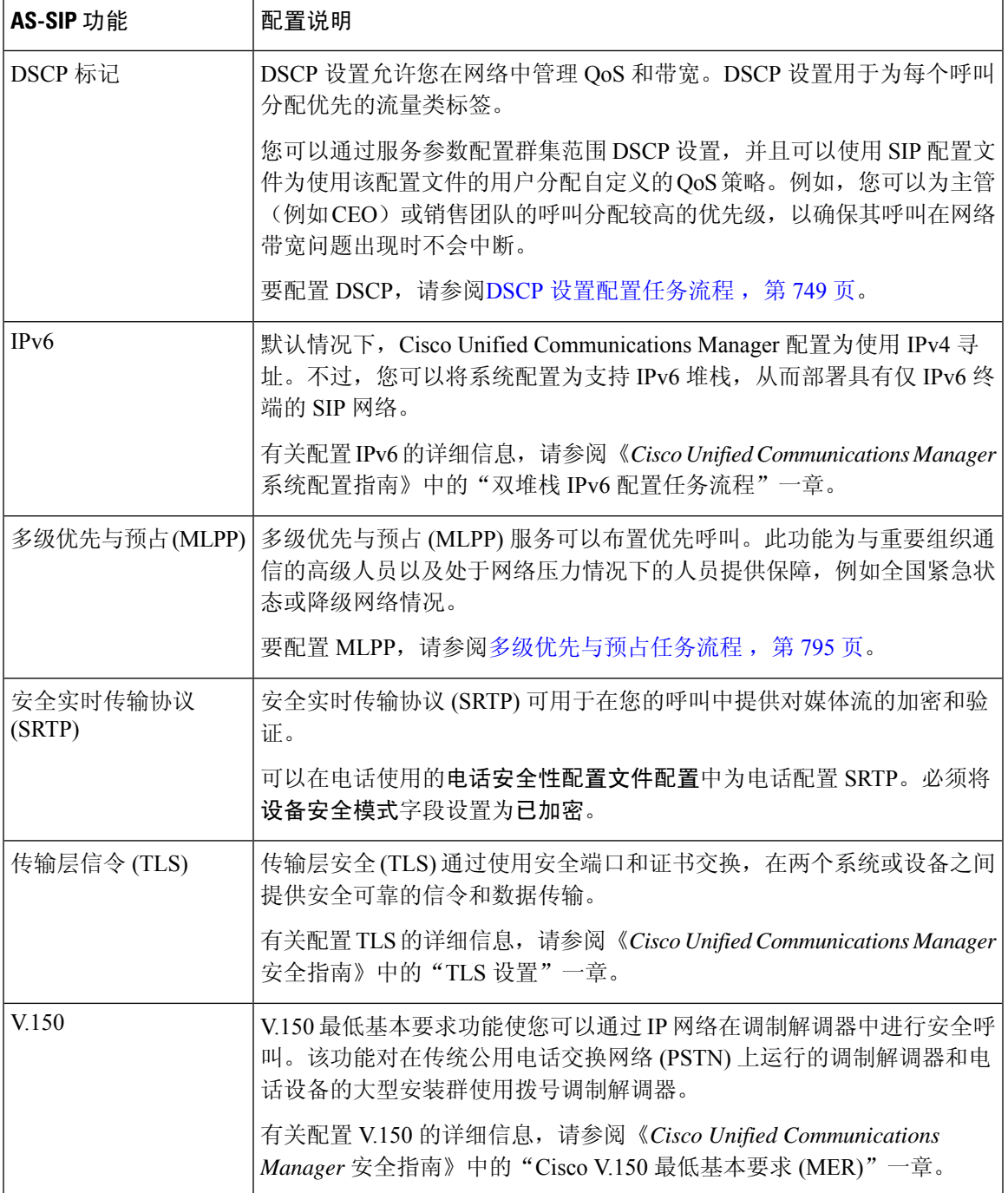

I

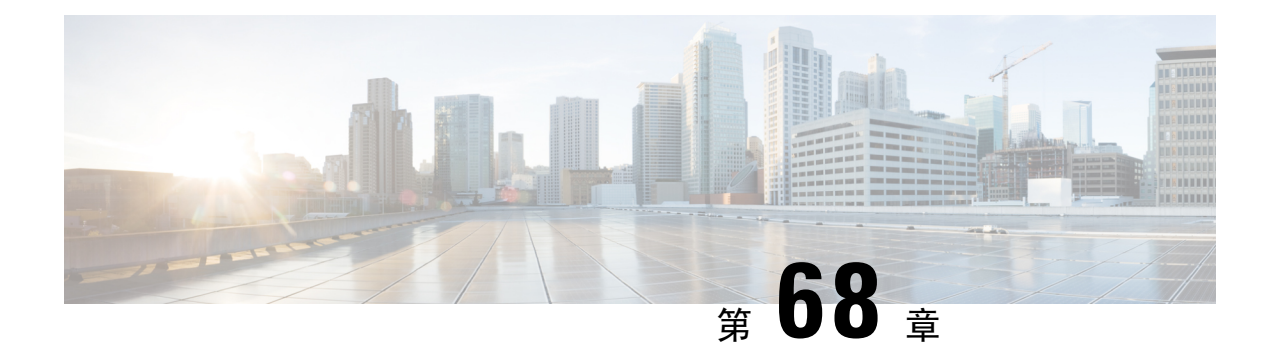

# 配置多级优先与预占

- [多级优先与预占概述](#page-842-1), 第 795 页
- [多级优先与预占前提条件](#page-842-2), 第 795 页
- [多级优先与预占任务流程](#page-842-0), 第795页
- [多级优先与预占交互](#page-856-0), 第809页
- [多级优先与预占限制](#page-857-0), 第 810 页

# <span id="page-842-1"></span>多级优先与预占概述

多级优先与预占 (MLPP) 服务可以布置优先呼叫。正确验证的用户可以通过较高优先级的呼叫预占 较低优先级的电话呼叫。已经过身份验证的用户可以预占到目标站或通过完全订阅 TDM 干线的呼 叫。此功能为与重要组织通信的高级人员以及处于网络压力情况下的人员提供保障,例如全国紧急 状态或降级网络情况。

# <span id="page-842-2"></span><span id="page-842-0"></span>多级优先与预占前提条件

支持的 SCCP 或 SIP 电话。有关功能支持和详细信息,请参阅您的电话的《*Cisco IP* 电话管理指南》 和《*Cisco IP* 电话用户手册》。

# 多级优先与预占任务流程

开始之前

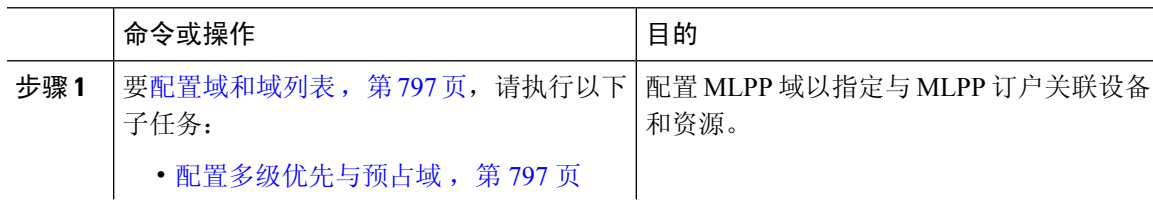

I

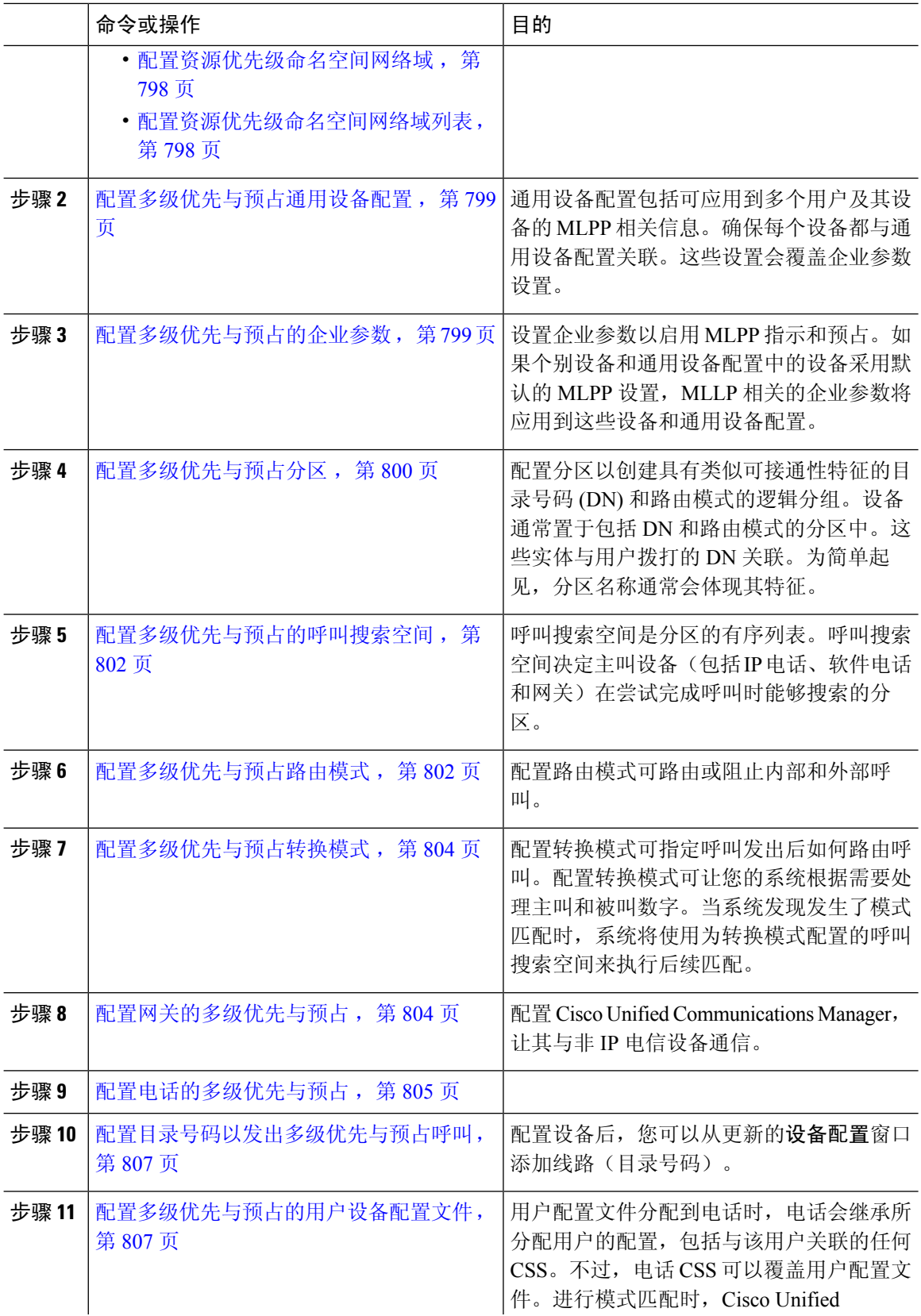

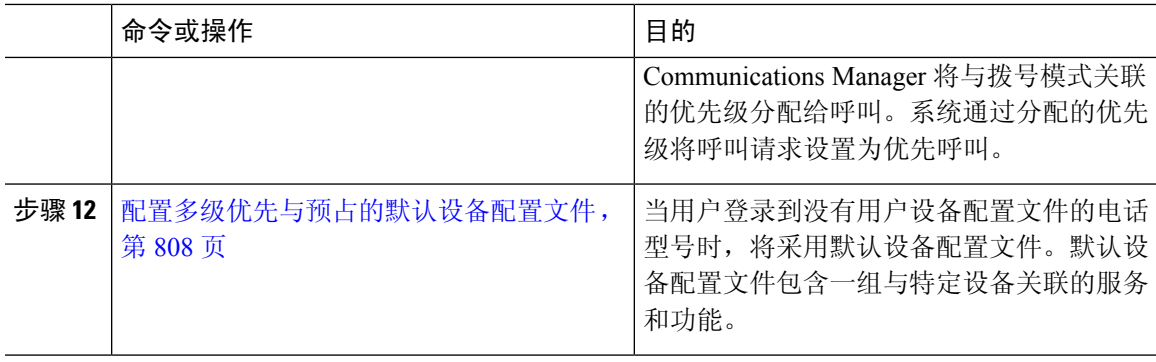

### <span id="page-844-0"></span>配置域和域列表

配置 MLPP 域以指定与 MLPP 订户关联设备和资源。

#### 过程

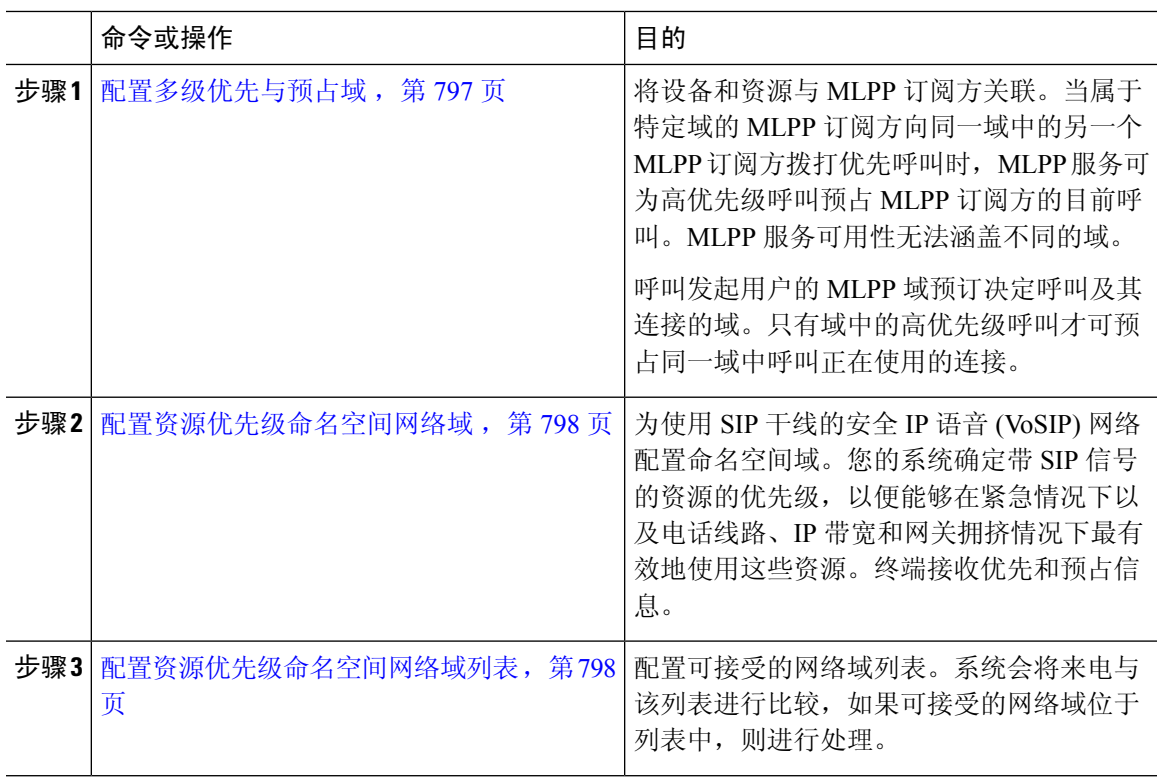

### <span id="page-844-1"></span>配置多级优先与预占域

将设备和资源与 MLPP 订阅方关联。当属于特定域的 MLPP 订阅方向同一域中的另一个 MLPP 订阅 方拨打优先呼叫时, MLPP 服务可为高优先级呼叫预占 MLPP 订阅方的目前呼叫。MLPP 服务可用 性无法涵盖不同的域。

呼叫发起用户的 MLPP 域预订决定呼叫及其连接的域。只有域中的高优先级呼叫才可预占同一域中 呼叫正在使用的连接。

#### 过程

步骤 **1** 从 Cisco Unified CM 管理中,选择系统 > **MLPP** > 域 > **MLPP** 域。

- 步骤 **2** 单击新增。
- 步骤 **3** 在域名字段中,输入要分配给新 MLPP 域的名称。

名称最多可以包含 50 个字母数字字符,可以随意组合空格、点 (.)、连字符 (-) 和下划线 (\_)。

步骤 4 在域 ID 字段中,输入唯一的六字符十六进制 MLPP 域 ID。

域 ID 必须位于 000001 到 FFFFFF 的范围内。(000000 预留给默认 MLPP 域 ID。)

步骤 **5** 单击保存。

#### <span id="page-845-0"></span>配置资源优先级命名空间网络域

为使用 SIP 干线的安全 IP 语音 (VoSIP) 网络配置命名空间域。您的系统确定带 SIP 信号的资源的优 先级,以便能够在紧急情况下以及电话线路、IP 带宽和网关拥挤情况下最有效地使用这些资源。终 端接收优先和预占信息。

#### 过程

- 步骤 **1** 从 Cisco Unified CM 管理中,选择系统 > **MLPP** > 命名空间 > 资源优先级命名空间网络域。
- 步骤 **2** 在信息部分输入资源优先级命名空间网络域的名称。最大域名数为 100。
- 步骤 **3** 输入域名的说明。

说明最多可以包含 50 个任何语言的字符,但不能包含双引号 (")、百分号 (%)、与符号 (&) 或尖括号  $(\diamond)$ 

步骤 **4** 如果想要域名为默认值,请选中将此字段设置为默认的资源优先级命名空间网络域复选框。

步骤 **5** 单击保存。

#### <span id="page-845-1"></span>配置资源优先级命名空间网络域列表

配置可接受的网络域列表。系统会将来电与该列表进行比较,如果可接受的网络域位于列表中,则 进行处理。

过程

- 步骤 **1** 从 Cisco Unified CM 管理中,选择系统 > **MLPP** > 命名空间 > 资源优先级命名空间列表。
- 步骤 **2** 输入资源优先级命名空间列表的名称。最多可输入 50 个字符。
- 步骤 **3** 输入列表的说明。说明最多可以包含50个任何语言的字符,但不能包含双引号(")、百分号(%)、与 符号 $(8)$ 、反斜线 $( \setminus )$ 或尖括号 $( \diamond )$ 。
- 步骤 **4** 使用向上和向下箭头将资源优先级命名空间网络域移到所选资源优先级命名空间字段。
- 步骤 **5** 单击保存。

### <span id="page-846-0"></span>配置多级优先与预占通用设备配置

通用设备配置包括可应用到多个用户及其设备的 MLPP 相关信息。确保每个设备都与通用设备配置 关联。这些设置会覆盖企业参数设置。

#### 过程

- 步骤1 从 Cisco Unified CM 管理中, 选择 设备 > 设备设置 > 通用设备配置。
- 步骤 **2** 请执行以下任务之一:
	- 要修改现有的通用设备配置,请单击查找,从结果列表中选择通用设备配置。
	- 要添加新的通用设备配置,请单击新增。

步骤 **3** 配置通用设备配置窗口中的字段。 有关字段及其配置选项的更多信息,请参阅联机帮助。 步骤 **4** 单击保存。

### <span id="page-846-1"></span>配置多级优先与预占的企业参数

设置企业参数以启用 MLPP 指示和预占。如果个别设备和通用设备配置中的设备采用默认的 MLPP 设置, MLLP 相关的企业参数将应用到这些设备和通用设备配置。

- 步骤 **1** 选择系统 > 企业参数。
- 步骤 **2** 在企业参数配置窗口中配置 MLPP 企业参数。请参阅"相关主题"部分,了解有关这些参数及其配 置选项的更多信息。
- 步骤 **3** 单击保存。

### 多级优先与预占企业参数

#### 表 **84:** 多级优先与预占企业参数

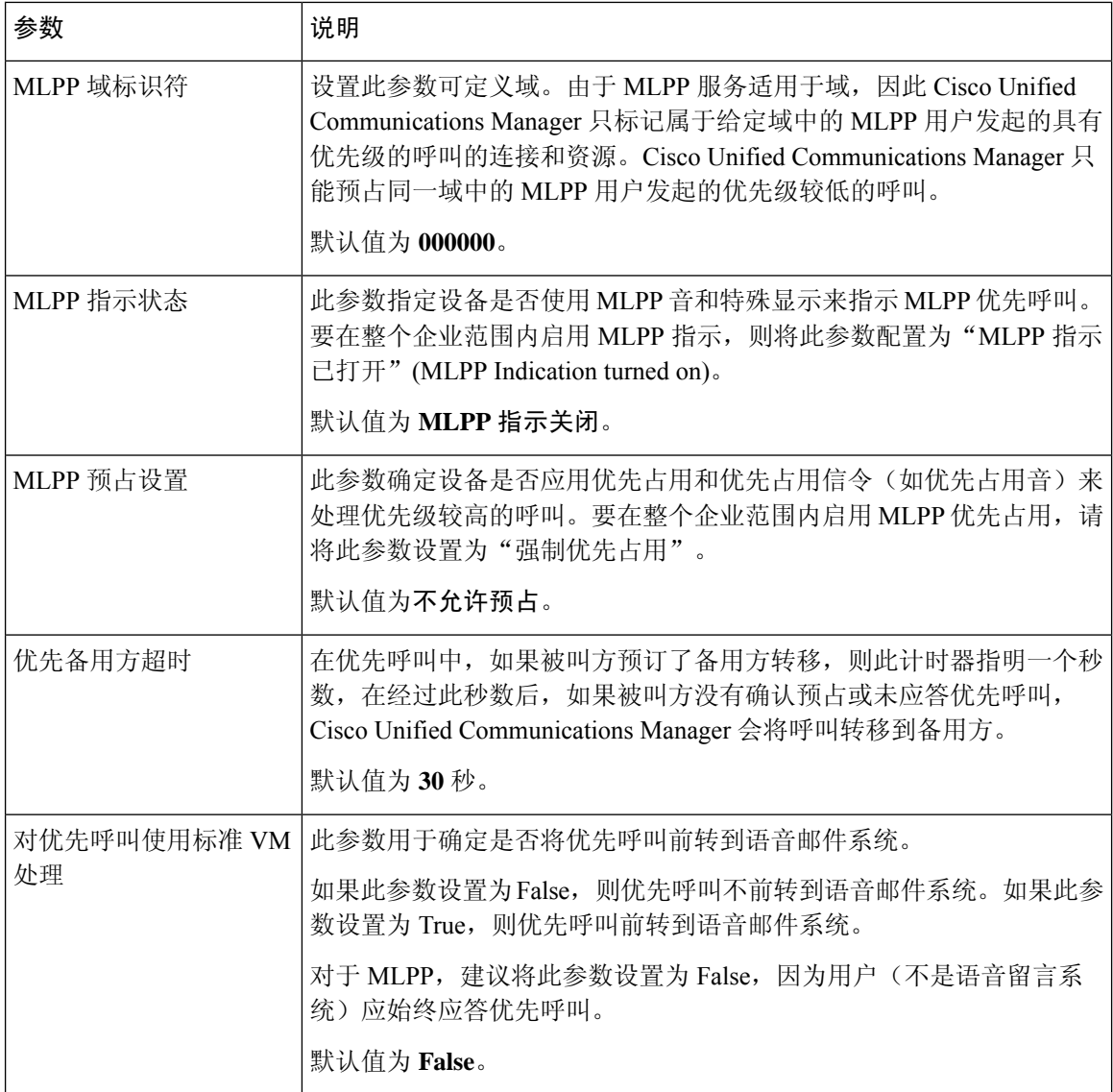

### <span id="page-847-0"></span>配置多级优先与预占分区

配置分区以创建具有类似可接通性特征的目录号码(DN)和路由模式的逻辑分组。设备通常置于包括 DN和路由模式的分区中。这些实体与用户拨打的DN关联。为简单起见,分区名称通常会体现其特 征。

#### 过程

- 步骤 **1** 从 Cisco Unified CM 管理中,选择 呼叫路由 > 控制级 > 分区。
- 步骤 **2** 单击新增以创建新的分区。
- 步骤 **3** 在分区名称、说明字段中,为分区输入一个在路由计划中唯一的名称。 分区名称可以包含字母数字字符,以及空格、连字符(-)和下划线()。请参阅联机帮助,了解有关 分区名称的指导原则。
- 步骤 **4** 在分区名称后面输入逗号 (,),并在同一行上输入分区的说明。 说明最多可以包含 50 个任何语言的字符,但不能包含双引号 (")、百分号 (%)、与符号 (&)、反斜线 (\)、尖括号 (<>) 或中括号 ([ ])。 如果不输入说明,Cisco Unified Communications Manager 将自动在此字段中输入分区名称。
- 步骤 **5** 要创建多个分区,请每个分区条目使用一行。
- 步骤 **6** 从下拉列表中,选择与此分区关联的时间表。 时间表指定分区何时可用于接收来电。如果您选择无,该分区将始终保持活动状态。
- 步骤 **7** 选择下列单选按钮之一以配置时区:
	- 始叫设备—当选择此单选按钮时,系统会将主叫设备的时区与时间表作比较,以确定分区是否 可用来接收来电。
	- 特定时区 选择此单选按钮后,从下拉列表中选择时区。系统会将所选的时区与时间表作比 较, 以确定分区是否可用来接收来电。

步骤 **8** 单击保存。

### 分区命名指导原则

呼叫搜索空间中的分区列表限制为最多1024个字符。这意味着,根据分区名称的长度不同,CSS中 的最大分区数会有所变化。使用下表确定在分区名称长度固定的情况下可添加到呼叫搜索空间的最 大分区数量。

#### 表 **85:** 分区名称指导原则

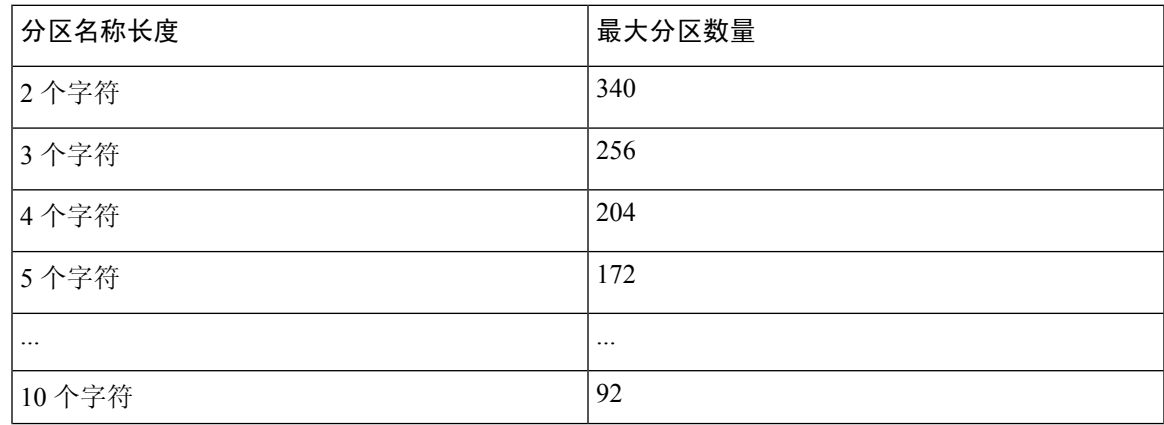

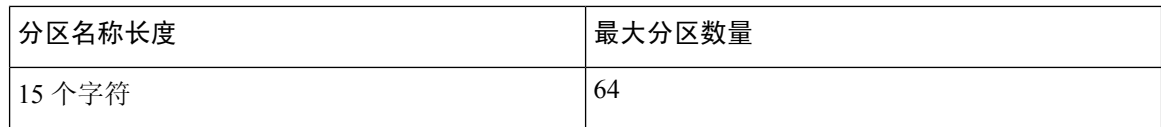

### <span id="page-849-0"></span>配置多级优先与预占的呼叫搜索空间

呼叫搜索空间是分区的有序列表。呼叫搜索空间决定主叫设备(包括IP电话、软件电话和网关)在 尝试完成呼叫时能够搜索的分区。

过程

- 步骤1 从 Cisco Unified CM 管理中, 选择 呼叫路由 > 控制级 > 呼叫搜索空间。
- 步骤 **2** 单击新增。
- 步骤 **3** 在名称字段中输入名称。

确保每个呼叫搜索空间名称在系统中都是唯一的。名称最多可以包含50个字母数字字符,可以包含 空格、点 (.)、连字符 (-) 和下划线 (\_)。

步骤 **4** 在说明字段中,输入说明。

说明最多可以包含 50 个任何语言的字符,但不能包含双引号 (")、百分号 (%)、与符号 (&)、反斜线  $\left(\right)$ 或尖括号 $\left(\diamondsuit\right)$ 。

- 步骤 **5** 从可用分区下拉列表中,执行以下步骤之一:
	- 对于单个分区,选择该分区。
	- 对于多个分区, 按住控制 (CTRL) 键, 然后选择适当的分区。

步骤 **6** 在方框之间选择向下箭头,以将分区移至所选分区字段。

步骤 **7** (可选) 使用所选分区框右侧的箭头键更改所选分区的优先级。

步骤 **8** 单击保存。

### <span id="page-849-1"></span>配置多级优先与预占路由模式

配置路由模式可路由或阻止内部和外部呼叫。

#### 过程

步骤 **1** 从 Cisco Unified CM 管理中,选择呼叫路由 > 路由**/**寻线 > 路由模式。

步骤 **2** 请执行以下任务之一:

• 要修改现有路由模式的设置,请输入搜索条件,单击查找,然后从结果列表中选择现有路由模 式。

• 要添加新的路由模式,请单击新增。

步骤 **3** 配置路由模式配置窗口中的字段。请参阅"相关主题"部分,了解有关字段及其配置选项的更多信 息。

步骤 **4** 单击保存。

### 多级优先与预占路由模式配置字段

#### 表 **86:** 多级优先与预占路由模式配置字段

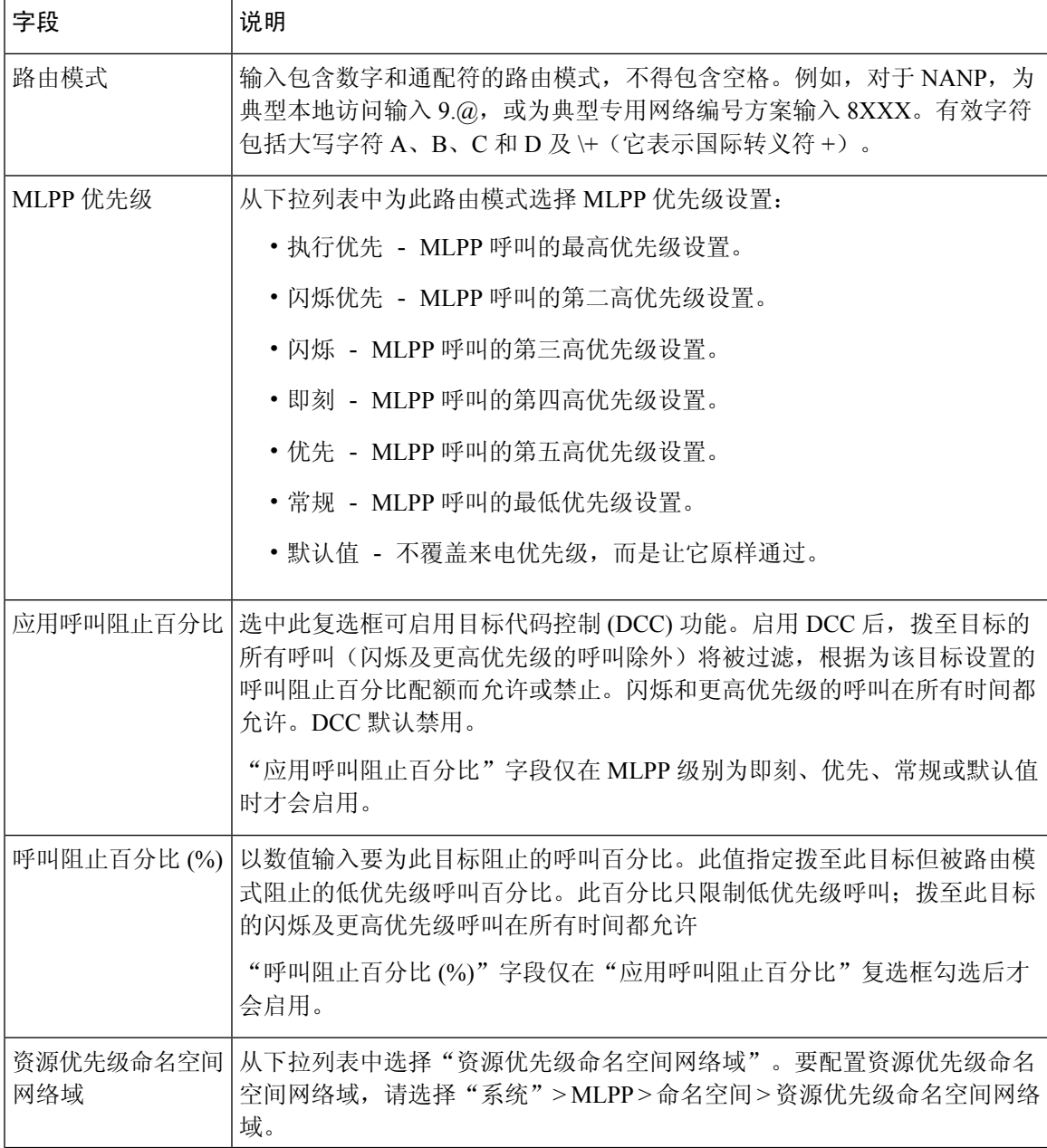

### <span id="page-851-0"></span>配置多级优先与预占转换模式

配置转换模式可指定呼叫发出后如何路由呼叫。配置转换模式可让您的系统根据需要处理主叫和被 叫数字。当系统发现发生了模式匹配时,系统将使用为转换模式配置的呼叫搜索空间来执行后续匹 配。

过程

步骤 **1** 在 Cisco Unified CM 管理中,选择呼叫路由 > 转换模式。

步骤 **2** 请执行以下任务之一:

- 要修改现有转换模式的设置,请输入搜索条件,单击查找,然后从结果列表中选择现有转换模 式。
- 要添加新的转换模式,单击新增。

步骤 **3** 从 **MLPP** 优先下拉列表中,为此转换模式选择以下设置之一:

- •执行优先–MLPP 呼叫的最高优先级设置。
- 闪烁优先–MLPP 呼叫的第二高优先级设置。
- 闪烁—MLPP 呼叫的第三高优先级设置。
- 即刻—MLPP 呼叫的第四高优先级设置。
- 优先––MLPP 呼叫的第五高优先级设置。
- 常规—MLPP 呼叫的最低优先级设置。
- 默认值—不覆盖来电优先级,而是让它原样通过。

步骤 **4** 从资源优先级命名空间网络域下拉列表中,选择您配置的资源优先级命名空间网络域。

步骤 **5** 从呼叫搜索空间下拉列表中,选择您配置的呼叫搜索空间。

步骤 **6** 单击保存。

### <span id="page-851-1"></span>配置网关的多级优先与预占

配置 Cisco Unified Communications Manager,让其与非 IP 电信设备通信。

#### 开始之前

- 配置以下网关之一:
	- Cisco Catalyst 6000 24 端口 FXS 网关
	- Cisco Catalyst 6000 E1 VoIP 网关
	- Cisco Catalyst 6000 T1 VoIP 网关
	- Cisco DE-30+ 网关
	- Cisco DT-24+ 网关

• H.323 网关

#### 过程

步骤1 从 Cisco Unified CM 管理中, 选择设备 > 网关

步骤 **2** 请执行以下任务之一:

- 要修改现有网关的设置,请输入搜索条件,单击查找,然后从结果列表中选择网关。
- 要添加新网关:
	- **1.** 单击新增。
	- **2.** 从网关类型下拉列表中,选择支持的网关型号之一。
	- **3.** 单击下一步。
- 步骤 **3** 在网关配置窗口中配置 MLPP 字段。请参阅"相关主题"部分,了解有关字段及其配置选项的更多 信息。
- 步骤 **4** 单击保存。

### <span id="page-852-0"></span>配置电话的多级优先与预占

 $\triangle$ 

不要使用以下设置组合配置设备: "MLPP 指示"设置为"关"或"默认值"(默认值为关时)而 "MLPP 优先占用"设置为"强制"。 注意

- 步骤 **1** 从 Cisco Unified CM 管理中,选择设备 > 电话。
- 步骤 **2** 输入搜索条件。
- 步骤 **3** 单击查找并从结果列表中选择一部电话。
- 步骤 **4** 配置电话配置窗口中的 MLPP 字段。请参阅"相关主题"部分,了解有关字段及其配置选项的更多 信息。

### 电话的多级优先与预占设置

表 **87:** 电话的多级优先与预占设置

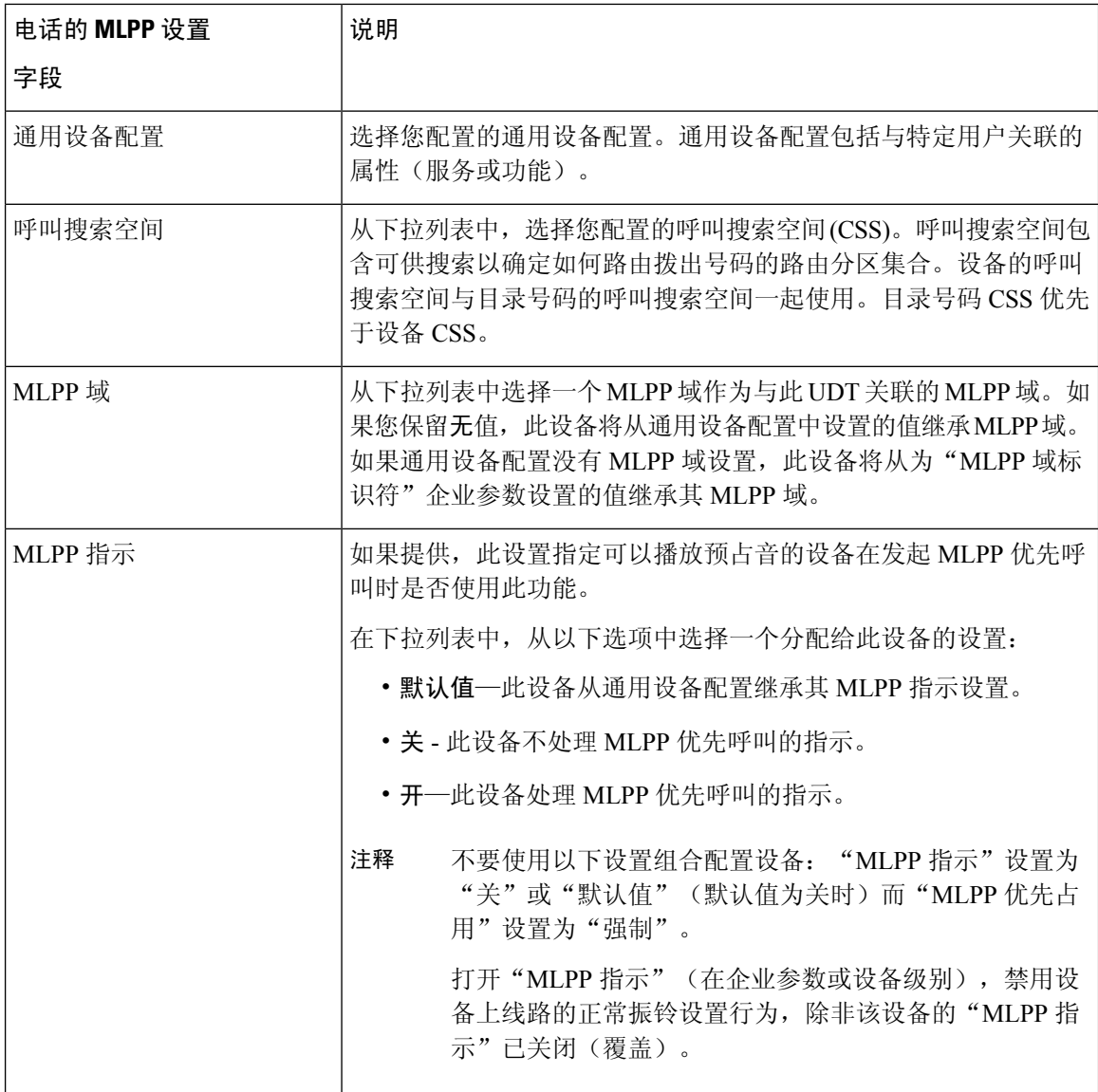

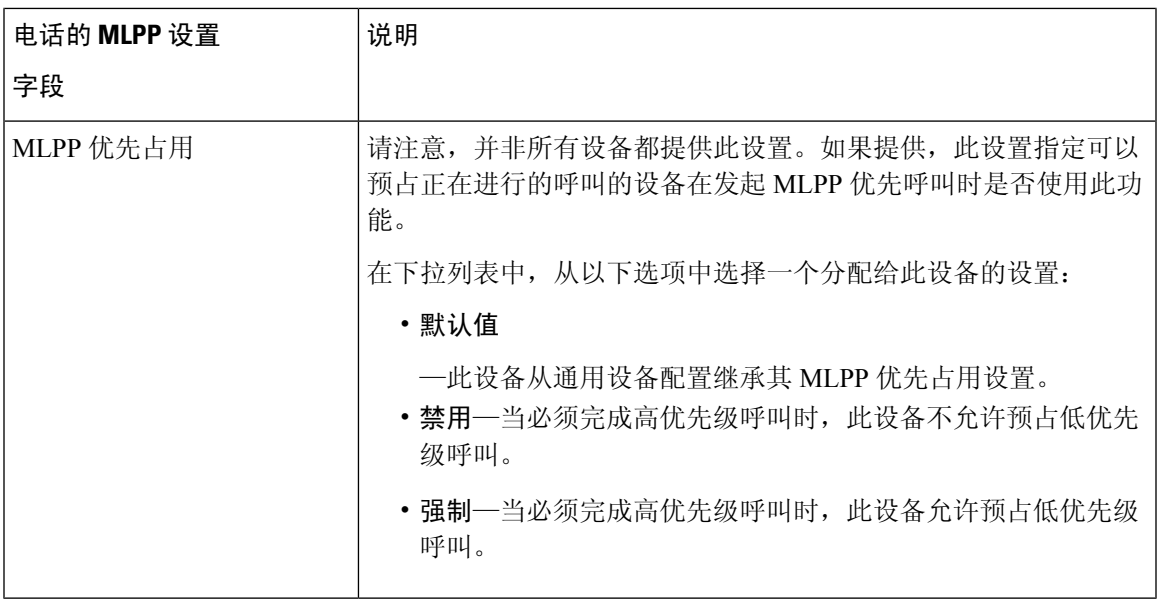

### <span id="page-854-0"></span>配置目录号码以发出多级优先与预占呼叫

配置设备后,您可以从更新的设备配置窗口添加线路(目录号码)。

#### 过程

- 步骤 **1** 从 Cisco Unified CM 管理的设备配置窗口中,单击适当线路对应的添加新目录号码。
- 步骤 **2** 在目标字段中,输入当此目录号码收到 MLPP 优先呼叫但此号码或其呼叫前转目标都不应答该优先 呼叫时,优先呼叫应转移到的号码。

值可以包含数字、井字号 (#) 和星号 (\*)。

- 步骤 **3** 从 **MLPP** 呼叫搜索空间下拉列表中,选择要与 MLPP 备用方目标号码关联的呼叫搜索空间。
- 步骤 **4** 在 **MLPP** 无应答振铃持续时间(秒)中,输入当此目录号码及其呼叫前转目标未应答 MLPP 优先呼 叫时,将优先呼叫定向到此目录号码备用方之前所等待的秒数(4 到 60)。

将此字段留空便会使用在优先备用方超时企业参数中设置的值。

步骤 **5** 单击保存。

### <span id="page-854-1"></span>配置多级优先与预占的用户设备配置文件

用户配置文件分配到电话时,电话会继承所分配用户的配置,包括与该用户关联的任何CSS。不过, 电话 CSS 可以覆盖用户配置文件。进行模式匹配时,Cisco Unified Communications Manager 将与拨 号模式关联的优先级分配给呼叫。系统通过分配的优先级将呼叫请求设置为优先呼叫。

#### 过程

步骤 **1** 从 Cisco Unified CM 管理中,选择设备 > 设备设置 > 设备配置文件。

步骤 **2** 请执行以下任务之一:

- 要修改现有设备配置文件的设置,请输入搜索条件,单击查找,然后从结果列表中选择现有设 备配置文件。
- 要添加新的设备配置文件:
	- 单击新增。
	- 从设备配置文件类型下拉列表中, 选择配置文件类型。
	- 单击下一步。
	- 从设备协议下拉列表中,选择 **SIP** 或 **SCCP**。
- 步骤 **3** 单击下一步。
- 步骤 **4** 从 **MLPP** 域下拉列表中,选择您配置的 MLLP 域。
- 步骤 **5** 从 **MLPP** 指示下拉列表中,选择以下设置之一以指定能够播放优先音的设备在发出 MLPP 优先呼叫 时是否使用该功能:
	- • 默认值 此设备从其设备池继承其 MLPP 指示设置。
		- 关 此设备不处理 MLPP 优先呼叫的指示。
		- 开 此设备处理 MLPP 优先呼叫的指示。
- 步骤 **6** 从 **MLPP** 预占下拉列表中,选择以下设置之一以指定能够预占进行中呼叫的设备在发出 MLPP 优先 呼叫时是否使用该功能:
	- • 默认值 此设备从其设备池继承其 MLPP 优先占用设置。
		- 禁用—当必须完成高优先级呼叫时,此设备不允许预占低优先级呼叫。
		- 强制—当必须完成高优先级呼叫时,此设备允许预占低优先级呼叫。

步骤 **7** 单击保存。

### <span id="page-855-0"></span>配置多级优先与预占的默认设备配置文件

当用户登录到没有用户设备配置文件的电话型号时,将采用默认设备配置文件。默认设备配置文件 包含一组与特定设备关联的服务和功能。

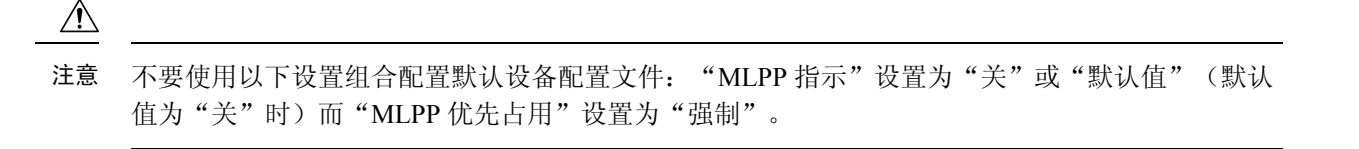

#### 过程

- 步骤1 在 Cisco Unified CM 管理中, 选择设备 > 设备设置 > 默认设备配置文件。
- 步骤 **2** 请执行以下任务之一:
	- 要修改现有默认设备配置, 作的设置, 请从设备配置文件默认值部分选择现有的默认设备配置 文件。
	- 要添加新的默认设备配置文件, 请从下拉列表中选择设备配置文件类型, 单击下一步, 选择设 备协议,然后单击下一步。
- 步骤 **3** 从 **MLPP** 域下拉列表中,选择您配置为与设备关联的 MLPP 域。
- 步骤 **4** 从 **MLPP** 指示下拉列表中,选择以下设置之一以指定能够播放优先音的设备在发出 MLPP 优先呼叫 时是否使用该功能:
	- 默认值 此设备从其设备池继承其 MLPP 指示设置。
	- 关 此设备不处理 MLPP 优先呼叫的指示。
	- 开 此设备处理 MLPP 优先呼叫的指示。
- 步骤 **5** 从 **MLPP** 预占下拉列表中,选择以下设置之一以指定能够预占进行中呼叫的设备在发出 MLPP 优先 呼叫时是否使用该功能:
	- 默认值 此设备从其设备池继承其 MLPP 优先占用设置。
	- •禁用—当必须完成高优先级呼叫时,此设备不允许预占低优先级呼叫。
	- 强制—当必须完成高优先级呼叫时,此设备允许预占低优先级呼叫。

步骤 **6** 单击保存。

# <span id="page-856-0"></span>多级优先与预占交互

#### 表 **88:** 多级优先与预占交互

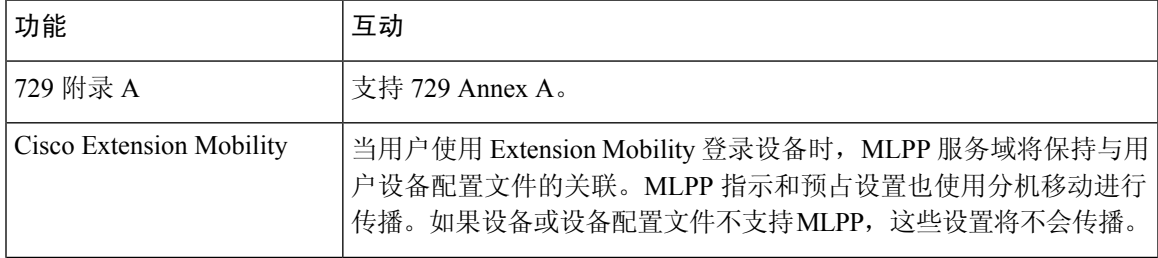

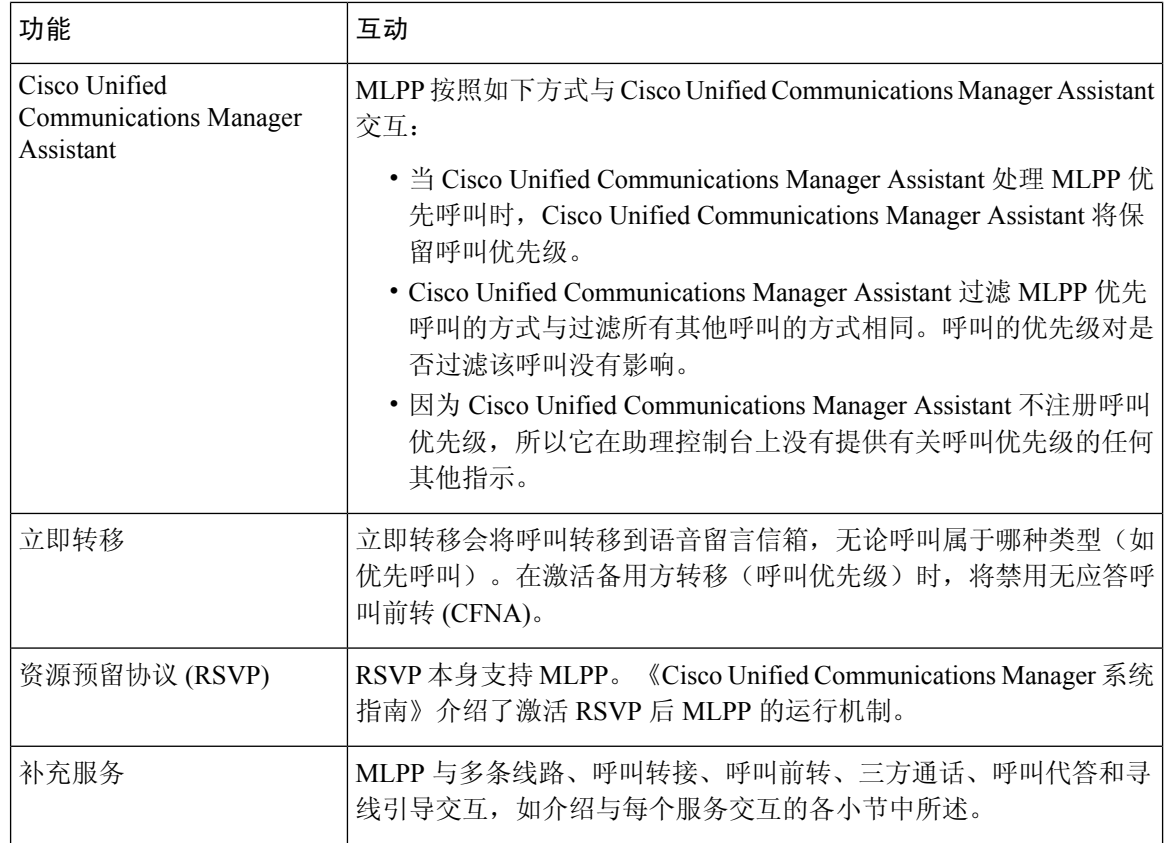

# <span id="page-857-0"></span>多级优先与预占限制

#### 表 **89:** 多级优先与预占限制

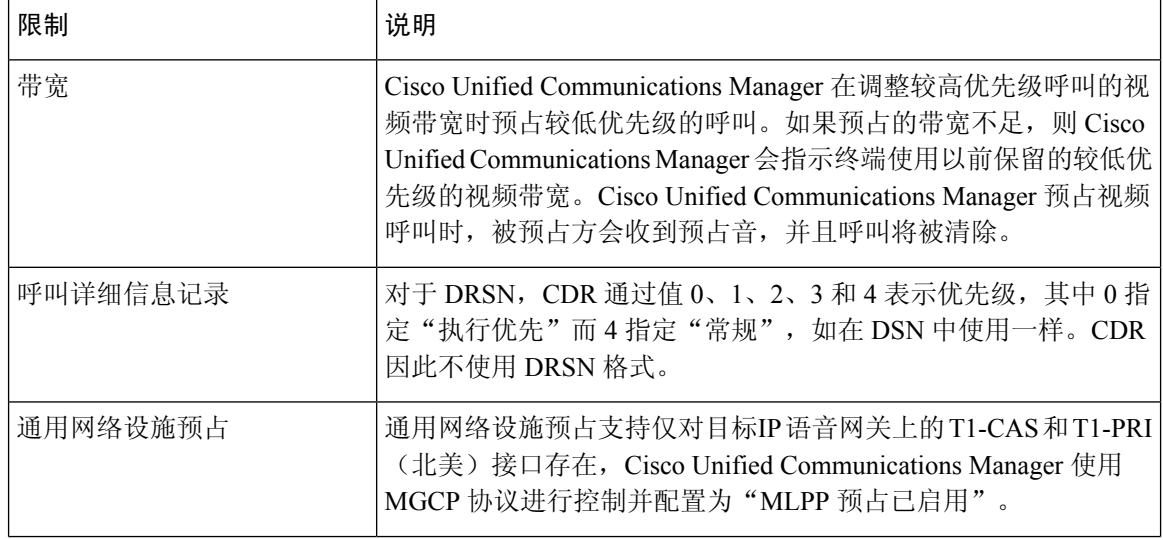

I

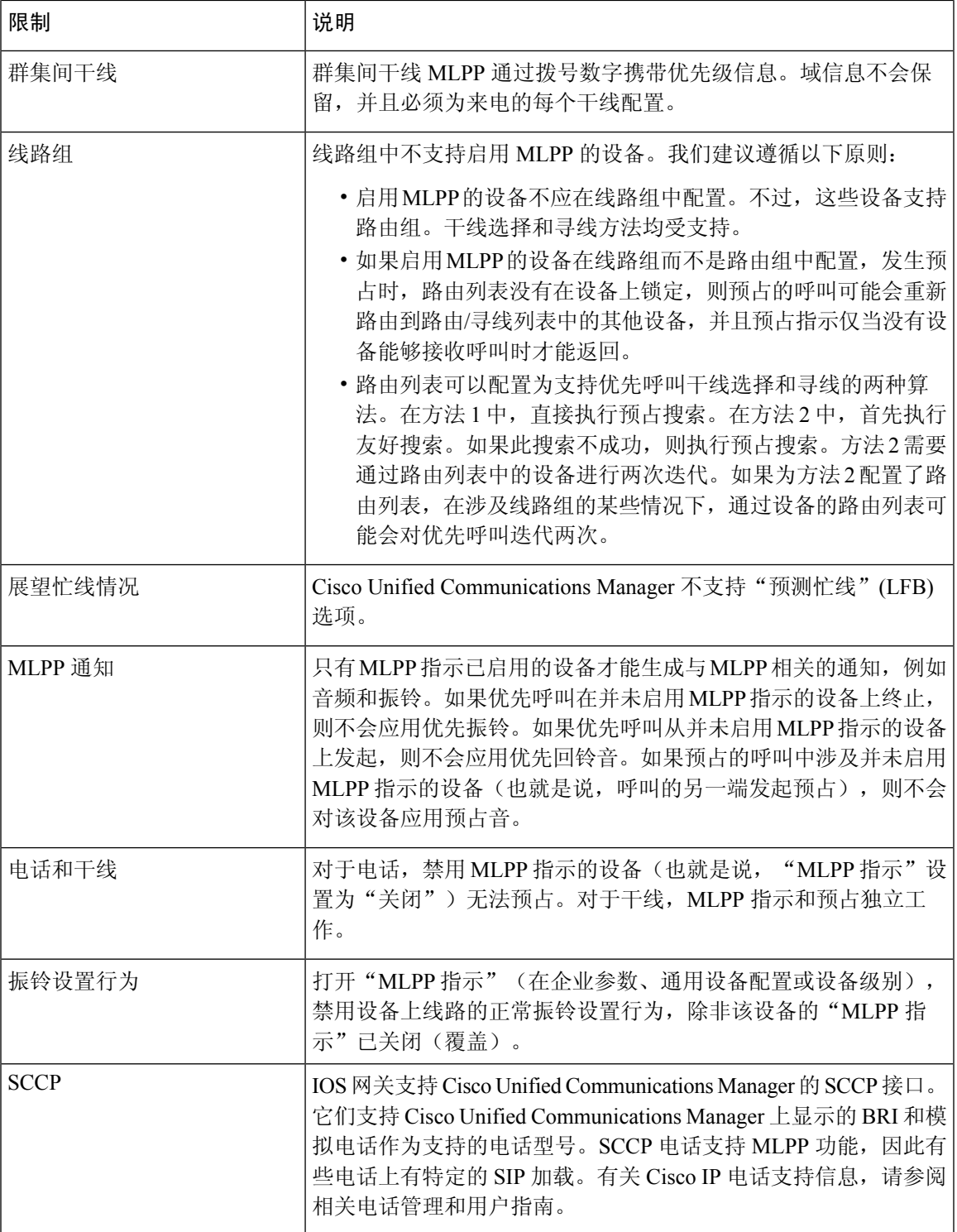

I

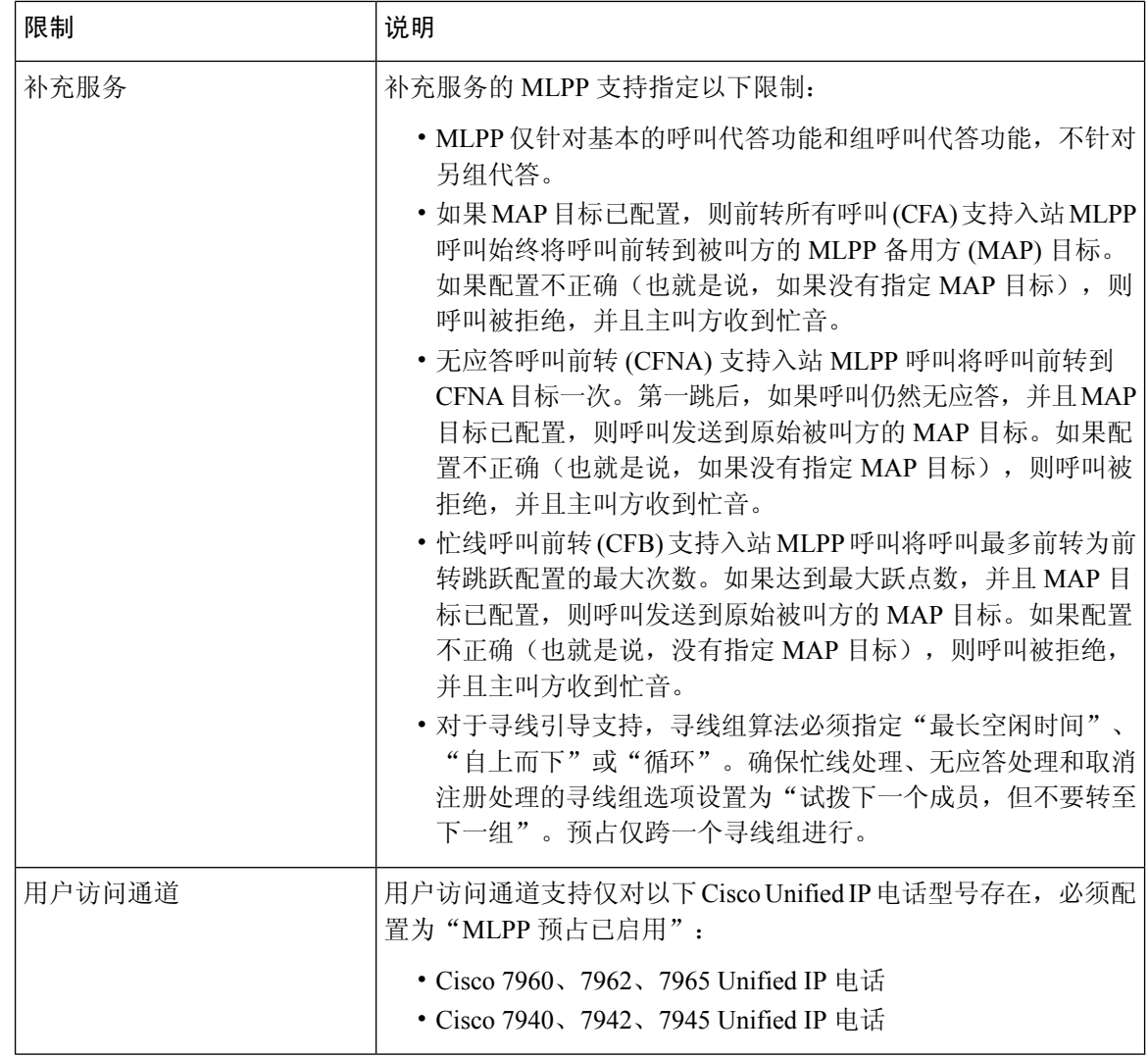

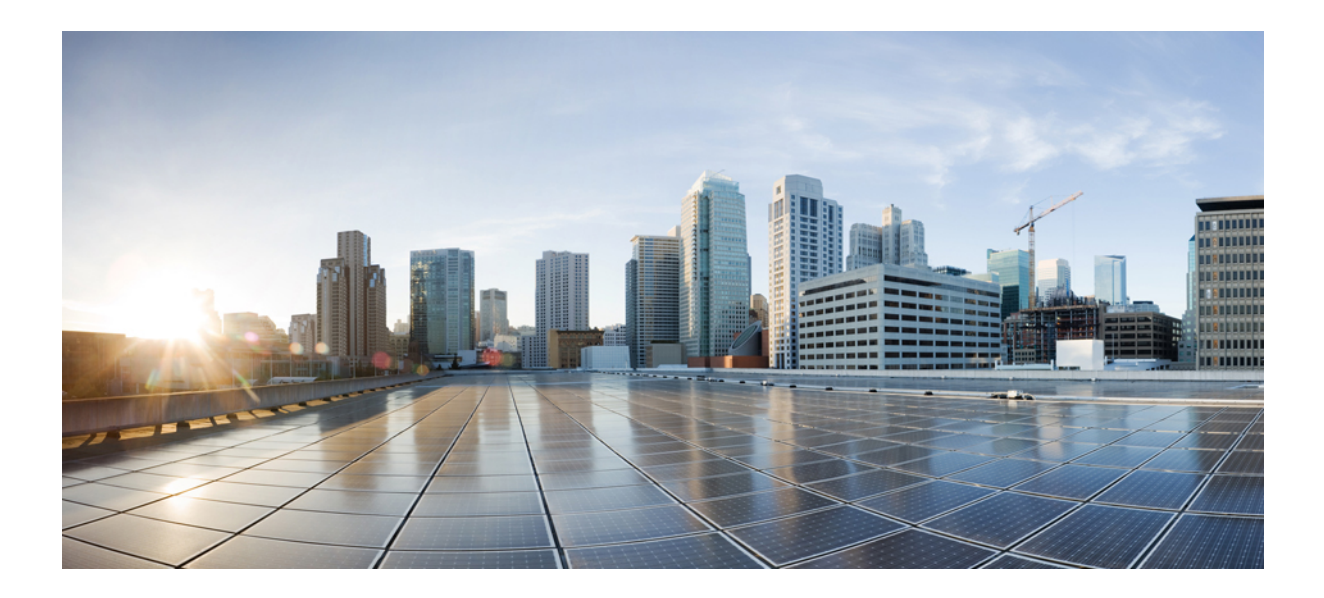

# 第 XVI 部分

# **SIP** 互操作性

- 配置 SIP [标准化和透明度](#page-862-0), 第 815 页
- 配置 SDP [透明配置文件](#page-868-0), 第 821 页
- 使用 BFCP [配置显示共享](#page-870-0), 第 823 页
- [视频电话](#page-874-0) ,第 827 页

<span id="page-862-0"></span>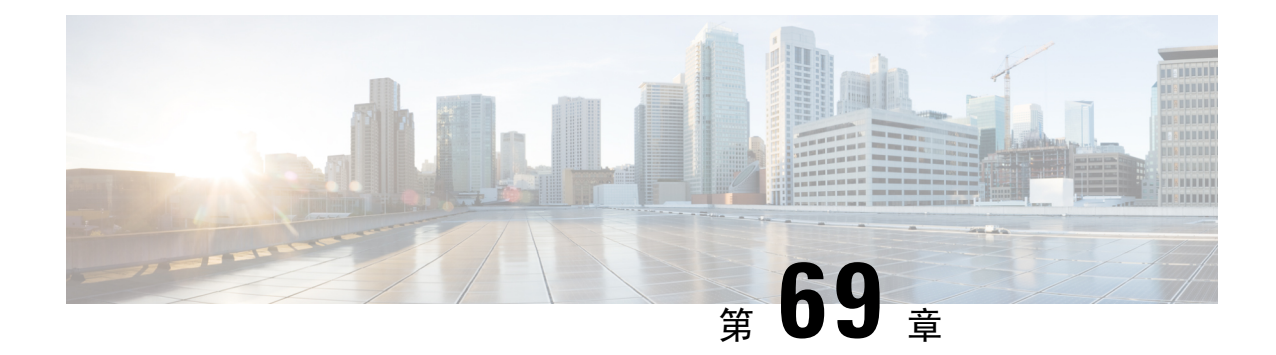

# 配置 **SIP** 标准化和透明度

- SIP [标准化和透明度概述](#page-862-1), 第 815 页
- SIP [标准化和透明度前提条件](#page-863-0), 第 816 页
- SIP [标准化和透明度配置任务流程](#page-864-0), 第 817 页

# <span id="page-862-1"></span>**SIP** 标准化和透明度概述

SIP 标准化和透明度是一项可选功能,用于处理 Unified Communications Manager 与终端、服务提供 商、Pbx 或以不同方式实施 SIP 的网关之间的 SIP 互操作性问题。要配置 SIP 标准化和透明度,请将 自定义的 LUA 脚本应用到 SIP 干线或 SIP 线路。Unified Communications Manager 会将脚本应用到通 过 SIP 干线或 SIP 线路传递的 SIP 消息。

在安装时,Unified Communications Manager 包含您可以分配给系统中的 SIP 干线和 SIP 配置文件的 默认标准化和透明度脚本。您也可以创建和导入自己的自定义脚本。

#### **SIP** 标准化

SIP 标准化脚本修改传入和传出的 SIP 消息。例如, 如果您正在将 Unified Communications Manager 与 Cisco TelePresence Video Communications Server 进行互操作,请将 *vcs-interop* 脚本应用到连接二 者的 SIP 干线。脚本可解决 SIP 消息中的差异,让两个产品能够通信。

您可以将标准化脚本应用到任何 SIP 干线连接,无论连接到该 SIP 干线的终端使用的是哪种协议。

#### **SIP** 透明度

SIP 透明度脚本可让 Unified Communications Manager 透明地将 SIP 信息(例如专用标头)从一个呼 叫分支传递到另一个呼叫分支。要使透明度功能正常工作,两个呼叫分支都必须是 SIP。

SIP 透明度的另一项功能是 REFER 透明度,允许 Unified Communications Manager 传递 REFER 请 求,而不会对其进行操作。您可以在呼叫中心环境中使用REFER透明度,中央座席可以应答呼叫, 然后将呼叫转接到与主叫方位于同一地理区域的座席。REFER 透明度允许集中式 Unified Communications Manager 丢弃呼叫并将呼叫控制转移给新座席。

### <span id="page-863-1"></span>**SIP** 标准化和透明度默认脚本

安装时,Cisco Unified Communications Manager 包含用于 SIP 标准化和透明度的以下默认脚本。您可 以将这些脚本应用到SIP干线或SIP配置文件,但无法编辑这些脚本。如果这些脚本都不满足需求, 您可以创建自己的脚本:

- **HCS-PCV-PAI passthrough**—提供 Cisco HCS 平台与企业 IMS 的集成。
- **cisco-telepresence-conductor-interop**—为注册到 TelePresence Conductor 的终端提供互操作性。
- **cisco-telepresence-mcu-ts-direct-interop**—在 Cisco Unified Communications Manager 与 Cisco TelePresence MCU 或者 Cisco TelePresence Server 之间提供互操作性。
- **cisco-meeting-server-interop**—在 Cisco Unified Communications Manager 与 Cisco Meeting Server (CMS) 之间提供互操作性。
- **diversion-counter**—提供调整转移计数器的功能。
- **refer-passthrough**—由于SIP干线之间会自动转接,从呼叫中删除了Cisco UnifiedCommunications Manager。
- **vcs-interop**—为注册到 Cisco TelePresence 视频通信服务器的终端提供互操作性。

# <span id="page-863-0"></span>**SIP** 标准化和透明度前提条件

- Cisco Unified Communications Manager 提供 SIP 标准化和透明度的默认脚本。确保查看现有脚本 和系统设置,以验证它们是否符合您的需求。有关可用默认脚本的信息,请参阅SIP[标准化和透](#page-863-1) [明度默认脚本](#page-863-1), 第 816 页。
- 除了任何第三方产品的 SIP 要求之外,请确保您了解部署的 SIP 要求。有关 Cisco Unified Communications Manager 实施 SIP 的信息,请查阅《Cisco Unified Communications Manager(标 准版)的 *SIP* 消息传送指南指南》,网址: [http://www.cisco.com/c/en/us/support/](http://www.cisco.com/c/en/us/support/unified-communications/unified-communications-manager-callmanager/products-programming-reference-guides-list.html) [unified-communications/unified-communications-manager-callmanager/](http://www.cisco.com/c/en/us/support/unified-communications/unified-communications-manager-callmanager/products-programming-reference-guides-list.html) [products-programming-reference-guides-list.html](http://www.cisco.com/c/en/us/support/unified-communications/unified-communications-manager-callmanager/products-programming-reference-guides-list.html)。
- 如果您计划开发自定义的 SIP 标准化脚本,请参阅《 *SIP* 标准化和透明度开发人员指南》,网 址: [http://www.cisco.com/c/en/us/support/unified-communications/](http://www.cisco.com/c/en/us/support/unified-communications/unified-communications-manager-callmanager/products-programming-reference-guides-list.html) [unified-communications-manager-callmanager/products-programming-reference-guides-list.html](http://www.cisco.com/c/en/us/support/unified-communications/unified-communications-manager-callmanager/products-programming-reference-guides-list.html)。
## **SIP** 标准化和透明度配置任务流程

过程

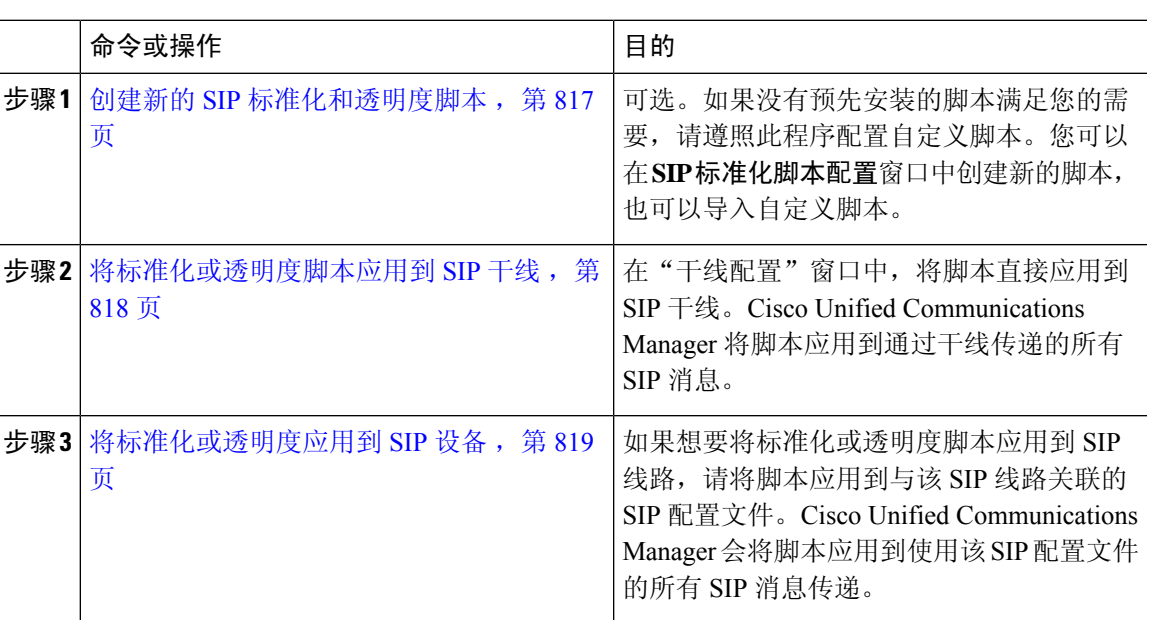

### <span id="page-864-0"></span>创建新的 **SIP** 标准化和透明度脚本

如果默认标准化和透明度脚本无法满足您的需求,请使用此程序创建新的LUA脚本。您可以在Cisco Unified Communications Manager 中编写新脚本或将文件导入到系统中。

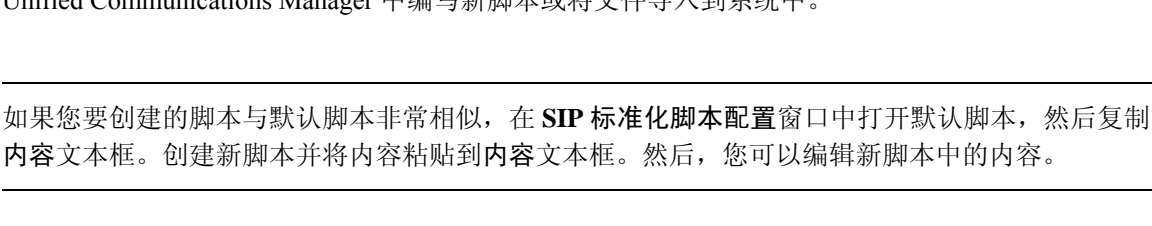

提示

 $\mathcal{Q}$ 

注释 SIP 标准化脚本的内存使用量取决于每个干线,而不是每个脚本。

过程

步骤 **1** 在 Cisco Unified CM 管理中,选择设备 > 设备设置 > **SIP** 标准化脚本。

步骤 **2** 单击新增。

此时将显示"SIP 标准化脚本配置"窗口。

步骤 **3** 输入脚本的名称和说明。

步骤 **4** 如果您编写新脚本,则编辑内容文本框中的脚本。

步骤 **5** 可选。如果您有要导入的外部文件,则执行以下操作

- a) 单击导入文件。
- b) 浏览以找到并选择该文件。
- c) 单击导入文件。 **SIP** 标准化脚本配置窗口将在内容文本框中显示导入文件的内容。

步骤 **6** 完成 **SIP** 标准化脚本配置窗口中的字段。有关这些字段及其内容的帮助,请参阅联机帮助。

步骤 **7** 单击保存。

下一步做什么

将脚本分配给 SIP 配置文件或 SIP 干线:

- [将标准化或透明度应用到](#page-866-0) SIP 设备, 第 819 页
- [将标准化或透明度脚本应用到](#page-865-0) SIP 干线, 第 818 页

### <span id="page-865-0"></span>将标准化或透明度脚本应用到 **SIP** 干线

此程序用于将 SIP 标准化或透明度脚本应用到 SIP 干线。Cisco Unified Communications Manager 将脚 本应用到通过干线传递的所有 SIP 消息。

#### 过程

- 步骤1 从 Cisco Unified CM 管理中, 选择设备 > 干线。
- 步骤 **2** 单击查找并选择您要对其应用脚本的干线。
- 步骤3 从标准化脚本下拉列表中, 选择要应用到干线的脚本。
- 步骤 **4** (可选) 如果想要标准化 SIP 消息内的特定参数,请执行以下操作:
	- a) 输入您要标准化的参数名称, 以及为参数值输入您要应用到该参数的值。例如, 您可以输入位置 参数和北卡罗来纳作为值。
	- b) 要添加其他参数,请单击 **(+)** 创建其他行,以便您能够输入其他参数和值。
- 步骤 **5** (可选) 如果要生成针对脚本的 SDI 跟踪,请选中启用跟踪复选框。
	- 注释 思科建议在调试您的脚本时启用跟踪。
- 步骤 **6** 单击保存。

### <span id="page-866-0"></span>将标准化或透明度应用到 **SIP** 设备

您可以通过将脚本应用到 SIP 电话所使用的 SIP 配置文件,将自定义的标准化和透明度脚本或者自 定义的 SDP 透明配置文件应用到该设备。

#### 过程

- 步骤 **1** 从"Cisco Unified CM 管理"中,选择设备 > 设备设置 > **SIP** 配置文件。
- 步骤 **2** 单击查找并选择您要对其应用脚本的 SIP 配置文件。
- 步骤3 在 SDP 信息区域, 从 SDP 透明配置文件下拉列表中选择配置文件。
- 步骤 **4** 从标准化脚本下拉列表中,选择要应用到干线的脚本。
- 步骤 **5** (可选) 如果想要标准化 SIP 消息内的特定参数,请执行以下操作:
	- a) 输入您要标准化的参数名称, 以及为参数值输入您要应用到该参数的值。例如, 您可以输入位置 参数和北卡罗来纳作为值。
	- b) 要添加其他参数,请单击 **(+)** 创建其他行,以便您能够输入其他参数和值。
- 步骤 **6** (可选) 如果要生成针对脚本的 SDI 跟踪,请选中启用跟踪复选框。
	- 注释 思科建议在调试您的脚本时启用跟踪。

步骤 **7** 单击保存。

I

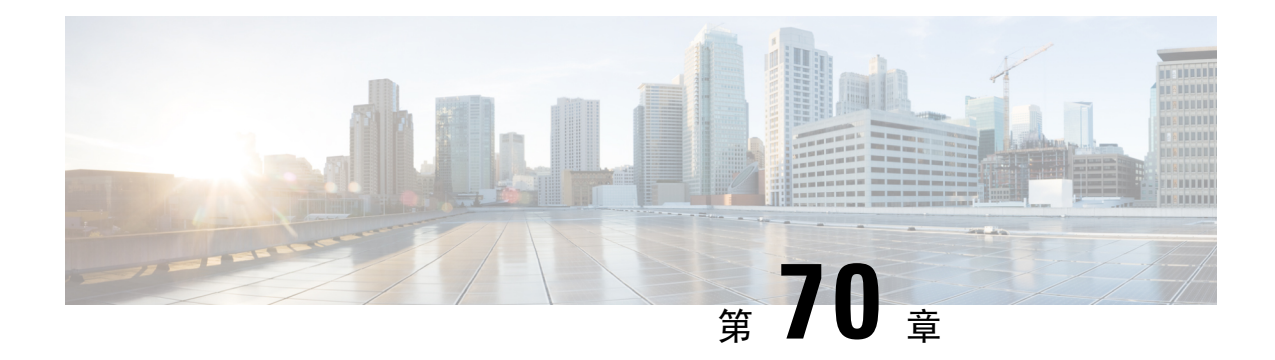

## 配置 **SDP** 透明配置文件

- SDP [透明配置文件概述](#page-868-0), 第 821 页
- SDP [透明配置文件限制](#page-868-1), 第 821 页
- SDP [透明配置文件前提条件](#page-869-0), 第 822 页
- 配置 SDP [透明配置文件](#page-869-1), 第 822 页

## <span id="page-868-0"></span>**SDP** 透明配置文件概述

SDP 透明配置文件包含一组声明性 SDP 属性规则,这些规则允许系统将 Unified Communications Manager本身不支持的声明性属性从入口传递到出口呼叫分支。如果没有SDP透明配置文件,Unified Communications Manager 将丢弃不受支持的 SDP 属性。

您可以使用多个规则配置 SDP 透明配置文件,并通过 SIP 配置文件将其应用到 SIP 设备。为应用 SDP 透明配置文件,两个呼叫分支都必须是 SIP。您可以为 SDP 属性配置以下类型的规则:

- 特性—如果为特性属性配置了规则, Unified Communications Manager 将通过 SDP 属性, 除非该 属性具有值。
- 任何值—如果为任何值配置了规则, 则只要 SDP 属性的值至少包含一个非空白字符, 就会通 过。
- 列表中的值—如果使用此选项配置规则,则只要 SDP 属性与指定值之一匹配,就会通过。最多 可以配置五个可能的值

## <span id="page-868-1"></span>**SDP** 透明配置文件限制

以下限制适用于 SDP 透明配置文件。如果出口呼叫分支上发生以下任何情况, 则 Cisco Unified Communications Manager 将不会通过声明性 SDP 属性:

- 配了一个或多个不支持传递的媒体终结点 (MTP) 或信任的中继点 (TRP)
- 为 SIP 干线选中"需要媒体终结点"复选框
- 正在使用转码器
- 正在使用 RSVP
- 入口呼叫分支使用 Delayed Offer,出口呼叫分支使用 Early Offer
- 媒体线路已被拒绝(端口=0)
- 两个呼叫分支都使用 SIP 以外的协议

## <span id="page-869-0"></span>**SDP** 透明配置文件前提条件

如果计划部署任何第三方 SIP 产品,请确保您了解产品如何实施会话描述协议 (SDP)。

## <span id="page-869-1"></span>配置 **SDP** 透明配置文件

使用 Cisco Unified Communications Manager 本机不支持的一组声明式 SDP 属性规则配置自定义的 SDP 透明配置文件。

#### 过程

- 步骤 **1** 从 Cisco Unified CM 管理中,选择设备 > 设备设置 > **SDP** 透明配置文件。
- 步骤 **2** 单击新增。
- 步骤 **3** 输入 **Name** 和 **Description**。
- 步骤 **4** 在属性信息窗格中,为您要通过的 SDP 属性创建规则:
	- •要传递特性属性,请在名称文本框中输入属性(例如 a=recvonly),然后从类型下拉列表中选 择特性。
	- 要传递值属性,请在名称文本框中输入属性(例如 a=rtpmap), 然后从类型下拉列表框中选择 任意值。
	- •要传递包含最多五个值的值属性,请在名称字段中输入属性(例如a=rtpmap),然后从类型下 拉列表中选择任意值。在出现的值文本框中,输入属性的值。您可以单击 **+** 为此属性添加最多 五个可能的值。

步骤 **5** 单击 **(+)** 以创建新线路,您可以在其中输入此透明配置文件的其他 SDP 属性。

#### 步骤 **6** 单击保存。

必须将此配置文件应用到 SIP 配置文件,以便使用 SIP 配置文件的设备可以使用 SDP 透明 配置文件。 注释

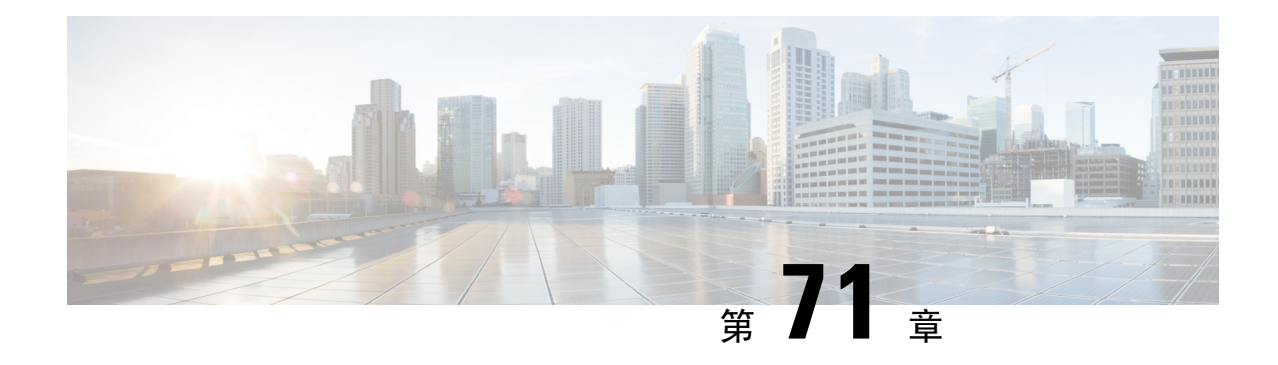

## 使用 **BFCP** 配置显示共享

- [二进制层控制协议概述](#page-870-0), 第 823 页
- 使用 BFCP [进行显示共享前提条件](#page-871-0), 第 824 页
- 使用 BFCP [的显示共享配置任务流程](#page-872-0), 第 825 页

## <span id="page-870-0"></span>二进制层控制协议概述

Unified Communications Manager 支持使用二进制层控制协议 (BFCP) 进行演示共享, 以支持受支持 的 Cisco 终端和第三方视频终端。此功能允许用户在正在进行的音频或视频对话中共享演示。

以下示例说明了使用 BFCP 的演示共享如何工作:

- 两部视频电话之间存在正在进行的视频对话。用户 A 决定在对话期间与用户 B 共享内容。用户 A 可以共享整个屏幕或共享特定应用程序。
- BFCP 流允许用户 B 查看用户 A 的共享内容。

一个需要共享内容的音频-视频呼叫通常需要至少四条通道:音频、主视频、第二视频和 BFCP 控制 通道,才能实现视频会议,同时在第二条视频通道中共享演示。如果呼叫各方支持远端摄像机控制 (FECC), 还必须建立第五条通道。

#### 使用 **BFCP** 共享演示

从 12.5(1)SU3 版开始, 对于 Unified Communications Manager 注册的 SIP 终端, BFCP 在以下情况下 发挥作用:

- 在通话过程中,以纯音频模式开始对话的两个具有视频功能的终端使用 BFCP 支持共享内容。
- TRP 在呼叫期间分配。

### **BFCP** 架构

仅启用了 BFCP 的 SIP 网络上支持使用 BFCP 进行演示共享。整个网络(包括终端设备和干线)必 须为 SIP。

Unified Communications Manager 通过在两个终端之间中继 SIP 消息来帮助协商 BFCP 流。

此协商涉及建立一个层,该层临时许可证访问共享的资源。

BFCP 流是终端之间的点对点流。Unified Communications Manager 从来都不是 BFCP 流的目标。

下图提供了具有多个 Unified Communications Manager 群集的复杂视频网络的示例。BFCP 必须在连 接设备的所有干线和线路上启用。对于此网络, BFCP 必须在连接终端的四个 SIP 干线和两条 SIP 线 路上启用。

图 **14:** 具有多个 **Cisco Unified Communications Manager** 群集的视频网络

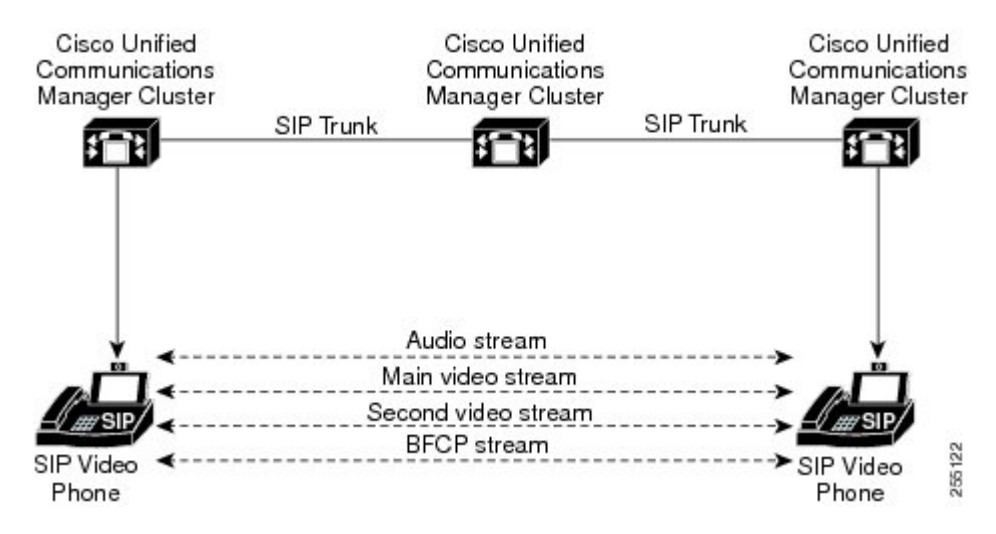

### **BFCP** 限制

以下情况下,Unified Communications Manager 会拒绝 BFCP 流:

- 为网络中的 SIP 线路或干线之一取消选中"SIP 配置文件"页面上的允许通过 **BFCP** 共享显示 复选框。
- 一个终端提供 BFCP, 但另一个不提供。
- 当 SIP 线路或 SIP 干线使用 MTP (非直通模式) 或代码转换器时。

<span id="page-871-0"></span>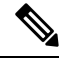

注释 BFCP 控制通道始终不加密。不过,如果两部电话都已加密,则显示通道会被加密。

## 使用 **BFCP** 进行显示共享前提条件

• 确保呼叫流程中的所有终端和干线都在运行 SIP 配置文件。

• 检查电话支持程序并生成 BFCP 支持功能的报告, 以获取支持使用 BFCP 进行显示共享的 Cisco 终端列表。对于这些终端,BFCP支持默认启用。无需对电话执行任何其他配置即可支持BFCP。 有关详细信息, 请参阅[生成电话功能列表](#page-48-0), 第1页。

## <span id="page-872-0"></span>使用 **BFCP** 的显示共享配置任务流程

完成以下任务以启用使用二进制层控制协议 (BFCP) 的演示共享。

#### 过程

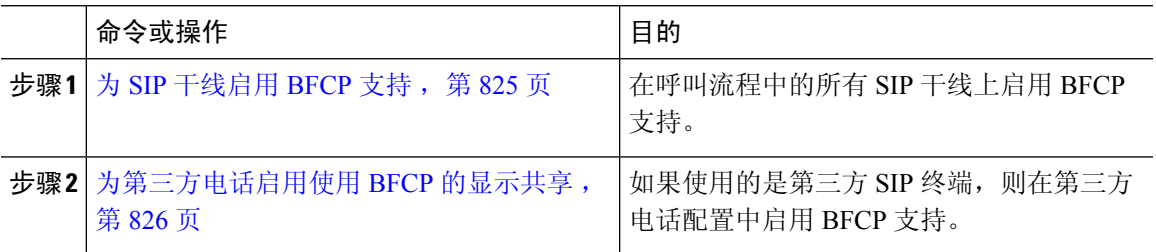

### <span id="page-872-1"></span>为 **SIP** 干线启用 **BFCP** 支持

如果与 BFCP 一起使用演示共享,则必须在消息传送或呼叫流程中的所有干线使用的 SIP 配置文件 中启用该功能。BFCP 流将被任何不支持演示共享的干线拒绝。

#### 过程

步骤 **1** 在 SIP 干线使用的 SIP 配置文件中启用 BFCP 支持:

- a) 从 Cisco Unified CM 管理中,选择设备 > 设备设置 > **SIP** 配置文件。
- b) 请执行以下步骤之一:
	- 单击查找以选择现有的 SIP 配置文件。
	- 单击新增以创建新的 SIP 配置文件。
- c) 在 **SDP** 信息部分,选中允许通过 **BFCP** 共享显示复选框以在 Unified Communications Manager 中 启用 BFCP。

默认情况下不会选中该复选框。对于演示共享,必须为 Unified CM 群集之间的所有 SIP 干线启 用 BFCP。

- d) 在**SIP**配置文件配置窗口完成任何其他字段的设置。有关字段及其配置选项的更多信息,请参阅 系统联机帮助。
- e) 单击保存。
- 步骤 **2** 将启用 BFCP 的 SIP 配置文件关联到您的 SIP 干线:
	- a) 从 Cisco Unified CM 管理中, 选择设备 > 干线。
- b) 单击查找并选择现有的 SIP 干线。
- c) 在 **SIP** 信息部分,从 **SIP** 配置文件下拉列表中选择您为之启用 BFCP 的 SIP 配置文件来在群集间 呼叫中共享演示。
- d) 单击保存。
- e) 对将加入 BFCP 会话呼叫流程中的所有 SIP 干线重复此步骤。

### <span id="page-873-0"></span>为第三方电话启用使用 **BFCP** 的显示共享

如果想要通过第三方 SIP 电话使用借助 BFCP 的演示共享,必须确保为终端启用该功能。以下第三 方电话类型支持此功能:

- 第三方 SIP 设备(高级)
- 第三方 AS-SIP 终端

#### 过程

步骤1 从 Cisco Unified CM 管理中, 选择设备 > 电话。

步骤 **2** 单击查找并选择现有的第三方 SIP 电话。

步骤 **3** 选中允许使用 **BFCP** 共享显示复选框。

步骤 **4** 单击保存。

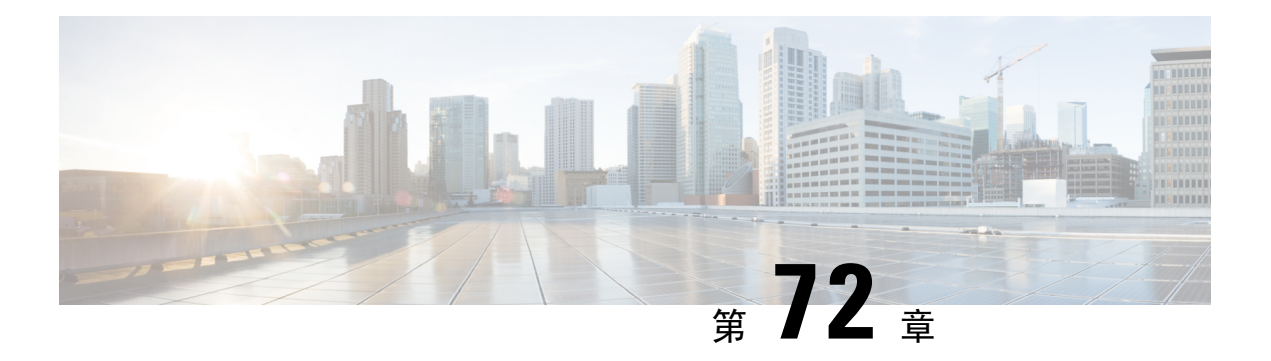

## 视频电话

- [视频电话概述](#page-874-0), 第 827 页
- [视频电话支持](#page-874-1), 第 827 页
- [视频网络](#page-878-0), 第831页
- [视频电话配置任务流程](#page-879-0), 第 832 页
- [H.323](#page-880-0) 视频, 第 833 页
- [视频支持](#page-883-0), 第 836 页
- [视频功能](#page-887-0) ,第 840 页
- [视频网络的](#page-889-0) QoS , 第 842 页

## <span id="page-874-0"></span>视频电话概述

Unified Communications Manager 支持视频电话,因此统一了语音和视频呼叫通信。视频终端使用 Unified CM 呼叫处理功能并接入统一的语音和视频解决方案,以拨打和连接视频呼叫。

Unified Communications Manager 视频电话解决方案提供以下功能:

- 支持视频和视频相关功能,例如远端摄像机控制 (FECC)
- 支持允许视频流传输所需的多个逻辑通道
- 发送视频所需的呼叫中媒体相关消息(即发送视频呼叫所需的命令或指示)
- 支持 H.323、瘦客户端控制协议 (SCCP) 和会话发起协议 (SIP)
- 增强位置和区域功能以提供带宽管理
- 提供关于视频呼叫的功能配置信息,例如呼叫详细信息记录 (CDR)

## <span id="page-874-1"></span>视频电话支持

以下部分讨论了 Unified Communications Manager 环境中视频电话的详细信息。

### 视频呼叫

典型的视频呼叫在每个方向上包含两个或三个实时协议 (RTP) 流(即四个或六个流)。呼叫可以包 含以下流类型:

- 视频(H.261、H.263、H.263+、H.264-SVC、X-H.264UC、H.264-AVC、H.265 和 VT 摄像头宽 带视频编解码器)
- 远端摄像机控制 (FECC) 可选
- 二进制层控制协议 (BFCP)

视频呼叫的呼叫控制与管制所有其他呼叫的呼叫控制运作方式相同。有关详细信息,请参阅[《系统](https://www.cisco.com/c/en/us/support/unified-communications/unified-communications-manager-callmanager/products-installation-and-configuration-guides-list.html) [配置指南》中](https://www.cisco.com/c/en/us/support/unified-communications/unified-communications-manager-callmanager/products-installation-and-configuration-guides-list.html)的"配置媒体资源"一章。有关 Unified Communications Manager 如何自动分配视频会 议桥的详细信息,请参阅[《系统配置指南》中](https://www.cisco.com/c/en/us/support/unified-communications/unified-communications-manager-callmanager/products-installation-and-configuration-guides-list.html)的"配置会议桥"一章。 注释

### **MTP** 拓扑中的实时传输控制协议直通

15.2(2)T 之前的 IOS 媒体终结点 (MTP) 无法直通实时传输控制协议 (RTCP) 数据包, 因此无法交换 实时协议 (RTP) 反馈数据以增强 RTP 传输。RTCP 通过向流多媒体会话中的参加者定期发送统计信 息来提供有关媒体分发的反馈。RTCP收集媒体连接的统计信息以及传输的八位字节和数据包计数、 丢包数、抖动和往返延迟时间等信息。应用程序可能利用此信息,通过限制流量或使用不同的编解 码器来控制服务质量参数。

IOS MTP 15.2(2)T 版和更高版本支持 RTCP 直通功能,以便存在 MTP 的呼叫中的终端仍可提供有关 RTP 传输的反馈和状态。RTCP 直通功能适用于媒体通道。

RTCP 直通功能不限于特定呼叫信令协议。例如,它可以是 SIP-SIP、SIP- 非 SIP 或非 SIP- 非 SIP。

要使 Unified CM 专门分配支持 RTCP 直通的 MTP, 呼叫需要满足以下条件:

- 为需要MTP处于媒体直通模式的功能请求一个MTP。例如,TRP、DTMF转换、IP地址V4/V6 转换等。RTCP 直通仅当媒体处于直通模式时适用。
- RTCP 直通 MTP 需要包括在支持 MTP 的终端媒体资源组列表 (MRGL) 中。MTP 可以通过 RSVP、TRP、DTMF 不匹配原因插入。
- 呼叫能够建立视频通道时,Unified CM 将尝试搜索支持 RTCP 直通的 MTP。例如,Unified CM 可从 MRGL 中其他不支持的 MTP 代答支持 RTCP 直通的 MTP。如果支持 RTCP 直通的 MTP 不可用, 则 Unified CM 仍会为该呼叫分配一个 MTP。
- 呼叫仅支持建立音频通道时,Unified CM 不会有意请求支持 RTCP 直通的 MTP 进行非视频呼 叫。但是,如果 MRGL 仅包含支持 RTCP 直通的 MTP, 则 Unified CM 会将其中一个插入到音 频呼叫。
- 呼叫还需要满足视频呼叫的当前 CAC 带宽,才能拥有支持 RTCP 直通的 MTP。

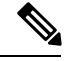

如果呼叫最初建立时呼叫中存在不支持 RTCP 直通的 MTP (15.2(2)T 版之前),然后呼叫升级到支 持视频的呼叫,则 Unified CM 不会重新分配到支持 RTCP 直通的 MTP。在这种情况下,即使呼叫已 升级为视频呼叫,现有的 MTP 也不允许直通 RTCP 数据包。 注释

### 视频编解码器

常用的视频编解码器包括 H.261 (较旧的视频编解码器)、H.263 (用于提供 Internet 协议 (IP) 视频 的较新视频编解码器)和H.264(高质量编解码器)。系统仅支持H.264在发起和终止终端上使用瘦 客户端控制协议 (SCCP)、H.323 和 SIP 的呼叫。系统还支持区域和位置。

如有可能,Unified Communications Manager 会在做出应答时遵循提供者的视频编解码器排序偏好。 H.265 为首选视频编解码器(如果在终端上可用);否则, Unified Communications Manager 会遵从 以下编解码器优先顺序:

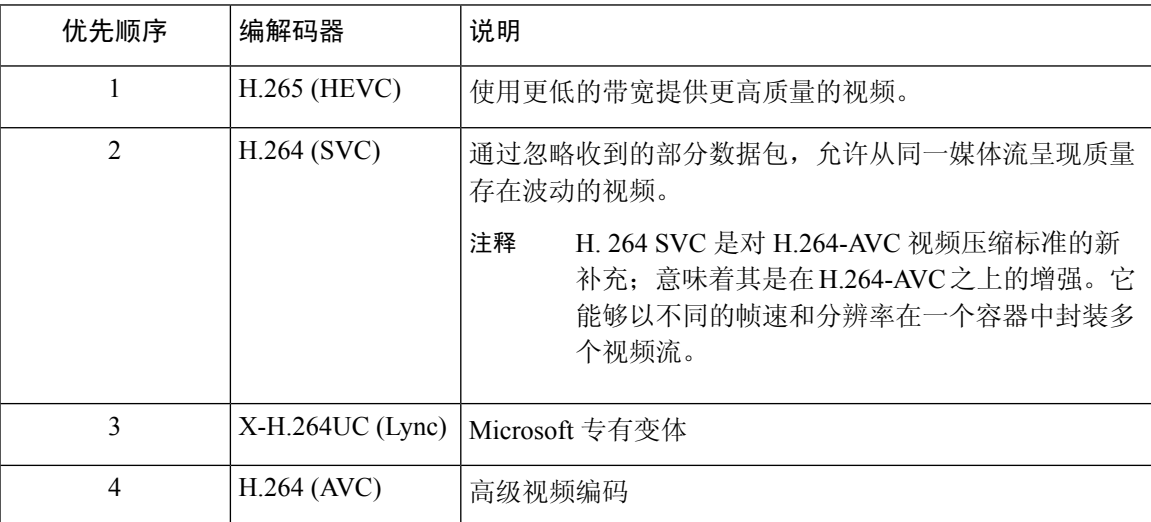

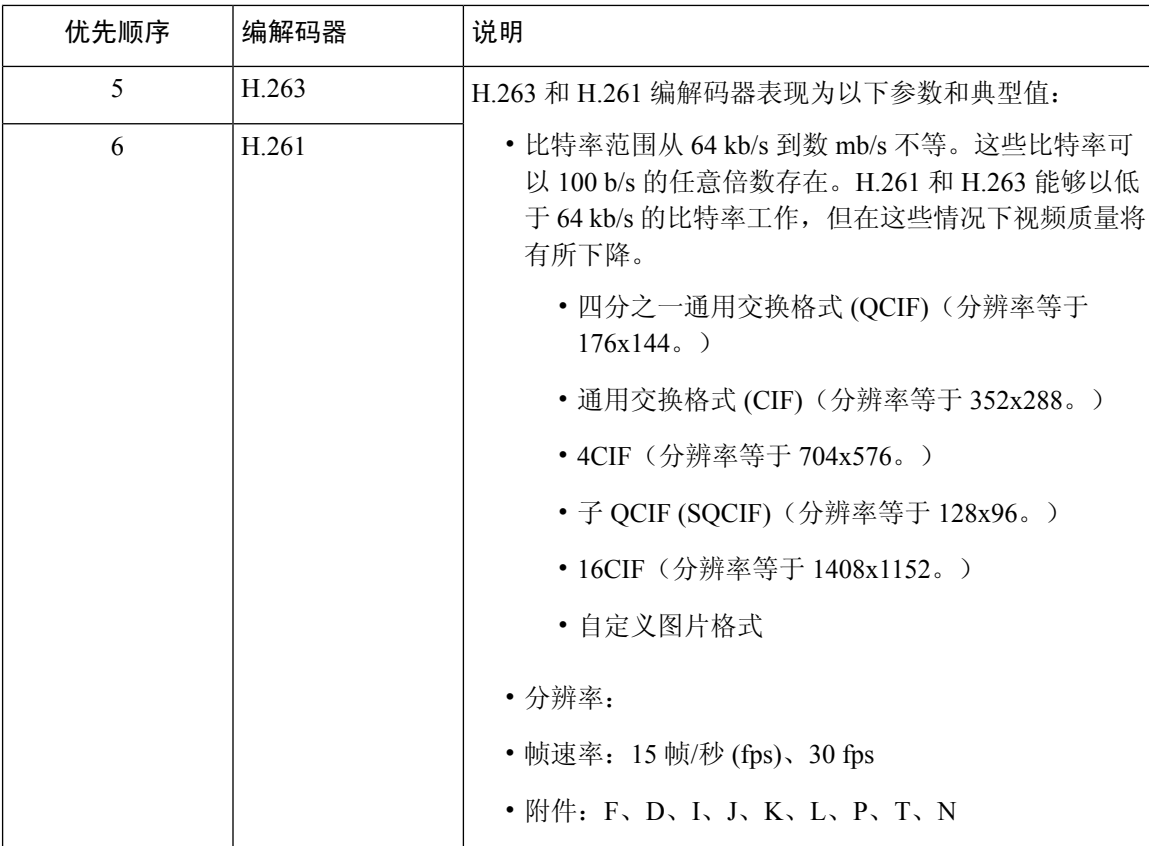

视频呼叫的带宽等于音频带宽与视频带宽之和。总带宽不包括开销。

384-kb/s 的视频呼叫可能包含 64 kb/s 的 G.711 (用于音频) 加上 320 kb/s (用于视频)。这 一总和不包括开销。如果视频呼叫的音频编解码器是 G.729 (24 kb/s),视频速率将增加以保 持总带宽为 384 kb/s。如果呼叫涉及 H.323 终端,则 H.323 终端使用的带宽量可能小于总可 用视频带宽。无论协议如何,该终端始终可选择以小于最大比特率发送呼叫。

#### **AV1** 编解码器支持

AV1 是由开放媒体联盟开发的下一代视频编解码器。AV1 的优势包括:

- 与其他视频编码相比,利用更好的压缩效率来降低带宽消耗提高视频品质
- 为极低带宽网络上的用户启用视频
- 与其他编解码器相比,显著提高了屏幕共享效率

如果终端支持 AV1 编解码器,Unified Communication Manager 支持协商 AV1 编解码器以建立媒体。

两个终端都支持多个编解码器时,Unified CM 根据收到的首选项顺序协商包括 AV1 在内所有匹配的 编解码器。然后,终端将使用协商的编解码器列表中的一个编解码器进行媒体流传输。在低带宽环 境中,与协商列表中的其他编解码器相比,终端首选 AV1 编解码器。

当呼叫中涉及的两个终端都不支持在应答中使用多编解码器,并且相比其他编解码器,AV1 是首选 编解码器时,Unified CM 选择 AV1 作为协商编解码器。

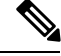

注释 Webex DeskPro、Room Kit Pro 和 Room Panorama 等终端上支持 AV1。

## <span id="page-878-0"></span>视频网络

下面的图片提供了使用单一 Unified Communications Manager 群集的视频网络的示例。在成功的视频 网络中,任何终端均可呼叫任何其他终端。仅当两个终端均已启用视频时视频才可用。视频功能可 跨干线扩展。

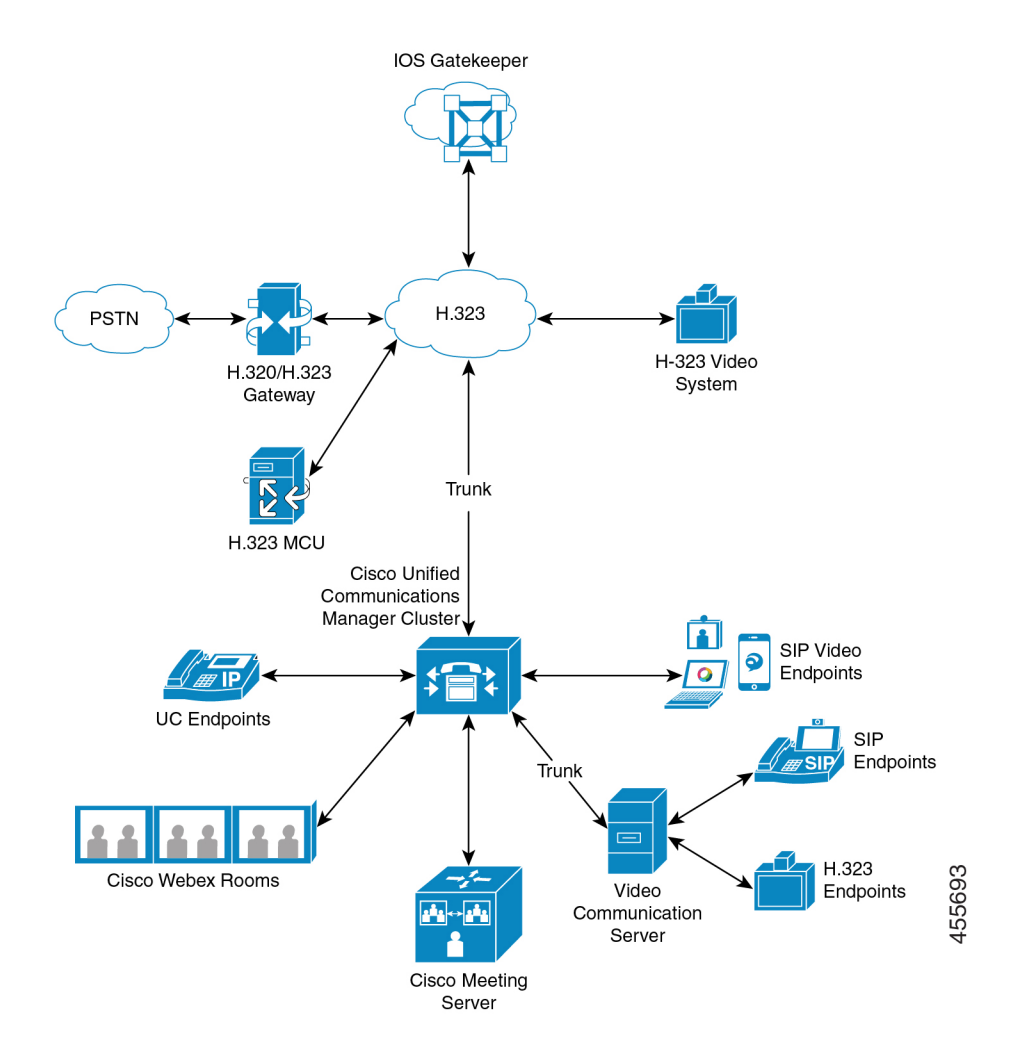

Cisco 视频会议产品组合包含以下视频桥:

• Cisco TelePresence MCU 系列

• Webex Meeting Server

Cisco UC 终端产品组合包含支持视频的以下终端:

有关支持视频的 Cisco UC 终端组合的详细信息,请参阅[兼容性值表。](https://www.cisco.com/c/en/us/td/docs/voice_ip_comm/cucm/compat/12_x/cucm_b_compatibility-matrix-cucm-imp-125x.html#reference_9DF59371E62218E0C3C1C512EE0AC3CA))

第三方 SIP 视频终端支持作为线路端设备或作为干线端设备连接到 Cisco Unified Communications Manager。有关详细信息,请参阅第三方 SIP 终端。 注释

## <span id="page-879-0"></span>视频电话配置任务流程

要在 Cisco Unified Communications Manager 管理中配置视频电话,请按照以下步骤进行操作。

#### 过程

- 步骤 **1** 如果将区域用于通话准入控制,则配置视频呼叫带宽的区域。
	- 所有设备都包括一个默认区域,用于视频的默认值为384 kb/s。您可以将区域配置中的带宽 设置设为对所需的分辨率足够高(例如, 增加为 2Mb/s 用于高清视频呼叫)。 注释
- 步骤 **2** 如果将位置用于通话准入控制,则配置视频呼叫带宽的位置。
- 步骤 **3** (可选) 如果将 RSVP 用于 SIP 视频呼叫的带宽管理,配置 RSVP 服务参数,或在"位置配置"窗 口中设置 RSVP 策略。
- 步骤 **4** 为您的网络配置适当的会议桥,以使用 Cisco 视频会议桥。
- 步骤 **5** 为用户相应地配置媒体资源组和媒体资源组列表,将用户配置为使用视频会议桥而不是使用其他会 议桥。
- 步骤 **6** 在系统中配置 H.323 网关,从而以音频呼叫方式重试视频呼叫(默认行为)或配置 AAR 组和路由/ 寻线列表以对未连接的视频呼叫使用备用路由。
- 步骤 **7** 在系统中配置 H.323 电话,从而以音频呼叫方式重试视频呼叫(默认行为)或配置 AAR 组和路由/ 寻线列表以对未连接的视频呼叫使用备用路由。选择启用视频功能。
- 步骤 **8** 在系统中配置 H.323 干线,从而以音频呼叫方式重试视频呼叫(默认行为)或配置 AAR 组和路由/ 寻线列表以对未连接的视频呼叫使用备用路由。
- 步骤 **9** 配置将支持视频的 Cisco Unified IP 电话。
- 步骤 **10** 配置将支持视频的第三方 SIP 终端。
- 步骤 **11** 在系统中配置 SIP 干线,从而以音频呼叫方式重试视频呼叫(默认行为)。

## <span id="page-880-0"></span>**H.323** 视频

H.323 视频具有以下特征:

- H.323 终端可以配置为 H.323 电话、H.323 网关或 H.323 干线。
- H.323 终端支持呼叫前转、拨号方案以及其他呼叫路由相关的功能。
- H.323 视频终端无法发起保留、恢复、转接、暂留及其他类似功能。
- 如果 H.323 终端支持空功能集 (ECS), 便可进行保留、暂留等操作。
- 某些供应商会实施相应的呼叫设置,使呼叫被转接或重定向时不会增加呼叫带宽。在这种情况 下,如果初始呼叫为音频,用户在呼叫转接到视频终端时可能收不到视频。
- 目前没有视频媒体终结点(MTP)或视频转码器。如果在呼叫中插入音频转码器或MTP,该呼叫 将是纯音频呼叫。未使用IPVC音频转码功能时便会发生这种情况。使用IPVC转码器时,可对 音频进行转码并发送/接收视频。
- 对于 H.323 视频呼叫, 用户必须指定视频呼叫带宽。

### **H.323** 呼叫中的 **H.239** 扩展视频通道

扩展视频通道功能通过H.239协议工作,允许多视频通道支持。Cisco UnifiedCommunicationsManager 支持在直接点对点 H.323 呼叫中使用 H.239 协议协商扩展视频通道。这还包括跨 H.323 群集间干线 的呼叫。

Cisco Unified Communications Manager 支持在 H.239 建议中指定的所有 H.239 关联的支持信号和命 令。

以下各节介绍适用于扩展视频通道功能的特征。

### 支持第三方 **H.323** 设备

扩展视频通道功能支持第三方视频终端与CiscoUnified语音会议之间的H.239互操作性。CiscoUnified Communications Manager 允许将扩展视频通道用于演示和实时会议传输。此功能侧重于通过 H.245 信令的多视频通道支持。以下演示应用程序提供了这一多通道支持的基础:

- 第三方供应商视频终端的 Natural Presenter Package
- 第三方供应商 Polycom 提供的 People + Content

Natural Presenter Package 和 People + Content 均使用 H.239 协议来协商功能和定义附加视频通道的角 色。

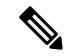

视频终端提供的 Natural Presenter Package 和 Polycom 提供的 People + Content 仅支持 H.239 用于演示 模式。 注释

请注意,视频终端和 Polycom 提供的演示应用程序为可选功能。必须在主叫方和被叫方终端上启用 其中一个选项和 H.239, 以协商第二条视频通道; 否则呼叫将限于单一视频通道。

### **H.323** 设备调用演示功能

Cisco和Polycom视频终端允许用户共享来自各种组件(例如,VCR、投影仪、PC等)的演示材料。 这些组件可以与终端物理连接,PC还可以运行供应商提供的演示应用程序以传输演示图像。演示的 来源以及与视频终端的组件连接与使用 H.239 建立视频通道的机制无关。

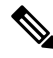

注释 有关设置演示来源的详细信息,请参阅视频终端用户指南。

两个启用 H.239 的终端尝试建立视频呼叫时,它们将声明用于会议参与者主要视频通道的视频功能 及用于第二个视频通道的扩展视频功能(H.239 功能)。以下内容包含 H.239 功能信号:

- **1.** 终端发送信号以指示设备支持239。它们还会发送用于管理第二个视频通道的关联命令和指示信 号。这使得两个终端都知道呼叫能够打开多个视频通道。
- **2.** 终端发出一个或多个扩展视频编解码器功能以展示第二个通道的视频编解码器功能。终端必须指 定第二个视频通道的作用。定义的作用标签可以是
	- 实时视频 此通道正常进行处理并适用于实时视频的人员
	- 演示 此通道中继分发给设备的、令牌管理的演示

功能进行交换后,两个终端立即打开双向音频通道和主要视频通道,如同在传统视频呼叫中一样。

#### 打开第二条视频通道

根据第三方终端实施,不同供应商对第二条视频通道的处理有所不同。

#### **Natural Presenter Package**(由 **Tandberg** 提供)

视频终端会按需启动第二条视频通道。视频终端设备不会在主视频通道建立后立即打开第二条视频 通道。当其中一个主叫方(主持人)指定演示的来源并调用命令开始演示时,第二条视频通道将被 打开。

如果视频终端用户决定开始共享演示,则视频终端会请求其他呼叫方打开扩展视频通道用于接收演 示图像;因此,视频终端-视频终端呼叫只有单向的第二条视频通道。

#### **People + Content** (由 **Polycom** 提供)

与视频终端不同的是, Polycom 视频终端在双方确认可以支持附加的视频通道后, 会立即启动第二 个视频终端作为默认机制的一部分。

如果双方都支持 H.239 并启用了扩展视频通道, 则通道自动建立。但是, 附加通道不会显示任何内 容,直到其中一方开始共享演示。 注释

不管第二条视频通道的使用情况如何,Polycom 都会向其他呼叫方发起第二条视频通道的请求;因 此, 在 Polycom-Polycom 呼叫中, 即使只有其中一方发出演示图像/视频, 设备之间也将打开双向视 频通道。

如果呼叫双方决定采用令牌演示一些内容,此实施可确保呼叫双方均准备好第二条视频通道用于传 输。尽管两条视频通道的其中一条仍然空闲(不发送任何内容),但 Polycom 设备将控制带宽以确 保负载效率。

处理第二条视频通道时的这种差异不会影响 H.239 的实施。Unified Communications Manager 在 H.323-H.323 呼叫中不会发起任何接收通道请求。Unified Communications Manager 只会将所有通道 请求从一个终端中继到另一个。

Unified Communications Manager 不会强制实施第二组视频通道的双向传输,因为这不代表 H.239 协 议中有此要求。

### 第二条视频通道上的通话准入控制 **(CAC)**

Cisco Unified Communications Manager 的以下通话准入控制策略适用于第二条视频通道:

Cisco Unified Communications Manager 通过基于位置配置的第二条视频通道限制带宽使用。建立第 二条视频通道后, Cisco Unified Communications Manager 确保位置池内有足够的视频带宽保持可用 并相应预留带宽。如果所需带宽不可用,Cisco Unified Communications Manager 会指示该通道将可 用带宽缩减至零。

支持第二条视频通道的区域配置或策略不会发生任何变化。

传统上, Cisco Unified Communications Manager 区域策略仅支持单视频通道的呼叫, 并且此呼叫的 总带宽使用从不大于区域配置指定的带宽。

如果管理员设置 H.239 呼叫的有限区域视频带宽限制,Cisco Unified Communications Manager 将违反 区域策略,因为会根据单独为每条视频通道请求的带宽使用区域值。

#### 示例

如果区域视频带宽设置为 384Kbps 而音频通道使用了 64Kb/s,每条视频通道允许的最大带宽将为 (384Kb/s - 64Kb/s)= 320Kb/s。即,H.239 呼叫使用的最大带宽将为 (音频带宽 + 2\*(384 - 音频带宽)) = 704Kb/s,这将超出区域指定的 384Kb/s 带宽。

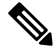

注释

应考虑放宽 H.239 呼叫的区域和位置带宽限制,以使 H.239 设备允许重新调整和平衡两条视频通道 的负载而无需 Cisco Unified Communications Manager 干预。

#### 允许的视频通道数量

Unified Communications Manager 因以下原因最多只支持两条视频通道:

- Cisco 和 Polycom 都只支持两条视频通道,一条用于主视频,另一条用于演示。
- H.239 仅为基于 H.320 的系统定义附加媒体通道 (AMC),用于分拆做演示用的传统 H.320 视频 通道。

### **H.239** 命令和指示消息

用于 H.239 的命令和指示 (C&I) 消息可管理演示和实时角色的令牌, 允许设备请求释放视频流控制 以启用附加媒体通道的操作。Cisco UnifiedCommunications Manager支持所有C & I消息。每当Cisco Unified Communications Manager 收到 C&I 消息时,会将其相应地中继到呼叫方。

请注意,流控制释放请求和响应消息可用于请求远端释放流控制,以便允许终端以指示的比特率发 送指示的通道。

注释 请注意,呼叫方可能会也可能不会重视流控制释放响应指示的请求。

演示角色令牌消息允许 H.239 设备获取演示的令牌。其他呼叫方可能接受或拒绝该请求。演示者设 备在其不需要时发出令牌释放消息。

### 拓扑和协议互操作性限制

在 H.323 到 H.323 呼叫中,Cisco Unified Communications Manager 仅支持 H.239。Cisco Unified Communications Manager 支持跨 H.323 群集间干线或多个节点建立 H.239 呼叫。如果启用 H.239 的 设备尝试使用非H323端发起呼叫,H.239功能将被忽略,并且将像执行Cisco UnifiedCommunications Manager 支持的传统视频呼叫一样执行该呼叫。

媒体终结点或转码器被插入呼叫时,Cisco UnifiedCommunications Manager不支持第二个视频通道。 如果出现这种情况,呼叫将回退为普通的视频呼叫。

### <span id="page-883-0"></span>通话切换功能限制

Cisco Unified Communications Manager 仅在直接 H.323 到 H.323 呼叫中支持打开第二个视频通道。

$$
\overline{\mathbb{V}}
$$

请勿尝试调用任何通话切换功能,例如呼叫转接或保留/恢复操作。否则可能导致问题,第二个视频 通道也可能断开连接。 注意

## 视频支持

Unified Communications Manager 支持基于 H.323、SCCP 和 SIP 协议的视频。

### 瘦客户端控制协议视频

瘦客户端控制协议视频具有以下特征:

- 如果运行瘦客户端控制协议的电话报告视频功能,Cisco UnifiedCommunications Manager将自动 打开视频通道(如果另一端支持视频)。
- 对于瘦客户端控制协议视频呼叫,系统管理通过区域确定视频呼叫带宽。系统不会询问用户比 特率。

### **SIP** 视频

SIP 视频终端使用 SIP 信令接口 (SSI) 支持以下视频呼叫:

- SIP 到 SIP
- SIP 到 H.323
- SIP 到 SCCP
- SIP 群集间干线
- H.323 干线
- SIP 与 H.323 干线的组合

SIP 视频呼叫还为视频会议提供媒体控制功能。

UnifiedCommunications Manager视频在支持视频信令的SIP干线和线路上支持SIP。SIP支持H.261、 H.263、H.263+、H.264 (AVC)、H.264 (SVC)、X-H.264UC (Lync) 和 AV1 视频编解码器(其不支持 VTA 使用的宽带视频编解码器)。

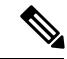

注释 只有部分终端支持 AV1 编解码器。有关详细信息,请参[阅兼容性值表](https://www.cisco.com/c/en/us/td/docs/voice_ip_comm/cucm/compat/12_x/cucm_b_compatibility-matrix-cucm-imp-125x.html#reference_9DF59371E62218E0C3C1C512EE0AC3CA))。

### 配置 **SIP** 设备进行视频呼叫

执行以下步骤在 SIP 设备上启用视频呼叫:

#### **SIP** 干线

- 在 Unified Communications Manager 的"干线配置"窗口中, 如果想要呼叫在视频连接不可用时 使用音频,选中"以音频呼叫方式重试视频呼叫"复选框。
- 重置干线。

#### 第三方 **SIP** 终端

- •在 Cisco Unified Communications Manager 管理 的"电话配置"窗口中, 如果想要呼叫在视频连 接不可用时使用音频,选中"以音频呼叫方式重试视频呼叫"复选框。
- 重置终端。

### **Cisco** 视频会议桥

Unified Communications Manager 支持用于视频会议的各种解决方案。下列视频会议桥支持临时和 Meet-me 视频会议:

- Cisco TelePresence MCU
- Cisco TelePresence Conductor
- Cisco Meeting Server

### **Cisco TelePresence MCU** 视频会议桥

Cisco TelePresence MCU 是一组用于 Cisco Unified Communications Manager 的硬件会议桥。

Cisco TelePresence MCU 是一种高清 (HD) 多点视频会议桥, 其分辨率可达 1080p (30 帧/秒), 为所 有会议提供完全的连续在网状态,可全面转码,非常适合于混合式HD终端环境。CiscoTelePresence MCU 支持以 SIP 作为信令呼叫控制协议。它内置有 Web 服务器,可用于全面配置、控制和监控系 统及会议。Cisco TelePresence MCU 提供 HTTP 上的 XML 管理 API。

Cisco TelePresence MCU 支持临时和 Meet-me 音频及视频会议。每个会议桥都可以托管多个同时进 行的多方会议。Cisco TelePresence MCU 必须在端口预留模式下进行配置。

### **Cisco TelePresence Conductor** 视频会议桥

Cisco TelePresence Conductor 提供智能的会议管理控制,可以扩展,支持用于在 MCU 之间均衡负载 的设备群集以及多设备可用性。管理员可在支持 Cisco Unified Computing System (Cisco UCS) 平台或 第三方平台的 VMware 上将 Cisco TelePresence Conductor 实施为设备或虚拟化应用程序。此外, 也 支持多方会议(允许动态的两方至三方会议)。

Cisco TelePresence Conductor 支持临时和 Meet-me 语音和视频会议。Cisco TelePresence Conductor 为 每个新的会议动态选择最合适的 Cisco TelePresence 资源。临时、" Meet-me "以及计划的语音和视 频会议可能动态扩展并超出个别 MCU 的容量。一个 Cisco TelePresence Conductor 设备或 Cisco TelePresence Conductor 群集的系统容量为 30 个 MCU 或 2400 个 MCU 端口。最多可以将三个 Cisco TelePresence Conductor 设备或虚拟化应用程序组成群集,提供更大的适应性。

### 思科会议服务器

Cisco MeetingServer会议桥解决方案支持临时会议、碰头会会议、Conference Now会议和定点会议。 此会议桥基于现场的音频、视频和 Web 会议,并可与第三方内地基础设施配合使用。它可扩展为小 型或大型部署。您可以根据需要逐步增加容量,以确保您能够支持组织的当前和未来需求。此会议 桥提供高级互操作性。任何数量的参加者都可以从以下位置创建和加入会议:

- Cisco 或第三方会议室或桌面视频系统
- Cisco Jabber Client
- Cisco 会议应用(可以是本地或 WebRTC 兼容浏览器)
- Skype 企业版

使用 Cisco 会议服务器会议桥要求 Cisco 会议服务器的最低版本为 2.0。

Cisco Meeting Server 支持以 SIP 作为信令呼叫控制协议。它内置有 Web 服务器,可用于全面配置、 控制和监控系统及会议。Cisco Meeting Server 提供 HTTP 上的 XML 管理 API。

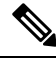

Cisco Meeting Server 已增强为支持 AV1 编解码器,不支持 H.265 视频编解码器和远端摄像机控制 (FECC)。 注释

### 视频加密

Unified Communications Manager 支持音频、视频和其他媒体流的加密,只要通信涉及的各终端也支 持加密。Unified CM 使用安全实时传输协议 (SRTP) 加密媒体流。部分功能包括:

- 支持 SIP 和 H.323 终端
- 在媒体终结点 (MTP) 直通模式下运行的同时支持加密主音频和视频线路
- 支持多种加密方法
- 支持符合 RFC 4568 的会话描述协议 (SDP) 加密套件会话参数

要提供加密通信,SIP 呼叫建立期间在终端与 Unified Communications Manager 之间交换加密密钥。 出于此原因, SIP 信令应使用 TLS 进行加密。初始呼叫建立期间, 视频终端交换其支持的加密方法 列表, 选择两个终端均支持的加密套件,然后交换加密密钥。如果终端无法就通用加密套件达成一 致, 媒体流将不加密并使用实时传输协议 (RTP) 进行传输。

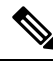

注释 如果各终端不支持加密,将使用 RTP 进行通信。

### 通过 **VCS** 配置互操作

请在将 Unified Communications Manager 连接到 Cisco VCS 的 SIP 干线上执行以下步骤, 以使 Unified CM 能够与 Cisco VCS 互操作。

过程

步骤1 从 Cisco Unified CM 管理中, 选择 设备 > 干线。

步骤 **2** 执行下列操作之一:

- 单击查找并选择现有干线。
- 单击新增以配置新干线。
- 步骤 **3** 在干线配置窗口中,选择将 Unified Communications Manager 连接到 Cisco VCS 的干线类型、设备协 议、干线服务类型,然后单击下一步。
- 步骤 **4** 在 **SIP** 配置文件下拉列表中,选择用于 **VCS** 的标准 **SIP** 配置文件。
- 步骤 **5** 在标准化脚本下拉列表中,选择 **vcs-interop**。
- 步骤 **6** 在标准化脚本区域中,将参数名称和参数值字段留空。如果已用值填充这些字段,请删除字段的内 容。
- 步骤 **7** 单击保存。

## <span id="page-887-0"></span>视频功能

SIP 视频网络中支持以下视频相关功能:

- 二进制层控制协议 (BFCP)
- 加密的 iX 通道
- 远端摄像机控制 (FECC)

### 二进制层控制协议的终端支持

Unified Communications Manager 支持特定 Cisco 和第三方视频终端的二进制层控制协议 (BFCP)。 BFCP 允许用户在正在进行的视频对话中共享演示。

有关详细信息,请参阅Cisco Unified [Communications](https://www.cisco.com/c/en/us/support/unified-communications/unified-communications-manager-callmanager/products-installation-and-configuration-guides-list.html) Manager 功能配置指南中的"使用 BFCP 配置演 示共享"。

### 加密的 **iX** 通道

Unified Communications Manager 支持加密的 iX 通道。iX 通道为视频会议中的 SIP 电话之间的多路 复用应用程序媒体提供可靠通道。加密的 iX 通道使用 DTLS 提高您部署的安全性,并确保通过 iX 通道发送的应用程序媒体是私密的,不会被尝试截获媒体的中间方看到。

直通模式中的 IOS MTP 和 RSVP 座席也支持加密的 iX 通道。

#### 配置

要在 Unified Communications Manager 上启用加密的 iX 通道, 您必须:

• 在任何中间 SIP 干线使用的 SIP 配置文件配置中选中允许 **iX** 应用程序媒体复选框。此设置将打 开 iX 通道协商。

• 配置安全呼叫图标显示策略服务参数以启用安全锁定图标。默认情况下,此设置是除 **BFCP** 之 外的所有媒体,并且 **iX** 传输必须加密。

### 加密模式

有两种类型的会话描述协议(SDP)为加密电话的iX通道加密提供该等UnifiedCommunicationsManager 支持。此加密类型的驱动方式是终端支持的功能,而不是 Unified Communications Manager 中的可配 置项。

• **Best Effort** 加密—SDP 提供用于加密的 iX 通道,但如果 SIP 对等成员不支持,则回退到非加密 的 iX 通道。如果解决方案中不是必须加密,可以使用此方法。

例如,加密在云端是必需的,但在单个企业中并非如此。

#### **Best-Effort iX** 加密

m=application 12345 **UDP/UDT/IX** \*

a=setup:actpass

a=fingerprint: SHA-1 <key>

• 强制加密-SDP 提议仅适用于加密的 iX 通道。如果 SIP 对等成员不支持 iX 通道加密, 此提议 将被拒绝。此方法可用于两个终端之间必须加密的部署。

例如,两个 SIP 设备之间必须加密。

#### 强制 **iX** 加密

m=application 12345 **UDP/DTLS/UDT/IX** \*

a=setup:actpass

a=fingerprint: SHA-1 <key>

默认情况下,所有Cisco IP电话都设置为提供BestEffort iX加密。不过,您可以在CiscoTelePresence 终端的"产品特点部署"内将加密模式设置为开,或者重新配置 Cisco Meeting Server 上的设置,将 此设置重置为"强制加密"。

### 非加密模式

当终端可能未部署在完全安全的模式下时,Unified Communications Manager 支持协商来自会议终端 的媒体路径中的安全主动控制消息。例如,如果终端在网外,并且在 Mobile and Remote Access 模式 下注册到 Unified CM。

#### 前提条件

开始使用此功能之前,请确保:

- 系统遵守出口合规要求
- SIP 干线到会议桥是安全的

Unified CM 可以协商将安全活动控制消息中的 DTLS 信息用于非安全终端或软件电话,并通过以下 方式接收消息:

- **Best Effort** 加密 **iX** 到内部注册终端或软件电话
- 强制 **iX** 加密到非内部注册终端或软件电话

### 远端摄像机控制协议支持

远端摄像机控制 (FECC) 协议可用于控制远程摄像头。在视频呼叫内,FECC 允许呼叫一端的一方控 制远端的摄像头。此控制可包括将摄像头从一侧平移到另一侧、倾斜摄像头或放大和缩小。对于使 用多个摄像头的视频会议,FECC 可用于从一个摄像头切换到另一个。

Unified Communications Manager 支持 FECC 协议用于支持 FECC 的视频终端。Cisco Unified Communications Manager 支持 FECC 用于 SIP-SIP 呼叫或 H.323-H.323 呼叫, 但不支持 FECC 用于 SIP-H.323 呼叫。为支持 FECC,Unified Communications Manager 会通过 SIP 或 H.323 信令设置应用 程序媒体通道。媒体通道建立后,各终端可以通信 FECC 信令。

## <span id="page-889-0"></span>视频网络的 **QoS**

Cisco Unified Communications Manager 包含许多管理工具,用于管理视频网络的服务质量 (QoS):

- 带宽管理—管理特定区域和位置的带宽分配
- 增强型位置通话准入控制
- 会话级带宽限定符
- 灵活 DSCP 标记
- 迂回路由

### 带宽管理

音频和视频呼叫的带宽分配通过在 Cisco Unified Communications Manager 管理中配置的区域和位置 进行管理。

可用于特定呼叫的带宽量必须能够管理与会话关联的所有媒体流的组合,包括语音、视频、信令以 及任何额外媒体,例如 BFCP 演示。Cisco Unified Communications Manager 包含能够管理带宽的功 能。

### 增强型位置通话准入控制

增强型位置通话准入控制 (CAC) 可用于限制广域 (IP WAN) 链路上同时允许的呼叫数, 从而该链路 上呼叫的音频和视频质量。例如,可以使用通话准入控制调节连接主园区和远程站点的56-kb/s帧中 继线路上的语音质量。

CAC 验证是否有足够的带宽可用于完成呼叫。CAC 可能会因带宽不足而拒绝呼叫。

在 Unified Communications Manager 中,基于位置的通话准入控制与区域配合使用以定义网络链路的 特征。区域和位置通过以下方式工作:

- 区域允许设置视频呼叫的带宽。对区域的音频限制可能会导致过滤掉具有较高比特率的编解码 器。而对于视频呼叫,视频限制会限制视频的质量(分辨率和传输速率)。
- 位置定义该链路上所有呼叫的可用带宽总量。在链路上进行呼叫时,必须从该链路允许的总带 宽中减去该呼叫的区域值。

有关通话准入控制的详细信息,请参阅Cisco Unified Communications Manager系统配置指南中的"配 置增强型位置通话准入控制"一章

### 会话级带宽限定符

。

Unified Communications Manager 提供位置通话准入控制支持用于处理会话级带宽限定符。会话级带 宽限定符包含在初始 SIP 信令 SDP 部分的参数中传递。这些参数表示每个终端将支持该类型呼叫的 最大带宽量。这些参数将与区域和位置设置一起用于设置每个呼叫的带宽。

初始呼叫建立期间,双方均与 Unified Communications Manager 沟通其呼叫允许的最大带宽。Unified Communications Manager 将此通信传递到另一个终端,但如果该终端指定的带宽大于区域设置, Unified Communications Manager 会将该值替换为区域带宽值。

Unified Communications Manager 使用以下规则来确定分配给特定呼叫的带宽量:

- Unified Communications Manager 接收来自终端的提议或应答时,会检查 SDP 中是否有会话级带 宽限定符:
	- 如果有会话级带宽限定符,Unified Communications Manager 会从限定符提取带宽值。如果 限定符类型不止一种,系统将按以下优先顺序检索限定符: 传输特定独立应用程序(TIAS)、 特定应用程序 (AS) 和会议总计 (CT)。
	- 如果没有会话级带宽限定符,Unified Communications Manager 会从媒体级带宽限定符之和 提取带宽值。
- 分配的带宽范围是两个终端所支持的最大值到区域设置的最大值。分配的带宽不得超出区域设 置。

Unified Communications Manager 在与终端通信时使用以下逻辑:

- 为包含多种会话级带宽限定符类型(TIAS、AS、CT)的终端生成Answer、EarlyOffer或Re-Invite Offer 时, Unified Communications Manager 对每种类型使用相同的带宽值。
- 生成应答时,Unified Communications Manager 使用在初始提议中收到的相同会话级带宽限定符 类型(TIAS、CT、AS)
- 为实现向后兼容性,旧的 Unified Communications Manager 在视频呼叫置于保留状态和插入音乐 保持 (MOH) 时将抑制会话级带宽限定符。

### **SIP** 电话的视频分辨率支持

Cisco Unified Communications Manager 支持更高分辨率视频呼叫 SIP 标头 SDP 部分中的 imageattr 行。支持 w360p (640 x 360) 的 Cisco SIP 电话(例如 9951、9971 和 8961) 根据以下条件自动选择视 频呼叫的最佳分辨率:

- 如果会话级带宽大于 800Kb/s 且 SDP 中存在 imageattr[640 x 480] 行, 则使用 VGA。
- 如果会话级带宽大于 800Kb/s 而 SDP 中不存在 imageattr[640 x 480] 行,则使用 w360p。
- 如果会话级带宽小于 800Kb/s 但大于每秒 480 比特,且存在 imageattr[640 x 480] 行,则使用每 秒 15 帧的 VGA。

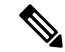

如果当前 Cisco IP 电话型号 9951、9971 或 8961 支持 w360p (640 x 360) 视频分辨率并升级到 Cisco Unified Communications Manager 8.5(1) 版或更高版本,您可能会注意到视频呼叫分辨率的更改。 w360p 分辨率在电话加载 9.2(1) 时引入。 注释

以下视频呼叫流位于两部 9951 电话(电话 A 和电话 B)之间而没有 imageattr 行支持(例如,使用 Cisco Unified Communications Manager 8.0(1) 版和较早版本):

- **1.** 电话 A 发送具有 SDP 中 imageattr 行的 SIP 消息。
- **2.** Cisco Unified Communications Manager 删除 SDP 中的 imageattr 行,然后将修改后的 SIP 消息发 送到电话 B。
- 3. 电话 B 尝试发送具有 w360p 分辨率的视频,因为 SIP 标头的 SDP 部分中没有 imageattr 行。

以下视频呼叫流位于两部 9951 电话(电话 A 和电话 B)之间且具有 imageattr 行支持(例如,使用 Cisco Unified Communications Manager 8.5(1) 版和更高版本):

- **1.** 电话 A 发送具有 SDP 中 imageattr 行的 SIP 消息。
- **2.** Cisco Unified Communications Manager 不会删除 imageattr 行,而是将 SIP 消息保持不变发送到电 话 B。
- **3.** 电话 B 尝试发送具有 VGA 分辨率的视频。

### 迂回路由

如果终端无法获得视频呼叫所需的带宽,默认情况下,会以音频呼叫方式重试视频呼叫。要使用路 由/寻线列表或自动路由迂回(AAR)组尝试通过其他路径路由这类视频呼叫,请在配置设置中为适用 的网关、干线和电话取消选中"以音频呼叫方式重试视频呼叫"设置。

有关详细信息,请参阅Cisco Unified [Communications](https://www.cisco.com/c/en/us/support/unified-communications/unified-communications-manager-callmanager/products-installation-and-configuration-guides-list.html) Manager 系统配置指南中"配置呼叫路由"章 节下的"配置 AAR 组"部分。

### 灵活 **DSCP** 标记

差分服务代码点 (DSCP) 数据包标记用于指定每个数据包的服务级别。DSCP 标记可让您优先处理特 定类型的呼叫或媒体。例如,您可以优先处理音频(优先于视频),以便即使遇到网络带宽问题, 音频呼叫也不会受到影响。

您可以通过以下任一方式自定义 DSCP 标记:

- 配置群集范围的服务参数以设置群集的默认 DSCP 设置
- (可选)对于部分 DSCP 类别,您可以通过 SIP 配置文件将自定义 DSCP 设置分配给设备。对 于使用配置文件的设备,自定义设置将覆盖服务参数默认值。

有关如何配置 DSCP 标记的详细信息,请参阅Cisco Unified [Communications](https://www.cisco.com/c/en/us/support/unified-communications/unified-communications-manager-callmanager/products-installation-and-configuration-guides-list.html) Manager 功能配置指南 中的"配置灵活 DSCP 标记和视频推广"一章。

### 视频呼叫的电话配置

启用视频的设备的以下设置将影响视频呼叫:

- 以音频呼叫方式重试视频呼叫-默认情况下, 此复选框保持选中状态。因此, 如果终端(电话、 网关、干线)无法获得视频呼叫所需的带宽,则呼叫控制会以音频呼叫方式重试该呼叫。此设 置适用于视频呼叫的目标设备。
- 启用/禁用视频功能 此下拉列表框用于打开和关闭视频功能。

### 视频会议的会议控制

Unified Communications Manager 支持以下会议控制功能:

- 名录/参与者列表
- 删除参与者
- 终止会议
- 显示会议主持人/控制者
- 连续出席

Unified Communications Manager 还支持瘦客户端控制协议 (SCCP) 电话的以下视频会议功能:

- 视频会议的显示控制。SCCP电话可选择使用连续出席或语音激活模式以查看视频会议。选择一 种模式后,消息将发送到桥以指示在视频通道上使用哪种模式。模式之间的切换无需重新协商 媒体。
- 在视频流中显示参与者信息,例如用户名。系统可将参与者信息用于名录等其他会议功能。

有关详细信息,请参阅Cisco Unified [Communications](https://www.cisco.com/c/en/us/support/unified-communications/unified-communications-manager-callmanager/products-maintenance-guides-list.html) Manager 安全指南中的"加密的 iX 通道"一 章。

### 视频电话和 **Cisco Unified** 功能配置

Cisco Unified 功能配置通过更新性能监控计数器、视频桥计数器和呼叫详细信息记录 (CDR), 跟踪 视频呼叫和会议。

### 性能计数器

视频技术事件会导致以下 Cisco Unified Serviceability 性能监控计数器更新:

#### **Cisco CallManager**

- VCBConferenceActive
- VCBConferenceCompleted
- VCBConferenceTotal
- VCBOutOfConferences
- VCBOutOfResources
- VCBResourceActive
- VCBResourceAvailable
- VideoCallsActive
- VideoCallsCompleted
- VideoOutOfResources

#### 网守

• VideoOutOfResources

#### **CiscoH.323**

- VideoCallsActive
- VideoCallsCompleted

#### 思科位置

- RSVP VideoCallsFailed
- RSVP VideoReservationErrorCounts
- VideoBandwidthAvailable
- VideoBandwidthMaximum
- VideoOutOfResources

#### 思科 **SIP**

- VideoCallsActive
- VideoCallsCompleted

#### **Cisco** 视频会议桥

- ConferencesActive
- ConferencesAvailable
- ConferencesCompleted
- ConferencesTotal
- OutOfConferences
- OutOfResources
- ResourceActive
- ResourceAvailable
- ResourceTotal

### 视频桥计数器

视频会议事件可导致更新以下 Cisco 视频会议桥性能监控计数器:

- ConferencesActive
- ConferencesAvailable
- ConferencesCompleted
- ConferencesTotal
- OutOfConferences
- OutOfResources
- ResourceActive
- ResourceAvailable
- ResourceTotal

这些计数器还在具有 VCB 前缀的 Cisco Unified Communications Manager 对象中显示。

### 呼叫详细信息记录 **(CDR)**

视频电话事件可导致更新 Cisco Unified 功能配置中的呼叫详细信息记录 (CDR)。这些 CDR 包括以下 信息:

- origVideoCap\_Codec
- origVideoCap Bandwidth
- origVideoCap Resolution
- origVideoTransportAddress IP
- origVideoTransportAddress\_Port
- destVideoCap\_Codec
- destVideoCap\_Bandwidth
- destVideoCap\_Resolution
- destVideoTransportAddress\_IP
- destVideoTransportAddress\_Port
- origRSVPStat
- destRSVPVideoStat
- origVideoCap\_Codec\_Channel2
- origVideoCap\_Bandwidth\_Channel2
- origVideoCap\_Resolution\_Channel2
- origVideoTransportAddress\_IP\_Channel2
- origVideoTransportAddress\_Port\_Channel2
- origVideoChannel Role Channel2
- destVideoCap\_Codec\_Channel2
- destVideoCap\_Bandwidth\_Channel2
- destVideoCap\_Resolution\_Channel2
- destVideoTransportAddress\_IP\_Channel2
- destVideoTransportAddress\_Port\_Channel2
- destVideoChannel\_Role\_Channel2

### 呼叫管理记录 **(CMR)**

视频电话事件可导致更新 Cisco Unified 功能配置中的呼叫管理记录 (CMR)。这些 CMR 包括以下信 息:

- videoContentType 文本字符串
- videoDuration 整数
- numberVideoPacketsSent 整数
- numberVideoOctetsSent 整数
- numberVideoPacketsReceived 整数
- numberVideoOctetsReceived 整数
- numberVideoPacketsLost 整数
- videoAverageJitter 整数
- videoRoundTripTime
- videoOneWayDelay
- videoTransmissionMetrics

I

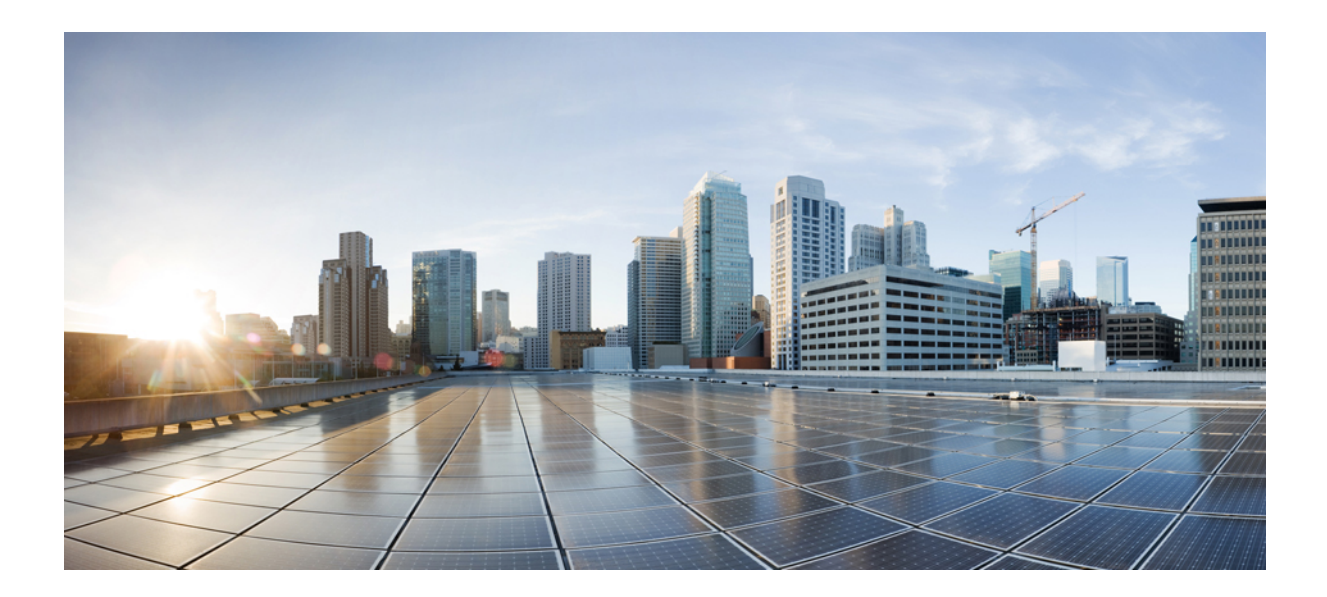

# 第 **XVII** 部分

## 紧急呼叫路由规则

• [美国联邦通信委员会](#page-900-0) (FCC) 紧急呼叫路由规则, 第 853 页
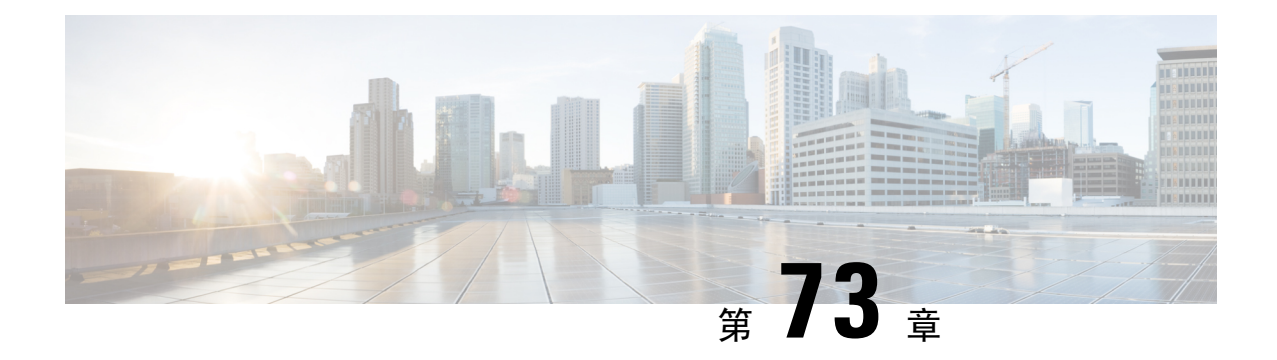

# 美国联邦通信委员会**(FCC)**紧急呼叫路由规则

- [紧急呼叫路由规则概述](#page-900-0), 第 853 页
- [配置紧急呼叫路由规则](#page-902-0), 第 855 页

## <span id="page-900-0"></span>紧急呼叫路由规则概述

紧急呼叫路由法规为我们提供了符合美国联邦通信委员会 (FCC) 法律的信息,了解如何在美国和非 美国时区配置和路由紧急呼叫 (911)。

美国联邦通信委员会签署了以下法律,通过鼓励和支持迅速部署用于紧急服务的全国性无缝通信基 础设施来缓解公共安全。

美国联邦通信委员会签署了有关紧急呼叫 (911) 路由的以下法律:

- Kari 法律—此法律适用于在办公大楼、园区和酒店等场所为用户提供服务的多线路电话系统 (MLTS)。FCC 要求 MLTS 让用户直接拨打 911,而无需拨打前缀到达外线,并在进行紧急呼叫 时通知前台或安全部门。
- Ray Baum 法案—根据 Ray Baum 法案的第 506 条,无论使用何种技术平台,都可以通过紧急呼 叫发送位置详细信息(街道地址、建筑物编号、楼层编号、房间号),以便 911 呼叫中心自动 接收主叫方的位置并可以更快地派遣响应者。

有关 FCC 法律的详细信息,请参阅<https://www.fcc.gov/mlts-911-requirements>

紧急响应者有效地管理电话网络中的呼叫,以根据当地法令响应和处理所有紧急呼叫。此外,它还 分发位置详细信息,并将通知分发给 Unified Communications Manager。

下图所示为 Emergency Responder 与 Unified Communications Manager 之间的连接。

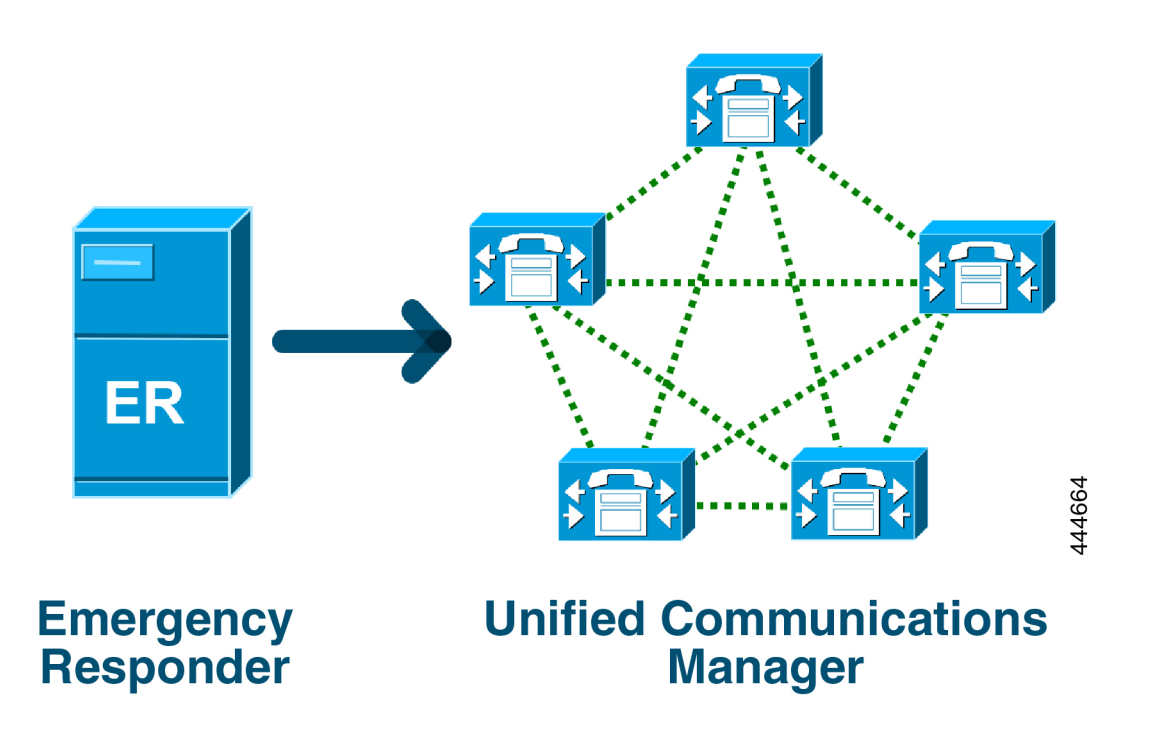

有关 Cisco Emergency Responder 的详细信息,请参阅Cisco [Emergency](https://www.cisco.com/c/en/us/support/unified-communications/emergency-responder/products-maintenance-guides-list.html) Responder 管理指南。

#### **Unified Communications Manager** 作为 **MLTS**

Cisco Unified Communications Manager 管理是一个 MLTS,具有内置软件,用于检测安装在美国时区 的系统是否缺少直接 911 拨号模式。

如果未启用 911 路由模式, Cisco Unified CM 管理主页将会显示一条警告消息: 您没有在此系统上配 置 直拨 **911** 模式。联邦通信委员会规则要求美国的大多数多线路电话系统必须具备直拨 **911** 模式。

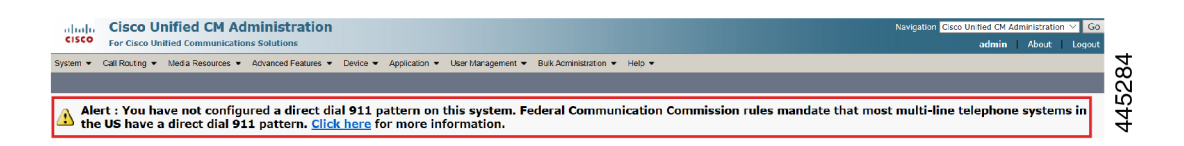

如果系统安装在 FCC 法律不适用的非美国时区, "紧急呼叫路由规则配置"页面会在 Unified Communications Manager 中禁用。

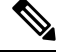

注释 您应就这些法律的适用性咨询其法律顾问并在系统中确认。

### <span id="page-902-0"></span>配置紧急呼叫路由规则

在 Unified Communications Manager 上配置了紧急呼叫路由规则,以根据法律确认和配置直接拨号 911 路由模式。

### 开始之前

确保在接受和配置 FCC 法律后执行备份以供将来参考。

### 过程

- 步骤 **1** 要访问紧急呼叫路由规则窗口,请执行以下任一操作:
	- 从 Cisco Unified CM 管理中, 选择高级功能 > 紧急呼叫路由规则
	- 单击警报通知中的链接以在主页上配置 911 路由模式。
- 步骤 **2** 选中我已阅读上述通知,并已咨询我的法律顾问以确定我的具体义务复选框以确认通知。
- 步骤 **3** 如果 FCC 法律适用,选中将我带至 **911** 配置页面复选框,然后单击提交设置直接 911 通知。系统会 将您带至路由模式配置窗口,并且默认情况下,模式定义部分配置了 911 模式。
- 步骤 **4** 从网关**/**路由列表下拉列表中为所配置的模式选择适当的网关、路由或干线。有关其他字段及其配置 的更多信息,请参阅联机帮助。
- 步骤 **5** 单击保存。
	- 如果系统安装在FCC法律不适用的美国时区,请确认法律并选中紧急呼叫路由规则窗口中 的禁用有关我的 911 义务的任何进一步通知复选框,然后单击提交以禁用 911 通知。 注释

如果法律不适用,管理员将放弃有关 911 路由模式的未来升级和新安装的通知。

配置的设置将保留以供将来升级之用。主页上的警报通知会消失,并且紧急呼叫路由规则 窗口将被禁用。

如果系统在升级过程中已经创建了911路由模式,或者时区从非美国时区更改为美国时区, 则确认页面将变灰。

I